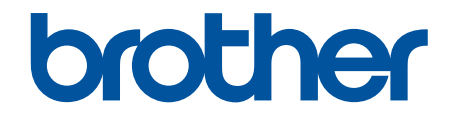

# **Guide de l'utilisateur en ligne**

**HL-L3300CDW DCP-L3560CDW MFC-L3720CDW MFC-L3760CDW MFC-L3765CDW MFC-L3780CDW** 

#### <span id="page-1-0"></span>▲ Accueil > Table des matières

## Table des matières

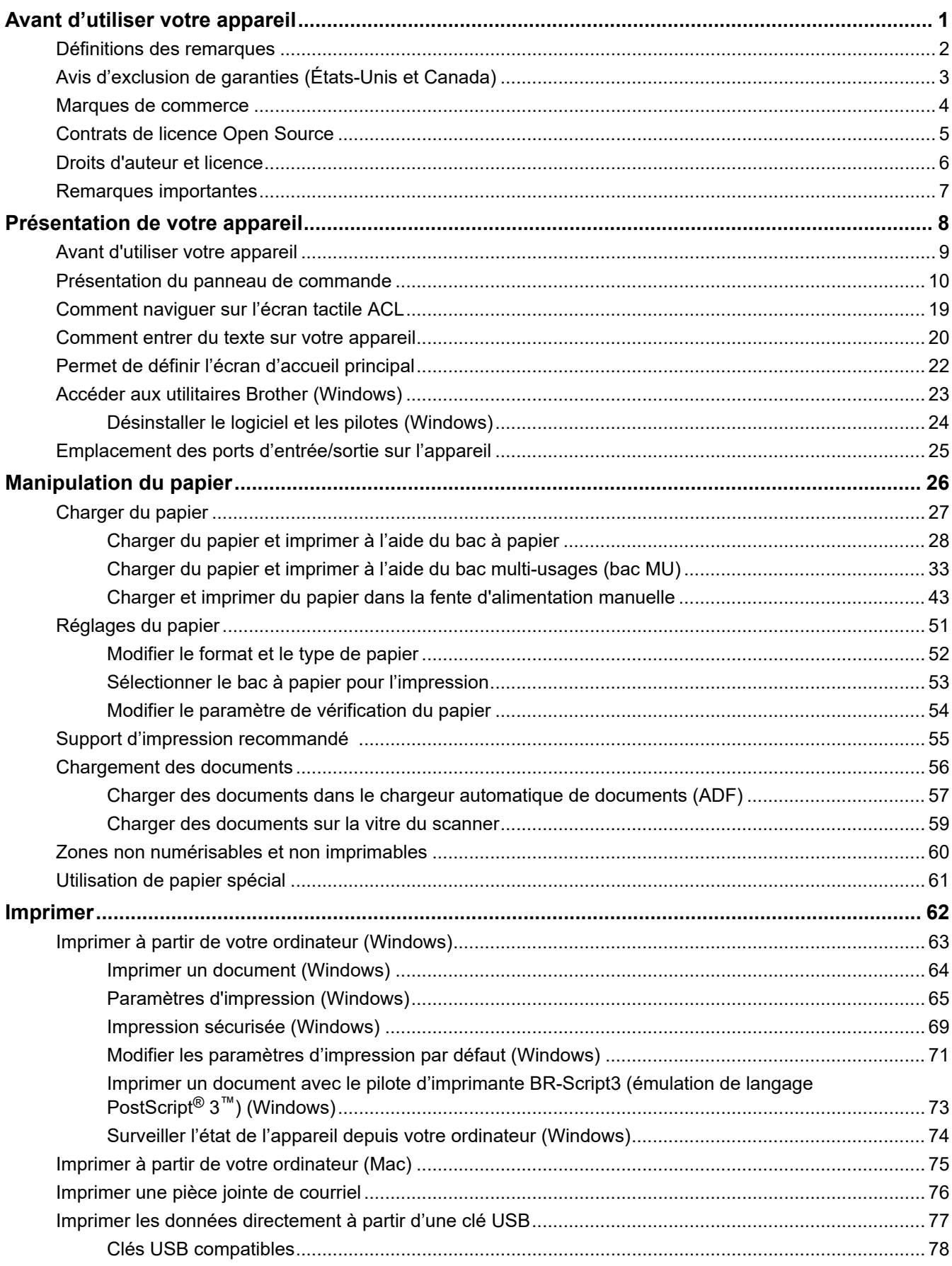

 [Accueil](#page-1-0) > Table des matières

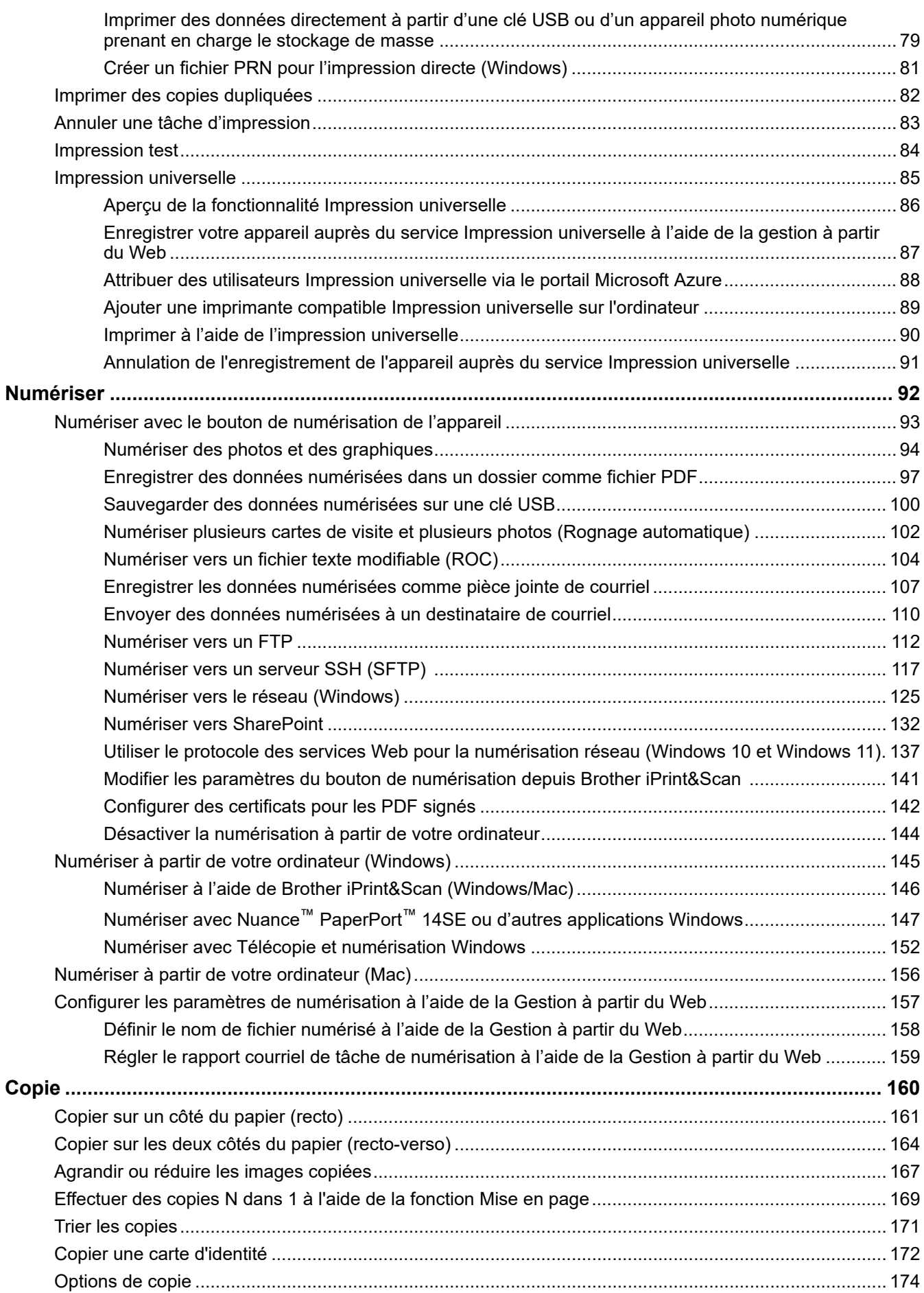

▲ Accueil > Table des matières

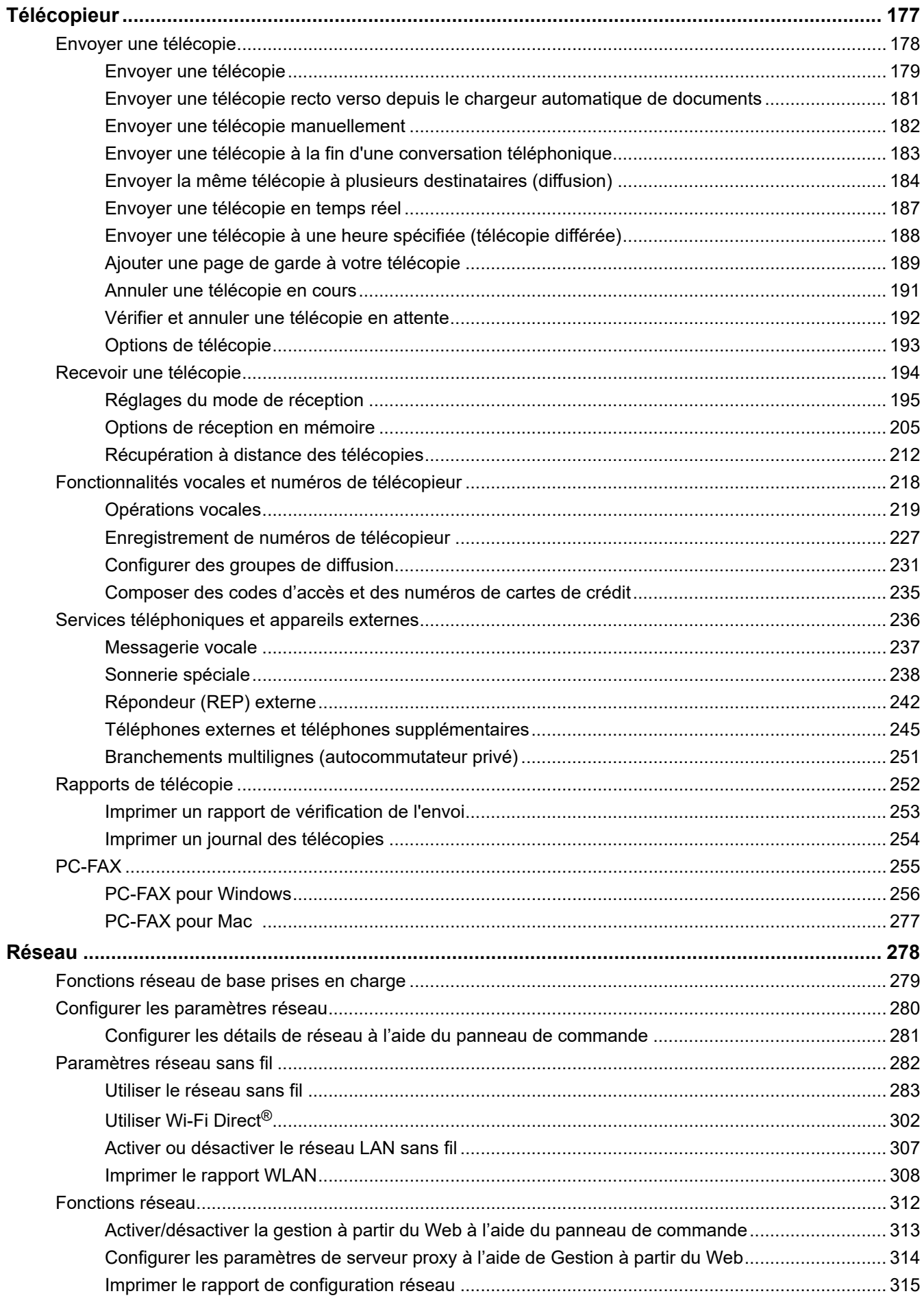

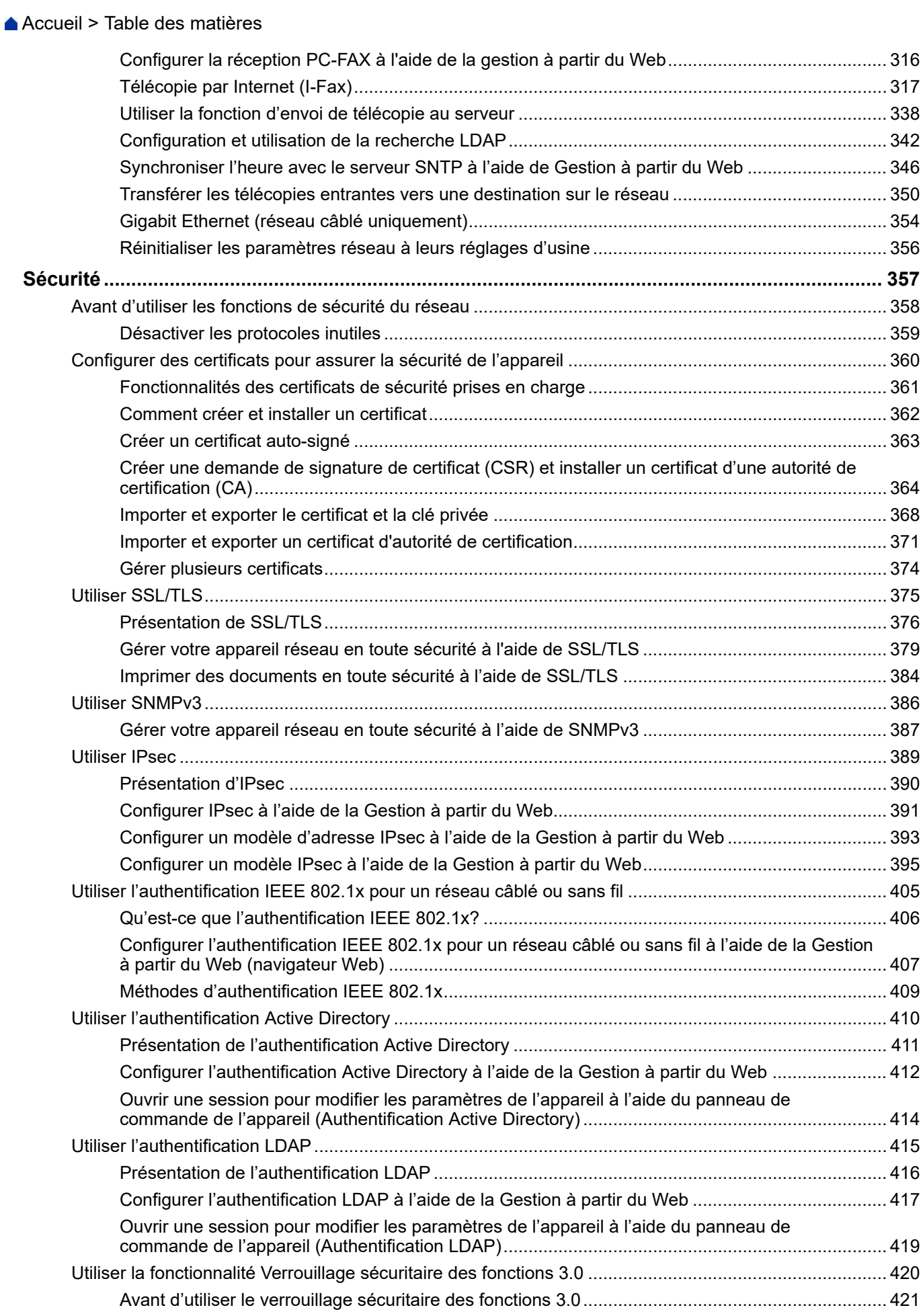

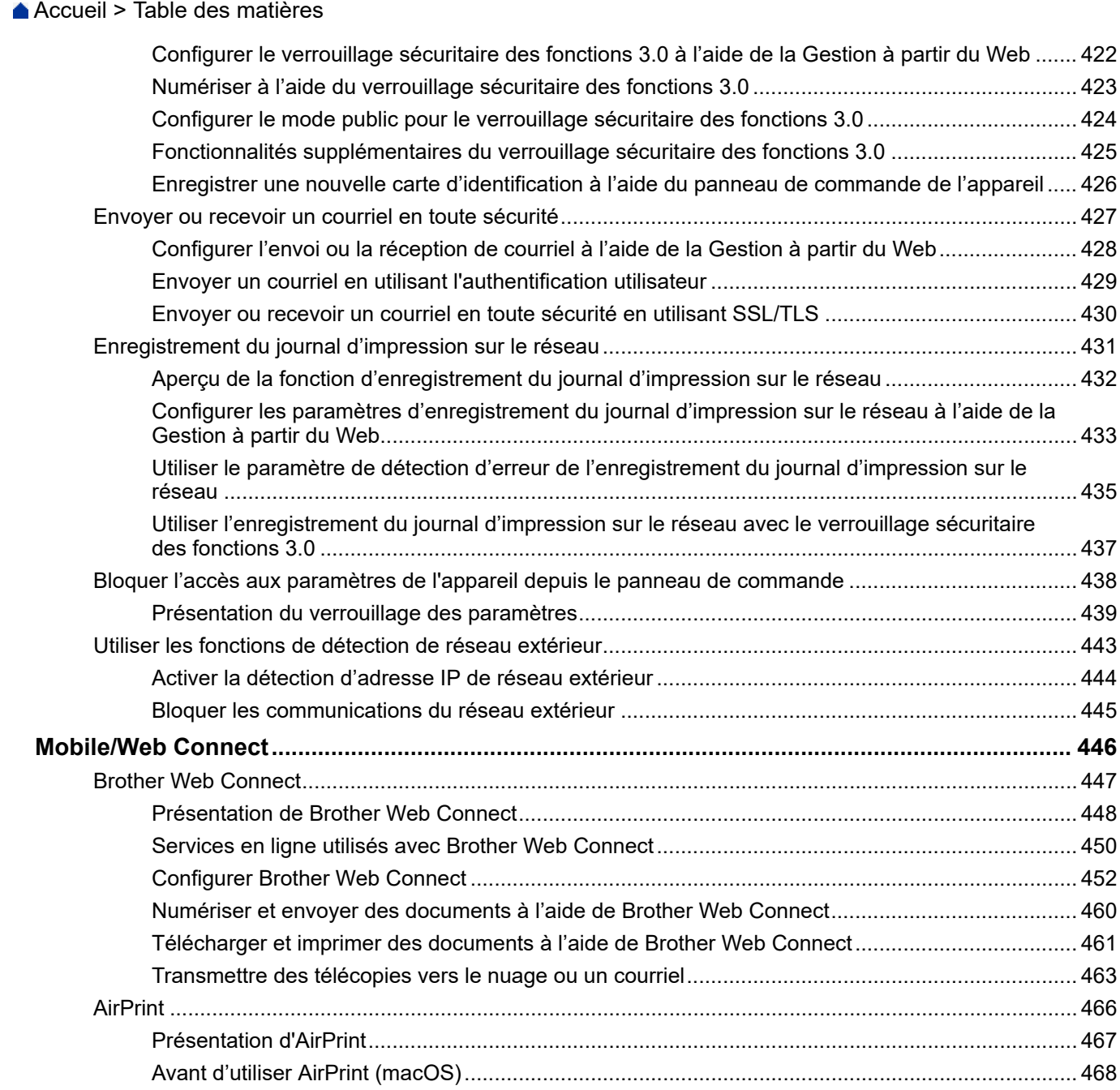

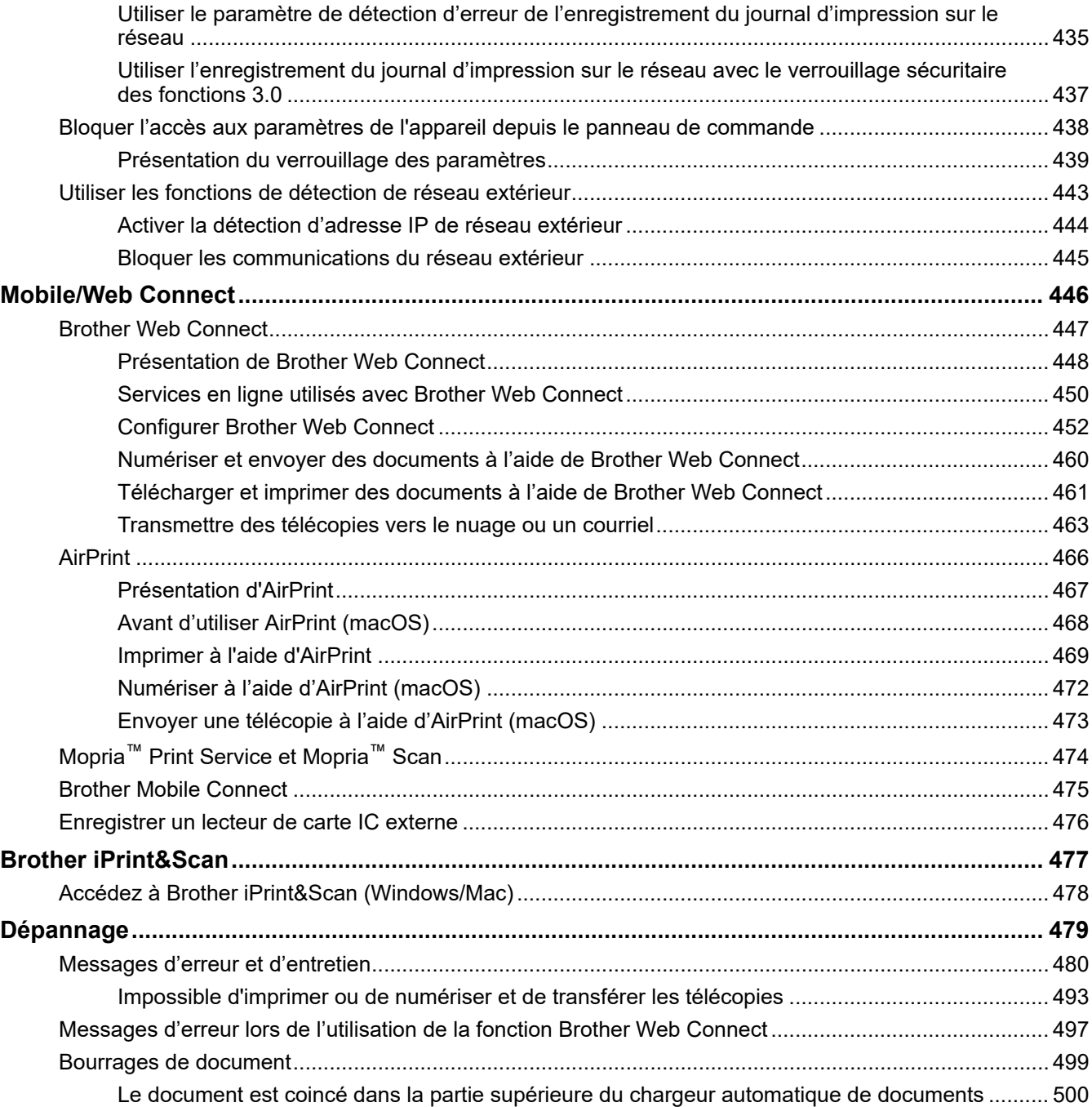

de commande de l'appareil ..... 426

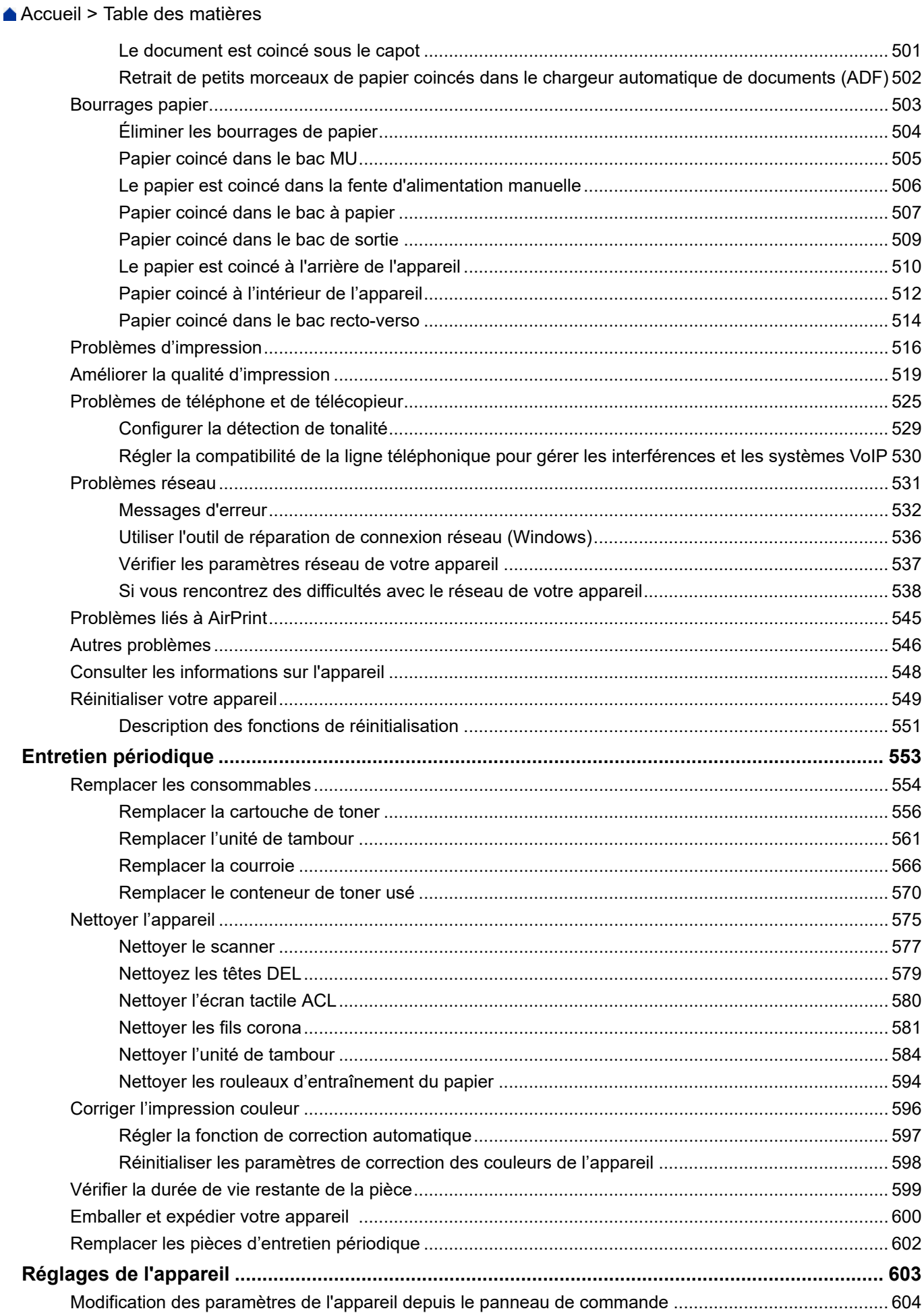

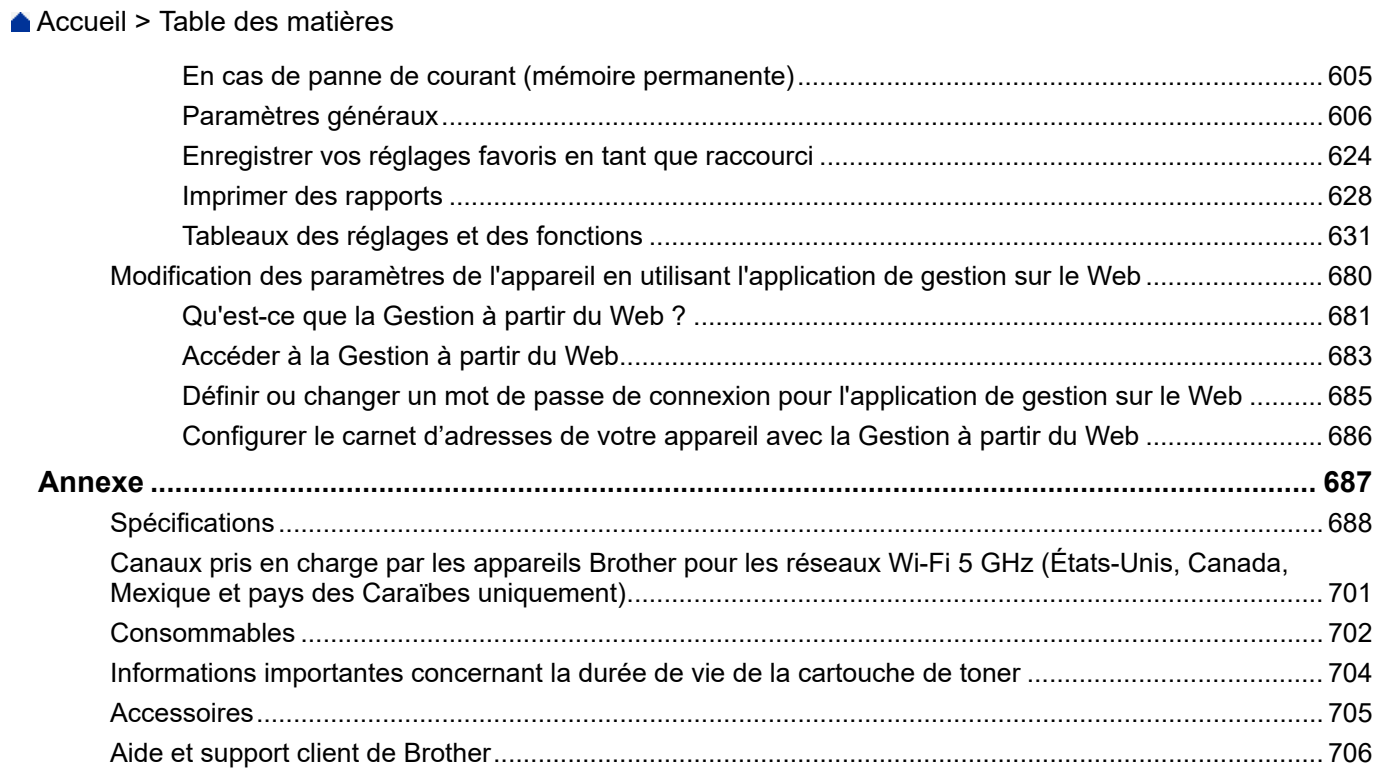

<span id="page-8-0"></span> [Accueil](#page-1-0) > Avant d'utiliser votre appareil

- [Définitions des remarques](#page-9-0)
- [Avis d'exclusion de garanties \(États-Unis et Canada\)](#page-10-0)
- [Marques de commerce](#page-11-0)
- [Contrats de licence Open Source](#page-12-0)
- [Droits d'auteur et licence](#page-13-0)
- [Remarques importantes](#page-14-0)

<span id="page-9-0"></span> [Accueil](#page-1-0) > [Avant d'utiliser votre appareil](#page-8-0) > Définitions des remarques

# **Définitions des remarques**

Le présent guide de l'utilisateur utilise les symboles et conventions suivants :

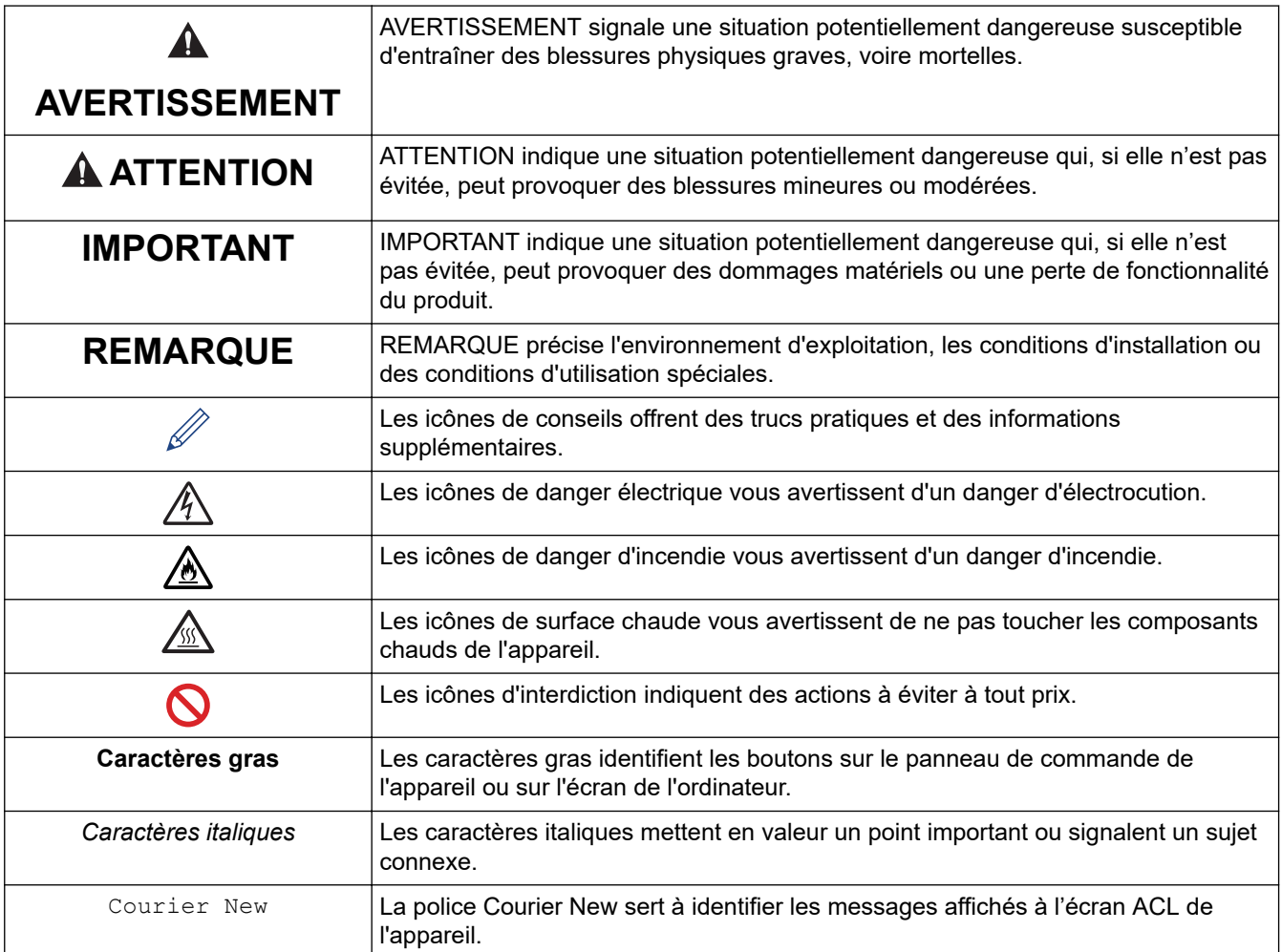

## **Renseignements connexes**

<span id="page-10-0"></span> [Accueil](#page-1-0) > [Avant d'utiliser votre appareil](#page-8-0) > Avis d'exclusion de garanties (États-Unis et Canada)

# **Avis d'exclusion de garanties (États-Unis et Canada)**

LE OU LES BAILLEURS DE LICENCES DE BROTHER ET LEURS DIRECTEURS, REPRÉSENTANTS, EMPLOYÉS OU AGENTS (COLLECTIVEMENT NOMMÉS BAILLEURS DE LICENCES DE BROTHER) N'ASSURENT AUCUNE GARANTIE, EXPRESSE OU TACITE, Y COMPRIS, MAIS NON DE FAÇON LIMITATIVE, LES GARANTIES TACITES DE QUALITÉ MARCHANDE ET D'ADAPTATION À UN USAGE PARTICULIER, À L'ÉGARD DU LOGICIEL. LE OU LES BAILLEURS DE LICENCES DE BROTHER N'ASSURENT AUCUNE GARANTIE ET NE FONT AUCUNE DÉCLARATION À L'ÉGARD DE L'UTILISATION OU DES RÉSULTATS DÉCOULANT DE L'UTILISATION DU LOGICIEL POUR CE QUI EST DE L'EXACTITUDE, DE LA FIABILITÉ, DE LA MISE À NIVEAU OU AUTRE DE CE DERNIER. TOUT RISQUE LIÉ AUX RÉSULTATS ET AUX PERFORMANCES DU LOGICIEL EST INTÉGRALEMENT ASSUMÉ PAR VOUS. L'EXCLUSION DES GARANTIES TACITES N'EST PAS AUTORISÉE DANS CERTAINS ÉTATS DES ÉTATS-UNIS OU DANS CERTAINES PROVINCES DU CANADA. L'EXCLUSION CI-DESSUS PEUT NE PAS S'APPLIQUER À VOTRE CAS.

EN AUCUN CAS, LE OU LES BAILLEURS DE LICENCES DE BROTHER NE SAURAIENT ÊTRE TENUS RESPONSABLES DES DOMMAGES ACCESSOIRES, ACCIDENTELS OU INDIRECTS (Y COMPRIS LES DOMMAGES-INTÉRÊTS POUR LA PERTE DE BÉNÉFICES, L'INTERRUPTION DES AFFAIRES, LA PERTE D'INFORMATIONS COMMERCIALES OU AUTRE) DÉCOULANT DE L'UTILISATION OU DE L'IMPOSSIBILITÉ D'UTILISER CE LOGICIEL MÊME SI LES BAILLEURS DE LICENCES DE BROTHER ONT ÉTÉ AVISÉS DE LA POSSIBILITÉ DE CES DOMMAGES. CERTAINS ÉTATS DES ÉTATS-UNIS OU CERTAINES PROVINCES DU CANADA N'AUTORISANT PAS L'EXCLUSION OU LA LIMITATION DES RESPONSABILITÉS POUR LES DOMMAGES ACCESSOIRES OU ACCIDENTELS, LES LIMITATIONS CI-DESSUS PEUVENT NE PAS S'APPLIQUER À VOTRE CAS. DANS TOUS LES CAS, LA RESPONSABILITÉ QUE LES CONCÉDANTS DE LICENCES DE BROTHER ONT ENVERS VOUS À L'ÉGARD DES DOMMAGES RÉELS, QUELLE QU'EN SOIT L'ORIGINE ET QUELLE QUE SOIT LA FORME DE L'ACTION (CONTRAT, TORT (Y COMPRIS LA NÉGLIGENCE ET LA RESPONSABILITÉ ASSOCIÉE AUX PRODUITS OU AUTRE), SERA LIMITÉE À 50 \$.

#### **Renseignements connexes**

<span id="page-11-0"></span> [Accueil](#page-1-0) > [Avant d'utiliser votre appareil](#page-8-0) > Marques de commerce

## **Marques de commerce**

Apple, App Store, AirPrint, Mac, macOS, iPadOS, iPad, iPhone, iPod touch et Safari sont des marques de commerce d'Apple Inc. déposées aux États-Unis et dans d'autres pays.

Nuance et PaperPort sont des marques de commerce ou des marques déposées de Nuance Communications, Inc. ou de ses sociétés affiliées aux États-Unis et dans d'autres pays.

Adobe®, Reader®, PostScript et PostScript 3 sont des marques déposées ou des marques de commerce d'Adobe Systems Incorporated aux États-Unis et/ou dans d'autres pays.

Wi-Fi®, Wi-Fi Alliance® et Wi-Fi Direct® sont des marques déposées de Wi-Fi Alliance®.

WPA™, WPA2™, WPA3™, Wi-Fi CERTIFIED et Wi-Fi Protected Setup sont des marques de commerce de Wi-Fi Alliance®.

Android, Google Drive et Google Play sont des marques de commerce de Google LLC. L'utilisation de ces marques de commerce est soumise à l'autorisation de Google.

Mopria<sup>™</sup> et le logo Mopria<sup>™</sup> sont des marques de commerce et/ou des marques de service de Mopria Alliance, Inc. déposées ou non aux États-Unis et dans d'autres pays. Toute utilisation non autorisée est strictement interdite.

EVERNOTE est une marque de commerce d'Evernote Corporation; elle est utilisée sous licence.

La marque de mot Bluetooth<sup>®/MD</sup> est une marque déposée qui appartient à Bluetooth SIG, Inc. et est utilisée sous licence uniquement par Brother Industries, Ltd. Les autres marques de commerce et noms de commerce appartiennent à leurs propriétaires respectifs.

Chaque société dont un logiciel est mentionné dans ce manuel possède un contrat de licence de logiciel spécifique à ses propres programmes.

#### **Marques de commerce de logiciels**

FlashFX® est une marque déposée de Datalight, Inc.

FlashFX® Pro™ est une marque de commerce de Datalight, Inc.

FlashFX® Tera™ est une marque de commerce de Datalight, Inc.

Reliance™ est une marque de commerce de Datalight, Inc.

Reliance Nitro™ est une marque de commerce de Datalight, Inc.

Datalight® est une marque déposée de Datalight, Inc.

**Tous les noms de marque et de produit de compagnies apparaissant sur les produits Brother, dans les documents connexes et la documentation sont tous des marques de commerce ou des marques déposées de ces compagnies respectives.** 

#### **Renseignements connexes**

<span id="page-12-0"></span> [Accueil](#page-1-0) > [Avant d'utiliser votre appareil](#page-8-0) > Contrats de licence Open Source

## **Contrats de licence Open Source**

Ce produit comprend des logiciels Open Source.

Pour consulter les remarques sur les licences Open Source et les informations relatives aux droits d'auteur et de copie, accédez à la page **Manuels** de votre modèle à l'adresse [support.brother.com/manuals.](https://support.brother.com/g/b/midlink.aspx?content=ml)

#### **Renseignements connexes**

<span id="page-13-0"></span> [Accueil](#page-1-0) > [Avant d'utiliser votre appareil](#page-8-0) > Droits d'auteur et licence

# **Droits d'auteur et licence**

©2023 Brother Industries, Ltd. Tous droits réservés. Ce produit contient du logiciel conçu par les fournisseurs suivants : Ce produit contient le logiciel « KASAGO TCP/IP » conçu par ZUKEN ELMIC, Inc. Copyright 1989-2020 Datalight, Inc. Tous droits réservés. FlashFX® Copyright 1998-2020 Datalight, Inc.

## **Renseignements connexes**

<span id="page-14-0"></span> [Accueil](#page-1-0) > [Avant d'utiliser votre appareil](#page-8-0) > Remarques importantes

# **Remarques importantes**

- Consultez le site [support.brother.com/downloads](https://support.brother.com/g/b/midlink.aspx?content=dl) pour voir les mises à jour de pilotes et de logiciels Brother.
- Pour assurer à votre appareil un fonctionnement toujours optimal, consultez régulièrement notre site [support.brother.com/downloads](https://support.brother.com/g/b/midlink.aspx?content=dl) afin d'obtenir la version la plus récente de son micrologiciel. Sinon, certaines fonctions de votre appareil peuvent ne pas être disponibles.
- N'utilisez pas ce produit à l'extérieur du pays d'achat, puisqu'il pourrait violer les règlements de télécommunication sans fil et d'alimentation de ce pays.
- Tous les modèles ne sont pas offerts dans tous les pays.
- Avant de transmettre l'appareil à un tiers, de le remplacer ou de le mettre au rebut, nous vous recommandons vivement de rétablir ses paramètres d'usine par défaut afin d'effacer toutes les informations personnelles qu'il peut contenir.
- Windows 10 dans ce document représente Windows 10 Édition Familiale, Windows 10 Pro, Windows 10 Éducation et Windows 10 Entreprise.
- Windows 11 dans ce document représente Windows 11 Édition Familiale, Windows 11 Pro, Windows 11 Éducation et Windows 11 Entreprise.
- Pour les utilisateurs de macOS v13 :

Cet appareil prend en charge macOS v13.

Pour la configuration de l'appareil et les instructions d'installation du logiciel, reportez-vous au *Guide d'installation rapide*, dans la boîte.

Toutes les fonctionnalités disponibles sur macOS v11 et macOS v12 sont disponibles dans l'environnement macOS v13 et fonctionnent de manière similaire.

- Dans ce Guide de l'utilisateur, les messages de l'écran ACL du MFC-L3780CDW sont utilisés, sauf mention contraire.
- Dans ce Guide de l'utilisateur, les illustrations du MFC-L3780CDW sont utilisées, sauf mention contraire.
- Les écrans ou images présentés dans ce Guide de l'utilisateur le sont à titre d'illustration seulement et peuvent différer de ceux des produits réels.
- Sauf indication contraire, les écrans de ce manuel sont tirés de Windows 10. Les écrans affichés à votre ordinateur peuvent varier en fonction de votre système d'exploitation.
- Le contenu du présent document et les caractéristiques de ce produit peuvent être modifiés sans préavis.
- Les fonctions ne sont pas toutes disponibles dans les pays soumis aux restrictions applicables à l'exportation.

#### **Renseignements connexes**

<span id="page-15-0"></span> [Accueil](#page-1-0) > Présentation de votre appareil

# **Présentation de votre appareil**

- [Avant d'utiliser votre appareil](#page-16-0)
- [Présentation du panneau de commande](#page-17-0)
- [Comment naviguer sur l'écran tactile ACL](#page-26-0)
- [Comment entrer du texte sur votre appareil](#page-27-0)
- [Permet de définir l'écran d'accueil principal](#page-29-0)
- [Accéder aux utilitaires Brother \(Windows\)](#page-30-0)
- [Emplacement des ports d'entrée/sortie sur l'appareil](#page-32-0)

<span id="page-16-0"></span> [Accueil](#page-1-0) > [Présentation de votre appareil](#page-15-0) > Avant d'utiliser votre appareil

# **Avant d'utiliser votre appareil**

Avant de tenter toute opération d'impression, confirmez les points suivants :

- Vérifiez si vous avez installé les bons logiciels et pilotes pour votre appareil.
- Pour les utilisateurs avec câble réseau ou câble USB : assurez-vous que le câble d'interface est protégé physiquement.

## **Pare-feu (Windows)**

Si votre ordinateur est protégé par un pare-feu et qu'il vous est impossible d'imprimer sur le réseau, de numériser sur le réseau ou d'utiliser PC-Fax, il peut être nécessaire de configurer les paramètres du pare-feu. Si vous utilisez le pare-feu Windows et que vous avez installé les pilotes en suivant les étapes du programme d'installation, les réglages de pare-feu requis ont déjà été définis. Si vous utilisez tout autre logiciel de pare-feu personnel, consultez le Guide de l'utilisateur de votre logiciel ou contactez le fabricant du logiciel.

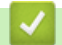

 **Renseignements connexes**

• [Présentation de votre appareil](#page-15-0)

<span id="page-17-0"></span> [Accueil](#page-1-0) > [Présentation de votre appareil](#page-15-0) > Présentation du panneau de commande

## **Présentation du panneau de commande**

Le panneau de commande pourrait varier en fonction de votre modèle.

- >> HL-L3300CDW
- [>> DCP-L3560CDW/MFC-L3720CDW/MFC-L3760CDW/MFC-L3765CDW/MFC-L3780CDW](#page-19-0)

# **HL-L3300CDW**

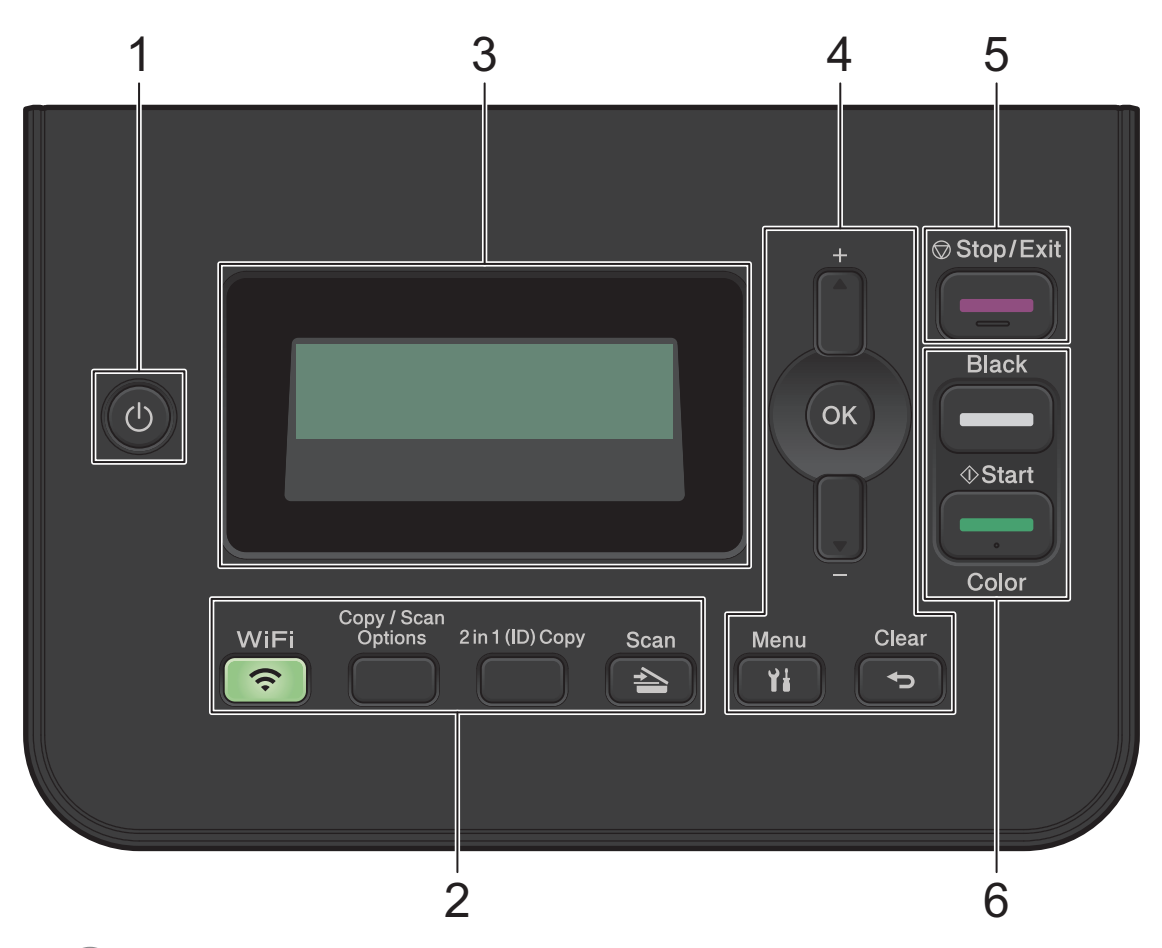

#### **1. Marche/Arrêt**

- Allumez l'appareil en appuyant sur  $\circ$ .
- Éteignez l'appareil en maintenant enfoncé  $(\circlearrowleft)$ . L'écran ACL affiche [Fermer] et demeure allumé pendant quelques secondes avant de s'éteindre.

#### **2. Boutons de fonction**

#### **WiFi (pour les modèles sans fil)**

Appuyez sur le bouton **WiFi** et lancez le programme d'installation sans fil sur votre ordinateur. Suivez les instructions à l'écran pour configurer une connexion sans fil entre l'appareil et votre réseau.

Lorsque le témoin **WiFi** s'allume, votre appareil est connecté à un point d'accès sans fil. Lorsque le témoin **WiFi** clignote, la connexion sans fil est interrompue ou votre appareil est en cours de connexion à un point d'accès sans fil.

#### **Options de copie/numérisation**

Appuyez pour accéder aux réglages provisoires de la numérisation ou de la copie.

#### **Copie ID 2en1**

Appuyez pour copier les deux faces d'une carte d'identification sur une seule page.

#### **Numériser**

Appuyez pour passer en mode Numérisation.

#### **3. Écran à cristaux liquides (ACL)**

Affiche des messages pour vous aider à configurer et utiliser l'appareil.

Si l'appareil est en mode Prêt ou mode Copie, l'écran ACL affiche :

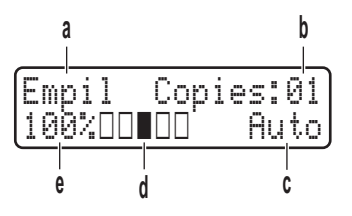

- a. Type de copie
- b. Nombre de copies
- c. Qualité
- d. Contraste
- e. Rapport de copie

#### **4. Boutons de menu**

#### **Menu**

Appuyez pour accéder au menu pour programmer les paramètres de l'appareil.

#### **Effacer**

- Appuyez pour supprimer des données entrées.
- Appuyez pour annuler le réglage actuel.

#### **OK**

Appuyez pour enregistrer les paramètres de l'appareil.

#### **a ou b**

Appuyez pour faire défiler les menus et les options vers le haut ou le bas.

#### **5. Arrêt / Sortie**

- Appuyez pour arrêter une opération.
- Appuyez pour quitter un menu.

#### **6. Marche**

- **Noir Marche**
	- Appuyez pour commencer à effectuer des copies en noir et blanc.
	- Appuyez pour commencer à numériser des documents (en couleur, gris ou noir et blanc selon le paramètre de numérisation).
- **Couleur Marche**
	- Appuyez pour commencer à effectuer des copies en couleur.
	- Appuyez pour commencer à numériser des documents (en couleur, gris ou noir et blanc selon le paramètre de numérisation).

## <span id="page-19-0"></span>**DCP-L3560CDW/MFC-L3720CDW/MFC-L3760CDW/MFC-L3765CDW/ MFC-L3780CDW**

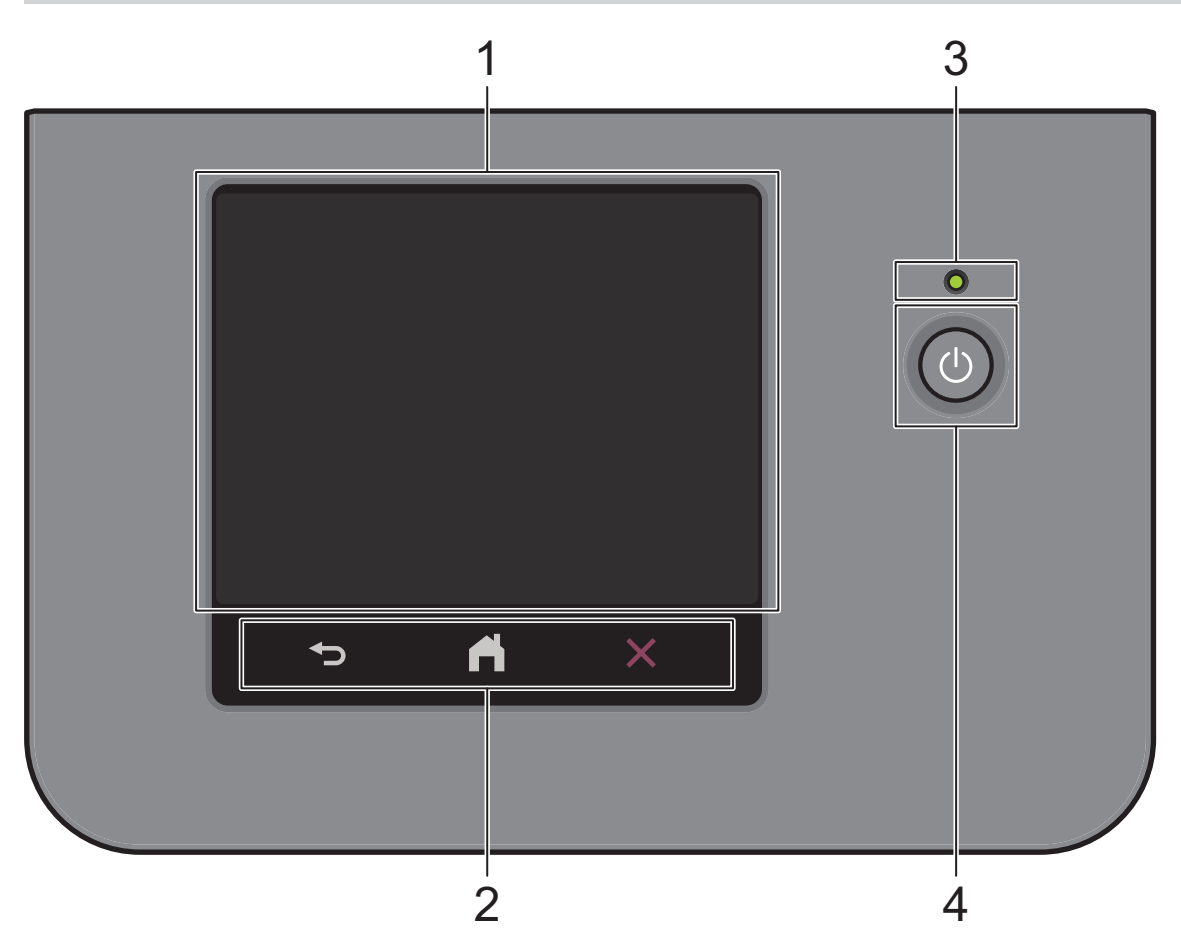

#### **1. Écran tactile à cristaux liquides (ACL)**

Vous pouvez sélectionner deux types d'écrans pour l'écran d'accueil principal : les écrans d'accueil et les écrans de raccourcis. Lorsqu'un écran d'accueil est affiché, faites glisser le doigt vers la gauche ou la droite, ou appuyez sur ◀ ou ▶ pour afficher les autres écrans d'accueil.

L'écran d'accueil principal affiche l'état de l'appareil lorsque ce dernier est inactif. Lorsqu'il s'affiche, cet écran indique que votre appareil est prêt pour la commande suivante.

Si l'authentification Active Directory ou l'authentification LDAP est activée, le panneau de commande de l'appareil est verrouillé.

Les fonctions disponibles varient selon votre modèle.

Les écrans d'accueil vous donnent accès à des fonctions, telles que Télécopie, Copie et Numérisation.

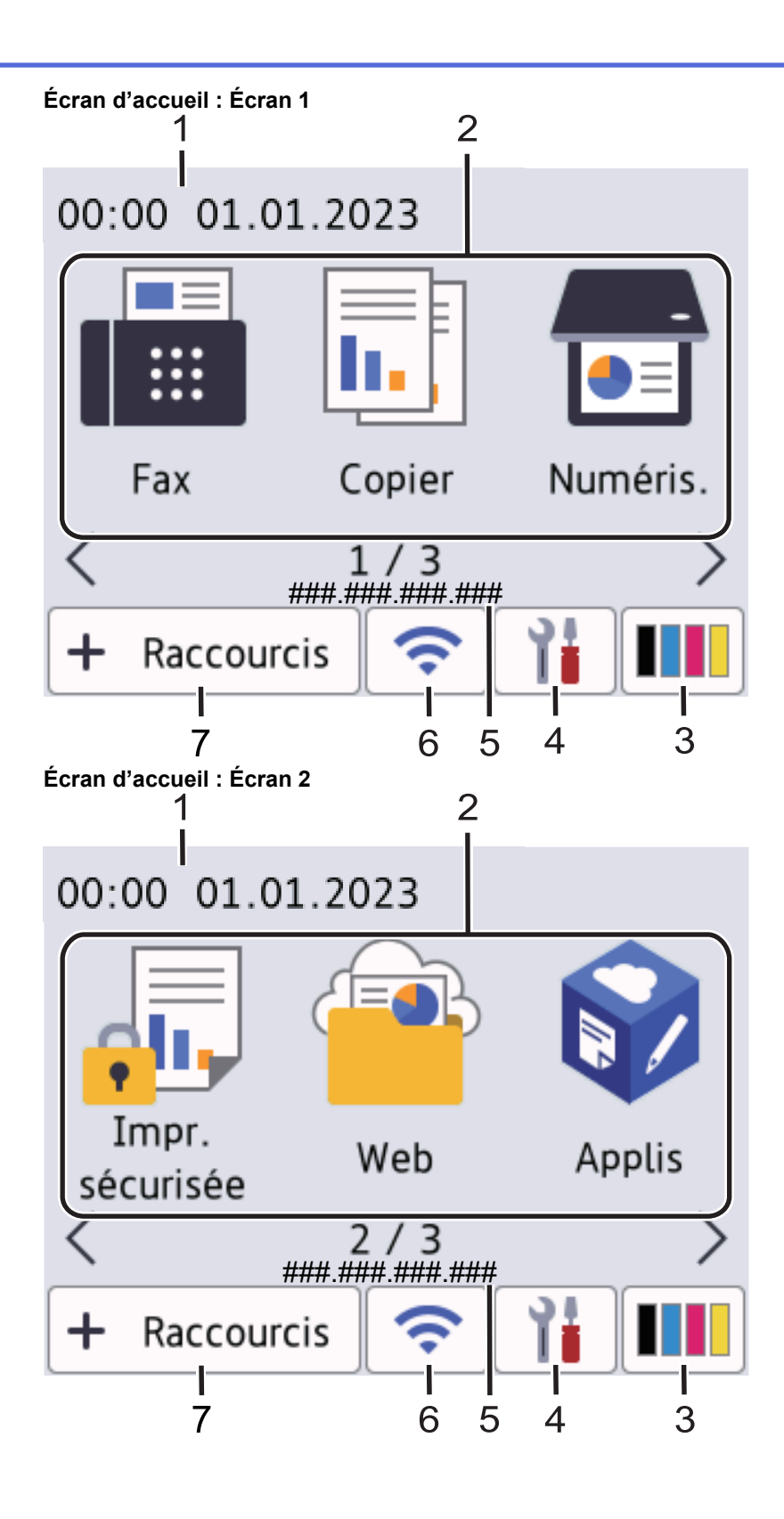

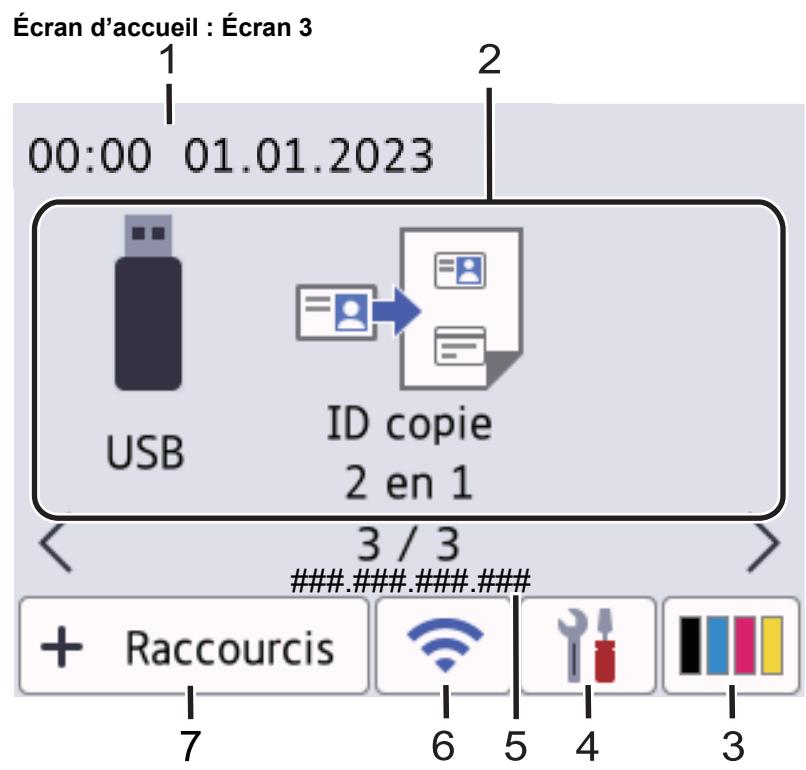

#### **Écran de raccourcis**

Créez des raccourcis pour les opérations que vous utilisez fréquemment, par exemple l'envoi de télécopie, la copie, la numérisation et la connexion Web.

Huit onglets de raccourcis sont disponibles, avec six raccourcis sur chaque onglet. Un total de 48 raccourcis sont disponibles.

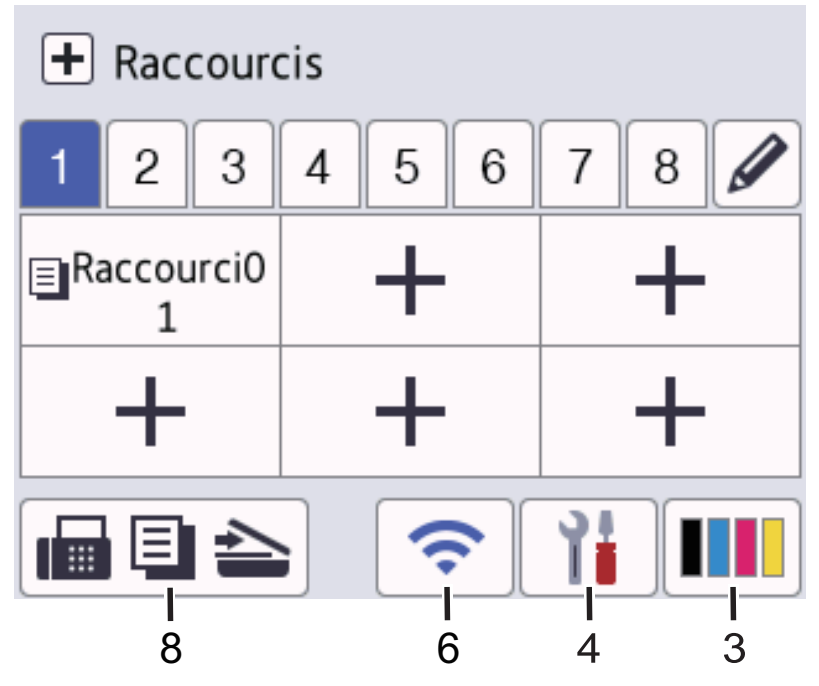

1. **Date et heure**

Affiche la date et l'heure réglées sur votre appareil.

2. **Icônes de fonction**

• **[Fax] (pour les modèles MFC)**

Appuyez pour accéder au mode Fax.

 $\left\| \frac{1}{\| \cdot \|} \right\|$  [Copier]

Appuyez pour accéder au mode Copie.

• **[Numéris.]**

Appuyez pour accéder au mode de numérisation.

• **[Impr. sécurisée]**

Appuyez pour accéder à l'option [Impr. sécurisée].

• **[Web]**

Appuyez pour connecter votre appareil à un service Internet.

• **[Applis]**

Appuyez pour connecter l'appareil au service Applis Brother.

#### • **[USB] (MFC-L3760CDW/MFC-L3765CDW/MFC-L3780CDW)**

Appuyez pour accéder au menu USB et sélectionnez l'option [Numéris. USB] ou [Impr. directe].

**ED** [ID copie 2 en 1]

Appuyez pour accéder à l'option 2 en 1 ID Copie.

3. **(Toner)**

Ø

Affiche la durée de vie restante du toner. Appuyez pour accéder au menu [Toner].

4. **(Paramètres)**

Appuyez pour accéder au menu [Param].

Si le verrouillage des paramètres est activé, une icône de verrouillage s'affiche à l'écran ACL. Vous devez déverrouiller l'appareil pour modifier les paramètres.

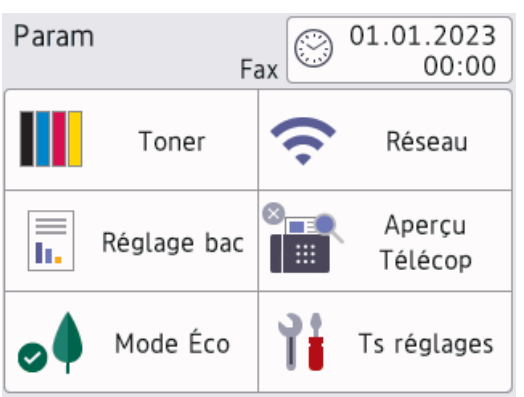

- **Toner**
	- Affiche la durée de vie restante du toner.
	- Appuyez pour accéder au menu [Toner].
- / **Réseau**
	- Appuyez pour établir une connexion réseau.
	- À l'écran, un indicateur à quatre niveaux affiche la puissance actuelle du signal sans fil si vous utilisez une connexion sans fil.

#### • **Aperçu de télécopie (pour les modèles MFC)**

Appuyez pour accéder au menu [Aperçu Télécop].

• **Wi-Fi Direct (pour les modèles DCP)**

Appuyez pour accéder au menu [Wi-Fi Direct].

• **Paramètre du bac**

Appuyez pour accéder au menu [Réglage bac].

• **Mode Éco**

Appuyez pour accéder au menu [Mode Éco].

• **Tous les paramètres**

Appuyez pour accéder à un menu affichant tous les paramètres de l'appareil.

- **9** Date et heure
	- Affiche la date et l'heure réglées sur votre appareil.
	- Appuyez pour accéder au menu [Date et heure].

#### 5. **Adresse IP**

Si le réglage de l'adresse IP est activé dans le menu [Afficher info], l'[Adresse IP] de l'appareil apparaît dans les écrans d'accueil.

6.  $\bullet$  **ou <b>C** (État de la connexion sans fil)

Appuyez pour configurer les paramètres sans fil.

Si vous utilisez une connexion sans fil, un indicateur à quatre niveaux affiche l'intensité actuelle du signal sans fil.

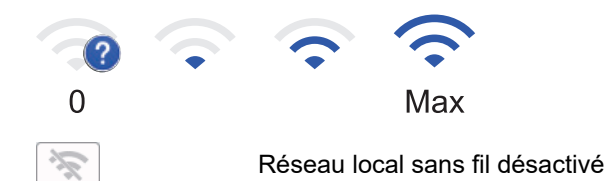

 $7. +$  [Raccourcis]

Appuyez pour accéder à l'écran [Raccourcis].

8. **(Écran d'accueil)**

Appuyez pour accéder aux écrans d'accueil.

• **Nouvelle télécopie (pour les modèles MFC)**

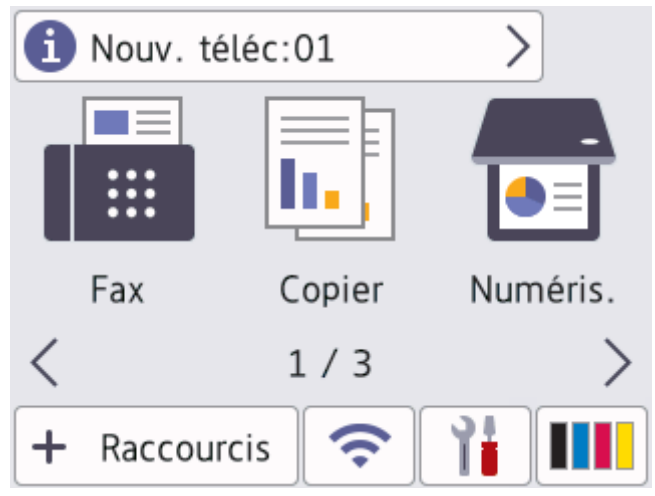

Lorsque [Aperçu Télécop] est réglé à [Activ], le nombre de nouvelles télécopies reçues dans la mémoire s'affiche dans le haut de l'écran.

• **Icône d'avertissement**

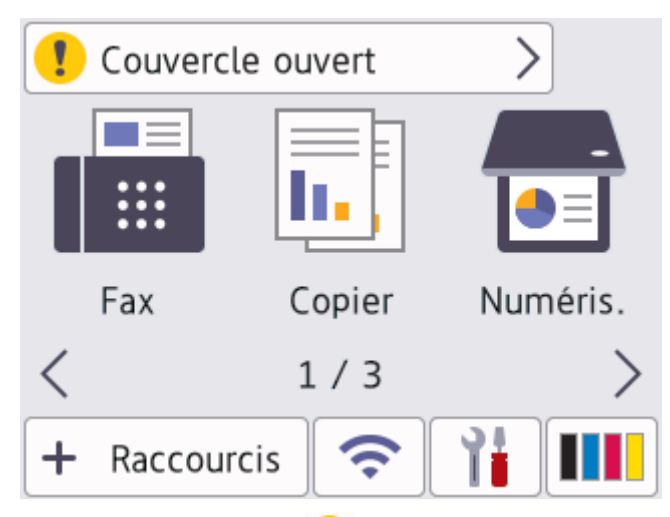

L'icône d'avertissement **au paparaît en cas de message d'erreur ou d'entretien. Appuyez sur la zone du** message pour le consulter, puis appuyez sur **pour retourner à l'écran d'accueil principal.** 

#### **2. Panneau de commande tactile**

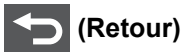

Appuyez pour retourner au menu précédent.

# **(Accueil)**

Appuyez pour retourner à l'écran d'accueil principal.

 **(Annuler)**

Appuyez pour annuler une opération.

#### **3. Témoin d'alimentation DEL**

Le témoin d'alimentation DEL s'allume en fonction de l'état d'alimentation de l'appareil.

#### **4. Marche/Arrêt**

- Allumez l'appareil en appuyant sur  $\bigcirc$
- Éteignez l'appareil en maintenant enfoncé  $\bigcirc$ . L'écran ACL affiche [Fermer] pendant quelques secondes avant que l'appareil s'éteigne. Si vous avez un téléphone externe ou un répondeur téléphonique (REP) connecté, celui-ci sera toujours disponible.

#### **NFC (Communication en champ proche) (MFC-L3780CDW)**

Utilisez l'authentification par carte, le cas échéant, en posant votre carte à puce (carte à CI) sur le symbole NFC de l'appareil.

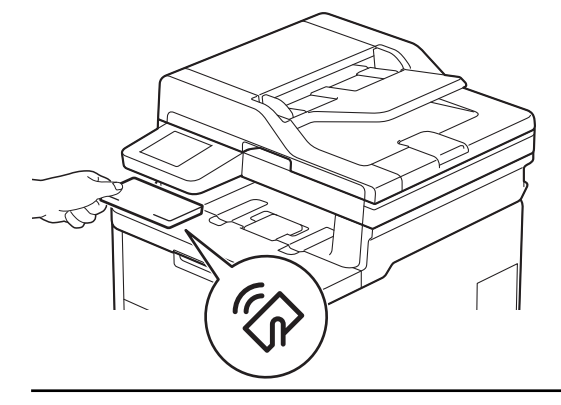

# **Renseignements connexes**

• [Présentation de votre appareil](#page-15-0)

<span id="page-26-0"></span> [Accueil](#page-1-0) > [Présentation de votre appareil](#page-15-0) > Comment naviguer sur l'écran tactile ACL

# **Comment naviguer sur l'écran tactile ACL**

**Modèles associés** : DCP-L3560CDW/MFC-L3720CDW/MFC-L3760CDW/MFC-L3765CDW/MFC-L3780CDW

Appuyez votre doigt sur l'écran ACL pour l'utiliser. Pour afficher l'ensemble des options et y accéder, faites glisser le doigt vers la gauche, la droite, le haut et le bas, ou appuyez sur <> ou  $\blacktriangle$  v à l'écran ACL pour les faire défiler.

#### **IMPORTANT**

N'appuyez PAS sur l'écran ACL avec un objet pointu tel qu'un stylo ou un stylet. Vous risqueriez d'endommager l'appareil.

## **REMARQUE**

NE touchez PAS l'écran ACL immédiatement après avoir branché le cordon d'alimentation ou allumé l'appareil. Ceci pourrait provoquer une erreur.

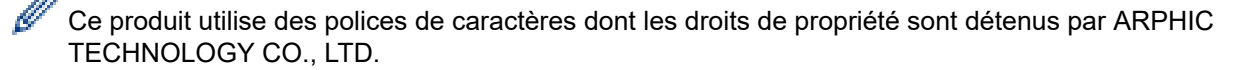

#### **Renseignements connexes**

• [Présentation de votre appareil](#page-15-0)

<span id="page-27-0"></span> [Accueil](#page-1-0) > [Présentation de votre appareil](#page-15-0) > Comment entrer du texte sur votre appareil

## **Comment entrer du texte sur votre appareil**

#### >> HL-L3300CDW

>> DCP-L3560CDW/MFC-L3720CDW/MFC-L3760CDW/MFC-L3765CDW/MFC-L3780CDW

## **HL-L3300CDW**

Lorsque du texte est requis, entrez les caractères sur l'appareil. Les caractères disponibles peuvent varier selon l'opération que vous effectuez.

- Maintenez enfoncé ou appuyez plusieurs fois sur  $\blacktriangle$  ou  $\nabla$  pour sélectionner un caractère dans cette liste : 0123456789abcdefghijklmnopqrstuvwxyzABCDEFGHIJKLMNOPQRSTUVWXYZ(space)!"#\$%&'()\*+,-./:;<=>? @[\]^\_'{|}~
- Appuyez sur **OK** lorsque le caractère ou symbole souhaité s'affiche, puis entrez le prochain caractère.
- Appuyez sur **Effacer** pour supprimer des caractères incorrects.

## **DCP-L3560CDW/MFC-L3720CDW/MFC-L3760CDW/MFC-L3765CDW/ MFC-L3780CDW**

- Lorsque vous devez entrer du texte sur votre appareil, un clavier s'affiche à l'écran ACL.
- Les caractères disponibles peuvent varier selon votre pays.
- La disposition du clavier peut varier selon l'opération que vous effectuez.
- L'affichage du clavier peut varier selon votre modèle.

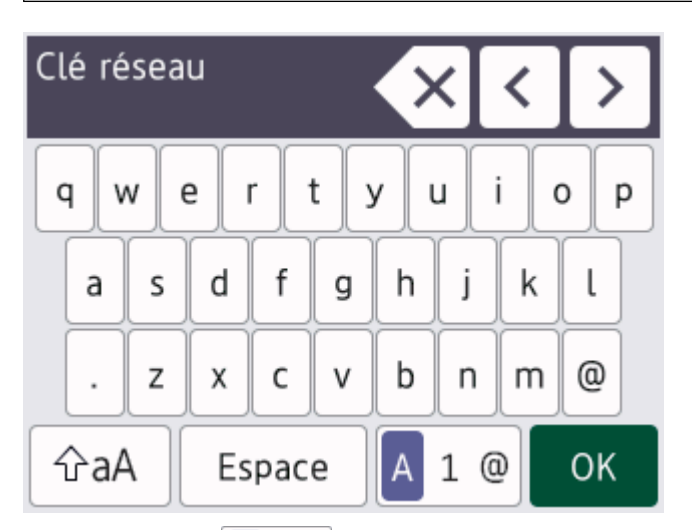

- Appuyez sur  $\begin{bmatrix} A & 1 & \mathcal{Q} \end{bmatrix}$  pour faire défiler les lettres, les chiffres et les caractères spéciaux.
- Appuyez sur  $\hat{\theta}$ aA pour alterner entre les minuscules et les majuscules.
- Pour déplacer le curseur vers la gauche ou la droite, appuyez sur  $\triangleleft$  ou  $\triangleright$ .

#### **Insertion d'espaces**

Pour entrer un espace, appuyez sur [Espace] ou  $\blacktriangleright$ .

#### **Corrections**

- Si vous avez entré un caractère incorrect et que vous souhaitez le corriger, appuyez sur  $\triangleleft$  ou  $\triangleright$  pour déplacer le curseur sur le caractère incorrect, puis appuyez sur  $\times$  . Entrez le bon caractère.
- Pour insérer un caractère, appuyez sur  $\triangleleft$  ou  $\triangleright$  pour déplacer le curseur à l'emplacement de votre choix, puis entrez le caractère.
- Appuyez sur  $\mathbf{X}$  pour chaque caractère que vous souhaitez effacer ou maintenez enfoncé  $\mathbf{X}$  pour effacer tous les caractères.

# **Renseignements connexes**

• [Présentation de votre appareil](#page-15-0)

<span id="page-29-0"></span> [Accueil](#page-1-0) > [Présentation de votre appareil](#page-15-0) > Permet de définir l'écran d'accueil principal

# **Permet de définir l'écran d'accueil principal**

**Modèles associés** : DCP-L3560CDW/MFC-L3720CDW/MFC-L3760CDW/MFC-L3765CDW/MFC-L3780CDW

Vous pouvez modifier les réglages de l'écran ACL de façon à afficher un écran d'accueil ou un écran de raccourci spécifique.

Lorsque l'appareil est inactif ou que vous appuyez sur , l'écran tactile retourne à l'écran que vous avez réglé.

- 1. Appuyez sur  $\|P\|$  [Param] > [Ts réglages] > [Prog. Général] > [Param. écran] > [Écran] d'accueil].
- 2. Faites glisser le doigt vers le haut ou le bas, ou appuyez sur ▲ ou ▼ pour afficher les réglages d'écran, puis appuyez sur le réglage souhaité.
- 3. Appuyez sur

L'écran ACL affiche l'écran que vous avez sélectionné. Vous pouvez modifier cet écran principal selon vos besoins.

#### **Renseignements connexes**

• [Présentation de votre appareil](#page-15-0)

<span id="page-30-0"></span> [Accueil](#page-1-0) > [Présentation de votre appareil](#page-15-0) > Accéder aux utilitaires Brother (Windows)

# **Accéder aux utilitaires Brother (Windows)**

**Brother Utilities** est un programme de lancement d'applications qui permet d'accéder facilement à toutes les applications Brother installées sur votre ordinateur.

- 1. Effectuez l'une des opérations suivantes :
	- (Windows 11)

Cliquez sur > **Toutes les applications** > **Brother** > **Brother Utilities**.

• (Windows 10)

Cliquez sur  $+$  > **Brother** > **Brother Utilities**.

2. Sélectionnez votre appareil.

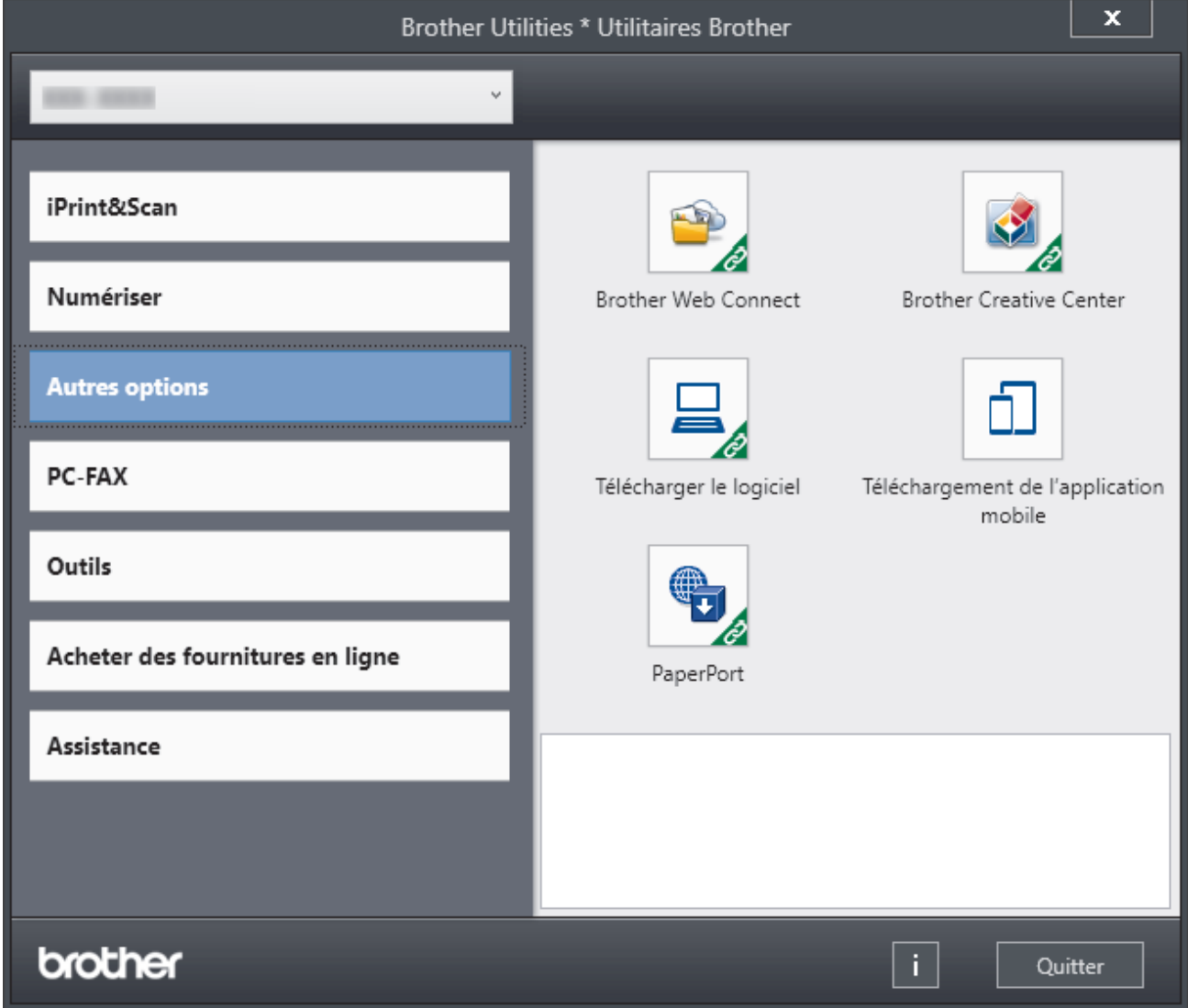

3. Choisissez l'option souhaitée.

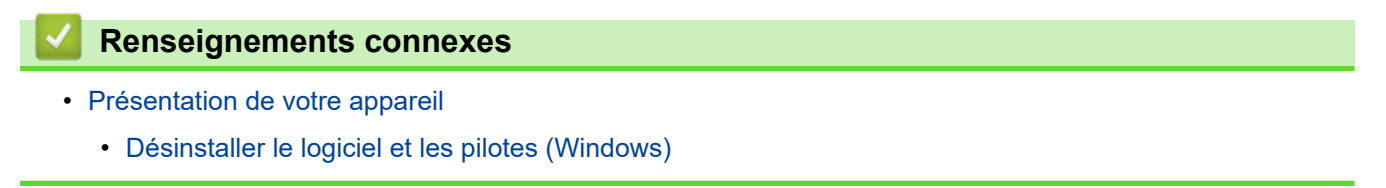

<span id="page-31-0"></span> [Accueil](#page-1-0) > [Présentation de votre appareil](#page-15-0) > [Accéder aux utilitaires Brother \(Windows\)](#page-30-0) > Désinstaller le logiciel et les pilotes (Windows)

# **Désinstaller le logiciel et les pilotes (Windows)**

- 1. Effectuez l'une des opérations suivantes :
	- Windows 11

Cliquez sur > **Toutes les applications** > **Brother** > **Brother Utilities**.

• Windows 10

 $C$ liquez sur  $+$  > **Brother** > **Brother Utilities**.

- 2. Sélectionnez votre modèle dans la liste déroulante (s'il n'est pas déjà sélectionné).
- 3. Cliquez sur **Outils** dans la barre de navigation de gauche.
	- Si l'icône **Notification de mise à jour du logiciel** est visible, sélectionnez-la, puis cliquez sur **Vérifier maintenant** > **Rechercher les mises à jour du logiciel** > **Mettre à jour**. Suivez les instructions affichées à l'écran.
	- Si l'icône **Notification de mise à jour du logiciel** n'est pas visible, passez à l'étape suivante.
- 4. Cliquez sur **Désinstaller** dans la section **Outils** de **Brother Utilities**. Suivez les instructions de la boîte de dialogue pour désinstaller les logiciels et les pilotes.

#### **Renseignements connexes**

• [Accéder aux utilitaires Brother \(Windows\)](#page-30-0)

<span id="page-32-0"></span> [Accueil](#page-1-0) > [Présentation de votre appareil](#page-15-0) > Emplacement des ports d'entrée/sortie sur l'appareil

# **Emplacement des ports d'entrée/sortie sur l'appareil**

Les ports d'entrée/sortie sont situés à l'avant et à l'arrière de l'appareil.

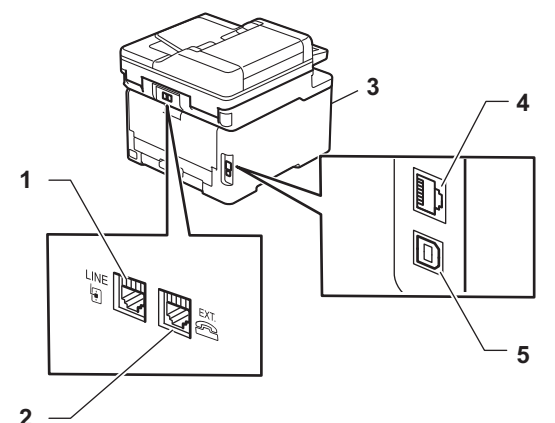

- 1. Prise LINE (pour les modèles MFC)
- 2. Prise EXT. (pour les modèles MFC)
- 3. Port accessoire USB (avant) (MFC-L3760CDW/MFC-L3765CDW/MFC-L3780CDW)
- 4. Port 10BASE-T / 100BASE-TX / 1000BASE-T (Pour les modèles en réseau câblé)
- 5. Port USB

Pour connecter le câble USB ou réseau, suivez les instructions du programme d'installation du logiciel/pilote.

Pour installer le pilote et le logiciel nécessaires au fonctionnement de l'appareil, accédez à la page **Téléchargements** de votre modèle à l'adresse [support.brother.com/downloads.](https://support.brother.com/g/b/midlink.aspx?content=dl)

#### **Renseignements connexes**

• [Présentation de votre appareil](#page-15-0)

<span id="page-33-0"></span> [Accueil](#page-1-0) > Manipulation du papier

# **Manipulation du papier**

- [Charger du papier](#page-34-0)
- [Réglages du papier](#page-58-0)
- [Support d'impression recommandé](#page-62-0)
- [Chargement des documents](#page-63-0)
- [Zones non numérisables et non imprimables](#page-67-0)
- [Utilisation de papier spécial](#page-68-0)

<span id="page-34-0"></span> [Accueil](#page-1-0) > [Manipulation du papier](#page-33-0) > Charger du papier

# **Charger du papier**

- [Charger du papier et imprimer à l'aide du bac à papier](#page-35-0)
- [Charger du papier et imprimer à l'aide du bac multi-usages \(bac MU\)](#page-40-0)
- [Charger et imprimer du papier dans la fente d'alimentation manuelle](#page-50-0)

<span id="page-35-0"></span> [Accueil](#page-1-0) > [Manipulation du papier](#page-33-0) > [Charger du papier](#page-34-0) > Charger du papier et imprimer à l'aide du bac à papier

# **Charger du papier et imprimer à l'aide du bac à papier**

- [Chargement de papier dans le bac à papier](#page-36-0)
- [Problèmes d'impression](#page-523-0)
- [Messages d'erreur et d'entretien](#page-487-0)
<span id="page-36-0"></span> [Accueil](#page-1-0) > [Manipulation du papier](#page-33-0) > [Charger du papier](#page-34-0) > [Charger du papier et imprimer à l'aide du bac à](#page-35-0) [papier](#page-35-0) > Chargement de papier dans le bac à papier

# **Chargement de papier dans le bac à papier**

- Si le réglage de vérification du papier est activé et que vous retirez le bac à papier de l'appareil, l'écran ACL affiche un message demandant si vous souhaitez modifier le format et le type de papier. Si nécessaire, adaptez ces réglages en suivant les instructions affichées à l'écran ACL.
- Lorsque vous chargez du papier de format et de type différents dans le bac, vous devez également modifier les réglages de format de papier et de type de papier sur l'appareil ou l'ordinateur.
- 1. Retirez complètement le bac à papier de l'appareil.

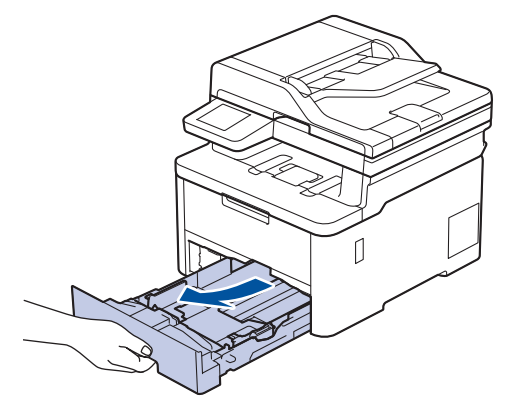

2. Appuyez sur les leviers verts pour faire glisser les guides et les ajuster au papier.

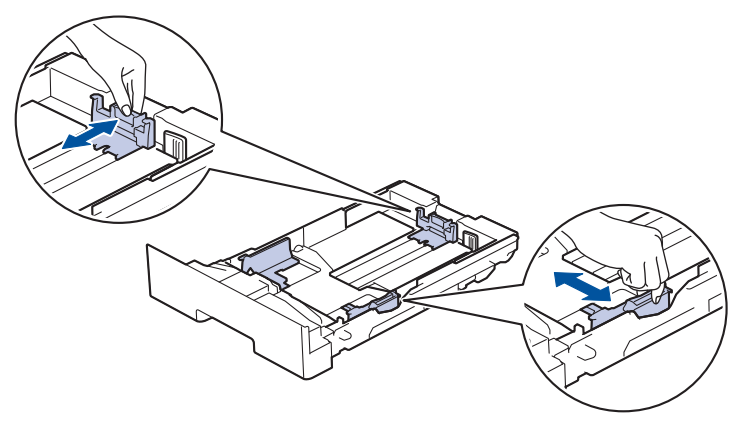

Pour le papier de format Légal ou Folio, appuyez sur le levier de déverrouillage (1) à l'arrière du bac à papier, puis tirez sur la partie arrière du bac à papier. (Les formats de papier Légal et Folio ne sont pas disponibles dans certaines régions.)

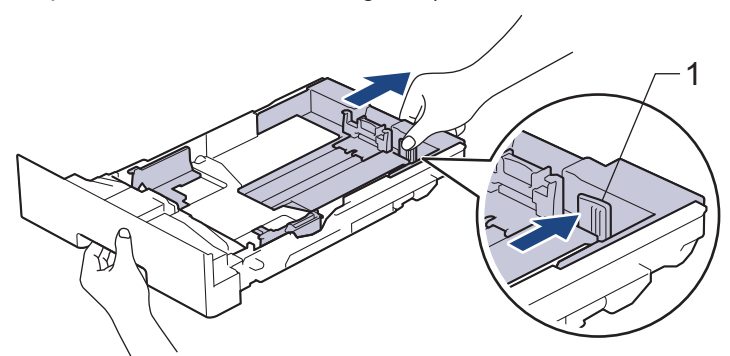

- 3. Ventilez bien la pile de papier.
- 4. Chargez du papier dans le bac à papier avec la surface d'impression *vers le bas*.

Lorsque vous utilisez du papier préimprimé, chargez le papier dans le bon sens.**>>** Renseignements *connexes*: *Modifier les réglages de l'appareil pour imprimer sur du papier préimprimé avec le bac à papier* 5. Assurez-vous que le papier est sous le repère de papier maximum ( $\blacktriangledown \blacktriangledown \blacktriangledown$ ). Le remplissage excessif du bac à papier cause des bourrages papier.

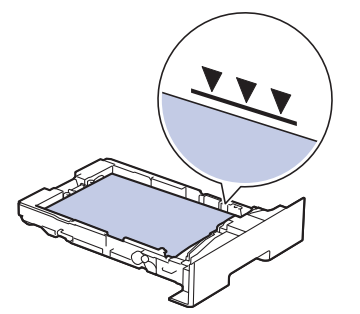

- 6. Poussez lentement le bac à papier complètement dans l'appareil.
- 7. Soulevez le volet du support pour empêcher le papier de glisser du bac de sortie.

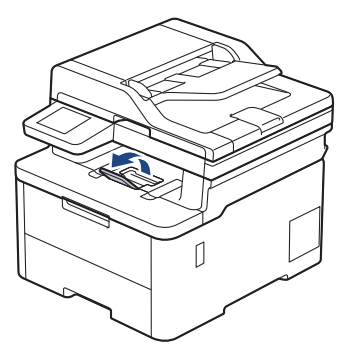

### **Renseignements connexes**

- [Charger du papier et imprimer à l'aide du bac à papier](#page-35-0)
	- [Modifier les réglages de l'appareil pour imprimer sur du papier préimprimé avec le bac à papier](#page-38-0)

<span id="page-38-0"></span> [Accueil](#page-1-0) > [Manipulation du papier](#page-33-0) > [Charger du papier](#page-34-0) > [Charger du papier et imprimer à l'aide du bac à](#page-35-0) [papier](#page-35-0) > [Chargement de papier dans le bac à papier](#page-36-0) > Modifier les réglages de l'appareil pour imprimer sur du papier préimprimé avec le bac à papier

# **Modifier les réglages de l'appareil pour imprimer sur du papier préimprimé avec le bac à papier**

Lorsque vous utilisez du papier préimprimé pour l'impression recto-verso, modifiez les réglages de l'appareil.

- NE chargez PAS simultanément différents formats et types de papier dans le bac à papier. Cela pourrait causer un bourrage papier ou des problèmes d'alimentation.
- Si la position d'impression est mal alignée avec les objets préimprimés, vous pouvez régler la position d'impression à l'aide du paramètre de position d'impression pour le bac à papier.
- Certains papiers pré-imprimés peuvent causer des taches d'impression, selon la méthode d'impression et le type d'encre.

### **Orientation**

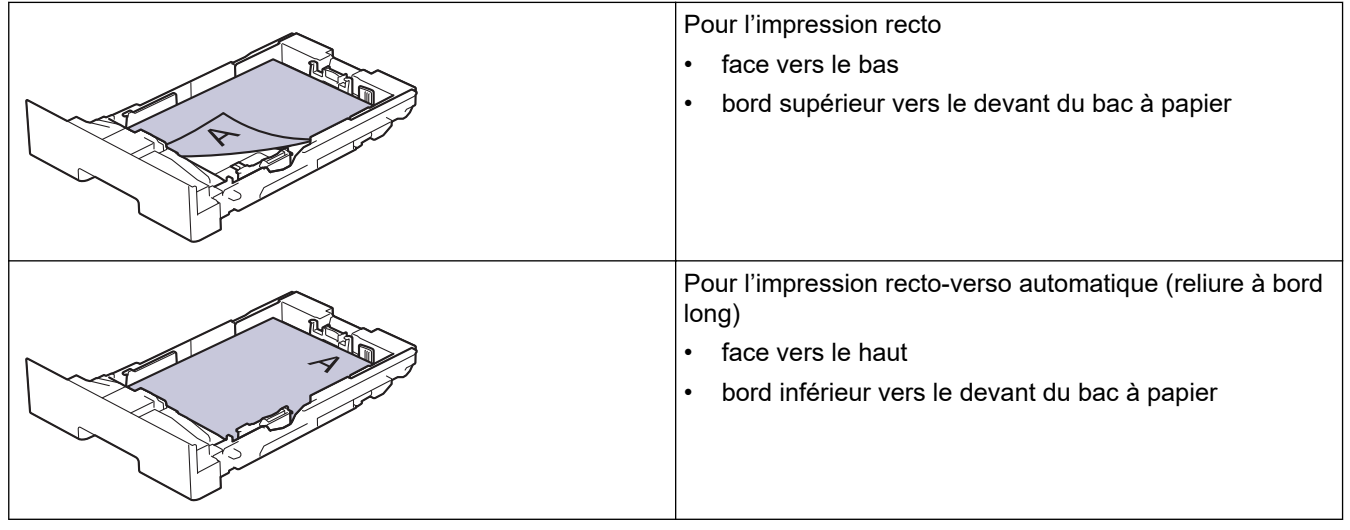

>> HL-L3300CDW

>> DCP-L3560CDW/MFC-L3720CDW/MFC-L3760CDW/MFC-L3765CDW/MFC-L3780CDW

### **HL-L3300CDW**

- 1. Appuyez sur **Menu**.
- 2. Appuyez sur ▲ ou ▼ pour sélectionner l'élément suivant :
	- a. Sélectionnez [Imp.]. Appuyez sur **OK**.
	- b. Sélectionnez [Recto-verso]. Appuyez sur **OK**.
	- c. Sélectionnez [1 seule image]. Appuyez sur **OK**.
	- d. Sélectionnez [Aliment rec-ver]. Appuyez sur **OK**.
- 3. Appuyez sur **Arrêt / Sortie**.

### **DCP-L3560CDW/MFC-L3720CDW/MFC-L3760CDW/MFC-L3765CDW/ MFC-L3780CDW**

1. Appuyez sur | Param | > [Ts réglages] > [Imp.] > [Recto-verso] > [Une seule image] > [Aliment rec-ver].

Si votre appareil affiche le menu [Ts réglages] sur l'écran d'accueil, sautez le menu [Param].

2. Appuyez sur

# **Renseignements connexes**

• [Chargement de papier dans le bac à papier](#page-36-0)

<span id="page-40-0"></span> [Accueil](#page-1-0) > [Manipulation du papier](#page-33-0) > [Charger du papier](#page-34-0) > Charger du papier et imprimer à l'aide du bac multiusages (bac MU)

# **Charger du papier et imprimer à l'aide du bac multi-usages (bac MU)**

**Modèles associés** : MFC-L3780CDW

- [Charger du papier dans le bac multi-usages \(bac MU\)](#page-41-0)
- [Charger et imprimer des étiquettes en utilisant le bac MU](#page-45-0)
- [Charger et imprimer des enveloppes en utilisant le bac MU](#page-47-0)
- [Problèmes d'impression](#page-523-0)
- [Messages d'erreur et d'entretien](#page-487-0)

<span id="page-41-0"></span> [Accueil](#page-1-0) > [Manipulation du papier](#page-33-0) > [Charger du papier](#page-34-0) > [Charger du papier et imprimer à l'aide du bac multi](#page-40-0)[usages \(bac MU\)](#page-40-0) > Charger du papier dans le bac multi-usages (bac MU)

# **Charger du papier dans le bac multi-usages (bac MU)**

**Modèles associés** : MFC-L3780CDW

Lorsque vous chargez du papier de format et de type différents dans le bac, vous devez également modifier les réglages de format de papier et de type de papier sur l'appareil ou l'ordinateur.

- Papier ordinaire
- Papier fin
- Papier épais
- Papier recyclé
- Papier de qualité supérieure
- Papier glacé
- 1. Soulevez le volet du support pour empêcher le papier de glisser du bac de sortie face imprimée vers le bas.

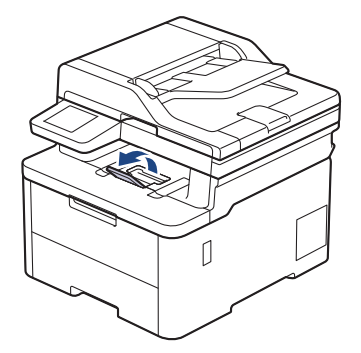

2. Ouvrez le bac MU et abaissez-le doucement.

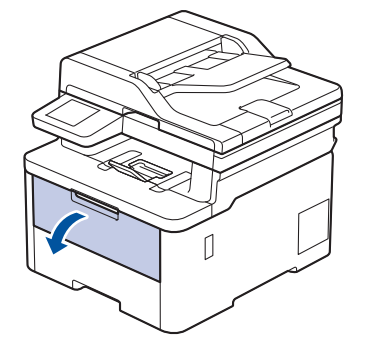

3. Tirez pour faire sortir le support du bac MU (1) et dépliez le volet (2).

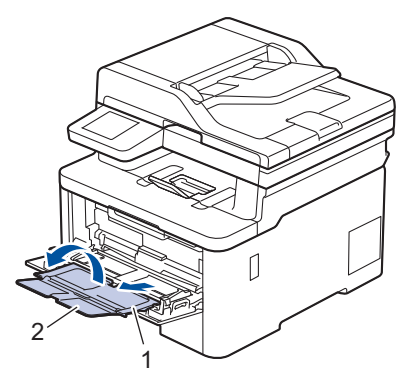

4. Faites coulisser les guides-papier du bac MU afin de les ajuster à la largeur du papier que vous utilisez.

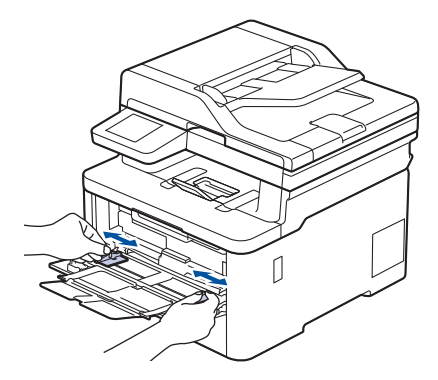

5. Chargez le papier avec la surface d'impression *vers le haut* dans le bac MU.

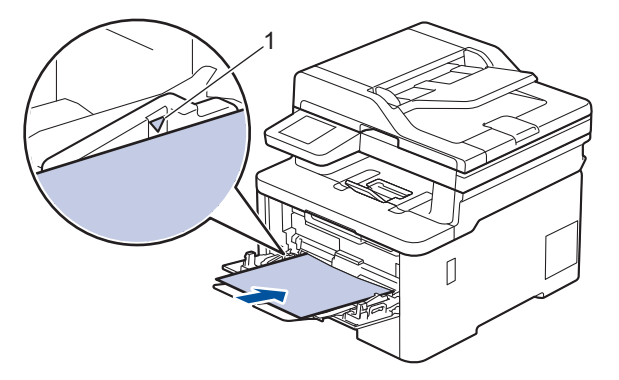

- Assurez-vous que le papier est sous le repère de papier maximum (1).
- Lors de l'utilisation de papier glacé, ne chargez qu'une seule feuille à la fois dans le bac MU pour éviter un bourrage papier.
- Lorsque vous utilisez du papier pré-imprimé, chargez le papier dans le bon sens. >> Renseignements *connexes*: *Modifier les réglages de l'appareil pour imprimer sur du papier préimprimé avec le bac MU*
- Pour retirer une impression de petite taille du bac de sortie, utilisez vos deux mains pour soulever le capot du scanner, comme sur l'illustration.

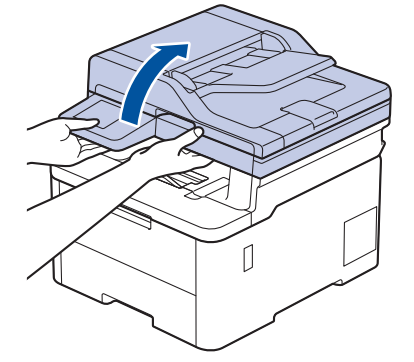

• Vous pouvez continuer à utiliser l'appareil pendant que le capot du scanner est relevé. Pour fermer le capot du scanner, abaissez-le doucement des deux mains.

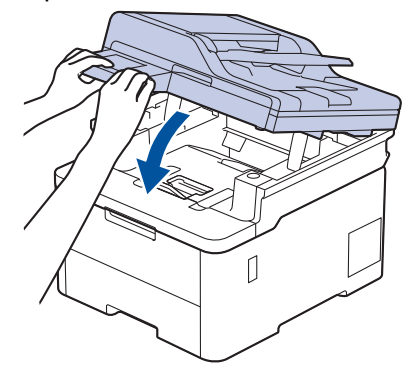

### **Renseignements connexes**

- [Charger du papier et imprimer à l'aide du bac multi-usages \(bac MU\)](#page-40-0)
	- [Modifier les réglages de l'appareil pour imprimer sur du papier préimprimé avec le bac MU](#page-44-0)

<span id="page-44-0"></span> [Accueil](#page-1-0) > [Manipulation du papier](#page-33-0) > [Charger du papier](#page-34-0) > [Charger du papier et imprimer à l'aide du bac multi](#page-40-0)[usages \(bac MU\)](#page-40-0) > [Charger du papier dans le bac multi-usages \(bac MU\)](#page-41-0) > Modifier les réglages de l'appareil pour imprimer sur du papier préimprimé avec le bac MU

# **Modifier les réglages de l'appareil pour imprimer sur du papier préimprimé avec le bac MU**

#### **Modèles associés** : MFC-L3780CDW

Lorsque vous utilisez du papier préimprimé pour l'impression recto-verso, modifiez les réglages de l'appareil.

- NE chargez PAS simultanément différents formats et types de papier dans le bac à papier. Cela pourrait causer un bourrage papier ou des problèmes d'alimentation.
- Si la position d'impression est mal alignée avec les objets préimprimés, vous pouvez régler la position d'impression à l'aide du paramètre de position d'impression pour le bac MU.
- Certains papiers pré-imprimés peuvent causer des taches d'impression, selon la méthode d'impression et le type d'encre.

### **Orientation**

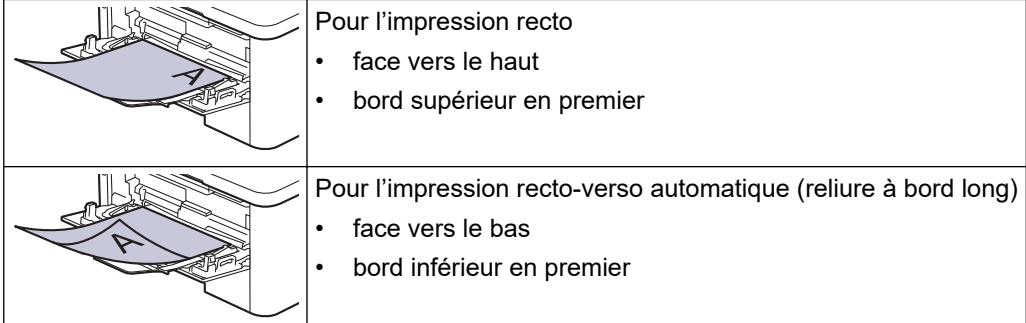

1. Appuyez sur  $\|P\|$  [Param] > [Ts réglages] > [Imp.] > [Recto-verso] > [Une seule image] > [Aliment rec-ver].

Si votre appareil affiche le menu [Ts réglages] sur l'écran d'accueil, sautez le menu [Param].

2. Appuyez sur  $\left\lfloor \frac{1}{2} \right\rfloor$ 

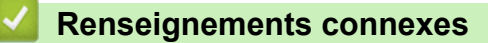

• [Charger du papier dans le bac multi-usages \(bac MU\)](#page-41-0)

<span id="page-45-0"></span> [Accueil](#page-1-0) > [Manipulation du papier](#page-33-0) > [Charger du papier](#page-34-0) > [Charger du papier et imprimer à l'aide du bac multi](#page-40-0)[usages \(bac MU\)](#page-40-0) > Charger et imprimer des étiquettes en utilisant le bac MU

## **Charger et imprimer des étiquettes en utilisant le bac MU**

**Modèles associés** : MFC-L3780CDW

Lorsque le capot arrière (bac de sortie face vers le haut) est abaissé, l'appareil utilise un chemin du papier droit entre le bac MU et l'arrière de l'appareil. Utilisez cette méthode de chargement et de sortie du papier lorsque vous souhaitez imprimer sur des étiquettes.

Lorsque vous chargez du papier de format et de type différents dans le bac, vous devez également modifier les réglages de format de papier et de type de papier sur l'appareil ou l'ordinateur.

1. Ouvrez le capot arrière de l'appareil (le bac de sortie face vers le haut).

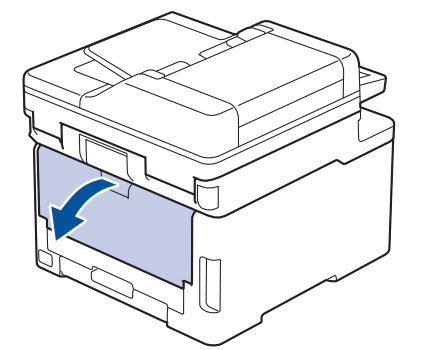

2. À l'avant de l'appareil, ouvrez le bac MU et abaissez-le doucement.

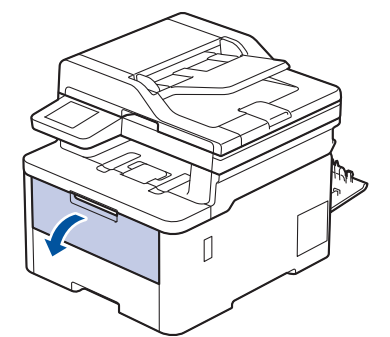

3. Tirez pour faire sortir le support du bac MU (1) et dépliez le volet (2).

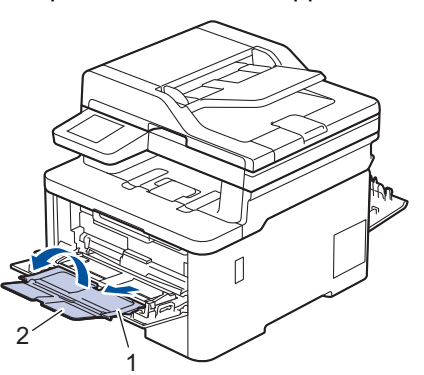

4. Faites coulisser les guides-papier du bac MU afin de les ajuster à la largeur du papier que vous utilisez.

5. Chargez le papier avec la surface d'impression *vers le haut* dans le bac MU.

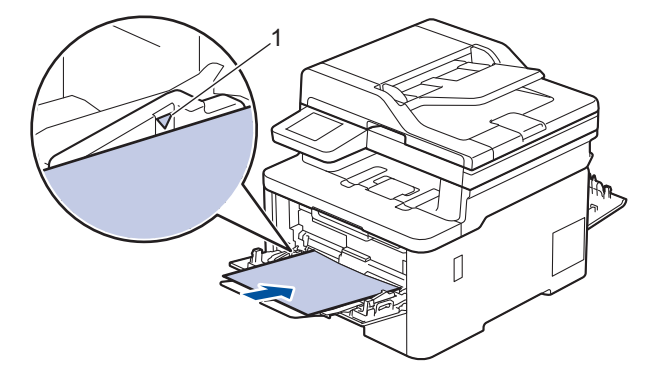

Assurez-vous que le papier est sous le repère de papier maximum (1).

- 6. Modifiez vos préférences d'impression à l'écran Impression.
- 7. Envoyez votre tâche d'impression à l'appareil.

Ø

8. À la fin, fermez le capot arrière (le bac de sortie face vers le haut) jusqu'à ce qu'il se verrouille en position fermée.

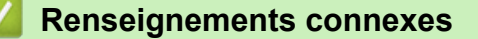

• [Charger du papier et imprimer à l'aide du bac multi-usages \(bac MU\)](#page-40-0)

<span id="page-47-0"></span> [Accueil](#page-1-0) > [Manipulation du papier](#page-33-0) > [Charger du papier](#page-34-0) > [Charger du papier et imprimer à l'aide du bac multi](#page-40-0)[usages \(bac MU\)](#page-40-0) > Charger et imprimer des enveloppes en utilisant le bac MU

## **Charger et imprimer des enveloppes en utilisant le bac MU**

**Modèles associés** : MFC-L3780CDW

Vous pouvez charger jusqu'à trois enveloppes dans le bac MU.

Avant le chargement, appuyez sur les coins et les côtés des enveloppes pour les aplatir le plus possible.

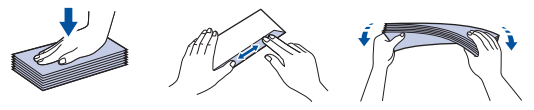

Lorsque vous chargez du papier de format et de type différents dans le bac, vous devez également modifier les réglages de format de papier et de type de papier sur l'appareil ou l'ordinateur.

1. Ouvrez le capot arrière de l'appareil (le bac de sortie face vers le haut).

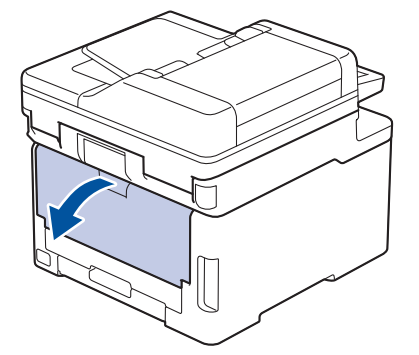

2. Abaissez les deux leviers gris, situés sur les côtés gauche et droit, comme sur l'illustration.

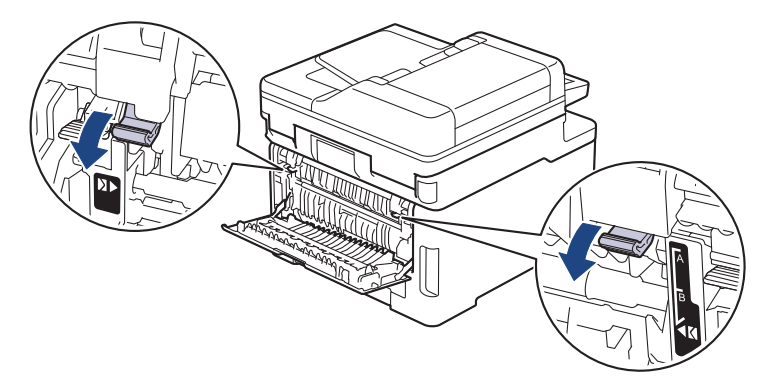

3. À l'avant de l'appareil, ouvrez le bac MU et abaissez-le doucement.

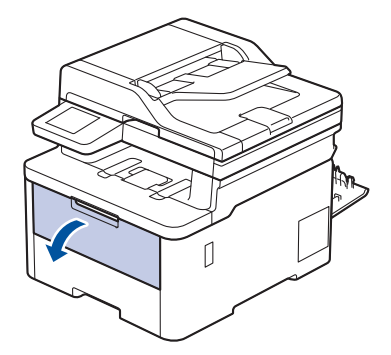

4. Tirez pour faire sortir le support du bac MU (1) et dépliez le volet (2).

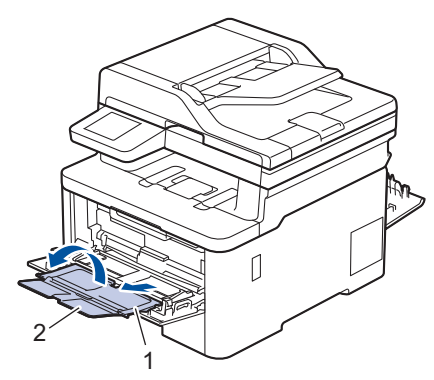

5. Faites coulisser les guides-papier du bac MU afin de les ajuster à la largeur des enveloppes que vous utilisez.

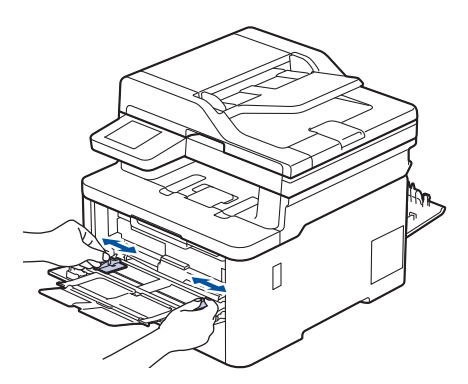

6. Chargez le papier avec la surface d'impression *vers le haut* dans le bac MU.

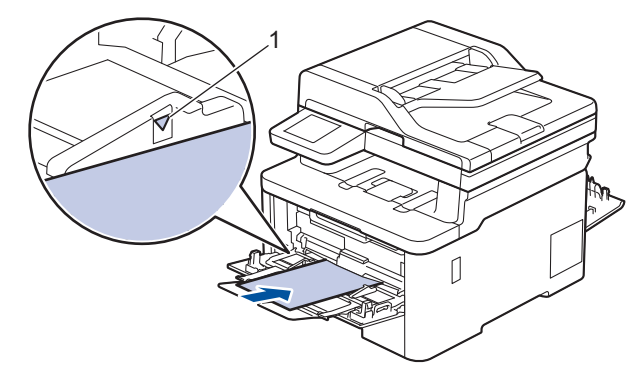

Chargez trois enveloppes maximum dans le bac MU avec la surface d'impression vers le haut. Assurezvous que les enveloppes sont sous le repère de papier maximum (1). Des bourrages papier peuvent se produire si vous chargez plus de trois enveloppes.

7. Modifiez vos préférences d'impression dans la boîte de dialogue d'impression.

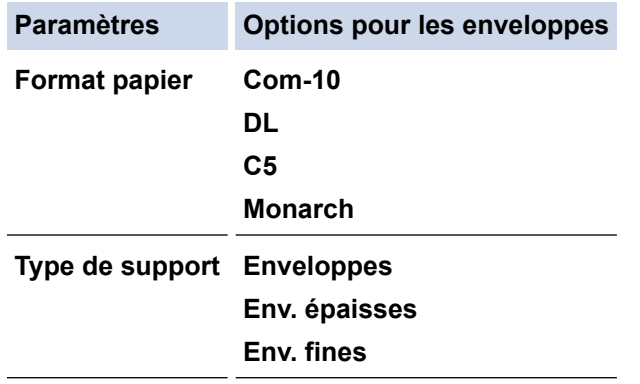

- 8. Envoyez votre tâche d'impression à l'appareil.
- 9. Lorsque vous terminez l'impression, ramenez sur leur position initiale les deux leviers gris que vous avez réglés lors de l'étape précédente.

10. Fermez le capot arrière (bac de sortie face vers le haut) jusqu'à ce qu'il se verrouille en position fermée.

## **Renseignements connexes**

• [Charger du papier et imprimer à l'aide du bac multi-usages \(bac MU\)](#page-40-0)

<span id="page-50-0"></span> [Accueil](#page-1-0) > [Manipulation du papier](#page-33-0) > [Charger du papier](#page-34-0) > Charger et imprimer du papier dans la fente d'alimentation manuelle

## **Charger et imprimer du papier dans la fente d'alimentation manuelle**

**Modèles associés** : HL-L3300CDW/DCP-L3560CDW/MFC-L3720CDW/MFC-L3760CDW/MFC-L3765CDW

- [Charger et imprimer du papier dans la fente d'alimentation manuelle](#page-51-0)
- [Charger et imprimer des étiquettes à partir de la fente d'alimentation manuelle](#page-53-0)
- [Charger et imprimer sur des enveloppes dans la fente d'alimentation manuelle](#page-55-0)

<span id="page-51-0"></span> [Accueil](#page-1-0) > [Manipulation du papier](#page-33-0) > [Charger du papier](#page-34-0) > [Charger et imprimer du papier dans la fente](#page-50-0) [d'alimentation manuelle](#page-50-0) > Charger et imprimer du papier dans la fente d'alimentation manuelle

## **Charger et imprimer du papier dans la fente d'alimentation manuelle**

**Modèles associés** : HL-L3300CDW/DCP-L3560CDW/MFC-L3720CDW/MFC-L3760CDW/MFC-L3765CDW

Lorsque vous chargez du papier d'un format différent dans le bac, vous devez modifier en même temps le paramètre du format de papier sur l'appareil ou votre ordinateur.

- Papier ordinaire
- Papier fin
- Papier recyclé
- Papier de qualité supérieure
- Papier glacé
- 1. Soulevez le volet du support pour empêcher le papier de glisser du bac de sortie face imprimée vers le bas.

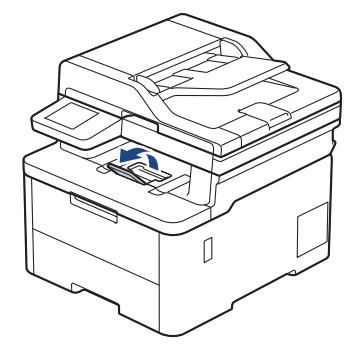

2. Ouvrez le capot de la fente d'alimentation manuelle.

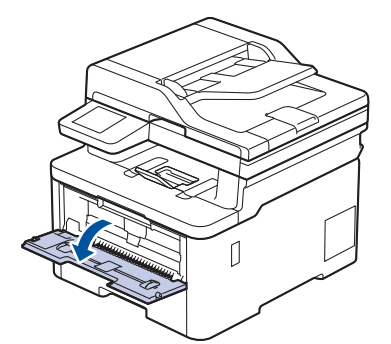

3. Utilisez vos deux mains pour faire coulisser les guides-papier de la fente d'alimentation manuelle afin de les ajuster à la largeur du papier utilisé.

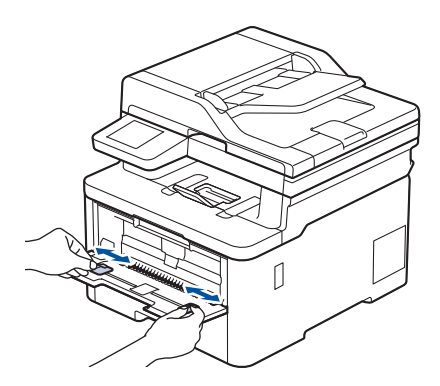

4. À l'aide des deux mains, placez une feuille de papier dans la fente d'alimentation manuelle jusqu'à ce que le bord avant touche le rouleau d'alimentation du papier. Lâchez le papier lorsque l'appareil tire sur celui-ci.

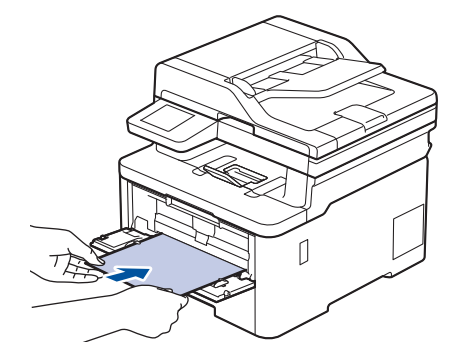

- Chargez le papier dans la fente d'alimentation manuelle, surface d'impression *vers le haut*.
- Assurez-vous que le papier est bien droit et placé dans la bonne position dans la fente d'alimentation manuelle. Sinon, le papier pourrait ne pas être chargé correctement et provoquer une impression de travers ou un bourrage papier.
- Pour retirer une impression de petite taille du bac de sortie, utilisez vos deux mains pour soulever le capot du scanner.

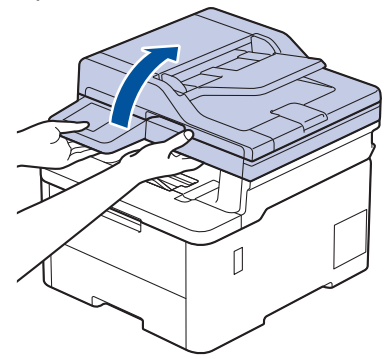

• Vous pouvez continuer à utiliser l'appareil pendant que le capot du scanner est relevé. Pour fermer le capot du scanner, abaissez-le doucement des deux mains.

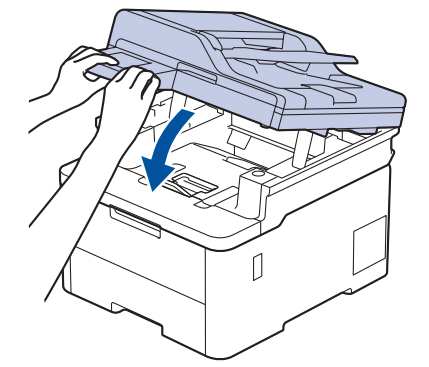

5. Envoyez votre tâche d'impression à l'appareil.

Modifiez vos préférences d'impression à l'écran Impression.

6. Lorsque la page imprimée apparaît à la sortie de l'appareil, chargez la prochaine feuille de papier dans la fente d'alimentation manuelle. Répétez pour chaque page que vous souhaitez imprimer.

#### **Renseignements connexes**

• [Charger et imprimer du papier dans la fente d'alimentation manuelle](#page-50-0)

<span id="page-53-0"></span> [Accueil](#page-1-0) > [Manipulation du papier](#page-33-0) > [Charger du papier](#page-34-0) > [Charger et imprimer du papier dans la fente](#page-50-0) [d'alimentation manuelle](#page-50-0) > Charger et imprimer des étiquettes à partir de la fente d'alimentation manuelle

## **Charger et imprimer des étiquettes à partir de la fente d'alimentation manuelle**

**Modèles associés** : HL-L3300CDW/DCP-L3560CDW/MFC-L3720CDW/MFC-L3760CDW/MFC-L3765CDW

Lorsque vous chargez du papier d'un format différent dans le bac, vous devez modifier en même temps le paramètre du format de papier sur l'appareil ou votre ordinateur.

1. Ouvrez le capot arrière de l'appareil (le bac de sortie face vers le haut).

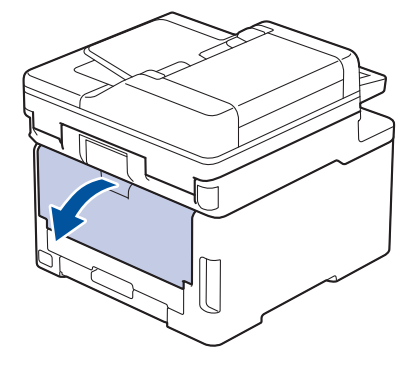

L'appareil active automatiquement le mode d'alimentation manuelle lorsque vous chargez le papier dans la fente d'alimentation manuelle.

2. À l'avant de l'appareil, ouvrez le capot de la fente d'alimentation manuelle.

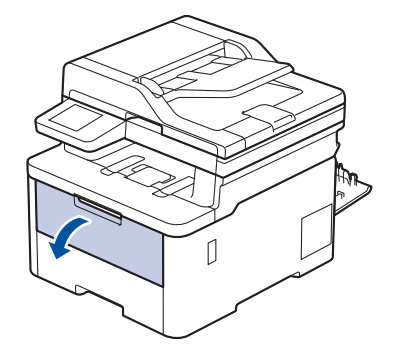

3. Utilisez vos deux mains pour faire coulisser les guides-papier de la fente d'alimentation manuelle afin de les ajuster à la largeur du papier que vous utilisez.

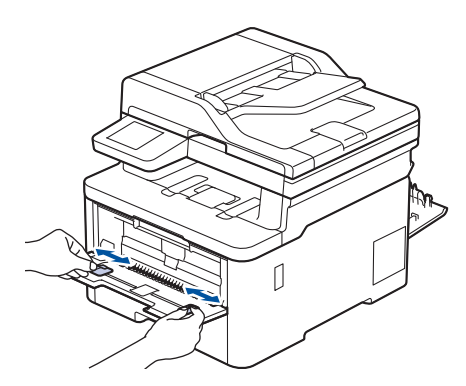

4. Des deux mains, placez une feuille d'étiquettes dans la fente d'alimentation manuelle jusqu'à ce que le bord avant touche le rouleau d'alimentation du papier. Lâchez le papier lorsque l'appareil tire sur celui-ci.

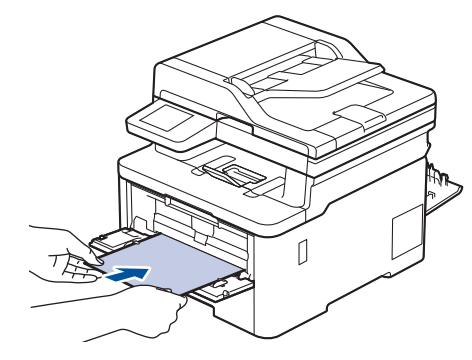

- Chargez la feuille d'étiquettes dans la fente d'alimentation manuelle, surface d'impression *vers le haut*.
- Retirez entièrement la feuille d'étiquettes si vous devez la réintroduire dans la fente d'alimentation manuelle.
- Ne placez jamais plus d'une feuille d'étiquettes à la fois dans la fente d'alimentation manuelle, car vous pourriez provoquer un bourrage.
- Assurez-vous que la feuille d'étiquettes est bien droite et placée dans la bonne position dans la fente d'alimentation manuelle. Sinon, la feuille d'étiquettes pourrait ne pas être chargée correctement et provoquer une impression de travers ou un bourrage papier.
- 5. Envoyez votre tâche d'impression à l'appareil.

Modifiez vos préférences d'impression à l'écran Impression.

- 6. Lorsque la page imprimée apparaît à l'arrière de l'appareil, chargez la prochaine feuille d'étiquettes dans la fente d'alimentation manuelle. Répétez pour chaque page que vous souhaitez imprimer.
- 7. À la fin, fermez le capot arrière (le bac de sortie face vers le haut) jusqu'à ce qu'il se verrouille en position fermée.

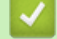

Ø

### **Renseignements connexes**

• [Charger et imprimer du papier dans la fente d'alimentation manuelle](#page-50-0)

<span id="page-55-0"></span> [Accueil](#page-1-0) > [Manipulation du papier](#page-33-0) > [Charger du papier](#page-34-0) > [Charger et imprimer du papier dans la fente](#page-50-0) [d'alimentation manuelle](#page-50-0) > Charger et imprimer sur des enveloppes dans la fente d'alimentation manuelle

## **Charger et imprimer sur des enveloppes dans la fente d'alimentation manuelle**

**Modèles associés** : HL-L3300CDW/DCP-L3560CDW/MFC-L3720CDW/MFC-L3760CDW/MFC-L3765CDW

Avant le chargement, appuyez sur les coins et les côtés des enveloppes pour les aplatir le plus possible. Lorsque vous chargez du papier d'un format différent dans le bac, vous devez modifier en même temps le paramètre du format de papier sur l'appareil ou votre ordinateur.

1. Ouvrez le capot arrière de l'appareil (le bac de sortie face vers le haut).

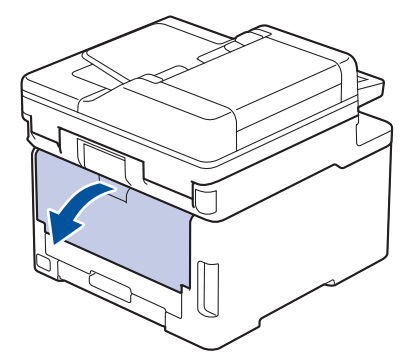

L'appareil active automatiquement le mode d'alimentation manuelle lorsque vous chargez le papier dans la fente d'alimentation manuelle.

2. Abaissez les deux leviers gris, situés sur les côtés gauche et droit, comme sur l'illustration.

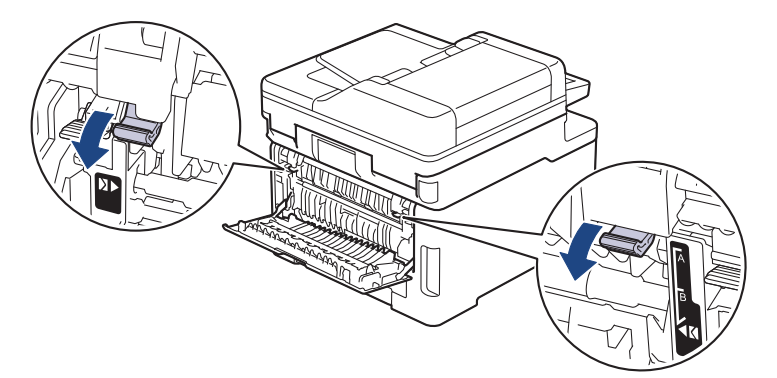

3. À l'avant de l'appareil, ouvrez le capot de la fente d'alimentation manuelle.

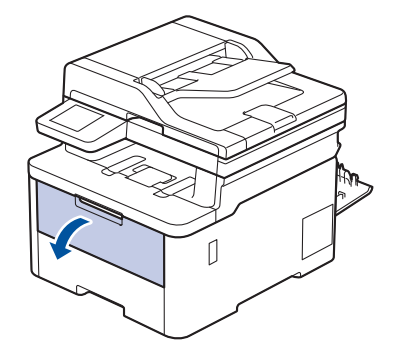

4. Utilisez vos deux mains pour faire coulisser les guides-papier de la fente d'alimentation manuelle afin de les ajuster à la largeur de l'enveloppe que vous utilisez.

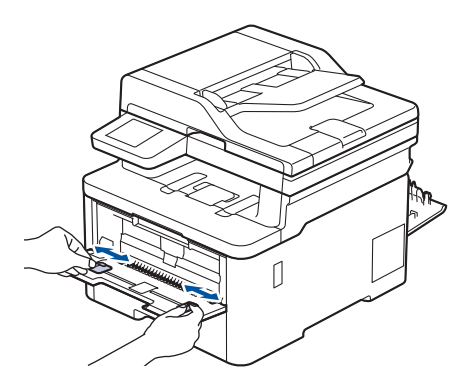

5. À l'aide des deux mains, introduisez une enveloppe dans la fente d'alimentation manuelle jusqu'à ce que le bord avant touche le rouleau d'alimentation du papier. Lâchez le papier lorsque l'appareil tire sur celui-ci.

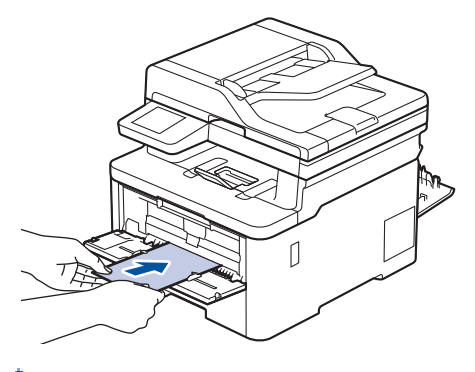

- Chargez l'enveloppe dans la fente d'alimentation manuelle, face à imprimer *vers le haut*.
- Retirez l'enveloppe complètement lorsque vous la rechargez dans la fente d'alimentation manuelle.
- Ne placez jamais plus d'une enveloppe à la fois dans la fente d'alimentation manuelle, car vous pourriez provoquer un bourrage.
- Assurez-vous que l'enveloppe est bien droite et placée dans la bonne position sur la fente d'alimentation manuelle. Sinon, l'enveloppe pourrait ne pas être chargée correctement et provoquer une impression de travers ou un bourrage papier.
- 6. Envoyez votre tâche d'impression à l'appareil.

Modifiez vos préférences d'impression dans la boîte de dialogue d'impression.

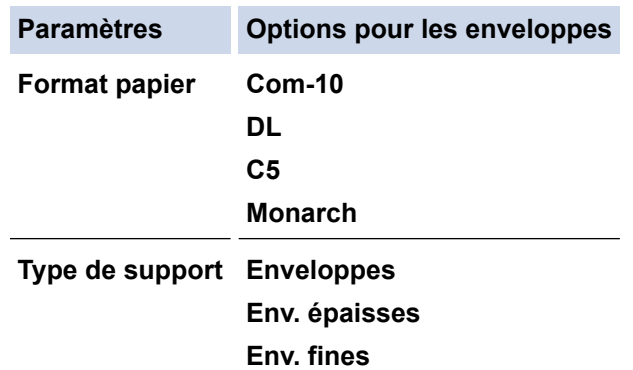

- 7. Lorsque l'enveloppe imprimée sort de l'appareil, introduisez l'enveloppe suivante. Répétez pour chaque enveloppe que vous souhaitez imprimer.
- 8. Lorsque vous terminez l'impression, ramenez sur leur position initiale les deux leviers gris que vous avez réglés lors de l'étape précédente.
- 9. Fermez le capot arrière (bac de sortie face vers le haut) jusqu'à ce qu'il se verrouille en position fermée.

# **Renseignements connexes**

• [Charger et imprimer du papier dans la fente d'alimentation manuelle](#page-50-0)

<span id="page-58-0"></span> [Accueil](#page-1-0) > [Manipulation du papier](#page-33-0) > Réglages du papier

## **Réglages du papier**

- [Modifier le format et le type de papier](#page-59-0)
- [Sélectionner le bac à papier pour l'impression](#page-60-0)
- [Modifier le paramètre de vérification du papier](#page-61-0)

<span id="page-59-0"></span> [Accueil](#page-1-0) > [Manipulation du papier](#page-33-0) > [Réglages du papier](#page-58-0) > Modifier le format et le type de papier

### **Modifier le format et le type de papier**

Lorsque vous changez le format et le type du papier chargé dans le bac, vous devez également modifier les paramètres de format de papier et de type de papier à l'écran ACL.

>> HL-L3300CDW

>> DCP-L3560CDW/MFC-L3720CDW/MFC-L3760CDW/MFC-L3765CDW/MFC-L3780CDW

### **HL-L3300CDW**

- 1. Appuyez sur **Menu**.
- 2. Appuyez sur  $\triangle$  ou  $\nabla$  pour afficher l'option [Prog. Général], puis appuyez sur OK.
- 3. Appuyez sur **▲** ou ▼ pour afficher l'option [Param. Bac], puis appuyez sur OK.
- 4. Appuyez sur **A** ou ▼ pour afficher l'option [Type papier], puis appuyez sur OK.
- 5. Appuyez sur A ou  $\nabla$  pour afficher l'option [Papier fin], [Pap Ordin.], [Papier épais] ou [Papier recyclé], puis appuyez sur **OK**.
- 6. Appuyez sur  $\triangle$  ou  $\nabla$  pour afficher l'option [Format pap.], puis appuyez sur OK.
- 7. Appuyez sur **▲** ou ▼ pour afficher l'option souhaitée, puis appuyez sur **OK**.
- 8. Appuyez sur **Arrêt / Sortie**.

### **DCP-L3560CDW/MFC-L3720CDW/MFC-L3760CDW/MFC-L3765CDW/ MFC-L3780CDW**

- 1. Appuyez sur  $\|P\|$  [Param] > [Ts réglages] > [Prog. Général] > [Réglage bac] > [Type papier].
- 2. Appuyez sur l'option souhaitée.
- 3. Faites glisser le doigt vers le haut ou le bas, ou appuyez sur ▲ ou ▼ pour afficher les options de type de papier, puis appuyez sur l'option souhaitée.
- 4. Appuyez sur
- 5. Appuyez sur [Format pap.].
- 6. Appuyez sur l'option souhaitée.
- 7. Faites glisser le doigt vers le haut ou le bas, ou appuyez sur ▲ ou sur ▼ pour afficher les options de format de papier, puis appuyez sur l'option désirée.
- 8. Appuyez sur

#### **Renseignements connexes**

• [Réglages du papier](#page-58-0)

<span id="page-60-0"></span> [Accueil](#page-1-0) > [Manipulation du papier](#page-33-0) > [Réglages du papier](#page-58-0) > Sélectionner le bac à papier pour l'impression

## **Sélectionner le bac à papier pour l'impression**

#### **Modèles associés** : MFC-L3780CDW

Modifiez le bac à papier par défaut qu'utilisera l'appareil pour l'impression des copies, les télécopies reçues et les tâches d'impression de votre ordinateur.

Les modèles DCP ne prennent pas en charge pas la fonction télécopie.

- 1. Appuyez sur  $\|\cdot\|$  [Param] > [Ts réglages] > [Prog. Général] > [Réglage bac].
- 2. Faites glisser vers le haut ou le bas, ou appuyez sur  $\blacktriangle$  ou  $\nabla$  pour afficher l'option [Usage bac : Copie], [Usage bac : Fax] ou [Usage bac : Impr], puis appuyez sur l'option souhaitée.
- 3. Faites glisser le doigt vers le haut ou le bas, ou appuyez sur ▲ ou ▼ pour afficher l'option souhaitée, puis appuyez dessus. Par exemple, lorsque vous sélectionnez l'option [MU>B1], l'appareil récupère le papier du bac MU jusqu'à ce qu'il soit vide, puis du bac 1.
- 4. Appuyez sur

R

- Lorsque vous faites une copie en utilisant le chargeur automatique de documents (ADF) et en donnant la priorité à plusieurs bacs, l'appareil recherche le bac qui contient le papier le mieux adapté et récupère le papier à partir de ce bac.
- Lorsque vous faites une copie en utilisant la vitre du scanner, votre document est copié à partir du bac ayant la plus haute priorité, même si un autre bac à papier contient du papier mieux adapté.
- (Pour les modèles avec fonction de télécopie) Utilisez les formats de papier suivants pour imprimer des télécopies : Lettre, A4, Légal, Folio, Légal Mexique ou Légal Inde. Lorsqu'aucun papier de format approprié n'est placé dans l'un des bacs, l'appareil enregistre les télécopies reçues et [Taille erronée] s'affiche à l'écran tactile.
- (Pour les modèles avec fonction de télécopie) Si le bac n'a plus de papier et que des télécopies reçues se trouvent dans la mémoire de l'appareil, [Pas de papier] s'affiche à l'écran tactile. Chargez du papier dans le bac vide.

### **Renseignements connexes**

• [Réglages du papier](#page-58-0)

<span id="page-61-0"></span> [Accueil](#page-1-0) > [Manipulation du papier](#page-33-0) > [Réglages du papier](#page-58-0) > Modifier le paramètre de vérification du papier

## **Modifier le paramètre de vérification du papier**

Lorsque le réglage de vérification du papier est activé et que vous retirez le bac à papier de l'appareil ou que vous chargez du papier dans le bac à papier, l'écran ACL affiche un message vous demandant si vous souhaitez modifier le format et le type de papier.

Il est activé par défaut.

>> HL-L3300CDW >> DCP-L3560CDW/MFC-L3720CDW/MFC-L3760CDW/MFC-L3765CDW/MFC-L3780CDW

### **HL-L3300CDW**

- 1. Appuyez sur **Menu**.
- 2. Appuyez sur  $\blacktriangle$  ou  $\nabla$  pour afficher l'option [Prog. Général], puis appuyez sur OK.
- 3. Appuyez sur ▲ ou ▼ pour afficher l'option [Param. Bac], puis appuyez sur OK.
- 4. Appuyez sur  $\triangle$  ou  $\nabla$  pour afficher l'option [Vérif. papier], puis appuyez sur OK.
- 5. Appuyez sur  $\triangle$  ou  $\nabla$  pour sélectionner l'option [Activ] ou [Désac], puis appuyez sur OK.
- 6. Appuyez sur **Arrêt / Sortie**.

### **DCP-L3560CDW/MFC-L3720CDW/MFC-L3760CDW/MFC-L3765CDW/ MFC-L3780CDW**

- 1. Appuyez sur | Param] > [Ts réglages] > [Prog. Général] > [Réglage bac] > [Vérif. papier].
- 2. Appuyez sur [Activé] ou [Désac].
- 3. Appuyez sur .

#### **Renseignements connexes**

• [Réglages du papier](#page-58-0)

 [Accueil](#page-1-0) > [Manipulation du papier](#page-33-0) > Support d'impression recommandé

## **Support d'impression recommandé**

Pour obtenir la meilleure qualité d'impression, nous vous recommandons d'utiliser les types de papier indiqués dans le tableau.

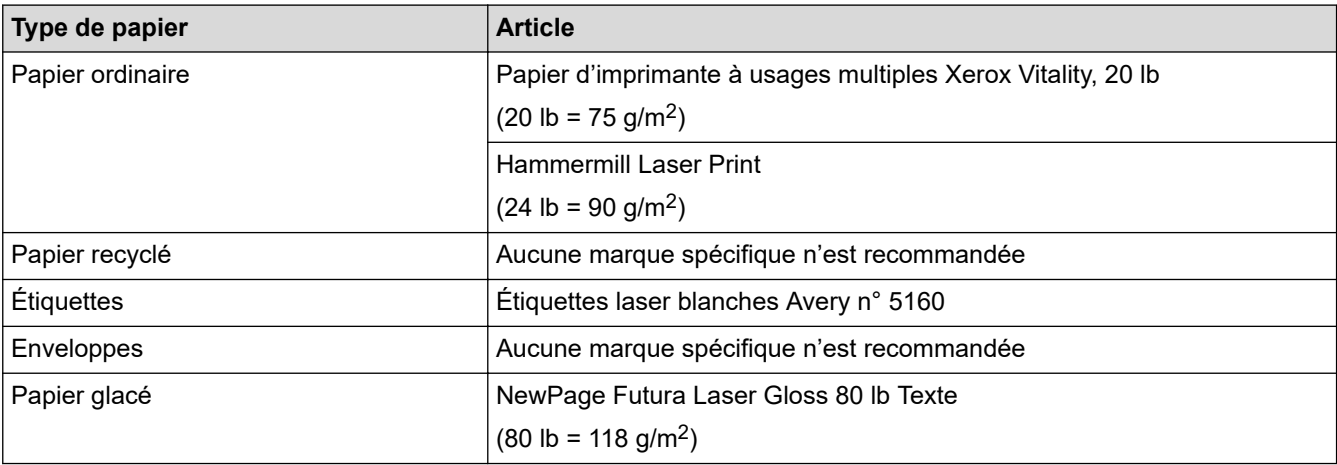

### **Renseignements connexes**

• [Manipulation du papier](#page-33-0)

<span id="page-63-0"></span> [Accueil](#page-1-0) > [Manipulation du papier](#page-33-0) > Chargement des documents

## **Chargement des documents**

- [Charger des documents dans le chargeur automatique de documents \(ADF\)](#page-64-0)
- [Charger des documents sur la vitre du scanner](#page-66-0)

<span id="page-64-0"></span> [Accueil](#page-1-0) > [Manipulation du papier](#page-33-0) > [Chargement des documents](#page-63-0) > Charger des documents dans le chargeur automatique de documents (ADF)

## **Charger des documents dans le chargeur automatique de documents (ADF)**

**Modèles associés** : DCP-L3560CDW/MFC-L3720CDW/MFC-L3760CDW/MFC-L3765CDW/MFC-L3780CDW

Utilisez le chargeur automatique de documents (ADF) lors de la copie ou de la numérisation de documents de format standard à plusieurs pages.

Le chargeur automatique de documents (ADF) peut contenir les nombres de feuilles suivants et charger chaque feuille individuellement :

Jusqu'à 50 feuilles

- Utilisez du papier standard 20 lb  $(80 \text{ g/m}^2)$ .
- Assurez-vous que les documents comportant du fluide de correction ou du texte imprimé sont complètement secs.

#### **IMPORTANT**

- NE laissez PAS de document épais sur la vitre du scanner. Sinon, le chargeur automatique de documents (ADF) pourrait provoquer un bourrage.
- N'utilisez PAS de papier gondolé, froissé, plié, déchiré, agrafé, retenu par des trombones, collé ou maintenu à l'aide de ruban adhésif.
- N'utilisez PAS de carton, de journaux ou de tissu.
- Pour éviter d'endommager l'appareil pendant l'utilisation du chargeur automatique de documents (ADF), NE tirez PAS sur le document pendant qu'il est chargé.

#### **Formats de document pris en charge**

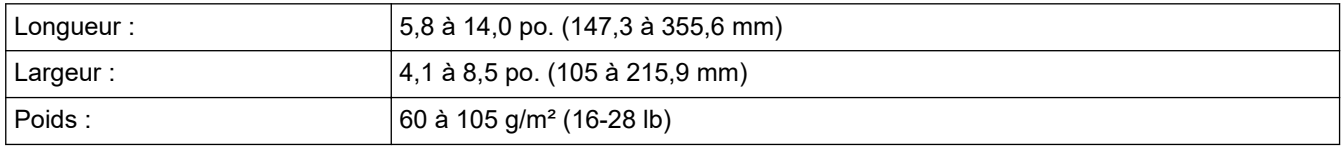

1. Dépliez le volet du support de sortie du chargeur automatique de documents (ADF).

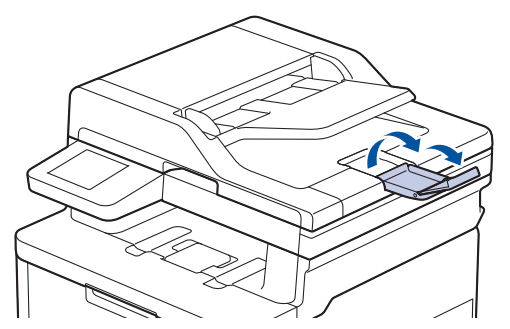

2. Ventilez bien les pages.

3. Décalez les pages du document et posez celui-ci dans le chargeur automatique de documents (ADF) *face vers le haut*, *bord supérieur en premier*, comme sur l'illustration.

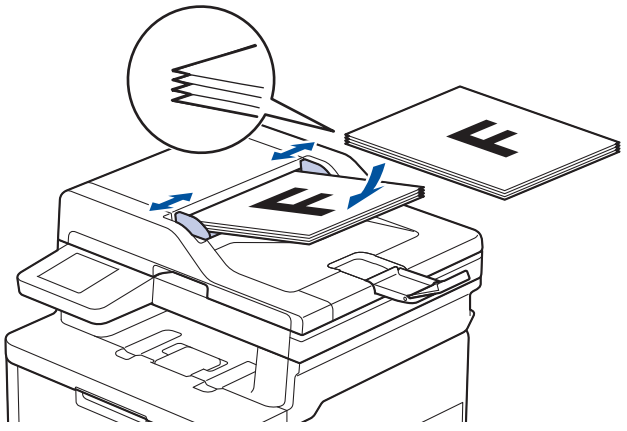

4. Réglez les guides-papier en fonction de la largeur de votre document.

#### **Renseignements connexes**

• [Chargement des documents](#page-63-0)

<span id="page-66-0"></span> [Accueil](#page-1-0) > [Manipulation du papier](#page-33-0) > [Chargement des documents](#page-63-0) > Charger des documents sur la vitre du scanner

## **Charger des documents sur la vitre du scanner**

Utilisez la vitre du scanner pour envoyer une télécopie, copier ou numériser une page à la fois.

### **Formats de document pris en charge**

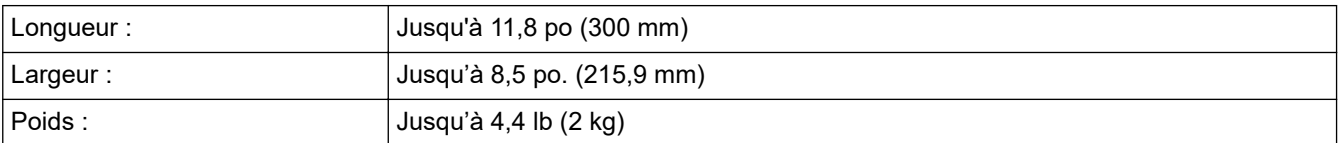

## **REMARQUE**

(Pour les modèles avec ADF) Pour que vous puissiez utiliser la vitre de scanner, l'ADF doit être vide.

- 1. Soulevez le capot document.
- 2. Placez le document sur la vitre du scanner, *face vers le bas*.

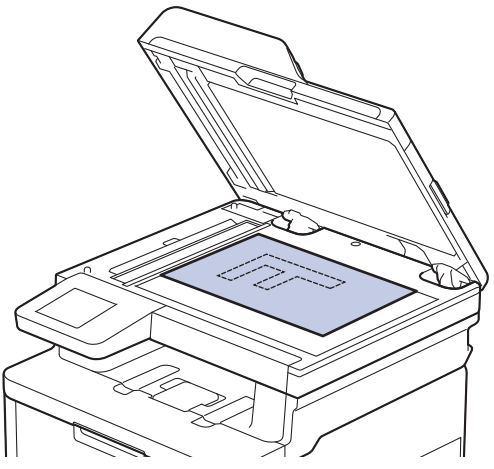

3. Placez le coin de la page dans le coin supérieur gauche de la vitre du scanner.

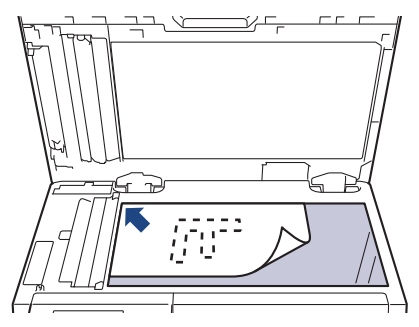

4. Refermez le capot document. Si le document est épais ou s'il s'agit d'un livre, appuyez doucement sur le capot document.

#### **Renseignements connexes**

• [Chargement des documents](#page-63-0)

 [Accueil](#page-1-0) > [Manipulation du papier](#page-33-0) > Zones non numérisables et non imprimables

## **Zones non numérisables et non imprimables**

Les mesures dans le tableau ci-dessous représentent les zones non numérisables et non imprimables maximales à partir des bords pour les formats de papier utilisés le plus fréquemment. Ces mesures peuvent varier selon le format de papier ou les paramètres de l'application utilisée.

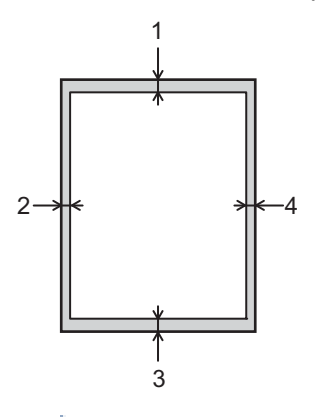

N'essayez pas de numériser, de copier ou d'imprimer dans ces zones. Tout contenu présent dans ces zones n'apparaîtra pas dans le résultat.

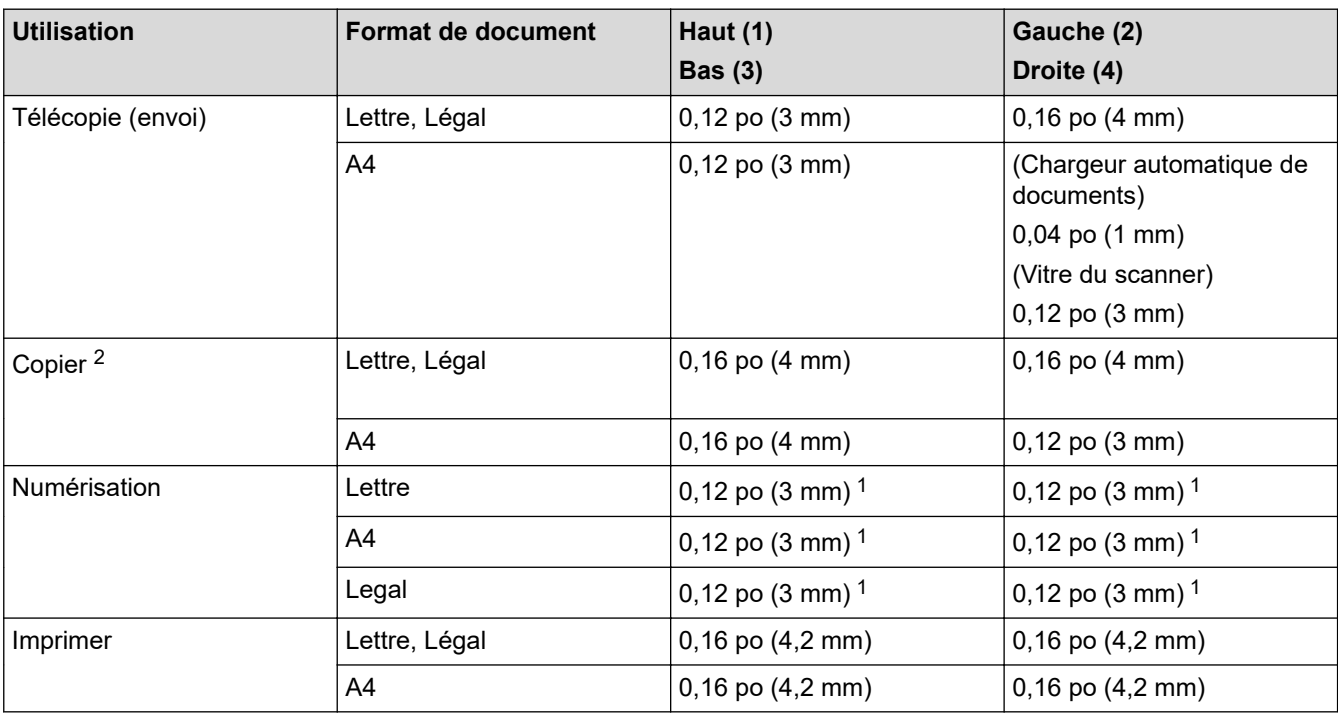

1 Le numéro affiché est la valeur par défaut. Ce numéro est réglable à 0 po. (0 mm). Si le numéro est réglé sur 0 in. (0 mm), une ombre noire peut apparaître autour des bords de l'image numérisée.

2 Une copie 1 en 1 et copie avec format de document 100 %

### **Renseignements connexes**

• [Manipulation du papier](#page-33-0)

 [Accueil](#page-1-0) > [Manipulation du papier](#page-33-0) > Utilisation de papier spécial

# **Utilisation de papier spécial**

Toujours tester des échantillons de papier avant l'achat afin de vous assurer des bonnes performances.

- N'utilisez PAS de papier jet d'encre; cela pourrait causer un bourrage papier ou endommager votre appareil.
- Si vous utilisez un papier de qualité supérieure, un papier présentant une surface rugueuse ou un papier qui est froissé ou chiffonné, les performances d'impression peuvent être réduites.

Entreposez le papier dans son emballage d'origine bien fermé. Conservez le papier à plat, à l'abri de l'humidité, de la lumière directe du soleil et de la chaleur.

### **IMPORTANT**

Certains types de papier peuvent ne pas présenter de bons résultats, ou peuvent endommager l'appareil. N'utilisez PAS un papier :

- très texturé
- extrêmement lisse ou brillant
- gondolé ou déformé
- enduit ou recouvert d'un fini chimique
- endommagé, chiffonné ou plié
- dont le poids excède celui recommandé dans ce guide
- avec des onglets et agrafes
- à feuilles multiples ou autocopiant
- conçu pour l'impression à jet d'encre

L'utilisation d'un de ces types de papier peut endommager votre appareil. Tout dommage de ce type est exclu de la garantie ou du contrat d'entretien Brother.

#### **Renseignements connexes**

• [Manipulation du papier](#page-33-0)

#### <span id="page-69-0"></span> [Accueil](#page-1-0) > Imprimer

## **Imprimer**

- [Imprimer à partir de votre ordinateur \(Windows\)](#page-70-0)
- [Imprimer à partir de votre ordinateur \(Mac\)](#page-82-0)
- [Imprimer une pièce jointe de courriel](#page-83-0)
- [Imprimer les données directement à partir d'une clé USB](#page-84-0)
- [Imprimer des copies dupliquées](#page-89-0)
- [Annuler une tâche d'impression](#page-90-0)
- [Impression test](#page-91-0)
- [Impression universelle](#page-92-0)

<span id="page-70-0"></span> [Accueil](#page-1-0) > [Imprimer](#page-69-0) > Imprimer à partir de votre ordinateur (Windows)

## **Imprimer à partir de votre ordinateur (Windows)**

- [Imprimer un document \(Windows\)](#page-71-0)
- [Paramètres d'impression \(Windows\)](#page-72-0)
- [Impression sécurisée \(Windows\)](#page-76-0)
- [Modifier les paramètres d'impression par défaut \(Windows\)](#page-78-0)
- [Imprimer un document avec le pilote d'imprimante BR-Script3 \(émulation de langage](#page-80-0) PostScript® 3™[\) \(Windows\)](#page-80-0)
- [Surveiller l'état de l'appareil depuis votre ordinateur \(Windows\)](#page-81-0)

<span id="page-71-0"></span> [Accueil](#page-1-0) > [Imprimer](#page-69-0) > [Imprimer à partir de votre ordinateur \(Windows\)](#page-70-0) > Imprimer un document (Windows)

## **Imprimer un document (Windows)**

- 1. Sélectionnez la commande d'impression dans votre application.
- 2. Sélectionnez le nom de votre modèle, puis cliquez sur les propriétés de l'imprimante ou sur le bouton des préférences.

La fenêtre du pilote d'imprimante s'affiche.

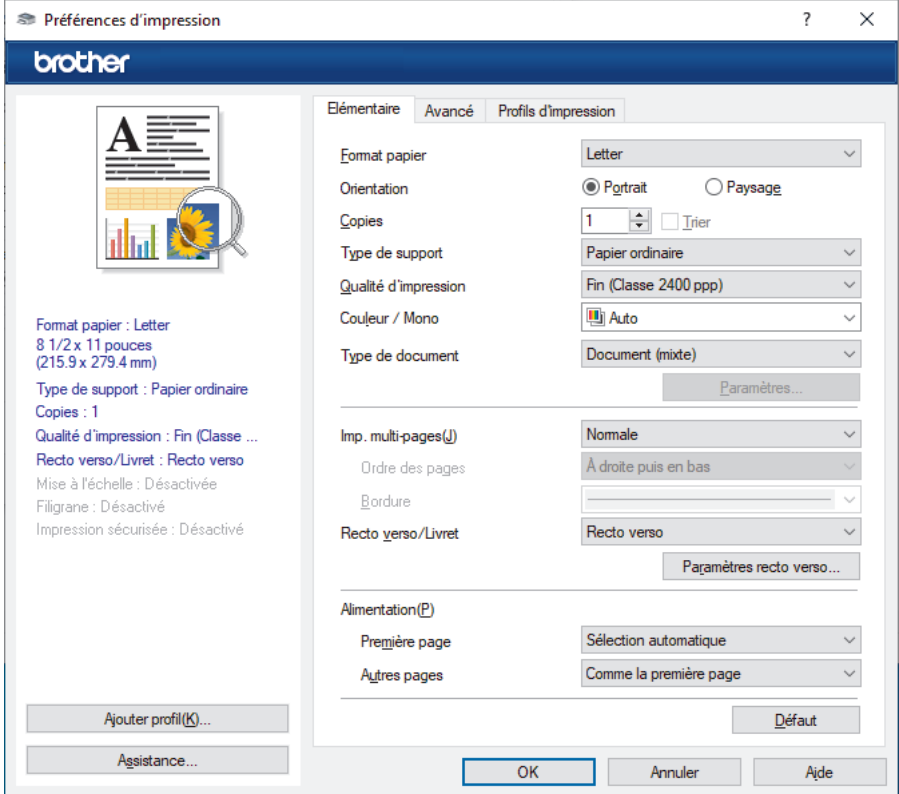

- 3. Assurez-vous de charger le papier de format adéquat dans le bac à papier.
- 4. Cliquez sur la liste déroulante **Format papier**, puis sélectionnez le format de papier.
- 5. Dans le champ **Orientation**, sélectionnez l'option **Portrait** ou **Paysage** pour définir l'orientation de votre impression.

Si votre application comporte un réglage similaire, il est conseillé de définir l'orientation à l'aide de l'application.

- 6. Tapez le nombre de copies souhaité (1-999) dans le champ **Copies**.
- 7. Cliquez sur la liste déroulante **Type de support**, puis sélectionnez le type de papier utilisé.
- 8. Pour imprimer plusieurs pages sur une seule feuille de papier ou imprimer une page de votre document sur plusieurs feuilles, cliquez sur la liste déroulante **Imp. multi-pages**, puis sélectionnez vos options.
- 9. Modifiez d'autres paramètres d'impression si nécessaire.
- 10. Cliquez sur **OK**.
- 11. Effectuez votre opération d'impression.

#### **Renseignements connexes**

• [Imprimer à partir de votre ordinateur \(Windows\)](#page-70-0)

#### **Sujets connexes :**

• [Paramètres d'impression \(Windows\)](#page-72-0)
[Accueil](#page-1-0) > [Imprimer](#page-69-0) > [Imprimer à partir de votre ordinateur \(Windows\)](#page-70-0) > Paramètres d'impression (Windows)

## **Paramètres d'impression (Windows)**

## >> Onglet **Elémentaire**

[>> Onglet](#page-74-0) **Avancé**

## **Onglet Elémentaire**

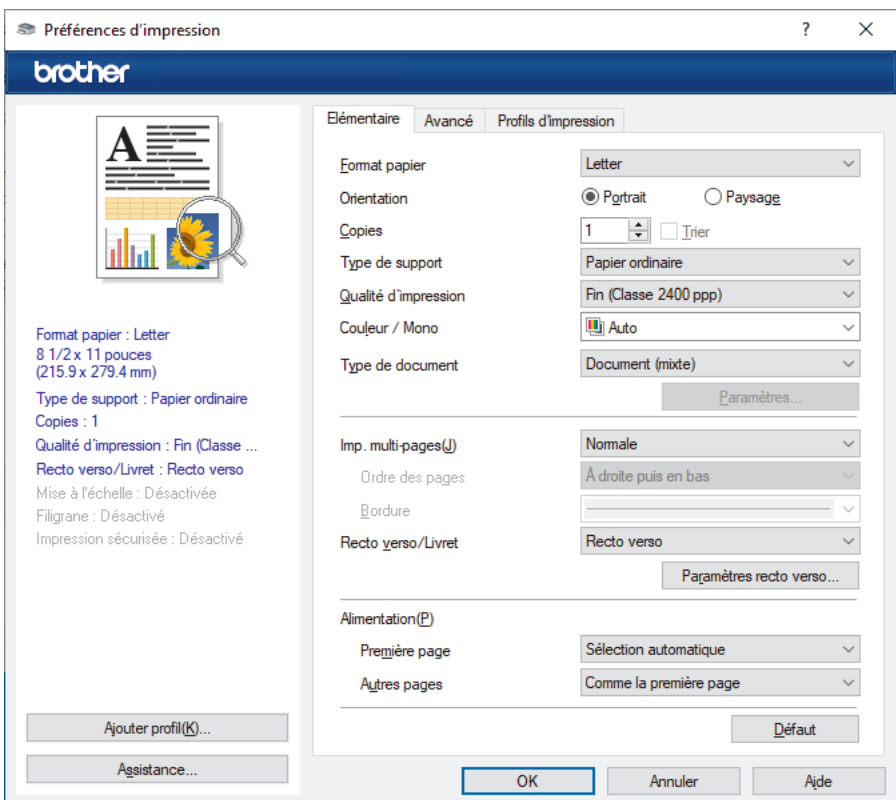

## **1. Format papier**

Sélectionnez le format de papier à utiliser. Vous pouvez choisir parmi les formats de papier standards ou créer un format de papier personnalisé.

## **2. Orientation**

Sélectionnez l'orientation (portrait ou paysage) de votre impression.

Si votre application comporte un réglage similaire, il est conseillé de définir l'orientation à l'aide de l'application.

## **3. Copies**

Tapez le nombre de copies (1 à 999) à imprimer dans ce champ.

### **Trier**

Sélectionnez cette option pour imprimer des jeux de documents à plusieurs pages dans l'ordre original des pages. Lorsque cette option est sélectionnée, un exemplaire complet du document est imprimé puis réimprimé selon le nombre de copies que vous avez choisi. Si cette option n'est pas sélectionnée, chaque page est imprimée autant de fois qu'indiqué avant de passer à l'impression de la page suivante du document.

## **4. Type de support**

Sélectionnez le type de support à utiliser. Pour obtenir les meilleurs résultats d'impression possibles, l'appareil ajuste automatiquement ses paramètres d'impression en fonction du type de support sélectionné.

### **5. Qualité d'impression**

Sélectionnez la qualité d'impression souhaitée. La qualité d'impression et la vitesse d'impression étant liées, plus la qualité est élevée, plus il faudra de temps pour imprimer le document.

### **6. Couleur / Mono**

Sélectionnez les paramètres Couleur/Mono à utiliser.

## **REMARQUE**

- Le capteur de couleur de l'appareil est très sensible et peut détecter le texte noir estompé ou un arrière-plan blanc cassé comme couleur. Si vous savez que votre document est blanc et noir et que vous souhaitez conserver le toner de la couleur, sélectionnez le mode **Mono**.
- Si le toner cyan, magenta ou jaune atteint sa fin de vie pendant l'impression d'un document en couleur, la tâche d'impression ne peut pas être complétée. Annulez votre tâche d'impression et sélectionnez l'option pour redémarrer la tâche d'impression en mode **Mono**, tant que le toner noir est disponible.

## **7. Type de document**

Sélectionnez le type de document que vous voulez imprimer.

### **Bouton Paramètres**

Spécifiez les paramètres avancés, tels que le mode de couleur.

### **Mode couleur**

Sélectionnez le mode de couleur en fonction de vos préférences.

### **Importer**

Pour ajuster la configuration d'impression d'une image spécifique, cliquez sur **Paramètres**. Lorsque vous terminez l'ajustement des paramètres d'image, tels que la luminosité et le contraste, importez ces paramètres sous forme de fichier de configuration d'impression. Utilisez l'option **Exporter** pour créer un fichier de configuration d'impression à partir des paramètres actuels.

### **Exporter**

Pour ajuster la configuration d'impression d'une image spécifique, cliquez sur **Paramètres**. Lorsque vous terminez l'ajustement des paramètres d'image, tels que la luminosité et le contraste, exportez ces paramètres sous forme de fichier de configuration d'impression. Utilisez l'option **Importer** pour charger un fichier de configuration exporté précédemment.

### **Améliorer les gris**

Sélectionnez cette option pour améliorer la qualité d'image des parties grises.

### **Améliorer l'impression du noir**

Si un graphique noir n'est pas imprimé correctement, sélectionnez ce paramètre.

### **Améliorer l'impression des motifs**

Sélectionnez cette option pour améliorer l'impression de motifs si les remplissages et les motifs imprimés sont différents de ceux affichés à l'écran de l'ordinateur.

### **8. Imp. multi-pages**

Sélectionnez cette option pour imprimer plusieurs pages sur une seule feuille de papier ou pour imprimer une page de votre document sur plusieurs feuilles.

### **Ordre des pages**

Sélectionnez l'ordre des pages lorsque vous imprimez plusieurs pages sur une seule feuille de papier.

### **Bordure**

Sélectionnez le type de bordure à utiliser lorsque vous imprimez plusieurs pages sur une seule feuille de papier.

### **9. Recto verso/Livret (disponible sur certains modèles)**

Sélectionnez cette option pour imprimer sur les deux faces du papier ou imprimer un document au format livret à l'aide de l'impression recto-verso.

### <span id="page-74-0"></span>**Bouton Paramètres recto verso**

Cliquez sur ce bouton pour sélectionner le type de reliure recto verso. Quatre types de reliure recto verso sont disponibles pour chaque orientation.

### **10. Alimentation**

Sélectionnez la source de papier qui répond le mieux à vos objectifs ou à vos conditions d'impression.

### **Première page**

Sélectionnez la source de papier à utiliser pour l'impression de la première page.

### **Autres pages**

Sélectionnez la source de papier à utiliser pour l'impression de la deuxième page et des suivantes.

## **Onglet Avancé**

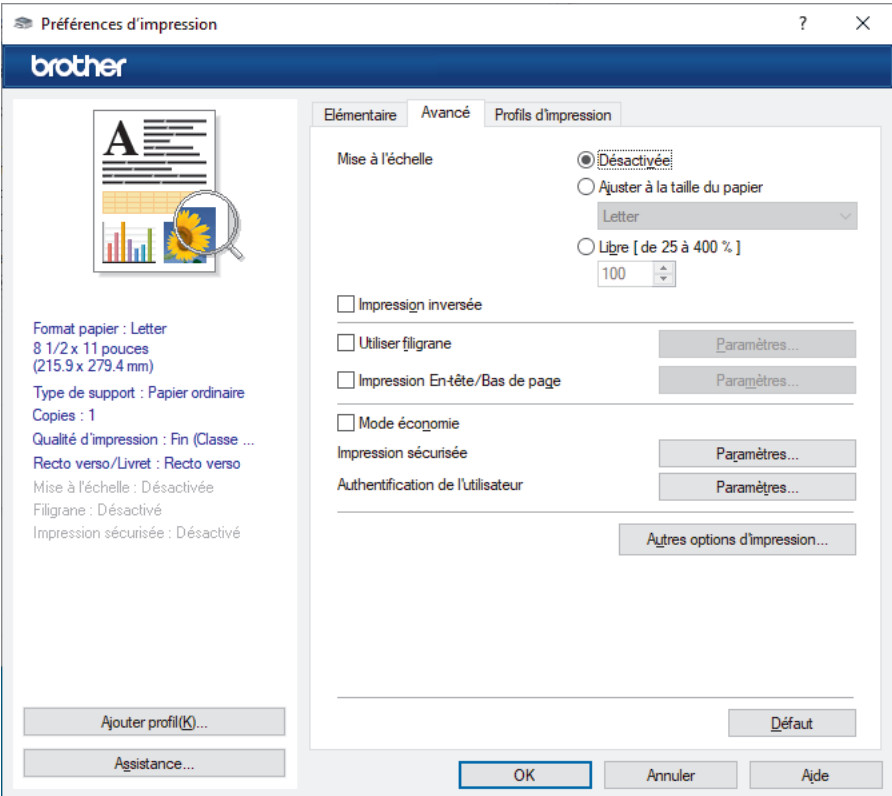

## **1. Mise à l'échelle**

Sélectionnez ces options pour augmenter ou réduire la taille des pages de votre document.

## **Ajuster à la taille du papier**

Sélectionnez cette option pour agrandir ou réduire les pages du document afin de les faire tenir sur un format de papier précis. Lorsque vous sélectionnez cette option, sélectionnez le format de papier désiré dans la liste déroulante.

## **Libre [ de 25 à 400 % ]**

Sélectionnez cette option pour agrandir ou réduire manuellement les pages du document. Lorsque vous sélectionnez cette option, tapez une valeur dans le champ.

## **2. Impression inversée**

Sélectionnez cette option pour faire pivoter l'image imprimée de 180 degrés.

## **3. Utiliser filigrane**

Sélectionnez cette option pour imprimer un logo ou du texte sur votre document sous la forme d'un filigrane. Sélectionnez l'un des filigranes prédéfinis, ajoutez un nouveau filigrane ou utilisez un fichier d'image que vous avez créé.

## **4. Impression En-tête/Bas de page**

Sélectionnez cette option pour imprimer la date, l'heure et le nom de l'utilisateur connecté sur le document.

### **5. Mode économie**

Sélectionnez cette fonction pour utiliser moins de toner pour imprimer des documents; l'impression est moins foncée, mais toujours lisible.

### **6. Impression sécurisée**

Cette fonctionnalité garantit que les documents confidentiels ou sensibles ne pourront pas être imprimés avant qu'un mot de passe soit entré sur le panneau de commande de l'appareil.

### **7. Administrateur**

Cette fonctionnalité permet de modifier le mot de passe de l'administrateur et de restreindre diverses fonctions d'impression.

### **8. Authentification de l'utilisateur**

Cette fonctionnalité permet de confirmer les restrictions pour chaque utilisateur.

### **9. Bouton Autres options d'impression**

### **Passage en veille**

Sélectionnez cette option pour que l'appareil passe en Mode veille immédiatement après l'impression.

### **Macro/flux**

Sélectionnez cette fonctionnalité pour imprimer un formulaire électronique (macro/à flux) enregistré dans la mémoire de l'appareil qui sera superposé au travail d'impression.

### **Amélioration de l'impression**

Sélectionnez cette option pour réduire le gondolage du papier et améliorer la fixation du toner.

### **Accentuation de la bordure**

Sélectionnez cette option pour que le texte soit plus net.

#### **Sauter page vierge**

Sélectionnez cette option pour permettre au pilote d'imprimante de détecter automatiquement les pages vierges et de les exclure de l'impression.

### **Mode TrueType**

#### **Mode**

Sélectionnez la façon dont les polices sont traitées pour l'impression.

### **Utiliser les polices TrueType de l'imprimante(disponible sur certains modèles)**

Indiquez si les polices intégrées doivent être utilisées pour le traitement des polices.

### **Paramètres Éco**

Sélectionnez cette option pour réduire le bruit d'impression.

## **Renseignements connexes**

• [Imprimer à partir de votre ordinateur \(Windows\)](#page-70-0)

#### **Sujets connexes :**

• [Imprimer un document \(Windows\)](#page-71-0)

 [Accueil](#page-1-0) > [Imprimer](#page-69-0) > [Imprimer à partir de votre ordinateur \(Windows\)](#page-70-0) > Impression sécurisée (Windows)

## **Impression sécurisée (Windows)**

Utilisez l'impression sécurisée pour assurer que les documents confidentiels ou sensibles ne puissent pas être imprimés avant qu'un mot de passe ne soit entré sur le panneau de commande de l'appareil.

Les données sécurisées sont effacées de l'appareil lorsque vous l'éteignez.

#### >> HL-L3300CDW

>> DCP-L3560CDW/MFC-L3720CDW/MFC-L3760CDW/MFC-L3765CDW/MFC-L3780CDW

## **HL-L3300CDW**

- 1. Sélectionnez la commande d'impression dans votre application.
- 2. Sélectionnez le nom de votre modèle, puis cliquez sur les propriétés de l'imprimante ou sur le bouton des préférences.

La fenêtre du pilote d'imprimante s'affiche.

- 3. Cliquez sur l'onglet **Avancé**.
- 4. Cliquez sur le bouton **Paramètres** dans le champ **Impression sécurisée**.
- 5. Cochez la case **Impression sécurisée**.
- 6. Saisissez votre mot de passe à quatre chiffres dans le champ **Mot de passe**.
- 7. Saisissez le nom d'utilisateur et le nom de la tâche dans les champs **Nom d'utilisateur** et **Nom de la tâche**, si nécessaire.
- 8. Cliquez sur **OK** pour fermer la fenêtre **Paramètres d'impression sécurisée**.
- 9. Cliquez sur **OK**.
- 10. Effectuez votre opération d'impression.
- 11. Sur le panneau de commande de l'appareil, appuyez sur **Menu**.
- 12. Appuyez sur  $\triangle$  ou  $\nabla$  pour afficher l'option [Impr sécurisée], puis appuyez sur OK.
- 13. Appuyez sur **A** ou **▼** pour afficher votre nom d'utilisateur, puis appuyez sur OK.
- 14. Entrez votre mot de passe à quatre chiffres.

Pour entrer chaque chiffre, appuyez sur  $\triangle$  ou  $\nabla$  pour sélectionner un chiffre, puis appuyez sur OK.

- 15. Appuyez sur ▲ ou ▼ pour afficher la tâche d'impression, puis appuyez sur OK.
- 16. Appuyez sur **A** ou ▼ pour sélectionner l'option [Impr], puis appuyez sur OK.
- 17. Appuyez sur *A* ou **V** pour entrer le nombre de copies souhaité.
- 18. Appuyez sur **OK**. L'appareil imprime les données.

Les données sécurisées seront effacées de la mémoire de l'appareil après l'impression.

## **DCP-L3560CDW/MFC-L3720CDW/MFC-L3760CDW/MFC-L3765CDW/ MFC-L3780CDW**

- 1. Sélectionnez la commande d'impression dans votre application.
- 2. Sélectionnez le nom de votre modèle, puis cliquez sur les propriétés de l'imprimante ou sur le bouton des préférences.

La fenêtre du pilote d'imprimante s'affiche.

- 3. Cliquez sur l'onglet **Avancé**.
- 4. Cliquez sur le bouton **Paramètres** dans le champ **Impression sécurisée**.
- 5. Cochez la case **Impression sécurisée**.
- 6. Saisissez votre mot de passe à quatre chiffres dans le champ **Mot de passe**.
- 7. Saisissez le nom d'utilisateur et le nom de la tâche dans les champs **Nom d'utilisateur** et **Nom de la tâche**, si nécessaire.
- 8. Cliquez sur **OK** pour fermer la fenêtre **Paramètres d'impression sécurisée**.
- 9. Cliquez sur **OK**.
- 10. Effectuez votre opération d'impression.
- 11. Sur le panneau de commandes de l'appareil, faites glisser le doigt vers la gauche ou vers la droite ou appuyez sur  $\triangleleft$  ou  $\triangleright$  pour afficher l'option [Impr. sécurisée], puis appuyez dessus.
- 12. Faites glisser le doigt vers le haut ou vers le bas, ou appuyez sur ▲ ou ▼ pour afficher les noms des utilisateurs, puis appuyez sur votre nom d'utilisateur.
- 13. Entrez votre mot de passe à quatre chiffres, puis appuyez sur [OK].
- 14. Faites glisser vers le haut ou vers le bas ou appuyez sur ▲ ou ▼ pour afficher la tâche d'impression, puis appuyez sur celle-ci.
- 15. Entrez le nombre de copies souhaité, puis appuyez sur [OK].
- 16. Appuyez sur [Marche].

Les données sécurisées seront effacées de la mémoire de l'appareil après l'impression.

## **Renseignements connexes**

• [Imprimer à partir de votre ordinateur \(Windows\)](#page-70-0)

<span id="page-78-0"></span> [Accueil](#page-1-0) > [Imprimer](#page-69-0) > [Imprimer à partir de votre ordinateur \(Windows\)](#page-70-0) > Modifier les paramètres d'impression par défaut (Windows)

## **Modifier les paramètres d'impression par défaut (Windows)**

Lorsque vous modifiez les paramètres d'impression d'une application, les modifications s'appliquent uniquement aux documents imprimés à l'aide de cette application. Pour modifier les paramètres d'impression pour toutes les applications Windows, vous devez configurer les propriétés du pilote d'imprimante.

- 1. Effectuez l'une des opérations suivantes :
	- Pour Windows 11

Cliquez sur > **Toutes les applications** > **Outils Windows** > **Panneau de configuration**. Dans le groupe **Matériel et audio**, cliquez sur **Afficher les périphériques et imprimantes**.

• Pour Windows 10, Windows Server 2016, Windows Server 2019 et Windows Server 2022

Cliquez sur > **Système Windows** > **Panneau de configuration**. Dans le groupe **Matériel et audio (Matériel)**, cliquez sur **Afficher les périphériques et imprimantes**.

Pour Windows Server 2012 R2

Cliquez sur **Panneau de configuration** dans l'écran **démarrer**. Dans le groupe **Matériel**, cliquez sur **Afficher les périphériques et imprimantes**.

• Pour Windows Server 2012

Déplacez votre souris vers le coin inférieur droit du bureau. Lorsque la barre de menus s'affiche, cliquez sur **Paramètres**, puis cliquez sur **Panneau de configuration**. Dans le groupe **Matériel**, cliquez sur **Afficher les périphériques et imprimantes**.

2. Cliquez avec le bouton droit de la souris sur l'icône de votre modèle, puis sélectionnez **Propriétés de l'imprimante**. (Si les options du pilote d'imprimante s'affichent, sélectionnez votre pilote d'imprimante.) La boîte de dialogue des propriétés de l'imprimante s'affiche.

3. Cliquez sur l'onglet **Général**, puis cliquez sur le bouton **Options d'impression** ou **Préférences...**.

La boîte de dialogue du pilote d'imprimante s'affiche.

- Pour configurer les réglages du bac, cliquez sur l'onglet **Paramètres du périphérique** (disponible pour certains modèles).
	- Pour changer le port d'imprimante, cliquez sur l'onglet **Ports**.
- 4. Sélectionnez les paramètres d'impression que vous souhaitez utiliser par défaut pour tous vos programmes Windows.
- 5. Cliquez sur **OK**.
- 6. Fermez la boîte de dialogue des propriétés de l'imprimante.

## **Renseignements connexes**

- [Imprimer à partir de votre ordinateur \(Windows\)](#page-70-0)
	- [Configurer les paramètres du bac en option \(Windows\)](#page-79-0)

<span id="page-79-0"></span> [Accueil](#page-1-0) > [Imprimer](#page-69-0) > [Imprimer à partir de votre ordinateur \(Windows\)](#page-70-0) > [Modifier les paramètres](#page-78-0) [d'impression par défaut \(Windows\)](#page-78-0) > Configurer les paramètres du bac en option (Windows)

# **Configurer les paramètres du bac en option (Windows)**

**Modèles associés** : MFC-L3780CDW

Accédez aux propriétés de votre appareil pour détecter automatiquement le bac en option de votre appareil et vérifier le numéro de série de l'appareil.

Le pilote d'imprimante détecte automatiquement le bac en option pendant l'installation du pilote. Si vous avez ajouté le bac en option après l'installation du pilote, suivez ces étapes :

- 1. Effectuez l'une des opérations suivantes :
	- Pour Windows 11

Cliquez sur > **Toutes les applications** > **Outils Windows** > **Panneau de configuration**. Dans le groupe **Matériel et audio**, cliquez sur **Afficher les périphériques et imprimantes**.

• Pour Windows 10, Windows Server 2016, Windows Server 2019 et Windows Server 2022

Cliquez sur > **Système Windows** > **Panneau de configuration**. Dans le groupe **Matériel et audio (Matériel)**, cliquez sur **Afficher les périphériques et imprimantes**.

Pour Windows Server 2012 R2

Cliquez sur **Panneau de configuration** dans l'écran **démarrer**. Dans le groupe **Matériel**, cliquez sur **Afficher les périphériques et imprimantes**.

• Pour Windows Server 2012

Déplacez votre souris dans le coin inférieur droit du bureau. Lorsque la barre de menus s'affiche, cliquez sur **Paramètres**, puis cliquez sur **Panneau de configuration**. Dans le groupe **Matériel**, cliquez sur **Afficher les périphériques et imprimantes**.

- 2. Cliquez avec le bouton droit de la souris sur l'icône de votre modèle, puis sélectionnez **Propriétés de l'imprimante**. (Si les options du pilote d'imprimante s'affichent, sélectionnez votre pilote d'imprimante.) La boîte de dialogue des propriétés de l'imprimante s'affiche.
- 3. Cliquez sur l'onglet **Paramètres du périphérique**.
- 4. Cliquez sur le bouton **Auto détection**.

Le bac en option et le numéro de série de l'appareil sont détectés automatiquement.

- 5. Cliquez sur le bouton **Appliquer**.
- 6. Fermez la boîte de dialogue des propriétés de l'imprimante.

La fonction **Auto détection** n'est pas disponible dans les conditions suivantes :

- L'appareil est éteint.
- L'appareil est partagé par serveur d'impression
- L'appareil et votre ordinateur sont connectés.

## **Renseignements connexes**

• [Modifier les paramètres d'impression par défaut \(Windows\)](#page-78-0)

 [Accueil](#page-1-0) > [Imprimer](#page-69-0) > [Imprimer à partir de votre ordinateur \(Windows\)](#page-70-0) > Imprimer un document avec le pilote d'imprimante BR-Script3 (émulation de langage PostScript<sup>®</sup> 3<sup>™</sup>) (Windows)

# **Imprimer un document avec le pilote d'imprimante BR-Script3 (émulation de langage PostScript® 3™) (Windows)**

Le pilote d'imprimante BR-Script3 vous permet d'imprimer plus clairement les données en PostScript®.

Accédez à la page **Téléchargements** de votre modèle à l'adresse [support.brother.com/downloads](https://support.brother.com/g/b/midlink.aspx?content=dl) pour installer le pilote PS (pilote d'imprimante BR-Script3).

- 1. Sélectionnez la commande d'impression dans votre application.
- 2. Sélectionnez votre modèle dont le nom contient **BR-Script3**, puis cliquez sur les propriétés de l'imprimante ou sur le bouton des préférences.

La fenêtre du pilote d'imprimante s'affiche.

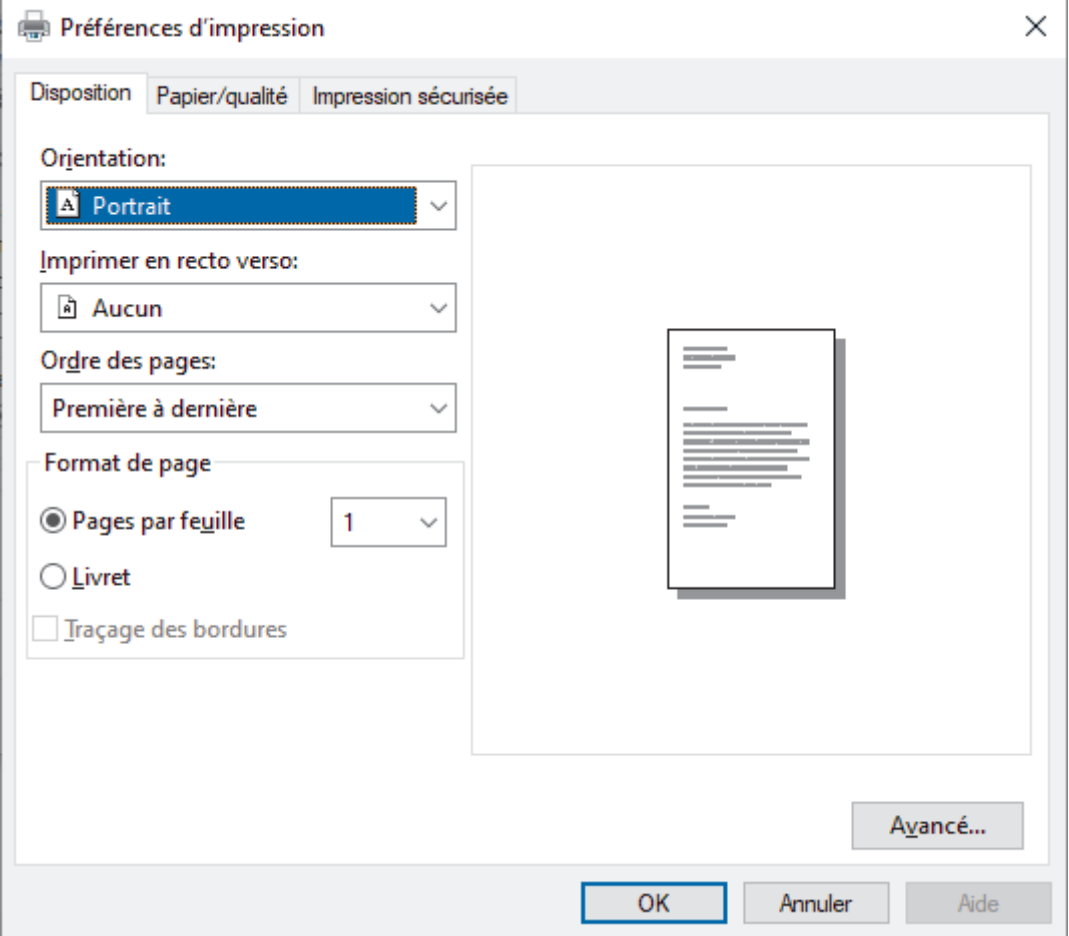

3. Cliquez sur l'onglet **Disposition**, **Papier/qualité** ou **Impression sécurisée** pour modifier les paramètres d'impression de base. (disponible sur certains modèles)

Cliquez sur l'onglet **Disposition** ou **Papier/qualité**, puis cliquer sur le bouton **Avancé...** pour modifier les paramètres d'impression avancés. Cliquez sur **OK**.

- 4. Cliquez sur **OK**.
- 5. Effectuez votre opération d'impression.

## **Renseignements connexes**

• [Imprimer à partir de votre ordinateur \(Windows\)](#page-70-0)

 [Accueil](#page-1-0) > [Imprimer](#page-69-0) > [Imprimer à partir de votre ordinateur \(Windows\)](#page-70-0) > Surveiller l'état de l'appareil depuis votre ordinateur (Windows)

## **Surveiller l'état de l'appareil depuis votre ordinateur (Windows)**

L'utilitaire Status Monitor est un outil logiciel configurable qui permet de surveiller l'état d'un ou de plusieurs appareils et d'être prévenu immédiatement en cas d'erreurs.

Effectuez l'une des opérations suivantes :

- Double-cliquez sur l'icône  $\sum_{i=1}^{\infty}$  dans la barre des tâches.
- Lancez **(a F** (Brother Utilities), puis cliquez sur la liste déroulante et sélectionnez le nom de votre modèle (si vous ne l'avez pas déjà sélectionné). Cliquez sur **Outils** dans la barre de navigation de gauche, puis cliquez sur **Status Monitor**.

### **Dépannage**

Cliquez sur le bouton **Dépannage** pour accéder au site Web d'assistance.

### **Site Web des fournitures authentiques**

Cliquez sur le bouton **Site Web des fournitures authentiques** pour plus d'informations sur les consommables authentiques de marque Brother.

## **Renseignements connexes**

• [Imprimer à partir de votre ordinateur \(Windows\)](#page-70-0)

- **Sujets connexes :**
- [Problèmes d'impression](#page-523-0)

 [Accueil](#page-1-0) > [Imprimer](#page-69-0) > Imprimer à partir de votre ordinateur (Mac)

# **Imprimer à partir de votre ordinateur (Mac)**

- [Avant d'utiliser AirPrint \(macOS\)](#page-475-0)
- [Imprimer à l'aide d'AirPrint](#page-476-0)

 [Accueil](#page-1-0) > [Imprimer](#page-69-0) > Imprimer une pièce jointe de courriel

## **Imprimer une pièce jointe de courriel**

Vous pouvez imprimer des fichiers en les envoyant par courriel à votre appareil Brother.

- Assurez-vous que la gestion à partir du Web est activée. Pour plus d'information,  $\rightarrow \rightarrow$  Renseignements *connexes*
- Vous pouvez joindre au courriel jusqu'à 10 documents, pour un total de 20 Mo.
	- Cette fonctionnalité prend en charge les formats suivants :
		- Fichiers de type document : PDF, TXT et les fichiers Microsoft Office
		- Fichiers de type image : JPEG, BMP, GIF, PNG et TIFF
- L'appareil imprime par défaut à la fois le courriel et ses pièces jointes. Pour imprimer uniquement les pièces jointes du courriel, modifiez les réglages selon vos besoins.
- 1. Démarrez votre navigateur Web.
- 2. Saisissez « https://adresse IP de l'appareil » dans la barre d'adresse de votre navigateur (où « adresse IP de l'appareil » correspond à l'adresse IP de votre appareil).

Par exemple :

k

https://192.168.1.2

3. Si nécessaire, saisissez le mot de passe dans le champ **Connexion**, puis cliquez sur **Connexion**.

Le mot de passe par défaut pour gérer les paramètres de cet appareil se trouve au dos de l'appareil et est indiqué par « **Pwd** ».

- 4. Accédez au menu de navigation, puis cliquez sur **Fonctions en ligne** > **Paramètres des fonctions en ligne**.
	- Si la barre de navigation de gauche n'est pas visible, commencez la navigation à partir de  $\equiv$ .
		- Si cette fonction est verrouillée, contactez l'administrateur réseau pour y accéder.
- 5. Cliquez sur le bouton **J'accepte les conditions**.
- 6. Accédez à l'appareil, puis suivez les instructions de celui-ci pour activer les réglages concernés.
- 7. Sur l'ordinateur, cliquez sur **Paramètres généraux**.

L'écran **Impression par courriel** : **Paramètres généraux** s'affiche.

8. Cliquez sur le bouton **Activer**.

L'appareil imprime la feuille d'instructions.

- 9. Envoyez votre courriel à l'adresse électronique figurant sur la feuille. L'appareil imprime les pièces jointes du courriel.
	- Pour modifier les paramètres, y compris ceux concernant l'adresse électronique et l'imprimante, cliquez sur le bouton **Pages des paramètres des fonctions en ligne**.
	- (DCP-L3560CDW/MFC-L3720CDW/MFC-L3760CDW/MFC-L3765CDW/MFC-L3780CDW)

Vous pouvez aussi configurer ces paramètres depuis l'appareil. Appuyez sur [Applis] > [Les fonctions en ligne], puis suivez les instructions à l'écran.

## **Renseignements connexes**

- [Imprimer](#page-69-0)
- **Sujets connexes :**
- [Activer/désactiver la gestion à partir du Web à l'aide du panneau de commande](#page-320-0)
- [Accéder à la Gestion à partir du Web](#page-690-0)

<span id="page-84-0"></span> [Accueil](#page-1-0) > [Imprimer](#page-69-0) > Imprimer les données directement à partir d'une clé USB

## **Imprimer les données directement à partir d'une clé USB**

Vous pouvez imprimer des photos directement à partir d'un appareil photo numérique ou d'une clé USB. Les types de fichiers pris en charge sont PDF, JPEG, TIFF, XPS et PRN.

- [Clés USB compatibles](#page-85-0)
- [Imprimer des données directement à partir d'une clé USB ou d'un appareil photo](#page-86-0) [numérique prenant en charge le stockage de masse](#page-86-0)
- [Créer un fichier PRN pour l'impression directe \(Windows\)](#page-88-0)

<span id="page-85-0"></span> [Accueil](#page-1-0) > [Imprimer](#page-69-0) > [Imprimer les données directement à partir d'une clé USB](#page-84-0) > Clés USB compatibles

# **Clés USB compatibles**

**Modèles associés** : MFC-L3760CDW/MFC-L3765CDW/MFC-L3780CDW

## **IMPORTANT**

L'interface USB directe prend uniquement en charge les clés USB et les appareils photo numériques qui utilisent la norme de stockage de masse USB. Les autres dispositifs USB ne sont pas pris en charge.

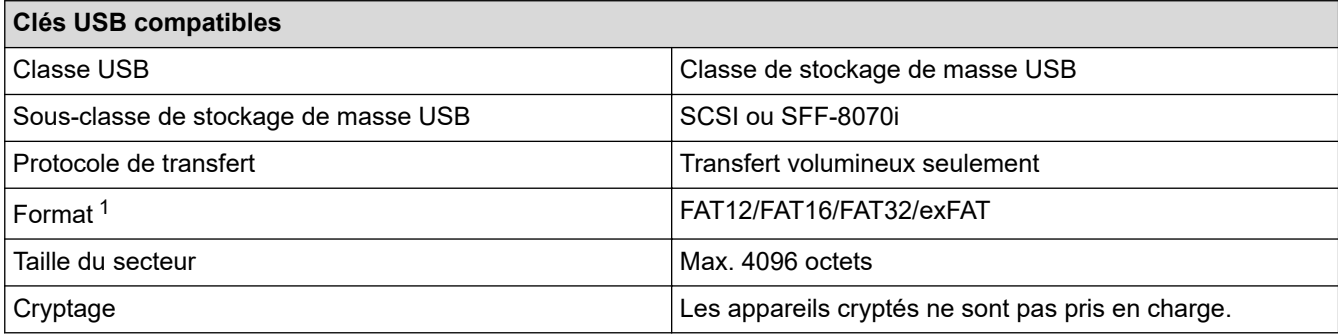

1 Le format NTFS n'est pas pris en charge.

## **Renseignements connexes**

• [Imprimer les données directement à partir d'une clé USB](#page-84-0)

<span id="page-86-0"></span> [Accueil](#page-1-0) > [Imprimer](#page-69-0) > [Imprimer les données directement à partir d'une clé USB](#page-84-0) > Imprimer des données directement à partir d'une clé USB ou d'un appareil photo numérique prenant en charge le stockage de masse

# **Imprimer des données directement à partir d'une clé USB ou d'un appareil photo numérique prenant en charge le stockage de masse**

**Modèles associés** : MFC-L3760CDW/MFC-L3765CDW/MFC-L3780CDW

- Assurez-vous que votre caméra numérique est en marche.
- Votre caméra numérique ne doit pas être configurée au mode PictBridge, mais plutôt à la mémoire de stockage de masse.

## **IMPORTANT**

Pour empêcher l'endommagement de votre appareil, NE connectez PAS un appareil autre qu'une caméra numérique ou une clé USB à l'interface directe USB.

### **Emplacement du port USB (Vue avant)**

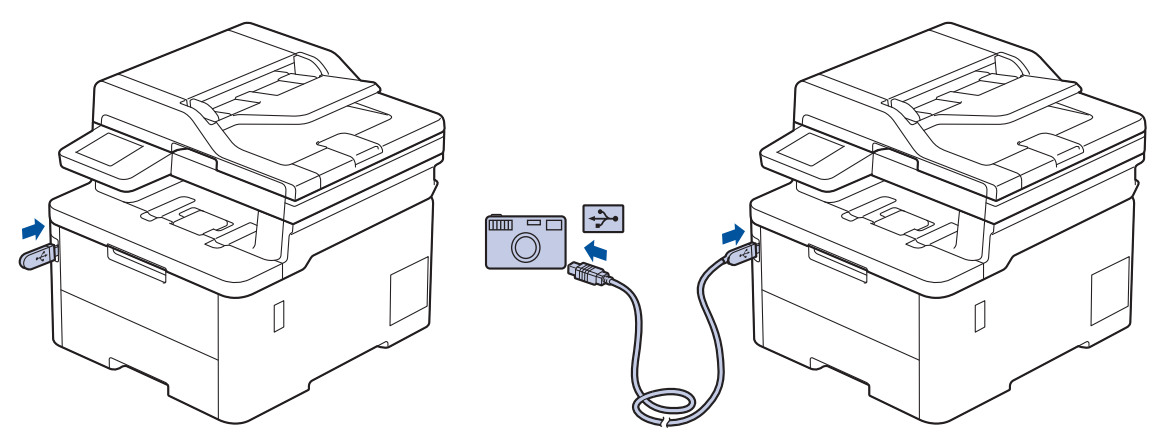

- 1. Connectez votre clé USB ou appareil photo numérique à l'interface USB directe. L'écran tactile affiche automatiquement le menu de la mémoire USB pour confirmer que la clé USB ou l'appareil photo numérique est connecté correctement.
	- Si une erreur se produit, le menu de la mémoire USB ne s'affiche pas à l'écran tactile.
	- Lorsque l'appareil est en mode veille profonde, l'écran tactile n'affiche aucune information, même si vous connectez une clé USB à l'interface USB direct. Appuyez sur l'écran tactile pour réactiver l'appareil.
	- Si le Verrouillage sécuritaire des fonctions est activé sur votre appareil, il se peut que vous ne puissiez pas imprimer à partir d'un appareil photo numérique ou d'une clé USB.
- 2. Appuyez sur [Impr. directe].
- 3. Faites glisser le doigt vers le haut ou le bas, ou appuyez sur **A** ou **V** pour afficher le fichier que vous souhaitez imprimer, puis sélectionnez le fichier.

Pour imprimer un indice des fichiers stockés sur la clé USB ou caméra numérique, appuyez sur [Impr. index] sur l'écran tactile. Appuyez sur [Mono Marche] ou [Coul. Marche] pour imprimer les données.

- 4. Effectuez l'une des opérations suivantes :
	- Pour modifier les paramètres, appuyez sur [O] [Param. impress]. Allez à l'étape suivante.
- Si vous souhaitez utiliser les réglages par défaut, entrez le nombre de copies, puis appuyez sur [Mono Marche] ou [Coul. Marche].
- 5. Sélectionnez les paramètres d'impression que vous souhaitez modifier :
	- [Qualité Impres]
	- [Usage bac]
	- [Type papier]
	- [Format pap.]
	- [Plus pages]
	- [Orientation]
	- [Recto-verso]
	- [Assembler]
	- [Options d'impression PDF]
	- [Ajust. page PDF]

Selon le type de fichier, certains des paramètres peuvent ne pas s'afficher.

6. Appuyez sur [OK].

Ø

- 7. Entrez le nombre de copies souhaité.
- 8. Appuyez sur [Mono Marche] ou [Coul. Marche] pour imprimer les données.
- 9. Appuyez sur

## **IMPORTANT**

NE retirez PAS la clé USB ou l'appareil photo numérique de l'interface USB directe tant que l'appareil n'a pas terminé l'impression.

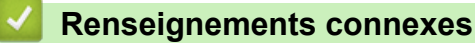

• [Imprimer les données directement à partir d'une clé USB](#page-84-0)

<span id="page-88-0"></span> [Accueil](#page-1-0) > [Imprimer](#page-69-0) > [Imprimer les données directement à partir d'une clé USB](#page-84-0) > Créer un fichier PRN pour l'impression directe (Windows)

# **Créer un fichier PRN pour l'impression directe (Windows)**

**Modèles associés** : MFC-L3760CDW/MFC-L3765CDW/MFC-L3780CDW

Ces instructions peuvent varier selon l'application d'impression et le système d'exploitation que vous utilisez.

- 1. Sélectionnez la commande d'impression dans votre application.
- 2. Sélectionnez votre modèle, puis sélectionnez l'option d'impression vers fichier.
- 3. Effectuez votre opération d'impression.

Ø

4. Entrez les informations requises pour enregistrer le fichier.

Si l'ordinateur vous demande seulement d'entrer un nom de fichier, vous pouvez également spécifier le dossier dans lequel vous souhaitez enregistrer le fichier en saisissant le nom de répertoire (par exemple : C:\Temp\NomFichier.prn).

Si une clé USB est connectée à votre ordinateur, vous pouvez enregistrer le fichier directement sur la clé USB.

## **Renseignements connexes**

• [Imprimer les données directement à partir d'une clé USB](#page-84-0)

 [Accueil](#page-1-0) > [Imprimer](#page-69-0) > Imprimer des copies dupliquées

## **Imprimer des copies dupliquées**

### **Modèles associés** : MFC-L3780CDW

Utilisez la fonction de copie carbone pour faire plusieurs copies des mêmes données d'impression, comme si vous imprimiez sur du papier carbone. Envoyez les données aux bacs de papier individuels dans lesquels vous avez chargé du papier de différents types ou différentes couleurs.

Par exemple, vous pourriez souhaiter régler l'appareil de manière à envoyer vos données d'impression au bac 1, où vous avez chargé du papier de couleur bleue, puis réimprimer les données à un endroit précis en utilisant les feuilles du bac MU, où vous avez chargé du papier de couleur jaune contenant déjà du texte.

Si vous chargez du papier bleu dans le bac 1 et du papier jaune dans le bac MU, l'imprimante chargera automatiquement le papier pour la feuille 1 à partir du bac 1 et la feuille 2 à partir du bac MU.

Si vous activez la fonction de copie carbone, l'appareil effectuera toujours des copies automatiquement.

### Windows

La fonction de copie carbone vous permet également de sélectionner une macro/un flux d'impression différent(e) pour chaque page.

[Activé].

1. Appuyez sur | | [Param] > [Ts réglages] > [Imp.] > [Menu carbone] > [Copie carbone] >

- 2. Faites glisser vers le haut ou le bas, ou appuyez sur ▲ ou ▼ pour afficher l'option [Copies], puis appuyez sur l'option [Copies].
- 3. Entrez le nombre de copies souhaité, puis appuyez sur [OK].
- 4. Faites glisser vers le haut ou le bas, ou appuyez sur  $\blacktriangle$  ou  $\nabla$  pour afficher l'option [Bac copie1], puis appuyez sur l'option [Bac copie1].
- 5. Faites glisser le doigt vers le haut ou le bas, ou appuyez sur ▲ ou ▼ pour afficher le bac à papier que vous souhaitez configurer pour l'option [Flux Copie1], puis appuyez pour sélectionner le bac à papier.

## Windows

- a. Faites glisser le doigt vers le haut ou le bas, ou appuyez sur  $\blacktriangle$  ou  $\nabla$  pour afficher l'option [Flux Copie1], puis appuyez dessus.
- b. Faites glisser le doigt vers le haut ou vers le bas, ou appuyez sur  $\blacktriangle$  ou  $\nabla$  pour afficher le numéro d'identification de la macro ou du flux à utiliser, puis appuyez dessus.
- 6. Répétez ces étapes jusqu'à ce que vous ayez sélectionné tous les paramètres de bac pour chaque copie.
- 7. Appuyez sur
- 8. Envoyez votre tâche d'impression à l'appareil.

## **Renseignements connexes**

• [Imprimer](#page-69-0)

 [Accueil](#page-1-0) > [Imprimer](#page-69-0) > Annuler une tâche d'impression

## **Annuler une tâche d'impression**

### >> HL-L3300CDW

>> DCP-L3560CDW/MFC-L3720CDW/MFC-L3760CDW/MFC-L3765CDW/MFC-L3780CDW

## **HL-L3300CDW**

Appuyez sur **Arrêt / Sortie**.

Pour annuler plusieurs tâches d'impression, maintenez enfoncé **Arrêt / Sortie** pendant quatre secondes.

## **DCP-L3560CDW/MFC-L3720CDW/MFC-L3760CDW/MFC-L3765CDW/ MFC-L3780CDW**

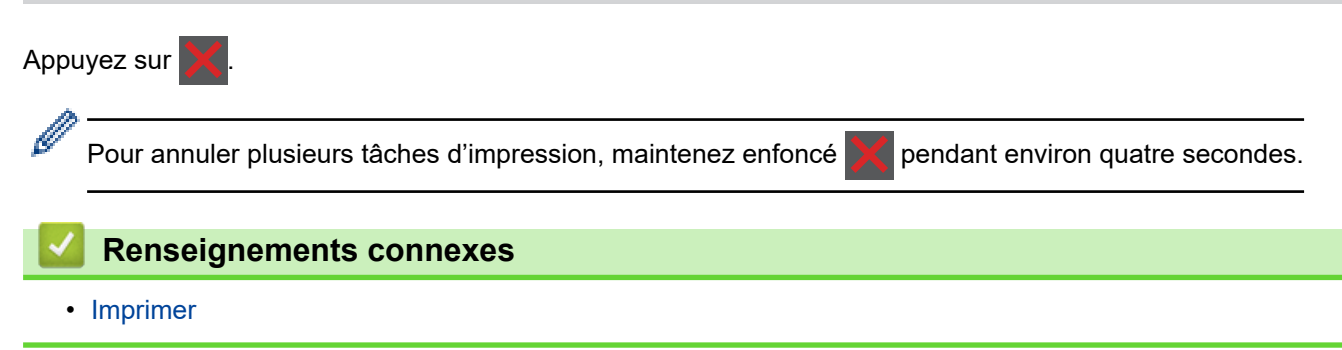

### ▲ [Accueil](#page-1-0) > [Imprimer](#page-69-0) > Impression test

## **Impression test**

Si vous rencontrez des problèmes de qualité d'impression, suivez ces instructions pour effectuer une impression test :

```
>> HL-L3300CDW
>> DCP-L3560CDW/MFC-L3720CDW/MFC-L3760CDW/MFC-L3765CDW/MFC-L3780CDW
```
## **HL-L3300CDW**

- 1. Appuyez sur **Menu**.
- 2. Appuyez sur **▲** ou ▼ pour afficher l'option [Imp.], puis appuyez sur OK.
- 3. (Pour les modèles pris en charge par l'émulation d'imprimante) Appuyez sur  $\triangle$  ou  $\nabla$  pour afficher l'option [Options d'impr], puis appuyez sur **OK**.
- 4. Appuyez sur **▲** ou ▼ pour afficher l'option [Test imp.], puis appuyez sur OK.
- 5. Appuyez sur **Noir Marche** ou **Couleur Marche**. L'appareil imprime une page d'impression test.
- 6. Appuyez sur **Arrêt / Sortie**.

## **DCP-L3560CDW/MFC-L3720CDW/MFC-L3760CDW/MFC-L3765CDW/ MFC-L3780CDW**

- 1. Appuyez sur | | | | [Param] > [Ts réglages] > [Imp.] > [Options d'impression] > [Test imp.].
- 2. Appuyez sur [Oui].
- 3. Appuyez sur  $\begin{bmatrix} 1 \\ 1 \end{bmatrix}$

## **Renseignements connexes**

• [Imprimer](#page-69-0)

<span id="page-92-0"></span> [Accueil](#page-1-0) > [Imprimer](#page-69-0) > Impression universelle

## **Impression universelle**

**Modèles associés** : DCP-L3560CDW/MFC-L3720CDW/MFC-L3760CDW/MFC-L3765CDW/MFC-L3780CDW

- [Aperçu de la fonctionnalité Impression universelle](#page-93-0)
- [Enregistrer votre appareil auprès du service Impression universelle à l'aide de la gestion](#page-94-0) [à partir du Web](#page-94-0)
- [Attribuer des utilisateurs Impression universelle via le portail Microsoft Azure](#page-95-0)
- [Ajouter une imprimante compatible Impression universelle sur l'ordinateur](#page-96-0)
- [Imprimer à l'aide de l'impression universelle](#page-97-0)
- [Annulation de l'enregistrement de l'appareil auprès du service Impression universelle](#page-98-0)

<span id="page-93-0"></span> [Accueil](#page-1-0) > [Imprimer](#page-69-0) > [Impression universelle](#page-92-0) > Aperçu de la fonctionnalité Impression universelle

# **Aperçu de la fonctionnalité Impression universelle**

**Modèles associés** : DCP-L3560CDW/MFC-L3720CDW/MFC-L3760CDW/MFC-L3765CDW/MFC-L3780CDW

L'impression universelle est un service Microsoft d'impression dans le nuage. Il permet d'imprimer des documents de n'importe quel emplacement Internet sans installer de pilote d'imprimante. La fonctionnalité Impression universelle est disponible pour les utilisateurs Azure Active Directory (Azure AD) avec un abonnement Microsoft 365.

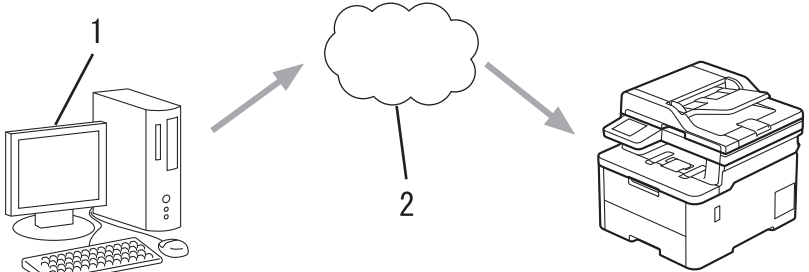

- 1. Ordinateur sous Windows 10 20H1 ou une version supérieure
- 2. Serveur cloud

## **Renseignements connexes**

<span id="page-94-0"></span> [Accueil](#page-1-0) > [Imprimer](#page-69-0) > [Impression universelle](#page-92-0) > Enregistrer votre appareil auprès du service Impression universelle à l'aide de la gestion à partir du Web

# **Enregistrer votre appareil auprès du service Impression universelle à l'aide de la gestion à partir du Web**

**Modèles associés** : DCP-L3560CDW/MFC-L3720CDW/MFC-L3760CDW/MFC-L3765CDW/MFC-L3780CDW

- Assurez-vous que la date et l'heure réglées correspondent bien au fuseau horaire dans lequel vous vous trouvez.
- Si votre réseau fait appel à un serveur proxy, configurez les paramètres du serveur proxy.
- 1. Démarrez votre navigateur Web.
- 2. Saisissez « https://adresse IP de l'appareil » dans la barre d'adresse de votre navigateur (où « adresse IP de l'appareil » correspond à l'adresse IP de votre appareil).

Par exemple :

B

ß

https://192.168.1.2

3. Si nécessaire, saisissez le mot de passe dans le champ **Connexion**, puis cliquez sur **Connexion**.

Le mot de passe par défaut pour gérer les paramètres de cet appareil se trouve au dos de l'appareil et est indiqué par « **Pwd** ».

4. Accédez au menu de navigation, puis cliquez sur **Réseau** > **Réseau** > **Protocole**.

Commencez à partir de  $\equiv$  si le menu de navigation ne s'affiche pas sur le côté gauche de l'écran.

- 5. Cochez la case **Impression universelle** puis cliquez sur **Paramètres avancés**.
- 6. Si nécessaire, modifiez le nom de l'appareil dans le champ **Nom périph.**.

Le fait d'utiliser les caractères ?, /, \, ", :, <, >, | ou \* peut causer une erreur d'envoi.

7. Cliquez sur **Enregistrer**.

Si une erreur se produit, suivez les instructions à l'écran.

- 8. Un code d'utilisateur Impression universelle s'affiche. Cliquez sur le bouton **Ouvrir une session**, puis saisissez le code d'utilisateur.
- 9. Suivez les instructions à l'écran pour terminer l'enregistrement.

## **Renseignements connexes**

• [Impression universelle](#page-92-0)

### **Sujets connexes :**

- [Configurer la date et l'heure à l'aide de la Gestion à partir du Web](#page-354-0)
- [Configurer les paramètres de serveur proxy à l'aide de Gestion à partir du Web](#page-321-0)
- [Accéder à la Gestion à partir du Web](#page-690-0)

<span id="page-95-0"></span> [Accueil](#page-1-0) > [Imprimer](#page-69-0) > [Impression universelle](#page-92-0) > Attribuer des utilisateurs Impression universelle via le portail Microsoft Azure

# **Attribuer des utilisateurs Impression universelle via le portail Microsoft Azure**

**Modèles associés** : DCP-L3560CDW/MFC-L3720CDW/MFC-L3760CDW/MFC-L3765CDW/MFC-L3780CDW

Vous ne pouvez attribuer des utilisateurs au service Impression universelle que si votre appareil est enregistré sur le portail Microsoft Azure.

1. Accédez au portail Microsoft Azure.

URL : [portal.azure.com](https://portal.azure.com)

- 2. Connectez-vous comme administrateur d'imprimante.
- 3. Sélectionnez le service **Impression universelle**.
- 4. Sélectionnez l'option **Imprimantes**, puis sélectionnez votre appareil dans la liste.
- 5. Sélectionnez l'option **Partager**.
- 6. Sélectionnez les utilisateurs à attribuer au service Impression universelle, puis cliquez sur **Partage d'une imprimante**.

## **Renseignements connexes**

<span id="page-96-0"></span> [Accueil](#page-1-0) > [Imprimer](#page-69-0) > [Impression universelle](#page-92-0) > Ajouter une imprimante compatible Impression universelle sur l'ordinateur

# **Ajouter une imprimante compatible Impression universelle sur l'ordinateur**

**Modèles associés** : DCP-L3560CDW/MFC-L3720CDW/MFC-L3760CDW/MFC-L3765CDW/MFC-L3780CDW

- 1. Cliquez sur > > **Périphériques** > **Imprimantes & scanneurs** > **Ajouter une imprimante ou un scanneur**.
- 2. Sélectionnez votre appareil enregistré comme imprimante compatible Impression universelle dans la liste, puis cliquez sur **Ajouter un périphérique**.

 **Renseignements connexes**

<span id="page-97-0"></span> [Accueil](#page-1-0) > [Imprimer](#page-69-0) > [Impression universelle](#page-92-0) > Imprimer à l'aide de l'impression universelle

# **Imprimer à l'aide de l'impression universelle**

**Modèles associés** : DCP-L3560CDW/MFC-L3720CDW/MFC-L3760CDW/MFC-L3765CDW/MFC-L3780CDW

- 1. Sélectionnez la commande d'impression dans votre application.
- 2. Sélectionnez l'appareil que vous avez enregistré comme imprimante compatible Impression universelle, puis cliquez sur les propriétés de l'imprimante ou sur le bouton des préférences.
- 3. Modifiez les paramètres d'impression, si nécessaire.
- 4. Terminez votre opération d'impression.

## **Renseignements connexes**

<span id="page-98-0"></span> [Accueil](#page-1-0) > [Imprimer](#page-69-0) > [Impression universelle](#page-92-0) > Annulation de l'enregistrement de l'appareil auprès du service Impression universelle

# **Annulation de l'enregistrement de l'appareil auprès du service Impression universelle**

**Modèles associés** : DCP-L3560CDW/MFC-L3720CDW/MFC-L3760CDW/MFC-L3765CDW/MFC-L3780CDW

Pour annuler l'enregistrement de l'appareil, vous devez le supprimer dans la gestion à partir du Web, puis le supprimer sur le portail Microsoft Azure.

- 1. Démarrez votre navigateur Web.
- 2. Saisissez « https://adresse IP de l'appareil » dans la barre d'adresse de votre navigateur (où « adresse IP de l'appareil » correspond à l'adresse IP de votre appareil).

Par exemple :

Ø

Ø

https://192.168.1.2

3. Si nécessaire, saisissez le mot de passe dans le champ **Connexion**, puis cliquez sur **Connexion**.

Le mot de passe par défaut pour gérer les paramètres de cet appareil se trouve au dos de l'appareil et est indiqué par « **Pwd** ».

4. Accédez au menu de navigation, puis cliquez sur **Réseau** > **Réseau** > **Protocole**.

Commencez à partir de  $\equiv$  si le menu de navigation ne s'affiche pas sur le côté gauche de l'écran.

- 5. À côté de la case à cocher **Impression universelle**, cliquez sur **Paramètres avancés**.
- 6. Cliquez sur **Suppr les données d'enreg?**, puis suivez les instructions à l'écran.
- 7. Accédez au portail Microsoft Azure.

## URL : [portal.azure.com](https://portal.azure.com)

- 8. Connectez-vous comme administrateur d'imprimante.
- 9. Sélectionnez le service **Impression universelle**.
- 10. Sélectionnez l'option **Imprimantes**, puis sélectionnez votre appareil dans la liste.
- 11. Cliquez sur **Supprimer le partage d'imprimante**.
- 12. Cliquez sur **Annuler l'inscription**.

## **Renseignements connexes**

• [Impression universelle](#page-92-0)

### **Sujets connexes :**

• [Accéder à la Gestion à partir du Web](#page-690-0)

## <span id="page-99-0"></span> [Accueil](#page-1-0) > Numériser

## **Numériser**

- [Numériser avec le bouton de numérisation de l'appareil](#page-100-0)
- [Numériser à partir de votre ordinateur \(Windows\)](#page-152-0)
- [Numériser à partir de votre ordinateur \(Mac\)](#page-163-0)
- [Configurer les paramètres de numérisation à l'aide de la Gestion à partir du Web](#page-164-0)

<span id="page-100-0"></span> [Accueil](#page-1-0) > [Numériser](#page-99-0) > Numériser avec le bouton de numérisation de l'appareil

## **Numériser avec le bouton de numérisation de l'appareil**

- [Numériser des photos et des graphiques](#page-101-0)
- [Enregistrer des données numérisées dans un dossier comme fichier PDF](#page-104-0)
- [Sauvegarder des données numérisées sur une clé USB](#page-107-0)
- [Numériser plusieurs cartes de visite et plusieurs photos \(Rognage automatique\)](#page-109-0)
- [Numériser vers un fichier texte modifiable \(ROC\)](#page-111-0)
- [Enregistrer les données numérisées comme pièce jointe de courriel](#page-114-0)
- [Envoyer des données numérisées à un destinataire de courriel](#page-117-0)
- [Numériser vers un FTP](#page-119-0)
- [Numériser vers un serveur SSH \(SFTP\)](#page-124-0)
- [Numériser vers le réseau \(Windows\)](#page-132-0)
- [Numériser vers SharePoint](#page-139-0)
- [Utiliser le protocole des services Web pour la numérisation réseau \(Windows 10 et](#page-144-0) [Windows 11\)](#page-144-0)
- [Modifier les paramètres du bouton de numérisation depuis Brother iPrint&Scan](#page-148-0)
- [Configurer des certificats pour les PDF signés](#page-149-0)
- [Désactiver la numérisation à partir de votre ordinateur](#page-151-0)

<span id="page-101-0"></span> [Accueil](#page-1-0) > [Numériser](#page-99-0) > [Numériser avec le bouton de numérisation de l'appareil](#page-100-0) > Numériser des photos et des graphiques

# **Numériser des photos et des graphiques**

Permet d'envoyer des graphiques ou des photos numérisées directement vers votre ordinateur.

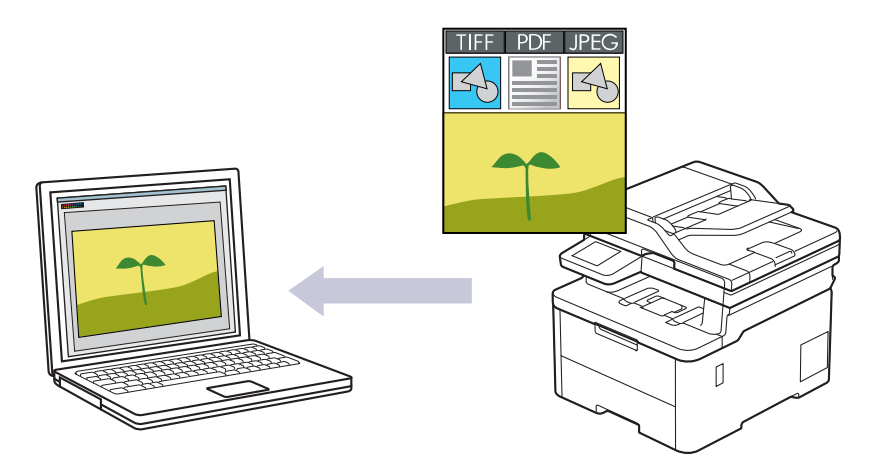

Utilisez le bouton de numérisation de l'appareil pour apporter des modifications temporaires aux paramètres de numérisation. Pour introduire des modifications permanentes, utilisez Brother iPrint&Scan.

### >> HL-L3300CDW

[>> DCP-L3560CDW/MFC-L3720CDW/MFC-L3760CDW/MFC-L3765CDW/MFC-L3780CDW](#page-102-0)

## **HL-L3300CDW**

- 1. Chargez votre document.
- 2. Appuyez sur (**Numériser**).
- 3. Appuyez sur **A** ou  $\nabla$  pour sélectionner l'option [vers ordinateur], puis appuyez sur OK.
- 4. Appuyez sur  $\triangle$  ou  $\nabla$  pour sélectionner l'option [Image], puis appuyez sur OK.
- 5. Si l'appareil est connecté sur le réseau, appuyez sur ▲ ou  $\Psi$  pour sélectionner l'ordinateur de destination.
- 6. Appuyez sur **OK**.

Si l'écran ACL vous demande d'entrer un code NIP, entrez le code NIP à quatre chiffres de l'ordinateur de destination sur l'écran ACL, puis appuyez sur **OK**.

- 7. Effectuez l'une des opérations suivantes :
	- Pour modifier les paramètres de numérisation pour ce document, appuyez sur **Options** ou **Options de copie/numérisation**, puis passez à l'étape suivante.
	- Pour utiliser les paramètres de numérisation par défaut, appuyez sur **Noir Marche** ou **Couleur Marche**. L'appareil lance la numérisation. Si vous utilisez la vitre du scanner de l'appareil, suivez les instructions affichées à l'écran ACL pour effectuer la tâche de numérisation.

Pour modifier les paramètres de numérisation, un ordinateur sur lequel est installé le logiciel Brother iPrint&Scan doit être connecté à l'appareil.

- 8. L'appareil vous invite à configurer chacun des paramètres de numérisation suivants. Appuyez sur  $\blacktriangle$  ou sur  $\blacktriangledown$ pour sélectionner l'option souhaitée, puis appuyez sur **OK** pour passer au paramètre de numérisation suivant.
	- [Réglage couleur]
	- [Résolution]
	- [Type fichier]
	- [Format de doc.]
- <span id="page-102-0"></span>[Redress. auto.] (seulement disponible sur certains modèles)
- [Ign pg vierges]
- [Ignorer B. Sens.]
- [Retirez clr arr] (seulement disponible pour les options [Couleur] et [Gris])
- [Régl. de marge]
- [TIFF N/B Comp]
- 9. Appuyez sur **Noir Marche** ou **Couleur Marche**.

L'appareil lance la numérisation. Si vous utilisez la vitre du scanner de l'appareil, suivez les instructions affichées à l'écran ACL pour mener à bien la tâche de numérisation.

## **DCP-L3560CDW/MFC-L3720CDW/MFC-L3760CDW/MFC-L3765CDW/ MFC-L3780CDW**

- 1. Chargez votre document.
- 2. Appuyez sur [Numéris.] > [vers ordinateur] > [vers image] .
- 3. Si l'appareil est connecté sur le réseau, sélectionnez le nom de l'ordinateur auquel vous souhaitez envoyer les données.

Si l'écran ACL vous demande d'entrer un code NIP pour l'ordinateur, entrez le code NIP à quatre chiffres sur l'écran ACL, puis appuyez sur [OK].

- 4. Pour modifier les paramètres, appuyez sur  $\lceil \cdot \rceil$  [Options], puis sélectionnez les paramètres de numérisation que vous souhaitez modifier. Si vous utilisez les réglages par défaut, sautez cette étape.
	- [Num. recto-verso] (MFC-L3780CDW)
	- [Param numér]
	- [Réglage couleur]
	- [Résolution]
	- [Type fichier]
	- [Taille doc]
	- [Luminosité]
	- [Contraste]

(seulement disponible pour les options [Couleur] et [Gris])

- [Redress. auto.]
- [Ign pages vierges]
- [Sensibilité saut page vierge]
- [Suppr couleur arrière-plan]

(seulement disponible pour les options [Couleur] et [Gris])

- [Régl. de marge]
- [TIFF compressé N/B]
- Pour modifier les paramètres de numérisation, un ordinateur sur lequel est installé le logiciel Brother iPrint&Scan doit être connecté à votre appareil.
- Si votre appareil affiche le bouton [OK], appuyez sur [OK].
- Pour enregistrer les paramètres en tant que raccourci, appuyez sur [Enr. en tant que racc].

5. Appuyez sur [Marche].

L'appareil lance la numérisation. Si vous utilisez la vitre du scanner de l'appareil, suivez les instructions affichées à l'écran tactile pour mener à bien la tâche de numérisation.

## **Renseignements connexes**

• [Numériser avec le bouton de numérisation de l'appareil](#page-100-0)

## **Sujets connexes :**

• [Modifier les paramètres du bouton de numérisation depuis Brother iPrint&Scan](#page-148-0)

<span id="page-104-0"></span> [Accueil](#page-1-0) > [Numériser](#page-99-0) > [Numériser avec le bouton de numérisation de l'appareil](#page-100-0) > Enregistrer des données numérisées dans un dossier comme fichier PDF

## **Enregistrer des données numérisées dans un dossier comme fichier PDF**

Permet de numériser des documents et de les enregistrer en tant que fichiers PDF dans un dossier sur votre ordinateur.

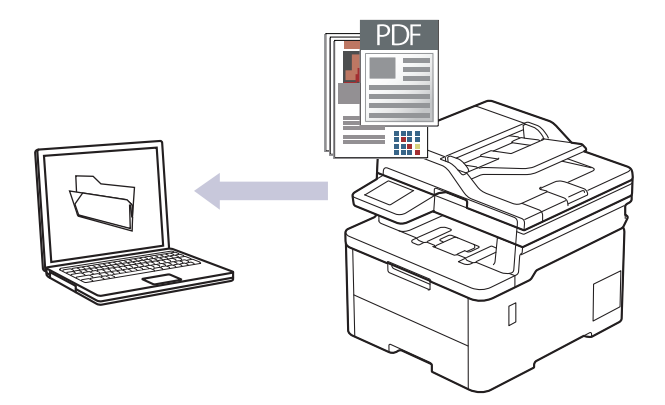

Utilisez le bouton de numérisation de l'appareil pour apporter des modifications temporaires aux paramètres de numérisation. Pour introduire des modifications permanentes, utilisez Brother iPrint&Scan.

### >> HL-L3300CDW [>> DCP-L3560CDW/MFC-L3720CDW/MFC-L3760CDW/MFC-L3765CDW/MFC-L3780CDW](#page-105-0)

## **HL-L3300CDW**

- 1. Chargez votre document.
- 2. Appuyez sur (**Numériser**).
- 3. Appuyez sur  $\triangle$  ou  $\nabla$  pour sélectionner l'option [vers ordinateur], puis appuyez sur OK.
- 4. Appuyez sur  $\triangle$  ou  $\nabla$  pour sélectionner l'option [Fichier], puis appuyez sur OK.
- 5. Si l'appareil est connecté sur le réseau, appuyez sur ▲ ou ▼ pour sélectionner l'ordinateur de destination.
- 6. Appuyez sur **OK**.

Si l'écran ACL vous demande d'entrer un code NIP, entrez le code NIP à quatre chiffres de l'ordinateur de destination sur l'écran ACL, puis appuyez sur **OK**.

- 7. Effectuez l'une des opérations suivantes :
	- Pour modifier les paramètres de numérisation pour ce document, appuyez sur **Options** ou **Options de copie/numérisation**, puis passez à l'étape suivante.
	- Pour utiliser les paramètres de numérisation par défaut, appuyez sur **Noir Marche** ou **Couleur Marche**.
		- L'appareil lance la numérisation. Si vous utilisez la vitre du scanner de l'appareil, suivez les instructions affichées à l'écran ACL pour effectuer la tâche de numérisation.

Pour modifier les paramètres de numérisation, un ordinateur sur lequel est installé le logiciel Brother iPrint&Scan doit être connecté à l'appareil.

- 8. L'appareil vous invite à configurer chacun des paramètres de numérisation suivants. Appuyez sur  $\blacktriangle$  ou sur  $\blacktriangledown$ pour sélectionner l'option souhaitée, puis appuyez sur **OK** pour passer au paramètre de numérisation suivant.
	- [Réglage couleur]
	- [Résolution]
	- [Type fichier]
	- [Format de doc.]
- <span id="page-105-0"></span>[Redress. auto.] (seulement disponible sur certains modèles)
- [Ign pg vierges]
- [Ignorer B. Sens.]
- [Retirez clr arr] (seulement disponible pour les options [Couleur] et [Gris])
- [Régl. de marge]
- [TIFF N/B Comp]
- 9. Appuyez sur **Noir Marche** ou **Couleur Marche**.

L'appareil lance la numérisation. Si vous utilisez la vitre du scanner de l'appareil, suivez les instructions affichées à l'écran ACL pour mener à bien la tâche de numérisation.

## **DCP-L3560CDW/MFC-L3720CDW/MFC-L3760CDW/MFC-L3765CDW/ MFC-L3780CDW**

- 1. Chargez votre document.
- 2. Appuyez sur [Numéris.] > [vers ordinateur] > [vers fichier] .
- 3. Si l'appareil est connecté sur le réseau, sélectionnez le nom de l'ordinateur auquel vous souhaitez envoyer les données.

Si l'écran ACL vous demande d'entrer un code NIP pour l'ordinateur, entrez le code NIP à quatre chiffres sur l'écran ACL, puis appuyez sur [OK].

- 4. Pour modifier les paramètres, appuyez sur  $\lceil \cdot \rceil$  [Options], puis sélectionnez les paramètres de numérisation que vous souhaitez modifier. Si vous utilisez les réglages par défaut, sautez cette étape.
	- [Num. recto-verso] (MFC-L3780CDW)
	- [Param numér]
	- [Réglage couleur]
	- [Résolution]
	- [Type fichier]
	- [Taille doc]
	- [Luminosité]
	- [Contraste]

(seulement disponible pour les options [Couleur] et [Gris])

- [Redress. auto.]
- [Ign pages vierges]
- [Sensibilité saut page vierge]
- [Suppr couleur arrière-plan]

(seulement disponible pour les options [Couleur] et [Gris])

- [Régl. de marge]
- [TIFF compressé N/B]
- Pour modifier les paramètres de numérisation, un ordinateur sur lequel est installé le logiciel Brother iPrint&Scan doit être connecté à votre appareil.
- Si votre appareil affiche le bouton [OK], appuyez sur [OK].
- Pour enregistrer les paramètres en tant que raccourci, appuyez sur [Enr. en tant que racc].

5. Appuyez sur [Marche].

L'appareil lance la numérisation. Si vous utilisez la vitre du scanner de l'appareil, suivez les instructions affichées à l'écran tactile pour mener à bien la tâche de numérisation.

## **Renseignements connexes**

• [Numériser avec le bouton de numérisation de l'appareil](#page-100-0)

## **Sujets connexes :**

• [Modifier les paramètres du bouton de numérisation depuis Brother iPrint&Scan](#page-148-0)

<span id="page-107-0"></span> [Accueil](#page-1-0) > [Numériser](#page-99-0) > [Numériser avec le bouton de numérisation de l'appareil](#page-100-0) > Sauvegarder des données numérisées sur une clé USB

## **Sauvegarder des données numérisées sur une clé USB**

**Modèles associés** : MFC-L3760CDW/MFC-L3765CDW/MFC-L3780CDW

Numérisez des documents directement vers une clé USB.

- 1. Chargez votre document.
- 2. Insérez une clé USB dans l'appareil.
- 3. Appuyez sur [Numéris. USB].
- 4. Pour modifier les paramètres, appuyez sur  $\lceil \bullet \rceil$  [Options], puis sélectionnez les paramètres de numérisation que vous souhaitez modifier. Si vous utilisez les réglages par défaut, sautez cette étape.
	- [Num. recto-verso] (MFC-L3780CDW)
	- [Réglage couleur]
	- [Résolution]
	- [Type fichier]
	- [Taille doc]
	- [Luminosité]
	- [Contraste]

```
(seulement disponible pour les options [Couleur] et [Gris])
```
- [Nom fichier]
- [Style nom fich.]
- [Taille fichier]

(seulement disponible pour les options [Couleur] et [Gris])

- [Rognage auto]
- [Redress. auto.]
- [Ign pages vierges]
- [Sensibilité saut page vierge]
- [Suppr couleur arrière-plan]

(seulement disponible pour les options [Couleur] et [Gris])

- [Régl. de marge]
- [Séparation du document]
- [TIFF compressé N/B]

Si votre appareil affiche le bouton [OK], appuyez sur [OK].

- Pour définir vos propres réglages par défaut : après avoir modifié les paramètres, appuyez sur l'option [Déf nv param par déf], puis appuyez sur [Oui].
- Pour rétablir les réglages d'usine : appuyez sur [Réinit usine], puis appuyez sur [Oui].
- Pour enregistrer les paramètres en tant que raccourci, appuyez sur [Enr. en tant que racc].
- 5. Appuyez sur [Marche].

L'appareil lance la numérisation. Si vous utilisez la vitre du scanner de l'appareil, suivez les instructions affichées à l'écran tactile pour mener à bien la tâche de numérisation.
## **IMPORTANT**

L'écran ACL affiche un message pendant la lecture des données. NE débranchez PAS le cordon d'alimentation et NE retirez PAS la clé USB de l'appareil pendant la lecture des données. Vous pourriez perdre vos données ou endommager la clé USB.

## **Renseignements connexes**

• [Numériser avec le bouton de numérisation de l'appareil](#page-100-0)

 [Accueil](#page-1-0) > [Numériser](#page-99-0) > [Numériser avec le bouton de numérisation de l'appareil](#page-100-0) > Numériser plusieurs cartes de visite et plusieurs photos (Rognage automatique)

# **Numériser plusieurs cartes de visite et plusieurs photos (Rognage automatique)**

**Modèles associés** : MFC-L3760CDW/MFC-L3765CDW/MFC-L3780CDW

Vous pouvez numériser plusieurs documents placés sur la vitre du scanner. L'appareil numérisera chaque document et utilisera la fonctionnalité Rognage automatique pour créer des fichiers séparés ou un fichier de plusieurs pages.

#### **Instructions pour le rognage automatique**

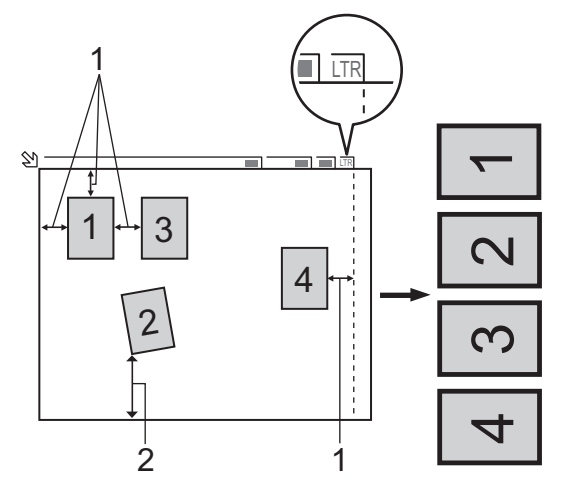

- 1. 0,4 po (10 mm) ou plus long
- 2. 0,8 po (20 mm) ou plus long (bas)
- Ce paramètre n'est disponible que pour les documents de forme rectangulaire ou carrée.
- Si votre document est trop long ou trop large, cette fonction ne marchera pas comme décrit ici.
- Vous devez éloigner les documents des bords de la vitre du scanner, comme illustré.
- Les documents doivent être éloignés d'au moins 0,4 po (10 mm) l'un de l'autre.
- Rognage automatique corrige le biais du document sur la vitre du scanner, mais si votre document est incliné de plus de 45 degrés à moins de 300 x 300 ppp ou de plus de 10 degrés à 600 x 600 ppp, cette option ne fonctionnera pas.
- Pour pouvoir utiliser la fonction Rognage automatique, le chargeur automatique de documents doit être vide.
- La fonction Rognage automatique peut prendre en charge un maximum de 16 documents selon leur format.

Pour numériser des documents en utilisant la fonction de recadrage automatique, vous devez placer les documents sur la vitre du scanner.

- 1. Chargez les documents sur la vitre du scanner.
- 2. Insérez une clé USB dans l'appareil. L'écran ACL change automatiquement.
- 3. Appuyez sur [Numéris. USB] > [Options] > [Rognage auto].
- 4. Appuyez sur [Activé].
- 5. Appuyez sur [OK].
- 6. Appuyez sur [Marche].

L'appareil lance la numérisation. Suivez les instructions affichées à l'écran ACL pour terminer la tâche de numérisation.

# **Renseignements connexes**

∣√

• [Numériser avec le bouton de numérisation de l'appareil](#page-100-0)

 [Accueil](#page-1-0) > [Numériser](#page-99-0) > [Numériser avec le bouton de numérisation de l'appareil](#page-100-0) > Numériser vers un fichier texte modifiable (ROC)

## **Numériser vers un fichier texte modifiable (ROC)**

Votre appareil peut convertir les caractères d'un document numérisé en texte à l'aide de la technologie de reconnaissance optique de caractères (ROC). Vous pouvez modifier ce texte avec votre application de traitement de texte favorite.

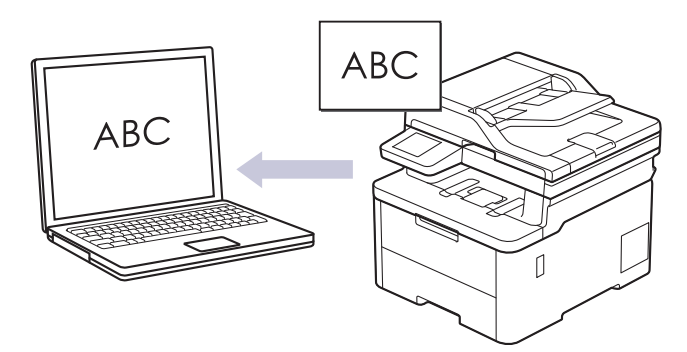

- La fonction Numérisation vers ROC est disponible uniquement pour certaines langues.
- Utilisez le bouton de numérisation de l'appareil pour apporter des modifications temporaires aux paramètres de numérisation. Pour introduire des modifications permanentes, utilisez Brother iPrint&Scan.

#### >> HL-L3300CDW [>> DCP-L3560CDW/MFC-L3720CDW/MFC-L3760CDW/MFC-L3765CDW/MFC-L3780CDW](#page-112-0)

### **HL-L3300CDW**

- 1. Chargez votre document.
- 2. Appuyez sur (**Numériser**).
- 3. Appuyez sur **A** ou  $\nabla$  pour sélectionner l'option [vers ordinateur], puis appuyez sur OK.
- 4. Appuyez sur **A** ou ▼ pour sélectionner l'option [ROC], puis appuyez sur OK.
- 5. Si l'appareil est connecté sur le réseau, appuyez sur ▲ ou  $\Psi$  pour sélectionner l'ordinateur de destination.
- 6. Appuyez sur **OK**.

Si l'écran ACL vous demande d'entrer un code NIP, entrez le code NIP à quatre chiffres de l'ordinateur de destination sur l'écran ACL, puis appuyez sur **OK**.

- 7. Effectuez l'une des opérations suivantes :
	- Pour modifier les paramètres de numérisation pour ce document, appuyez sur **Options** ou **Options de copie/numérisation**, puis passez à l'étape suivante.
	- Pour utiliser les paramètres de numérisation par défaut, appuyez sur **Noir Marche** ou **Couleur Marche**.

L'appareil lance la numérisation. Si vous utilisez la vitre du scanner de l'appareil, suivez les instructions affichées à l'écran ACL pour effectuer la tâche de numérisation.

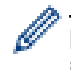

Pour modifier les paramètres de numérisation, un ordinateur sur lequel est installé le logiciel Brother iPrint&Scan doit être connecté à l'appareil.

- 8. L'appareil vous invite à configurer chacun des paramètres de numérisation suivants. Appuyez sur  $\blacktriangle$  ou sur  $\blacktriangledown$ pour sélectionner l'option souhaitée, puis appuyez sur **OK** pour passer au paramètre de numérisation suivant.
	- [Réglage couleur]
	- [Résolution]
	- [Type fichier]
	- [Format de doc.]
- <span id="page-112-0"></span>[Redress. auto.] (seulement disponible sur certains modèles)
- [Ign pg vierges]
- [Ignorer B. Sens.]
- [Retirez clr arr] (seulement disponible pour les options [Couleur] et [Gris].)
- [Régl. de marge]

#### 9. Appuyez sur **Noir Marche** ou **Couleur Marche**.

L'appareil lance la numérisation. Si vous utilisez la vitre du scanner de l'appareil, suivez les instructions affichées à l'écran ACL pour mener à bien la tâche de numérisation.

### **DCP-L3560CDW/MFC-L3720CDW/MFC-L3760CDW/MFC-L3765CDW/ MFC-L3780CDW**

- 1. Chargez votre document.
- 2. Appuyez sur [Numéris.] > [vers ordinateur] > [vers ROC] .
- 3. Si l'appareil est connecté sur le réseau, sélectionnez le nom de l'ordinateur auquel vous souhaitez envoyer les données.

Si l'écran ACL vous demande d'entrer un code NIP pour l'ordinateur, entrez le code NIP à quatre chiffres sur l'écran ACL, puis appuyez sur [OK].

- 4. Pour modifier les paramètres, appuyez sur  $\bullet$  [Options], puis sélectionnez les paramètres de numérisation que vous souhaitez modifier. Si vous utilisez les réglages par défaut, sautez cette étape.
	- [Num. recto-verso] (MFC-L3780CDW)
	- [Param numér]
	- [Réglage couleur]
	- [Résolution]
	- [Type fichier]
	- [Taille doc]
	- [Luminosité]
	- [Contraste]

```
(seulement disponible pour les options [Couleur] et [Gris])
```
- [Redress. auto.]
- [Ign pages vierges]
- [Sensibilité saut page vierge]
- [Suppr couleur arrière-plan]

```
(seulement disponible pour les options [Couleur] et [Gris])
```
- [Régl. de marge]
- Pour modifier les paramètres de numérisation, un ordinateur sur lequel est installé le logiciel Brother iPrint&Scan doit être connecté à l'appareil.
	- Si votre appareil affiche le bouton [OK], appuyez sur [OK].
- Pour enregistrer les paramètres en tant que raccourci, appuyez sur [Enr. en tant que racc].
- 5. Appuyez sur [Marche].

L'appareil lance la numérisation. Si vous utilisez la vitre du scanner de l'appareil, suivez les instructions affichées à l'écran tactile pour mener à bien la tâche de numérisation.

## **Renseignements connexes**

• [Numériser avec le bouton de numérisation de l'appareil](#page-100-0)

### **Sujets connexes :**

• [Modifier les paramètres du bouton de numérisation depuis Brother iPrint&Scan](#page-148-0)

 [Accueil](#page-1-0) > [Numériser](#page-99-0) > [Numériser avec le bouton de numérisation de l'appareil](#page-100-0) > Enregistrer les données numérisées comme pièce jointe de courriel

## **Enregistrer les données numérisées comme pièce jointe de courriel**

Envoyez les données numérisées de votre appareil dans votre application de messagerie sous forme de pièce jointe.

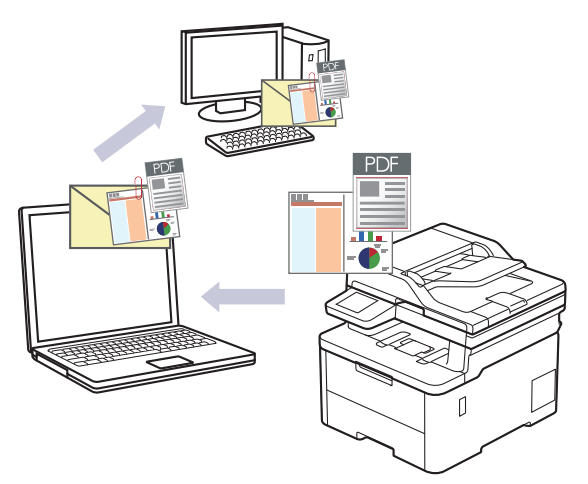

- Utilisez le bouton de numérisation de l'appareil pour apporter des modifications temporaires aux paramètres de numérisation. Pour introduire des modifications permanentes, utilisez Brother iPrint&Scan.
- Pour utiliser cette fonction avec le bouton de numérisation de votre appareil, assurez-vous de sélectionner l'une de ces applications dans Brother iPrint&Scan :
	- Windows: Microsoft Outlook
	- Mac: Apple Mail

Pour d'autres applications et services de messagerie Web, utilisez la fonction Numérisation vers image ou Numérisation vers fichier pour numériser un document et joindre le fichier numérisé à un message électronique.

#### >> HL-L3300CDW

#### [>> DCP-L3560CDW/MFC-L3720CDW/MFC-L3760CDW/MFC-L3765CDW/MFC-L3780CDW](#page-115-0)

### **HL-L3300CDW**

- 1. Chargez votre document.
- 2. Appuyez sur (**Numériser**).
- 3. Appuyez sur  $\triangle$  ou  $\nabla$  pour sélectionner l'option [vers ordinateur], puis appuyez sur OK.
- 4. Appuyez sur **▲ ou ▼** pour sélectionner l'option [Courriel], puis appuyez sur OK.
- 5. Si l'appareil est connecté sur le réseau, appuyez sur **A** ou **V** pour sélectionner l'ordinateur de destination.
- 6. Appuyez sur **OK**.

Si l'écran ACL vous demande d'entrer un code NIP, entrez le code NIP à quatre chiffres de l'ordinateur de destination sur l'écran ACL, puis appuyez sur **OK**.

- 7. Effectuez l'une des opérations suivantes :
	- Pour modifier les paramètres de numérisation pour ce document, appuyez sur **Options** ou **Options de copie/numérisation**, puis passez à l'étape suivante.
	- Pour utiliser les paramètres de numérisation par défaut, appuyez sur **Noir Marche** ou **Couleur Marche**. L'appareil lance la numérisation. Si vous utilisez la vitre du scanner de l'appareil, suivez les instructions affichées à l'écran ACL pour effectuer la tâche de numérisation.

Pour modifier les paramètres de numérisation, un ordinateur sur lequel est installé le logiciel Brother iPrint&Scan doit être connecté à l'appareil.

- <span id="page-115-0"></span>8. L'appareil vous invite à configurer chacun des paramètres de numérisation suivants. Appuyez sur  $\blacktriangle$  ou sur  $\blacktriangledown$ pour sélectionner l'option souhaitée, puis appuyez sur **OK** pour passer au paramètre de numérisation suivant.
	- [Réglage couleur]
	- [Résolution]
	- [Type fichier]
	- [Format de doc.]
	- [Redress. auto.] (seulement disponible sur certains modèles)
	- [Ign pg vierges]
	- [Ignorer B. Sens.]
	- [Retirez clr arr] (seulement disponible pour les options [Couleur] et [Gris])
	- [Régl. de marge]
	- [TIFF N/B Comp]
- 9. Appuyez sur **Noir Marche** ou **Couleur Marche**.

L'appareil numérise le document et le sauvegarde sous forme de pièce jointe. Il démarre ensuite votre application de messagerie et ouvre un nouveau courriel vide avec le fichier numérisé joint.

### **DCP-L3560CDW/MFC-L3720CDW/MFC-L3760CDW/MFC-L3765CDW/ MFC-L3780CDW**

- 1. Chargez votre document.
- 2. Appuyez sur [Numéris.] > [vers ordinateur] > [vers courriel] .
- 3. Si l'appareil est connecté sur le réseau, sélectionnez le nom de l'ordinateur auquel vous souhaitez envoyer les données.

Si l'écran ACL vous demande d'entrer un code NIP pour l'ordinateur, entrez le code NIP à quatre chiffres sur l'écran ACL, puis appuyez sur [OK].

4. Pour modifier les paramètres, appuyez sur [O] [Options], puis sélectionnez les paramètres de numérisation que vous souhaitez modifier. Si vous utilisez les réglages par défaut, sautez cette étape.

- [Num. recto-verso] (MFC-L3780CDW)
- [Param numér]
- [Réglage couleur]
- [Résolution]
- [Type fichier]
- [Taille doc]
- [Luminosité]
- [Contraste]

(seulement disponible pour les options [Couleur] et [Gris])

- [Redress. auto.]
- [Ign pages vierges]
- [Sensibilité saut page vierge]
- [Suppr couleur arrière-plan]

(seulement disponible pour les options [Couleur] et [Gris])

- [Régl. de marge]
- [TIFF compressé N/B]
- Pour modifier les paramètres de numérisation, un ordinateur sur lequel est installé le logiciel Brother iPrint&Scan doit être connecté à votre appareil.
- Si votre appareil affiche le bouton [OK], appuyez sur [OK].
- Pour enregistrer les paramètres en tant que raccourci, appuyez sur [Enr. en tant que racc].
- 5. Appuyez sur [Marche].

L'appareil lance la numérisation. Si vous utilisez la vitre du scanner de l'appareil, suivez les instructions affichées à l'écran tactile pour mener à bien la tâche de numérisation.

### **Renseignements connexes**

• [Numériser avec le bouton de numérisation de l'appareil](#page-100-0)

#### **Sujets connexes :**

• [Modifier les paramètres du bouton de numérisation depuis Brother iPrint&Scan](#page-148-0)

 [Accueil](#page-1-0) > [Numériser](#page-99-0) > [Numériser avec le bouton de numérisation de l'appareil](#page-100-0) > Envoyer des données numérisées à un destinataire de courriel

## **Envoyer des données numérisées à un destinataire de courriel**

**Modèles associés** : MFC-L3720CDW/MFC-L3760CDW/MFC-L3765CDW/MFC-L3780CDW

Envoyer des données numérisées directement de votre appareil par courriel à un destinataire sans utiliser d'ordinateur. Cette fonction permet à votre appareil de numériser des documents et de les envoyer à une adresse électronique sans que votre appareil soit connecté à un ordinateur. Pour envoyer les données numérisées sous forme de pièce jointe directement à votre application de messagerie électronique par défaut à l'aide du logiciel iPrint&Scan sur votre ordinateur ou du bouton de numérisation sur votre appareil, utilisez plutôt la fonction « Numériser comme pièce jointe de courriel ».

• (MFC-L3720CDW)

Pour utiliser cette fonction, accédez à la page **Téléchargements** de votre modèle à l'adresse [support.brother.com/downloads](https://support.brother.com/g/b/midlink.aspx?content=dl) pour télécharger l'outil d'installation de Télécopie Internet. Les instructions d'installation sont disponibles sur la page **Téléchargements**. Si l'outil d'installation de Télécopie Internet n'est pas disponible pour votre modèle, contactez le service à la clientèle Brother.

- Pour envoyer des données numérisées par courriel à un destinataire, vous devez configurer votre appareil pour qu'il communique avec votre réseau et avec le serveur de messagerie utilisé pour envoyer et recevoir des courriels.
- Configurez ces éléments en utilisant le panneau de commande de l'appareil ou la Gestion à partir du Web.
- Pour utiliser la fonction Numériser vers le serveur de courriel, connectez votre appareil au réseau et accédez à un serveur SMTP. Configurez les paramètres de courriel SMTP suivants :
	- Adresse du serveur
	- Numéro de port
	- Nom d'utilisateur
	- Type de cryptage (SSL ou TLS)
	- Certificat de serveur de messagerie (si utilisé)

Si vous ne connaissez pas ces paramètres, contactez votre fournisseur de services de messagerie ou votre administrateur réseau.

#### 1. Chargez votre document.

- 2. Appuyez sur [Numéris.] > [vers serv courr].
	- Si vous avez enregistré votre adresse électronique avec votre nom d'utilisateur, l'option [à Mon courriel] s'affiche lorsque vous ouvrez une session sur l'appareil en utilisant la fonction Verrouillage sécuritaire des fonctions, l'authentification Active Directory ou l'authentification LDAP.
	- Pour envoyer des données numérisées à votre adresse électronique, appuyez sur [à Mon courriell. Lorsque votre adresse électronique s'affiche à l'écran ACL, appuyez sur [Suivant].
	- Pour activer cette fonctionnalité dans la Gestion à partir du Web, accédez au menu de navigation, puis cliquez sur **Numériser** > **Num vers serveur de messagerie**. Dans le champ **Envoyer à Mon courriel**, sélectionnez **Activé**. Cliquez sur **Envoyer**.
- 3. Effectuez l'une des opérations suivantes pour entrer l'adresse électronique de destination :
	- Pour entrer manuellement l'adresse électronique, appuyez sur [Manuel], puis entrez l'adresse électronique en utilisant le clavier sur l'écran ACL. Lorsque vous terminez, appuyez sur [OK].
	- Si l'adresse électronique est enregistrée dans le carnet d'adresses de l'appareil, appuyez sur [Carnet d'adr.], puis sélectionnez l'adresse électronique.

Appuyez sur [OK].

4. Confirmez l'adresse électronique, puis appuyez sur [Suivant].

- 5. Pour modifier les paramètres, appuyez sur  $\{ \bullet \}$  [Options], puis sélectionnez les paramètres de numérisation que vous souhaitez modifier.
	- [Num. recto-verso] (MFC-L3780CDW)
	- [Réglage couleur]
	- [Résolution]
	- [Type fichier]
	- [Taille doc]
	- [Luminosité]
	- [Contraste]

```
(seulement disponible pour les options [Couleur] et [Gris])
```
- [Nom fichier]
- [Style nom fich.]
- [Taille fichier]

```
(seulement disponible pour les options [Couleur] et [Gris])
```
- [Redress. auto.]
- [Ign pages vierges]
- [Sensibilité saut page vierge]
- [Suppr couleur arrière-plan]

(seulement disponible pour les options [Couleur] et [Gris])

- [Régl. de marge]
- [Séparation du document]
- [TIFF compressé N/B]
- Si votre appareil affiche le bouton [OK], appuyez sur [OK].
- Pour définir vos propres réglages par défaut : après avoir modifié les paramètres, appuyez sur l'option [Déf nv param par déf], puis appuyez sur [Oui].
- Pour rétablir les réglages d'usine : appuyez sur [Réinit usine], puis appuyez sur [Oui].
- Pour enregistrer les paramètres en tant que raccourci, appuyez sur [Enr. en tant que racc].

(Cette fonction pourrait ne pas être disponible, selon l'état de votre appareil.)

6. Appuyez sur [Marche].

L'appareil lance la numérisation. Si vous utilisez la vitre du scanner de l'appareil, suivez les instructions affichées à l'écran tactile pour mener à bien la tâche de numérisation.

### **Renseignements connexes**

• [Numériser avec le bouton de numérisation de l'appareil](#page-100-0)

<span id="page-119-0"></span> [Accueil](#page-1-0) > [Numériser](#page-99-0) > [Numériser avec le bouton de numérisation de l'appareil](#page-100-0) > Numériser vers un FTP

# **Numériser vers un FTP**

Numérisez les documents directement vers un serveur FTP lorsque vous avez besoin de partager les informations numérisées. Pour votre commodité, configurez différents profils pour sauvegarder vos destinations préférées de numérisation vers FTP.

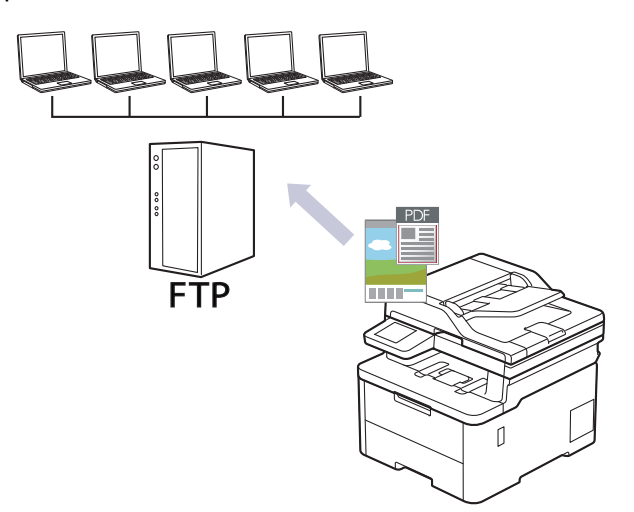

- [Configurer un profil de Numérisation vers FTP](#page-120-0)
- [Envoyer des données numérisées vers un serveur FTP](#page-123-0)

<span id="page-120-0"></span> [Accueil](#page-1-0) > [Numériser](#page-99-0) > [Numériser avec le bouton de numérisation de l'appareil](#page-100-0) > [Numériser vers un](#page-119-0) [FTP](#page-119-0) > Configurer un profil de Numérisation vers FTP

# **Configurer un profil de Numérisation vers FTP**

Configurez un profil Numérisation vers FTP pour pouvoir numériser et envoyer les données numérisées directement vers un site FTP.

- Nous vous recommandons d'utiliser la dernière version des navigateurs web suivants :
	- Microsoft Edge, Firefox et Google Chrome™ pour Windows
	- Safari, Firefox et Google Chrome™ pour Mac
	- Google Chrome<sup>™</sup> pour Android<sup>™</sup>
	- Safari et Google Chrome<sup>™</sup> pour iOS
- Assurez-vous que JavaScript et les cookies sont toujours activés, quel que soit le navigateur utilisé.
- 1. Démarrez votre navigateur Web.
- 2. Saisissez « https://adresse IP de l'appareil » dans la barre d'adresse de votre navigateur (où « adresse IP de l'appareil » correspond à l'adresse IP de votre appareil).

Par exemple :

https://192.168.1.2

3. Si nécessaire, saisissez le mot de passe dans le champ **Connexion**, puis cliquez sur **Connexion**.

Le mot de passe par défaut pour gérer les paramètres de cet appareil se trouve au dos de l'appareil et est indiqué par « **Pwd** ».

4. Accédez au menu de navigation, puis cliquez sur **Numériser** > **Numérisation vers FTP/SFTP/réseau/ SharePoint**.

Commencez à partir de  $\equiv$  si le menu de navigation ne s'affiche pas sur le côté gauche de l'écran.

- 5. Sélectionnez l'option **FTP**, puis cliquez sur **Envoyer**.
- 6. Cliquez sur le menu **Numérisation vers profil FTP/SFTP/réseau/SharePoint**.
- 7. Sélectionnez le profil que vous désirez configurer ou modifier.

Le fait d'utiliser les caractères ?, /, \, ", :, <, >, | ou \* peut causer une erreur d'envoi.

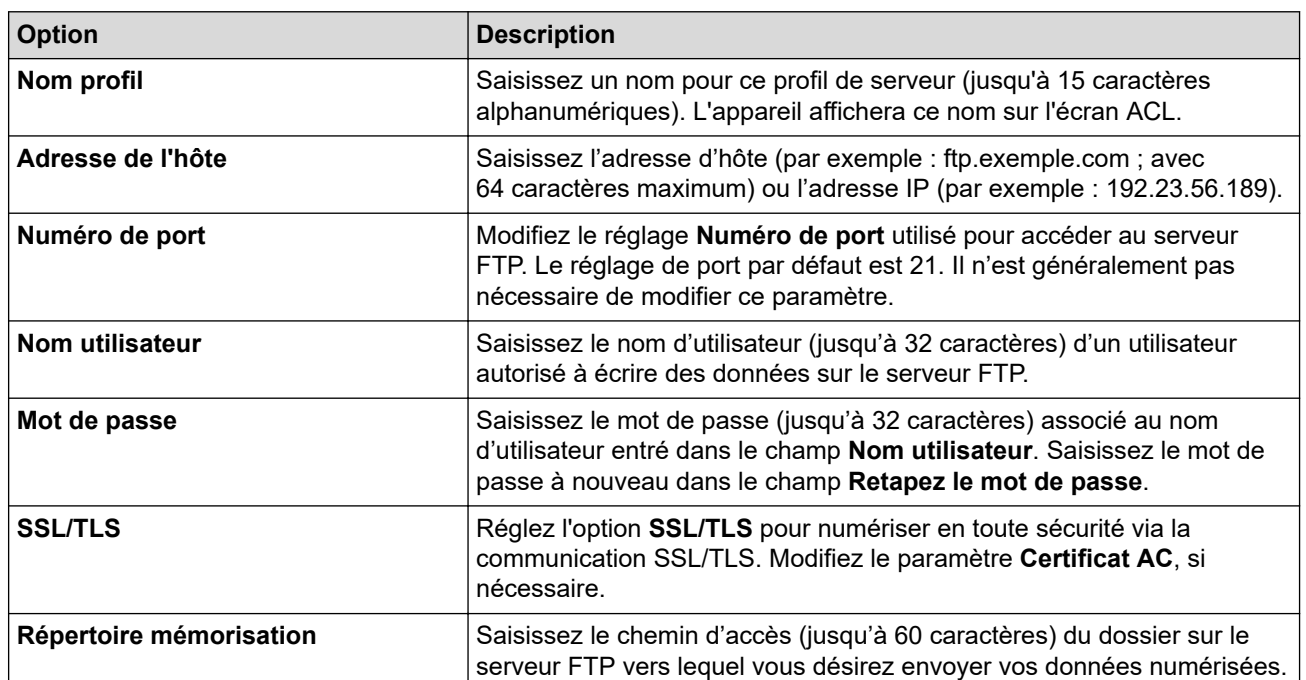

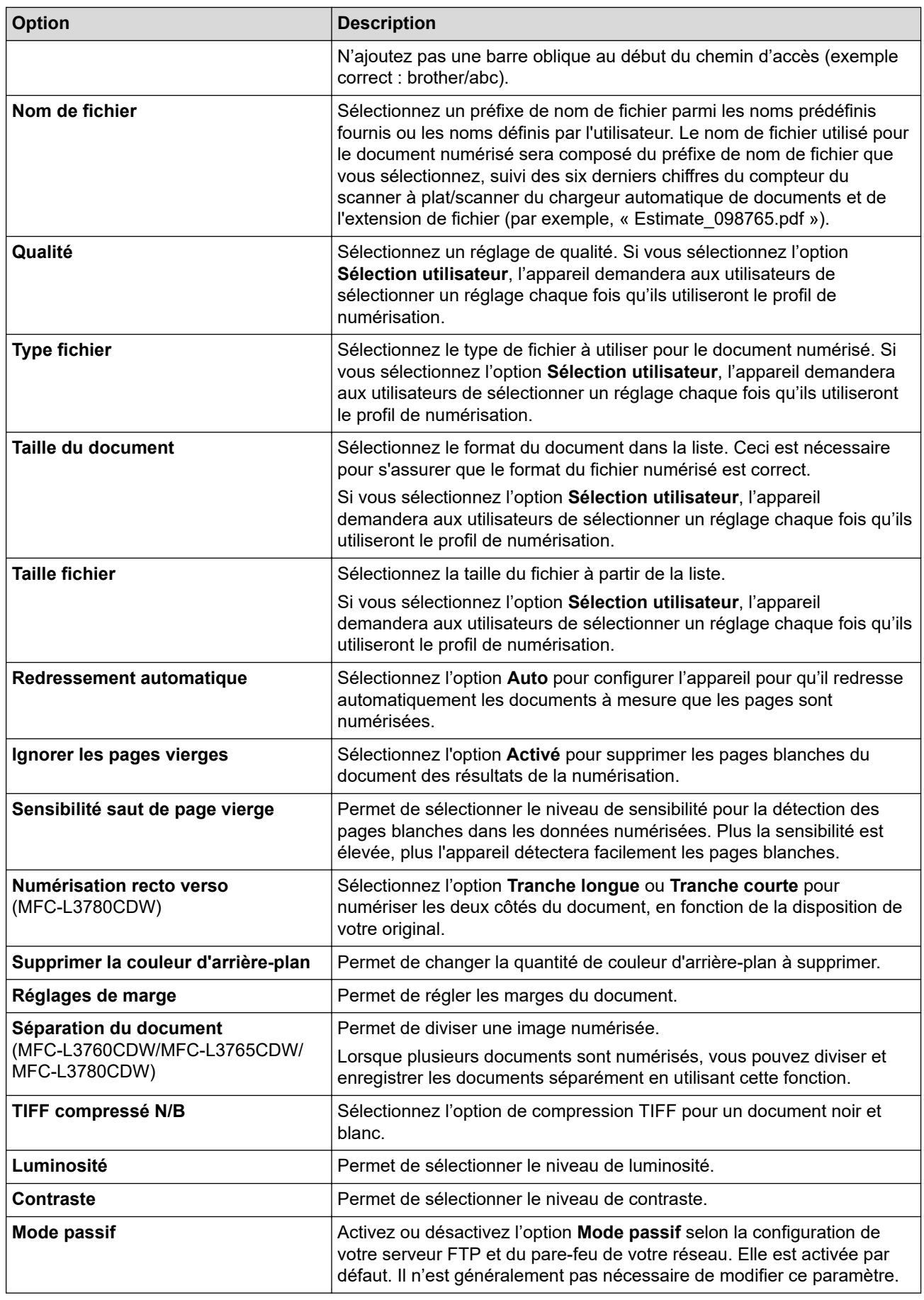

8. Cliquez sur **Envoyer**.

# **Renseignements connexes**

• [Numériser vers un FTP](#page-119-0)

## **Sujets connexes :**

<span id="page-123-0"></span> [Accueil](#page-1-0) > [Numériser](#page-99-0) > [Numériser avec le bouton de numérisation de l'appareil](#page-100-0) > [Numériser vers un](#page-119-0) [FTP](#page-119-0) > Envoyer des données numérisées vers un serveur FTP

## **Envoyer des données numérisées vers un serveur FTP**

Partagez les informations numérisées en les sauvegardant sur votre serveur FTP.

>> HL-L3300CDW

>> DCP-L3560CDW/MFC-L3720CDW/MFC-L3760CDW/MFC-L3765CDW/MFC-L3780CDW

### **HL-L3300CDW**

- 1. Chargez votre document.
- 2. Appuyez sur (**Numériser**).
- 3. Appuyez sur  $\triangle$  ou  $\nabla$  pour sélectionner l'option [vers FTP], puis appuyez sur OK.
- 4. Appuyez sur  $\triangle$  ou  $\nabla$  pour sélectionner l'un des profils de la liste, puis appuyez sur **OK**.

Si le profil est incomplet (par exemple, si l'identifiant et le mot de passe sont manquants ou si la qualité ou le type de fichier n'est pas spécifié), il vous sera demandé d'entrer toutes les informations manquantes.

5. Appuyez sur **Noir Marche** ou **Couleur Marche**.

L'écran ACL affiche le message [Connexion]. Lorsque la connexion au serveur FTP est établie, l'appareil commence la numérisation. Si vous utilisez la vitre du scanner de l'appareil, suivez les instructions affichées à l'écran ACL pour effectuer la tâche de numérisation.

### **DCP-L3560CDW/MFC-L3720CDW/MFC-L3760CDW/MFC-L3765CDW/ MFC-L3780CDW**

- 1. Chargez votre document.
- 2. Effectuez l'une des opérations suivantes :
	- (DCP-L3560CDW/MFC-L3720CDW/MFC-L3760CDW/MFC-L3765CDW)

Appuyez sur [Numéris.] > [vers FTP].

• (MFC-L3780CDW)

```
Appuyez sur [Numéris.] > [vers FTP/SFTP].
```
- 3. Lorsque les profils de serveur que vous avez configurés à l'aide de la Gestion à partir du Web apparaissent, sélectionnez le profil souhaité. Si le profil n'est pas complet (par exemple, si l'identifiant et le mot de passe sont manquants ou si la qualité ou le type de fichier n'est pas spécifié), il vous sera demandé d'entrer toutes les informations manquantes.
- 4. Appuyez sur [Marche].

L'appareil lance la numérisation. Si vous utilisez la vitre du scanner de l'appareil, suivez les instructions affichées à l'écran tactile pour mener à bien la tâche de numérisation.

#### **Renseignements connexes**

• [Numériser vers un FTP](#page-119-0)

<span id="page-124-0"></span> [Accueil](#page-1-0) > [Numériser](#page-99-0) > [Numériser avec le bouton de numérisation de l'appareil](#page-100-0) > Numériser vers un serveur SSH (SFTP)

# **Numériser vers un serveur SSH (SFTP)**

**Modèles associés** : MFC-L3780CDW

Permet d'utiliser un protocole Secure Shell pour établir un flux de données privé et sécuritaire lors de la numérisation de documents vers une destination sur le réseau. Pour plus de commodité, configurez différents profils pour sauvegarder vos destinations préférées de Numériser vers un SFTP.

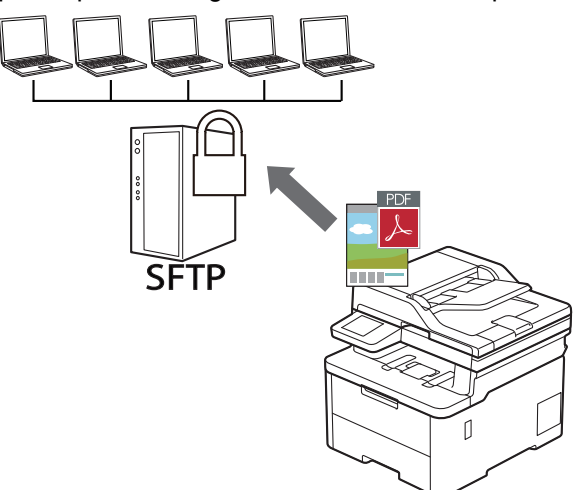

- [Configurer un profil Numérisation vers SFTP](#page-125-0)
- [Créer une paire de clés client à l'aide de la Gestion à partir du Web](#page-128-0)
- [Exporter une paire de clés client à l'aide de la Gestion à partir du Web](#page-129-0)
- [Importer une clé publique de serveur à l'aide de la Gestion à partir du Web](#page-130-0)
- [Envoyer des données numérisées vers un serveur SFTP](#page-131-0)

<span id="page-125-0"></span> [Accueil](#page-1-0) > [Numériser](#page-99-0) > [Numériser avec le bouton de numérisation de l'appareil](#page-100-0) > [Numériser vers un serveur](#page-124-0) [SSH \(SFTP\)](#page-124-0) > Configurer un profil Numérisation vers SFTP

# **Configurer un profil Numérisation vers SFTP**

#### **Modèles associés** : MFC-L3780CDW

Configurez un profil Numérisation vers SFTP pour numériser et envoyer les données numérisées directement vers un site SFTP.

- Nous vous recommandons d'utiliser la dernière version des navigateurs web suivants :
	- Microsoft Edge, Firefox et Google Chrome™ pour Windows
	- Safari, Firefox et Google Chrome™ pour Mac
	- Google Chrome™ pour Android™
	- Safari et Google Chrome™ pour iOS
- Assurez-vous que JavaScript et les cookies sont toujours activés, quel que soit le navigateur utilisé.
- 1. Démarrez votre navigateur Web.
- 2. Saisissez « https://adresse IP de l'appareil » dans la barre d'adresse de votre navigateur (où « adresse IP de l'appareil » correspond à l'adresse IP de votre appareil).

Par exemple :

Ø

https://192.168.1.2

3. Si nécessaire, saisissez le mot de passe dans le champ **Connexion**, puis cliquez sur **Connexion**.

Le mot de passe par défaut pour gérer les paramètres de cet appareil se trouve au dos de l'appareil et est indiqué par « **Pwd** ».

4. Accédez au menu de navigation, puis cliquez sur **Numériser** > **Numérisation vers FTP/SFTP/réseau/ SharePoint**.

Commencez à partir de  $\equiv$  si le menu de navigation ne s'affiche pas sur le côté gauche de l'écran.

- 5. Sélectionnez l'option **SFTP**, puis cliquez sur **Envoyer**.
- 6. Cliquez sur le menu **Numérisation vers profil FTP/SFTP/réseau/SharePoint**.
- 7. Sélectionnez le profil que vous désirez configurer ou modifier.

Le fait d'utiliser les caractères ?, /, \, ", :, <, >, | ou \* peut causer une erreur d'envoi.

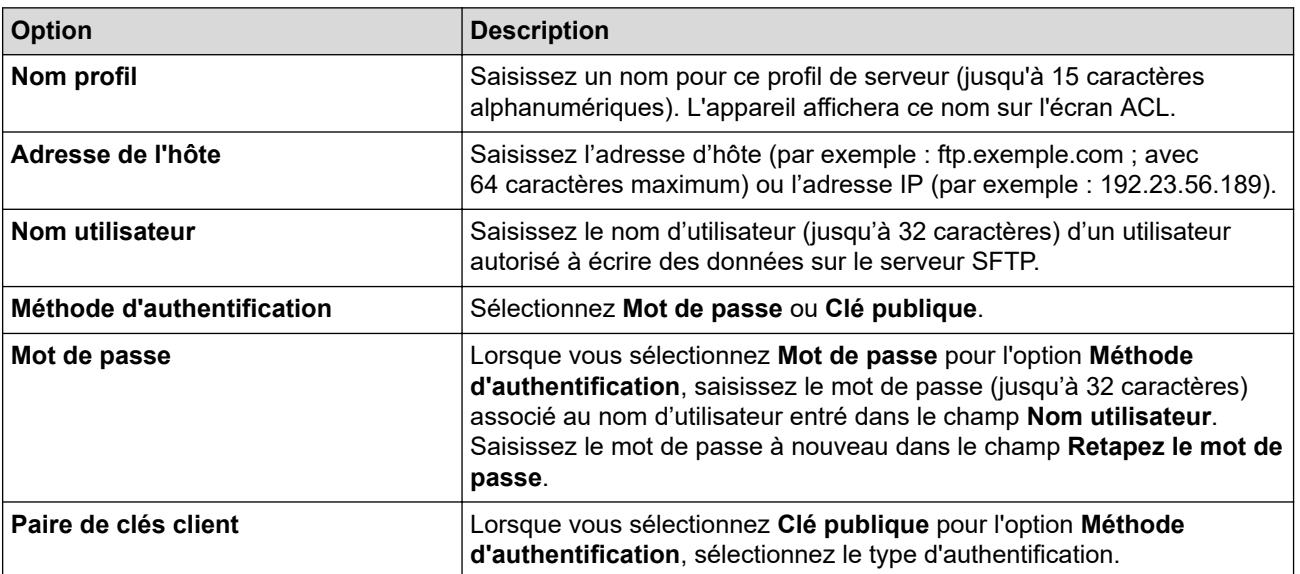

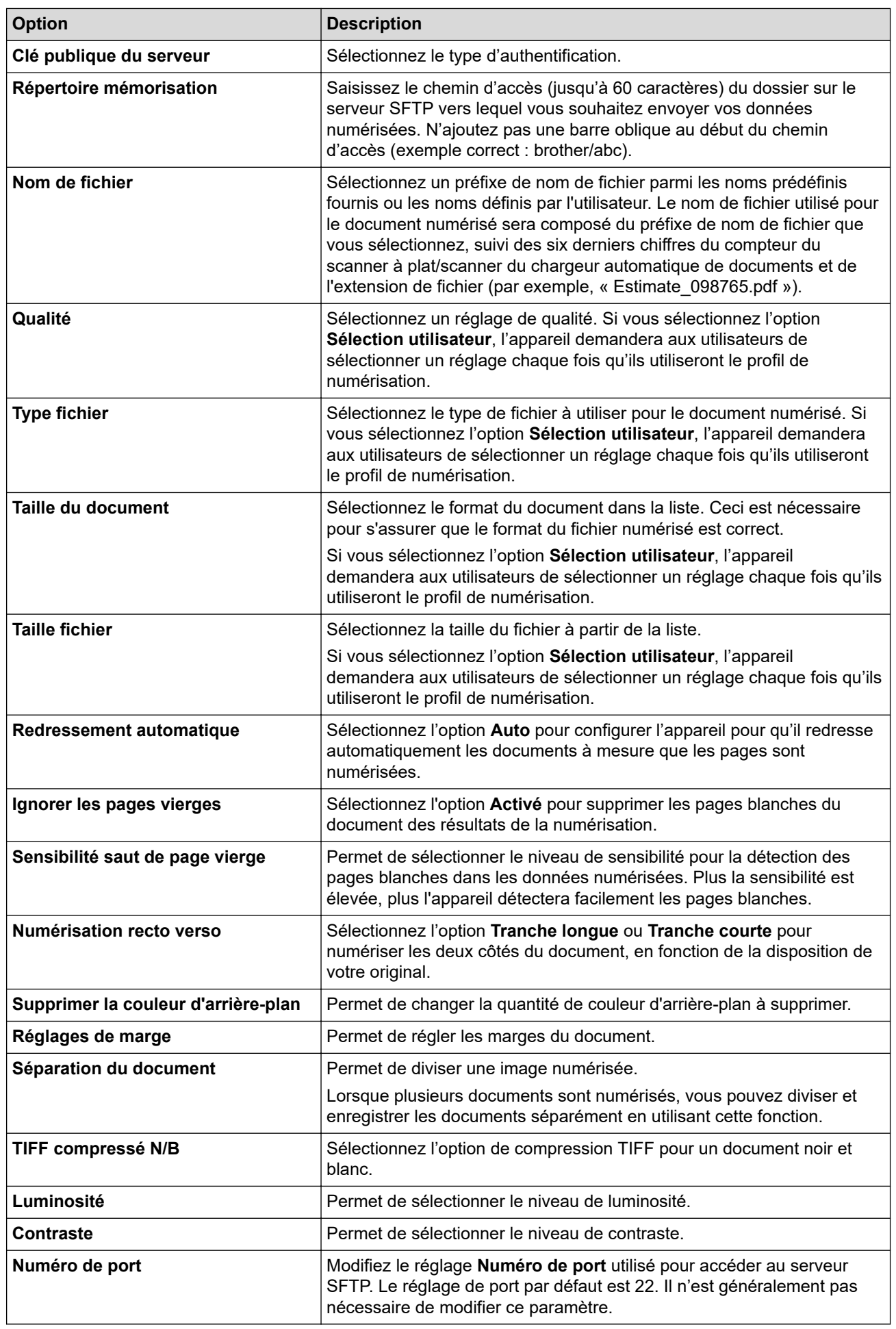

8. Cliquez sur **Envoyer**.

# **Renseignements connexes**

• [Numériser vers un serveur SSH \(SFTP\)](#page-124-0)

### **Sujets connexes :**

<span id="page-128-0"></span> [Accueil](#page-1-0) > [Numériser](#page-99-0) > [Numériser avec le bouton de numérisation de l'appareil](#page-100-0) > [Numériser vers un serveur](#page-124-0) [SSH \(SFTP\)](#page-124-0) > Créer une paire de clés client à l'aide de la Gestion à partir du Web

# **Créer une paire de clés client à l'aide de la Gestion à partir du Web**

#### **Modèles associés** : MFC-L3780CDW

- 1. Démarrez votre navigateur Web.
- 2. Saisissez « https://adresse IP de l'appareil » dans la barre d'adresse de votre navigateur (où « adresse IP de l'appareil » correspond à l'adresse IP de votre appareil).

Par exemple : https://192.168.1.2

- Si vous utilisez un DNS (Domain Name System) ou que vous avez activé un nom NetBIOS, vous pouvez saisir un autre nom (par ex. « ImprimantePartagée ») au lieu de l'adresse IP. Par exemple : https://SharedPrinter
	- Si vous activez un nom NetBIOS, vous pouvez aussi utiliser le nom de nœud. Par exemple : https://brn123456abcdef
	- Le nom NetBIOS figure dans le rapport de configuration réseau.
- 3. Si nécessaire, saisissez le mot de passe dans le champ **Connexion**, puis cliquez sur **Connexion**.

Le mot de passe par défaut pour gérer les paramètres de cet appareil se trouve au dos de l'appareil et est indiqué par « **Pwd** ».

4. Accédez au menu de navigation, puis cliquez sur **Réseau** > **Sécurité** > **Paire de clés client**.

Commencez à partir de  $\equiv$  si le menu de navigation ne s'affiche pas sur le côté gauche de l'écran.

- 5. Cliquez sur **Créer une nouvelle paire de clés client**.
- 6. Dans le champ **Nom de la paire de clés client**, saisissez le nom (jusqu'à 20 caractères) souhaité.
- 7. Cliquez sur la liste déroulante **Algorithme de clé publique**, puis sélectionnez l'algorithme souhaité.
- 8. Cliquez sur **Envoyer**.

Ø

La paire de clés client est créée et enregistrée dans la mémoire de votre appareil. Le nom de la paire de clés client et l'algorithme de clé publique s'affichent dans la **Liste des paires de clés client**.

#### **Renseignements connexes**

• [Numériser vers un serveur SSH \(SFTP\)](#page-124-0)

#### **Sujets connexes :**

<span id="page-129-0"></span> [Accueil](#page-1-0) > [Numériser](#page-99-0) > [Numériser avec le bouton de numérisation de l'appareil](#page-100-0) > [Numériser vers un serveur](#page-124-0) [SSH \(SFTP\)](#page-124-0) > Exporter une paire de clés client à l'aide de la Gestion à partir du Web

# **Exporter une paire de clés client à l'aide de la Gestion à partir du Web**

#### **Modèles associés** : MFC-L3780CDW

- 1. Démarrez votre navigateur Web.
- 2. Saisissez « https://adresse IP de l'appareil » dans la barre d'adresse de votre navigateur (où « adresse IP de l'appareil » correspond à l'adresse IP de votre appareil).

Par exemple : https://192.168.1.2

- Si vous utilisez un DNS (Domain Name System) ou que vous avez activé un nom NetBIOS, vous pouvez saisir un autre nom (par ex. « ImprimantePartagée ») au lieu de l'adresse IP. Par exemple : https://SharedPrinter
	- Si vous activez un nom NetBIOS, vous pouvez aussi utiliser le nom de nœud. Par exemple : https://brn123456abcdef
	- Le nom NetBIOS figure dans le rapport de configuration réseau.
- 3. Si nécessaire, saisissez le mot de passe dans le champ **Connexion**, puis cliquez sur **Connexion**.

Le mot de passe par défaut pour gérer les paramètres de cet appareil se trouve au dos de l'appareil et est indiqué par « **Pwd** ».

4. Accédez au menu de navigation, puis cliquez sur **Réseau** > **Sécurité** > **Paire de clés client**.

Commencez à partir de  $\equiv$  si le menu de navigation ne s'affiche pas sur le côté gauche de l'écran.

- 5. Cliquez sur **Exporter la clé publique** affiché avec **Liste des paires de clés client**.
- 6. Cliquez sur **Envoyer**.

Ø

La paire de clés client est exportée vers votre ordinateur.

#### **Renseignements connexes**

• [Numériser vers un serveur SSH \(SFTP\)](#page-124-0)

**Sujets connexes :**

<span id="page-130-0"></span> [Accueil](#page-1-0) > [Numériser](#page-99-0) > [Numériser avec le bouton de numérisation de l'appareil](#page-100-0) > [Numériser vers un serveur](#page-124-0) [SSH \(SFTP\)](#page-124-0) > Importer une clé publique de serveur à l'aide de la Gestion à partir du Web

## **Importer une clé publique de serveur à l'aide de la Gestion à partir du Web**

#### **Modèles associés** : MFC-L3780CDW

- 1. Démarrez votre navigateur Web.
- 2. Saisissez « https://adresse IP de l'appareil » dans la barre d'adresse de votre navigateur (où « adresse IP de l'appareil » correspond à l'adresse IP de votre appareil).

Par exemple : https://192.168.1.2

• Si vous utilisez un DNS (Domain Name System) ou que vous avez activé un nom NetBIOS, vous pouvez saisir un autre nom (par ex. « ImprimantePartagée ») au lieu de l'adresse IP.

Par exemple : https://SharedPrinter

- Si vous activez un nom NetBIOS, vous pouvez aussi utiliser le nom de nœud.
	- Par exemple : https://brn123456abcdef
- Le nom NetBIOS figure dans le rapport de configuration réseau.
- 3. Si nécessaire, saisissez le mot de passe dans le champ **Connexion**, puis cliquez sur **Connexion**.

Le mot de passe par défaut pour gérer les paramètres de cet appareil se trouve au dos de l'appareil et est indiqué par « **Pwd** ».

4. Accédez au menu de navigation, puis cliquez sur **Réseau** > **Sécurité** > **Clé publique du serveur**.

Commencez à partir de  $\equiv$  si le menu de navigation ne s'affiche pas sur le côté gauche de l'écran.

- 5. Cliquez sur **Importer une clé publique du serveur**.
- 6. Spécifiez le fichier que vous souhaitez importer.
- 7. Cliquez sur **Envoyer**.

La clé publique de serveur est importée sur votre appareil.

#### **Renseignements connexes**

• [Numériser vers un serveur SSH \(SFTP\)](#page-124-0)

#### **Sujets connexes :**

<span id="page-131-0"></span> [Accueil](#page-1-0) > [Numériser](#page-99-0) > [Numériser avec le bouton de numérisation de l'appareil](#page-100-0) > [Numériser vers un serveur](#page-124-0) [SSH \(SFTP\)](#page-124-0) > Envoyer des données numérisées vers un serveur SFTP

## **Envoyer des données numérisées vers un serveur SFTP**

**Modèles associés** : MFC-L3780CDW

- 1. Chargez votre document.
- 2. Appuyez sur [Numéris.] > [vers FTP/SFTP].
- 3. Lorsque les profils de serveur que vous avez configurés à l'aide de la Gestion à partir du Web apparaissent, sélectionnez le profil souhaité. Si le profil n'est pas complet (par exemple, si l'identifiant et le mot de passe sont manquants ou si la qualité ou le type de fichier n'est pas spécifié), il vous sera demandé d'entrer toutes les informations manquantes.
- 4. Appuyez sur [Marche].

L'appareil lance la numérisation. Si vous utilisez la vitre du scanner de l'appareil, suivez les instructions affichées à l'écran tactile pour mener à bien la tâche de numérisation.

#### **Renseignements connexes**

• [Numériser vers un serveur SSH \(SFTP\)](#page-124-0)

<span id="page-132-0"></span> [Accueil](#page-1-0) > [Numériser](#page-99-0) > [Numériser avec le bouton de numérisation de l'appareil](#page-100-0) > Numériser vers le réseau (Windows)

# **Numériser vers le réseau (Windows)**

Numérisez des documents directement vers un serveur CIFS sur votre réseau local. Pour plus de commodité, vous pouvez configurer différents profils pour sauvegarder vos destinations préférées de Numériser vers le réseau.

- [Configurer un profil Numérisation vers réseau](#page-133-0)
- [Envoyer des données numérisées vers un serveur CIFS](#page-138-0)

<span id="page-133-0"></span> [Accueil](#page-1-0) > [Numériser](#page-99-0) > [Numériser avec le bouton de numérisation de l'appareil](#page-100-0) > [Numériser vers le réseau](#page-132-0) [\(Windows\)](#page-132-0) > Configurer un profil Numérisation vers réseau

## **Configurer un profil Numérisation vers réseau**

Configurez un profil Numérisation vers réseau pour pouvoir numériser et envoyer les données numérisées directement vers un dossier sur un serveur CIFS.

- Nous vous recommandons d'utiliser la dernière version des navigateurs web suivants :
	- Microsoft Edge, Firefox et Google Chrome™ pour Windows
	- Safari, Firefox et Google Chrome™ pour Mac
	- Google Chrome<sup>™</sup> pour Android<sup>™</sup>
	- Safari et Google Chrome™ pour iOS
- Assurez-vous que JavaScript et les cookies sont toujours activés, quel que soit le navigateur utilisé.
- 1. Démarrez votre navigateur Web.
- 2. Saisissez « https://adresse IP de l'appareil » dans la barre d'adresse de votre navigateur (où « adresse IP de l'appareil » correspond à l'adresse IP de votre appareil).

Par exemple :

D

https://192.168.1.2

3. Si nécessaire, saisissez le mot de passe dans le champ **Connexion**, puis cliquez sur **Connexion**.

Le mot de passe par défaut pour gérer les paramètres de cet appareil se trouve au dos de l'appareil et est indiqué par « **Pwd** ».

4. Accédez au menu de navigation, puis cliquez sur **Numériser** > **Numérisation vers FTP/SFTP/réseau/ SharePoint**.

Commencez à partir de  $\equiv$  si le menu de navigation ne s'affiche pas sur le côté gauche de l'écran.

5. Sélectionnez l'option **Réseau**, puis cliquez sur **Envoyer**.

Si vous souhaitez envoyer les données dans le dossier que vous avez choisi sur le serveur CIFS, sélectionnez **Activé** pour l'option **Envoyer à mon dossier**.

6. Cliquez sur le menu **Numérisation vers profil FTP/SFTP/réseau/SharePoint**.

7. Sélectionnez le profil que vous désirez configurer ou modifier.

Le fait d'utiliser les caractères ?, /, \, ", :, <, >, | ou \* peut causer une erreur d'envoi.

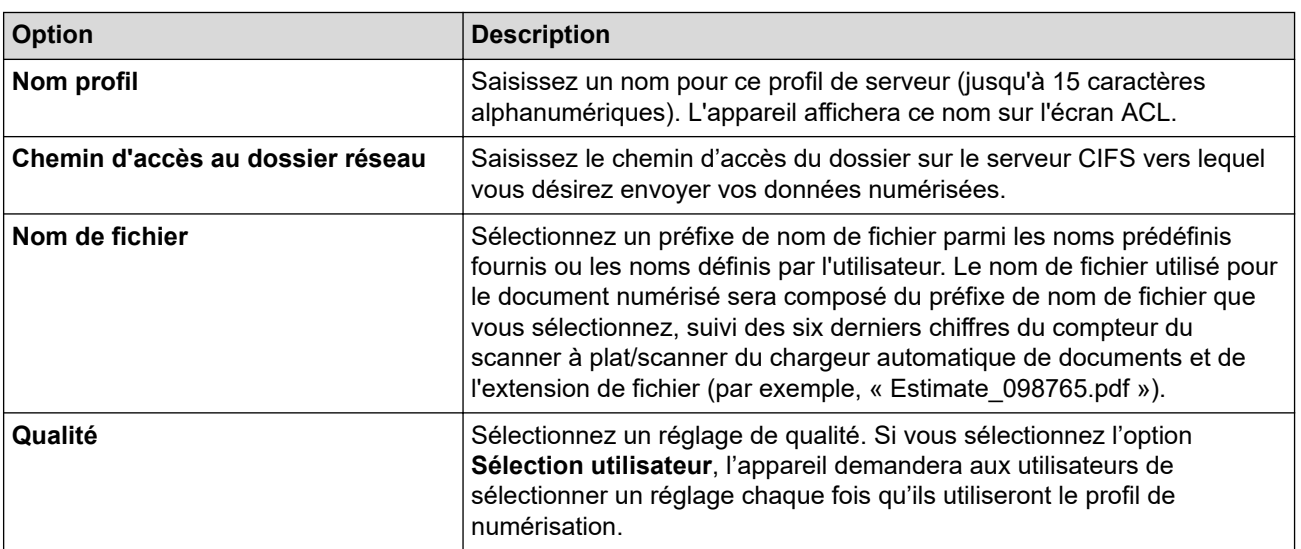

| <b>Option</b>                                                          | <b>Description</b>                                                                                                    |
|------------------------------------------------------------------------|----------------------------------------------------------------------------------------------------|
| <b>Type fichier</b>                                                    | Sélectionnez le type de fichier à utiliser pour le document numérisé. Si<br>vous sélectionnez l'option Sélection utilisateur, l'appareil demandera<br>aux utilisateurs de sélectionner un réglage chaque fois qu'ils utiliseront<br>le profil de numérisation.                                                                                                    |
| Taille du document                                                     | Sélectionnez le format du document dans la liste. Ceci est nécessaire<br>pour s'assurer que le format du fichier numérisé est correct.                                                                                                    |
|                                                                        | Si vous sélectionnez l'option Sélection utilisateur, l'appareil<br>demandera aux utilisateurs de sélectionner un réglage chaque fois qu'ils<br>utiliseront le profil de numérisation.                                                                                                    |
| <b>Taille fichier</b>                                                  | Sélectionnez la taille du fichier à partir de la liste.                                                                                                    |
|                                                                        | Si vous sélectionnez l'option Sélection utilisateur, l'appareil<br>demandera aux utilisateurs de sélectionner un réglage chaque fois qu'ils<br>utiliseront le profil de numérisation.                                                                                                    |
| Redressement automatique                                               | Sélectionnez l'option Auto pour configurer l'appareil pour qu'il redresse<br>automatiquement les documents à mesure que les pages sont<br>numérisées.                                                                                                    |
| Ignorer les pages vierges                                              | Sélectionnez l'option Activé pour supprimer les pages blanches du<br>document des résultats de la numérisation.                                                                                                    |
| Sensibilité saut de page vierge                                        | Permet de sélectionner le niveau de sensibilité pour la détection des<br>pages blanches dans les données numérisées. Plus la sensibilité est<br>élevée, plus l'appareil détectera facilement les pages blanches.                                                                                                    |
| Numérisation recto verso<br>(MFC-L3780CDW)                             | Sélectionnez l'option Tranche longue ou Tranche courte pour<br>numériser les deux côtés du document, en fonction de la disposition de<br>votre original.                                                                                                    |
| Supprimer la couleur d'arrière-plan                                    | Permet de changer la quantité de couleur d'arrière-plan à supprimer.                                                                                                    |
| Réglages de marge                                                      | Permet de régler les marges du document.                                                                                                    |
| Séparation du document<br>(MFC-L3760CDW/MFC-L3765CDW/<br>MFC-L3780CDW) | Permet de diviser une image numérisée.                                                                                                    |
|                                                                        | Lorsque plusieurs documents sont numérisés, vous pouvez diviser et<br>enregistrer les documents séparément en utilisant cette fonction.                                                                                                    |
| TIFF compressé N/B                                                     | Sélectionnez l'option de compression TIFF pour un document noir et<br>blanc.                                                                                                    |
| Luminosité                                                             | Permet de sélectionner le niveau de luminosité.                                                                                                    |
| Contraste                                                              | Permet de sélectionner le niveau de contraste.                                                                                                    |
| Utiliser le code NIP pour<br>authentification                          | Pour protéger ce profil par un NIP, sélectionnez Activé, puis tapez un<br>NIP à quatre chiffres dans le champ Code NIP.                                                                                                    |
| Méthode d'authentification                                             | Pour définir votre méthode d'authentification, sélectionnez Auto,<br>Kerberos, ou NTLMv2.                                                                                                    |
| Nom utilisateur                                                        | Saisissez le nom d'utilisateur (jusqu'à 96 caractères) d'un utilisateur<br>autorisé à écrire des données dans le dossier spécifié dans le champ<br>Chemin d'accès au dossier réseau. Si le nom d'utilisateur fait partie<br>d'un domaine, entrez le nom d'utilisateur sous l'une ou l'autre des<br>formes suivantes :<br>utilisateur@domaine<br>$\bullet$<br>domaine\utilisateur<br>$\bullet$ |
| Mot de passe                                                           | Saisissez le mot de passe (jusqu'à 32 caractères) associé au nom<br>d'utilisateur entré dans le champ Nom utilisateur. Saisissez le mot de                                                                                                    |
|                                                                        | passe à nouveau dans le champ Retapez le mot de passe.                                                                                                    |
| Adresse du serveur Kerberos                                            | Lorsque vous sélectionnez Kerberos comme option Méthode<br>d'authentification, vous devez taper l'adresse du serveur Kerberos (par<br>exemple : kerberos.example.com; jusqu'à 64 caractères).                                                                                                    |

<sup>8.</sup> Cliquez sur **Envoyer**.

9. Vous devez configurer le protocole SNTP (serveur temporel du réseau) ou régler correctement la date, l'heure et le fuseau horaire sur le panneau de commande pour toutes les méthodes d'authentification. L'heure de l'appareil doit correspondre à celle utilisée par les serveurs Kerberos et CIFS.

### **Renseignements connexes**

- [Numériser vers le réseau \(Windows\)](#page-132-0)
	- [Définir la date et l'heure à l'aide de la Gestion à partir du Web](#page-136-0)

#### **Sujets connexes :**

<span id="page-136-0"></span> [Accueil](#page-1-0) > [Numériser](#page-99-0) > [Numériser avec le bouton de numérisation de l'appareil](#page-100-0) > [Numériser vers le réseau](#page-132-0) [\(Windows\)](#page-132-0) > [Configurer un profil Numérisation vers réseau](#page-133-0) > Définir la date et l'heure à l'aide de la Gestion à partir du Web

# **Définir la date et l'heure à l'aide de la Gestion à partir du Web**

Assurez-vous que les paramètres de date, d'heure et de fuseau horaire sont réglés correctement avec la Gestion à partir du Web ou le panneau de commande. L'heure de l'appareil doit correspondre à l'heure utilisée par le serveur fournissant l'authentification.

- Nous vous recommandons d'utiliser la dernière version des navigateurs web suivants :
	- Microsoft Edge, Firefox et Google Chrome™ pour Windows
	- Safari, Firefox et Google Chrome™ pour Mac
	- Google Chrome™ pour Android™
	- Safari et Google Chrome<sup>™</sup> pour iOS
- Assurez-vous que JavaScript et les cookies sont toujours activés, quel que soit le navigateur utilisé.
- Ignorez l'étape 1 si vous avez déjà ouvert une fenêtre de Gestion à partir du Web.
- 1. Démarrez votre navigateur Web.
- 2. Saisissez « https://adresse IP de l'appareil » dans la barre d'adresse de votre navigateur (où « adresse IP de l'appareil » correspond à l'adresse IP de votre appareil).

Par exemple :

https://192.168.1.2

3. Si nécessaire, saisissez le mot de passe dans le champ **Connexion**, puis cliquez sur **Connexion**.

Le mot de passe par défaut pour gérer les paramètres de cet appareil se trouve au dos de l'appareil et est indiqué par « **Pwd** ».

4. Accédez au menu de navigation, puis cliquez sur **Administrateur** > **Date et Heure**.

Commencez à partir de  $\equiv$  si le menu de navigation ne s'affiche pas sur le côté gauche de l'écran.

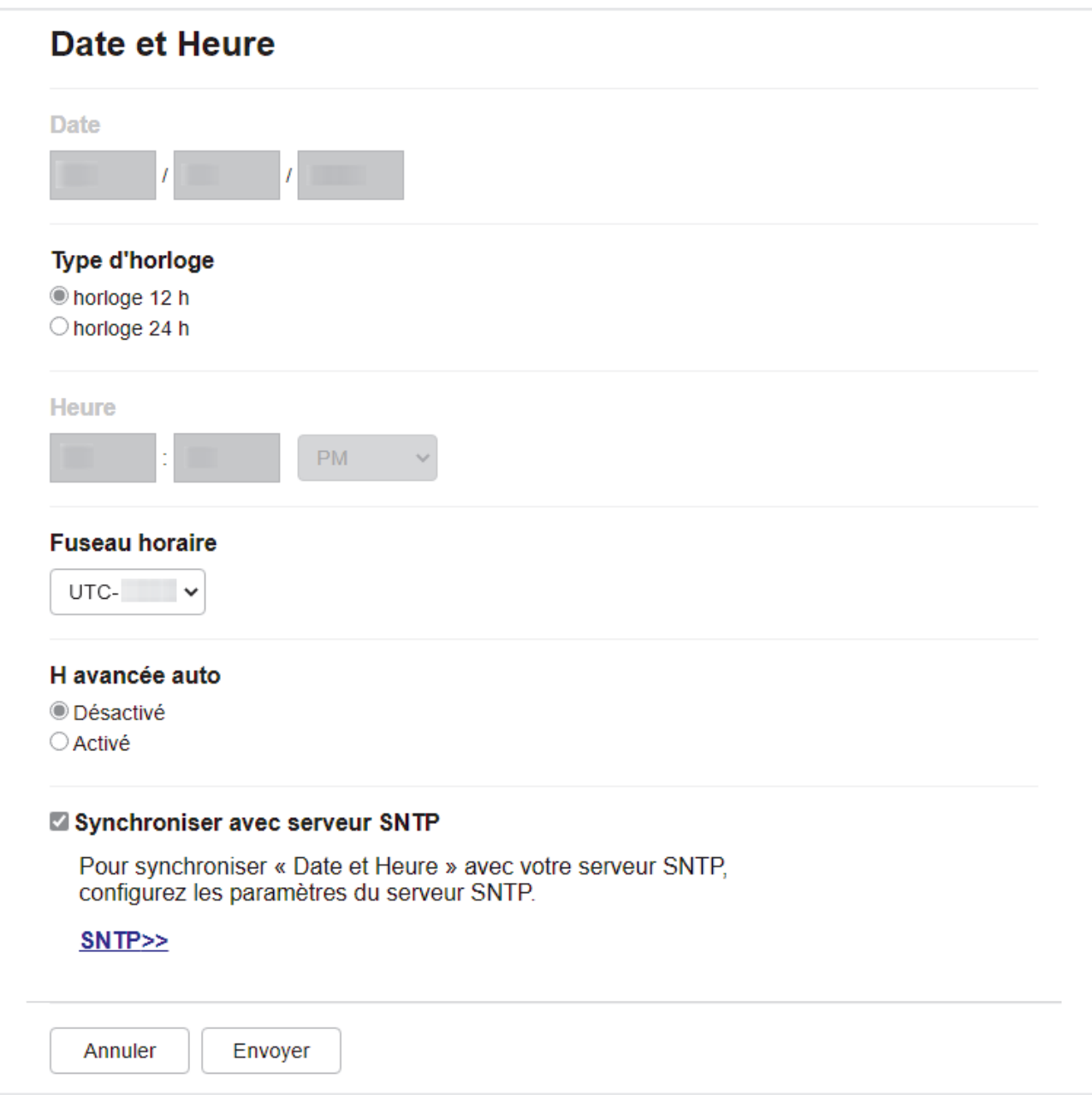

- 5. Désélectionnez la case à cocher **Synchroniser avec serveur SNTP**.
- 6. Dans les champs **Date**, entrez la date.
- 7. Sélectionnez le format d'heure dans le champ **Type d'horloge**.
- 8. Entrez l'heure dans les champs **Heure**.
- 9. Sélectionnez le décalage horaire entre votre emplacement géographique et l'heure UTC dans la liste déroulante **Fuseau horaire**. Par exemple, le fuseau horaire pour l'heure normale de l'Est des États-Unis et du Canada est UTC-05:00.
- 10. Dans le champ **H avancée auto**, cliquez sur **Activé** pour configurer l'appareil afin qu'il adopte automatiquement l'heure d'été. Il avancera lui-même d'une heure au printemps et reculera d'une heure à l'automne (disponible uniquement dans certains pays).
- 11. Cliquez sur **Envoyer**.

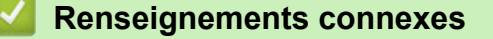

• [Configurer un profil Numérisation vers réseau](#page-133-0)

#### **Sujets connexes :**

<span id="page-138-0"></span> [Accueil](#page-1-0) > [Numériser](#page-99-0) > [Numériser avec le bouton de numérisation de l'appareil](#page-100-0) > [Numériser vers le réseau](#page-132-0) [\(Windows\)](#page-132-0) > Envoyer des données numérisées vers un serveur CIFS

## **Envoyer des données numérisées vers un serveur CIFS**

- >> HL-L3300CDW
- >> DCP-L3560CDW/MFC-L3720CDW/MFC-L3760CDW/MFC-L3765CDW/MFC-L3780CDW

### **HL-L3300CDW**

- 1. Chargez votre document.
- 2. Appuyez sur (**Numériser**).
- 3. Appuyez sur  $\blacktriangle$  ou  $\nabla$  pour sélectionner l'option [vers réseau], puis appuyez sur OK.
- 4. Appuyez sur ▲ ou ▼ pour sélectionner l'un des profils de la liste, puis appuyez sur **OK**. Si le profil n'est pas complet (par exemple, si l'identifiant et le mot de passe sont manquants ou si la qualité ou le type de fichier n'est pas spécifié), il vous sera demandé de saisir toutes les informations manquantes.

Si l'écran ACL vous demande d'entrer un code NIP, entrez le code NIP à quatre chiffres de l'ordinateur de destination sur l'écran ACL, puis appuyez sur **OK**.

5. Appuyez sur **Noir Marche** ou **Couleur Marche**.

L'appareil lance la numérisation. Si vous utilisez la vitre du scanner de l'appareil, suivez les instructions affichées à l'écran ACL pour mener à bien la tâche de numérisation.

### **DCP-L3560CDW/MFC-L3720CDW/MFC-L3760CDW/MFC-L3765CDW/ MFC-L3780CDW**

- 1. Chargez votre document.
- 2. Appuyez sur [Numéris.] > [vers réseau].
	- Si vous avez enregistré votre nom d'utilisateur, l'option [à Mon dossier] s'affiche lorsque vous ouvrez une session sur l'appareil en utilisant l'authentification Active Directory ou l'authentification LDAP.
	- Pour envoyer les données numérisées à votre dossier désigné sur le serveur CIFS, appuyez sur [à Mon dossier].
	- Pour activer cette fonctionnalité dans la Gestion à partir du Web, accédez au menu de navigation, puis cliquez sur **Numériser** > **Numérisation vers FTP/SFTP/réseau/SharePoint**. Dans le champ **Envoyer à mon dossier**, sélectionnez **Activé**.
- 3. Lorsque les profils de serveur que vous avez configurés à l'aide de la Gestion à partir du Web apparaissent, sélectionnez le profil souhaité. Si le profil n'est pas complet (par exemple, si l'identifiant et le mot de passe sont manquants ou si la qualité ou le type de fichier n'est pas spécifié), il vous sera demandé d'entrer toutes les informations manquantes.

Si l'écran ACL vous demande d'entrer un code NIP pour l'ordinateur, entrez le code NIP à quatre chiffres sur l'écran ACL, puis appuyez sur [OK].

4. Appuyez sur [Marche].

L'appareil lance la numérisation. Si vous utilisez la vitre du scanner de l'appareil, suivez les instructions affichées à l'écran tactile pour mener à bien la tâche de numérisation.

#### **Renseignements connexes**

• [Numériser vers le réseau \(Windows\)](#page-132-0)

<span id="page-139-0"></span> [Accueil](#page-1-0) > [Numériser](#page-99-0) > [Numériser avec le bouton de numérisation de l'appareil](#page-100-0) > Numériser vers **SharePoint** 

# **Numériser vers SharePoint**

Numérisez des documents directement vers un serveur SharePoint lorsque vous devez partager les informations numérisées. Pour plus de commodité, configurez différents profils pour sauvegarder vos destinations préférées de numérisation vers SharePoint.

- [Configurer un profil Numérisation vers SharePoint](#page-140-0)
- [Envoyer des données numérisées vers un serveur SharePoint](#page-143-0)

<span id="page-140-0"></span> [Accueil](#page-1-0) > [Numériser](#page-99-0) > [Numériser avec le bouton de numérisation de l'appareil](#page-100-0) > [Numériser vers](#page-139-0) [SharePoint](#page-139-0) > Configurer un profil Numérisation vers SharePoint

# **Configurer un profil Numérisation vers SharePoint**

Configurez un profil Numérisation vers SharePoint pour pouvoir numériser et envoyer les données numérisées directement vers un emplacement SharePoint.

- Nous vous recommandons d'utiliser la dernière version des navigateurs web suivants :
	- Microsoft Edge, Firefox et Google Chrome™ pour Windows
	- Safari, Firefox et Google Chrome™ pour Mac
	- Google Chrome<sup>™</sup> pour Android<sup>™</sup>
	- Safari et Google Chrome™ pour iOS
- Assurez-vous que JavaScript et les cookies sont toujours activés, quel que soit le navigateur utilisé.
- 1. Démarrez votre navigateur Web.
- 2. Saisissez « https://adresse IP de l'appareil » dans la barre d'adresse de votre navigateur (où « adresse IP de l'appareil » correspond à l'adresse IP de votre appareil).

Par exemple :

https://192.168.1.2

3. Si nécessaire, saisissez le mot de passe dans le champ **Connexion**, puis cliquez sur **Connexion**.

Le mot de passe par défaut pour gérer les paramètres de cet appareil se trouve au dos de l'appareil et est indiqué par « **Pwd** ».

4. Accédez au menu de navigation, puis cliquez sur **Numériser** > **Numérisation vers FTP/SFTP/réseau/ SharePoint**.

Commencez à partir de  $\equiv$  si le menu de navigation ne s'affiche pas sur le côté gauche de l'écran.

- 5. Sélectionnez l'option **SharePoint**, puis cliquez sur **Envoyer**.
- 6. Cliquez sur le menu **Numérisation vers profil FTP/SFTP/réseau/SharePoint**.
- 7. Sélectionnez le profil que vous désirez configurer ou modifier.

# **REMARQUE**

Le fait d'utiliser les caractères ?, /, \, ", :, <, >, | ou \* peut causer une erreur d'envoi.

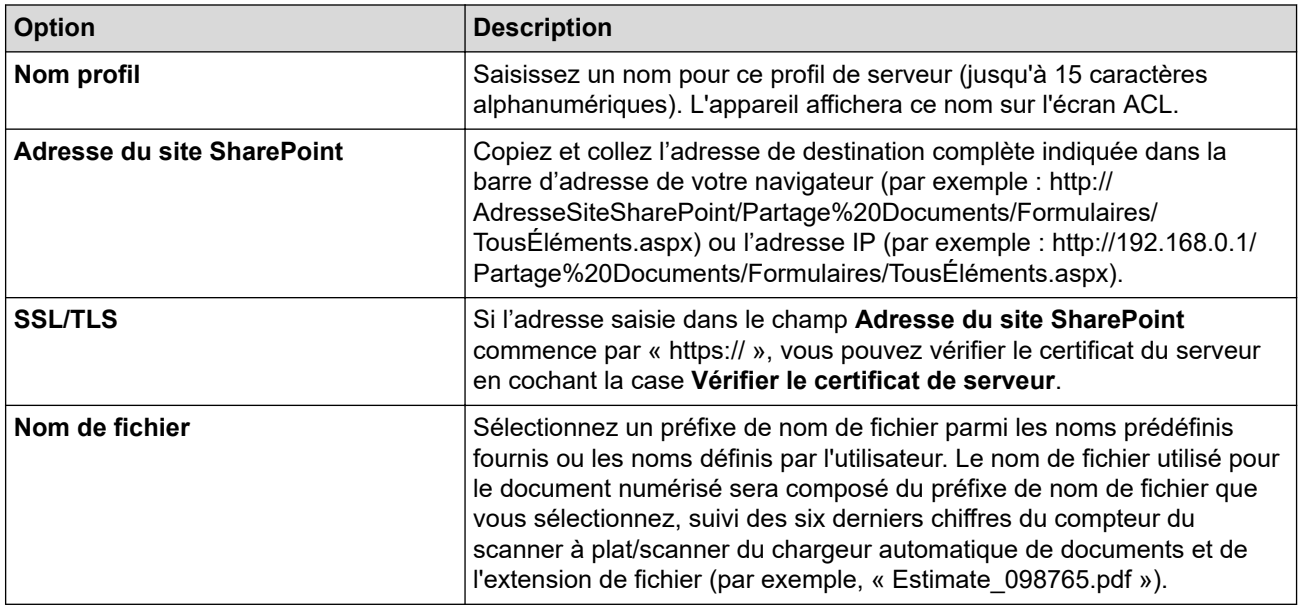

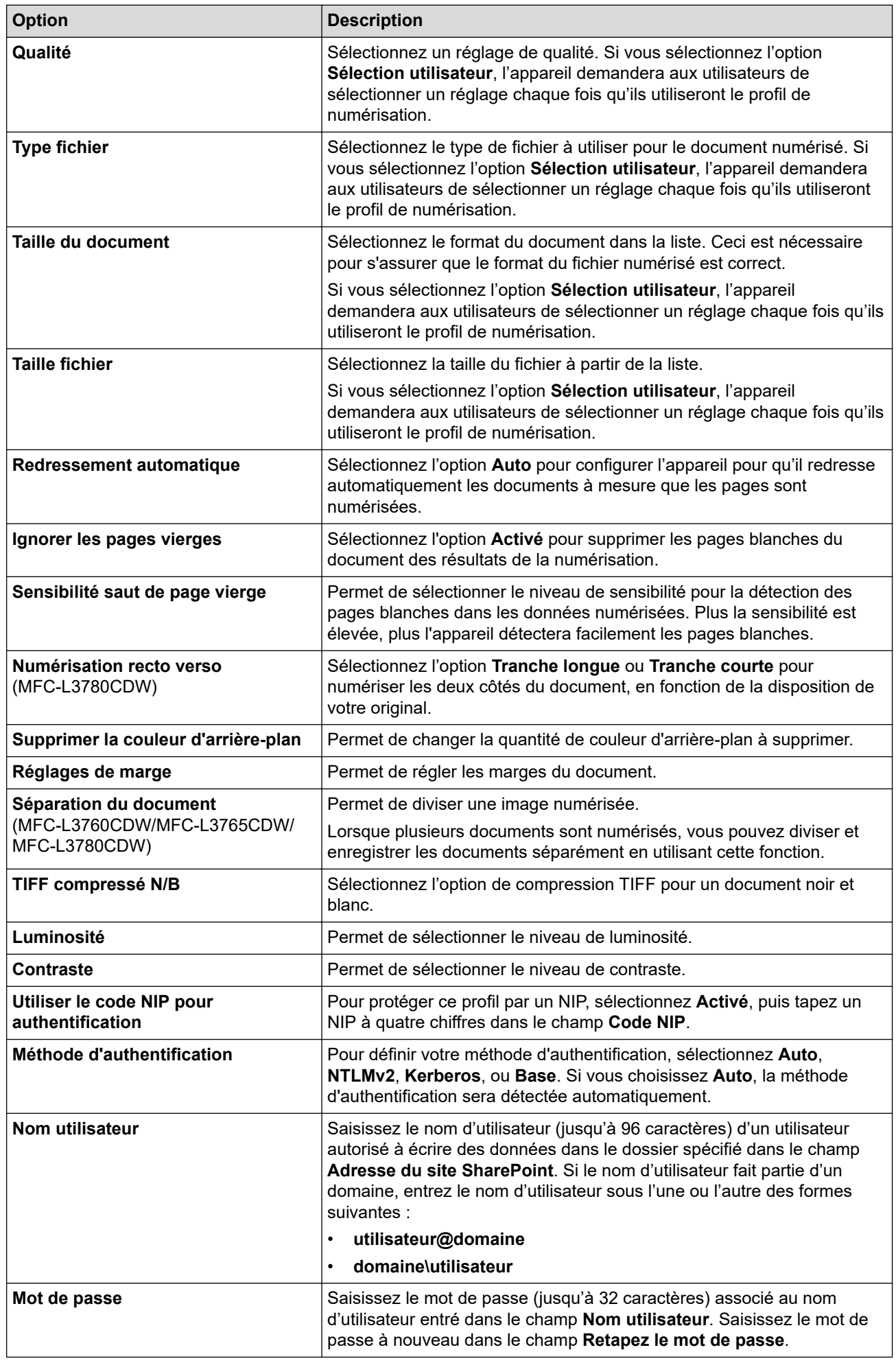

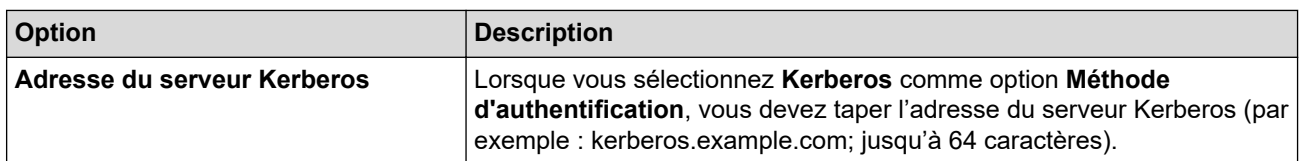

## 8. Cliquez sur **Envoyer**.

# **Renseignements connexes**

• [Numériser vers SharePoint](#page-139-0)

### **Sujets connexes :**

<span id="page-143-0"></span> [Accueil](#page-1-0) > [Numériser](#page-99-0) > [Numériser avec le bouton de numérisation de l'appareil](#page-100-0) > [Numériser vers](#page-139-0) [SharePoint](#page-139-0) > Envoyer des données numérisées vers un serveur SharePoint

## **Envoyer des données numérisées vers un serveur SharePoint**

- >> HL-L3300CDW
- >> DCP-L3560CDW/MFC-L3720CDW/MFC-L3760CDW/MFC-L3765CDW/MFC-L3780CDW

### **HL-L3300CDW**

- 1. Chargez votre document.
- 2. Appuyez sur (**Numériser**).
- 3. Appuyez sur  $\triangle$  ou  $\nabla$  pour sélectionner l'option [vers SharePoint], puis appuyez sur OK.
- 4. Appuyez sur ▲ ou ▼ pour sélectionner l'un des profils de la liste, puis appuyez sur OK. Si le profil n'est pas complet (par exemple, si l'identifiant et le mot de passe sont manquants ou si la qualité ou le type de fichier n'est pas spécifié), il vous sera demandé de saisir toutes les informations manquantes.

Si l'écran ACL vous demande d'entrer un code NIP, entrez le code NIP à quatre chiffres de l'ordinateur de destination sur l'écran ACL, puis appuyez sur **OK**.

#### 5. Appuyez sur **Noir Marche** ou **Couleur Marche**.

L'appareil lance la numérisation. Si vous utilisez la vitre du scanner de l'appareil, suivez les instructions affichées à l'écran ACL pour mener à bien la tâche de numérisation.

### **DCP-L3560CDW/MFC-L3720CDW/MFC-L3760CDW/MFC-L3765CDW/ MFC-L3780CDW**

- 1. Chargez votre document.
- 2. Appuyez sur [Numéris.] > [vers SharePoint].
- 3. Lorsque les profils de serveur que vous avez configurés à l'aide de la Gestion à partir du Web apparaissent, sélectionnez le profil souhaité. Si le profil n'est pas complet (par exemple, si l'identifiant et le mot de passe sont manquants ou si la qualité ou le type de fichier n'est pas spécifié), il vous sera demandé d'entrer toutes les informations manquantes.

Si l'écran ACL vous demande d'entrer un code NIP pour l'ordinateur, entrez le code NIP à quatre chiffres sur l'écran ACL, puis appuyez sur [OK].

4. Appuyez sur [Marche].

L'appareil lance la numérisation. Si vous utilisez la vitre du scanner de l'appareil, suivez les instructions affichées à l'écran tactile pour mener à bien la tâche de numérisation.

#### **Renseignements connexes**

• [Numériser vers SharePoint](#page-139-0)
<span id="page-144-0"></span> [Accueil](#page-1-0) > [Numériser](#page-99-0) > [Numériser avec le bouton de numérisation de l'appareil](#page-100-0) > Utiliser le protocole des services Web pour la numérisation réseau (Windows 10 et Windows 11)

# **Utiliser le protocole des services Web pour la numérisation réseau (Windows 10 et Windows 11)**

Le protocole Web Services permet aux utilisateurs de Windows 10 et Windows 11 de numériser en utilisant un appareil Brother sur le réseau. Vous devez installer le pilote par l'intermédiaire des services Web.

- [Utiliser le protocole des services Web pour installer le pilote de scanner \(Windows 10 et](#page-145-0) [Windows 11\)](#page-145-0)
- [Numériser depuis votre appareil avec le protocole des services Web \(Windows 10 et](#page-146-0) [Windows 11\)](#page-146-0)
- [Configurer les paramètres de numérisation pour le protocole des services Web](#page-147-0)

<span id="page-145-0"></span> [Accueil](#page-1-0) > [Numériser](#page-99-0) > [Numériser avec le bouton de numérisation de l'appareil](#page-100-0) > [Utiliser le protocole des](#page-144-0) [services Web pour la numérisation réseau \(Windows 10 et Windows 11\)](#page-144-0) > Utiliser le protocole des services Web pour installer le pilote de scanner (Windows 10 et Windows 11)

# **Utiliser le protocole des services Web pour installer le pilote de scanner (Windows 10 et Windows 11)**

- Vérifiez si vous avez installé les bons logiciels et pilotes pour votre appareil.
- Vérifiez que l'ordinateur hôte et l'appareil Brother sont sur le même sous-réseau, ou que le routeur est correctement configuré pour transmettre les données entre les deux appareils.
- Vous devez configurer l'adresse IP sur votre appareil Brother avant de configurer ce réglage.
- 1. Effectuez l'une des opérations suivantes :
	- Windows 11

Cliquez sur > **Toutes les applications** > **Outils Windows** > **Panneau de configuration**. Dans le groupe **Matériel et audio**, cliquez sur **Ajouter un périphérique**.

Windows 10

Cliquez sur > **Système Windows** > **Panneau de configuration**. Dans le groupe **Matériel et audio**, cliquez sur **Ajouter un périphérique**.

- Le nom Web Services pour l'appareil Brother est le nom de votre modèle et l'adresse MAC.
- Déplacez votre souris au-dessus du nom de l'appareil pour afficher les informations sur l'appareil.

2. Sélectionnez l'appareil que vous souhaitez installer, puis suivez les instructions à l'écran.

Pour désinstaller les pilotes, cliquez sur Désinstaller ou  $\overline{\Theta}$  (supprimer le périphérique).

 **Renseignements connexes**

• [Utiliser le protocole des services Web pour la numérisation réseau \(Windows 10 et Windows 11\)](#page-144-0)

<span id="page-146-0"></span> [Accueil](#page-1-0) > [Numériser](#page-99-0) > [Numériser avec le bouton de numérisation de l'appareil](#page-100-0) > [Utiliser le protocole des](#page-144-0) [services Web pour la numérisation réseau \(Windows 10 et Windows 11\)](#page-144-0) > Numériser depuis votre appareil avec le protocole des services Web (Windows 10 et Windows 11)

# **Numériser depuis votre appareil avec le protocole des services Web (Windows 10 et Windows 11)**

Si vous avez installé le pilote de scanner à partir des services Web, vous pouvez accéder au menu de numérisation de Web Services à l'écran ACL de l'appareil.

Certains caractères dans les messages affichés à l'écran ACL peuvent être remplacés par des espaces si la configuration des langues de votre système d'exploitation et celle de votre appareil diffèrent.

#### >> HL-L3300CDW

>> DCP-L3560CDW/MFC-L3720CDW/MFC-L3760CDW/MFC-L3765CDW/MFC-L3780CDW

## **HL-L3300CDW**

- 1. Chargez votre document.
- 2. Appuyez sur (**Numériser**).
- 3. Appuyez sur  $\triangle$  ou  $\nabla$  pour sélectionner l'option [Service Web], puis appuyez sur OK.
- 4. Appuyez sur ▲ ou ▼ pour sélectionner le type de numérisation souhaité, puis appuyez sur OK.
- 5. Sélectionnez l'ordinateur de destination vers lequel vous souhaitez envoyer le document numérisé, puis appuyez sur **OK**.
- 6. Appuyez sur **Noir Marche** ou **Couleur Marche**.

L'appareil lance la numérisation.

## **DCP-L3560CDW/MFC-L3720CDW/MFC-L3760CDW/MFC-L3765CDW/ MFC-L3780CDW**

- 1. Chargez votre document.
- 2. Appuyez sur [Numéris.] > [Num WS].
- 3. Sélectionnez le type de numérisation.
- 4. Sélectionnez le nom de l'ordinateur auquel vous souhaitez envoyer les données numérisées.
- 5. Appuyez sur [Marche].

L'appareil lance la numérisation.

Si vous êtes invité à sélectionner une application de numérisation, sélectionnez Télécopie et numérisation Windows dans la liste.

## **Renseignements connexes**

• [Utiliser le protocole des services Web pour la numérisation réseau \(Windows 10 et Windows 11\)](#page-144-0)

<span id="page-147-0"></span> [Accueil](#page-1-0) > [Numériser](#page-99-0) > [Numériser avec le bouton de numérisation de l'appareil](#page-100-0) > [Utiliser le protocole des](#page-144-0) [services Web pour la numérisation réseau \(Windows 10 et Windows 11\)](#page-144-0) > Configurer les paramètres de numérisation pour le protocole des services Web

# **Configurer les paramètres de numérisation pour le protocole des services Web**

- 1. Effectuez l'une des opérations suivantes :
	- Windows 11

Cliquez sur > **Toutes les applications** > **Outils Windows** > **Panneau de configuration**. Dans le groupe **Matériel et audio**, cliquez sur **Afficher les périphériques et imprimantes**.

Windows 10

Cliquez sur > **Système Windows** > **Panneau de configuration**. Dans le groupe **Matériel et audio**, cliquez sur **Afficher les périphériques et imprimantes**.

- 2. Faites un clic droit sur l'icône de l'appareil, puis sélectionnez **Profils de numérisation...**. La boîte de dialogue **Profils de numérisation** s'affiche.
- 3. Sélectionnez le profil de scanner que vous souhaitez utiliser.
- 4. Assurez-vous que le scanner sélectionné dans la liste **Scanneur** est un appareil qui prend en charge les services Web pour la numérisation, puis cliquez sur le bouton **Par défaut**.
- 5. Cliquez sur **Modifier...**.

La boîte de dialogue **Modifier le profil par défaut** s'affiche.

- 6. Sélectionnez les paramètres **Source**, **Format papier**, **Format de couleurs**, **Type de fichier**, **Résolution (ppp)**, **Luminosité** et **Contraste**.
- 7. Cliquez sur le bouton **Enregistrer le profil**.

Ces paramètres seront appliqués lors de la numérisation au moyen du protocole des services Web.

Si l'appareil vous invite à sélectionner une application de numérisation, sélectionnez Télécopie et numérisation Windows dans la liste.

## **Renseignements connexes**

• [Utiliser le protocole des services Web pour la numérisation réseau \(Windows 10 et Windows 11\)](#page-144-0)

 [Accueil](#page-1-0) > [Numériser](#page-99-0) > [Numériser avec le bouton de numérisation de l'appareil](#page-100-0) > Modifier les paramètres du bouton de numérisation depuis Brother iPrint&Scan

# **Modifier les paramètres du bouton de numérisation depuis Brother iPrint&Scan**

Brother iPrint&Scan vous permet de modifier les paramètres du bouton de numérisation de l'appareil.

- 1. Démarrez Brother iPrint&Scan.
	- Windows

Lancer (**Brother iPrint&Scan**).

• Mac

Dans la barre de menus **Finder**, cliquez sur **Aller** > **Applications**, puis double-cliquez sur l'icône iPrint&Scan.

L'écran de Brother iPrint&Scan s'affiche.

- 2. Si votre appareil Brother n'est pas sélectionné, cliquez sur le bouton **Sélectionner votre appareil**, puis suivez les instructions à l'écran pour sélectionner votre appareil Brother.
- 3. Cliquez sur le bouton **Paramètres de numérisation de l'appareil**, puis suivez les instructions affichées à l'écran pour modifier les paramètres de numérisation tels que le format de document, la couleur et la résolution.

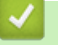

## **Renseignements connexes**

• [Numériser avec le bouton de numérisation de l'appareil](#page-100-0)

 [Accueil](#page-1-0) > [Numériser](#page-99-0) > [Numériser avec le bouton de numérisation de l'appareil](#page-100-0) > Configurer des certificats pour les PDF signés

## **Configurer des certificats pour les PDF signés**

Si vous sélectionnez un PDF signé pour les fonctions de numérisation, vous devez configurer un certificat sur votre appareil au moyen de la Gestion à partir du Web.

Pour utiliser un PDF signé, vous devez installer un certificat sur votre appareil et votre ordinateur.

- 1. Démarrez votre navigateur Web.
- 2. Saisissez « https://adresse IP de l'appareil » dans la barre d'adresse de votre navigateur (où « adresse IP de l'appareil » correspond à l'adresse IP de votre appareil).

Par exemple :

Ø

https://192.168.1.2

3. Si nécessaire, saisissez le mot de passe dans le champ **Connexion**, puis cliquez sur **Connexion**.

Le mot de passe par défaut pour gérer les paramètres de cet appareil se trouve au dos de l'appareil et est indiqué par « **Pwd** ».

4. Accédez au menu de navigation, puis cliquez sur **Administrateur** > **PDF signé**.

Commencez à partir de  $\equiv$  si le menu de navigation ne s'affiche pas sur le côté gauche de l'écran.

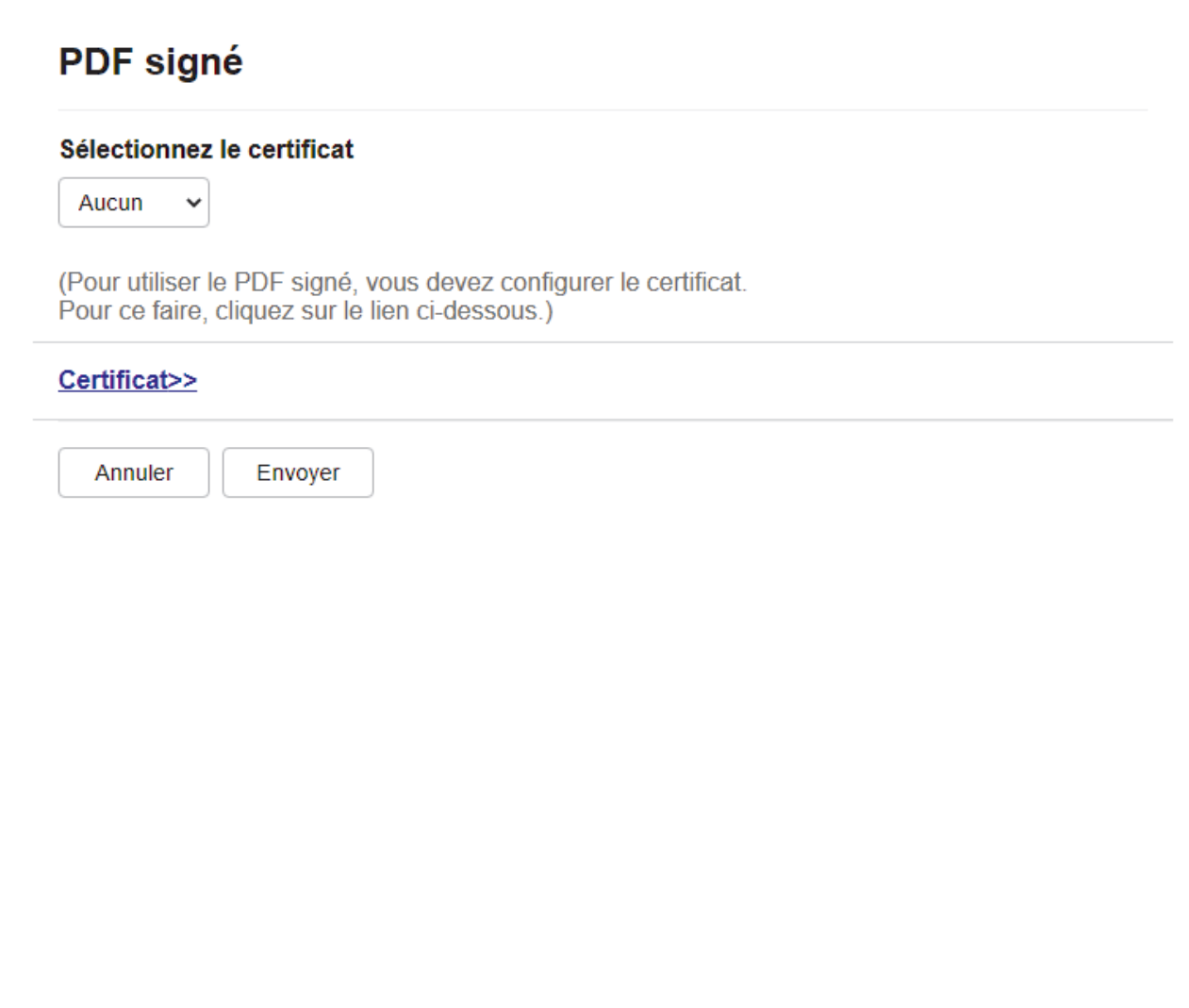

## 6. Cliquez sur **Envoyer**.

# **Renseignements connexes**

• [Numériser avec le bouton de numérisation de l'appareil](#page-100-0)

## **Sujets connexes :**

• [Accéder à la Gestion à partir du Web](#page-690-0)

 [Accueil](#page-1-0) > [Numériser](#page-99-0) > [Numériser avec le bouton de numérisation de l'appareil](#page-100-0) > Désactiver la numérisation à partir de votre ordinateur

## **Désactiver la numérisation à partir de votre ordinateur**

Pour désactiver la fonction de numérisation sur votre ordinateur, désactivez le paramètre de numérisation à l'aide de la Gestion à partir du Web.

- 1. Démarrez votre navigateur Web.
- 2. Saisissez « https://adresse IP de l'appareil » dans la barre d'adresse de votre navigateur (où « adresse IP de l'appareil » correspond à l'adresse IP de votre appareil).

Par exemple :

Ø

ß

https://192.168.1.2

3. Si nécessaire, saisissez le mot de passe dans le champ **Connexion**, puis cliquez sur **Connexion**.

Le mot de passe par défaut pour gérer les paramètres de cet appareil se trouve au dos de l'appareil et est indiqué par « **Pwd** ».

4. Accédez au menu de navigation, puis cliquez sur **Numériser** > **Num. à partir du PC**.

Commencez à partir de  $\equiv$  si le menu de navigation ne s'affiche pas sur le côté gauche de l'écran.

- 5. Dans le champ **Num. depuis ordin.**, cliquez sur **Désactivé**.
- 6. Cliquez sur **Envoyer**.

## **Renseignements connexes**

• [Numériser avec le bouton de numérisation de l'appareil](#page-100-0)

#### **Sujets connexes :**

• [Accéder à la Gestion à partir du Web](#page-690-0)

<span id="page-152-0"></span> [Accueil](#page-1-0) > [Numériser](#page-99-0) > Numériser à partir de votre ordinateur (Windows)

## **Numériser à partir de votre ordinateur (Windows)**

Il existe plusieurs manières d'utiliser votre ordinateur pour numériser des photos et des documents sur votre appareil. Utilisez les applications fournies ou votre application de numérisation préférentielle.

- [Numériser à l'aide de Brother iPrint&Scan \(Windows/Mac\)](#page-153-0)
- Numériser avec Nuance™ PaperPort™ [14SE ou d'autres applications Windows](#page-154-0)
- [Numériser avec Télécopie et numérisation Windows](#page-159-0)

<span id="page-153-0"></span> [Accueil](#page-1-0) > [Numériser](#page-99-0) > [Numériser à partir de votre ordinateur \(Windows\)](#page-152-0) > Numériser à l'aide de Brother iPrint&Scan (Windows/Mac)

# **Numériser à l'aide de Brother iPrint&Scan (Windows/Mac)**

- 1. Démarrez Brother iPrint&Scan.
	- Windows

Lancer (**Brother iPrint&Scan**).

• Mac

Dans la barre de menus **Finder**, cliquez sur **Aller** > **Applications**, puis double-cliquez sur l'icône iPrint&Scan.

L'écran de Brother iPrint&Scan s'affiche.

- 2. Si votre appareil Brother n'est pas sélectionné, cliquez sur le bouton **Sélectionner votre appareil**, puis sélectionnez le nom de votre modèle dans la liste. Cliquez sur **OK**.
- 3. Cliquez de nouveau sur **OK**.
- 4. Cliquez sur l'icône **Numérisation**, puis suivez les instructions à l'écran pour numériser vos documents.

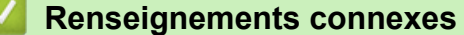

• [Numériser à partir de votre ordinateur \(Windows\)](#page-152-0)

## **Sujets connexes :**

• [Brother iPrint&Scan](#page-484-0)

<span id="page-154-0"></span> [Accueil](#page-1-0) > [Numériser](#page-99-0) > [Numériser à partir de votre ordinateur \(Windows\)](#page-152-0) > Numériser avec Nuance™ PaperPort™ 14SE ou d'autres applications Windows

# **Numériser avec Nuance™ PaperPort™ 14SE ou d'autres applications Windows**

Vous pouvez utiliser l'application Nuance™ PaperPort™ 14SE pour la numérisation.

- Pour télécharger l'application Nuance™ PaperPort™ 14SE, cliquez sur (**Brother Utilities**), sélectionnez **Autres options** dans la barre de navigation de gauche, puis cliquez sur **PaperPort**.
- Nuance™ PaperPort™ 14SE prend en charge Windows 10 et Windows 11.
- Pour des instructions détaillées sur l'utilisation de chaque application, cliquez sur le menu **Aide** de l'application, puis cliquez sur **Guide de mise en route** dans le ruban **Aide**.

Les instructions suivantes s'appliquent à la numérisation avec PaperPort™ 14SE. Pour d'autres applications Windows, les étapes seront similaires. PaperPort™ 14SE prend en charge à la fois les pilotes TWAIN et WIA; le pilote TWAIN (recommandé) est utilisé dans ces étapes.

- 1. Chargez votre document.
- 2. Démarrez PaperPort™ 14SE.

Effectuez l'une des opérations suivantes :

Windows 11

Cliquez sur > **Toutes les applications** > **Nuance PaperPort 14** > **PaperPort**.

Windows 10

Cliquez sur > **Nuance PaperPort 14** > **PaperPort**.

- 3. Cliquez sur le menu **Bureau**, puis cliquez sur **Paramètres de numérisation** dans le ruban **Bureau**. Le panneau **Numériser ou importer une photo** s'affiche sur le côté gauche de l'écran.
- 4. Cliquez sur **Sélectionner...**.
- 5. Dans la liste des scanners disponibles, sélectionnez votre modèle dont le nom contient **TWAIN: TW**.
- 6. Cliquez sur **OK**.
- 7. Sélectionnez la case à cocher **Afficher la boîte de dialogue du scanner** dans le panneau **Numériser ou importer une photo**.
- 8. Cliquez sur **Numériser**.

La boîte de dialogue Configuration du Scanner s'affiche.

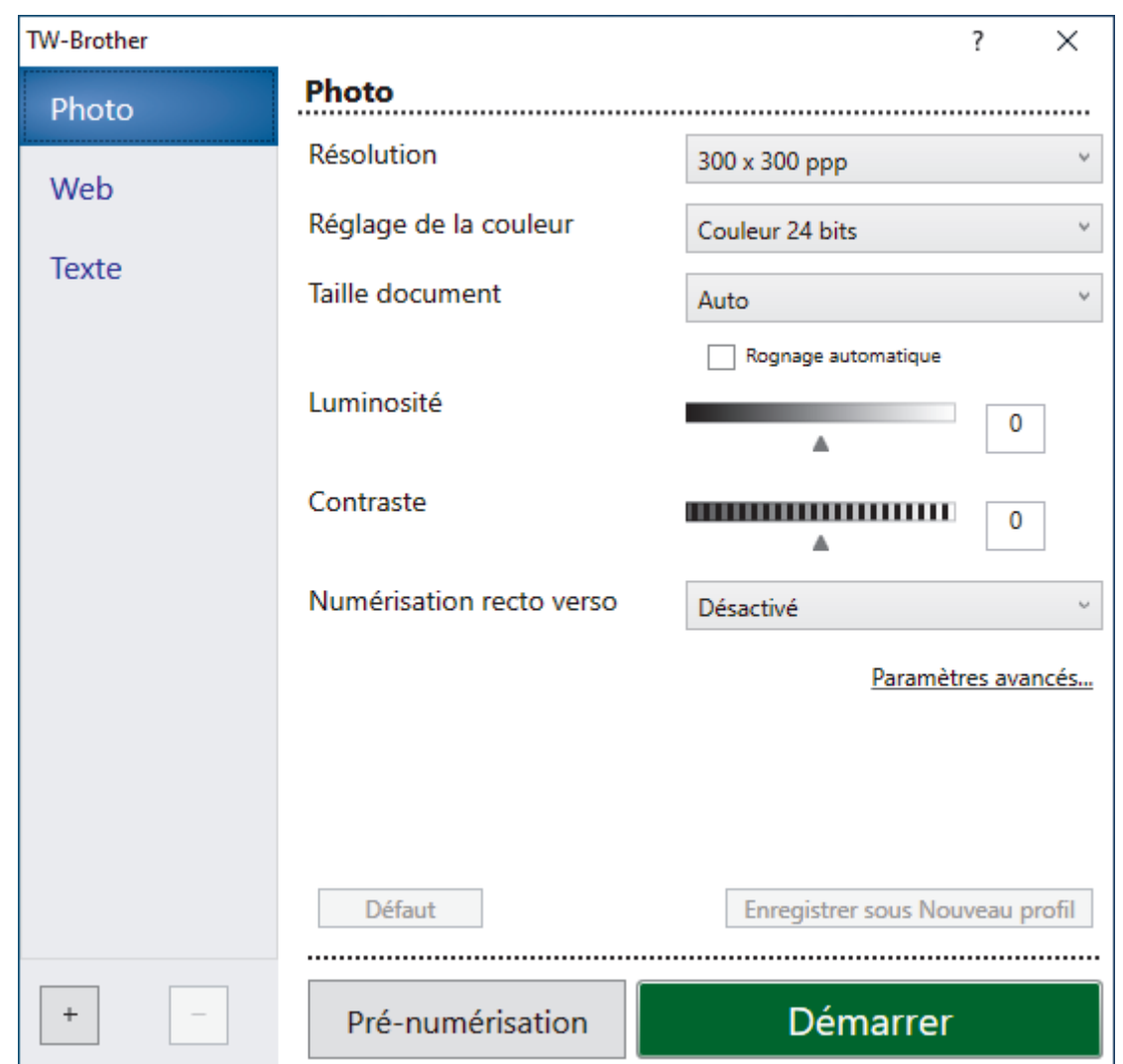

- 9. Réglez les paramètres dans la boîte de dialogue de configuration du scanner, si nécessaire.
- 10. Cliquez sur la liste déroulante **Taille document**, puis sélectionnez le format de votre document.

Pour numériser les deux faces du document (MFC-L3780CDW) :

La numérisation recto-verso automatique est uniquement disponible lorsque vous utilisez le chargeur automatique de documents (ADF).

Vous ne pouvez pas utiliser la prénumérisation pour prévisualiser l'image numérisée.

- 11. Cliquez sur **Pré-numérisation** pour prévisualiser votre image et rogner les parties inutiles avant la numérisation.
- 12. Cliquez sur **Démarrer**.

Ø

L'appareil lance la numérisation.

## **Renseignements connexes**

- [Numériser à partir de votre ordinateur \(Windows\)](#page-152-0)
	- [Paramètres du pilote TWAIN \(Windows\)](#page-156-0)

<span id="page-156-0"></span> [Accueil](#page-1-0) > [Numériser](#page-99-0) > [Numériser à partir de votre ordinateur \(Windows\)](#page-152-0) > [Numériser avec Nuance](#page-154-0)™ PaperPort™ [14SE ou d'autres applications Windows](#page-154-0) > Paramètres du pilote TWAIN (Windows)

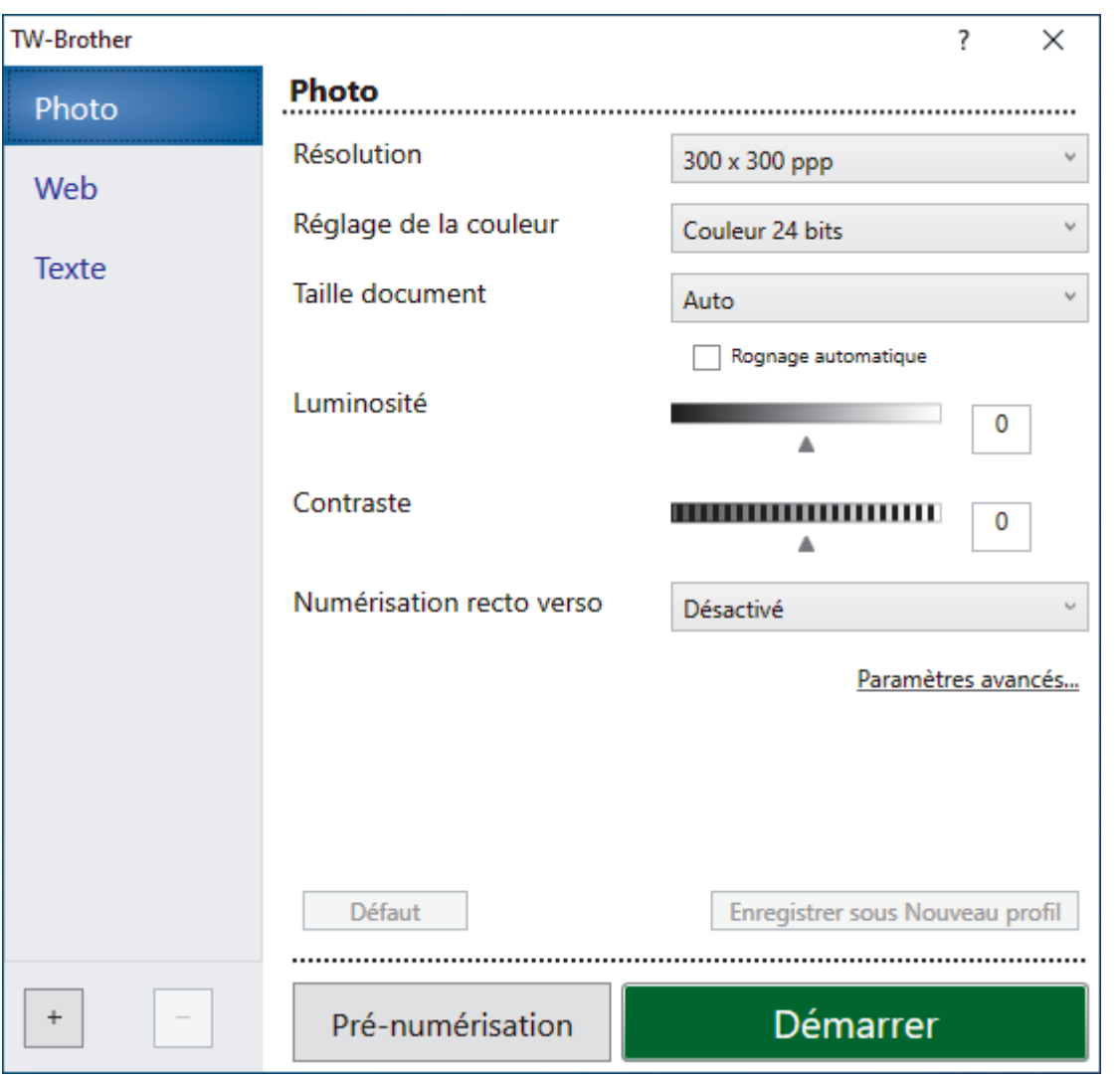

**Paramètres du pilote TWAIN (Windows)**

• Veuillez noter que les noms d'élément et les valeurs attribuables varient en fonction de l'appareil.

• L'option **Contraste** est disponible uniquement lorsque vous sélectionnez l'option **Gris (Diffusion d'erreur)**, **Gris véritable** ou **Couleur 24 bits** dans les paramètres **Réglage de la couleur**.

## **1. Numérisation**

Sélectionnez l'option **Photo**, **Web** ou **Texte** selon le type de document que vous souhaitez numériser.

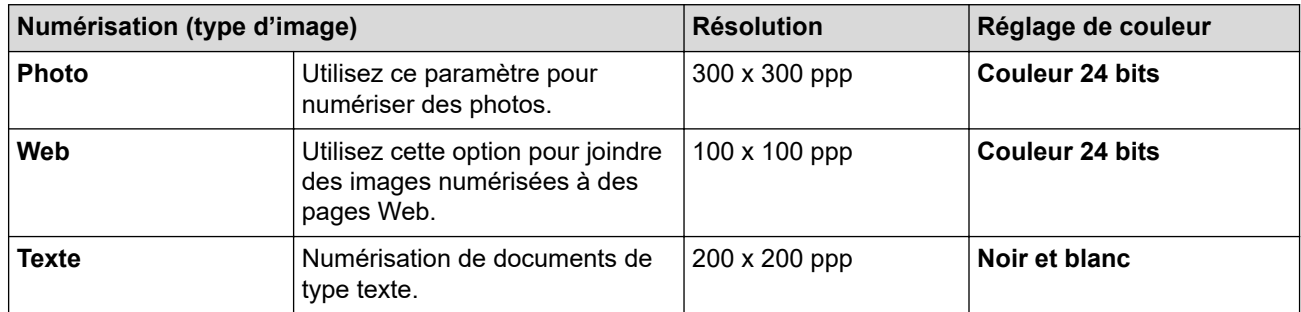

## **2. Résolution**

Sélectionnez une résolution de numérisation dans la liste déroulante **Résolution**. Les résolutions élevées exigent davantage de mémoire et augmentent le temps de transfert, mais permettent d'obtenir une image numérisée plus nette.

## **3. Réglage de la couleur**

Sélectionnez parmi un éventail de profondeurs de couleur pour la numérisation.

### • **Noir et blanc**

Utilisez ce mode pour du texte ou des images de dessin au trait.

## • **Gris (Diffusion d'erreur)**

Utilisez ce mode pour les photographies ou les graphiques. (La diffusion d'erreur est une méthode permettant de créer des images en gris simulé sans utiliser de points réellement gris. Des points noirs sont disposés selon un motif spécifique pour donner l'aspect du gris.)

## • **Gris véritable**

Utilisez ce mode pour les photographies ou les graphiques. Ce mode offre des images d'une plus grande précision, car il utilise jusqu'à 256 teintes de gris.

## • **Couleur 24 bits**

Crée une image avec la reproduction la plus précise des couleurs. Ce mode utilise jusqu'à 16,8 millions de couleurs pour numériser l'image. Il exige toutefois une capacité élevée de mémoire et un temps de transfert prolongé.

## **4. Taille document**

Sélectionnez le format exact de votre document dans une sélection de formats de numérisation prédéfinis.

Si vous sélectionnez **Format personnalisé**, la boîte de dialogue **Taille de document personnalisée** s'affiche pour vous permettre de spécifier le format du document.

## **5. Rognage automatique (MFC-L3760CDW/MFC-L3765CDW/MFC-L3780CDW)**

Vous pouvez numériser plusieurs documents placés sur la vitre du scanner. L'appareil numérisera chaque document et créera des fichiers distincts ou un seul fichier de plusieurs pages.

## **6. Luminosité**

Vous pouvez régler le niveau de luminosité en faisant glisser le curseur vers la droite ou vers la gauche pour éclaircir ou assombrir l'image. Si l'image numérisée est trop claire, définissez un niveau de luminosité plus faible et numérisez à nouveau le document. Si l'image est trop foncée, augmentez la luminosité et renumérisez le document. Vous pouvez également taper une valeur dans le champ pour définir le niveau de luminosité.

## **7. Contraste**

Augmentez ou diminuez le niveau de contraste en déplaçant le curseur vers la droite ou la gauche. Une augmentation accentue les zones sombres et claires de l'image, alors qu'une diminution révèle davantage de détails dans les zones grises. Vous pouvez également taper une valeur dans le champ pour définir le niveau de contraste.

## **8. Numérisation recto verso (MFC-L3780CDW)**

Numérisez les deux côtés du document. Lorsque vous utilisez la fonction de numérisation recto-verso automatique, vous devez sélectionner l'option **Reliure sur le bord long** ou **Reliure sur le bord court** dans la liste déroulante **Numérisation recto verso**, afin qu'au moment de tourner les pages, elles soient orientées comme vous le souhaitez.

## **9. Paramètres avancés**

Configurez les paramètres avancés en cliquant sur le bouton **Paramètres avancés** dans la boîte de dialogue des paramètres de numérisation.

## • **Correction de documents**

## - **Auto-réalignement**

Régler l'appareil de manière à corriger automatiquement l'alignement des documents à mesure que les pages sont numérisées.

## - **Détectez la fin de la page (Chargeur ADF)**

Détecte la fin de page et ajuste automatiquement la taille de la page lorsque la longueur du document numérisé depuis l'ADF est plus courte que le format de document sélectionné.

## - **Paramètres des marges**

Ajustez les marges sur votre document.

## - **Faire pivoter l'image**

Pivotez l'image numérisée.

## - **Remplir de couleur**

Remplissez les bords sur les quatre côtés de l'image numérisée à l'aide de la couleur et de la plage sélectionnées.

## - **Ignorer les pages vierges**

Supprimez les pages vierges du document des résultats de la numérisation.

## • **Qualité de l'image**

- **Traitement de l'arrière-plan**
	- **Supprimer les déteintes/motifs**

Évitez que l'encre ne transperce le papier.

## • **Supprimer la couleur d'arrière-plan**

Supprimez la couleur de base des documents pour améliorer la lisibilité des données numérisées.

- **Suppression de la couleur**

Sélectionnez une couleur à supprimer de l'image numérisée.

- **Accentuation du bord**

Améliorez la netteté des caractères de l'original.

- **Réduire le bruit**

Cette option améliore la qualité des images numérisées. L'option **Réduire le bruit** est disponible lorsque vous sélectionnez l'option **Couleur 24 bits** et la résolution de numérisation **300 x 300 ppp**, **400 x 400 ppp** ou **600 x 600 ppp**.

- **Qualité de l'image noir et blanc**
	- **Correction de caractère**
		- **Correction de caractère flou**

Corrigez les caractères interrompus ou incomplets de l'original pour améliorer leur lisibilité.

• **Formatage en caractère gras**

Accentuez les caractères de l'original en les mettant en gras.

- **Inversion noir/blanc**

Inversez le noir et le blanc d'une image noir et blanc.

## • **Contrôle de l'alimentation papier**

- **Présentation** (DCP-L3560CDW/MFC-L3720CDW/MFC-L3760CDW/MFC-L3765CDW/ MFC-L3780CDW)

Sélectionnez la mise en page.

- **Num continue**

Sélectionnez cette option pour numériser plusieurs pages. Après la numérisation d'une page, sélectionnez l'option pour continuer la numérisation ou la terminer.

## **Renseignements connexes**

• Numériser avec Nuance™ PaperPort™ [14SE ou d'autres applications Windows](#page-154-0)

<span id="page-159-0"></span> [Accueil](#page-1-0) > [Numériser](#page-99-0) > [Numériser à partir de votre ordinateur \(Windows\)](#page-152-0) > Numériser avec Télécopie et numérisation Windows

## **Numériser avec Télécopie et numérisation Windows**

L'application Télécopie et numérisation Windows est une autre option que vous pouvez utiliser pour la numérisation.

- Télécopie et numérisation Windows utilise le pilote de scanner WIA.
- Si vous souhaitez recadrer une partie de la page après la prénumérisation d'un document, vous devez numériser en utilisant la vitre du scanner.
- 1. Chargez votre document.
- 2. Lancez Télécopie et numérisation Windows.
- 3. Cliquez sur **Fichier** > **Nouveau** > **Numériser**.
- 4. Sélectionnez le scanner que vous souhaitez utiliser.
- 5. Cliquez sur **OK**.

#### La boîte de dialogue **Nouvelle numérisation** s'affiche.

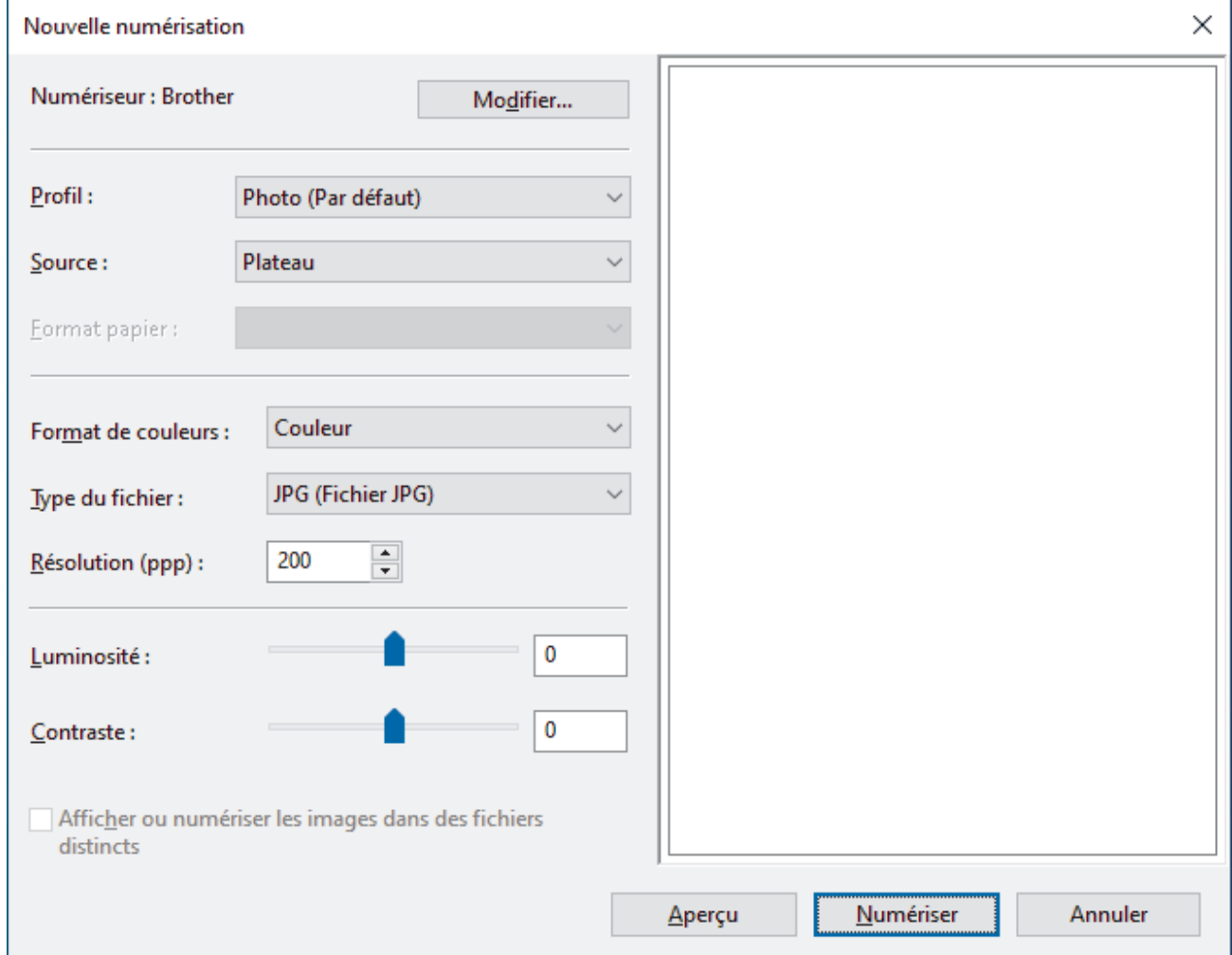

## 6. Si nécessaire, modifiez les paramètres de la boîte de dialogue.

La résolution du scanner peut être réglée à 1200 ppp maximum. Si vous souhaitez numériser à une résolution supérieure, utilisez le logiciel **Utilitaire du scanner** de **Brother Utilities**.

Si votre appareil prend en charge la numérisation recto verso et que vous souhaitez utiliser cette fonction, sélectionnez **Chargeur (numérisation recto verso)** dans la liste déroulante Source

## 7. Cliquez sur **Numériser**.

L'appareil commence la numérisation du document.

# **Renseignements connexes**

∣✔

- [Numériser à partir de votre ordinateur \(Windows\)](#page-152-0)
	- [Paramètres du pilote WIA \(Windows\)](#page-161-0)

<span id="page-161-0"></span> [Accueil](#page-1-0) > [Numériser](#page-99-0) > [Numériser à partir de votre ordinateur \(Windows\)](#page-152-0) > [Numériser avec Télécopie et](#page-159-0) [numérisation Windows](#page-159-0) > Paramètres du pilote WIA (Windows)

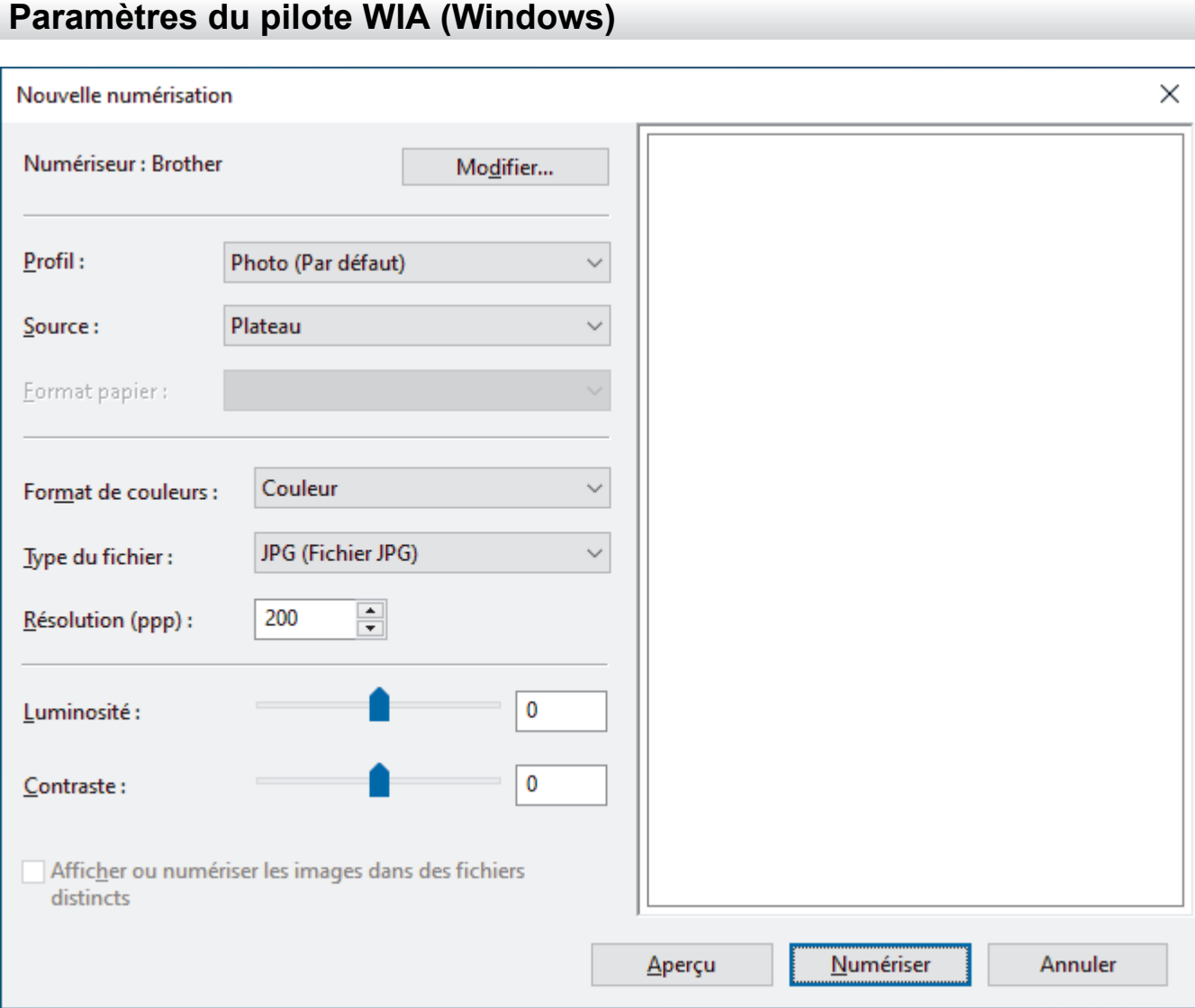

#### **Profil**

Sélectionnez le profil de numérisation à utiliser dans la liste déroulante **Profil**.

#### **Source**

Sélectionnez l'option **Plateau**, **Chargeur (numérisation d'une face)** ou **Chargeur (numérisation recto verso)** dans la liste déroulante.

#### **Format de papier**

L'option **Format de papier** est disponible si vous sélectionnez l'option **Chargeur (numérisation d'une face)** ou **Chargeur (numérisation recto verso)** dans la liste déroulante **Source**.

#### **Format de couleurs**

Sélectionnez un format de numérisation en couleur dans la liste déroulante **Format de couleurs**.

#### **Type du fichier**

Sélectionnez un format de fichier dans la liste déroulante **Type du fichier**.

### **Résolution (ppp)**

Définissez une résolution de numérisation dans le champ **Résolution (ppp)**. Les résolutions élevées exigent davantage de mémoire et augmentent le temps de transfert, mais permettent d'obtenir une image numérisée plus nette.

### **Luminosité**

Vous pouvez régler le niveau de luminosité en faisant glisser le curseur vers la droite ou vers la gauche pour éclaircir ou assombrir l'image. Si l'image numérisée est trop claire, réduisez la luminosité et renumérisez le document. Si l'image est trop foncée, augmentez la luminosité et renumérisez le document. Vous pouvez également taper une valeur dans le champ pour définir le niveau de luminosité.

#### **Contraste**

Vous pouvez augmenter ou diminuer le niveau de contraste en déplaçant le curseur vers la droite ou vers la gauche. Une augmentation accentue les zones sombres et claires de l'image, alors qu'une diminution révèle davantage de détails dans les zones grises. Vous pouvez également taper une valeur dans le champ pour définir le niveau de contraste.

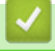

## **Renseignements connexes**

• [Numériser avec Télécopie et numérisation Windows](#page-159-0)

 [Accueil](#page-1-0) > [Numériser](#page-99-0) > Numériser à partir de votre ordinateur (Mac)

# **Numériser à partir de votre ordinateur (Mac)**

- [Numériser à l'aide de Brother iPrint&Scan \(Windows/Mac\)](#page-153-0)
- [Numériser à l'aide d'AirPrint \(macOS\)](#page-479-0)

<span id="page-164-0"></span> [Accueil](#page-1-0) > [Numériser](#page-99-0) > Configurer les paramètres de numérisation à l'aide de la Gestion à partir du Web

# **Configurer les paramètres de numérisation à l'aide de la Gestion à partir du Web**

- [Définir le nom de fichier numérisé à l'aide de la Gestion à partir du Web](#page-165-0)
- [Régler le rapport courriel de tâche de numérisation à l'aide de la Gestion à partir du Web](#page-166-0)

<span id="page-165-0"></span> [Accueil](#page-1-0) > [Numériser](#page-99-0) > [Configurer les paramètres de numérisation à l'aide de la Gestion à partir du](#page-164-0) [Web](#page-164-0) > Définir le nom de fichier numérisé à l'aide de la Gestion à partir du Web

# **Définir le nom de fichier numérisé à l'aide de la Gestion à partir du Web**

Configurez un nom de fichier pour les données numérisées à l'aide de la Gestion à partir du Web.

- 1. Démarrez votre navigateur Web.
- 2. Saisissez « https://adresse IP de l'appareil » dans la barre d'adresse de votre navigateur (où « adresse IP de l'appareil » correspond à l'adresse IP de votre appareil).

Par exemple :

Ø

https://192.168.1.2

3. Si nécessaire, saisissez le mot de passe dans le champ **Connexion**, puis cliquez sur **Connexion**.

Le mot de passe par défaut pour gérer les paramètres de cet appareil se trouve au dos de l'appareil et est indiqué par « **Pwd** ».

4. Accédez au menu de navigation, puis cliquez sur **Numériser** > **Nom du fichier de numérisation**.

Si la barre de navigation de gauche n'est pas visible, commencez la navigation à partir de  $\equiv$ .

- 5. Sélectionnez le **Style de nom de fichier** dans la liste déroulante.
- 6. Si vous avez sélectionné l'option d'inclusion de la date dans le champ **Style de nom de fichier**, sélectionnez le format de date dans la liste déroulante.
- 7. Dans le champ **Heure**, sélectionnez **Activé** pour inclure l'information horaire dans le nom de fichier.
- 8. Dans le champ **Compteur**, sélectionnez **Continu** ou **Réinitialisez après chaque travail**.

Si vous sélectionnez **Réinitialisez après chaque travail**, la duplication des noms de fichiers peut se produire.

9. Si vous souhaitez créer un préfixe de nom de fichier défini par l'utilisateur, saisissez un nom de fichier dans les champs définis par l'utilisateur de chaque fonction de numérisation.

N'utilisez pas les caractères suivants : ? / \ \*

10. Cliquez sur **Envoyer**.

## **Renseignements connexes**

• [Configurer les paramètres de numérisation à l'aide de la Gestion à partir du Web](#page-164-0)

#### **Sujets connexes :**

• [Accéder à la Gestion à partir du Web](#page-690-0)

<span id="page-166-0"></span> [Accueil](#page-1-0) > [Numériser](#page-99-0) > [Configurer les paramètres de numérisation à l'aide de la Gestion à partir du](#page-164-0) [Web](#page-164-0) > Régler le rapport courriel de tâche de numérisation à l'aide de la Gestion à partir du Web

# **Régler le rapport courriel de tâche de numérisation à l'aide de la Gestion à partir du Web**

Lorsque vous numérisez un document, l'appareil envoie automatiquement un rapport courriel de tâche de numérisation à l'adresse électronique enregistrée.

- 1. Démarrez votre navigateur Web.
- 2. Saisissez « https://adresse IP de l'appareil » dans la barre d'adresse de votre navigateur (où « adresse IP de l'appareil » correspond à l'adresse IP de votre appareil).

Par exemple :

https://192.168.1.2

3. Si nécessaire, saisissez le mot de passe dans le champ **Connexion**, puis cliquez sur **Connexion**.

Le mot de passe par défaut pour gérer les paramètres de cet appareil se trouve au dos de l'appareil et est indiqué par « **Pwd** ».

4. Accédez au menu de navigation, puis cliquez sur **Numériser** > **Num. rapport courriel tâches**.

Commencez à partir de  $\equiv$  si le menu de navigation ne s'affiche pas sur le côté gauche de l'écran.

- 5. Dans le champ **Adresse de l'administrateur**, saisissez l'adresse électronique.
- 6. Pour les fonctions de numérisation souhaitées, sélectionnez **Activé** pour envoyer un rapport courriel de tâche de numérisation.
- 7. Cliquez sur **Envoyer**.

## **Renseignements connexes**

• [Configurer les paramètres de numérisation à l'aide de la Gestion à partir du Web](#page-164-0)

#### **Sujets connexes :**

• [Accéder à la Gestion à partir du Web](#page-690-0)

## <span id="page-167-0"></span> [Accueil](#page-1-0) > Copie

# **Copie**

- [Copier sur un côté du papier \(recto\)](#page-168-0)
- [Copier sur les deux côtés du papier \(recto-verso\)](#page-171-0)
- [Agrandir ou réduire les images copiées](#page-174-0)
- [Effectuer des copies N dans 1 à l'aide de la fonction Mise en page](#page-176-0)
- [Trier les copies](#page-178-0)
- [Copier une carte d'identité](#page-179-0)
- [Options de copie](#page-181-0)

<span id="page-168-0"></span> [Accueil](#page-1-0) > [Copie](#page-167-0) > Copier sur un côté du papier (recto)

## **Copier sur un côté du papier (recto)**

```
>> HL-L3300CDW
```
>> DCP-L3560CDW/MFC-L3720CDW/MFC-L3760CDW/MFC-L3765CDW/MFC-L3780CDW

## **HL-L3300CDW**

- 1. Assurez-vous de charger le papier de format adéquat dans le bac à papier.
- 2. Placez le document *face imprimée vers le bas* sur la vitre du scanner.

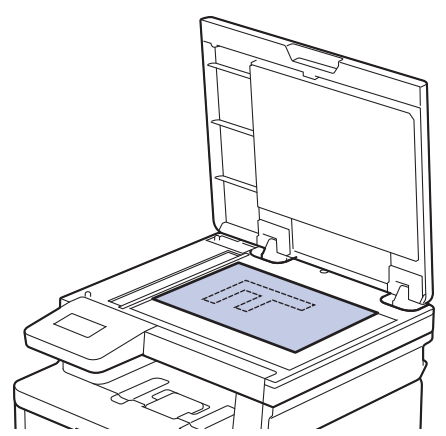

3. Appuyez sur ▲ ou ▼ pour entrer le nombre de copies souhaité.

L'écran ACL affiche :

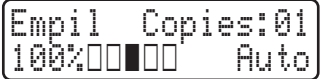

4. Appuyez sur **Noir Marche** ou **Couleur Marche**.

## **DCP-L3560CDW/MFC-L3720CDW/MFC-L3760CDW/MFC-L3765CDW/ MFC-L3780CDW**

1. Assurez-vous de charger le papier de format adéquat dans le bac à papier.

- 2. Effectuez l'une des actions suivantes :
	- Placez le document *face imprimée vers le haut* dans le chargeur automatique de documents (ADF). (Si vous copiez plusieurs pages, nous vous recommandons d'utiliser le chargeur automatique de documents (ADF).)

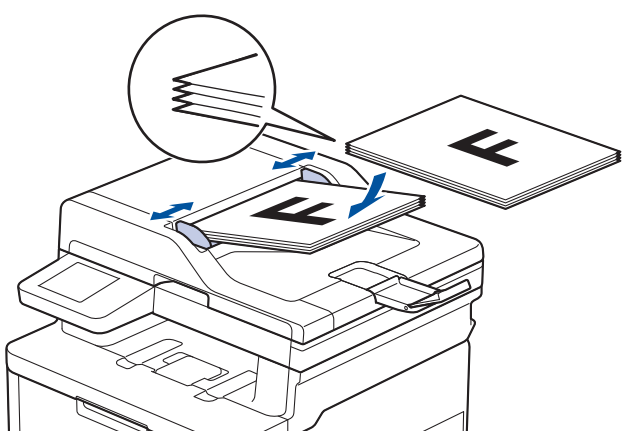

• Placez le document *face imprimée vers le bas* sur la vitre du scanner.

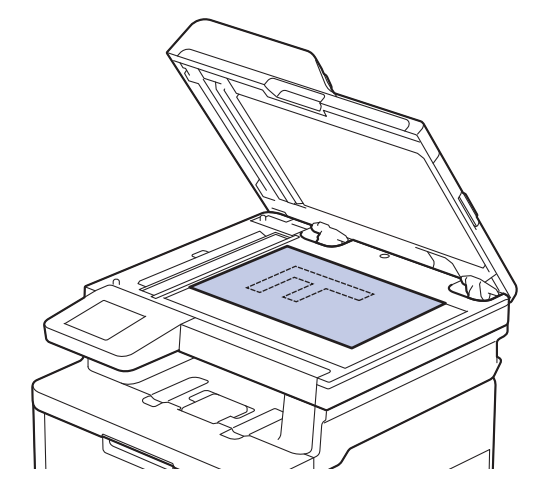

# **REMARQUE**

Pour les documents importants ou fragiles, utilisez la vitre du scanner de l'appareil.

3. Appuyez sur  $\|\cdot\|$  [Copier].

L'écran ACL affiche :

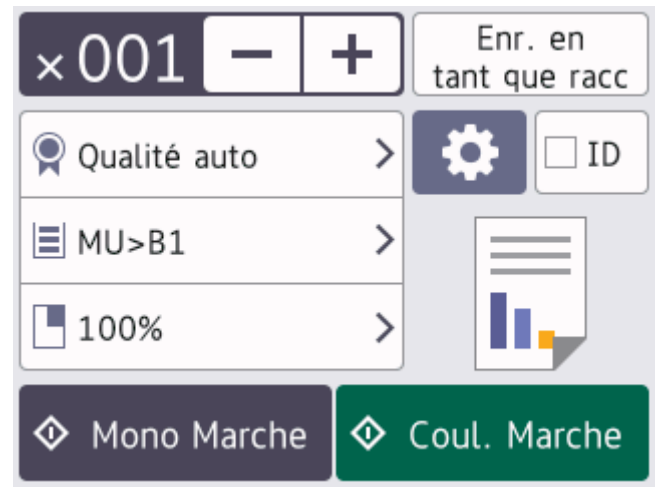

4. Modifiez les paramètres de copie, si nécessaire.

 $\times 001$  (Nombre de copies)

Entrez le nombre de copies de l'une des manières suivantes :

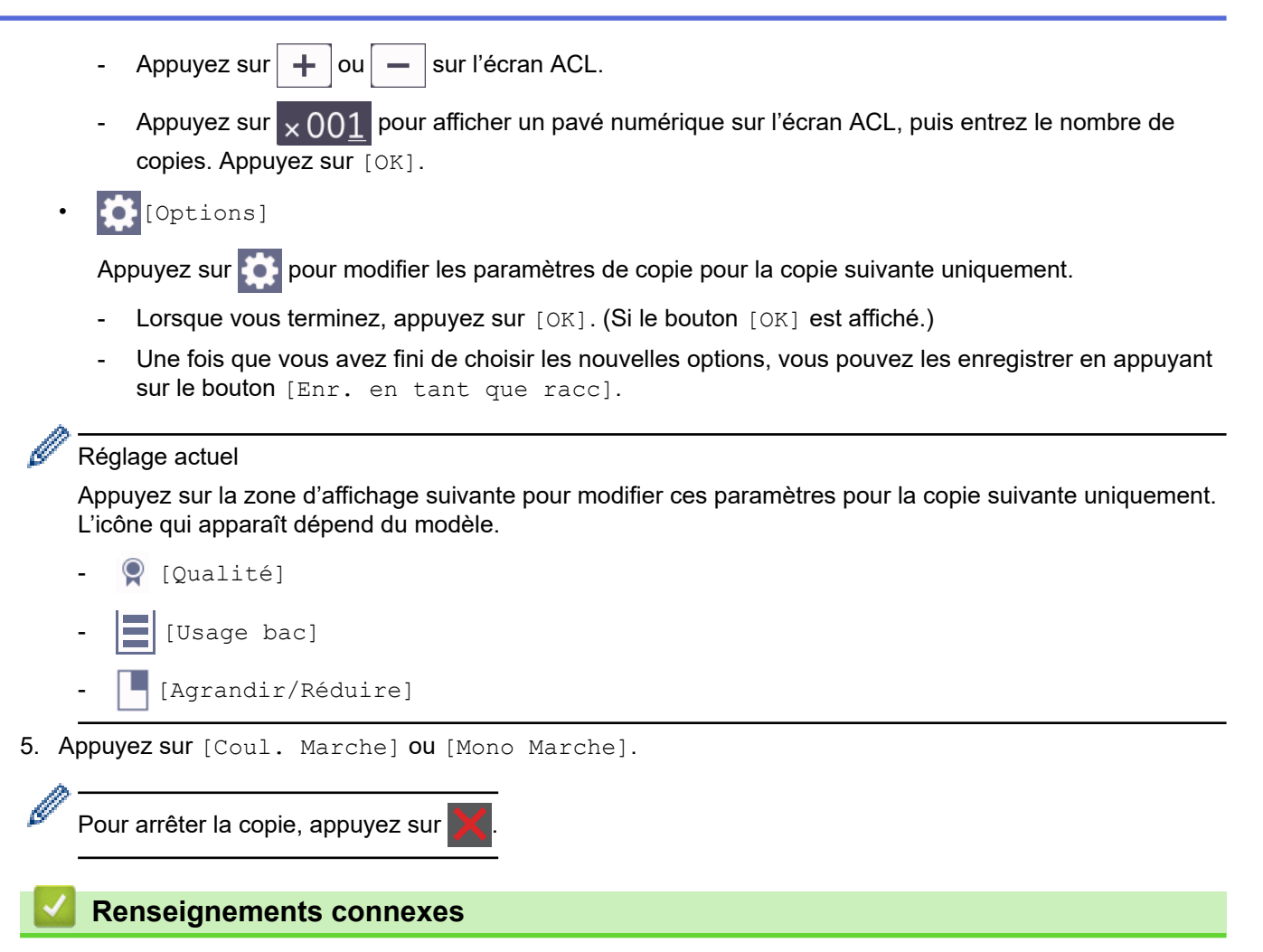

• [Copie](#page-167-0)

<span id="page-171-0"></span> [Accueil](#page-1-0) > [Copie](#page-167-0) > Copier sur les deux côtés du papier (recto-verso)

## **Copier sur les deux côtés du papier (recto-verso)**

Réduisez la quantité de papier utilisée en copiant sur les deux côtés du papier.

- Vous devez choisir la disposition de copie recto-verso parmi les options suivantes avant de pouvoir démarrer la copie recto-verso.
- La disposition de votre document d'origine détermine la disposition de copie recto-verso que vous devez choisir.
- (Pour les modèles avec ADF) Pour les documents importants ou fragiles, utilisez la vitre du scanner de l'appareil.
- (Pour les modèles avec ADF) Pour utiliser la fonction de copie recto-verso automatique, vous devez placer votre document dans l'ADF.
- Lorsque vous effectuez des copies recto-verso manuellement à partir d'un document recto-verso, utilisez la vitre du scanner.
- (Pour les modèles sans levier dans le bac recto-verso) Sélectionnez du papier de format Lettre, Légal, Mexique Légal, Inde Légal ou Folio lorsque vous utilisez l'option de copie recto-verso.

## **Portrait**

## **2 côtés à 2 côtés**

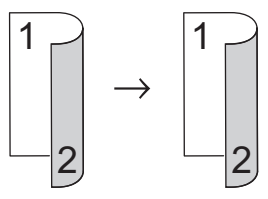

**1 côté à 2 côtés (bord long)**

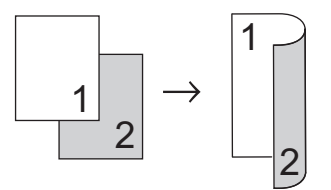

**1 côté à 2 côtés (bord court)**

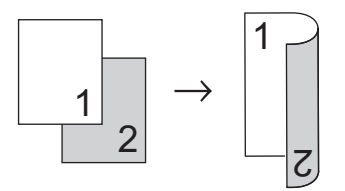

## **Paysage**

**2 côtés à 2 côtés**

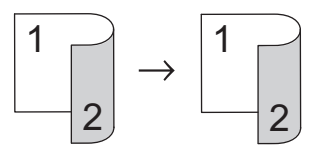

**1 côté à 2 côtés (bord long)**

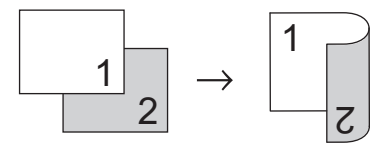

**1 côté à 2 côtés (bord court)**

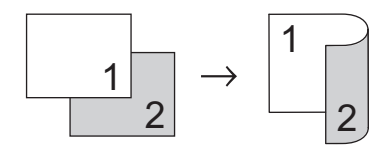

### >> DCP-L3560CDW/MFC-L3720CDW/MFC-L3760CDW/MFC-L3765CDW/MFC-L3780CDW

## **HL-L3300CDW**

>> HL-L3300CDW

- 1. Chargez votre document.
- 2. Appuyez sur ▲ ou ▼ pour entrer le nombre de copies souhaité.
- 3. Appuyez sur **Options de copie/numérisation**.
- 4. Appuyez sur  $\triangle$  ou  $\nabla$  pour sélectionner [Recto-verso], puis appuyez sur OK.
- 5. Appuyez sur  $\triangle$  ou  $\nabla$  pour afficher [MeP Bord lg] ou [MeP Bord crt], puis appuyez sur OK.
- 6. Sélectionnez l'alignement sur le bord long ou l'alignement sur le bord court, puis appuyez sur **OK**.
- 7. Appuyez sur **A** ou **V** pour afficher [Rto vso⇒Rto vso] ou [Rto ⇒ Rto-vso], puis appuyez sur OK.
- 8. Appuyez sur **Noir Marche** ou **Couleur Marche**. **Si vous utilisez la vitre du scanner, passez à l'étape suivante.**
- 9. Une fois que l'appareil a numérisé la page, placez la page suivante sur la vitre du scanner, puis appuyez sur ▲ pour sélectionner l'option [Oui].
- 10. Après la numérisation de toutes les pages, appuyez sur  $\blacktriangledown$  pour sélectionner l'option  $[N \circ n]$ .

## **DCP-L3560CDW/MFC-L3720CDW/MFC-L3760CDW/MFC-L3765CDW/ MFC-L3780CDW**

1. Chargez votre document.

# **REMARQUE**

- (Pour MFC-L3780CDW) Placez votre document recto-verso dans l'ADF. Si vous utilisez la vitre du scanner pour votre document recto-verso, sélectionnez l'option [Rec⇒Rec-ver].
- (Pour DCP-L3560CDW/MFC-L3720CDW/MFC-L3760CDW/MFC-L3765CDW) Placez votre document recto-verso sur la vitre du scanner.
- 2. Appuyez sur  $\|\cdot\|$  [Copier].
- 3. Entrez le nombre de copies.
- 4. Appuyez sur  $[0]$  [Options] > [Copie Rec-ver].
- 5. Effectuez l'une des opérations suivantes :
	- Pour effectuer des copies recto-verso d'un document recto-verso, appuyez sur [Rec-ver⇒Rec-ver].
	- Pour effectuer des copies recto-verso à partir d'un document recto, suivez ces étapes :
		- a. Pour modifier les options de disposition, appuyez sur [Visualis], puis appuyez sur [Retour bord long] ou [Retour bord court].
		- b. Appuyez sur [Rec⇒Rec-ver].

# **REMARQUE**

(Pour DCP-L3560CDW/MFC-L3720CDW/MFC-L3760CDW/MFC-L3765CDW) Si vous sélectionnez [Rec-ver⇒Rec-ver], vous ne pourrez pas utiliser l'ADF. Utilisez la vitre du scanner.

- 6. Lorsque vous terminez, appuyez sur [OK]. (Si le bouton [OK] est affiché.)
- 7. Appuyez sur [Coul. Marche] ou [Mono Marche].

Si vous avez placé le document dans le chargeur automatique de documents (ADF), l'appareil numérise les pages et commence à imprimer.

8. **Si vous utilisez la vitre du scanner, répétez les étapes suivantes pour chaque page du document :**

Pour un document recto-verso, retournez la feuille sur la longueur pour numériser l'autre côté.

- Placez la page suivante sur la vitre du scanner, puis appuyez sur [Continuer] pour numériser la page.
- Après la numérisation de toutes les pages, appuyez sur [Finir].

## **Renseignements connexes**

• [Copie](#page-167-0)

Ø

<span id="page-174-0"></span> [Accueil](#page-1-0) > [Copie](#page-167-0) > Agrandir ou réduire les images copiées

## **Agrandir ou réduire les images copiées**

Sélectionnez un taux d'agrandissement ou de réduction afin de redimensionner les données copiées.

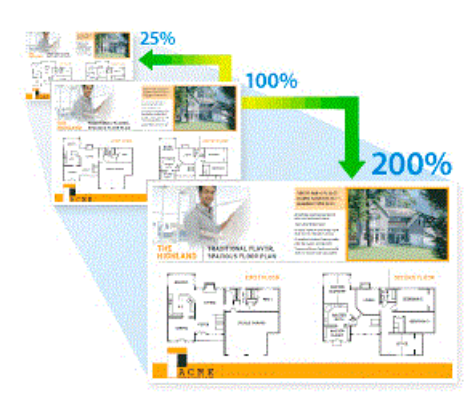

## >> HL-L3300CDW

>> DCP-L3560CDW/MFC-L3720CDW/MFC-L3760CDW/MFC-L3765CDW/MFC-L3780CDW

## **HL-L3300CDW**

- 1. Chargez votre document.
- 2. Appuyez sur ▲ ou ▼ pour entrer le nombre de copies souhaité.
- 3. Appuyez sur **Options de copie/numérisation**.
- 4. Appuyez sur **A** ou **V** pour sélectionner [Agrand/Réduire], puis appuyez sur OK.
- 5. Appuyez sur **A** ou **▼** pour sélectionner l'option souhaitée. Appuyez sur OK.
- 6. Effectuez l'une des opérations suivantes :
	- Si vous sélectionnez  $[Agrandir]$  ou  $[Refusing]$ , appuyez sur  $\blacktriangle$  ou sur  $\nabla$  pour sélectionner le taux d'agrandissement ou de réduction à utiliser. Appuyez sur **OK**.
	- Si vous sélectionnez  $[Person(25-400%)]$ , appuyez sur  $\triangle$  ou  $\nabla$  pour entrer un taux d'agrandissement ou de réduction de [25%] à [400%], puis appuyez sur **OK**.
	- Si vous sélectionnez [100%], passez à l'étape suivante.
- 7. Lorsque vous avez terminé, appuyez sur **Noir Marche** ou **Couleur Marche**.

## **DCP-L3560CDW/MFC-L3720CDW/MFC-L3760CDW/MFC-L3765CDW/ MFC-L3780CDW**

- 1. Chargez votre document.
- 2. Appuyez sur  $\|\cdot\|$  [Copier].
- 3. Entrez le nombre de copies.
- 4. Appuyez sur [O] [Options] > [Agrandir/Réduire].
- 5. Faites glisser le doigt vers le haut ou le bas, ou appuyez sur ▲ ou ▼ pour afficher les options disponibles, puis appuyez sur l'option souhaitée.
- 6. Effectuez l'une des opérations suivantes :
	- Si vous avez sélectionné [Agrandir] ou [Réduire], appuyez sur le taux d'agrandissement ou de réduction que vous souhaitez utiliser.
	- Si vous sélectionnez [Person(25-400%)], appuyez sur  $\mathsf{X}$  (retour arrière) pour effacer le pourcentage affiché, ou appuyez sur < pour déplacer le curseur, puis entrez un taux d'agrandissement ou de réduction de [25] à [400].
		- Appuyez sur [OK].
	- Si vous avez sélectionné [100%], passez à l'étape suivante.
- 7. Lorsque vous terminez, appuyez sur [OK]. (Si le bouton [OK] est affiché.)
- 8. Appuyez sur [Coul. Marche] ou [Mono Marche].

## **Renseignements connexes**

• [Copie](#page-167-0)

<span id="page-176-0"></span> [Accueil](#page-1-0) > [Copie](#page-167-0) > Effectuer des copies N dans 1 à l'aide de la fonction Mise en page

## **Effectuer des copies N dans 1 à l'aide de la fonction Mise en page**

L'option de copie N dans 1 permet d'économiser du papier en copiant deux ou quatre pages de votre document sur une seule page de copie.

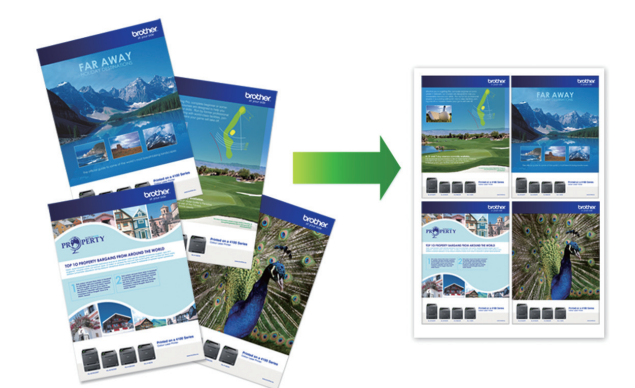

## >> HL-L3300CDW >> DCP-L3560CDW/MFC-L3720CDW/MFC-L3760CDW/MFC-L3765CDW/MFC-L3780CDW

## **HL-L3300CDW**

- 1. Chargez votre document.
- 2. Appuyez sur ▲ ou ▼ pour entrer le nombre de copies souhaité.
- 3. Appuyez sur **Options de copie/numérisation**.
- 4. Appuyez sur **▲ ou ▼ pour sélectionner** [Visual. page], puis appuyez sur OK.
- 5. Appuyez sur  $\triangle$  ou  $\nabla$  pour sélectionner [Dés(1 en 1)], [2 en 1 (P)], [2 en 1 (H)], [4 en 1 (P)] ou [4 en 1 (H)], puis appuyez sur **OK**.
- 6. Appuyez sur **Noir Marche** ou **Couleur Marche**.
- 7. Une fois que l'appareil a numérisé la page, placez la page suivante sur la vitre du scanner, puis appuyez sur ▲ pour sélectionner l'option [Oui].
- 8. Après la numérisation de toutes les pages, appuyez sur  $\nabla$  pour sélectionner l'option  $[N \circ n]$ .

## **DCP-L3560CDW/MFC-L3720CDW/MFC-L3760CDW/MFC-L3765CDW/ MFC-L3780CDW**

- 1. Chargez votre document.
- 2. Appuyez sur  $\left\| \cdot \right\|$  [Copier].
- 3. Entrez le nombre de copies.
- 4. Appuyez sur [Options] > [Visual. page].
- 5. Faites glisser le doigt vers le haut ou le bas, ou appuyez sur ▲ ou ▼ pour afficher l'option, puis appuyez sur l'option souhaitée.

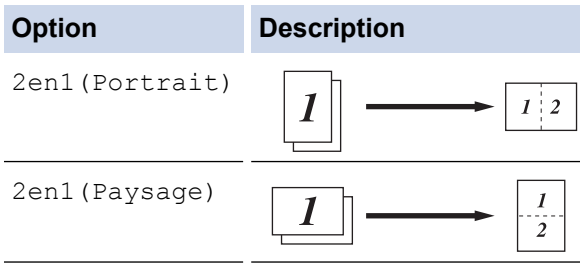

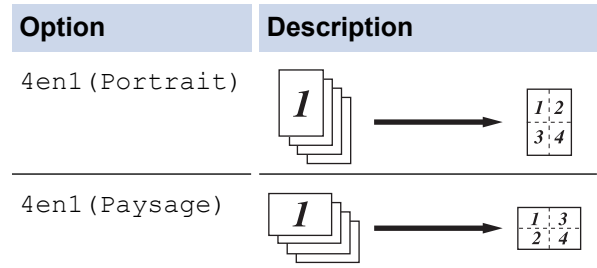

- 6. Lorsque vous terminez, appuyez sur [OK]. (Si le bouton [OK] est affiché.)
- 7. Appuyez sur [Coul. Marche] ou [Mono Marche].

Si vous avez placé le document dans le chargeur automatique de documents (ADF), l'appareil numérise les pages et commence à imprimer.

- 8. **Si vous utilisez la vitre du scanner, répétez les étapes suivantes pour chaque page du document :**
	- Placez la page suivante sur la vitre du scanner, puis appuyez sur [Continuer] pour numériser la page.
	- Après la numérisation de toutes les pages, appuyez sur [Finir].

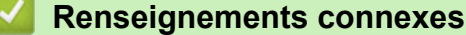

• [Copie](#page-167-0)

## <span id="page-178-0"></span> [Accueil](#page-1-0) > [Copie](#page-167-0) > Trier les copies

## **Trier les copies**

Vous pouvez trier les copies multiples. Les pages seront empilées dans l'ordre selon lequel elles sont entraînées, c'est-à-dire 1, 2, 3, et ainsi de suite.

>> HL-L3300CDW

>> DCP-L3560CDW/MFC-L3720CDW/MFC-L3760CDW/MFC-L3765CDW/MFC-L3780CDW

## **HL-L3300CDW**

- 1. Chargez votre document.
- 2. Appuyez sur ▲ ou ▼ pour entrer le nombre de copies souhaité.
- 3. Appuyez sur **Options de copie/numérisation**.
- 4. Appuyez sur ▲ ou ▼ pour sélectionner [Empiler/Trier], puis appuyez sur OK.
- 5. Appuyez sur  $\triangle$  ou  $\nabla$  pour sélectionner [Trier], puis appuyez sur OK.
- 6. Appuyez sur **Noir Marche** ou **Couleur Marche**.

## **Si vous utilisez la vitre du scanner, passez à l'étape suivante.**

- 7. Une fois que l'appareil a numérisé la page, placez la page suivante sur la vitre du scanner, puis appuyez sur ▲ pour sélectionner l'option [Oui].
- 8. Après la numérisation de toutes les pages, appuyez sur  $\blacktriangledown$  pour sélectionner l'option  $[N \circ n]$ .

## **DCP-L3560CDW/MFC-L3720CDW/MFC-L3760CDW/MFC-L3765CDW/ MFC-L3780CDW**

- 1. Chargez votre document.
- 2. Appuyez sur $\left| \cdot \right|$  [Copier].
- 3. Entrez le nombre de copies.
- 4. Appuyez sur [O] [Options] > [Empiler/Trier] > [Trier].
- 5. Lorsque vous terminez, appuyez sur [OK]. (Si le bouton [OK] est affiché.)
- 6. Appuyez sur [Coul. Marche] ou [Mono Marche].

Si vous avez placé le document dans le chargeur automatique de documents (ADF), l'appareil numérise les pages et commence à imprimer.

- 7. **Si vous utilisez la vitre du scanner, répétez les étapes suivantes pour chaque page du document :**
	- Placez la page suivante sur la vitre du scanner, puis appuyez sur [Continuer] pour numériser la page.
	- Après la numérisation de toutes les pages, appuyez sur [Finir].

## **Renseignements connexes**

• [Copie](#page-167-0)

<span id="page-179-0"></span> [Accueil](#page-1-0) > [Copie](#page-167-0) > Copier une carte d'identité

# **Copier une carte d'identité**

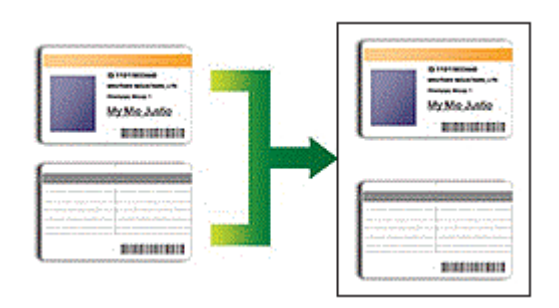

Vous pouvez copier une carte d'identité uniquement si cela est autorisé par les lois en vigueur. Pour de l'information plus détaillée >> Guide de sécurité du produit

## >> HL-L3300CDW

[>> DCP-L3560CDW/MFC-L3720CDW/MFC-L3760CDW/MFC-L3765CDW/MFC-L3780CDW](#page-180-0)

## **HL-L3300CDW**

1. Placez une carte d'identification, *face vers le bas*, près du coin supérieur gauche de la vitre du scanner.

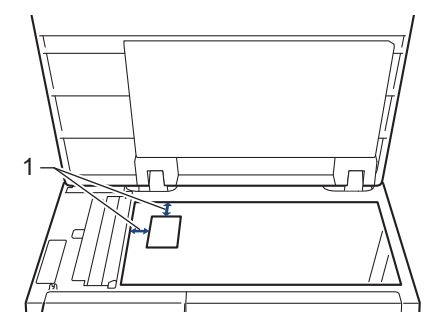

- 1 : Distance 0,16 po. (4,0 mm) ou plus (haut, gauche)
- 2. Appuyez sur **Copie ID 2en1**.
- 3. Appuyez sur ▲ ou ▼ pour entrer le nombre de copies souhaité.
- 4. Appuyez sur **Noir Marche** ou **Couleur Marche**.

L'appareil numérise un côté de la carte d'identification.

5. Lorsque l'appareil termine de numériser le premier côté, retournez la carte d'identification.

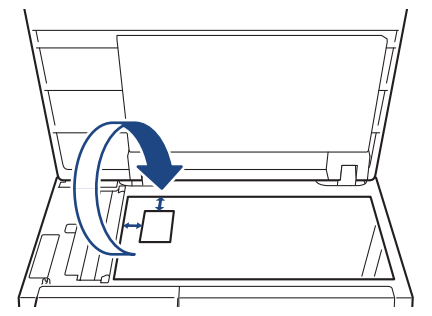

6. Appuyez sur **Noir Marche** ou **Couleur Marche** pour numériser l'autre côté.
### **DCP-L3560CDW/MFC-L3720CDW/MFC-L3760CDW/MFC-L3765CDW/ MFC-L3780CDW**

1. Placez votre carte d'identité, *face vers le bas*, près du coin supérieur gauche de la vitre du scanner.

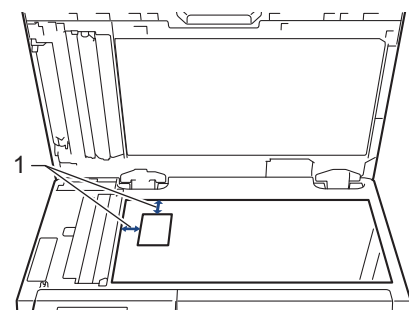

- 1 : Distance 0,16 po. (4,0 mm) ou plus (haut, gauche)
- 2. Appuyez sur  $\left| \frac{1}{\| \cdot \|_2} \right|$  [Copier].
- 3. Appuyez sur [ID].
- 4. Entrez le nombre de copies.
- 5. Appuyez sur [Coul. Marche] ou [Mono Marche]. L'appareil numérise un côté de la carte d'identité.
- 6. Lorsque l'appareil termine de numériser le premier côté, retournez la carte d'identification.

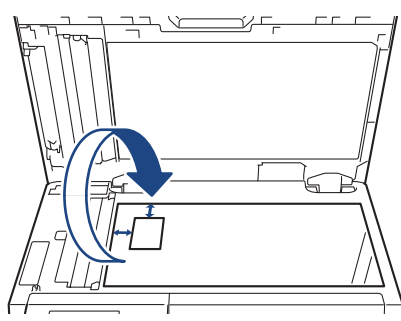

7. Appuyez sur [Continuer] pour numériser l'autre côté.

### **Renseignements connexes**

• [Copie](#page-167-0)

#### [Accueil](#page-1-0) > [Copie](#page-167-0) > Options de copie

# **Options de copie**

### >> HL-L3300CDW

[>> DCP-L3560CDW/MFC-L3720CDW/MFC-L3760CDW/MFC-L3765CDW/MFC-L3780CDW](#page-182-0)

### **HL-L3300CDW**

Pour modifier les paramètres Copie, appuyez sur le bouton **Options** ou **Options de copie/numérisation**.

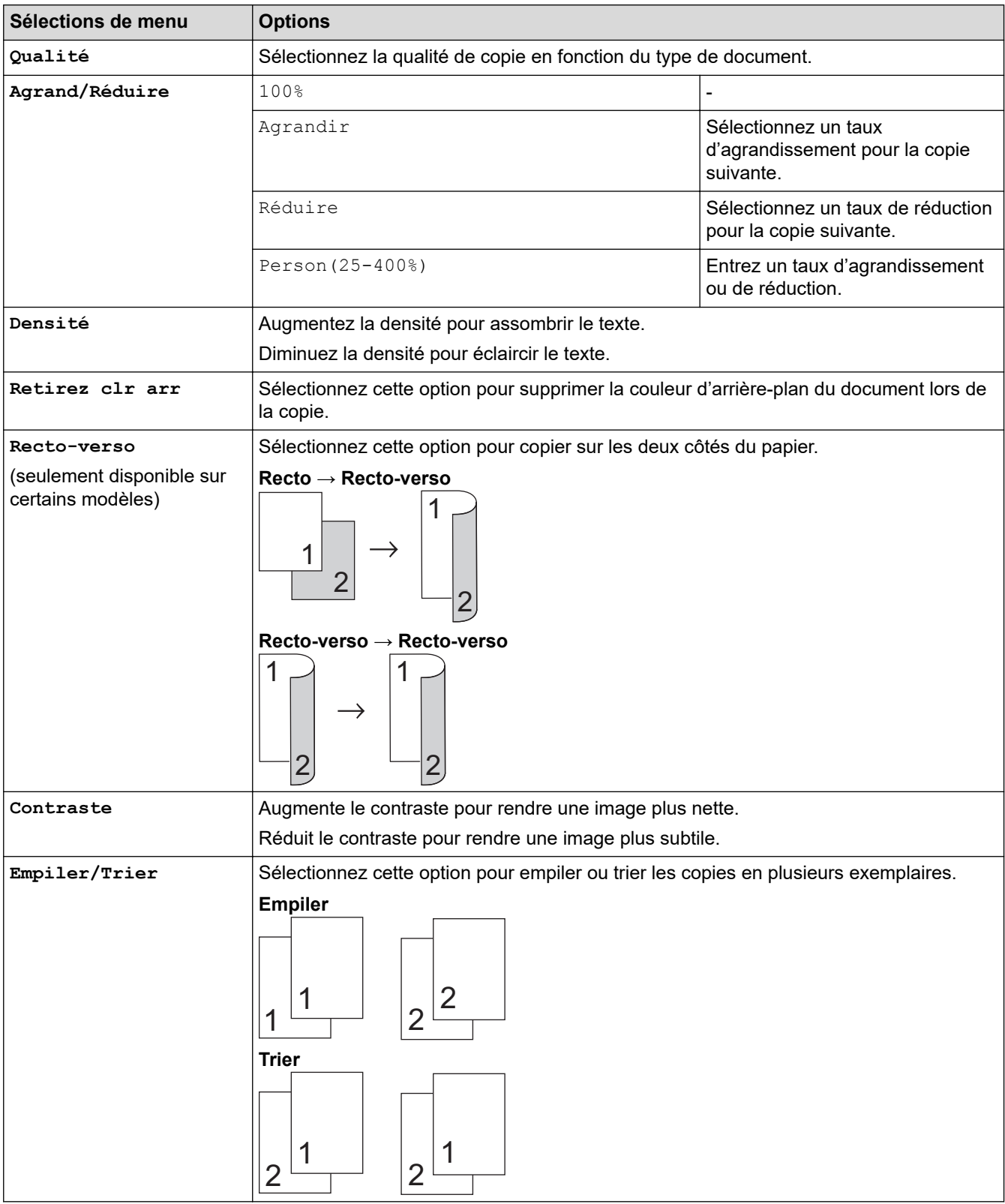

<span id="page-182-0"></span>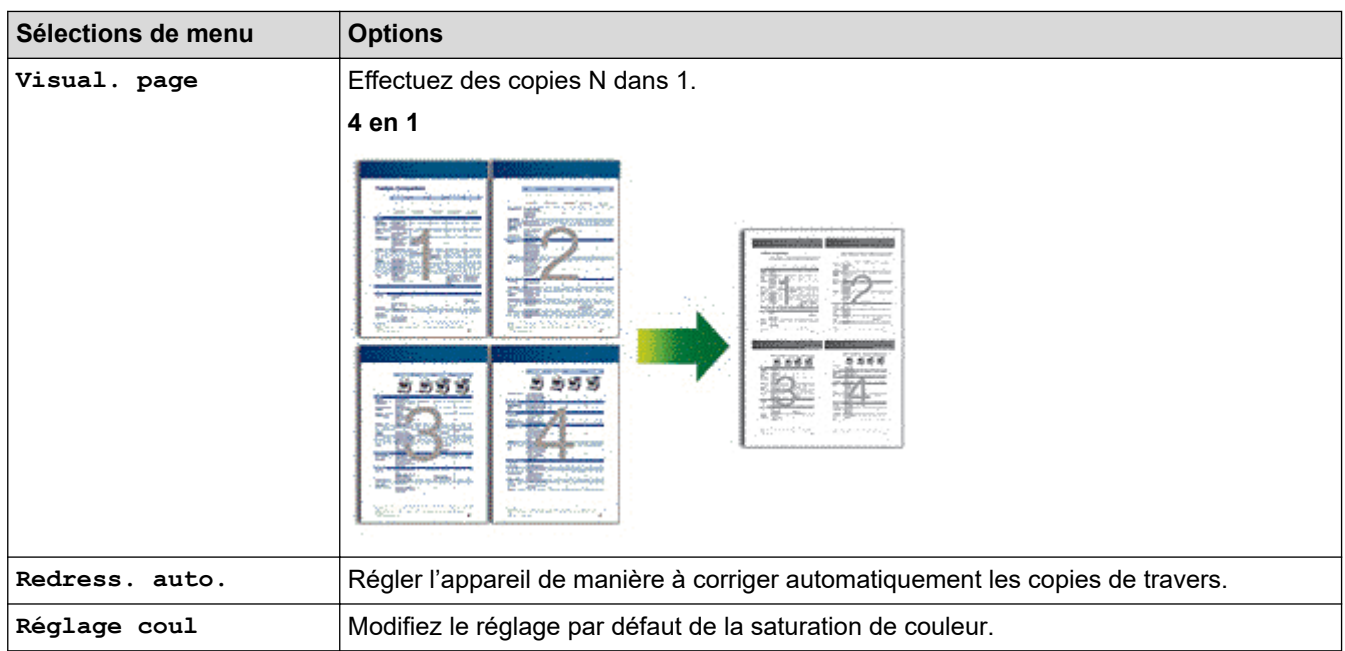

### **DCP-L3560CDW/MFC-L3720CDW/MFC-L3760CDW/MFC-L3765CDW/ MFC-L3780CDW**

Pour modifier les paramètres de copie, appuyez sur  $\bullet$  [Options].

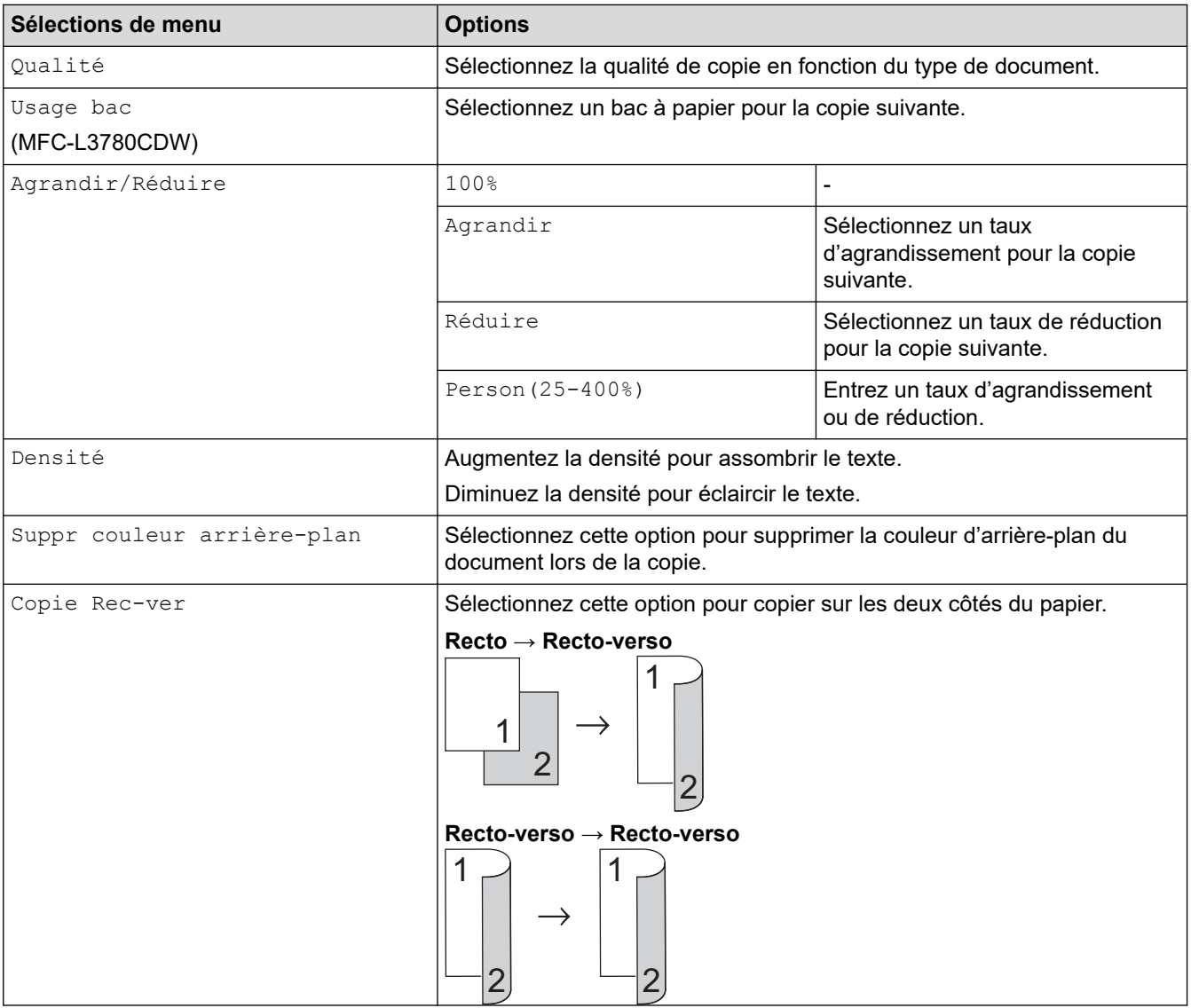

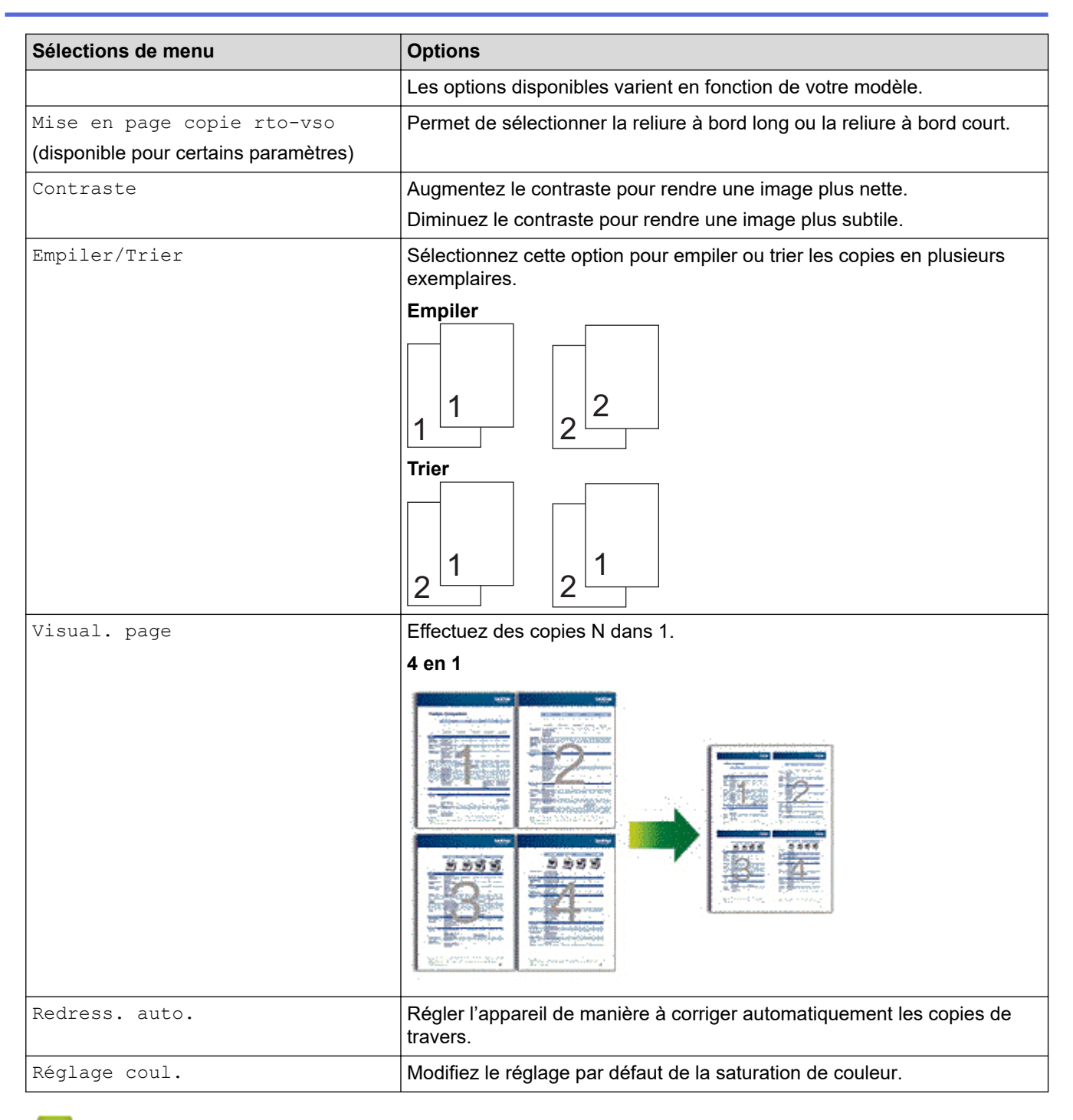

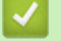

### **Renseignements connexes**

• [Copie](#page-167-0)

<span id="page-184-0"></span> [Accueil](#page-1-0) > Télécopieur

# **Télécopieur**

**Modèles associés** : MFC-L3720CDW/MFC-L3760CDW/MFC-L3765CDW/MFC-L3780CDW

- [Envoyer une télécopie](#page-185-0)
- [Recevoir une télécopie](#page-201-0)
- [Fonctionnalités vocales et numéros de télécopieur](#page-225-0)
- [Services téléphoniques et appareils externes](#page-243-0)
- [Rapports de télécopie](#page-259-0)
- [PC-FAX](#page-262-0)

<span id="page-185-0"></span> [Accueil](#page-1-0) > [Télécopieur](#page-184-0) > Envoyer une télécopie

## **Envoyer une télécopie**

**Modèles associés** : MFC-L3720CDW/MFC-L3760CDW/MFC-L3765CDW/MFC-L3780CDW

- [Envoyer une télécopie](#page-186-0)
- [Envoyer une télécopie recto verso depuis le chargeur automatique de documents](#page-188-0)
- [Envoyer une télécopie manuellement](#page-189-0)
- [Envoyer une télécopie à la fin d'une conversation téléphonique](#page-190-0)
- [Envoyer la même télécopie à plusieurs destinataires \(diffusion\)](#page-191-0)
- [Envoyer une télécopie en temps réel](#page-194-0)
- [Envoyer une télécopie à une heure spécifiée \(télécopie différée\)](#page-195-0)
- [Ajouter une page de garde à votre télécopie](#page-196-0)
- [Annuler une télécopie en cours](#page-198-0)
- [Vérifier et annuler une télécopie en attente](#page-199-0)
- [Options de télécopie](#page-200-0)

<span id="page-186-0"></span> [Accueil](#page-1-0) > [Télécopieur](#page-184-0) > [Envoyer une télécopie](#page-185-0) > Envoyer une télécopie

## **Envoyer une télécopie**

**Modèles associés** : MFC-L3720CDW/MFC-L3760CDW/MFC-L3765CDW/MFC-L3780CDW

- 1. Effectuez l'une des actions suivantes :
	- Placez le document *face imprimée vers le haut* dans le chargeur automatique de documents.

(Si vous télécopiez plusieurs pages, nous vous recommandons d'utiliser le chargeur automatique de documents (ADF).)

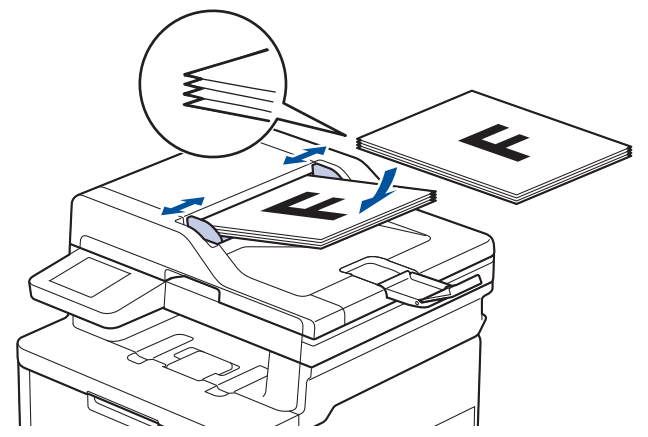

• Placez le document *face imprimée vers le bas* sur la vitre du scanner.

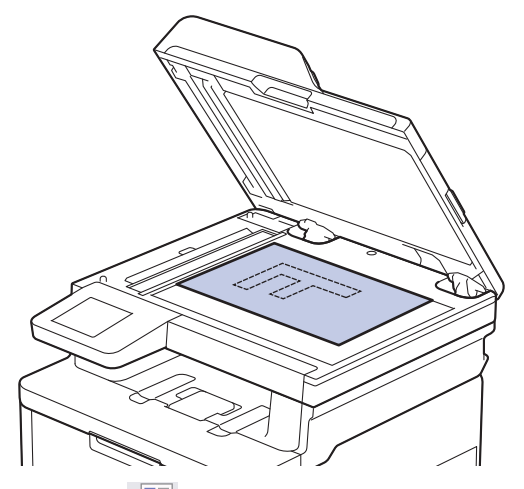

2. Appuyez sur  $\begin{bmatrix} \mathbb{H} \\ \mathbb{H} \end{bmatrix}$  [Fax].

B

Si la fonction d'aperçu de télécopie est réglée sur [Activ], appuyez sur  $\frac{1}{100}$  [Fax] > [Envoi de télécopies].

- 3. Composez le numéro de télécopieur.
	- **Utilisation du pavé numérique**

Appuyez sur les chiffres pour entrer le numéro de télécopieur.

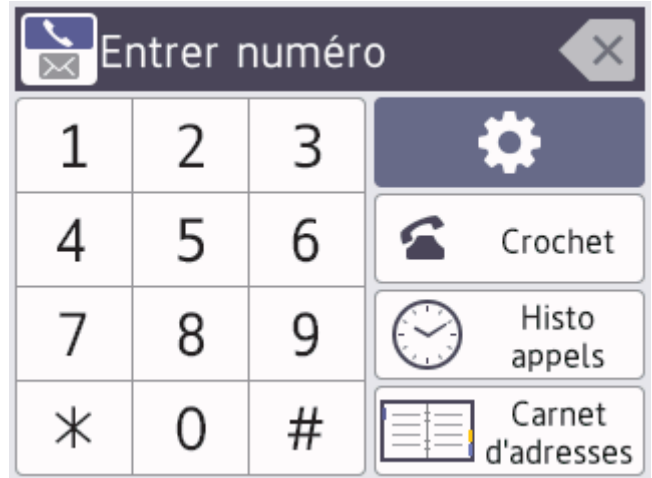

#### • **Utilisation du carnet d'adresses**

Appuyez sur  $\equiv \equiv$  [Carnet d'adr.], puis effectuez l'une des opérations suivantes :

- Faites glisser le doigt vers le haut ou le bas, ou appuyez sur  $\blacktriangle$  ou  $\nabla$  pour afficher le numéro souhaité, puis appuyez dessus.
- Appuyez sur  $|Q|$  [Rech : ], puis entrez le nom ou la première lettre du nom et appuyez sur [OK]. Appuyez sur le nom à appeler.

Lorsque vous terminez, appuyez sur [Appliquer].

#### • **Utilisation de l'historique d'appels**

Appuyez sur  $\left(\sqrt{a}\right)$  [Hist appels], puis appuyez sur l'option [Appel sortant].

Faites glisser le doigt vers le haut ou le bas, ou appuyez sur  $\blacktriangle$  ou  $\blacktriangledown$  pour afficher le numéro de télécopieur souhaité, puis appuyez dessus.

Pour envoyer une télécopie, appuyez sur [Appliquer].

4. Appuyez sur [Démarr. télécopie].

L'appareil numérise et envoie le document.

**Si vous avez placé le document sur la vitre du scanner, suivez les instructions dans le tableau.**

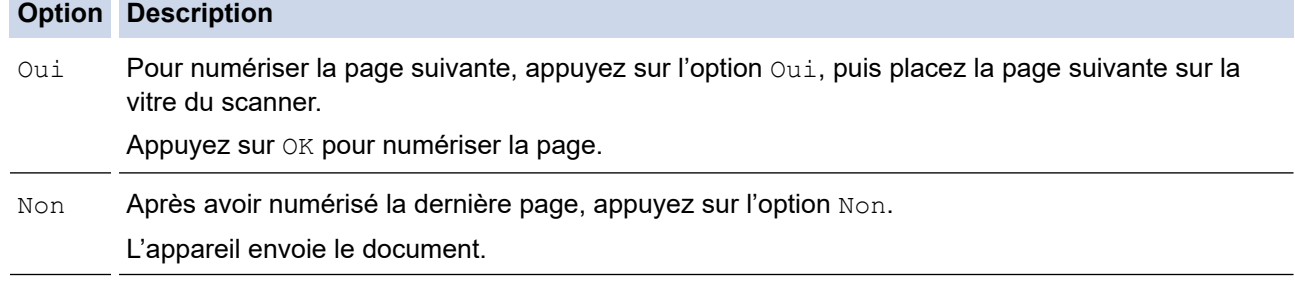

Pour arrêter la télécopie, appuyez sur , puis appuyez sur

Lorsque l'écran ACL affiche [Annuler tâche?], appuyez sur [Oui].

### **Renseignements connexes**

<span id="page-188-0"></span> [Accueil](#page-1-0) > [Télécopieur](#page-184-0) > [Envoyer une télécopie](#page-185-0) > Envoyer une télécopie recto verso depuis le chargeur automatique de documents

## **Envoyer une télécopie recto verso depuis le chargeur automatique de documents**

**Modèles associés** : MFC-L3780CDW

Vous devez sélectionner un format de numérisation recto verso avant d'envoyer une télécopie recto verso. Sélectionnez l'option Bord long ou Bord court, en fonction de la disposition de votre document.

- 1. Chargez votre document.
- 2. Appuyez sur  $\boxed{m}$  [Fax].

Ø Si la fonction d'aperçu de télécopie est réglée sur [Activ], appuyez sur  $\frac{1}{1+\frac{1}{1+\frac{1}{1+\frac{1}{1+\frac{1}{1+\frac{1}{1+\frac{1}{1+\frac{1}{1+\frac{1}{1+\frac{1}{1+\frac{1}{1+\frac{1}{1+\frac{1}{1+\frac{1}{1+\frac{1}{1+\frac{1}{1+\frac{1}{1+\frac{1}{1+\frac{1}{1+\frac{1}{1+\frac{1}{1+\frac{1}{1+\frac{1}{1+\frac{1}{1+\frac{$ télécopies].

- 3. Appuyez sur [O] [Options] > [Télec. recto-verso].
- 4. Effectuez l'une des actions suivantes :
	- Si votre document est aligné sur le bord long, appuyez sur l'option [Num recto verso : Bord long].
	- Si votre document est aligné sur le bord court, appuyez sur l'option [Num recto verso : Bord court].
- 5. Appuyez sur [OK]. (Si le bouton [OK] est affiché.)
- 6. Composez le numéro de télécopieur.
- 7. Appuyez sur [Démarr. télécopie].

### **Renseignements connexes**

<span id="page-189-0"></span> [Accueil](#page-1-0) > [Télécopieur](#page-184-0) > [Envoyer une télécopie](#page-185-0) > Envoyer une télécopie manuellement

## **Envoyer une télécopie manuellement**

**Modèles associés** : MFC-L3720CDW/MFC-L3760CDW/MFC-L3765CDW/MFC-L3780CDW

L'envoi manuel de télécopies permet d'entendre les tonalités de numérotation, de sonnerie et de réception de télécopie pendant l'envoi d'une télécopie.

- 1. Chargez votre document.
- 2. Appuyez sur  $\left[\mathbb{H}\right]$  [Fax].

Ø

Si la fonction d'aperçu de télécopie est réglée sur [Activ], appuyez sur  $\frac{1}{100}$  [Fax] > [Envoi de télécopies].

- 3. Appuyez sur [Crochet] et attendez la tonalité.
- 4. Composez le numéro de télécopieur que vous souhaitez appeler.
- 5. Lorsque vous entendez la tonalité de télécopie, appuyez sur [Démarr. télécopie]. Si vous utilisez la vitre du scanner, appuyez sur [Envoi].

### **Renseignements connexes**

<span id="page-190-0"></span> [Accueil](#page-1-0) > [Télécopieur](#page-184-0) > [Envoyer une télécopie](#page-185-0) > Envoyer une télécopie à la fin d'une conversation téléphonique

# **Envoyer une télécopie à la fin d'une conversation téléphonique**

**Modèles associés** : MFC-L3720CDW/MFC-L3760CDW/MFC-L3765CDW/MFC-L3780CDW

À la fin d'une conversation téléphonique, vous avez la possibilité d'envoyer une télécopie à votre correspondant avant de raccrocher.

- 1. Demandez à votre correspondant d'attendre la tonalité de télécopie (signaux sonores), puis d'appuyer sur le bouton Marche avant de raccrocher.
- 2. Chargez votre document.
- 3. Appuyez sur [Démarr. télécopie]. Si vous utilisez la vitre du scanner, appuyez sur [Envoi].
- 4. Raccrochez le combiné.

### **Renseignements connexes**

<span id="page-191-0"></span> [Accueil](#page-1-0) > [Télécopieur](#page-184-0) > [Envoyer une télécopie](#page-185-0) > Envoyer la même télécopie à plusieurs destinataires (diffusion)

# **Envoyer la même télécopie à plusieurs destinataires (diffusion)**

**Modèles associés** : MFC-L3720CDW/MFC-L3760CDW/MFC-L3765CDW/MFC-L3780CDW

Utilisez la fonction de diffusion pour envoyer la même télécopie à plusieurs numéros de télécopieur en même temps.

- La même diffusion peut inclure des groupes, des numéros de carnet d'adresses et jusqu'à 50 numéros composés manuellement.
- Les numéros du carnet d'adresses doivent être mémorisés dans l'appareil avant leur utilisation dans une diffusion.
- Les numéros de groupe doivent également être mémorisés dans l'appareil pour pouvoir être utilisés dans une diffusion. Les numéros de groupe contiennent de nombreux numéros de carnet d'adresses mémorisés, de façon à faciliter la numérotation.

Si vous n'avez pas utilisé de numéros du carnet d'adresses pour les groupes, vous pouvez diffuser des télécopies vers le nombre maximum d'emplacements pris en charge par votre appareil. Pour des informations sur les emplacements de diffusion  $\rightarrow \rightarrow$  Renseignements connexes: Spécifications

- 1. Chargez votre document.
- 2. Appuyez sur  $\boxed{m}$  [Fax].

B

Si la fonction d'aperçu de télécopie est réglée sur [Activ], appuyez sur  $\frac{1}{1+\frac{1}{2}}$  [Fax] > [Envoi de télécopies].

- 3. Appuyez sur [O] [Options] > [Télédiffusion].
- 4. Appuyez sur [Ajouter numéro].

Vous pouvez ajouter des numéros à la diffusion de différentes façons :

• Appuyez sur [Ajouter numéro] et entrez un numéro à l'aide de l'écran ACL. Appuyez sur [OK].

Pour effectuer une diffusion en utilisant une adresse électronique, appuyez sur  $\sum$ , entrez l'adresse électronique, puis appuyez sur [OK].

(Sur certains modèles, vous devez télécharger Internet Fax pour utiliser la fonction Internet Fax et la fonction de numérisation vers serveur de messagerie.)

- Appuyez sur [Ajouter dep carnet adresses]. Faites glisser le doigt vers le haut ou le bas, ou appuyez sur  $\triangle$  ou  $\nabla$  pour afficher le numéro que vous souhaitez ajouter à la diffusion. Sélectionnez les cases à cocher de la diffusion. Après avoir sélectionné tous les numéros souhaités, appuyez sur [OK].
- Appuyez sur [Rechercher dans le carnet d'adresses]. Appuyez sur le nom, puis appuyez sur [OK]. Appuyez sur le nom ou sur la première lettre du nom, puis appuyez sur le chiffre ou le nombre à ajouter.
- 5. Lorsque vous terminez, appuyez sur  $[OK]$ .
- 6. Appuyez sur [Démarr. télécopie].
- Ø La mémoire disponible de l'appareil varie en fonction des types de tâches dans la mémoire et des numéros utilisés pour la diffusion. Si vous diffusez la télécopie en utilisant le nombre de numéros maximal, vous ne pourrez pas utiliser la fonction multitâche ni la télécopie différée.
	- Sile message [Mémoire épuisée] s'affiche, appuyez sur vou [Quitter] pour arrêter la tâche.

Si plusieurs pages ont été numérisées, appuyez sur [Envoyer maintenant] pour envoyer la partie enregistrée dans la mémoire de l'appareil.

### **Renseignements connexes**

- [Envoyer une télécopie](#page-185-0)
	- [Annuler une diffusion en cours](#page-193-0)

### **Sujets connexes :**

• [Spécifications](#page-695-0)

<span id="page-193-0"></span> [Accueil](#page-1-0) > [Télécopieur](#page-184-0) > [Envoyer une télécopie](#page-185-0) > [Envoyer la même télécopie à plusieurs destinataires](#page-191-0) [\(diffusion\)](#page-191-0) > Annuler une diffusion en cours

# **Annuler une diffusion en cours**

**Modèles associés** : MFC-L3720CDW/MFC-L3760CDW/MFC-L3765CDW/MFC-L3780CDW

Pendant la diffusion de plusieurs télécopies, vous pouvez annuler la télécopie en cours d'envoi ou la tâche de diffusion toute entière.

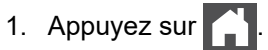

- 2. Appuyez sur
- 3. Effectuez l'une des actions suivantes :
	- Pour annuler la diffusion en entier, appuyez sur [Toute la diffusion]. Lorsque l'écran ACL affiche [Annuler tâche?], appuyez sur [Oui].
	- Pour annuler la tâche actuelle, appuyez sur le nom ou le numéro en cours de numérotation sur l'écran ACL.

Lorsque l'écran ACL affiche [Annuler tâche?], appuyez sur [Oui].

• Pour quitter sans l'annuler, appuyez sur .

### **Renseignements connexes**

• [Envoyer la même télécopie à plusieurs destinataires \(diffusion\)](#page-191-0)

<span id="page-194-0"></span> [Accueil](#page-1-0) > [Télécopieur](#page-184-0) > [Envoyer une télécopie](#page-185-0) > Envoyer une télécopie en temps réel

## **Envoyer une télécopie en temps réel**

**Modèles associés** : MFC-L3720CDW/MFC-L3760CDW/MFC-L3765CDW/MFC-L3780CDW

En règle générale, à chaque envoi d'une télécopie, l'appareil numérise le document et le met en mémoire avant de l'envoyer. Dès que la ligne téléphonique est libre, l'appareil commence à composer le numéro pour effectuer l'envoi. Si vous souhaitez transmettre un document important immédiatement sans attendre que l'appareil récupère le document numérisé depuis la mémoire, activez [Envoi tps réel].

- Si la mémoire est pleine et que vous envoyez une télécopie à partir du chargeur automatique de documents (ADF), l'appareil envoie le document en temps réel (même si [Envoi tps réel] est réglée à [Désac]). Si la mémoire est pleine, vous ne pouvez pas envoyer de télécopies à partir de la vitre du scanner sans d'abord libérer de la mémoire.
- Dans le mode Envoi en temps réel, la fonction de recomposition automatique ne fonctionne pas lors de l'utilisation de la vitre du scanner.
- Si [Envoi tps réel] est activé, l'option de numérisation des documents recto-verso n'est pas disponible.

#### 1. Chargez votre document.

2. Appuyez sur  $\overline{\mathbb{F}}$  [Fax].

Ø

Si la fonction d'aperçu de télécopie est réglée sur [Activ], appuyez sur  $\mathbb{F}_{\text{max}}$  [Fax] > [Envoi de télécopies].

- 3. Appuyez sur [O] [Options] > [Envoi tps réel].
- 4. Appuyez sur [Activé] ou [Désac].
- 5. Appuyez sur [OK]. (Si le bouton [OK] est affiché.)
- 6. Composez le numéro de télécopieur.
- 7. Appuyez sur [Démarr. télécopie].

### **Renseignements connexes**

<span id="page-195-0"></span> [Accueil](#page-1-0) > [Télécopieur](#page-184-0) > [Envoyer une télécopie](#page-185-0) > Envoyer une télécopie à une heure spécifiée (télécopie différée)

# **Envoyer une télécopie à une heure spécifiée (télécopie différée)**

**Modèles associés** : MFC-L3720CDW/MFC-L3760CDW/MFC-L3765CDW/MFC-L3780CDW

Vous pouvez mémoriser sur l'appareil jusqu'à 50 télécopies à envoyer dans les vingt-quatre heures à venir.

- 1. Chargez votre document.
- 2. Appuyez sur  $\boxed{m}$  [Fax].

Ø

Si la fonction d'aperçu de télécopie est réglée sur [Activ], appuyez sur  $\frac{1}{100}$  [Fax] > [Envoi de télécopies].

- 3. Appuyez sur [Options] > [Téléc. diff.] > [Téléc. diff.].
- 4. Appuyez sur [Activé].
- 5. Appuyez sur [Entr.heure].
- 6. Pour entrer l'heure souhaitée d'envoi de la télécopie, effectuez l'une des actions suivantes :
	- Si vous avez sélectionné [horloge 12 h] dans le paramètre [Type d'horloge], entrez l'heure au format 12 heures.

Appuyez sur [AM] ou [PM], puis appuyez sur [OK].

Si vous avez sélectionné [horloge 24 h] dans le paramètre [Type d'horloge], entrez l'heure au format 24 heures, puis appuyez sur  $[OK]$ .

(Par exemple, entrez 19:45 au lieu de 7:45 PM.)

- 7. Appuyez sur [OK].
- 8. Composez le numéro de télécopieur.
- 9. Appuyez sur [Démarr. télécopie].
- 10. Appuyez sur

#### **Renseignements connexes**

<span id="page-196-0"></span> [Accueil](#page-1-0) > [Télécopieur](#page-184-0) > [Envoyer une télécopie](#page-185-0) > Ajouter une page de garde à votre télécopie

## **Ajouter une page de garde à votre télécopie**

**Modèles associés** : MFC-L3720CDW/MFC-L3760CDW/MFC-L3765CDW/MFC-L3780CDW

Vous pouvez ajouter une page de garde à la télécopie suivante ou à chaque télécopie sortante.

- Cette fonction n'est pas disponible si vous n'avez pas déjà configuré votre identification de poste.
- La page de garde comprend votre identification de poste, un commentaire et le nom enregistré dans le carnet d'adresses.
- 1. Chargez votre document.
- 2. Appuyez sur  $\mathbb{F}_{m}$  [Fax].

Ø Si la fonction d'aperçu de télécopie est réglée sur [Activ], appuyez sur $\frac{1}{1+\frac{1}{1+\frac{1}{1+\frac{1}{1+\frac{1}{1+\frac{1}{1+\frac{1}{1+\frac{1}{1+\frac{1}{1+\frac{1}{1+\frac{1}{1+\frac{1}{1+\frac{1}{1+\frac{1}{1+\frac{1}{1+\frac{1}{1+\frac{1}{1+\frac{1}{1+\frac{1}{1+\frac{1}{1+\frac{1}{1+\frac{1}{1+\frac{1}{1+\frac{1}{1+\frac{1$ télécopies].

- 3. Appuyez sur [Options] > [Config page couvert] > [Config pg garde].
- 4. Appuyez sur [Activé].
- 5. Appuyez sur [Note pg couv].
- 6. Faites glisser le doigt vers le haut ou le bas, ou appuyez sur ▲ ou ▼ pour choisir le commentaire que vous souhaitez utiliser, puis appuyez sur le commentaire.
	- Appuyez sur
- 7. Appuyez sur [OK]. (Si le bouton [OK] est affiché.)
- 8. Composez le numéro de télécopieur.
- 9. Appuyez sur [Démarr. télécopie].

La page de garde sera ajoutée à la télécopie suivante. Si vous souhaitez ajouter la page de garde à chaque télécopie sortante, définissez les paramètres en tant que nouveaux réglages par défaut.

### **Renseignements connexes**

- [Envoyer une télécopie](#page-185-0)
	- [Créer un message pour la page de couverture](#page-197-0)

<span id="page-197-0"></span> [Accueil](#page-1-0) > [Télécopieur](#page-184-0) > [Envoyer une télécopie](#page-185-0) > [Ajouter une page de garde à votre télécopie](#page-196-0) > Créer un message pour la page de couverture

## **Créer un message pour la page de couverture**

**Modèles associés** : MFC-L3720CDW/MFC-L3760CDW/MFC-L3765CDW/MFC-L3780CDW

Créez jusqu'à deux messages de page de couverture personnalisés à ajouter sur les télécopies sortantes.

- 1. Appuyez sur  $\|P\|$  [Param] > [Ts réglages] > [Fax] > [Config. envoi] > [Note pg couv].
- 2. Appuyez sur [5.] ou [6.] pour enregistrer votre message personnalisé.
- 3. Saisissez le message de page de couverture à l'aide de l'écran ACL. Appuyez sur [OK].

Appuyez sur  $\mathsf{A}_1 \otimes \mathsf{pour}$  sélectionner des chiffres, des lettres ou des caractères spéciaux.

4. Appuyez sur

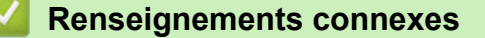

• [Ajouter une page de garde à votre télécopie](#page-196-0)

<span id="page-198-0"></span> [Accueil](#page-1-0) > [Télécopieur](#page-184-0) > [Envoyer une télécopie](#page-185-0) > Annuler une télécopie en cours

### **Annuler une télécopie en cours**

**Modèles associés** : MFC-L3720CDW/MFC-L3760CDW/MFC-L3765CDW/MFC-L3780CDW

- 1. Appuyez sur  $\Box$
- 2. Appuyez sur **pendant que l'appareil effectue la numérotation ou envoie une télécopie.**

L'écran ACL affiche [Annuler tâche?].

3. Appuyez sur une option dans le tableau pour annuler ou continuer la tâche de télécopie en cours.

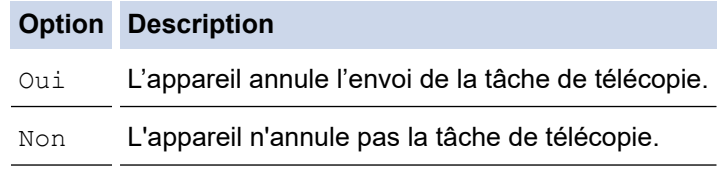

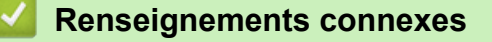

<span id="page-199-0"></span> [Accueil](#page-1-0) > [Télécopieur](#page-184-0) > [Envoyer une télécopie](#page-185-0) > Vérifier et annuler une télécopie en attente

## **Vérifier et annuler une télécopie en attente**

**Modèles associés** : MFC-L3720CDW/MFC-L3760CDW/MFC-L3765CDW/MFC-L3780CDW

Vous pouvez annuler une tâche de télécopie avant qu'elle soit envoyée, pendant qu'elle est enregistrée dans la mémoire.

- 1. Appuyez sur  $\|P\|$  [Param] > [Ts réglages] > [Fax] > [Trav. en att.].
- 2. Faites glisser le doigt vers le haut ou le bas, ou appuyez sur ▲ ou ▼ pour faire défiler les tâches en attente, puis appuyez sur la tâche à annuler.
- 3. Appuyez sur [OK].
- 4. Appuyez sur [Oui] pour annuler la tâche de télécopie ou appuyez sur [Non] pour quitter sans annuler.
- 5. Lorsque vous terminez, appuyez sur  $\Box$

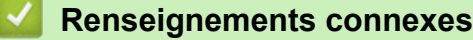

<span id="page-200-0"></span> [Accueil](#page-1-0) > [Télécopieur](#page-184-0) > [Envoyer une télécopie](#page-185-0) > Options de télécopie

# **Options de télécopie**

**Modèles associés** : MFC-L3720CDW/MFC-L3760CDW/MFC-L3765CDW/MFC-L3780CDW

Pour modifier les paramètres d'envoi de télécopie, appuyez sur  $\bigcirc$  [Options].

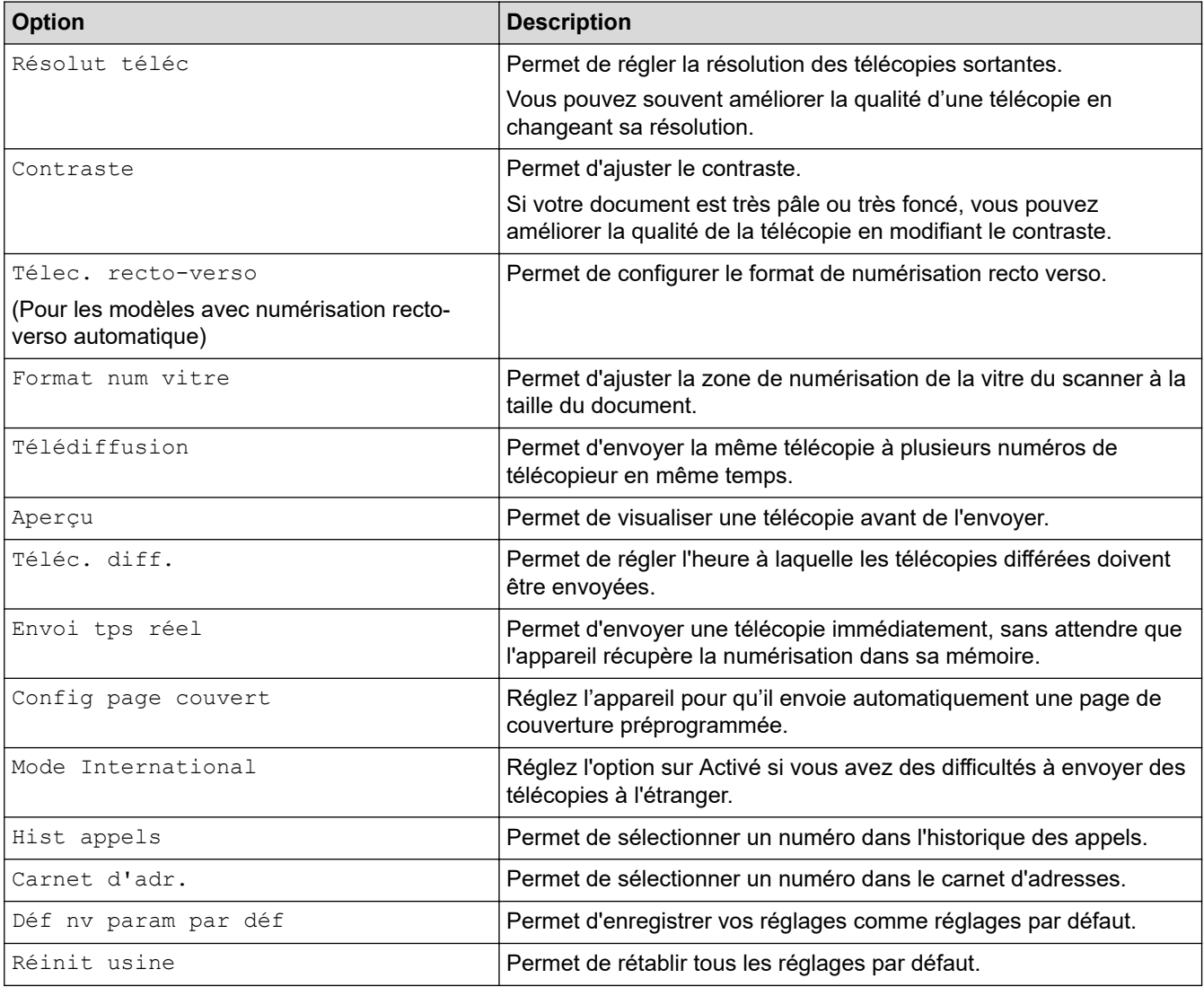

Vous pouvez enregistrer les réglages actuels en appuyant sur [Enr. en tant que racc].

### **Renseignements connexes**

<span id="page-201-0"></span> [Accueil](#page-1-0) > [Télécopieur](#page-184-0) > Recevoir une télécopie

# **Recevoir une télécopie**

**Modèles associés** : MFC-L3720CDW/MFC-L3760CDW/MFC-L3765CDW/MFC-L3780CDW

- [Réglages du mode de réception](#page-202-0)
- [Options de réception en mémoire](#page-212-0)
- [Récupération à distance des télécopies](#page-219-0)

<span id="page-202-0"></span> [Accueil](#page-1-0) > [Télécopieur](#page-184-0) > [Recevoir une télécopie](#page-201-0) > Réglages du mode de réception

# **Réglages du mode de réception**

**Modèles associés** : MFC-L3720CDW/MFC-L3760CDW/MFC-L3765CDW/MFC-L3780CDW

- [Présentation des modes de réception](#page-203-0)
- [Choisir le mode de réception approprié](#page-204-0)
- [Configurer le nombre de sonneries nécessaires pour que l'appareil réponde \(Durée de](#page-205-0) [sonnerie\)](#page-205-0)
- [Configurer la durée de la sonnerie F/T \(pseudo-sonnerie double\)](#page-206-0)
- [Activer la réception facile](#page-207-0)
- [Réduire le format de page d'une télécopie entrante surdimensionnée](#page-208-0)
- [Régler l'impression recto-verso pour les télécopies reçues](#page-209-0)
- [Configurer le tampon de réception de télécopie](#page-210-0)
- [Recevoir une télécopie à la fin d'une conversation téléphonique](#page-211-0)

<span id="page-203-0"></span> [Accueil](#page-1-0) > [Télécopieur](#page-184-0) > [Recevoir une télécopie](#page-201-0) > [Réglages du mode de réception](#page-202-0) > Présentation des modes de réception

## **Présentation des modes de réception**

**Modèles associés** : MFC-L3720CDW/MFC-L3760CDW/MFC-L3765CDW/MFC-L3780CDW

Certains modes de réception répondent automatiquement (mode Fax seulement et mode Fax/Tél). Vous souhaiterez peut-être changer la longueur de sonnerie avant d'utiliser ces modes.

#### **Mode Fax seulement**

([Télécopie seul.] dans le menu de l'appareil)

Le mode Fax seulement répond automatiquement à chaque appel de télécopieur.

#### **Mode Fax/Tél**

([Téléc/Tél] dans le menu de l'appareil)

Le mode Fax/Tél vous aide à gérer les appels entrants en déterminant s'il s'agit de télécopies ou d'appels vocaux, pour ensuite les traiter de différentes façons :

- Les télécopies seront reçues automatiquement.
- Les appels vocaux déclenchent la sonnerie du télécopieur/téléphone pour vous inviter à décrocher. La sonnerie F/T est une pseudo-sonnerie double rapide émise par votre appareil.

#### **Mode Manuel**

([Manuel] dans le menu de l'appareil)

Le mode Manuel désactive toutes les opérations de réponse automatique, sauf si vous utilisez la fonction Réception sonnerie spéciale.

Pour recevoir une télécopie en mode Manuel, décrochez le combiné du téléphone externe connecté à l'appareil ou appuyez sur le bouton indiqué dans le tableau.

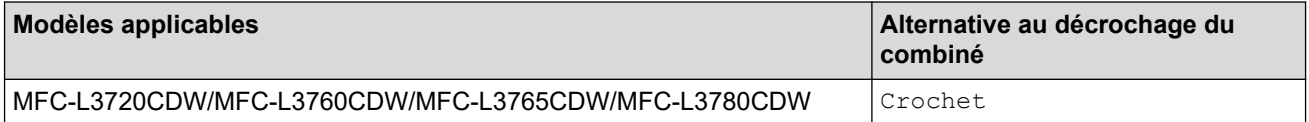

Lorsque vous entendez des tonalités de télécopieur (signaux sonores courts répétés), appuyez sur les boutons indiqués dans le tableau pour recevoir une télécopie. Utilisez la fonction Réception facile pour recevoir des télécopies lorsque vous décrochez un combiné sur la même ligne que l'appareil.

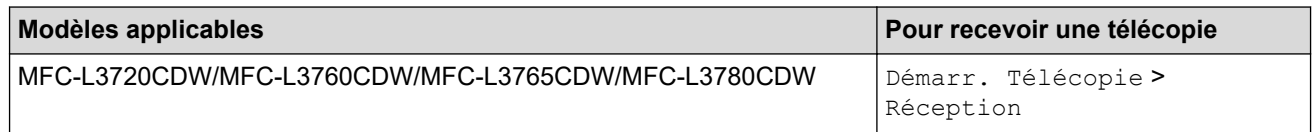

#### **Mode Répondeur externe**

([Répondeur ext] dans le menu de l'appareil)

Le mode Répondeur externe permet à un répondeur externe de gérer vos appels entrants.

Les appels entrants seront traités comme suit :

- Les télécopies seront recues automatiquement.
- Les appelants vocaux peuvent enregistrer un message sur le répondeur externe.

#### **Renseignements connexes**

<span id="page-204-0"></span> [Accueil](#page-1-0) > [Télécopieur](#page-184-0) > [Recevoir une télécopie](#page-201-0) > [Réglages du mode de réception](#page-202-0) > Choisir le mode de réception approprié

## **Choisir le mode de réception approprié**

**Modèles associés** : MFC-L3720CDW/MFC-L3760CDW/MFC-L3765CDW/MFC-L3780CDW

Le mode de réception adéquat est déterminé par les appareils externes et les services téléphoniques d'abonné (messagerie vocale, sonnerie spéciale, etc.) que vous utiliserez sur la même ligne que votre appareil.

#### **Comptez-vous utiliser un numéro à sonnerie spéciale pour la réception de télécopies?**

Brother utilise l'expression « Sonnerie spéciale », mais les opérateurs téléphoniques présentent ce service sous différents noms, tels que Custom Ringing, Personalized Ring, Sonnerie ado (Teen Ring), Sonnerie personnalisée (Ident-A-Ring), Appel personnalisé (Ident-A-Call), Data Ident-A-Call, Smart Ring, Télécopie SimpleBiz et Sonnerie de second numéro.

#### **Comptez-vous utiliser une messagerie vocale sur la même ligne téléphonique que votre appareil Brother?**

Si vous utilisez la messagerie vocale sur la même ligne téléphonique que votre appareil Brother, il est fort possible que la messagerie vocale et l'appareil Brother entrent en conflit lors de la réception d'appels entrants.

#### **Comptez-vous utiliser un répondeur téléphonique sur la même ligne téléphonique que votre appareil Brother?**

Votre répondeur téléphonique (REP) externe répondra automatiquement à chaque appel. Les messages vocaux sont enregistrés sur le répondeur (REP) externe et les messages de télécopie sont imprimés. Sélectionnez [Répondeur ext] comme mode de réception.

#### **Comptez-vous utiliser votre appareil Brother sur une ligne dédiée aux télécopies?**

Votre appareil traite automatiquement chaque appel reçu comme une télécopie. Sélectionnez [Télécopie seul.] comme mode de réception.

#### **Comptez-vous utiliser votre appareil Brother sur la même ligne que votre téléphone?**

#### • **Souhaitez-vous recevoir des appels vocaux et des télécopies automatiquement?**

Le mode Fax/Tél est utilisé lorsque l'appareil Brother et votre téléphone partagent la même ligne. Sélectionnez [Téléc/Tél] comme mode de réception.

**Remarque importante :** Vous ne pouvez pas recevoir de messages vocaux sur la messagerie vocale ou un répondeur téléphonique si vous sélectionnez le mode Fax/Tél.

#### • **Pensez-vous recevoir très peu de télécopies?**

Choisissez [Manuel] comme mode de réception. Vous contrôlez ainsi la ligne téléphonique et devez répondre vous-même à chaque appel.

1. Appuyez sur  $\| \cdot \|$  [Param] > [Ts réglages] > [Fax] > [Réglage récep.] > [Mode Réception].

Si vous ne pouvez pas modifier l'option [Mode Réception], assurez-vous que la fonction Sonnerie spéciale est réglée à [Désac].

2. Appuyez sur [Télécopie seul.], [Téléc/Tél], [Répondeur ext] ou [Manuel].

3. Appuyez sur .

#### **Renseignements connexes**

• [Réglages du mode de réception](#page-202-0)

**Sujets connexes :**

• [Problèmes de téléphone et de télécopieur](#page-532-0)

<span id="page-205-0"></span> [Accueil](#page-1-0) > [Télécopieur](#page-184-0) > [Recevoir une télécopie](#page-201-0) > [Réglages du mode de réception](#page-202-0) > Configurer le nombre de sonneries nécessaires pour que l'appareil réponde (Durée de sonnerie)

# **Configurer le nombre de sonneries nécessaires pour que l'appareil réponde (Durée de sonnerie)**

**Modèles associés** : MFC-L3720CDW/MFC-L3760CDW/MFC-L3765CDW/MFC-L3780CDW

Lorsque quelqu'un appelle votre appareil, vous entendez la sonnerie normale du téléphone. Le nombre de sonneries est défini dans l'option de durée de sonnerie.

- Le paramètre de durée de sonnerie détermine le nombre de sonneries qui doivent retentir avant que l'appareil réponde dans les modes Fax seulement et Fax/Tél.
- Si des téléphones externes ou supplémentaires utilisent la même ligne que l'appareil, conservez le paramètre de durée de sonnerie sur 4.
- 1. Appuyez sur  $\|P\|$  [Param] > [Ts réglages] > [Fax] > [Réglage récep.] > [Long.Sonnerie].
- 2. Appuyez sur le nombre de sonneries souhaité.

Si vous sélectionnez [0], l'appareil répond immédiatement sans déclencher la sonnerie (seulement disponible dans certains pays).

3. Appuyez sur  $\left| \right|$ 

k

#### **Renseignements connexes**

• [Réglages du mode de réception](#page-202-0)

#### **Sujets connexes :**

• [Problèmes de téléphone et de télécopieur](#page-532-0)

<span id="page-206-0"></span> [Accueil](#page-1-0) > [Télécopieur](#page-184-0) > [Recevoir une télécopie](#page-201-0) > [Réglages du mode de réception](#page-202-0) > Configurer la durée de la sonnerie F/T (pseudo-sonnerie double)

## **Configurer la durée de la sonnerie F/T (pseudo-sonnerie double)**

**Modèles associés** : MFC-L3720CDW/MFC-L3760CDW/MFC-L3765CDW/MFC-L3780CDW

Lorsque vous réglez le mode de réception sur Mode Télécopie/Tél, si l'appel est une télécopie, votre appareil la reçoit automatiquement. Toutefois, s'il s'agit d'un appel vocal, l'appareil laissera retentir la sonnerie F/T (pseudosonnerie double) pendant la durée que vous avez configurée dans l'option Durée de la sonnerie F/T. Lorsque vous entendez la sonnerie F/T, cela signifie qu'un appelant vocal est sur la ligne.

La fonction Durée de la sonnerie F/T fonctionne lorsque vous réglez le mode Fax/Tél comme mode de réception.

Comme la sonnerie du télécopieur/téléphone est émise par l'appareil, les téléphones supplémentaires et les téléphones externes ne sonnent pas, mais vous pouvez tout de même répondre à l'appel sur n'importe quel téléphone.

- 1. Appuyez sur  $\|P\|$  [Param] > [Ts réglages] > [Fax] > [Réglage récep.] > [Durée sonn.F/T].
- 2. Sélectionnez la durée pendant laquelle l'appareil émet une sonnerie pour vous prévenir d'un appel vocal.
- 3. Appuyez sur .

L'appareil continuera à sonner tout au long de la durée spécifiée même si l'appelant raccroche pendant que la pseudo-sonnerie double sonne.

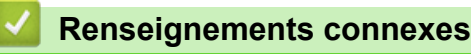

<span id="page-207-0"></span> [Accueil](#page-1-0) > [Télécopieur](#page-184-0) > [Recevoir une télécopie](#page-201-0) > [Réglages du mode de réception](#page-202-0) > Activer la réception facile

# **Activer la réception facile Modèles associés** : MFC-L3720CDW/MFC-L3760CDW/MFC-L3765CDW/MFC-L3780CDW **Si Réception facile est activée :** L'appareil peut recevoir une télécopie automatiquement, même si vous répondez à l'appel. Lorsque [Réception] s'affiche à l'écran ACL ou que vous entendez un déclic sur la ligne téléphonique dans le combiné que vous utilisez, raccrochez simplement le combiné. Votre appareil s'occupera du reste. **Si Réception facile est désactivée :** Si vous vous trouvez près de l'appareil et que vous répondez à un appel de télécopieur en décrochant d'abord le combiné externe, appuyez sur les boutons indiqués dans le tableau suivant pour recevoir la télécopie. Si vous avez répondu sur un téléphone supplémentaire, appuyez sur \***51**. **Modèles applicables Pour recevoir la télécopie** MFC-L3720CDW/MFC-L3760CDW/MFC-L3765CDW/ MFC-L3780CDW Démarr. Télécopie > Réception • Si cette fonction est réglée à [Activé], mais que votre appareil ne prend pas un appel de télécopieur lorsque vous décrochez un combiné de téléphone supplémentaire ou externe, appuyez sur le code de réception de télécopie \***51**. • Si vous envoyez des télécopies à partir d'un ordinateur sur la même ligne téléphonique et que l'appareil les intercepte, réglez Réception facile à [Désac]. 1. Appuyez sur  $\|\cdot\|$  [Param] > [Ts réglages] > [Fax] > [Réglage récep.] > [Récep facile]. 2. Appuyez sur [Activé] ou [Désac]. 3. Appuyez sur  $\Box$  **Renseignements connexes**

<span id="page-208-0"></span> [Accueil](#page-1-0) > [Télécopieur](#page-184-0) > [Recevoir une télécopie](#page-201-0) > [Réglages du mode de réception](#page-202-0) > Réduire le format de page d'une télécopie entrante surdimensionnée

# **Réduire le format de page d'une télécopie entrante surdimensionnée**

**Modèles associés** : MFC-L3720CDW/MFC-L3760CDW/MFC-L3765CDW/MFC-L3780CDW

Si vous activez la fonction de réduction automatique, l'appareil réduit chaque page d'une télécopie entrante au format de votre papier. L'appareil calcule le taux de réduction en se servant du format de page de la télécopie et de votre réglage Format du papier.

- 1. Appuyez sur  $\|\cdot\|$  [Param] > [Ts réglages] > [Fax] > [Réglage récep.] > [Auto-réduction]. 2. Appuyez sur [Activé] ou [Désac].
- 3. Appuyez sur

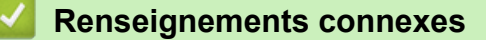

<span id="page-209-0"></span> [Accueil](#page-1-0) > [Télécopieur](#page-184-0) > [Recevoir une télécopie](#page-201-0) > [Réglages du mode de réception](#page-202-0) > Régler l'impression recto-verso pour les télécopies reçues

## **Régler l'impression recto-verso pour les télécopies reçues**

**Modèles associés** : MFC-L3720CDW/MFC-L3760CDW/MFC-L3765CDW/MFC-L3780CDW

Votre appareil imprime les télécopies reçues des deux côtés de la feuille lorsque [Recto-verso] est réglé à [Activé].

- Utilisez du papier de format Lettre, Légal, Folio (8,5 po. × 13 po.), Légal Mexique ou Légal Inde pour cette fonction [16 à 28 lb (60 à 105 g/m<sup>2</sup>)].
- Lorsque l'impression recto-verso est activée, les télécopies entrantes sont réduites automatiquement au format du papier dans le bac à papier.

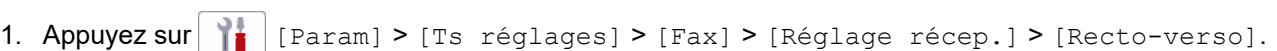

- 2. Appuyez sur [Activé] ou [Désac].
- 3. Appuyez sur

### **Renseignements connexes**

<span id="page-210-0"></span> [Accueil](#page-1-0) > [Télécopieur](#page-184-0) > [Recevoir une télécopie](#page-201-0) > [Réglages du mode de réception](#page-202-0) > Configurer le tampon de réception de télécopie

# **Configurer le tampon de réception de télécopie**

**Modèles associés** : MFC-L3720CDW/MFC-L3760CDW/MFC-L3765CDW/MFC-L3780CDW

Vous pouvez configurer l'appareil de façon à ce qu'il imprime la date et l'heure de réception au centre dans le haut de chaque page de télécopie reçue.

- Assurez-vous que la date et l'heure actuelles ont été réglées sur l'appareil. • La date et l'heure de réception n'apparaîtront pas lors de l'utilisation d'Internet Fax. 1. Appuyez sur | Param] > [Ts réglages] > [Fax] > [Réglage récep.] > [Horodat téléc]. 2. Appuyez sur [Activé] ou [Désac]. 3. Appuyez sur  **Renseignements connexes**
	- [Réglages du mode de réception](#page-202-0)

<span id="page-211-0"></span> [Accueil](#page-1-0) > [Télécopieur](#page-184-0) > [Recevoir une télécopie](#page-201-0) > [Réglages du mode de réception](#page-202-0) > Recevoir une télécopie à la fin d'une conversation téléphonique

# **Recevoir une télécopie à la fin d'une conversation téléphonique**

**Modèles associés** : MFC-L3720CDW/MFC-L3760CDW/MFC-L3765CDW/MFC-L3780CDW

Si vous parlez sur le téléphone connecté à votre appareil et que votre correspondant parle également sur un téléphone connecté à son télécopieur, à la fin de la conversation votre correspondant peut vous envoyer une télécopie avant que vous ne raccrochiez tous les deux.

Le chargeur automatique de documents (ADF) de votre appareil doit être vide.

- 1. Demandez à votre correspondant de placer le document dans son appareil et d'appuyer sur Marche ou Envoi.
- 2. Lorsque vous entendez les tonalités CNG (signaux sonores répétés lentement), appuyez sur [Démarr. télécopie].
- 3. Appuyez sur [Réception] pour recevoir une télécopie.
- 4. Reposez le combiné externe.

### **Renseignements connexes**

<span id="page-212-0"></span> [Accueil](#page-1-0) > [Télécopieur](#page-184-0) > [Recevoir une télécopie](#page-201-0) > Options de réception en mémoire

# **Options de réception en mémoire**

**Modèles associés** : MFC-L3720CDW/MFC-L3760CDW/MFC-L3765CDW/MFC-L3780CDW

Utilisez les options de réception en mémoire pour transférer les télécopies entrantes lorsque vous n'êtes pas à proximité de l'appareil. Vous ne pouvez utiliser qu'une seule option de réception en mémoire à la fois. La fonction de réception en mémoire peut être réglée sur :

- Réception PC-Fax
- Réadressage de télécopie
- Mémorisation de télécopie
- Transférer sur le nuage (L'appareil transfère les télécopies reçues vers des services en ligne.)
- Transférer vers le réseau (L'appareil transfère les télécopies reçues vers une destination sur le réseau.)
- Désactivé
	- [Utilisez la fonction Réception PC-Fax pour transférer les télécopies reçues vers votre](#page-213-0) [ordinateur \(Windows uniquement\)](#page-213-0)
	- [Réadresser des télécopies entrantes à un autre appareil](#page-214-0)
	- [Enregistrer les télécopies entrantes dans la mémoire de l'appareil](#page-215-0)
	- [Modifier les options de réception en mémoire](#page-216-0)
	- [Désactivez la fonction Réception dans la mémoire](#page-217-0)
	- [Imprimer une télécopie enregistrée dans la mémoire de l'appareil](#page-218-0)
	- [Transférer les télécopies entrantes vers une destination sur le réseau](#page-357-0)

<span id="page-213-0"></span> [Accueil](#page-1-0) > [Télécopieur](#page-184-0) > [Recevoir une télécopie](#page-201-0) > [Options de réception en mémoire](#page-212-0) > Utilisez la fonction Réception PC-Fax pour transférer les télécopies reçues vers votre ordinateur (Windows uniquement)

## **Utilisez la fonction Réception PC-Fax pour transférer les télécopies reçues vers votre ordinateur (Windows uniquement)**

**Modèles associés** : MFC-L3720CDW/MFC-L3760CDW/MFC-L3765CDW/MFC-L3780CDW

Activez la fonction Réception PC-Fax pour enregistrer automatiquement les télécopies entrantes dans la mémoire de l'appareil, puis les envoyer vers votre ordinateur. Utilisez votre ordinateur pour afficher et enregistrer ces télécopies.

Pour transférer les télécopies reçues à votre ordinateur, le logiciel de réception PC-FAX doit être en cours d'exécution sur votre ordinateur.

Même si vous avez éteint votre appareil (la nuit ou le week-end, par exemple), l'appareil reçoit les télécopies et les met en mémoire.

Lorsque vous allumez l'ordinateur, l'appareil transfère automatiquement les télécopies sur votre ordinateur si le logiciel Réception PC-Fax est activé.

Si vous avez sélectionné [Imp sauve: Activ], l'appareil imprimera également la télécopie.

- 1. Appuyez sur  $\|\cdot\|$  [Param] > [Ts réglages] > [Fax] > [Réglage récep.] > [Récept PC FAX].
- 2. Appuyez sur [Activé].
- 3. Appuyez sur [OK], puis suivez les instructions à l'écran ACL.

La réception PC-Fax n'est pas disponible pour macOS.

- Si un message d'erreur s'affiche et que l'appareil n'est pas en mesure d'imprimer les télécopies en mémoire, vous pouvez utiliser ce paramètre pour transférer vos télécopies à votre ordinateur.
- 4. Appuyez sur [<USB>] ou le nom de l'ordinateur sur lequel vous souhaitez recevoir les télécopies si vous êtes sur un réseau, puis appuyez sur [OK].
- 5. Appuyez sur [Imp sauve: Activ] ou [Imp sauve: Désact].
- 6. Appuyez sur

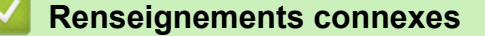

• [Options de réception en mémoire](#page-212-0)

<span id="page-214-0"></span> [Accueil](#page-1-0) > [Télécopieur](#page-184-0) > [Recevoir une télécopie](#page-201-0) > [Options de réception en mémoire](#page-212-0) > Réadresser des télécopies entrantes à un autre appareil

## **Réadresser des télécopies entrantes à un autre appareil**

**Modèles associés** : MFC-L3720CDW/MFC-L3760CDW/MFC-L3765CDW/MFC-L3780CDW

Utilisez la fonction de réadressage de télécopie pour transférer automatiquement vos télécopies entrantes vers un autre appareil.

- 1. Appuyez sur | | | [Param] > [Ts réglages] > [Fax] > [Réglage récep.] > [Récept.mémoire].
- 2. Appuyez sur [Réaddr. téléc].
- 3. Effectuez l'une des actions suivantes :
	- Appuyez sur [Manuel] pour entrer le numéro de télécopieur (jusqu'à 20 chiffres) ou l'adresse électronique du destinataire à l'aide de l'écran ACL.

Appuyez sur [OK].

Pour transférer une télécopie en utilisant une adresse électronique, appuyez sur  $\left| \sum_{n=1}^{\infty} \right|$ , entrez l'adresse électronique, puis appuyez sur  $[OK]$ .

Sélectionnez le type de fichier souhaité.

(Sur certains modèles, vous devez télécharger Internet Fax pour utiliser la fonction Internet Fax et la fonction de numérisation vers serveur de messagerie.)

• Appuyez sur [Carnet d'adr.].

Faites glisser le doigt vers le haut ou le bas, ou appuyez sur  $\blacktriangle$  ou  $\nabla$  pour faire défiler la liste jusqu'à ce que vous trouviez le numéro du télécopieur ou l'adresse électronique souhaité(e) pour le transfert de vos télécopies.

Appuyez sur le numéro de télécopieur ou l'adresse électronique que vous souhaitez utiliser.

Appuyez sur [Imp sauve: Activ] ou [Imp sauve: Désact]. Si vous sélectionnez [Imp sauve: Activ], l'appareil imprime également chaque télécopie reçue afin que vous ayez une copie.

4. Appuyez sur

### **Renseignements connexes**

• [Options de réception en mémoire](#page-212-0)

<span id="page-215-0"></span> [Accueil](#page-1-0) > [Télécopieur](#page-184-0) > [Recevoir une télécopie](#page-201-0) > [Options de réception en mémoire](#page-212-0) > Enregistrer les télécopies entrantes dans la mémoire de l'appareil

# **Enregistrer les télécopies entrantes dans la mémoire de l'appareil**

**Modèles associés** : MFC-L3720CDW/MFC-L3760CDW/MFC-L3765CDW/MFC-L3780CDW

Utilisez la fonction de mémorisation de télécopie pour enregistrer les télécopies entrantes dans la mémoire de l'appareil. Vous pouvez utiliser les commandes de récupération à distance pour récupérer des télécopies mémorisées à partir de votre télécopieur lorsque vous êtes à un autre endroit. Votre appareil imprimera une copie de sauvegarde de chaque télécopie mémorisée.

- 1. Appuyez sur | Param] > [Ts réglages] > [Fax] > [Réglage récep.] > [Récept.mémoire].
- 2. Appuyez sur [Mémoriser fax].

Appuyez sur [Imp sauve: Activ] ou [Imp sauve: Désact]. Si vous sélectionnez [Imp sauve: Activ], l'appareil imprime également chaque télécopie reçue afin que vous ayez une copie.

3. Appuyez sur

Ø

### **Renseignements connexes**

• [Options de réception en mémoire](#page-212-0)
[Accueil](#page-1-0) > [Télécopieur](#page-184-0) > [Recevoir une télécopie](#page-201-0) > [Options de réception en mémoire](#page-212-0) > Modifier les options de réception en mémoire

# **Modifier les options de réception en mémoire**

**Modèles associés** : MFC-L3720CDW/MFC-L3760CDW/MFC-L3765CDW/MFC-L3780CDW

Si des télécopies reçues se trouvent dans la mémoire de votre appareil lorsque vous modifiez les opérations de télécopie à distance, l'écran ACL affiche l'une des questions suivantes :

#### **Si les télécopies reçues ont été imprimées automatiquement, l'écran ACL affiche [Supprimer toutes les télécopies?]**

- Effectuez l'une des opérations suivantes :
	- Si vous appuyez sur [Oui], les télécopies en mémoire seront effacées avant la modification de paramètre.
	- Si vous appuyez sur [Non], les télécopies en mémoire ne seront pas effacées et le paramètre demeurera inchangé.

#### **S'il y a des télécopies non imprimées dans la mémoire de l'appareil, l'écran ACL affiche [Imprimer toutes les télécopies?]**

- Effectuez l'une des opérations suivantes :
	- Si vous appuyez sur  $\lceil \text{Oui} \rceil$ , les télécopies en mémoire seront imprimées avant la modification de paramètre.
	- Si vous appuyez sur [Non], les télécopies en mémoire ne seront pas imprimées et le paramètre demeurera inchangé.

**S'il reste des télécopies reçues dans la mémoire de l'appareil lorsque vous passez à [Récept PC FAX] depuis une autre option ([Réaddr. téléc], [Mémoriser fax], [Transférer vers nuage] ou [Transférer vers réseau]).**

• Appuyez sur [<USB>] ou le nom de l'ordinateur si vous êtes sur un réseau, puis appuyez sur [OK]. Vous serez invité à confirmer si vous voulez activer l'impression de sauvegarde.

L'écran ACL affiche :

#### **[Envoy Fax au PC?]**

- Si vous appuyez sur  $\lceil \text{Oui} \rceil$ , les télécopies en mémoire seront envoyées à votre ordinateur avant la modification du paramètre.
- Si vous appuyez sur [Non], les télécopies en mémoire ne seront pas effacées et le paramètre demeurera inchangé.

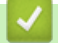

#### **Renseignements connexes**

• [Options de réception en mémoire](#page-212-0)

 [Accueil](#page-1-0) > [Télécopieur](#page-184-0) > [Recevoir une télécopie](#page-201-0) > [Options de réception en mémoire](#page-212-0) > Désactivez la fonction Réception dans la mémoire

# **Désactivez la fonction Réception dans la mémoire**

**Modèles associés** : MFC-L3720CDW/MFC-L3760CDW/MFC-L3765CDW/MFC-L3780CDW

Désactivez la fonction Réception dans la mémoire si vous ne souhaitez pas que l'appareil enregistre ou transfère les télécopies entrantes.

1. Appuyez sur | Param] > [Ts réglages] > [Fax] > [Réglage récep.] > [Récept.mémoire]. 2. Appuyez sur [Désac].

B L'écran ACL affiche des options s'il y a encore des télécopies reçues dans la mémoire de votre appareil.

3. Appuyez sur

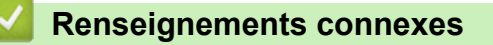

• [Options de réception en mémoire](#page-212-0)

 [Accueil](#page-1-0) > [Télécopieur](#page-184-0) > [Recevoir une télécopie](#page-201-0) > [Options de réception en mémoire](#page-212-0) > Imprimer une télécopie enregistrée dans la mémoire de l'appareil

# **Imprimer une télécopie enregistrée dans la mémoire de l'appareil**

**Modèles associés** : MFC-L3720CDW/MFC-L3760CDW/MFC-L3765CDW/MFC-L3780CDW

Si vous sélectionnez [Mémoriser fax], vous pouvez toujours imprimer une télécopie depuis la mémoire de l'appareil.

- 1. Appuyez sur  $\|P\|$  [Param] > [Ts réglages] > [Fax] > [Impr. Document].
- 2. Appuyez sur [Oui].

### **Renseignements connexes**

• [Options de réception en mémoire](#page-212-0)

#### **Sujets connexes :**

• [Messages d'erreur et d'entretien](#page-487-0)

<span id="page-219-0"></span> [Accueil](#page-1-0) > [Télécopieur](#page-184-0) > [Recevoir une télécopie](#page-201-0) > Récupération à distance des télécopies

## **Récupération à distance des télécopies**

**Modèles associés** : MFC-L3720CDW/MFC-L3760CDW/MFC-L3765CDW/MFC-L3780CDW

Vous pouvez utiliser la fonction de récupération à distance pour appeler votre appareil depuis n'importe quel téléphone à clavier ou télécopieur, puis utiliser un code et des commandes d'accès à distance pour récupérer des télécopies.

- [Configurer un code d'accès à distance](#page-220-0)
- [Utiliser votre code d'accès à distance](#page-221-0)
- [Commandes de récupération à distance](#page-222-0)
- [Réadresser des télécopies à un numéro distant](#page-223-0)
- [Modifier le numéro de réadressage de télécopie](#page-224-0)

<span id="page-220-0"></span> [Accueil](#page-1-0) > [Télécopieur](#page-184-0) > [Recevoir une télécopie](#page-201-0) > [Récupération à distance des télécopies](#page-219-0) > Configurer un code d'accès à distance

# **Configurer un code d'accès à distance**

**Modèles associés** : MFC-L3720CDW/MFC-L3760CDW/MFC-L3765CDW/MFC-L3780CDW

Configurez un code d'accès à distance pour accéder à votre appareil et le contrôler même si vous n'êtes pas sur place.

Avant de pouvoir utiliser les fonctions d'accès et d'extraction à distance, vous devez configurer votre code d'accès. Le code par défaut est le code inactif (---\*).

- 1. Appuyez sur  $\|P\|$  [Param] > [Ts réglages] > [Fax] > [Accès à dist].
- 2. Entrez un code à trois chiffres en utilisant [0] à [9], [\*] ou [#] sur l'écran ACL (le caractère « \* » prédéfini ne peut pas être modifié), puis appuyez sur [OK].

• N'utilisez PAS le même code que votre code de réception de télécopie (\*51) ou code de réponse de téléphone (#51).

Pour rendre votre code inactif, maintenez enfoncé  $\|\cdot\|$  pour rétablir le paramètre inactif (---\*), puis appuyez sur [OK].

3. Appuyez sur

Ø

#### **Renseignements connexes**

<span id="page-221-0"></span> [Accueil](#page-1-0) > [Télécopieur](#page-184-0) > [Recevoir une télécopie](#page-201-0) > [Récupération à distance des télécopies](#page-219-0) > Utiliser votre code d'accès à distance

# **Utiliser votre code d'accès à distance**

**Modèles associés** : MFC-L3720CDW/MFC-L3760CDW/MFC-L3765CDW/MFC-L3780CDW

- 1. Composez votre numéro de télécopieur à partir d'un téléphone ou d'un autre télécopieur à clavier.
- 2. Lorsque votre appareil répond, entrez immédiatement votre code d'accès à distance (trois chiffres suivis de \*).
- 3. L'appareil signale s'il a reçu des messages :
	- Un signal sonore long Télécopies
	- Aucun signal sonore Aucun message
- 4. Lorsque l'appareil émet deux bips courts, entrez une commande.
	- L'appareil raccroche si vous attendez plus de 30 secondes pour entrer une commande.
	- L'appareil émet trois bips si vous entrez une commande incorrecte.
- 5. Appuyez sur 9 0 pour réinitialiser l'appareil lorsque vous terminez.
- 6. Raccrochez.

Il se peut que cette fonction ne soit pas disponible dans certains pays ou ne soit pas prise en charge par votre opérateur téléphonique local.

### **Renseignements connexes**

<span id="page-222-0"></span> [Accueil](#page-1-0) > [Télécopieur](#page-184-0) > [Recevoir une télécopie](#page-201-0) > [Récupération à distance des télécopies](#page-219-0) > Commandes de récupération à distance

# **Commandes de récupération à distance**

**Modèles associés** : MFC-L3720CDW/MFC-L3760CDW/MFC-L3765CDW/MFC-L3780CDW

Les commandes à distance décrites dans ce tableau permettent d'accéder aux commandes et options de télécopie lorsque vous n'êtes pas à proximité de votre appareil. Lorsque vous appelez l'appareil et que vous entrez votre code d'accès à distance (trois chiffres suivis de \*), le système émet deux bips courts. Vous devez alors entrer une commande à distance (colonne 1) suivie de l'une des options (colonne 2) de cette commande.

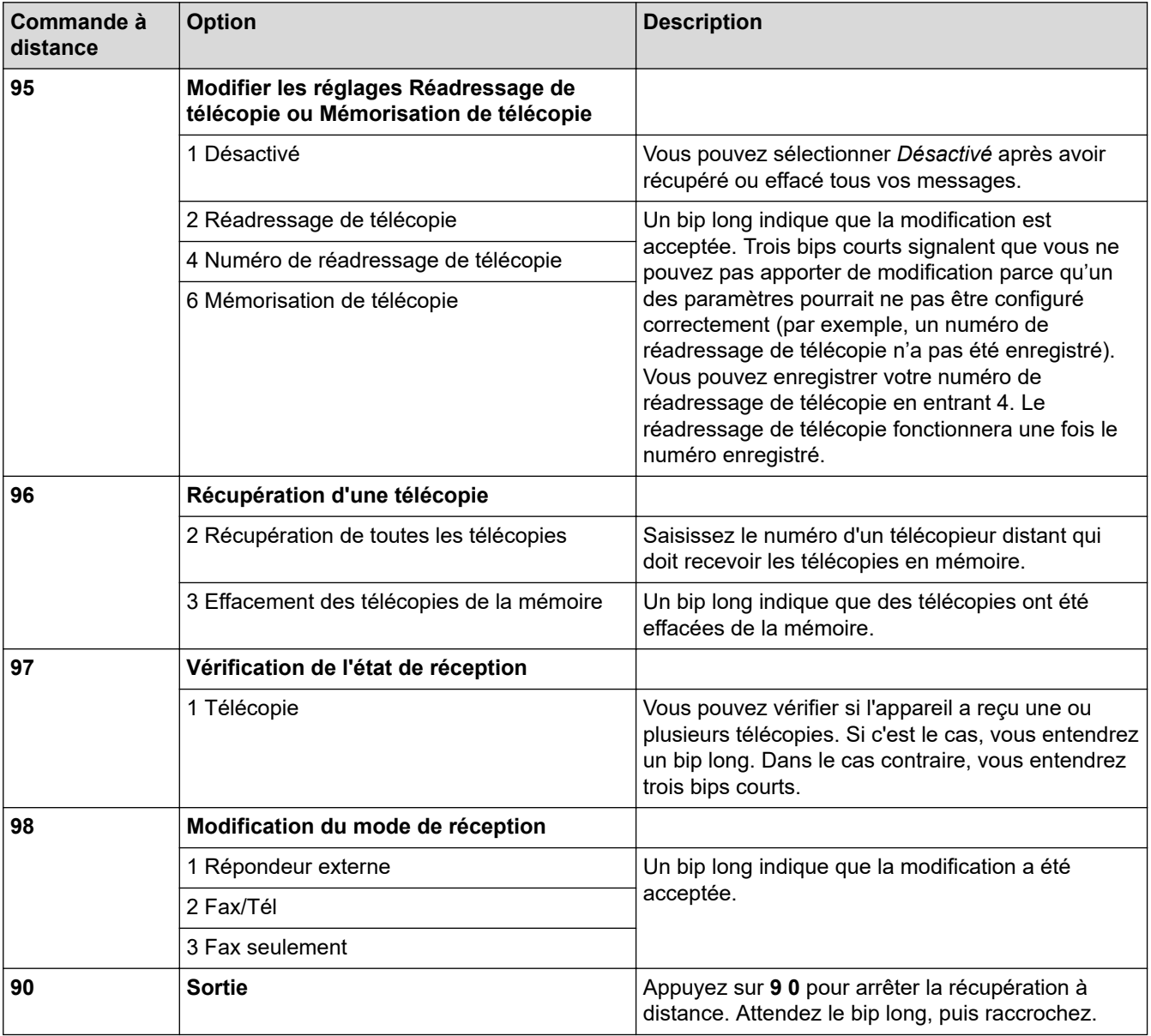

### **Renseignements connexes**

<span id="page-223-0"></span> [Accueil](#page-1-0) > [Télécopieur](#page-184-0) > [Recevoir une télécopie](#page-201-0) > [Récupération à distance des télécopies](#page-219-0) > Réadresser des télécopies à un numéro distant

## **Réadresser des télécopies à un numéro distant**

**Modèles associés** : MFC-L3720CDW/MFC-L3760CDW/MFC-L3765CDW/MFC-L3780CDW

Appelez votre appareil à partir de n'importe quel télécopieur ou téléphone à clavier pour réadresser les télécopies entrantes à un autre appareil.

Vous devez activer la mise en mémoire de télécopie pour utiliser cette fonction.

- 1. Composez votre numéro de télécopieur.
- 2. Lorsque votre appareil répond, entrez votre code d'accès à distance (trois chiffres suivis de \*). Un bip long indique que vous avez reçu des messages.
- 3. Lorsque vous entendez deux bips courts, appuyez sur 9 6 2.
- 4. Attendez le bip long, puis utilisez le pavé numérique pour composer le numéro du télécopieur distant où envoyer vos télécopies, suivi de # # (maximum 20 chiffres).

Vous ne pouvez pas utiliser \* et # comme numéros à composer. Vous pouvez toutefois appuyer sur # si vous souhaitez introduire une pause.

5. Raccrochez après avoir entendu le bip de confirmation de votre appareil. Votre appareil appelle l'autre télécopieur, qui imprime alors vos télécopies.

### **Renseignements connexes**

<span id="page-224-0"></span> [Accueil](#page-1-0) > [Télécopieur](#page-184-0) > [Recevoir une télécopie](#page-201-0) > [Récupération à distance des télécopies](#page-219-0) > Modifier le numéro de réadressage de télécopie

# **Modifier le numéro de réadressage de télécopie**

**Modèles associés** : MFC-L3720CDW/MFC-L3760CDW/MFC-L3765CDW/MFC-L3780CDW

Vous pouvez modifier votre numéro de réadressage de télécopie à partir d'un autre télécopieur ou téléphone à clavier.

- 1. Composez votre numéro de télécopieur.
- 2. Lorsque votre appareil répond, entrez votre code d'accès à distance (trois chiffres suivis de \*). Un bip long indique que vous avez reçu des messages.
- 3. Lorsque vous entendez deux bips courts, appuyez sur 9 5 4.
- 4. Attendez le bip long, entrez le nouveau numéro (jusqu'à 20 chiffres) du télécopieur distant vers lequel vous souhaitez transmettre vos télécopies en utilisant le pavé numérique, puis entrez # #.

Vous entendrez un signal sonore long.

Vous ne pouvez pas utiliser \* et # comme numéros à composer. Vous pouvez toutefois appuyer sur # si vous souhaitez introduire une pause.

- 5. Lorsque vous entendez deux signaux sonores courts, appuyez sur 9 0 pour arrêter l'accès à distance au moment où vous terminez.
- 6. Raccrochez après avoir entendu le bip de confirmation de votre appareil.

### **Renseignements connexes**

<span id="page-225-0"></span> [Accueil](#page-1-0) > [Télécopieur](#page-184-0) > Fonctionnalités vocales et numéros de télécopieur

## **Fonctionnalités vocales et numéros de télécopieur**

**Modèles associés** : MFC-L3720CDW/MFC-L3760CDW/MFC-L3765CDW/MFC-L3780CDW

- [Opérations vocales](#page-226-0)
- [Enregistrement de numéros de télécopieur](#page-234-0)
- [Configurer des groupes de diffusion](#page-238-0)
- [Composer des codes d'accès et des numéros de cartes de crédit](#page-242-0)

<span id="page-226-0"></span> [Accueil](#page-1-0) > [Télécopieur](#page-184-0) > [Fonctionnalités vocales et numéros de télécopieur](#page-225-0) > Opérations vocales

# **Opérations vocales**

**Modèles associés** : MFC-L3720CDW/MFC-L3760CDW/MFC-L3765CDW/MFC-L3780CDW

- [Émission de signaux de type tonalité\(Pour le Canada\)](#page-227-0)
- [Répondre à un appel vocal en mode de réception Fax/Tél](#page-228-0)
- [Considérations à propos des lignes téléphoniques spéciales](#page-229-0)

<span id="page-227-0"></span> [Accueil](#page-1-0) > [Télécopieur](#page-184-0) > [Fonctionnalités vocales et numéros de télécopieur](#page-225-0) > [Opérations](#page-226-0) [vocales](#page-226-0) > Émission de signaux de type tonalité(Pour le Canada)

# **Émission de signaux de type tonalité(Pour le Canada)**

**Modèles associés** : MFC-L3720CDW/MFC-L3760CDW/MFC-L3765CDW/MFC-L3780CDW

Si vous utilisez un service de numérotation par impulsions, mais que vous devez émettre des signaux de type tonalité (par exemple pour les opérations bancaires par téléphone), suivez la procédure ci-après. Si vous disposez d'un service de numérotation par tonalités, vous n'avez pas besoin de cette option pour émettre des signaux de type tonalité.

1. Appuyez sur  $\begin{bmatrix} 1 & 0 \\ 0 & 0 \end{bmatrix}$  [Fax].

B

Si la fonction d'aperçu de télécopie est réglée sur [Activ], appuyez sur $\frac{1}{1+\frac{1}{1+\frac{1}{1+\frac{1}{1+\frac{1}{1+\frac{1}{1+\frac{1}{1+\frac{1}{1+\frac{1}{1+\frac{1}{1+\frac{1}{1+\frac{1}{1+\frac{1}{1+\frac{1}{1+\frac{1}{1+\frac{1}{1+\frac{1}{1+\frac{1}{1+\frac{1}{1+\frac{1}{1+\frac{1}{1+\frac{1}{1+\frac{1}{1+\frac{1}{1+\frac{1$ télécopies].

- 2. Appuyez sur [Crochet].
- 3. Appuyez sur # à l'écran ACL de l'appareil.

Tous les chiffres composés par la suite seront émis sous forme de tonalités.

Lorsque vous terminez l'appel, l'appareil retourne au mode de numérotation par impulsions.

### **Renseignements connexes**

• [Opérations vocales](#page-226-0)

<span id="page-228-0"></span> [Accueil](#page-1-0) > [Télécopieur](#page-184-0) > [Fonctionnalités vocales et numéros de télécopieur](#page-225-0) > [Opérations](#page-226-0) [vocales](#page-226-0) > Répondre à un appel vocal en mode de réception Fax/Tél

# **Répondre à un appel vocal en mode de réception Fax/Tél**

**Modèles associés** : MFC-L3720CDW/MFC-L3760CDW/MFC-L3765CDW/MFC-L3780CDW

Lorsque l'appareil est en mode Fax/Tél, il émet la sonnerie F/T (pseudo-sonnerie double) pour vous inviter à répondre à un appel vocal.

Si vous êtes à l'appareil, décrochez le combiné du téléphone externe, puis appuyez sur le bouton indiqué dans le tableau suivant pour répondre à l'appel :

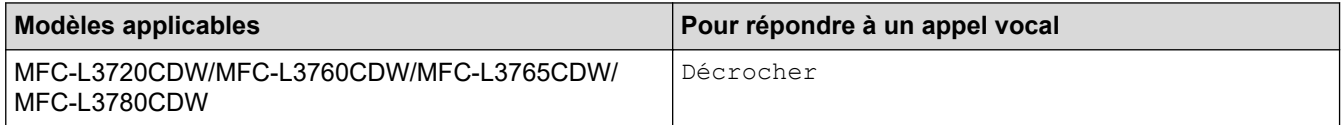

Si vous répondez à partir d'un téléphone supplémentaire, décrochez le combiné durant la sonnerie Fax/Tél puis composez #51 entre les pseudo-sonneries/sonneries doubles. Si personne ne répond, ou si quelqu'un veut vous envoyer une télécopie, renvoyez l'appel au télécopieur en appuyant sur \*51.

### **Renseignements connexes**

• [Opérations vocales](#page-226-0)

<span id="page-229-0"></span> [Accueil](#page-1-0) > [Télécopieur](#page-184-0) > [Fonctionnalités vocales et numéros de télécopieur](#page-225-0) > [Opérations](#page-226-0) [vocales](#page-226-0) > Considérations à propos des lignes téléphoniques spéciales

# **Considérations à propos des lignes téléphoniques spéciales**

**Modèles associés** : MFC-L3720CDW/MFC-L3760CDW/MFC-L3765CDW/MFC-L3780CDW

- [Lignes téléphoniques de substitution](#page-230-0)
- [Système de téléphone à deux lignes](#page-231-0)
- [Convertir une prise téléphonique murale](#page-232-0)
- [Installation de l'appareil, d'un répondeur externe à deux lignes et d'un téléphone à deux](#page-233-0) [lignes](#page-233-0)

<span id="page-230-0"></span> [Accueil](#page-1-0) > [Télécopieur](#page-184-0) > [Fonctionnalités vocales et numéros de télécopieur](#page-225-0) > [Opérations](#page-226-0) [vocales](#page-226-0) > [Considérations à propos des lignes téléphoniques spéciales](#page-229-0) > Lignes téléphoniques de substitution

# **Lignes téléphoniques de substitution**

**Modèles associés** : MFC-L3720CDW/MFC-L3760CDW/MFC-L3765CDW/MFC-L3780CDW

Un système téléphonique de substitution est un groupe de deux ou plusieurs lignes téléphoniques distinctes capable de transmettre l'appel entrant à une autre ligne si la première est occupée.

Cette fonction est seulement disponible aux États-Unis et au Canada.

Les appels sont normalement transmis de façon descendante à la prochaine ligne téléphonique qui n'est pas occupée, dans un ordre préétabli.

Votre appareil peut fonctionner dans un système de substitution uniquement s'il possède le dernier numéro de la séquence, afin qu'il soit impossible de transmettre l'appel à une ligne inférieure. Ne configurez pas l'appareil sur le numéro d'une autre ligne; si les autres lignes étaient occupées et qu'un deuxième appel de télécopieur était reçu, ce dernier serait transféré vers une ligne ne servant pas à connecter un télécopieur. **Pour optimiser le fonctionnement de votre appareil, connectez-le à une ligne dédiée.**

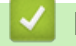

#### **Renseignements connexes**

<span id="page-231-0"></span> [Accueil](#page-1-0) > [Télécopieur](#page-184-0) > [Fonctionnalités vocales et numéros de télécopieur](#page-225-0) > [Opérations](#page-226-0) [vocales](#page-226-0) > [Considérations à propos des lignes téléphoniques spéciales](#page-229-0) > Système de téléphone à deux lignes

# **Système de téléphone à deux lignes**

**Modèles associés** : MFC-L3720CDW/MFC-L3760CDW/MFC-L3765CDW/MFC-L3780CDW

Un système téléphonique à deux lignes utilise deux numéros de téléphone distincts qui partagent la même prise murale.

Cette fonction est seulement disponible aux États-Unis et au Canada.

Les deux numéros peuvent posséder chacun leur propre prise téléphonique (RJ11) ou être combinés sur une seule prise (RJ14). Votre appareil, quant à lui, doit être branché sur une prise téléphonique RJ11. Il se peut que les prises RJ11 et RJ14 aient une taille et un aspect identiques et qu'elles soient toutes les deux pourvues de quatre fils (noir, rouge, vert, jaune). Pour savoir de quelle prise il s'agit, branchez un téléphone à deux lignes sur l'une d'elles et vérifiez s'il est possible d'accéder à l'une et à l'autre des deux lignes. S'il peut accéder aux deux lignes, vous devez séparer la ligne pour votre appareil.

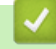

#### **Renseignements connexes**

<span id="page-232-0"></span> [Accueil](#page-1-0) > [Télécopieur](#page-184-0) > [Fonctionnalités vocales et numéros de télécopieur](#page-225-0) > [Opérations](#page-226-0) [vocales](#page-226-0) > [Considérations à propos des lignes téléphoniques spéciales](#page-229-0) > Convertir une prise téléphonique murale

# **Convertir une prise téléphonique murale**

**Modèles associés** : MFC-L3720CDW/MFC-L3760CDW/MFC-L3765CDW/MFC-L3780CDW

Cette fonction est seulement disponible aux États-Unis et au Canada.

Il existe trois méthodes de conversion en prise RJ11. Les deux premières méthodes peuvent nécessiter l'intervention de votre opérateur téléphonique. Vous pouvez transformer une prise murale RJ14 unique en double prise murale RJ11. Vous pouvez également faire poser une prise murale de type RJ11 et y associer un des numéros de téléphone.

La troisième méthode est la plus simple : achetez un adaptateur triplex. Vous pouvez brancher un adaptateur triplex sur une prise RJ14. L'adaptateur triplex sépare les fils en trois prises distinctes : deux prises de type RJ11 (ligne 1, ligne 2) et une prise de type RJ14 (lignes 1 et 2). Si votre appareil est relié à la ligne 1, branchez-le sur la prise L1 de l'adaptateur triplex. Si votre appareil est sur la ligne 2, branchez-le sur la prise L2 de l'adaptateur triplex.

#### **Adaptateur triplex**

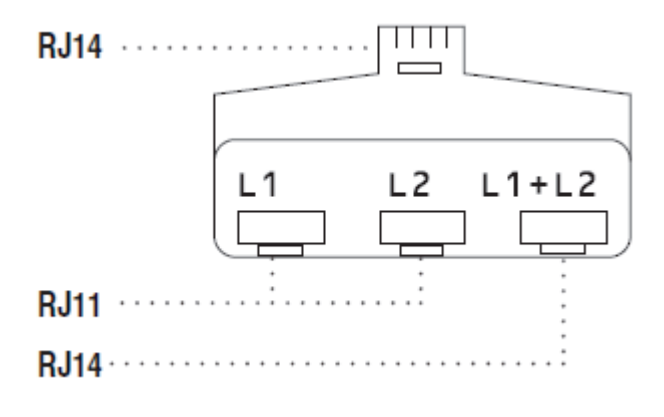

#### **Renseignements connexes**

<span id="page-233-0"></span> [Accueil](#page-1-0) > [Télécopieur](#page-184-0) > [Fonctionnalités vocales et numéros de télécopieur](#page-225-0) > [Opérations](#page-226-0) [vocales](#page-226-0) > [Considérations à propos des lignes téléphoniques spéciales](#page-229-0) > Installation de l'appareil, d'un répondeur externe à deux lignes et d'un téléphone à deux lignes

# **Installation de l'appareil, d'un répondeur externe à deux lignes et d'un téléphone à deux lignes**

**Modèles associés** : MFC-L3720CDW/MFC-L3760CDW/MFC-L3765CDW/MFC-L3780CDW

Lorsque vous installez un répondeur téléphonique externe à deux lignes et un téléphone à deux lignes, veillez à ce que votre appareil soit relié à une ligne isolée sur la prise murale et sur le répondeur.

- Cette fonction est seulement disponible aux États-Unis et au Canada.
- La connexion la plus courante, dont vous trouverez la description ci-dessous, est de raccorder l'appareil à la ligne 2. Le panneau arrière du répondeur à deux lignes doit être doté de deux prises téléphoniques : l'une repérée L1 ou L1/L2, et l'autre L2. Vous devez avoir au moins trois cordons téléphoniques : le cordon livré avec votre appareil et deux autres cordons pour votre répondeur externe à deux lignes. Si vous ajoutez un téléphone à deux lignes, il vous faudra un quatrième cordon.
- 1. Placez le répondeur à deux lignes et le téléphone à deux lignes à côté de votre appareil.
- 2. Branchez une extrémité du cordon téléphonique de votre appareil dans la prise L2 de l'adaptateur triplex. Branchez l'autre extrémité dans la prise LINE de l'appareil.
- 3. Branchez une extrémité du premier cordon téléphonique du répondeur dans la prise L1 de l'adaptateur triplex. Branchez l'autre extrémité sur la prise L1 ou L1/L2 du répondeur à deux lignes.
- 4. Branchez une extrémité du second cordon téléphonique du répondeur sur la prise L2 du répondeur à deux lignes. Branchez l'autre extrémité dans la prise EXT de l'appareil.

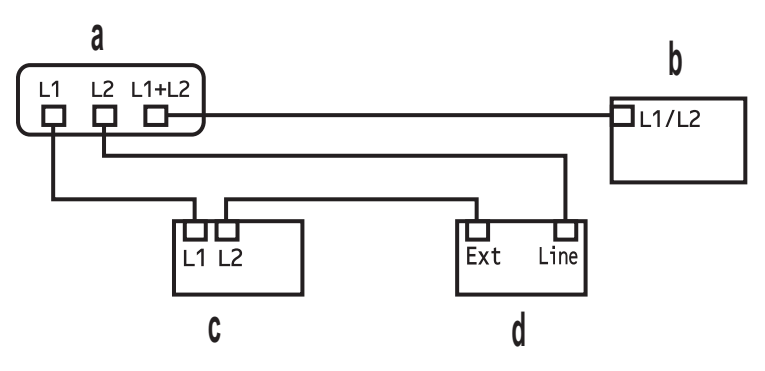

- a. Adaptateur triplex
- b. Téléphone à deux lignes
- c. Répondeur externe à deux lignes
- d. Appareil

Vous pouvez garder les téléphones à deux lignes branchés sur les autres prises murales comme d'habitude. Il existe des méthodes pour ajouter un téléphone à deux lignes à la prise murale de l'appareil. Vous pouvez brancher le cordon téléphonique du téléphone à deux lignes sur la prise L1+L2 de l'adaptateur triplex. Vous pouvez aussi brancher le téléphone à deux lignes sur la prise TEL du répondeur à deux lignes.

#### **Renseignements connexes**

<span id="page-234-0"></span> [Accueil](#page-1-0) > [Télécopieur](#page-184-0) > [Fonctionnalités vocales et numéros de télécopieur](#page-225-0) > Enregistrement de numéros de télécopieur

# **Enregistrement de numéros de télécopieur**

**Modèles associés** : MFC-L3720CDW/MFC-L3760CDW/MFC-L3765CDW/MFC-L3780CDW

- [Mémoriser des numéros de carnet d'adresses](#page-235-0)
- [Modifier ou supprimer des noms ou numéros du carnet d'adresses](#page-237-0)

<span id="page-235-0"></span> [Accueil](#page-1-0) > [Télécopieur](#page-184-0) > [Fonctionnalités vocales et numéros de télécopieur](#page-225-0) > [Enregistrement de numéros](#page-234-0) [de télécopieur](#page-234-0) > Mémoriser des numéros de carnet d'adresses

## **Mémoriser des numéros de carnet d'adresses**

**Modèles associés** : MFC-L3720CDW/MFC-L3760CDW/MFC-L3765CDW/MFC-L3780CDW

- 1. Appuyez sur  $\begin{bmatrix} \frac{1}{2} \\ \frac{1}{2} \end{bmatrix}$  [Fax] > [Carnet d'adr.].
- 2. Procédez comme suit :
	- a. Appuyez sur [Modifier].
	- b. Appuyez sur [Aj nouvel. adresse].
	- c. Appuyez sur [Nom].
	- d. Entrez le nom à l'aide de l'écran ACL (jusqu'à 16 caractères), puis appuyez sur [OK].
	- e. Appuyez sur [Adresse].
	- f. Entrez le numéro de télécopieur ou de téléphone à l'aide de l'écran ACL (jusqu'à 20 chiffres), puis appuyez sur [OK].

Pour mémoriser une adresse électronique à utiliser avec le programme Internet Fax ou le serveur

Numérisation vers courriel, appuyez sur  $\sum$  et entrez l'adresse électronique, puis appuyez sur [OK].

(Sur certains modèles, vous devez télécharger Internet Fax pour utiliser la fonction Internet Fax et la fonction de numérisation vers serveur de messagerie.)

g. Appuyez sur [OK].

Pour mémoriser un autre numéro du carnet d'adresses, répétez ces étapes.

3. Appuyez sur  $\Box$ 

### **Renseignements connexes**

- [Enregistrement de numéros de télécopieur](#page-234-0)
	- [Enregistrer des numéros d'appels sortants dans le carnet d'adresses](#page-236-0)

<span id="page-236-0"></span> [Accueil](#page-1-0) > [Télécopieur](#page-184-0) > [Fonctionnalités vocales et numéros de télécopieur](#page-225-0) > [Enregistrement de numéros](#page-234-0) [de télécopieur](#page-234-0) > [Mémoriser des numéros de carnet d'adresses](#page-235-0) > Enregistrer des numéros d'appels sortants dans le carnet d'adresses

# **Enregistrer des numéros d'appels sortants dans le carnet d'adresses**

**Modèles associés** : MFC-L3720CDW/MFC-L3760CDW/MFC-L3765CDW/MFC-L3780CDW

Vous pouvez copier des numéros de l'historique des appels sortants et les enregistrer dans le carnet d'adresses.

- 1. Appuyez sur  $\boxed{\frac{1}{1}}$  [Fax] > [Hist appels] > [Appel sortant].
- 2. Faites glisser le doigt vers le haut ou le bas, ou appuyez sur ▲ ou ▼ pour afficher le numéro souhaité, puis appuyez dessus.
- 3. Appuyez sur [Modifier] > [Ajouter au carnet adr] > [Nom].

Pour supprimer le numéro, appuyez sur [Modifier] > [Suppr]. Appuyez sur [Oui] pour confirmer.

- 4. Entrez le nom à l'aide de l'écran ACL (jusqu'à 16 caractères).
- 5. Appuyez sur [OK].

Ø

- 6. Appuyez sur  $[OK]$  pour confirmer le numéro de télécopieur ou téléphone que vous souhaitez enregistrer.
- 7. Appuyez sur

### **Renseignements connexes**

• [Mémoriser des numéros de carnet d'adresses](#page-235-0)

<span id="page-237-0"></span> [Accueil](#page-1-0) > [Télécopieur](#page-184-0) > [Fonctionnalités vocales et numéros de télécopieur](#page-225-0) > [Enregistrement de numéros](#page-234-0) [de télécopieur](#page-234-0) > Modifier ou supprimer des noms ou numéros du carnet d'adresses

### **Modifier ou supprimer des noms ou numéros du carnet d'adresses**

**Modèles associés** : MFC-L3720CDW/MFC-L3760CDW/MFC-L3765CDW/MFC-L3780CDW

- 1. Appuyez sur  $\begin{bmatrix}F\\F\end{bmatrix}$  [Fax] > [Carnet d'adr.] > [Modifier].
- 2. Effectuez l'une des actions suivantes :

Appuyez sur [Changer] pour modifier les noms ou les numéros de télécopieur ou téléphone.

Faites glisser le doigt vers le haut ou le bas, ou appuyez sur  $\blacktriangle$  ou  $\nabla$  pour afficher le numéro à modifier, puis appuyez dessus.

- Pour modifier le nom, appuyez sur [Nom]. Entrez le nouveau nom (jusqu'à 16 caractères) à l'aide de l'écran ACL, puis appuyez sur [OK].
- Pour modifier le numéro de télécopieur ou de téléphone, appuyez sur [Adresse]. Entrez le nouveau numéro de télécopieur ou de téléphone (jusqu'à 20 chiffres) à l'aide de l'écran ACL, puis appuyez sur [OK].

Appuyez sur [OK] pour terminer.

Comment entrer du texte :

Pour modifier un caractère, appuyez sur < ou > pour déplacer le curseur et mettre en surbrillance le caractère incorrect, puis appuyez sur  $\times$ 

Entrez le nouveau caractère.

Pour supprimer des numéros, appuyez sur [Suppr].

Sélectionnez les numéros de télécopieur ou téléphone que vous souhaitez supprimer en appuyant sur ceuxci afin d'afficher une coche, puis appuyez sur [OK].

3. Appuyez sur

#### **Renseignements connexes**

• [Enregistrement de numéros de télécopieur](#page-234-0)

<span id="page-238-0"></span> [Accueil](#page-1-0) > [Télécopieur](#page-184-0) > [Fonctionnalités vocales et numéros de télécopieur](#page-225-0) > Configurer des groupes de diffusion

# **Configurer des groupes de diffusion**

**Modèles associés** : MFC-L3720CDW/MFC-L3760CDW/MFC-L3765CDW/MFC-L3780CDW

Vous pouvez enregistrer un groupe de diffusion dans le carnet d'adresses. Vous pouvez ainsi envoyer la même télécopie à plusieurs numéros de télécopie.

Enregistrez les numéros de télécopie dans le carnet d'adresses et ajoutez-les à un groupe de diffusion comme nécessaire.

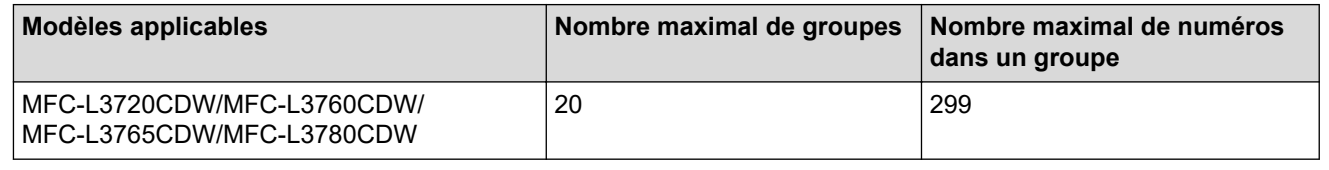

- 1. Appuyez sur  $\begin{bmatrix} 1 \\ 0 \end{bmatrix}$  [Fax] > [Carnet d'adr.].
- 2. Procédez comme suit :
	- a. Appuyez sur [Modifier] > [Config. groupes] > [Nom].
	- b. Entrez le nom de groupe (jusqu'à 16 caractères) à l'aide de l'écran ACL, puis appuyez sur  $[OK]$ .
	- c. Appuyez sur [Ajouter/Eff.].
	- d. Ajoutez les numéros du carnet d'adresses au groupe en appuyant sur ceux-ci afin d'afficher une coche, puis appuyez sur [OK].
	- e. Vérifiez et confirmez la liste affichant les noms et numéros sélectionnés, puis appuyez sur [OK] pour enregistrer votre groupe.

Pour mémoriser un autre groupe de diffusion, répétez ces étapes.

3. Appuyez sur  $\Box$ 

#### **Renseignements connexes**

- [Fonctionnalités vocales et numéros de télécopieur](#page-225-0)
	- [Modifier un nom de groupe de diffusion](#page-239-0)
	- [Supprimer un nom de groupe de diffusion](#page-240-0)
	- [Ajouter ou supprimer un membre de groupe de diffusion](#page-241-0)

<span id="page-239-0"></span> [Accueil](#page-1-0) > [Télécopieur](#page-184-0) > [Fonctionnalités vocales et numéros de télécopieur](#page-225-0) > [Configurer des groupes de](#page-238-0) [diffusion](#page-238-0) > Modifier un nom de groupe de diffusion

# **Modifier un nom de groupe de diffusion**

**Modèles associés** : MFC-L3720CDW/MFC-L3760CDW/MFC-L3765CDW/MFC-L3780CDW

- 1. Appuyez sur  $\begin{bmatrix} \frac{1}{2} \\ \frac{1}{2} \end{bmatrix}$  [Fax] > [Carnet d'adr.] > [Modifier] > [Changer].
- 2. Faites glisser le doigt vers le haut ou le bas, ou appuyez sur ▲ ou ▼ pour afficher le groupe souhaité, puis appuyez sur le nom de groupe.
- 3. Appuyez sur [Nom].
- 4. Entrez le nouveau nom de groupe (jusqu'à 16 caractères) à l'aide de l'écran ACL, puis appuyez sur [OK].

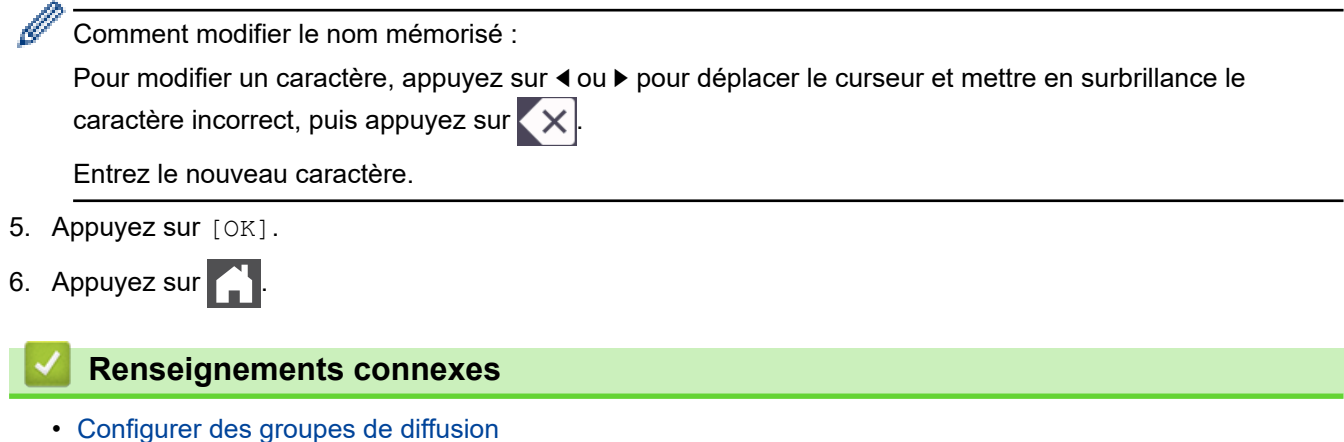

<span id="page-240-0"></span> [Accueil](#page-1-0) > [Télécopieur](#page-184-0) > [Fonctionnalités vocales et numéros de télécopieur](#page-225-0) > [Configurer des groupes de](#page-238-0) [diffusion](#page-238-0) > Supprimer un nom de groupe de diffusion

# **Supprimer un nom de groupe de diffusion**

**Modèles associés** : MFC-L3720CDW/MFC-L3760CDW/MFC-L3765CDW/MFC-L3780CDW

- 1. Appuyez sur  $\begin{bmatrix} 1 & 0 \\ 0 & 1 \end{bmatrix}$  [Fax] > [Carnet d'adr.] > [Modifier] > [Suppr].
- 2. Faites glisser le doigt vers le haut ou le bas, ou appuyez sur ▲ ou ▼ pour afficher le groupe souhaité, puis appuyez sur le nom de groupe.
- 3. Appuyez sur [OK].
- 4. Appuyez sur  $\Box$

### **Renseignements connexes**

• [Configurer des groupes de diffusion](#page-238-0)

<span id="page-241-0"></span> [Accueil](#page-1-0) > [Télécopieur](#page-184-0) > [Fonctionnalités vocales et numéros de télécopieur](#page-225-0) > [Configurer des groupes de](#page-238-0) [diffusion](#page-238-0) > Ajouter ou supprimer un membre de groupe de diffusion

# **Ajouter ou supprimer un membre de groupe de diffusion**

**Modèles associés** : MFC-L3720CDW/MFC-L3760CDW/MFC-L3765CDW/MFC-L3780CDW

- 1. Appuyez sur  $\begin{bmatrix} 1 & 0 \\ 0 & 1 \end{bmatrix}$  [Fax] > [Carnet d'adr.] > [Modifier] > [Changer].
- 2. Faites glisser le doigt vers le haut ou le bas, ou appuyez sur ▲ ou ▼ pour afficher le groupe souhaité, puis appuyez sur le nom de groupe.
- 3. Faites glisser le doigt vers le haut ou le bas, ou appuyez sur  $\triangle$  ou  $\nabla$  pour afficher l'option [Ajouter/Eff.], puis appuyez sur [Ajouter/Eff.].
- 4. Faites glisser le doigt vers le haut ou le bas, ou appuyez sur ▲ ou ▼ pour afficher le numéro à ajouter ou supprimer.
- 5. Effectuez l'opération suivante pour chaque numéro à modifier :
	- Pour ajouter un numéro au groupe, appuyez sur la case à cocher du numéro pour y ajouter une coche.
	- Pour supprimer un numéro du groupe, appuyez sur la case à cocher du numéro pour en retirer la coche.
- 6. Appuyez sur [OK].
- 7. Appuyez sur [OK].
- 8. Appuyez sur

#### **Renseignements connexes**

• [Configurer des groupes de diffusion](#page-238-0)

<span id="page-242-0"></span> [Accueil](#page-1-0) > [Télécopieur](#page-184-0) > [Fonctionnalités vocales et numéros de télécopieur](#page-225-0) > Composer des codes d'accès et des numéros de cartes de crédit

## **Composer des codes d'accès et des numéros de cartes de crédit**

**Modèles associés** : MFC-L3720CDW/MFC-L3760CDW/MFC-L3765CDW/MFC-L3780CDW

Il peut arriver que vous souhaitiez choisir parmi plusieurs fournisseurs de services interurbains lorsque vous envoyez une télécopie. Les tarifs peuvent varier selon l'heure et la destination. Pour bénéficier de tarifs réduits, vous pouvez enregistrer les codes d'accès des fournisseurs de services interurbains ainsi que des numéros de cartes de crédit en tant que numéros de carnet d'adresses.

Vous pouvez enregistrer ces longues séquences de numérotation en les subdivisant et en les enregistrant comme des numéros de carnet d'adresses à utiliser de façon combinée. Vous pouvez même inclure une numérotation manuelle à l'aide du pavé de numérotation.

Par exemple : vous pourriez avoir enregistré « 555 » et « 7000 » sur votre appareil, comme dans le tableau suivant.

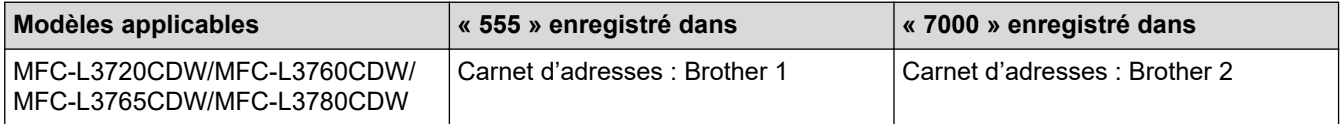

Vous pouvez combiner les deux pour composer « 555-7000 » en procédant comme suit.

- 1. Appuyez sur  $\begin{bmatrix} 1 \\ 1 \end{bmatrix}$  [Fax] > [Carnet d'adr.].
- 2. Faites glisser le doigt vers le haut ou le bas, ou appuyez sur ▲ ou ▼ pour afficher le numéro de Brother 1.
- 3. Appuyez sur le numéro.
- 4. Appuyez sur [Appliquer].
- 5. Appuyez sur [O] [Options].
- 6. Faites glisser le doigt vers le haut ou le bas, ou appuyez sur  $\blacktriangle$  ou  $\nabla$  pour afficher l'option [Carnet d'adr.], puis appuyez dessus.
- 7. Appuyez sur [OK].
- 8. Faites glisser le doigt vers le haut ou le bas, ou appuyez sur  $\blacktriangle$  ou  $\nabla$  pour afficher le numéro de Brother 2.
- 9. Appuyez sur le numéro.
- 10. Appuyez sur [Appliquer].
- 11. Appuyez sur [Démarr. télécopie].

L'appareil composera le « 555-7000 ».

Pour changer un numéro temporairement, vous pouvez substituer une partie du numéro en appuyant sur celle-ci à l'aide de l'écran ACL. Par exemple, pour remplacer le numéro par « 555-7001 », vous pourriez entrer le numéro (Brother 1 : 555) en utilisant le carnet d'adresses, appuyer sur [Appliquer], puis entrer 7001 à l'aide de l'écran ACL.

Si vous devez attendre une autre tonalité ou un autre signal à un point quelconque de la séquence de numérotation, insérez une pause dans le numéro en appuyant sur [Pause].

#### **Renseignements connexes**

• [Fonctionnalités vocales et numéros de télécopieur](#page-225-0)

<span id="page-243-0"></span> [Accueil](#page-1-0) > [Télécopieur](#page-184-0) > Services téléphoniques et appareils externes

## **Services téléphoniques et appareils externes**

**Modèles associés** : MFC-L3720CDW/MFC-L3760CDW/MFC-L3765CDW/MFC-L3780CDW

- [Messagerie vocale](#page-244-0)
- [Sonnerie spéciale](#page-245-0)
- [Répondeur \(REP\) externe](#page-249-0)
- [Téléphones externes et téléphones supplémentaires](#page-252-0)
- [Branchements multilignes \(autocommutateur privé\)](#page-258-0)

<span id="page-244-0"></span> [Accueil](#page-1-0) > [Télécopieur](#page-184-0) > [Services téléphoniques et appareils externes](#page-243-0) > Messagerie vocale

## **Messagerie vocale**

#### **Modèles associés** : MFC-L3720CDW/MFC-L3760CDW/MFC-L3765CDW/MFC-L3780CDW

Cette fonction est seulement disponible aux États-Unis et au Canada.

Si vous utilisez un système de messagerie vocale sur la même ligne téléphonique que l'appareil Brother, la messagerie vocale et l'appareil Brother entreront en conflit lors de la réception d'appels entrants.

Par exemple, si votre messagerie vocale est réglée pour répondre au bout de quatre sonneries, et l'appareil Brother au bout de deux sonneries, c'est l'appareil Brother qui répondra en premier. Vos correspondants ne pourront donc pas laisser de message sur votre messagerie vocale.

Inversement, si l'appareil Brother est réglé pour répondre au bout de quatre sonneries et la messagerie vocale au bout de deux sonneries, c'est la messagerie vocale qui répondra en premier. L'appareil Brother ne pourra donc pas recevoir de télécopie dans la mesure où la messagerie vocale ne pourra pas rediriger la télécopie vers l'appareil Brother.

Pour éviter les conflits entre l'appareil Brother et le service de messagerie vocale, effectuez l'une des opérations suivantes :

• Abonnez-vous au service de sonnerie spéciale auprès de votre opérateur téléphonique. La sonnerie spéciale est une fonctionnalité de votre appareil Brother qui permet à une personne ne disposant que d'une seule ligne de recevoir des télécopies et des appels vocaux sur deux numéros de téléphone distincts.

Brother utilise le terme « sonnerie spéciale », mais les opérateurs téléphoniques commercialisent ce service sous divers noms, tels que Custom Ringing, Personalized Ring, Smart Ring, Ident-A-Ring, Ident-A-Call, Data Ident-A-Call, Teen Ring et SimpleBiz Fax & Alternate Number Ringing. Ce service établit un second numéro de téléphone sur la même ligne que le numéro existant et chaque numéro possède sa propre sonnerie. En règle générale, le numéro original utilise le type de sonnerie normal et permet de recevoir les appels vocaux, tandis que le second numéro utilise un type de sonnerie différent et sert à recevoir les télécopies.

• Réglez le mode de réception de votre appareil Brother sur « Manuel ». En mode manuel, vous devez répondre à chaque appel entrant pour pouvoir recevoir une télécopie. Si l'appel entrant est un appel téléphonique, répondez à l'appel comme vous le feriez normalement. Si vous entendez les tonalités d'envoi de télécopie, vous devez transférer l'appel à l'appareil Brother.

Les appels de télécopie ou les appels vocaux sans réponse sont transmis à la messagerie vocale.

### **Renseignements connexes**

• [Services téléphoniques et appareils externes](#page-243-0)

#### **Sujets connexes :**

• [Problèmes de téléphone et de télécopieur](#page-532-0)

<span id="page-245-0"></span> [Accueil](#page-1-0) > [Télécopieur](#page-184-0) > [Services téléphoniques et appareils externes](#page-243-0) > Sonnerie spéciale

## **Sonnerie spéciale**

**Modèles associés** : MFC-L3720CDW/MFC-L3760CDW/MFC-L3765CDW/MFC-L3780CDW

Cette fonction est seulement disponible aux États-Unis et au Canada.

La sonnerie spéciale est une fonctionnalité de votre appareil Brother qui permet à une personne ne disposant que d'une seule ligne de recevoir des télécopies et des appels vocaux sur deux numéros de téléphone distincts. Brother utilise le terme « sonnerie spéciale », mais les opérateurs téléphoniques commercialisent ce service sous divers noms, tels que Custom Ringing, Personalized Ring, Smart Ring, Ident-A-Ring, Ident-A-Call, Data Ident-A-Call, Teen Ring et SimpleBiz Fax & Alternate Number Ringing. Ce service établit un second numéro de téléphone sur la même ligne que le numéro existant et chaque numéro possède sa propre sonnerie. En règle générale, le numéro original utilise le type de sonnerie normal et permet de recevoir les appels vocaux, tandis que le second numéro utilise un type de sonnerie différent et sert à recevoir les télécopies.

- Avant de pouvoir configurer la sonnerie spéciale sur votre appareil, vous devez vous abonner au service de sonnerie spéciale proposé par votre opérateur téléphonique.
	- Contactez votre opérateur téléphonique pour connaître la disponibilité et les tarifs de ce service.

#### **Quels sont les avantages de la « sonnerie spéciale » de votre opérateur téléphonique?**

Le service de sonnerie spéciale de votre opérateur vous permet d'utiliser plusieurs numéros de téléphone sur une même ligne. **Si vous avez besoin de plus d'un numéro de téléphone, ce service est plus économique que de payer une ligne supplémentaire.** Chaque numéro de téléphone possède sa propre sonnerie spéciale, ce qui vous permet d'identifier le numéro qui sonne. C'est un moyen pratique d'affecter un numéro distinct à votre appareil.

Contactez votre opérateur téléphonique pour connaître la disponibilité et les tarifs de ce service.

### **Quels sont les avantages de la « sonnerie spéciale » de l'appareil Brother?**

L'appareil Brother possède une fonctionnalité de sonnerie spéciale qui vous permet de bénéficier pleinement du service de sonnerie spéciale proposé par votre opérateur téléphonique. Le nouveau numéro affecté à votre ligne téléphonique existante est réservé à la réception de télécopies.

Avant de pouvoir configurer la sonnerie spéciale sur votre appareil, vous devez vous abonner au service de sonnerie spéciale proposé par votre opérateur téléphonique.

#### **Utilisez-vous un service de messagerie vocale?**

Si la ligne téléphonique sur laquelle vous désirez installer votre nouvel appareil est munie d'un système de messagerie vocale, il y a de fortes chances que celui-ci et l'appareil entrent en conflit lors de la réception d'appels. **Toutefois, comme la fonctionnalité de sonnerie spéciale vous permet d'utiliser plusieurs numéros sur votre ligne téléphonique, vous pouvez utiliser la messagerie vocale conjointement avec l'appareil sans aucun problème d'interférence.** Chacun d'entre eux ayant un numéro de téléphone propre, ni l'un ni l'autre ne sera source de conflit.

Si vous optez pour le service de sonnerie spéciale de votre opérateur téléphonique, vous devez enregistrer le type de sonnerie associé au nouveau numéro qui vous aura été attribué. Ainsi, votre appareil sera capable de distinguer les appels téléphoniques des télécopies.

Vous pouvez modifier ou annuler le type de sonnerie spéciale à tout moment. Vous pouvez également le désactiver temporairement pour le réactiver ultérieurement. Lorsque vous changez de numéro de télécopieur, n'oubliez pas de réinitialiser cette fonction.

### **Avant de choisir le type de sonnerie à enregistrer**

Vous ne pouvez enregistrer qu'un seul type de sonnerie spéciale sur votre appareil. Certains types de sonnerie ne peuvent pas être enregistrés. Les types de sonnerie spéciale ci-dessous sont pris en charge par l'appareil Brother. Enregistrez celui que votre opérateur téléphonique vous a attribué.

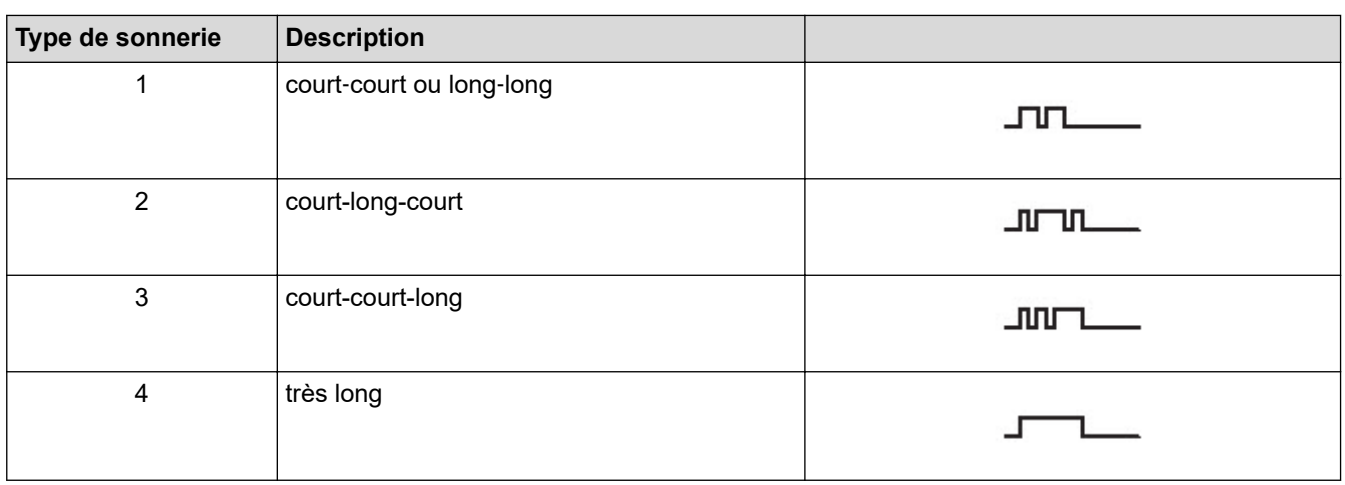

- Le type de sonnerie 1 est souvent appelé court-court et est le plus fréquemment utilisé.
- Si le type de sonnerie reçu ne figure pas dans ce tableau, **contactez votre opérateur téléphonique et demandez-lui l'un des types affichés**.
- L'appareil ne répond qu'aux appels destinés au numéro qui lui a été assigné.
- Les deux premiers coups de sonnerie sur l'appareil sont silencieux, pour que le télécopieur puisse identifier le type de sonnerie (en le comparant au type enregistré). (Les autres téléphones reliés à la même ligne émettent une sonnerie.)
- Si vous programmez l'appareil correctement, il reconnaît le type de sonnerie enregistré du « numéro de télécopieur » après deux coups de sonnerie et répond par une tonalité de télécopie. Si l'appareil détecte qu'il s'agit d'un « numéro vocal », il ne répond pas.

### **Renseignements connexes**

- [Services téléphoniques et appareils externes](#page-243-0)
	- [Enregistrer le type de sonnerie spéciale](#page-247-0)
	- [Désactiver la sonnerie spéciale](#page-248-0)

#### **Sujets connexes :**

• [Problèmes de téléphone et de télécopieur](#page-532-0)

<span id="page-247-0"></span> [Accueil](#page-1-0) > [Télécopieur](#page-184-0) > [Services téléphoniques et appareils externes](#page-243-0) > [Sonnerie spéciale](#page-245-0) > Enregistrer le type de sonnerie spéciale

# **Enregistrer le type de sonnerie spéciale**

**Modèles associés** : MFC-L3720CDW/MFC-L3760CDW/MFC-L3765CDW/MFC-L3780CDW

Cette fonction est seulement disponible aux États-Unis et au Canada.

Après avoir réglé la fonction de sonnerie spéciale à [Activé], votre numéro de sonnerie spéciale recevra les télécopies automatiquement. Le mode de réception est réglé automatiquement à [Manuel] et vous ne pouvez pas le modifier tant que la sonnerie spéciale est réglée à [Activé]. Ainsi, l'appareil ne répond qu'au numéro de la sonnerie spéciale et n'intervient pas en cas d'appel à destination de votre numéro de téléphone principal.

Lorsque la sonnerie spéciale est activée, l'écran ACL affiche [SD] comme mode de réception.

- 1. Appuyez sur  $\| \cdot \|$  [Param] > [Ts réglages] > [Fax] > [Divers] > [Spéciale].
- 2. Effectuez l'une des opérations suivantes :
	- Si vous n'avez pas enregistré le type de sonnerie spéciale, appuyez sur [Spéciale], puis appuyez sur [Activé].
	- Si vous avez déjà enregistré le type de sonnerie spéciale, mais que vous souhaitez le modifier, accédez au paramètre Type de sonnerie.
- 3. Appuyez sur [Type sonnerie].
- 4. Appuyez sur le type de sonnerie enregistré de votre choix, puis appuyez sur [OK].

Vous pouvez entendre chaque type de sonnerie en appuyant sur les quatre boutons. Assurez-vous de sélectionner le type que votre opérateur téléphonique vous a attribué.

5. Appuyez sur

La sonnerie spéciale est maintenant réglée à [Activé].

Si vous ne souhaitez pas recevoir de télécopies à votre numéro de sonnerie spéciale, vous pouvez désactiver la sonnerie spéciale. L'appareil demeurera en mode de réception [Manuel] et vous devrez configurer le mode de réception à nouveau.

### **Renseignements connexes**

• [Sonnerie spéciale](#page-245-0)

<span id="page-248-0"></span> [Accueil](#page-1-0) > [Télécopieur](#page-184-0) > [Services téléphoniques et appareils externes](#page-243-0) > [Sonnerie spéciale](#page-245-0) > Désactiver la sonnerie spéciale

# **Désactiver la sonnerie spéciale**

**Modèles associés** : MFC-L3720CDW/MFC-L3760CDW/MFC-L3765CDW/MFC-L3780CDW

Cette fonction est seulement disponible aux États-Unis et au Canada.

- 1. Appuyez sur  $\|P\|$  [Param] > [Ts réglages] > [Fax] > [Divers] > [Spéciale] > [Spéciale].
- 2. Appuyez sur [Désac].
- 3. Appuyez sur

Si vous désactivez la sonnerie spéciale, l'appareil demeurera en mode Manuel. Vous devez régler le mode de réception à nouveau.

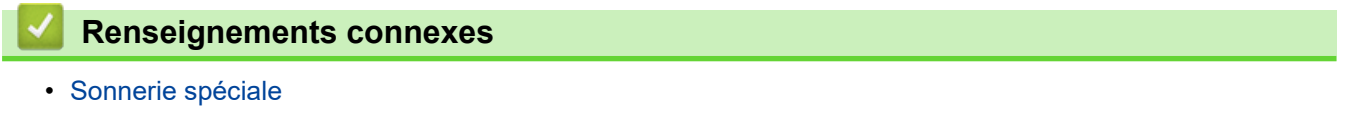

<span id="page-249-0"></span> [Accueil](#page-1-0) > [Télécopieur](#page-184-0) > [Services téléphoniques et appareils externes](#page-243-0) > Répondeur (REP) externe

# **Répondeur (REP) externe**

**Modèles associés** : MFC-L3720CDW/MFC-L3760CDW/MFC-L3765CDW/MFC-L3780CDW

Connectez un répondeur téléphonique (REP) externe à la même ligne que votre appareil. Lorsque le répondeur répond à un appel, votre appareil scrute la ligne pour détecter les tonalités CNG (appel de télécopie) envoyées par un télécopieur émetteur. S'il les entend, il prend la relève pour recevoir la télécopie. S'il ne les entend pas, il laisse votre répondeur prendre un message vocal et l'écran ACL affiche [Téléphone].

Le répondeur externe doit répondre aux appels dans un délai maximum de quatre sonneries (nous recommandons de le régler sur deux sonneries). La raison en est que votre appareil ne peut pas entendre les tonalités CNG avant que le répondeur externe ait répondu à l'appel. L'appareil émetteur envoie des tonalités CNG pendant huit à dix secondes de plus seulement. Nous ne recommandons pas d'utiliser la fonctionnalité d'économie de coûts de votre répondeur externe s'il faut plus de quatre sonneries pour l'activer.

À moins que vous n'utilisiez une sonnerie spéciale, le répondeur doit être branché sur la prise EXT de l'appareil.

#### • **Si vous êtes abonné au service de sonnerie spéciale proposé par votre opérateur téléphonique :**

Vous pouvez brancher un répondeur externe sur une prise murale distincte. Pour ce faire, il faut que vous soyez abonné au service de sonnerie spéciale offert par votre opérateur téléphonique et que vous ayez enregistré le type de sonnerie spéciale dans l'appareil ; de plus, vous devez assigner à l'appareil le numéro associé à la sonnerie spéciale pour recevoir les télécopies. Il est recommandé de régler le répondeur externe sur au moins quatre sonneries lorsque vous êtes abonné au service de sonnerie spéciale. Vous ne pouvez pas utiliser le réglage d'économie de coûts.

#### • **Si vous n'êtes pas abonné au service de sonnerie spéciale :**

Vous devez brancher votre répondeur sur la prise EXT. de l'appareil. Si votre répondeur est branché sur une prise murale, ce dernier et l'appareil essaieront tous deux de contrôler la ligne téléphonique. (Voir l'illustration.)

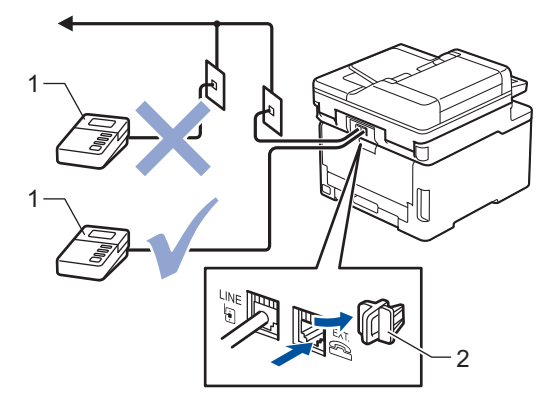

1 REP

2 Capuchon de protection

### **IMPORTANT**

NE raccordez PAS un répondeur ailleurs sur la même ligne téléphonique.

Si vous rencontrez des problèmes de réception de télécopie, réduisez la longueur de sonnerie sur votre répondeur externe.

#### **Renseignements connexes**

- [Services téléphoniques et appareils externes](#page-243-0)
	- [Connecter un répondeur externe REP](#page-250-0)
	- [Enregistrer un message sortant \(OGM\) sur le répondeur externe REP](#page-251-0)

<span id="page-250-0"></span> [Accueil](#page-1-0) > [Télécopieur](#page-184-0) > [Services téléphoniques et appareils externes](#page-243-0) > [Répondeur \(REP\)](#page-249-0) [externe](#page-249-0) > Connecter un répondeur externe REP

### **Connecter un répondeur externe REP**

**Modèles associés** : MFC-L3720CDW/MFC-L3760CDW/MFC-L3765CDW/MFC-L3780CDW

Le répondeur externe doit être branché à la prise marquée EXT à l'arrière de l'appareil. Si vous branchez le répondeur externe à une prise murale, votre appareil ne pourra pas fonctionner correctement (à moins que vous n'utilisiez une sonnerie spéciale).

- 1. Branchez le cordon de ligne téléphonique de la prise murale téléphonique à la prise marquée LINE à l'arrière de l'appareil.
- 2. Branchez le cordon de ligne téléphonique du répondeur externe à la prise marquée EXT à l'arrière de l'appareil. (Sur le répondeur, assurez-vous que ce cordon est branché à la prise de ligne téléphonique et non à la prise de combiné.)
- 3. Réglez votre REP externe sur le nombre minimum de sonneries autorisées. Pour plus d'information, contactez votre opérateur téléphonique. (Le paramétrage de la longueur de sonnerie de l'appareil n'est pas pris en compte.)
- 4. Enregistrez un message sortant sur votre répondeur externe (REP).
- 5. Configurez le répondeur pour qu'il réponde aux appels.
- 6. Réglez le mode de réception sur votre appareil à [Répondeur ext].

### **Renseignements connexes**

• [Répondeur \(REP\) externe](#page-249-0)

<span id="page-251-0"></span> [Accueil](#page-1-0) > [Télécopieur](#page-184-0) > [Services téléphoniques et appareils externes](#page-243-0) > [Répondeur \(REP\)](#page-249-0) [externe](#page-249-0) > Enregistrer un message sortant (OGM) sur le répondeur externe REP

## **Enregistrer un message sortant (OGM) sur le répondeur externe REP**

**Modèles associés** : MFC-L3720CDW/MFC-L3760CDW/MFC-L3765CDW/MFC-L3780CDW

- 1. Enregistrez un silence de cinq secondes en début de message. Votre appareil a ainsi le temps de capter les tonalités de télécopie.
- 2. Assurez-vous que le message ne dépasse pas 20 secondes.
- 3. Terminez votre message de 20 secondes en indiquant votre code de réception de télécopie à l'intention des correspondants qui envoient des télécopies manuellement. Par exemple, « Après le bip, laissez un message ou appuyez sur \*51 et Marche pour envoyer une télécopie ».

## **REMARQUE**

Votre appareil ne pouvant pas déceler la tonalité de télécopie en présence de voix fortes, nous vous recommandons de commencer votre message sortant par un silence de cinq secondes. Vous pouvez, si vous préférez, ne pas enregistrer cette pause. Cependant, si votre appareil ne reçoit pas les télécopies correctement, il est conseillé de réenregistrer le message sortant en commençant par cette pause.

### **Renseignements connexes**

• [Répondeur \(REP\) externe](#page-249-0)
<span id="page-252-0"></span> [Accueil](#page-1-0) > [Télécopieur](#page-184-0) > [Services téléphoniques et appareils externes](#page-243-0) > Téléphones externes et téléphones supplémentaires

## **Téléphones externes et téléphones supplémentaires**

**Modèles associés** : MFC-L3720CDW/MFC-L3760CDW/MFC-L3765CDW/MFC-L3780CDW

- [Brancher un téléphone externe ou un téléphone supplémentaire](#page-253-0)
- [Fonctionnement à partir de téléphones externes et téléphones supplémentaires](#page-254-0)
- [Si vous utilisez un téléphone externe sans fil d'une marque autre que Brother](#page-255-0)
- [Utiliser les codes d'accès à distance](#page-256-0)

<span id="page-253-0"></span> [Accueil](#page-1-0) > [Télécopieur](#page-184-0) > [Services téléphoniques et appareils externes](#page-243-0) > [Téléphones externes et téléphones](#page-252-0) [supplémentaires](#page-252-0) > Brancher un téléphone externe ou un téléphone supplémentaire

## **Brancher un téléphone externe ou un téléphone supplémentaire**

**Modèles associés** : MFC-L3720CDW/MFC-L3760CDW/MFC-L3765CDW/MFC-L3780CDW

Vous pouvez brancher un autre téléphone sur votre appareil comme indiqué dans le schéma ci-dessous. Branchez le cordon téléphonique sur la prise marquée EXT.

Avant de brancher un téléphone externe, retirez le capuchon de protection (3) de la prise EXT de l'appareil.

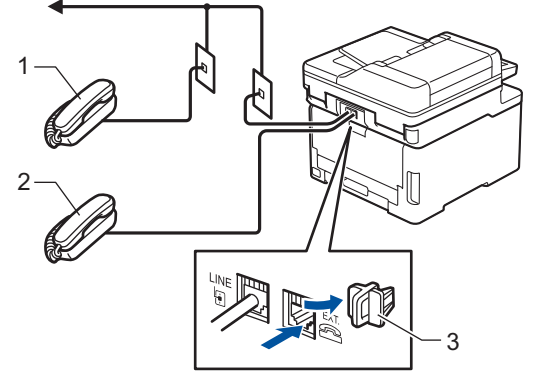

- 1 Téléphone supplémentaire
- 2 Téléphone externe
- 3 Capuchon de protection

#### **Renseignements connexes**

• [Téléphones externes et téléphones supplémentaires](#page-252-0)

<span id="page-254-0"></span> [Accueil](#page-1-0) > [Télécopieur](#page-184-0) > [Services téléphoniques et appareils externes](#page-243-0) > [Téléphones externes et téléphones](#page-252-0) [supplémentaires](#page-252-0) > Fonctionnement à partir de téléphones externes et téléphones supplémentaires

# **Fonctionnement à partir de téléphones externes et téléphones supplémentaires**

**Modèles associés** : MFC-L3720CDW/MFC-L3760CDW/MFC-L3765CDW/MFC-L3780CDW

### **Utiliser des téléphones supplémentaires**

Si vous répondez à un appel de télécopieur sur un téléphone supplémentaire, vous pouvez transférer la télécopie sur votre appareil en composant le code de réception de télécopie **\*51**.

Si l'appareil reçoit un appel vocal et émet des pseudo-sonneries doubles pour vous demander d'y répondre, vous pouvez transférer l'appel sur un téléphone supplémentaire en composant le code de réponse de téléphone **#51**.

### **Utiliser un téléphone externe (connecté à la prise EXT. de l'appareil)**

Si vous répondez à un appel de télécopieur sur le téléphone externe connecté à la prise EXT. de l'appareil, vous pouvez transférer la télécopie sur votre appareil en appuyant sur [Démarr. télécopie] ou **Marche** et en sélectionnant [Réception] ou  $\nabla$ .

Si l'appareil reçoit un appel vocal et émet des pseudo-sonneries doubles pour vous demander d'y répondre, vous pouvez transférer l'appel sur le téléphone externe en appuyant sur [Décrocher] ou **Tonalité**.

### **Si vous répondez à un appel et que personne n'est sur la ligne :**

Vous recevez une télécopie manuelle.

B

Appuyez sur **\*51** et attendez la tonalité ou le message [Réception] sur l'écran ACL, puis raccrochez.

Vous pouvez également utiliser la fonction Réception facile pour transférer automatiquement l'appel sur votre appareil.

### **Renseignements connexes**

• [Téléphones externes et téléphones supplémentaires](#page-252-0)

<span id="page-255-0"></span> [Accueil](#page-1-0) > [Télécopieur](#page-184-0) > [Services téléphoniques et appareils externes](#page-243-0) > [Téléphones externes et téléphones](#page-252-0) [supplémentaires](#page-252-0) > Si vous utilisez un téléphone externe sans fil d'une marque autre que Brother

### **Si vous utilisez un téléphone externe sans fil d'une marque autre que Brother**

**Modèles associés** : MFC-L3720CDW/MFC-L3760CDW/MFC-L3765CDW/MFC-L3780CDW

Si votre téléphone sans fil d'une marque autre que Brother est branché sur la prise EXT de l'appareil et que vous vous déplacez souvent avec le combiné sans fil, il vous est plus facile de répondre aux appels durant la longueur de sonnerie.

Si vous laissez l'appareil répondre en premier, vous devez vous rendre à l'appareil et appuyer sur [Décrocher] ou **Tonalité** pour transférer l'appel au combiné sans fil.

### **Renseignements connexes**

• [Téléphones externes et téléphones supplémentaires](#page-252-0)

<span id="page-256-0"></span> [Accueil](#page-1-0) > [Télécopieur](#page-184-0) > [Services téléphoniques et appareils externes](#page-243-0) > [Téléphones externes et téléphones](#page-252-0) [supplémentaires](#page-252-0) > Utiliser les codes d'accès à distance

## **Utiliser les codes d'accès à distance**

**Modèles associés** : MFC-L3720CDW/MFC-L3760CDW/MFC-L3765CDW/MFC-L3780CDW

### **Code de réception de télécopie**

Si vous répondez à un appel de télécopieur sur un téléphone supplémentaire, vous pouvez laisser votre appareil prendre l'appel en composant le code de réception de télécopie **\*51**. Attendez les sons stridents, puis raccrochez le combiné.

Si vous répondez à un appel de télécopieur sur le téléphone externe, vous pouvez transférer l'appel sur l'appareil en appuyant sur les boutons indiqués dans le tableau suivant :

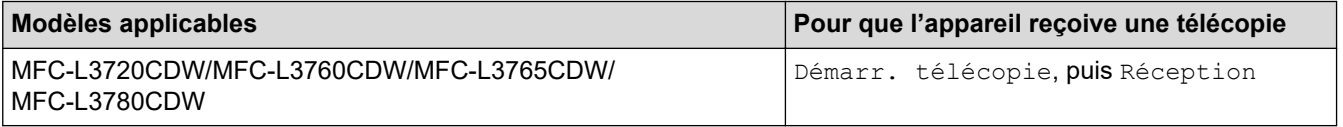

### **Code de réponse de téléphone**

Si vous recevez un appel vocal et que l'appareil se trouve en mode F/T, il laissera retentir la sonnerie F/T (pseudo-sonnerie double) après la longueur de sonnerie initiale. Si vous répondez à l'appel sur un téléphone supplémentaire, vous pouvez désactiver la sonnerie F/T en appuyant sur **#51** (n'oubliez pas d'appuyer sur ces touches entre les sonneries).

Si l'appareil reçoit un appel vocal et émet des pseudo-sonneries doubles pour vous demander d'y répondre, vous pouvez transférer l'appel sur le téléphone externe en appuyant sur le bouton indiqué dans le tableau suivant :

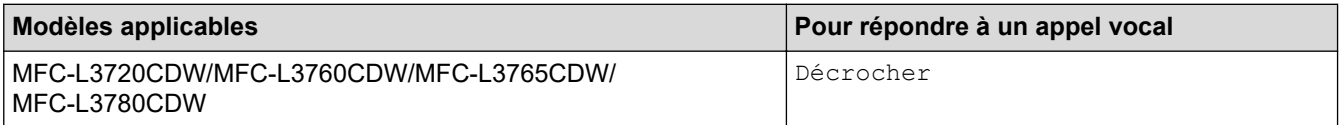

### **Renseignements connexes**

- [Téléphones externes et téléphones supplémentaires](#page-252-0)
	- [Modifier les codes d'accès à distance](#page-257-0)

<span id="page-257-0"></span> [Accueil](#page-1-0) > [Télécopieur](#page-184-0) > [Services téléphoniques et appareils externes](#page-243-0) > [Téléphones externes et téléphones](#page-252-0) [supplémentaires](#page-252-0) > [Utiliser les codes d'accès à distance](#page-256-0) > Modifier les codes d'accès à distance

### **Modifier les codes d'accès à distance**

**Modèles associés** : MFC-L3720CDW/MFC-L3760CDW/MFC-L3765CDW/MFC-L3780CDW

Le code de réception de télécopie prédéfini est **\*51**. Le code de réponse de téléphone prédéfini est **#51**. Si vous êtes toujours déconnecté lors de l'accès à distance à votre répondeur externe (REP), essayez de modifier les codes d'accès à distance à trois chiffres, par exemple avec ### et 999.

1. Appuyez sur  $\|P\|$  [Param] > [Ts réglages] > [Fax] > [Réglage récep.] > [Code distance].

- 2. Effectuez l'une des opérations suivantes :
	- Pour modifier le code de réception de télécopie, appuyez sur  $[Recept \, fax]$ . Entrez le nouveau code, puis appuyez sur [OK].
	- Pour modifier le code de réponse de téléphone, appuyez sur [Répondeur]. Entrez le nouveau code, puis appuyez sur [OK].
	- Si vous ne souhaitez pas modifier les codes, passez à l'étape suivante.
	- Pour désactiver (ou activer) les codes à distance, appuyez sur [Code distance], puis appuyez sur [Désac] (ou [Activé]).
- 3. Appuyez sur

#### **Renseignements connexes**

• [Utiliser les codes d'accès à distance](#page-256-0)

 [Accueil](#page-1-0) > [Télécopieur](#page-184-0) > [Services téléphoniques et appareils externes](#page-243-0) > Branchements multilignes (autocommutateur privé)

## **Branchements multilignes (autocommutateur privé)**

**Modèles associés** : MFC-L3720CDW/MFC-L3760CDW/MFC-L3765CDW/MFC-L3780CDW

Nous vous conseillons de demander à la compagnie qui a installé votre autocommutateur privé (PBX) de brancher votre appareil. Si vous avez un système multilignes, nous vous recommandons de demander à l'installateur de brancher l'unité sur la dernière ligne du système. Cela évitera que l'appareil ne s'enclenche chaque fois que le système reçoit des appels téléphoniques. Si tous les appels entrants sont pris en charge par un standardiste, il est conseillé de régler le mode de réception à [Manuel].

Nous ne pouvons pas garantir le bon fonctionnement de votre appareil en toutes circonstances s'il est relié à un autocommutateur privé. Si vous rencontrez des problèmes lors de l'envoi ou de la réception de télécopies, contactez d'abord la compagnie qui s'occupe de votre autocommutateur privé.

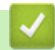

 **Renseignements connexes**

• [Services téléphoniques et appareils externes](#page-243-0)

<span id="page-259-0"></span> [Accueil](#page-1-0) > [Télécopieur](#page-184-0) > Rapports de télécopie

### **Rapports de télécopie**

**Modèles associés** : MFC-L3720CDW/MFC-L3760CDW/MFC-L3765CDW/MFC-L3780CDW

- [Imprimer un rapport de vérification de l'envoi](#page-260-0)
- [Imprimer un journal des télécopies](#page-261-0)

<span id="page-260-0"></span> [Accueil](#page-1-0) > [Télécopieur](#page-184-0) > [Rapports de télécopie](#page-259-0) > Imprimer un rapport de vérification de l'envoi

# **Imprimer un rapport de vérification de l'envoi**

**Modèles associés** : MFC-L3720CDW/MFC-L3760CDW/MFC-L3765CDW/MFC-L3780CDW

Vous pouvez utiliser le rapport de vérification de l'envoi comme preuve d'émission des télécopies. Ce rapport indique le nom du destinataire ou son numéro de télécopieur, la date, l'heure et la durée de la transmission, le nombre de pages envoyées, ainsi que le résultat de la transmission.

Plusieurs réglages sont disponibles pour le rapport de vérification de l'envoi : Activé **Imprime un rapport après chaque télécopie envoyée.** Actif(+Image) Imprime un rapport après chaque télécopie que vous envoyez. Une partie de la première page de la télécopie figure sur le rapport. Erreur seulement Imprime un rapport si la télécopie échoue suite à une erreur d'envoi. Erreur seulement(+Image) Imprime un rapport si la télécopie échoue suite à une erreur d'envoi. Une partie de la première page de la télécopie figure sur le rapport. Désac Votre appareil n'imprime aucun rapport après l'envoi de télécopies.

- 1. Appuyez sur  $\|P\|$  [Param] > [Ts réglages] > [Fax] > [Réglage rapp] > [Transmission].
- 2. Appuyez sur l'option souhaitée.

Si vous sélectionnez [Actif(+Image)] ou [Erreur seulement(+Image)], l'image n'apparaîtra pas dans le rapport de vérification de l'envoi si Envoi en temps réel est réglé à [Activé].

3. Appuyez sur

Si l'envoi est réussi, OK apparaît près de RÉSULTAT dans le rapport de vérification de l'envoi. En cas d'échec de l'envoi, NG apparaît près de RÉSULTAT.

### **Renseignements connexes**

• [Rapports de télécopie](#page-259-0)

<span id="page-261-0"></span> [Accueil](#page-1-0) > [Télécopieur](#page-184-0) > [Rapports de télécopie](#page-259-0) > Imprimer un journal des télécopies

### **Imprimer un journal des télécopies**

```
Modèles associés : MFC-L3720CDW/MFC-L3760CDW/MFC-L3765CDW/MFC-L3780CDW
```
Vous pouvez configurer l'appareil de sorte qu'il imprime un journal des télécopies à des intervalles précis (après chaque lot de 50 télécopies; toutes les 6, 12 ou 24 heures; tous les 2 ou 7 jours).

- 1. Appuyez sur | | | | [Param] > [Ts réglages] > [Fax] > [Réglage rapp] > [Intervalle act] > [Intervalle act].
- 2. Faites glisser le doigt vers le haut ou le bas, ou appuyez sur ▲ ou ▼ pour sélectionner l'intervalle souhaité, puis appuyez dessus.
	- Toutes les 6, 12, 24 heures, tous les 2 ou 7 jours

L'appareil imprimera le rapport à l'heure sélectionnée, puis supprimera toutes les données de journal de réception et transmission de sa mémoire. Si la mémoire de l'appareil est remplie (200 données de journal) avant le moment sélectionné, l'appareil imprimera le journal plus tôt, puis supprimera toutes les tâches de la mémoire. Si vous souhaitez obtenir un rapport supplémentaire avant le moment sélectionné, vous pouvez l'imprimer sans supprimer les données de journal de la mémoire.

- Toutes les 50 télécopies L'appareil imprimera le journal dès qu'il aura enregistré 50 données de journal de réception et transmission.
- 3. Si vous avez sélectionné toutes les 6, 12, 24 heures, tous les 2 ou 7 jours, effectuez l'une des opérations suivantes pour entrer l'heure d'impression :
	- Si vous avez sélectionné [horloge 12 h] comme format dans le réglage [Type d'horloge], entrez l'heure (au format 12 heures) à l'aide de l'écran ACL. Appuyez sur AM PM pour sélectionner [AM] ou [PM].

Appuyez sur [OK].

Si vous sélectionnez  $[horloge 24 h]$  dans le paramètre  $[Typeed'horloge]$ , appuyez sur  $[Heure]$ , puis entrez l'heure (au format 24 heures) à l'aide de l'écran ACL.

Appuyez sur [OK].

(Par exemple : entrez 19:45 pour 7:45 p.m.)

- 4. Si vous avez sélectionné [Tous les 7 jours], appuyez sur [Jour].
- 5. Faites glisser le doigt vers le haut ou le bas, ou appuyez sur  $\triangle$  ou  $\nabla$  pour afficher l'option [Chaque lundi], [Chaque mardi], [Chaque mercredi], [Chaque jeudi], [Chaque vendredi], [Chaque samedi] ou [Chaque dimanche], puis appuyez sur le premier jour du décompte de 7 jours.
- 6. Appuyez sur

### **Renseignements connexes**

• [Rapports de télécopie](#page-259-0)

<span id="page-262-0"></span> [Accueil](#page-1-0) > [Télécopieur](#page-184-0) > PC-FAX

# **PC-FAX**

**Modèles associés** : MFC-L3720CDW/MFC-L3760CDW/MFC-L3765CDW/MFC-L3780CDW

- [PC-FAX pour Windows](#page-263-0)
- [PC-FAX pour Mac](#page-284-0)

<span id="page-263-0"></span> [Accueil](#page-1-0) > [Télécopieur](#page-184-0) > [PC-FAX](#page-262-0) > PC-FAX pour Windows

# **PC-FAX pour Windows**

**Modèles associés** : MFC-L3720CDW/MFC-L3760CDW/MFC-L3765CDW/MFC-L3780CDW

- [Présentation de PC-FAX \(Windows\)](#page-264-0)
- [Envoyer une télécopie avec PC-FAX \(Windows\)](#page-275-0)
- [Recevoir des télécopies sur votre ordinateur \(Windows\)](#page-277-0)

<span id="page-264-0"></span> [Accueil](#page-1-0) > [Télécopieur](#page-184-0) > [PC-FAX](#page-262-0) > [PC-FAX pour Windows](#page-263-0) > Présentation de PC-FAX (Windows)

# **Présentation de PC-FAX (Windows)**

**Modèles associés** : MFC-L3720CDW/MFC-L3760CDW/MFC-L3765CDW/MFC-L3780CDW

Réduisez votre consommation de papier et gagnez du temps en utilisant le logiciel Brother PC-FAX pour envoyer des télécopies directement à partir de votre ordinateur.

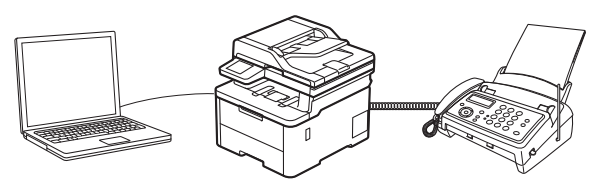

- [Configurer PC-FAX \(Windows\)](#page-265-0)
- [Configurer votre carnet d'adresses PC-Fax \(Windows\)](#page-266-0)

<span id="page-265-0"></span> [Accueil](#page-1-0) > [Télécopieur](#page-184-0) > [PC-FAX](#page-262-0) > [PC-FAX pour Windows](#page-263-0) > [Présentation de PC-FAX](#page-264-0) [\(Windows\)](#page-264-0) > Configurer PC-FAX (Windows)

# **Configurer PC-FAX (Windows)**

**Modèles associés** : MFC-L3720CDW/MFC-L3760CDW/MFC-L3765CDW/MFC-L3780CDW

Avant d'envoyer des télécopies à l'aide de PC-FAX, personnalisez les options d'envoi dans chaque onglet de la boîte de dialogue **Configuration PC-Fax**.

- 1. Lancez (**Brother Utilities**), puis cliquez sur la liste déroulante et sélectionnez le nom de votre modèle (si vous ne l'avez pas déjà sélectionné).
- 2. Cliquez sur **PC-FAX** dans la barre de navigation de gauche, puis cliquez sur **Configurer l'envoi**. La boîte de dialogue **Configuration PC-Fax** s'affiche.

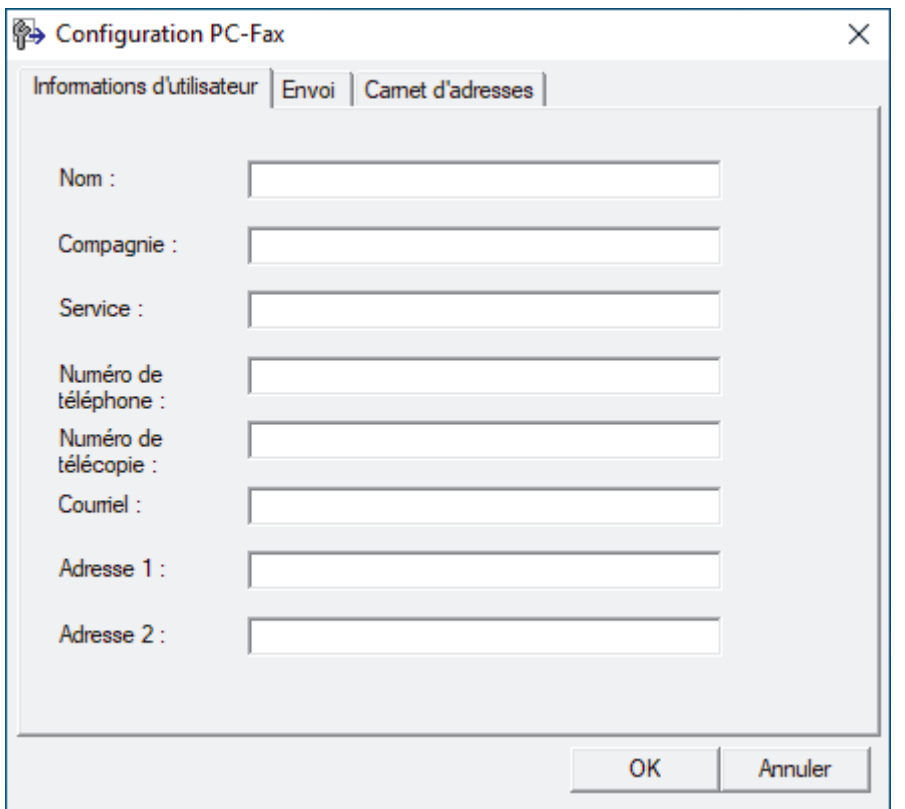

- 3. Effectuez l'une des opérations suivantes :
	- Cliquez sur l'onglet **Informations d'utilisateur**, puis saisissez vos informations d'utilisateur dans les champs.

Chaque compte Microsoft peut avoir son propre écran personnalisé **Informations d'utilisateur** pour des pages de garde et des en-têtes de télécopie personnalisés.

- Cliquez sur l'onglet **Envoi**, puis saisissez le numéro à composer pour obtenir une ligne extérieure (si nécessaire) dans le champ **Accès ligne extérieure**. Sélectionnez la case à cocher **Inclure l'en-tête** pour ajouter l'en-tête.
- Cliquez sur l'onglet **Carnet d'adresses**, puis sélectionnez le carnet d'adresses que vous souhaitez utiliser avec PC-FAX dans la liste déroulante **Sélectionnez le carnet d'adresses**.
- 4. Cliquez sur **OK**.

### **Renseignements connexes**

• [Présentation de PC-FAX \(Windows\)](#page-264-0)

<span id="page-266-0"></span> [Accueil](#page-1-0) > [Télécopieur](#page-184-0) > [PC-FAX](#page-262-0) > [PC-FAX pour Windows](#page-263-0) > [Présentation de PC-FAX](#page-264-0) [\(Windows\)](#page-264-0) > Configurer votre carnet d'adresses PC-Fax (Windows)

## **Configurer votre carnet d'adresses PC-Fax (Windows)**

**Modèles associés** : MFC-L3720CDW/MFC-L3760CDW/MFC-L3765CDW/MFC-L3780CDW

Ajoutez, modifiez et supprimez des membres et des groupes pour personnaliser votre **Carnet d'adresses**.

- [Ajouter un membre à votre carnet d'adresses PC-FAX \(Windows\)](#page-267-0)
- [Créer un groupe dans votre carnet d'adresses PC-FAX \(Windows\)](#page-268-0)
- [Modifier un membre ou un groupe dans votre carnet d'adresses PC-FAX \(Windows\)](#page-269-0)
- [Supprimer un membre ou un groupe dans votre carnet d'adresses PC-FAX \(Windows\)](#page-270-0)
- [Exporter votre carnet d'adresses PC-FAX \(Windows\)](#page-271-0)
- [Importer les informations dans votre carnet d'adresses PC-FAX \(Windows\)](#page-273-0)

<span id="page-267-0"></span> [Accueil](#page-1-0) > [Télécopieur](#page-184-0) > [PC-FAX](#page-262-0) > [PC-FAX pour Windows](#page-263-0) > [Présentation de PC-FAX](#page-264-0) [\(Windows\)](#page-264-0) > [Configurer votre carnet d'adresses PC-Fax \(Windows\)](#page-266-0) > Ajouter un membre à votre carnet d'adresses PC-FAX (Windows)

# **Ajouter un membre à votre carnet d'adresses PC-FAX (Windows)**

**Modèles associés** : MFC-L3720CDW/MFC-L3760CDW/MFC-L3765CDW/MFC-L3780CDW

Ajoutez de nouveaux contacts et leurs coordonnées de télécopie dans le carnet d'adresses PC-Fax si vous souhaitez leur envoyer une télécopie à l'aide du logiciel Brother PC-Fax.

- 1. Lancez (**Brother Utilities**), puis cliquez sur la liste déroulante et sélectionnez le nom de votre modèle (si vous ne l'avez pas déjà sélectionné).
- 2. Cliquez sur **PC-FAX** dans la barre de navigation de gauche, puis cliquez sur **Carnet d'adresses (envoi)**. La boîte de dialogue **Carnet d'adresses** s'affiche.

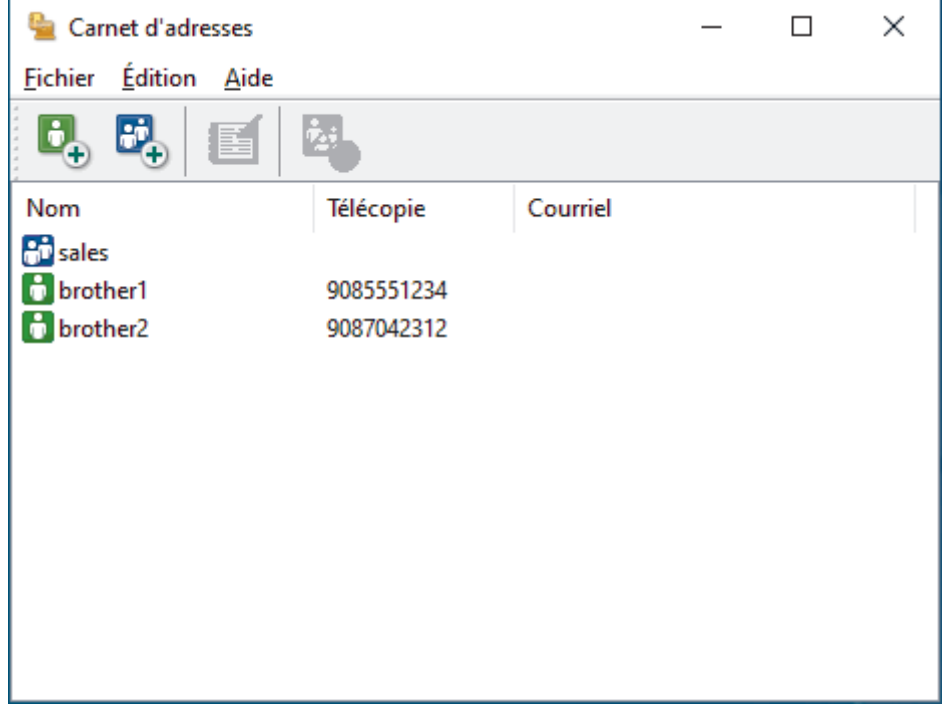

3. Cliquez sur  $\mathbf{D}_+$  pour ajouter de nouveaux membres.

La boîte de dialogue **Configuration des membres du carnet d'adresses** s'affiche.

- 4. Saisissez les informations concernant le membre dans les champs correspondants. Le champ **Nom** est obligatoire.
- 5. Cliquez sur **OK**.

### **Renseignements connexes**

<span id="page-268-0"></span> [Accueil](#page-1-0) > [Télécopieur](#page-184-0) > [PC-FAX](#page-262-0) > [PC-FAX pour Windows](#page-263-0) > [Présentation de PC-FAX](#page-264-0) [\(Windows\)](#page-264-0) > [Configurer votre carnet d'adresses PC-Fax \(Windows\)](#page-266-0) > Créer un groupe dans votre carnet d'adresses PC-FAX (Windows)

# **Créer un groupe dans votre carnet d'adresses PC-FAX (Windows)**

**Modèles associés** : MFC-L3720CDW/MFC-L3760CDW/MFC-L3765CDW/MFC-L3780CDW

Créez un groupe afin de diffuser le même document PC-FAX à plusieurs destinataires en même temps.

- 1. Lancez (**Brother Utilities**), puis cliquez sur la liste déroulante et sélectionnez le nom de votre modèle (si vous ne l'avez pas déjà sélectionné).
- 2. Cliquez sur **PC-FAX** dans la barre de navigation de gauche, puis cliquez sur **Carnet d'adresses (envoi)**. La boîte de dialogue **Carnet d'adresses** s'affiche.

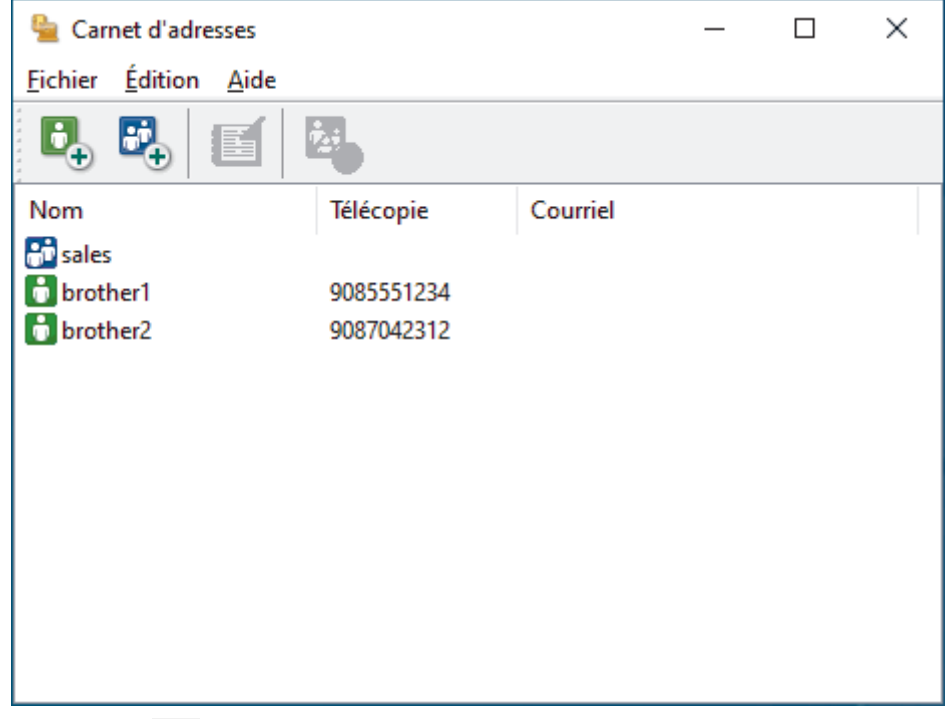

3. Cliquez sur  $\mathbb{F}_+$  pour ajouter un nouveau groupe.

La boîte de dialogue **Configuration des groupes du carnet d'adresses** s'affiche.

- 4. Saisissez le nom du nouveau groupe dans le champ **Nom de groupe**.
- 5. Dans le champ **Noms disponibles**, sélectionnez chaque nom que vous souhaitez inclure dans le groupe, puis cliquez sur **Ajouter >>**.

Les membres ajoutés au groupe s'affichent dans la zone **Membres du groupe**.

6. Lorsque vous avez terminé, cliquez sur **OK**.

Chaque groupe peut compter jusqu'à 50 membres.

### **Renseignements connexes**

<span id="page-269-0"></span> [Accueil](#page-1-0) > [Télécopieur](#page-184-0) > [PC-FAX](#page-262-0) > [PC-FAX pour Windows](#page-263-0) > [Présentation de PC-FAX](#page-264-0) [\(Windows\)](#page-264-0) > [Configurer votre carnet d'adresses PC-Fax \(Windows\)](#page-266-0) > Modifier un membre ou un groupe dans votre carnet d'adresses PC-FAX (Windows)

# **Modifier un membre ou un groupe dans votre carnet d'adresses PC-FAX (Windows)**

**Modèles associés** : MFC-L3720CDW/MFC-L3760CDW/MFC-L3765CDW/MFC-L3780CDW

- 1. Lancez (**Brother Utilities**), puis cliquez sur la liste déroulante et sélectionnez le nom de votre modèle (si vous ne l'avez pas déjà sélectionné).
- 2. Cliquez sur **PC-FAX** dans la barre de navigation de gauche, puis cliquez sur **Carnet d'adresses (envoi)**. La boîte de dialogue **Carnet d'adresses** s'affiche.

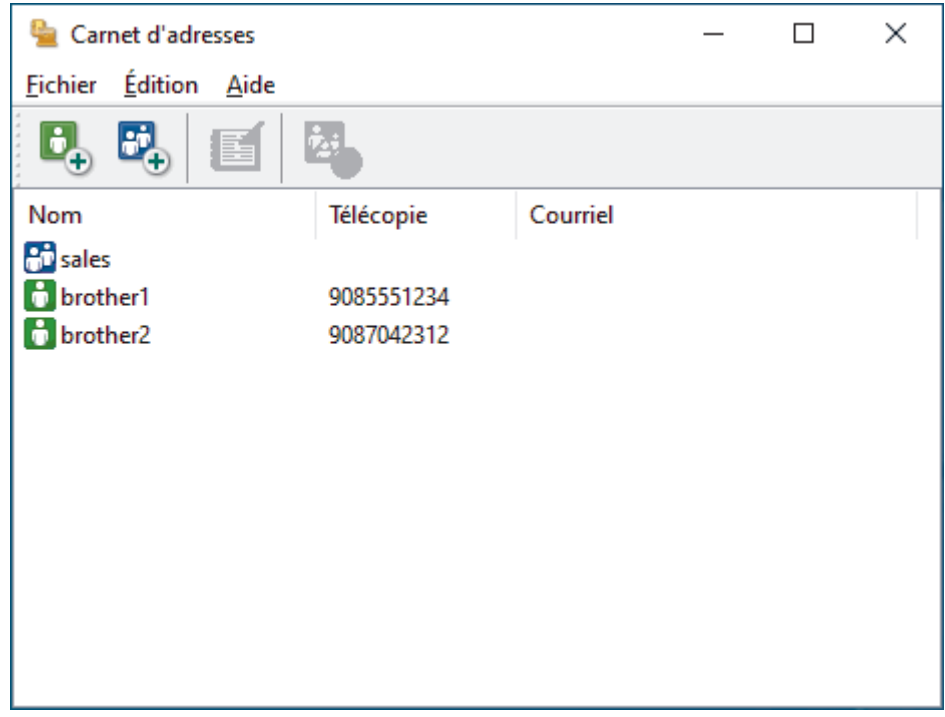

- 3. Sélectionnez le membre ou le groupe que vous souhaitez modifier.
- 4. Cliquez sur (**Propriétés**).
- 5. Modifiez les informations du membre ou du groupe.
- 6. Cliquez sur **OK**.

### **Renseignements connexes**

<span id="page-270-0"></span> [Accueil](#page-1-0) > [Télécopieur](#page-184-0) > [PC-FAX](#page-262-0) > [PC-FAX pour Windows](#page-263-0) > [Présentation de PC-FAX](#page-264-0) [\(Windows\)](#page-264-0) > [Configurer votre carnet d'adresses PC-Fax \(Windows\)](#page-266-0) > Supprimer un membre ou un groupe dans votre carnet d'adresses PC-FAX (Windows)

# **Supprimer un membre ou un groupe dans votre carnet d'adresses PC-FAX (Windows)**

**Modèles associés** : MFC-L3720CDW/MFC-L3760CDW/MFC-L3765CDW/MFC-L3780CDW

- 1. Lancez (**Brother Utilities**), puis cliquez sur la liste déroulante et sélectionnez le nom de votre modèle (si vous ne l'avez pas déjà sélectionné).
- 2. Cliquez sur **PC-FAX** dans la barre de navigation de gauche, puis cliquez sur **Carnet d'adresses (envoi)**. La boîte de dialogue **Carnet d'adresses** s'affiche.

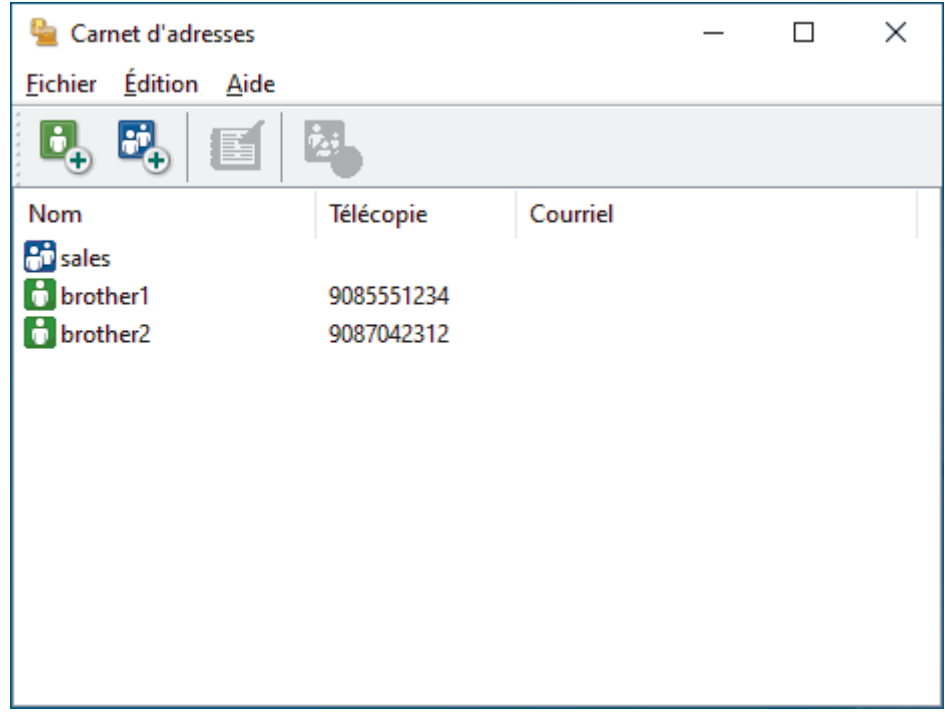

- 3. Sélectionnez le membre ou le groupe que vous souhaitez supprimer.
- 4. Cliquez sur (**Supprimer**).
- 5. Lorsque la boîte de dialogue de confirmation apparaît, cliquez sur **OK**.

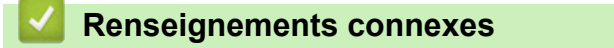

<span id="page-271-0"></span> [Accueil](#page-1-0) > [Télécopieur](#page-184-0) > [PC-FAX](#page-262-0) > [PC-FAX pour Windows](#page-263-0) > [Présentation de PC-FAX](#page-264-0) [\(Windows\)](#page-264-0) > [Configurer votre carnet d'adresses PC-Fax \(Windows\)](#page-266-0) > Exporter votre carnet d'adresses PC-FAX (Windows)

# **Exporter votre carnet d'adresses PC-FAX (Windows)**

**Modèles associés** : MFC-L3720CDW/MFC-L3760CDW/MFC-L3765CDW/MFC-L3780CDW

Vous pouvez exporter le carnet d'adresses vers un fichier texte ASCII (\*.csv) ou une vCard (une carte de visite électronique) qu'il est possible de sauvegarder sur votre ordinateur.

Vous ne pouvez pas exporter les paramètres de groupe lorsque vous exportez les données **Carnet d'adresses**.

- 1. Lancez (**Brother Utilities**), puis cliquez sur la liste déroulante et sélectionnez le nom de votre modèle (si vous ne l'avez pas déjà sélectionné).
- 2. Cliquez sur **PC-FAX** dans la barre de navigation de gauche, puis cliquez sur **Carnet d'adresses (envoi)**. La boîte de dialogue **Carnet d'adresses** s'affiche.

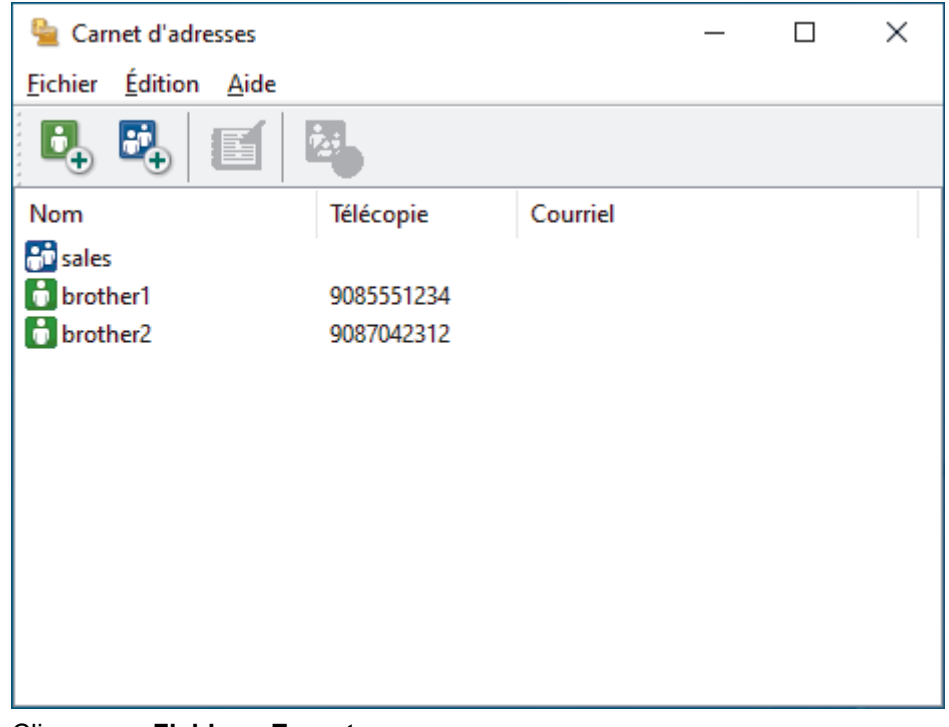

- 3. Cliquez sur **Fichier** > **Exporter**.
- 4. Sélectionnez l'une des options suivantes :
	- **Texte**

La boîte de dialogue **Éléments sélectionnés** s'affiche. Allez à l'étape suivante.

• **vCard**

Vous devez sélectionner le membre que vous souhaitez exporter à partir de votre carnet d'adresses avant de sélectionner cette option.

Accédez au dossier dans lequel vous souhaitez sauvegarder la vCard, saisissez le nom de la vCard dans le champ **Nom du fichier**, puis cliquez sur **Enregistrer**.

5. Dans le champ **Éléments Disponibles**, sélectionnez les données que vous souhaitez exporter, puis cliquez sur **Ajouter >>**.

Sélectionnez et ajoutez les éléments dans l'ordre dans lequel vous souhaitez les voir affichés.

6. Lors de l'exportation vers un fichier ASCII, sous la section **Caractère de séparation**, sélectionnez l'option **Tabulation** ou **Virgule** pour séparer les champs de données.

- 7. Cliquez sur **OK**.
- 8. Accédez au dossier de votre ordinateur dans lequel vous souhaitez sauvegarder les données, saisissez le nom du fichier, puis cliquez sur **Enregistrer**.

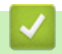

### **Renseignements connexes**

<span id="page-273-0"></span> [Accueil](#page-1-0) > [Télécopieur](#page-184-0) > [PC-FAX](#page-262-0) > [PC-FAX pour Windows](#page-263-0) > [Présentation de PC-FAX](#page-264-0) [\(Windows\)](#page-264-0) > [Configurer votre carnet d'adresses PC-Fax \(Windows\)](#page-266-0) > Importer les informations dans votre carnet d'adresses PC-FAX (Windows)

# **Importer les informations dans votre carnet d'adresses PC-FAX (Windows)**

**Modèles associés** : MFC-L3720CDW/MFC-L3760CDW/MFC-L3765CDW/MFC-L3780CDW

Vous pouvez importer des fichiers texte ASCII (\*.csv) ou des vCard (cartes de visite électroniques) dans votre carnet d'adresses.

- 1. Lancez (**Brother Utilities**), puis cliquez sur la liste déroulante et sélectionnez le nom de votre modèle (si vous ne l'avez pas déjà sélectionné).
- 2. Cliquez sur **PC-FAX** dans la barre de navigation de gauche, puis cliquez sur **Carnet d'adresses (envoi)**. La boîte de dialogue **Carnet d'adresses** s'affiche.

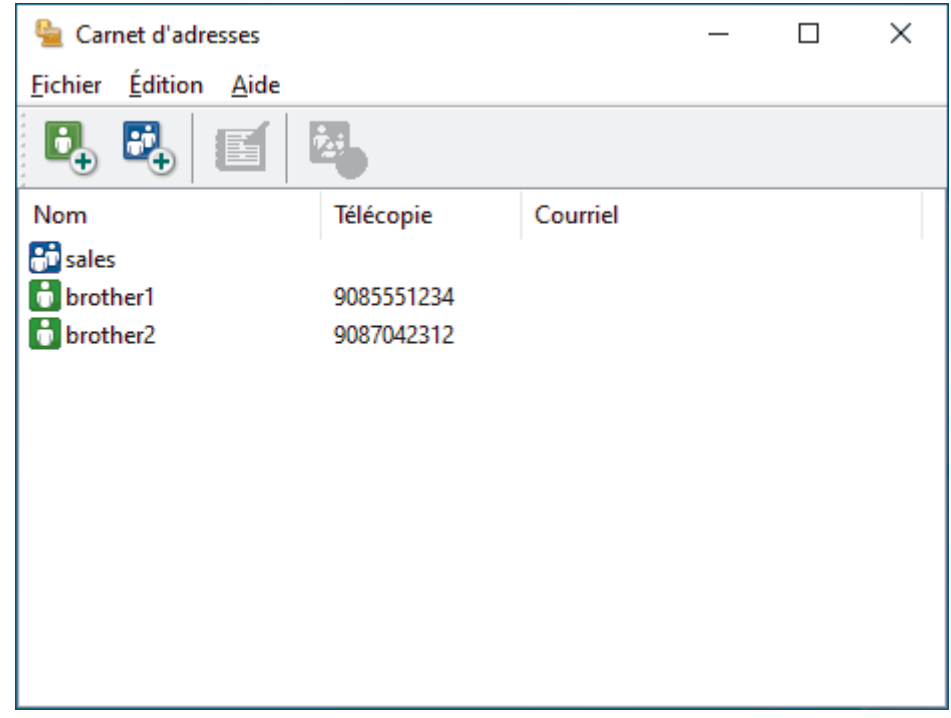

- 3. Cliquez sur **Fichier** > **Importer**.
- 4. Sélectionnez l'une des options suivantes :
	- **Texte**

La boîte de dialogue **Éléments sélectionnés** s'affiche. Passez à l'étape 5.

• **vCard**

Passez à l'étape 8.

5. Dans le champ **Éléments Disponibles**, sélectionnez les données que vous souhaitez importer, puis cliquez sur **Ajouter >>**.

Vous devez sélectionner et ajouter les champs de la liste **Éléments Disponibles** dans l'ordre dans lequel ils sont énumérés dans le fichier texte importé.

- 6. Si vous importez un fichier ASCII, sous la section **Caractère de séparation**, sélectionnez l'option **Tabulation** ou **Virgule** pour séparer les champs de données.
- 7. Cliquez sur **OK**.
- 8. Accédez au dossier dans lequel vous souhaitez importer les données, saisissez le nom du fichier, puis cliquez sur **Ouvrir**.

# **Renseignements connexes**

<span id="page-275-0"></span> [Accueil](#page-1-0) > [Télécopieur](#page-184-0) > [PC-FAX](#page-262-0) > [PC-FAX pour Windows](#page-263-0) > Envoyer une télécopie avec PC-FAX (Windows)

# **Envoyer une télécopie avec PC-FAX (Windows)**

**Modèles associés** : MFC-L3720CDW/MFC-L3760CDW/MFC-L3765CDW/MFC-L3780CDW

PC-FAX prend en charge uniquement les télécopies en noir et blanc. Une télécopie en noir et blanc sera envoyée même si les données originales sont en couleur et que le télécopieur destinataire prend en charge les télécopies en couleur.

- 1. Créez un fichier à l'aide d'une application sur votre ordinateur.
- 2. Sélectionnez la commande d'impression dans votre application.
- 3. Sélectionnez **Brother PC-FAX** comme imprimante, puis terminez votre opération d'impression. La boîte de dialogue **Brother PC-FAX** s'affiche.

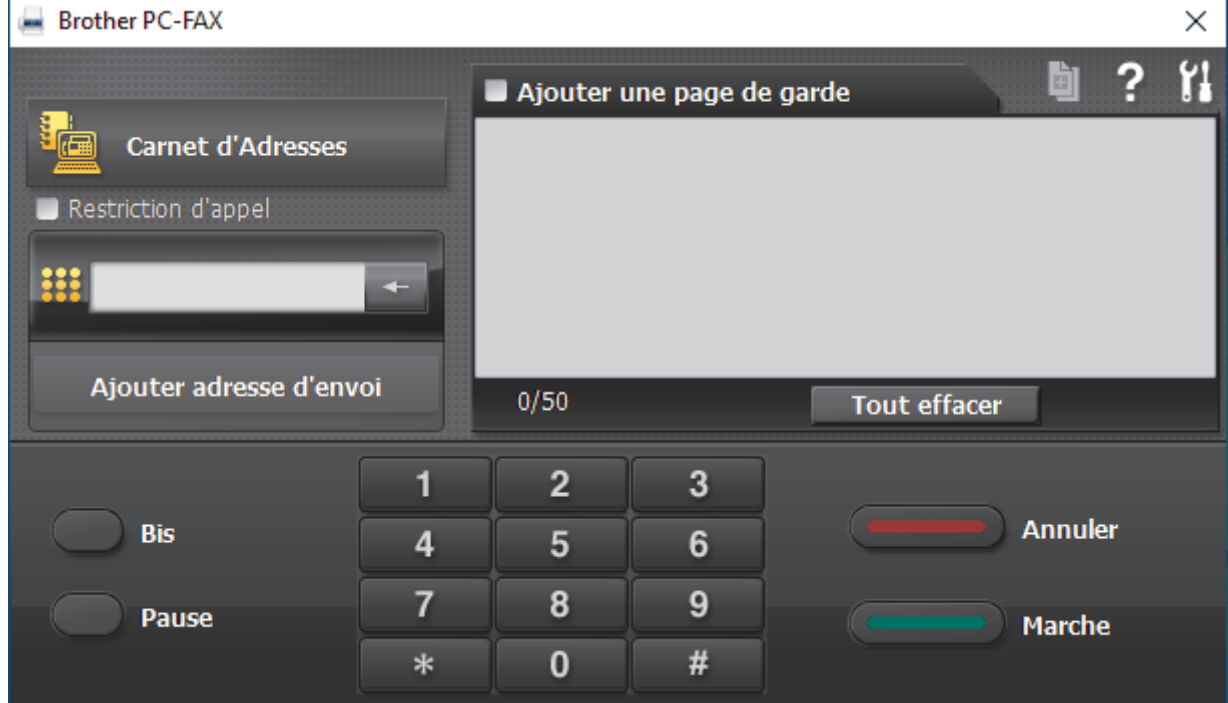

- 4. Saisissez un numéro de télécopieur en utilisant l'une des méthodes suivantes :
	- Cliquez sur les numéros du pavé numérique pour entrer le numéro, puis cliquez sur **Ajouter adresse d'envoi**.

Si vous sélectionnez la case à cocher **Restriction d'appel**, une boîte de dialogue de confirmation s'affichera pour vous permettre de saisir de nouveau le numéro de télécopieur en utilisant le clavier. Cette fonction aide à éviter les envois à la mauvaise destination.

• Cliquez sur le bouton **Carnet d'Adresses**, puis sélectionnez un membre ou un groupe dans le carnet d'adresses.

En cas d'erreur, cliquez sur **Tout effacer** pour supprimer toutes les entrées.

- 5. Pour inclure une page de garde, sélectionnez la case à cocher **Ajouter une page de garde**. Vous pouvez également cliquer sur  $\left| \cdot \right|$  pour créer ou modifier une page de garde.
- 6. Cliquez sur **Marche** pour envoyer la télécopie.
	- Pour annuler la télécopie, cliquez sur **Annuler**.
	- Pour recomposer un numéro, cliquez sur **Bis** pour afficher les cinq derniers numéros de télécopieur, sélectionnez un numéro, puis cliquez sur **Marche**.

## **Renseignements connexes**

• [PC-FAX pour Windows](#page-263-0)

<span id="page-277-0"></span> [Accueil](#page-1-0) > [Télécopieur](#page-184-0) > [PC-FAX](#page-262-0) > [PC-FAX pour Windows](#page-263-0) > Recevoir des télécopies sur votre ordinateur (Windows)

# **Recevoir des télécopies sur votre ordinateur (Windows)**

**Modèles associés** : MFC-L3720CDW/MFC-L3760CDW/MFC-L3765CDW/MFC-L3780CDW

Utilisez le logiciel Brother PC-FAX pour recevoir des télécopies sur votre ordinateur, les afficher et imprimer uniquement celles que vous souhaitez.

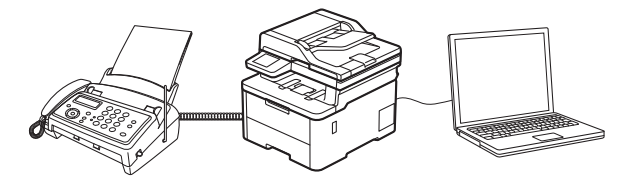

• [Recevoir des télécopies à l'aide de la fonction de réception PC-FAX \(Windows\)](#page-278-0)

<span id="page-278-0"></span> [Accueil](#page-1-0) > [Télécopieur](#page-184-0) > [PC-FAX](#page-262-0) > [PC-FAX pour Windows](#page-263-0) > [Recevoir des télécopies sur votre ordinateur](#page-277-0) [\(Windows\)](#page-277-0) > Recevoir des télécopies à l'aide de la fonction de réception PC-FAX (Windows)

# **Recevoir des télécopies à l'aide de la fonction de réception PC-FAX (Windows)**

**Modèles associés** : MFC-L3720CDW/MFC-L3760CDW/MFC-L3765CDW/MFC-L3780CDW

Le logiciel de réception Brother PC-FAX vous permet d'afficher et de conserver des télécopies sur votre ordinateur. Il est automatiquement installé en même temps que les logiciels et les pilotes de votre appareil et fonctionne avec les appareils connectés localement ou en réseau.

La réception PC-FAX prend en charge uniquement les télécopies en noir et blanc.

Si vous éteignez l'ordinateur, l'appareil continue à recevoir les télécopies et à les enregistrer dans la mémoire de l'appareil. L'écran ACL de l'appareil indiquera le nombre de télécopies reçues enregistrées. Lorsque vous démarrez cette application, le logiciel transfère toutes les télécopies reçues vers votre ordinateur en une seule fois. Vous pouvez activer l'option d'impression de sauvegarde si vous voulez que l'appareil imprime une copie de la télécopie avant que celle-ci ne soit envoyée à l'ordinateur ou avant d'éteindre l'ordinateur. Vous pouvez configurer les réglages d'impression de sauvegarde depuis votre appareil.

#### **Renseignements connexes**

- [Recevoir des télécopies sur votre ordinateur \(Windows\)](#page-277-0)
	- [Exécuter la fonction de réception Brother PC-FAX sur votre ordinateur \(Windows\)](#page-279-0)
	- [Voir les messages PC-FAX reçus \(Windows\)](#page-282-0)

<span id="page-279-0"></span> [Accueil](#page-1-0) > [Télécopieur](#page-184-0) > [PC-FAX](#page-262-0) > [PC-FAX pour Windows](#page-263-0) > [Recevoir des télécopies sur votre ordinateur](#page-277-0) [\(Windows\)](#page-277-0) > [Recevoir des télécopies à l'aide de la fonction de réception PC-FAX \(Windows\)](#page-278-0) > Exécuter la fonction de réception Brother PC-FAX sur votre ordinateur (Windows)

# **Exécuter la fonction de réception Brother PC-FAX sur votre ordinateur (Windows)**

**Modèles associés** : MFC-L3720CDW/MFC-L3760CDW/MFC-L3765CDW/MFC-L3780CDW

Si la réception PC-FAX est désactivée sur votre appareil, activez le paramètre avant de tenter d'exécuter la réception PC-FAX.

Pour des informations sur l'activation de cette fonction, >> Renseignements connexes: Configurer la *réception PC-FAX à l'aide de la gestion à partir du Web*

Nous recommandons de cocher la case **Lancer PC-FAX Receive au démarrage de l'ordinateur** afin que le logiciel s'exécute automatiquement et transfère toutes les télécopies lorsque vous allumez votre ordinateur.

- 1. Lancez (**Brother Utilities**), puis cliquez sur la liste déroulante et sélectionnez le nom de votre modèle (si vous ne l'avez pas déjà sélectionné).
- 2. Cliquez sur **PC-FAX** dans la barre de navigation de gauche, puis cliquez sur **Recevoir**.
- 3. Confirmez le message et cliquez sur **Oui**.

La fenêtre **PC-FAX Receive (Réception par PC-FAX)** s'affiche. L'icône **(Réception par PC-FAX)** s'affiche également dans la barre des tâches de votre ordinateur.

 **Renseignements connexes**

• [Recevoir des télécopies à l'aide de la fonction de réception PC-FAX \(Windows\)](#page-278-0)

• [Configurer la fonction de réception PC-FAX sur votre ordinateur \(Windows\)](#page-280-0)

#### **Sujets connexes :**

• [Configurer la réception PC-FAX à l'aide de la gestion à partir du Web](#page-323-0)

<span id="page-280-0"></span> [Accueil](#page-1-0) > [Télécopieur](#page-184-0) > [PC-FAX](#page-262-0) > [PC-FAX pour Windows](#page-263-0) > [Recevoir des télécopies sur votre ordinateur](#page-277-0) [\(Windows\)](#page-277-0) > [Recevoir des télécopies à l'aide de la fonction de réception PC-FAX \(Windows\)](#page-278-0) > [Exécuter la](#page-279-0) [fonction de réception Brother PC-FAX sur votre ordinateur \(Windows\)](#page-279-0) > Configurer la fonction de réception PC-FAX sur votre ordinateur (Windows)

# **Configurer la fonction de réception PC-FAX sur votre ordinateur (Windows)**

**Modèles associés** : MFC-L3720CDW/MFC-L3760CDW/MFC-L3765CDW/MFC-L3780CDW

1. Double-cliquez sur l'icône (**Réception par PC-FAX**) dans la barre des tâches de votre ordinateur.

La fenêtre **PC-FAX Receive (Réception par PC-FAX)** s'affiche.

- 2. Cliquez sur **Paramètres**.
- 3. Configurez ces options comme vous le souhaitez :

#### **Préférences**

Configurez le démarrage automatique de la fonction Réception PC-FAX au démarrage de Windows.

#### **Enregistrer**

Configurez le chemin d'enregistrement des fichiers PC-FAX et sélectionnez le format de document reçu.

#### **Téléverser vers**

Configurez le chemin d'accès au serveur et sélectionnez l'option d'envoi automatique ou manuel (disponibles uniquement pour les administrateurs).

#### **Périphérique**

Sélectionnez l'appareil devant recevoir les fichiers PC-FAX.

#### **Verrouiller (disponibles uniquement pour les administrateurs)**

Empêchez les utilisateurs qui ne possèdent pas de privilèges d'administrateur de configurer les options des paramètres affichés ci-dessus.

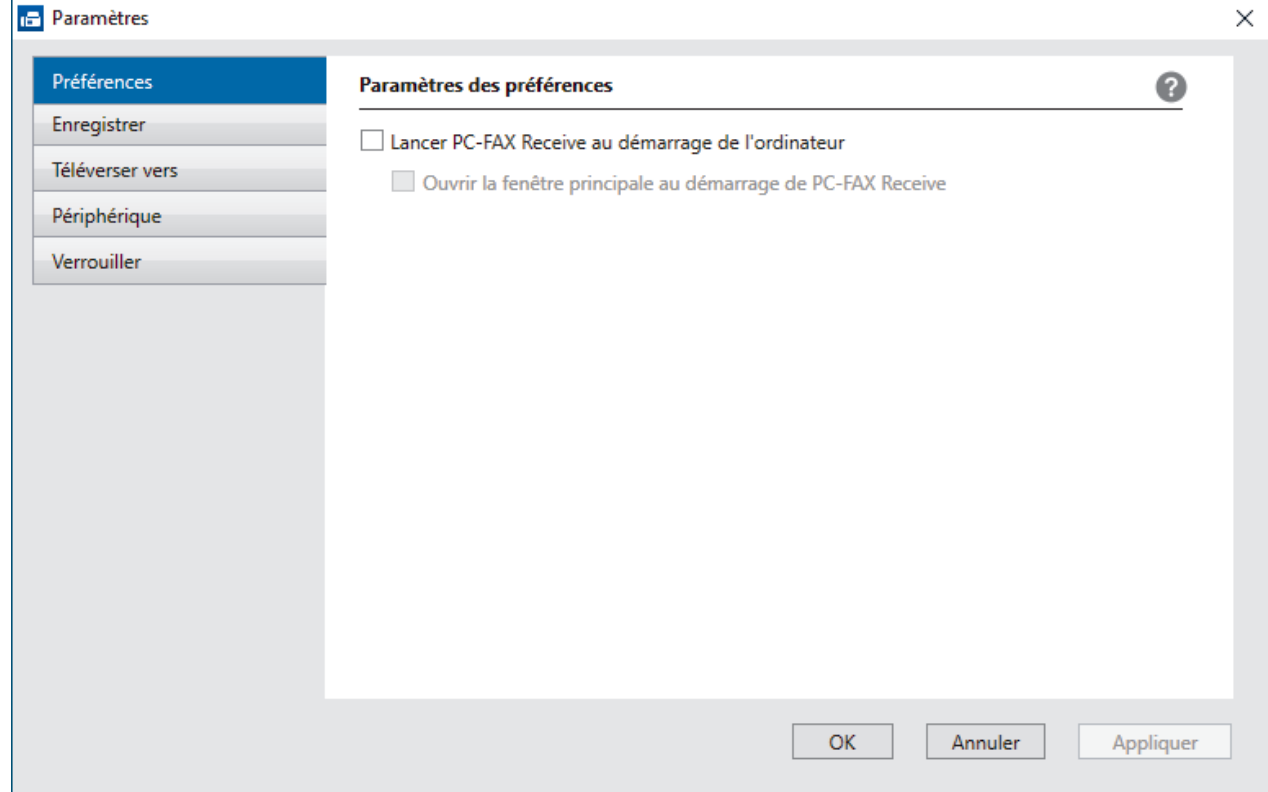

4. Cliquez sur **OK**.

# **Renseignements connexes**

• [Exécuter la fonction de réception Brother PC-FAX sur votre ordinateur \(Windows\)](#page-279-0)

<span id="page-282-0"></span> [Accueil](#page-1-0) > [Télécopieur](#page-184-0) > [PC-FAX](#page-262-0) > [PC-FAX pour Windows](#page-263-0) > [Recevoir des télécopies sur votre ordinateur](#page-277-0) [\(Windows\)](#page-277-0) > [Recevoir des télécopies à l'aide de la fonction de réception PC-FAX \(Windows\)](#page-278-0) > Voir les messages PC-FAX reçus (Windows)

# **Voir les messages PC-FAX reçus (Windows)**

**Modèles associés** : MFC-L3720CDW/MFC-L3760CDW/MFC-L3765CDW/MFC-L3780CDW

### **Statut de réception**

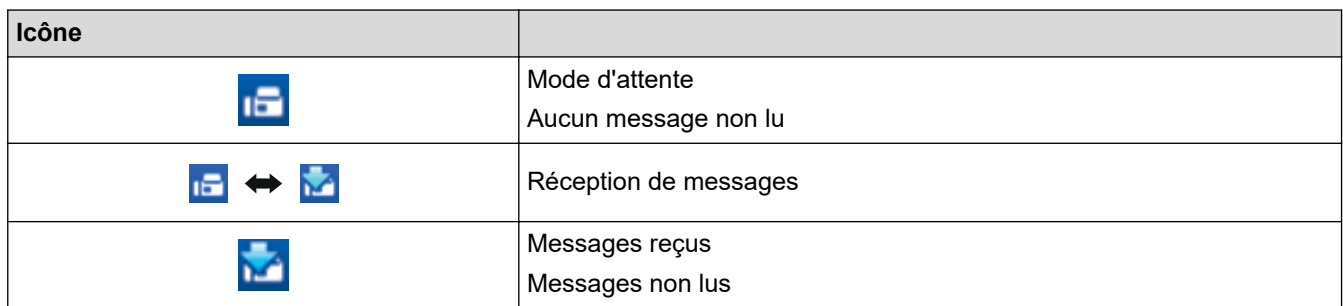

1. Double-cliquez sur l'icône (**Réception par PC-FAX**) dans la barre des tâches de votre ordinateur.

La fenêtre **PC-FAX Receive (Réception par PC-FAX)** s'affiche.

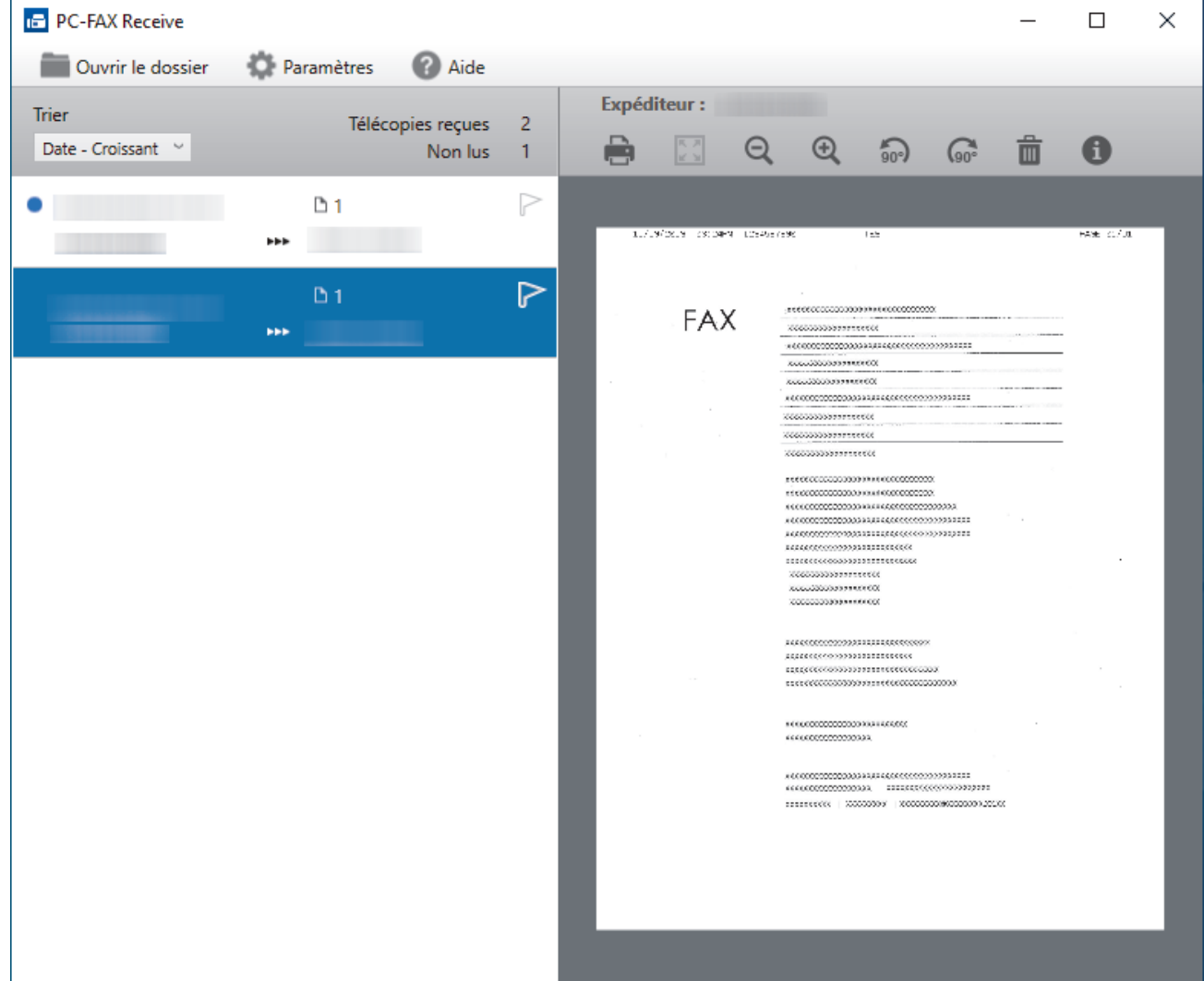

- 2. Cliquez sur l'une des télécopies dans la liste pour l'afficher.
- 3. Lorsque l'opération est terminée, fermez la fenêtre.

 $\mathscr{Q}$ Même après avoir fermé la fenêtre, la fonction Réception PC-Fax est active et l'icône **(F) (Réception par PC-FAX**) reste dans la barre des tâches de l'ordinateur. Pour fermer Réception PC-FAX, cliquez sur l'icône dans la barre des tâches de l'ordinateur, puis cliquez sur **Fermer**.

## **Renseignements connexes**

• [Recevoir des télécopies à l'aide de la fonction de réception PC-FAX \(Windows\)](#page-278-0)

<span id="page-284-0"></span> [Accueil](#page-1-0) > [Télécopieur](#page-184-0) > [PC-FAX](#page-262-0) > PC-FAX pour Mac

# **PC-FAX pour Mac**

**Modèles associés** : MFC-L3720CDW/MFC-L3760CDW/MFC-L3765CDW/MFC-L3780CDW

• [Envoyer une télécopie à l'aide d'AirPrint \(macOS\)](#page-480-0)

#### <span id="page-285-0"></span> [Accueil](#page-1-0) > Réseau

### **Réseau**

- [Fonctions réseau de base prises en charge](#page-286-0)
- [Configurer les paramètres réseau](#page-287-0)
- [Paramètres réseau sans fil](#page-289-0)
- [Fonctions réseau](#page-319-0)

<span id="page-286-0"></span> [Accueil](#page-1-0) > [Réseau](#page-285-0) > Fonctions réseau de base prises en charge

### **Fonctions réseau de base prises en charge**

L'appareil prend en charge diverses fonctions selon le système d'exploitation. Utilisez ce tableau pour connaître les fonctions et les connexions réseau qui sont prises en charge par chaque système d'exploitation.

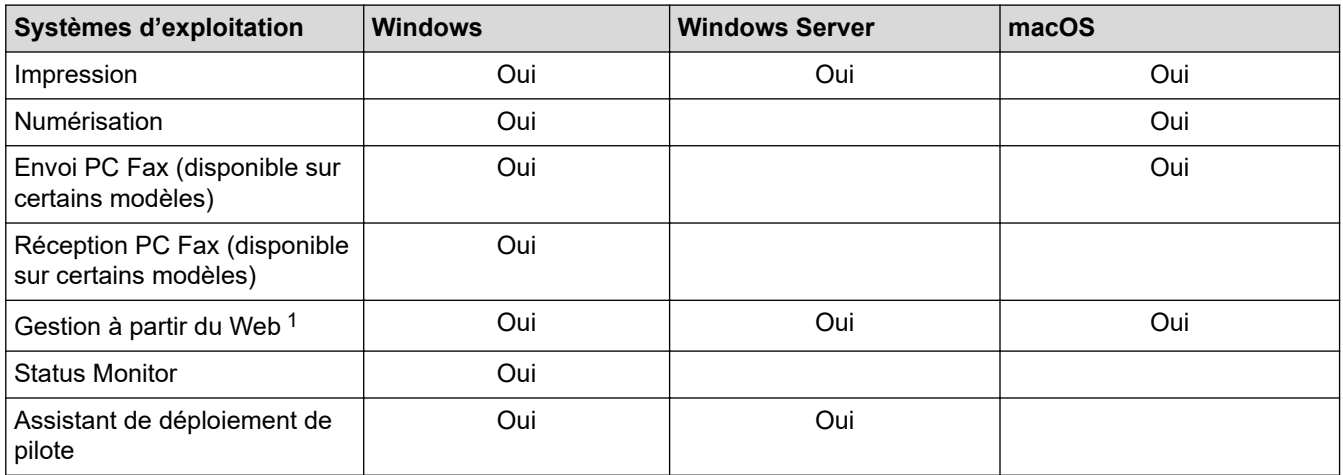

1 Le mot de passe par défaut pour gérer les paramètres de l'appareil se trouve au dos de celui-ci. Il est indiqué par « **Pwd** ». Nous vous conseillons de modifier immédiatement le mot de passe par défaut pour protéger votre appareil contre les accès non autorisés.

- Lorsque vous connectez votre appareil à un réseau extérieur tel qu'Internet, assurez-vous que votre environnement réseau est protégé par un pare-feu distinct ou par un autre moyen afin d'empêcher les fuites d'informations qui seraient la conséquence d'une configuration inadéquate ainsi que les accès non autorisés par des tiers malveillants.
- Lorsque l'appareil est connecté au réseau extérieur, un message d'avertissement s'affiche. Lorsque cet avertissement apparaît, nous vous recommandons vivement de confirmer les paramètres réseau, puis d'établir une nouvelle connexion à un réseau sécurisé.
- L'activation de la fonction de filtrage des communications du réseau extérieur de l'appareil bloque tout accès depuis le réseau extérieur. La fonction de filtrage des communications du réseau extérieur peut empêcher l'appareil de recevoir certaines tâches d'impression ou de numérisation d'un ordinateur ou d'un appareil mobile utilisant une adresse IP de réseau extérieur.

### **Renseignements connexes**

• [Réseau](#page-285-0)

#### **Sujets connexes :**

• [Définir ou changer un mot de passe de connexion pour l'application de gestion sur le Web](#page-692-0)

<span id="page-287-0"></span> [Accueil](#page-1-0) > [Réseau](#page-285-0) > Configurer les paramètres réseau

### **Configurer les paramètres réseau**

- [Configurer les détails de réseau à l'aide du panneau de commande](#page-288-0)
- [Modification des paramètres de l'appareil en utilisant l'application de gestion sur le Web](#page-687-0)
[Accueil](#page-1-0) > [Réseau](#page-285-0) > [Configurer les paramètres réseau](#page-287-0) > Configurer les détails de réseau à l'aide du panneau de commande

# **Configurer les détails de réseau à l'aide du panneau de commande**

Pour configurer l'appareil pour votre réseau, utilisez les sélections de menu [Réseau] du panneau de commande.

- Pour plus d'informations sur les paramètres réseau que vous pouvez configurer à l'aide du panneau de commande >> Renseignements connexes: Tableaux de paramètres
	- Vous pouvez également utiliser la gestion à partir du Web pour configurer et modifier les paramètres réseau de l'appareil.

## >> HL-L3300CDW >> DCP-L3560CDW/MFC-L3720CDW/MFC-L3760CDW/MFC-L3765CDW/MFC-L3780CDW

# **HL-L3300CDW**

- 1. Appuyez sur **Menu**.
- 2. Appuyez sur  $\triangle$  ou  $\nabla$  pour sélectionner l'option [Réseau], puis appuyez sur OK.
- 3. Appuyez sur **A** ou **▼** pour sélectionner l'option de réseau souhaitée, puis appuyez sur **OK**. Répétez cette opération jusqu'à ce que vous accédiez au menu que vous souhaitez configurer, puis suivez les instructions de l'écran ACL.

## **DCP-L3560CDW/MFC-L3720CDW/MFC-L3760CDW/MFC-L3765CDW/ MFC-L3780CDW**

1. Appuyez sur  $\|\cdot\|$  [Param] > [Ts réglages] > [Réseau].

Si votre appareil affiche le menu [Ts réglages] sur l'écran d'accueil, sautez le menu [Param].

2. Faites glisser le doigt vers le haut ou le bas, ou appuyez sur ▲ ou ▼ pour afficher l'option de réseau souhaitée, puis appuyez dessus. Répétez cette opération jusqu'à ce que vous accédiez au menu que vous souhaitez configurer, puis suivez les instructions de l'écran ACL.

### **Renseignements connexes**

• [Configurer les paramètres réseau](#page-287-0)

- [Tableaux de paramètres \(HL-L3300CDW\)](#page-639-0)
- [Tableaux de paramètres \(MFC-L3720CDW/MFC-L3760CDW/MFC-L3765CDW/MFC-L3780CDW\)](#page-646-0)
- [Tableaux de paramètres \(DCP-L3560CDW\)](#page-662-0)
- [Fonctions réseau de base prises en charge](#page-286-0)

<span id="page-289-0"></span> [Accueil](#page-1-0) > [Réseau](#page-285-0) > Paramètres réseau sans fil

# **Paramètres réseau sans fil**

- [Utiliser le réseau sans fil](#page-290-0)
- [Utiliser Wi-Fi Direct](#page-309-0)<sup>®</sup>
- [Activer ou désactiver le réseau LAN sans fil](#page-314-0)
- [Imprimer le rapport WLAN](#page-315-0)

<span id="page-290-0"></span> [Accueil](#page-1-0) > [Réseau](#page-285-0) > [Paramètres réseau sans fil](#page-289-0) > Utiliser le réseau sans fil

# **Utiliser le réseau sans fil**

- [Avant de configurer votre appareil pour un réseau sans fil](#page-291-0)
- [Configurer votre appareil pour un réseau sans fil à l'aide de l'assistant de configuration](#page-292-0) [de votre ordinateur](#page-292-0)
- [Configurer votre appareil pour un réseau sans fil à l'aide de l'Assistant de configuration](#page-293-0) [du panneau de commande de l'appareil](#page-293-0)
- [Configurer votre appareil pour un réseau sans fil à l'aide de la méthode par pression sur](#page-296-0) [un bouton de Wi-Fi Protected Setup](#page-296-0)™ (WPS)
- [Configurer votre appareil pour un réseau sans fil à l'aide de la méthode d'amorçage](#page-298-0) [\(NIP\) de Wi-Fi Protected Setup](#page-298-0)™ (WPS)
- [Configurer votre appareil pour un réseau sans fil lorsque le SSID n'est pas diffusé](#page-302-0)
- [Configurer votre appareil pour un réseau sans fil d'entreprise](#page-305-0)

<span id="page-291-0"></span> [Accueil](#page-1-0) > [Réseau](#page-285-0) > [Paramètres réseau sans fil](#page-289-0) > [Utiliser le réseau sans fil](#page-290-0) > Avant de configurer votre appareil pour un réseau sans fil

# **Avant de configurer votre appareil pour un réseau sans fil**

Avant de tenter de configurer un réseau sans fil, confirmez les points suivants :

- Si vous utilisez le réseau sans fil d'une entreprise, vous devez connaître le nom d'utilisateur et le mot de passe.
- Pour obtenir les meilleurs résultats lors de l'impression quotidienne de documents, placez l'appareil le plus près possible du routeur/point d'accès sans fil, avec aussi peu d'obstacles que possible. De gros objets et des murs entre les deux appareils, ainsi que les interférences d'autres appareils électroniques, peuvent influer sur la vitesse de transfert des données de vos documents.

En raison de ces facteurs, le sans-fil n'est peut-être pas la meilleure méthode de connexion pour tous les types de documents et d'applications. Si vous imprimez des fichiers volumineux, comme des documents à plusieurs pages comportant à la fois du texte et de grands graphiques, il est conseillé de choisir l'Ethernet câblé pour un transfert de données plus rapide (modèles pris en charge uniquement) ou l'USB pour le débit le plus rapide.

- Même si l'appareil peut être utilisé tant sur un réseau câblé que sur un réseau sans fil (modèles compatibles uniquement), vous ne pouvez utiliser qu'une méthode de connexion à la fois. Toutefois, une connexion réseau sans fil et une connexion Wi-Fi Direct, ou encore une connexion réseau câblée (modèles pris en charge uniquement) et une connexion Wi-Fi Direct peuvent être utilisées en même temps.
- Si un tel signal est disponible à proximité, le réseau local sans fil vous permet d'établir une connexion au réseau local en toute liberté. Si toutefois les paramètres de sécurité ne sont pas configurés correctement, le signal pourra être intercepté par des tiers malveillants et entraîner, potentiellement :
	- le vol d'informations personnelles ou confidentielles;
	- la transmission indésirable d'informations à des parties se faisant passer pour les personnes concernées;
	- la diffusion des informations contenues dans la communication interceptée.

Assurez-vous de connaître le nom du réseau (SSID) et la clé de réseau (mot de passe) de votre routeur/ point d'accès sans fil. Si vous ne trouvez pas ces informations, contactez le fabricant de votre routeur/point d'accès sans fil, votre administrateur système ou votre fournisseur Internet. Brother n'est pas en mesure de vous fournir ces informations.

### **Renseignements connexes**

• [Utiliser le réseau sans fil](#page-290-0)

<span id="page-292-0"></span> [Accueil](#page-1-0) > [Réseau](#page-285-0) > [Paramètres réseau sans fil](#page-289-0) > [Utiliser le réseau sans fil](#page-290-0) > Configurer votre appareil pour un réseau sans fil à l'aide de l'assistant de configuration de votre ordinateur

# **Configurer votre appareil pour un réseau sans fil à l'aide de l'assistant de configuration de votre ordinateur**

- 1. Téléchargez le programme d'installation à partir de la page **Téléchargements** de votre modèle à l'adresse [support.brother.com/downloads](https://support.brother.com/g/b/midlink.aspx?content=dl).
- 2. Démarrez l'installateur, puis suivez les instructions à l'écran.
- 3. Sélectionnez **Connexion réseau sans fil (Wi-Fi)**, puis cliquez sur **Suivant**.
- 4. Suivez les instructions à l'écran.

Vous avez terminé la configuration du réseau sans fil.

# **Renseignements connexes**

• [Utiliser le réseau sans fil](#page-290-0)

<span id="page-293-0"></span> [Accueil](#page-1-0) > [Réseau](#page-285-0) > [Paramètres réseau sans fil](#page-289-0) > [Utiliser le réseau sans fil](#page-290-0) > Configurer votre appareil pour un réseau sans fil à l'aide de l'Assistant de configuration du panneau de commande de l'appareil

# **Configurer votre appareil pour un réseau sans fil à l'aide de l'Assistant de configuration du panneau de commande de l'appareil**

#### >> HL-L3300CDW

[>> DCP-L3560CDW/MFC-L3720CDW/MFC-L3760CDW/MFC-L3765CDW/MFC-L3780CDW](#page-294-0)

## **HL-L3300CDW**

Avant de configurer votre appareil, il est recommandé de noter les paramètres de votre réseau sans fil. Vous aurez besoin de ces informations pour poursuivre la configuration.

1. Vérifiez et enregistrez les paramètres de réseau sans fil actuels de l'ordinateur avec lequel vous établissez la connexion.

**Nom du réseau (SSID)**

**Clé de réseau**

Par exemple :

**Nom du réseau (SSID)**

HELLO

**Clé de réseau**

12345

- 
- Votre point d'accès/routeur pourrait prendre en charge l'utilisation de plusieurs clés WEP, mais votre appareil Brother ne prend en charge que l'utilisation de la première clé WEP.
- Si vous avez besoin d'aide lors de la configuration et que vous souhaitez contacter le Service à la clientèle Brother, assurez-vous d'avoir votre SSID (nom du réseau) et votre clé de réseau (Mot de passe) à disposition. Il ne nous est pas possible de vous indiquer où trouver ces informations.
- Si vous n'avez pas connaissance de ces informations (SSID et clé de réseau), vous ne pouvez pas continuer la configuration sans fil.

#### **Où puis-je trouver ces informations?**

- Consultez la documentation fournie avec votre point d'accès/routeur sans fil.
- Le SSID initial peut être le nom du fabricant ou le nom du modèle.
- Si vous ne connaissez pas les informations de sécurité, contactez le fabricant du routeur, votre administrateur système ou votre fournisseur d'accès Internet.
- 2. Appuyez sur **Menu**.
- 3. Appuyez sur  $\triangle$  ou  $\nabla$  pour sélectionner l'option [Réseau], puis appuyez sur OK.
- 4. Appuyez sur  $\triangle$  ou  $\nabla$  pour sélectionner l'option  $[WLAN(Wi-Fi)]$ , puis appuyez sur **OK**.
- 5. Appuyez sur  $\triangle$  ou  $\nabla$  pour sélectionner l'option [Trouver réseau], puis appuyez sur OK.
- 6. Lorsque [RL sfil actv.?] s'affiche, sélectionnez Activé.

L'assistant de configuration sans fil démarre.

- 7. L'appareil parcourt votre réseau et affiche la liste des SSID disponibles. Lorsqu'une liste de SSID s'affiche, appuyez sur ▲ ou ▼ pour sélectionner le SSID souhaité.
- 8. Appuyez sur **OK**.
- 9. Effectuez l'une des opérations suivantes :

<span id="page-294-0"></span>• Si vous utilisez une méthode d'authentification et de cryptage qui nécessite une clé de réseau, entrez la clé de réseau que vous avez notée à la première étape.

Après avoir entré tous les caractères, appuyez sur **OK**.

Pour appliquer les paramètres, sélectionnez [Oui].

• Si votre méthode d'authentification est Système ouvert et que votre mode de cryptage est Aucun, passez à l'étape suivante.

10. L'appareil va tenter de se connecter à l'appareil sans fil que vous avez sélectionné.

Si votre appareil sans fil est connecté avec succès, l'écran ACL de l'appareil affiche [Connecté].

Vous avez terminé la configuration du réseau sans fil. Pour installer les pilotes et les logiciels nécessaires à l'utilisation de votre appareil, accédez à la page **Téléchargements** de votre modèle à l'adresse [support.brother.com/downloads](https://support.brother.com/g/b/midlink.aspx?content=dl).

## **DCP-L3560CDW/MFC-L3720CDW/MFC-L3760CDW/MFC-L3765CDW/ MFC-L3780CDW**

Avant de configurer votre appareil, il est recommandé de noter les paramètres de votre réseau sans fil. Vous aurez besoin de ces informations pour poursuivre la configuration.

1. Vérifiez et enregistrez les paramètres de réseau sans fil actuels de l'ordinateur avec lequel vous établissez la connexion.

#### **Nom du réseau (SSID)**

**Clé de réseau (mot de passe)**

Par exemple :

**Nom du réseau (SSID)**

HELLO

**Clé de réseau (mot de passe)**

12345

- Votre point d'accès/routeur pourrait prendre en charge l'utilisation de plusieurs clés WEP, mais votre appareil Brother ne prend en charge que l'utilisation de la première clé WEP.
	- Si vous avez besoin d'aide lors de la configuration et que vous souhaitez contacter le Service à la clientèle Brother, assurez-vous d'avoir votre SSID (nom du réseau) et votre clé de réseau (Mot de passe) à disposition. Il ne nous est pas possible de vous indiquer où trouver ces informations.
	- Si vous n'avez pas connaissance de ces informations (SSID et clé de réseau), vous ne pouvez pas continuer la configuration sans fil.

#### **Où puis-je trouver ces informations?**

- a. Consultez la documentation fournie avec votre point d'accès/routeur sans fil.
- b. Le SSID initial peut être le nom du fabricant ou le nom du modèle.
- c. Si vous ne connaissez pas les informations de sécurité, contactez le fabricant du routeur, votre administrateur système ou votre fournisseur d'accès Internet.
- 2. Appuyez sur [Param] > [Ts réglages] > [Réseau] > [WLAN(Wi-Fi)] > [Trouver réseau] Wi-Fi].
- 3. Lorsque [Définir l'interface réseau sur sans fil?] s'affiche, appuyez sur [Oui]. L'assistant de configuration sans fil démarre. Pour annuler, appuyez sur [Non].
- 4. L'appareil parcourt votre réseau et affiche la liste des SSID disponibles. Si une liste de SSID s'affiche, faites glisser le doigt vers le haut ou le bas, ou appuyez sur ▲ ou ▼ pour afficher le SSID avec lequel vous souhaitez vous connecter, puis appuyez sur le SSID.
- 5. Appuyez sur [OK].
- 6. Effectuez l'une des opérations suivantes :
	- Si vous utilisez une méthode d'authentification et de cryptage qui nécessite une clé de réseau, entrez la clé de réseau que vous avez notée à la première étape.

Après avoir entré tous les caractères, appuyez sur [OK].

- Si votre méthode d'authentification est Système ouvert et que votre mode de cryptage est Aucun, passez à l'étape suivante.
- 7. L'appareil va tenter de se connecter à l'appareil sans fil que vous avez sélectionné.

Si votre appareil sans fil est connecté avec succès, l'écran ACL de l'appareil affiche [Connecté]. Appuyez sur

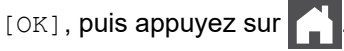

Vous avez terminé la configuration du réseau sans fil. Pour installer les pilotes ou l'application dont vous avez besoin pour utiliser l'appareil, accédez à la page **Téléchargements** de votre modèle à l'adresse [support.brother.com/downloads](https://support.brother.com/g/b/midlink.aspx?content=dl).

## **Renseignements connexes**

• [Utiliser le réseau sans fil](#page-290-0)

- [Comment entrer du texte sur votre appareil](#page-27-0)
- [Codes d'erreur du rapport WLAN](#page-316-0)

<span id="page-296-0"></span> [Accueil](#page-1-0) > [Réseau](#page-285-0) > [Paramètres réseau sans fil](#page-289-0) > [Utiliser le réseau sans fil](#page-290-0) > Configurer votre appareil pour un réseau sans fil à l'aide de la méthode par pression sur un bouton de Wi-Fi Protected Setup™ (WPS)

# **Configurer votre appareil pour un réseau sans fil à l'aide de la méthode par pression sur un bouton de Wi-Fi Protected Setup™ (WPS)**

Si votre point d'accès/routeur sans fil prend en charge WPS (PBC : Push Button Configuration – Configuration par bouton poussoir), vous pouvez utiliser WPS à partir du menu du panneau de commande de votre appareil pour configurer vos paramètres de réseau sans fil.

>> HL-L3300CDW

>> DCP-L3560CDW/MFC-L3720CDW/MFC-L3760CDW/MFC-L3765CDW/MFC-L3780CDW

#### **HL-L3300CDW**

- 1. Appuyez sur **Menu**.
- 2. Appuyez sur **A** ou **V** pour sélectionner l'option [Réseau], puis appuyez sur OK.
- 3. Appuyez sur  $\triangle$  ou  $\nabla$  pour sélectionner l'option [WLAN(Wi-Fi)], puis appuyez sur OK.
- 4. Appuyez sur **A** ou **V** pour sélectionner l'option [Bout-pouss/WPS], puis appuyez sur OK.
- 5. Lorsque [RL sfil actv.?] s'affiche, sélectionnez Activé.

L'assistant de configuration sans fil démarre.

6. Lorsque l'écran ACL affiche [App touche rtr], appuyez sur le bouton WPS de votre point d'accès/ routeur sans fil. Puis suivez les instructions qui s'affichent à l'écran ACL de votre appareil. Votre appareil détecte automatiquement votre point d'accès/routeur sans fil et essaie de se connecter à votre réseau sans fil.

Si votre appareil sans fil est connecté avec succès, l'écran ACL de l'appareil affiche [Connecté].

Vous avez terminé la configuration du réseau sans fil. Pour installer les pilotes et les logiciels nécessaires à l'utilisation de votre appareil, accédez à la page **Téléchargements** de votre modèle à l'adresse [support.brother.com/downloads](https://support.brother.com/g/b/midlink.aspx?content=dl).

## **DCP-L3560CDW/MFC-L3720CDW/MFC-L3760CDW/MFC-L3765CDW/ MFC-L3780CDW**

- 1. Appuyez sur [Param] > [Ts réglages] > [Réseau] > [WLAN(Wi-Fi)] > [Bout-poussoir/ WPS].
- 2. Lorsque [Définir l'interface réseau sur sans fil?] s'affiche, appuyez sur [Oui]. L'assistant de configuration sans fil démarre. Pour annuler, appuyez sur [Non].
- 3. Lorsque l'écran tactile affiche [Démarrez WPS sur votre point d'accès/routeur sans fil, puis appuyez sur [OK].], appuyez sur le bouton WPS de votre point d'accès/routeur sans fil. Appuyez ensuite sur [OK] sur votre appareil. Votre appareil détecte automatiquement votre point d'accès/routeur sans fil et essaie de se connecter à votre réseau sans fil.

Si votre appareil sans fil est connecté avec succès, l'écran ACL de l'appareil affiche [Connecté]. Appuyez sur  $[OK]$ , puis appuyez sur

Vous avez terminé la configuration du réseau sans fil. Pour installer les pilotes et les logiciels nécessaires à l'utilisation de votre appareil, accédez à la page **Téléchargements** de votre modèle à l'adresse [support.brother.com/downloads](https://support.brother.com/g/b/midlink.aspx?content=dl).

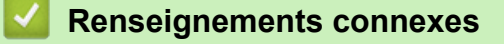

• [Utiliser le réseau sans fil](#page-290-0)

# **Sujets connexes :**

• [Codes d'erreur du rapport WLAN](#page-316-0)

<span id="page-298-0"></span> [Accueil](#page-1-0) > [Réseau](#page-285-0) > [Paramètres réseau sans fil](#page-289-0) > [Utiliser le réseau sans fil](#page-290-0) > Configurer votre appareil pour un réseau sans fil à l'aide de la méthode d'amorçage (NIP) de Wi-Fi Protected Setup™ (WPS)

# **Configurer votre appareil pour un réseau sans fil à l'aide de la méthode d'amorçage (NIP) de Wi-Fi Protected Setup™ (WPS)**

Si votre point d'accès/routeur LAN sans fil prend en charge WPS, vous pouvez utiliser la méthode d'amorçage NIP (numéro d'identification personnel) pour configurer vos paramètres de réseau sans fil.

La méthode d'amorçage (NIP) constitue l'une des méthodes de connexion mises en place par la Wi-Fi Alliance®. En soumettant un NIP créé par un Inscrit (votre appareil) au Registraire (un appareil qui gère le LAN sans fil), vous pouvez configurer le réseau sans fil et les paramètres de sécurité. Pour plus d'informations sur l'accès au mode WPS, reportez-vous aux instructions fournies avec votre point d'accès/routeur sans fil.

### **Type A**

Connexion lorsque le point d'accès/routeur LAN sans fil (1) sert également de registraire :

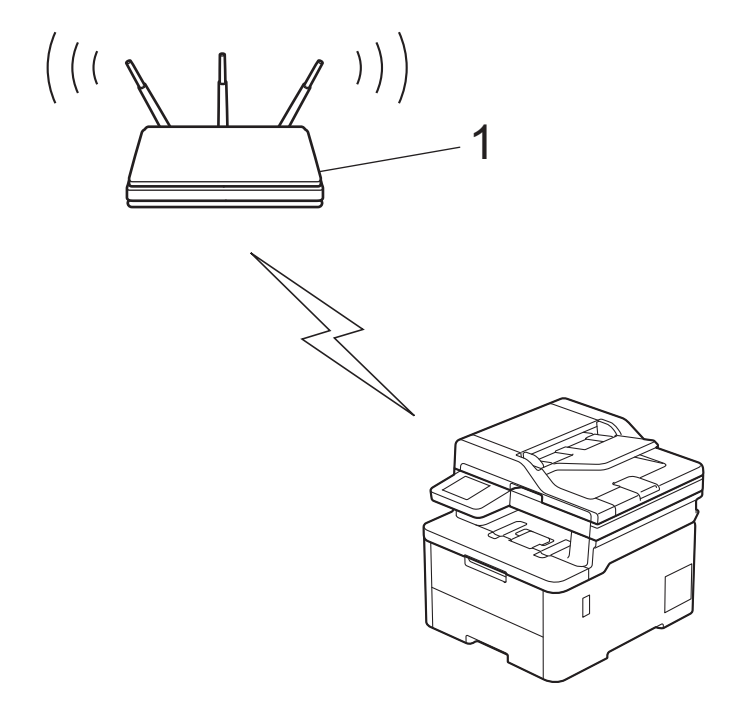

#### **Type B**

Connexion lorsqu'un autre appareil (2), comme un ordinateur, est utilisé comme registraire :

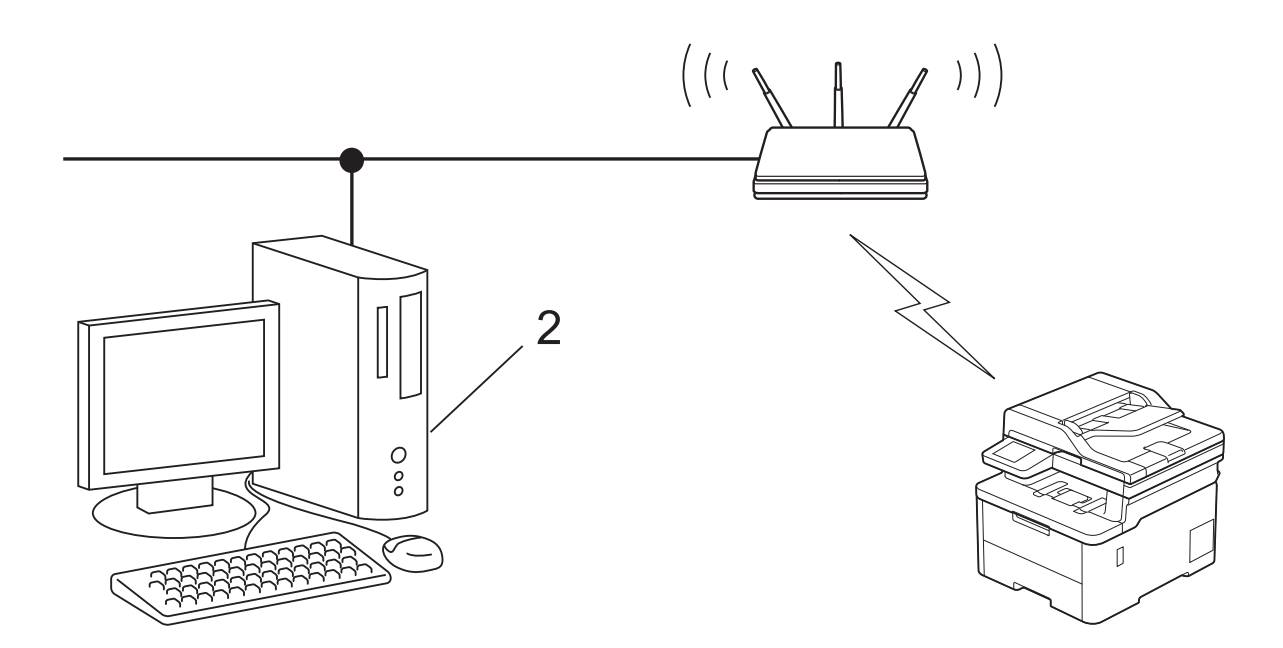

## >> HL-L3300CDW [>> DCP-L3560CDW/MFC-L3720CDW/MFC-L3760CDW/MFC-L3765CDW/MFC-L3780CDW](#page-300-0)

## **HL-L3300CDW**

- 1. Appuyez sur **Menu**.
- 2. Appuyez sur  $\triangle$  ou  $\nabla$  pour sélectionner l'option [Réseau], puis appuyez sur OK.
- 3. Appuyez sur **▲** ou ▼ pour sélectionner l'option [WLAN(Wi-Fi)], puis appuyez sur OK.
- 4. Appuyez sur **A** ou **V** pour sélectionner l'option  $\lceil \text{Code NIP}/\text{WPS} \rceil$ , puis appuyez sur OK.
- 5. Lorsque [RL sfil actv.?] s'affiche, sélectionnez Activé.

L'assistant de configuration sans fil démarre.

- 6. L'écran ACL affiche un NIP à huit chiffres et l'appareil lance la recherche d'un point d'accès/routeur LAN sans fil.
- 7. En utilisant un ordinateur connecté au réseau, saisissez l'adresse IP de l'appareil que vous utilisez comme registraire dans la barre d'adresse du navigateur (par exemple http://192.168.1.2).
- 8. Accédez à la page des paramètres WPS et saisissez le code NIP, puis suivez les instructions affichées à l'écran.
	- Le registraire est généralement le point d'accès/routeur LAN sans fil.
		- La page de configuration varie selon la marque du routeur/point d'accès réseau sans fil. Pour plus d'informations, reportez-vous aux instructions fournies avec votre point d'accès/routeur LAN sans fil.

**Si vous utilisez un ordinateur Windows 10 ou Windows 11 comme registraire, suivez les étapes ci-après :**

- 9. Effectuez l'une des opérations suivantes :
	- Windows 11

Cliquez sur > **Toutes les applications** > **Outils Windows** > **Panneau de configuration**. Dans le groupe **Matériel et audio**, cliquez sur **Ajouter un périphérique**.

Windows 10

Cliquez sur > **Système Windows** > **Panneau de configuration**. Dans le groupe **Matériel et audio**, cliquez sur **Ajouter un périphérique**.

- <span id="page-300-0"></span>• Pour utiliser un ordinateur fonctionnant sous Windows 10 ou Windows 11 comme Registraire, vous devez l'enregistrer d'avance sur votre réseau. Pour plus d'informations, reportez-vous aux instructions fournies avec votre point d'accès/routeur LAN sans fil.
	- Si vous utilisez Windows 10 ou Windows 11 comme registraire, vous pouvez installer le pilote d'imprimante après la configuration sans fil en suivant les instructions à l'écran. Pour installer le pilote et les logiciels nécessaires à l'utilisation de votre appareil, accédez à la page **Téléchargements** de votre modèle à l'adresse [support.brother.com/downloads.](https://support.brother.com/g/b/midlink.aspx?content=dl)
- 10. Sélectionnez votre appareil et cliquez sur **Suivant**.
- 11. Saisissez le NIP affiché sur l'écran ACL de l'appareil, puis cliquez sur **Suivant**.
- 12. Cliquez sur **Fermer**.

Si votre appareil sans fil est connecté avec succès, l'écran ACL de l'appareil affiche [Connecté].

Vous avez terminé la configuration du réseau sans fil. Pour installer les pilotes et les logiciels nécessaires à l'utilisation de votre appareil, accédez à la page **Téléchargements** de votre modèle à l'adresse [support.brother.com/downloads](https://support.brother.com/g/b/midlink.aspx?content=dl).

# **DCP-L3560CDW/MFC-L3720CDW/MFC-L3760CDW/MFC-L3765CDW/ MFC-L3780CDW**

- 1. Appuyez sur  $\|P\|$  [Param] > [Ts réglages] > [Réseau] > [WLAN(Wi-Fi)] > [Code NIP/WPS].
- 2. Lorsque [Définir l'interface réseau sur sans fil?] s'affiche, appuyez sur [Oui].

L'assistant de configuration sans fil démarre. Pour annuler, appuyez sur [Non].

- 3. L'écran ACL affiche un NIP à huit chiffres et l'appareil lance la recherche d'un point d'accès/routeur LAN sans fil.
- 4. En utilisant un ordinateur connecté au réseau, saisissez l'adresse IP de l'appareil que vous utilisez comme registraire dans la barre d'adresse du navigateur (par exemple http://192.168.1.2).
- 5. Accédez à la page des paramètres WPS et saisissez le code NIP, puis suivez les instructions affichées à l'écran.

Ø Le registraire est généralement le point d'accès/routeur LAN sans fil.

• La page de configuration varie selon la marque du routeur/point d'accès réseau sans fil. Pour plus d'informations, reportez-vous aux instructions fournies avec votre point d'accès/routeur LAN sans fil.

#### **Si vous utilisez un ordinateur Windows 10 ou Windows 11 comme registraire, suivez les étapes ci-après :**

- 6. Effectuez l'une des opérations suivantes :
	- Windows 11

Cliquez sur > **Toutes les applications** > **Outils Windows** > **Panneau de configuration**. Dans le groupe **Matériel et audio**, cliquez sur **Ajouter un périphérique**.

Windows 10

Cliquez sur > **Système Windows** > **Panneau de configuration**. Dans le groupe **Matériel et audio**, cliquez sur **Ajouter un périphérique**.

- Pour utiliser un ordinateur fonctionnant sous Windows 10 ou Windows 11 comme Registraire, vous devez l'enregistrer d'avance sur votre réseau. Pour plus d'informations, reportez-vous aux instructions fournies avec votre point d'accès/routeur LAN sans fil.
	- Si vous utilisez Windows 10 ou Windows 11 comme registraire, vous pouvez installer le pilote d'imprimante après la configuration sans fil en suivant les instructions à l'écran. Pour installer le pilote et les logiciels nécessaires à l'utilisation de votre appareil, accédez à la page **Téléchargements** de votre modèle à l'adresse [support.brother.com/downloads.](https://support.brother.com/g/b/midlink.aspx?content=dl)
- 7. Sélectionnez votre appareil et cliquez sur **Suivant**.
- 8. Saisissez le NIP affiché sur l'écran ACL de l'appareil, puis cliquez sur **Suivant**.

#### 9. Cliquez sur **Fermer**.

Si votre appareil sans fil est connecté avec succès, l'écran ACL de l'appareil affiche [Connecté]. Appuyez sur [OK], puis appuyez sur  $\Box$ .

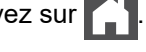

Vous avez terminé la configuration du réseau sans fil. Pour installer les pilotes ou l'application dont vous avez besoin pour utiliser l'appareil, accédez à la page **Téléchargements** de votre modèle à l'adresse [support.brother.com/downloads](https://support.brother.com/g/b/midlink.aspx?content=dl).

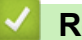

## **Renseignements connexes**

- [Utiliser le réseau sans fil](#page-290-0)
- **Sujets connexes :**
- [Codes d'erreur du rapport WLAN](#page-316-0)

<span id="page-302-0"></span> [Accueil](#page-1-0) > [Réseau](#page-285-0) > [Paramètres réseau sans fil](#page-289-0) > [Utiliser le réseau sans fil](#page-290-0) > Configurer votre appareil pour un réseau sans fil lorsque le SSID n'est pas diffusé

# **Configurer votre appareil pour un réseau sans fil lorsque le SSID n'est pas diffusé**

#### >> HL-L3300CDW

[>> DCP-L3560CDW/MFC-L3720CDW/MFC-L3760CDW/MFC-L3765CDW/MFC-L3780CDW](#page-303-0)

## **HL-L3300CDW**

Avant de configurer votre appareil, il est recommandé de noter les paramètres de votre réseau sans fil. Vous aurez besoin de ces informations pour poursuivre la configuration.

1. Vérifiez et notez les paramètres actuels du réseau sans fil.

#### **Nom du réseau (SSID)**

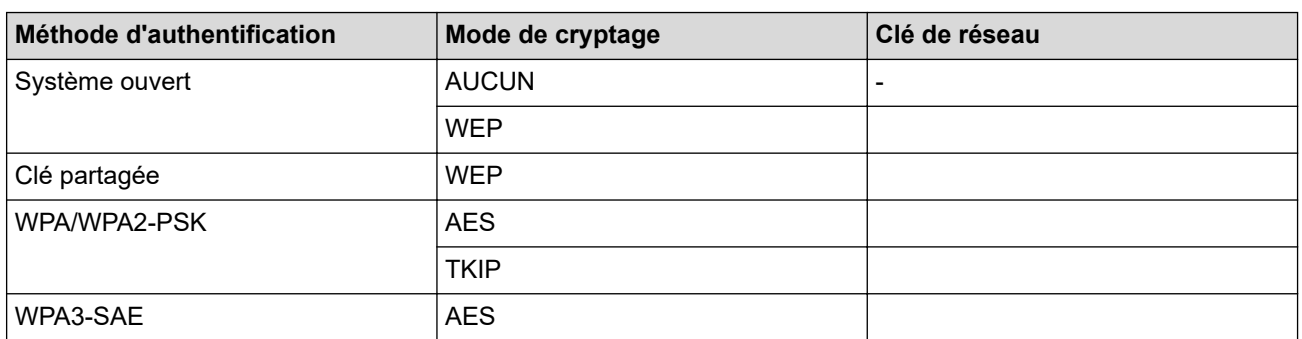

Par exemple :

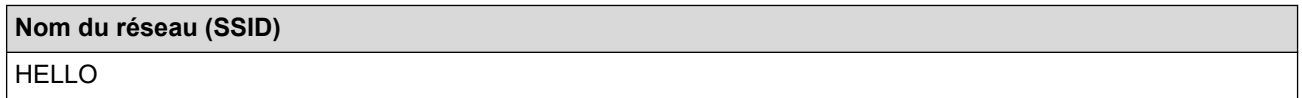

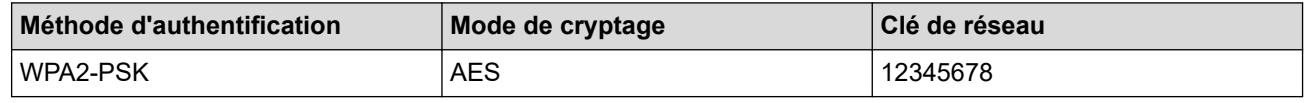

Si le routeur utilise un chiffrement WEP, saisissez la clé employée comme première clé WEP. Votre appareil Brother ne prend en charge que l'emploi de la première clé WEP.

#### 2. Appuyez sur **Menu**.

- 3. Appuyez sur **▲** ou ▼ pour sélectionner l'option [Réseau], puis appuyez sur OK.
- 4. Appuyez sur  $\triangle$  ou  $\nabla$  pour sélectionner l'option  $W$ LAN $(W\text{i}-F\text{i})$ , puis appuyez sur **OK**.
- 5. Appuyez sur  $\triangle$  ou  $\nabla$  pour sélectionner l'option [Trouver réseau], puis appuyez sur OK.
- 6. Lorsque [RL sfil actv.?] s'affiche, sélectionnez Activé.

L'assistant de configuration sans fil démarre.

- 7. L'appareil parcourt votre réseau et affiche la liste des SSID disponibles. Appuyez sur ▲ ou V pour sélectionner l'option [<Nouveau SSID>], puis appuyez sur **OK**.
- 8. Saisissez le nom du SSID, puis appuyez sur **OK**.
- 9. Appuyez sur **A** ou ▼ pour sélectionner la méthode d'authentification souhaitée, puis appuyez sur OK.
- 10. Effectuez l'une des opérations suivantes :
	- Si vous avez sélectionné l'option [Système ouvert], appuyez sur  $\blacktriangle$  ou  $\nabla$  pour sélectionner le type de cryptage [Aucun] ou [WEP], puis appuyez sur **OK**.

<span id="page-303-0"></span>Si vous avez sélectionné l'option [WEP] comme type de cryptage, saisissez la clé WEP, puis appuyez sur **OK**.

- Si vous avez sélectionné l'option [Touche partag], saisissez la clé WEP, puis appuyez sur **OK**.
- Si vous avez sélectionné l'option [WPA-Personal], appuyez sur  $\blacktriangle$  ou  $\nabla$  pour sélectionner le type de cryptage [TKIP+AES] ou [AES], puis appuyez sur **OK**.

Saisissez la clé WPA™, puis appuyez sur **OK**.

Si vous avez sélectionné l'option [WPA3-SAE], sélectionnez le type de chiffrement [AES], puis appuyez sur **OK**.

Saisissez la clé WPA™, puis appuyez sur **OK**.

Votre appareil Brother ne prend en charge que l'emploi de la première clé WEP.

11. Pour appliquer les paramètres, sélectionnez  $\lceil \text{Out} \rceil$ . Pour annuler, sélectionnez  $\lceil \text{Non} \rceil$ .

12. L'appareil va tenter de se connecter à l'appareil sans fil que vous avez sélectionné.

Si votre appareil sans fil est connecté avec succès, l'écran ACL de l'appareil affiche [Connecté].

Vous avez terminé la configuration du réseau sans fil. Pour installer les pilotes et les logiciels nécessaires à l'utilisation de votre appareil, accédez à la page **Téléchargements** de votre modèle à l'adresse [support.brother.com/downloads](https://support.brother.com/g/b/midlink.aspx?content=dl).

## **DCP-L3560CDW/MFC-L3720CDW/MFC-L3760CDW/MFC-L3765CDW/ MFC-L3780CDW**

Avant de configurer votre appareil, il est recommandé de noter les paramètres de votre réseau sans fil. Vous aurez besoin de ces informations pour poursuivre la configuration.

1. Vérifiez et notez les paramètres actuels du réseau sans fil.

#### **Nom du réseau (SSID)**

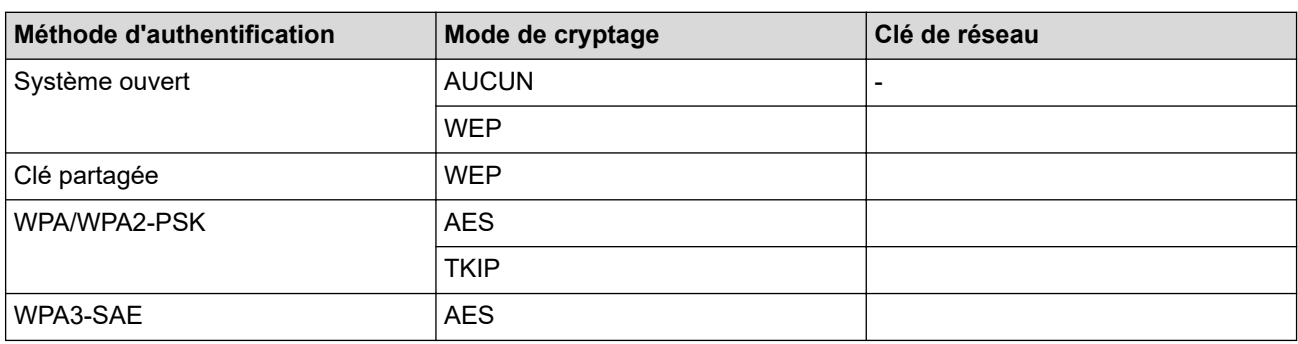

Par exemple :

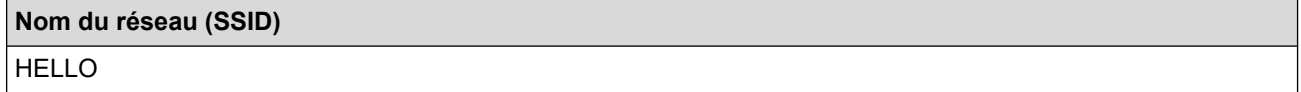

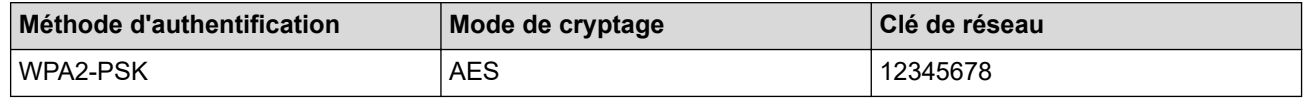

Si le routeur utilise un chiffrement WEP, saisissez la clé employée comme première clé WEP. Votre appareil Brother ne prend en charge que l'emploi de la première clé WEP.

2. Appuyez sur  $\|P\|$  [Param] > [Ts réglages] > [Réseau] > [WLAN(Wi-Fi)] > [Trouver réseau] Wi-Fi].

3. Lorsque [Définir l'interface réseau sur sans fil?] s'affiche, appuyez sur [Oui].

L'assistant de configuration sans fil démarre. Pour annuler, appuyez sur [Non].

- 4. L'appareil parcourt votre réseau et affiche la liste des SSID disponibles. Faites glisser vers le haut ou vers le bas ou appuyez sur  $\blacktriangle$  ou sur  $\nabla$  pour afficher [<Nouveau SSID>]. Appuyez sur [<Nouveau SSID>], puis appuyez sur [OK].
- 5. Saisissez le nom du SSID, puis appuyez sur [OK].
- 6. Sélectionnez la méthode d'authentification.
- 7. Effectuez l'une des opérations suivantes :
	- Si vous avez sélectionné l'option [Système ouvert], appuyez sur le type de cryptage [Aucun] ou [WEP].

Si vous avez sélectionné l'option [WEP] comme type de cryptage, sélectionnez et entrez la clé WEP, puis appuyez sur [OK].

- Si vous avez sélectionné l'option [Touche partagée], sélectionnez et entrez la clé WEP, puis appuyez sur [OK].
- Si vous avez sélectionné l'option [WPA/WPA2-PSK/WPA3-SAE], appuyez sur le type de cryptage [TKIP +AES] ou [AES].

Saisissez la clé WPA™, puis appuyez sur [OK].

Si vous avez sélectionné l'option [WPA3-SAE], appuyez sur le type de chiffrement [AES]. Saisissez la clé WPA™, puis appuyez sur [OK].

Votre appareil Brother ne prend en charge que l'emploi de la première clé WEP.

8. L'appareil va tenter de se connecter à l'appareil sans fil que vous avez sélectionné.

Si votre appareil sans fil est connecté avec succès, l'écran ACL de l'appareil affiche [Connecté]. Appuyez sur

 $[OK]$ , puis appuyez sur

Vous avez terminé la configuration du réseau sans fil. Pour installer les pilotes ou l'application dont vous avez besoin pour utiliser l'appareil, accédez à la page **Téléchargements** de votre modèle à l'adresse [support.brother.com/downloads](https://support.brother.com/g/b/midlink.aspx?content=dl).

#### **Renseignements connexes**

• [Utiliser le réseau sans fil](#page-290-0)

- [Je ne parviens pas à terminer la configuration du réseau sans fil](#page-546-0)
- [Comment entrer du texte sur votre appareil](#page-27-0)
- [Codes d'erreur du rapport WLAN](#page-316-0)

<span id="page-305-0"></span> [Accueil](#page-1-0) > [Réseau](#page-285-0) > [Paramètres réseau sans fil](#page-289-0) > [Utiliser le réseau sans fil](#page-290-0) > Configurer votre appareil pour un réseau sans fil d'entreprise

# **Configurer votre appareil pour un réseau sans fil d'entreprise**

>> HL-L3300CDW

[>> DCP-L3560CDW/MFC-L3720CDW/MFC-L3760CDW/MFC-L3765CDW/MFC-L3780CDW](#page-307-0)

# **HL-L3300CDW**

Avant de configurer votre appareil, il est recommandé de noter les paramètres de votre réseau sans fil. Vous aurez besoin de ces informations pour poursuivre la configuration.

1. Vérifiez et notez les paramètres actuels du réseau sans fil.

#### **Nom du réseau (SSID)**

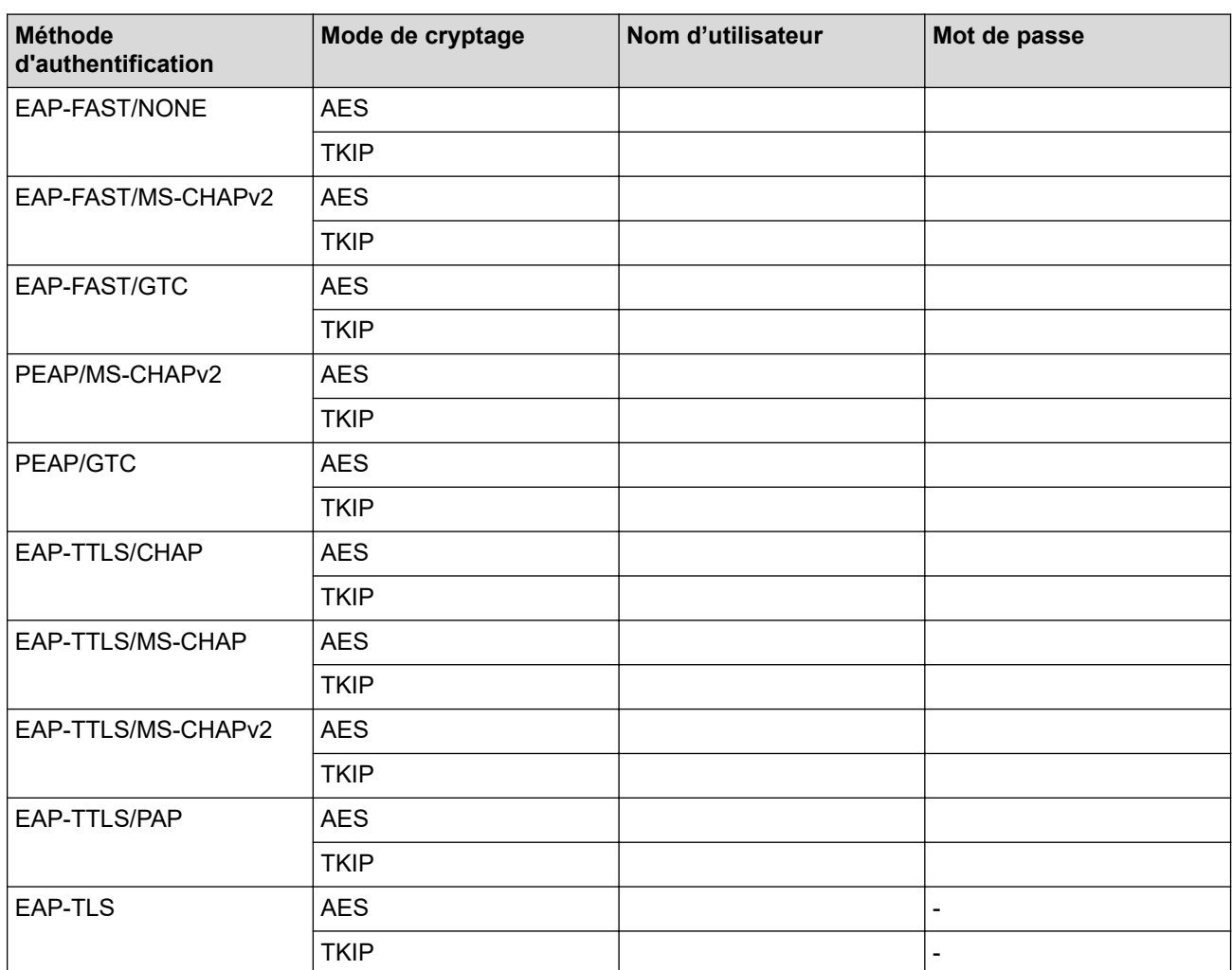

Par exemple :

# **Nom du réseau (SSID)** HELLO

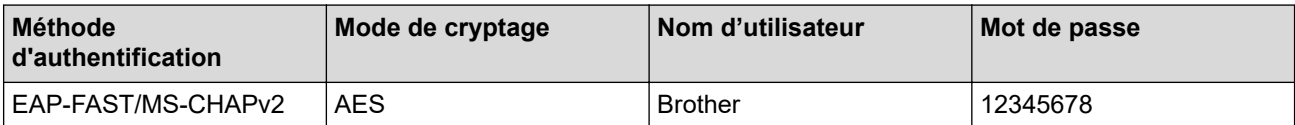

- Si vous configurez votre appareil en utilisant l'authentification EAP-TLS, vous devez installer le certificat client fourni par une autorité de certification avant de commencer la configuration. Contactez votre administrateur de réseau à propos du certificat client. Si vous avez installé plusieurs certificats, nous vous recommandons de prendre note du nom du certificat que vous souhaitez utiliser.
- Si vous vérifiez votre appareil en utilisant le nom commun du certificat du serveur, nous vous recommandons de prendre note du nom commun avant de commencer la configuration. Contactez votre administrateur de réseau à propos du nom commun du certificat du serveur.
- 2. Appuyez sur **Menu**.
- 3. Appuyez sur ▲ ou ▼ pour sélectionner l'élément suivant :
	- a. Sélectionnez [Réseau]. Appuyez sur **OK**.
	- b. Sélectionnez [WLAN(Wi-Fi)]. Appuyez sur **OK**.
	- c. Sélectionnez [Trouver réseau]. Appuyez sur **OK**.
- 4. Lorsque [RL sfil actv.?] s'affiche, sélectionnez Activé.

L'assistant de configuration sans fil démarre.

- 5. L'appareil parcourt votre réseau et affiche la liste des SSID disponibles. Appuyez sur ▲ ou ▼ pour sélectionner l'option [<Nouveau SSID>], puis appuyez sur **OK**.
- 6. Saisissez le nom du SSID, puis appuyez sur **OK**.
- 7. Appuyez sur ▲ ou ▼ pour sélectionner la méthode d'authentification souhaitée, puis appuyez sur OK.
- 8. Effectuez l'une des opérations suivantes :
	- Si vous avez sélectionné l'option  $[EAP-FAST]$ ,  $[PEAP]$  ou  $[EAP-TTLS]$ , appuyez sur  $\blacktriangle$  ou  $\blacktriangledown$  pour sélectionner la méthode d'authentification interne [NONE], [CHAP], [MS-CHAP], [MS-CHAPv2], [GTC] ou [PAP], puis appuyez sur **OK**.

Les choix de méthode d'authentification interne varient selon la méthode d'authentification sélectionnée.

Appuyez sur **A** ou **V** pour sélectionner le type de cryptage [TKIP+AES] ou [AES], puis appuyez sur **OK**.

Appuyez sur  $\triangle$  ou  $\nabla$  pour sélectionner la méthode de vérification [Pas de vérif.], [CA] ou [CA+ID serveur], puis appuyez sur **OK**.

- Si vous avez sélectionné l'option [CA+ID serveur], entrez le nom du serveur, le nom d'utilisateur et le mot de passe (si requis), puis appuyez sur **OK** pour chaque option.
- Pour les autres sélections, entrez le nom d'utilisateur et le mot de passe (si nécessaire), puis appuyez sur **OK** pour chaque option.

Si vous n'avez pas importé de certificat d'autorité de certification dans votre appareil, ce dernier affichera le message [Pas de vérif.].

Si vous avez sélectionné l'option [EAP-TLS], appuyez sur  $\blacktriangle$  ou  $\blacktriangledown$  pour sélectionner le type de cryptage [TKIP+AES] ou [AES], puis appuyez sur **OK**.

Lorsque l'appareil affiche la liste des certificats client disponibles, sélectionnez le certificat souhaité.

Appuyez sur  $\triangle$  ou  $\nabla$  pour sélectionner la méthode de vérification [Pas de vérif.], [CA] ou [CA+ID serveur], puis appuyez sur **OK**.

- Si vous avez sélectionné l'option [CA+ID serveur], entrez le nom du serveur et le nom d'utilisateur, puis appuyez sur **OK** pour chaque option.
- Pour les autres sélections, entrez le nom d'utilisateur, puis appuyez sur **OK**.
- 9. Pour appliquer les paramètres, sélectionnez  $\lceil \text{Oui} \rceil$ . Pour annuler, sélectionnez  $\lceil \text{Non} \rceil$ .
- 10. L'appareil va tenter de se connecter à l'appareil sans fil que vous avez sélectionné.

Si votre appareil sans fil est connecté avec succès, l'écran ACL de l'appareil affiche [Connecté].

Vous avez terminé la configuration du réseau sans fil. Pour installer les pilotes ou l'application dont vous avez besoin pour utiliser l'appareil, accédez à la page **Téléchargements** de votre modèle à l'adresse [support.brother.com/downloads](https://support.brother.com/g/b/midlink.aspx?content=dl).

# <span id="page-307-0"></span>**DCP-L3560CDW/MFC-L3720CDW/MFC-L3760CDW/MFC-L3765CDW/ MFC-L3780CDW**

Avant de configurer votre appareil, il est recommandé de noter les paramètres de votre réseau sans fil. Vous aurez besoin de ces informations pour poursuivre la configuration.

#### 1. Vérifiez et notez les paramètres actuels du réseau sans fil.

#### **Nom du réseau (SSID)**

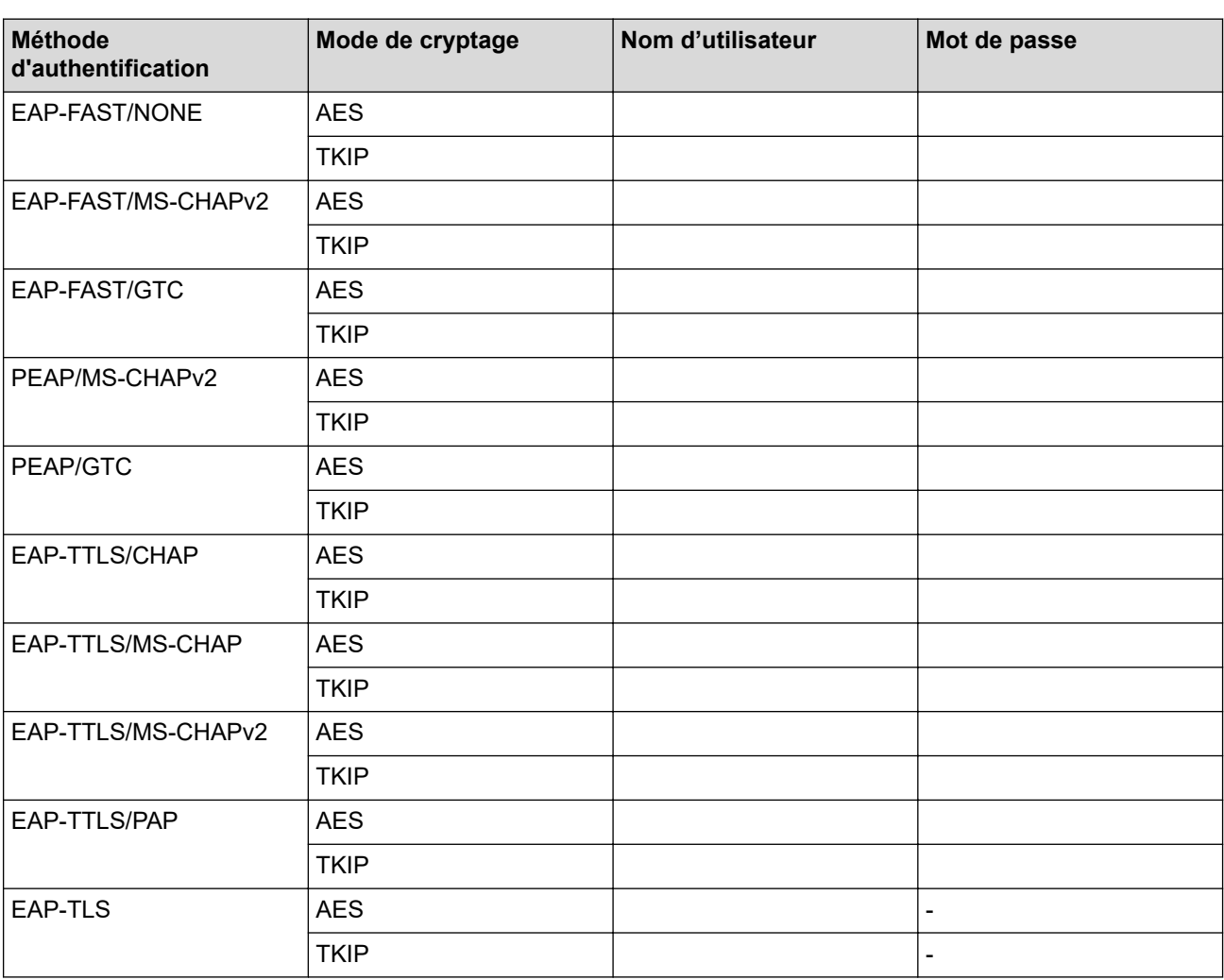

Par exemple :

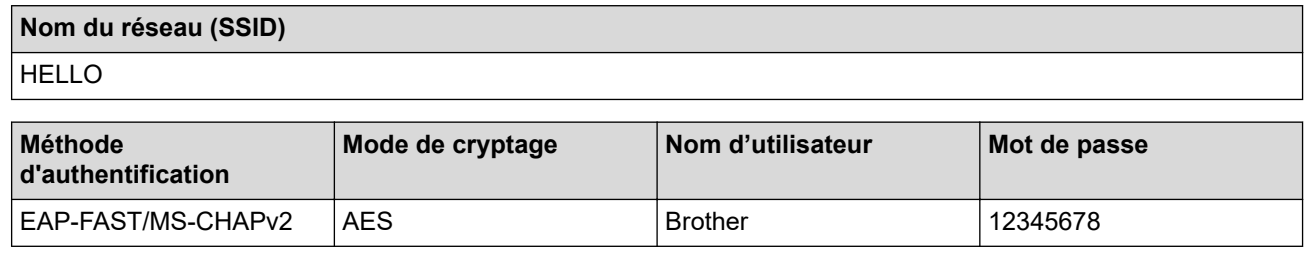

• Si vous configurez votre appareil en utilisant l'authentification EAP-TLS, vous devez installer le certificat client fourni par une autorité de certification avant de commencer la configuration. Contactez votre administrateur de réseau à propos du certificat client. Si vous avez installé plusieurs certificats, nous vous recommandons de prendre note du nom du certificat que vous souhaitez utiliser.

• Si vous vérifiez votre appareil en utilisant le nom commun du certificat du serveur, nous vous recommandons de prendre note du nom commun avant de commencer la configuration. Contactez votre administrateur de réseau à propos du nom commun du certificat du serveur.

- 2. Appuyez sur  $\|P\|$  [Param] > [Ts réglages] > [Réseau] > [WLAN(Wi-Fi)] > [Trouver réseau] Wi-Fi].
- 3. Lorsque [Définir l'interface réseau sur sans fil?] s'affiche, appuyez sur [Oui]. L'assistant de configuration sans fil démarre. Pour annuler, appuyez sur [Non].
- 4. L'appareil parcourt votre réseau et affiche la liste des SSID disponibles. Faites glisser vers le haut ou vers le bas ou appuyez sur  $\blacktriangle$  ou sur  $\nabla$  pour afficher [<Nouveau SSID>]. Appuyez sur [<Nouveau SSID>], puis appuyez sur [OK].
- 5. Saisissez le nom du SSID, puis appuyez sur [OK].
- 6. Sélectionnez la méthode d'authentification.
- 7. Effectuez l'une des opérations suivantes :
	- Si vous avez sélectionné l'option [EAP-FAST], [PEAP] ou [EAP-TTLS], sélectionnez la méthode d'authentification interne [AUCUN], [CHAP], [MS-CHAP], [MS-CHAPv2], [GTC] ou [PAP].

Différents choix de méthode d'identification interne peuvent exister selon votre méthode d'authentification.

Sélectionnez le type de cryptage [TKIP+AES] ou [AES].

Sélectionnez la méthode de vérification [Pas de vérif.], [CA] ou [CA + ID serveur].

- Si vous avez sélectionné l'option  $[CA + ID server]$ , entrez le nom du serveur, le nom  $d'$ utilisateur et le mot de passe (si requis), puis appuyez sur  $[OK]$  pour chaque option.
- Pour les autres sélections, entrez le nom d'utilisateur et le mot de passe (si nécessaire), puis appuyez sur [OK] pour chaque option.

Si vous n'avez pas importé de certificat d'autorité de certification dans votre appareil, ce dernier affiche [Pas de vérif.].

Si vous avez sélectionné l'option [EAP-TLS], sélectionnez le type de cryptage [TKIP+AES] ou [AES].

L'appareil affiche la liste des certificats client disponibles, parmi lesquels vous pouvez sélectionner le certificat.

Sélectionnez la méthode de vérification [Pas de vérif.], [CA] ou [CA + ID serveur].

- Si vous avez sélectionné l'option  $[CA + ID server]$ , entrez le nom du serveur et le nom d'utilisateur, puis appuyez sur [OK] pour chaque option.
- Pour les autres sélections, entrez le nom d'utilisateur, puis appuyez sur [OK].
- 8. L'appareil va tenter de se connecter à l'appareil sans fil que vous avez sélectionné.

Si votre appareil sans fil est connecté avec succès, l'écran ACL de l'appareil affiche [Connecté]. Appuyez sur

 $[OK]$ , puis appuyez sur

Vous avez terminé la configuration du réseau sans fil. Pour installer les pilotes ou l'application dont vous avez besoin pour utiliser l'appareil, accédez à la page **Téléchargements** de votre modèle à l'adresse [support.brother.com/downloads](https://support.brother.com/g/b/midlink.aspx?content=dl).

#### **Renseignements connexes**

• [Utiliser le réseau sans fil](#page-290-0)

- **Sujets connexes :**
- [Codes d'erreur du rapport WLAN](#page-316-0)

<span id="page-309-0"></span> [Accueil](#page-1-0) > [Réseau](#page-285-0) > [Paramètres réseau sans fil](#page-289-0) > Utiliser Wi-Fi Direct®

# **Utiliser Wi-Fi Direct®**

- [Aperçu de Wi-Fi Direct](#page-310-0)
- [Configurer votre réseau Wi-Fi Direct manuellement](#page-311-0)
- [Configurez un réseau Wi-Fi Direct par pression sur un bouton](#page-312-0)

<span id="page-310-0"></span> $\blacktriangle$  [Accueil](#page-1-0) > [Réseau](#page-285-0) > [Paramètres réseau sans fil](#page-289-0) > [Utiliser Wi-Fi Direct](#page-309-0) $^\circ$  > Aperçu de Wi-Fi Direct

# **Aperçu de Wi-Fi Direct**

Wi-Fi Direct est l'une des méthodes de configuration sans fil mises au point par la Wi-Fi Alliance®. C'est un système qui vous permet d'établir une connexion sécurisée entre votre appareil mobile et votre appareil sans utiliser de routeur/point d'accès sans fil.

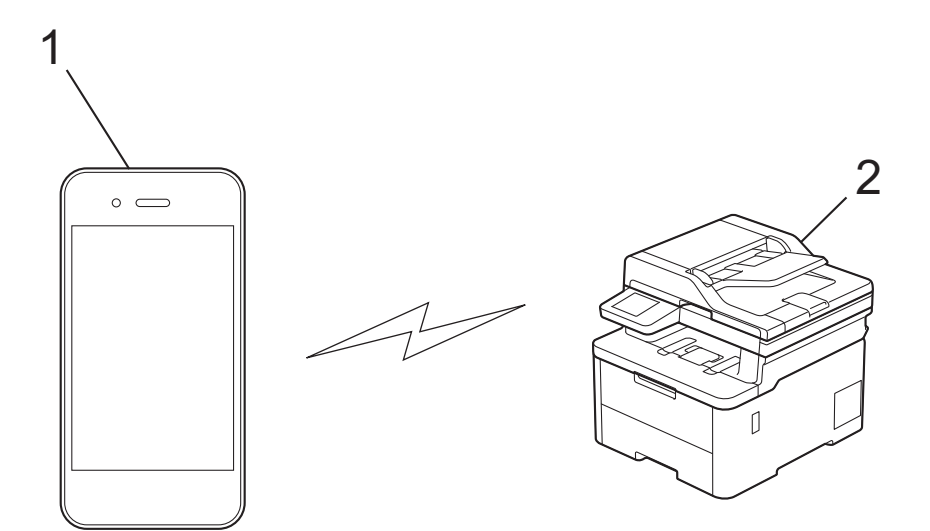

#### 1. Appareil mobile

2. Votre appareil

• Vous pouvez utiliser Wi-Fi Direct en même temps qu'une connexion réseau câblée ou sans fil.

• L'appareil pris en charge par la connexion Wi-Fi Direct peut devenir un propriétaire de groupe. Lors de la configuration du réseau Wi-Fi Direct, le propriétaire de groupe sert de point d'accès.

# **Renseignements connexes**

• [Utiliser Wi-Fi Direct](#page-309-0)®

- [Configurer votre réseau Wi-Fi Direct manuellement](#page-311-0)
- [Configurez un réseau Wi-Fi Direct par pression sur un bouton](#page-312-0)

<span id="page-311-0"></span> [Accueil](#page-1-0) > [Réseau](#page-285-0) > [Paramètres réseau sans fil](#page-289-0) > [Utiliser Wi-Fi Direct](#page-309-0)® > Configurer votre réseau Wi-Fi Direct manuellement

# **Configurer votre réseau Wi-Fi Direct manuellement**

#### >> HL-L3300CDW

>> DCP-L3560CDW/MFC-L3720CDW/MFC-L3760CDW/MFC-L3765CDW/MFC-L3780CDW

## **HL-L3300CDW**

Si votre appareil mobile ne prend pas en charge Wi-Fi Direct ou WPS, vous devez configurer un réseau Wi-Fi Direct manuellement.

Lorsque l'appareil reçoit une demande Wi-Fi Direct de votre appareil mobile, le message [Connexion?] s'affiche à l'écran ACL. Sélectionnez sur OK pour vous connecter.

1. Appuyez sur **Menu**.

b

- 2. Appuyez sur  $\triangle$  ou  $\nabla$  pour sélectionner l'option [Réseau], puis appuyez sur OK.
- 3. Appuyez sur **A** ou  $\nabla$  pour sélectionner l'option [Wi-Fi Direct], puis appuyez sur OK.
- 4. Appuyez sur **▲** ou ▼ pour sélectionner l'option [Manuel], puis appuyez sur OK.
- 5. Lorsque [Wi-Fi Dir. act?] s'affiche, sélectionnez Activé.
- 6. L'appareil affiche le nom SSID et le mot de passe. Accédez à l'écran des paramètres de réseau sans fil de votre appareil mobile, sélectionnez le nom SSID, puis entrez le mot de passe.
- 7. Si votre appareil mobile réussit à se connecter, l'écran ACL de l'appareil affiche [Connecté]. Vous avez terminé la configuration de réseau Wi-Fi Direct.

# **DCP-L3560CDW/MFC-L3720CDW/MFC-L3760CDW/MFC-L3765CDW/ MFC-L3780CDW**

Configurez les paramètres Wi-Fi Direct à l'aide du panneau de commande de l'appareil:

Lorsque l'appareil reçoit une demande Wi-Fi Direct de votre appareil mobile, le message [Dde connex Wi-Fi Direct recue. App. sur [OK] pour connecter.] s'affiche à l'écran ACL Appuyez sur [OK] pour établir la connexion.

- 1. Appuyez sur  $\|\cdot\|$  [Param] > [Ts réglages] > [Réseau] > [Wi-Fi Direct] > [Manuel].
- 2. L'appareil affiche le SSID (nom du réseau) et le mot de passe (clé de réseau). Accédez à l'écran des paramètres de réseau sans fil de votre appareil mobile, sélectionnez le SSID, puis entrez le mot de passe.
- 3. Si votre appareil mobile réussit à se connecter, l'écran ACL de l'appareil affiche [Connecté].

### **Renseignements connexes**

• [Utiliser Wi-Fi Direct](#page-309-0)®

- [Aperçu de Wi-Fi Direct](#page-310-0)
- [Configurez un réseau Wi-Fi Direct par pression sur un bouton](#page-312-0)

<span id="page-312-0"></span> [Accueil](#page-1-0) > [Réseau](#page-285-0) > [Paramètres réseau sans fil](#page-289-0) > [Utiliser Wi-Fi Direct](#page-309-0)® > Configurez un réseau Wi-Fi Direct par pression sur un bouton

# **Configurez un réseau Wi-Fi Direct par pression sur un bouton**

>> HL-L3300CDW

>> DCP-L3560CDW/MFC-L3720CDW/MFC-L3760CDW/MFC-L3765CDW/MFC-L3780CDW

# **HL-L3300CDW**

Si votre appareil mobile prend en charge Wi-Fi Direct, suivez ces étapes pour configurer un réseau Wi-Fi Direct :

- 1. Appuyez sur **Menu**.
- 2. Appuyez sur  $\triangle$  ou  $\nabla$  pour sélectionner l'option [Réseau], puis appuyez sur OK.
- 3. Appuyez sur **A** ou **V** pour sélectionner l'option  $W\rightarrow$ Fi Direct], puis appuyez sur OK.
- 4. Appuyez sur  $\blacktriangle$  ou  $\nabla$  pour sélectionner l'option [Bout-poussoir], puis appuyez sur OK.
- 5. Lorsque [Wi-Fi Dir. act?] s'affiche, sélectionnez Activé.
- 6. Activez Wi-Fi Direct sur votre appareil mobile (consultez le guide de l'utilisateur de votre appareil mobile pour les instructions) lorsque [Activez Wi-Fi Direct sur autre périphérique et appuyez sur OK.] s'affiche à l'écran ACL de l'appareil. Appuyez sur **OK** sur votre appareil.

Cette opération démarre la configuration Wi-Fi Direct.

- 7. Effectuez l'une des opérations suivantes :
	- Si votre appareil mobile affiche une liste d'appareils sur lesquels Wi-Fi Direct est activé, sélectionnez votre appareil Brother.
	- Si votre appareil Brother affiche une liste d'appareils mobiles sur lesquels Wi-Fi Direct est activé, sélectionnez votre appareil mobile. Appuyez sur  $\triangle$  ou  $\nabla$  pour sélectionner l'appareil mobile auquel vous souhaitez vous connecter, puis appuyez sur **OK**. Pour chercher de nouveau les appareils disponibles, sélectionnez [<Renum>], puis appuyez sur **OK**.
- 8. Si votre appareil mobile réussit à se connecter, l'écran ACL de l'appareil affiche [Connecté]. Vous avez terminé la configuration de réseau Wi-Fi Direct.

# **DCP-L3560CDW/MFC-L3720CDW/MFC-L3760CDW/MFC-L3765CDW/ MFC-L3780CDW**

Lorsque l'appareil reçoit une demande Wi-Fi Direct de votre appareil mobile, le message [Dde connex Wi-Fi Direct reçue. App. sur [OK] pour connecter.] s'affiche à l'écran ACL Appuyez sur [OK] pour établir la connexion.

1. Appuyez sur | | [Param] > [Ts réglages] > [Réseau] > [Wi-Fi Direct] > [Bout-poussoir] sur l'écran ACL de votre appareil.

Si votre appareil mobile ne prend pas en charge Wi-Fi Direct, procédez comme suit :

- a. Appuyez sur  $\| \cdot \|$  [Param] > [Ts réglages] > [Réseau] > [Wi-Fi Direct] > [Propr. groupe], puis appuyez sur [Activ].
- b. Faites glisser vers le haut ou vers le bas ou appuyez sur  $\blacktriangle$  ou  $\nabla$  pour sélectionner [Bout-poussoir].
- 2. Lorsque le message [Activer Wi-Fi Direct sur autre appareil. Appuyer sur [OK].] apparaît, activez la fonction Wi-Fi Direct de votre appareil mobile (pour plus d'informations, consultez le guide de l'utilisateur de votre appareil mobile). Appuyez sur [OK] sur votre appareil.
- 3. Effectuez l'une des opérations suivantes :
	- Si votre appareil mobile affiche une liste d'appareils sur lesquels Wi-Fi Direct est activé, sélectionnez votre appareil Brother.
- Si votre appareil Brother affiche une liste d'appareils mobiles sur lesquels Wi-Fi Direct est activé, sélectionnez votre appareil mobile. Pour rechercher à nouveau les appareils disponibles, appuyez sur [Renumériser].
- 4. Si votre appareil mobile réussit à se connecter, l'écran ACL de l'appareil affiche [Connecté].

# **Renseignements connexes**

• [Utiliser Wi-Fi Direct](#page-309-0)®

- [Aperçu de Wi-Fi Direct](#page-310-0)
- [Configurer votre réseau Wi-Fi Direct manuellement](#page-311-0)

<span id="page-314-0"></span> [Accueil](#page-1-0) > [Réseau](#page-285-0) > [Paramètres réseau sans fil](#page-289-0) > Activer ou désactiver le réseau LAN sans fil

# **Activer ou désactiver le réseau LAN sans fil**

>> HL-L3300CDW

>> DCP-L3560CDW/MFC-L3720CDW/MFC-L3760CDW/MFC-L3765CDW/MFC-L3780CDW

## **HL-L3300CDW**

- 1. Appuyez sur **Menu**.
- 2. Appuyez sur **▲** ou ▼ pour sélectionner l'option [Réseau], puis appuyez sur OK.
- 3. Appuyez sur  $\triangle$  ou  $\nabla$  pour sélectionner l'option  $[WLAN(Wi-Fi)]$ , puis appuyez sur OK.
- 4. Appuyez sur  $\triangle$  ou  $\nabla$  pour sélectionner l'option [RL sfil actv.], puis appuyez sur OK.
- 5. Effectuez l'une des opérations suivantes :
	- Pour activer le mode Wi-Fi, sélectionnez [Activ].
	- Pour désactiver le mode Wi-Fi, sélectionnez [Désac].
- 6. Appuyez sur **OK**.

# **DCP-L3560CDW/MFC-L3720CDW/MFC-L3760CDW/MFC-L3765CDW/ MFC-L3780CDW**

- 1. Appuyez sur  $\|P\|$  [Param] > [Ts réglages] > [Réseau] > [WLAN(Wi-Fi)].
- 2. Faites glisser vers le haut ou vers le bas ou appuyez sur ▲ ou ▼ pour sélectionner l'option [RL sfill actv.]. Appuyez sur [RL sfil actv.].
- 3. Effectuez l'une des opérations suivantes :
	- Pour activer le mode Wi-Fi, sélectionnez [Activ].
	- Pour désactiver le mode Wi-Fi, sélectionnez [Désac].
- 4. Appuyez sur

### **Renseignements connexes**

• [Paramètres réseau sans fil](#page-289-0)

<span id="page-315-0"></span> [Accueil](#page-1-0) > [Réseau](#page-285-0) > [Paramètres réseau sans fil](#page-289-0) > Imprimer le rapport WLAN

# **Imprimer le rapport WLAN**

Le rapport WLAN présente l'état sans fil de votre appareil. Si la connexion sans fil échoue, consultez le code d'erreur figurant sur le rapport imprimé.

>> HL-L3300CDW

>> DCP-L3560CDW/MFC-L3720CDW/MFC-L3760CDW/MFC-L3765CDW/MFC-L3780CDW

## **HL-L3300CDW**

- 1. Appuyez sur **Menu**.
- 2. Appuyez sur  $\triangle$  ou  $\nabla$  pour afficher l'option  $\lceil \text{Imp. } \text{Rapports} \rceil$ , puis appuyez sur OK.
- 3. Appuyez sur  $\triangle$  ou  $\nabla$  pour sélectionner l'option [Rapport WLAN], puis appuyez sur OK.
- 4. Appuyez sur **Noir Marche** ou **Couleur Marche**.

L'appareil imprime alors le rapport WLAN.

# **DCP-L3560CDW/MFC-L3720CDW/MFC-L3760CDW/MFC-L3765CDW/ MFC-L3780CDW**

- 1. Appuyez sur [Param] > [Ts réglages] > [Imp. Rapports] > [Rapport WLAN].
- 2. Appuyez sur [Oui].

L'appareil imprime alors le rapport WLAN.

3. Appuyez sur  $\Box$ 

Si le rapport WLAN ne s'imprime pas, faites une recherche d'erreurs sur votre appareil. S'il n'y a pas d'erreurs visibles, patientez une minute, puis essayez d'imprimer à nouveau le rapport.

#### **Renseignements connexes**

- [Paramètres réseau sans fil](#page-289-0)
	- [Codes d'erreur du rapport WLAN](#page-316-0)

- [Mon appareil ne peut pas imprimer, numériser ou utiliser la fonction PC-FAX sur le réseau](#page-548-0)
- [Je veux vérifier le bon fonctionnement de mes périphériques réseau](#page-550-0)

<span id="page-316-0"></span> [Accueil](#page-1-0) > [Réseau](#page-285-0) > [Paramètres réseau sans fil](#page-289-0) > [Imprimer le rapport WLAN](#page-315-0) > Codes d'erreur du rapport WLAN

# **Codes d'erreur du rapport WLAN**

Si le rapport WLAN indique que la connexion a échoué, vérifiez le code d'erreur sur le rapport imprimé et reportez-vous aux instructions correspondantes dans le tableau suivant :

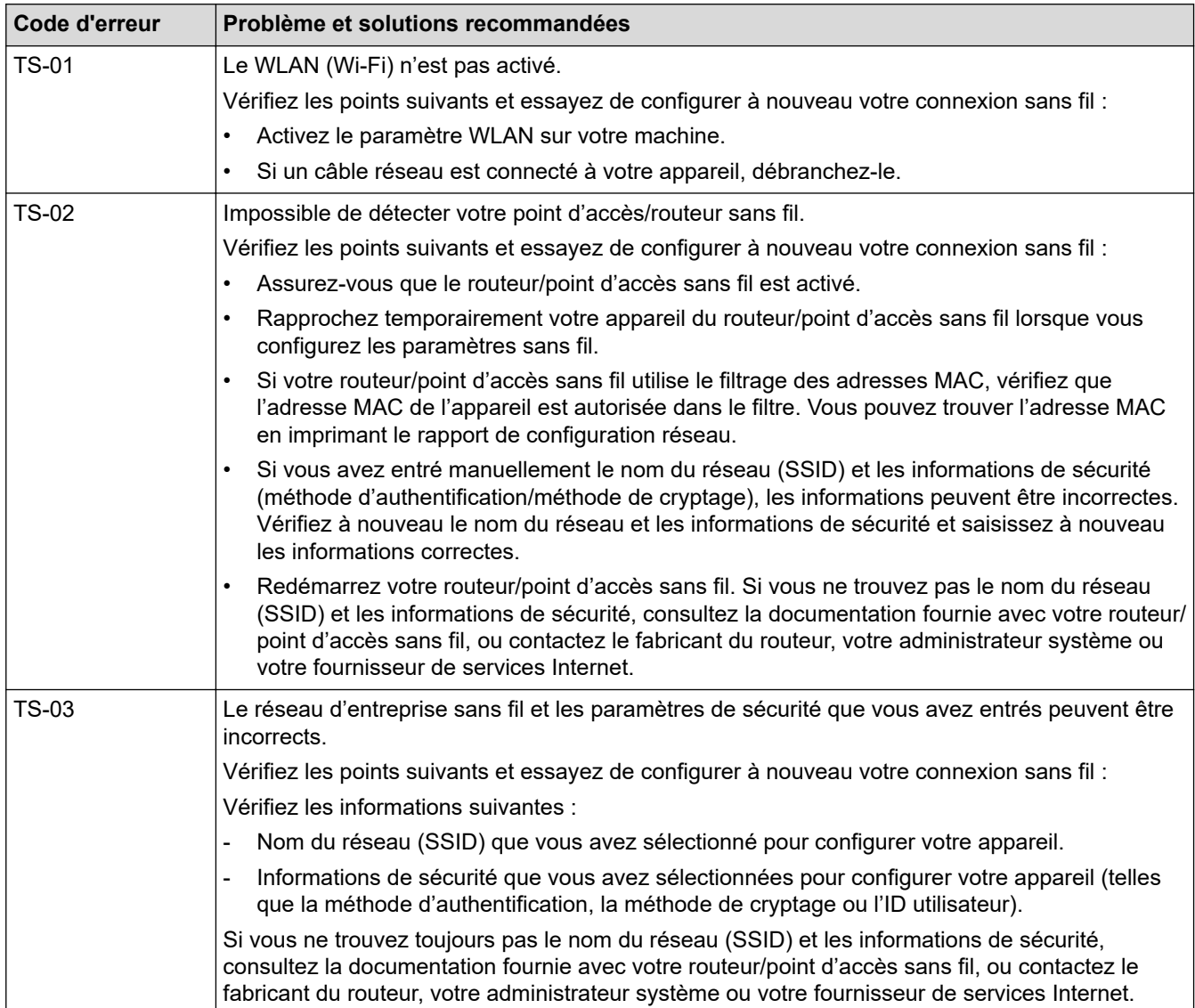

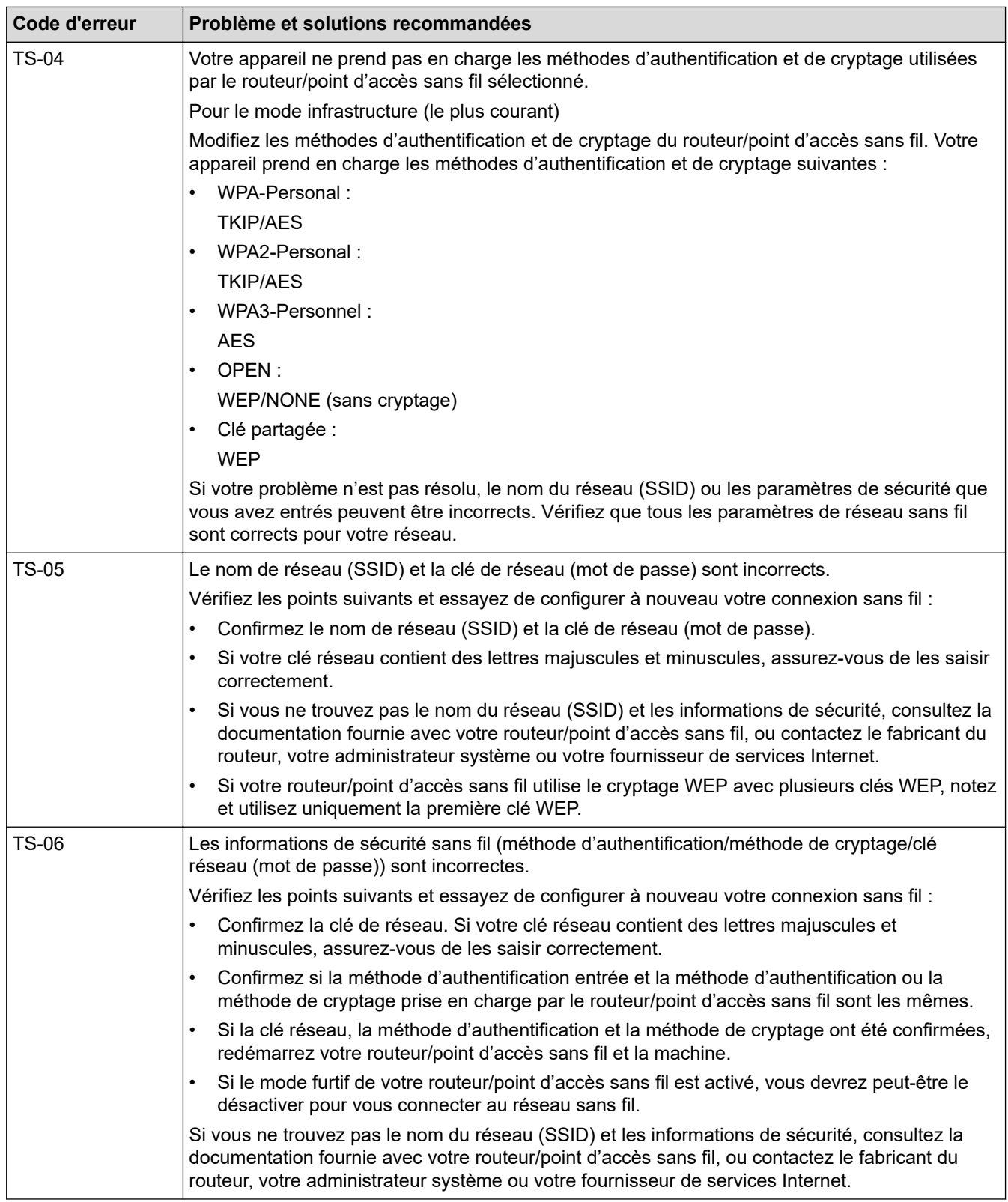

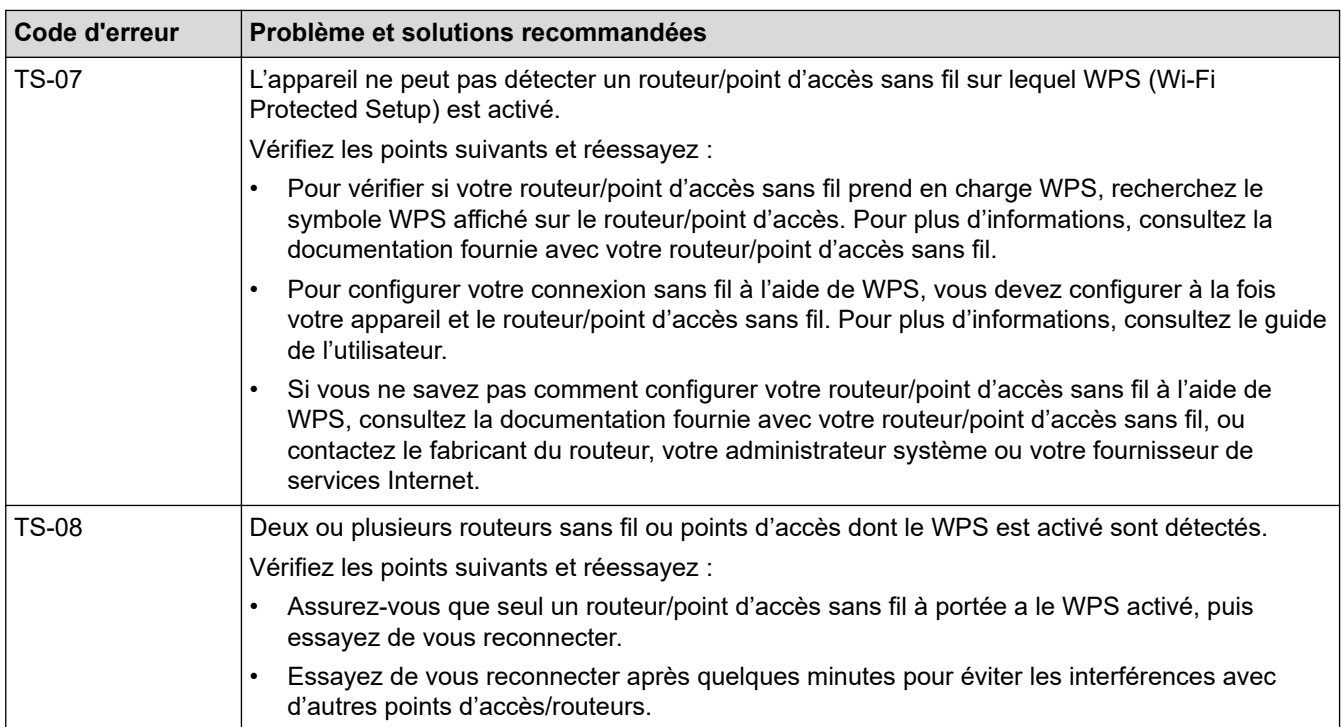

Comment confirmer les informations de sécurité sans fil (SSID/méthode d'authentification/méthode de cryptage/clé de réseau) de votre point d'accès/routeur WLAN :

- 1. Les paramètres de sécurité par défaut peuvent être renseignés sur une étiquette apposée sur le routeur/point d'accès WLAN. Sinon, le nom du fabricant ou le numéro de modèle du point d'accès/ routeur WLAN peut être utilisé comme paramètre de sécurité par défaut.
- 2. Consultez la documentation fournie avec votre point d'accès/routeur WLAN pour plus d'informations sur la façon de trouver les paramètres de sécurité.
- Si le point d'accès/routeur WLAN est configuré de manière à ne pas diffuser le SSID, le SSID ne sera pas automatiquement détecté. Vous devrez entrer le nom SSID manuellement.
- La clé de réseau peut également être désignée par les termes « mot de passe », « clé de sécurité » ou « clé de cryptage ».

Si vous ne connaissez pas le SSID et les paramètres de sécurité sans fil de votre point d'accès/routeur WLAN ou ne savez pas comment modifier la configuration, consultez la documentation qui accompagne votre point d'accès/routeur WLAN, renseignez-vous auprès du fabricant de votre point d'accès/routeur ou demandez à votre fournisseur d'accès Internet ou administrateur réseau.

#### **Renseignements connexes**

• [Imprimer le rapport WLAN](#page-315-0)

- [Mon appareil ne peut pas imprimer, numériser ou utiliser la fonction PC-FAX sur le réseau](#page-548-0)
- [Je veux vérifier le bon fonctionnement de mes périphériques réseau](#page-550-0)
- [Configurer votre appareil pour un réseau sans fil à l'aide de la méthode par pression sur un bouton de Wi-](#page-296-0)[Fi Protected Setup](#page-296-0)™ (WPS)
- [Configurer votre appareil pour un réseau sans fil à l'aide de la méthode d'amorçage \(NIP\) de Wi-Fi](#page-298-0) [Protected Setup](#page-298-0)™ (WPS)
- [Configurer votre appareil pour un réseau sans fil à l'aide de l'Assistant de configuration du panneau de](#page-293-0) [commande de l'appareil](#page-293-0)
- [Configurer votre appareil pour un réseau sans fil lorsque le SSID n'est pas diffusé](#page-302-0)
- [Configurer votre appareil pour un réseau sans fil d'entreprise](#page-305-0)

<span id="page-319-0"></span> [Accueil](#page-1-0) > [Réseau](#page-285-0) > Fonctions réseau

# **Fonctions réseau**

- [Activer/désactiver la gestion à partir du Web à l'aide du panneau de commande](#page-320-0)
- [Configurer les paramètres de serveur proxy à l'aide de Gestion à partir du Web](#page-321-0)
- [Imprimer le rapport de configuration réseau](#page-322-0)
- [Configurer la réception PC-FAX à l'aide de la gestion à partir du Web](#page-323-0)
- [Télécopie par Internet \(I-Fax\)](#page-324-0)
- [Utiliser la fonction d'envoi de télécopie au serveur](#page-345-0)
- [Configuration et utilisation de la recherche LDAP](#page-349-0)
- [Synchroniser l'heure avec le serveur SNTP à l'aide de Gestion à partir du Web](#page-353-0)
- [Transférer les télécopies entrantes vers une destination sur le réseau](#page-357-0)
- [Gigabit Ethernet \(réseau câblé uniquement\)](#page-361-0)
- [Réinitialiser les paramètres réseau à leurs réglages d'usine](#page-363-0)

<span id="page-320-0"></span> [Accueil](#page-1-0) > [Réseau](#page-285-0) > [Fonctions réseau](#page-319-0) > Activer/désactiver la gestion à partir du Web à l'aide du panneau de commande

# **Activer/désactiver la gestion à partir du Web à l'aide du panneau de commande**

>> HL-L3300CDW

>> DCP-L3560CDW/MFC-L3720CDW/MFC-L3760CDW/MFC-L3765CDW/MFC-L3780CDW

#### **HL-L3300CDW**

- 1. Appuyez sur **Menu**.
- 2. Appuyez sur **A** ou **V** pour sélectionner l'option [Réseau], puis appuyez sur OK.
- 3. Appuyez sur  $\triangle$  ou  $\nabla$  pour sélectionner l'option [Gestion Web], puis appuyez sur OK.
- 4. Appuyez sur ▲ ou ▼ pour sélectionner l'option souhaitée, puis appuyez sur OK.

Si vous activez cette fonction, la méthode de connexion doit être configurée de façon à utiliser la gestion à partir du Web.

## **DCP-L3560CDW/MFC-L3720CDW/MFC-L3760CDW/MFC-L3765CDW/ MFC-L3780CDW**

- 1. Appuyez sur  $\| \cdot \|$  [Param] > [Ts réglages] > [Réseau] > [Gestion basée sur le Web].
- 2. Appuyez sur l'option souhaitée pour la sélectionner.

Si vous activez cette fonction, la méthode de connexion doit être configurée de façon à utiliser la gestion à partir du Web.

#### **Renseignements connexes**

• [Fonctions réseau](#page-319-0)

k

#### **Sujets connexes :**

• [Imprimer une pièce jointe de courriel](#page-83-0)

<span id="page-321-0"></span> [Accueil](#page-1-0) > [Réseau](#page-285-0) > [Fonctions réseau](#page-319-0) > Configurer les paramètres de serveur proxy à l'aide de Gestion à partir du Web

# **Configurer les paramètres de serveur proxy à l'aide de Gestion à partir du Web**

Si votre réseau fait appel à un serveur proxy, les informations de serveur proxy suivantes doivent être configurées à l'aide de l' application de gestion sur le Web :

- Adresse du serveur proxy
- Numéro de port
- Nom d'utilisateur
	- Mot de passe

• Nous vous recommandons d'utiliser la dernière version des navigateurs web suivants :

- Microsoft Edge, Firefox et Google Chrome™ pour Windows
- Safari, Firefox et Google Chrome™ pour Mac
- Google Chrome™ pour Android™
- Safari et Google Chrome™ pour iOS
- Assurez-vous que JavaScript et les cookies sont toujours activés, quel que soit le navigateur utilisé.
- 1. Démarrez votre navigateur Web.
- 2. Saisissez « https://adresse IP de l'appareil » dans la barre d'adresse de votre navigateur (où « adresse IP de l'appareil » correspond à l'adresse IP de votre appareil).

Par exemple :

https://192.168.1.2

3. Si nécessaire, saisissez le mot de passe dans le champ **Connexion**, puis cliquez sur **Connexion**.

Le mot de passe par défaut pour gérer les paramètres de cet appareil se trouve au dos de l'appareil et est indiqué par « **Pwd** ».

4. Accédez au menu de navigation, puis cliquez sur **Réseau** > **Réseau** > **Protocole**.

Commencez à partir de  $\equiv$  si le menu de navigation ne s'affiche pas sur le côté gauche de l'écran.

- 5. Vérifiez que la case **Proxy** est cochée, puis cliquez sur **Envoyer**.
- 6. Dans le champ **Proxy**, cliquez sur **Paramètres avancés**.
- 7. Entrez les informations de serveur proxy.
- 8. Cliquez sur **Envoyer**.

Ø

#### **Renseignements connexes**

• [Fonctions réseau](#page-319-0)

- [Configurer les paramètres de serveur proxy à l'aide du panneau de commande de l'appareil](#page-456-0)
- [Accéder à la Gestion à partir du Web](#page-690-0)

<span id="page-322-0"></span> [Accueil](#page-1-0) > [Réseau](#page-285-0) > [Fonctions réseau](#page-319-0) > Imprimer le rapport de configuration réseau

# **Imprimer le rapport de configuration réseau**

Le rapport de configuration réseau dresse la liste de la configuration réseau, notamment les paramètres du serveur d'impression réseau.

- Le nom du nœud apparaît dans le rapport de configuration réseau. Le nom du nœud par défaut est « BRN123456abcdef » pour un réseau câblé ou « BRW123456abcdef » pour un réseau sans fil (où « 123456abcdef » correspond à l'adresse MAC/adresse Ethernet de l'appareil).
- Si l'adresse IP figurant sur le rapport de configuration réseau est 0.0.0.0, attendez une minute, puis réessayez de l'imprimer.
- Vous pouvez trouver les paramètres de votre appareil, comme l'adresse IP, le masque de sous-réseau, le nom du nœud et l'adresse MAC, sur le rapport, par exemple :
	- Adresse IP : 192.168.0.5
	- Masque de sous-réseau : 255.255.255.0
	- Nom de nœud : BRN000ca0000499
	- Adresse MAC : 00-0c-a0-00-04-99

#### >> HL-L3300CDW

#### >> DCP-L3560CDW/MFC-L3720CDW/MFC-L3760CDW/MFC-L3765CDW/MFC-L3780CDW

## **HL-L3300CDW**

- 1. Appuyez sur **Menu**.
- 2. Appuyez sur  $\triangle$  ou  $\nabla$  pour afficher l'option [Imp. Rapports], puis appuyez sur OK.
- 3. Appuyez sur  $\triangle$  ou  $\nabla$  pour sélectionner l'option [Config réseau], puis appuyez sur OK.
- 4. Appuyez sur **Noir Marche** ou **Couleur Marche**.

## **DCP-L3560CDW/MFC-L3720CDW/MFC-L3760CDW/MFC-L3765CDW/ MFC-L3780CDW**

- 1. Appuyez sur  $\|\cdot\|$  [Param] > [Ts réglages] > [Imp. Rapports] > [Configuration réseau].
- 2. Appuyez sur [Oui].
- 3. Appuyez sur  $\Box$

### **Renseignements connexes**

• [Fonctions réseau](#page-319-0)

- [Vérifier les paramètres réseau de votre appareil](#page-544-0)
- [Utiliser l'outil de réparation de connexion réseau \(Windows\)](#page-543-0)
- [Je veux vérifier le bon fonctionnement de mes périphériques réseau](#page-550-0)
- [Accéder à la Gestion à partir du Web](#page-690-0)
- [Messages d'erreur](#page-539-0)
- [Si vous rencontrez des difficultés avec le réseau de votre appareil](#page-545-0)
- [Configurer les paramètres Gigabit Ethernet à l'aide de la Gestion à partir du Web](#page-362-0)

<span id="page-323-0"></span> [Accueil](#page-1-0) > [Réseau](#page-285-0) > [Fonctions réseau](#page-319-0) > Configurer la réception PC-FAX à l'aide de la gestion à partir du Web

# **Configurer la réception PC-FAX à l'aide de la gestion à partir du Web**

**Modèles associés** : MFC-L3720CDW/MFC-L3760CDW/MFC-L3765CDW/MFC-L3780CDW

Utilisez la gestion à partir du Web pour configurer la réception PC-FAX dans un navigateur Web.

- 1. Démarrez votre navigateur Web.
- 2. Saisissez « https://adresse IP de l'appareil » dans la barre d'adresse de votre navigateur (où « adresse IP de l'appareil » correspond à l'adresse IP de votre appareil).

Par exemple :

Ø

B

https://192.168.1.2

3. Si nécessaire, saisissez le mot de passe dans le champ **Connexion**, puis cliquez sur **Connexion**.

Le mot de passe par défaut pour gérer les paramètres de cet appareil se trouve au dos de l'appareil et est indiqué par « **Pwd** ».

4. Accédez au menu de navigation, puis cliquez sur **Réseau** > **Réseau** > **Protocole**.

Commencez à partir de  $\equiv$  si le menu de navigation ne s'affiche pas sur le côté gauche de l'écran.

- 5. Cochez la case **Réception PC fax**, puis cliquez sur **Envoyer**.
- 6. Redémarrez votre appareil Brother pour activer la configuration.

### **Renseignements connexes**

• [Fonctions réseau](#page-319-0)

#### **Sujets connexes :**

• [Accéder à la Gestion à partir du Web](#page-690-0)
<span id="page-324-0"></span> [Accueil](#page-1-0) > [Réseau](#page-285-0) > [Fonctions réseau](#page-319-0) > Télécopie par Internet (I-Fax)

# **Télécopie par Internet (I-Fax)**

**Modèles associés** : MFC-L3720CDW/MFC-L3760CDW/MFC-L3765CDW/MFC-L3780CDW

La fonction Internet Fax (I-Fax) vous permet d'envoyer et de recevoir des télécopies en utilisant Internet. Les documents sont transmis par courriel sous forme de fichiers joints au format TIFF-F. Votre ordinateur peut envoyer et recevoir des documents à condition qu'il dispose d'une application capable de créer et d'afficher des fichiers TIFF-F. Vous pouvez utiliser n'importe quelle application de visionneuse TIFF-F. Les documents transmis par l'intermédiaire de l'appareil sont automatiquement convertis au format TIFF‑F. Pour envoyer et recevoir des messages avec votre appareil, l'application de courriel installée sur votre ordinateur doit prendre en charge le format MIME (Multipurpose Internet Mail Extensions).

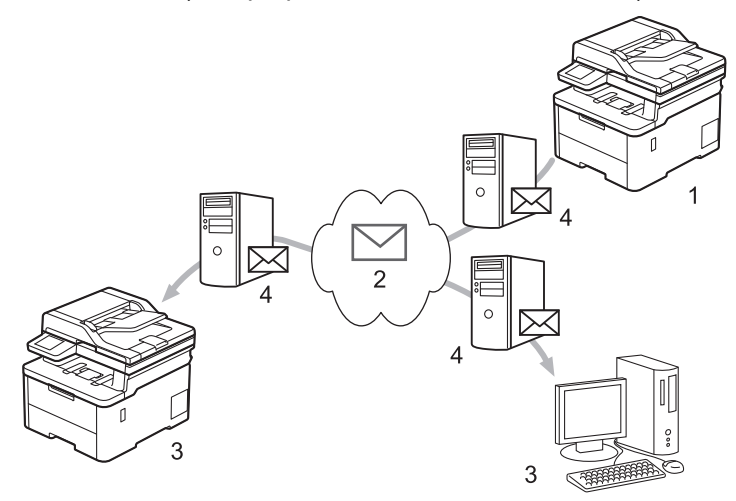

- 1. Expéditeur
- 2. Internet
- 3. Destinataire
- 4. Serveur de messagerie

• I-Fax prend uniquement en charge l'envoi et la réception de documents en format Lettre ou A4, en noir et blanc.

• (MFC-L3720CDW)

Pour utiliser cette fonction, accédez à la page **Téléchargements** de votre modèle à l'adresse [support.brother.com/downloads](https://support.brother.com/g/b/midlink.aspx?content=dl) pour télécharger l'outil d'installation de Télécopie Internet. Les instructions d'installation sont disponibles sur la page **Téléchargements**. Si l'outil d'installation de Télécopie Internet n'est pas disponible pour votre modèle, contactez le service à la clientèle Brother.

### **Renseignements connexes**

- [Fonctions réseau](#page-319-0)
	- [Informations importantes concernant la fonction Internet Fax \(I-Fax\)](#page-325-0)
	- [Configurer l'appareil Brother pour les courriels ou télécopies Internet \(I-Fax\)](#page-326-0)
	- [Envoyer une télécopie Internet \(I-Fax\)](#page-332-0)
	- [Interroger manuellement le serveur](#page-333-0)
	- [Options I-Fax](#page-334-0)

#### **Sujets connexes :**

• [Faire suivre les courriels et les télécopies reçus](#page-335-0)

<span id="page-325-0"></span> [Accueil](#page-1-0) > [Réseau](#page-285-0) > [Fonctions réseau](#page-319-0) > [Télécopie par Internet \(I-Fax\)](#page-324-0) > Informations importantes concernant la fonction Internet Fax (I-Fax)

## **Informations importantes concernant la fonction Internet Fax (I-Fax)**

**Modèles associés** : MFC-L3720CDW/MFC-L3760CDW/MFC-L3765CDW/MFC-L3780CDW

La fonction de communication I-Fax sur un réseau local est très similaire à la communication par courriel. Toutefois, elle est à distinguer des échanges de télécopies par lignes téléphoniques classiques. Assurez-vous de lire les informations suivantes au sujet de l'utilisation d'I-Fax :

- En fonction de divers facteurs tels que l'emplacement géographique du destinataire, la structure du réseau local ou le trafic sur le circuit (tel qu'Internet), le système peut mettre plus longtemps que d'habitude pour envoyer un courriel d'erreur.
- Pour envoyer des documents revêtant un caractère confidentiel, du fait du piètre niveau de sécurité d'une transmission par Internet, nous vous conseillons d'utiliser les lignes téléphoniques classiques.
- Si le système de messagerie du destinataire n'est pas compatible avec le format MIME, vous ne pourrez pas lui transmettre des documents I-Fax. Si possible, vérifiez au préalable et notez que certains serveurs n'enverront pas de réponse d'erreur.
- Si un document est trop volumineux pour être envoyé par I-Fax, il est possible qu'il n'arrive pas au destinataire.
- Vous ne pouvez pas modifier la police et la taille du texte des courriels reçus par Internet.

### **Renseignements connexes**

• [Télécopie par Internet \(I-Fax\)](#page-324-0)

<span id="page-326-0"></span> [Accueil](#page-1-0) > [Réseau](#page-285-0) > [Fonctions réseau](#page-319-0) > [Télécopie par Internet \(I-Fax\)](#page-324-0) > Configurer l'appareil Brother pour les courriels ou télécopies Internet (I-Fax)

# **Configurer l'appareil Brother pour les courriels ou télécopies Internet (I-Fax)**

#### **Modèles associés** : MFC-L3720CDW/MFC-L3760CDW/MFC-L3765CDW/MFC-L3780CDW

Avant d'utiliser I-Fax, configurez votre appareil Brother de manière à ce qu'il communique avec votre réseau et votre serveur de messagerie. Vous pouvez configurer ces éléments en utilisant le panneau de commande de l'appareil ou la Gestion à partir du Web. Assurez-vous que les éléments suivants sont configurés sur votre appareil :

- Adresse IP (si vous êtes déjà en train d'utiliser votre appareil sur le réseau, l'adresse IP de l'appareil a été correctement configurée.)
- Adresse électronique
- Adresse/port du serveur SMTP, POP3, IMAP4/méthode d'authentification/méthode de cryptage/validation du certificat du serveur
- Nom de la boîte aux lettres et mot de passe

Si vous avez des doutes concernant l'un ou l'autre de ces éléments, consultez votre administrateur système.

#### **Renseignements connexes**

- [Télécopie par Internet \(I-Fax\)](#page-324-0)
	- [Configuration initiale pour les courriels ou la fonction Internet Fax \(I-Fax\)](#page-327-0)
	- [Mode d'affichage des I-Fax reçus sur un ordinateur](#page-331-0)

#### **Sujets connexes :**

• [Options I-Fax](#page-334-0)

<span id="page-327-0"></span> [Accueil](#page-1-0) > [Réseau](#page-285-0) > [Fonctions réseau](#page-319-0) > [Télécopie par Internet \(I-Fax\)](#page-324-0) > [Configurer l'appareil Brother pour](#page-326-0) [les courriels ou télécopies Internet \(I-Fax\)](#page-326-0) > Configuration initiale pour les courriels ou la fonction Internet Fax (I-Fax)

# **Configuration initiale pour les courriels ou la fonction Internet Fax (I-Fax)**

**Modèles associés** : MFC-L3720CDW/MFC-L3760CDW/MFC-L3765CDW/MFC-L3780CDW

Avant d'envoyer un I-Fax, utilisez le panneau de commande ou la Gestion à partir du Web pour configurer les éléments optionnels suivants :

- **Objet du courriel**
- **Message de courriel**
- **Limite taille**
- **Demande d'avis de réception (envoi)**

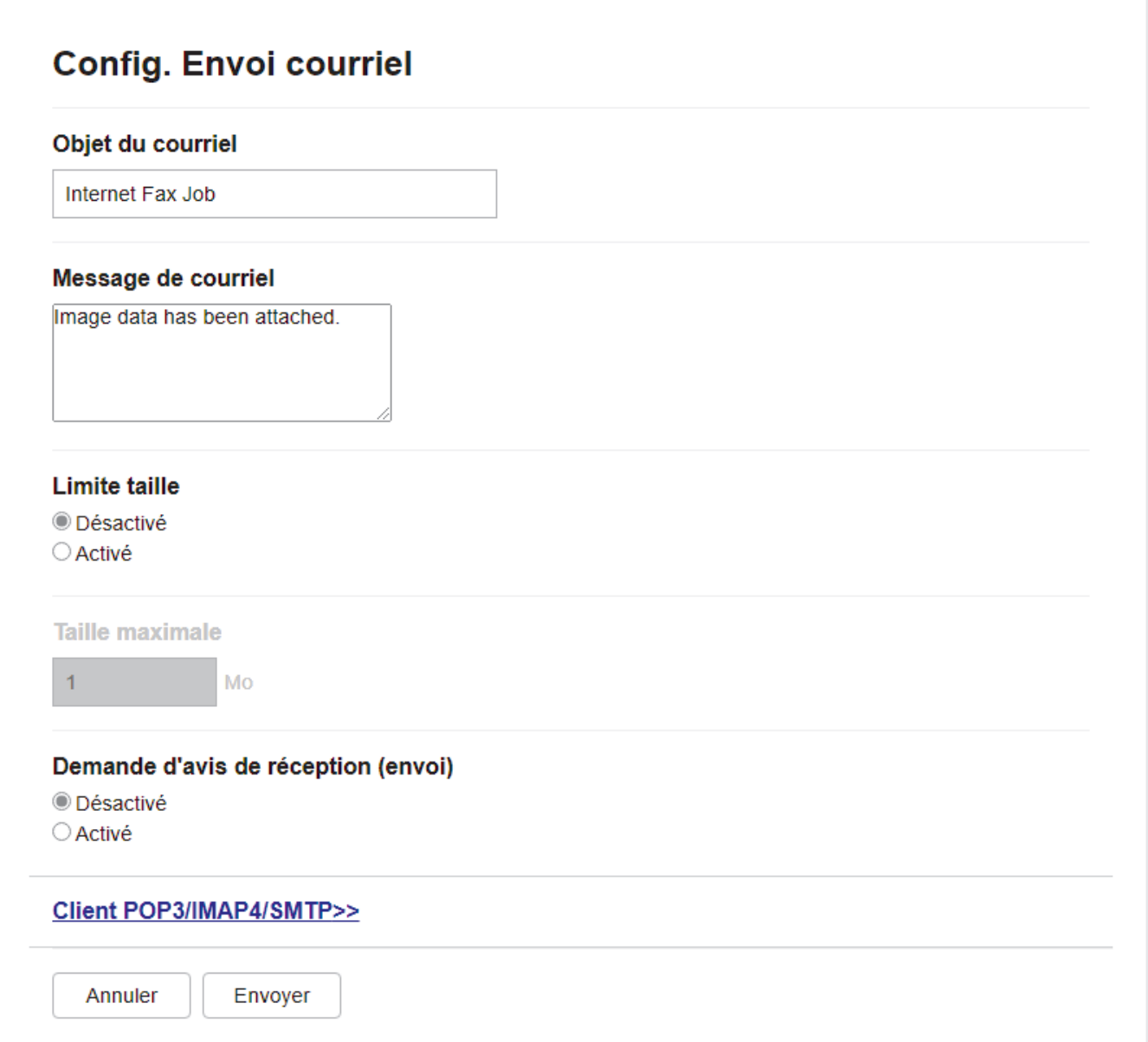

Si vous avez des doutes concernant l'un ou l'autre de ces éléments, consultez votre administrateur système.

### **Renseignements connexes**

- [Configurer l'appareil Brother pour les courriels ou télécopies Internet \(I-Fax\)](#page-326-0)
	- [Comment votre appareil Brother reçoit une télécopie Internet \(I-Fax\)](#page-329-0)

### **Sujets connexes :**

• [Faire suivre les courriels et les télécopies reçus](#page-335-0)

<span id="page-329-0"></span> [Accueil](#page-1-0) > [Réseau](#page-285-0) > [Fonctions réseau](#page-319-0) > [Télécopie par Internet \(I-Fax\)](#page-324-0) > [Configurer l'appareil Brother pour](#page-326-0) [les courriels ou télécopies Internet \(I-Fax\)](#page-326-0) > [Configuration initiale pour les courriels ou la fonction Internet Fax](#page-327-0) [\(I-Fax\)](#page-327-0) > Comment votre appareil Brother reçoit une télécopie Internet (I-Fax)

# **Comment votre appareil Brother reçoit une télécopie Internet (I-Fax)**

Lorsque votre appareil Brother reçoit un I-Fax entrant, il imprime le document I-Fax automatiquement. Pour

**Modèles associés** : MFC-L3720CDW/MFC-L3760CDW/MFC-L3765CDW/MFC-L3780CDW

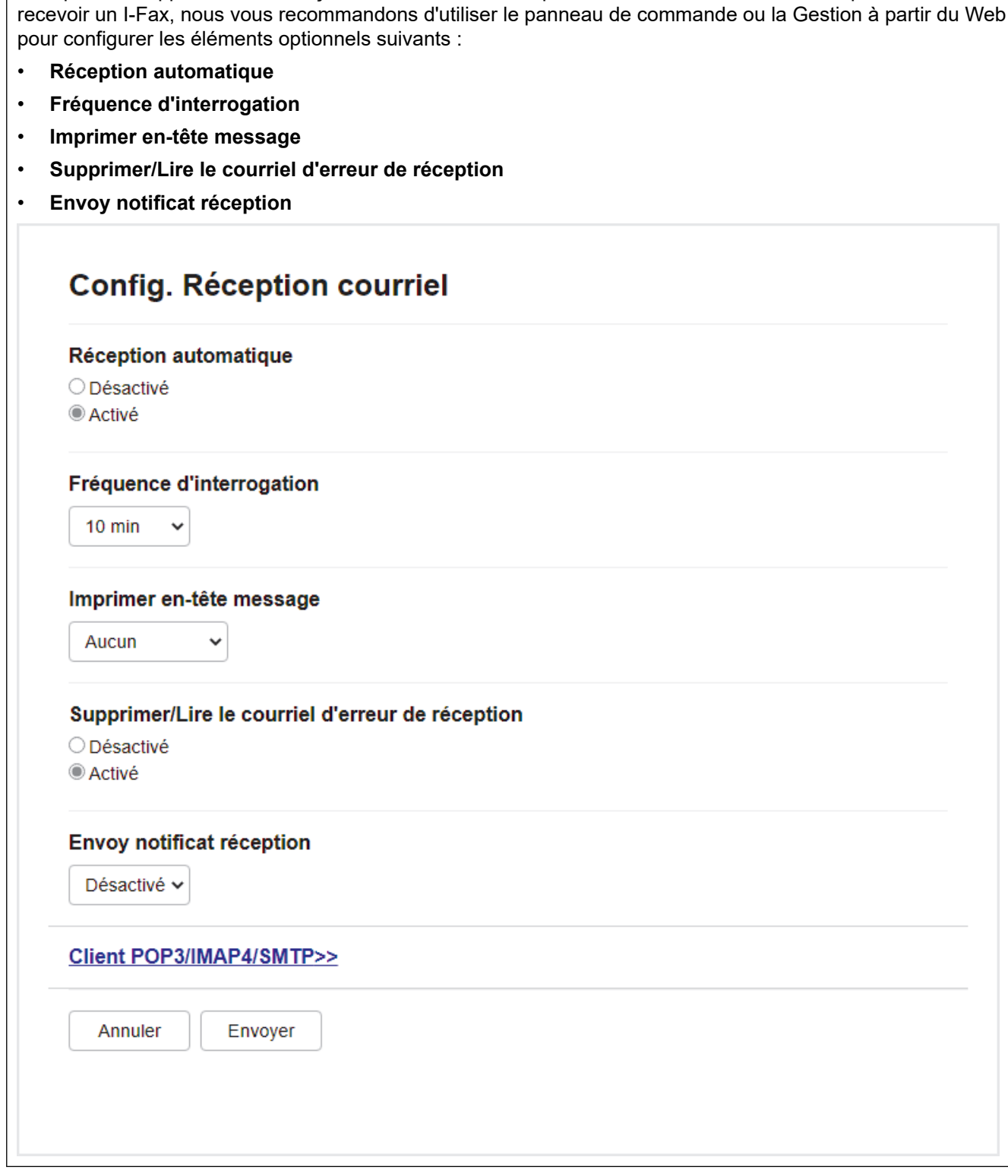

Vous pouvez recevoir des courriels de deux façons :

• Réception POP3/IMAP4 à intervalles réguliers

#### • Réception POP3/IMAP4, démarrée manuellement

Lorsque la réception POP3/IMAP4 est utilisée, l'appareil interroge le serveur de messagerie pour recevoir les données. L'interrogation peut se produire à des intervalles définis (par exemple, vous pouvez configurer l'appareil de manière à ce qu'il interroge le serveur de messagerie toutes les dix minutes) ou vous pouvez interroger manuellement le serveur.

- Si votre appareil démarre la réception de données de courriel, l'écran ACL affiche [Réception]. Le courriel sera automatiquement imprimé.
	- Si votre appareil vient à manquer de papier en cours de réception de données, les données reçues seront conservées dans la mémoire de l'appareil. Ces données seront imprimées automatiquement lorsque du papier sera chargé dans le bac à papier.
	- Lorsque la fonction de sauvegarde temporaire de télécopie de l'appareil est activée, les données reçues sont stockées pendant un certain temps.
	- Si le message reçu n'est pas au format texte ordinaire, ou si un fichier joint n'est pas au format TIFF-F, le message d'erreur « **LE FORMAT DU FICHIER JOINT N'EST PAS PRIS EN CHARGE.** » est imprimé.
	- Si le message reçu est trop volumineux, le message d'erreur « **FICHIER COURRIEL TROP GRAND.** » est imprimé.
	- Si la fonction **Supprimer/Lire le courriel d'erreur de réception** est réglée sur **Activé** (paramètre par défaut), le message d'erreur est automatiquement supprimé du serveur de messagerie.

### **Renseignements connexes**

• [Configuration initiale pour les courriels ou la fonction Internet Fax \(I-Fax\)](#page-327-0)

#### **Sujets connexes :**

k

- [Mode d'affichage des I-Fax reçus sur un ordinateur](#page-331-0)
- [Faire suivre les courriels et les télécopies reçus](#page-335-0)

<span id="page-331-0"></span> [Accueil](#page-1-0) > [Réseau](#page-285-0) > [Fonctions réseau](#page-319-0) > [Télécopie par Internet \(I-Fax\)](#page-324-0) > [Configurer l'appareil Brother pour](#page-326-0) [les courriels ou télécopies Internet \(I-Fax\)](#page-326-0) > Mode d'affichage des I-Fax reçus sur un ordinateur

## **Mode d'affichage des I-Fax reçus sur un ordinateur**

**Modèles associés** : MFC-L3720CDW/MFC-L3760CDW/MFC-L3765CDW/MFC-L3780CDW

Lorsqu'un ordinateur reçoit un document I-Fax, le document est joint à un courriel informant dans son champ d'objet que le serveur de messagerie a reçu un I-Fax. Vous pouvez soit attendre que l'appareil Brother interroge le serveur de messagerie, soit interroger le serveur de messagerie manuellement pour recevoir les données entrantes.

#### **Renseignements connexes**

• [Configurer l'appareil Brother pour les courriels ou télécopies Internet \(I-Fax\)](#page-326-0)

#### **Sujets connexes :**

• [Comment votre appareil Brother reçoit une télécopie Internet \(I-Fax\)](#page-329-0)

<span id="page-332-0"></span> [Accueil](#page-1-0) > [Réseau](#page-285-0) > [Fonctions réseau](#page-319-0) > [Télécopie par Internet \(I-Fax\)](#page-324-0) > Envoyer une télécopie Internet (I-Fax)

## **Envoyer une télécopie Internet (I-Fax)**

**Modèles associés** : MFC-L3720CDW/MFC-L3760CDW/MFC-L3765CDW/MFC-L3780CDW

L'envoi d'un I-Fax n'est pas différent de l'envoi d'une télécopie normale. Assurez-vous que les informations du destinataire sont enregistrées dans le carnet d'adresses électroniques et chargez le document que I-Fax doit envoyer dans l'appareil Brother.

- Ø • Si l'ordinateur auquel vous souhaitez envoyer un document ne fonctionne pas sous Windows Server 2012/2012 R2/2016/2019/2022, Windows 10 ou Windows 11, demandez au propriétaire de l'ordinateur d'installer un logiciel capable d'afficher les fichiers TIFF.
	- Pour envoyer plusieurs pages, utilisez le chargeur automatique de documents (ADF).
- 1. Chargez votre document.
- 2. Effectuez l'une des opérations suivantes :
	- Si la fonction d'aperçu de télécopie est réglée sur [Désac], appuyez sur [Fax].
	- Si la fonction d'aperçu de télécopie est réglée sur [Activ], appuyez sur [Fax], puis sur [Envoi de télécopies].
- 3. Pour modifier les paramètres d'envoi de télécopie, appuyez sur  $\bigcirc$  [Options].
- 4. Faites glisser le doigt vers le haut ou le bas, ou appuyez sur  $\blacktriangle$  ou sur  $\blacktriangledown$  pour faire défiler les réglages de télécopie. Lorsque le paramètre souhaité apparaît, appuyez dessus et sélectionnez votre préférence. Une fois la modification des paramètres terminée, appuyez sur [OK]. (Si le bouton [OK] est affiché.)
- 5. Effectuez l'une des opérations suivantes :
	- Appuyez sur  $\left| \cdot \right|$ , entrez l'adresse électronique à l'aide de l'écran tactile, puis appuyez sur [OK].
	- Appuyez sur [Carnet d'adr.], sélectionnez l'adresse électronique du destinataire, puis appuyez sur [Appliquer].
- 6. Appuyez sur [Démarr. télécopie].

L'appareil lance la numérisation. Une fois numérisé, le document est transmis au destinataire par le biais de votre serveur SMTP. Vous pouvez annuler la transmission en appuyant sur vendant la numérisation.

7. Appuyez sur  $\Box$ 

#### **Renseignements connexes**

• [Télécopie par Internet \(I-Fax\)](#page-324-0)

<span id="page-333-0"></span> [Accueil](#page-1-0) > [Réseau](#page-285-0) > [Fonctions réseau](#page-319-0) > [Télécopie par Internet \(I-Fax\)](#page-324-0) > Interroger manuellement le serveur

## **Interroger manuellement le serveur**

**Modèles associés** : MFC-L3720CDW/MFC-L3760CDW/MFC-L3765CDW/MFC-L3780CDW

1. Appuyez sur  $\| \cdot \|$  [Param] > [Ts réglages] > [Réseau] > [Courriel/IFAX] > [Réception] manuelle].

Si votre appareil affiche le menu [Ts réglages] sur l'écran d'accueil, sautez le menu [Param].

2. Appuyez sur [Oui] pour confirmer.

Ø

3. L'écran ACL affiche [Réception] et votre appareil imprime les données à partir du serveur de courriel.

### **Renseignements connexes**

• [Télécopie par Internet \(I-Fax\)](#page-324-0)

<span id="page-334-0"></span> [Accueil](#page-1-0) > [Réseau](#page-285-0) > [Fonctions réseau](#page-319-0) > [Télécopie par Internet \(I-Fax\)](#page-324-0) > Options I-Fax

# **Options I-Fax**

**Modèles associés** : MFC-L3720CDW/MFC-L3760CDW/MFC-L3765CDW/MFC-L3780CDW

- [Faire suivre les courriels et les télécopies reçus](#page-335-0)
- [Diffusion relais](#page-336-0)
- [Message de vérification Internet Fax \(I-Fax\)](#page-341-0)
- [Configurer l'appareil Brother pour les courriels ou télécopies Internet \(I-Fax\)](#page-326-0)

<span id="page-335-0"></span> [Accueil](#page-1-0) > [Réseau](#page-285-0) > [Fonctions réseau](#page-319-0) > [Télécopie par Internet \(I-Fax\)](#page-324-0) > [Options I-Fax](#page-334-0) > Faire suivre les courriels et les télécopies reçus

### **Faire suivre les courriels et les télécopies reçus**

**Modèles associés** : MFC-L3720CDW/MFC-L3760CDW/MFC-L3765CDW/MFC-L3780CDW

Utilisez la fonction Brother I-Fax pour transférer des courriels ou des télécopies classiques vers un autre ordinateur, télécopieur ou appareil I-Fax. Activez la fonction de transfert à l'aide du panneau de commande de votre appareil.

Pour activer la fonction de transfert de courriel à l'aide du panneau de commande de votre appareil :

1. Appuyez sur | Param] > [Ts réglages] > [Fax] > [Réglage récep.] > [Récept.mémoire] > [Réaddr. téléc].

Si votre appareil affiche le menu [Ts réglages] sur l'écran d'accueil, sautez le menu [Param].

- 2. Effectuez l'une des actions suivantes :
	- Appuyez sur [Manuel] pour entrer le numéro de télécopieur (jusqu'à 20 chiffres) ou l'adresse électronique du destinataire à l'aide de l'écran ACL.

Appuyez sur [OK].

• Appuyez sur [Carnet d'adr.].

Faites glisser le doigt vers le haut ou le bas, ou appuyez sur  $\blacktriangle$  ou  $\nabla$  pour faire défiler la liste jusqu'à ce que vous trouviez le numéro du télécopieur ou l'adresse électronique souhaité(e) pour le transfert de vos télécopies.

Appuyez sur le numéro de télécopieur ou l'adresse électronique que vous souhaitez utiliser.

3. Si vous sélectionnez l'adresse de courriel, sélectionnez le type de fichier souhaité.

Appuyez sur [Imp sauve: Activ] pour imprimer les télécopies reçues sur votre appareil afin que vous ayez une copie.

4. Appuyez sur

### **Renseignements connexes**

• [Options I-Fax](#page-334-0)

#### **Sujets connexes :**

- [Télécopie par Internet \(I-Fax\)](#page-324-0)
- [Configuration initiale pour les courriels ou la fonction Internet Fax \(I-Fax\)](#page-327-0)
- [Comment votre appareil Brother reçoit une télécopie Internet \(I-Fax\)](#page-329-0)

<span id="page-336-0"></span> [Accueil](#page-1-0) > [Réseau](#page-285-0) > [Fonctions réseau](#page-319-0) > [Télécopie par Internet \(I-Fax\)](#page-324-0) > [Options I-Fax](#page-334-0) > Diffusion relais

# **Diffusion relais**

**Modèles associés** : MFC-L3720CDW/MFC-L3760CDW/MFC-L3765CDW/MFC-L3780CDW

Une diffusion par relais permet à l'appareil Brother de recevoir un message par Internet puis de le retransmettre à un autre télécopieur par l'intermédiaire de lignes téléphoniques traditionnelles. Si vous devez envoyer un document par télécopie sur une longue distance ou à l'étranger, utilisez la fonction de diffusion par relais pour économiser sur les frais de communication.

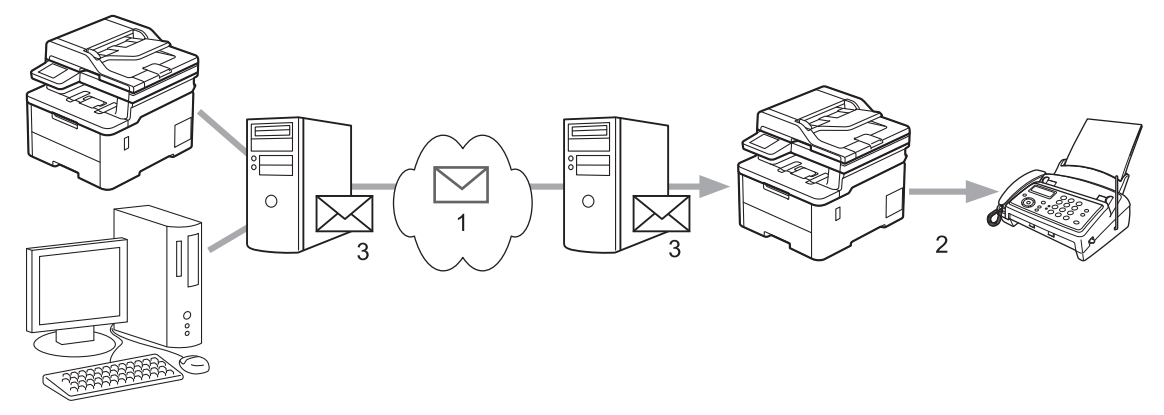

- 1. Internet
- 2. Ligne téléphonique
- 3. Serveur de messagerie

Utilisez le panneau de commande de l'appareil Brother ou la Gestion à partir du Web pour configurer les éléments suivants :

• **Fonction de relais**

Définissez la fonction **Fonction de relais** sur **Activé**.

• **Domaines de relais**

Configurez le nom de domaine de votre appareil sur l'appareil qui diffusera le document vers le télécopieur conventionnel. Si vous souhaitez utiliser votre appareil comme station de relais, vous devez spécifier le nom du domaine approuvé (la partie du nom qui suit le signe « @ ») sur l'appareil. Procédez avec précaution lors de la sélection des domaines approuvés : tout utilisateur d'un tel domaine pourra vous envoyer des diffusions relais. Vous pouvez enregistrer jusqu'à dix noms de domaine.

• **Rapport de relais**

Spécifiez si vous souhaitez imprimer un rapport une fois que l'appareil a terminé la diffusion par relais.

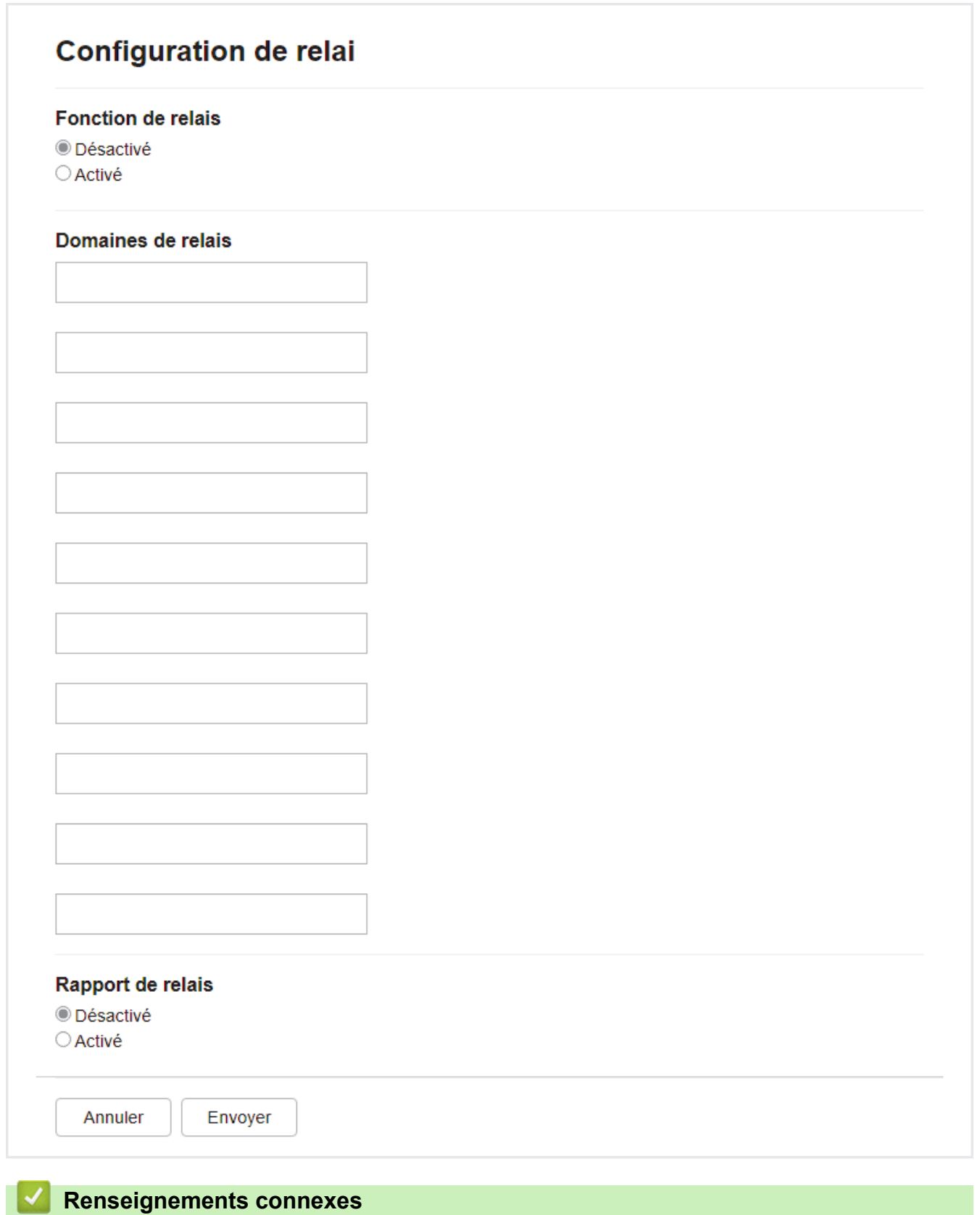

- [Options I-Fax](#page-334-0)
	- [Diffusion par relais à partir de votre appareil Brother](#page-338-0)
	- [Diffusion relais à partir de votre ordinateur](#page-340-0)

<span id="page-338-0"></span> [Accueil](#page-1-0) > [Réseau](#page-285-0) > [Fonctions réseau](#page-319-0) > [Télécopie par Internet \(I-Fax\)](#page-324-0) > [Options I-Fax](#page-334-0) > [Diffusion](#page-336-0) [relais](#page-336-0) > Diffusion par relais à partir de votre appareil Brother

## **Diffusion par relais à partir de votre appareil Brother**

**Modèles associés** : MFC-L3720CDW/MFC-L3760CDW/MFC-L3765CDW/MFC-L3780CDW

Utilisez la fonction de diffusion relais pour envoyer un courriel depuis votre appareil à un télécopieur traditionnel.

Vérifiez si les cases à cocher **Client POP3/IMAP4/SMTP** et **Serveur SMTP** sont bien activées dans la Gestion à partir du Web. Si les cases à cocher **Client POP3/IMAP4/SMTP** et **Serveur SMTP** ne sont pas activées, activez les cases à cocher **Client POP3/IMAP4/SMTP** et **Serveur SMTP**. Cliquez sur **Envoyer**, puis redémarrez l'appareil.

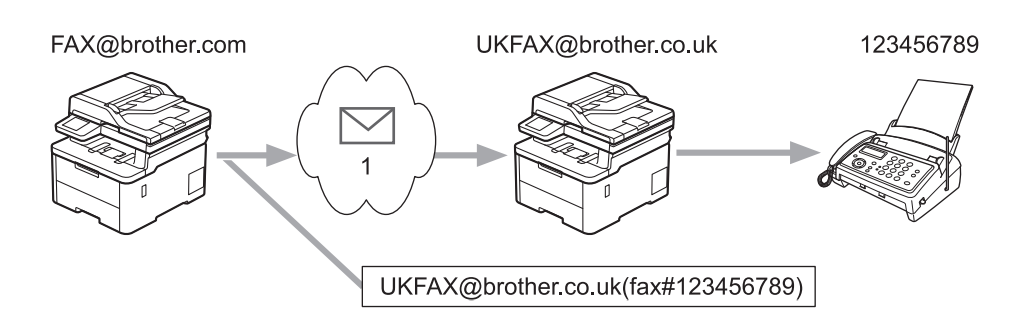

#### 1. Internet

Dans cet exemple, l'adresse électronique de votre appareil est FAX@brother.com, vous souhaitez envoyer un document de cet appareil à un télécopieur ordinaire situé en Angleterre dont l'adresse électronique est UKFAX@brother.co.uk, et vous voulez que votre appareil envoie le document par une ligne téléphonique classique.

- 1. Chargez votre document.
- 2. Effectuez l'une des opérations suivantes :
	- Si la fonction d'aperçu de télécopie est réglée sur  $[Désac]$ , appuyez sur  $[Fast]$ .
	- Si la fonction d'aperçu de télécopie est réglée sur  $[Activity]$ , appuyez sur  $[Fast]$ , puis sur  $[Envoi]$  de télécopies].
- 3. Appuyez sur [Options].
- 4. Faites glisser vers le haut ou vers le bas ou appuyez sur  $\blacktriangle$  ou sur  $\blacktriangledown$  pour afficher l'option [Télédiffusion].
- 5. Appuyez sur [Télédiffusion].
- 6. Appuyez sur [Ajouter numéro].
- 7. Vous pouvez ajouter des adresses électroniques à la diffusion comme suit :
	- Appuyez sur [Ajouter numéro] et sur  $\left[\frac{1}{N}\right]$ , entrez l'adresse électronique, puis appuyez sur [OK].
	- Appuyez sur [Ajouter dep carnet adresses]. Appuyez sur la case à cocher de l'adresse électronique que vous souhaitez ajouter à la diffusion. Après avoir sélectionné toutes les adresses électroniques désirées, appuyez sur [OK].
	- Appuyez sur [Rechercher dans le carnet d'adresses]. Entrez le nom ou la première lettre du nom et appuyez sur [OK]. Les résultats de la recherche s'affichent. Appuyez sur le nom, puis appuyez sur l'adresse électronique que vous souhaitez ajouter à la diffusion.

L'exemple suivant indique comment saisir l'adresse électronique et le numéro de téléphone :

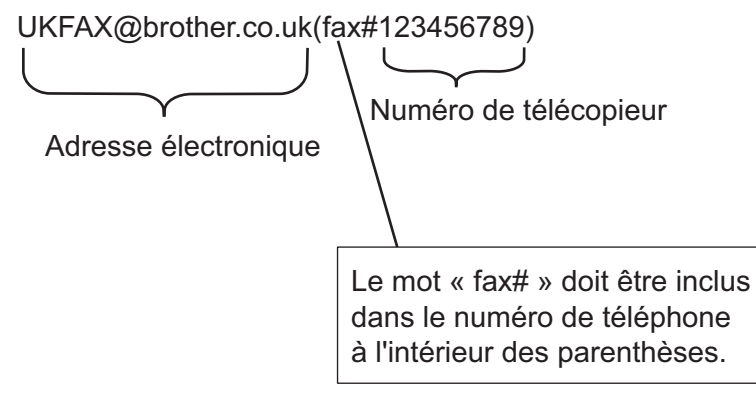

Après avoir saisi tous les numéros de télécopie, appuyez sur [OK].

8. Appuyez sur [Démarr. télécopie].

### **Renseignements connexes**

• [Diffusion relais](#page-336-0)

<span id="page-340-0"></span> [Accueil](#page-1-0) > [Réseau](#page-285-0) > [Fonctions réseau](#page-319-0) > [Télécopie par Internet \(I-Fax\)](#page-324-0) > [Options I-Fax](#page-334-0) > [Diffusion](#page-336-0) [relais](#page-336-0) > Diffusion relais à partir de votre ordinateur

## **Diffusion relais à partir de votre ordinateur**

**Modèles associés** : MFC-L3720CDW/MFC-L3760CDW/MFC-L3765CDW/MFC-L3780CDW

Utilisez la fonction de diffusion par relais pour envoyer un courriel depuis votre ordinateur à un télécopieur traditionnel.

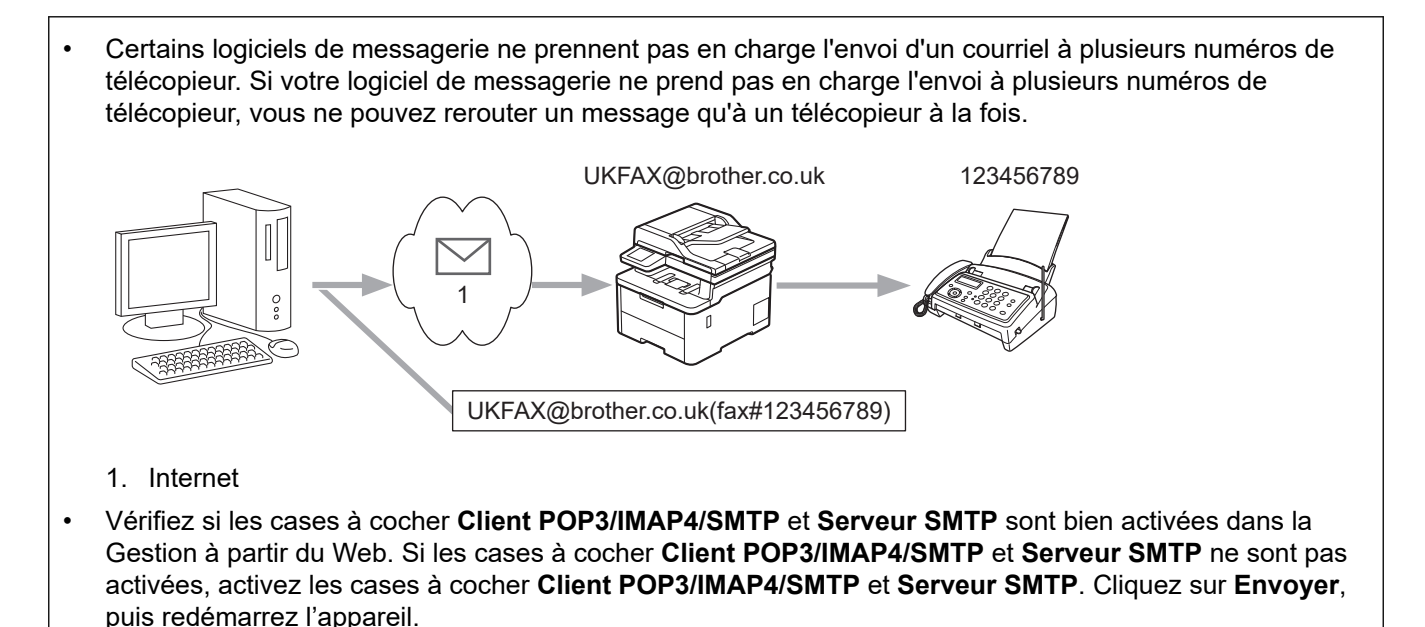

Si vous envoyez un courriel à un télécopieur traditionnel, la méthode de saisie du numéro du télécopieur varie en fonction du logiciel de messagerie que vous utilisez.

1. Dans votre logiciel de messagerie, créez un nouveau courriel et entrez l'adresse électronique de l'appareil relais ainsi que le numéro du premier télécopieur dans la boîte « À ».

L'exemple suivant indique comment saisir l'adresse électronique et le numéro de télécopieur :

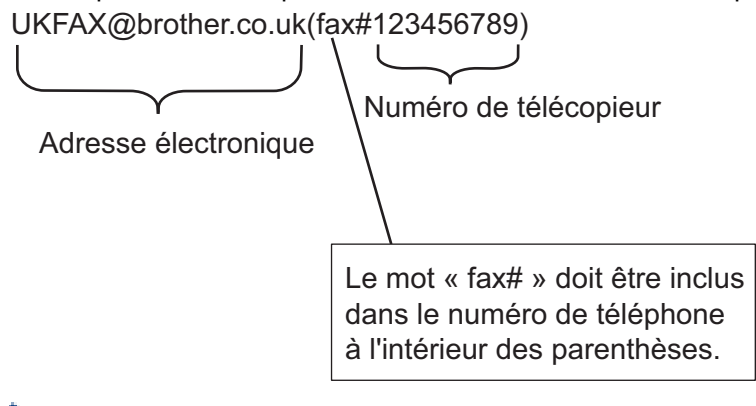

Pour Microsoft Outlook, vous devez saisir les données de l'adresse dans le carnet d'adresses comme suit : Nom : fax#123456789

Adresse électronique : UKFAX@brother.co.uk

- 2. Saisissez l'adresse de l'appareil relais ainsi que le numéro du second télécopieur dans la boîte « À ».
- 3. Envoyez le courriel.

### **Renseignements connexes**

• [Diffusion relais](#page-336-0)

<span id="page-341-0"></span> [Accueil](#page-1-0) > [Réseau](#page-285-0) > [Fonctions réseau](#page-319-0) > [Télécopie par Internet \(I-Fax\)](#page-324-0) > [Options I-Fax](#page-334-0) > Message de vérification Internet Fax (I-Fax)

# **Message de vérification Internet Fax (I-Fax)**

**Modèles associés** : MFC-L3720CDW/MFC-L3760CDW/MFC-L3765CDW/MFC-L3780CDW

- Le message de vérification pour l'envoi permet de demander un avis du poste récepteur où votre I-Fax ou votre courriel a été reçu et traité.
- Le message de vérification pour la réception permet de transmettre un rapport par défaut au poste d'origine après avoir correctement reçu et traité l'I-Fax ou le courriel.

Pour utiliser cette fonctionnalité, activez les options [Avis] dans les options [Config Rc cour] et [Config TX cour] du menu du panneau de commande de votre appareil.

#### **Renseignements connexes**

- [Options I-Fax](#page-334-0)
	- [Activer les notifications d'envoi pour le message de vérification de transmission](#page-342-0)
	- [Activer la notification de réception pour le message de vérification de transmission](#page-343-0)
	- [Message d'erreur I-FAX](#page-344-0)

<span id="page-342-0"></span> [Accueil](#page-1-0) > [Réseau](#page-285-0) > [Fonctions réseau](#page-319-0) > [Télécopie par Internet \(I-Fax\)](#page-324-0) > [Options I-Fax](#page-334-0) > [Message de](#page-341-0) [vérification Internet Fax \(I-Fax\)](#page-341-0) > Activer les notifications d'envoi pour le message de vérification de transmission

# **Activer les notifications d'envoi pour le message de vérification de transmission**

**Modèles associés** : MFC-L3720CDW/MFC-L3760CDW/MFC-L3765CDW/MFC-L3780CDW

1. Appuyez sur  $\|P\|$  [Param] > [Ts réglages] > [Réseau] > [Courriel/IFAX] > [Config TX cour] > [Avis].

Si votre appareil affiche le menu [Ts réglages] sur l'écran d'accueil, sautez le menu [Param].

2. Sélectionnez [Activé] ou [Désac] pour activer ou désactiver la fonction de notification d'envoi.

Lorsque la notification d'envoi est activée, la télécopie inclut un champ supplémentaire, nommé MDN (Message Disposition Notification), qui contient les informations de livraison du message. Par défaut, la notification d'envoi est désactivée.

L'appareil du destinataire de votre télécopie doit prendre en charge le champ MDN pour qu'un rapport de notification soit envoyé.

3. Appuyez sur

#### **Renseignements connexes**

• [Message de vérification Internet Fax \(I-Fax\)](#page-341-0)

<span id="page-343-0"></span> [Accueil](#page-1-0) > [Réseau](#page-285-0) > [Fonctions réseau](#page-319-0) > [Télécopie par Internet \(I-Fax\)](#page-324-0) > [Options I-Fax](#page-334-0) > [Message de](#page-341-0) [vérification Internet Fax \(I-Fax\)](#page-341-0) > Activer la notification de réception pour le message de vérification de transmission

# **Activer la notification de réception pour le message de vérification de transmission**

**Modèles associés** : MFC-L3720CDW/MFC-L3760CDW/MFC-L3765CDW/MFC-L3780CDW

1. Appuyez sur  $\|P\|$  [Param] > [Ts réglages] > [Réseau] > [Courriel/IFAX] > [Config Rc cour] > [Avis].

Si votre appareil affiche le menu [Ts réglages] sur l'écran d'accueil, sautez le menu [Param].

2. Appuyez sur l'un des trois paramètres possibles :

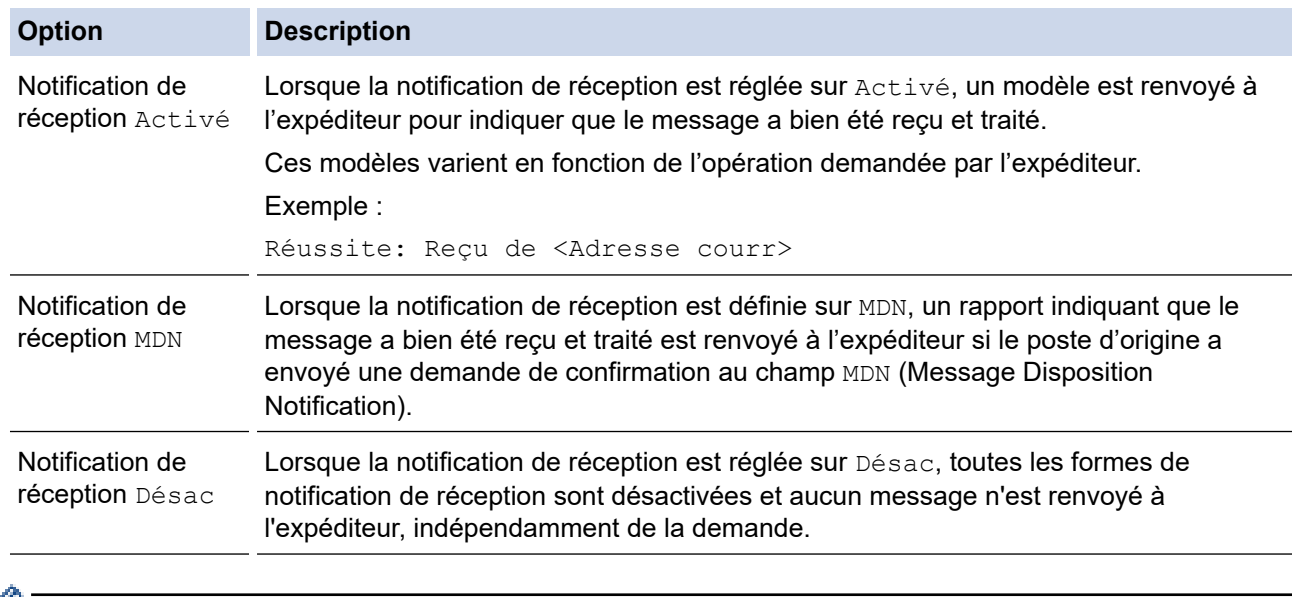

- Pour envoyer le message de vérification de transmission, l'expéditeur doit configurer les paramètres suivants :
	- Définissez [Avis] dans [Config TX cour] sur [Activé].
	- Définissez [En-tête] dans [Config Rc cour] sur [Tous] ou sur [Sujet+DE+A].
	- Pour recevoir le message de vérification de transmission, le destinataire doit configurer les paramètres suivants :

Définissez [Avis] dans [Config Rc cour] sur [Activé].

3. Appuyez sur  $\left| \right|$ 

### **Renseignements connexes**

• [Message de vérification Internet Fax \(I-Fax\)](#page-341-0)

<span id="page-344-0"></span> [Accueil](#page-1-0) > [Réseau](#page-285-0) > [Fonctions réseau](#page-319-0) > [Télécopie par Internet \(I-Fax\)](#page-324-0) > [Options I-Fax](#page-334-0) > [Message de](#page-341-0) [vérification Internet Fax \(I-Fax\)](#page-341-0) > Message d'erreur I-FAX

## **Message d'erreur I-FAX**

**Modèles associés** : MFC-L3720CDW/MFC-L3760CDW/MFC-L3765CDW/MFC-L3780CDW

S'il se produit une erreur de remise lors de l'envoi d'un I-Fax, le serveur de messagerie renvoie un avis d'erreur à l'appareil Brother et le message d'erreur est imprimé.

S'il se produit une erreur lors de la réception d'un I-Fax, un message d'erreur sera imprimé, par exemple « Le message transmis à l'appareil n'était pas au format TIFF ».

Pour recevoir le courriel d'erreur et l'imprimer sur l'appareil, dans [Config Rc cour], réglez l'option [Entête] sur [Tous] ou [Sujet+DE+A].

#### **Renseignements connexes**

• [Message de vérification Internet Fax \(I-Fax\)](#page-341-0)

<span id="page-345-0"></span> [Accueil](#page-1-0) > [Réseau](#page-285-0) > [Fonctions réseau](#page-319-0) > Utiliser la fonction d'envoi de télécopie au serveur

## **Utiliser la fonction d'envoi de télécopie au serveur**

**Modèles associés** : MFC-L3720CDW/MFC-L3760CDW/MFC-L3765CDW/MFC-L3780CDW

La fonction de télécopie au serveur permet à l'appareil de numériser un document et de l'envoyer sur un réseau vers un serveur de télécopie distinct. Le document est alors envoyé à partir du serveur sous forme de données de télécopie au numéro du télécopieur destinataire par les lignes téléphoniques classiques. Lorsque la fonction de télécopie au serveur est activée, tous les envois automatiques de télécopie provenant de l'appareil sont envoyés au serveur de télécopie pour l'envoi de télécopie.

Vous pouvez envoyer une télécopie directement à partir de l'appareil en utilisant la fonction de télécopie manuelle lorsque la fonction d'envoi au serveur est activée.

#### (MFC-L3720CDW)

Pour utiliser cette fonction, accédez à la page **Téléchargements** de votre modèle à l'adresse [support.brother.com/downloads](https://support.brother.com/g/b/midlink.aspx?content=dl) pour télécharger l'outil d'installation de Télécopie Internet. Les instructions d'installation sont disponibles sur la page **Téléchargements**. Si l'outil d'installation de Télécopie Internet n'est pas disponible pour votre modèle, contactez le service à la clientèle Brother.

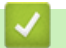

#### **Renseignements connexes**

- [Fonctions réseau](#page-319-0)
	- [Avant d'envoyer une télécopie au serveur de télécopie](#page-346-0)
	- [Activer la fonction de télécopie au serveur](#page-347-0)
	- [Utiliser la fonction de télécopie au serveur](#page-348-0)

<span id="page-346-0"></span> [Accueil](#page-1-0) > [Réseau](#page-285-0) > [Fonctions réseau](#page-319-0) > [Utiliser la fonction d'envoi de télécopie au serveur](#page-345-0) > Avant d'envoyer une télécopie au serveur de télécopie

## **Avant d'envoyer une télécopie au serveur de télécopie**

**Modèles associés** : MFC-L3720CDW/MFC-L3760CDW/MFC-L3765CDW/MFC-L3780CDW

Pour envoyer un document au serveur de télécopie, vous devez utiliser la syntaxe adéquate pour ce serveur. Le numéro de télécopieur destinataire doit être envoyé avec un préfixe et un suffixe qui correspondent aux paramètres utilisés par le serveur de télécopie. Dans la plupart des cas, la syntaxe pour le préfixe est « fax= » et la syntaxe pour le suffixe correspond au nom de domaine de la passerelle de messagerie du serveur de télécopie. Le suffixe doit également inclure le symbole «  $@$  » au début. Les informations de préfixe et de suffixe doivent être enregistrées dans l'appareil avant l'utilisation de la fonction de télécopie vers le serveur. Les numéros des télécopieurs destinataires peuvent être enregistrés dans le carnet d'adresses ou entrés à l'aide du pavé numérique (numéros comportant 40 chiffres maximum). Par exemple : si vous souhaitez envoyer un document au numéro de télécopieur destinataire 123-555-0001, utilisez la syntaxe suivante :

Préfixe Suffixe へ 'r<br>fax= 123-555-0001 @faxserver.companyname.com

Numéro de télécopieur destinataire

Votre application de serveur de télécopie doit prendre en charge une passerelle de messagerie.

### **Renseignements connexes**

• [Utiliser la fonction d'envoi de télécopie au serveur](#page-345-0)

<span id="page-347-0"></span> [Accueil](#page-1-0) > [Réseau](#page-285-0) > [Fonctions réseau](#page-319-0) > [Utiliser la fonction d'envoi de télécopie au serveur](#page-345-0) > Activer la fonction de télécopie au serveur

# **Activer la fonction de télécopie au serveur**

**Modèles associés** : MFC-L3720CDW/MFC-L3760CDW/MFC-L3765CDW/MFC-L3780CDW

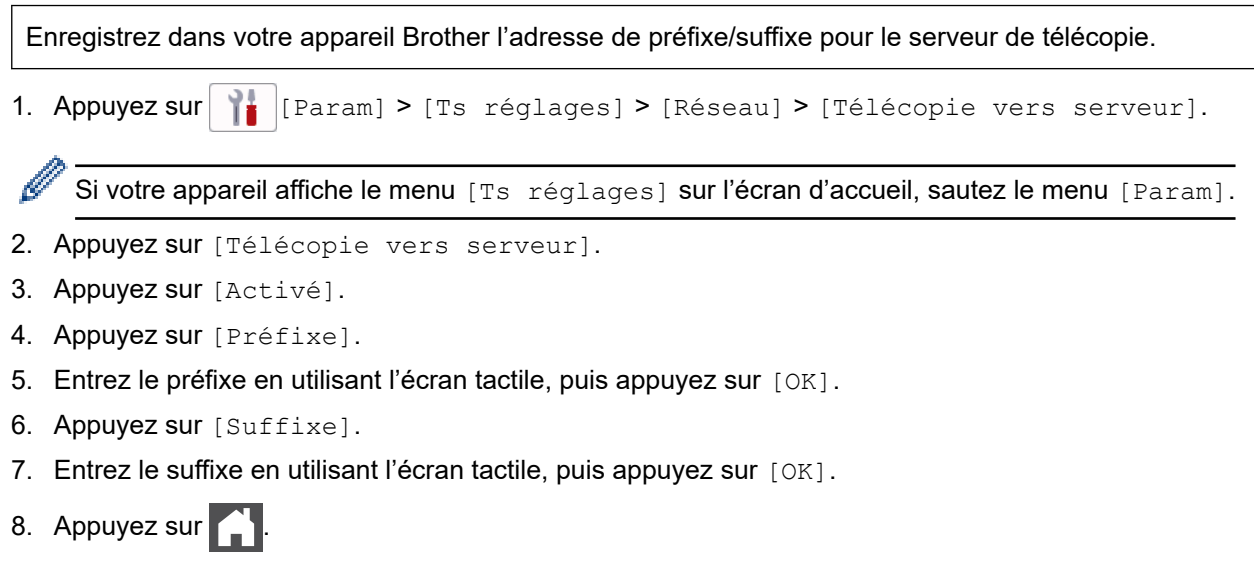

### **Renseignements connexes**

• [Utiliser la fonction d'envoi de télécopie au serveur](#page-345-0)

<span id="page-348-0"></span> [Accueil](#page-1-0) > [Réseau](#page-285-0) > [Fonctions réseau](#page-319-0) > [Utiliser la fonction d'envoi de télécopie au serveur](#page-345-0) > Utiliser la fonction de télécopie au serveur

## **Utiliser la fonction de télécopie au serveur**

**Modèles associés** : MFC-L3720CDW/MFC-L3760CDW/MFC-L3765CDW/MFC-L3780CDW

- 1. Placez le document dans le chargeur automatique de documents (ADF) ou sur la vitre du scanner.
- 2. Effectuez l'une des opérations suivantes :
	- Si la fonction d'aperçu de télécopie est réglée sur [Désac], appuyez sur [Fax].
	- Si la fonction d'aperçu de télécopie est réglée sur [Activ], appuyez sur [Fax], puis sur [Envoi de télécopies].
- 3. Entrez le numéro de télécopieur.
- 4. Appuyez sur [Démarr. télécopie].

L'appareil envoie le message sur un réseau TCP/IP vers le serveur de télécopie.

#### **Renseignements connexes**

• [Utiliser la fonction d'envoi de télécopie au serveur](#page-345-0)

<span id="page-349-0"></span> [Accueil](#page-1-0) > [Réseau](#page-285-0) > [Fonctions réseau](#page-319-0) > Configuration et utilisation de la recherche LDAP

# **Configuration et utilisation de la recherche LDAP**

**Modèles associés** : MFC-L3720CDW/MFC-L3760CDW/MFC-L3765CDW/MFC-L3780CDW

La fonction LDAP vous permet d'effectuer une recherche d'informations, par exemple des numéros de télécopieur ou des adresses électroniques sur votre serveur. Lorsque vous utilisez la fonction d'envoi de télécopies, d'I-Fax ou de numérisation vers serveur de messagerie, vous pouvez faire appel à la recherche LDAP pour trouver des numéros de télécopieur ou des adresses électroniques.

- La fonction LDAP ne prend pas en charge le chinois simplifié, le chinois traditionnel et le coréen.
- La fonction LDAP prend en charge LDAPv3.
- (MFC-L3720CDW)

Accédez à la page **Téléchargements** de votre modèle à l'adresse [support.brother.com/downloads](https://support.brother.com/g/b/midlink.aspx?content=dl) pour télécharger le **Outil d'installation de la fonction FAX Internet**.

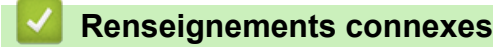

Ø

- [Fonctions réseau](#page-319-0)
	- [Modifier la configuration LDAP à l'aide de la Gestion à partir du Web](#page-350-0)
	- [Effectuer une recherche LDAP à l'aide du panneau de commande de votre appareil](#page-352-0)

<span id="page-350-0"></span> [Accueil](#page-1-0) > [Réseau](#page-285-0) > [Fonctions réseau](#page-319-0) > [Configuration et utilisation de la recherche LDAP](#page-349-0) > Modifier la configuration LDAP à l'aide de la Gestion à partir du Web

# **Modifier la configuration LDAP à l'aide de la Gestion à partir du Web**

**Modèles associés** : MFC-L3720CDW/MFC-L3760CDW/MFC-L3765CDW/MFC-L3780CDW

Utilisez la Gestion à partir du Web pour configurer vos paramètres LDAP dans un navigateur Web.

- 1. Démarrez votre navigateur Web.
- 2. Saisissez « https://adresse IP de l'appareil » dans la barre d'adresse de votre navigateur (où « adresse IP de l'appareil » correspond à l'adresse IP de votre appareil).

Par exemple :

https://192.168.1.2

3. Si nécessaire, saisissez le mot de passe dans le champ **Connexion**, puis cliquez sur **Connexion**.

Le mot de passe par défaut pour gérer les paramètres de cet appareil se trouve au dos de l'appareil et est indiqué par « **Pwd** ».

4. Accédez au menu de navigation, puis cliquez sur **Réseau** > **Réseau** > **Protocole**.

Commencez à partir de  $\equiv$  si le menu de navigation ne s'affiche pas sur le côté gauche de l'écran.

- 5. Cochez la case **LDAP** puis cliquez sur **Envoyer**.
- 6. Redémarrez votre appareil Brother pour activer la configuration.
- 7. Sur votre ordinateur, dans la Gestion à partir du Web, accédez au menu de navigation, puis cliquez sur **Carnet d'adresses** > **LDAP**.
	- **Recherche LDAP**
	- **Adresse du serveur LDAP**
	- **SSL/TLS**

Ø

- **Port** (le numéro de port par défaut est 389.)
- **Authentification**
- **Nom d'utilisateur**

Cette sélection est disponible selon la méthode d'authentification utilisée.

• **Mot de passe**

Cette sélection est disponible selon la méthode d'authentification utilisée.

- Si le serveur LDAP prend en charge l'authentification Kerberos, il est conseillé de sélectionner Kerberos pour les paramètres d'authentification. Il assure une authentification robuste entre le serveur LDAP et votre appareil.
	- Vous devez configurer le protocole SNTP (serveur de temps du réseau) ou vous devez régler correctement la date, l'heure et le fuseau horaire dans le panneau de commande pour l'authentification Kerberos.
- **Adresse du serveur Kerberos**
	- Cette sélection est disponible selon la méthode d'authentification utilisée.
- **Racine de recherche**
- **Délai d'attente pour LDAP**
- **Attribut nom (Clé de recherche)**
- **Attribut Courriel**
- **Attribut numéro de fax**
- 8. Lorsque vous avez terminé, cliquez sur **Envoyer**. Assurez-vous que le champ **État** affiche **OK**.

### **Renseignements connexes**

• [Configuration et utilisation de la recherche LDAP](#page-349-0)

**Sujets connexes :**

- [Accéder à la Gestion à partir du Web](#page-690-0)
- [Synchroniser l'heure avec le serveur SNTP à l'aide de Gestion à partir du Web](#page-353-0)

<span id="page-352-0"></span> [Accueil](#page-1-0) > [Réseau](#page-285-0) > [Fonctions réseau](#page-319-0) > [Configuration et utilisation de la recherche LDAP](#page-349-0) > Effectuer une recherche LDAP à l'aide du panneau de commande de votre appareil

## **Effectuer une recherche LDAP à l'aide du panneau de commande de votre appareil**

**Modèles associés** : MFC-L3720CDW/MFC-L3760CDW/MFC-L3765CDW/MFC-L3780CDW

Lorsque vous avez configuré les paramètres LDAP, vous pouvez utiliser la fonction de recherche LDAP pour trouver des numéros de télécopieur ou des adresses électroniques à utiliser dans les cas suivants :

- Envoi de télécopie (non disponible pour les modèles DCP)
- Envoi de télécopie Internet (I-Fax) (non disponible pour les modèles DCP)
- Numérisation vers serveur de messagerie
	- La fonction LDAP prend en charge LDAPv3.
	- Vous devrez peut-être utiliser l'authentification Kerberos ou l'authentification simple pour vous connecter à votre serveur LDAP, selon la politique de sécurité définie par votre administrateur réseau.
	- Vous devez configurer le protocole SNTP (serveur de temps du réseau) ou vous devez régler correctement la date, l'heure et le fuseau horaire dans le panneau de commande pour l'authentification Kerberos.
- 1. Appuyez sur  $\overline{Q}$  pour lancer la recherche.
- 2. Entrez les caractères initiaux de votre recherche à l'aide de l'écran ACL.
- 3. Appuyez sur [OK].

Les résultats de la recherche LDAP s'affichent sur l'écran ACL; l'icône **au la apparaît avant les résultats de la** recherche de numéro de télécopieur (local) ou de carnet d'adresses électroniques (local).

S'il n'y a pas de résultat correspondant sur le serveur ou dans le carnet d'adresses local, l'écran ACL affiche [Résultats introuvables.] pendant 60 secondes environ.

- 4. Faites glisser vers le haut ou vers le bas ou appuyez sur ▲ ou sur ▼ pour afficher le nom souhaité.
- 5. Appuyez sur le nom.

Pour afficher les détails du nom, appuyez sur [Détails].

- 6. Si le résultat comprend plusieurs numéros de télécopieur ou adresses électroniques, l'appareil vous invite à en sélectionner un seul. Appuyez sur [Appliquer]. Effectuez l'une des opérations suivantes :
	- Si vous envoyez une télécopie ou un I-Fax, appuyez sur [Démarr. télécopie].
	- Si vous effectuez une opération de numérisation vers le serveur de courriel, chargez votre document, appuyez sur [Suivant], puis appuyez sur [Marche].

#### **Renseignements connexes**

• [Configuration et utilisation de la recherche LDAP](#page-349-0)

#### **Sujets connexes :**

• [Synchroniser l'heure avec le serveur SNTP à l'aide de Gestion à partir du Web](#page-353-0)

<span id="page-353-0"></span> [Accueil](#page-1-0) > [Réseau](#page-285-0) > [Fonctions réseau](#page-319-0) > Synchroniser l'heure avec le serveur SNTP à l'aide de Gestion à partir du Web

# **Synchroniser l'heure avec le serveur SNTP à l'aide de Gestion à partir du Web**

Le protocole SNTP (Simple Network Time Protocol) est utilisé pour synchroniser l'heure utilisée par l'appareil pour l'authentification avec le serveur de temps SNTP. (Cette heure n'est pas l'heure affichée sur l'écran ACL de l'appareil.) Vous pouvez synchroniser automatiquement ou manuellement l'heure de l'appareil avec l'heure UTC (Temps Universel Coordonné) fournie par le serveur de temps SNTP.

- [Configurer la date et l'heure à l'aide de la Gestion à partir du Web](#page-354-0)
- [Configurer le protocole SNTP à l'aide de la Gestion à partir du Web](#page-355-0)
- [Modifier la configuration LDAP à l'aide de la Gestion à partir du Web](#page-350-0)
- [Effectuer une recherche LDAP à l'aide du panneau de commande de votre appareil](#page-352-0)

<span id="page-354-0"></span> [Accueil](#page-1-0) > [Réseau](#page-285-0) > [Fonctions réseau](#page-319-0) > [Synchroniser l'heure avec le serveur SNTP à l'aide de Gestion à](#page-353-0) [partir du Web](#page-353-0) > Configurer la date et l'heure à l'aide de la Gestion à partir du Web

# **Configurer la date et l'heure à l'aide de la Gestion à partir du Web**

Configurez la date et l'heure pour synchroniser l'heure utilisée par l'appareil avec le serveur de temps SNTP.

Cette fonction n'est pas disponible dans certains pays.

- 1. Démarrez votre navigateur Web.
- 2. Saisissez « https://adresse IP de l'appareil » dans la barre d'adresse de votre navigateur (où « adresse IP de l'appareil » correspond à l'adresse IP de votre appareil).

Par exemple :

Ø

B

https://192.168.1.2

3. Si nécessaire, saisissez le mot de passe dans le champ **Connexion**, puis cliquez sur **Connexion**.

Le mot de passe par défaut pour gérer les paramètres de cet appareil se trouve au dos de l'appareil et est indiqué par « **Pwd** ».

4. Accédez au menu de navigation, puis cliquez sur **Administrateur** > **Date et Heure**.

Commencez à partir de  $\equiv$  si le menu de navigation ne s'affiche pas sur le côté gauche de l'écran.

5. Vérifiez les réglages **Fuseau horaire**.

Sélectionnez le décalage horaire entre votre emplacement géographique et l'heure UTC dans la liste déroulante **Fuseau horaire**. Par exemple, le fuseau horaire pour l'heure normale de l'Est des États-Unis et du Canada est UTC-05:00.

- 6. Cochez la case **Synchroniser avec serveur SNTP**.
- 7. Cliquez sur **Envoyer**.

Vous pouvez aussi configurer manuellement la date et l'heure.

### **Renseignements connexes**

• [Synchroniser l'heure avec le serveur SNTP à l'aide de Gestion à partir du Web](#page-353-0)

#### **Sujets connexes :**

• [Accéder à la Gestion à partir du Web](#page-690-0)

<span id="page-355-0"></span> [Accueil](#page-1-0) > [Réseau](#page-285-0) > [Fonctions réseau](#page-319-0) > [Synchroniser l'heure avec le serveur SNTP à l'aide de Gestion à](#page-353-0) [partir du Web](#page-353-0) > Configurer le protocole SNTP à l'aide de la Gestion à partir du Web

# **Configurer le protocole SNTP à l'aide de la Gestion à partir du Web**

Configurez le protocole SNTP pour synchroniser l'heure utilisée par l'appareil pour l'authentification avec l'heure mémorisée par le serveur de temps SNTP.

- 1. Démarrez votre navigateur Web.
- 2. Saisissez « https://adresse IP de l'appareil » dans la barre d'adresse de votre navigateur (où « adresse IP de l'appareil » correspond à l'adresse IP de votre appareil).

Par exemple :

https://192.168.1.2

3. Si nécessaire, saisissez le mot de passe dans le champ **Connexion**, puis cliquez sur **Connexion**.

Le mot de passe par défaut pour gérer les paramètres de cet appareil se trouve au dos de l'appareil et est indiqué par « **Pwd** ».

4. Accédez au menu de navigation, puis cliquez sur **Réseau** > **Réseau** > **Protocole**.

Commencez à partir de  $\equiv$  si le menu de navigation ne s'affiche pas sur le côté gauche de l'écran.

- 5. Cochez la case **SNTP** pour activer les paramètres.
- 6. Cliquez sur **Envoyer**.

ß

- 7. Redémarrez votre appareil Brother pour activer la configuration.
- 8. Près de la case à cocher SNTP, cliquez sur **Paramètres avancés**.
- 9. Configurez les paramètres.

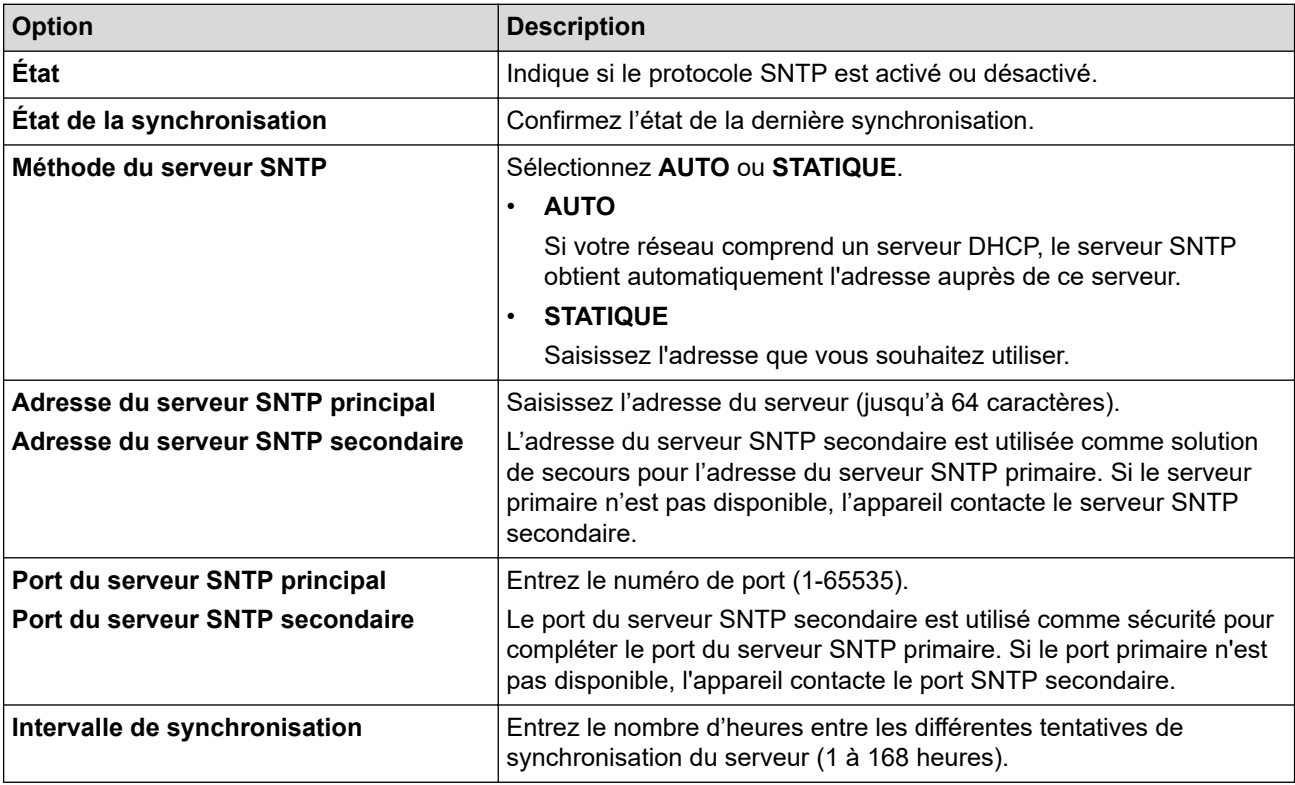

10. Cliquez sur **Envoyer**.

### **Renseignements connexes**

• [Synchroniser l'heure avec le serveur SNTP à l'aide de Gestion à partir du Web](#page-353-0)

### **Sujets connexes :**

• [Accéder à la Gestion à partir du Web](#page-690-0)

 [Accueil](#page-1-0) > [Réseau](#page-285-0) > [Fonctions réseau](#page-319-0) > Transférer les télécopies entrantes vers une destination sur le réseau

# **Transférer les télécopies entrantes vers une destination sur le réseau**

**Modèles associés** : MFC-L3720CDW/MFC-L3760CDW/MFC-L3765CDW/MFC-L3780CDW

Configurez un profil pour transférer les télécopies entrantes directement vers un dossier sur un serveur FTP, SFTP, CIFS ou SharePoint .

- Nous vous recommandons d'utiliser la dernière version des navigateurs web suivants :
	- Microsoft Edge, Firefox et Google Chrome™ pour Windows
	- Safari, Firefox et Google Chrome™ pour Mac
	- Google Chrome™ pour Android™
	- Safari et Google Chrome™ pour iOS
- Assurez-vous que JavaScript et les cookies sont toujours activés, quel que soit le navigateur utilisé.
- 1. Démarrez votre navigateur Web.
- 2. Saisissez « https://adresse IP de l'appareil » dans la barre d'adresse de votre navigateur (où « adresse IP de l'appareil » correspond à l'adresse IP de votre appareil).

Par exemple :

https://192.168.1.2

3. Si nécessaire, saisissez le mot de passe dans le champ **Connexion**, puis cliquez sur **Connexion**.

Le mot de passe par défaut pour gérer les paramètres de cet appareil se trouve au dos de l'appareil et est indiqué par « **Pwd** ».

4. Accédez au menu de navigation, puis cliquez sur **Administrateur** > **Profil du réseau**.

Si la barre de navigation de gauche n'est pas visible, commencez la navigation à partir de  $\equiv$ .

- 5. Cliquez sur l'option de protocole à côté du numéro de profil.
- 6. Sélectionnez l'option **FTP**, **SFTP**, **Réseau** ou **SharePoint**, puis cliquez sur **Envoyer**.
- 7. Configurez le profil pour votre serveur, en utilisant l'un des tableaux suivants :

Le fait d'utiliser les caractères ?, /, \, ", :, <, >, | ou \* peut causer une erreur d'envoi.

### **FTP**

Ô

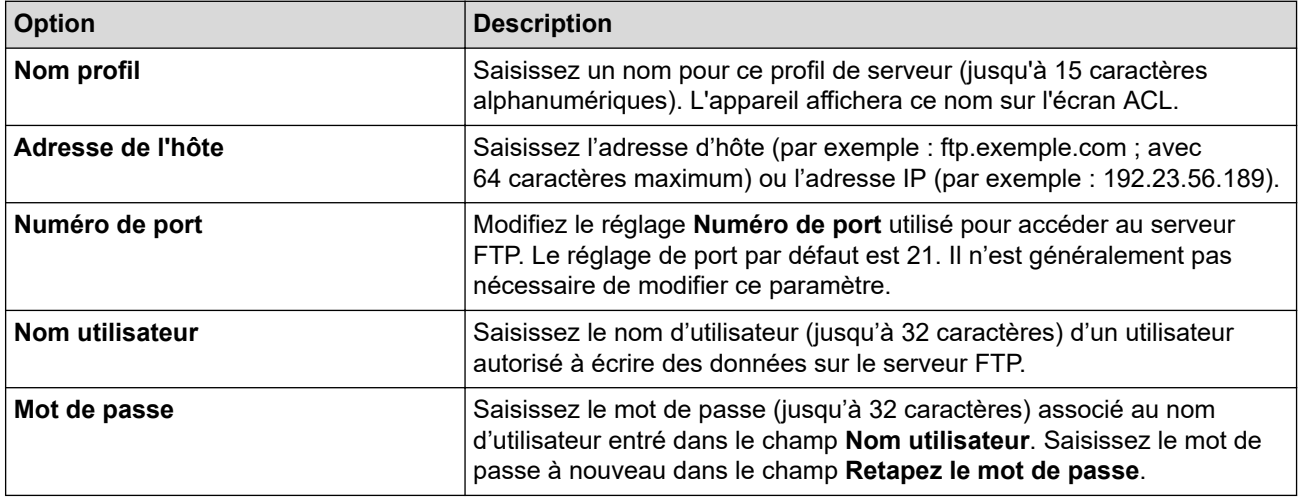

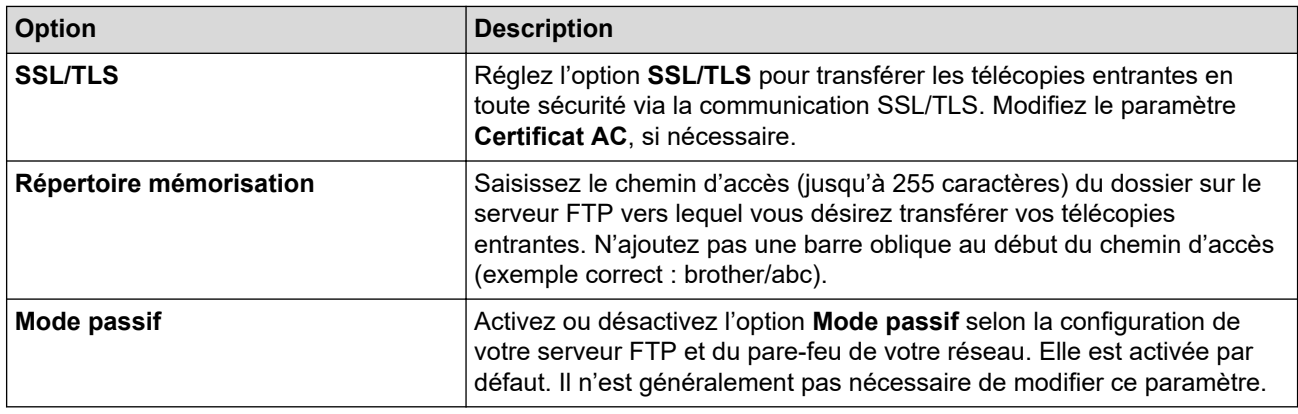

# **SFTP**

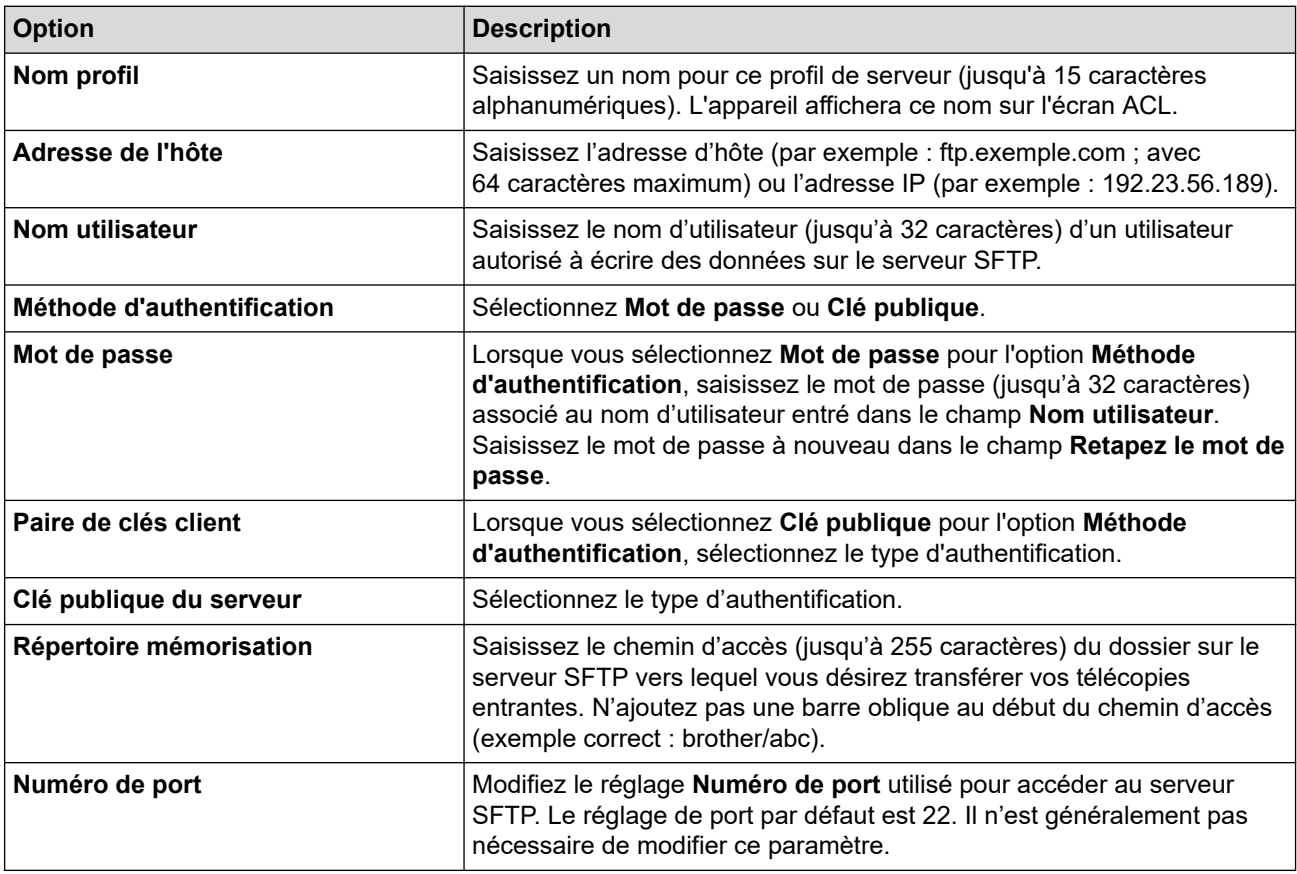

### **Réseau**

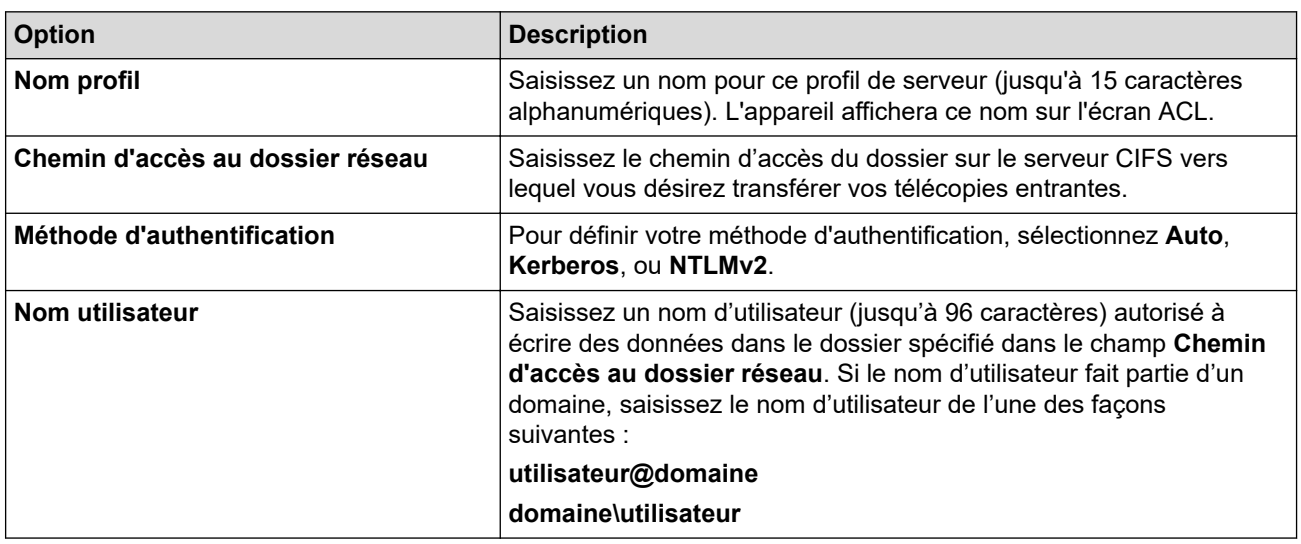

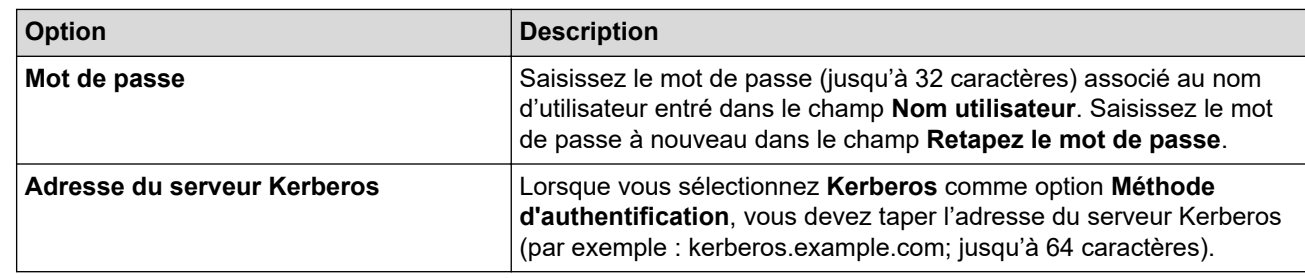

Vous devez configurer le SNTP (serveur de temps du réseau) ou définir la date, l'heure et le fuseau horaire correctement sur le panneau de commande. L'heure doit correspondre à celle utilisée par les serveurs Kerberos et CIFS.

## **SharePoint**

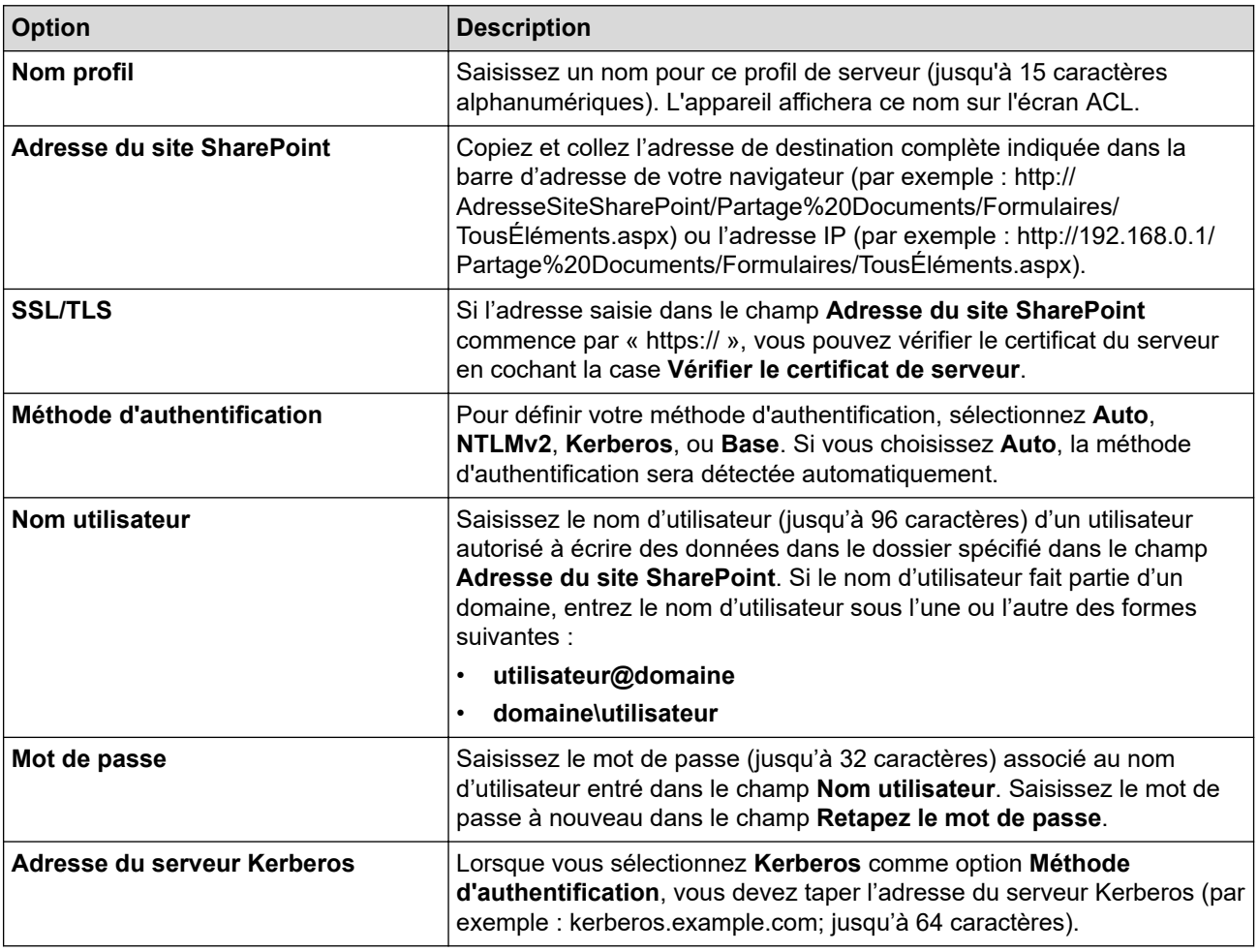

- 8. Cliquez sur **Envoyer**.
- 9. Pour configurer la fonction Réadressage de télécopie, accédez au menu de navigation, puis cliquez sur **Fax** > **Options accès à distance**.
- 10. Sélectionnez **Transférer vers réseau** dans la liste déroulante **Ach/Sauve/Nuage/Réseau**.
- 11. Sélectionnez le type de fichier que vous souhaitez utiliser.
- 12. Pour imprimer une copie de sauvegarde des télécopies entrantes, sélectionnez **Activé** pour **Impression de sauvegarde**.
- 13. Sélectionnez le profil à utiliser dans la liste déroulante **Profil du réseau**.
- 14. Entrez un code d'accès à distance à trois chiffres dans le champ **Code d'accès à distance**, si nécessaire.
	- Vous pouvez utiliser les chiffres 0 à 9, \* ou # pour le code d'accès à distance.
		- Le code d'accès à distance doit être différent des codes à distance pour les fonctions de télécopie.

15. Cliquez sur **Envoyer**.

Ø
# **Renseignements connexes**

• [Fonctions réseau](#page-319-0)

<span id="page-361-0"></span> [Accueil](#page-1-0) > [Réseau](#page-285-0) > [Fonctions réseau](#page-319-0) > Gigabit Ethernet (réseau câblé uniquement)

# **Gigabit Ethernet (réseau câblé uniquement)**

**Modèles associés** : DCP-L3560CDW/MFC-L3760CDW/MFC-L3765CDW/MFC-L3780CDW

Votre appareil prend en charge les réseaux 1000BASE-T Gigabit Ethernet. Pour connecter l'appareil à un réseau 1000BASE-T Gigabit Ethernet, vous devez régler son mode de liaison Ethernet à Auto sur le panneau de commande de l'appareil ou dans la Gestion à partir du Web (navigateur Web).

Utilisez un câble réseau de catégorie 5e (ou supérieur). L'appareil peut automatiquement définir la plus grande vitesse réseau prise en charge, par exemple : pour atteindre des vitesses réseau de 1000BASE-T, toute l'infrastructure de connexion, y compris les câbles et les commutateurs réseau doivent également prendre en charge des vitesses de 1000BASE-T. Dans le cas contraire, l'appareil communiquera à 10BASE-T ou à 100BASE-TX.

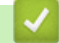

D

### **Renseignements connexes**

- [Fonctions réseau](#page-319-0)
	- [Configurer les paramètres Gigabit Ethernet à l'aide de la Gestion à partir du Web](#page-362-0)

<span id="page-362-0"></span> [Accueil](#page-1-0) > [Réseau](#page-285-0) > [Fonctions réseau](#page-319-0) > [Gigabit Ethernet \(réseau câblé uniquement\)](#page-361-0) > Configurer les paramètres Gigabit Ethernet à l'aide de la Gestion à partir du Web

# **Configurer les paramètres Gigabit Ethernet à l'aide de la Gestion à partir du Web**

**Modèles associés** : DCP-L3560CDW/MFC-L3760CDW/MFC-L3765CDW/MFC-L3780CDW

- 1. Démarrez votre navigateur Web.
- 2. Saisissez « https://adresse IP de l'appareil » dans la barre d'adresse de votre navigateur (où « adresse IP de l'appareil » correspond à l'adresse IP de votre appareil).

Par exemple :

https://192.168.1.2

3. Si nécessaire, saisissez le mot de passe dans le champ **Connexion**, puis cliquez sur **Connexion**.

Le mot de passe par défaut pour gérer les paramètres de cet appareil se trouve au dos de l'appareil et est indiqué par « **Pwd** ».

4. Accédez au menu de navigation, puis cliquez sur **Réseau** > **Câblé** > **Ethernet**.

Commencez à partir de  $\equiv$  si le menu de navigation ne s'affiche pas sur le côté gauche de l'écran.

- 5. Sélectionnez **Auto** dans la liste déroulante **Mode Ethernet**.
- 6. Cliquez sur **Envoyer**.

B

7. Pour activer les paramètres, cliquez sur **Oui** pour redémarrer votre appareil.

Vous pouvez confirmer vos paramètres en imprimant le rapport de configuration réseau.

#### **Renseignements connexes**

• [Gigabit Ethernet \(réseau câblé uniquement\)](#page-361-0)

#### **Sujets connexes :**

- [Accéder à la Gestion à partir du Web](#page-690-0)
- [Imprimer le rapport de configuration réseau](#page-322-0)

 [Accueil](#page-1-0) > [Réseau](#page-285-0) > [Fonctions réseau](#page-319-0) > Réinitialiser les paramètres réseau à leurs réglages d'usine

# **Réinitialiser les paramètres réseau à leurs réglages d'usine**

Vous pouvez utiliser le panneau de commande de l'appareil pour réinitialiser les paramètres réseau de l'appareil à ses paramètres d'usine par défaut. Cette opération a pour effet de réinitialiser toutes les informations, telles que le mot de passe et l'adresse IP.

- Cette fonction permet de rétablir tous les réglages d'usine des paramètres réseau.
- Vous pouvez également rétablir les paramètres d'usine par défaut du serveur d'impression à l'aide de la Gestion à partir du Web.

#### >> HL-L3300CDW

k

### >> DCP-L3560CDW/MFC-L3720CDW/MFC-L3760CDW/MFC-L3765CDW/MFC-L3780CDW

### **HL-L3300CDW**

- 1. Appuyez sur **Menu**.
- 2. Appuyez sur  $\triangle$  ou  $\nabla$  pour afficher l'option [Réseau], puis appuyez sur OK.
- 3. Appuyez sur A ou  $\nabla$  pour afficher l'option [Réinit. réseau], puis appuyez sur OK.
- 4. Suivez les instructions de l'appareil pour réinitialiser les paramètres réseau. L'appareil redémarre.

### **DCP-L3560CDW/MFC-L3720CDW/MFC-L3760CDW/MFC-L3765CDW/ MFC-L3780CDW**

- 1. Appuyez sur  $\| \cdot \|$  [Param] > [Ts réglages] > [Réseau] > [Réinit. réseau].
- 2. [La machine redémarrera après la réinit. Appuyer sur [OK] pendant 2 secondes pour confirmer.] s'affiche. Appuyez sur [OK] pendant deux secondes pour confirmer. L'appareil redémarre.

#### **Renseignements connexes**

• [Fonctions réseau](#page-319-0)

### **Sujets connexes :**

• [Réinitialiser votre appareil](#page-556-0)

<span id="page-364-0"></span> [Accueil](#page-1-0) > Sécurité

## **Sécurité**

- [Avant d'utiliser les fonctions de sécurité du réseau](#page-365-0)
- [Configurer des certificats pour assurer la sécurité de l'appareil](#page-367-0)
- [Utiliser SSL/TLS](#page-382-0)
- [Utiliser SNMPv3](#page-393-0)
- [Utiliser IPsec](#page-396-0)
- [Utiliser l'authentification IEEE 802.1x pour un réseau câblé ou sans fil](#page-412-0)
- [Utiliser l'authentification Active Directory](#page-417-0)
- [Utiliser l'authentification LDAP](#page-422-0)
- [Utiliser la fonctionnalité Verrouillage sécuritaire des fonctions 3.0](#page-427-0)
- [Envoyer ou recevoir un courriel en toute sécurité](#page-434-0)
- [Enregistrement du journal d'impression sur le réseau](#page-438-0)
- [Bloquer l'accès aux paramètres de l'appareil depuis le panneau de commande](#page-445-0)
- [Utiliser les fonctions de détection de réseau extérieur](#page-450-0)

<span id="page-365-0"></span> [Accueil](#page-1-0) > [Sécurité](#page-364-0) > Avant d'utiliser les fonctions de sécurité du réseau

## **Avant d'utiliser les fonctions de sécurité du réseau**

Votre appareil emploie quelques-uns des protocoles de sécurité et de cryptage les plus récents actuellement disponibles. Ces fonctions réseau peuvent être intégrées au plan de sécurité global de votre réseau de façon à contribuer à la protection de vos données et à empêcher tout accès non autorisé à l'appareil.

Il est conseillé de désactiver les protocoles Telnet, serveur FTP et TFTP. L'accès à l'appareil en utilisant ces protocoles n'est pas sécurisé.

### **Renseignements connexes**

• [Sécurité](#page-364-0)

Ø

• [Désactiver les protocoles inutiles](#page-366-0)

<span id="page-366-0"></span> [Accueil](#page-1-0) > [Sécurité](#page-364-0) > [Avant d'utiliser les fonctions de sécurité du réseau](#page-365-0) > Désactiver les protocoles inutiles

## **Désactiver les protocoles inutiles**

- 1. Démarrez votre navigateur Web.
- 2. Saisissez « https://adresse IP de l'appareil » dans la barre d'adresse de votre navigateur (où « adresse IP de l'appareil » correspond à l'adresse IP de votre appareil).

Par exemple :

Ø

D

https://192.168.1.2

3. Si nécessaire, saisissez le mot de passe dans le champ **Connexion**, puis cliquez sur **Connexion**.

Le mot de passe par défaut pour gérer les paramètres de cet appareil se trouve au dos de l'appareil et est indiqué par « **Pwd** ».

4. Accédez au menu de navigation, puis cliquez sur **Réseau** > **Réseau** > **Protocole**.

Commencez à partir de  $\equiv$  si le menu de navigation ne s'affiche pas sur le côté gauche de l'écran.

- 5. Décochez toutes les cases de protocole inutiles pour les désactiver.
- 6. Cliquez sur **Envoyer**.
- 7. Redémarrez votre appareil Brother pour activer la configuration.

### **Renseignements connexes**

- [Avant d'utiliser les fonctions de sécurité du réseau](#page-365-0)
- **Sujets connexes :**
- [Accéder à la Gestion à partir du Web](#page-690-0)

<span id="page-367-0"></span> [Accueil](#page-1-0) > [Sécurité](#page-364-0) > Configurer des certificats pour assurer la sécurité de l'appareil

## **Configurer des certificats pour assurer la sécurité de l'appareil**

Vous devez configurer un certificat pour gérer votre appareil connecté à un réseau en toute sécurité à l'aide de SSL/TLS. Vous devez utiliser la Gestion à partir du Web pour configurer un certificat.

- [Fonctionnalités des certificats de sécurité prises en charge](#page-368-0)
- [Comment créer et installer un certificat](#page-369-0)
- [Créer un certificat auto-signé](#page-370-0)
- [Créer une demande de signature de certificat \(CSR\) et installer un certificat d'une](#page-371-0) [autorité de certification \(CA\)](#page-371-0)
- [Importer et exporter le certificat et la clé privée](#page-375-0)
- [Importer et exporter un certificat d'autorité de certification](#page-378-0)
- [Gérer plusieurs certificats](#page-381-0)

<span id="page-368-0"></span> [Accueil](#page-1-0) > [Sécurité](#page-364-0) > [Configurer des certificats pour assurer la sécurité de l'appareil](#page-367-0) > Fonctionnalités des certificats de sécurité prises en charge

## **Fonctionnalités des certificats de sécurité prises en charge**

Votre appareil prend en charge l'utilisation de plusieurs certificats de sécurité, ce qui garantit la sécurité de gestion, d'authentification et de communication avec l'appareil. Vous pouvez utiliser les fonctions de certificat de sécurité suivantes avec l'appareil :

- Communication SSL/TLS
- Communication SSL pour SMTP/POP3/IMAP4 (uniquement disponible pour certains modèles)
- Authentification IEEE 802.1x
- IPsec

Votre appareil prend en charge ce qui suit :

Certificat préinstallé

Votre appareil possède un certificat préinstallé auto-signé. Ce certificat vous permet d'utiliser la communication SSL/TLS sans créer ou installer un certificat différent.

Le certificat auto-signé préinstallé protège votre communication jusqu'à un certain niveau. Pour accroître le niveau de sécurité, nous vous recommandons d'utiliser un certificat émis par une organisation digne de confiance.

Certificat auto-signé

Ce serveur d'impression émet son propre certificat. Ce certificat vous permet d'utiliser facilement la communication SSL/TLS sans créer ou installer un certificat différent d'une autorité de certification.

• Certificat d'une autorité de certification (CA)

Il existe deux méthodes d'installation d'un certificat issue d'une autorité de certification. Si vous avez déjà un certificat d'une autorité de certification ou si vous souhaitez utiliser un certificat d'une autorité de certification externe approuvée :

- Si vous utilisez une demande de signature de certificat (CSR) depuis ce serveur d'impression.
- Si vous importez un certificat et une clé privée.
- Certification d'une autorité de certification (AC)

Pour utiliser un certificat d'une autorité de certification qui identifie l'autorité de certification et possède sa propre clé privée, vous devez importer ce certificat depuis l'autorité de certification avant de configurer les fonctions de sécurité du réseau.

- Si vous comptez utiliser la communication SSL/TLS, nous vous recommandons de contacter d'abord votre administrateur système.
	- Si vous restaurez les paramètres d'usine par défaut du serveur d'impression, le certificat et la clé privée installés sont supprimés. Si vous souhaitez conserver le même certificat et la clé privée après la réinitialisation du serveur d'impression, exportez-les avant la réinitialisation, puis réinstallez-les.

### **Renseignements connexes**

• [Configurer des certificats pour assurer la sécurité de l'appareil](#page-367-0)

<span id="page-369-0"></span> [Accueil](#page-1-0) > [Sécurité](#page-364-0) > [Configurer des certificats pour assurer la sécurité de l'appareil](#page-367-0) > Comment créer et installer un certificat

## **Comment créer et installer un certificat**

Vous disposez de deux options pour le certificat de sécurité : utiliser un certificat auto-signé ou utiliser un certificat d'une autorité de certification (AC).

### **Option 1**

### **Certificat auto-signé**

- 1. Créez un certificat auto-signé à l'aide de la Gestion à partir du Web.
- 2. Installez le certificat auto-signé sur votre ordinateur.

### **Option 2**

### **Certificat d'une autorité de certification**

- 1. Créez une demande de signature de certificat (CSR) à l'aide de la Gestion à partir du Web.
- 2. Installez le certificat émis par l'autorité de certification sur votre appareil Brother à l'aide de la Gestion à partir du Web.
- 3. Installez le certificat sur votre ordinateur.

### **Renseignements connexes**

• [Configurer des certificats pour assurer la sécurité de l'appareil](#page-367-0)

<span id="page-370-0"></span> [Accueil](#page-1-0) > [Sécurité](#page-364-0) > [Configurer des certificats pour assurer la sécurité de l'appareil](#page-367-0) > Créer un certificat auto-signé

# **Créer un certificat auto-signé**

- 1. Démarrez votre navigateur Web.
- 2. Saisissez « https://adresse IP de l'appareil » dans la barre d'adresse de votre navigateur (où « adresse IP de l'appareil » correspond à l'adresse IP de votre appareil).

Par exemple :

https://192.168.1.2

- Si vous utilisez un DNS (Domain Name System) ou que vous avez activé un nom NetBIOS, vous pouvez saisir un autre nom (par ex. « ImprimantePartagée ») au lieu de l'adresse IP. Par exemple : https://SharedPrinter
	- Si vous activez un nom NetBIOS, vous pouvez aussi utiliser le nom de nœud.

Par exemple : https://brn123456abcdef

- Le nom NetBIOS figure dans le rapport de configuration réseau.
- 3. Si nécessaire, saisissez le mot de passe dans le champ **Connexion**, puis cliquez sur **Connexion**.

Le mot de passe par défaut pour gérer les paramètres de cet appareil se trouve au dos de l'appareil et est indiqué par « **Pwd** ».

4. Accédez au menu de navigation, puis cliquez sur **Réseau** > **Sécurité** > **Certificat**.

Commencez à partir de  $\equiv$  si le menu de navigation ne s'affiche pas sur le côté gauche de l'écran.

- 5. Cliquez sur **Créer un certificat auto signé**.
- 6. Entrez un **Nom commun** et une **Date de validité**.
	- La longueur du **Nom commun** doit être inférieure à 64 octets. Entrez un identifiant tel qu'une adresse IP, un nom de nœud et un nom de domaine à utiliser lorsque vous accédez à cet appareil par l'entremise de la communication SSL/TLS. Le nom de nœud s'affiche par défaut.
	- Un avertissement s'affiche si vous utilisez le protocole IPPS ou HTTPS et que vous entrez dans l'URL un nom différent du **Nom commun** qui a été utilisé pour le certificat auto-signé.
- 7. Sélectionnez votre réglage dans la liste déroulante **Algorithme de clé publique**. Le réglage par défaut est **RSA (2048 bits)**.
- 8. Sélectionnez votre réglage dans la liste déroulante **Algorithme de chiffrement**. Le réglage par défaut est **SHA256**.
- 9. Cliquez sur **Envoyer**.

B

#### **Renseignements connexes**

• [Configurer des certificats pour assurer la sécurité de l'appareil](#page-367-0)

#### **Sujets connexes :**

<span id="page-371-0"></span> [Accueil](#page-1-0) > [Sécurité](#page-364-0) > [Configurer des certificats pour assurer la sécurité de l'appareil](#page-367-0) > Créer une demande de signature de certificat (CSR) et installer un certificat d'une autorité de certification (CA)

# **Créer une demande de signature de certificat (CSR) et installer un certificat d'une autorité de certification (CA)**

Si vous avez déjà un certificat d'une autorité de certification externe (CA) approuvée, vous pouvez enregistrer le certificat et la clé privée sur l'appareil et les gérer à l'aide des fonctions d'importation et d'exportation. Si vous ne disposez pas d'un certificat d'une autorité de certification externe approuvée, créez une demande de signature de certificat (CSR), envoyez-la à une autorité de certification pour la faire authentifier, puis installez le certificat retourné sur votre appareil.

- [Créer une demande de signature de certificat \(CSR\)](#page-372-0)
- [Installer un certificat sur votre appareil](#page-374-0)

<span id="page-372-0"></span> [Accueil](#page-1-0) > [Sécurité](#page-364-0) > [Configurer des certificats pour assurer la sécurité de l'appareil](#page-367-0) > [Créer une demande](#page-371-0) [de signature de certificat \(CSR\) et installer un certificat d'une autorité de certification \(CA\)](#page-371-0) > Créer une demande de signature de certificat (CSR)

# **Créer une demande de signature de certificat (CSR)**

Une demande de signature de certificat (CSR) est une requête envoyée à une autorité de certification (AC) afin d'authentifier les informations d'identification figurant dans le certificat.

Avant de créer la demande CSR, nous vous recommandons d'installer un certificat racine de l'autorité de certification sur votre ordinateur.

- 1. Démarrez votre navigateur Web.
- 2. Saisissez « https://adresse IP de l'appareil » dans la barre d'adresse de votre navigateur (où « adresse IP de l'appareil » correspond à l'adresse IP de votre appareil).

Par exemple :

https://192.168.1.2

- Si vous utilisez un DNS (Domain Name System) ou que vous avez activé un nom NetBIOS, vous pouvez saisir un autre nom (par ex. « ImprimantePartagée ») au lieu de l'adresse IP. Par exemple : https://SharedPrinter
	- Si vous activez un nom NetBIOS, vous pouvez aussi utiliser le nom de nœud.
	- Par exemple : https://brn123456abcdef
	- Le nom NetBIOS figure dans le rapport de configuration réseau.
- 3. Si nécessaire, saisissez le mot de passe dans le champ **Connexion**, puis cliquez sur **Connexion**.

Le mot de passe par défaut pour gérer les paramètres de cet appareil se trouve au dos de l'appareil et est indiqué par « **Pwd** ».

4. Accédez au menu de navigation, puis cliquez sur **Réseau** > **Sécurité** > **Certificat**.

Commencez à partir de  $\equiv$  si le menu de navigation ne s'affiche pas sur le côté gauche de l'écran.

- 5. Cliquez sur **Créer un CSR**.
- 6. Saisissez un **Nom commun** (requis) et ajoutez d'autres informations sur votre **Organisation** (facultatif).
	- Vous devez fournir les détails de votre entreprise pour que l'autorité de certification puisse confirmer et vérifier votre identité aux yeux du monde extérieur.
	- La longueur du **Nom commun** doit être inférieure à 64 octets. Entrez un identifiant tel qu'une adresse IP, un nom de nœud et un nom de domaine à utiliser lorsque vous accédez à cet appareil par l'entremise de la communication SSL/TLS. Le nom de nœud s'affiche par défaut. Le **Nom commun** est obligatoire.
	- Un avertissement s'affiche si vous saisissez dans l'URL un nom différent du Nom commun qui a été utilisé pour le certificat.
	- La longueur des champs **Organisation**, **Unité d'organisation**, **Ville/localité** et **Département** doit être inférieure à 64 octets.
	- Le champ **Pays** doit contenir un code de pays ISO 3166 à deux caractères.
	- Si vous configurez une extension de certificat X.509v3, sélectionnez la case à cocher **Configurer la partition étendue**, puis sélectionnez **Automatique (Enregistrer IPv4)** ou **Manuel**.
- 7. Sélectionnez votre réglage dans la liste déroulante **Algorithme de clé publique**. Le réglage par défaut est **RSA (2048 bits)**.
- 8. Sélectionnez votre réglage dans la liste déroulante **Algorithme de chiffrement**. Le réglage par défaut est **SHA256**.
- 9. Cliquez sur **Envoyer**.

La demande CSR s'affiche sur votre écran. Enregistrez la demande CSR dans un fichier ou copiez et collezla dans un formulaire CSR en ligne mis à votre disposition par une autorité de certification.

#### 10. Cliquez sur **Enregistrer**.

- Suivez la politique de votre autorité de certification concernant la méthode d'envoi d'une demande CSR.
	- Si vous utilisez l'Autorité de certification racine d'entreprise de Windows Server 2012/2012 R2/2016/2019/2022, nous vous recommandons d'utiliser le serveur Web pour le modèle de certificat afin de créer le certificat client en toute sécurité. Si vous créez un certificat client pour un environnement IEEE 802.1x avec l'authentification EAP-TLS, nous vous recommandons d'utiliser Utilisateur pour le modèle de certificat.

### **Renseignements connexes**

• [Créer une demande de signature de certificat \(CSR\) et installer un certificat d'une autorité de certification](#page-371-0) [\(CA\)](#page-371-0)

#### **Sujets connexes :**

<span id="page-374-0"></span> [Accueil](#page-1-0) > [Sécurité](#page-364-0) > [Configurer des certificats pour assurer la sécurité de l'appareil](#page-367-0) > [Créer une demande](#page-371-0) [de signature de certificat \(CSR\) et installer un certificat d'une autorité de certification \(CA\)](#page-371-0) > Installer un certificat sur votre appareil

## **Installer un certificat sur votre appareil**

Lorsque vous recevez un certificat d'une autorité de certification (CA, Certificate Authority), suivez les étapes cidessous pour l'installer sur le serveur d'impression :

Seul un certificat émis avec la demande de signature de certificat (CSR, Certificate Signing Request) de votre appareil peut être installé sur l'appareil. Si vous souhaitez créer une nouvelle demande de signature de certificat (CSR), veillez à installer le certificat avant de créer cette demande. Ne créez une nouvelle demande CSR qu'après avoir installé le certificat sur l'appareil, faute de quoi la demande CSR créée avant l'installation de la nouvelle demande CSR ne sera pas valide.

- 1. Démarrez votre navigateur Web.
- 2. Saisissez « https://adresse IP de l'appareil » dans la barre d'adresse de votre navigateur (où « adresse IP de l'appareil » correspond à l'adresse IP de votre appareil).

Par exemple :

https://192.168.1.2

- Si vous utilisez un DNS (Domain Name System) ou que vous avez activé un nom NetBIOS, vous pouvez saisir un autre nom (par ex. « ImprimantePartagée ») au lieu de l'adresse IP. Par exemple : https://SharedPrinter
	- Si vous activez un nom NetBIOS, vous pouvez aussi utiliser le nom de nœud.
		- Par exemple : https://brn123456abcdef
- Le nom NetBIOS figure dans le rapport de configuration réseau.
- 3. Si nécessaire, saisissez le mot de passe dans le champ **Connexion**, puis cliquez sur **Connexion**.

Le mot de passe par défaut pour gérer les paramètres de cet appareil se trouve au dos de l'appareil et est indiqué par « **Pwd** ».

4. Accédez au menu de navigation, puis cliquez sur **Réseau** > **Sécurité** > **Certificat**.

Commencez à partir de  $\equiv$  si le menu de navigation ne s'affiche pas sur le côté gauche de l'écran.

- 5. Cliquez sur **Installer le certificat**.
- 6. Accédez au fichier contenant le certificat émis par l'autorité de certification, puis cliquez sur **Envoyer**.

Le certificat est correctement créé et enregistré dans la mémoire de votre appareil.

Pour utiliser la communication SSL/TLS, le certificat racine de l'autorité de certification doit être installé sur votre ordinateur. Communiquez avec votre administrateur réseau.

#### **Renseignements connexes**

• [Créer une demande de signature de certificat \(CSR\) et installer un certificat d'une autorité de certification](#page-371-0) [\(CA\)](#page-371-0)

#### **Sujets connexes :**

<span id="page-375-0"></span> [Accueil](#page-1-0) > [Sécurité](#page-364-0) > [Configurer des certificats pour assurer la sécurité de l'appareil](#page-367-0) > Importer et exporter le certificat et la clé privée

# **Importer et exporter le certificat et la clé privée**

Enregistrez le certificat et la clé privée sur votre appareil et gérez-les à l'aide des fonctions d'importation et d'exportation.

- [Importer un certificat et une clé privée](#page-376-0)
- [Exporter le certificat et la clé privée](#page-377-0)

<span id="page-376-0"></span> [Accueil](#page-1-0) > [Sécurité](#page-364-0) > [Configurer des certificats pour assurer la sécurité de l'appareil](#page-367-0) > [Importer et exporter le](#page-375-0) [certificat et la clé privée](#page-375-0) > Importer un certificat et une clé privée

## **Importer un certificat et une clé privée**

- 1. Démarrez votre navigateur Web.
- 2. Saisissez « https://adresse IP de l'appareil » dans la barre d'adresse de votre navigateur (où « adresse IP de l'appareil » correspond à l'adresse IP de votre appareil).

Par exemple :

https://192.168.1.2

- Si vous utilisez un DNS (Domain Name System) ou que vous avez activé un nom NetBIOS, vous pouvez saisir un autre nom (par ex. « ImprimantePartagée ») au lieu de l'adresse IP. Par exemple : https://SharedPrinter
	- Si vous activez un nom NetBIOS, vous pouvez aussi utiliser le nom de nœud.

Par exemple : https://brn123456abcdef

- Le nom NetBIOS figure dans le rapport de configuration réseau.
- 3. Si nécessaire, saisissez le mot de passe dans le champ **Connexion**, puis cliquez sur **Connexion**.

Le mot de passe par défaut pour gérer les paramètres de cet appareil se trouve au dos de l'appareil et est indiqué par « **Pwd** ».

4. Accédez au menu de navigation, puis cliquez sur **Réseau** > **Sécurité** > **Certificat**.

Commencez à partir de  $\equiv$  si le menu de navigation ne s'affiche pas sur le côté gauche de l'écran.

- 5. Cliquez sur **Importer le certificat et la clé privée**.
- 6. Accédez au fichier que vous souhaitez importer.
- 7. Saisissez le mot de passe si le fichier est crypté, puis cliquez sur **Envoyer**.

Le certificat et la clé privée sont importés sur votre appareil.

### **Renseignements connexes**

• [Importer et exporter le certificat et la clé privée](#page-375-0)

#### **Sujets connexes :**

B

<span id="page-377-0"></span> [Accueil](#page-1-0) > [Sécurité](#page-364-0) > [Configurer des certificats pour assurer la sécurité de l'appareil](#page-367-0) > [Importer et exporter le](#page-375-0) [certificat et la clé privée](#page-375-0) > Exporter le certificat et la clé privée

## **Exporter le certificat et la clé privée**

- 1. Démarrez votre navigateur Web.
- 2. Saisissez « https://adresse IP de l'appareil » dans la barre d'adresse de votre navigateur (où « adresse IP de l'appareil » correspond à l'adresse IP de votre appareil).

Par exemple :

https://192.168.1.2

- Si vous utilisez un DNS (Domain Name System) ou que vous avez activé un nom NetBIOS, vous pouvez saisir un autre nom (par ex. « ImprimantePartagée ») au lieu de l'adresse IP. Par exemple : https://SharedPrinter
	- Si vous activez un nom NetBIOS, vous pouvez aussi utiliser le nom de nœud.

Par exemple : https://brn123456abcdef

- Le nom NetBIOS figure dans le rapport de configuration réseau.
- 3. Si nécessaire, saisissez le mot de passe dans le champ **Connexion**, puis cliquez sur **Connexion**.

Le mot de passe par défaut pour gérer les paramètres de cet appareil se trouve au dos de l'appareil et est indiqué par « **Pwd** ».

4. Accédez au menu de navigation, puis cliquez sur **Réseau** > **Sécurité** > **Certificat**.

Commencez à partir de  $\equiv$  si le menu de navigation ne s'affiche pas sur le côté gauche de l'écran.

- 5. Cliquez sur **Exporter** affiché avec **Liste des certificats**.
- 6. Entrez un mot de passe si vous souhaitez crypter le fichier. Si le mot de passe est laissé vide, la sortie ne sera pas cryptée.
- 7. Entrez le mot de passe de nouveau pour confirmer, puis cliquez sur **Envoyer**.
- 8. Cliquez sur **Enregistrer**.

lö

Le certificat et la clé privée sont exportés vers votre ordinateur.

Vous pouvez également importer le certificat sur votre ordinateur.

#### **Renseignements connexes**

• [Importer et exporter le certificat et la clé privée](#page-375-0)

#### **Sujets connexes :**

<span id="page-378-0"></span> [Accueil](#page-1-0) > [Sécurité](#page-364-0) > [Configurer des certificats pour assurer la sécurité de l'appareil](#page-367-0) > Importer et exporter un certificat d'autorité de certification

# **Importer et exporter un certificat d'autorité de certification**

Vous pouvez importer, exporter et enregistrer des certificats d'autorité de certification sur votre appareil Brother.

- [Importer un certificat d'autorité de certification](#page-379-0)
- [Exporter un certificat d'autorité de certification](#page-380-0)

<span id="page-379-0"></span> [Accueil](#page-1-0) > [Sécurité](#page-364-0) > [Configurer des certificats pour assurer la sécurité de l'appareil](#page-367-0) > [Importer et exporter](#page-378-0) [un certificat d'autorité de certification](#page-378-0) > Importer un certificat d'autorité de certification

## **Importer un certificat d'autorité de certification**

- 1. Démarrez votre navigateur Web.
- 2. Saisissez « https://adresse IP de l'appareil » dans la barre d'adresse de votre navigateur (où « adresse IP de l'appareil » correspond à l'adresse IP de votre appareil).

Par exemple :

https://192.168.1.2

- Si vous utilisez un DNS (Domain Name System) ou que vous avez activé un nom NetBIOS, vous pouvez saisir un autre nom (par ex. « ImprimantePartagée ») au lieu de l'adresse IP. Par exemple : https://SharedPrinter
	- Si vous activez un nom NetBIOS, vous pouvez aussi utiliser le nom de nœud.

Par exemple : https://brn123456abcdef

- Le nom NetBIOS figure dans le rapport de configuration réseau.
- 3. Si nécessaire, saisissez le mot de passe dans le champ **Connexion**, puis cliquez sur **Connexion**.

Le mot de passe par défaut pour gérer les paramètres de cet appareil se trouve au dos de l'appareil et est indiqué par « **Pwd** ».

4. Accédez au menu de navigation, puis cliquez sur **Réseau** > **Sécurité** > **Certificat AC**.

Commencez à partir de  $\equiv$  si le menu de navigation ne s'affiche pas sur le côté gauche de l'écran.

- 5. Cliquez sur **Importer un certificat AC**.
- 6. Accédez au fichier que vous souhaitez importer.
- 7. Cliquez sur **Envoyer**.

B

### **Renseignements connexes**

• [Importer et exporter un certificat d'autorité de certification](#page-378-0)

#### **Sujets connexes :**

<span id="page-380-0"></span> [Accueil](#page-1-0) > [Sécurité](#page-364-0) > [Configurer des certificats pour assurer la sécurité de l'appareil](#page-367-0) > [Importer et exporter](#page-378-0) [un certificat d'autorité de certification](#page-378-0) > Exporter un certificat d'autorité de certification

# **Exporter un certificat d'autorité de certification**

- 1. Démarrez votre navigateur Web.
- 2. Saisissez « https://adresse IP de l'appareil » dans la barre d'adresse de votre navigateur (où « adresse IP de l'appareil » correspond à l'adresse IP de votre appareil).

Par exemple :

https://192.168.1.2

- Si vous utilisez un DNS (Domain Name System) ou que vous avez activé un nom NetBIOS, vous pouvez saisir un autre nom (par ex. « ImprimantePartagée ») au lieu de l'adresse IP. Par exemple : https://SharedPrinter
	- Si vous activez un nom NetBIOS, vous pouvez aussi utiliser le nom de nœud.

Par exemple : https://brn123456abcdef

Le nom NetBIOS figure dans le rapport de configuration réseau.

3. Si nécessaire, saisissez le mot de passe dans le champ **Connexion**, puis cliquez sur **Connexion**.

Le mot de passe par défaut pour gérer les paramètres de cet appareil se trouve au dos de l'appareil et est indiqué par « **Pwd** ».

4. Accédez au menu de navigation, puis cliquez sur **Réseau** > **Sécurité** > **Certificat AC**.

Commencez à partir de  $\equiv$  si le menu de navigation ne s'affiche pas sur le côté gauche de l'écran.

- 5. Sélectionnez le certificat que vous souhaitez exporter et cliquez sur **Exporter**.
- 6. Cliquez sur **Envoyer**.

B

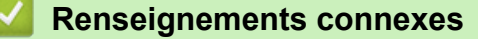

• [Importer et exporter un certificat d'autorité de certification](#page-378-0)

#### **Sujets connexes :**

<span id="page-381-0"></span> [Accueil](#page-1-0) > [Sécurité](#page-364-0) > [Configurer des certificats pour assurer la sécurité de l'appareil](#page-367-0) > Gérer plusieurs certificats

# **Gérer plusieurs certificats**

La fonction de certificats multiples vous permet d'utiliser la Gestion à partir du Web pour gérer chaque certificat installé sur votre appareil. Dans la Gestion à partir du Web, accédez à l'écran **Certificat** ou **Certificat AC** pour afficher le contenu du certificat, supprimer ou exporter vos certificats.

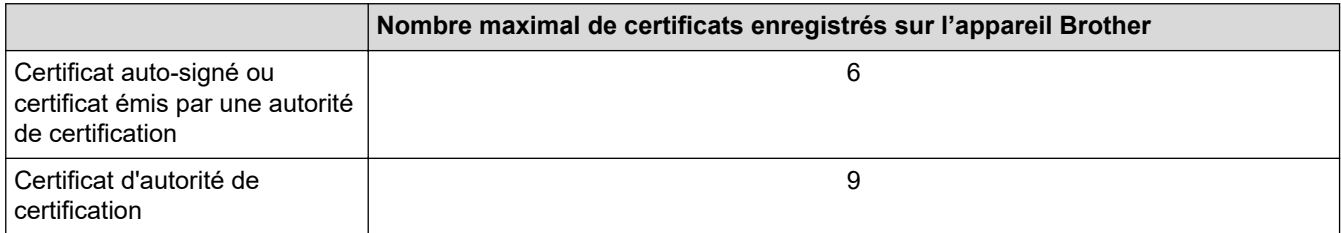

Nous vous recommandons d'enregistrer un nombre de certificats inférieur au nombre maximal autorisé de façon à réserver un emplacement vide en cas d'expiration d'un certificat. Lorsqu'un certificat expire, importez un nouveau certificat dans l'emplacement réservé, puis supprimez le certificat qui a expiré. Cela vous évitera une erreur de configuration.

• Si vous utilisez HTTPS/IPPS, IEEE 802.1x ou un PDF signé, vous devez sélectionner le certificat que vous utilisez.

• Si vous utilisez SSL pour les communications SMTP/POP3/IMAP4 (uniquement disponible pour certains modèles), vous n'avez pas à choisir le certificat. Le certificat nécessaire sera choisi automatiquement.

### **Renseignements connexes**

• [Configurer des certificats pour assurer la sécurité de l'appareil](#page-367-0)

<span id="page-382-0"></span> [Accueil](#page-1-0) > [Sécurité](#page-364-0) > Utiliser SSL/TLS

# **Utiliser SSL/TLS**

- [Présentation de SSL/TLS](#page-383-0)
- [Gérer votre appareil réseau en toute sécurité à l'aide de SSL/TLS](#page-386-0)
- [Imprimer des documents en toute sécurité à l'aide de SSL/TLS](#page-391-0)
- [Envoyer ou recevoir un courriel en toute sécurité](#page-434-0)

<span id="page-383-0"></span> [Accueil](#page-1-0) > [Sécurité](#page-364-0) > [Utiliser SSL/TLS](#page-382-0) > Présentation de SSL/TLS

# **Présentation de SSL/TLS**

La méthode SSL (Secure Socket Layer) ou TLS (Transport Layer Security) est une méthode efficace de protection des données envoyées sur un réseau local ou étendu (LAN ou WAN). Cette méthode fonctionne en cryptant les données (par exemple un travail d'impression) envoyées sur un réseau de manière à ce qu'une personne tentant de les capturer ne puisse pas les lire.

SSL/TLS peut être configuré sur des réseaux câblés ou sans fil et fonctionnera avec d'autres formes de sécurité telles que des clés WPA et des pare-feu.

### **Renseignements connexes**

- [Utiliser SSL/TLS](#page-382-0)
	- [Bref historique du protocole SSL/TLS](#page-384-0)
	- [Avantages que présente l'utilisation de SSL/TLS](#page-385-0)

<span id="page-384-0"></span> [Accueil](#page-1-0) > [Sécurité](#page-364-0) > [Utiliser SSL/TLS](#page-382-0) > [Présentation de SSL/TLS](#page-383-0) > Bref historique du protocole SSL/TLS

# **Bref historique du protocole SSL/TLS**

SSL/TLS a été créé initialement pour sécuriser les informations du trafic Internet, en particulier les données envoyées entre navigateurs Internet et serveurs. SSL est désormais utilisé avec d'autres applications, telles que Telnet, les imprimantes et les logiciels FTP avec l'objectif de devenir une solution universelle pour la sécurité en ligne. Les intentions du concept d'origine sont toujours utilisées aujourd'hui par de nombreux revendeurs et banques en ligne pour sécuriser les données sensibles, telles que les numéros de carte de crédit, les enregistrements de clients, etc.

SSL/TLS fait appel à des niveaux de chiffrement extrêmement élevés et est utilisé en toute confiance par les banques à travers le monde.

### **Renseignements connexes**

• [Présentation de SSL/TLS](#page-383-0)

<span id="page-385-0"></span> [Accueil](#page-1-0) > [Sécurité](#page-364-0) > [Utiliser SSL/TLS](#page-382-0) > [Présentation de SSL/TLS](#page-383-0) > Avantages que présente l'utilisation de SSL/TLS

# **Avantages que présente l'utilisation de SSL/TLS**

L'un des principaux avantages de l'utilisation de SSL/TLS est de garantir une impression sécurisée sur un réseau IP en empêchant les utilisateurs non autorisés de lire les données envoyées à l'appareil. L'avantage le plus important de SSL est qu'il peut être utilisé pour imprimer des données confidentielles en toute sécurité. Par exemple, le service des ressources humaines (RH) d'une grande entreprise peut imprimer régulièrement des bulletins de paie. En l'absence de chiffrement, les données contenues dans ces bordereaux de paies peuvent être lues par les autres utilisateurs du réseau. Par contre, avec SSL/TLS, quiconque tentant d'acquérir ces données ne verra qu'une page de code, et non le bordereau de paie réel.

### **Renseignements connexes**

• [Présentation de SSL/TLS](#page-383-0)

<span id="page-386-0"></span> [Accueil](#page-1-0) > [Sécurité](#page-364-0) > [Utiliser SSL/TLS](#page-382-0) > Gérer votre appareil réseau en toute sécurité à l'aide de SSL/TLS

## **Gérer votre appareil réseau en toute sécurité à l'aide de SSL/TLS**

- [Configurer un certificat pour SSL/TLS et les protocoles disponibles](#page-387-0)
- [Accéder à la Gestion à partir du Web à l'aide de SSL/TLS](#page-388-0)
- [Installer le certificat autosigné pour les utilisateurs Windows disposant de droits](#page-389-0) [d'administrateur](#page-389-0)
- [Configurer des certificats pour assurer la sécurité de l'appareil](#page-367-0)

<span id="page-387-0"></span> [Accueil](#page-1-0) > [Sécurité](#page-364-0) > [Utiliser SSL/TLS](#page-382-0) > [Gérer votre appareil réseau en toute sécurité à l'aide de SSL/](#page-386-0) [TLS](#page-386-0) > Configurer un certificat pour SSL/TLS et les protocoles disponibles

### **Configurer un certificat pour SSL/TLS et les protocoles disponibles**

Configurez un certificat sur votre appareil à l'aide de la Gestion à partir du Web avant d'utiliser la communication SSL/TLS.

- 1. Démarrez votre navigateur Web.
- 2. Saisissez « https://adresse IP de l'appareil » dans la barre d'adresse de votre navigateur (où « adresse IP de l'appareil » correspond à l'adresse IP de votre appareil).

Par exemple :

https://192.168.1.2

- Si vous utilisez un DNS (Domain Name System) ou que vous avez activé un nom NetBIOS, vous pouvez saisir un autre nom (par ex. « ImprimantePartagée ») au lieu de l'adresse IP. Par exemple : https://SharedPrinter
	- Si vous activez un nom NetBIOS, vous pouvez aussi utiliser le nom de nœud.
		- Par exemple : https://brn123456abcdef
	- Le nom NetBIOS figure dans le rapport de configuration réseau.

3. Si nécessaire, saisissez le mot de passe dans le champ **Connexion**, puis cliquez sur **Connexion**.

Le mot de passe par défaut pour gérer les paramètres de cet appareil se trouve au dos de l'appareil et est indiqué par « **Pwd** ».

4. Accédez au menu de navigation, puis cliquez sur **Réseau** > **Réseau** > **Protocole**.

Commencez à partir de  $\equiv$  si le menu de navigation ne s'affiche pas sur le côté gauche de l'écran.

- 5. Cliquez sur **Paramètres du serveur HTTP**.
- 6. Sélectionnez le certificat que vous souhaitez configurer à partir de la liste déroulante **Sélectionnez le certificat**.
- 7. Cliquez sur **Envoyer**.
- 8. Cliquez sur **Oui** pour redémarrer votre serveur d'impression.

#### **Renseignements connexes**

• [Gérer votre appareil réseau en toute sécurité à l'aide de SSL/TLS](#page-386-0)

### **Sujets connexes :**

<span id="page-388-0"></span> [Accueil](#page-1-0) > [Sécurité](#page-364-0) > [Utiliser SSL/TLS](#page-382-0) > [Gérer votre appareil réseau en toute sécurité à l'aide de SSL/](#page-386-0) [TLS](#page-386-0) > Accéder à la Gestion à partir du Web à l'aide de SSL/TLS

# **Accéder à la Gestion à partir du Web à l'aide de SSL/TLS**

Pour gérer en toute sécurité votre appareil réseau, utilisez la gestion à partir du Web à l'aide du protocole HTTPS.

- Pour utiliser le protocole HTTPS, HTTPS doit être activé sur votre appareil. Le protocole HTTPS est activé par défaut.
	- Vous pouvez modifier les paramètres du protocole HTTPS à l'aide de la Gestion à partir du Web.
- 1. Démarrez votre navigateur Web.

b

Ø

- 2. Saisissez « https://Nom commun » dans la barre d'adresse de votre navigateur (où « Nom commun » est le nom commun que vous avez attribué au certificat; il pourrait s'agir de votre adresse IP, nom de nœud ou nom de domaine).
- 3. Si nécessaire, saisissez le mot de passe dans le champ **Connexion**, puis cliquez sur **Connexion**.

Le mot de passe par défaut pour gérer les paramètres de cet appareil se trouve au dos de l'appareil et est indiqué par « **Pwd** ».

4. Vous pouvez maintenant accéder à l'appareil à l'aide du protocole HTTPS.

### **Renseignements connexes**

• [Gérer votre appareil réseau en toute sécurité à l'aide de SSL/TLS](#page-386-0)

#### **Sujets connexes :**

<span id="page-389-0"></span> [Accueil](#page-1-0) > [Sécurité](#page-364-0) > [Utiliser SSL/TLS](#page-382-0) > [Gérer votre appareil réseau en toute sécurité à l'aide de SSL/](#page-386-0) [TLS](#page-386-0) > Installer le certificat autosigné pour les utilisateurs Windows disposant de droits d'administrateur

# **Installer le certificat autosigné pour les utilisateurs Windows disposant de droits d'administrateur**

- Les étapes suivantes s'appliquent à Microsoft Edge. Si vous utilisez un autre navigateur, consultez la documentation de votre navigateur ou son aide en ligne pour obtenir des instructions sur la procédure d'installation de certificats.
- Vous devez avoir créé votre certificat autosigné à l'aide de la gestion à partir du Web.
- 1. Cliquez avec le bouton droit de la souris sur l'icône **Microsoft Edge**, puis cliquez sur **Exécuter en tant qu'administrateur**.

Si l'écran **Contrôle de compte d'utilisateur** s'affiche, cliquez sur **Oui**.

2. Saisissez « https://adresse IP de l'appareil » dans la barre d'adresse de votre navigateur (où « adresse IP de l'appareil » correspond à l'adresse IP de votre appareil).

Par exemple :

https://192.168.1.2

• Si vous utilisez un DNS (Domain Name System) ou que vous avez activé un nom NetBIOS, vous pouvez saisir un autre nom (par ex. « ImprimantePartagée ») au lieu de l'adresse IP.

Par exemple : https://SharedPrinter

• Si vous activez un nom NetBIOS, vous pouvez aussi utiliser le nom de nœud.

Par exemple : https://brn123456abcdef

- Le nom NetBIOS figure dans le rapport de configuration réseau.
- 3. Si la connexion n'est pas privée, cliquez sur le bouton **Avancé**, puis passez à la page Web.
- 4. Si nécessaire, saisissez le mot de passe dans le champ **Connexion**, puis cliquez sur **Connexion**.

Le mot de passe par défaut pour gérer les paramètres de cet appareil se trouve au dos de l'appareil et est indiqué par « **Pwd** ».

5. Accédez au menu de navigation, puis cliquez sur **Réseau** > **Sécurité** > **Certificat**.

Commencez à partir de  $\equiv$  si le menu de navigation ne s'affiche pas sur le côté gauche de l'écran.

- 6. Cliquez sur **Exporter**.
- 7. Pour chiffrer le fichier de sortie, saisissez un mot de passe dans le champ **Entrez un mot de passe**. Si le champ **Entrez un mot de passe** est vide, votre fichier exporté ne sera pas crypté.
- 8. Saisissez le mot de passe à nouveau dans le champ **Retapez le mot de passe**, puis cliquez sur **Envoyer**.
- 9. Cliquez sur le fichier téléchargé pour l'ouvrir.
- 10. Lorsque l'écran **Assistant Importation de certificat** s'affiche, cliquez sur **Suivant**.
- 11. Cliquez sur **Suivant**.
- 12. Si nécessaire, saisissez le mot de passe, puis cliquez sur **Suivant**.
- 13. Sélectionnez **Placer tous les certificats dans le magasin suivant**, puis cliquez sur **Parcourir...**.
- 14. Sélectionnez **Autorités de certification racines de confiance**, puis cliquez sur **OK**.
- 15. Cliquez sur **Suivant**.
- 16. Cliquez sur **Terminer**.
- 17. Cliquez sur **Oui**, si l'empreinte digitale (empreinte du pouce) est correcte.
- 18. Cliquez sur **OK**.

# **Renseignements connexes**

∣✓

• [Gérer votre appareil réseau en toute sécurité à l'aide de SSL/TLS](#page-386-0)

<span id="page-391-0"></span> [Accueil](#page-1-0) > [Sécurité](#page-364-0) > [Utiliser SSL/TLS](#page-382-0) > Imprimer des documents en toute sécurité à l'aide de SSL/TLS

## **Imprimer des documents en toute sécurité à l'aide de SSL/TLS**

- [Imprimer des documents à l'aide d'IPPS](#page-392-0)
- [Configurer un certificat pour SSL/TLS et les protocoles disponibles](#page-387-0)
- [Configurer des certificats pour assurer la sécurité de l'appareil](#page-367-0)

<span id="page-392-0"></span> [Accueil](#page-1-0) > [Sécurité](#page-364-0) > [Utiliser SSL/TLS](#page-382-0) > [Imprimer des documents en toute sécurité à l'aide de SSL/](#page-391-0) [TLS](#page-391-0) > Imprimer des documents à l'aide d'IPPS

# **Imprimer des documents à l'aide d'IPPS**

Pour imprimer des documents en toute sécurité avec le protocole IPP, utilisez le protocole IPPS.

- 1. Démarrez votre navigateur Web.
- 2. Saisissez « https://adresse IP de l'appareil » dans la barre d'adresse de votre navigateur (où « adresse IP de l'appareil » correspond à l'adresse IP de votre appareil).

Par exemple :

Ø

https://192.168.1.2

- Si vous utilisez un DNS (Domain Name System) ou que vous avez activé un nom NetBIOS, vous pouvez saisir un autre nom (par ex. « ImprimantePartagée ») au lieu de l'adresse IP. Par exemple : https://SharedPrinter
	- Si vous activez un nom NetBIOS, vous pouvez aussi utiliser le nom de nœud. Par exemple : https://brn123456abcdef
	- Le nom NetBIOS figure dans le rapport de configuration réseau.
- 3. Si nécessaire, saisissez le mot de passe dans le champ **Connexion**, puis cliquez sur **Connexion**.

Le mot de passe par défaut pour gérer les paramètres de cet appareil se trouve au dos de l'appareil et est indiqué par « **Pwd** ».

4. Accédez au menu de navigation, puis cliquez sur **Réseau** > **Réseau** > **Protocole**.

Commencez à partir de  $\equiv$  si le menu de navigation ne s'affiche pas sur le côté gauche de l'écran.

5. Assurez-vous que la case à cocher **IPP** est sélectionnée.

Si la case à cocher **IPP** n'est pas sélectionnée, sélectionnez la case à cocher **IPP**, puis cliquez sur **Envoyer**.

Redémarrez votre appareil pour activer la configuration.

Après le redémarrage de l'appareil, revenez à la page Web de l'appareil, saisissez le mot de passe, accédez au menu de navigation, puis cliquez sur **Réseau** > **Réseau** > **Protocole**.

6. Cliquez sur **Paramètres du serveur HTTP**.

- 7. Sélectionnez la case à cocher **HTTPS** dans **IPP**, puis cliquez sur **Envoyer**.
- 8. Redémarrez votre appareil pour activer la configuration.

La communication à l'aide du protocole IPPS ne peut pas empêcher l'accès non autorisé au serveur d'impression.

#### **Renseignements connexes**

• [Imprimer des documents en toute sécurité à l'aide de SSL/TLS](#page-391-0)

#### **Sujets connexes :**

<span id="page-393-0"></span> [Accueil](#page-1-0) > [Sécurité](#page-364-0) > Utiliser SNMPv3

# **Utiliser SNMPv3**

• [Gérer votre appareil réseau en toute sécurité à l'aide de SNMPv3](#page-394-0)

<span id="page-394-0"></span> [Accueil](#page-1-0) > [Sécurité](#page-364-0) > [Utiliser SNMPv3](#page-393-0) > Gérer votre appareil réseau en toute sécurité à l'aide de SNMPv3

## **Gérer votre appareil réseau en toute sécurité à l'aide de SNMPv3**

Le protocole SNMPv3 (Simple Network Management Protocol version 3) assure l'authentification utilisateur et le cryptage des données afin de gérer les périphériques réseau en toute sécurité.

- 1. Démarrez votre navigateur Web.
- 2. Saisissez « https://Nom commun » dans la barre d'adresse de votre navigateur (où « Nom commun » est le nom commun que vous avez attribué au certificat; il pourrait s'agir de votre adresse IP, nom de nœud ou nom de domaine).
- 3. Si nécessaire, saisissez le mot de passe dans le champ **Connexion**, puis cliquez sur **Connexion**.

Le mot de passe par défaut pour gérer les paramètres de cet appareil se trouve au dos de l'appareil et est indiqué par « **Pwd** ».

4. Accédez au menu de navigation, puis cliquez sur **Réseau** > **Réseau** > **Protocole**.

Commencez à partir de  $\equiv$  si le menu de navigation ne s'affiche pas sur le côté gauche de l'écran.

- 5. Assurez-vous que le paramètre **SNMP** est activé, puis cliquez sur **Paramètres avancés**.
- 6. Configurez les paramètres SNMP.

B

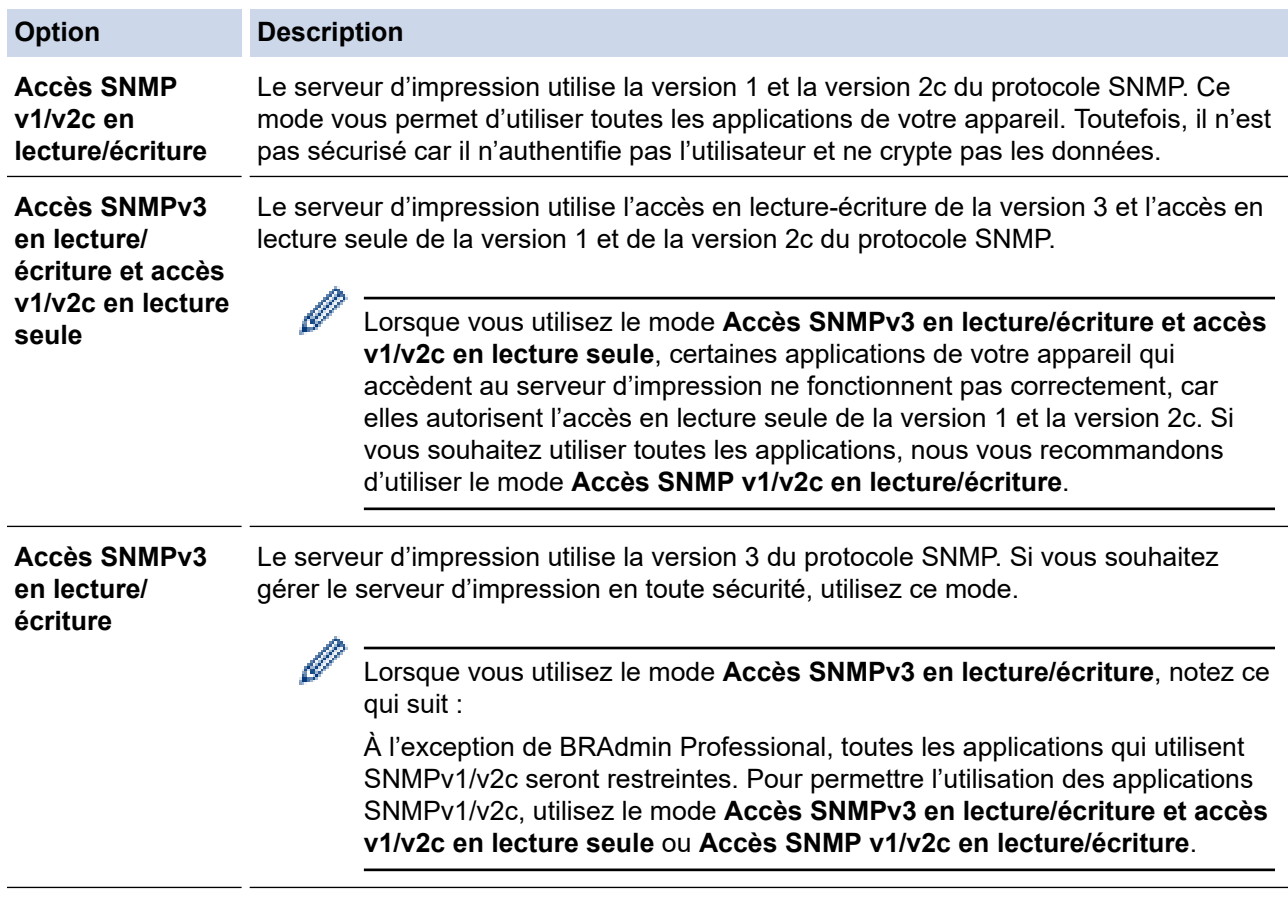

#### 7. Cliquez sur **Envoyer**.

Si votre appareil affiche les options de paramètre de protocole, sélectionnez les options souhaitées.

8. Redémarrez votre appareil pour activer la configuration.

#### **Renseignements connexes**

• [Utiliser SNMPv3](#page-393-0)

### **Sujets connexes :**
<span id="page-396-0"></span> [Accueil](#page-1-0) > [Sécurité](#page-364-0) > Utiliser IPsec

## **Utiliser IPsec**

- [Présentation d'IPsec](#page-397-0)
- [Configurer IPsec à l'aide de la Gestion à partir du Web](#page-398-0)
- [Configurer un modèle d'adresse IPsec à l'aide de la Gestion à partir du Web](#page-400-0)
- [Configurer un modèle IPsec à l'aide de la Gestion à partir du Web](#page-402-0)

<span id="page-397-0"></span> [Accueil](#page-1-0) > [Sécurité](#page-364-0) > [Utiliser IPsec](#page-396-0) > Présentation d'IPsec

## **Présentation d'IPsec**

IPsec (Internet Protocol Security) est un protocole de sécurité qui se sert d'une fonction facultative de protocole Internet pour empêcher la manipulation et assurer la confidentialité des données transmises par paquets IP. IPsec chiffre les données transportées sur le réseau, telles que les données d'impression envoyées à partir d'un ordinateur vers une imprimante. Comme les données sont cryptées au niveau de la couche réseau, les applications qui emploient un protocole de niveau supérieur font appel à IPsec même si l'utilisateur n'en est pas conscient.

IPsec prend en charge les fonctions suivantes :

• Transmissions IPsec

Selon les conditions de configuration IPsec, l'ordinateur connecté au réseau envoie des données à un appareil spécifié et en reçoit de celui-ci à l'aide du protocole IPsec. Lorsque les appareils commencent à communiquer en utilisant IPsec, des clés sont d'abord échangées à l'aide d'IKE (Internet Key Exchange), puis les données chiffrées sont transmises à l'aide de ces clés.

De plus, IPsec utilise deux modes de fonctionnement : le mode Transport et le mode Tunnel. Le mode Transport sert principalement pour les communications entre les appareils, tandis que le mode Tunnel est utilisé dans des environnements tels qu'un réseau privé virtuel (VPN).

Pour les transmissions IPsec, les conditions suivantes doivent être remplies :

- Un ordinateur capable de communiquer à l'aide du protocole IPsec est connecté au réseau.
- Votre appareil est configuré pour la communication IPsec.
- L'ordinateur connecté à votre appareil est configuré pour les connexions IPsec.
- Paramètres IPsec

Les paramètres qui sont nécessaires pour les connexions utilisant IPsec. Vous pouvez utiliser la Gestion à partir du Web pour configurer ces paramètres.

Pour configurer les paramètres IPsec, vous devez utiliser le navigateur d'un ordinateur connecté au réseau.

### **Renseignements connexes**

• [Utiliser IPsec](#page-396-0)

<span id="page-398-0"></span> [Accueil](#page-1-0) > [Sécurité](#page-364-0) > [Utiliser IPsec](#page-396-0) > Configurer IPsec à l'aide de la Gestion à partir du Web

## **Configurer IPsec à l'aide de la Gestion à partir du Web**

Les conditions de connexion IPsec comprennent deux types de **Modèle** : **Adresse** et **IPsec**. Vous pouvez configurer un maximum de 10 conditions de connexion.

- 1. Démarrez votre navigateur Web.
- 2. Saisissez « https://adresse IP de l'appareil » dans la barre d'adresse de votre navigateur (où « adresse IP de l'appareil » correspond à l'adresse IP de votre appareil).

Par exemple :

Ø

https://192.168.1.2

3. Si nécessaire, saisissez le mot de passe dans le champ **Connexion**, puis cliquez sur **Connexion**.

Le mot de passe par défaut pour gérer les paramètres de cet appareil se trouve au dos de l'appareil et est indiqué par « **Pwd** ».

4. Accédez au menu de navigation, puis cliquez sur **Réseau** > **Sécurité** > **IPsec**.

Commencez à partir de  $\equiv$  si le menu de navigation ne s'affiche pas sur le côté gauche de l'écran.

5. Configurez les paramètres.

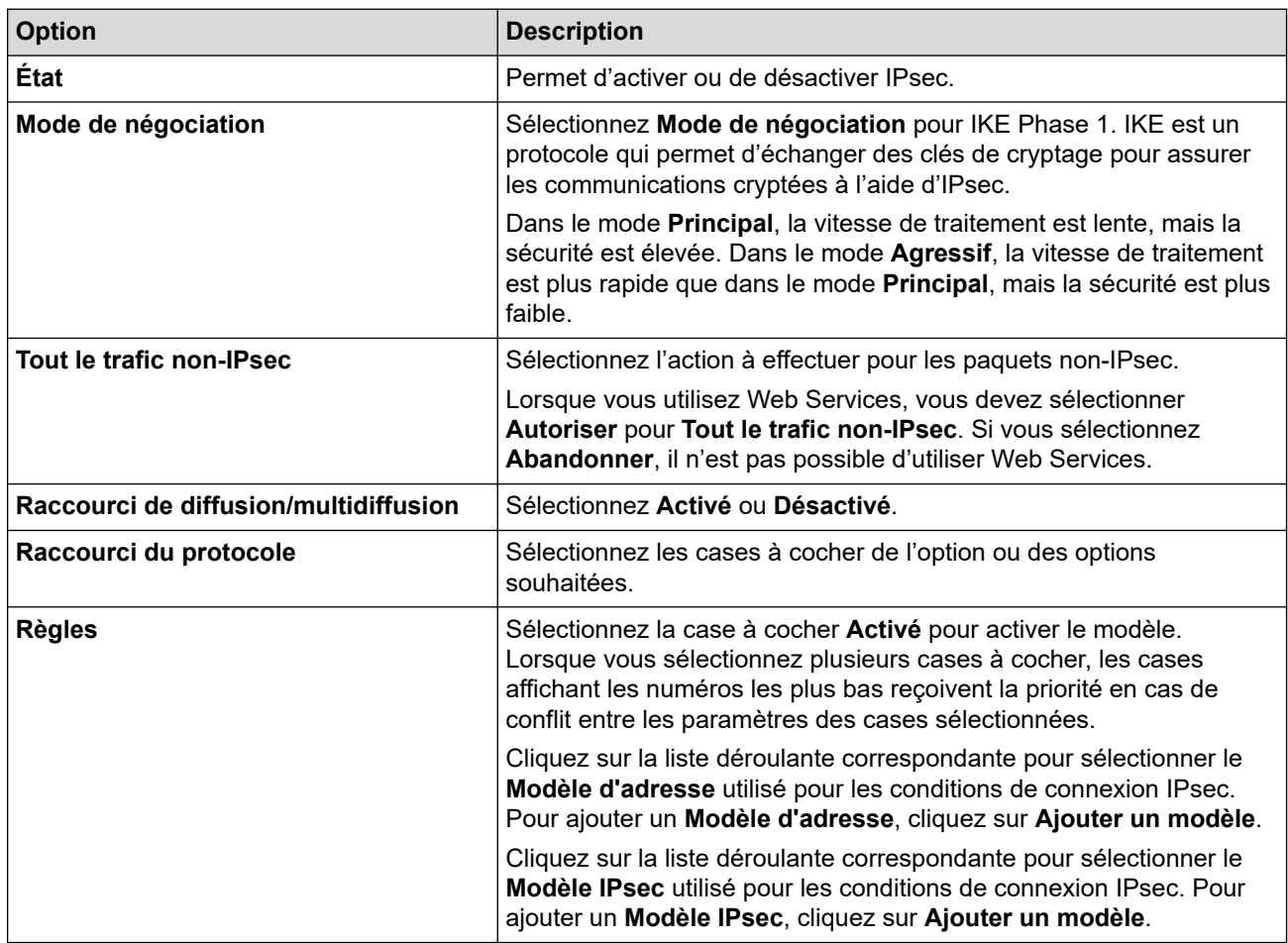

#### 6. Cliquez sur **Envoyer**.

Si l'appareil nécessite un redémarrage pour activer les nouveaux paramètres, l'écran de confirmation du redémarrage s'affichera.

Si le modèle activé dans le tableau **Règles** contient un élément vide, un message d'erreur s'affiche. Confirmez vos choix, puis cliquez de nouveau sur **Envoyer**.

# **Renseignements connexes**

• [Utiliser IPsec](#page-396-0)

#### **Sujets connexes :**

- [Configurer des certificats pour assurer la sécurité de l'appareil](#page-367-0)
- [Accéder à la Gestion à partir du Web](#page-690-0)

<span id="page-400-0"></span> [Accueil](#page-1-0) > [Sécurité](#page-364-0) > [Utiliser IPsec](#page-396-0) > Configurer un modèle d'adresse IPsec à l'aide de la Gestion à partir du Web

## **Configurer un modèle d'adresse IPsec à l'aide de la Gestion à partir du Web**

- 1. Démarrez votre navigateur Web.
- 2. Saisissez « https://adresse IP de l'appareil » dans la barre d'adresse de votre navigateur (où « adresse IP de l'appareil » correspond à l'adresse IP de votre appareil).

Par exemple :

Ø

B

https://192.168.1.2

3. Si nécessaire, saisissez le mot de passe dans le champ **Connexion**, puis cliquez sur **Connexion**.

Le mot de passe par défaut pour gérer les paramètres de cet appareil se trouve au dos de l'appareil et est indiqué par « **Pwd** ».

4. Accédez au menu de navigation, puis cliquez sur **Réseau** > **Sécurité** > **Modèle d'adresse IPsec**.

Commencez à partir de  $\equiv$  si le menu de navigation ne s'affiche pas sur le côté gauche de l'écran.

- 5. Cliquez sur le bouton **Supprimer** pour supprimer un **Modèle d'adresse**. Lorsqu'un **Modèle d'adresse** est en cours d'utilisation, vous ne pouvez pas le supprimer.
- 6. Cliquez sur le **Modèle d'adresse** que vous souhaitez créer. Le **Modèle d'adresse IPsec** apparaît.
- 7. Configurez les paramètres.

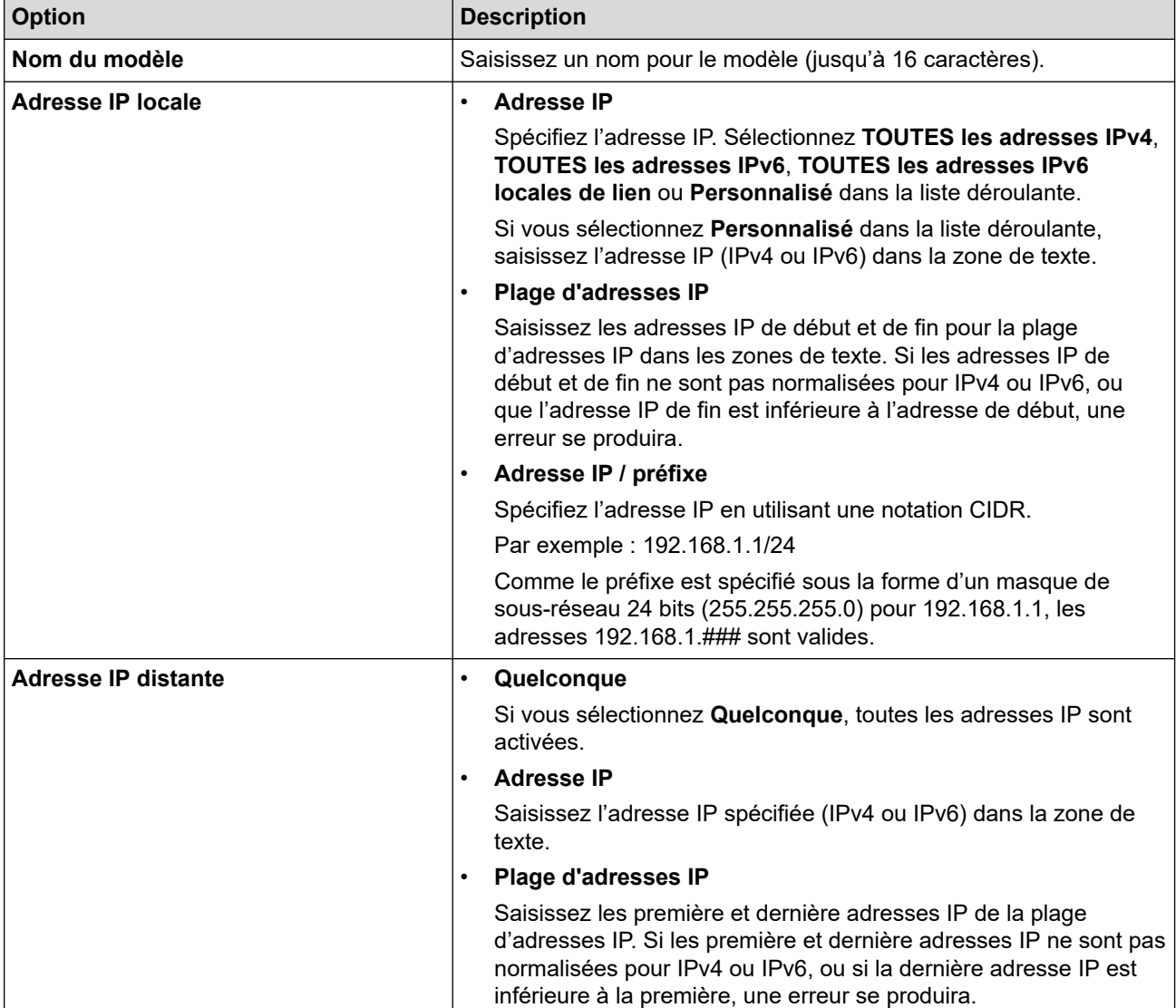

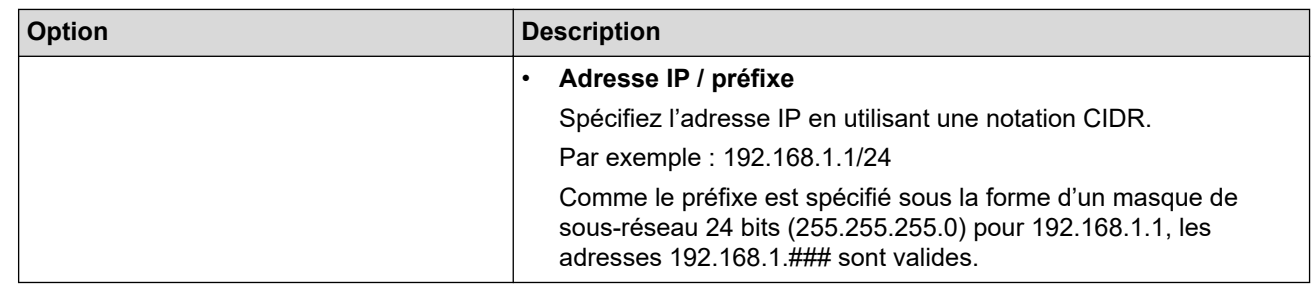

### 8. Cliquez sur **Envoyer**.

Lorsque vous modifiez les paramètres du modèle actuellement utilisé, redémarrez votre appareil pour activer la configuration.

# **Renseignements connexes**

• [Utiliser IPsec](#page-396-0)

#### **Sujets connexes :**

• [Accéder à la Gestion à partir du Web](#page-690-0)

<span id="page-402-0"></span> [Accueil](#page-1-0) > [Sécurité](#page-364-0) > [Utiliser IPsec](#page-396-0) > Configurer un modèle IPsec à l'aide de la Gestion à partir du Web

### **Configurer un modèle IPsec à l'aide de la Gestion à partir du Web**

- 1. Démarrez votre navigateur Web.
- 2. Saisissez « https://adresse IP de l'appareil » dans la barre d'adresse de votre navigateur (où « adresse IP de l'appareil » correspond à l'adresse IP de votre appareil).

Par exemple :

Ø

Ø

https://192.168.1.2

3. Si nécessaire, saisissez le mot de passe dans le champ **Connexion**, puis cliquez sur **Connexion**.

Le mot de passe par défaut pour gérer les paramètres de cet appareil se trouve au dos de l'appareil et est indiqué par « **Pwd** ».

4. Accédez au menu de navigation, puis cliquez sur **Réseau** > **Sécurité** > **Modèle IPsec**.

Commencez à partir de  $\equiv$  si le menu de navigation ne s'affiche pas sur le côté gauche de l'écran.

- 5. Cliquez sur le bouton **Supprimer** pour supprimer un **Modèle IPsec**. Lorsqu'un **Modèle IPsec** est en cours d'utilisation, vous ne pouvez pas le supprimer.
- 6. Cliquez sur le **Modèle IPsec** que vous souhaitez créer. L'écran **Modèle IPsec** s'affiche. Les champs de configuration varient selon les paramètres **Utiliser un modèle prédéfini** et **Internet Key Exchange (IKE)** que vous sélectionnez.
- 7. Dans le champ **Nom du modèle**, saisissez un nom pour le modèle (jusqu'à 16 caractères).
- 8. Si vous avez sélectionné **Personnalisé** dans la liste déroulante **Utiliser un modèle prédéfini**, sélectionnez les options **Internet Key Exchange (IKE)**, puis modifiez les paramètres, si nécessaire.
- 9. Cliquez sur **Envoyer**.

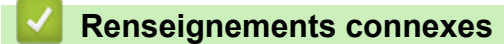

- [Utiliser IPsec](#page-396-0)
	- [Paramètres IKEv1 pour un modèle IPsec](#page-403-0)
	- [Paramètres IKEv2 pour un modèle IPsec](#page-406-0)
	- [Paramètres manuels pour un modèle IPsec](#page-409-0)

#### **Sujets connexes :**

• [Accéder à la Gestion à partir du Web](#page-690-0)

<span id="page-403-0"></span> [Accueil](#page-1-0) > [Sécurité](#page-364-0) > [Utiliser IPsec](#page-396-0) > [Configurer un modèle IPsec à l'aide de la Gestion à partir du](#page-402-0) [Web](#page-402-0) > Paramètres IKEv1 pour un modèle IPsec

# **Paramètres IKEv1 pour un modèle IPsec**

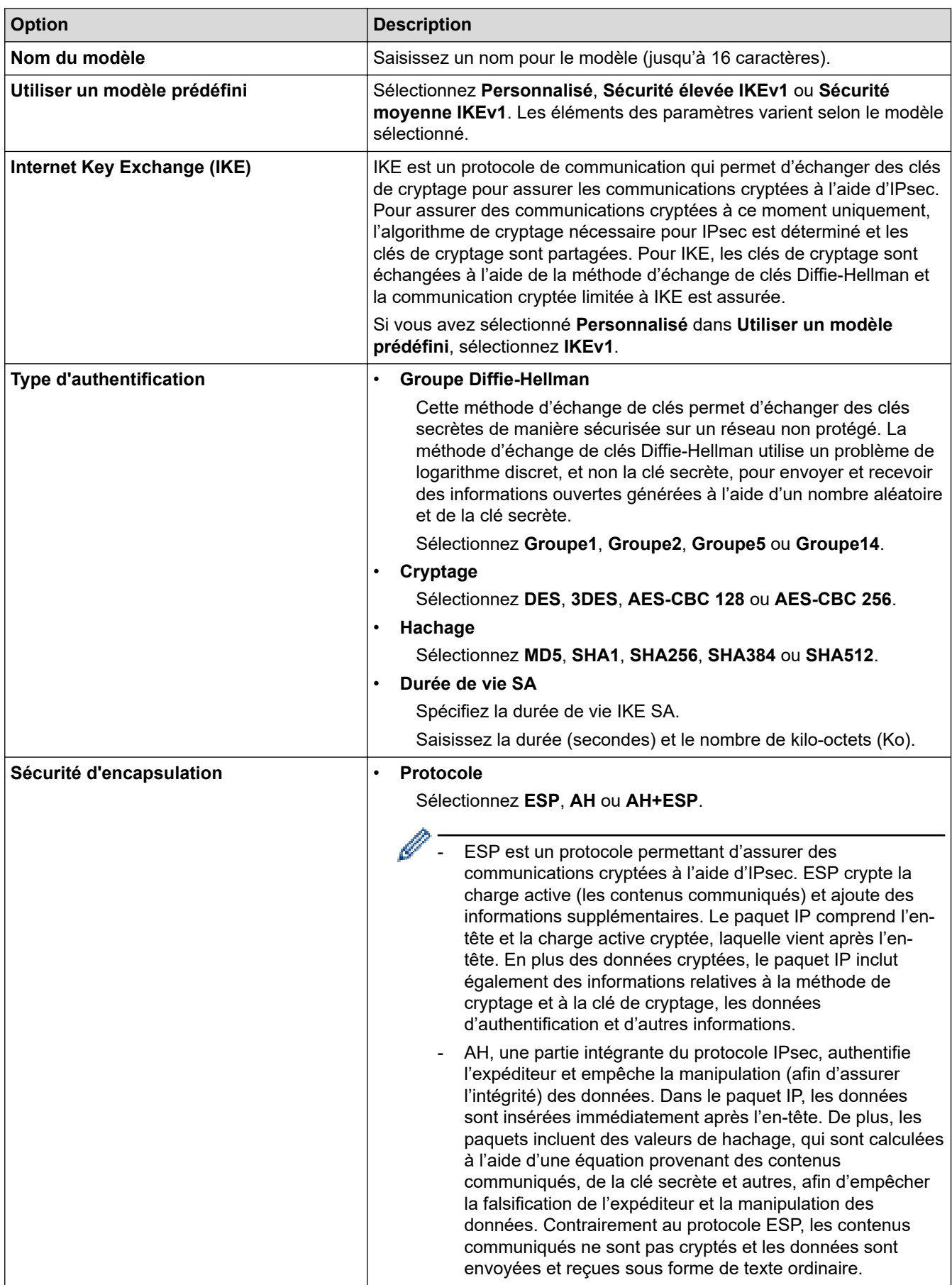

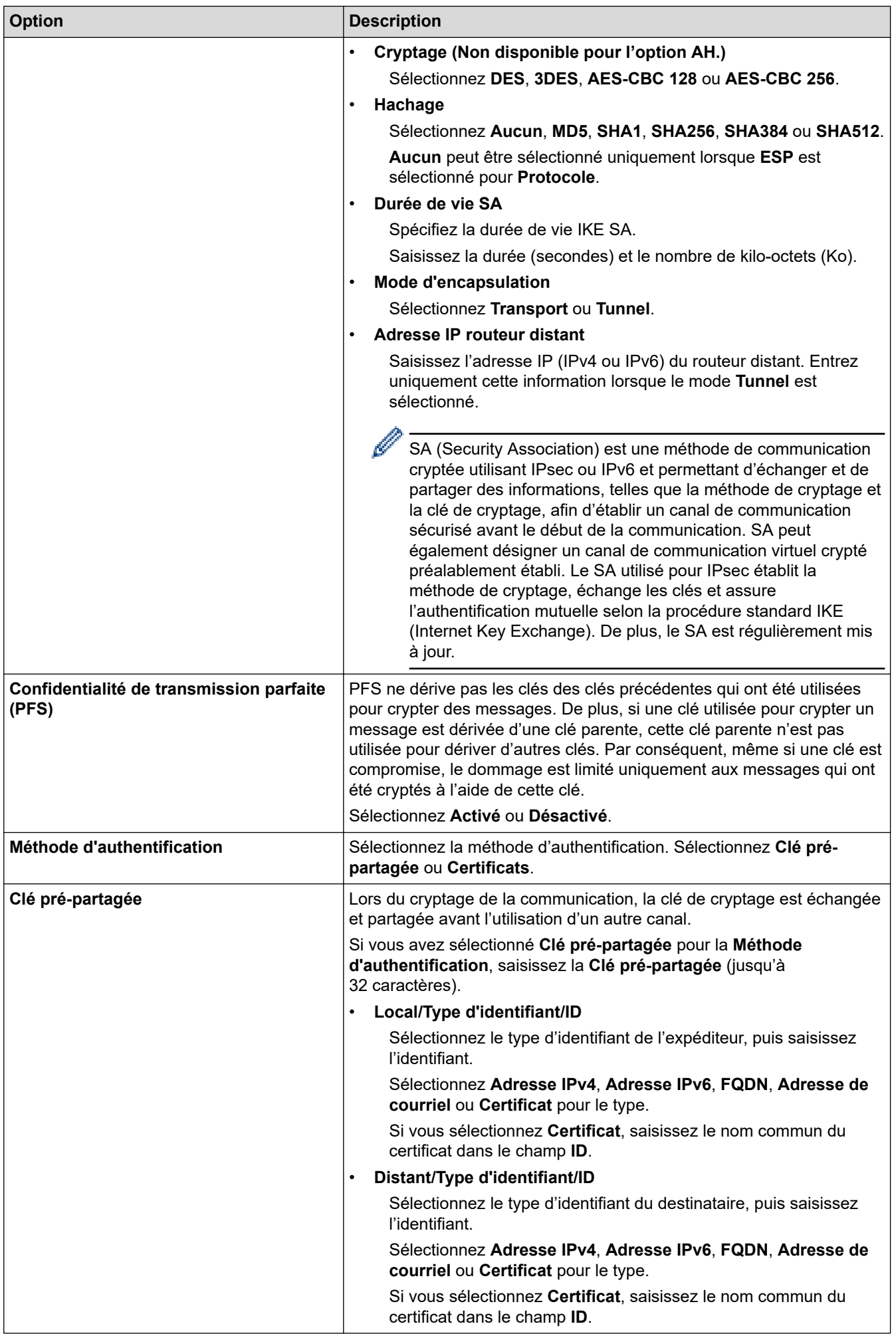

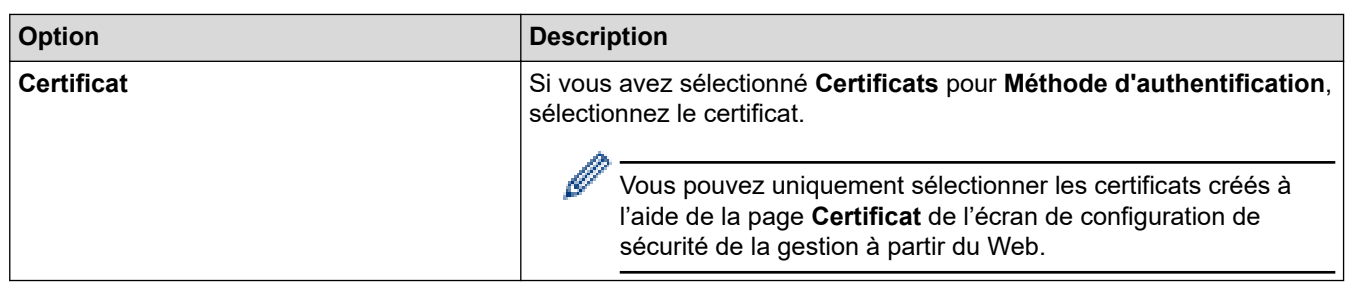

# **Renseignements connexes**

• [Configurer un modèle IPsec à l'aide de la Gestion à partir du Web](#page-402-0)

<span id="page-406-0"></span> [Accueil](#page-1-0) > [Sécurité](#page-364-0) > [Utiliser IPsec](#page-396-0) > [Configurer un modèle IPsec à l'aide de la Gestion à partir du](#page-402-0) [Web](#page-402-0) > Paramètres IKEv2 pour un modèle IPsec

# **Paramètres IKEv2 pour un modèle IPsec**

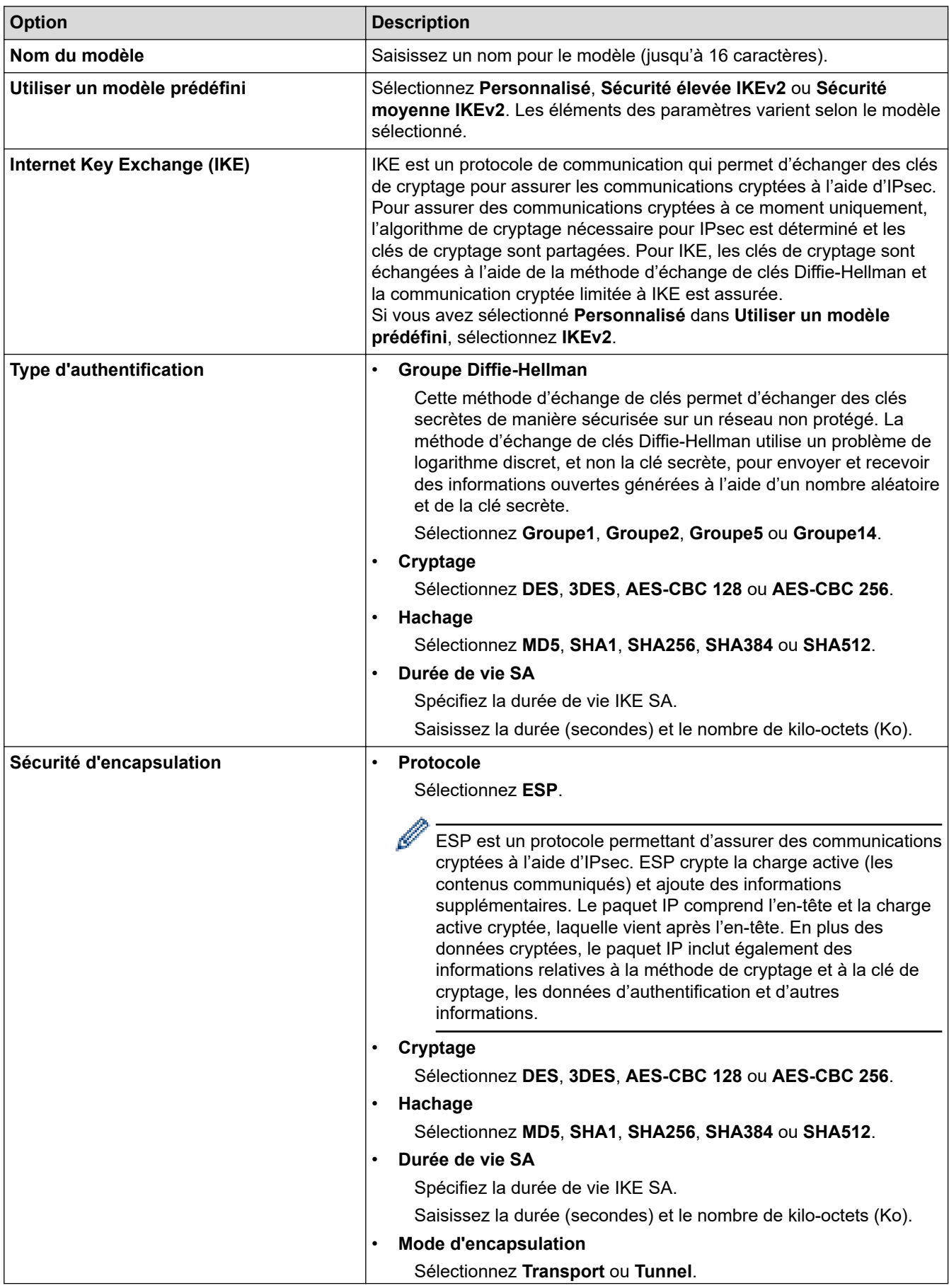

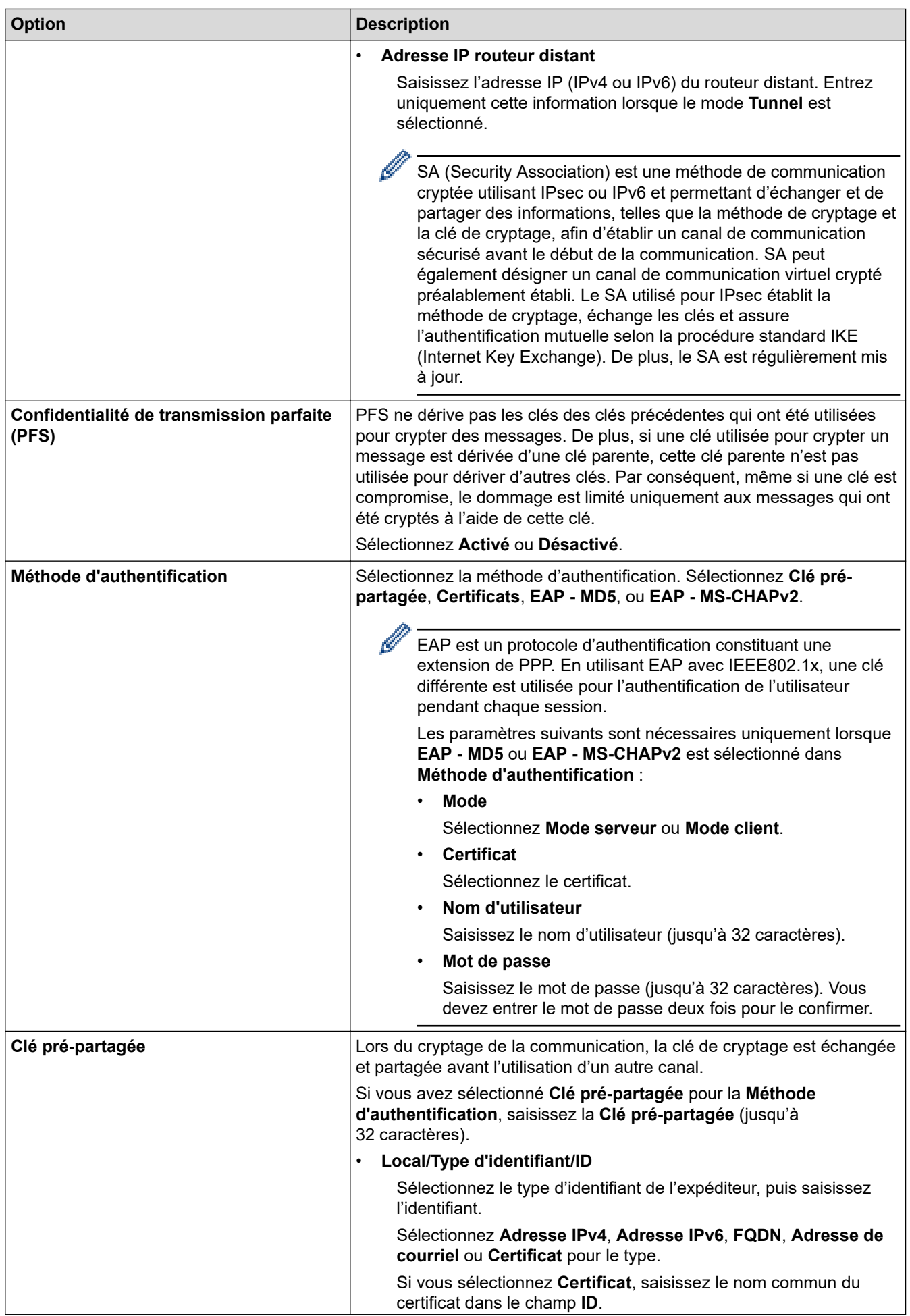

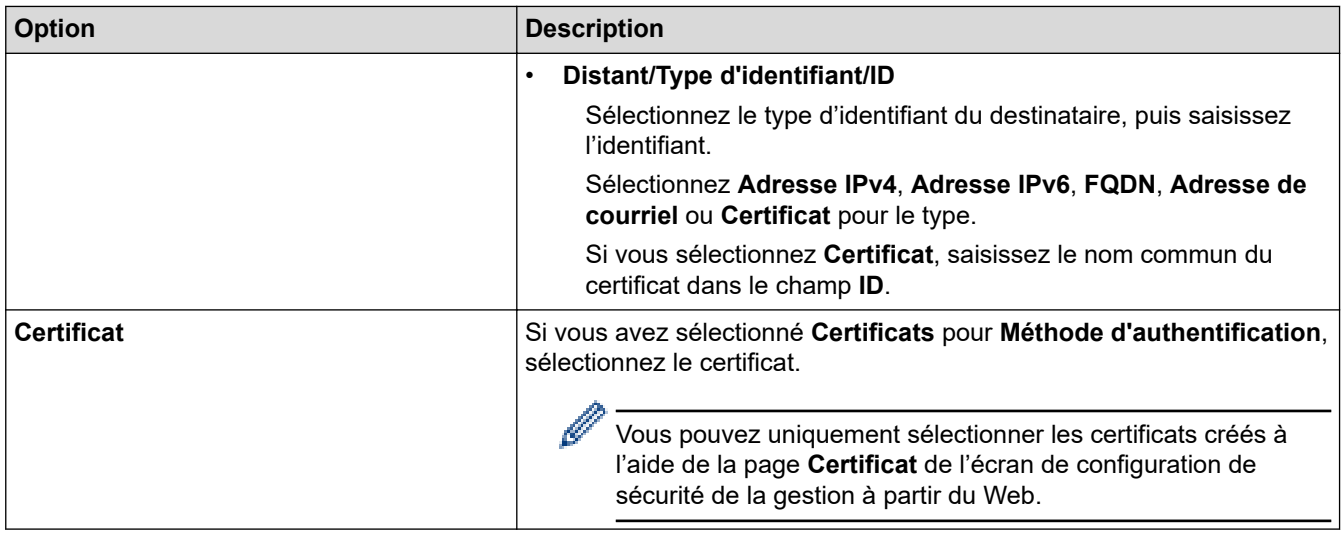

# **Renseignements connexes**

• [Configurer un modèle IPsec à l'aide de la Gestion à partir du Web](#page-402-0)

<span id="page-409-0"></span> [Accueil](#page-1-0) > [Sécurité](#page-364-0) > [Utiliser IPsec](#page-396-0) > [Configurer un modèle IPsec à l'aide de la Gestion à partir du](#page-402-0) [Web](#page-402-0) > Paramètres manuels pour un modèle IPsec

# **Paramètres manuels pour un modèle IPsec**

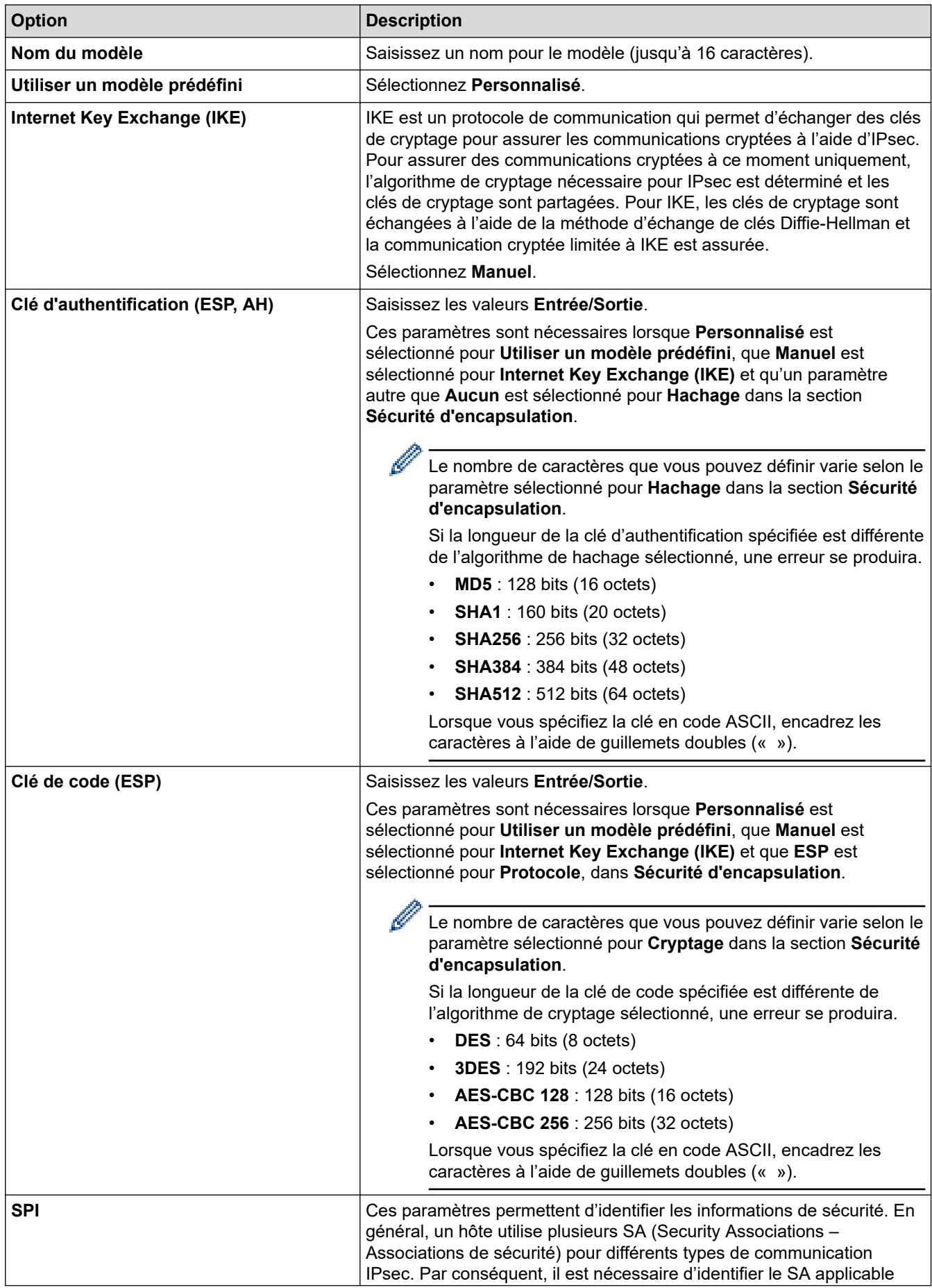

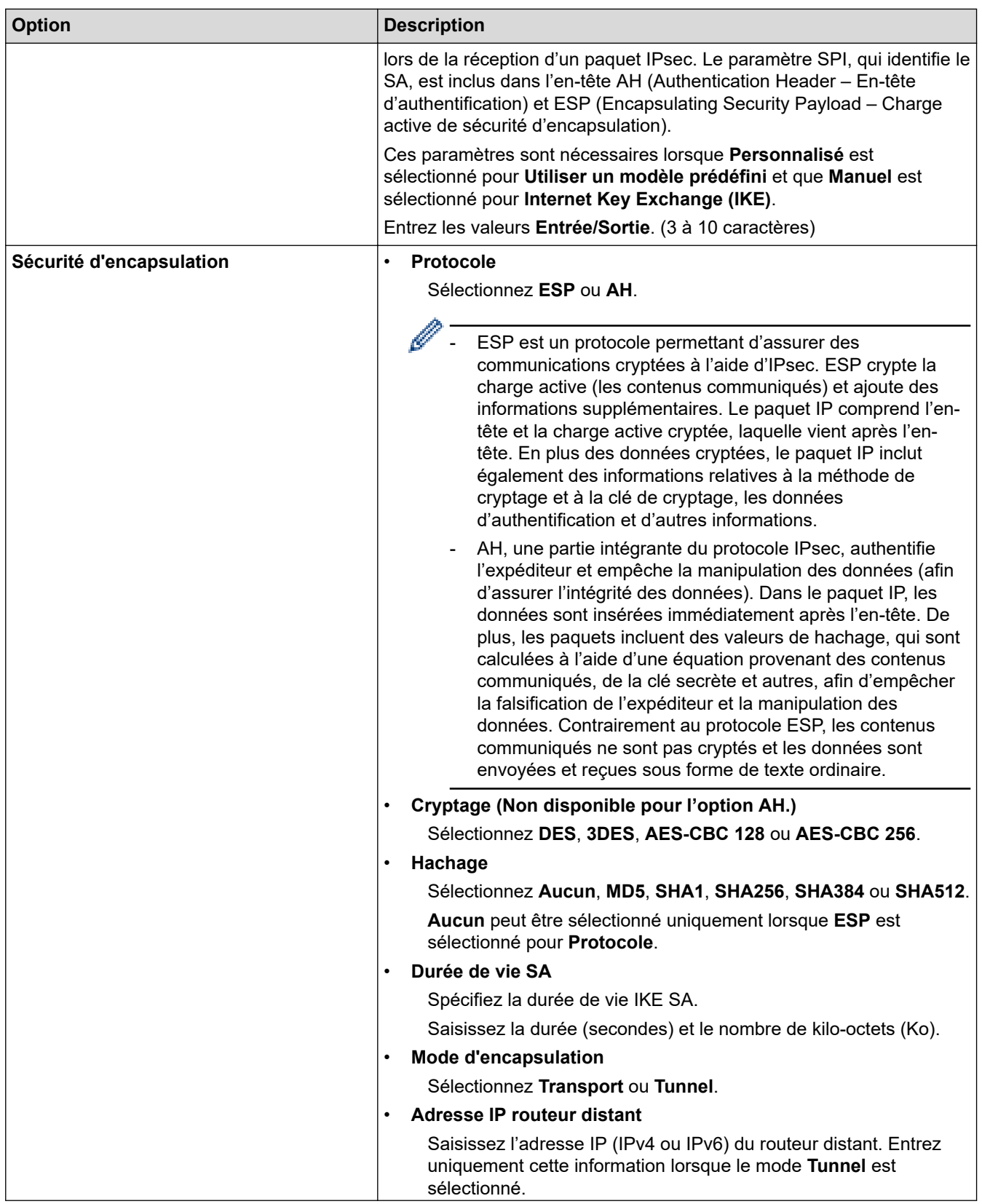

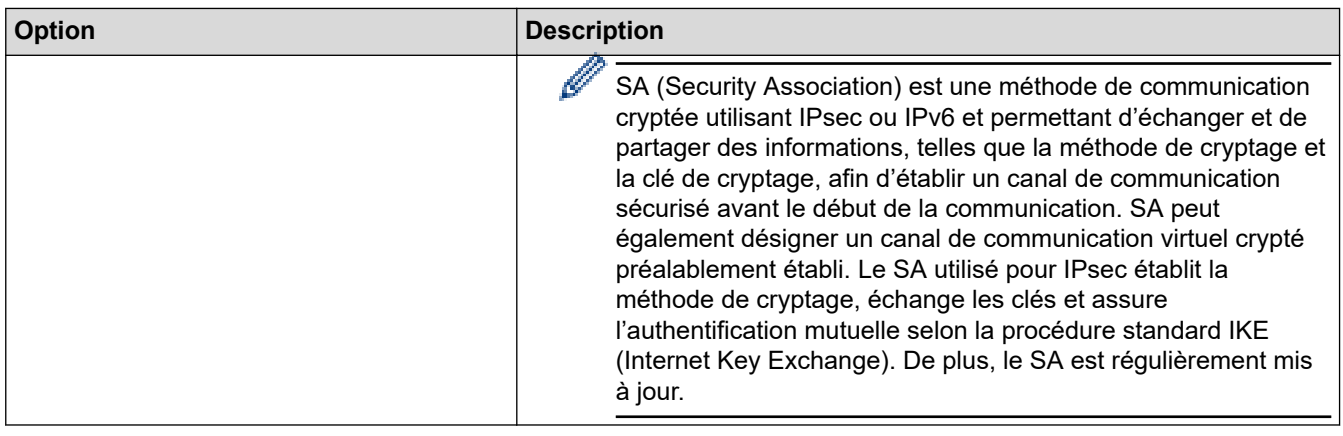

# **Renseignements connexes**

√

• [Configurer un modèle IPsec à l'aide de la Gestion à partir du Web](#page-402-0)

<span id="page-412-0"></span> [Accueil](#page-1-0) > [Sécurité](#page-364-0) > Utiliser l'authentification IEEE 802.1x pour un réseau câblé ou sans fil

### **Utiliser l'authentification IEEE 802.1x pour un réseau câblé ou sans fil**

- [Qu'est-ce que l'authentification IEEE 802.1x?](#page-413-0)
- [Configurer l'authentification IEEE 802.1x pour un réseau câblé ou sans fil à l'aide de la](#page-414-0) [Gestion à partir du Web \(navigateur Web\)](#page-414-0)
- [Méthodes d'authentification IEEE 802.1x](#page-416-0)

<span id="page-413-0"></span> [Accueil](#page-1-0) > [Sécurité](#page-364-0) > [Utiliser l'authentification IEEE 802.1x pour un réseau câblé ou sans fil](#page-412-0) > Qu'est-ce que l'authentification IEEE 802.1x?

## **Qu'est-ce que l'authentification IEEE 802.1x?**

IEEE 802.1x est une norme IEEE qui limite l'accès des appareils réseau non autorisés. Votre appareil Brother envoie une demande d'authentification à un serveur RADIUS (le serveur d'authentification) par le biais de votre point d'accès ou concentrateur de ports. Une fois votre demande vérifiée par le serveur RADIUS, votre appareil peut accéder au réseau.

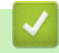

### **Renseignements connexes**

• [Utiliser l'authentification IEEE 802.1x pour un réseau câblé ou sans fil](#page-412-0)

<span id="page-414-0"></span> [Accueil](#page-1-0) > [Sécurité](#page-364-0) > [Utiliser l'authentification IEEE 802.1x pour un réseau câblé ou sans fil](#page-412-0) > Configurer l'authentification IEEE 802.1x pour un réseau câblé ou sans fil à l'aide de la Gestion à partir du Web (navigateur Web)

# **Configurer l'authentification IEEE 802.1x pour un réseau câblé ou sans fil à l'aide de la Gestion à partir du Web (navigateur Web)**

- Si vous configurez votre appareil en utilisant l'authentification EAP-TLS, vous devez installer le certificat client fourni par une autorité de certification avant de démarrer la configuration. Contactez votre administrateur de réseau à propos du certificat client. Si vous avez installé plusieurs certificats, nous vous recommandons de prendre note du nom du certificat que vous souhaitez utiliser.
- Avant de vérifier le certificat du serveur, vous devez importer le certificat d'autorité de certification émis par l'autorité de certification qui a signé le certificat du serveur. Contactez votre administrateur de réseau ou votre fournisseur d'accès Internet (FAI) pour vérifier s'il est nécessaire d'importer un certificat d'autorité de certification.

Vous pouvez également configurer l'authentification IEEE 802.1x à l'aide de l'assistant de configuration sans fil à partir du panneau de commande (Réseau sans fil).

- 1. Démarrez votre navigateur Web.
- 2. Saisissez « https://adresse IP de l'appareil » dans la barre d'adresse de votre navigateur (où « adresse IP de l'appareil » correspond à l'adresse IP de votre appareil).

Par exemple :

https://192.168.1.2

• Si vous utilisez un DNS (Domain Name System) ou que vous avez activé un nom NetBIOS, vous pouvez saisir un autre nom (par ex. « ImprimantePartagée ») au lieu de l'adresse IP.

Par exemple : https://SharedPrinter

- Si vous activez un nom NetBIOS, vous pouvez aussi utiliser le nom de nœud.
- Par exemple : https://brn123456abcdef
- Le nom NetBIOS figure dans le rapport de configuration réseau.

3. Si nécessaire, saisissez le mot de passe dans le champ **Connexion**, puis cliquez sur **Connexion**.

Le mot de passe par défaut pour gérer les paramètres de cet appareil se trouve au dos de l'appareil et est indiqué par « **Pwd** ».

4. Accédez au menu de navigation, puis cliquez sur **Réseau**.

Commencez à partir de  $\equiv$  si le menu de navigation ne s'affiche pas sur le côté gauche de l'écran.

- 5. Effectuez l'une des opérations suivantes :
	- Pour le réseau câblé

Cliquez sur **Câblé** > **État 802.1x authentification**.

• Pour le réseau sans fil

Cliquez sur **Sans fil** > **Sans fil (Entreprise)**.

6. Configurez les paramètres d'authentification IEEE 802.1x.

- Pour activer l'authentification IEEE 802.1x pour des réseaux câblés, sélectionnez **Activé** pour **État 802.1x câblé** à la page **État 802.1x authentification**.
- Si vous utilisez l'authentification **EAP-TLS**, vous devez sélectionner le certificat client installé (affiché avec le nom de certificat) pour la vérification à partir de la liste déroulante **Certificat client**.
- Si vous sélectionnez l'authentification **EAP-FAST**, **PEAP**, **EAP-TTLS** ou **EAP-TLS**, sélectionnez la méthode de vérification à partir de la liste déroulante **Vérification du certificat de serveur**. Vérifiez le certificat du serveur en utilisant, après importation dans l'appareil, le certificat d'autorité de certification émis par l'autorité de certification qui a signé le certificat du serveur.

Sélectionnez l'une des méthodes de vérification suivantes à partir de la liste déroulante **Vérification du certificat de serveur** :

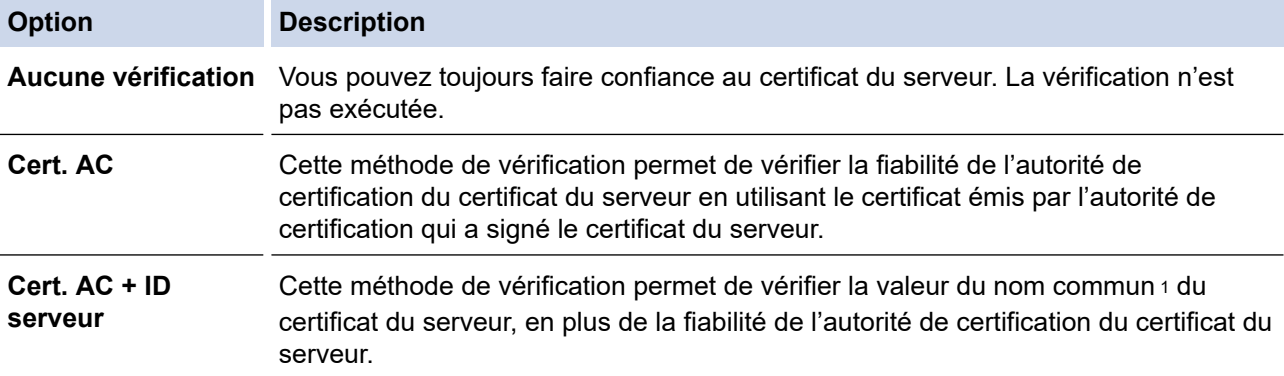

7. Lorsque vous terminez la configuration, cliquez sur **Envoyer**.

Pour des réseaux câblés : Après la configuration, connectez votre appareil au réseau pris en charge par IEEE 802.1x. Après quelques minutes, imprimez le rapport de configuration réseau pour vérifier l'état <**Wired IEEE 802.1x**>.

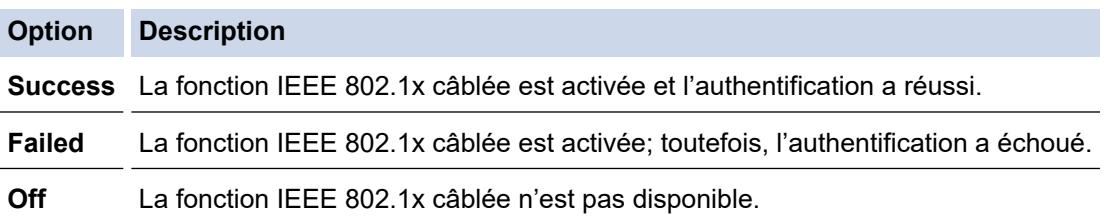

### **Renseignements connexes**

• [Utiliser l'authentification IEEE 802.1x pour un réseau câblé ou sans fil](#page-412-0)

#### **Sujets connexes :**

- [Configurer des certificats pour assurer la sécurité de l'appareil](#page-367-0)
- [Accéder à la Gestion à partir du Web](#page-690-0)

<sup>1</sup> La vérification du nom commun compare le nom commun du certificat de serveur à la chaîne de caractères configurée pour **ID serveur**. Avant d'utiliser cette méthode, contactez votre administrateur système à propos du nom commun du certificat du serveur, puis configurez la valeur **ID serveur**.

<span id="page-416-0"></span> [Accueil](#page-1-0) > [Sécurité](#page-364-0) > [Utiliser l'authentification IEEE 802.1x pour un réseau câblé ou sans fil](#page-412-0) > Méthodes d'authentification IEEE 802.1x

## **Méthodes d'authentification IEEE 802.1x**

### **EAP-FAST**

Le protocole EAP-FAST (Extensible Authentication Protocol-Flexible Authentication via Secured Tunneling) a été mis au point par Cisco Systems, Inc. et utilise un nom d'utilisateur et un mot de passe pour l'authentification, ainsi que des algorithmes à clé symétrique pour créer un processus d'authentification en tunnel.

Votre appareil Brother prend en charge les méthodes d'authentification internes suivantes :

- EAP-FAST/NONE
- EAP-FAST/MS-CHAPv2
- EAP-FAST/GTC

#### **EAP-MD5 (Réseau câblé)**

Le protocole EAP-MD5 (Extensible Authentication Protocol-Message Digest Algorithm 5) utilise un nom d'utilisateur et un mot de passe pour l'authentification Stimulation/Réponse.

#### **PEAP**

Le protocole PEAP (Protected Extensible Authentication Protocol) est une version de la méthode EAP développée par Cisco Systems, Inc., Microsoft Corporation et RSA Security. PEAP crée un tunnel SSL (Secure Sockets Layer)/TLS (Transport Layer Security) crypté entre un client et un serveur d'authentification pour l'envoi d'un nom d'utilisateur et d'un mot de passe. PEAP assure une authentification mutuelle entre le serveur et le client.

Votre appareil Brother prend en charge les authentifications internes suivantes :

- PEAP/MS-CHAPv2
- PEAP/GTC

### **EAP-TTLS**

Le protocole EAP-TTLS (Extensible Authentication Protocol-Tunneled Transport Layer Security) a été mis au point par Funk Software et Certicom. Le protocole EAP-TTLS crée un tunnel SSL crypté similaire à celui de PEAP entre un client et un serveur d'authentification pour envoyer un nom d'utilisateur et un mot de passe. Le protocole EAP-TTLS procure une authentification mutuelle entre le serveur et le client.

Votre appareil Brother prend en charge les authentifications internes suivantes :

- EAP-TTLS/CHAP
- EAP-TTLS/MS-CHAP
- EAP-TTLS/MS-CHAPv2
- EAP-TTLS/PAP

#### **EAP-TLS**

Le protocole EAP-TLS (Extensible Authentication Protocol-Transport Layer Security) nécessite une authentification par certificat numérique au niveau du client et du serveur d'authentification.

### **Renseignements connexes**

• [Utiliser l'authentification IEEE 802.1x pour un réseau câblé ou sans fil](#page-412-0)

<span id="page-417-0"></span> [Accueil](#page-1-0) > [Sécurité](#page-364-0) > Utiliser l'authentification Active Directory

### **Utiliser l'authentification Active Directory**

**Modèles associés** : DCP-L3560CDW/MFC-L3720CDW/MFC-L3760CDW/MFC-L3765CDW/MFC-L3780CDW

- [Présentation de l'authentification Active Directory](#page-418-0)
- [Configurer l'authentification Active Directory à l'aide de la Gestion à partir du Web](#page-419-0)
- [Ouvrir une session pour modifier les paramètres de l'appareil à l'aide du panneau de](#page-421-0) [commande de l'appareil \(Authentification Active Directory\)](#page-421-0)

<span id="page-418-0"></span> [Accueil](#page-1-0) > [Sécurité](#page-364-0) > [Utiliser l'authentification Active Directory](#page-417-0) > Présentation de l'authentification Active **Directory** 

# **Présentation de l'authentification Active Directory**

**Modèles associés** : DCP-L3560CDW/MFC-L3720CDW/MFC-L3760CDW/MFC-L3765CDW/MFC-L3780CDW

L'authentification Active Directory limite l'utilisation de votre appareil. Lorsque l'authentification Active Directory est activée, le panneau de commande de l'appareil est verrouillé. Vous ne pouvez pas modifier les paramètres de l'appareil avant d'avoir entré un nom d'utilisateur et un mot de passe.

L'authentification Active Directory propose les fonctions suivantes :

- Enregistrement des données d'impression entrantes
- Enregistrement des données de télécopie entrantes (Pour les modèles MFC)
- (MFC-L3720CDW/MFC-L3760CDW/MFC-L3765CDW/MFC-L3780CDW) Obtention de l'adresse électronique à partir du serveur Active Directory en fonction de votre nom d'utilisateur lors de l'envoi de données numérisées à un serveur de messagerie.

Pour utiliser cette fonction, sélectionnez l'option **Activé** du paramètre **Obtenir l'adresse courriel** et **LDAP + kerberos** ou la méthode d'authentification **LDAP + NTLMv2**. Votre adresse électronique est définie en tant qu'expéditeur lorsque l'appareil envoie des données numérisées à un serveur de messagerie, ou en tant que destinataire si vous souhaitez envoyer des données numérisées à votre adresse électronique.

Lorsque l'authentification Active Directory est activée, votre appareil enregistre toutes les données de télécopie entrantes. Après l'ouverture d'une session, l'appareil imprime les données de télécopie enregistrées. (Pour les modèles MFC)

Vous pouvez modifier les paramètres d'authentification Active Directory en utilisant la Gestion à partir du Web.

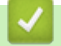

### **Renseignements connexes**

• [Utiliser l'authentification Active Directory](#page-417-0)

<span id="page-419-0"></span> [Accueil](#page-1-0) > [Sécurité](#page-364-0) > [Utiliser l'authentification Active Directory](#page-417-0) > Configurer l'authentification Active Directory à l'aide de la Gestion à partir du Web

## **Configurer l'authentification Active Directory à l'aide de la Gestion à partir du Web**

**Modèles associés** : DCP-L3560CDW/MFC-L3720CDW/MFC-L3760CDW/MFC-L3765CDW/MFC-L3780CDW

L'authentification Active Directory prend en charge l'authentification Kerberos et l'authentification NTLMv2. Vous devez configurer le protocole SNTP (serveur de temps du réseau) et la configuration du serveur DNS pour l'authentification.

- 1. Démarrez votre navigateur Web.
- 2. Saisissez « https://adresse IP de l'appareil » dans la barre d'adresse de votre navigateur (où « adresse IP de l'appareil » correspond à l'adresse IP de votre appareil).

Par exemple :

Ø

b

https://192.168.1.2

3. Si nécessaire, saisissez le mot de passe dans le champ **Connexion**, puis cliquez sur **Connexion**.

Le mot de passe par défaut pour gérer les paramètres de cet appareil se trouve au dos de l'appareil et est indiqué par « **Pwd** ».

4. Accédez au menu de navigation, puis cliquez sur **Administrateur** > **Fonction de restriction d'utilisateur** ou **Gestion des restrictions**.

Commencez à partir de  $\equiv$  si le menu de navigation ne s'affiche pas sur le côté gauche de l'écran.

- 5. Sélectionnez **Authentification Active Directory**.
- 6. Cliquez sur **Envoyer**.
- 7. Cliquez sur **Authentification Active Directory**.
- 8. Configurez les paramètres suivants :

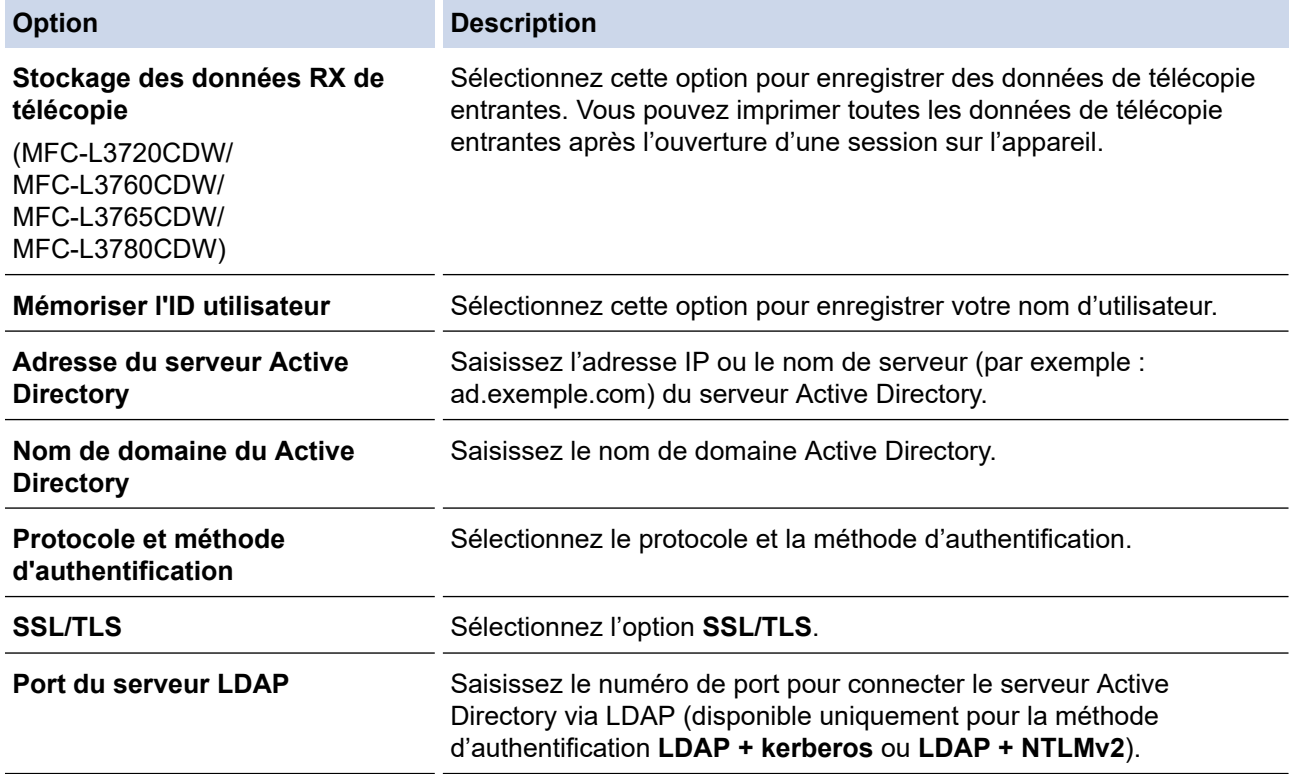

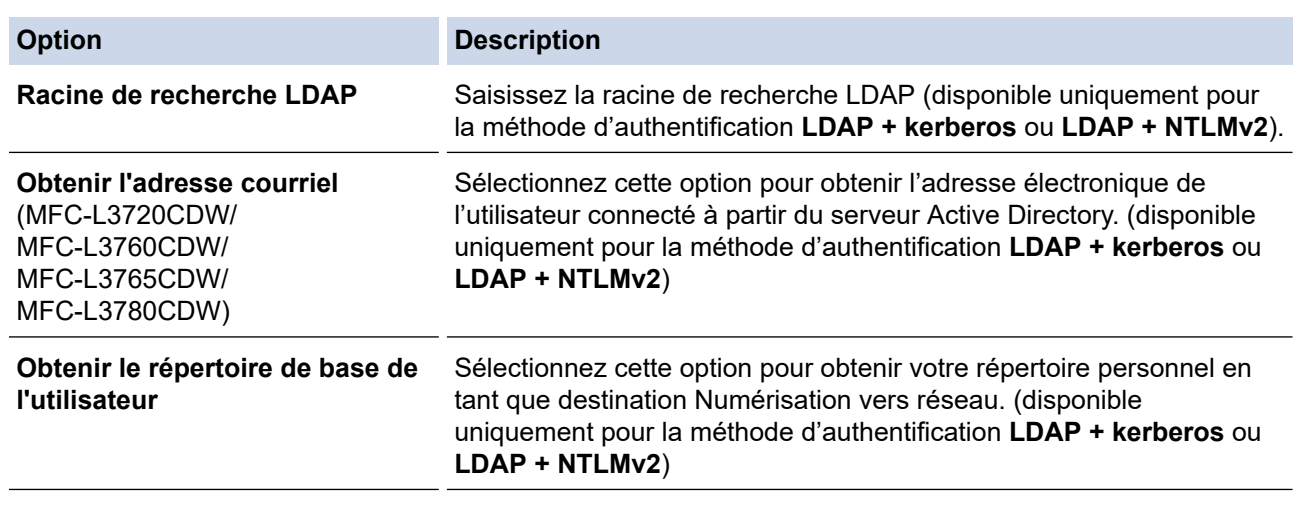

### 9. Cliquez sur **Envoyer**.

## **Renseignements connexes**

• [Utiliser l'authentification Active Directory](#page-417-0)

### **Sujets connexes :**

• [Accéder à la Gestion à partir du Web](#page-690-0)

<span id="page-421-0"></span> [Accueil](#page-1-0) > [Sécurité](#page-364-0) > [Utiliser l'authentification Active Directory](#page-417-0) > Ouvrir une session pour modifier les paramètres de l'appareil à l'aide du panneau de commande de l'appareil (Authentification Active Directory)

# **Ouvrir une session pour modifier les paramètres de l'appareil à l'aide du panneau de commande de l'appareil (Authentification Active Directory)**

**Modèles associés** : DCP-L3560CDW/MFC-L3720CDW/MFC-L3760CDW/MFC-L3765CDW/MFC-L3780CDW

Lorsque l'authentification Active Directory est activée, le panneau de commande de l'appareil est verrouillé jusqu'à ce que vous entriez votre nom d'utilisateur et le mot de passe sur le panneau de commande de l'appareil.

- 1. Sur le panneau de commande de l'appareil, entrez votre nom d'utilisateur.
- 2. Appuyez sur [OK].
- 3. Entrez votre mot de passe.
- 4. Appuyez sur [OK].
- 5. Appuyez à nouveau sur [OK].
- 6. Après authentification, le panneau de commande de l'appareil se déverrouille et l'écran ACL affiche l'écran d'accueil.

#### **Renseignements connexes**

• [Utiliser l'authentification Active Directory](#page-417-0)

<span id="page-422-0"></span> [Accueil](#page-1-0) > [Sécurité](#page-364-0) > Utiliser l'authentification LDAP

## **Utiliser l'authentification LDAP**

**Modèles associés** : DCP-L3560CDW/MFC-L3720CDW/MFC-L3760CDW/MFC-L3765CDW/MFC-L3780CDW

- [Présentation de l'authentification LDAP](#page-423-0)
- [Configurer l'authentification LDAP à l'aide de la Gestion à partir du Web](#page-424-0)
- [Ouvrir une session pour modifier les paramètres de l'appareil à l'aide du panneau de](#page-426-0) [commande de l'appareil \(Authentification LDAP\)](#page-426-0)

<span id="page-423-0"></span> [Accueil](#page-1-0) > [Sécurité](#page-364-0) > [Utiliser l'authentification LDAP](#page-422-0) > Présentation de l'authentification LDAP

## **Présentation de l'authentification LDAP**

**Modèles associés** : DCP-L3560CDW/MFC-L3720CDW/MFC-L3760CDW/MFC-L3765CDW/MFC-L3780CDW

L'authentification LDAP limite l'utilisation de votre appareil. Lorsque l'authentification LDAP est activée, le panneau de commande de l'appareil est verrouillé. Vous ne pouvez pas modifier les paramètres de l'appareil avant d'avoir entré un nom d'utilisateur et un mot de passe.

L'authentification LDAP propose les fonctions suivantes :

- Enregistrement des données d'impression entrantes
- Enregistrement des données de télécopie entrantes (Pour les modèles MFC)
- (MFC-L3720CDW/MFC-L3760CDW/MFC-L3765CDW/MFC-L3780CDW) Obtention de l'adresse électronique à partir du serveur LDAP en fonction de votre nom d'utilisateur lors de l'envoi de données numérisées à un serveur de messagerie.

Pour utiliser cette fonction, sélectionnez l'option **Activé** du paramètre **Obtenir l'adresse courriel**. Votre adresse électronique est définie en tant qu'expéditeur lorsque l'appareil envoie des données numérisées à un serveur de messagerie, ou en tant que destinataire si vous souhaitez envoyer des données numérisées à votre adresse électronique.

Lorsque l'authentification LDAP est activée, votre appareil enregistre toutes les données de télécopie entrantes. Après l'ouverture d'une session, l'appareil imprime les données de télécopie enregistrées. (Pour les modèles MFC)

Vous pouvez modifier les paramètres d'authentification LDAP en utilisant la Gestion à partir du Web.

### **Renseignements connexes**

• [Utiliser l'authentification LDAP](#page-422-0)

<span id="page-424-0"></span> [Accueil](#page-1-0) > [Sécurité](#page-364-0) > [Utiliser l'authentification LDAP](#page-422-0) > Configurer l'authentification LDAP à l'aide de la Gestion à partir du Web

## **Configurer l'authentification LDAP à l'aide de la Gestion à partir du Web**

**Modèles associés** : DCP-L3560CDW/MFC-L3720CDW/MFC-L3760CDW/MFC-L3765CDW/MFC-L3780CDW

- 1. Démarrez votre navigateur Web.
- 2. Saisissez « https://adresse IP de l'appareil » dans la barre d'adresse de votre navigateur (où « adresse IP de l'appareil » correspond à l'adresse IP de votre appareil).

Par exemple :

https://192.168.1.2

3. Si nécessaire, saisissez le mot de passe dans le champ **Connexion**, puis cliquez sur **Connexion**.

Ø Le mot de passe par défaut pour gérer les paramètres de cet appareil se trouve au dos de l'appareil et est indiqué par « **Pwd** ».

4. Accédez au menu de navigation, puis cliquez sur **Administrateur** > **Fonction de restriction d'utilisateur** ou **Gestion des restrictions**.

Commencez à partir de  $\equiv$  si le menu de navigation ne s'affiche pas sur le côté gauche de l'écran.

- 5. Sélectionnez **Authentification LDAP**.
- 6. Cliquez sur **Envoyer**.

Ø

- 7. Cliquez sur le menu **Authentification LDAP**.
- 8. Configurez les paramètres suivants :

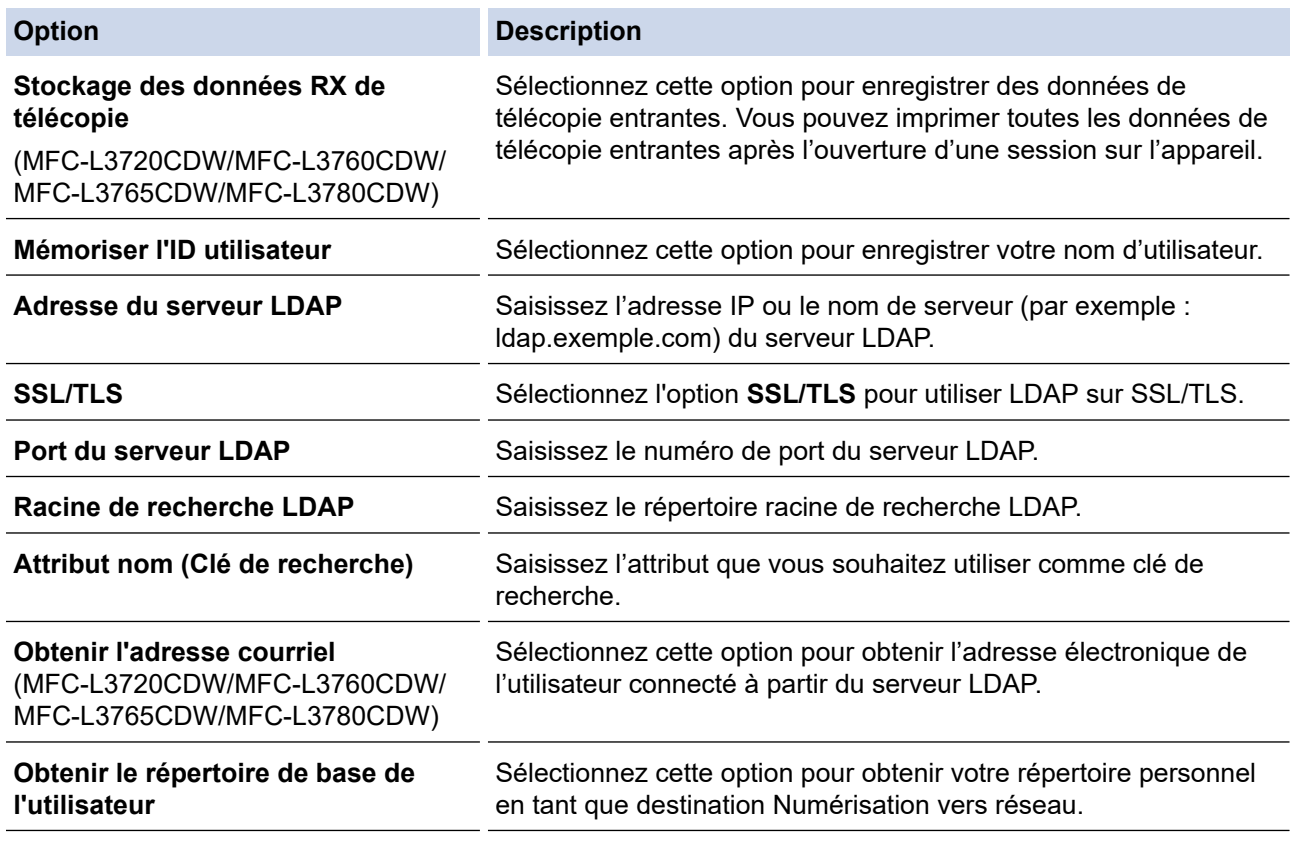

9. Cliquez sur **Envoyer**.

#### **Renseignements connexes**

• [Utiliser l'authentification LDAP](#page-422-0)

### **Sujets connexes :**

• [Accéder à la Gestion à partir du Web](#page-690-0)

<span id="page-426-0"></span> [Accueil](#page-1-0) > [Sécurité](#page-364-0) > [Utiliser l'authentification LDAP](#page-422-0) > Ouvrir une session pour modifier les paramètres de l'appareil à l'aide du panneau de commande de l'appareil (Authentification LDAP)

## **Ouvrir une session pour modifier les paramètres de l'appareil à l'aide du panneau de commande de l'appareil (Authentification LDAP)**

**Modèles associés** : DCP-L3560CDW/MFC-L3720CDW/MFC-L3760CDW/MFC-L3765CDW/MFC-L3780CDW

Lorsque l'authentification LDAP est activée, le panneau de commande de l'appareil est verrouillé jusqu'à ce que vous entriez votre nom d'utilisateur et le mot de passe sur le panneau de commande de l'appareil.

- 1. Sur le panneau de commande de l'appareil, entrez votre nom d'utilisateur et le mot de passe.
- 2. Appuyez sur [OK].
- 3. Entrez votre mot de passe.
- 4. Appuyez sur [OK].
- 5. Appuyez à nouveau sur [OK].
- 6. Après authentification, le panneau de commande de l'appareil se déverrouille et l'écran ACL affiche l'écran d'accueil.

### **Renseignements connexes**

• [Utiliser l'authentification LDAP](#page-422-0)

<span id="page-427-0"></span> [Accueil](#page-1-0) > [Sécurité](#page-364-0) > Utiliser la fonctionnalité Verrouillage sécuritaire des fonctions 3.0

### **Utiliser la fonctionnalité Verrouillage sécuritaire des fonctions 3.0**

La fonctionnalité Verrouillage sécuritaire des fonctions 3.0 renforce la sécurité en limitant les fonctions disponibles sur votre appareil.

- [Avant d'utiliser le verrouillage sécuritaire des fonctions 3.0](#page-428-0)
- [Configurer le verrouillage sécuritaire des fonctions 3.0 à l'aide de la Gestion à partir du](#page-429-0) [Web](#page-429-0)
- [Numériser à l'aide du verrouillage sécuritaire des fonctions 3.0](#page-430-0)
- [Configurer le mode public pour le verrouillage sécuritaire des fonctions 3.0](#page-431-0)
- [Fonctionnalités supplémentaires du verrouillage sécuritaire des fonctions 3.0](#page-432-0)
- [Enregistrer une nouvelle carte d'identification à l'aide du panneau de commande de](#page-433-0) [l'appareil](#page-433-0)

<span id="page-428-0"></span> [Accueil](#page-1-0) > [Sécurité](#page-364-0) > [Utiliser la fonctionnalité Verrouillage sécuritaire des fonctions 3.0](#page-427-0) > Avant d'utiliser le verrouillage sécuritaire des fonctions 3.0

### **Avant d'utiliser le verrouillage sécuritaire des fonctions 3.0**

Utilisez la fonctionnalité Verrouillage sécuritaire des fonctions pour configurer des mots de passe, fixer des limites de page spécifiques selon les utilisateurs et donner accès à l'ensemble ou à une partie des fonctions répertoriées ici.

Vous pouvez configurer et modifier les paramètres suivants de Verrouillage sécuritaire des fonctions 3.0 à l'aide de la Gestion à partir du Web :

• **Imprimer**

L'impression inclut les tâches d'impression envoyées via AirPrint, Brother iPrint&Scan et Brother Mobile Connect.

Si vous enregistrez les noms de connexion des utilisateurs à l'avance, les utilisateurs n'ont pas à entrer leurs mots de passe lorsqu'ils utilisent la fonction d'impression.

- **Impression couleur**
- **Copie**
- **Numériser**

La numérisation inclut les travaux de numérisation envoyés à partir Brother iPrint&Scan et Brother Mobile Connect.

- **Envoi** (modèles pris en charge uniquement)
- **Réception** (modèles pris en charge uniquement)
- Impression directe USB (modèles pris en charge uniquement)
- Numérisation vers USB (modèles pris en charge uniquement)
- **Connect. Web** (modèles pris en charge uniquement)
- **Applis** (modèles pris en charge uniquement)
- **Limites de page(\*)**
- **Compteurs de pages**
- **ID carte (ID NFC)** (modèles pris en charge uniquement)

Si vous enregistrez à l'avance les identifiants de cartes des utilisateurs, les utilisateurs enregistrés peuvent activer l'appareil en posant leur carte enregistrée sur le symbole NFC de celui-ci.

Modèles à écran tactile ACL :

Lorsque Verrouillage sécuritaire des fonctions est activé, l'appareil entre automatiquement en mode public et l'accès à certaines de ses fonctions est réservé aux utilisateurs autorisés uniquement. Pour accéder aux

fonctions à accès restreint de l'appareil, appuyez sur subsidectionnez votre nom d'utilisateur et entrez votre mot de passe.

#### **Renseignements connexes**

• [Utiliser la fonctionnalité Verrouillage sécuritaire des fonctions 3.0](#page-427-0)

<span id="page-429-0"></span> [Accueil](#page-1-0) > [Sécurité](#page-364-0) > [Utiliser la fonctionnalité Verrouillage sécuritaire des fonctions 3.0](#page-427-0) > Configurer le verrouillage sécuritaire des fonctions 3.0 à l'aide de la Gestion à partir du Web

### **Configurer le verrouillage sécuritaire des fonctions 3.0 à l'aide de la Gestion à partir du Web**

- 1. Démarrez votre navigateur Web.
- 2. Saisissez « https://adresse IP de l'appareil » dans la barre d'adresse de votre navigateur (où « adresse IP de l'appareil » correspond à l'adresse IP de votre appareil).

Par exemple :

https://192.168.1.2

3. Si nécessaire, saisissez le mot de passe dans le champ **Connexion**, puis cliquez sur **Connexion**.

Le mot de passe par défaut pour gérer les paramètres de cet appareil se trouve au dos de l'appareil et est indiqué par « **Pwd** ».

4. Accédez au menu de navigation, puis cliquez sur **Administrateur** > **Fonction de restriction d'utilisateur** ou **Gestion des restrictions**.

Commencez à partir de  $\equiv$  si le menu de navigation ne s'affiche pas sur le côté gauche de l'écran.

- 5. Sélectionnez **Verrouillage sécuritaire des fonctions**.
- 6. Cliquez sur **Envoyer**.

Ø

- 7. Cliquez sur le menu **Fonctions restreintes**.
- 8. Dans le champ **Liste d'utilisateurs/Fonctions restreintes**, entrez un nom de groupe ou un nom d'utilisateur.
- 9. Dans la colonne **Imprimer** et les autres colonnes, cochez une case pour autoriser la fonction indiquée, ou décochez une case pour l'interdire.
- 10. Pour configurer le nombre de pages maximum, cochez la case **Activé** dans la colonne **Limites de page**, puis entrez le nombre maximum dans le champ **Nb max de pages**.
- 11. Cliquez sur **Envoyer**.
- 12. Cliquez sur le menu **Liste d'utilisateurs**.
- 13. Dans le champ **Liste d'utilisateurs**, saisissez le nom d'utilisateur.
- 14. Saisissez un mot de passe dans le champ **Mot de passe**.

Le nombre de caractères à définir dépend de votre modèle.

- 15. (MFC-L3720CDW/MFC-L3760CDW/MFC-L3765CDW/MFC-L3780CDW) Dans le champ **Adresse de courriel**, saisissez l'adresse de courriel de l'utilisateur.
- 16. Pour enregistrer l'identifiant de carte de l'utilisateur, saisissez le numéro de carte dans le champ **ID carte (ID NFC)** (disponible sur certains modèles).
- 17. Sélectionnez **Liste d'utilisateurs/Fonctions restreintes** dans la liste déroulante pour chaque utilisateur.
- 18. Cliquez sur **Envoyer**.

Vous pouvez également modifier les paramètres de blocage par liste d'utilisateurs dans le menu **Verrouillage sécuritaire des fonctions**.

### **Renseignements connexes**

• [Utiliser la fonctionnalité Verrouillage sécuritaire des fonctions 3.0](#page-427-0)

#### **Sujets connexes :**

• [Accéder à la Gestion à partir du Web](#page-690-0)

<span id="page-430-0"></span> [Accueil](#page-1-0) > [Sécurité](#page-364-0) > [Utiliser la fonctionnalité Verrouillage sécuritaire des fonctions 3.0](#page-427-0) > Numériser à l'aide du verrouillage sécuritaire des fonctions 3.0

## **Numériser à l'aide du verrouillage sécuritaire des fonctions 3.0**

### **Configuration des restrictions de numérisation (pour les administrateurs)**

Verrouillage sécuritaire des fonctions 3.0 permet à un administrateur de limiter l'accès à la fonction de numérisation à certains utilisateurs. Lorsque la fonction de numérisation est désactivée pour le paramètre d'utilisateurs publics, seuls les utilisateurs dont la case **Numériser** est cochée pourront effectuer des numérisations.

### **Utilisation de la fonction de numérisation (pour les utilisateurs restreints)**

• Pour numériser à l'aide du panneau de commande de l'appareil :

Les utilisateurs restreints doivent entrer leur mot de passe sur le panneau de commande de l'appareil pour accéder au mode de numérisation.

• Pour numériser à partir d'un ordinateur :

Les utilisateurs restreints doivent entrer leur mot de passe sur le panneau de commande de l'appareil pour pouvoir effectuer une numérisation à partir de leur ordinateur. Si le mot de passe n'est pas entré sur le panneau de commande de l'appareil, un message d'erreur s'affiche sur l'ordinateur de l'utilisateur.

### **Renseignements connexes**

• [Utiliser la fonctionnalité Verrouillage sécuritaire des fonctions 3.0](#page-427-0)

<span id="page-431-0"></span> [Accueil](#page-1-0) > [Sécurité](#page-364-0) > [Utiliser la fonctionnalité Verrouillage sécuritaire des fonctions 3.0](#page-427-0) > Configurer le mode public pour le verrouillage sécuritaire des fonctions 3.0

### **Configurer le mode public pour le verrouillage sécuritaire des fonctions 3.0**

Utilisez l'écran de verrouillage sécuritaire des fonctions pour configurer le mode public qui limite les fonctions disponibles pour les utilisateurs publics. Les utilisateurs publics ne seront pas obligés d'entrer un mot de passe pour accéder aux fonctions rendues accessibles par les paramètres du mode public.

Le mode public inclut les travaux d'impression envoyés via Brother iPrint&Scan et Brother Mobile Connect.

- 1. Démarrez votre navigateur Web.
- 2. Saisissez « https://adresse IP de l'appareil » dans la barre d'adresse de votre navigateur (où « adresse IP de l'appareil » correspond à l'adresse IP de votre appareil).

Par exemple :

Ø

Ø

https://192.168.1.2

3. Si nécessaire, saisissez le mot de passe dans le champ **Connexion**, puis cliquez sur **Connexion**.

Le mot de passe par défaut pour gérer les paramètres de cet appareil se trouve au dos de l'appareil et est indiqué par « **Pwd** ».

4. Accédez au menu de navigation, puis cliquez sur **Administrateur** > **Fonction de restriction d'utilisateur** ou **Gestion des restrictions**.

Commencez à partir de  $\equiv$  si le menu de navigation ne s'affiche pas sur le côté gauche de l'écran.

- 5. Sélectionnez **Verrouillage sécuritaire des fonctions**.
- 6. Cliquez sur **Envoyer**.
- 7. Cliquez sur le menu **Fonctions restreintes**.
- 8. Sur la ligne **Mode public**, cochez une case pour autoriser la fonction indiquée, ou décochez une case pour l'interdire.
- 9. Cliquez sur **Envoyer**.

#### **Renseignements connexes**

• [Utiliser la fonctionnalité Verrouillage sécuritaire des fonctions 3.0](#page-427-0)

#### **Sujets connexes :**

• [Accéder à la Gestion à partir du Web](#page-690-0)
[Accueil](#page-1-0) > [Sécurité](#page-364-0) > [Utiliser la fonctionnalité Verrouillage sécuritaire des fonctions 3.0](#page-427-0) > Fonctionnalités supplémentaires du verrouillage sécuritaire des fonctions 3.0

# **Fonctionnalités supplémentaires du verrouillage sécuritaire des fonctions 3.0**

Configurez les fonctions suivantes dans l'écran de verrouillage sécuritaire des fonctions :

#### **Réinitialiser tous les compteurs**

Cliquez sur **Réinitialiser tous les compteurs**, dans la colonne **Compteurs de pages**, pour remettre à zéro le compteur de pages.

#### **Exporter vers un fichier CSV**

Cliquez sur **Exporter vers un fichier CSV** pour exporter le compteur de pages actuel et de dernière page en incluant les informations **Liste d'utilisateurs/Fonctions restreintes** en tant que fichier CSV.

#### **ID carte (ID NFC) (modèles pris en charge uniquement)**

Cliquez sur le menu **Liste d'utilisateurs** puis saisissez un identifiant de carte d'utilisateur dans le champ **ID carte (ID NFC)**. Vous pouvez utiliser votre carte à CI pour l'authentification.

#### **Enregistrement dernier compteur**

Cliquez sur **Enregistrement dernier compteur** si vous souhaitez que l'appareil mémorise le nombre de pages après la remise à zéro du compteur.

#### **Renseignements connexes**

• [Utiliser la fonctionnalité Verrouillage sécuritaire des fonctions 3.0](#page-427-0)

 [Accueil](#page-1-0) > [Sécurité](#page-364-0) > [Utiliser la fonctionnalité Verrouillage sécuritaire des fonctions 3.0](#page-427-0) > Enregistrer une nouvelle carte d'identification à l'aide du panneau de commande de l'appareil

# **Enregistrer une nouvelle carte d'identification à l'aide du panneau de commande de l'appareil**

**Modèles associés** : MFC-L3780CDW

- 1. Touchez le symbole NFC (Near-Field Communication, communication en champ proche) de l'appareil avec une carte à circuit intégré (carte à CI) enregistrée.
- 2. Touchez votre identifiant d'utilisateur sur l'appareil.
- 3. Appuyez sur [Enregistrer carte].
- 4. Touchez le symbole NFC avec une nouvelle carte à CI. Le numéro de la nouvelle carte à CI est enregistré sur l'appareil.
- 5. Appuyez sur [OK].

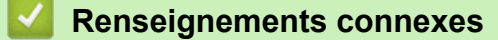

• [Utiliser la fonctionnalité Verrouillage sécuritaire des fonctions 3.0](#page-427-0)

<span id="page-434-0"></span> [Accueil](#page-1-0) > [Sécurité](#page-364-0) > Envoyer ou recevoir un courriel en toute sécurité

## **Envoyer ou recevoir un courriel en toute sécurité**

- [Configurer l'envoi ou la réception de courriel à l'aide de la Gestion à partir du Web](#page-435-0)
- [Envoyer un courriel en utilisant l'authentification utilisateur](#page-436-0)
- [Envoyer ou recevoir un courriel en toute sécurité en utilisant SSL/TLS](#page-437-0)

<span id="page-435-0"></span> [Accueil](#page-1-0) > [Sécurité](#page-364-0) > [Envoyer ou recevoir un courriel en toute sécurité](#page-434-0) > Configurer l'envoi ou la réception de courriel à l'aide de la Gestion à partir du Web

# **Configurer l'envoi ou la réception de courriel à l'aide de la Gestion à partir du Web**

Il est conseillé d'utiliser la Gestion à partir du Web pour configurer l'envoi sécurisé de courriel en utilisant l'authentification utilisateur, ou l'envoi et la réception de courriel à l'aide de SSL/TLS.

- 1. Démarrez votre navigateur Web.
- 2. Saisissez « https://adresse IP de l'appareil » dans la barre d'adresse de votre navigateur (où « adresse IP de l'appareil » correspond à l'adresse IP de votre appareil).
	- Par exemple : https://192.168.1.2
- 3. Si nécessaire, saisissez le mot de passe dans le champ **Connexion**, puis cliquez sur **Connexion**.

Le mot de passe par défaut pour gérer les paramètres de cet appareil se trouve au dos de l'appareil et est indiqué par « **Pwd** ».

4. Accédez au menu de navigation, puis cliquez sur **Réseau** > **Réseau** > **Protocole**.

Commencez à partir de  $\equiv$  si le menu de navigation ne s'affiche pas sur le côté gauche de l'écran.

- 5. Dans le champ **Client POP3/IMAP4/SMTP**, cliquez sur **Paramètres avancés** et vérifiez que le statut de **Client POP3/IMAP4/SMTP** est **Activé**.
- 6. Configurez les paramètres **Client POP3/IMAP4/SMTP**.
	- Vérifiez si les paramètres de courriel sont corrects après la configuration en envoyant un courriel de test.
	- Si vous ne connaissez pas les paramètres du serveur POP3/IMAP4/SMTP, contactez votre administrateur réseau ou votre fournisseur d'accès Internet (FAI).
- 7. Lorsque vous avez terminé, cliquez sur **Envoyer**.

La boîte de dialogue **Tester la configuration de réception/d'envoi de courriel** s'affiche.

8. Suivez les instructions de la boîte de dialogue pour tester les paramètres actuels.

#### **Renseignements connexes**

• [Envoyer ou recevoir un courriel en toute sécurité](#page-434-0)

#### **Sujets connexes :**

• [Accéder à la Gestion à partir du Web](#page-690-0)

<span id="page-436-0"></span> [Accueil](#page-1-0) > [Sécurité](#page-364-0) > [Envoyer ou recevoir un courriel en toute sécurité](#page-434-0) > Envoyer un courriel en utilisant l'authentification utilisateur

## **Envoyer un courriel en utilisant l'authentification utilisateur**

Votre appareil prend en charge la méthode SMTP-AUTH pour l'envoi de courriel par l'intermédiaire d'un serveur de messagerie exigeant une authentification de l'utilisateur. Cette méthode empêche que des utilisateurs non autorisés n'accèdent au serveur de messagerie.

Vous pouvez utiliser la méthode SMTP-AUTH pour la notification de courriel, les rapports de courriel et l'envoi d'I-Fax. (Pour les modèles MFC)

Il est conseillé d'utiliser la Gestion à partir du Web pour configurer l'authentification SMTP.

### **Paramètres du serveur de messagerie**

R

Ø

Vous devez configurer la méthode d'authentification SMTP de votre appareil de manière à ce qu'elle corresponde à la méthode utilisée par votre serveur de messagerie. Pour plus de détails sur les paramètres de votre serveur de messagerie, contactez votre administrateur réseau ou votre fournisseur d'accès Internet (FAI).

Pour activer l'authentification du serveur SMTP : dans l'écran **Client POP3/IMAP4/SMTP** de la Gestion à partir du Web, sous **Méthode d'authentification du serveur**, vous devez sélectionner **SMTP-AUTH**.

#### **Renseignements connexes**

• [Envoyer ou recevoir un courriel en toute sécurité](#page-434-0)

<span id="page-437-0"></span> [Accueil](#page-1-0) > [Sécurité](#page-364-0) > [Envoyer ou recevoir un courriel en toute sécurité](#page-434-0) > Envoyer ou recevoir un courriel en toute sécurité en utilisant SSL/TLS

### **Envoyer ou recevoir un courriel en toute sécurité en utilisant SSL/TLS**

Votre appareil prend en charge les méthodes de communication SSL/TLS. Pour utiliser un serveur de messagerie utilisant la communication SSL/TLS, vous devez configurer les paramètres suivants.

Il est conseillé d'utiliser la Gestion à partir du Web pour configurer SSL/TLS.

### **Vérifier le certificat du serveur**

Sous **SSL/TLS**, si vous choisissez **SSL** ou **TLS**, la case à cocher **Vérifier le certificat de serveur** est automatiquement cochée.

- Avant de vérifier le certificat du serveur, vous devez importer le certificat d'autorité de certification émis par l'autorité de certification qui a signé le certificat du serveur. Contactez votre administrateur réseau ou votre fournisseur d'accès Internet (FAI) pour vérifier s'il est nécessaire d'importer un certificat d'autorité de certification.
- Si vous n'avez pas besoin de vérifier le certificat de serveur, décochez la case **Vérifier le certificat de serveur**.

### **Numéro de port**

Si vous sélectionnez **SSL** ou **TLS**, la valeur **Port** sera modifiée en fonction du protocole utilisé. Pour modifier manuellement le numéro de port, saisissez le numéro de port après avoir sélectionné les paramètres de **SSL/ TLS**.

Vous devez configurer la méthode de communication de votre appareil pour qu'elle corresponde à la méthode utilisée par votre serveur de messagerie. Pour plus de détails sur les paramètres du serveur de messagerie, contactez votre administrateur de réseau ou votre FAI.

Dans la plupart des cas, les services Webmail sécurisés nécessitent les paramètres suivants :

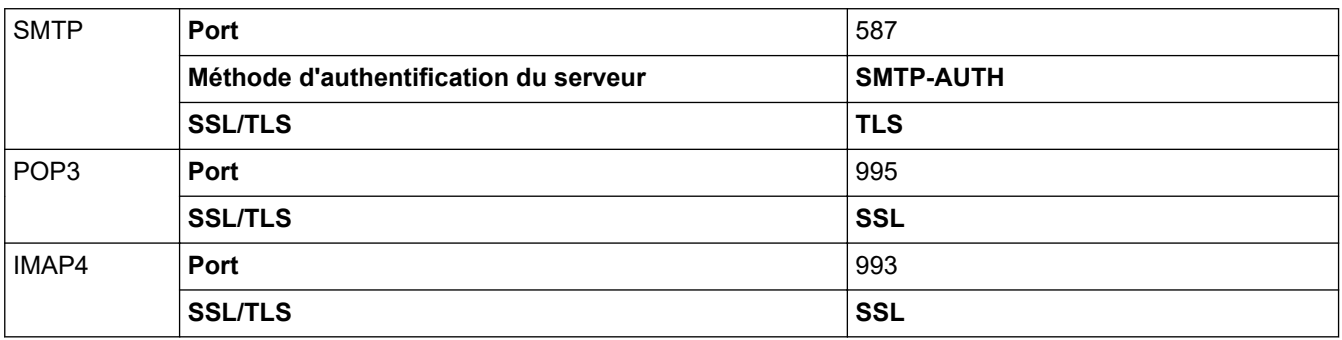

#### **Renseignements connexes**

• [Envoyer ou recevoir un courriel en toute sécurité](#page-434-0)

#### **Sujets connexes :**

• [Configurer des certificats pour assurer la sécurité de l'appareil](#page-367-0)

<span id="page-438-0"></span> [Accueil](#page-1-0) > [Sécurité](#page-364-0) > Enregistrement du journal d'impression sur le réseau

## **Enregistrement du journal d'impression sur le réseau**

- [Aperçu de la fonction d'enregistrement du journal d'impression sur le réseau](#page-439-0)
- [Configurer les paramètres d'enregistrement du journal d'impression sur le réseau à l'aide](#page-440-0) [de la Gestion à partir du Web](#page-440-0)
- [Utiliser le paramètre de détection d'erreur de l'enregistrement du journal d'impression sur](#page-442-0) [le réseau](#page-442-0)
- [Utiliser l'enregistrement du journal d'impression sur le réseau avec le verrouillage](#page-444-0) [sécuritaire des fonctions 3.0](#page-444-0)

<span id="page-439-0"></span> [Accueil](#page-1-0) > [Sécurité](#page-364-0) > [Enregistrement du journal d'impression sur le réseau](#page-438-0) > Aperçu de la fonction d'enregistrement du journal d'impression sur le réseau

# **Aperçu de la fonction d'enregistrement du journal d'impression sur le réseau**

La fonction d'enregistrement du journal d'impression sur le réseau vous permet d'enregistrer le fichier du journal d'impression de votre appareil sur un serveur réseau à l'aide du protocole CIFS (Common Internet File System). Pour chaque tâche d'impression, vous pouvez consigner l'identifiant, le type de tâche d'impression, le nom de la tâche, le nom d'utilisateur, la date, l'heure et le nombre de pages imprimées. CIFS est un protocole fonctionnant sur TCP/IP qui permet aux ordinateurs d'un réseau de partager des fichiers via Intranet ou Internet.

Les fonctions d'impression suivantes sont consignées dans le journal d'impression :

- Tâches d'impression depuis votre ordinateur
- Impression directe USB (modèles pris en charge uniquement)
- **Copie**
- Télécopie reçue (modèles pris en charge uniquement)
- Impression Web Connect (modes pris en charge uniquement)
	- La fonction d'enregistrement du journal d'impression sur le réseau prend en charge l'authentification Kerberos et l'authentification NTLMv2. Vous devez configurer le protocole SNTP (serveur de temps du réseau) ou régler correctement la date, l'heure et le fuseau horaire sur le panneau de commande pour l'authentification.
		- Vous pouvez régler le type de fichier à TXT ou CSV lorsque vous enregistrez un fichier sur le serveur.

#### **Renseignements connexes**

• [Enregistrement du journal d'impression sur le réseau](#page-438-0)

<span id="page-440-0"></span> [Accueil](#page-1-0) > [Sécurité](#page-364-0) > [Enregistrement du journal d'impression sur le réseau](#page-438-0) > Configurer les paramètres d'enregistrement du journal d'impression sur le réseau à l'aide de la Gestion à partir du Web

## **Configurer les paramètres d'enregistrement du journal d'impression sur le réseau à l'aide de la Gestion à partir du Web**

- 1. Démarrez votre navigateur Web.
- 2. Saisissez « https://adresse IP de l'appareil » dans la barre d'adresse de votre navigateur (où « adresse IP de l'appareil » correspond à l'adresse IP de votre appareil).
	- Par exemple :

B

https://192.168.1.2

3. Si nécessaire, saisissez le mot de passe dans le champ **Connexion**, puis cliquez sur **Connexion**.

Le mot de passe par défaut pour gérer les paramètres de cet appareil se trouve au dos de l'appareil et est indiqué par « **Pwd** ».

4. Accédez au menu de navigation, puis cliquez sur **Administrateur** > **Enreg journal d'impr sur réseau**.

Commencez à partir de  $\equiv$  si le menu de navigation ne s'affiche pas sur le côté gauche de l'écran.

5. Dans le champ **Imprimer le journal**, cliquez sur **Activé**.

maximum).

6. Configurez les paramètres suivants :

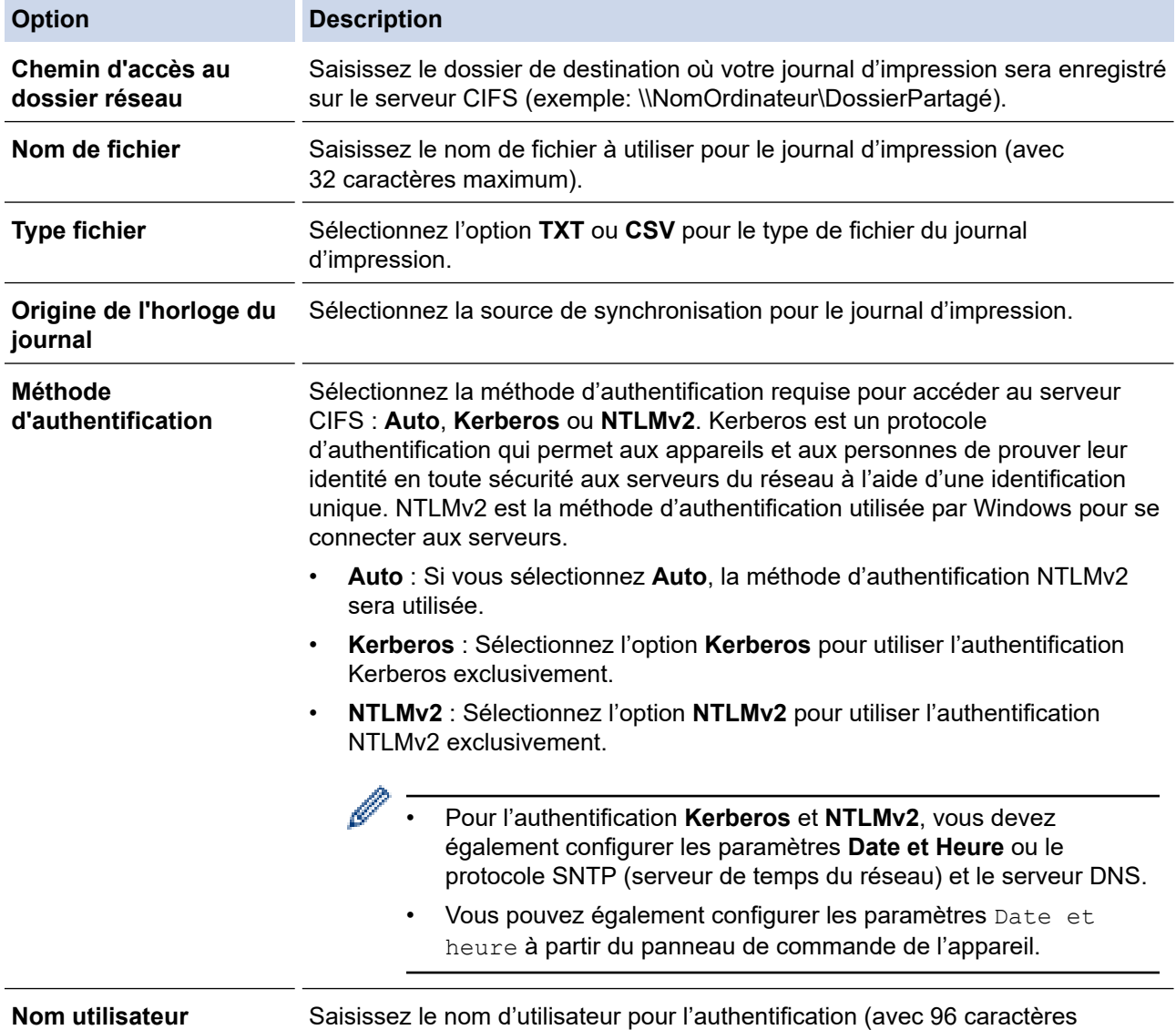

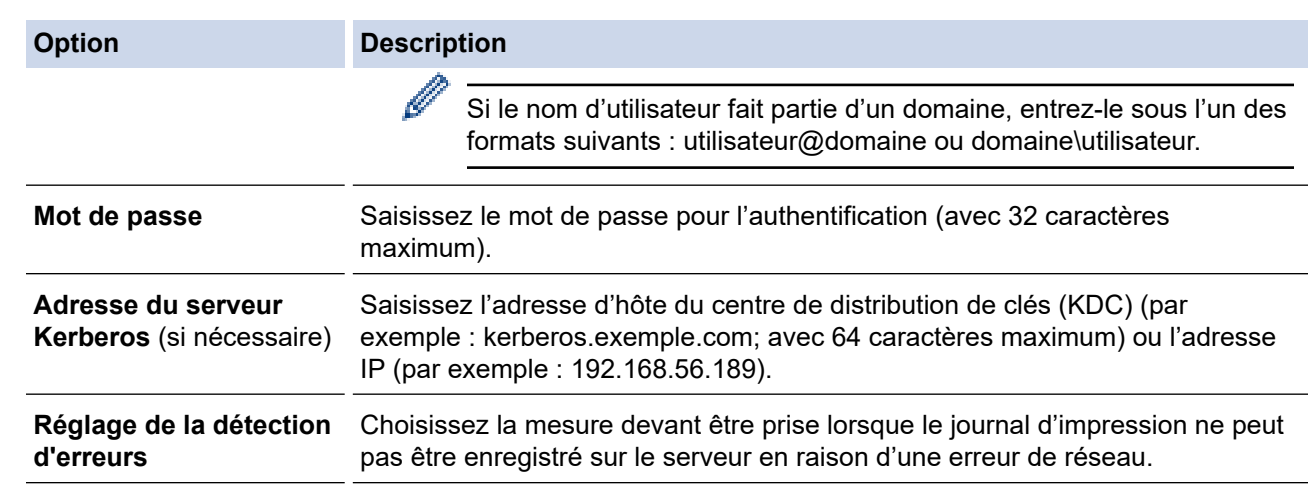

7. Dans le champ **État de la connexion**, confirmez le plus récent état du journal.

Vous pouvez également confirmer l'état d'erreur à l'écran ACL de votre appareil.

8. Cliquez sur **Envoyer** pour afficher la page **Test d'impression du journal au réseau**.

Pour tester vos paramètres, cliquez sur **Oui**, puis passez à l'étape suivante.

Pour sauter le test, cliquez sur **Non**. Vos paramètres seront soumis automatiquement.

9. L'appareil testera vos paramètres.

Ø

10. Si vos paramètres sont acceptés, **Test OK** s'affiche à l'écran.

Si **Erreur de test** s'affiche, vérifiez tous les paramètres, puis cliquez sur **Envoyer** pour afficher à nouveau la page Test.

### **Renseignements connexes**

• [Enregistrement du journal d'impression sur le réseau](#page-438-0)

#### **Sujets connexes :**

• [Accéder à la Gestion à partir du Web](#page-690-0)

<span id="page-442-0"></span> [Accueil](#page-1-0) > [Sécurité](#page-364-0) > [Enregistrement du journal d'impression sur le réseau](#page-438-0) > Utiliser le paramètre de détection d'erreur de l'enregistrement du journal d'impression sur le réseau

# **Utiliser le paramètre de détection d'erreur de l'enregistrement du journal d'impression sur le réseau**

Utilisez les paramètres de détection d'erreur pour déterminer la mesure à prendre lorsque le journal d'impression ne peut pas être enregistré sur le serveur en raison d'une erreur de réseau.

- 1. Démarrez votre navigateur Web.
- 2. Saisissez « https://adresse IP de l'appareil » dans la barre d'adresse de votre navigateur (où « adresse IP de l'appareil » correspond à l'adresse IP de votre appareil).

Par exemple :

https://192.168.1.2

3. Si nécessaire, saisissez le mot de passe dans le champ **Connexion**, puis cliquez sur **Connexion**.

Le mot de passe par défaut pour gérer les paramètres de cet appareil se trouve au dos de l'appareil et est indiqué par « **Pwd** ».

4. Accédez au menu de navigation, puis cliquez sur **Administrateur** > **Enreg journal d'impr sur réseau**.

Commencez à partir de  $\equiv$  si le menu de navigation ne s'affiche pas sur le côté gauche de l'écran.

5. Dans la section **Réglage de la détection d'erreurs**, sélectionnez l'option **Annuler l'impression** ou **Ignorer Journal et Impr**.

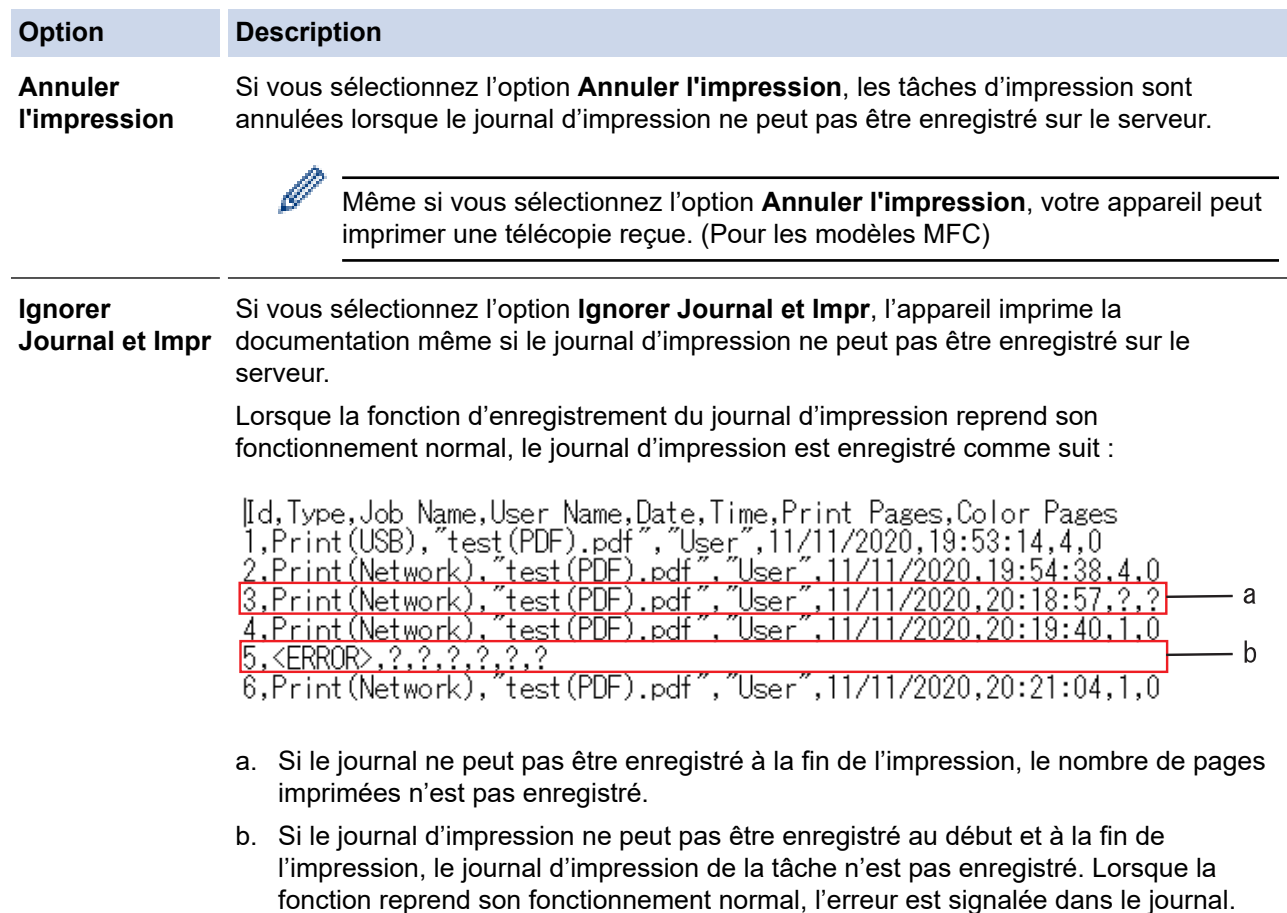

- 6. Cliquez sur **Envoyer** pour afficher la page **Test d'impression du journal au réseau**. Pour tester vos paramètres, cliquez sur **Oui**, puis passez à l'étape suivante. Pour sauter le test, cliquez sur **Non**. Vos paramètres seront soumis automatiquement.
- 7. L'appareil testera vos paramètres.

8. Si vos paramètres sont acceptés, **Test OK** s'affiche à l'écran.

Si **Erreur de test** s'affiche, vérifiez tous les paramètres, puis cliquez sur **Envoyer** pour afficher à nouveau la page Test.

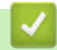

### **Renseignements connexes**

• [Enregistrement du journal d'impression sur le réseau](#page-438-0)

### **Sujets connexes :**

• [Accéder à la Gestion à partir du Web](#page-690-0)

<span id="page-444-0"></span> [Accueil](#page-1-0) > [Sécurité](#page-364-0) > [Enregistrement du journal d'impression sur le réseau](#page-438-0) > Utiliser l'enregistrement du journal d'impression sur le réseau avec le verrouillage sécuritaire des fonctions 3.0

## **Utiliser l'enregistrement du journal d'impression sur le réseau avec le verrouillage sécuritaire des fonctions 3.0**

Lorsque la fonction Secure Function Lock 3.0 est activée, les noms des utilisateurs enregistrés pour la copie, la réception de télécopie (pour les modèles MFC), l'impression Web Connect et l'impression directe USB (si disponible) sont consignés dans le rapport de la fonction d'enregistrement du journal d'impression sur le réseau. Lorsque l'authentification Active Directory est activée, le nom de l'utilisateur est consigné dans le rapport de la fonction d'enregistrement du journal d'impression sur le réseau :

```
Id, Type, Job Name, User Name, Date, Time, Print Pages, Color Pages
1, Copy, -, -, 04/04/20xx, 09:05:12, 3, 3
2, Fax, -, -, 04/04/20xx, 09:45:30, 5, 0
3, Copy, -, WBOB'', 04/04/20xx, 10:20:30, 4, 04, Fax, -, \sqrt{\text{BOB''}}, 04/04/20xx, 10:35:12, 3, 0
5, USB Direct, -, "JOHN", 04/04/20xx, 11:15:43, 6, 6
```
 **Renseignements connexes**

• [Enregistrement du journal d'impression sur le réseau](#page-438-0)

<span id="page-445-0"></span> [Accueil](#page-1-0) > [Sécurité](#page-364-0) > Bloquer l'accès aux paramètres de l'appareil depuis le panneau de commande

## **Bloquer l'accès aux paramètres de l'appareil depuis le panneau de commande**

Avant d'activer le verrouillage des paramètre sur l'appareil, notez votre mot de passe et sauvegardez-le. Si vous oubliez le mot de passe, vous devez réinitialiser tous les mots de passe enregistrés dans l'appareil en contactant votre administrateur ou le service à la clientèle Brother.

<span id="page-446-0"></span> [Accueil](#page-1-0) > [Sécurité](#page-364-0) > [Bloquer l'accès aux paramètres de l'appareil depuis le panneau de](#page-445-0) [commande](#page-445-0) > Présentation du verrouillage des paramètres

## **Présentation du verrouillage des paramètres**

Utilisez la fonction de verrouillage des paramètres pour bloquer l'accès non autorisé aux paramètres de l'appareil.

Lorsque le verrouillage des paramètres est activé, vous ne pouvez pas accéder aux paramètres de l'appareil sans entrer le mot de passe.

- [Régler le mot de passe du verrouillage des paramètres](#page-447-0)
- [Modifier le mot de passe du verrouillage des paramètres](#page-448-0)
- [Activer le verrouillage des paramètres](#page-449-0)

<span id="page-447-0"></span> [Accueil](#page-1-0) > [Sécurité](#page-364-0) > [Bloquer l'accès aux paramètres de l'appareil depuis le panneau de](#page-445-0) [commande](#page-445-0) > [Présentation du verrouillage des paramètres](#page-446-0) > Régler le mot de passe du verrouillage des paramètres

# **Régler le mot de passe du verrouillage des paramètres**

- >> HL-L3300CDW
- >> DCP-L3560CDW/MFC-L3720CDW/MFC-L3760CDW/MFC-L3765CDW/MFC-L3780CDW

### **HL-L3300CDW**

- 1. Appuyez sur **Menu**.
- 2. Appuyez sur  $\blacktriangle$  ou  $\nabla$  pour afficher l'option [Prog. Général], puis appuyez sur OK.
- 3. Appuyez sur a ou b pour afficher l'option [Verr. param.], puis appuyez sur **OK**.
- 4. Entrez un nombre à quatre chiffres pour le mot de passe.

Pour entrer chaque chiffre, appuyez sur  $\blacktriangle$  ou  $\nabla$  pour sélectionner un chiffre, puis appuyez sur OK.

- 5. Appuyez sur **OK**.
- 6. Lorsque l'écran ACL affiche [Vérif:], entrez de nouveau le mot de passe.
- 7. Appuyez sur **OK**.
- 8. Appuyez sur **Arrêt / Sortie**.

### **DCP-L3560CDW/MFC-L3720CDW/MFC-L3760CDW/MFC-L3765CDW/ MFC-L3780CDW**

- 1. Appuyez sur  $\|P\|$  [Param] > [Ts réglages] > [Prog. Général] > [Verr. param.].
- 2. Entrez un numéro à quatre chiffres comme mot de passe.
- 3. Appuyez sur [OK].
- 4. Lorsque l'écran ACL affiche [Vérif:], entrez de nouveau le mot de passe.
- 5. Appuyez sur [OK].
- 6. Appuyez sur .

### **Renseignements connexes**

<span id="page-448-0"></span> [Accueil](#page-1-0) > [Sécurité](#page-364-0) > [Bloquer l'accès aux paramètres de l'appareil depuis le panneau de](#page-445-0) [commande](#page-445-0) > [Présentation du verrouillage des paramètres](#page-446-0) > Modifier le mot de passe du verrouillage des paramètres

# **Modifier le mot de passe du verrouillage des paramètres**

- >> HL-L3300CDW
- >> DCP-L3560CDW/MFC-L3720CDW/MFC-L3760CDW/MFC-L3765CDW/MFC-L3780CDW

### **HL-L3300CDW**

- 1. Appuyez sur **Menu**.
- 2. Appuyez sur  $\blacktriangle$  ou  $\nabla$  pour afficher l'option [Prog. Général], puis appuyez sur OK.
- 3. Appuyez sur a ou b pour afficher l'option [Verr. param.], puis appuyez sur **OK**.
- 4. Appuyez sur  $\triangle$  ou  $\nabla$  pour sélectionner l'option [Confg mot passe], puis appuyez sur OK.
- 5. Entrez le mot de passe actuel à quatre chiffres.
- 6. Appuyez sur **OK**.
- 7. Entrez un nouveau mot de passe à quatre chiffres.
- 8. Appuyez sur **OK**.
- 9. Lorsque l'écran ACL affiche [Vérif:], entrez de nouveau le mot de passe.
- 10. Appuyez sur **OK**.
- 11. Appuyez sur **Arrêt / Sortie**.

### **DCP-L3560CDW/MFC-L3720CDW/MFC-L3760CDW/MFC-L3765CDW/ MFC-L3780CDW**

- 1. Appuyez sur  $\|P\|$  [Param] > [Ts réglages] > [Prog. Général] > [Verr. param.] > [Confg] mot passe].
- 2. Entrez le mot de passe actuel à quatre chiffres.
- 3. Appuyez sur [OK].
- 4. Entrez un nouveau mot de passe à quatre chiffres.
- 5. Appuyez sur [OK].
- 6. Lorsque l'écran ACL affiche [Vérif: ], entrez de nouveau le mot de passe.
- 7. Appuyez sur [OK].
- 8. Appuyez sur  $\Box$

#### **Renseignements connexes**

<span id="page-449-0"></span> [Accueil](#page-1-0) > [Sécurité](#page-364-0) > [Bloquer l'accès aux paramètres de l'appareil depuis le panneau de](#page-445-0) [commande](#page-445-0) > [Présentation du verrouillage des paramètres](#page-446-0) > Activer le verrouillage des paramètres

## **Activer le verrouillage des paramètres**

```
>> HL-L3300CDW
```
>> DCP-L3560CDW/MFC-L3720CDW/MFC-L3760CDW/MFC-L3765CDW/MFC-L3780CDW

### **HL-L3300CDW**

- 1. Appuyez sur **Menu**.
- 2. Appuyez sur  $\triangle$  ou  $\nabla$  pour afficher l'option [Prog. Général], puis appuyez sur OK.
- 3. Appuyez sur  $\triangle$  ou  $\nabla$  pour afficher l'option [Verr. param.], puis appuyez sur OK.
- 4. Appuyez sur **OK** lorsque l'écran ACL affiche [Activ].
- 5. Entrez le mot de passe actuel à quatre chiffres.
- 6. Appuyez sur **OK**.

### **DCP-L3560CDW/MFC-L3720CDW/MFC-L3760CDW/MFC-L3765CDW/ MFC-L3780CDW**

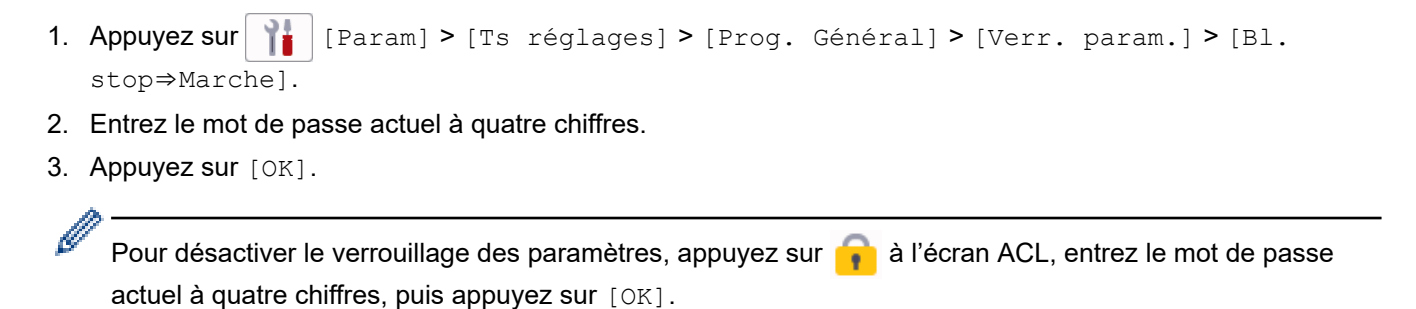

 **Renseignements connexes**

<span id="page-450-0"></span> [Accueil](#page-1-0) > [Sécurité](#page-364-0) > Utiliser les fonctions de détection de réseau extérieur

## **Utiliser les fonctions de détection de réseau extérieur**

Lorsque vous utilisez l'appareil sur un réseau privé, vous pouvez utiliser la fonction de détection de réseau extérieur pour éviter tout risque de subir des attaques inattendues du réseau extérieur.

- [Activer la détection d'adresse IP de réseau extérieur](#page-451-0)
- [Bloquer les communications du réseau extérieur](#page-452-0)

<span id="page-451-0"></span> [Accueil](#page-1-0) > [Sécurité](#page-364-0) > [Utiliser les fonctions de détection de réseau extérieur](#page-450-0) > Activer la détection d'adresse IP de réseau extérieur

## **Activer la détection d'adresse IP de réseau extérieur**

Cette fonction permet de vérifier l'adresse IP de l'appareil. Lorsque l'appareil reçoit une adresse IP de réseau extérieur, il affiche un message d'avertissement.

>> HL-L3300CDW >> DCP-L3560CDW/MFC-L3720CDW/MFC-L3760CDW/MFC-L3765CDW/MFC-L3780CDW

### **HL-L3300CDW**

- 1. Appuyez sur **Menu**.
- 2. Appuyez sur  $\triangle$  ou  $\nabla$  pour sélectionner l'option [Réseau], puis appuyez sur OK.
- 3. Appuyez sur  $\triangle$  ou  $\nabla$  pour sélectionner l'option [Détec. globale], puis appuyez sur OK.
- 4. Appuyez sur  $\triangle$  ou  $\nabla$  pour sélectionner l'option [Détection OK], puis appuyez sur OK.
- 5. Appuyez sur ▲ ou ▼ pour sélectionner [Activ], puis appuyez sur OK.

### **DCP-L3560CDW/MFC-L3720CDW/MFC-L3760CDW/MFC-L3765CDW/ MFC-L3780CDW**

- 1. Appuyez sur | | | | [Param] > [Ts réglages] > [Réseau] > [Détection globale] > [Permettre la détection] > [Activ].
- 2. Appuyez sur

 **Renseignements connexes**

• [Utiliser les fonctions de détection de réseau extérieur](#page-450-0)

<span id="page-452-0"></span> [Accueil](#page-1-0) > [Sécurité](#page-364-0) > [Utiliser les fonctions de détection de réseau extérieur](#page-450-0) > Bloquer les communications du réseau extérieur

## **Bloquer les communications du réseau extérieur**

Lorsque vous activez cette fonction, elle limite la réception de tâches d'appareils possédant des adresses IP de réseau extérieur

>> HL-L3300CDW

>> DCP-L3560CDW/MFC-L3720CDW/MFC-L3760CDW/MFC-L3765CDW/MFC-L3780CDW

### **HL-L3300CDW**

Ø

- 1. Appuyez sur **Menu**.
- 2. Appuyez sur  $\triangle$  ou  $\nabla$  pour sélectionner l'option [Réseau], puis appuyez sur OK.
- 3. Appuyez sur  $\triangle$  ou  $\nabla$  pour sélectionner l'option [Détec. globale], puis appuyez sur OK.
- 4. Appuyez sur  $\blacktriangle$  ou  $\nabla$  pour sélectionner l'option [Refuser accès], puis appuyez sur OK.
- 5. Appuyez sur **A** ou ▼ pour sélectionner [Activ], puis appuyez sur OK.

### **DCP-L3560CDW/MFC-L3720CDW/MFC-L3760CDW/MFC-L3765CDW/ MFC-L3780CDW**

- 1. Appuyez sur | | [Param] > [Ts réglages] > [Réseau] > [Détection globale] > [Refuser l'accès] > [Activ].
- 2. Appuyez sur

 **Renseignements connexes**

• [Utiliser les fonctions de détection de réseau extérieur](#page-450-0)

<span id="page-453-0"></span>▲ [Accueil](#page-1-0) > Mobile/Web Connect

## **Mobile/Web Connect**

- [Brother Web Connect](#page-454-0)
- [AirPrint](#page-473-0)
- Mopria™ [Print Service et Mopria](#page-481-0)™ Scan
- [Brother Mobile Connect](#page-482-0)
- [Enregistrer un lecteur de carte IC externe](#page-483-0)

<span id="page-454-0"></span> [Accueil](#page-1-0) > [Mobile/Web Connect](#page-453-0) > Brother Web Connect

## **Brother Web Connect**

**Modèles associés** : DCP-L3560CDW/MFC-L3720CDW/MFC-L3760CDW/MFC-L3765CDW/MFC-L3780CDW

- [Présentation de Brother Web Connect](#page-455-0)
- [Services en ligne utilisés avec Brother Web Connect](#page-457-0)
- [Configurer Brother Web Connect](#page-459-0)
- [Numériser et envoyer des documents à l'aide de Brother Web Connect](#page-467-0)
- [Télécharger et imprimer des documents à l'aide de Brother Web Connect](#page-468-0)
- [Transmettre des télécopies vers le nuage ou un courriel](#page-470-0)

<span id="page-455-0"></span> [Accueil](#page-1-0) > [Mobile/Web Connect](#page-453-0) > [Brother Web Connect](#page-454-0) > Présentation de Brother Web Connect

# **Présentation de Brother Web Connect**

**Modèles associés** : DCP-L3560CDW/MFC-L3720CDW/MFC-L3760CDW/MFC-L3765CDW/MFC-L3780CDW

Certains sites Web fournissent des services qui permettent aux utilisateurs de charger et d'afficher des images et des fichiers sur les sites Web. Votre appareil Brother peut numériser des images et les charger sur ces services, ainsi que télécharger et imprimer des images qui sont déjà chargées sur ces services.

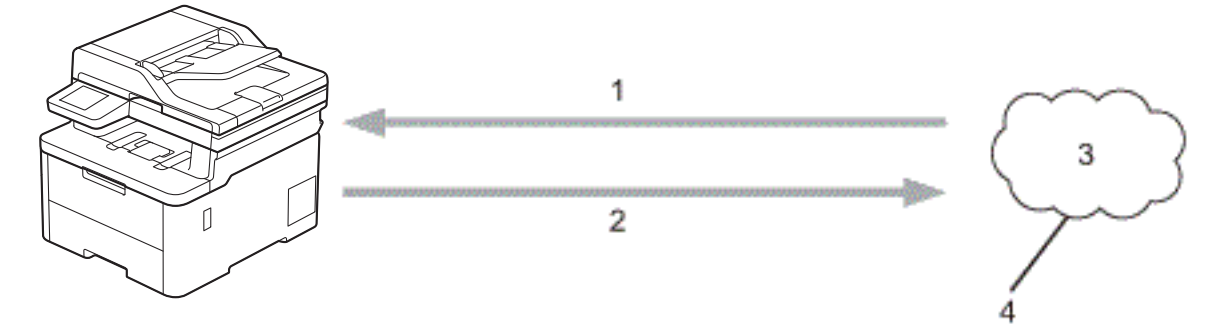

- 1. Impression
- 2. Numérisation
- 3. Photos, images, documents et autres fichiers
- 4. Service Web

Pour utiliser Brother Web Connect, votre appareil Brother doit être connecté à un réseau capable d'accéder à Internet par l'intermédiaire d'une connexion câblée ou sans fil.

Si votre réseau utilise un serveur proxy, l'appareil doit également être configuré de façon à utiliser un serveur proxy. En cas de doute au sujet de votre configuration réseau, consultez votre administrateur réseau.

Un serveur proxy est un ordinateur qui fait office d'intermédiaire entre les ordinateurs sans connexion Internet directe et Internet.

### **Renseignements connexes**

- [Brother Web Connect](#page-454-0)
	- [Configurer les paramètres de serveur proxy à l'aide du panneau de commande de l'appareil](#page-456-0)

<span id="page-456-0"></span> [Accueil](#page-1-0) > [Mobile/Web Connect](#page-453-0) > [Brother Web Connect](#page-454-0) > [Présentation de Brother Web](#page-455-0) [Connect](#page-455-0) > Configurer les paramètres de serveur proxy à l'aide du panneau de commande de l'appareil

# **Configurer les paramètres de serveur proxy à l'aide du panneau de commande de l'appareil**

**Modèles associés** : DCP-L3560CDW/MFC-L3720CDW/MFC-L3760CDW/MFC-L3765CDW/MFC-L3780CDW

Si votre réseau fait appel à un serveur proxy, les informations suivantes doivent être configurées sur l'appareil :

- Adresse du serveur proxy
- Numéro de port
- Nom d'utilisateur
- Mot de passe
- 1. Appuyez sur  $\|\cdot\|$  [Param] > [Ts réglages] > [Réseau] > [Paramètres connexion Web] > [Param Proxy] > [Connexion proxy] > [Activé].
- 2. Appuyez sur l'option à configurer, puis entrez les informations sur le serveur proxy.
- 3. Appuyez sur [OK].
- 4. Appuyez sur $\Box$

#### **Renseignements connexes**

• [Présentation de Brother Web Connect](#page-455-0)

#### **Sujets connexes :**

• [Configurer les paramètres de serveur proxy à l'aide de Gestion à partir du Web](#page-321-0)

<span id="page-457-0"></span> [Accueil](#page-1-0) > [Mobile/Web Connect](#page-453-0) > [Brother Web Connect](#page-454-0) > Services en ligne utilisés avec Brother Web **Connect** 

# **Services en ligne utilisés avec Brother Web Connect**

**Modèles associés** : DCP-L3560CDW/MFC-L3720CDW/MFC-L3760CDW/MFC-L3765CDW/MFC-L3780CDW

Utilisez Brother Web Connect pour accéder aux services à partir de votre appareil Brother :

Pour utiliser Brother Web Connect, vous devez disposer d'un compte auprès du service en ligne que vous souhaitez utiliser. Si vous ne possédez pas encore de compte, utilisez un ordinateur pour accéder au site Web du service et en créer un.

Si vous disposez déjà d'un compte, il n'est pas nécessaire d'en créer un autre.

#### **Google Drive™**

Un service de stockage de documents, d'édition, de partage et de synchronisation de fichiers en ligne.

URL : [drive.google.com](http://drive.google.com)

#### **Evernote®**

Un service de stockage et de gestion de fichiers en ligne.

URL : [www.evernote.com](http://www.evernote.com)

#### **Dropbox**

Un service de stockage, de partage et de synchronisation de fichiers en ligne.

URL : [www.dropbox.com](http://www.dropbox.com)

#### **OneDrive**

Un service de stockage, de partage et de gestion de fichiers en ligne. URL : [onedrive.live.com](https://onedrive.live.com)

#### **Box**

Un service d'édition et de partage de documents en ligne.

URL : [www.box.com](http://www.box.com)

#### **OneNote**

Un service d'édition et de partage de documents en ligne.

URL : [www.onenote.com](http://www.onenote.com)

#### **SharePoint Online**

Un service de stockage, de partage et de gestion de contenu en ligne.

Pour plus d'information sur ces différents services, consultez leur site Web.

Le tableau suivant indique quels types de fichiers peuvent être utilisés avec chaque fonctionnalité de Brother Web Connect :

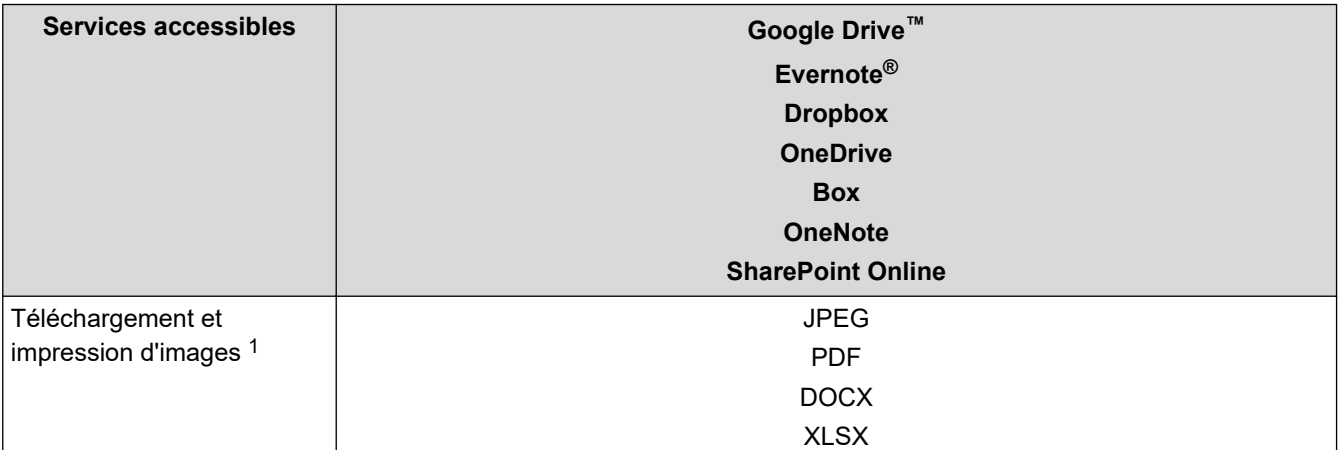

<span id="page-458-0"></span>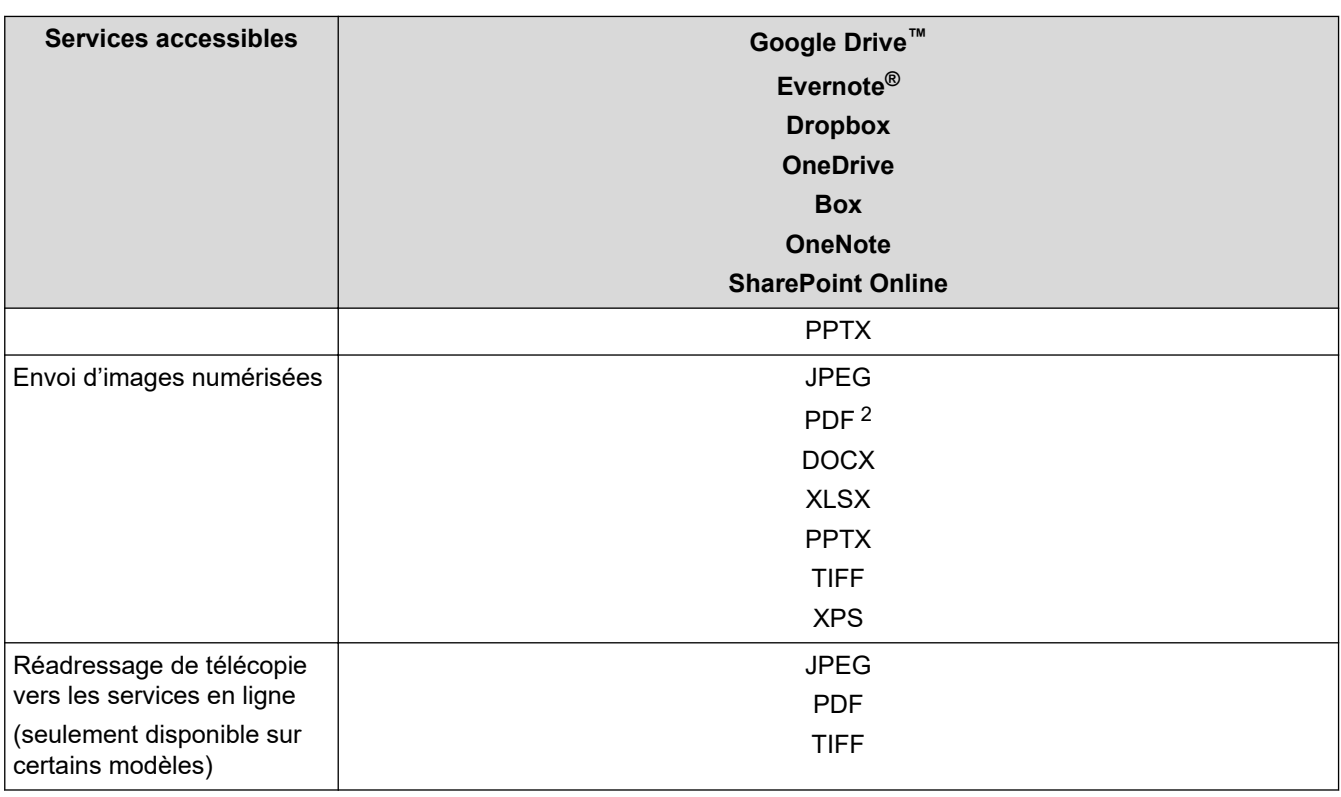

1 Les formats DOC/XLS/PPT sont également disponibles pour le téléchargement et l'impression d'images.

2 Pour l'envoi d'images numérisées, le format PDF comprend les PDF avec recherche, les PDF signés, les PDF sécurisés, le format d'archivage PDF/A et les PDF à compression élevée.

#### (Pour Hong Kong, Taïwan et la Corée)

Brother Web Connect prend uniquement en charge les noms de fichier en anglais. Les fichiers nommés dans une langue locale ne seront pas téléchargés.

## **Renseignements connexes**

• [Brother Web Connect](#page-454-0)

Ø

<span id="page-459-0"></span> [Accueil](#page-1-0) > [Mobile/Web Connect](#page-453-0) > [Brother Web Connect](#page-454-0) > Configurer Brother Web Connect

## **Configurer Brother Web Connect**

**Modèles associés** : DCP-L3560CDW/MFC-L3720CDW/MFC-L3760CDW/MFC-L3765CDW/MFC-L3780CDW

- [Procédure de configuration de Brother Web Connect](#page-460-0)
- [Créer un compte pour chaque service en ligne avant d'utiliser Brother Web Connect](#page-462-0)
- [Faire une demande d'accès à Brother Web Connect](#page-463-0)
- [Enregistrer un compte sur votre appareil Brother pour Brother Web Connect](#page-465-0)

<span id="page-460-0"></span> [Accueil](#page-1-0) > [Mobile/Web Connect](#page-453-0) > [Brother Web Connect](#page-454-0) > [Configurer Brother Web Connect](#page-459-0) > Procédure de configuration de Brother Web Connect

# **Procédure de configuration de Brother Web Connect**

**Modèles associés** : DCP-L3560CDW/MFC-L3720CDW/MFC-L3760CDW/MFC-L3765CDW/MFC-L3780CDW

Utilisez la procédure suivante pour configurer les paramètres de Brother Web Connect :

#### **Étape 1 : Créez un compte auprès du service que vous souhaitez utiliser.**

Accédez au site Web du service à l'aide d'un ordinateur et créez-y un compte. (Si vous disposez déjà d'un compte, il n'est pas nécessaire d'en créer un nouveau.)

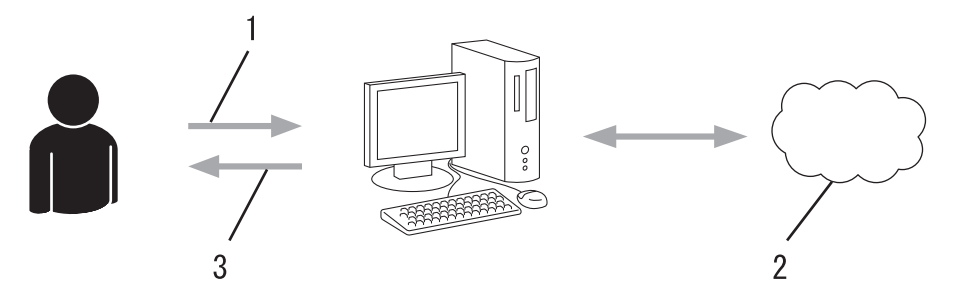

- 1. Enregistrement de l'utilisateur
- 2. Service Web
- 3. Obtention d'un compte

### **Étape 2 : Demandez un accès à Brother Web Connect.**

Accédez à Brother Web Connect à l'aide d'un ordinateur et obtenez un ID provisoire.

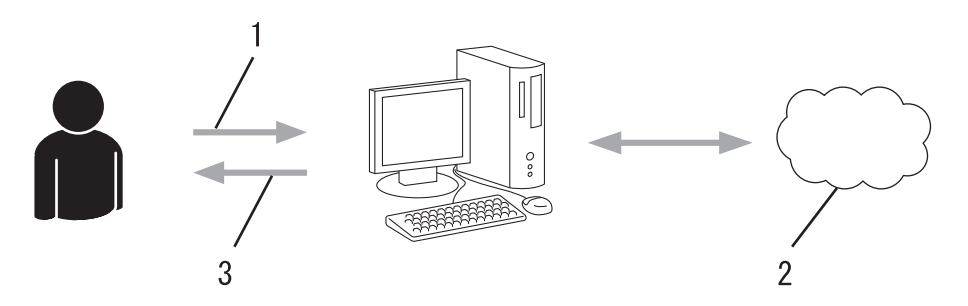

- 1. Saisie des informations du compte
- 2. Page de l'application Brother Web Connect
- 3. Obtention d'un ID provisoire

#### **Étape 3 : Enregistrez les informations de compte sur votre appareil afin de pouvoir accéder au service que vous souhaitez utiliser.**

Entrez l'ID provisoire pour activer le service sur votre appareil. Indiquez le nom du compte tel qu'il doit être affiché sur l'appareil, et entrez un code NIP si vous voulez en utiliser un.

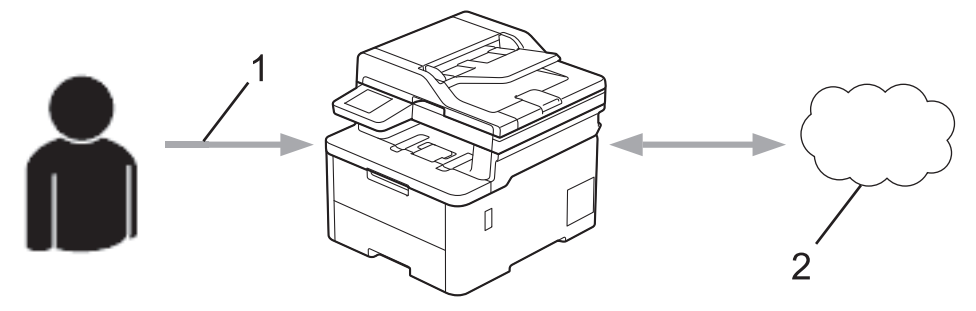

- 1. Saisie de l'ID provisoire
- 2. Service Web

Votre appareil Brother peut à présent utiliser le service.

# **Renseignements connexes**

• [Configurer Brother Web Connect](#page-459-0)

<span id="page-462-0"></span> [Accueil](#page-1-0) > [Mobile/Web Connect](#page-453-0) > [Brother Web Connect](#page-454-0) > [Configurer Brother Web Connect](#page-459-0) > Créer un compte pour chaque service en ligne avant d'utiliser Brother Web Connect

## **Créer un compte pour chaque service en ligne avant d'utiliser Brother Web Connect**

**Modèles associés** : DCP-L3560CDW/MFC-L3720CDW/MFC-L3760CDW/MFC-L3765CDW/MFC-L3780CDW

Pour utiliser Brother Web Connect afin d'accéder à un service en ligne, vous devez posséder un compte sur ce service. Si vous ne possédez pas encore de compte, utilisez un ordinateur pour accéder au site Web du service et en créer un. Après l'avoir créé, connectez-vous et utilisez ce compte une première fois avec un ordinateur avant d'employer la fonctionnalité Brother Web Connect. Sinon vous risquez de ne pas pouvoir accéder à ce service à l'aide de Brother Web Connect.

Si vous disposez déjà d'un compte, il n'est pas nécessaire d'en créer un autre.

Après avoir créé un compte sur le service en ligne que vous souhaitez utiliser, faites une demande d'accès à Brother Web Connect.

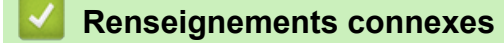

• [Configurer Brother Web Connect](#page-459-0)

<span id="page-463-0"></span> [Accueil](#page-1-0) > [Mobile/Web Connect](#page-453-0) > [Brother Web Connect](#page-454-0) > [Configurer Brother Web Connect](#page-459-0) > Faire une demande d'accès à Brother Web Connect

# **Faire une demande d'accès à Brother Web Connect**

**Modèles associés** : DCP-L3560CDW/MFC-L3720CDW/MFC-L3760CDW/MFC-L3765CDW/MFC-L3780CDW

Pour utiliser Brother Web Connect afin d'accéder à des services en ligne, vous devez d'abord demander une autorisation d'accès à Brother Web Connect en utilisant un ordinateur sur lequel le logiciel Brother est installé.

1. Accédez au site Web de l'application Brother Web Connect :

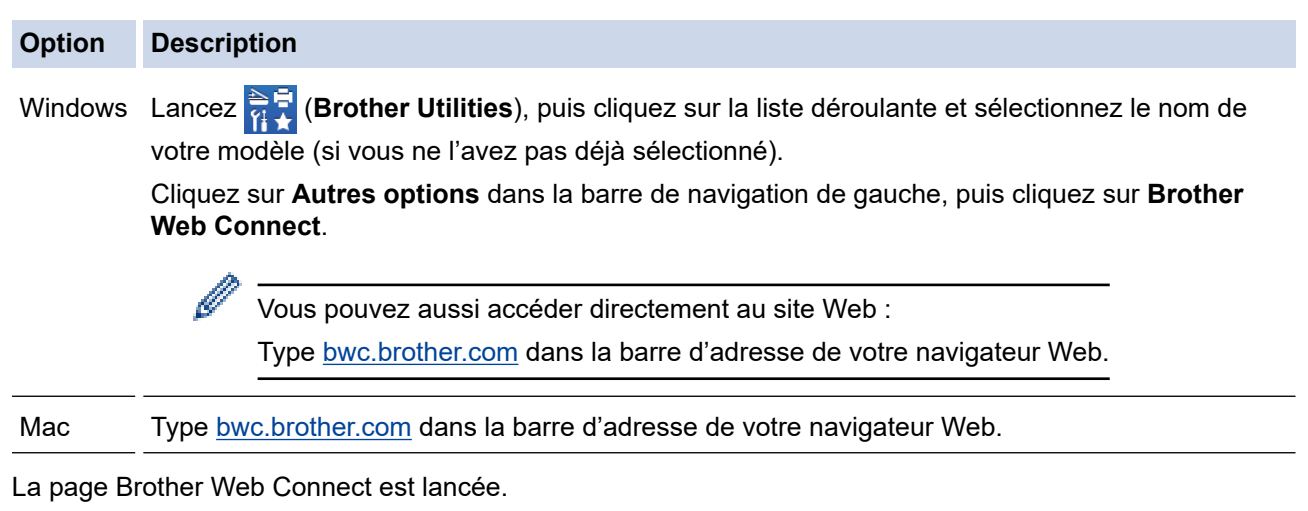

2. Sélectionnez le service que vous souhaitez utiliser.

R

3. Suivez les instructions à l'écran et demandez un accès.

Lorsque vous utilisez SharePoint en ligne, suivez les instructions à l'écran pour enregistrer une bibliothèque de documents.

Au terme de l'opération, votre ID provisoire apparaît.

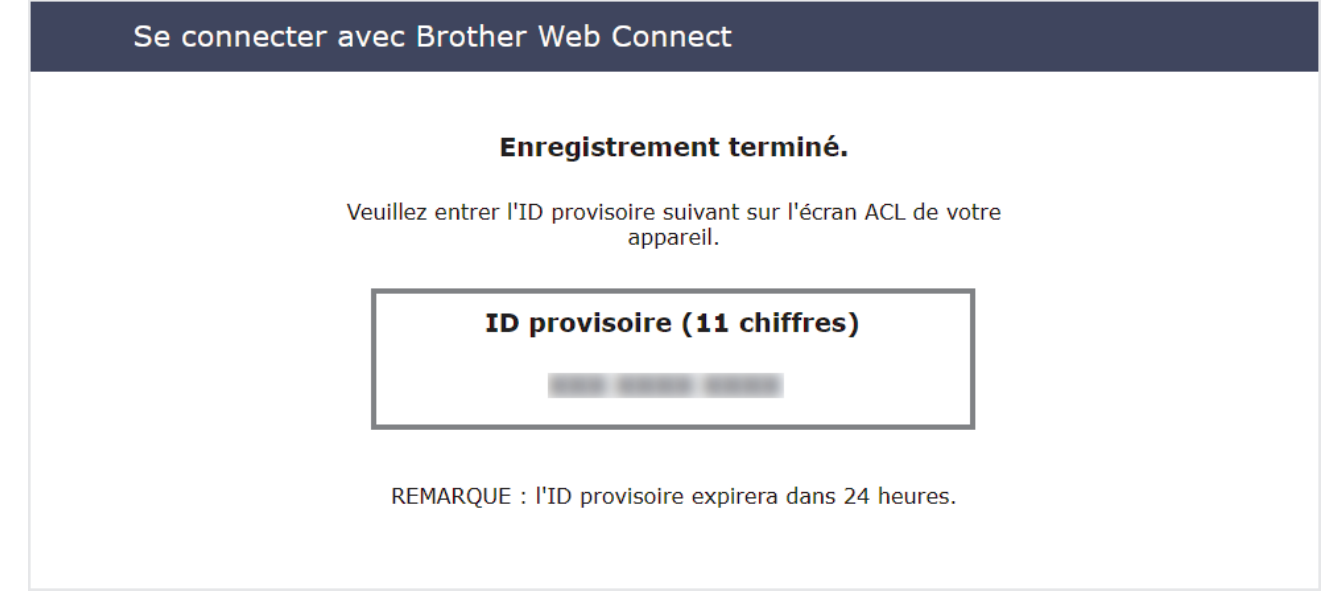

- 4. Prenez note de votre ID provisoire, car vous en aurez besoin pour enregistrer des comptes sur l'appareil. L'ID provisoire n'est valide que pendant 24 heures.
- 5. Fermez le navigateur Web.

Maintenant que vous disposez d'un ID d'accès à Brother Web Connect, vous devez enregistrer cet ID sur votre appareil, puis utiliser votre appareil pour accéder au service Web que vous souhaitez utiliser.

### **Renseignements connexes**

- [Configurer Brother Web Connect](#page-459-0)
- **Sujets connexes :**
- [Enregistrer un compte sur votre appareil Brother pour Brother Web Connect](#page-465-0)

<span id="page-465-0"></span> [Accueil](#page-1-0) > [Mobile/Web Connect](#page-453-0) > [Brother Web Connect](#page-454-0) > [Configurer Brother Web Connect](#page-459-0) > Enregistrer un compte sur votre appareil Brother pour Brother Web Connect

## **Enregistrer un compte sur votre appareil Brother pour Brother Web Connect**

**Modèles associés** : DCP-L3560CDW/MFC-L3720CDW/MFC-L3760CDW/MFC-L3765CDW/MFC-L3780CDW

Vous devez entrer les informations de votre compte Brother Web Connect et configurer votre appareil de façon à ce qu'il puisse utiliser Brother Web Connect pour accéder au service souhaité.

- Vous devez faire une demande d'accès à Brother Web Connect pour enregistrer un compte sur votre appareil.
- Avant d'enregistrer un compte, assurez-vous que la date et l'heure ont été réglées correctement sur l'appareil.
- 1. Faites glisser le doigt pour afficher l'option [Web].
- 2. Appuyez sur [Web].
	- Si les informations concernant la connexion Internet s'affichent à l'écran ACL de l'appareil, lisez-les et appuyez sur  $[OK]$ . Si vous souhaitez afficher à nouveau ces informations, appuyez sur  $[Out]$ .
		- Il peut arriver que des mises à jour ou des annonces relatives aux fonctionnalités Brother Web Connect s'affichent sur l'écran ACL. Prenez connaissance de ces informations, puis appuyez sur [OK].
- 3. Si des informations relatives au contrat de licence s'affichent, faites votre sélection et suivez les instructions à l'écran.
- 4. Sélectionnez le service auprès duquel vous souhaitez vous inscrire.
- 5. Appuyez sur le nom du service.
- 6. Si des informations relatives à Brother Web Connect s'affichent, appuyez sur [OK].
- 7. Appuyez sur [Enregis./Supprimer].
- 8. Appuyez sur [Enregistrer un compte].
	- L'appareil vous invite à entrer l'ID provisoire que vous avez reçu lorsque vous avez demandé un accès à Brother Web Connect.
- 9. Appuyez sur [OK].
- 10. Entrez l'ID provisoire sur l'écran ACL.
- 11. Appuyez sur [OK].

Un message d'erreur s'affiche sur l'écran ACL si les informations entrées ne correspondent pas à l'ID provisoire que vous avez reçu lors de votre demande d'accès ou si l'ID provisoire a expiré. Entrez correctement l'ID provisoire ou effectuez une nouvelle demande d'accès afin de recevoir un nouvel ID provisoire.

L'appareil vous invite à entrer le nom du compte que vous voulez afficher sur l'écran ACL.

12. Appuyez sur [OK].

- 13. Entrez le nom à l'aide de l'écran ACL.
- 14. Appuyez sur [OK].
- 15. Effectuez l'une des opérations suivantes :
	- Pour définir un code NIP pour le compte, appuyez sur  $\lceil \text{Out} \rceil$ . (Le code NIP interdit tout accès non autorisé au compte.) Entrez un code à quatre chiffres, puis appuyez sur [OK].
	- Si vous ne voulez pas définir de code NIP, appuyez sur [Non].
- 16. Lorsque les informations sur le compte que vous venez d'entrer s'affichent, vérifiez si elles sont correctes.
- 17. Appuyez sur [Oui] pour enregistrer les informations entrées.

18. Appuyez sur [OK].

19. Appuyez sur

L'enregistrement est terminé et votre appareil peut maintenant accéder au service.

### **Renseignements connexes**

• [Configurer Brother Web Connect](#page-459-0)

### **Sujets connexes :**

- [Comment entrer du texte sur votre appareil](#page-27-0)
- [Faire une demande d'accès à Brother Web Connect](#page-463-0)

<span id="page-467-0"></span> [Accueil](#page-1-0) > [Mobile/Web Connect](#page-453-0) > [Brother Web Connect](#page-454-0) > Numériser et envoyer des documents à l'aide de Brother Web Connect

# **Numériser et envoyer des documents à l'aide de Brother Web Connect**

**Modèles associés** : DCP-L3560CDW/MFC-L3720CDW/MFC-L3760CDW/MFC-L3765CDW/MFC-L3780CDW

Envoyez vos photos et documents numérisés directement à un service Web sans passer par un ordinateur.

Les documents envoyés sont enregistrés dans un album appelé **From\_BrotherDevice**.

Pour plus d'information sur les limitations, notamment en ce qui concerne la taille des documents ou le nombre de documents pouvant être envoyés, consultez le site Web du service concerné.

Si vous disposez de droits d'utilisateur limités pour Web Connect par la fonction Verrouillage sécuritaire des fonctions (disponible pour certains modèles), vous ne pouvez pas envoyer les données numérisées.

- 1. Chargez votre document.
- 2. Faites glisser le doigt pour afficher l'option [Web].
- 3. Appuyez sur [Web].

• Vous pouvez également appuyer sur [Numéris.] > [vers Web].

- Si les informations concernant la connexion Internet s'affichent à l'écran ACL de l'appareil, lisez-les et appuyez sur [OK]. Si vous souhaitez afficher à nouveau ces informations, appuyez sur [Oui].
- Il peut arriver que des mises à jour ou des annonces relatives aux fonctionnalités Brother Web Connect s'affichent sur l'écran ACL. Prenez connaissance de ces informations, puis appuyez sur [OK].
- 4. Sélectionnez le service qui héberge le compte vers lequel vous souhaitez effectuer l'envoi.
- 5. Appuyez sur le nom de votre compte.
- 6. Suivez les instructions à l'écran pour terminer cette opération.

#### **Renseignements connexes**

• [Brother Web Connect](#page-454-0)
<span id="page-468-0"></span> [Accueil](#page-1-0) > [Mobile/Web Connect](#page-453-0) > [Brother Web Connect](#page-454-0) > Télécharger et imprimer des documents à l'aide de Brother Web Connect

# **Télécharger et imprimer des documents à l'aide de Brother Web Connect**

**Modèles associés** : DCP-L3560CDW/MFC-L3720CDW/MFC-L3760CDW/MFC-L3765CDW/MFC-L3780CDW

Les documents qui ont été envoyés sur votre compte peuvent être téléchargés directement sur votre appareil, puis imprimés. Les documents que d'autres utilisateurs ont chargés sur leurs propres comptes à des fins de partage peuvent aussi être téléchargés sur votre appareil et imprimés, pour autant que vous disposiez des autorisations appropriées.

Si les droits d'utilisateur dont vous disposez sont limités pour Brother Web Connect parce que la fonctionnalité Verrouillage sécuritaire des fonctions (disponible sur certains modèles) est activée, vous ne pouvez pas télécharger les données.

La limitation du nombre de pages de la fonctionnalité Verrouillage sécuritaire des fonctions s'applique aussi aux tâches d'impression envoyées avec Brother Web Connect.

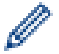

Pour Hong Kong, Taïwan et la Corée :

Brother Web Connect prend uniquement en charge les noms de fichier en anglais. Les fichiers nommés dans une langue locale ne seront pas téléchargés.

## **Renseignements connexes**

- [Brother Web Connect](#page-454-0)
	- [Téléchargement et impression à l'aide de services Web](#page-469-0)

<span id="page-469-0"></span> [Accueil](#page-1-0) > [Mobile/Web Connect](#page-453-0) > [Brother Web Connect](#page-454-0) > [Télécharger et imprimer des documents à l'aide](#page-468-0) [de Brother Web Connect](#page-468-0) > Téléchargement et impression à l'aide de services Web

## **Téléchargement et impression à l'aide de services Web**

**Modèles associés** : DCP-L3560CDW/MFC-L3720CDW/MFC-L3760CDW/MFC-L3765CDW/MFC-L3780CDW

- 1. Faites glisser le doigt pour afficher l'option [Web].
- 2. Appuyez sur [Web].

Ø

- Si les informations concernant la connexion Internet s'affichent à l'écran ACL de l'appareil, lisez-les et appuyez sur  $[OK]$ . Si vous souhaitez afficher à nouveau ces informations, appuyez sur  $[Out]$ .
	- Il peut arriver que des mises à jour ou des annonces relatives aux fonctionnalités Brother Web Connect s'affichent sur l'écran ACL. Prenez connaissance de ces informations, puis appuyez sur [OK].
- 3. Sélectionnez le service qui héberge le document que vous voulez télécharger et imprimer.
- 4. Si l'écran de saisie du code NIP s'affiche, entrez les quatre chiffres du code NIP, puis appuyez sur [OK].

En fonction du service, il peut être nécessaire de sélectionner le nom du compte dans une liste.

- 5. Appuyez sur [Téléch : imprimer].
- 6. Sélectionnez l'album souhaité. Certains services n'exigent pas que les documents soient enregistrés dans des albums. Pour les documents qui ne sont pas enregistrés dans des albums, sélectionnez [Aff fic. non triés] pour choisir des documents.

L'album est une collection d'images. Le nom qui lui est donné peut varier en fonction du service que vous utilisez. Si vous utilisez Evernote®, vous devez sélectionner le carnet de notes, puis sélectionner la note.

- 7. Sélectionnez la vignette du document à imprimer. Confirmez le document sur l'écran ACL, puis appuyez sur [OK]. Sélectionnez d'autres documents à imprimer (vous pouvez sélectionner jusqu'à 10 documents).
- 8. Lorsque vous terminez, appuyez sur [OK].
- 9. Suivez les instructions à l'écran pour terminer cette opération.

## **Renseignements connexes**

• [Télécharger et imprimer des documents à l'aide de Brother Web Connect](#page-468-0)

#### **Sujets connexes :**

• [Comment entrer du texte sur votre appareil](#page-27-0)

<span id="page-470-0"></span> [Accueil](#page-1-0) > [Mobile/Web Connect](#page-453-0) > [Brother Web Connect](#page-454-0) > Transmettre des télécopies vers le nuage ou un courriel

# **Transmettre des télécopies vers le nuage ou un courriel**

**Modèles associés** : MFC-L3720CDW/MFC-L3760CDW/MFC-L3765CDW/MFC-L3780CDW

• Utilisez la fonction de transmission de télécopie vers le nuage pour transférer automatiquement vos télécopies entrantes vers vos comptes avec les services en ligne disponibles.

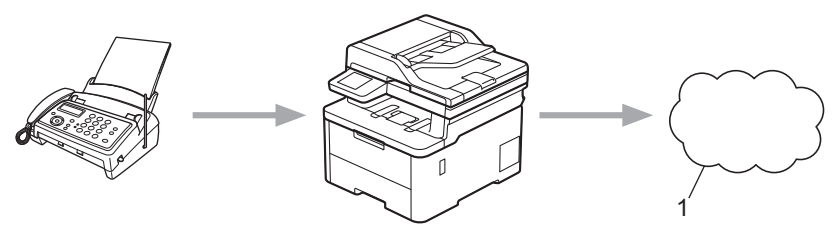

- 1. Service Web
- Utilisez la fonction de transmission de télécopie vers un courriel pour transférer automatiquement vos télécopies entrantes à une boîte de réception sous forme de pièces jointes de courriel.

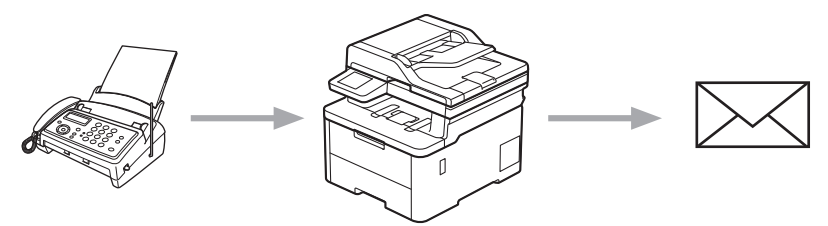

## **Renseignements connexes**

- [Brother Web Connect](#page-454-0)
	- [Utiliser la fonction de réadressage de télécopie pour transférer une télécopie vers le nuage ou une](#page-471-0) [adresse électronique](#page-471-0)
	- [Arrêter d'utiliser la fonction de réadressage de télécopie pour transférer une télécopie vers une](#page-472-0) [adresse électronique ou un emplacement sur le nuage](#page-472-0)

<span id="page-471-0"></span> [Accueil](#page-1-0) > [Mobile/Web Connect](#page-453-0) > [Brother Web Connect](#page-454-0) > [Transmettre des télécopies vers le nuage ou un](#page-470-0) [courriel](#page-470-0) > Utiliser la fonction de réadressage de télécopie pour transférer une télécopie vers le nuage ou une adresse électronique

# **Utiliser la fonction de réadressage de télécopie pour transférer une télécopie vers le nuage ou une adresse électronique**

**Modèles associés** : MFC-L3720CDW/MFC-L3760CDW/MFC-L3765CDW/MFC-L3780CDW

Activez la fonction de réadressage de télécopie pour transmettre automatiquement les télécopies entrantes à un service en ligne ou à une boîte de réception sous forme de pièces jointes de courriel.

- Si vous disposez de droits d'utilisateur limités pour les applications ou la réception de télécopies en raison de la fonction Verrouillage sécuritaire des fonctions (disponible sur certains modèles), vous ne pouvez pas envoyer les télécopies entrantes.
- Cette fonction est disponible uniquement pour les télécopies en noir et blanc.
- Si vous activez la fonction de réadressage de télécopie vers le nuage, vous ne pouvez pas utiliser les fonctions suivantes :
	- [Réaddr. téléc]
	- [Mémoriser fax]
	- [Récept PC FAX]
	- [Transférer vers réseau]
- 1. Faites glisser le doigt pour afficher l'option [Applis].
- 2. Appuyez sur [Applis].
	- Si les informations concernant la connexion Internet s'affichent à l'écran ACL de l'appareil, lisez-les et appuyez sur  $[OK]$ . Si vous souhaitez afficher à nouveau ces informations, appuyez sur  $[Out]$ .
	- Il peut arriver que des mises à jour ou des annonces relatives aux fonctionnalités Brother Web Connect s'affichent sur l'écran ACL. Prenez connaissance de ces informations, puis appuyez sur [OK].
- 3. Sélectionnez [TransFax à Nuag/Cour].

Si les informations concernant [TransFax à Nuag/Cour] s'affichent, lisez-les, puis appuyez sur [OK].

4. Appuyez sur [Activé].

- 5. Appuyez sur [Transférer vers nuage] ou [Transf vers Courriel].
	- Si vous avez sélectionné [Transférer vers nuage], choisissez le service en ligne qui doit recevoir les télécopies, puis spécifiez le nom de votre compte.
	- Si vous avez sélectionné [Transf vers Courriel], entrez l'adresse de courriel qui doit recevoir les télécopies sous forme de pièces jointes de courriel.
- 6. Suivez les instructions à l'écran pour terminer cette opération.

## **Renseignements connexes**

• [Transmettre des télécopies vers le nuage ou un courriel](#page-470-0)

<span id="page-472-0"></span> [Accueil](#page-1-0) > [Mobile/Web Connect](#page-453-0) > [Brother Web Connect](#page-454-0) > [Transmettre des télécopies vers le nuage ou un](#page-470-0) [courriel](#page-470-0) > Arrêter d'utiliser la fonction de réadressage de télécopie pour transférer une télécopie vers une adresse électronique ou un emplacement sur le nuage

# **Arrêter d'utiliser la fonction de réadressage de télécopie pour transférer une télécopie vers une adresse électronique ou un emplacement sur le nuage**

**Modèles associés** : MFC-L3720CDW/MFC-L3760CDW/MFC-L3765CDW/MFC-L3780CDW

Désactivez la fonction de réadressage des télécopies lorsque vous souhaitez empêcher les télécopies entrantes d'être automatiquement transmises à un service en ligne ou à une boîte de réception en tant que pièces jointes de courriel.

S'il reste des télécopies reçues dans la mémoire de l'appareil, vous ne pouvez pas désactiver la fonction Réadressage de télécopie.

- 1. Faites glisser le doigt pour afficher l'option [Applis].
- 2. Appuyez sur [Applis].
	- Si les informations concernant la connexion Internet s'affichent à l'écran ACL de l'appareil, lisez-les et appuyez sur [OK]. Si vous souhaitez afficher à nouveau ces informations, appuyez sur [Oui].
	- Il peut arriver que des mises à jour ou des annonces relatives aux fonctionnalités Brother Web Connect s'affichent sur l'écran ACL. Prenez connaissance de ces informations, puis appuyez sur [OK].
- 3. Sélectionnez [TransFax à Nuag/Cour].

Si les informations concernant [TransFax à Nuag/Cour] s'affichent, lisez-les, puis appuyez sur [OK].

- 4. Appuyez sur [Désactivé].
- 5. Appuyez sur [OK].

k

 **Renseignements connexes**

• [Transmettre des télécopies vers le nuage ou un courriel](#page-470-0)

<span id="page-473-0"></span> [Accueil](#page-1-0) > [Mobile/Web Connect](#page-453-0) > AirPrint

# **AirPrint**

- [Présentation d'AirPrint](#page-474-0)
- [Avant d'utiliser AirPrint \(macOS\)](#page-475-0)
- [Imprimer à l'aide d'AirPrint](#page-476-0)
- [Numériser à l'aide d'AirPrint \(macOS\)](#page-479-0)
- [Envoyer une télécopie à l'aide d'AirPrint \(macOS\)](#page-480-0)

# <span id="page-474-0"></span>**Présentation d'AirPrint**

AirPrint est une solution d'impression pour les systèmes d'exploitation Apple qui vous permet d'imprimer sans fil des photos, des courriels, des pages Web et des documents à partir de votre iPad, iPhone, iPod touch et ordinateur Mac sans que vous ayez besoin d'installer un pilote.

(MFC-L3720CDW/MFC-L3760CDW/MFC-L3765CDW/MFC-L3780CDW)

AirPrint vous permet d'envoyer des télécopies directement depuis votre ordinateur Mac sans les imprimer et de numériser des documents vers votre ordinateur Mac.

#### (HL-L3300CDW/DCP-L3560CDW)

AirPrint vous permet également de numériser des documents vers votre ordinateur Mac.

Pour plus d'information, visitez le site Web d'Apple.

L'utilisation du badge « Works with Apple » signifie que l'accessoire a été conçu pour fonctionner spécifiquement avec la technologie identifiée dans le badge et a été certifié par le développeur pour satisfaire aux normes de performance d'Apple.

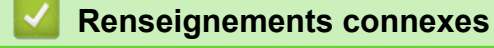

- [AirPrint](#page-473-0)
- **Sujets connexes :**
- [Problèmes liés à AirPrint](#page-552-0)

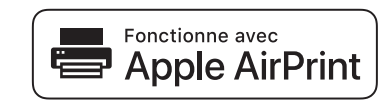

<span id="page-475-0"></span> [Accueil](#page-1-0) > [Mobile/Web Connect](#page-453-0) > [AirPrint](#page-473-0) > Avant d'utiliser AirPrint (macOS)

# **Avant d'utiliser AirPrint (macOS)**

Avant d'imprimer à l'aide de macOS, ajoutez votre appareil à la liste des imprimantes sur votre ordinateur Mac.

- 1. Sélectionnez **Préférences Système...** dans le menu Pomme.
- 2. Cliquez sur **Imprimantes et scanners**.
- 3. Cliquez sur l'icône + sous le volet Imprimantes à gauche.

L'écran **Ajouter une imprimante** s'affiche.

- 4. Effectuez l'une des opérations suivantes :
	- macOS v12

Sélectionnez votre appareil, puis sélectionnez le nom de votre modèle dans le menu contextuel **Utiliser**.

macOS v11

Sélectionnez votre appareil, puis sélectionnez **AirPrint** dans le menu contextuel **Utiliser**.

5. Cliquez sur **Ajouter**.

## **Renseignements connexes**

• [AirPrint](#page-473-0)

<span id="page-476-0"></span> [Accueil](#page-1-0) > [Mobile/Web Connect](#page-453-0) > [AirPrint](#page-473-0) > Imprimer à l'aide d'AirPrint

# **Imprimer à l'aide d'AirPrint**

- [Imprimer à partir d'iPad, d'iPhone ou d'iPod touch](#page-477-0)
- [Imprimer à l'aide d'AirPrint \(macOS\)](#page-478-0)

<span id="page-477-0"></span> [Accueil](#page-1-0) > [Mobile/Web Connect](#page-453-0) > [AirPrint](#page-473-0) > [Imprimer à l'aide d'AirPrint](#page-476-0) > Imprimer à partir d'iPad, d'iPhone ou d'iPod touch

# **Imprimer à partir d'iPad, d'iPhone ou d'iPod touch**

La procédure d'impression peut varier d'une application à l'autre. Dans l'exemple ci-dessous, nous utilisons Safari.

- 1. Vérifiez que votre appareil est allumé.
- 2. Chargez le papier dans le bac à papier et modifiez les réglages du bac à papier sur l'appareil.
- 3. Utilisez Safari pour ouvrir la page à imprimer.
- 4. Touchez  $\Gamma$
- 5. Touchez **Imprimer**.
- 6. Vérifiez que votre appareil est sélectionné.
- 7. Si un autre appareil est sélectionné (ou si aucun appareil n'est sélectionné), appuyez sur **Imprimante**. La liste des appareils disponibles s'affiche.
- 8. Touchez le nom de votre appareil dans la liste.
- 9. Sélectionnez les options souhaitées, comme le nombre de pages à imprimer et l'impression recto-verso (si votre appareil la prend en charge).
- 10. Touchez **Imprimer**.

## **Renseignements connexes**

• [Imprimer à l'aide d'AirPrint](#page-476-0)

<span id="page-478-0"></span> [Accueil](#page-1-0) > [Mobile/Web Connect](#page-453-0) > [AirPrint](#page-473-0) > [Imprimer à l'aide d'AirPrint](#page-476-0) > Imprimer à l'aide d'AirPrint (macOS)

# **Imprimer à l'aide d'AirPrint (macOS)**

La procédure d'impression peut varier d'une application à l'autre. Dans l'exemple ci-dessous, nous utilisons Safari. Avant d'imprimer, assurez-vous que votre appareil figure dans la liste des imprimantes sur votre ordinateur Mac.

- 1. Vérifiez que votre appareil est allumé.
- 2. Chargez le papier dans le bac à papier et modifiez les réglages du bac à papier sur l'appareil.
- 3. Sur votre ordinateur Mac, utilisez Safari pour ouvrir la page à imprimer.
- 4. Cliquez sur le menu **Fichier**, puis sélectionnez **Imprimer**.
- 5. Vérifiez que votre appareil est sélectionné. Si un autre appareil est sélectionné (ou si aucun appareil n'est sélectionné), cliquez sur le menu contextuel **Imprimante** et sélectionnez votre appareil.
- 6. Sélectionnez les options souhaitées, comme le nombre de pages à imprimer et l'impression recto-verso (si votre appareil la prend en charge).
- 7. Cliquez sur **Imprimer**.

## **Renseignements connexes**

- [Imprimer à l'aide d'AirPrint](#page-476-0)
- **Sujets connexes :**
- [Avant d'utiliser AirPrint \(macOS\)](#page-475-0)

<span id="page-479-0"></span> [Accueil](#page-1-0) > [Mobile/Web Connect](#page-453-0) > [AirPrint](#page-473-0) > Numériser à l'aide d'AirPrint (macOS)

# **Numériser à l'aide d'AirPrint (macOS)**

Avant de numériser, assurez-vous que votre appareil figure dans la liste des scanners sur votre ordinateur Mac.

- 1. Chargez votre document.
- 2. Sélectionnez **Préférences Système...** dans le menu Pomme.
- 3. Cliquez sur **Imprimantes et scanners**.
- 4. Sélectionnez votre appareil dans la liste des scanners.
- 5. Cliquez sur l'onglet **Numériser**, puis cliquez sur le bouton **Ouvrir le scanner...**.

L'écran Scanner s'affiche.

- 6. Si vous placez le document dans l'ADF (chargeur automatique de documents), cochez la case **Utiliser le bac auto**, puis sélectionnez le format de votre document dans le menu contextuel du paramètre de taille de numérisation.
- 7. Sélectionnez le dossier de destination ou l'application de destination dans le menu contextuel de configuration de la destination.
- 8. Cliquez sur **Afficher les détails** pour modifier les paramètres de numérisation, si nécessaire.

Vous pouvez recadrer l'image manuellement en déplaçant le pointeur de la souris sur la partie que vous souhaitez numériser lorsque vous effectuez la numérisation à partir de la vitre du scanner.

9. Cliquez sur **Numériser**.

## **Renseignements connexes**

• [AirPrint](#page-473-0)

## **Sujets connexes :**

• [Avant d'utiliser AirPrint \(macOS\)](#page-475-0)

<span id="page-480-0"></span> [Accueil](#page-1-0) > [Mobile/Web Connect](#page-453-0) > [AirPrint](#page-473-0) > Envoyer une télécopie à l'aide d'AirPrint (macOS)

# **Envoyer une télécopie à l'aide d'AirPrint (macOS)**

**Modèles associés** : MFC-L3720CDW/MFC-L3760CDW/MFC-L3765CDW/MFC-L3780CDW

Assurez-vous que votre appareil figure dans la liste des imprimantes sur votre ordinateur Mac. Dans l'exemple ci-dessous, nous utilisons Apple TextEdit.

AirPrint prend uniquement en charge les documents de télécopie en noir et blanc.

- 1. Vérifiez que votre appareil est allumé.
- 2. Sur votre ordinateur Mac, ouvrez le fichier à envoyer en tant que télécopie.
- 3. Cliquez sur le menu **Fichier**, puis sélectionnez **Imprimer**.
- 4. Cliquez sur le menu contextuel **Imprimante**, puis sélectionnez la ligne de votre modèle dont le nom contient **Fax**.
- 5. Tapez les informations du destinataire de la télécopie.
- 6. Cliquez sur **Faxer**.

## **Renseignements connexes**

• [AirPrint](#page-473-0)

Ø

**Sujets connexes :**

• [Avant d'utiliser AirPrint \(macOS\)](#page-475-0)

 [Accueil](#page-1-0) > [Mobile/Web Connect](#page-453-0) > Mopria™ Print Service et Mopria™ Scan

# **Mopria™ Print Service et Mopria™ Scan**

Mopria™ Print Service est une fonctionnalité d'impression et Mopria™ Scan est une fonctionnalité de numérisation pour appareils mobiles Android™, toutes deux développées par la Mopria Alliance™. Ce service vous permet de vous connecter au même réseau que votre appareil pour imprimer et numériser sans configuration supplémentaire.

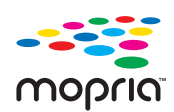

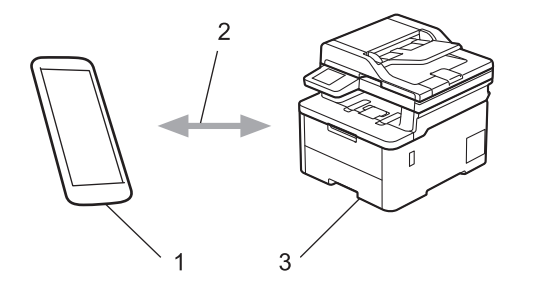

- 1. Appareils mobiles Android™
- 2. Connexion Wi-Fi®
- 3. Votre appareil

Vous devez télécharger Mopria™ Print Service ou Mopria™ Scan depuis Google Play™ pour ensuite l'installer sur votre appareil Android™. Avant d'utiliser ces fonctionnalités Mopria™, assurez-vous de les activer sur votre appareil mobile.

## **Renseignements connexes**

• [Mobile/Web Connect](#page-453-0)

<span id="page-482-0"></span> [Accueil](#page-1-0) > [Mobile/Web Connect](#page-453-0) > Brother Mobile Connect

# **Brother Mobile Connect**

Utilisez Brother Mobile Connect pour imprimer et numériser à partir de votre appareil mobile.

Pour les appareils Android<sup>™</sup>:

Brother Mobile Connect vous permet d'utiliser les fonctions de votre appareil Brother directement à partir de votre appareil Android™.

Téléchargez et installez Brother Mobile Connect à partir de Google Play™.

• Pour tous les appareils prenant en charge iOS ou iPadOS, y compris les iPhone, iPad et iPod touch: Brother Mobile Connect vous permet d'utiliser les fonctions de votre appareil Brother directement à partir de votre appareil iOS ou iPadOS.

Téléchargez et installez Brother Mobile Connect depuis l'App Store.

## **Renseignements connexes**

• [Mobile/Web Connect](#page-453-0)

## **Sujets connexes :**

- [Brother iPrint&Scan](#page-484-0)
- [Accédez à Brother iPrint&Scan \(Windows/Mac\)](#page-485-0)

 [Accueil](#page-1-0) > [Mobile/Web Connect](#page-453-0) > Enregistrer un lecteur de carte IC externe

## **Enregistrer un lecteur de carte IC externe**

**Modèles associés** : MFC-L3760CDW/MFC-L3765CDW/MFC-L3780CDW

Lorsque vous connectez un lecteur de carte IC externe, utilisez la Gestion à partir du Web pour enregistrer le lecteur de carte. Votre appareil prend en charge les lecteurs de carte IC externes prenant en charge le pilote de classe HID.

- 1. Démarrez votre navigateur Web.
- 2. Saisissez « https://adresse IP de l'appareil » dans la barre d'adresse de votre navigateur (où « adresse IP de l'appareil » correspond à l'adresse IP de votre appareil).

Par exemple :

https://192.168.1.2

3. Si nécessaire, saisissez le mot de passe dans le champ **Connexion**, puis cliquez sur **Connexion**.

Le mot de passe par défaut pour gérer les paramètres de cet appareil se trouve au dos de l'appareil et est indiqué par « **Pwd** ».

4. Accédez au menu de navigation, puis cliquez sur **Administrateur** > **Lecteur de carte externe**.

Si la barre de navigation de gauche n'est pas visible, commencez la navigation à partir de  $\equiv$ .

- 5. Entrez les informations nécessaires.
- 6. Cliquez sur **Envoyer**.

Ø

7. Redémarrez votre appareil Brother pour activer la configuration.

#### **Renseignements connexes**

- [Mobile/Web Connect](#page-453-0)
- **Sujets connexes :**
- [Accéder à la Gestion à partir du Web](#page-690-0)

## <span id="page-484-0"></span>▲ [Accueil](#page-1-0) > Brother iPrint&Scan

# **Brother iPrint&Scan**

- [Accédez à Brother iPrint&Scan \(Windows/Mac\)](#page-485-0)
- [Numériser à l'aide de Brother iPrint&Scan \(Windows/Mac\)](#page-153-0)

<span id="page-485-0"></span> [Accueil](#page-1-0) > [Brother iPrint&Scan](#page-484-0) > Accédez à Brother iPrint&Scan (Windows/Mac)

## **Accédez à Brother iPrint&Scan (Windows/Mac)**

Utilisez Brother iPrint&Scan pour Windows et Mac pour imprimer et numériser à partir de votre ordinateur.

L'écran suivant présente un exemple de Brother iPrint&Scan pour Windows. L'écran réel peut varier selon la version de l'application.

Pour Windows

Accédez à la page **Téléchargements** de votre modèle à l'adresse [support.brother.com/downloads](https://support.brother.com/g/b/midlink.aspx?content=dl) pour télécharger l'application la plus récente.

• Pour Mac

Téléchargez et installez Brother iPrint&Scan depuis l'App Store.

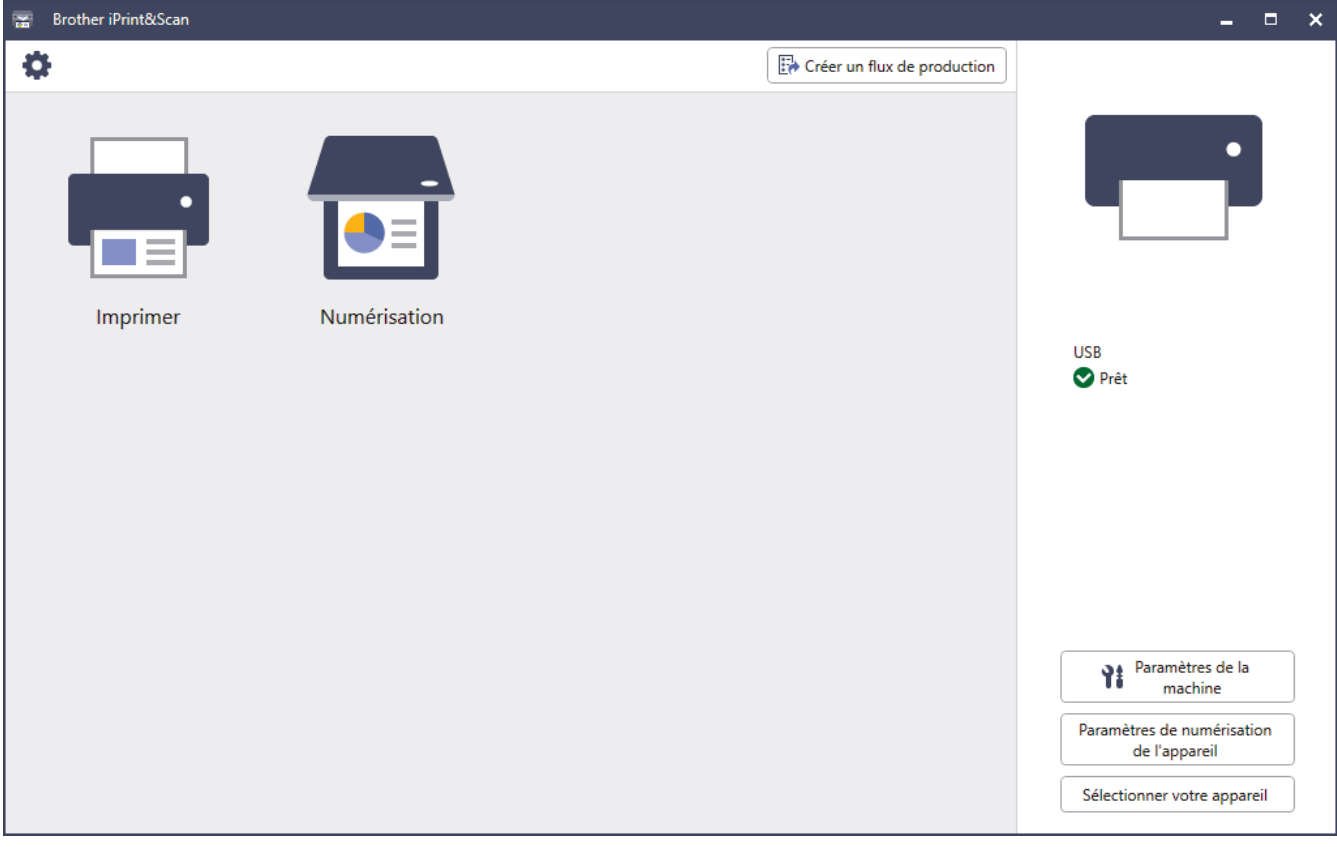

Si vous y êtes invité, installez le pilote et les logiciels nécessaires à l'utilisation de votre appareil. Téléchargez le programme d'installation à partir de la page **Téléchargements** de votre modèle à l'adresse [support.brother.com/downloads](https://support.brother.com/g/b/midlink.aspx?content=dl).

## **Renseignements connexes**

• [Brother iPrint&Scan](#page-484-0)

#### **Sujets connexes :**

- [Brother Mobile Connect](#page-482-0)
- [Numériser à l'aide de Brother iPrint&Scan \(Windows/Mac\)](#page-153-0)

#### <span id="page-486-0"></span> [Accueil](#page-1-0) > Dépannage

## **Dépannage**

Utilisez cette section pour résoudre des problèmes courants que vous pourriez rencontrer lors de l'utilisation de votre appareil. Vous pouvez corriger vous-même la plupart des problèmes.

## **IMPORTANT**

Pour obtenir une assistance technique, vous devez appeler le service à la clientèle du pays où vous avez acheté l'appareil. Tous les appels doivent être effectués depuis ce pays.

Pour toute aide supplémentaire, rendez-vous sur [support.brother.com](https://support.brother.com/g/b/midlink.aspx).

Vérifiez tout d'abord les points suivants :

- Le cordon d'alimentation de l'appareil est correctement branché et l'appareil est sous tension. **>>** Guide *d'installation rapide*
- Tous les matériaux de protection ont été retirés. >> Guide d'installation rapide
- Le papier a été chargé correctement dans le bac à papier.
- Les câbles d'interface sont correctement raccordés à l'appareil et à l'ordinateur, ou la connexion sans fil est configurée à la fois sur l'appareil et sur votre ordinateur.
- Messages d'erreur et d'entretien

Si les vérifications ne vous ont pas permis de résoudre le problème, identifiez le problème, puis  $\blacktriangleright\blacktriangleright$ *Renseignements connexes*

#### **Renseignements connexes**

- [Messages d'erreur et d'entretien](#page-487-0)
- [Messages d'erreur lors de l'utilisation de la fonction Brother Web Connect](#page-504-0)
- [Bourrages de document](#page-506-0)
- [Bourrages papier](#page-510-0)
- [Problèmes d'impression](#page-523-0)
- [Améliorer la qualité d'impression](#page-526-0)
- [Problèmes de téléphone et de télécopieur](#page-532-0)
- [Problèmes réseau](#page-538-0)
- [Problèmes liés à AirPrint](#page-552-0)
- [Autres problèmes](#page-553-0)
- [Consulter les informations sur l'appareil](#page-555-0)
- [Réinitialiser votre appareil](#page-556-0)

<span id="page-487-0"></span> [Accueil](#page-1-0) > [Dépannage](#page-486-0) > Messages d'erreur et d'entretien

# **Messages d'erreur et d'entretien**

Comme avec tout appareil de bureau sophistiqué, des erreurs peuvent survenir et il peut être nécessaire de remplacer des fournitures. Lorsque cela se produit, votre appareil identifie l'erreur ou l'entretien régulier nécessaire et affiche le message approprié. Le tableau explique les messages d'erreur et d'entretien les plus fréquents.

Suivez les instructions dans la colonne **Action** pour résoudre l'erreur et faire disparaître le message.

Vous pouvez corriger la plupart de ces erreurs et effectuer l'entretien périodique vous-même. Si vous avez besoin d'autres conseils : rendez-vous sur [support.brother.com/faqs.](https://support.brother.com/g/b/midlink.aspx?content=faq)

#### >> HL-L3300CDW

[>> DCP-L3560CDW/MFC-L3720CDW/MFC-L3760CDW/MFC-L3765CDW/MFC-L3780CDW](#page-492-0)

## **HL-L3300CDW**

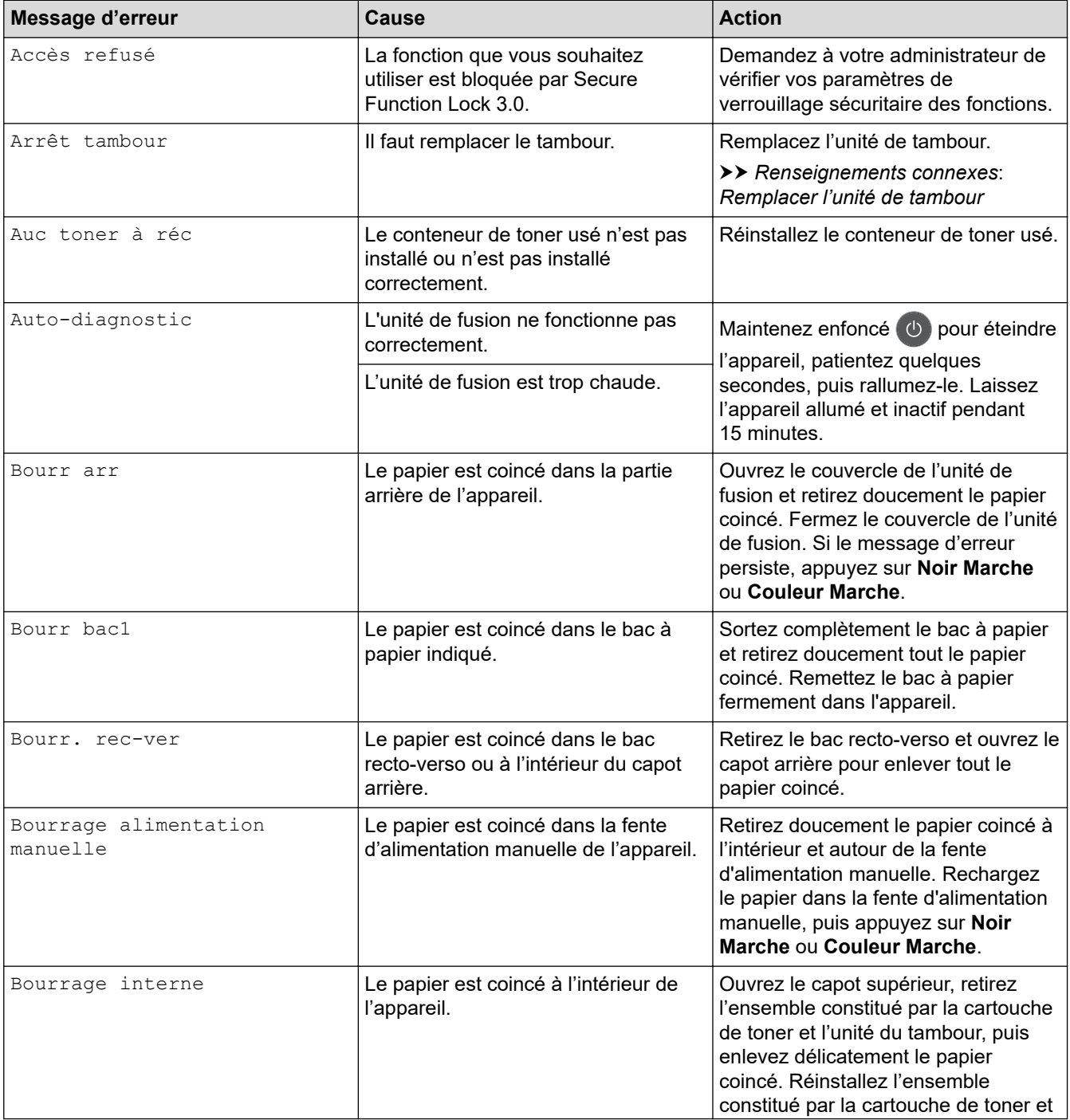

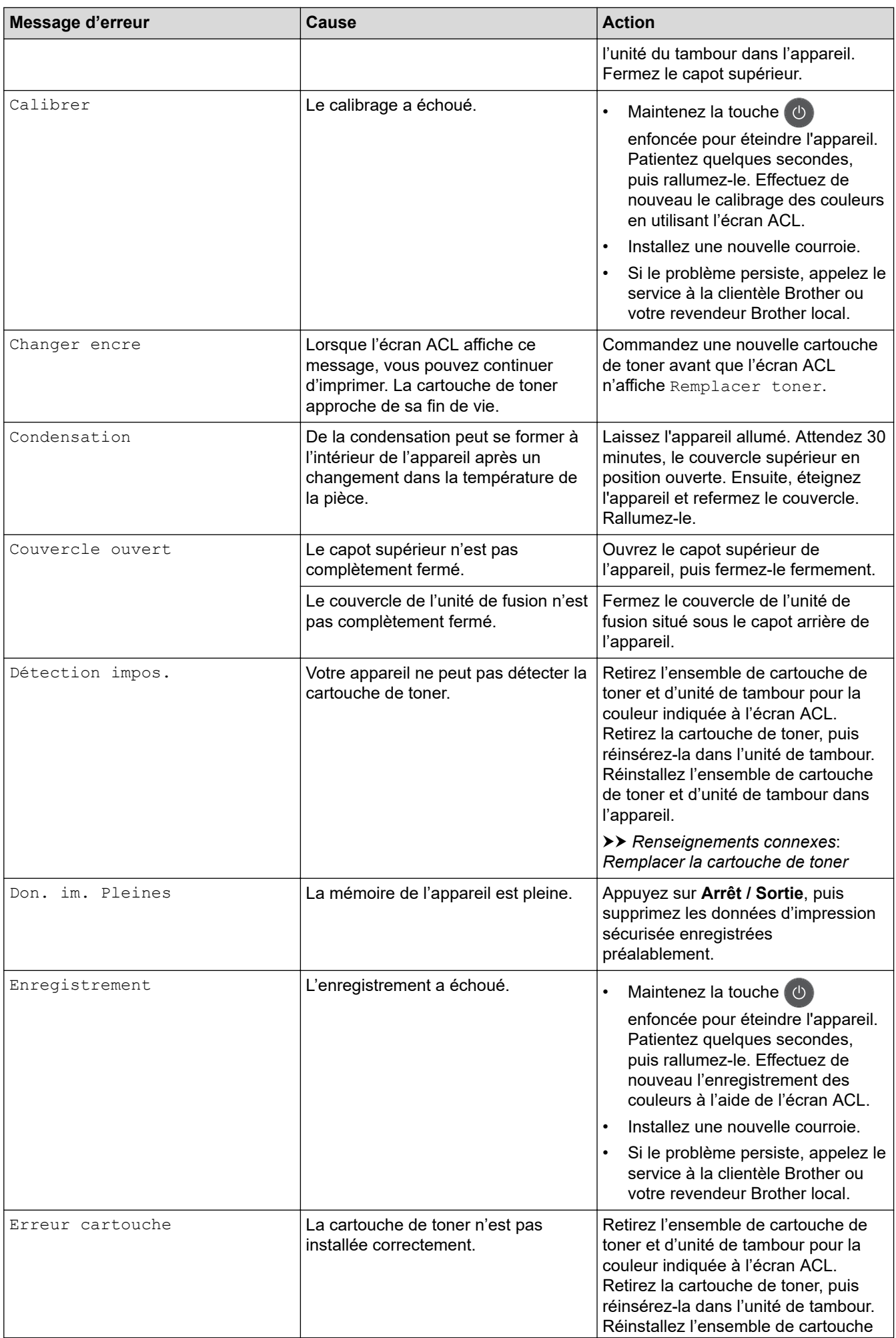

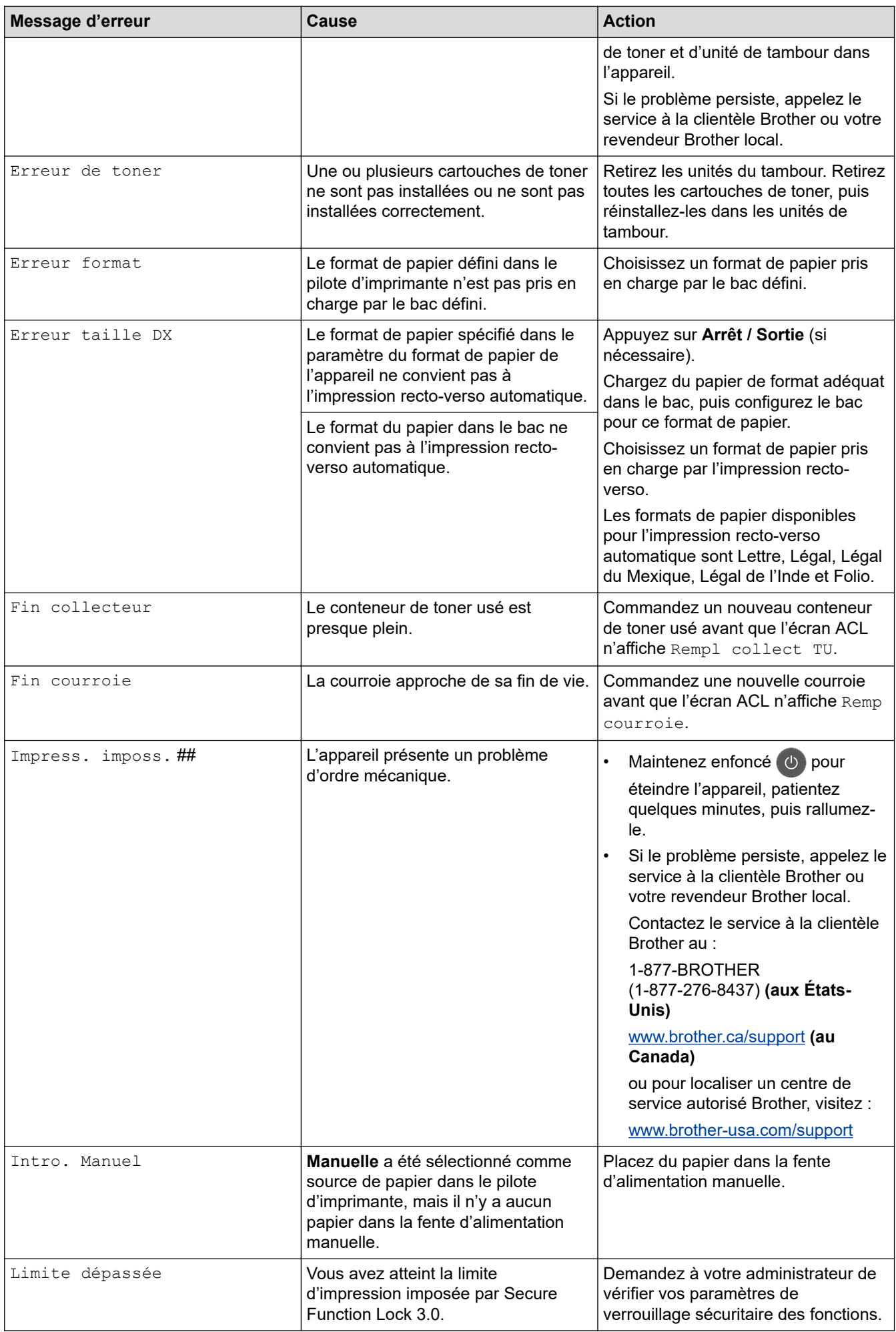

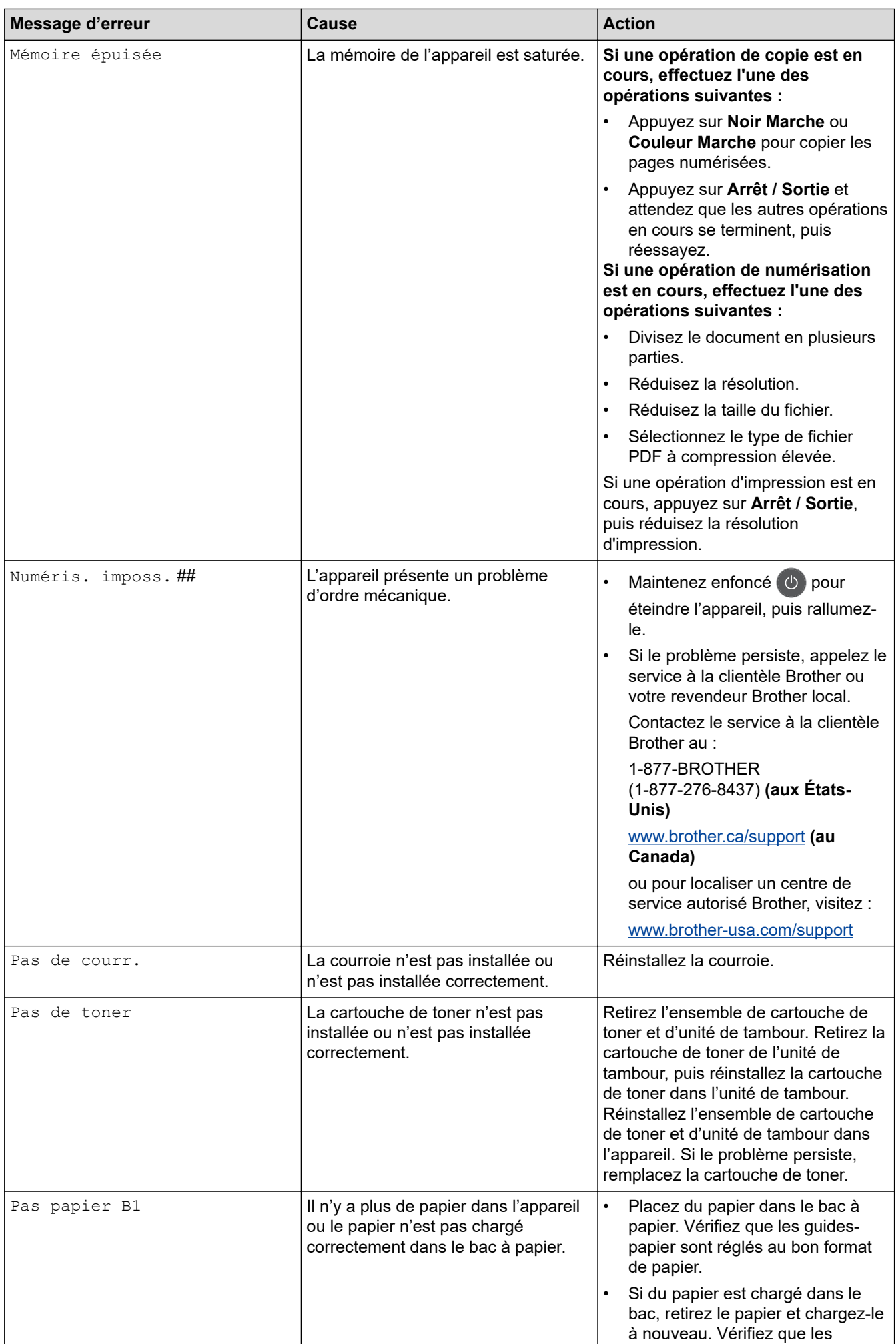

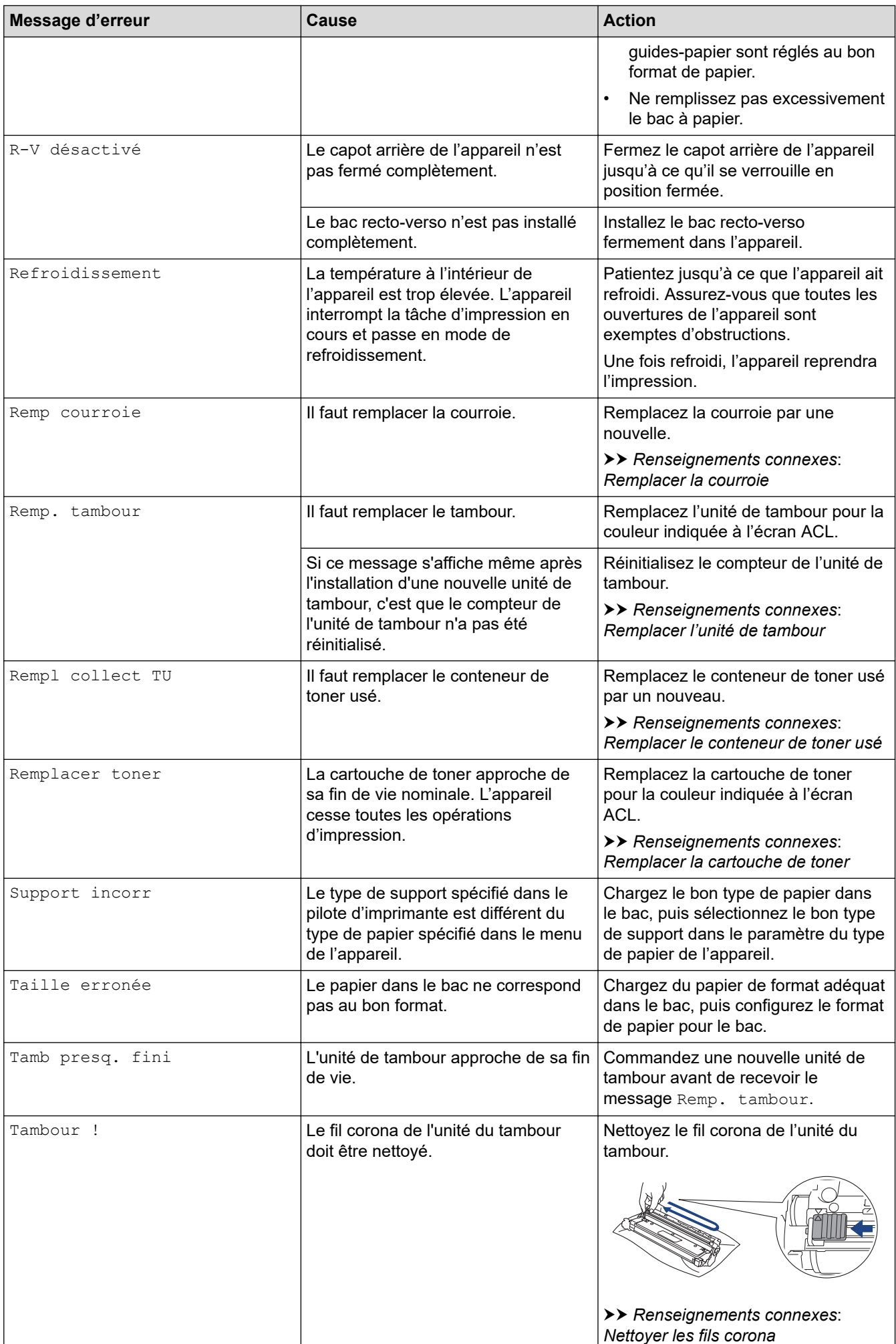

<span id="page-492-0"></span>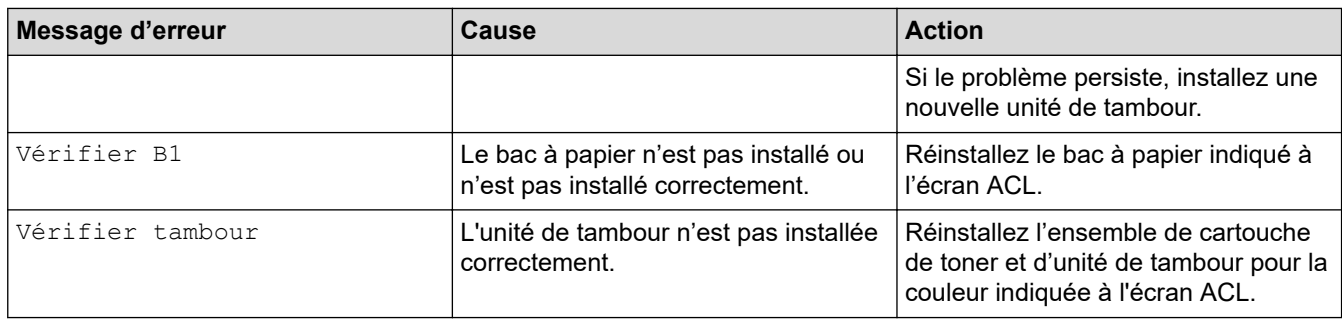

## **DCP-L3560CDW/MFC-L3720CDW/MFC-L3760CDW/MFC-L3765CDW/ MFC-L3780CDW**

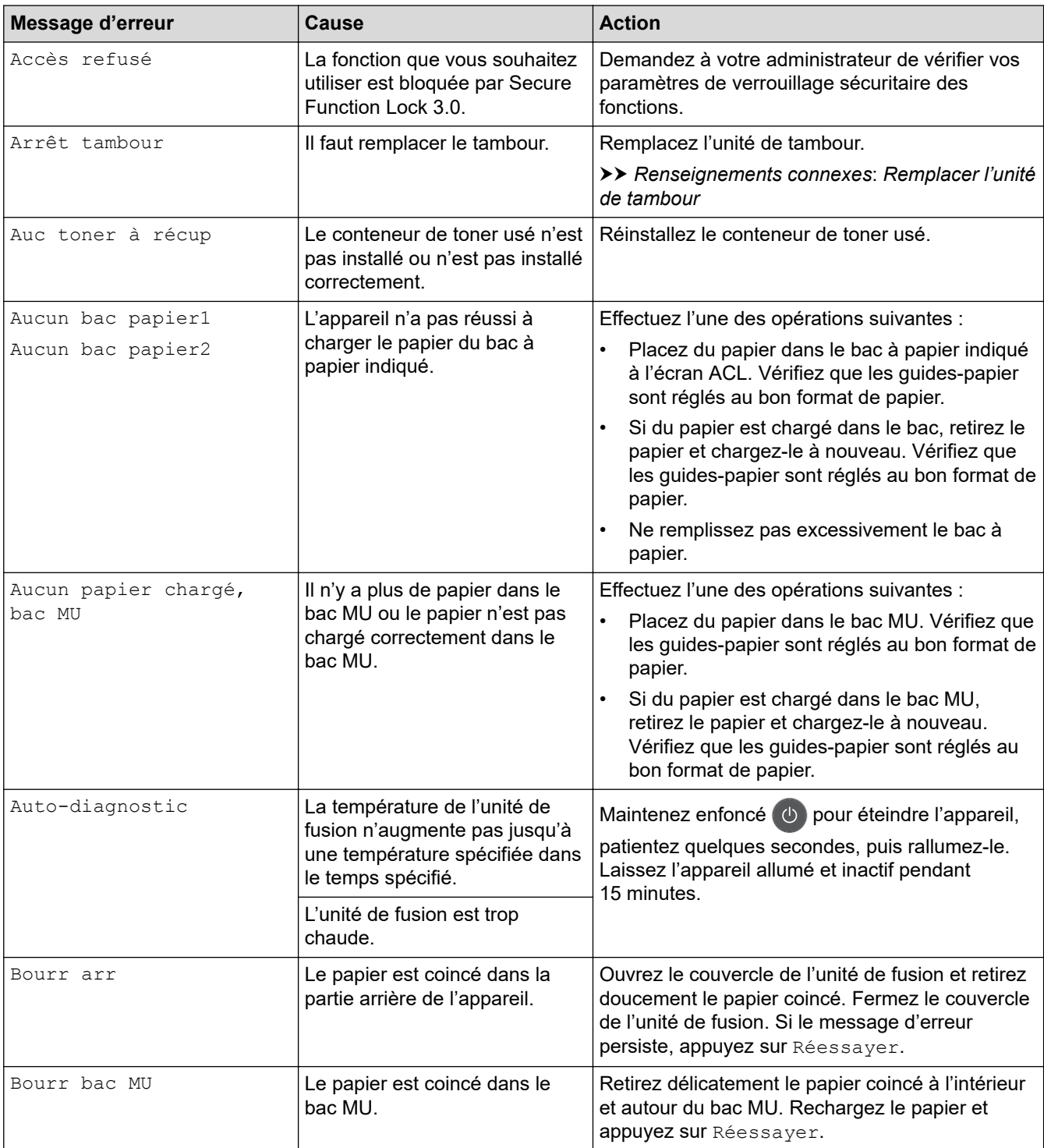

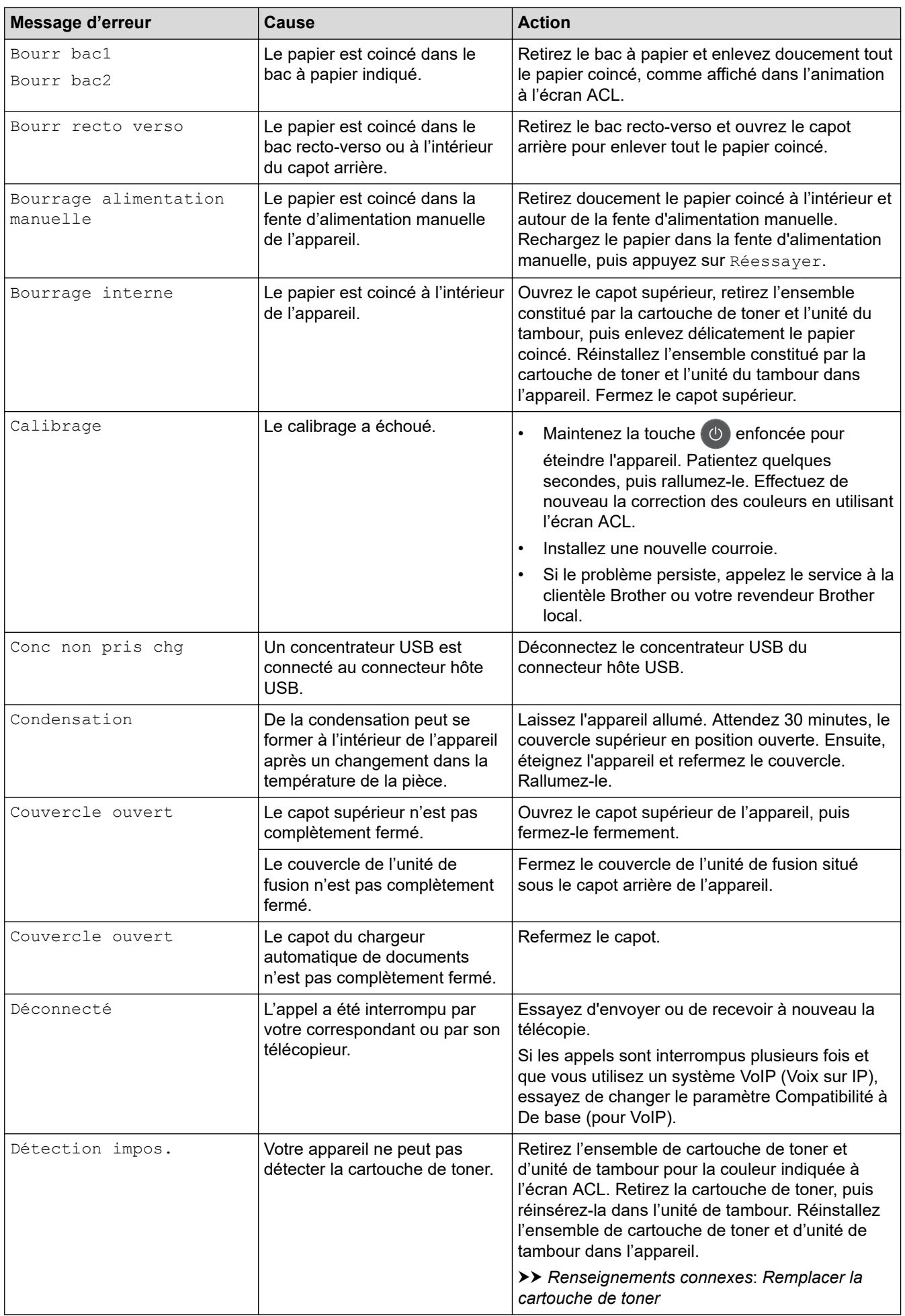

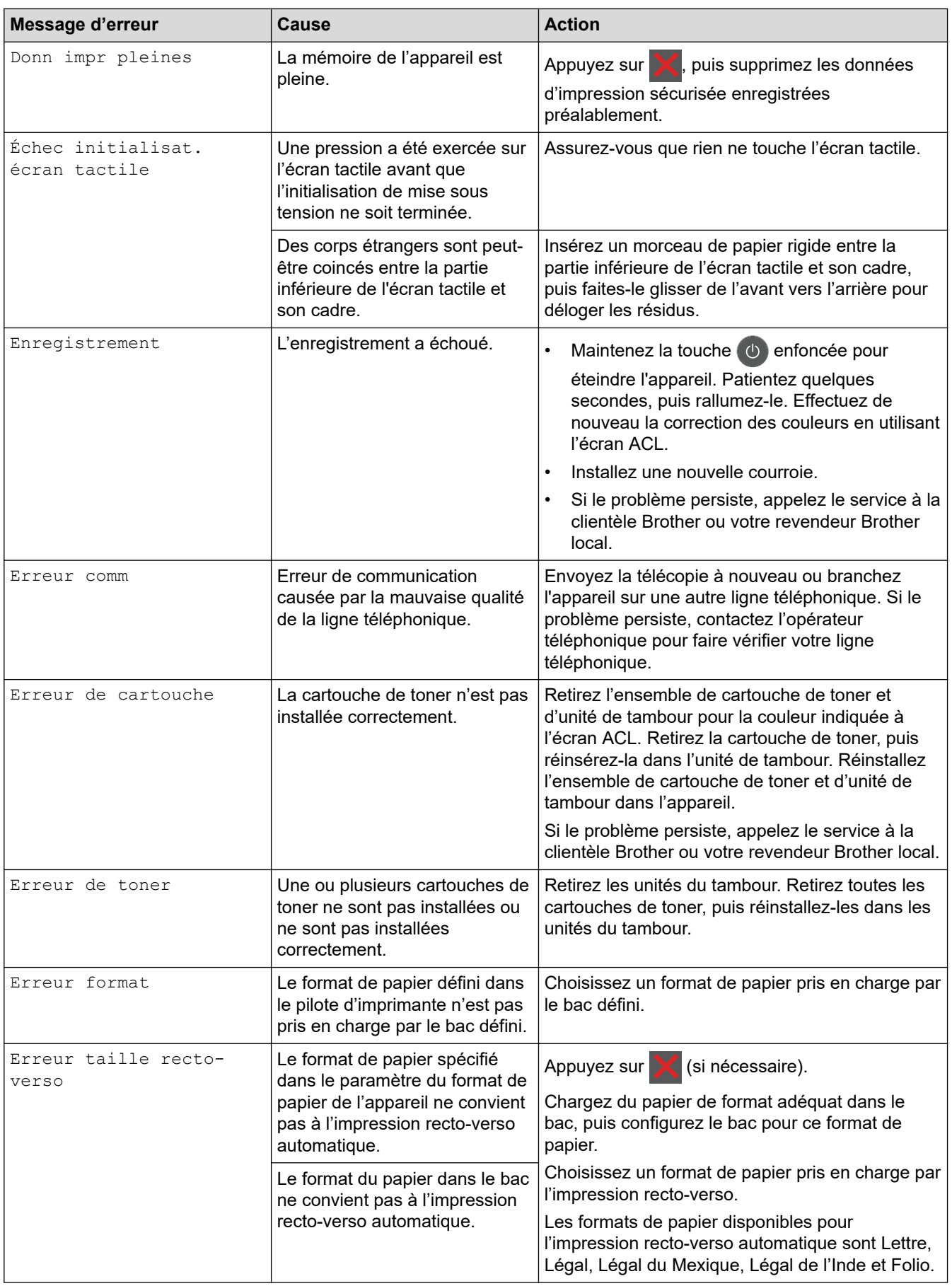

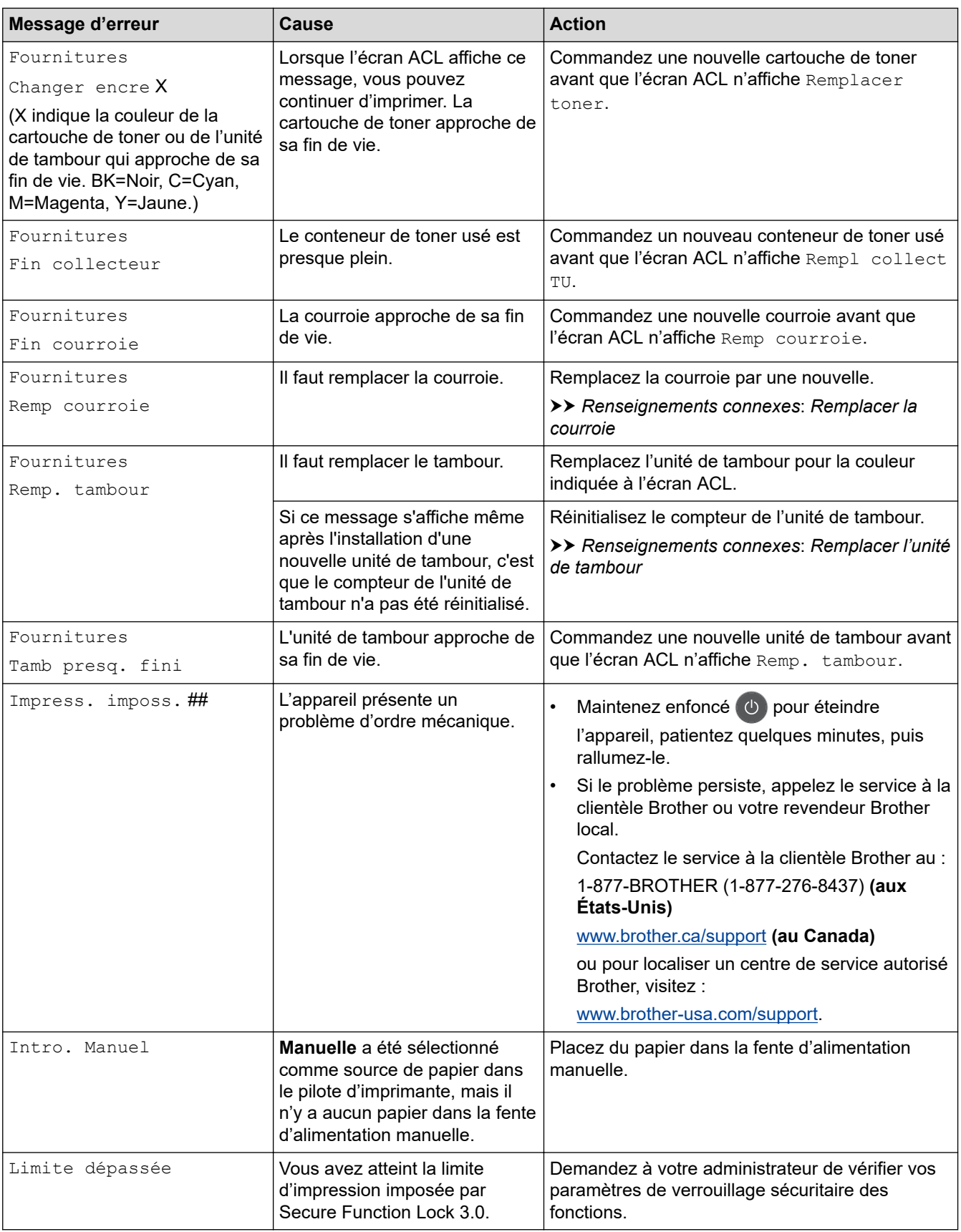

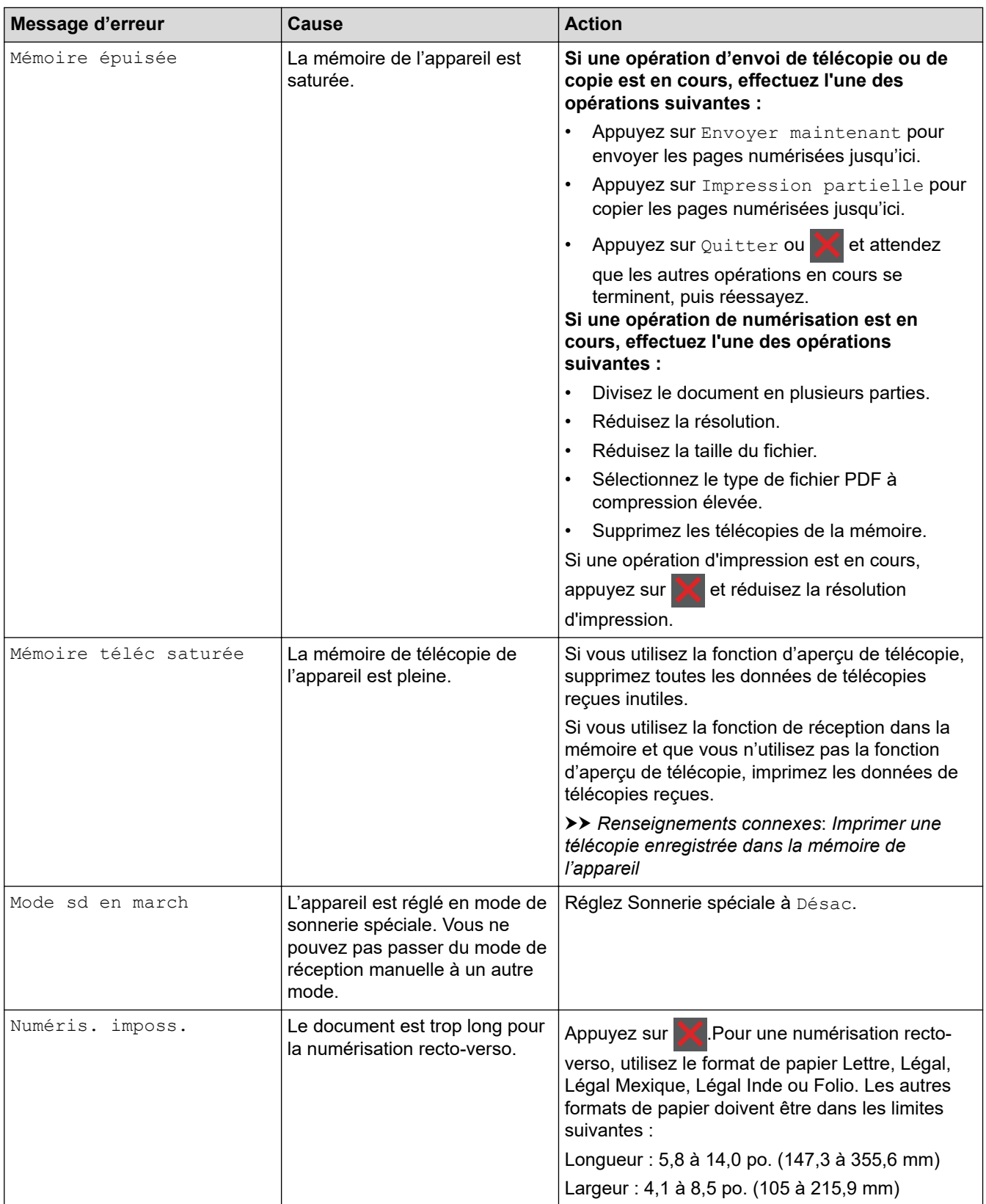

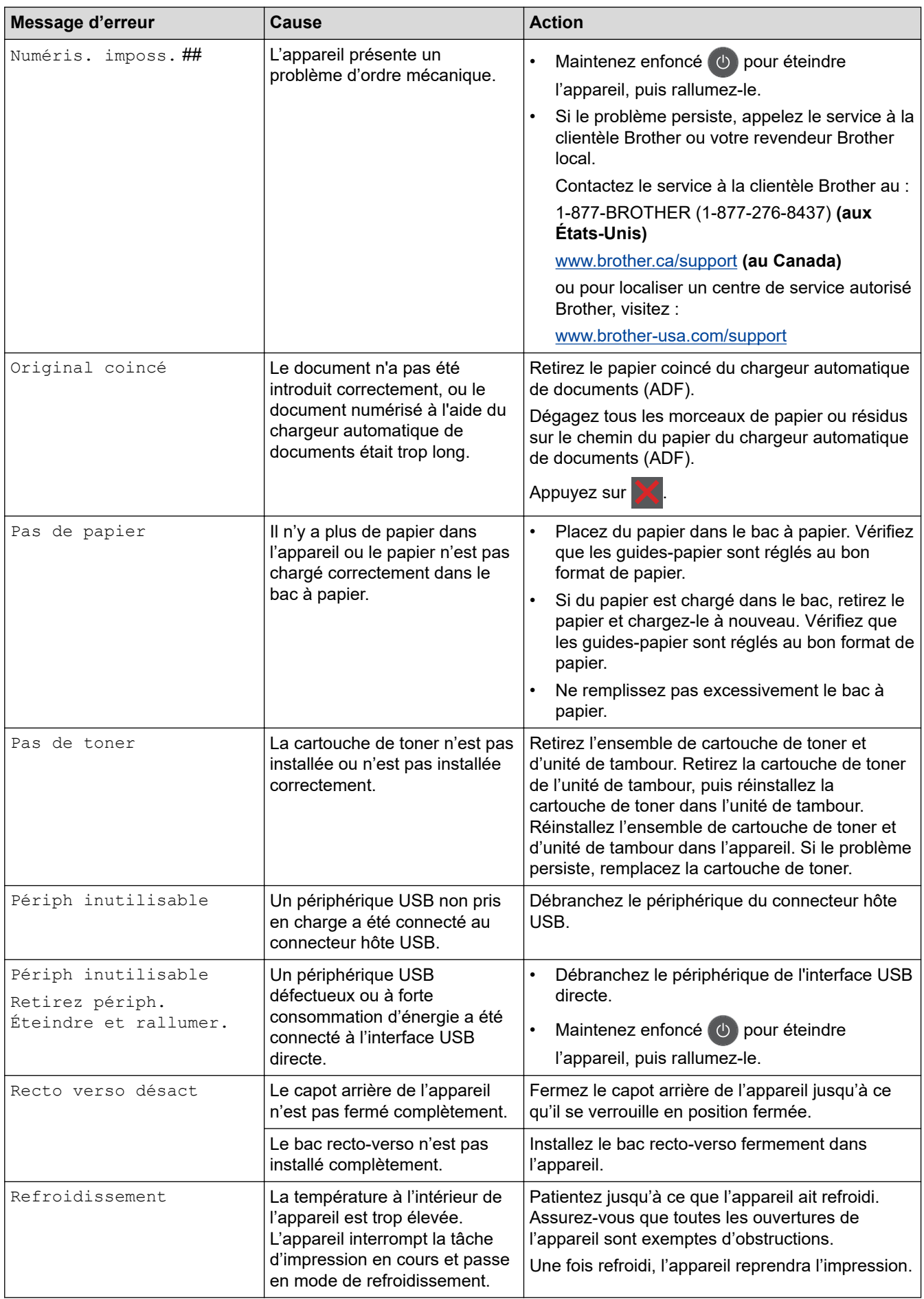

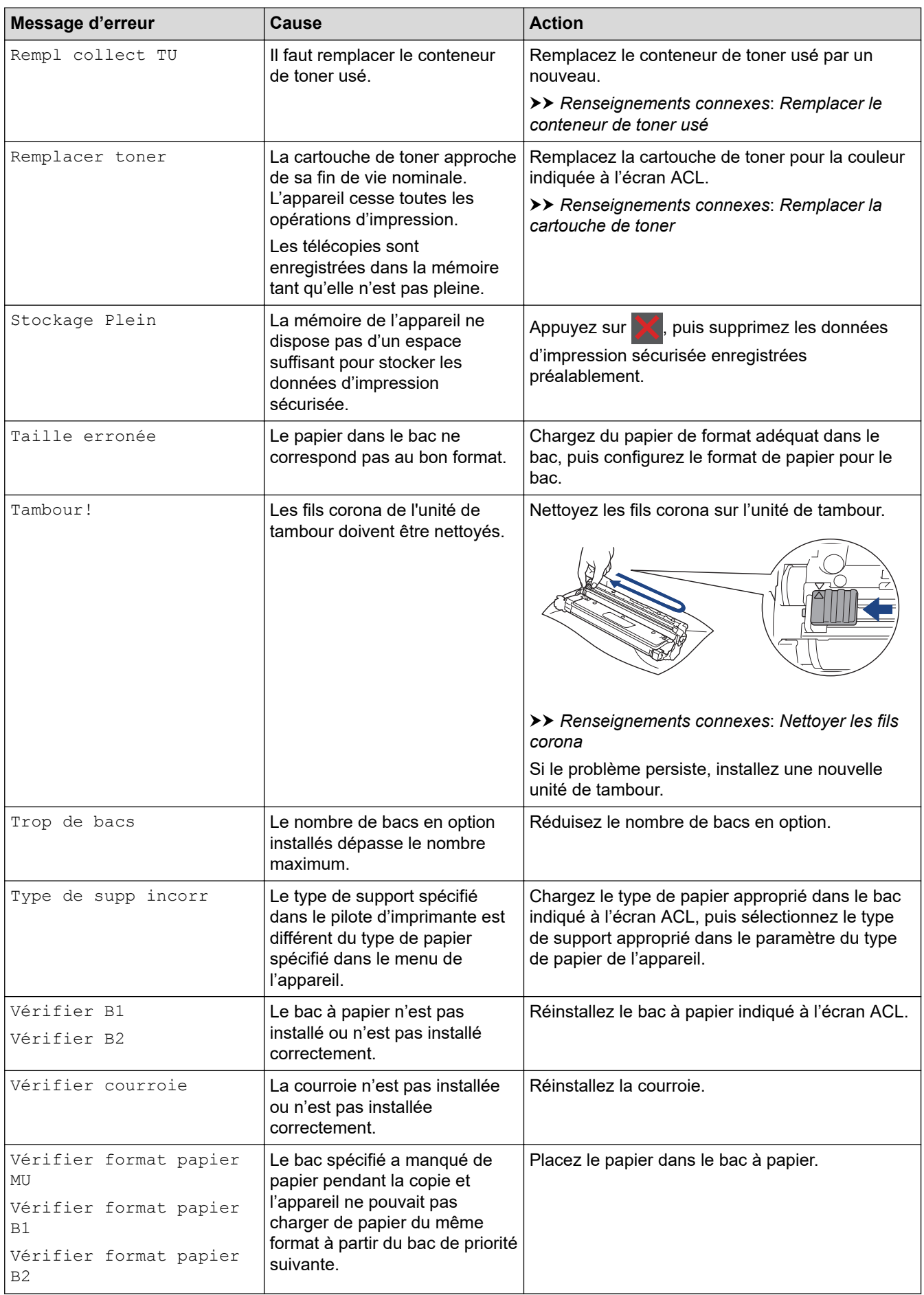

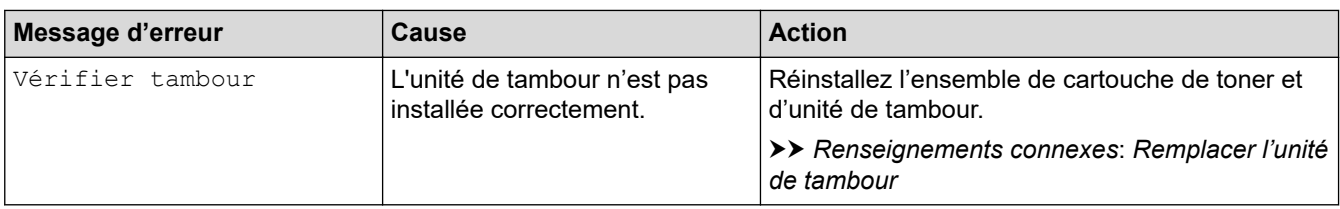

## **Renseignements connexes**

- [Dépannage](#page-486-0)
	- [Impossible d'imprimer ou de numériser et de transférer les télécopies](#page-500-0)

## **Sujets connexes :**

- [Charger du papier et imprimer à l'aide du bac à papier](#page-35-0)
- [Charger du papier et imprimer à l'aide du bac multi-usages \(bac MU\)](#page-40-0)
- [Remplacer les consommables](#page-561-0)
- [Remplacer la cartouche de toner](#page-563-0)
- [Remplacer l'unité de tambour](#page-568-0)
- [Remplacer la courroie](#page-573-0)
- [Remplacer le conteneur de toner usé](#page-577-0)
- [Nettoyer les fils corona](#page-588-0)
- [Imprimer une télécopie enregistrée dans la mémoire de l'appareil](#page-218-0)

<span id="page-500-0"></span> [Accueil](#page-1-0) > [Dépannage](#page-486-0) > [Messages d'erreur et d'entretien](#page-487-0) > Impossible d'imprimer ou de numériser et de transférer les télécopies

# **Impossible d'imprimer ou de numériser et de transférer les télécopies**

**Modèles associés** : MFC-L3720CDW/MFC-L3760CDW/MFC-L3765CDW/MFC-L3780CDW

Si l'écran ACL affiche :

Ø

- [Impress. imposs.] ##
- [Numéris. imposs.] ##

Nous vous recommandons de transférer vos télécopies vers un autre télécopieur ou sur votre ordinateur.

Vous pouvez aussi transférer le rapport du journal des télécopies pour vérifier si des télécopies doivent être transférées.

Si un message d'erreur s'affiche à l'écran ACL après le transfert des télécopies, débranchez votre appareil Brother de la source d'alimentation pendant plusieurs minutes, puis rebranchez-le.

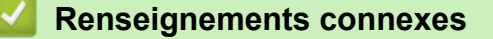

- [Messages d'erreur et d'entretien](#page-487-0)
	- [Transférer des télécopies vers un autre télécopieur](#page-501-0)
	- [Transférer des télécopies sur votre ordinateur](#page-502-0)
	- [Transférer le rapport du journal des télécopies vers un autre télécopieur](#page-503-0)

<span id="page-501-0"></span> [Accueil](#page-1-0) > [Dépannage](#page-486-0) > [Messages d'erreur et d'entretien](#page-487-0) > [Impossible d'imprimer ou de numériser et de](#page-500-0) [transférer les télécopies](#page-500-0) > Transférer des télécopies vers un autre télécopieur

## **Transférer des télécopies vers un autre télécopieur**

**Modèles associés** : MFC-L3720CDW/MFC-L3760CDW/MFC-L3765CDW/MFC-L3780CDW

Vous devez configurer l'identifiant de poste (ID station) avant de pouvoir transférer des télécopies vers un autre télécopieur.

- 1. Appuyez sur | Param] > [Ts réglages] > [Service] > [Transf données] > [Transf télécop].
- 2. Effectuez l'une des opérations suivantes :
	- Si l'écran ACL affiche [Aucune donnée], il n'y a aucune télécopie dans la mémoire de l'appareil. Appuyez sur [Fermer]. Appuyez sur
	- Entrez le numéro du télécopieur auquel les télécopies seront réadressées.
- 3. Appuyez sur [Démarr. télécopie].

## **Renseignements connexes**

• [Impossible d'imprimer ou de numériser et de transférer les télécopies](#page-500-0)

#### **Sujets connexes :**

• [Régler votre identification de poste](#page-624-0)

<span id="page-502-0"></span> [Accueil](#page-1-0) > [Dépannage](#page-486-0) > [Messages d'erreur et d'entretien](#page-487-0) > [Impossible d'imprimer ou de numériser et de](#page-500-0) [transférer les télécopies](#page-500-0) > Transférer des télécopies sur votre ordinateur

## **Transférer des télécopies sur votre ordinateur**

**Modèles associés** : MFC-L3720CDW/MFC-L3760CDW/MFC-L3765CDW/MFC-L3780CDW

- 1. Vérifiez que vous avez installé le logiciel et les pilotes sur votre ordinateur.
- 2. Lancez (**Brother Utilities**), puis cliquez sur la liste déroulante et sélectionnez le nom de votre modèle (si vous ne l'avez pas déjà sélectionné). Cliquez sur **PC-FAX** dans la barre de navigation de gauche, puis cliquez sur **Recevoir**.

La fenêtre **PC-FAX Receive (Réception par PC-FAX)** s'affiche.

3. Assurez-vous d'avoir configuré [Récept PC FAX] sur l'appareil.

Si des télécopies sont dans la mémoire de l'appareil lorsque vous configurez la réception PC-Fax, l'écran ACL affiche [Envoy Fax au PC?].

- 4. Effectuez l'une des opérations suivantes :
	- Pour transférer toutes les télécopies sur votre ordinateur, appuyez sur  $\lceil \text{Oui} \rceil$ .
	- Pour quitter et laisser les télécopies dans la mémoire, appuyez sur [Non].
- 5. Appuyez sur  $\Box$

## **Renseignements connexes**

• [Impossible d'imprimer ou de numériser et de transférer les télécopies](#page-500-0)

#### **Sujets connexes :**

- [Exécuter la fonction de réception Brother PC-FAX sur votre ordinateur \(Windows\)](#page-279-0)
- [Utilisez la fonction Réception PC-Fax pour transférer les télécopies reçues vers votre ordinateur](#page-213-0) [\(Windows uniquement\)](#page-213-0)

<span id="page-503-0"></span> [Accueil](#page-1-0) > [Dépannage](#page-486-0) > [Messages d'erreur et d'entretien](#page-487-0) > [Impossible d'imprimer ou de numériser et de](#page-500-0) [transférer les télécopies](#page-500-0) > Transférer le rapport du journal des télécopies vers un autre télécopieur

## **Transférer le rapport du journal des télécopies vers un autre télécopieur**

**Modèles associés** : MFC-L3720CDW/MFC-L3760CDW/MFC-L3765CDW/MFC-L3780CDW

Vous devez configurer l'identifiant de poste (ID station) avant de pouvoir transférer le rapport du journal de télécopie vers un autre télécopieur.

- 1. Appuyez sur | Param] > [Ts réglages] > [Service] > [Transf données] > [Reporter le transfert].
- 2. Saisissez le numéro du télécopieur auquel transférer le rapport du journal des télécopies.
- 3. Appuyez sur [Démarr. télécopie].

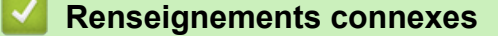

• [Impossible d'imprimer ou de numériser et de transférer les télécopies](#page-500-0)

#### **Sujets connexes :**

• [Régler votre identification de poste](#page-624-0)
[Accueil](#page-1-0) > [Dépannage](#page-486-0) > Messages d'erreur lors de l'utilisation de la fonction Brother Web Connect

# **Messages d'erreur lors de l'utilisation de la fonction Brother Web Connect**

**Modèles associés** : DCP-L3560CDW/MFC-L3720CDW/MFC-L3760CDW/MFC-L3765CDW/MFC-L3780CDW

Votre appareil affiche un message d'erreur lorsqu'une erreur se produit. Les messages d'erreur les plus fréquents sont présentés dans le tableau.

Vous serez en mesure de corriger vous-même la plupart de ces erreurs. Si, après avoir consulté ce tableau, vous avez toujours besoin d'aide, consultez les plus récents conseils de dépannage sur [support.brother.com/](https://support.brother.com/g/b/midlink.aspx?content=faq) [faqs](https://support.brother.com/g/b/midlink.aspx?content=faq).

## **Erreur de connexion**

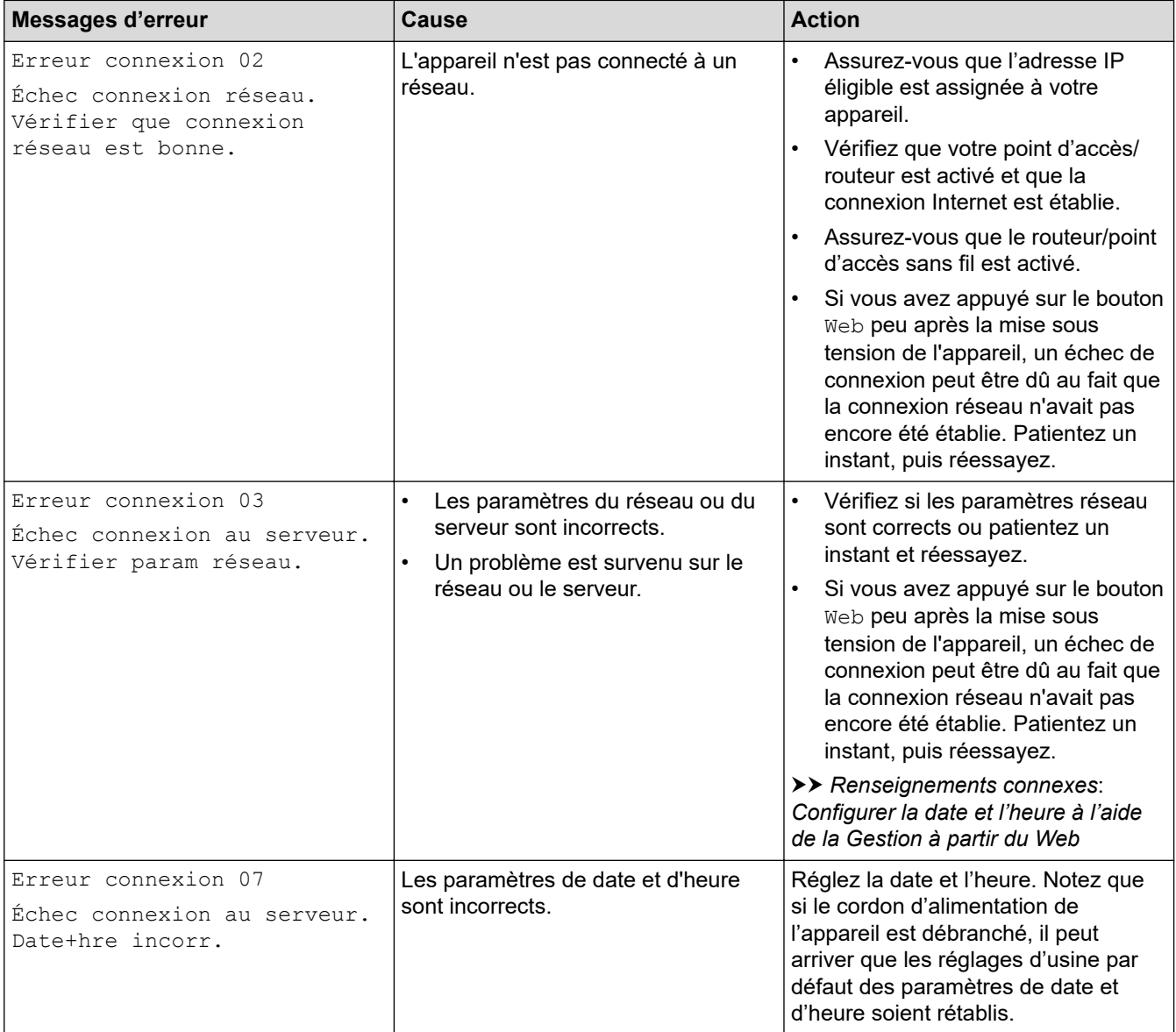

### **Erreur d'authentification**

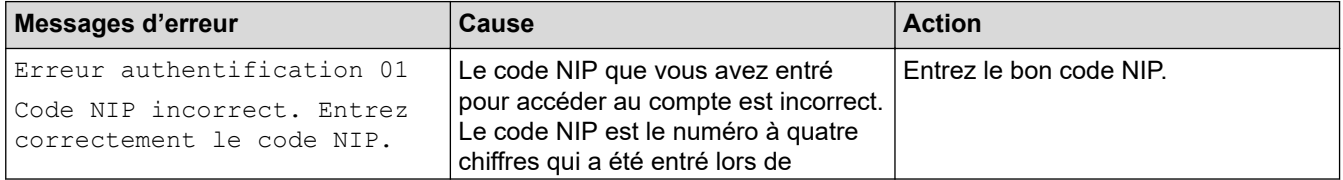

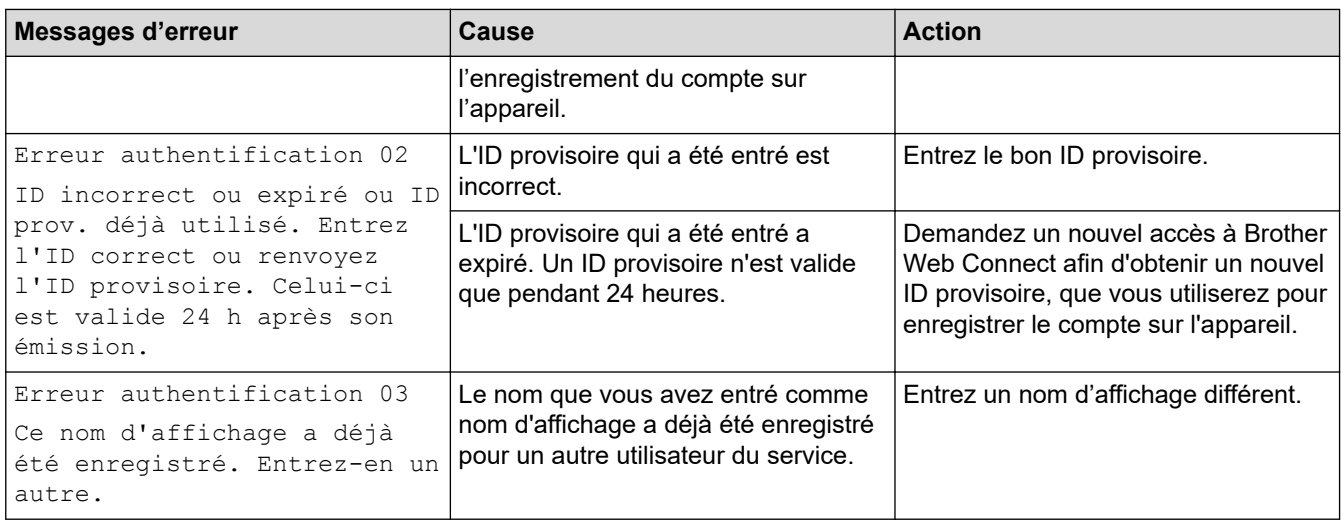

## **Erreur de serveur**

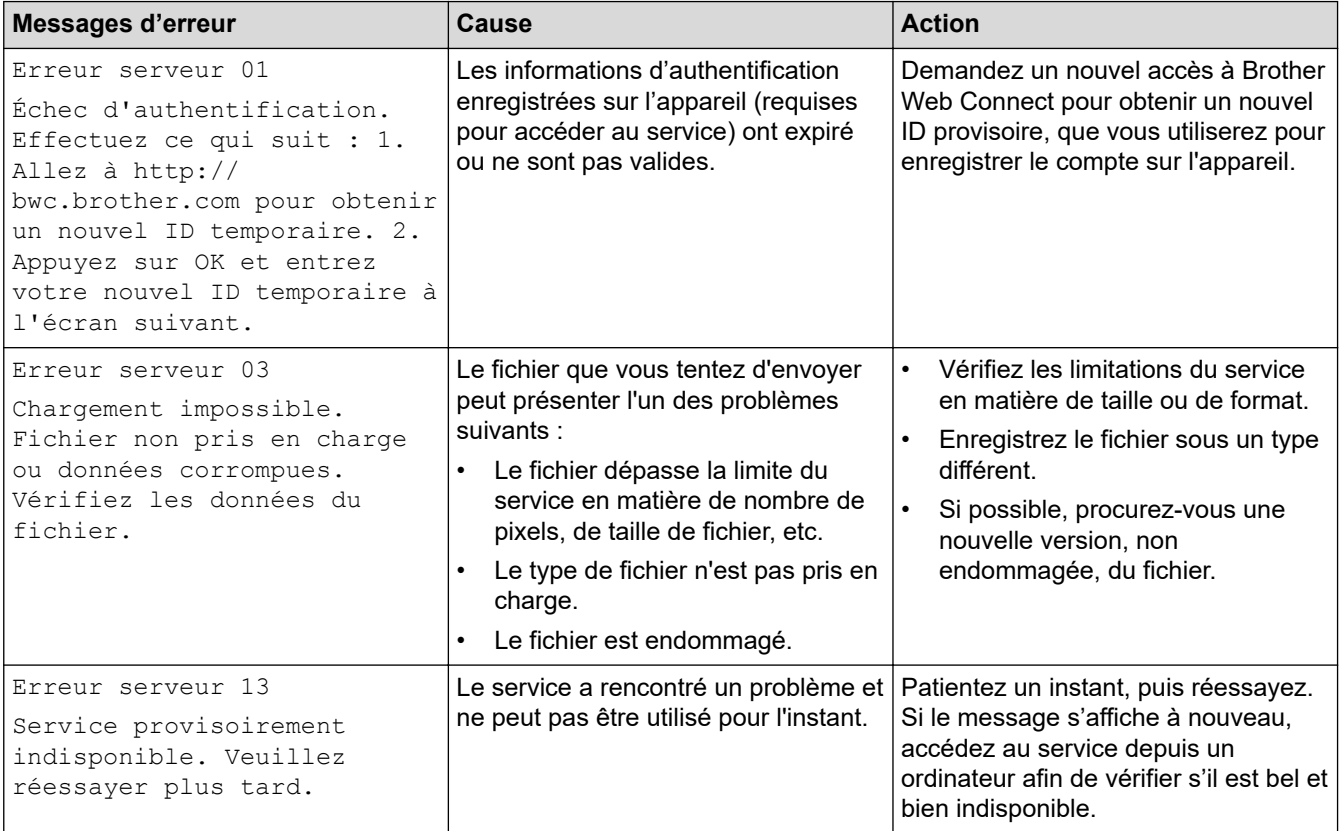

# **Renseignements connexes**

## • [Dépannage](#page-486-0)

## **Sujets connexes :**

• [Configurer la date et l'heure à l'aide de la Gestion à partir du Web](#page-354-0)

<span id="page-506-0"></span> [Accueil](#page-1-0) > [Dépannage](#page-486-0) > Bourrages de document

## **Bourrages de document**

**Modèles associés** : DCP-L3560CDW/MFC-L3720CDW/MFC-L3760CDW/MFC-L3765CDW/MFC-L3780CDW

- [Le document est coincé dans la partie supérieure du chargeur automatique de](#page-507-0) [documents](#page-507-0)
- [Le document est coincé sous le capot](#page-508-0)
- [Retrait de petits morceaux de papier coincés dans le chargeur automatique de](#page-509-0) [documents \(ADF\)](#page-509-0)

<span id="page-507-0"></span> [Accueil](#page-1-0) > [Dépannage](#page-486-0) > [Bourrages de document](#page-506-0) > Le document est coincé dans la partie supérieure du chargeur automatique de documents

# **Le document est coincé dans la partie supérieure du chargeur automatique de documents**

**Modèles associés** : DCP-L3560CDW/MFC-L3720CDW/MFC-L3760CDW/MFC-L3765CDW/MFC-L3780CDW

- 1. Retirez du chargeur tout papier qui n'est pas coincé.
- 2. Ouvrez le capot du chargeur.
- 3. Retirez le document coincé en tirant vers la gauche. Si le document se troue ou se déchire, veillez à bien retirer tous les débris ou morceaux de papier pour éviter de futurs bourrages.

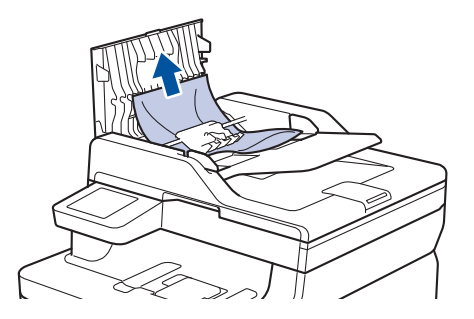

- 4. Refermez le capot.
- 5. Appuyez sur .

#### **Renseignements connexes**

• [Bourrages de document](#page-506-0)

<span id="page-508-0"></span> [Accueil](#page-1-0) > [Dépannage](#page-486-0) > [Bourrages de document](#page-506-0) > Le document est coincé sous le capot

## **Le document est coincé sous le capot**

**Modèles associés** : DCP-L3560CDW/MFC-L3720CDW/MFC-L3760CDW/MFC-L3765CDW/MFC-L3780CDW

- 1. Retirez du chargeur tout papier qui n'est pas coincé.
- 2. Levez le capot.
- 3. Retirez le document coincé en tirant vers la droite. Si le document se troue ou se déchire, veillez à bien retirer tous les débris ou morceaux de papier pour éviter de futurs bourrages.

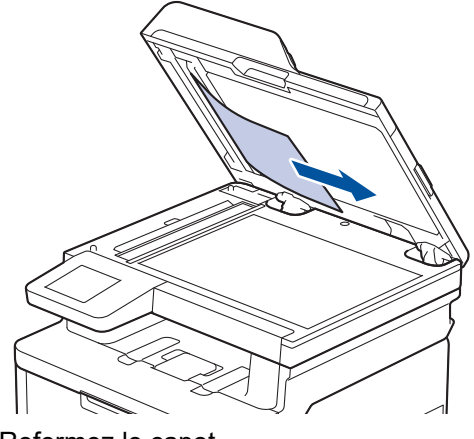

- 4. Refermez le capot.
- 5. Appuyez sur

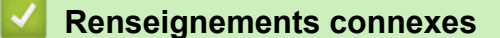

• [Bourrages de document](#page-506-0)

<span id="page-509-0"></span> [Accueil](#page-1-0) > [Dépannage](#page-486-0) > [Bourrages de document](#page-506-0) > Retrait de petits morceaux de papier coincés dans le chargeur automatique de documents (ADF)

## **Retrait de petits morceaux de papier coincés dans le chargeur automatique de documents (ADF)**

**Modèles associés** : DCP-L3560CDW/MFC-L3720CDW/MFC-L3760CDW/MFC-L3765CDW/MFC-L3780CDW

- 1. Levez le capot.
- 2. Insérez un morceau de papier rigide, par exemple du carton, dans le chargeur automatique de documents afin d'en faire sortir les petits débris de papier.

(DCP-L3560CDW/MFC-L3720CDW/MFC-L3760CDW/MFC-L3765CDW)

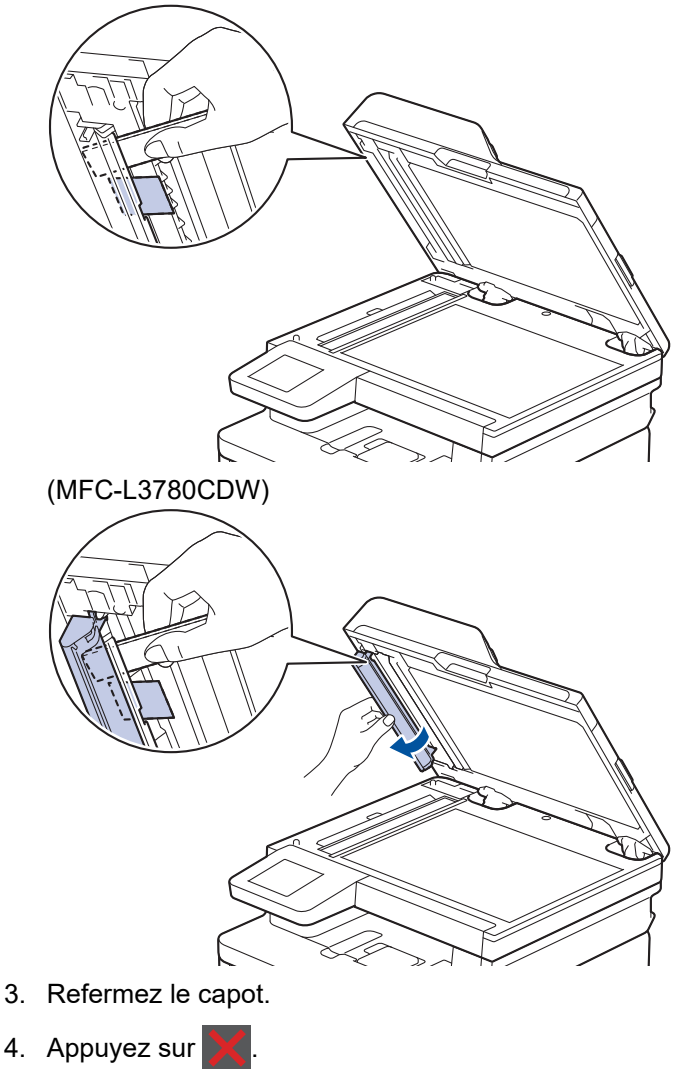

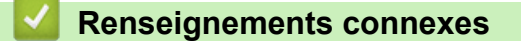

• [Bourrages de document](#page-506-0)

#### <span id="page-510-0"></span> [Accueil](#page-1-0) > [Dépannage](#page-486-0) > Bourrages papier

## **Bourrages papier**

Lorsque vous ajoutez de nouvelles feuilles de papier, retirez toujours les feuilles restantes du bac à papier, ventilez-les, puis alignez la pile. Vous contribuerez ainsi à empêcher les bourrages de papier.

- [Éliminer les bourrages de papier](#page-511-0)
- [Papier coincé dans le bac MU](#page-512-0)
- [Le papier est coincé dans la fente d'alimentation manuelle](#page-513-0)
- [Papier coincé dans le bac à papier](#page-514-0)
- [Papier coincé dans le bac de sortie](#page-516-0)
- [Le papier est coincé à l'arrière de l'appareil](#page-517-0)
- [Papier coincé à l'intérieur de l'appareil](#page-519-0)
- [Papier coincé dans le bac recto-verso](#page-521-0)

<span id="page-511-0"></span> [Accueil](#page-1-0) > [Dépannage](#page-486-0) > [Bourrages papier](#page-510-0) > Éliminer les bourrages de papier

# **Éliminer les bourrages de papier**

En cas de bourrage de papier ou si plusieurs feuilles de papier sont fréquemment insérées en même temps, faites ce qui suit :

• Nettoyez les rouleaux de prise de papier et le chemin du séparateur des bacs à papier.

uu *Renseignements connexes*: *Nettoyer les rouleaux d'entraînement du papier*

- Chargez correctement le papier dans le bac.
	- **Example 7 Pronseignements connexes: Charger du papier**
- Réglez les bons formats et types de papier sur votre appareil.
	- **EXECU** *Renseignements connexes: Réglages du papier*
- Réglez les bons formats et types de papier sur votre ordinateur.
	- **Example 23 Renseignements connexes: Imprimer un document (Windows)** 
		- uu *Renseignements connexes*: *Imprimer à l'aide d'AirPrint*
- Utilisez le papier recommandé.
	- **EXECU** *Renseignements connexes: Utilisation de papier spécial*
	- $\rightarrow$  **Renseignements connexes: Support d'impression recommandé**

#### **Renseignements connexes**

• [Bourrages papier](#page-510-0)

#### **Sujets connexes :**

- [Nettoyer les rouleaux d'entraînement du papier](#page-601-0)
- [Charger du papier](#page-34-0)
- [Réglages du papier](#page-58-0)
- [Imprimer un document \(Windows\)](#page-71-0)
- [Imprimer à l'aide d'AirPrint](#page-476-0)
- [Utilisation de papier spécial](#page-68-0)
- [Support d'impression recommandé](#page-62-0)

<span id="page-512-0"></span> [Accueil](#page-1-0) > [Dépannage](#page-486-0) > [Bourrages papier](#page-510-0) > Papier coincé dans le bac MU

## **Papier coincé dans le bac MU**

#### **Modèles associés** : MFC-L3780CDW

Si le panneau de commande de l'appareil ou le Status Monitor indique qu'il y a un bourrage dans le bac MU, suivez ces étapes :

- 1. Retirez le papier du bac MU.
- 2. Retirez tout papier coincé dans et autour du bac MU.

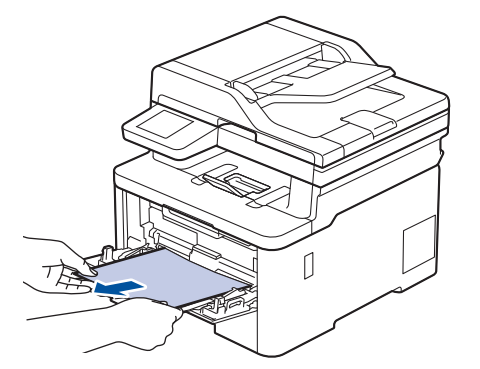

- 3. Ventilez la pile de papier, puis remettez-la dans le bac MU.
- 4. Rechargez du papier dans le bac MU et assurez-vous que le papier reste sous les guides de hauteur maximale (1) des deux côtés du bac.

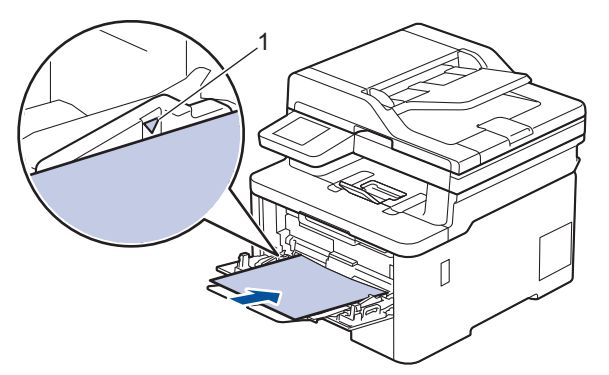

5. Suivez les instructions à l'écran ACL de l'appareil.

## **Renseignements connexes**

<span id="page-513-0"></span> [Accueil](#page-1-0) > [Dépannage](#page-486-0) > [Bourrages papier](#page-510-0) > Le papier est coincé dans la fente d'alimentation manuelle

# **Le papier est coincé dans la fente d'alimentation manuelle**

**Modèles associés** : HL-L3300CDW/DCP-L3560CDW/MFC-L3720CDW/MFC-L3760CDW/MFC-L3765CDW

Si le panneau de commande de l'appareil ou le Status Monitor indique qu'il y a un bourrage dans le bac MU, suivez ces étapes :

1. Retirez délicatement tout le papier coincé dans la fente d'alimentation manuelle et autour de celle-ci.

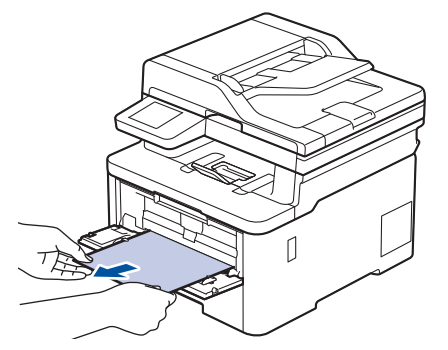

- 2. Rechargez le papier dans la fente d'alimentation manuelle.
- 3. Effectuez l'une des opérations suivantes :
	- HL-L3300CDW

Appuyez sur **Noir Marche** ou **Couleur Marche** pour reprendre l'impression.

• DCP-L3560CDW/MFC-L3720CDW/MFC-L3760CDW/MFC-L3765CDW Appuyez sur [Réessayer] pour reprendre l'impression.

### **Renseignements connexes**

<span id="page-514-0"></span> [Accueil](#page-1-0) > [Dépannage](#page-486-0) > [Bourrages papier](#page-510-0) > Papier coincé dans le bac à papier

# **Papier coincé dans le bac à papier**

Si le panneau de commande de l'appareil ou le Status Monitor indique qu'il y a un bourrage dans le bac à papier, suivez ces étapes :

1. Retirez complètement le bac à papier de l'appareil.

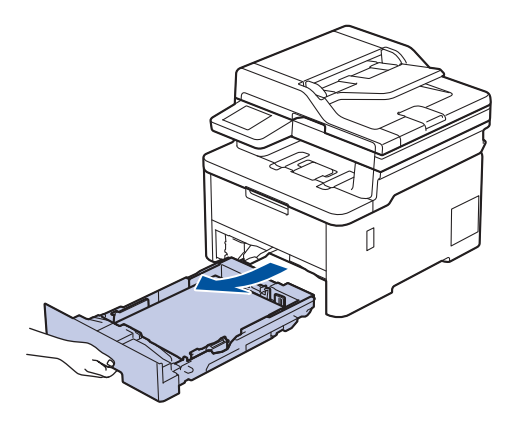

2. Retirez lentement le papier coincé.

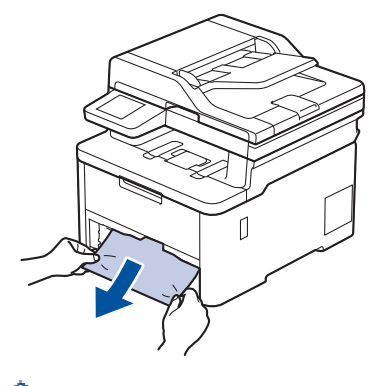

Vous pouvez dégager le papier plus facilement en utilisant vos deux mains pour tirer le papier coincé vers le bas.

3. Ventilez bien la pile de papier pour éviter de causer d'autres bourrages, puis faites coulisser les guidespapier pour les ajuster au format de papier. Chargez du papier dans le bac à papier.

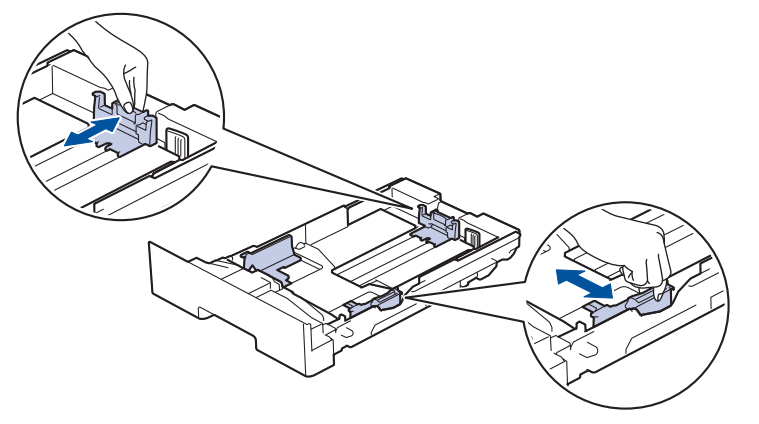

4. Assurez-vous que le papier est sous le repère de papier maximum ( $\blacktriangledown \blacktriangledown \blacktriangledown$ ).

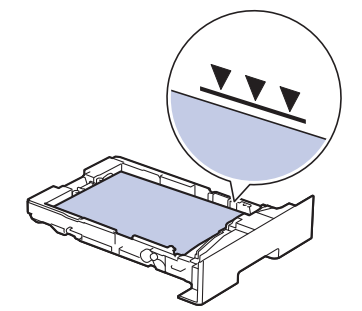

5. Remettez fermement le bac à papier dans l'appareil.

# **Renseignements connexes**

<span id="page-516-0"></span> [Accueil](#page-1-0) > [Dépannage](#page-486-0) > [Bourrages papier](#page-510-0) > Papier coincé dans le bac de sortie

# **Papier coincé dans le bac de sortie**

Lorsque le papier est coincé dans le bac de sortie, suivez ces étapes :

1. Utilisez vos deux mains pour ouvrir le scanner.

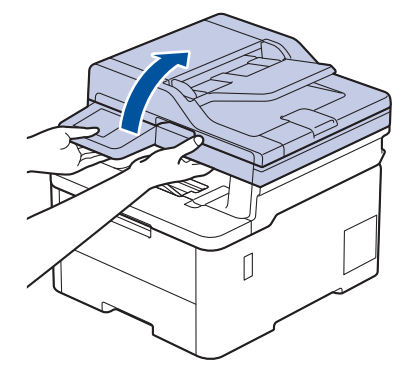

2. Retirez le papier.

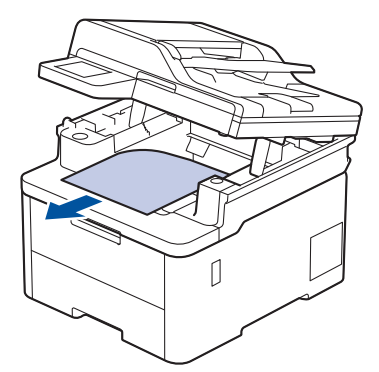

3. Abaissez le scanner avec vos deux mains pour le fermer.

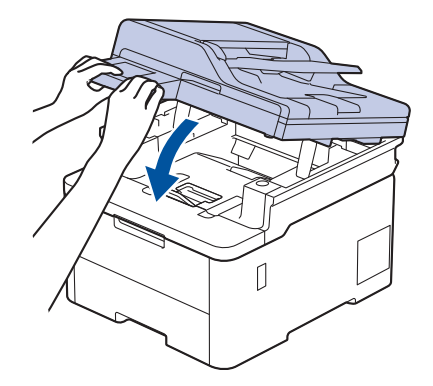

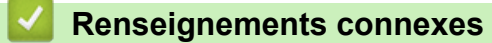

<span id="page-517-0"></span> [Accueil](#page-1-0) > [Dépannage](#page-486-0) > [Bourrages papier](#page-510-0) > Le papier est coincé à l'arrière de l'appareil

# **Le papier est coincé à l'arrière de l'appareil**

Si le panneau de commande de l'appareil ou le Status Monitor indique qu'il y a un bourrage à l'arrière de l'appareil (Bourrage arrière), suivez les étapes ci-dessous :

- 1. Laissez l'appareil allumé pendant 10 minutes pour permettre au ventilateur interne de refroidir les pièces extrêmement chaudes à l'intérieur.
- 2. Ouvrez le capot arrière.

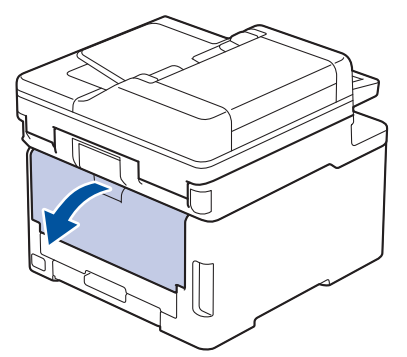

3. Tirez vers vous les languettes vertes sur les côtés gauche et droit pour déverrouiller le couvercle de l'unité de fusion.

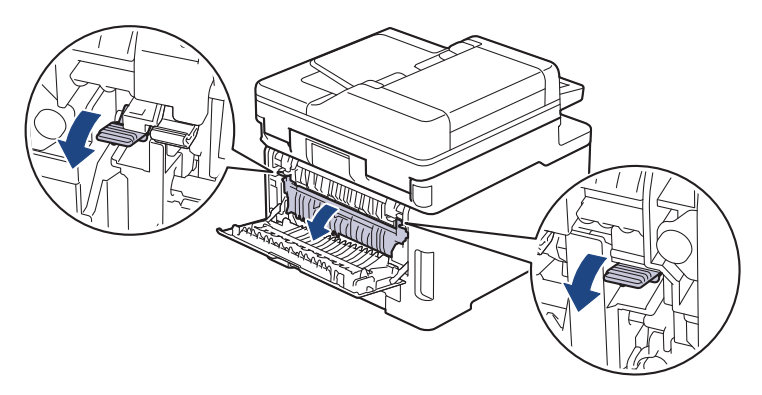

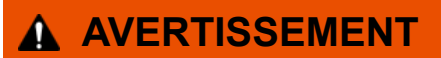

#### SURFACE CHAUDE

Les pièces internes de l'appareil seront extrêmement chaudes. Attendez que l'appareil refroidisse avant de les toucher.

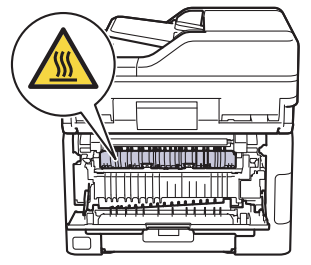

Si les leviers pour enveloppe gris à l'intérieur du capot arrière sont abaissés à la position de l'enveloppe, soulevez ces leviers à la position initiale avant de tirer les languettes vertes vers le bas.

4. Servez-vous de vos deux mains pour retirer doucement le papier coincé de l'unité de fusion.

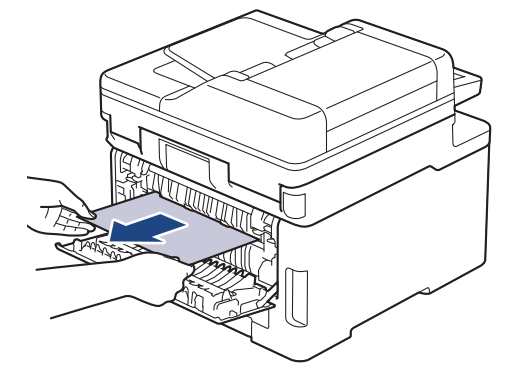

5. Fermez le couvercle de l'unité de fusion.

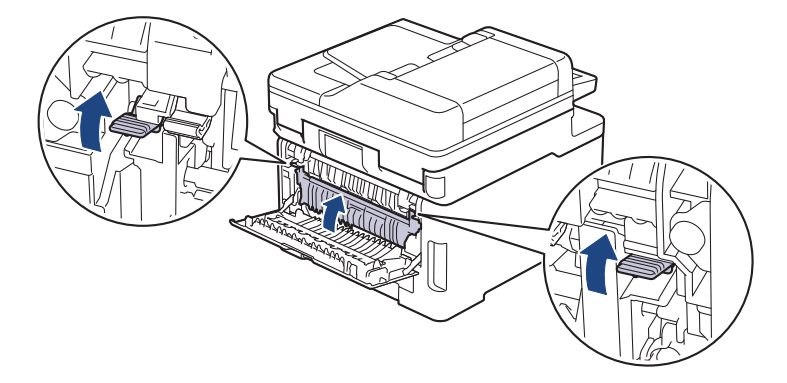

Si vous imprimez sur des enveloppes, remettez les leviers pour enveloppe gris à la position de l'enveloppe avant d'imprimer.

6. Fermez le capot arrière jusqu'à ce qu'il se verrouille en position fermée.

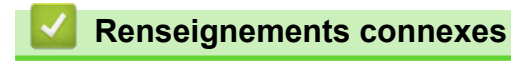

Ø

# <span id="page-519-0"></span>**Papier coincé à l'intérieur de l'appareil**

Si le panneau de commande de l'appareil ou le Status Monitor indique qu'il y a un bourrage à l'intérieur de l'appareil, suivez ces étapes :

- 1. Laissez l'appareil allumé pendant 10 minutes pour permettre au ventilateur interne de refroidir les pièces extrêmement chaudes à l'intérieur.
- 2. Ouvrez le capot supérieur jusqu'à ce qu'il se verrouille en position ouverte.

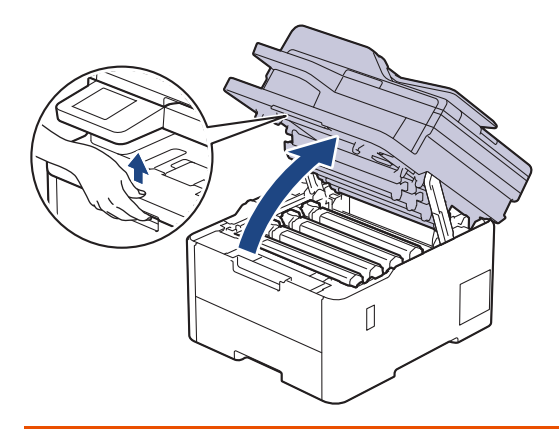

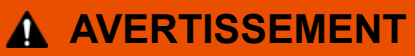

#### SURFACE CHAUDE

Les pièces internes de l'appareil seront extrêmement chaudes. Attendez que l'appareil refroidisse avant de les toucher.

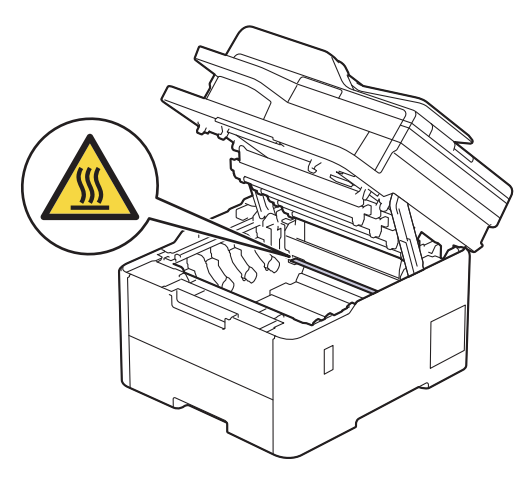

3. Retirez tous les ensembles de cartouche de toner et d'unité de tambour.

# **ATTENTION**

Nous vous conseillons de poser l'ensemble de cartouche de toner et d'unité de tambour sur une feuille de papier jetable placée sur une surface propre et plane, afin de contenir les éventuelles éclaboussures de toner.

#### **IMPORTANT**

Pour éviter que l'appareil ne soit endommagé par de l'électricité statique, ne touchez PAS les électrodes présentées dans l'illustration.

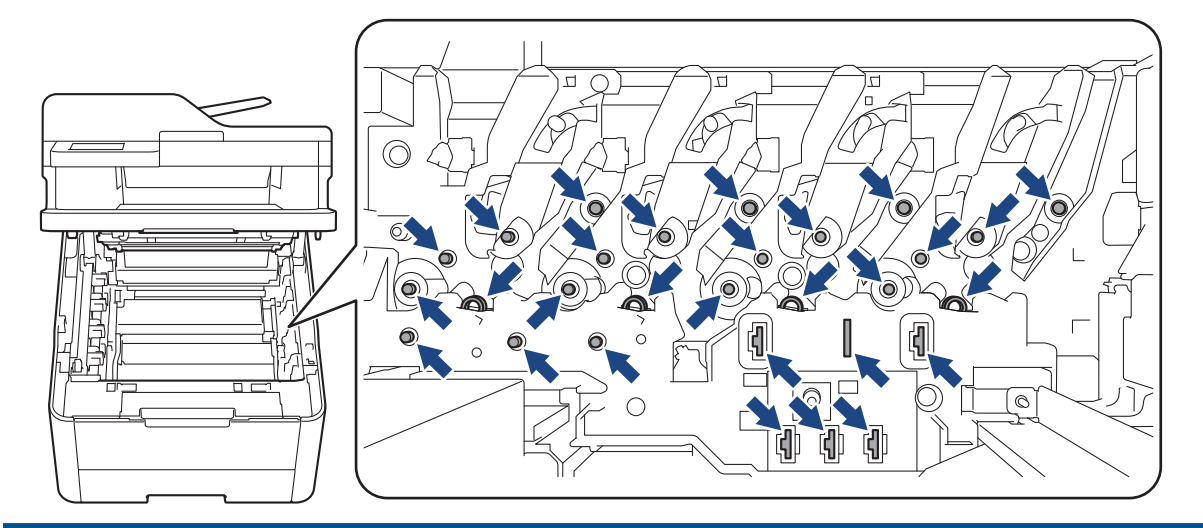

4. Retirez délicatement et lentement le papier coincé.

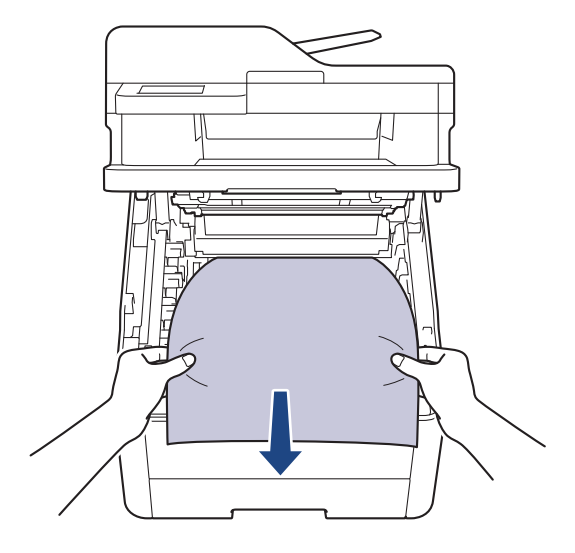

5. Réinsérez chaque ensemble de cartouche de toner et d'unité de tambour dans l'appareil. Assurez-vous de faire correspondre la couleur de la cartouche de toner avec l'étiquette de la même couleur sur l'appareil pour les quatre ensembles de cartouche de toner et d'unité de tambour.

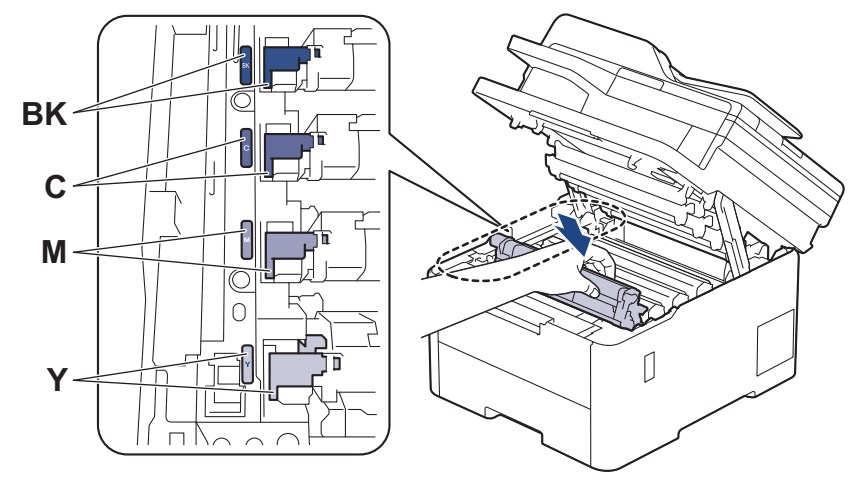

6. Fermez le capot supérieur de l'appareil.

## **Renseignements connexes**

<span id="page-521-0"></span> [Accueil](#page-1-0) > [Dépannage](#page-486-0) > [Bourrages papier](#page-510-0) > Papier coincé dans le bac recto-verso

## **Papier coincé dans le bac recto-verso**

Si le panneau de commande de l'appareil ou le Status Monitor indique qu'il y a un bourrage dans le bac à papier recto-verso, suivez ces étapes :

- 1. Laissez l'appareil allumé pendant 10 minutes pour permettre au ventilateur interne de refroidir les pièces extrêmement chaudes à l'intérieur.
- 2. Retirez complètement le bac à papier de l'appareil.

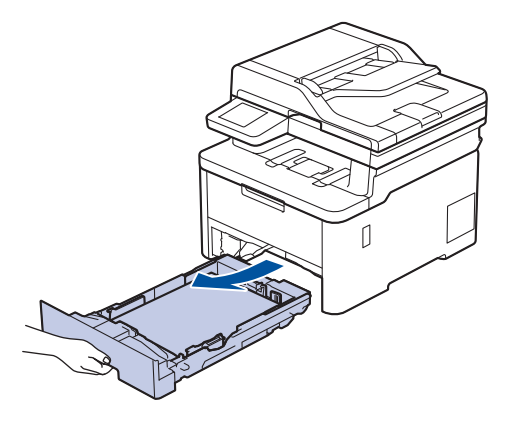

3. À l'arrière de l'appareil, tirez sur le bac à deux côtés pour le sortir complètement de l'appareil.

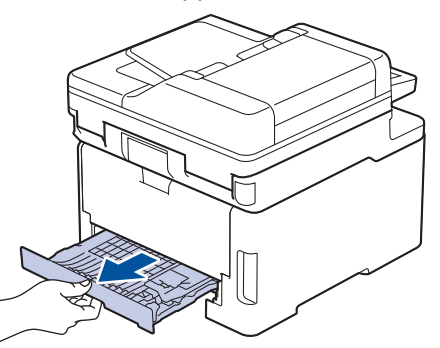

4. Retirez le papier coincé de l'appareil ou du bac recto-verso.

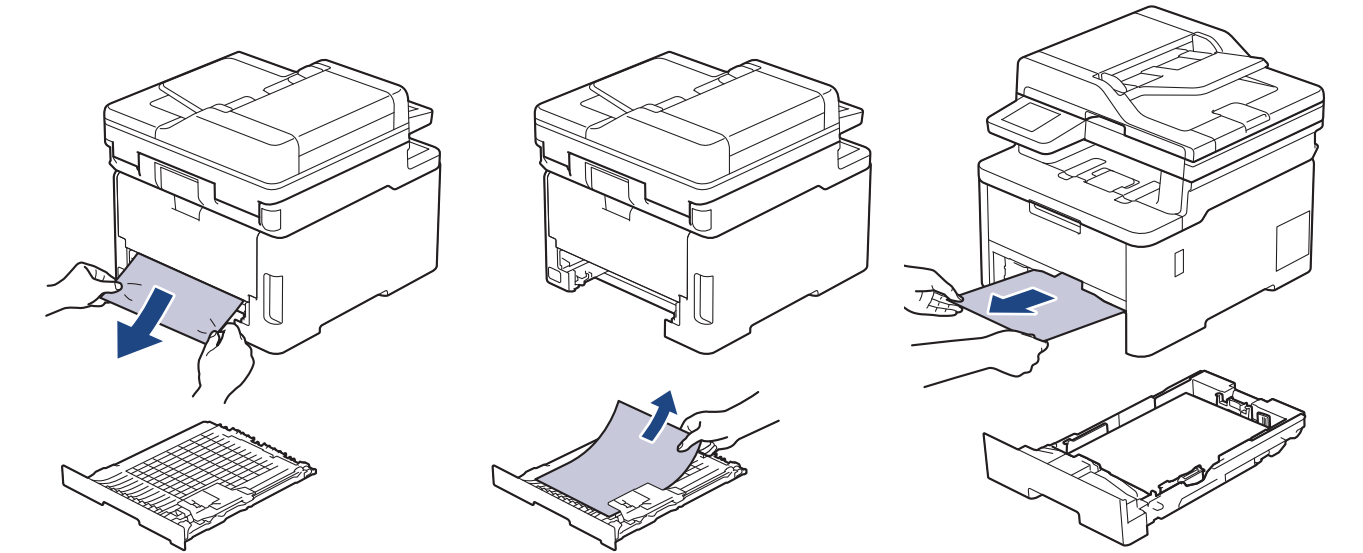

5. Retirez le papier qui pourrait être coincé sous l'appareil en raison de l'électricité statique.

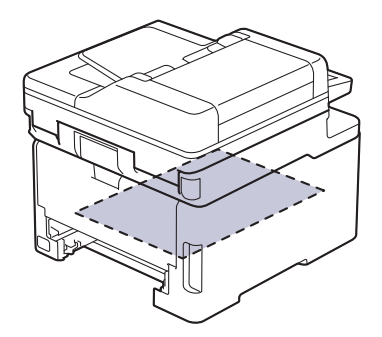

6. Si le papier n'est pas coincé dans le bac recto-verso, ouvrez le capot arrière.

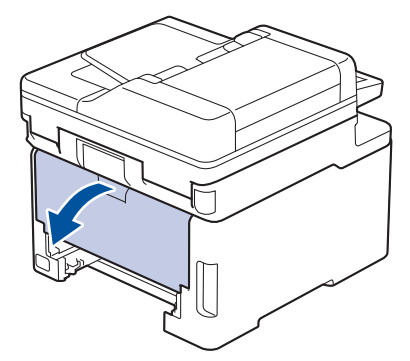

# **AVERTISSEMENT**

#### SURFACE CHAUDE

Les pièces internes de l'appareil seront extrêmement chaudes. Attendez que l'appareil refroidisse avant de les toucher.

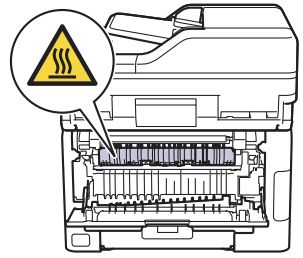

7. Servez-vous de vos deux mains pour retirer sans forcer le papier coincé à l'arrière de l'appareil.

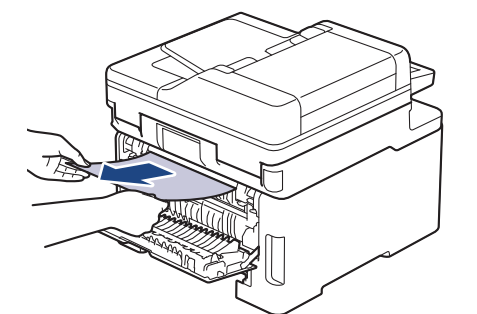

- 8. Fermez le capot arrière jusqu'à ce qu'il se verrouille en position fermée.
- 9. Réinstallez le bac recto-verso fermement à l'arrière de l'appareil.
- 10. Réinstallez le bac à papier fermement à l'avant de l'appareil.

### **Renseignements connexes**

 [Accueil](#page-1-0) > [Dépannage](#page-486-0) > Problèmes d'impression

# **Problèmes d'impression**

Si, après avoir consulté ce tableau, vous avez toujours besoin d'aide, consultez les plus récents conseils de dépannage sur [support.brother.com/faqs.](https://support.brother.com/g/b/midlink.aspx?content=faq)

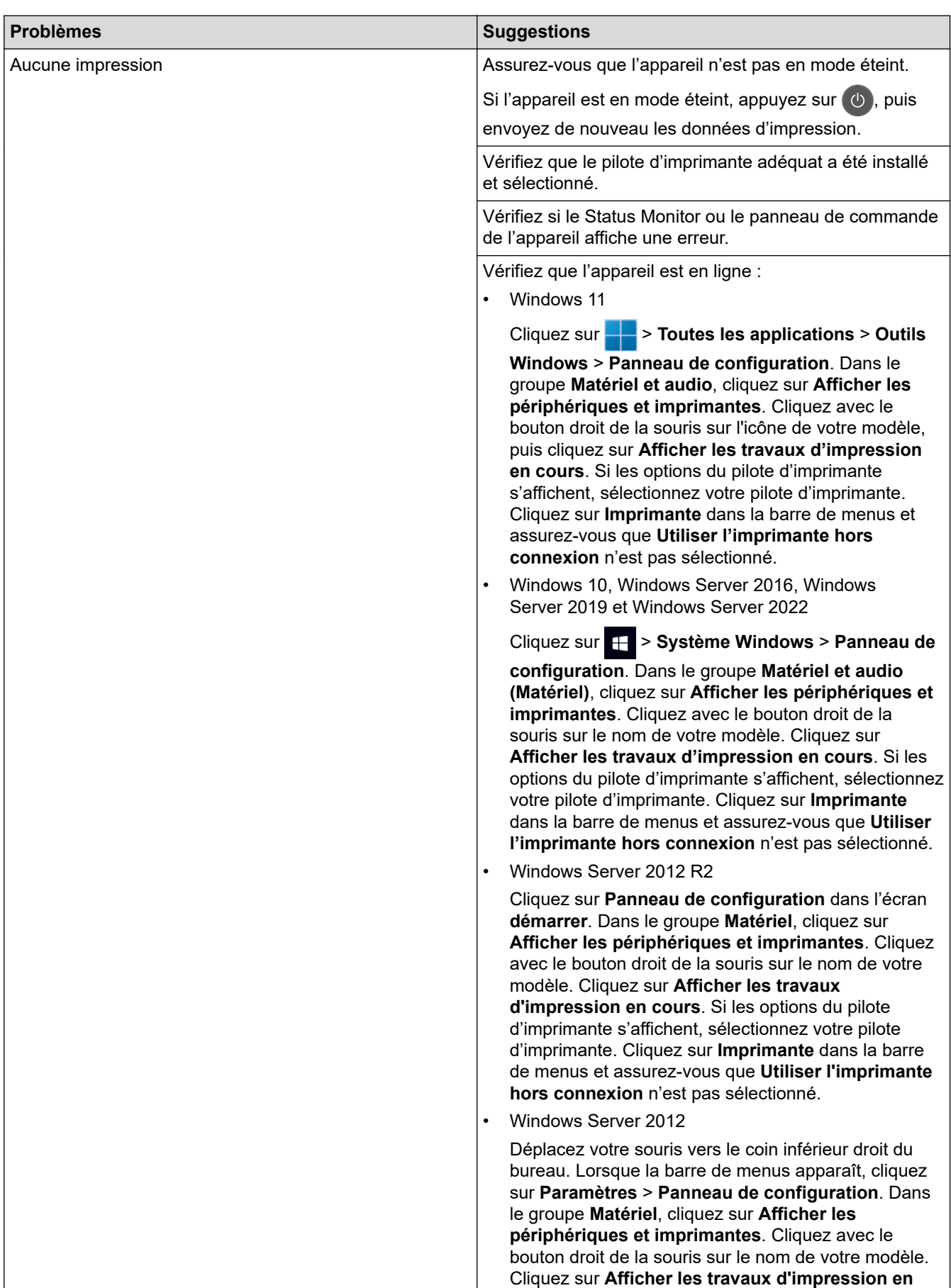

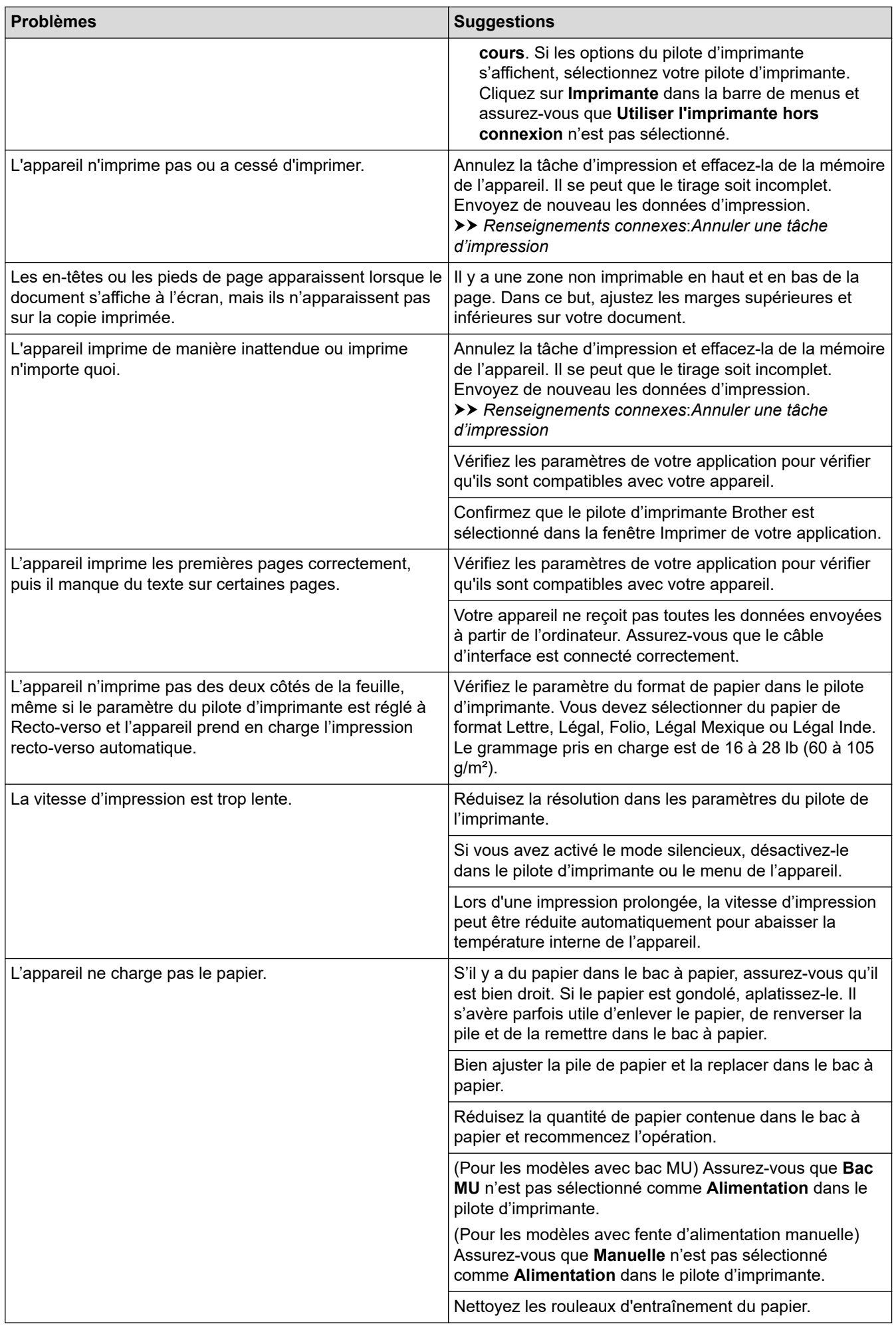

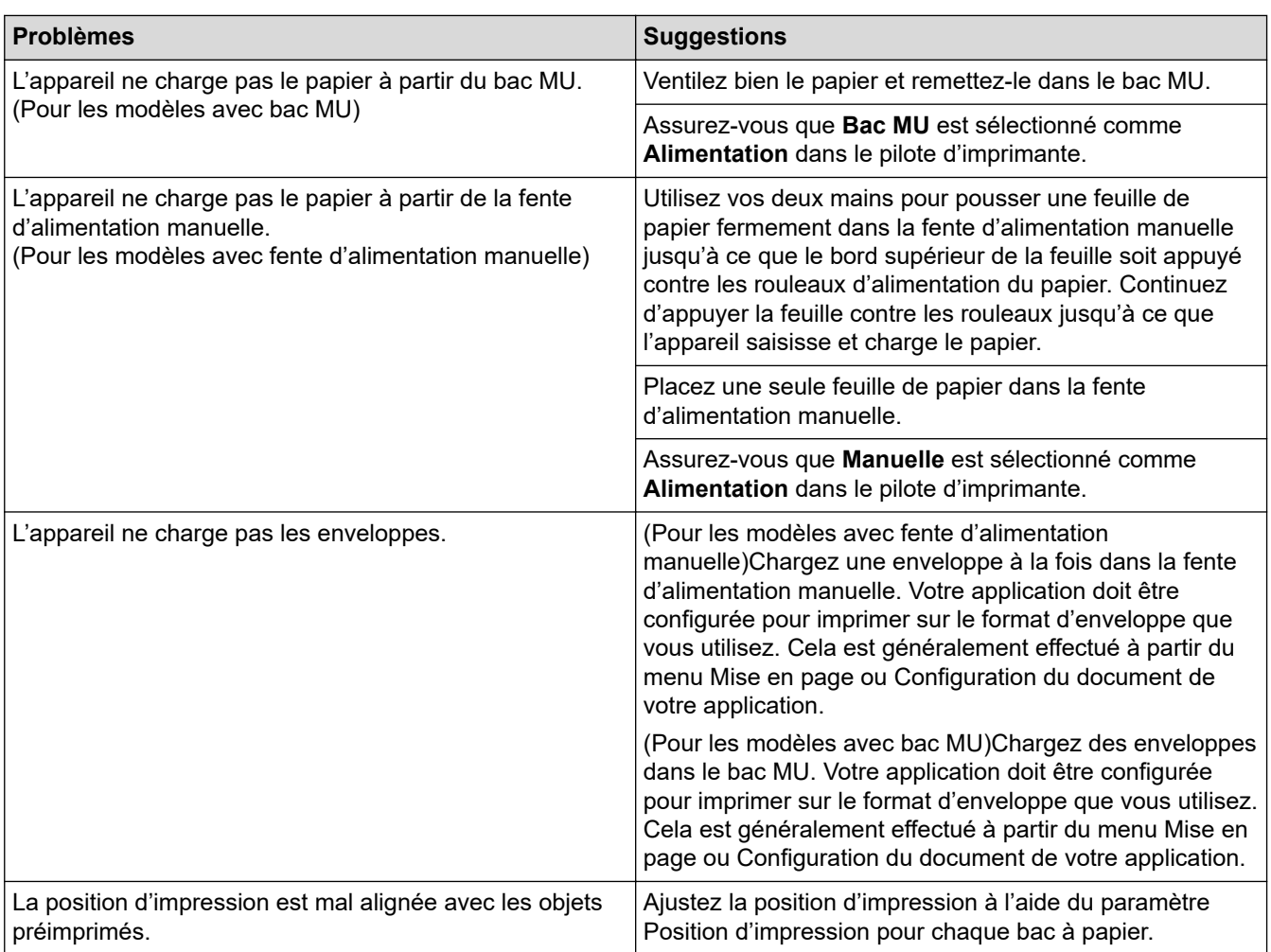

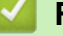

# **Renseignements connexes**

• [Dépannage](#page-486-0)

#### **Sujets connexes :**

- [Surveiller l'état de l'appareil depuis votre ordinateur \(Windows\)](#page-81-0)
- [Charger du papier et imprimer à l'aide du bac à papier](#page-35-0)
- [Nettoyer les rouleaux d'entraînement du papier](#page-601-0)
- [Charger du papier et imprimer à l'aide du bac multi-usages \(bac MU\)](#page-40-0)
- [Annuler une tâche d'impression](#page-90-0)

 [Accueil](#page-1-0) > [Dépannage](#page-486-0) > Améliorer la qualité d'impression

# **Améliorer la qualité d'impression**

Si vous rencontrez un problème de qualité d'impression, commencez par imprimer une page de test. Si le tirage est correct, c'est que le problème ne trouve probablement pas son origine dans l'appareil. Vérifiez les branchements du câble d'interface et essayez d'imprimer un autre document. Si l'impression ou la page de test imprimée par l'appareil présente un problème de qualité, vérifiez les exemples de qualité d'impression médiocre et suivez les recommandations dans le tableau.

- 1. Pour obtenir la meilleure qualité d'impression, nous vous conseillons d'utiliser le support d'impression recommandé. Assurez-vous d'utiliser un type de papier conforme aux spécifications. **>>** Renseignements *connexes*: *Support d'impression recommandé*
- 2. Vérifiez si les ensembles de cartouche de toner et d'unité de tambour sont installés correctement.

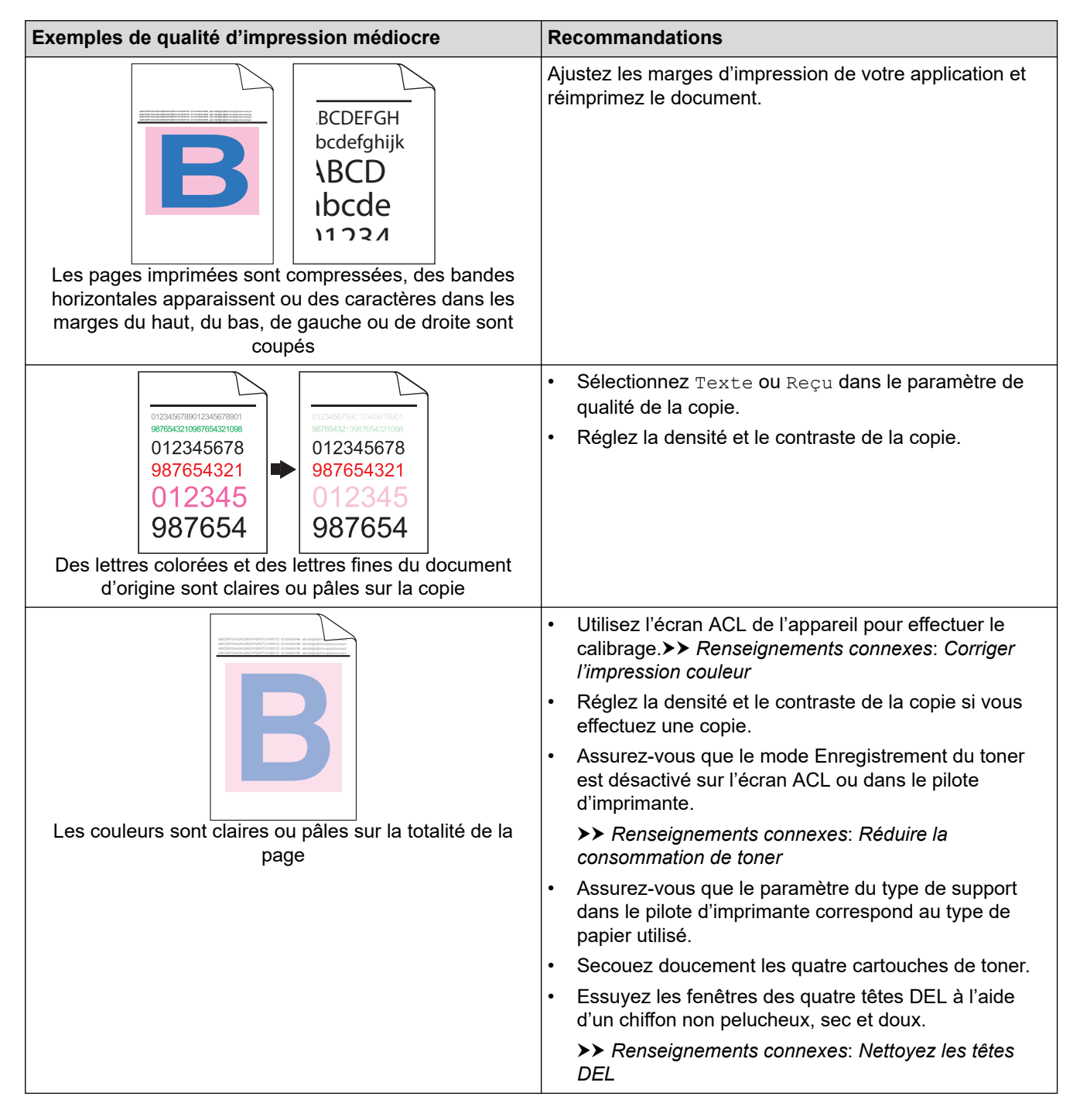

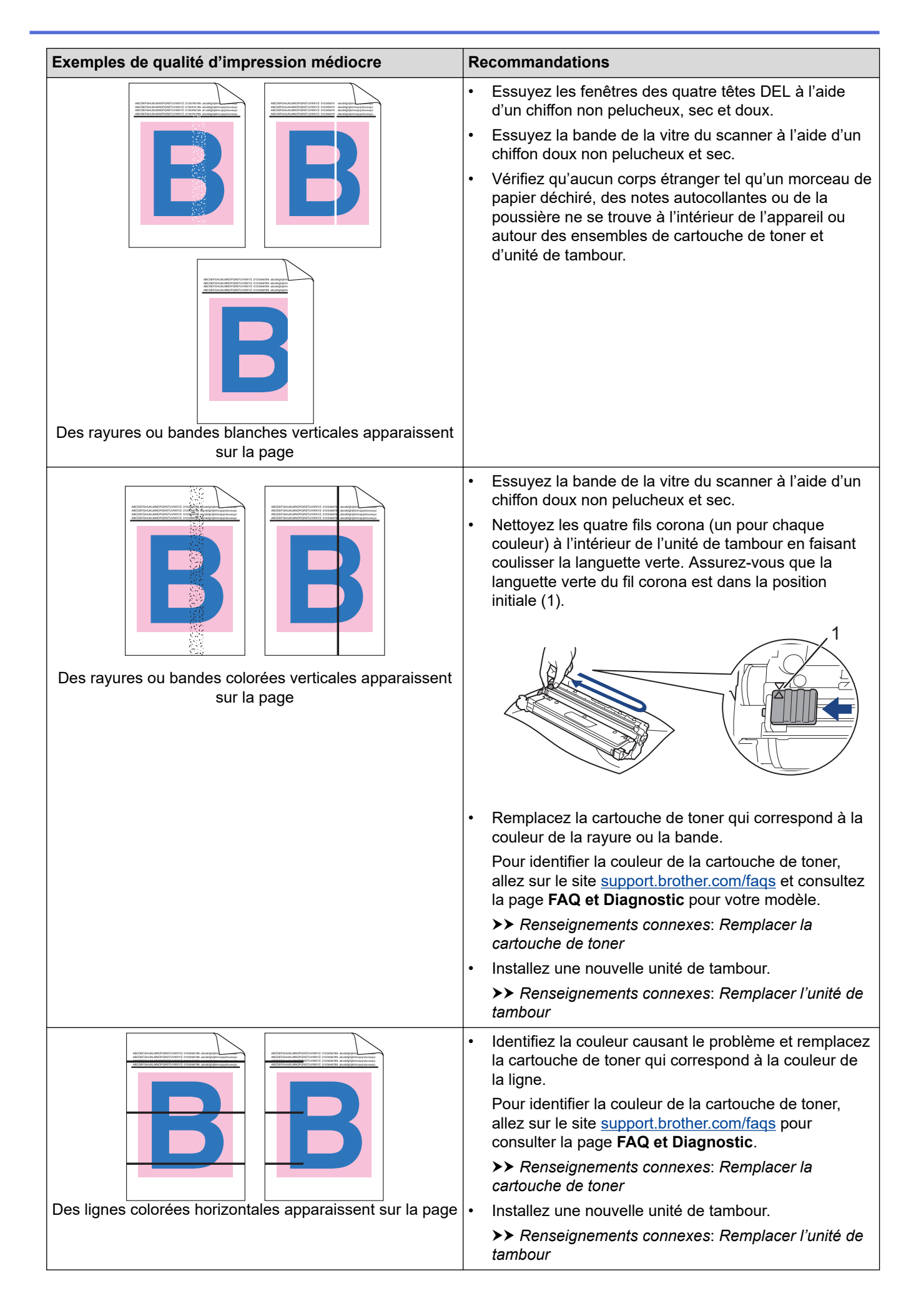

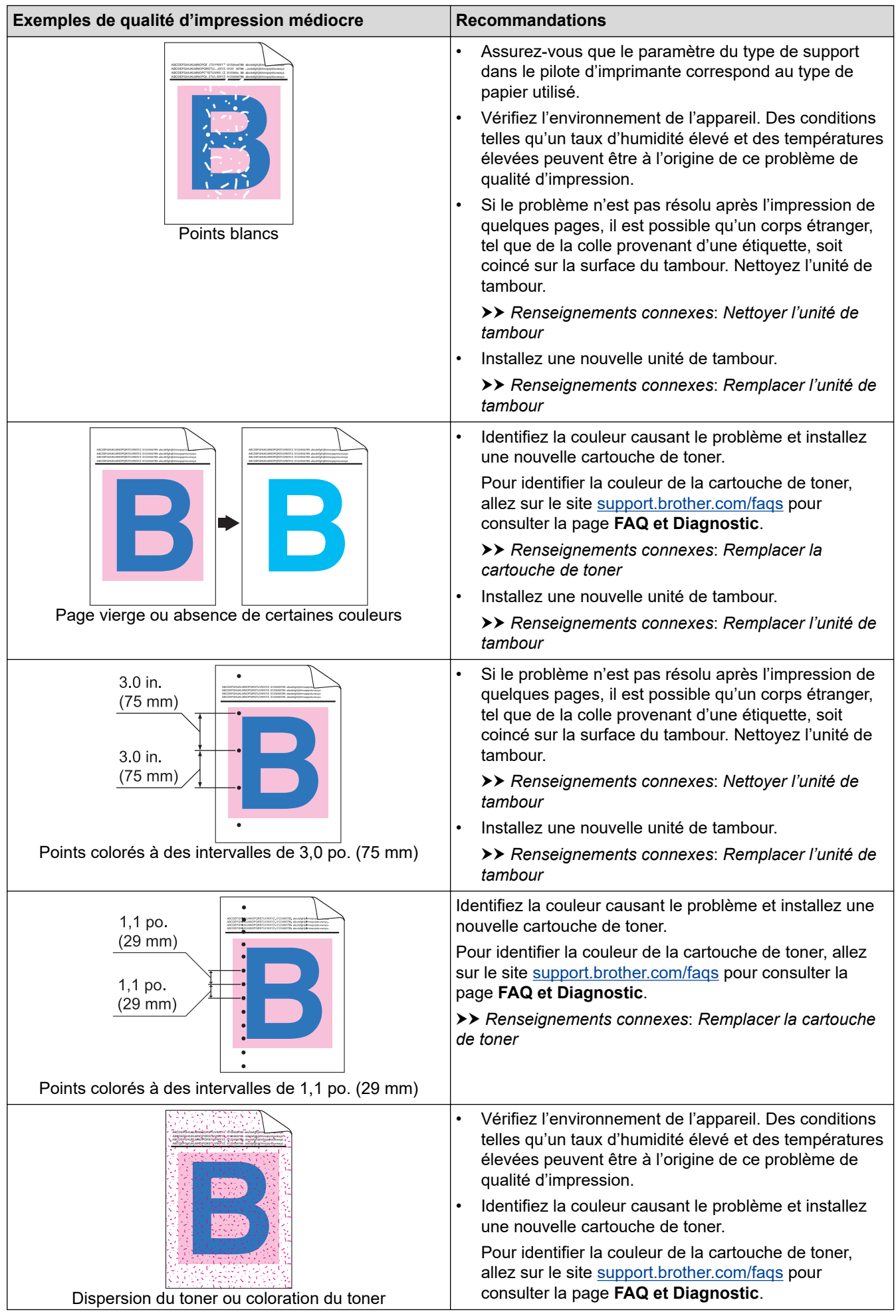

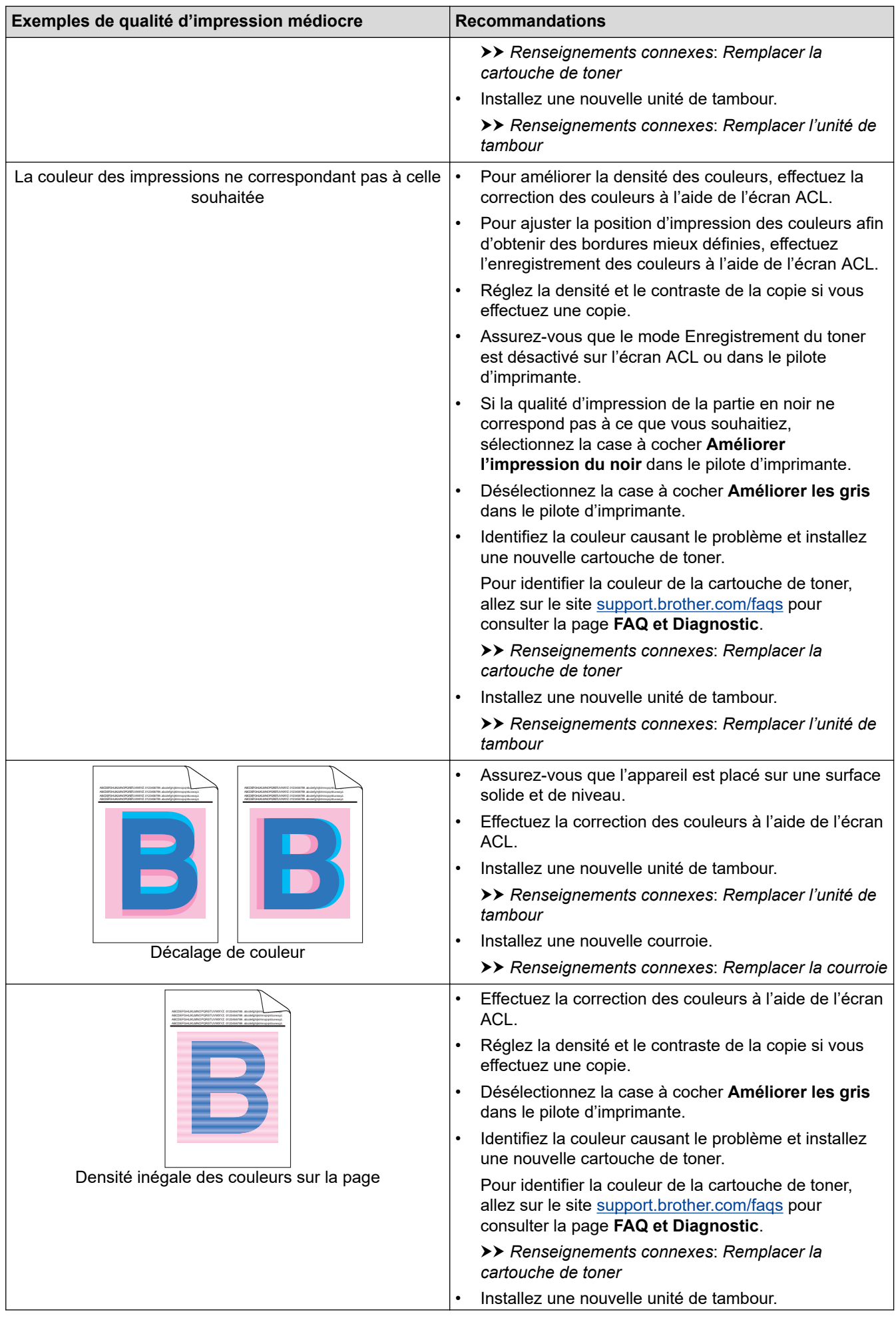

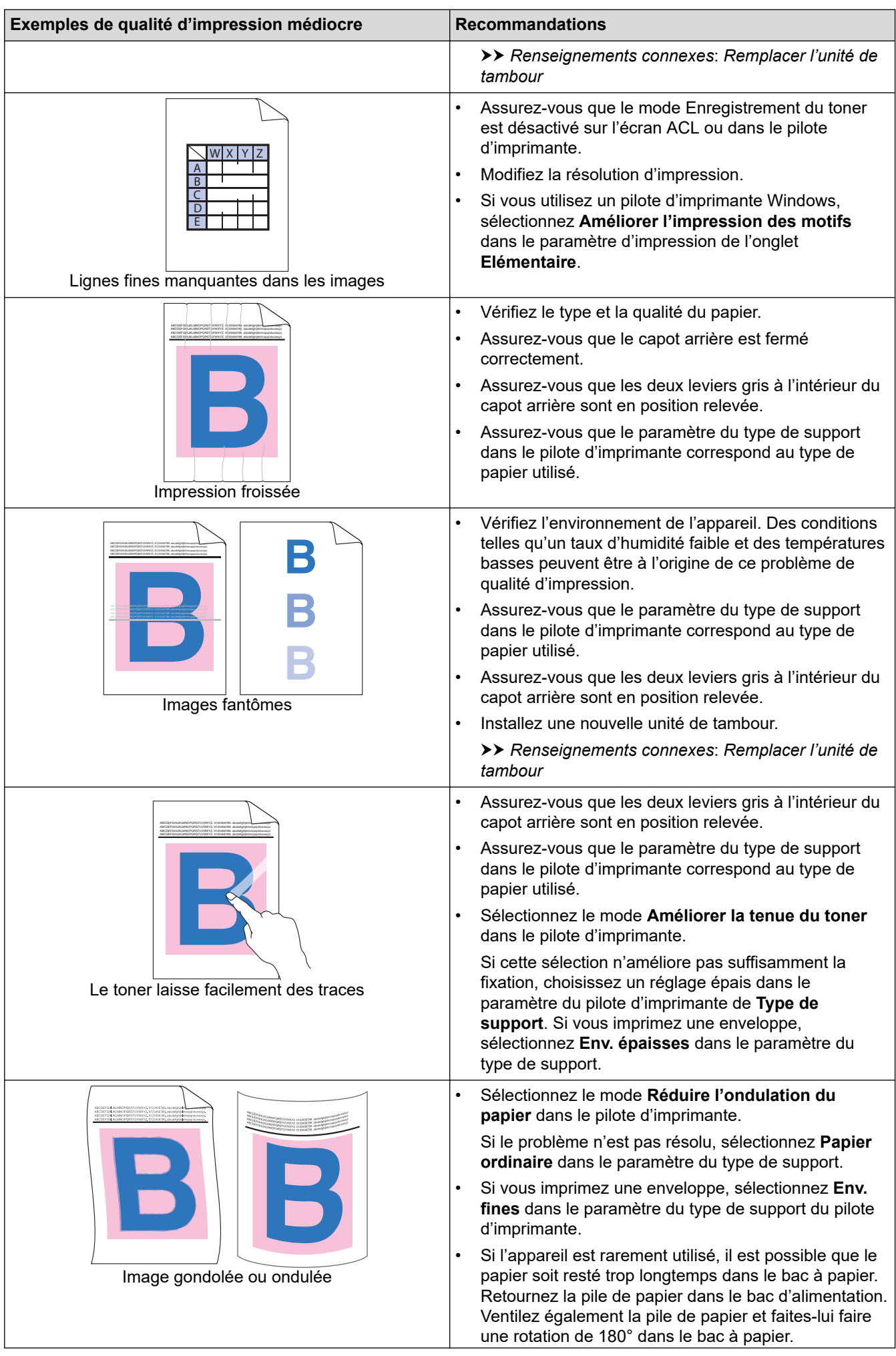

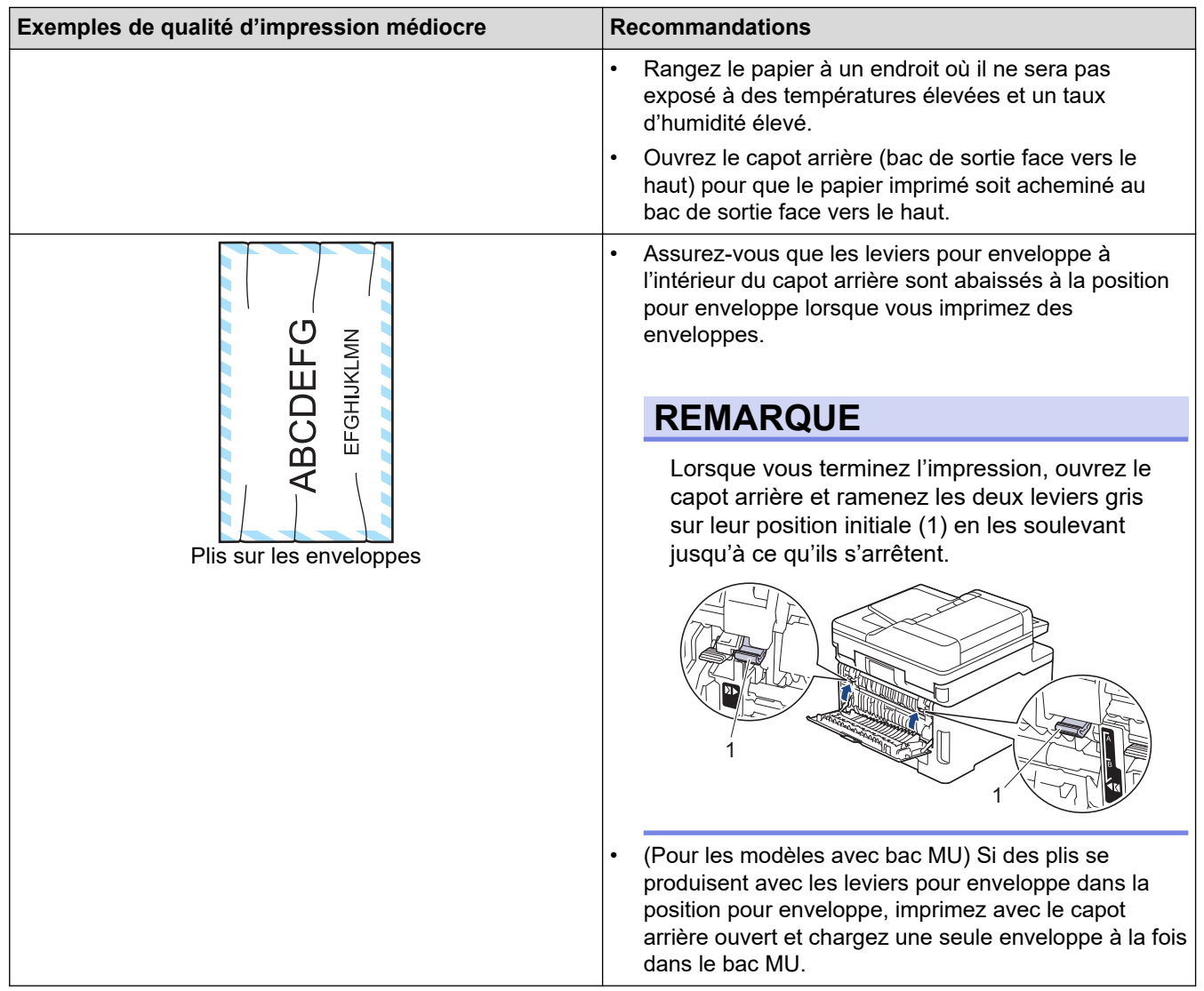

## **Renseignements connexes**

• [Dépannage](#page-486-0)

## **Sujets connexes :**

- [Corriger l'impression couleur](#page-603-0)
- [Nettoyer l'unité de tambour](#page-591-0)
- [Réduire la consommation de toner](#page-626-0)
- [Remplacer la cartouche de toner](#page-563-0)
- [Remplacer l'unité de tambour](#page-568-0)
- [Remplacer la courroie](#page-573-0)
- [Nettoyer le scanner](#page-584-0)
- [Nettoyez les têtes DEL](#page-586-0)
- [Support d'impression recommandé](#page-62-0)
- [Impression test](#page-91-0)

<span id="page-532-0"></span> [Accueil](#page-1-0) > [Dépannage](#page-486-0) > Problèmes de téléphone et de télécopieur

# **Problèmes de téléphone et de télécopieur**

**Modèles associés** : MFC-L3720CDW/MFC-L3760CDW/MFC-L3765CDW/MFC-L3780CDW

#### **Ligne téléphonique ou connexions**

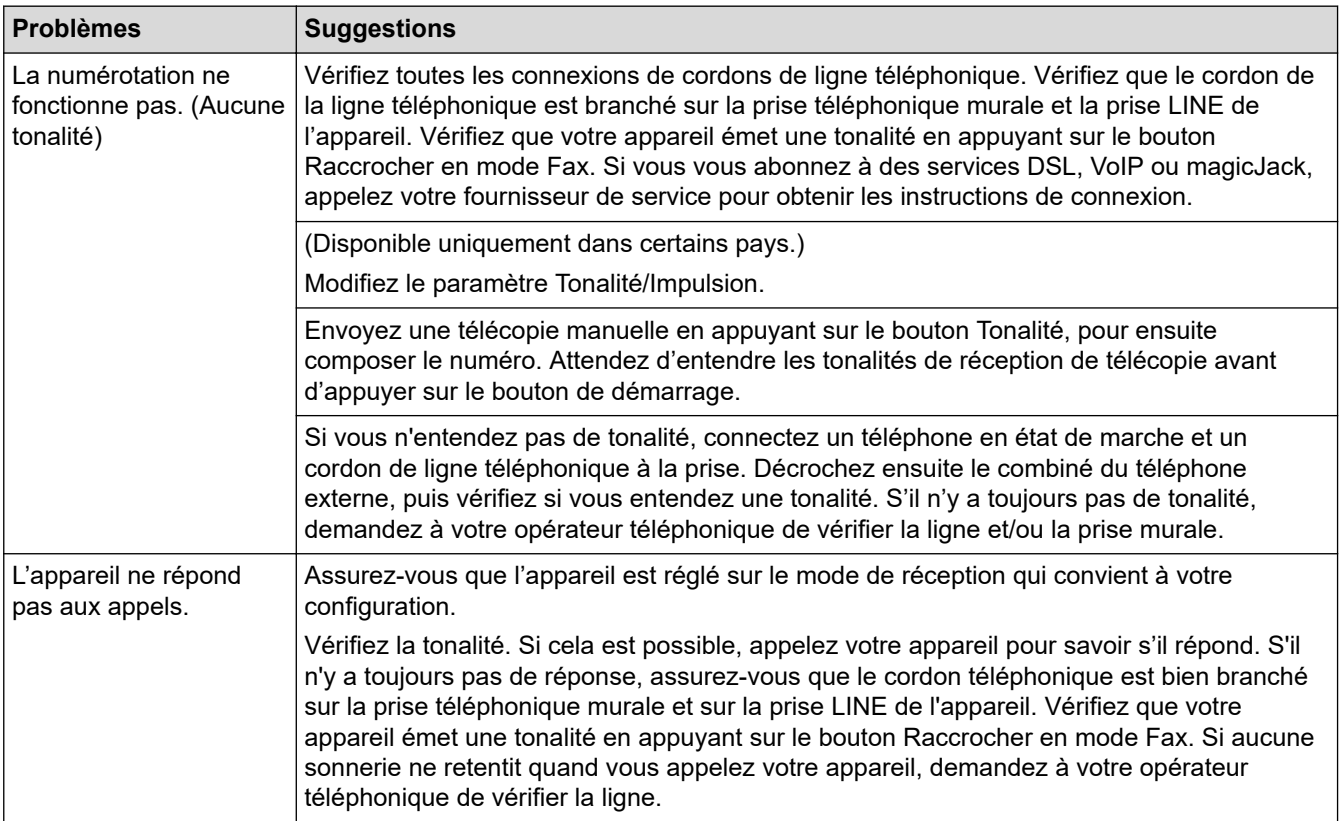

#### **Gestion des appels entrants**

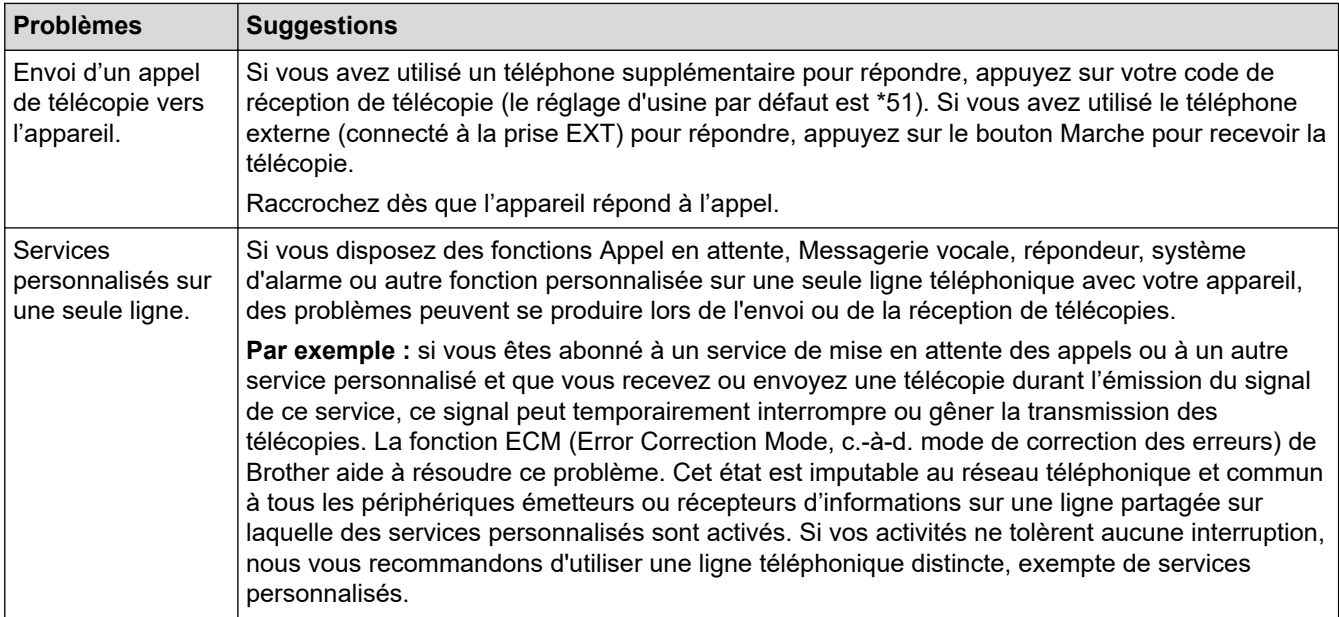

## **Réception de télécopies**

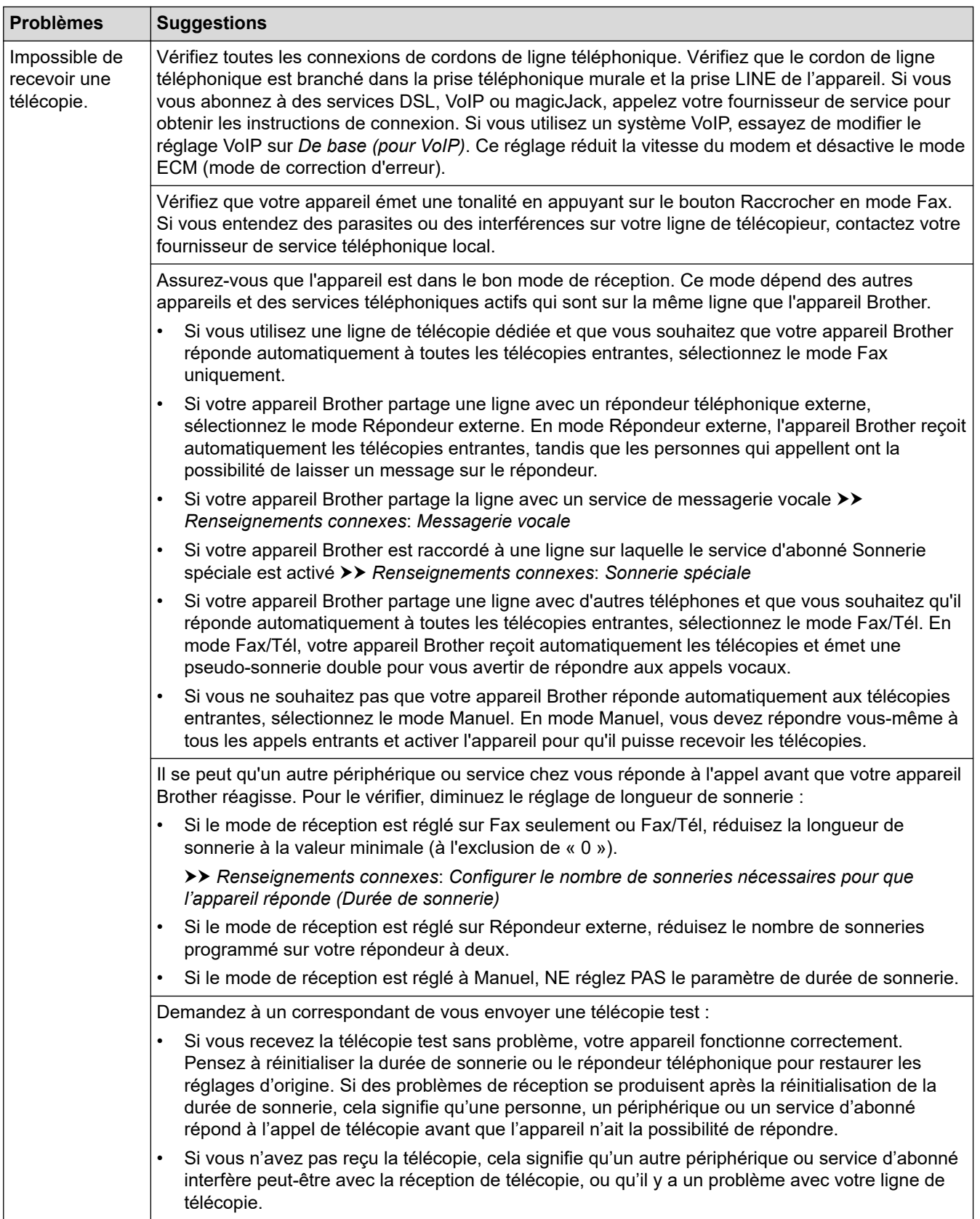

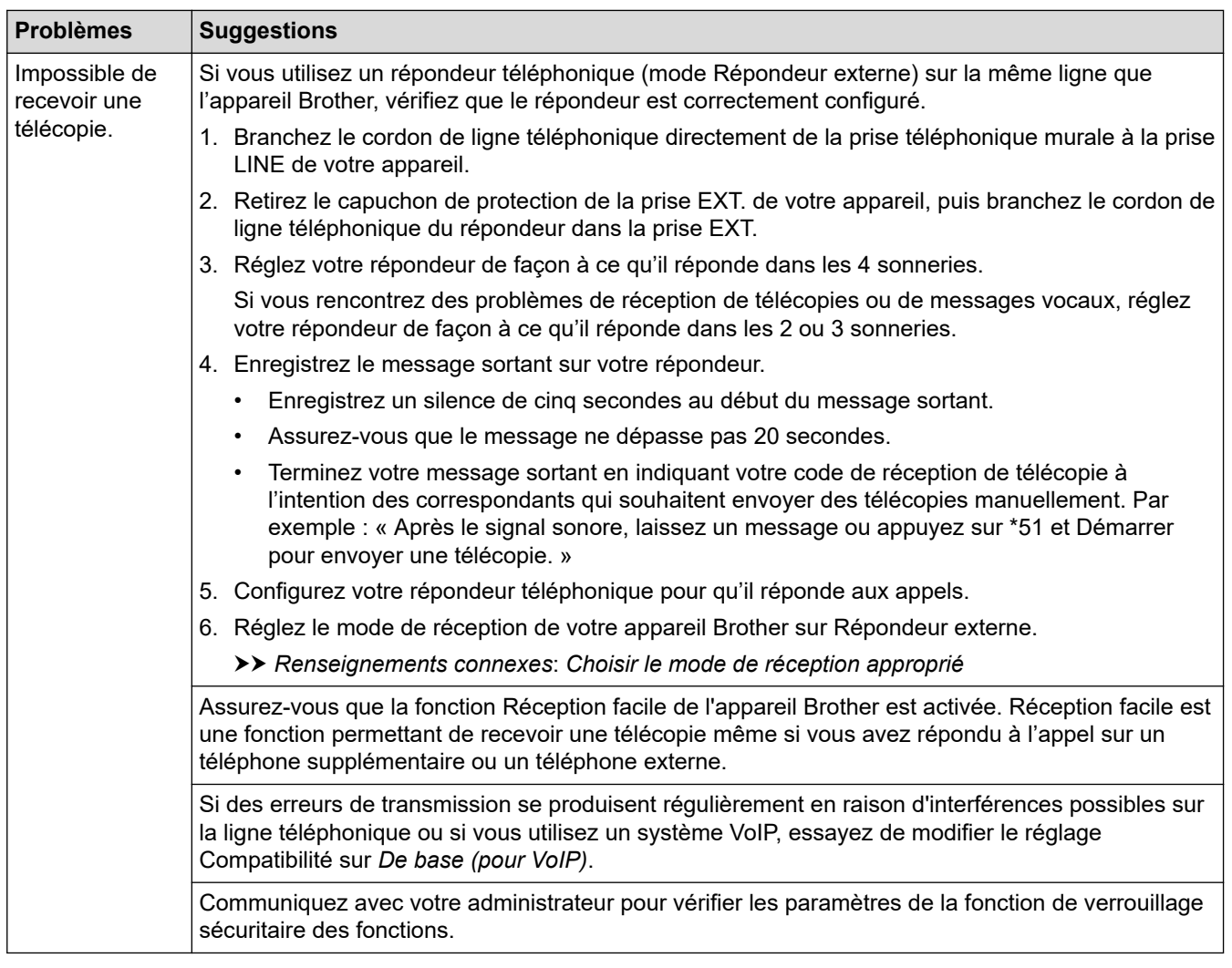

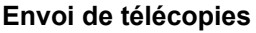

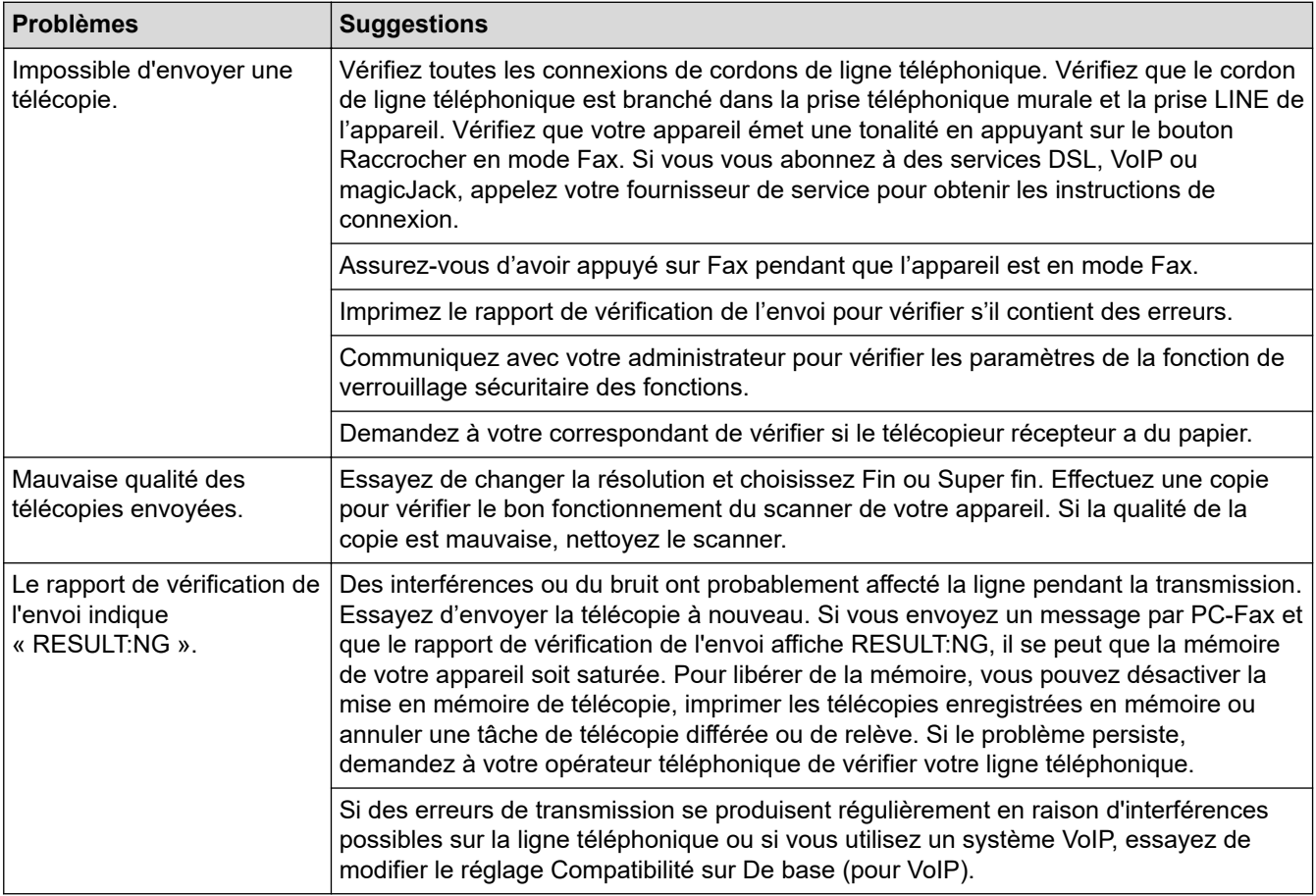

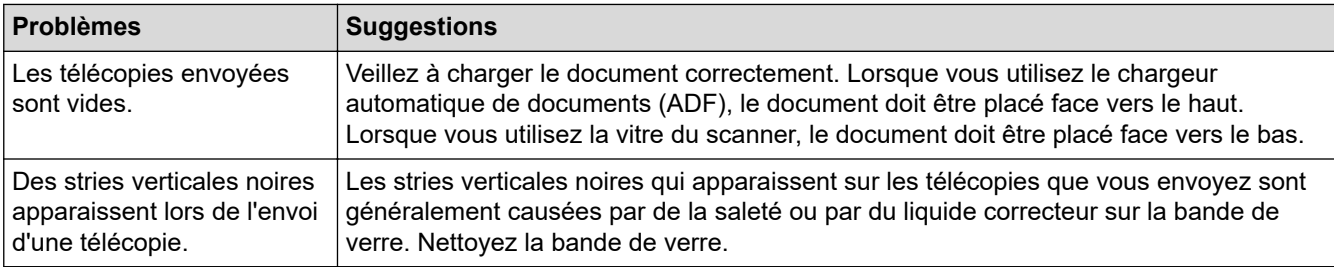

#### **Impression des télécopies reçues**

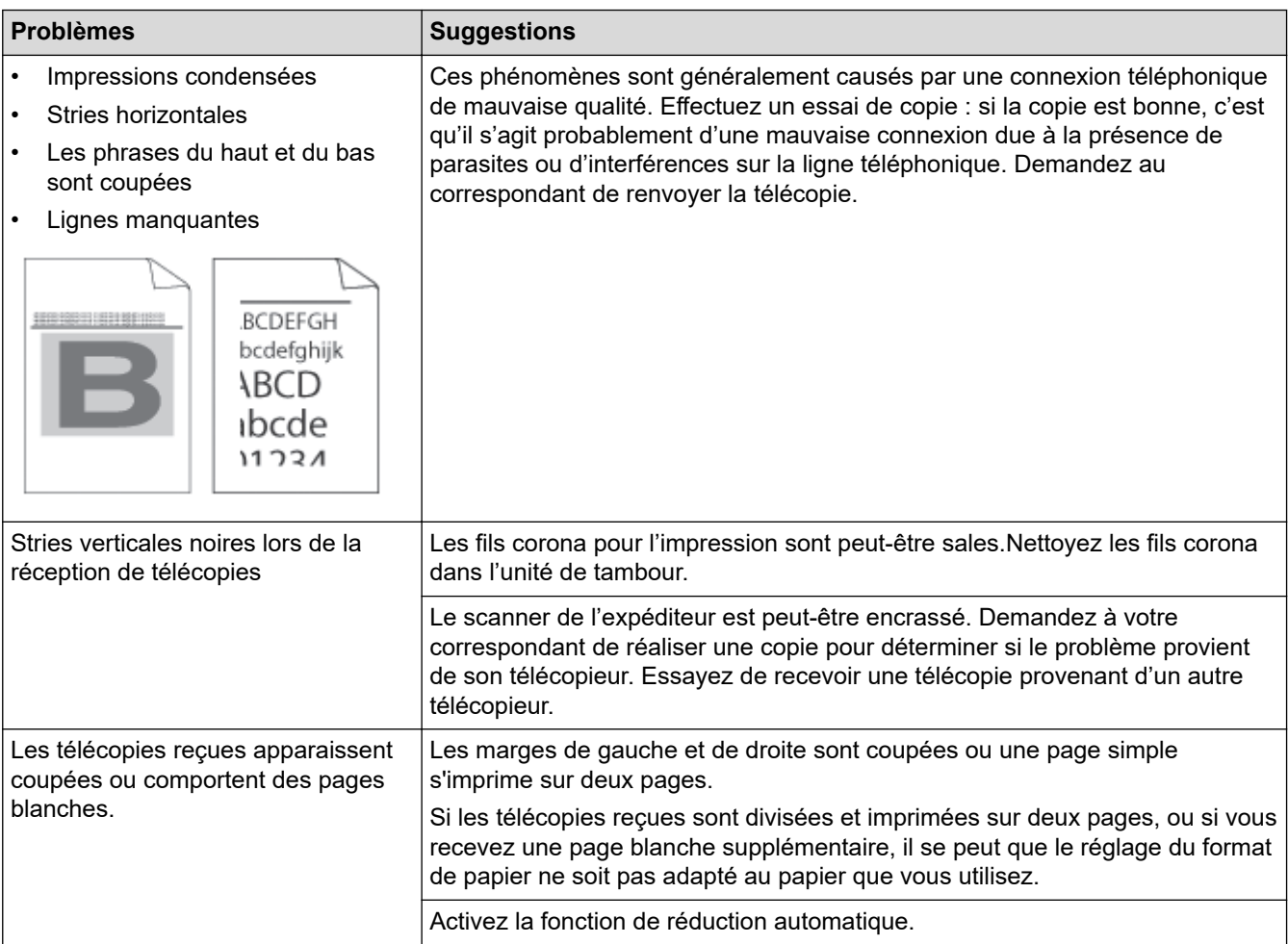

## **Renseignements connexes**

- [Dépannage](#page-486-0)
	- [Configurer la détection de tonalité](#page-536-0)
	- [Régler la compatibilité de la ligne téléphonique pour gérer les interférences et les systèmes VoIP](#page-537-0)

#### **Sujets connexes :**

- [Messagerie vocale](#page-244-0)
- [Sonnerie spéciale](#page-245-0)
- [Configurer le nombre de sonneries nécessaires pour que l'appareil réponde \(Durée de sonnerie\)](#page-205-0)
- [Choisir le mode de réception approprié](#page-204-0)

<span id="page-536-0"></span> [Accueil](#page-1-0) > [Dépannage](#page-486-0) > [Problèmes de téléphone et de télécopieur](#page-532-0) > Configurer la détection de tonalité

## **Configurer la détection de tonalité**

**Modèles associés** : MFC-L3720CDW/MFC-L3760CDW/MFC-L3765CDW/MFC-L3780CDW

Régler la tonalité à [Détection] raccourcit la pause de détection de tonalité.

- 1. Appuyez sur  $\begin{vmatrix} \cdot & \cdot \\ \cdot & \cdot \end{vmatrix}$  [Param] > [Ts réglages] > [Réglage init.] > [Tonalité].
- 2. Appuyez sur [Détection] ou [Non détecté].
- 3. Appuyez sur  $\Box$

#### **Renseignements connexes**

• [Problèmes de téléphone et de télécopieur](#page-532-0)

<span id="page-537-0"></span> [Accueil](#page-1-0) > [Dépannage](#page-486-0) > [Problèmes de téléphone et de télécopieur](#page-532-0) > Régler la compatibilité de la ligne téléphonique pour gérer les interférences et les systèmes VoIP

# **Régler la compatibilité de la ligne téléphonique pour gérer les interférences et les systèmes VoIP**

**Modèles associés** : MFC-L3720CDW/MFC-L3760CDW/MFC-L3765CDW/MFC-L3780CDW

Les problèmes d'envoi et de réception de télécopies en raison d'interférences possibles sur la ligne téléphonique peuvent être résolus en réduisant la vitesse du modem afin d'éviter les erreurs survenant lors de la transmission de télécopie. Si vous utilisez un service Voix sur IP (VoIP), nous vous recommandons de changer le paramètre de compatibilité à De base (pour VoIP).

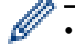

• VoIP est un type de système téléphonique qui utilise une connexion Internet plutôt qu'une ligne téléphonique conventionnelle.

- Les compagnies de téléphone offrent fréquemment la VoIP en même temps que les services Internet et câble.
- 1. Appuyez sur  $\parallel$  [Param] > [Ts réglages] > [Réglage init.] > [Compatibilité].
- 2. Appuyez sur l'option souhaitée.
	- Sélectionnez [Haute] pour régler la vitesse du modem à 33600 bit/s.
	- Sélectionnez [Normal] pour régler la vitesse du modem à 14400 bit/s.
	- Sélectionnez [De base (VoIP)] pour réduire la vitesse du modem à 9600 bit/s et désactiver le mode de correction des erreurs (ECM). À moins que votre ligne téléphonique ne présente un problème d'interférence récurrent, il pourrait être préférable d'utiliser cette option uniquement en cas de besoin.
- 3. Appuyez sur

#### **Renseignements connexes**

• [Problèmes de téléphone et de télécopieur](#page-532-0)

<span id="page-538-0"></span> [Accueil](#page-1-0) > [Dépannage](#page-486-0) > Problèmes réseau

## **Problèmes réseau**

- [Messages d'erreur](#page-539-0)
- [Utiliser l'outil de réparation de connexion réseau \(Windows\)](#page-543-0)
- [Vérifier les paramètres réseau de votre appareil](#page-544-0)
- [Si vous rencontrez des difficultés avec le réseau de votre appareil](#page-545-0)

<span id="page-539-0"></span> [Accueil](#page-1-0) > [Dépannage](#page-486-0) > [Problèmes réseau](#page-538-0) > Messages d'erreur

## **Messages d'erreur**

Les messages d'erreur les plus fréquents sont présentés dans le tableau.

>> HL-L3300CDW

[>> DCP-L3560CDW/MFC-L3720CDW/MFC-L3760CDW/MFC-L3765CDW/MFC-L3780CDW](#page-540-0)

# **HL-L3300CDW**

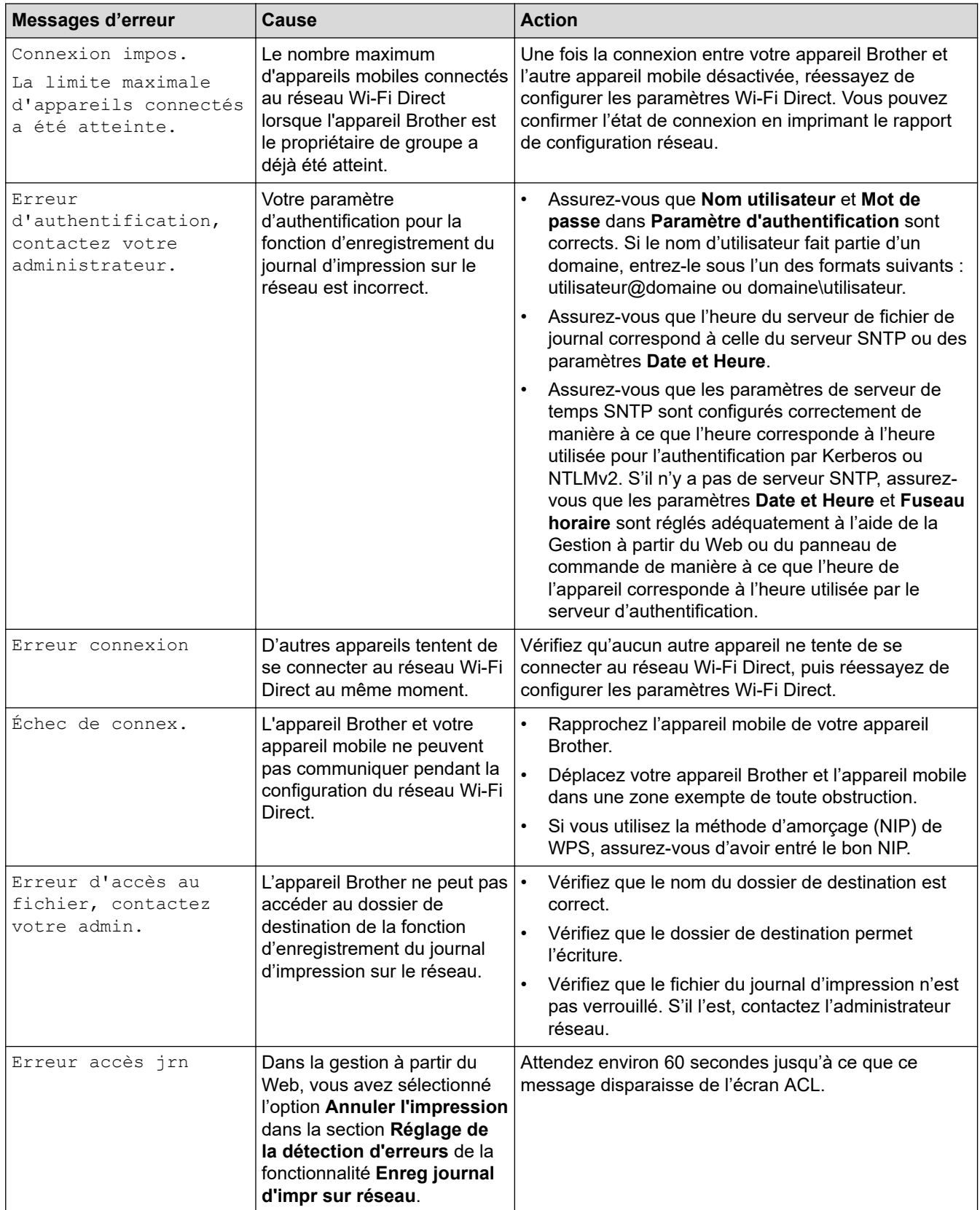
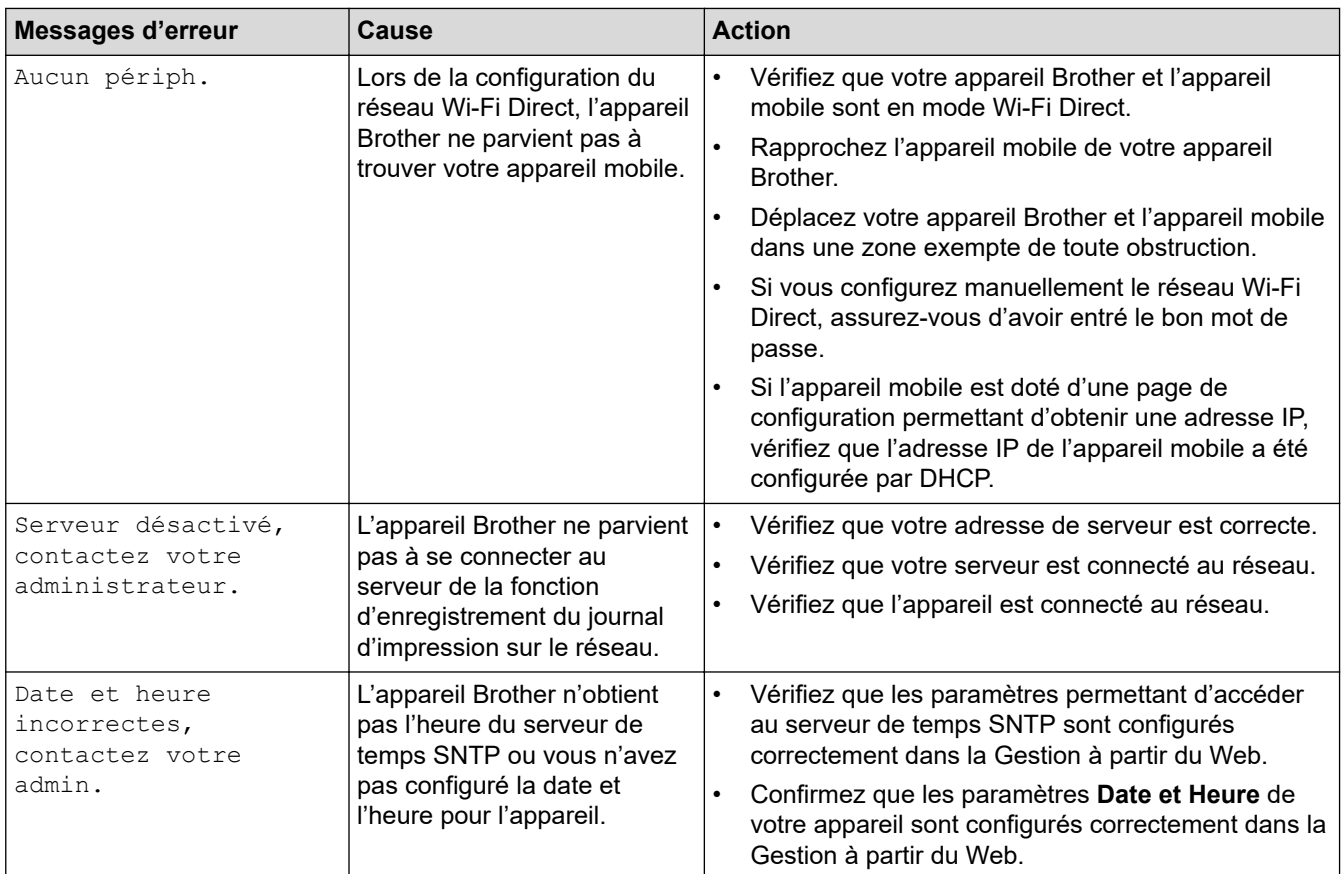

## **DCP-L3560CDW/MFC-L3720CDW/MFC-L3760CDW/MFC-L3765CDW/ MFC-L3780CDW**

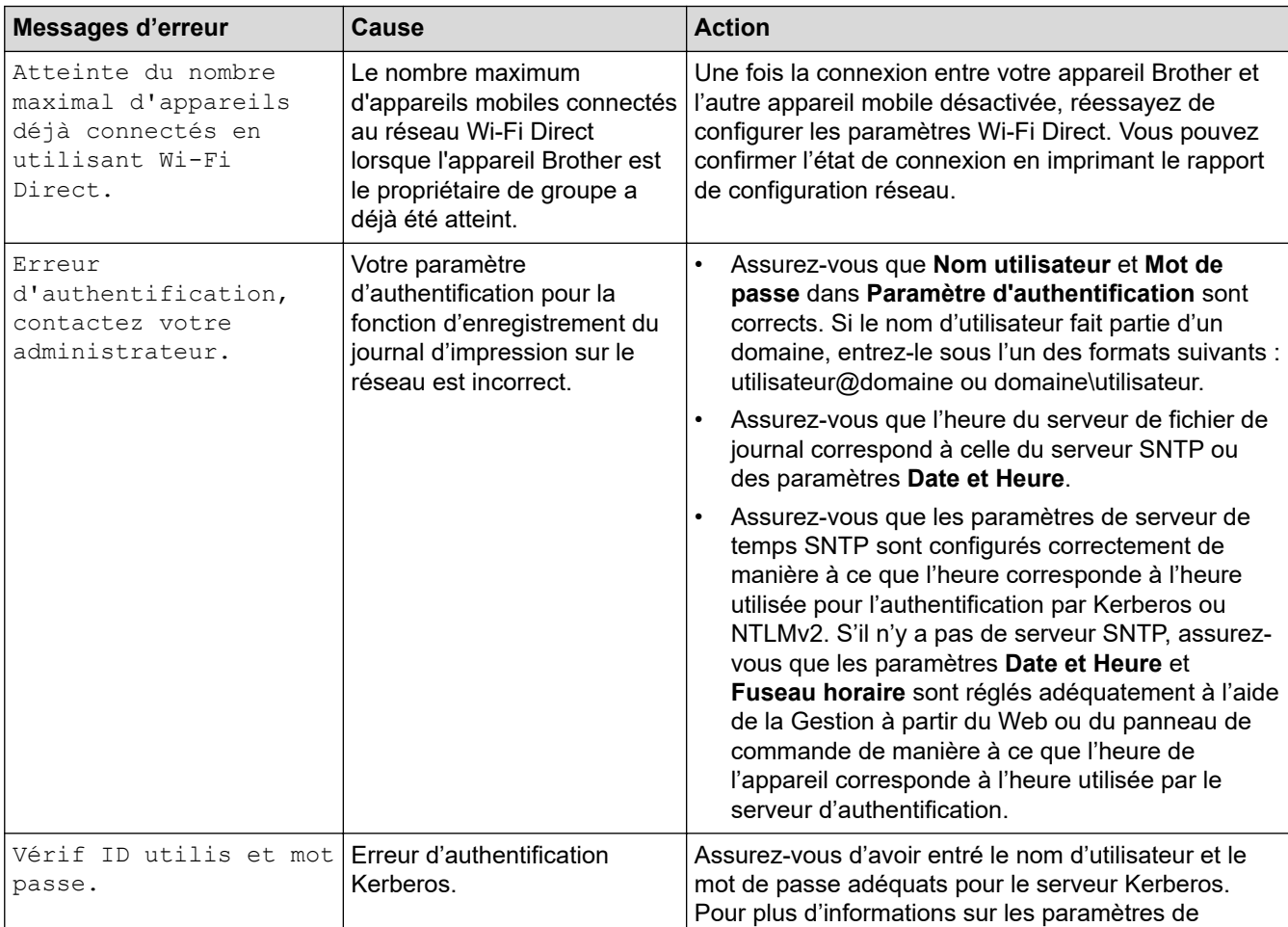

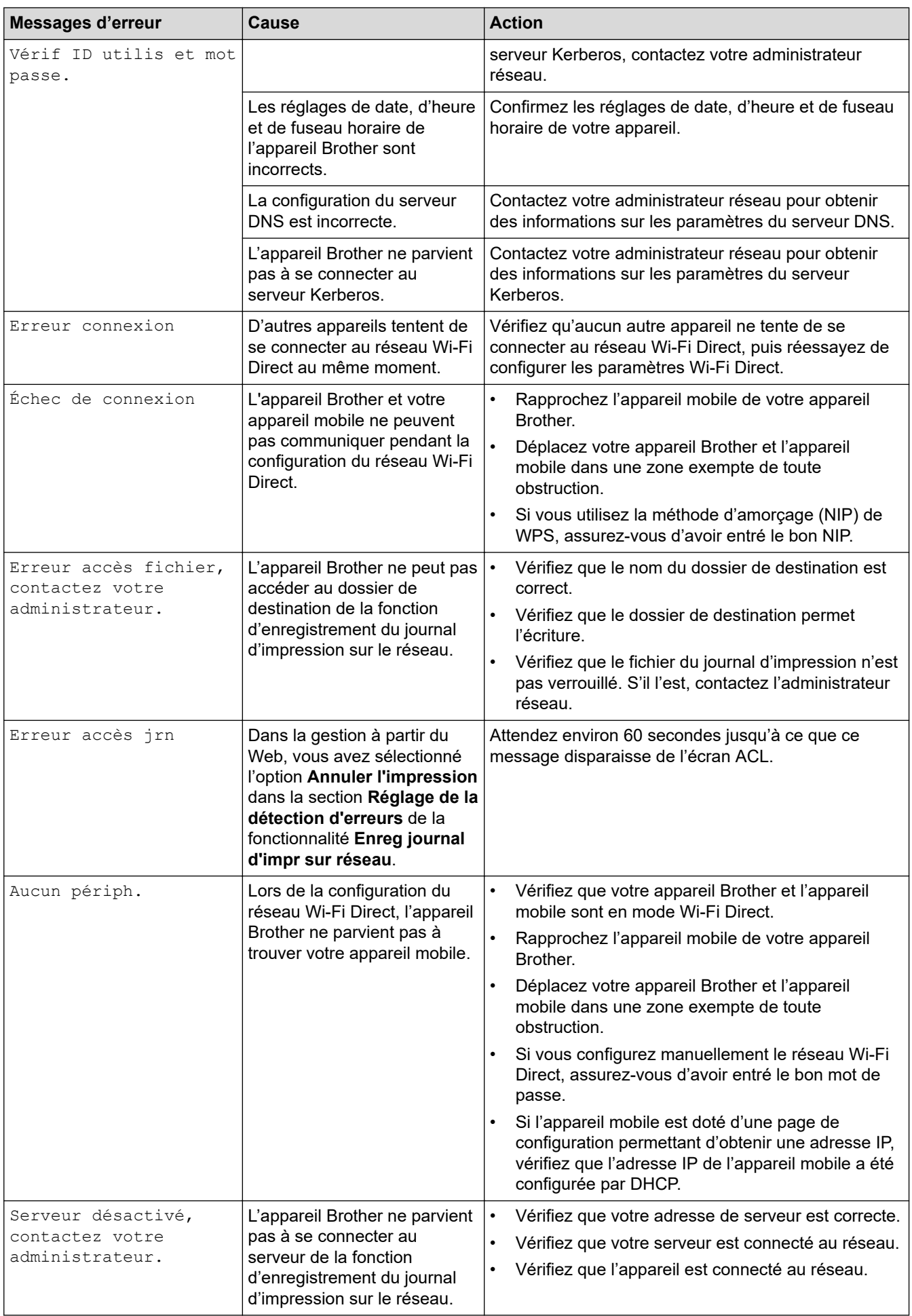

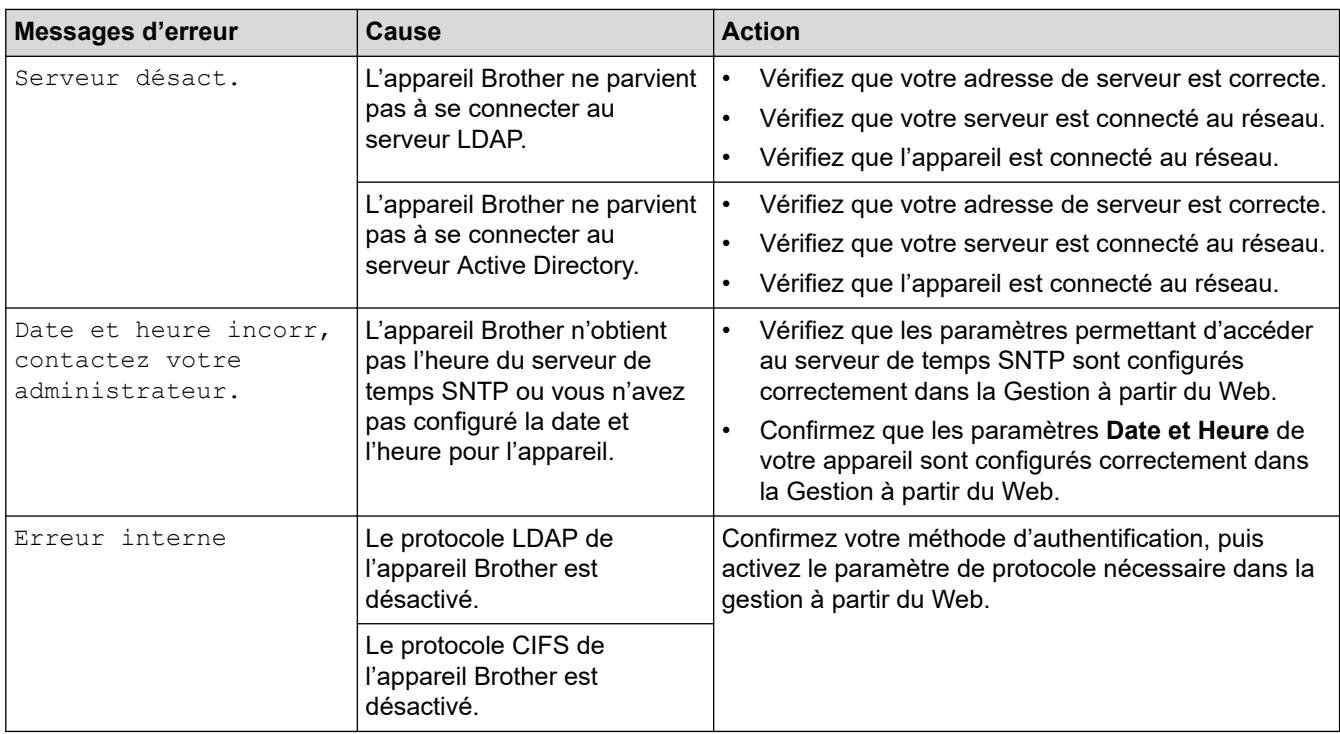

# **Renseignements connexes**

• [Problèmes réseau](#page-538-0)

<span id="page-543-0"></span> [Accueil](#page-1-0) > [Dépannage](#page-486-0) > [Problèmes réseau](#page-538-0) > Utiliser l'outil de réparation de connexion réseau (Windows)

# **Utiliser l'outil de réparation de connexion réseau (Windows)**

Utilisez l'outil de réparation de connexion réseau pour corriger les paramètres réseau de l'appareil Brother. Il lui attribuera l'adresse IP et le masque de sous-réseau appropriés.

Assurez-vous que votre appareil est allumé et connecté au même réseau que votre ordinateur.

- 1. Lancez **(a) C** (Brother Utilities), puis cliquez sur la liste déroulante et sélectionnez le nom de votre modèle (si vous ne l'avez pas déjà sélectionné).
- 2. Cliquez sur **Outils** dans la barre de navigation de gauche, puis cliquez sur **Outil de réparation de la connexion réseau**.
- 3. Suivez les instructions affichées à l'écran.
- 4. Prenez connaissance du diagnostic en imprimant le rapport de configuration réseau ou la page des paramètres d'imprimante.

L'outil de réparation de connexion réseau démarre automatiquement si vous sélectionnez l'option **Activer l'outil de réparation de la connexion** dans Status Monitor. Cliquez avec le bouton droit de la souris sur l'écran Status Monitor, puis cliquez sur **Autres paramètres** > **Activer l'outil de réparation de la connexion**. Cette méthode n'est pas recommandée si votre administrateur réseau a configuré l'adresse IP à Statique, car elle modifiera automatiquement l'adresse IP.

Si une adresse IP et un masque de sous-réseau adéquats ne sont toujours pas attribués après l'utilisation de l'outil de réparation de connexion réseau, demandez ces informations à votre administrateur réseau.

### **Renseignements connexes**

• [Problèmes réseau](#page-538-0)

#### **Sujets connexes :**

- [Imprimer le rapport de configuration réseau](#page-322-0)
- [Mon appareil ne peut pas imprimer, numériser ou utiliser la fonction PC-FAX sur le réseau](#page-548-0)
- [Je veux vérifier le bon fonctionnement de mes périphériques réseau](#page-550-0)

 [Accueil](#page-1-0) > [Dépannage](#page-486-0) > [Problèmes réseau](#page-538-0) > Vérifier les paramètres réseau de votre appareil

# **Vérifier les paramètres réseau de votre appareil**

- [Imprimer le rapport de configuration réseau](#page-322-0)
- [Si vous rencontrez des difficultés avec le réseau de votre appareil](#page-545-0)

<span id="page-545-0"></span> [Accueil](#page-1-0) > [Dépannage](#page-486-0) > [Problèmes réseau](#page-538-0) > Si vous rencontrez des difficultés avec le réseau de votre appareil

# **Si vous rencontrez des difficultés avec le réseau de votre appareil**

Si vous pensez que l'environnement réseau de votre appareil présente un problème, consultez les rubriques suivantes. Vous pouvez corriger vous-même la plupart des problèmes. Pour toute aide supplémentaire, rendez-vous sur [support.brother.com/faqs](https://support.brother.com/g/b/midlink.aspx?content=faq).

- [Je ne parviens pas à terminer la configuration du réseau sans fil](#page-546-0)
- [Mon appareil ne peut pas imprimer, numériser ou utiliser la fonction PC-FAX sur le](#page-548-0) [réseau](#page-548-0)
- [Je veux vérifier le bon fonctionnement de mes périphériques réseau](#page-550-0)

<span id="page-546-0"></span> [Accueil](#page-1-0) > [Dépannage](#page-486-0) > [Problèmes réseau](#page-538-0) > [Si vous rencontrez des difficultés avec le réseau de votre](#page-545-0) [appareil](#page-545-0) > Je ne parviens pas à terminer la configuration du réseau sans fil

# **Je ne parviens pas à terminer la configuration du réseau sans fil**

Mettez votre routeur sans fil hors tension puis à nouveau sous tension. Essayez ensuite de configurer à nouveau les paramètres sans fil. Si vous ne parvenez pas à résoudre le problème, suivez les instructions ci-dessous : Étudiez le problème à l'aide du rapport WLAN.

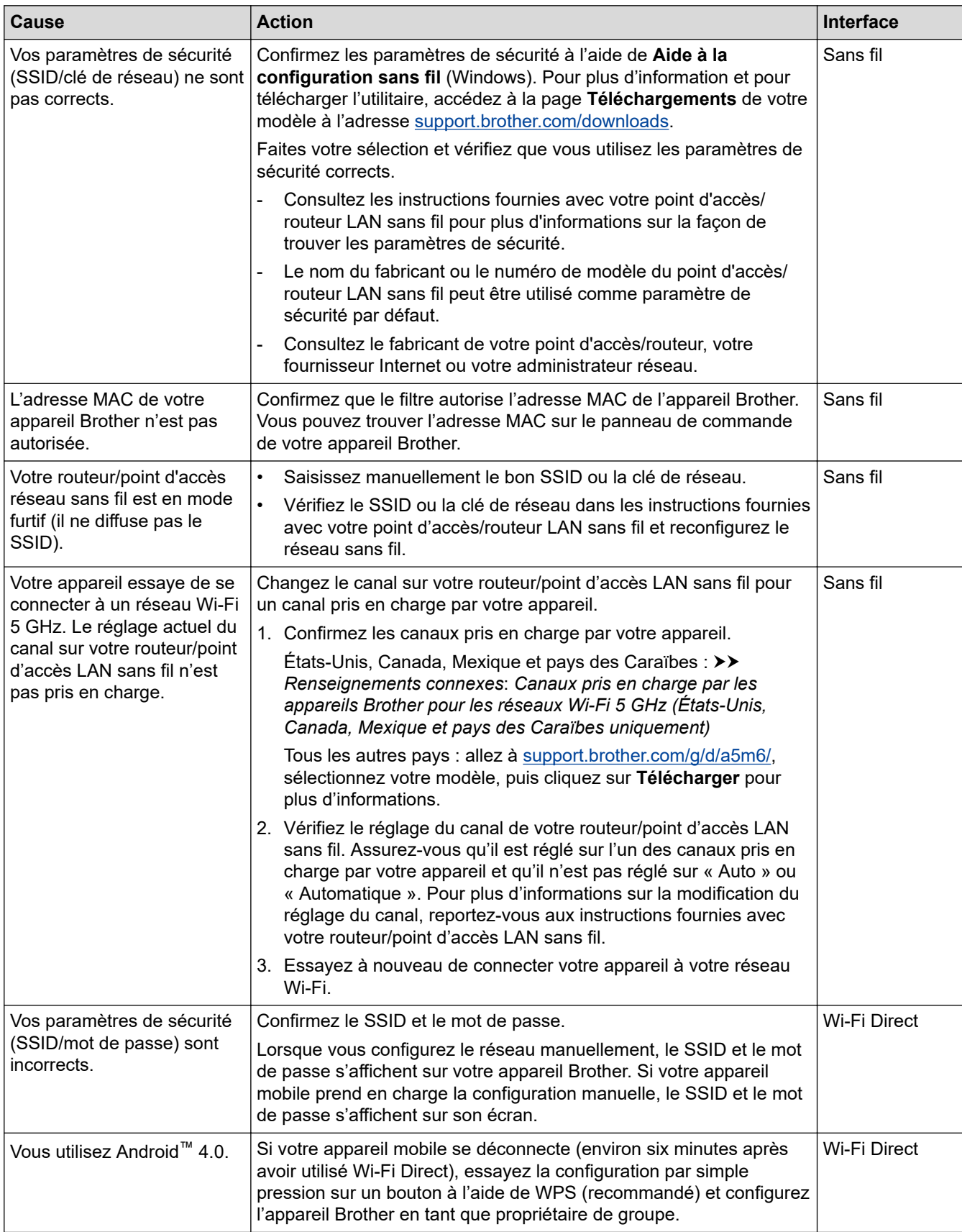

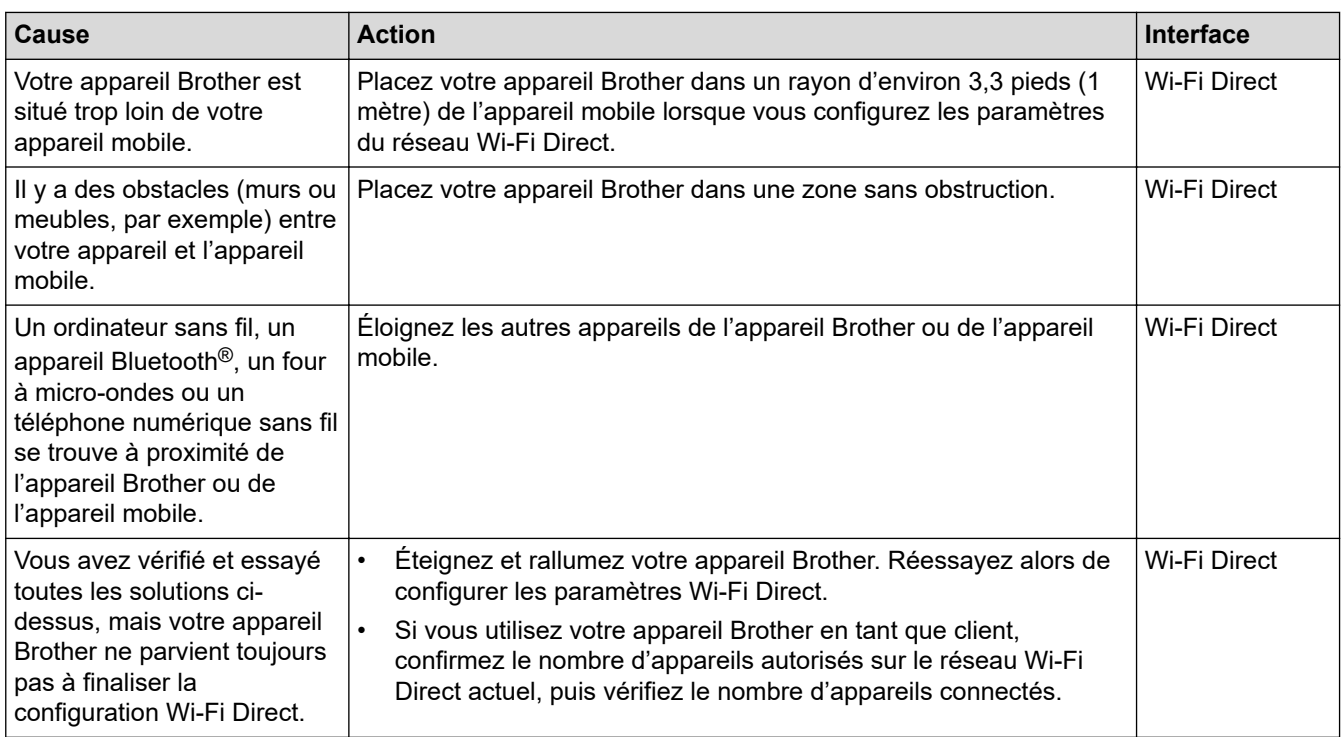

#### **Pour Windows**

Si votre connexion sans fil a été interrompue et que vous avez effectué toutes les vérifications ci-dessus, il est conseillé d'utiliser l'outil de réparation de connexion réseau.

### **Renseignements connexes**

• [Si vous rencontrez des difficultés avec le réseau de votre appareil](#page-545-0)

### **Sujets connexes :**

- [Configurer votre appareil pour un réseau sans fil lorsque le SSID n'est pas diffusé](#page-302-0)
- [Utiliser Wi-Fi Direct](#page-309-0)®
- [Canaux pris en charge par les appareils Brother pour les réseaux Wi-Fi 5 GHz \(États-Unis, Canada,](#page-708-0) [Mexique et pays des Caraïbes uniquement\)](#page-708-0)

<span id="page-548-0"></span> [Accueil](#page-1-0) > [Dépannage](#page-486-0) > [Problèmes réseau](#page-538-0) > [Si vous rencontrez des difficultés avec le réseau de votre](#page-545-0) [appareil](#page-545-0) > Mon appareil ne peut pas imprimer, numériser ou utiliser la fonction PC-FAX sur le réseau

# **Mon appareil ne peut pas imprimer, numériser ou utiliser la fonction PC-FAX sur le réseau**

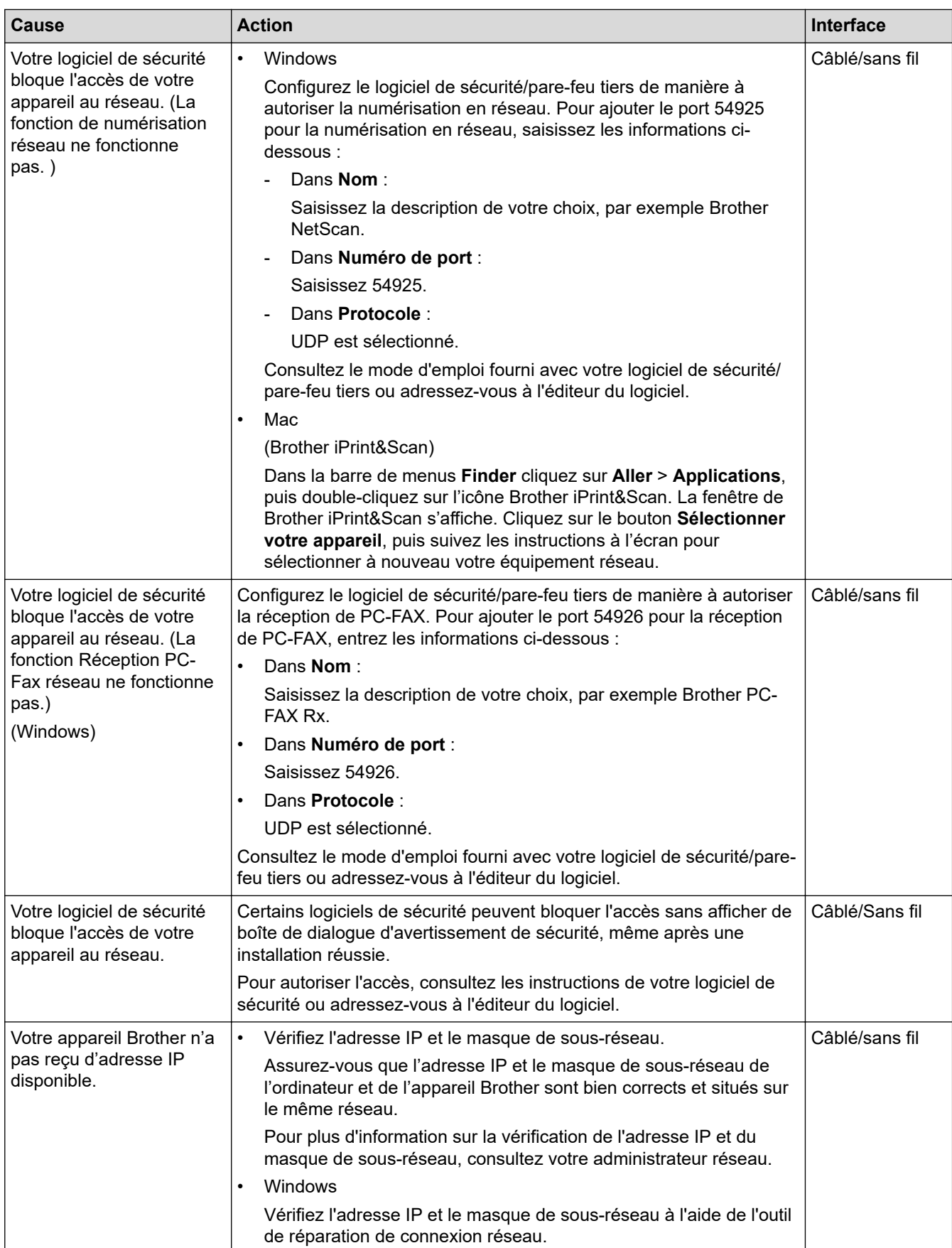

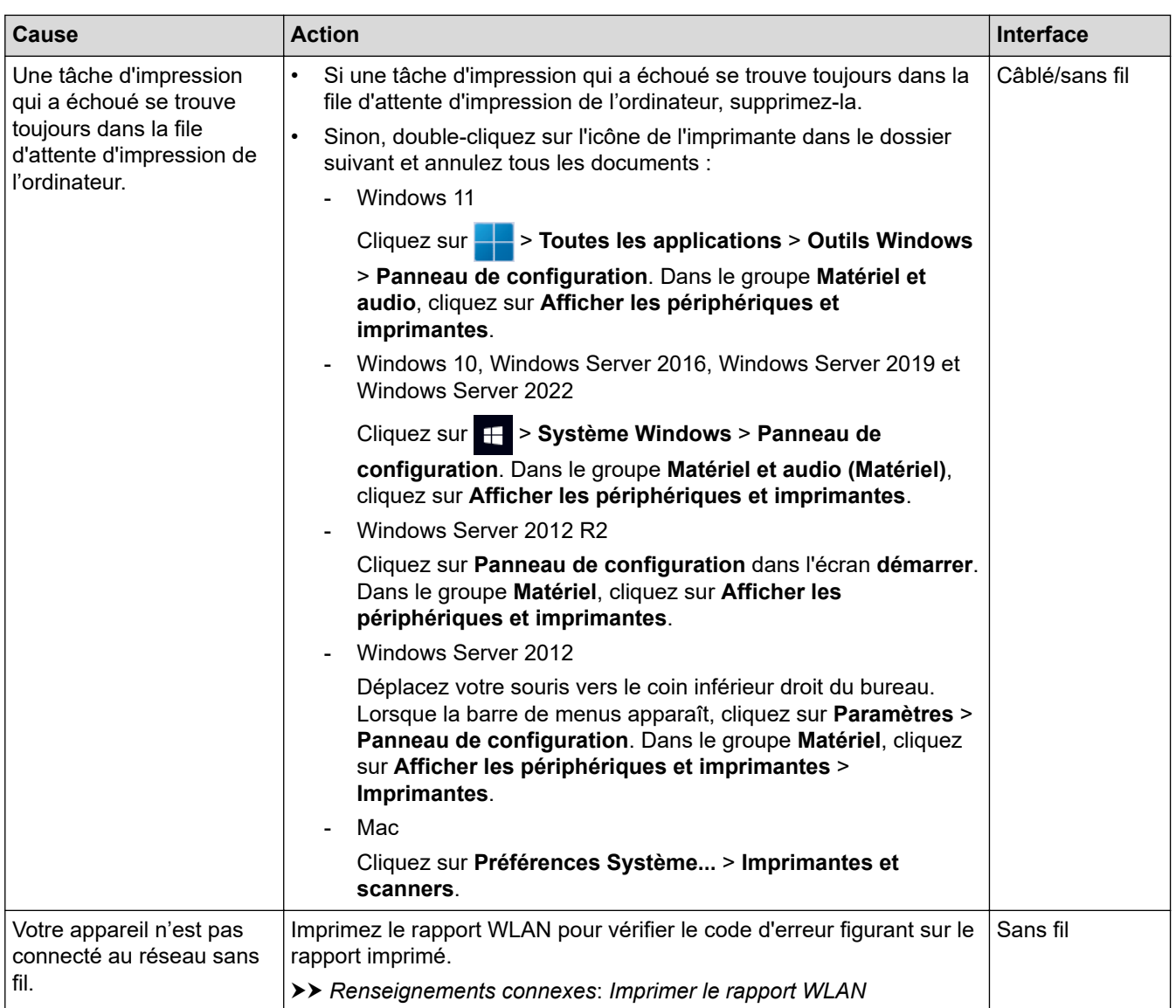

Si vous avez vérifié et essayé toutes les solutions ci-dessus, mais que les problèmes persistent, désinstallez les pilotes (Windows) et les logiciels, puis réinstallez leurs dernières versions.

### **Renseignements connexes**

• [Si vous rencontrez des difficultés avec le réseau de votre appareil](#page-545-0)

### **Sujets connexes :**

- [Imprimer le rapport WLAN](#page-315-0)
- [Codes d'erreur du rapport WLAN](#page-316-0)
- [Utiliser l'outil de réparation de connexion réseau \(Windows\)](#page-543-0)
- [Je veux vérifier le bon fonctionnement de mes périphériques réseau](#page-550-0)

<span id="page-550-0"></span> [Accueil](#page-1-0) > [Dépannage](#page-486-0) > [Problèmes réseau](#page-538-0) > [Si vous rencontrez des difficultés avec le réseau de votre](#page-545-0) [appareil](#page-545-0) > Je veux vérifier le bon fonctionnement de mes périphériques réseau

# **Je veux vérifier le bon fonctionnement de mes périphériques réseau**

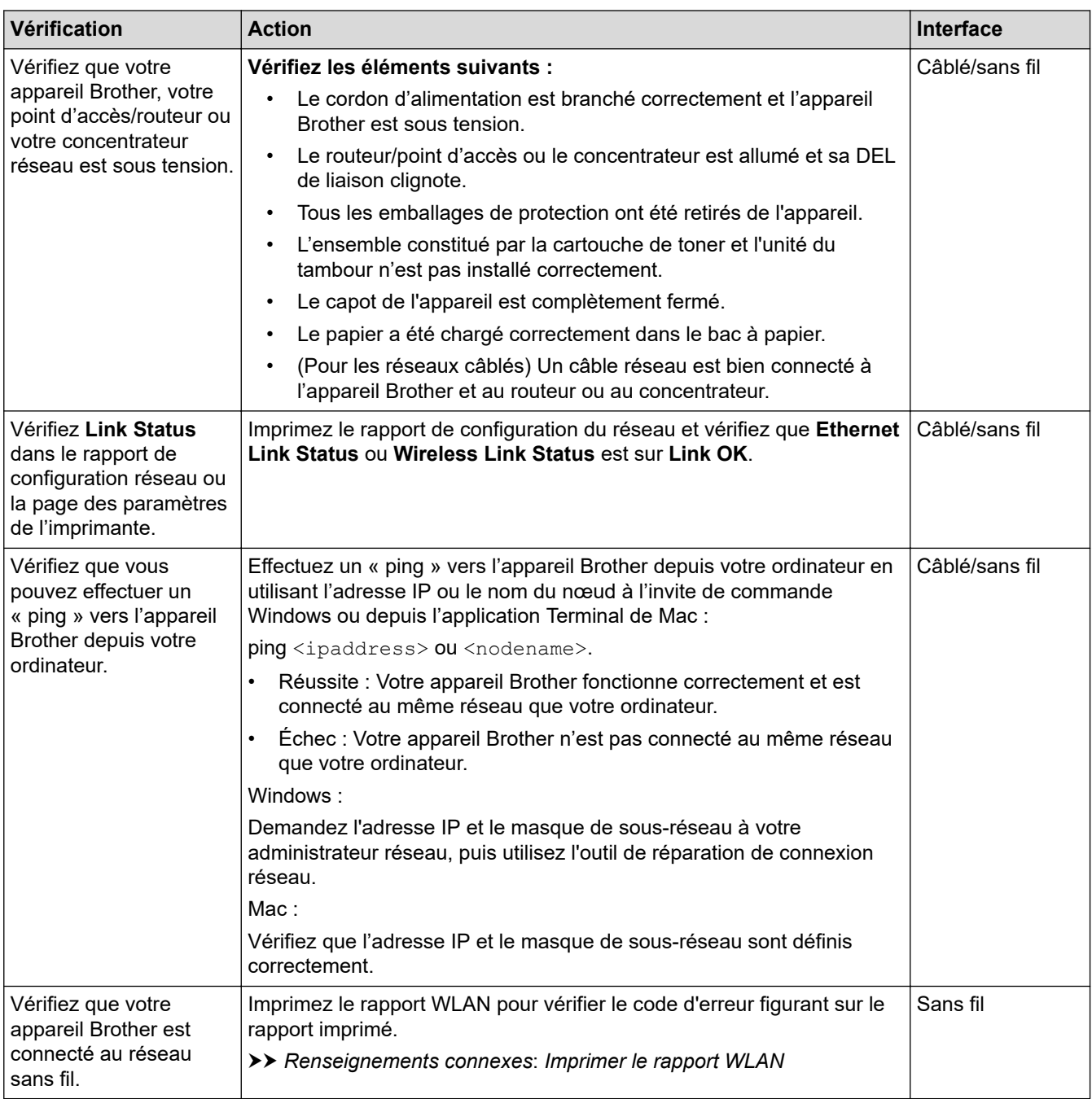

Si vous avez vérifié et essayé toutes les solutions ci-dessus, mais que vous avez toujours des problèmes, consultez les instructions fournies avec votre routeur/point d'accès sans fil pour trouver les informations relatives au SSID (nom du réseau) et à la clé de réseau (mot de passe) et définissez-les correctement.

### **Renseignements connexes**

• [Si vous rencontrez des difficultés avec le réseau de votre appareil](#page-545-0)

#### **Sujets connexes :**

- [Imprimer le rapport de configuration réseau](#page-322-0)
- [Imprimer le rapport WLAN](#page-315-0)
- [Codes d'erreur du rapport WLAN](#page-316-0)
- [Utiliser l'outil de réparation de connexion réseau \(Windows\)](#page-543-0)

• [Mon appareil ne peut pas imprimer, numériser ou utiliser la fonction PC-FAX sur le réseau](#page-548-0)

# **Problèmes liés à AirPrint**

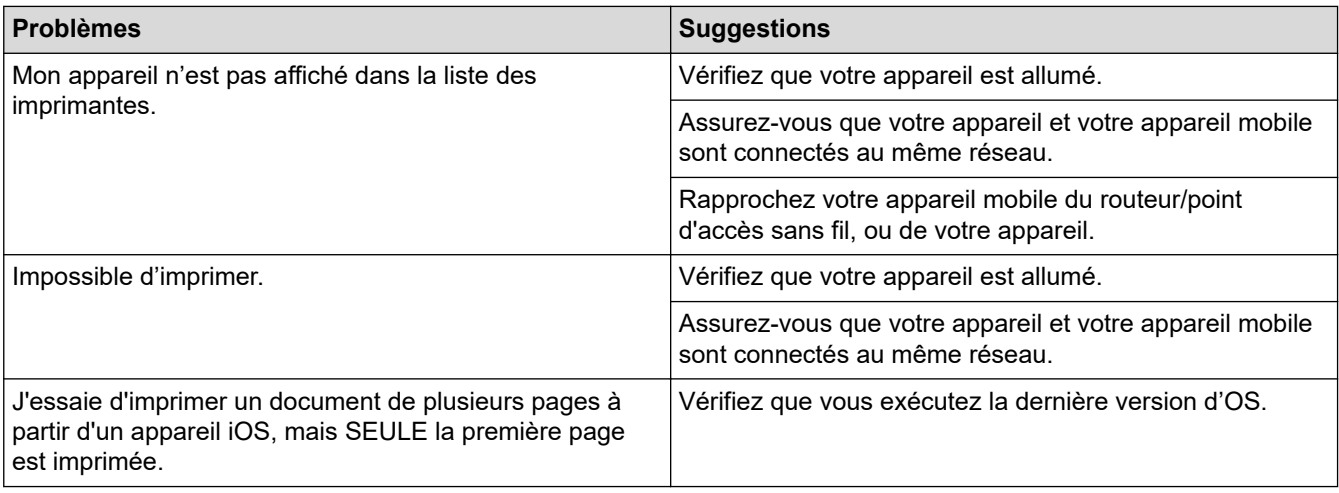

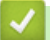

# **Renseignements connexes**

- [Dépannage](#page-486-0)
- **Sujets connexes :**
- [Présentation d'AirPrint](#page-474-0)

# **Autres problèmes**

п

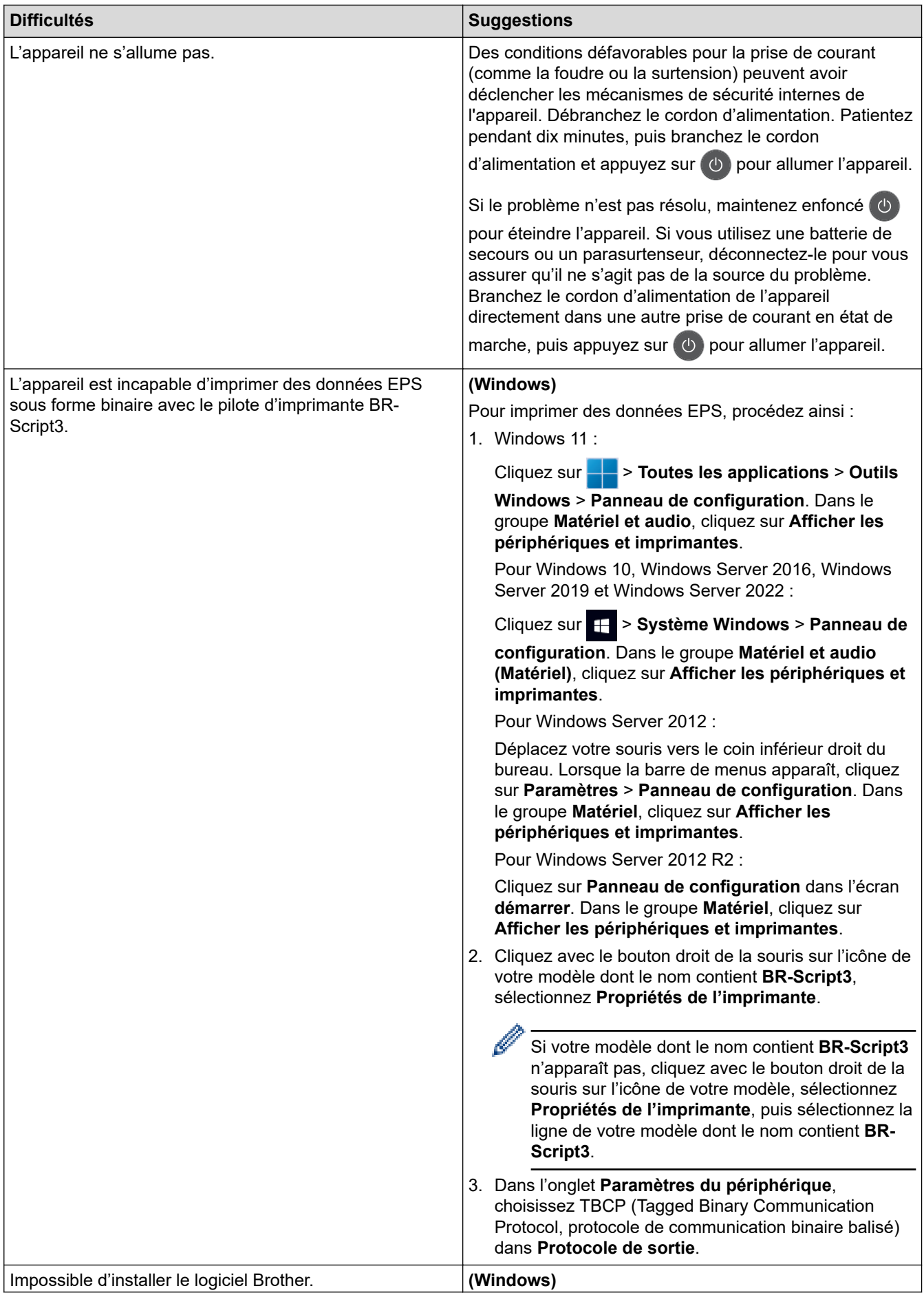

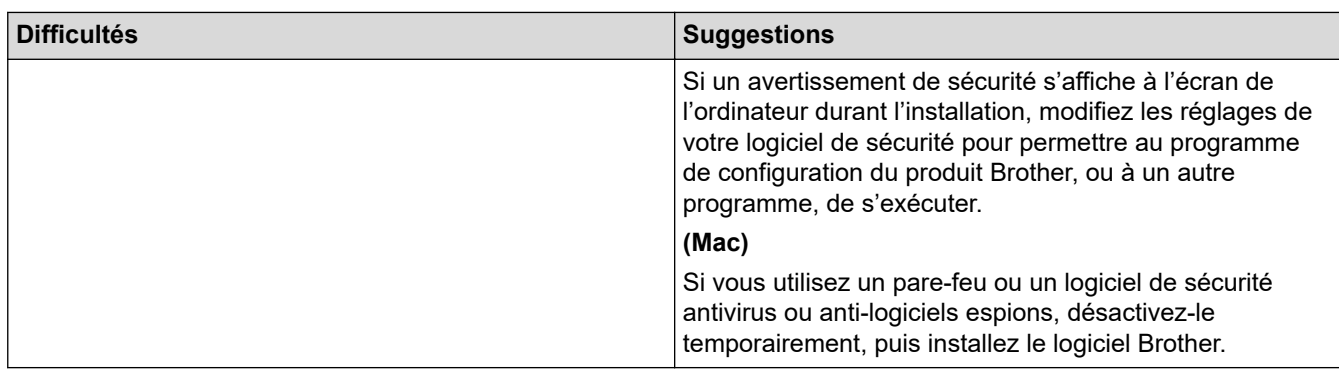

# **Difficultés reliées à la copie**

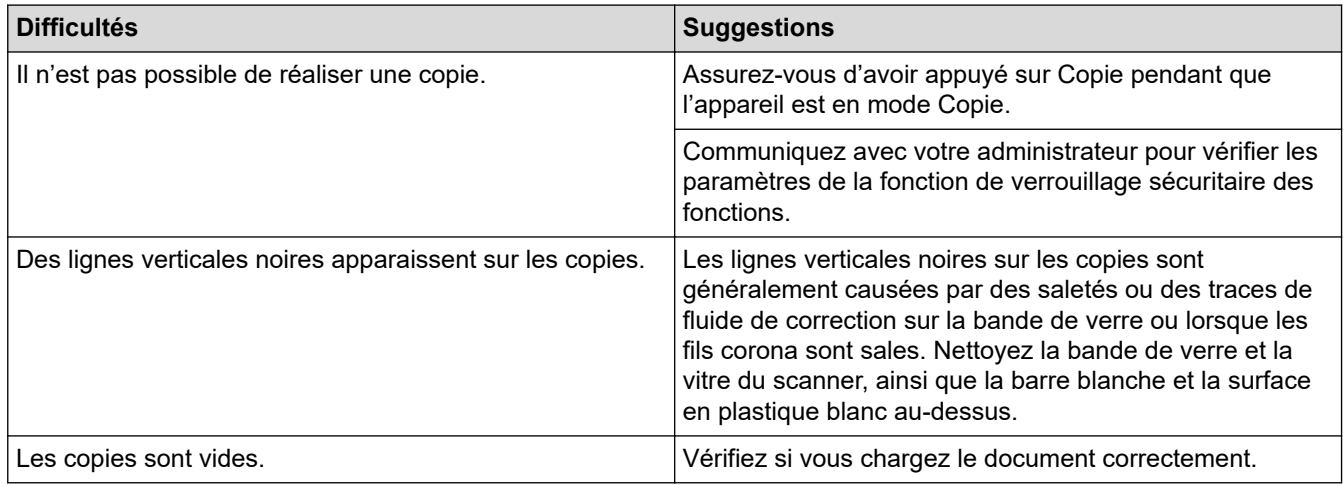

# **Difficultés reliées à la numérisation**

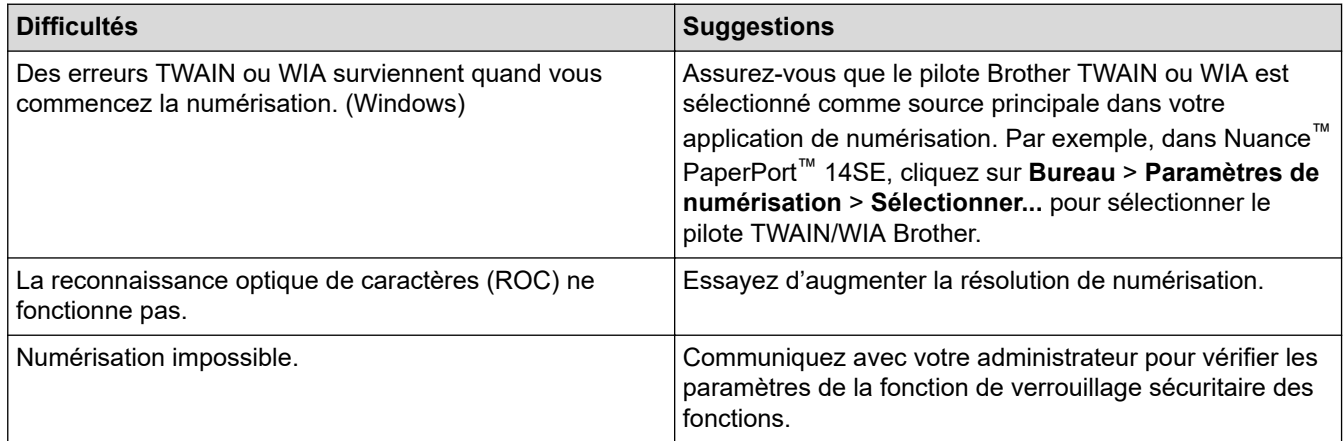

# **Difficultés reliées au logiciel**

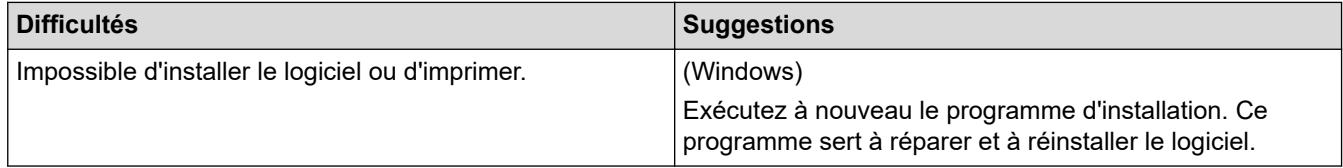

# **Renseignements connexes**

• [Dépannage](#page-486-0)

 [Accueil](#page-1-0) > [Dépannage](#page-486-0) > Consulter les informations sur l'appareil

## **Consulter les informations sur l'appareil**

Suivez ces instructions pour vérifier le numéro de série de l'appareil et la version du micrologiciel.

>> HL-L3300CDW

>> DCP-L3560CDW/MFC-L3720CDW/MFC-L3760CDW/MFC-L3765CDW/MFC-L3780CDW

### **HL-L3300CDW**

- 1. Appuyez sur **Menu**.
- 2. Appuyez sur  $\triangle$  ou  $\nabla$  pour afficher l'option [Info. machine], puis appuyez sur OK.
- 3. Appuyez sur ▲ ou sur ▼ pour sélectionner l'une des options suivantes :

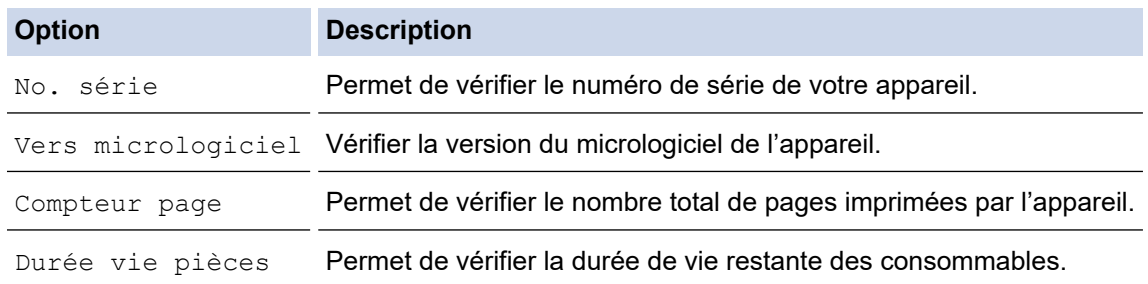

- 4. Appuyez sur **OK**.
- 5. Appuyez sur **Arrêt / Sortie**.

### **DCP-L3560CDW/MFC-L3720CDW/MFC-L3760CDW/MFC-L3765CDW/ MFC-L3780CDW**

- 1. Appuyez sur  $\|P\|$  [Param] > [Ts réglages] > [Info. machine].
- 2. Appuyez sur l'une des options suivantes :

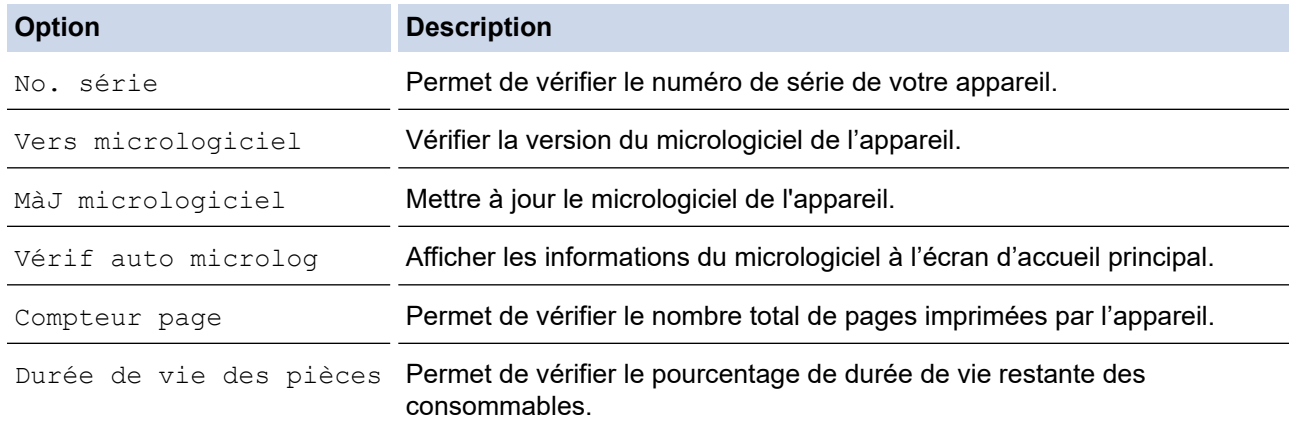

# 3. Appuyez sur  $\Box$

### **Renseignements connexes**

• [Dépannage](#page-486-0)

<span id="page-556-0"></span> [Accueil](#page-1-0) > [Dépannage](#page-486-0) > Réinitialiser votre appareil

## **Réinitialiser votre appareil**

>> HL-L3300CDW

>> DCP-L3560CDW/MFC-L3720CDW/MFC-L3760CDW/MFC-L3765CDW/MFC-L3780CDW

### **HL-L3300CDW**

- 1. Appuyez sur **Menu**.
- 2. Appuyez sur  $\triangle$  ou  $\nabla$  pour afficher l'option [Réglage init.], puis appuyez sur OK.
- 3. Appuyez sur  $\triangle$  ou  $\nabla$  pour afficher l'option [Réinitialiser], puis appuyez sur OK.
- 4. Appuyez sur  $\triangle$  ou  $\nabla$  pour choisir le type de réinitialisation souhaité, puis appuyez sur OK.

Les fonctions de réinitialisation sous-divisées ne sont pas disponibles pour certains modèles.

5. Appuyez sur l'option du tableau permettant de réinitialiser l'appareil ou de quitter la procédure.

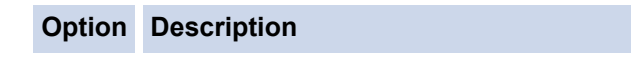

- a Réinitialisation de l'appareil.
- b L'appareil quitte la procédure et annule la réinitialisation.

L'écran ACL affiche [Redém ok?].

6. Appuyez sur l'option du tableau permettant de redémarrer l'appareil ou de quitter la procédure.

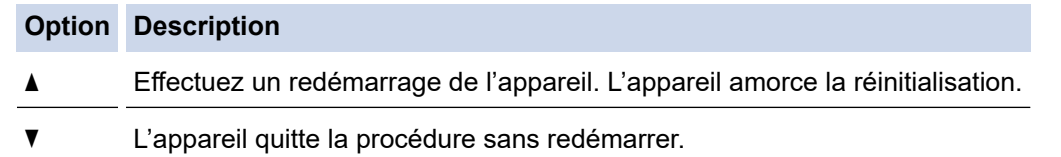

Si vous quittez sans effectuer de redémarrage, l'appareil ne sera pas réinitialisé et vos réglages seront conservés.

### **DCP-L3560CDW/MFC-L3720CDW/MFC-L3760CDW/MFC-L3765CDW/ MFC-L3780CDW**

- 1. Appuyez sur  $\|P\|$  [Param] > [Ts réglages] > [Réglage init.] > [Réinitialiser].
- 2. Appuyez sur la fonction de réinitialisation à utiliser.
	- Les paramètres de réseau, les paramètres de sécurité et les données du carnet d'adresses ne seront pas réinitialisés par [Réinit. appareil].
	- Si vous mettez l'appareil hors service ou au rebut, nous vous recommandons d'effectuer une [Réinit] usine] pour effacer les données personnelles de l'appareil.
- 3. [La machine redémarrera après la réinit. Appuyer sur [OK] pendant 2 secondes pour confirmer.] s'affiche. Appuyez sur [OK] pendant deux secondes pour confirmer.

Vous pouvez également réinitialiser les paramètres réseau en appuyant sur  $\left\| \cdot \right\|$  [Param] > [Ts réglages] > [Réseau] > [Réinit. réseau].

L'appareil redémarre.

# **Renseignements connexes**

- [Dépannage](#page-486-0)
	- [Description des fonctions de réinitialisation](#page-558-0)

### **Sujets connexes :**

• [Réinitialiser les paramètres réseau à leurs réglages d'usine](#page-363-0)

<span id="page-558-0"></span> [Accueil](#page-1-0) > [Dépannage](#page-486-0) > [Réinitialiser votre appareil](#page-556-0) > Description des fonctions de réinitialisation

## **Description des fonctions de réinitialisation**

Les fonctions de réinitialisation suivantes sont disponibles :

Débranchez le câble d'interface avant de choisir la fonction de réinitialisation des paramètres réseau, de réinitialisation de tous les paramètres ou de rétablissement des réglages d'usine.

### >> HL-L3300CDW

[>> DCP-L3560CDW/MFC-L3720CDW/MFC-L3760CDW/MFC-L3765CDW/MFC-L3780CDW](#page-559-0)

### **HL-L3300CDW**

Les fonctions de réinitialisation sous-divisées ne sont pas disponibles pour certains modèles.

#### 1. Réinitialisation de l'appareil

Cette fonction réinitialise les paramètres suivants :

- Tâches de télécopie programmées en mémoire (pour les modèles MFC) (Télécopie différée, Transmission par lot)
- Message de page de garde (Pour les modèles MFC)
- Options de télécopie à distance (pour les modèles MFC) (Code d'accès à distance, Mise en mémoire de télécopie, Réadressage de télécopie, Envoi de PC-Fax et Réception PC-Fax (Windows seulement))
- Verrouillage des paramètres (Pour les modèles MFC)
- Paramètre de langue
- 2. Réinitialisation des paramètres réseau (Pour les modèles réseau)

Réinitialisez le serveur d'impression pour rétablir les réglages d'usine par défaut (y compris le mot de passe et les informations d'adresse IP).

3. Réinitialisation du carnet d'adresses et des paramètres de télécopie (Pour les modèles MFC)

Cette fonction réinitialise les paramètres suivants :

• Carnet d'adresses

(Composition par monotouche / Numéro abrégé / Groupes de configuration)

- Tâches de télécopie programmées en mémoire
- Identification de poste (nom et numéro)
- Message de page de garde
- Options de télécopie à distance

(Code d'accès à distance, Mise en mémoire de télécopie, Réadressage de télécopie et Réception PC-Fax (Windows seulement))

• Rapport

(Rapport de vérification de l'envoi/Index liste tél/Journal des télécopies)

- Mot de passe du verrouillage des paramètres
- 4. Réinitialisation de tous les paramètres

Vous pouvez réinitialiser tous les paramètres de l'appareil aux réglages définis en usine.

La réinitialisation de tous les paramètres prend moins de temps que le rétablissement des réglages d'usine.

5. Rétablissement des réglages d'usine

Utilisez la fonction de réinitialisation des paramètres pour rétablir tous les réglages d'origine de l'appareil tels que définis en usine.

Le rétablissement des réglages d'usine prend plus de temps que la réinitialisation de tous les paramètres. Nous vous recommandons vivement d'effectuer cette opération lorsque vous mettez l'appareil au rebut.

### <span id="page-559-0"></span>**DCP-L3560CDW/MFC-L3720CDW/MFC-L3760CDW/MFC-L3765CDW/ MFC-L3780CDW**

#### 1. Réinitialisation de l'appareil

Permet de réinitialiser tous les paramètres de l'appareil que vous avez modifiés, tels que la date et l'heure ainsi que la durée de sonnerie.

Le carnet d'adresses, les rapports de télécopie et l'historique des appels sont conservés. (Pour les modèles avec fonction facsimile)

2. Réinitialisation des paramètres réseau (Pour les modèles réseau)

Réinitialisez le serveur d'impression pour rétablir les réglages d'usine par défaut (y compris le mot de passe et les informations d'adresse IP).

3. Réinitialisation du carnet d'adresses et des paramètres de télécopie

Cette fonction réinitialise les paramètres suivants :

Les paramètres suivants, à l'exception du carnet d'adresses et du mot de passe de verrouillage des paramètres, s'appliquent aux modèles avec fonction facsimile.

• Carnet d'adresses

(Adresses et groupes)

- Tâches de télécopie programmées en mémoire (Télécopie différée)
- Identification de poste (nom et numéro)
- Message de page de garde
- Paramètres de réception de télécopie

(Code d'accès à distance, Mise en mémoire de télécopie, Réadressage de télécopie et Réception PC-Fax (Windows seulement))

• Rapport

(Rapport de vérification de l'envoi / Index liste tél / Journal des télécopies)

- Mot de passe du verrouillage des paramètres
- 4. Réinitialisation de tous les paramètres

Permet de réinitialiser tous les paramètres de l'appareil aux réglages définis en usine.

La réinitialisation de tous les paramètres prend moins de temps que le rétablissement des réglages d'usine.

5. Rétablissement des réglages d'usine

Utilisez la fonction de réinitialisation des paramètres pour rétablir tous les réglages d'origine de l'appareil tels que définis en usine.

Le rétablissement des réglages d'usine prend plus de temps que la réinitialisation de tous les paramètres. Nous vous recommandons vivement d'effectuer cette opération lorsque vous mettez l'appareil au rebut.

### **Renseignements connexes**

• [Réinitialiser votre appareil](#page-556-0)

<span id="page-560-0"></span> [Accueil](#page-1-0) > Entretien périodique

# **Entretien périodique**

- [Remplacer les consommables](#page-561-0)
- [Nettoyer l'appareil](#page-582-0)
- [Corriger l'impression couleur](#page-603-0)
- [Vérifier la durée de vie restante de la pièce](#page-606-0)
- [Emballer et expédier votre appareil](#page-607-0)
- [Remplacer les pièces d'entretien périodique](#page-609-0)

<span id="page-561-0"></span> [Accueil](#page-1-0) > [Entretien périodique](#page-560-0) > Remplacer les consommables

### **Remplacer les consommables**

Vous devez remplacer les consommables lorsque l'appareil indique qu'ils ont atteint leur fin de vie.

La cartouche de toner et l'unité de tambour sont deux consommables distincts. Vérifiez qu'ils sont installés ensemble. Le numéro de référence des consommables peut varier selon le pays.

### **IMPORTANT**

Pour éviter les problèmes de qualité d'impression, NE touchez PAS aux pièces présentées en gris dans les illustrations.

#### **Cartouche de toner**

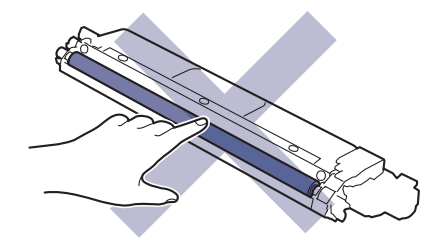

#### **Unité de tambour**

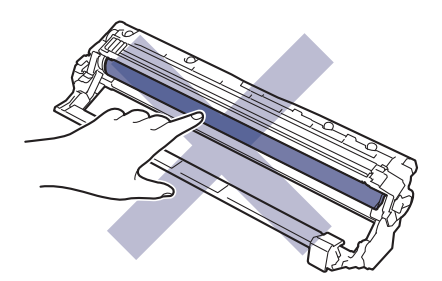

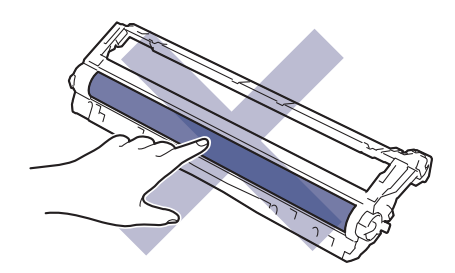

#### **Courroie**

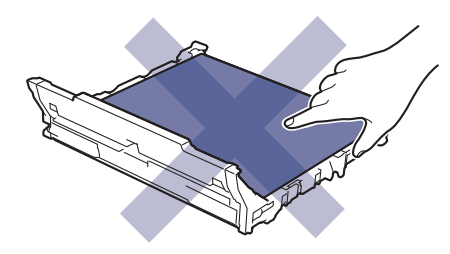

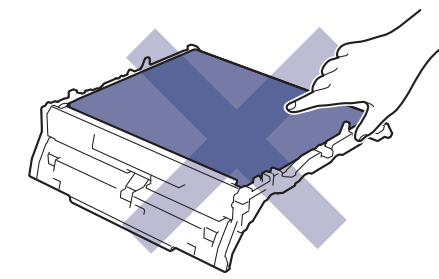

#### **Conteneur de toner usé**

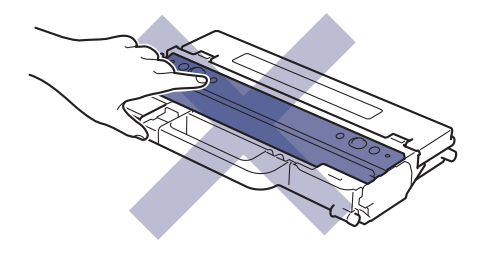

# **REMARQUE**

- Veuillez fermer hermétiquement les consommables usagés dans un sac afin d'éviter que de la poudre de toner ne s'échappe de la cartouche.
- Brother s'engage à minimiser l'impact environnemental dû au gaspillage. Pour de plus amples renseignements sur les options de recyclage, communiquez avec votre bureau de recyclage local ou visitez :

Au Canada : [www.brother.ca/en/environment](https://www.brother.ca/en/environment)

- Nous vous recommandons de placer les consommables usagés et neufs sur un morceau de papier pour éviter toute éclaboussure ou dispersion de leur contenu.
- L'utilisation d'un papier qui ne correspond pas exactement au support d'impression recommandé peut réduire la durée de vie des consommables et des pièces de l'appareil.
- La durée de vie prévue de chacune des cartouches de toner est basée sur la norme ISO/IEC 19798. La fréquence de remplacement varie selon le volume d'impression, le pourcentage de couverture, les types de supports utilisés et la mise en marche/arrêt de l'appareil.
- La fréquence de remplacement des consommables autres que les cartouches de toner varie selon le volume d'impression, les types de supports utilisés et la mise en marche/arrêt de l'appareil.
- Manipulez la cartouche de toner avec soin. Si du toner se répand sur vos mains ou vos vêtements, essuyez immédiatement les éclaboussures ou nettoyez-les à l'eau froide.

### **Renseignements connexes**

- [Entretien périodique](#page-560-0)
	- [Remplacer la cartouche de toner](#page-563-0)
	- [Remplacer l'unité de tambour](#page-568-0)
	- [Remplacer la courroie](#page-573-0)
	- [Remplacer le conteneur de toner usé](#page-577-0)

### **Sujets connexes :**

• [Messages d'erreur et d'entretien](#page-487-0)

<span id="page-563-0"></span> [Accueil](#page-1-0) > [Entretien périodique](#page-560-0) > [Remplacer les consommables](#page-561-0) > Remplacer la cartouche de toner

# **Remplacer la cartouche de toner**

Avant de commencer la procédure de remplacement >> *Renseignements connexes*: *Remplacer les consommables*

- 1. Assurez-vous que l'appareil est allumé.
- 2. Ouvrez le capot supérieur jusqu'à ce qu'il se verrouille en position ouverte.

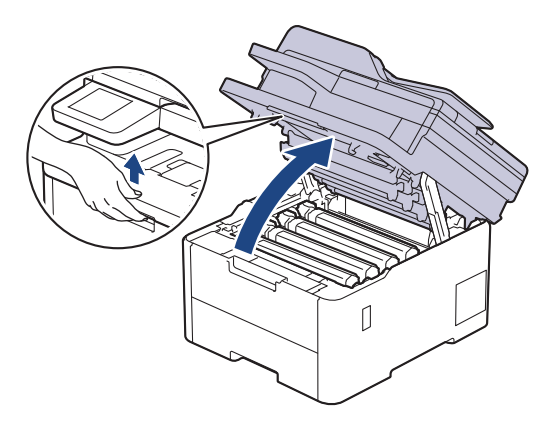

# **AVERTISSEMENT**

### SURFACE CHAUDE

Les pièces internes de l'appareil seront extrêmement chaudes. Attendez que l'appareil refroidisse avant de les toucher.

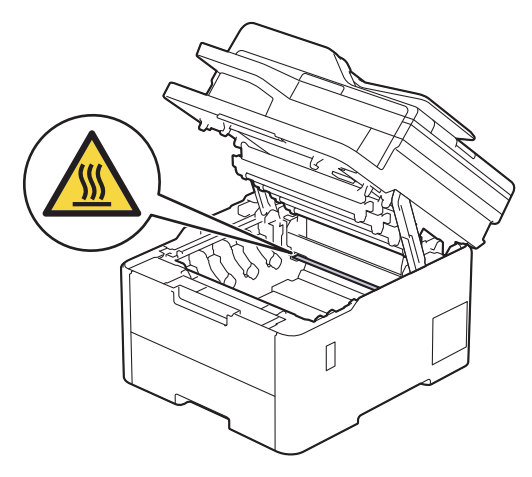

3. Retirez l'ensemble de cartouche de toner et d'unité de tambour pour la couleur indiquée à l'écran ACL.

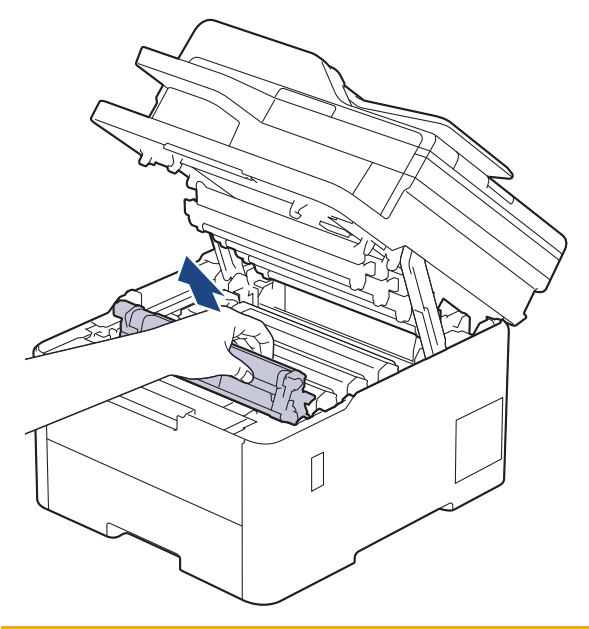

# **A** ATTENTION

Nous vous conseillons de poser l'ensemble de cartouche de toner et d'unité de tambour sur une feuille de papier jetable placée sur une surface propre et plane, afin de contenir les éventuelles éclaboussures de toner.

# **IMPORTANT**

Pour éviter que l'appareil ne soit endommagé par de l'électricité statique, ne touchez PAS les électrodes présentées dans l'illustration.

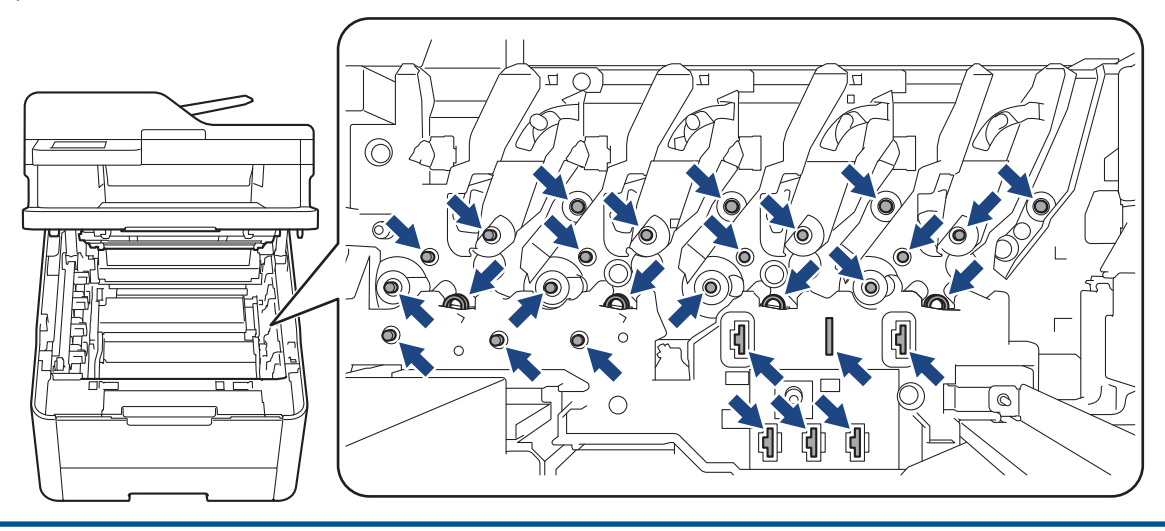

4. Poussez vers le bas le levier de verrouillage vert et retirez la cartouche de toner de l'unité de tambour.

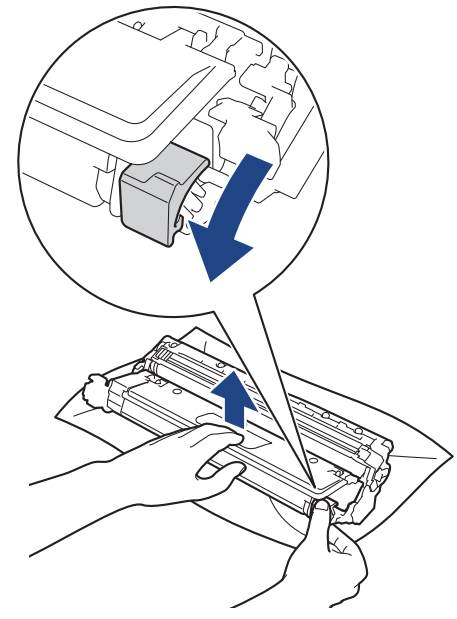

- 5. Déballez la nouvelle cartouche de toner.
- 6. Retirez les matériaux de protection.

Ŀ

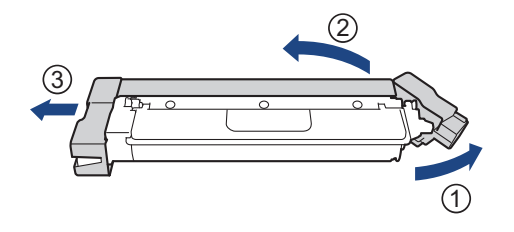

La forme de la cartouche de toner varie en fonction de votre pays et de votre région.

7. Insérez la nouvelle cartouche de toner fermement dans l'unité de tambour jusqu'au déclic de verrouillage.

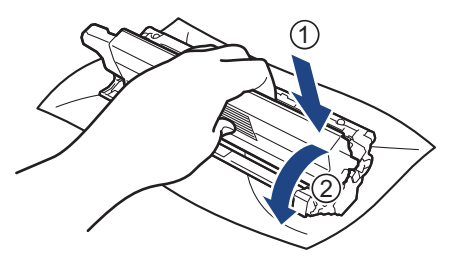

Assurez-vous d'insérer correctement la cartouche de toner, sinon elle pourrait se séparer de l'unité de tambour.

8. Nettoyez le fil corona à l'intérieur de l'unité de tambour en faisant coulisser délicatement la languette verte de gauche à droite et de droite à gauche à plusieurs reprises.

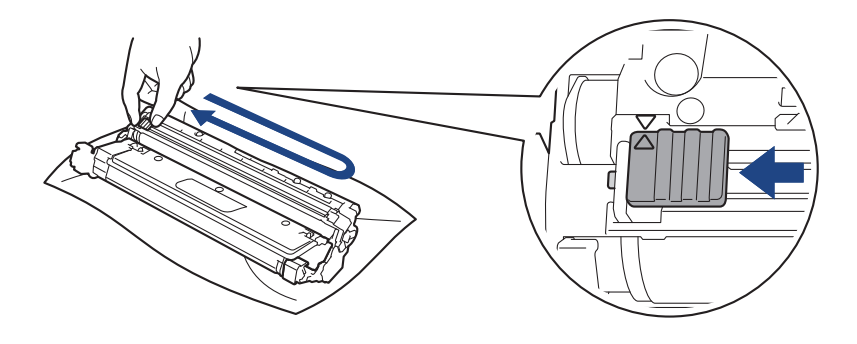

Veillez à ramener la languette verte à sa position d'origine ( $\blacktriangle$ ). La flèche sur la languette doit être alignée avec la flèche sur l'unité de tambour. Sinon, les pages imprimées pourraient être marquées d'une bande verticale.

9. Introduisez l'ensemble constitué par la cartouche de toner et l'unité du tambour dans l'appareil en le faisant glisser. Assurez-vous de faire correspondre la couleur de la cartouche de toner avec l'étiquette de la même couleur sur l'appareil.

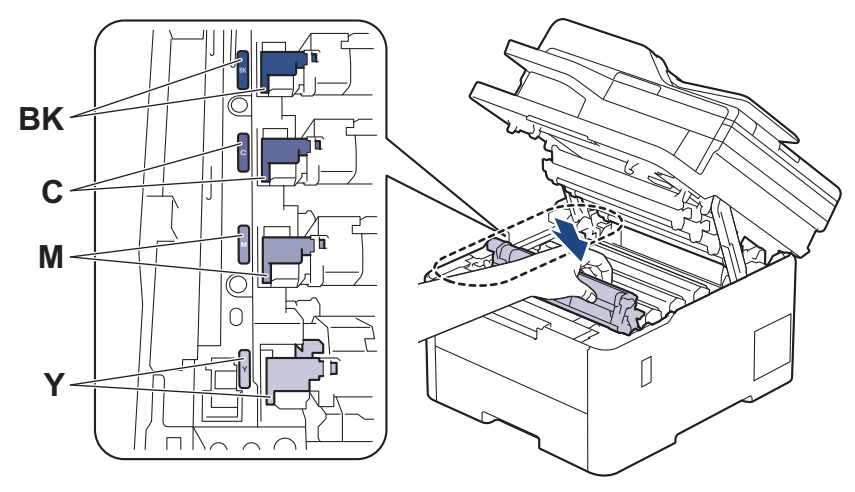

10. Fermez le capot supérieur de l'appareil.

- Après le remplacement d'une cartouche de toner, n'éteignez PAS l'appareil ou n'ouvrez PAS le capot supérieur tant que l'écran de l'appareil n'est pas retourné en mode Prêt.
	- La cartouche de toner fournie avec votre appareil Brother est une cartouche de toner de démarrage.
	- Nous vous recommandons de conserver une nouvelle cartouche de toner à proximité lorsque l'avertissement Niveau de toner bas s'affiche.
	- Ne déballez PAS la nouvelle cartouche de toner avant d'être prêt à l'installer.
	- Si une cartouche de toner reste déballée pendant une longue période de temps, la durée de vie du toner sera raccourcie.
	- Nous recommandons d'utiliser des consommables Brother authentiques afin de garantir une qualité et des performances d'impression stables. Les consommables non authentiques ne généreront pas nécessairement tous des problèmes de qualité, mais il est possible que certains aient un effet négatif sur la qualité d'impression ou entraînent un dysfonctionnement de l'appareil. Brother peut vous facturer la réparation de votre appareil s'il s'avère que des consommables non authentiques sont à l'origine du dommage, même si l'appareil est toujours couvert par la garantie.

### **Renseignements connexes**

- [Remplacer les consommables](#page-561-0)
- **Sujets connexes :**
- [Messages d'erreur et d'entretien](#page-487-0)

• [Améliorer la qualité d'impression](#page-526-0)

<span id="page-568-0"></span> [Accueil](#page-1-0) > [Entretien périodique](#page-560-0) > [Remplacer les consommables](#page-561-0) > Remplacer l'unité de tambour

# **Remplacer l'unité de tambour**

Avant de commencer la procédure de remplacement >> *Renseignements connexes: Remplacer les consommables*

>> Remplacer l'unité de tambour

[>> Réinitialiser le compteur du tambour \(HL-L3300CDW\)](#page-572-0)

```
>> Réinitialiser le compteur du tambour (DCP-L3560CDW/MFC-L3720CDW/MFC-L3760CDW/MFC-L3765CDW/
MFC-L3780CDW)
```
### **Remplacer l'unité de tambour**

- 1. Assurez-vous que l'appareil est allumé.
- 2. Ouvrez le capot supérieur jusqu'à ce qu'il se verrouille en position ouverte.

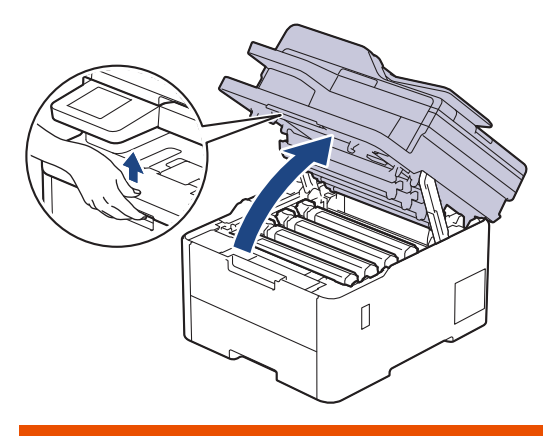

# **AVERTISSEMENT**

#### SURFACE CHAUDE

Les pièces internes de l'appareil seront extrêmement chaudes. Attendez que l'appareil refroidisse avant de les toucher.

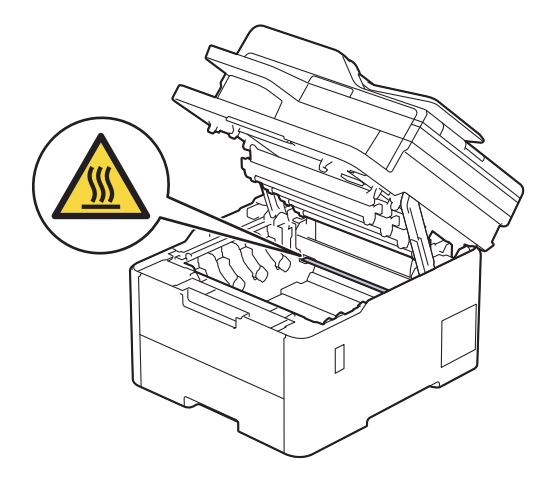

3. Retirez l'ensemble de cartouche de toner et d'unité de tambour pour la couleur indiquée à l'écran ACL.

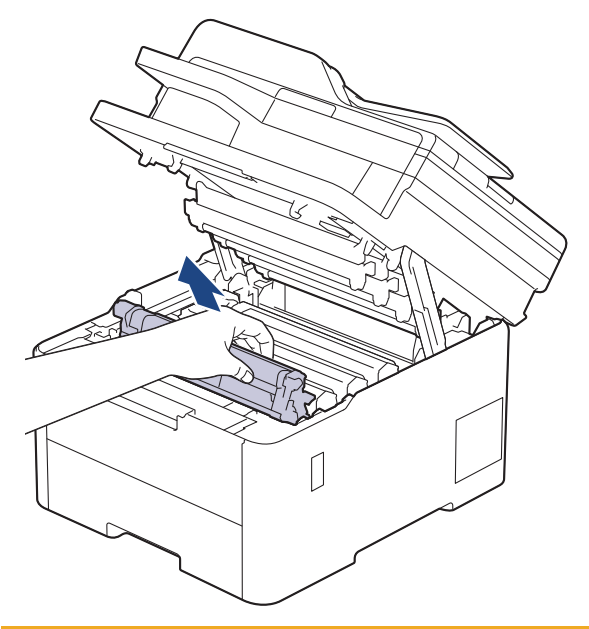

# **A** ATTENTION

Nous vous conseillons de poser l'ensemble de cartouche de toner et d'unité de tambour sur une feuille de papier jetable placée sur une surface propre et plane, afin de contenir les éventuelles éclaboussures de toner.

# **IMPORTANT**

Pour éviter que l'appareil ne soit endommagé par de l'électricité statique, ne touchez PAS les électrodes présentées dans l'illustration.

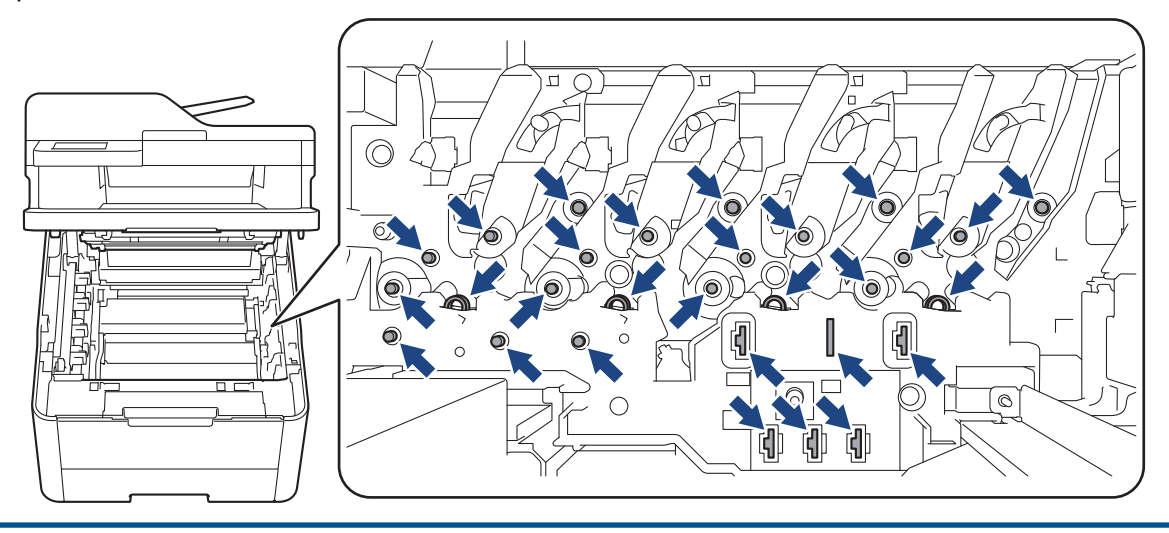

4. Poussez vers le bas le levier de verrouillage vert et retirez la cartouche de toner de l'unité de tambour.

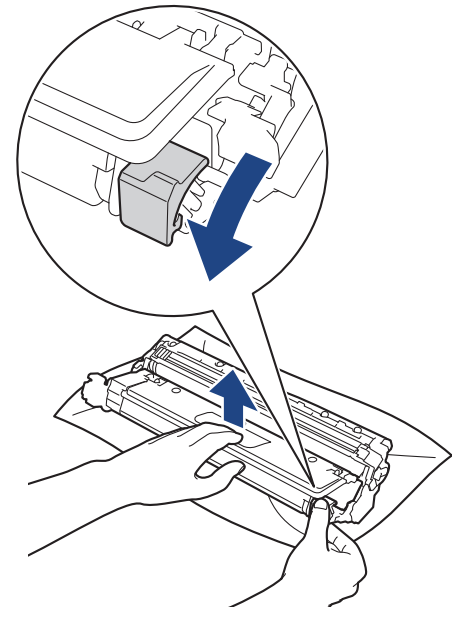

- 5. Déballez la nouvelle unité de tambour.
- 6. Retirez le couvercle de protection.

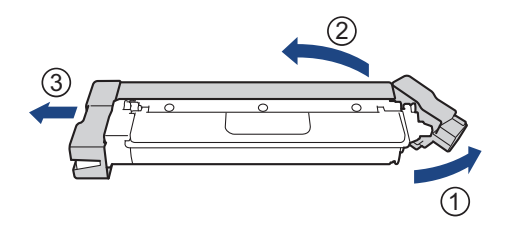

7. Réinsérez la cartouche de toner fermement dans la nouvelle unité de tambour jusqu'au déclic de verrouillage.

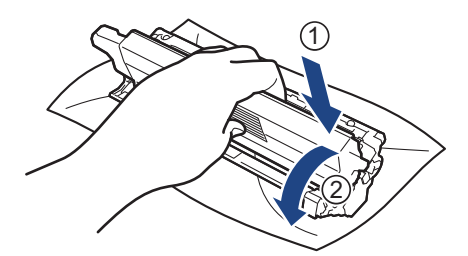

B

Assurez-vous d'insérer correctement la cartouche de toner, sinon elle pourrait se séparer de l'unité de tambour.

8. Nettoyez le fil corona à l'intérieur de l'unité de tambour en faisant coulisser délicatement la languette verte de gauche à droite et de droite à gauche à plusieurs reprises.

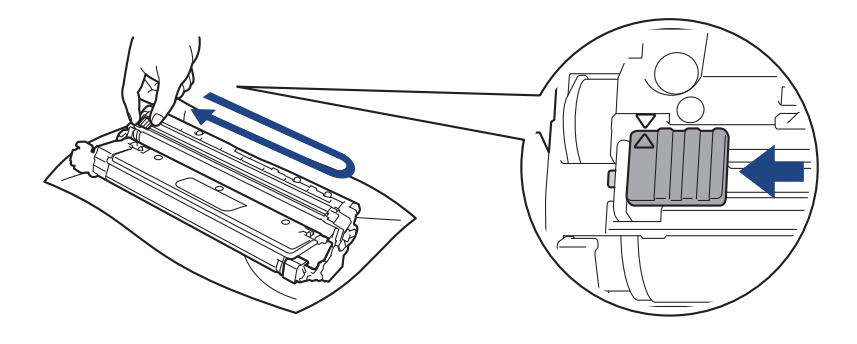

Veillez à ramener la languette verte à sa position d'origine ( $\blacktriangle$ ). La flèche sur la languette doit être alignée avec la flèche sur l'unité de tambour. Sinon, les pages imprimées pourraient être marquées d'une bande verticale.

9. Introduisez l'ensemble constitué par la cartouche de toner et l'unité du tambour dans l'appareil en le faisant glisser. Assurez-vous de faire correspondre la couleur de la cartouche de toner avec l'étiquette de la même couleur sur l'appareil.

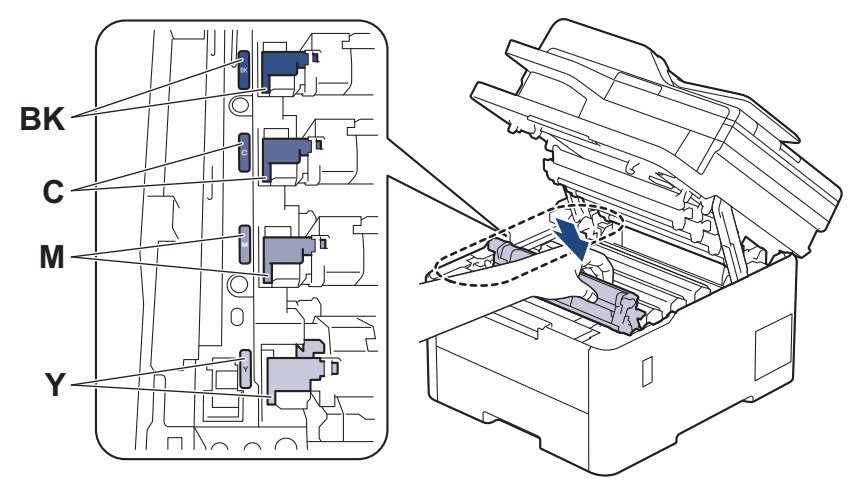

10. Fermez le capot supérieur de l'appareil.

11. Réinitialisez le compteur de tambour en effectuant les opérations de la section suivante.

# **REMARQUE**

- L'usure du tambour est causée par l'utilisation et la rotation du tambour, ainsi que par son interaction avec le papier, le toner et les autres matériaux sur le chemin du papier. Lorsqu'un tambour atteint la limite de rotation établie en usine qui correspond au rendement nominal, l'écran ACL du produit vous indique de remplacer le tambour. Le produit continue de fonctionner, mais la qualité d'impression peut ne pas être optimale.
- Si une unité de tambour déballée est exposée à la lumière directe du soleil (ou à de la lumière artificielle pendant de longues périodes), l'unité risque d'être endommagée.
- De nombreux facteurs permettent de déterminer la durée de service du tambour, tels que la température ambiante, le taux d'humidité, le type de papier, le type de toner, etc. Dans des conditions idéales, la durée de vie moyenne d'un tambour est estimée à environ 20 000 pages sur la base d'une page par tâche (pages recto A4/Lettre). Le nombre de pages pourrait être affecté par divers facteurs, y compris, mais sans limitation, le type et le format du support.

Comme la durée de vie réelle du tambour est liée à de nombreux impondérables, il n'est pas possible de garantir la quantité minimale de pages qui sera imprimée par le tambour.

• L'appareil doit être utilisé dans un environnement propre et non poussiéreux, équipé d'une ventilation adéquate.

<span id="page-572-0"></span>• Nous recommandons d'utiliser des consommables Brother authentiques afin de garantir une qualité et des performances d'impression stables. Les consommables non authentiques ne généreront pas nécessairement tous des problèmes de qualité, mais il est possible que certains aient un effet négatif sur la qualité d'impression ou entraînent un dysfonctionnement de l'appareil. Brother peut vous facturer la réparation de votre appareil s'il s'avère que des consommables non authentiques sont à l'origine du dommage, même si l'appareil est toujours couvert par la garantie.

## **IMPORTANT**

- Pour éviter les problèmes de qualité d'impression ou de dommages au niveau de l'appareil, NE réinitialisez PAS le compteur de tambour, sauf si vous remplacez l'unité de tambour.
- Si vous réinitialisez le compteur de tambour sans remplacer l'unité de tambour, l'appareil ne pourra pas calculer correctement la durée de vie restante du tambour.

### **Réinitialiser le compteur du tambour (HL-L3300CDW)**

- 1. Assurez-vous que l'appareil est allumé.
- 2. Vérifiez que le capot de l'appareil est fermé.
- 3. Maintenez enfoncé OK pendant que vous appuyez sur **▲**.
- 4. Appuyez sur **OK** pour sélectionner [Tambour].
- 5. Appuyez sur ▲ ou ▼ pour afficher la couleur de toner pour l'unité de tambour que vous venez de remplacer, puis appuyez sur **OK**.
- 6. Appuyez sur ▲ pour réinitialiser le compteur du tambour.

### **Réinitialiser le compteur du tambour (DCP-L3560CDW/MFC-L3720CDW/ MFC-L3760CDW/MFC-L3765CDW/MFC-L3780CDW)**

- 1. Assurez-vous que l'appareil est allumé.
- 2. Maintenez enfoncé  $\left| \rule{0pt}{10pt} \right| \left| \rule{0pt}{10pt} \right|$  pendant environ cinq secondes.
- 3. Appuyez sur [Tambour].
- 4. Sélectionnez la couleur de toner pour l'unité de tambour que vous venez de remplacer.
- 5. Appuyez sur [Oui].

### **Renseignements connexes**

• [Remplacer les consommables](#page-561-0)

#### **Sujets connexes :**

- [Messages d'erreur et d'entretien](#page-487-0)
- [Améliorer la qualité d'impression](#page-526-0)

<span id="page-573-0"></span> [Accueil](#page-1-0) > [Entretien périodique](#page-560-0) > [Remplacer les consommables](#page-561-0) > Remplacer la courroie

# **Remplacer la courroie**

Avant de commencer la procédure de remplacement >> *Renseignements connexes: Remplacer les consommables*

>> Remplacer la courroie [>> Réinitialiser le compteur de la courroie \(HL-L3300CDW\)](#page-576-0) [>> Réinitialiser le compteur de la courroie \(DCP-L3560CDW/MFC-L3720CDW/MFC-L3760CDW/](#page-576-0) [MFC-L3765CDW/MFC-L3780CDW\)](#page-576-0)

### **Remplacer la courroie**

- 1. Assurez-vous que l'appareil est allumé.
- 2. Ouvrez le capot supérieur jusqu'à ce qu'il se verrouille en position ouverte.

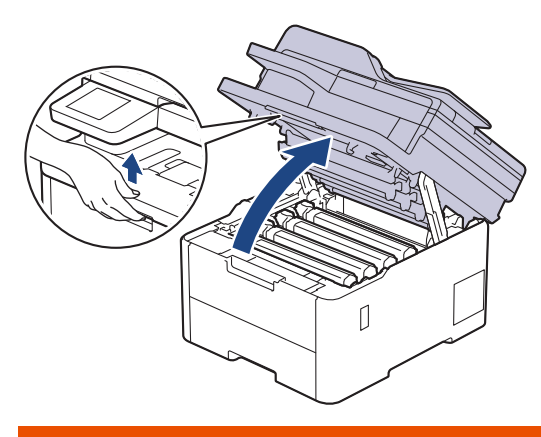

# **AVERTISSEMENT**

#### SURFACE CHAUDE

Les pièces internes de l'appareil seront extrêmement chaudes. Attendez que l'appareil refroidisse avant de les toucher.

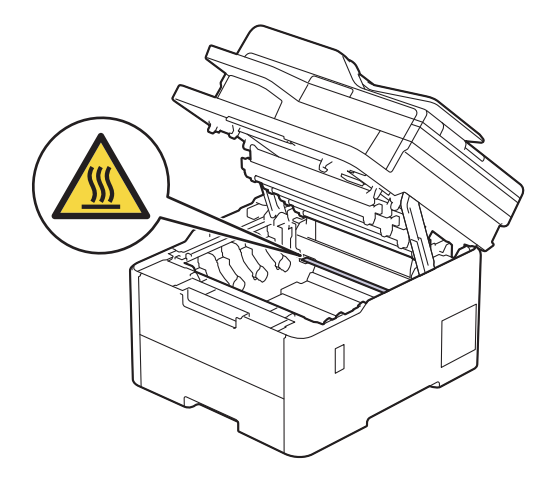

3. Retirez tous les ensembles de cartouche de toner et d'unité de tambour.

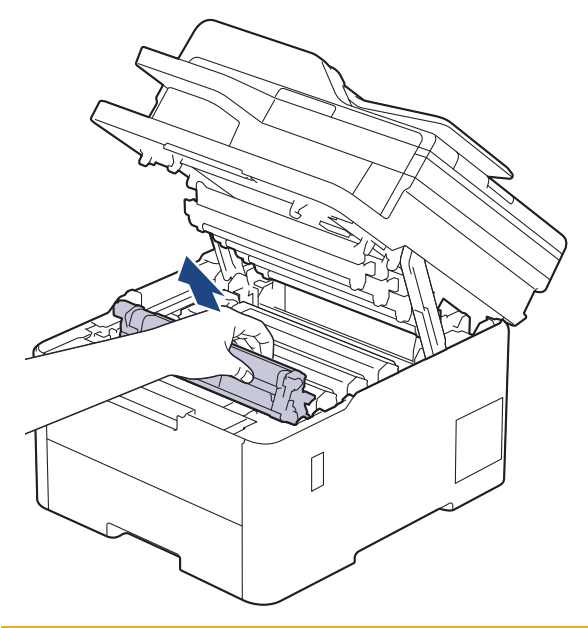

# **A** ATTENTION

Nous vous conseillons de poser l'ensemble de cartouche de toner et d'unité de tambour sur une feuille de papier jetable placée sur une surface propre et plane, afin de contenir les éventuelles éclaboussures de toner.

## **IMPORTANT**

Pour éviter que l'appareil ne soit endommagé par de l'électricité statique, ne touchez PAS les électrodes présentées dans l'illustration.

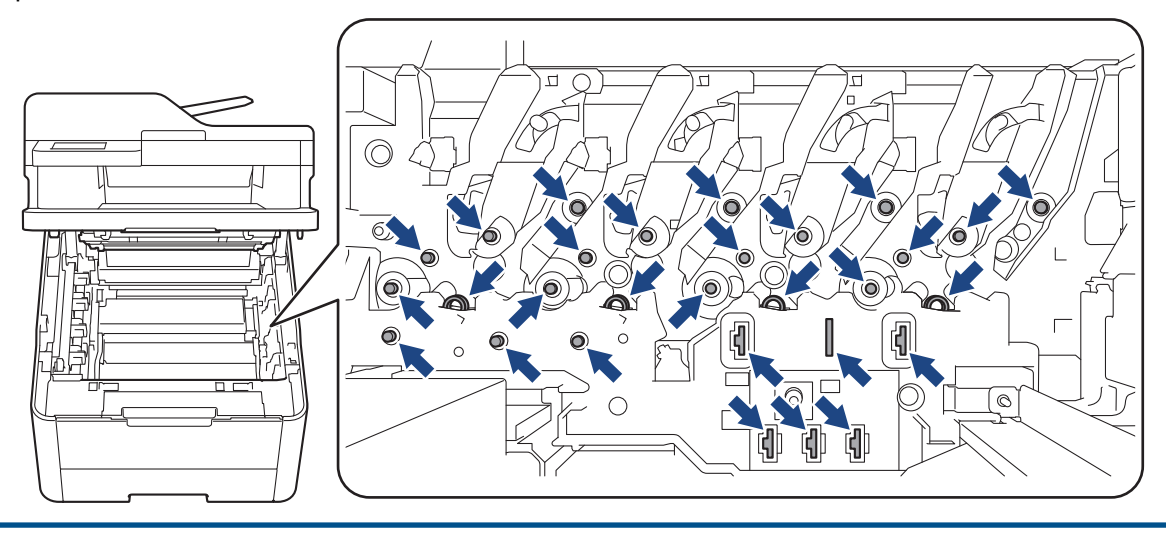

4. Saisissez la poignée verte de la courroie et soulevez cette dernière, puis retirez-la en veillant à ce qu'elle ne touche pas l'appareil.

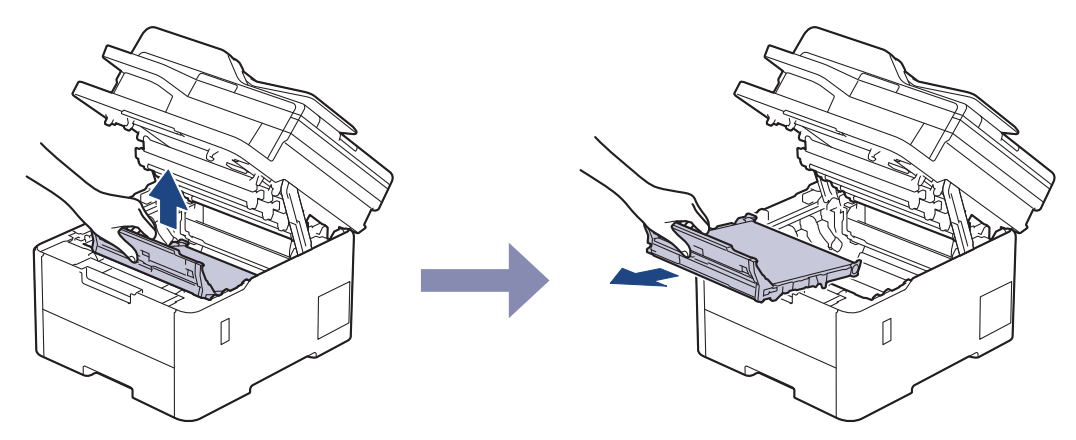

5. Déballez la nouvelle unité de courroie et insérez-la dans l'appareil.

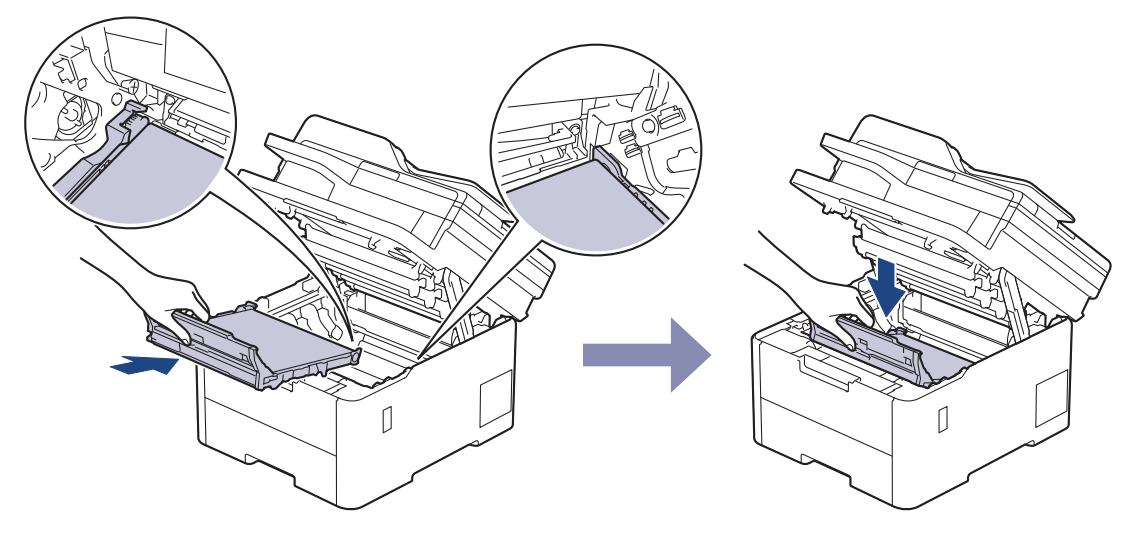

# **REMARQUE**

Pour éviter les problèmes de qualité d'impression, NE touchez PAS aux pièces présentées en gris dans les illustrations.

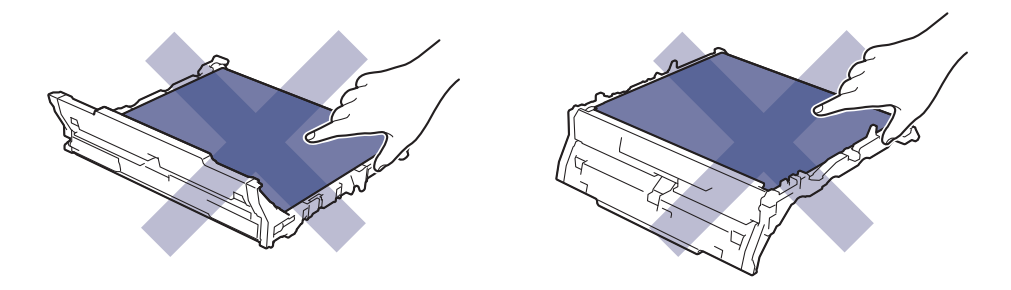
6. Réinsérez chaque ensemble de cartouche de toner et d'unité de tambour dans l'appareil. Assurez-vous de faire correspondre la couleur de la cartouche de toner avec l'étiquette de la même couleur sur l'appareil pour les quatre ensembles de cartouche de toner et d'unité de tambour.

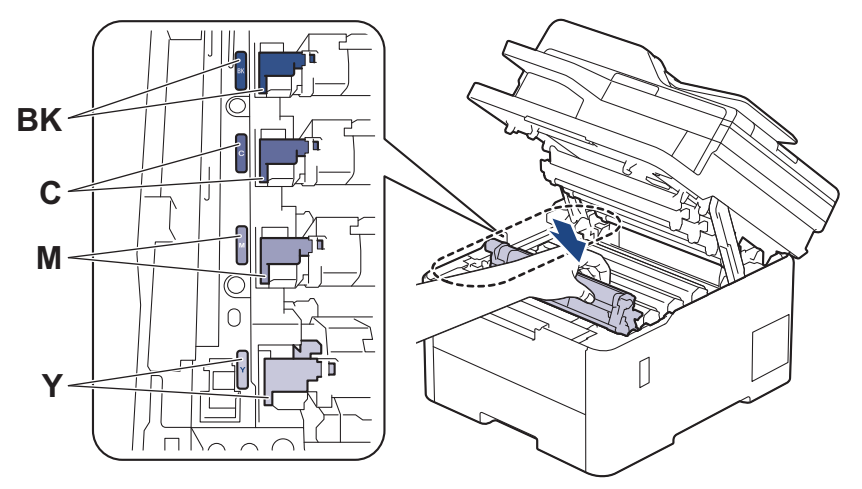

- 7. Fermez le capot supérieur de l'appareil.
- 8. Réinitialisez le compteur de courroie en effectuant les opérations de la section suivante.

#### **IMPORTANT**

Pour éviter les problèmes de qualité d'impression ou de dommages au niveau de l'appareil, NE réinitialisez PAS le compteur de courroie, sauf si vous la remplacez.

#### **Réinitialiser le compteur de la courroie (HL-L3300CDW)**

- 1. Assurez-vous que l'appareil est allumé.
- 2. Vérifiez que le capot de l'appareil est fermé.
- 3. Maintenez enfoncé OK pendant que vous appuyez sur **▲**.
- 4. Appuyez sur ▲ ou ▼ pour afficher l'option [Cour.], puis appuyez sur OK.
- 5. Appuyez sur ▲ pour réinitialiser le compteur de la courroie.

### **Réinitialiser le compteur de la courroie (DCP-L3560CDW/MFC-L3720CDW/ MFC-L3760CDW/MFC-L3765CDW/MFC-L3780CDW)**

- 1. Assurez-vous que l'appareil est allumé.
- 2. Maintenez enfoncé  $\left| \rule{0pt}{10pt} \right| \left| \rule{0pt}{10pt} \right|$  pendant environ cinq secondes.
- 3. Appuyez sur [Courroie].
- 4. Appuyez sur [Oui].

#### **Renseignements connexes**

• [Remplacer les consommables](#page-561-0)

**Sujets connexes :**

- [Messages d'erreur et d'entretien](#page-487-0)
- [Améliorer la qualité d'impression](#page-526-0)

 [Accueil](#page-1-0) > [Entretien périodique](#page-560-0) > [Remplacer les consommables](#page-561-0) > Remplacer le conteneur de toner usé

## **Remplacer le conteneur de toner usé**

Avant de commencer la procédure de remplacement >> *Renseignements connexes*: *Remplacer les consommables*

- 1. Assurez-vous que l'appareil est allumé.
- 2. Ouvrez le capot supérieur jusqu'à ce qu'il se verrouille en position ouverte.

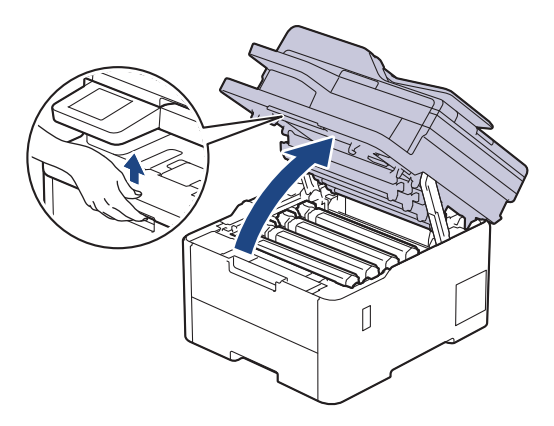

# **AVERTISSEMENT**

#### SURFACE CHAUDE

Les pièces internes de l'appareil seront extrêmement chaudes. Attendez que l'appareil refroidisse avant de les toucher.

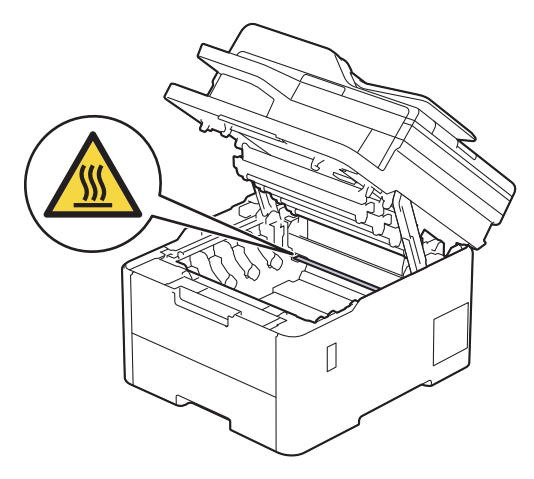

3. Retirez tous les ensembles de cartouche de toner et d'unité de tambour.

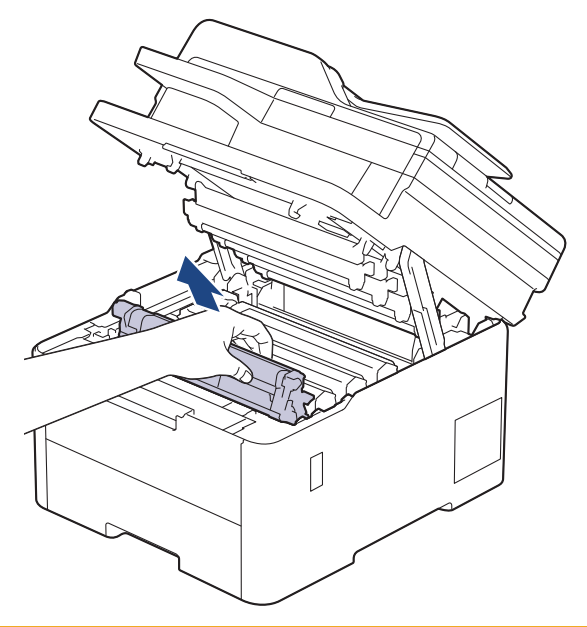

# **A** ATTENTION

Nous vous conseillons de poser l'ensemble de cartouche de toner et d'unité de tambour sur une feuille de papier jetable placée sur une surface propre et plane, afin de contenir les éventuelles éclaboussures de toner.

## **IMPORTANT**

Pour éviter que l'appareil ne soit endommagé par de l'électricité statique, ne touchez PAS les électrodes présentées dans l'illustration.

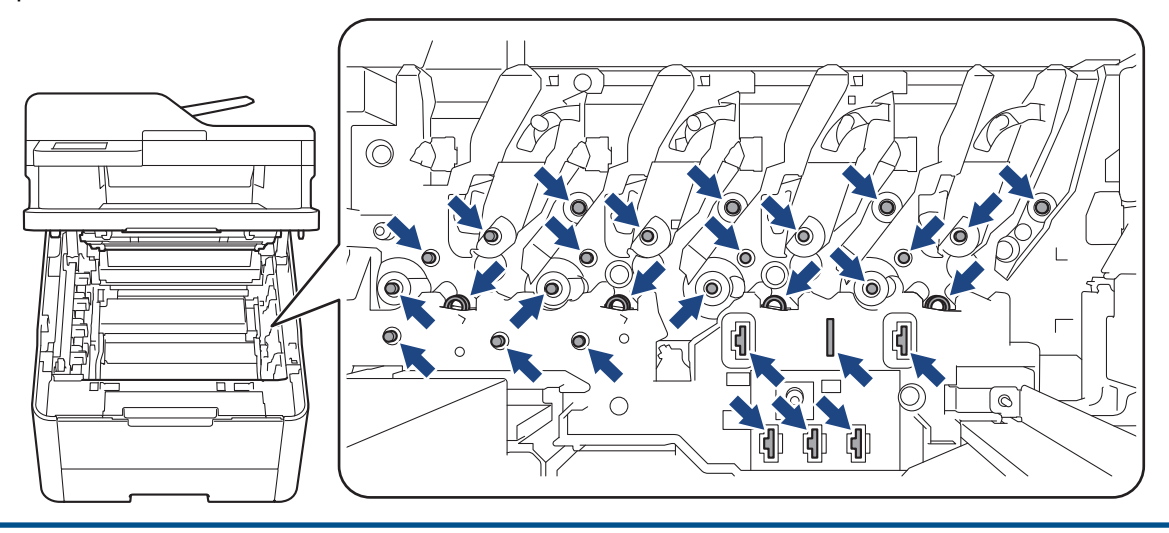

4. Saisissez la poignée verte de la courroie et soulevez cette dernière, puis retirez-la en veillant à ce qu'elle ne touche pas l'appareil.

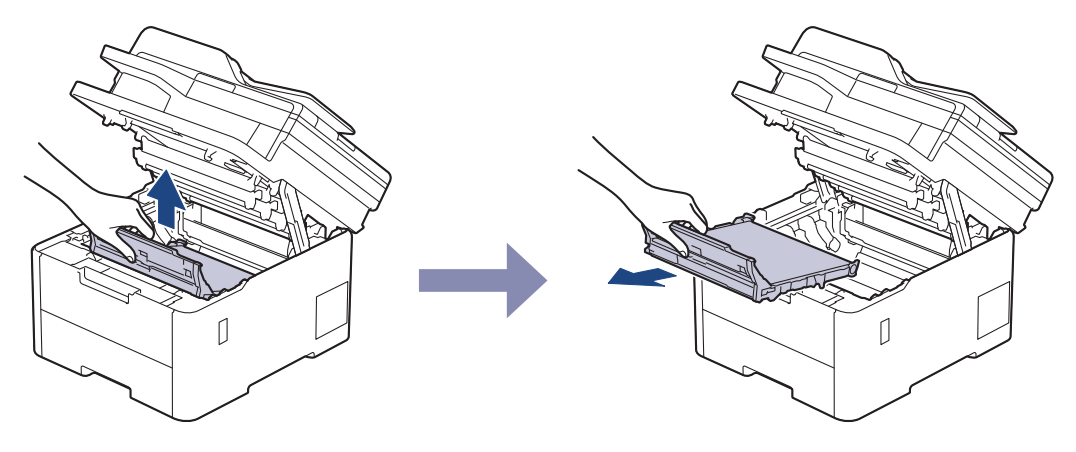

# **REMARQUE**

Pour éviter les problèmes de qualité d'impression, NE touchez PAS aux pièces présentées en gris dans les illustrations.

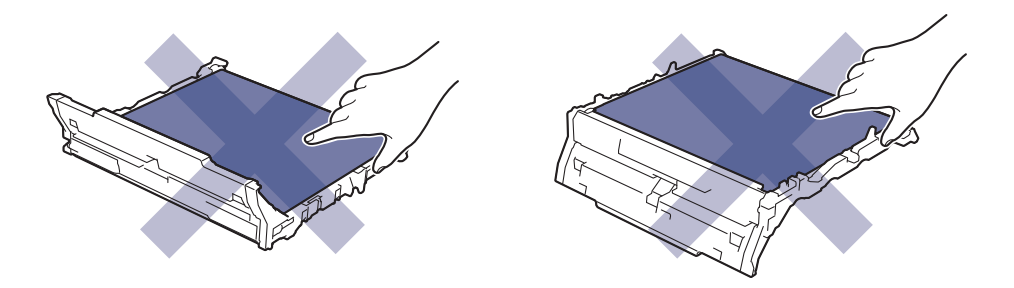

5. Retirez le matériau d'emballage orange et jetez-le.

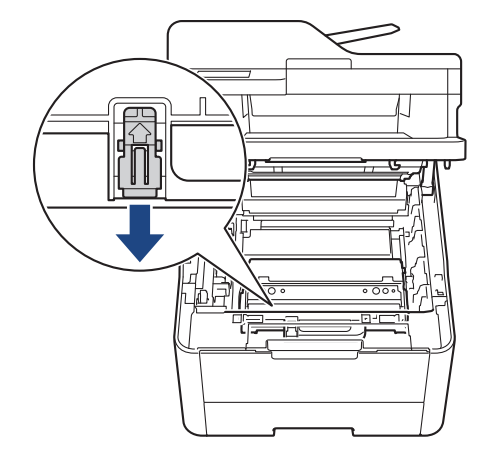

Cette étape est seulement nécessaire lorsque vous remplacez le conteneur de toner usé pour la première fois; elle n'est pas requise pour le conteneur de toner usé de rechange. Des pièces d'emballage de couleur orange sont installées en usine pour protéger votre appareil pendant le transport.

6. Saisissez la poignée verte du conteneur de toner usé et retirez celui-ci de l'appareil.

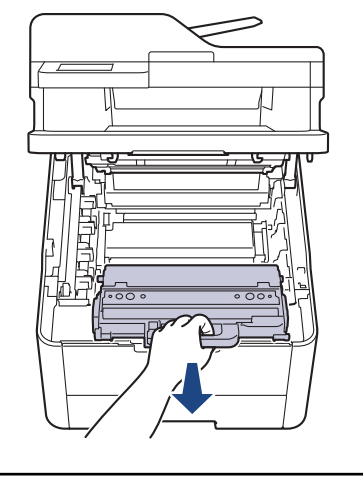

Ne réutilisez PAS le conteneur de toner usé.

7. Déballez le nouveau conteneur de toner usé et placez-le dans l'appareil. Assurez-vous que le conteneur de toner usé est à niveau et tient bien en place.

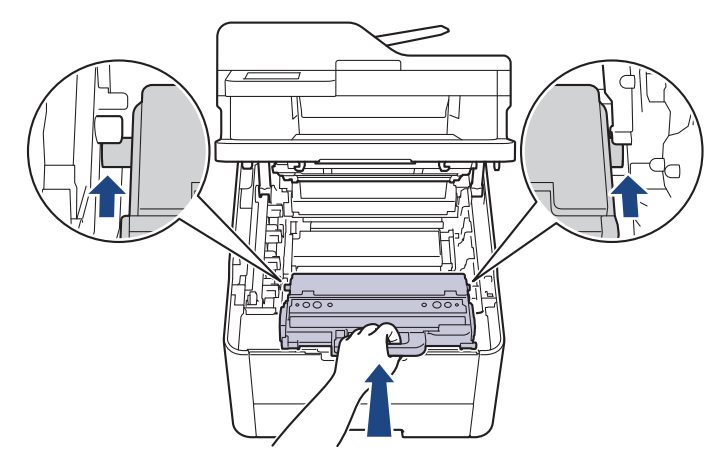

# **REMARQUE**

ß

Pour éviter les problèmes de qualité d'impression, NE touchez PAS aux pièces présentées en gris dans les illustrations.

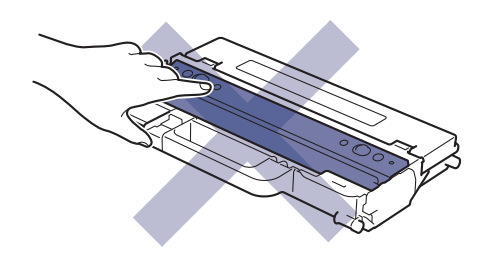

8. Réinsérez la courroie dans l'appareil.

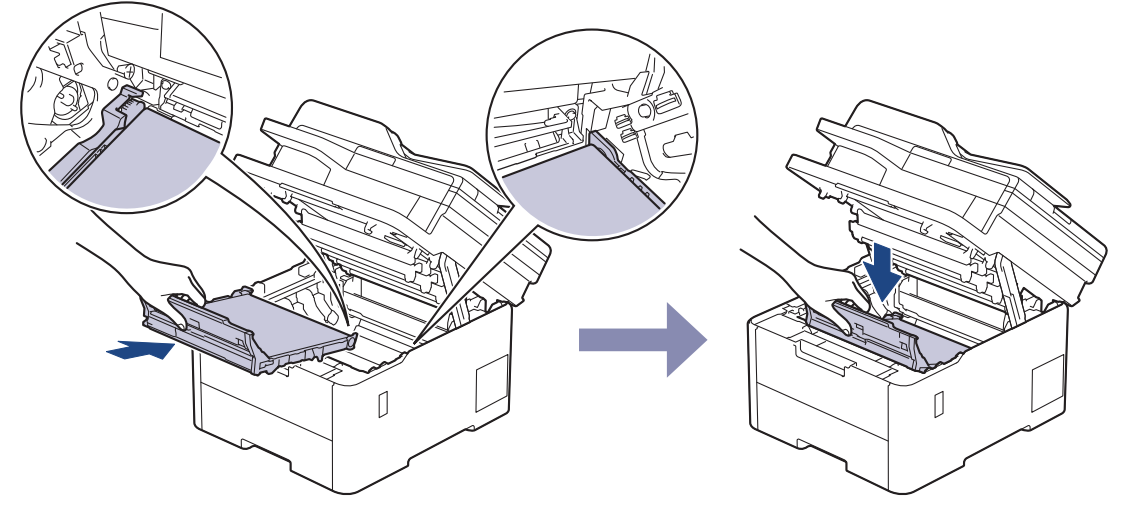

9. Réinsérez chaque ensemble de cartouche de toner et d'unité de tambour dans l'appareil. Assurez-vous de faire correspondre la couleur de la cartouche de toner avec l'étiquette de la même couleur sur l'appareil pour les quatre ensembles de cartouche de toner et d'unité de tambour.

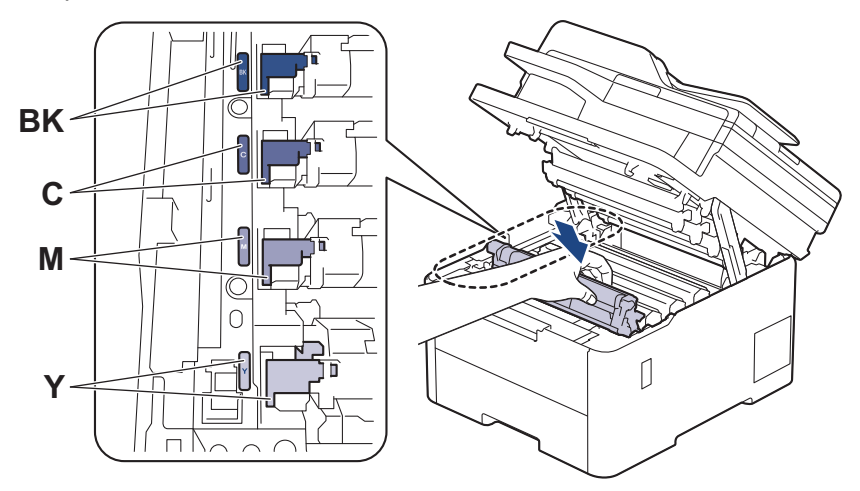

10. Fermez le capot supérieur de l'appareil.

### **Renseignements connexes**

- [Remplacer les consommables](#page-561-0)
- **Sujets connexes :**
- [Messages d'erreur et d'entretien](#page-487-0)

#### <span id="page-582-0"></span> [Accueil](#page-1-0) > [Entretien périodique](#page-560-0) > Nettoyer l'appareil

## **Nettoyer l'appareil**

Nettoyez régulièrement l'intérieur et l'extérieur de l'appareil avec un chiffon sec et non pelucheux.

Lorsque vous remplacez la cartouche de toner ou l'unité de tambour, assurez-vous de nettoyer l'intérieur de l'appareil. Si des pages imprimées sont maculées de toner, nettoyez l'intérieur de l'appareil avec un chiffon non pelucheux et sec.

# **AVERTISSEMENT**

N'utilisez PAS de substances inflammables, d'aérosol, de liquides ou de solvants organiques contenant de l'alcool ou de l'ammoniaque pour nettoyer l'intérieur ou l'extérieur du produit. Cela risquerait de provoquer un incendie. Utilisez plutôt un chiffon propre et sec.

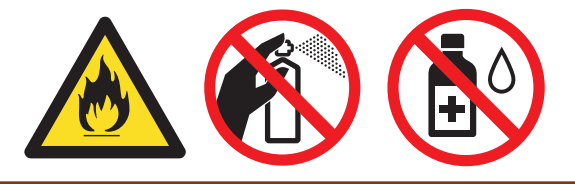

### **IMPORTANT**

- N'utilisez PAS d'alcool isopropylique pour nettoyer le panneau de commande. Le panneau pourrait se fissurer.
- Pour éviter les problèmes de qualité d'impression, ne JAMAIS toucher les pièces présentées en gris sur les illustrations.

#### **Cartouche de toner**

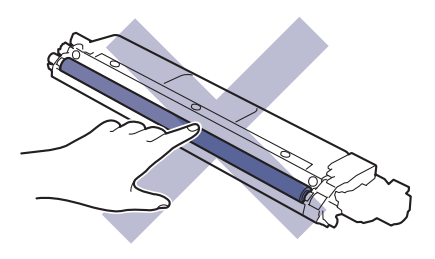

**Unité de tambour**

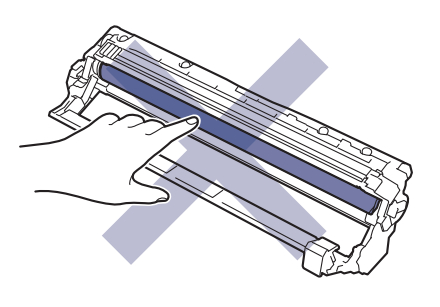

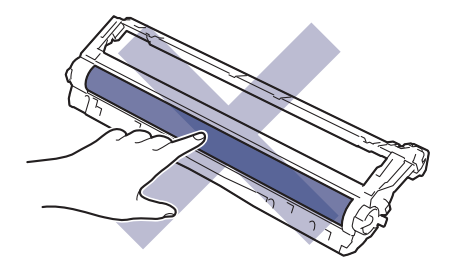

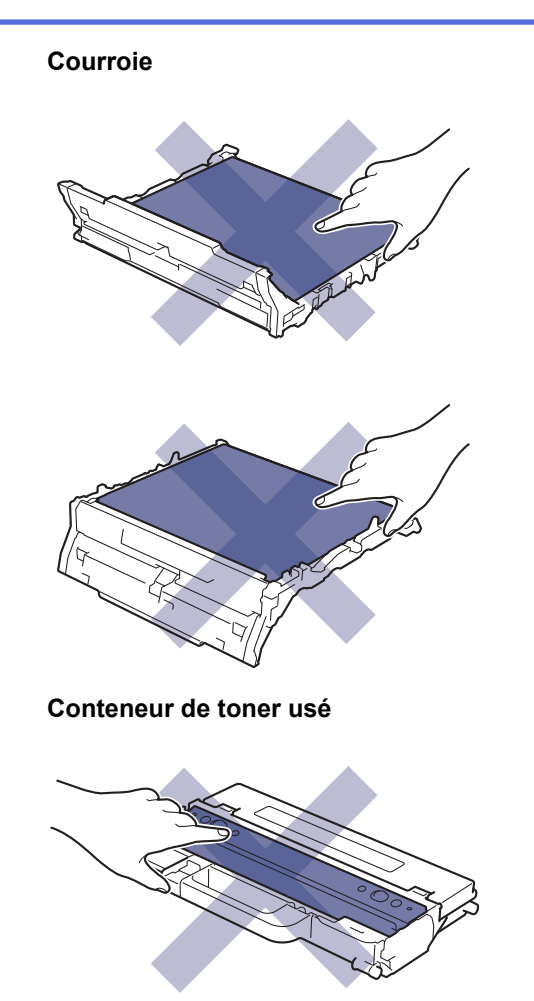

NE mettez PAS le conteneur de toner usé à l'envers, car le toner pourrait se déverser.

## **Renseignements connexes**

• [Entretien périodique](#page-560-0)

k

- [Nettoyer le scanner](#page-584-0)
- [Nettoyez les têtes DEL](#page-586-0)
- [Nettoyer l'écran tactile ACL](#page-587-0)
- [Nettoyer les fils corona](#page-588-0)
- [Nettoyer l'unité de tambour](#page-591-0)
- [Nettoyer les rouleaux d'entraînement du papier](#page-601-0)

<span id="page-584-0"></span> [Accueil](#page-1-0) > [Entretien périodique](#page-560-0) > [Nettoyer l'appareil](#page-582-0) > Nettoyer le scanner

## **Nettoyer le scanner**

Avant de commencer la procédure de nettoyage >> Renseignements connexes: Nettoyer l'appareil

- 1. Maintenez enfoncé (d) pour éteindre l'appareil.
- 2. Soulevez le capot document (1). Nettoyez la surface en plastique blanc (2) et la vitre du scanner (3) en dessous avec un chiffon doux non pelucheux humecté d'eau.

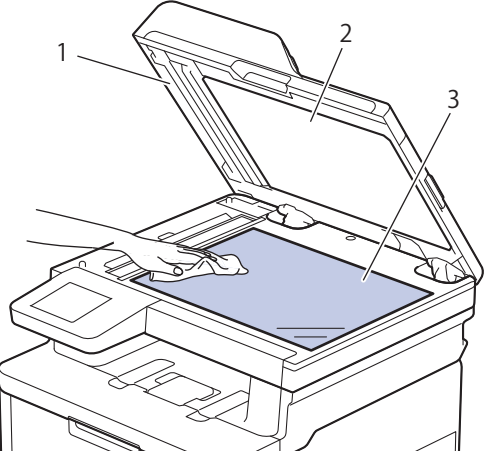

3. Dans le chargeur automatique de documents (ADF), nettoyez la barre blanche (1) et la bande de la vitre du scanner (2) en dessous avec un chiffon doux non pelucheux humecté d'eau.

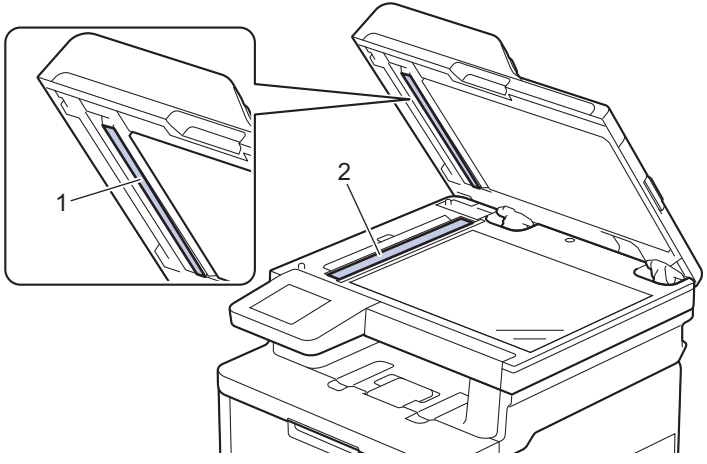

4. Ouvrez le capot de la vitre du scanner (1), puis nettoyez l'autre barre blanche (2) et la bande de la vitre du scanner (3) (modèles pris en charge uniquement).

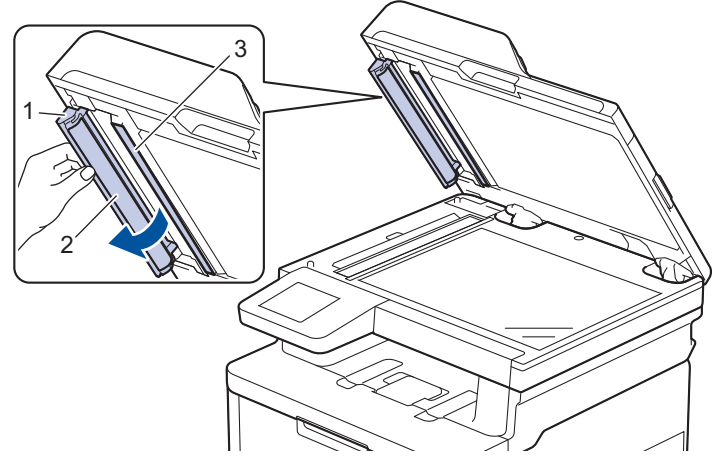

- 5. Refermez le capot document.
- 6. Appuyez sur  $\bigcirc$  pour allumer l'appareil.

# **Renseignements connexes**

• [Nettoyer l'appareil](#page-582-0)

**Sujets connexes :**

• [Améliorer la qualité d'impression](#page-526-0)

<span id="page-586-0"></span> [Accueil](#page-1-0) > [Entretien périodique](#page-560-0) > [Nettoyer l'appareil](#page-582-0) > Nettoyez les têtes DEL

## **Nettoyez les têtes DEL**

Avant de commencer la procédure de nettoyage >> Renseignements connexes: Nettoyer l'appareil

En cas de problème de qualité d'impression, par exemple des couleurs pâles ou délavées, des stries blanches ou des bandes qui coulent sur la page, nettoyez les têtes DEL de la façon suivante :

- 1. Maintenez enfoncé (d) pour éteindre l'appareil.
- 2. Ouvrez le capot supérieur jusqu'à ce qu'il se verrouille en position ouverte.

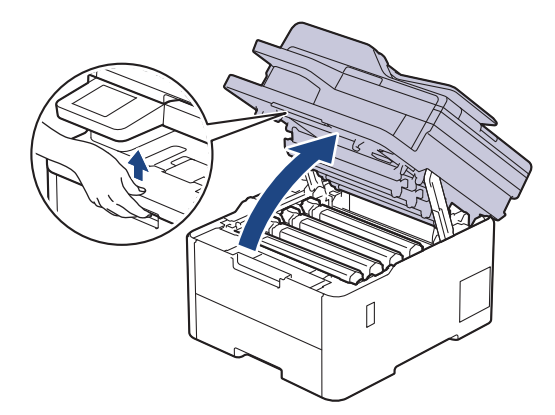

3. Essuyez chaque fenêtre de tête DEL (1) avec un chiffon non pelucheux, sec et doux. Ne touchez pas les fenêtres avec vos doigts.

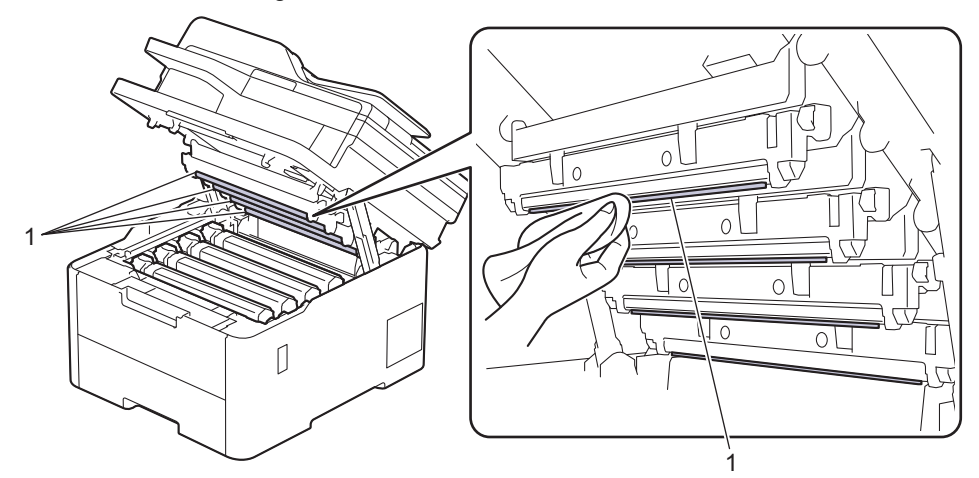

- 4. Fermez le capot supérieur de l'appareil.
- 5. Appuyez sur ( $\bigcirc$ ) pour allumer l'appareil.

#### **Renseignements connexes**

• [Nettoyer l'appareil](#page-582-0)

<span id="page-587-0"></span> [Accueil](#page-1-0) > [Entretien périodique](#page-560-0) > [Nettoyer l'appareil](#page-582-0) > Nettoyer l'écran tactile ACL

## **Nettoyer l'écran tactile ACL**

**Modèles associés** : DCP-L3560CDW/MFC-L3720CDW/MFC-L3760CDW/MFC-L3765CDW/MFC-L3780CDW

Avant de commencer la procédure de nettoyage >> Renseignements connexes: Nettoyer l'appareil

### **IMPORTANT**

N'utilisez aucun type de nettoyant liquide (y compris l'éthanol).

- 1. Maintenez enfoncé ( $\bigcirc$ ) pour éteindre l'appareil.
- 2. Nettoyez l'écran tactile à l'aide d'un chiffon non pelucheux, doux et sec.

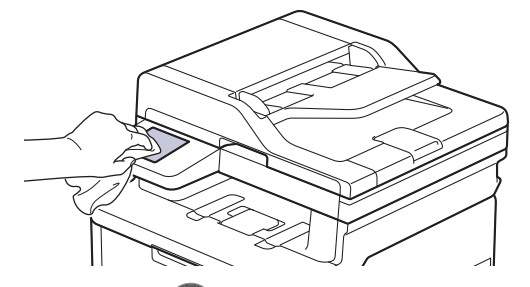

3. Appuyez sur (b) pour allumer l'appareil.

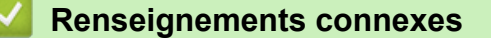

• [Nettoyer l'appareil](#page-582-0)

<span id="page-588-0"></span> [Accueil](#page-1-0) > [Entretien périodique](#page-560-0) > [Nettoyer l'appareil](#page-582-0) > Nettoyer les fils corona

## **Nettoyer les fils corona**

Avant de commencer la procédure de nettoyage >> Renseignements connexes: Nettoyer l'appareil

1. Ouvrez le capot supérieur jusqu'à ce qu'il se verrouille en position ouverte.

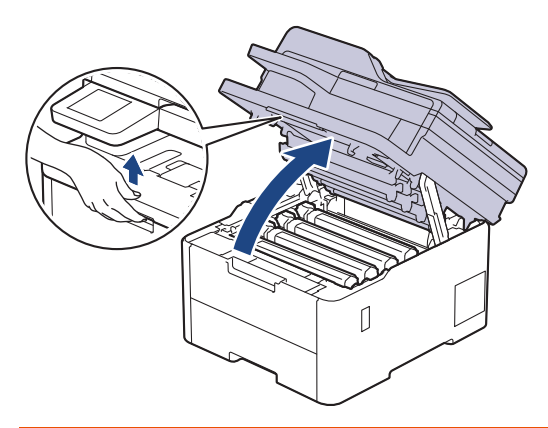

# **AVERTISSEMENT**

#### SURFACE CHAUDE

Les pièces internes de l'appareil seront extrêmement chaudes. Attendez que l'appareil refroidisse avant de les toucher.

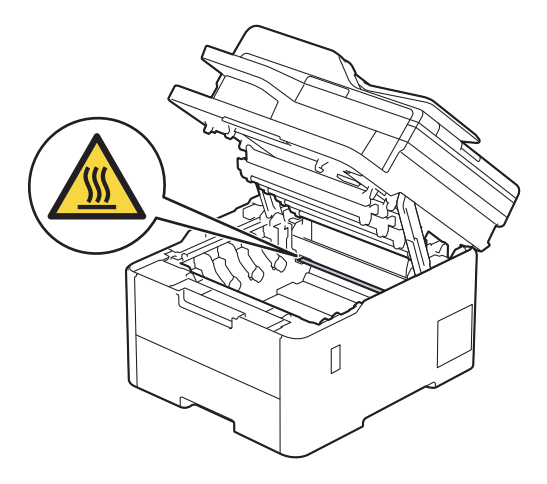

2. Retirez l'ensemble de cartouche de toner et d'unité de tambour.

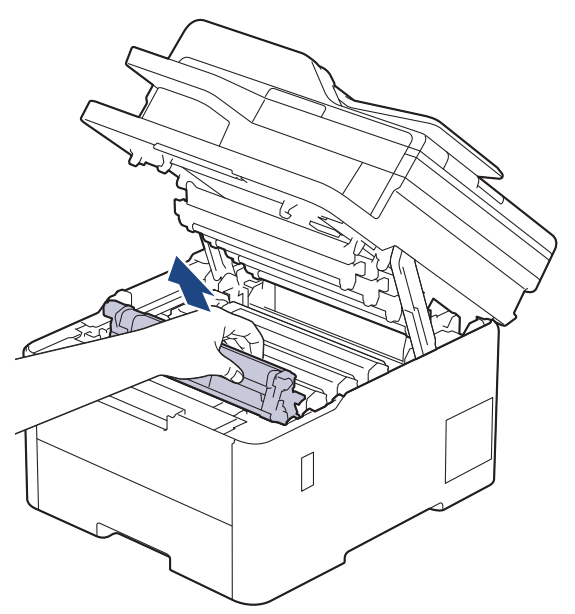

# **A** ATTENTION

Nous vous conseillons de poser l'ensemble de cartouche de toner et d'unité de tambour sur une feuille de papier jetable placée sur une surface propre et plane, afin de contenir les éventuelles éclaboussures de toner.

### **IMPORTANT**

Pour éviter que l'appareil ne soit endommagé par de l'électricité statique, ne touchez PAS les électrodes présentées dans l'illustration.

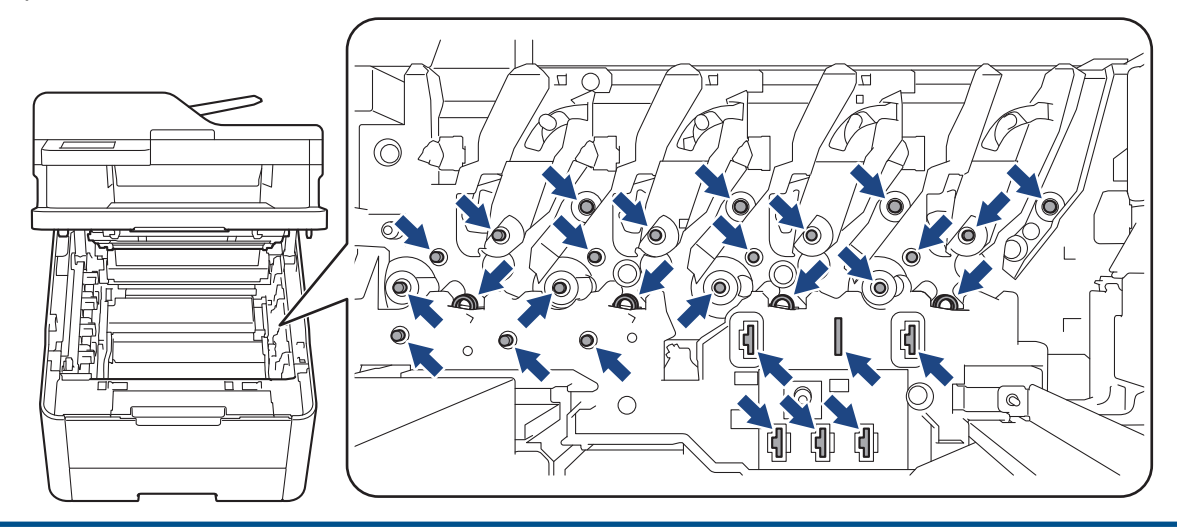

3. Nettoyez le fil corona à l'intérieur de l'unité de tambour en faisant coulisser délicatement la languette verte de gauche à droite et de droite à gauche à plusieurs reprises.

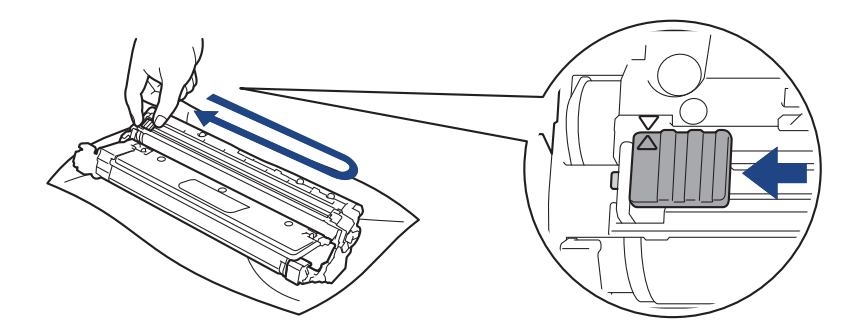

Veillez à ramener la languette verte à sa position d'origine (a). La flèche sur la languette doit être alignée avec la flèche sur l'unité de tambour. Sinon, les pages imprimées pourraient être marquées d'une bande verticale.

4. Introduisez l'ensemble constitué par la cartouche de toner et l'unité du tambour dans l'appareil en le faisant glisser. Assurez-vous de faire correspondre la couleur de la cartouche de toner avec l'étiquette de la même couleur sur l'appareil.

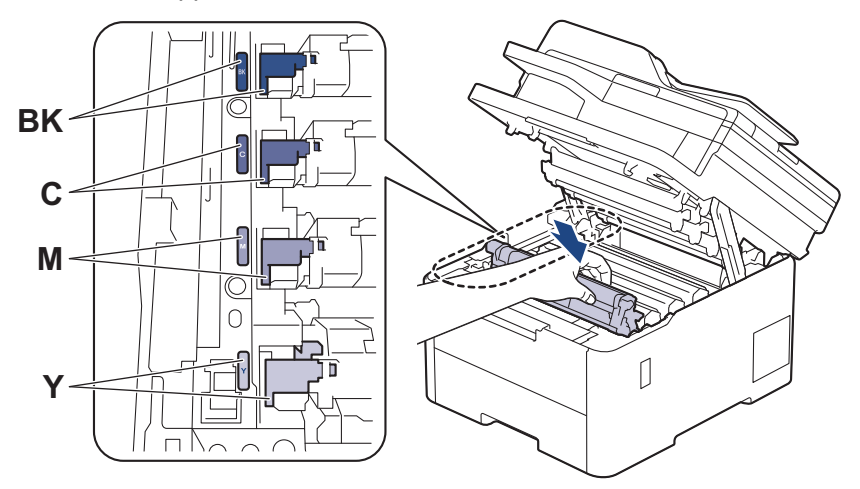

5. Fermez le capot supérieur de l'appareil.

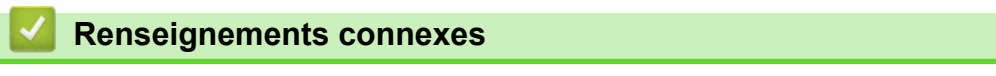

- [Nettoyer l'appareil](#page-582-0)
- **Sujets connexes :**
- [Messages d'erreur et d'entretien](#page-487-0)

#### <span id="page-591-0"></span> [Accueil](#page-1-0) > [Entretien périodique](#page-560-0) > [Nettoyer l'appareil](#page-582-0) > Nettoyer l'unité de tambour

# **Nettoyer l'unité de tambour**

- Si votre impression est marquée par des points noirs ou blancs ou d'autres marques répétées à des intervalles de 3,0 po. (75 mm), il est possible que cela soit causé par un corps étranger, tel que de la colle d'une étiquette, collé sur la surface du tambour.
- Avant de commencer la procédure de nettoyage >> Renseignements connexes: Nettoyer l'appareil

#### >> HL-L3300CDW

[>> DCP-L3560CDW/MFC-L3720CDW/MFC-L3760CDW/MFC-L3765CDW/MFC-L3780CDW](#page-595-0)

### **HL-L3300CDW**

- 1. Assurez-vous que l'appareil est en mode Prêt.
- 2. Appuyez sur **Menu**.
- 3. Appuyez sur ▲ ou ▼ pour sélectionner l'élément suivant :
	- a. Sélectionnez [Imp. Rapports]. Appuyez sur **OK**.
	- b. Sélectionnez [Impr pts tamb]. Appuyez sur **OK**.

L'appareil imprime la feuille de vérification des points du tambour.

- 4. Maintenez enfoncé ( $\bigcirc$ ) pour éteindre l'appareil.
- 5. Ouvrez le capot supérieur jusqu'à ce qu'il se verrouille en position ouverte.

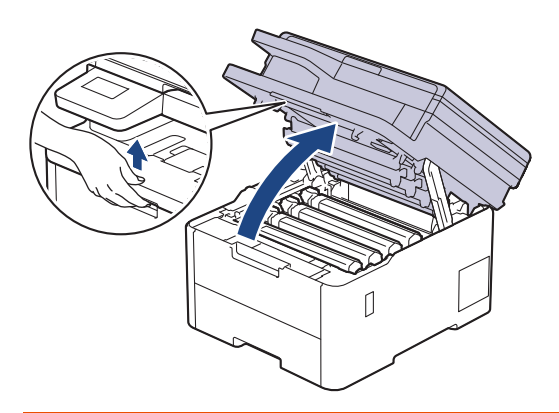

# **AVERTISSEMENT**

#### SURFACE CHAUDE

Les pièces internes de l'appareil seront extrêmement chaudes. Attendez que l'appareil refroidisse avant de les toucher.

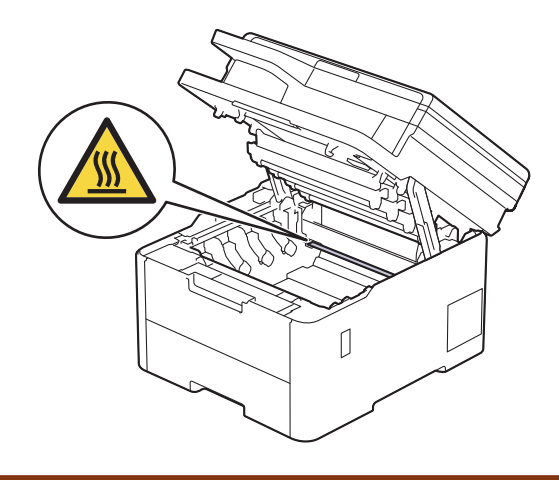

6. La couleur des points imprimés sur la fiche de vérification des points de tambour correspond à la couleur du tambour que vous devez nettoyer. Retirez l'ensemble de cartouche de toner et d'unité de tambour correspondant à la couleur à l'origine du problème.

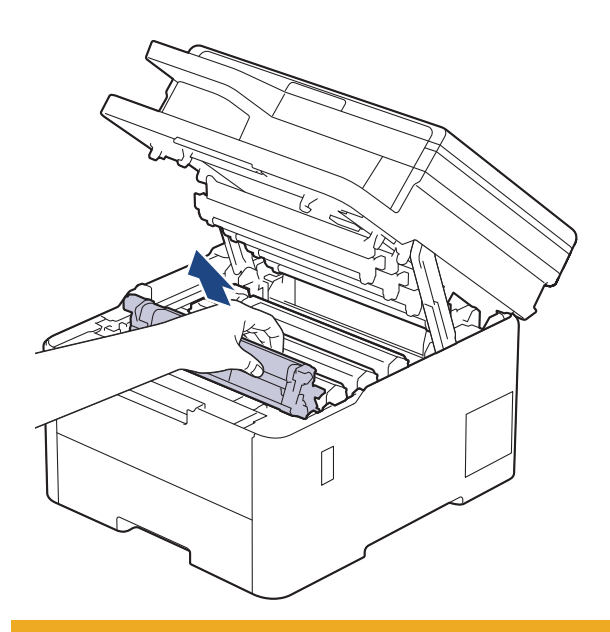

# **A** ATTENTION

Nous vous conseillons de poser l'ensemble de cartouche de toner et d'unité de tambour sur une feuille de papier jetable placée sur une surface propre et plane, afin de contenir les éventuelles éclaboussures de toner.

### **IMPORTANT**

Pour éviter que l'appareil ne soit endommagé par de l'électricité statique, ne touchez PAS les électrodes présentées dans l'illustration.

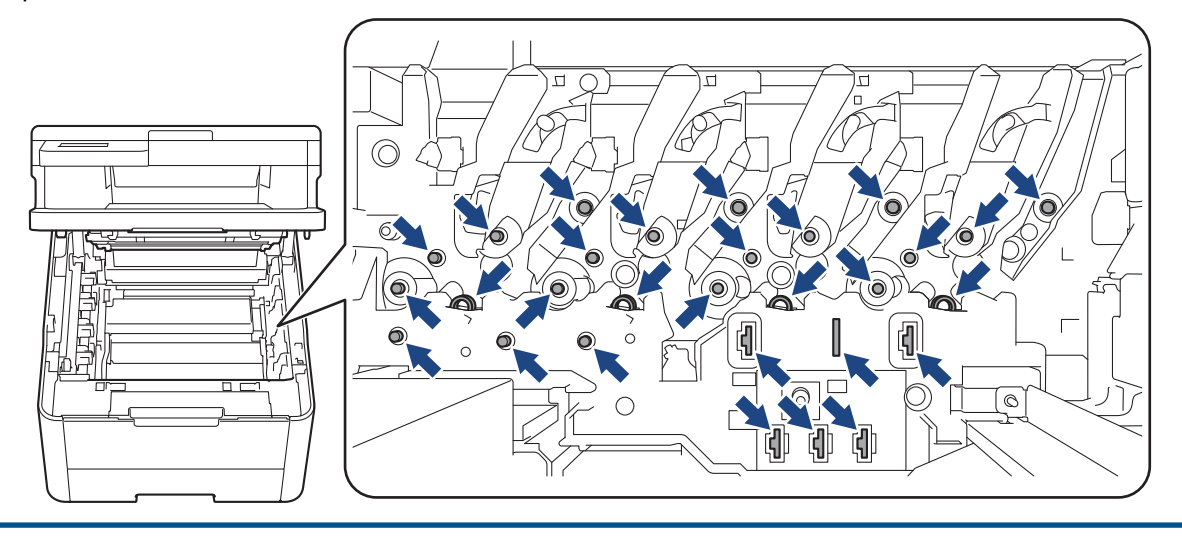

7. Poussez vers le bas le levier de verrouillage vert et retirez la cartouche de toner de l'unité de tambour.

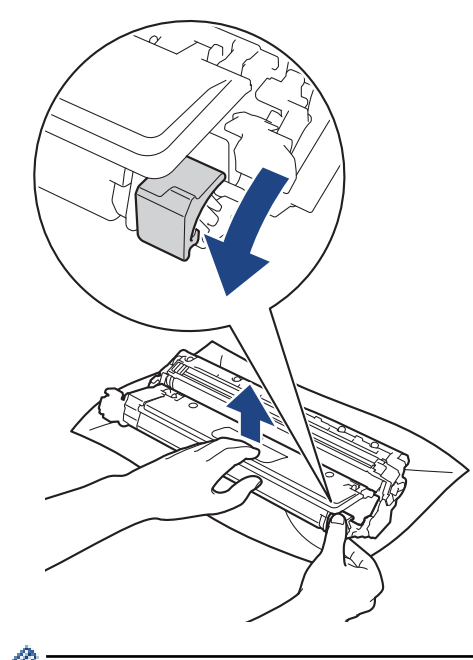

Pour éviter les problèmes de qualité d'impression, NE touchez à AUCUNE des surfaces de l'unité de tambour, à l'exception de la molette de cette dernière.

8. Soulevez le cadre de l'unité de tambour par la poignée et tournez-la dans le sens inverse des aiguilles d'une montre, comme indiqué.

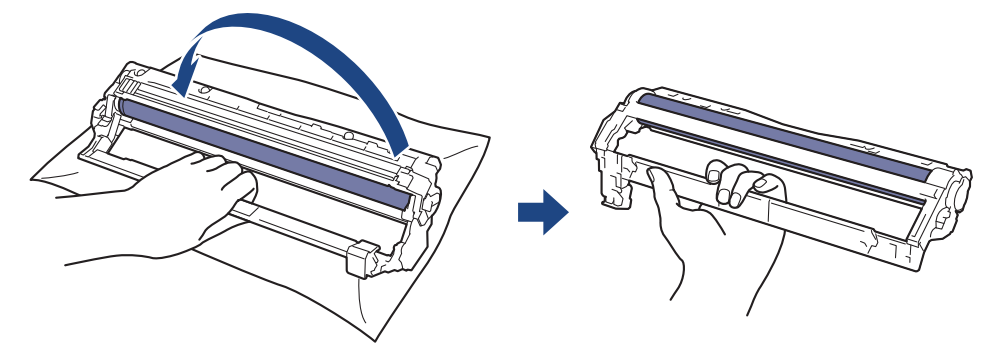

9. Serrez moins fort, de manière à ce que le cadre s'abaisse vers l'avant, puis utilisez votre main droite pour localiser la molette de l'unité de tambour à l'intérieur du côté droit du cadre.

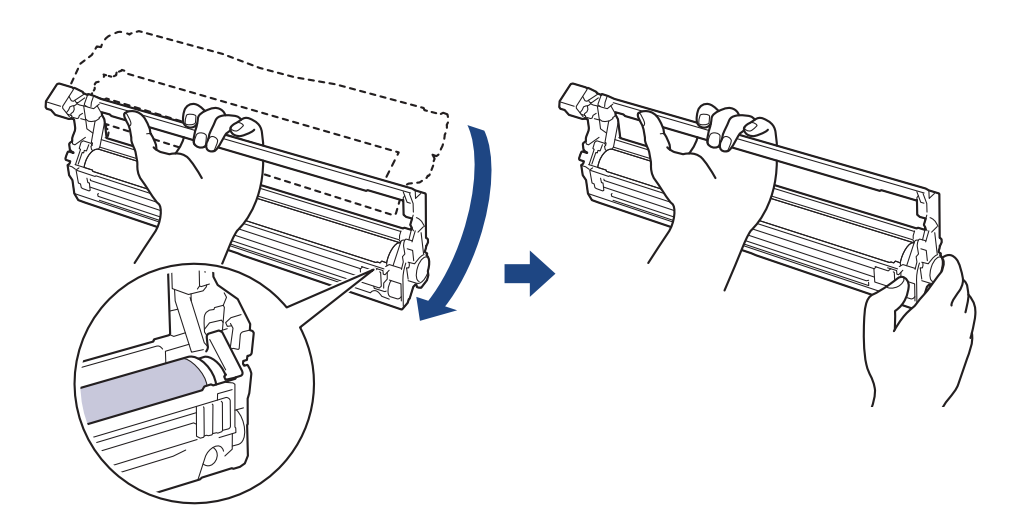

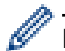

Pour éviter les problèmes de qualité d'impression, NE touchez à AUCUNE des surfaces de l'unité de tambour, à l'exception de la molette de cette dernière.

10. Inclinez votre main gauche pour soulever le cadre afin que la grille numérotée soit visible, comme indiqué. Utilisez votre main droite pour faire tourner le tambour pendant que vous cherchez des marques ou des débris sur la surface du tambour.

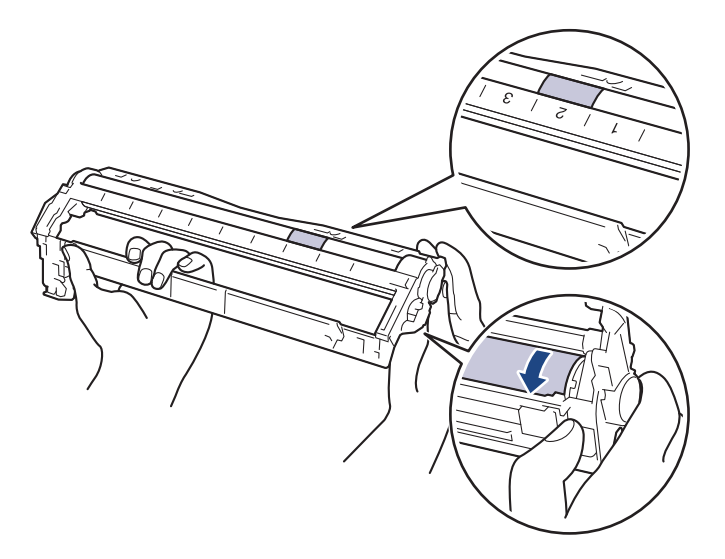

Utilisez les numéros de colonne près du rouleau du tambour pour repérer la marque. Par exemple, un point dans la colonne 2 de la fiche de vérification des points de tambour signifie qu'une marque se trouve dans la région « 2 » du tambour.

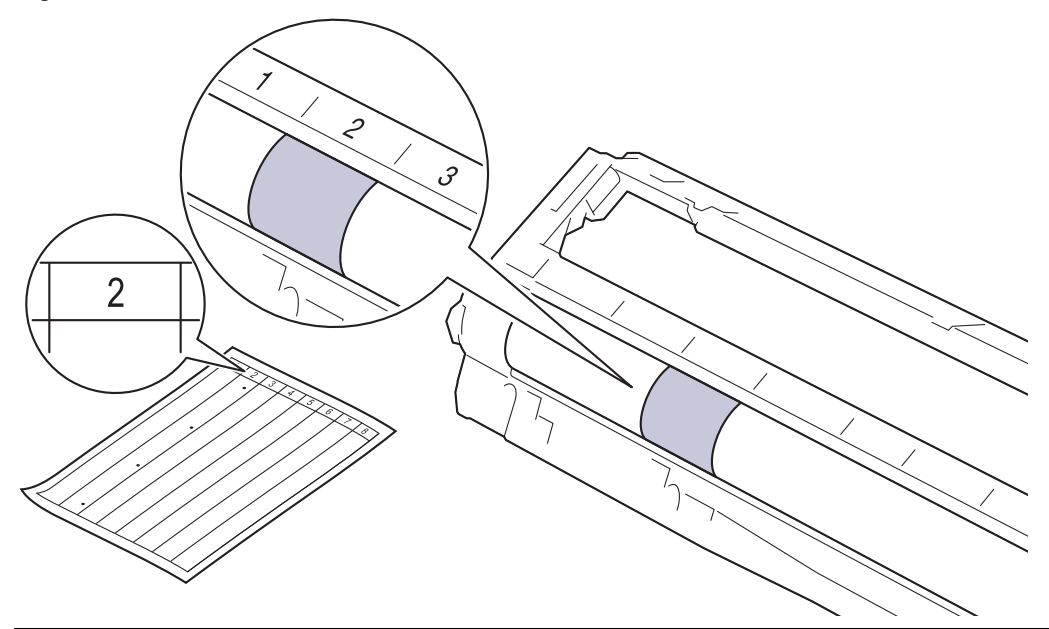

11. Essuyez délicatement la surface du tambour à l'aide d'un coton-tige sec pour éliminer la marque de la surface.

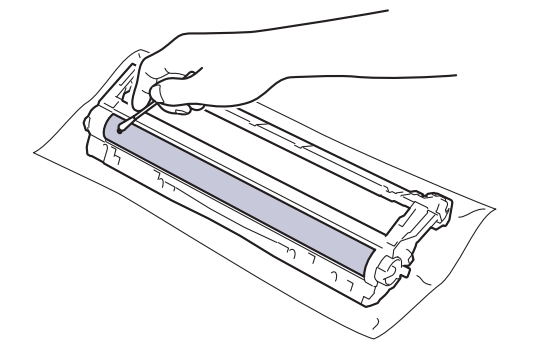

## **REMARQUE**

NE nettoyez PAS la surface du tambour photosensible à l'aide d'un objet tranchant ou d'un liquide.

<span id="page-595-0"></span>12. Réinsérez la cartouche de toner fermement dans l'unité de tambour jusqu'au déclic de verrouillage.

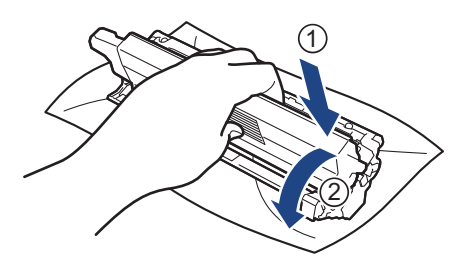

Assurez-vous d'insérer correctement la cartouche de toner, sinon elle pourrait se séparer de l'unité de tambour.

13. Introduisez l'ensemble constitué par la cartouche de toner et l'unité du tambour dans l'appareil en le faisant glisser. Assurez-vous de faire correspondre la couleur de la cartouche de toner avec l'étiquette de la même couleur sur l'appareil.

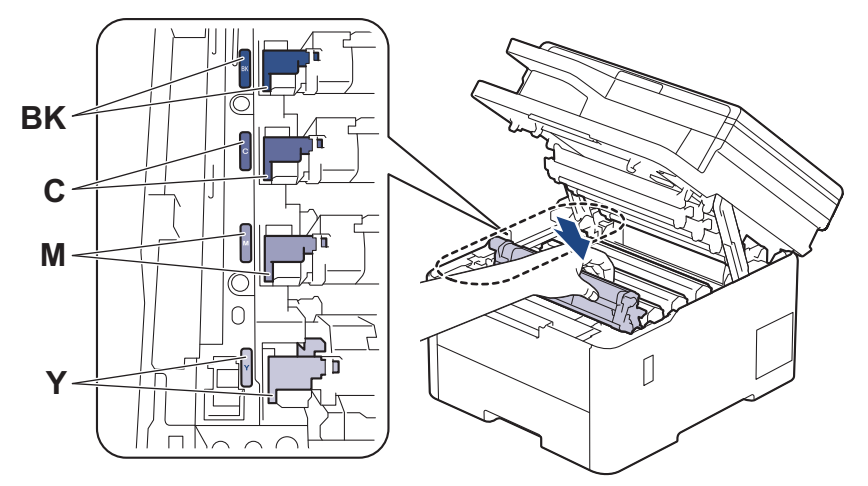

- 14. Fermez le capot supérieur de l'appareil.
- 15. Appuyez sur (1) pour allumer l'appareil.

### **DCP-L3560CDW/MFC-L3720CDW/MFC-L3760CDW/MFC-L3765CDW/ MFC-L3780CDW**

- 1. Assurez-vous que l'appareil est en mode Prêt.
- 2. Appuyez sur  $\|P\|$  [Param] > [Ts réglages] > [Imp. Rapports] > [Imp. Pts tamb.].
- 3. Appuyez sur [Oui].

L'appareil imprime la feuille de vérification des points du tambour.

- 4. Maintenez enfoncé (b) pour éteindre l'appareil.
- 5. Ouvrez le capot supérieur jusqu'à ce qu'il se verrouille en position ouverte.

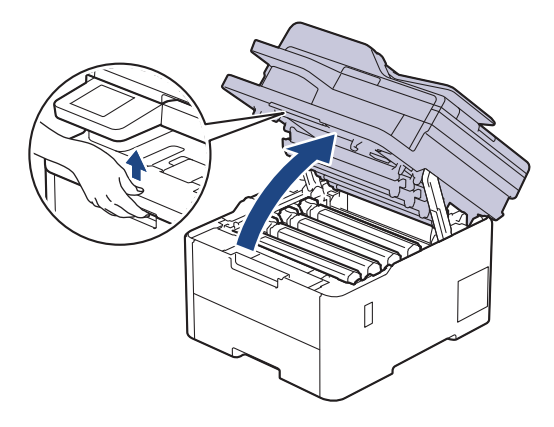

# **AVERTISSEMENT**

#### SURFACE CHAUDE

Les pièces internes de l'appareil seront extrêmement chaudes. Attendez que l'appareil refroidisse avant de les toucher.

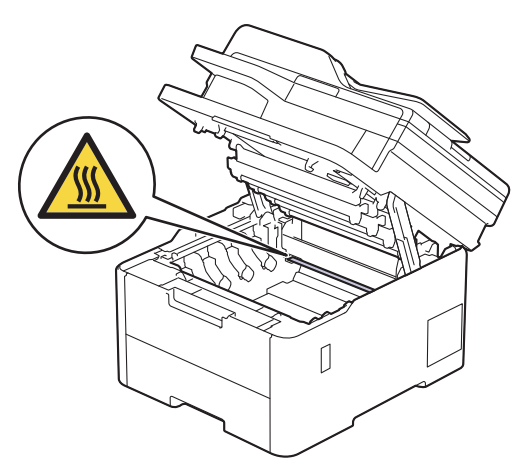

6. La couleur des points imprimés sur la fiche de vérification des points de tambour correspond à la couleur du tambour que vous devez nettoyer. Retirez l'ensemble de cartouche de toner et d'unité de tambour correspondant à la couleur à l'origine du problème.

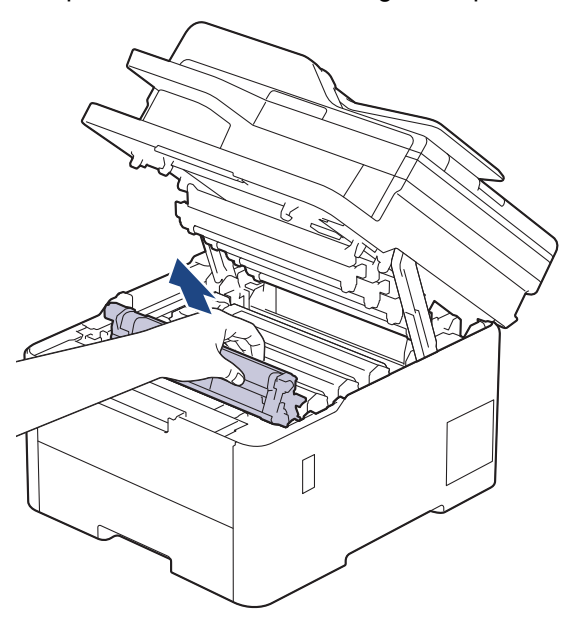

# **A** ATTENTION

Nous vous conseillons de poser l'ensemble de cartouche de toner et d'unité de tambour sur une feuille de papier jetable placée sur une surface propre et plane, afin de contenir les éventuelles éclaboussures de toner.

### **IMPORTANT**

Pour éviter que l'appareil ne soit endommagé par de l'électricité statique, ne touchez PAS les électrodes présentées dans l'illustration.

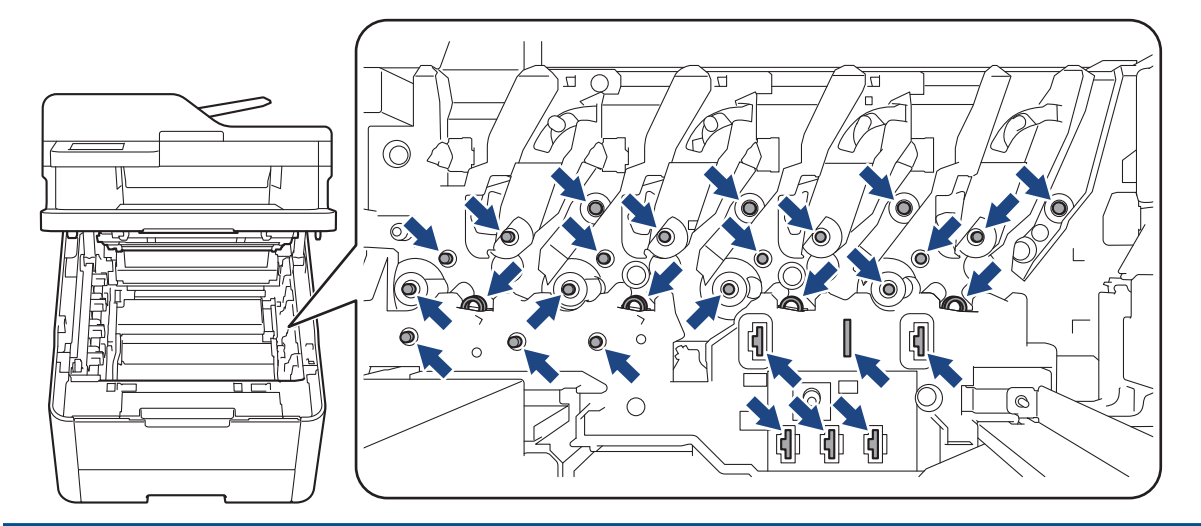

7. Poussez vers le bas le levier de verrouillage vert et retirez la cartouche de toner de l'unité de tambour.

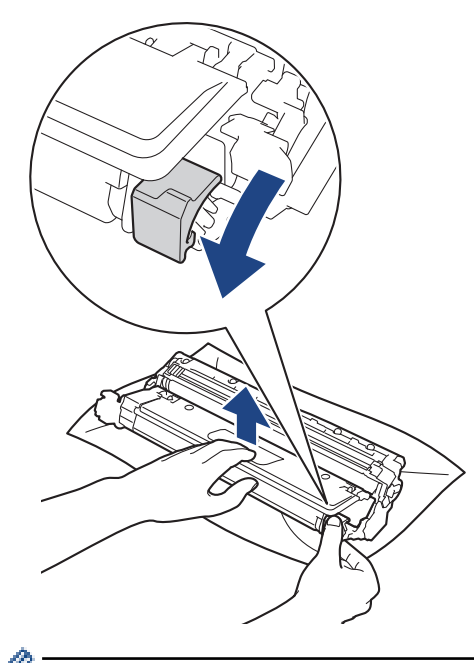

B

Pour éviter les problèmes de qualité d'impression, NE touchez à AUCUNE des surfaces de l'unité de tambour, à l'exception de la molette de cette dernière.

8. Soulevez le cadre de l'unité de tambour par la poignée et tournez-la dans le sens inverse des aiguilles d'une montre, comme indiqué.

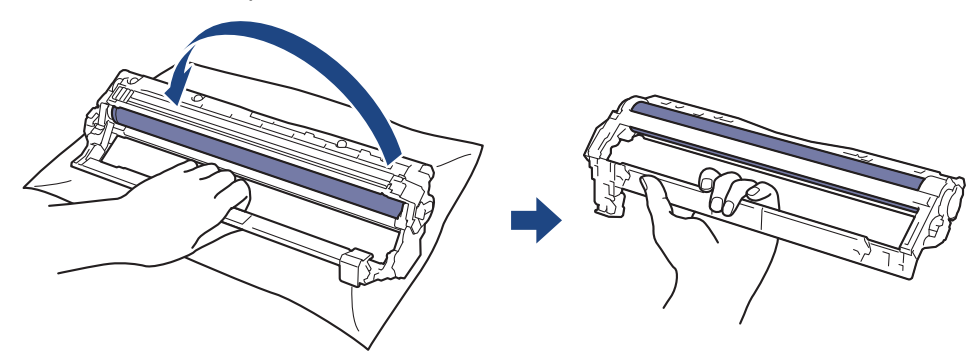

9. Serrez moins fort, de manière à ce que le cadre s'abaisse vers l'avant, puis utilisez votre main droite pour localiser la molette de l'unité de tambour à l'intérieur du côté droit du cadre.

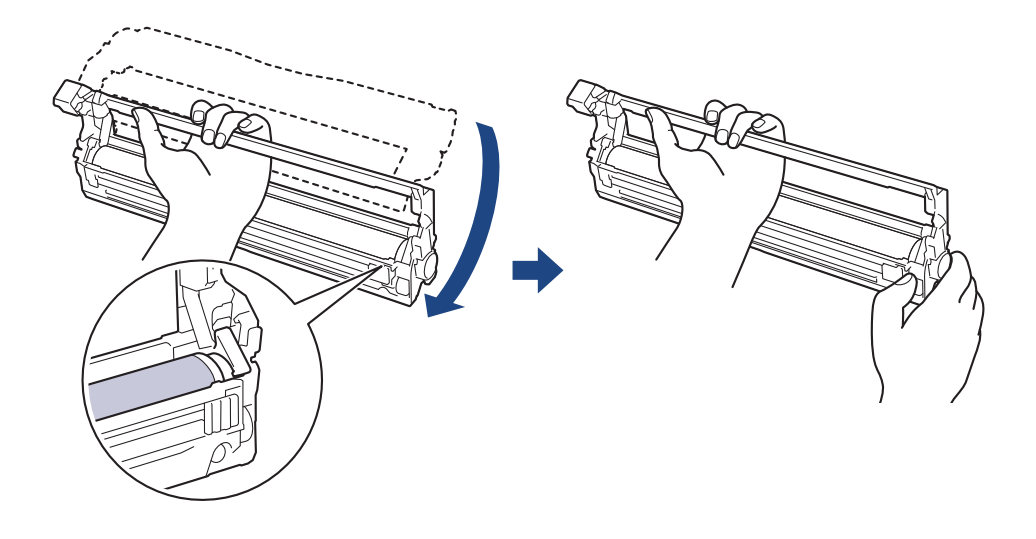

Pour éviter les problèmes de qualité d'impression, NE touchez à AUCUNE des surfaces de l'unité de tambour, à l'exception de la molette de cette dernière.

10. Inclinez votre main gauche pour soulever le cadre afin que la grille numérotée soit visible, comme indiqué. Utilisez votre main droite pour faire tourner le tambour pendant que vous cherchez des marques ou des débris sur la surface du tambour.

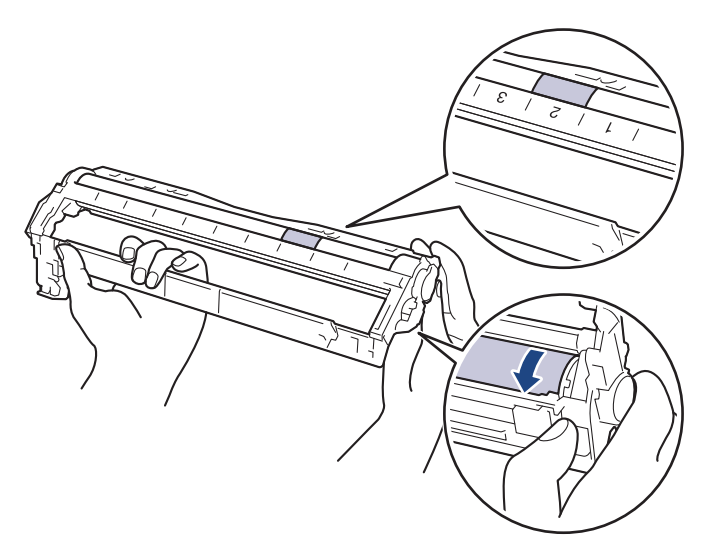

Utilisez les numéros de colonne près du rouleau du tambour pour repérer la marque. Par exemple, un point dans la colonne 2 de la fiche de vérification des points de tambour signifie qu'une marque se trouve dans la région « 2 » du tambour.

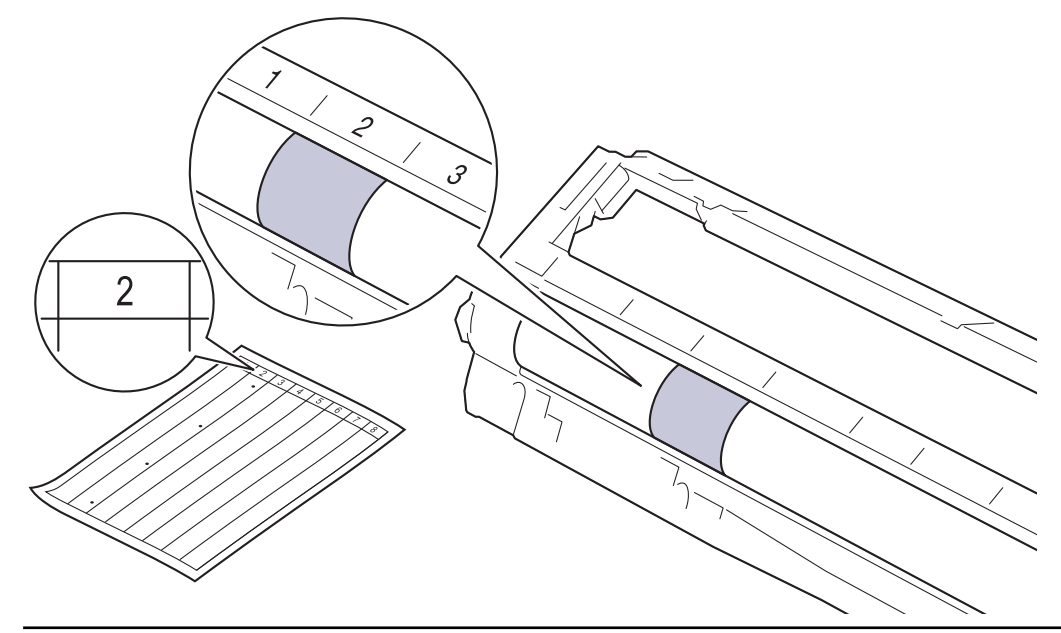

11. Essuyez délicatement la surface du tambour à l'aide d'un coton-tige sec pour éliminer la marque de la surface.

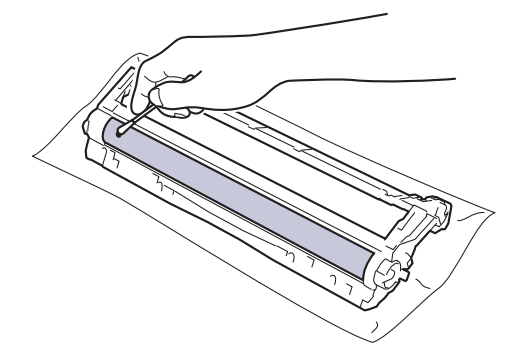

## **REMARQUE**

NE nettoyez PAS la surface du tambour photosensible à l'aide d'un objet tranchant ou d'un liquide.

12. Réinsérez la cartouche de toner fermement dans l'unité de tambour jusqu'au déclic de verrouillage.

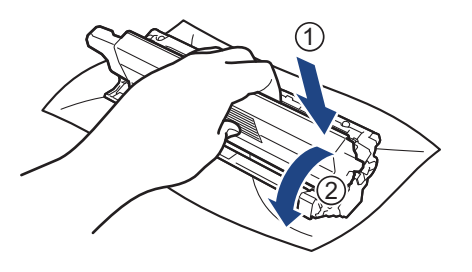

Assurez-vous d'insérer correctement la cartouche de toner, sinon elle pourrait se séparer de l'unité de tambour.

13. Introduisez l'ensemble constitué par la cartouche de toner et l'unité du tambour dans l'appareil en le faisant glisser. Assurez-vous de faire correspondre la couleur de la cartouche de toner avec l'étiquette de la même couleur sur l'appareil.

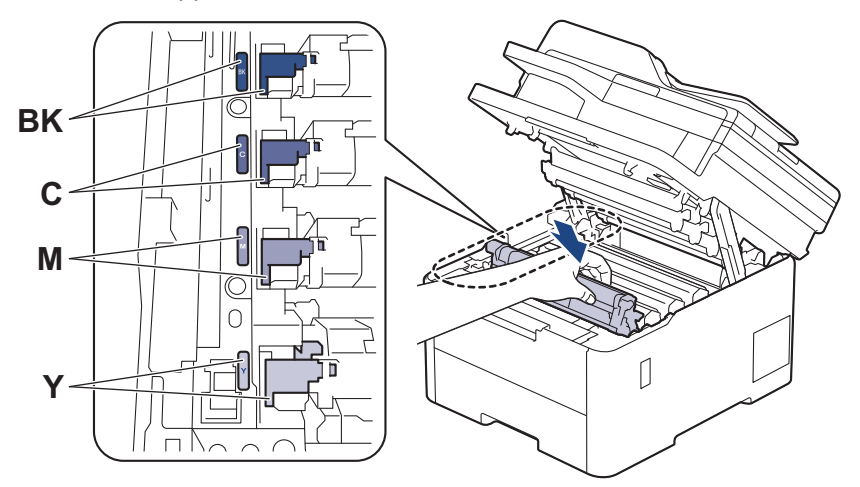

- 14. Fermez le capot supérieur de l'appareil.
- 15. Appuyez sur (d) pour allumer l'appareil.

### **Renseignements connexes**

• [Nettoyer l'appareil](#page-582-0)

#### **Sujets connexes :**

• [Améliorer la qualité d'impression](#page-526-0)

<span id="page-601-0"></span> [Accueil](#page-1-0) > [Entretien périodique](#page-560-0) > [Nettoyer l'appareil](#page-582-0) > Nettoyer les rouleaux d'entraînement du papier

# **Nettoyer les rouleaux d'entraînement du papier**

Le nettoyage régulier des rouleaux d'entraînement du papier peut éviter les bourrages papier en garantissant une alimentation correcte du papier.

Avant de commencer la procédure de nettoyage >> Renseignements connexes: Nettoyer l'appareil

Si vous rencontrez des problèmes d'alimentation du papier, nettoyez les rouleaux de chargement comme suit :

- 1. Maintenez enfoncé (d) pour éteindre l'appareil.
- 2. Retirez complètement le bac à papier de l'appareil.

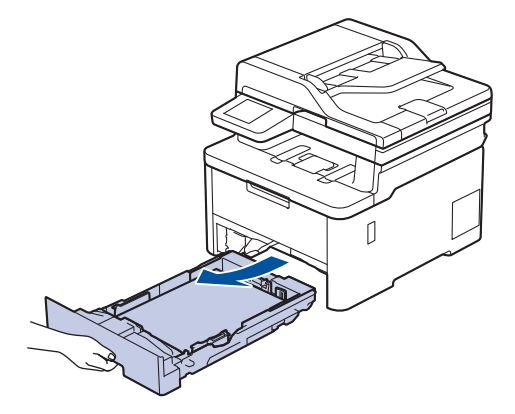

- 3. Si du papier est chargé ou quelque chose est coincé dans le bac à papier, retirez-le.
- 4. Essorez fermement un chiffon non pelucheux imbibé d'eau tiède, puis utilisez-le pour essuyer le chemin du séparateur sur le bac à papier afin d'enlever la poussière.

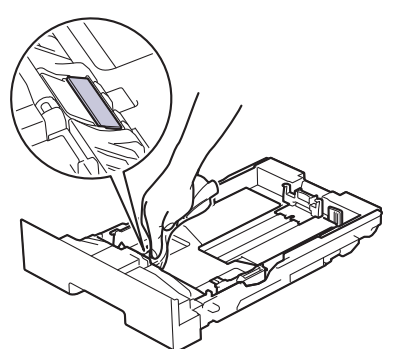

5. Essuyez les deux rouleaux de chargement à l'intérieur de l'appareil pour enlever la poussière.

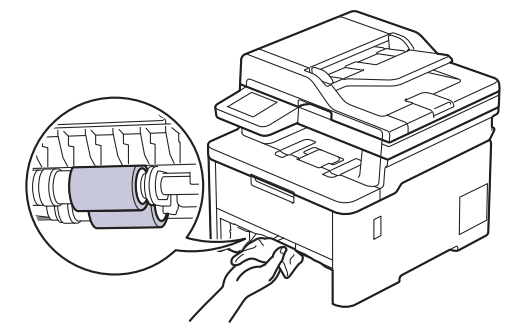

- 6. Rechargez le papier et réinsérez fermement le bac à papier dans l'appareil.
- 7. Appuyez sur  $\Theta$  pour allumer l'appareil.

#### **Renseignements connexes**

• [Nettoyer l'appareil](#page-582-0)

### **Sujets connexes :**

• [Problèmes d'impression](#page-523-0)

<span id="page-603-0"></span> [Accueil](#page-1-0) > [Entretien périodique](#page-560-0) > Corriger l'impression couleur

## **Corriger l'impression couleur**

Si la qualité de l'impression couleur est mauvaise, calibrez la densité de chaque couleur, puis effectuez l'alignement des couleurs.

>> HL-L3300CDW

>> DCP-L3560CDW/MFC-L3720CDW/MFC-L3760CDW/MFC-L3765CDW/MFC-L3780CDW

#### **HL-L3300CDW**

1. Appuyez sur **Menu**.

k

- 2. Appuyez sur  $\triangle$  ou  $\nabla$  pour sélectionner l'option  $\lceil \text{Imp. } \rceil$ , puis appuyez sur **OK**.
- 3. Appuyez sur  $\triangle$  ou  $\nabla$  pour sélectionner l'option [Eff. Corr.], puis appuyez sur **OK**.
- 4. Appuyez sur  $\blacktriangle$  ou  $\nabla$  pour sélectionner l'option  $[Conrection]$ , puis appuyez sur OK.
- 5. Appuyez sur A pour sélectionner [Oui].

La correction des couleurs démarre automatiquement et dure quelques minutes.

6. Appuyez sur **Arrêt / Sortie**.

#### **DCP-L3560CDW/MFC-L3720CDW/MFC-L3760CDW/MFC-L3765CDW/ MFC-L3780CDW**

Pour effectuer dans l'ordre le calibrage de la densité de chaque couleur ainsi que l'alignement des couleurs, activez la fonction Correction automatique.

1. Appuyez sur [Param] > [Ts réglages] > [Imp.] > [Correct couleur] > [Début de la correction].

Si votre appareil affiche le menu [Ts réglages] sur l'écran d'accueil, sautez le menu [Param].

2. Appuyez sur [Oui].

La correction des couleurs démarre automatiquement et dure quelques minutes.

3. Appuyez sur  $\Box$ 

#### **Renseignements connexes**

- [Entretien périodique](#page-560-0)
	- [Régler la fonction de correction automatique](#page-604-0)
	- [Réinitialiser les paramètres de correction des couleurs de l'appareil](#page-605-0)

#### **Sujets connexes :**

• [Améliorer la qualité d'impression](#page-526-0)

<span id="page-604-0"></span> [Accueil](#page-1-0) > [Entretien périodique](#page-560-0) > [Corriger l'impression couleur](#page-603-0) > Régler la fonction de correction automatique

## **Régler la fonction de correction automatique**

Si vous souhaitez que votre appareil effectue automatiquement l'alignement des couleurs après le calibrage des couleurs, activez la fonction de correction automatique.

>> HL-L3300CDW >> DCP-L3560CDW/MFC-L3720CDW/MFC-L3760CDW/MFC-L3765CDW/MFC-L3780CDW

### **HL-L3300CDW**

- 1. Appuyez sur **Menu**.
- 2. Appuyez sur  $\triangle$  ou  $\nabla$  pour sélectionner l'option  $\lceil \text{Imp. } \rceil$ , puis appuyez sur **OK**.
- 3. Appuyez sur ▲ ou ▼ pour sélectionner l'option [Eff. Corr.], puis appuyez sur OK.
- 4. Appuyez sur  $\triangle$  ou  $\nabla$  pour sélectionner l'option [Correct. auto], puis appuyez sur OK.
- 5. Appuyez sur A pour afficher l'option [Activ], puis appuyez sur OK.
- 6. Appuyez sur **Arrêt / Sortie**.

### **DCP-L3560CDW/MFC-L3720CDW/MFC-L3760CDW/MFC-L3765CDW/ MFC-L3780CDW**

1. Appuyez sur | | [Param] > [Ts réglages] > [Imp.] > [Correct couleur] > [Correction auto] > [Activ].

Si votre appareil affiche le menu [Ts réglages] sur l'écran d'accueil, sautez le menu [Param].

2. Appuyez sur

#### **Renseignements connexes**

• [Corriger l'impression couleur](#page-603-0)

<span id="page-605-0"></span> [Accueil](#page-1-0) > [Entretien périodique](#page-560-0) > [Corriger l'impression couleur](#page-603-0) > Réinitialiser les paramètres de correction des couleurs de l'appareil

## **Réinitialiser les paramètres de correction des couleurs de l'appareil**

Si la couleur en sortie est différente de celle sur votre écran, essayez de réinitialiser les paramètres de correction de couleur de votre appareil.

>> HL-L3300CDW >> DCP-L3560CDW/MFC-L3720CDW/MFC-L3760CDW/MFC-L3765CDW/MFC-L3780CDW

#### **HL-L3300CDW**

- 1. Appuyez sur **Menu**.
- 2. Appuyez sur  $\triangle$  ou  $\nabla$  pour sélectionner l'option  $\lceil \text{Imp. } \rceil$ , puis appuyez sur **OK**.
- 3. Appuyez sur ▲ ou ▼ pour sélectionner l'option [Eff. Corr.], puis appuyez sur OK.
- 4. Appuyez sur  $\blacktriangle$  ou  $\nabla$  pour sélectionner l'option [Réinitialiser], puis appuyez sur OK.
- 5. Appuyez sur A pour sélectionner [Réinitialiser].
- 6. Appuyez sur **Arrêt / Sortie**.

### **DCP-L3560CDW/MFC-L3720CDW/MFC-L3760CDW/MFC-L3765CDW/ MFC-L3780CDW**

1. Appuyez sur | | | | [Param] > [Ts réglages] > [Imp.] > [Correct couleur] > [Réinitialiser].

k Si votre appareil affiche le menu [Ts réglages] sur l'écran d'accueil, sautez le menu [Param].

- 2. Appuyez sur [Oui].
- 3. Appuyez sur

 **Renseignements connexes**

• [Corriger l'impression couleur](#page-603-0)

 [Accueil](#page-1-0) > [Entretien périodique](#page-560-0) > Vérifier la durée de vie restante de la pièce

## **Vérifier la durée de vie restante de la pièce**

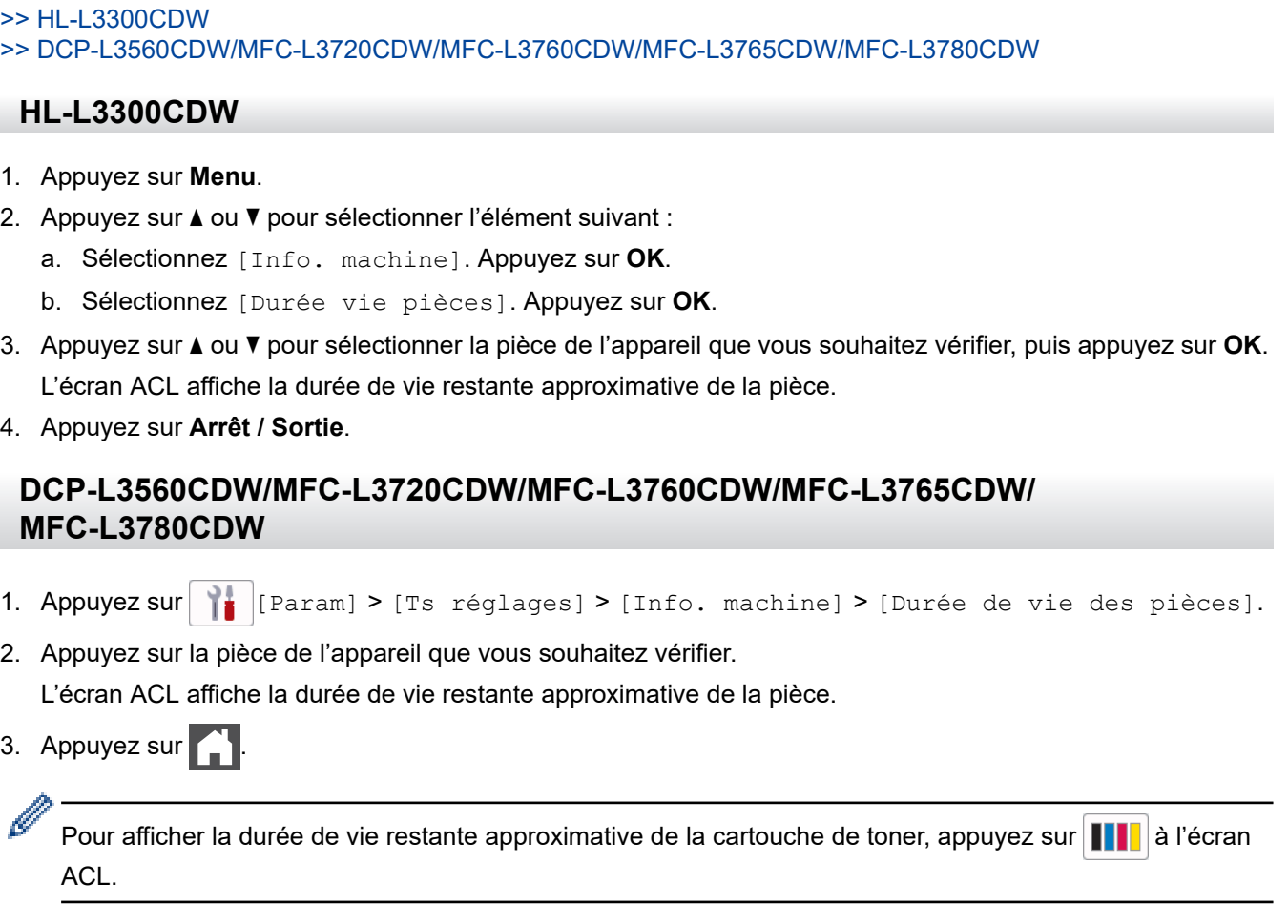

### **Renseignements connexes**

• [Entretien périodique](#page-560-0)

 [Accueil](#page-1-0) > [Entretien périodique](#page-560-0) > Emballer et expédier votre appareil

# **Emballer et expédier votre appareil**

# **AVERTISSEMENT**

• Pour éviter d'éventuelles blessures, soyez au moins deux personnes pour soulever le produit en le tenant à l'avant et à l'arrière.

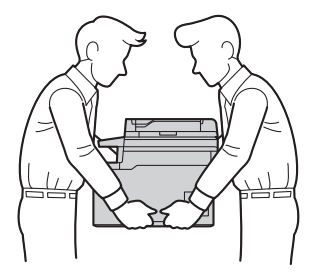

- Si l'appareil est muni de bac(s) en option, retirez le(s) bac(s) en option AVANT de déplacer l'appareil. Tenter de déplacer l'appareil sans retirer le(s) bac(s) en option pourrait vous causer des blessures ou endommager l'appareil.
- Emballez le(s) bac(s) en option séparément dans la boîte d'origine avec les matériaux d'emballage d'origine.
	- Si vous devez transporter votre appareil, remballez-le dans son emballage d'origine pour éviter de l'endommager. L'appareil doit être assuré adéquatement auprès du transporteur.
	- À moins que vous ne retourniez cet appareil dans le cadre du Brother Exchange Service (Service d'échange Brother), laissez les cartouches de toner et l'unité du tambour à l'intérieur de l'appareil lorsque vous l'emballez et l'expédiez.
	- Les composants inclus dans la boîte peuvent varier selon votre pays.
- 1. Maintenez enfoncé  $\circledcirc$  pour éteindre l'appareil. Laissez l'appareil éteint pendant au moins 10 minutes pour qu'il refroidisse.
- 2. Déconnectez tous les câbles, puis débranchez le cordon d'alimentation de la prise d'alimentation CA.
- 3. Placez l'appareil dans le sac dans lequel il a été fourni.
- 4. Emballez l'appareil, les documents imprimés et le cordon d'alimentation CA (si applicable) dans la boîte d'origine avec les matériaux d'emballage d'origine, comme illustré. (Les matériaux d'emballage peuvent varier selon votre pays.) Si vous retournez votre appareil à Brother dans le cadre du service d'échange, emballez uniquement l'appareil.

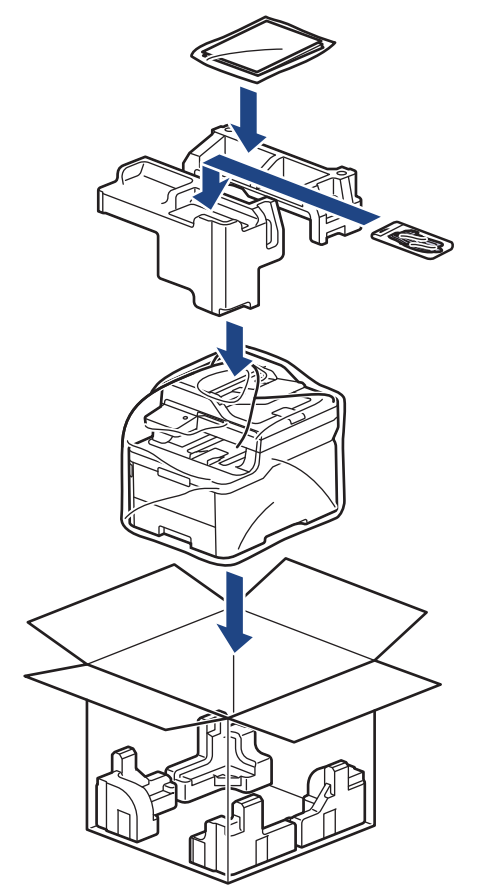

- 5. Fermez la boîte et apposez du ruban adhésif.
- 6. Si vous disposez d'un bac inférieur, remballez-le comme illustré.

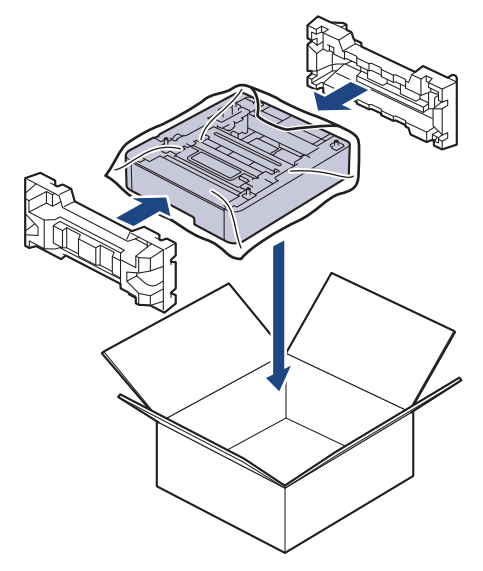

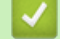

# **Renseignements connexes**

• [Entretien périodique](#page-560-0)

 [Accueil](#page-1-0) > [Entretien périodique](#page-560-0) > Remplacer les pièces d'entretien périodique

## **Remplacer les pièces d'entretien périodique**

Remplacez les pièces suivantes régulièrement pour maintenir la qualité d'impression. Les pièces listées cidessous doivent être remplacées après avoir imprimé environ 50 000 pages <sup>1</sup> sur la base de deux pages par tâche d'impression et 100 000 <sup>1 2</sup> pages sur la base de cinq pages par tâche pour l'unité de fusion et environ 50 000 pages 1 3 pour la trousse de chargement de papier.

Communiquez avec le service à la clientèle Brother ou un centre de service autorisé de Brother lorsque les messages suivants s'affichent à l'écran ACL :

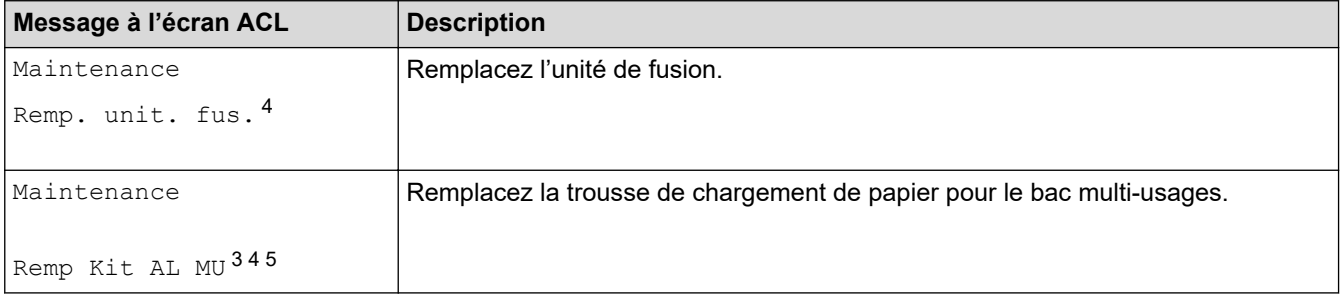

### **Renseignements connexes**

• [Entretien périodique](#page-560-0)

<sup>1</sup> Pages recto au format Lettre ou A4

<sup>2</sup> MFC-L3780CDW

<sup>3</sup> MFC-L3780CDW

<sup>4</sup> La fréquence de remplacement dépend de la complexité des pages imprimées, le pourcentage de couverture et le type de support utilisé.

<sup>5</sup> Le kit comprend l'assemblage de rouleaux, le chemin de séparation ainsi que le ressort du chemin de séparation pour le bac MU.

<span id="page-610-0"></span> [Accueil](#page-1-0) > Réglages de l'appareil

## **Réglages de l'appareil**

Personnalisez les réglages et fonctionnalités de l'appareil pour maximiser son efficacité.

- [Modification des paramètres de l'appareil depuis le panneau de commande](#page-611-0)
- [Modification des paramètres de l'appareil en utilisant l'application de gestion sur le Web](#page-687-0)

<span id="page-611-0"></span> [Accueil](#page-1-0) > [Réglages de l'appareil](#page-610-0) > Modification des paramètres de l'appareil depuis le panneau de commande

# **Modification des paramètres de l'appareil depuis le panneau de commande**

- [En cas de panne de courant \(mémoire permanente\)](#page-612-0)
- [Paramètres généraux](#page-613-0)
- [Enregistrer vos réglages favoris en tant que raccourci](#page-631-0)
- [Imprimer des rapports](#page-635-0)
- [Tableaux des réglages et des fonctions](#page-638-0)
[Accueil](#page-1-0) > [Réglages de l'appareil](#page-610-0) > [Modification des paramètres de l'appareil depuis le panneau de](#page-611-0) [commande](#page-611-0) > En cas de panne de courant (mémoire permanente)

# **En cas de panne de courant (mémoire permanente)**

Vos réglages de menu sont enregistrés de manière permanente et ne sont donc pas perdus en cas de panne de courant.Les paramétrages temporaires (Contraste et mode Outre-mer par exemple) sont perdus.

En cas de panne de courant, l'appareil conserve la date et l'heure ainsi que les tâches de télécopie programmées (par exemple, Télécopie différée) pendant environ 55 heures. Les autres tâches de télécopie dans la mémoire de l'appareil ne seront pas perdues.

#### **Renseignements connexes**

• [Modification des paramètres de l'appareil depuis le panneau de commande](#page-611-0)

<span id="page-613-0"></span> [Accueil](#page-1-0) > [Réglages de l'appareil](#page-610-0) > [Modification des paramètres de l'appareil depuis le panneau de](#page-611-0) [commande](#page-611-0) > Paramètres généraux

- [Régler le volume de l'appareil](#page-614-0)
- [Passer automatiquement à l'heure d'été](#page-615-0)
- [Activer le compte à rebours pour le mode Veille](#page-616-0)
- [À propos du mode Veille profonde](#page-617-0)
- [Régler le mode de désactivation automatique](#page-618-0)
- [Régler la date et l'heure](#page-619-0)
- [Régler le fuseau horaire](#page-621-0)
- [Régler la luminosité du rétroéclairage de l'écran ACL](#page-622-0)
- [Modifier la durée pendant laquelle le rétroéclairage de l'écran ACL demeure allumé](#page-623-0)
- [Régler votre identification de poste](#page-624-0)
- [Régler le mode de numérotation par tonalités ou impulsions \(Pour le Canada\)](#page-625-0)
- [Réduire la consommation de toner](#page-626-0)
- [Ajouter un préfixe à chaque numéro de télécopieur](#page-627-0)
- [Empêcher la numérotation d'un numéro incorrect \(Limitation de numérotation\)](#page-628-0)
- [Réduire le bruit d'impression](#page-629-0)
- [Changer la langue sur l'écran ACL](#page-630-0)

<span id="page-614-0"></span> [Accueil](#page-1-0) > [Réglages de l'appareil](#page-610-0) > [Modification des paramètres de l'appareil depuis le panneau de](#page-611-0) [commande](#page-611-0) > [Paramètres généraux](#page-613-0) > Régler le volume de l'appareil

**Régler le volume de l'appareil**

- >> HL-L3300CDW
- >> DCP-L3560CDW/MFC-L3720CDW/MFC-L3760CDW/MFC-L3765CDW/MFC-L3780CDW

#### **HL-L3300CDW**

- 1. Appuyez sur **Menu**.
- 2. Appuyez sur ▲ ou ▼ pour sélectionner l'élément suivant :
	- a. Sélectionnez [Prog. Général]. Appuyez sur **OK**.
	- b. Sélectionnez [Bip]. Appuyez sur **OK**.
- 3. Appuyez sur  $\triangle$  ou  $\nabla$  pour afficher l'option [Haut], [Moyen], [Bas] ou [Désac], puis appuyez sur OK.

### **DCP-L3560CDW/MFC-L3720CDW/MFC-L3760CDW/MFC-L3765CDW/ MFC-L3780CDW**

- 1. Effectuez l'une des opérations suivantes :
	- Pour les modèles MFC :

```
Appuyez sur \left|\int_{\mathbb{T}}\right| [Param] > [Ts réglages] > [Prog. Général] > [Volume].
```
• Pour les modèles DCP :

```
Appuyez sur \|\cdot\|_2 [Param] > [Ts réglages] > [Prog. Général] > [Volume] > [Bip].
```
2. Appuyez sur l'une des options suivantes (modèles MFC) :

(Les options varient en fonction de votre appareil.)

[Sonnerie]

Permet de régler le volume de la sonnerie.

[Bip]

Réglez le volume du bip émis lorsque vous appuyez sur un bouton, en cas d'erreur ou après l'envoi ou la réception d'une télécopie.

[Haut-parleur]

Permet de régler le volume du haut-parleur.

- 3. Sélectionnez l'option [Désac], [Bas], [Moyen] ou [Haut], puis appuyez sur l'option souhaitée.
- 4. Appuyez sur

### **Renseignements connexes**

<span id="page-615-0"></span> [Accueil](#page-1-0) > [Réglages de l'appareil](#page-610-0) > [Modification des paramètres de l'appareil depuis le panneau de](#page-611-0) [commande](#page-611-0) > [Paramètres généraux](#page-613-0) > Passer automatiquement à l'heure d'été

# **Passer automatiquement à l'heure d'été**

Vous pouvez régler l'appareil pour qu'il passe automatiquement à l'heure d'été.

Il avancera lui-même d'une heure au printemps et reculera d'une heure à l'automne. Assurez-vous que la date et l'heure actuelles ont été réglées dans le paramètre Date et heure.

Cette fonction est uniquement disponible dans certains pays.

>> HL-L3300CDW

>> DCP-L3560CDW/MFC-L3720CDW/MFC-L3760CDW/MFC-L3765CDW/MFC-L3780CDW

### **HL-L3300CDW**

- 1. Appuyez sur **Menu**.
- 2. Appuyez sur ▲ ou ▼ pour sélectionner l'élément suivant :
	- a. Sélectionnez [Réglage init.]. Appuyez sur **OK**.
	- b. Sélectionnez [Date et heure]. Appuyez sur **OK**.
	- c. Sélectionnez [H avancée auto]. Appuyez sur **OK**.
- 3. Appuyez sur  $\triangle$  ou  $\nabla$  pour afficher l'option [Activ] ou [Désac], puis appuyez sur OK.
- 4. Appuyez sur **Arrêt / Sortie**.

### **DCP-L3560CDW/MFC-L3720CDW/MFC-L3760CDW/MFC-L3765CDW/ MFC-L3780CDW**

- 1. Appuyez sur | | [Param] > [Ts réglages] > [Réglage init.] > [Date et heure] > [H avancée auto].
- 2. Appuyez sur [Activé] ou [Désac].
- 3. Appuyez sur  $\Box$

#### **Renseignements connexes**

<span id="page-616-0"></span> [Accueil](#page-1-0) > [Réglages de l'appareil](#page-610-0) > [Modification des paramètres de l'appareil depuis le panneau de](#page-611-0) [commande](#page-611-0) > [Paramètres généraux](#page-613-0) > Activer le compte à rebours pour le mode Veille

# **Activer le compte à rebours pour le mode Veille**

Le réglage du mode Veille (ou mode d'économie d'énergie) peut réduire la consommation électrique. Lorsque l'appareil est en mode de veille il fonctionne comme s'il était éteint. L'appareil est réactivé et démarre l'impression lorsqu'il reçoit une tâche d'impression ou une télécopie. Utilisez ces instructions pour définir un délai (compte à rebours) avant le passage de l'appareil en mode de veille.

- Vous pouvez choisir le délai d'inactivité requis pour que l'appareil passe en Mode veille.
- La minuterie redémarre lorsque l'appareil exécute une opération quelconque, par exemple s'il reçoit une tâche d'impression.

```
>> HL-L3300CDW
```
>> DCP-L3560CDW/MFC-L3720CDW/MFC-L3760CDW/MFC-L3765CDW/MFC-L3780CDW

### **HL-L3300CDW**

- 1. Appuyez sur **Menu**.
- 2. Appuyez sur  $\triangle$  ou  $\nabla$  pour afficher l'option [Prog. Général], puis appuyez sur OK.
- 3. Appuyez sur **▲ ou ▼** pour afficher l'option [Écologie], puis appuyez sur OK.
- 4. Appuyez sur  $\triangle$  ou  $\nabla$  pour afficher l'option [Durée de veille], puis appuyez sur OK.
- 5. Entrez la durée d'inactivité requise (maximum 50 minutes) pendant laquelle l'appareil est inactif avant de passer en Mode veille, puis appuyez sur **OK**.
- 6. Appuyez sur **Arrêt / Sortie**.

### **DCP-L3560CDW/MFC-L3720CDW/MFC-L3760CDW/MFC-L3765CDW/ MFC-L3780CDW**

- 1. Appuyez sur | Param] > [Ts réglages] > [Prog. Général] > [Écologie] > [Durée de veille].
- 2. Entrez la durée d'inactivité requise (maximum 50 minutes) pour que l'appareil passe en Mode veille, puis appuyez sur [OK].
- 3. Appuyez sur .

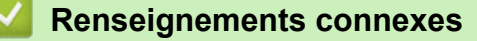

<span id="page-617-0"></span> [Accueil](#page-1-0) > [Réglages de l'appareil](#page-610-0) > [Modification des paramètres de l'appareil depuis le panneau de](#page-611-0) [commande](#page-611-0) > [Paramètres généraux](#page-613-0) > À propos du mode Veille profonde

# **À propos du mode Veille profonde**

Lorsque l'appareil est en Mode veille et qu'il ne reçoit pas de tâches pendant une certaine durée, l'appareil passe automatiquement en Mode veille profonde. La durée varie selon votre modèle et vos paramètres spécifiques.

Le mode veille profonde consomme moins d'énergie que le mode veille.

Le mode veille profonde ne peut pas être désactivé pour des considérations environnementales.

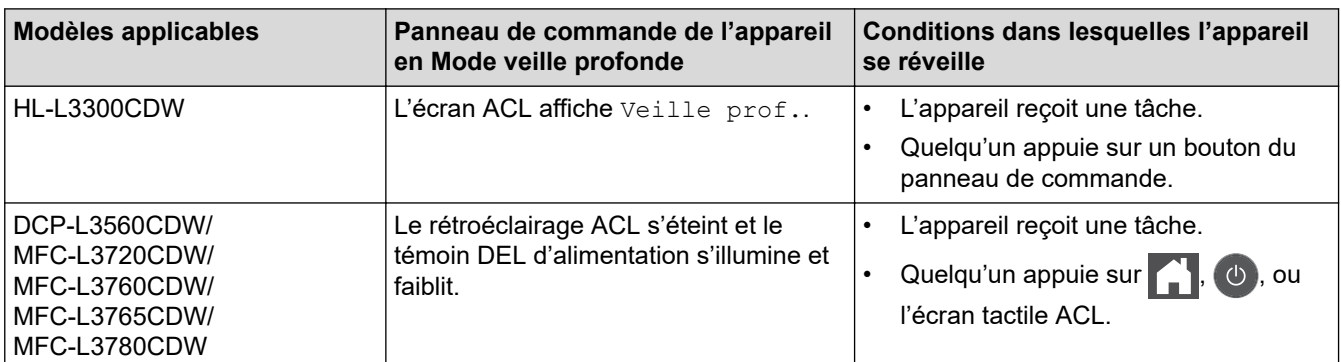

### **Renseignements connexes**

• [Paramètres généraux](#page-613-0)

Ø

<span id="page-618-0"></span> [Accueil](#page-1-0) > [Réglages de l'appareil](#page-610-0) > [Modification des paramètres de l'appareil depuis le panneau de](#page-611-0) [commande](#page-611-0) > [Paramètres généraux](#page-613-0) > Régler le mode de désactivation automatique

# **Régler le mode de désactivation automatique**

Lorsque l'appareil est en Mode veille profonde pendant un certain temps, selon votre modèle et les paramètres, il passe automatiquement en mode éteint. L'appareil ne passe pas en mode éteint lorsqu'il est connecté à un réseau ou une ligne téléphonique, ou encore s'il contient des données d'impression sécurisée en mémoire(disponible sur certains modèles).

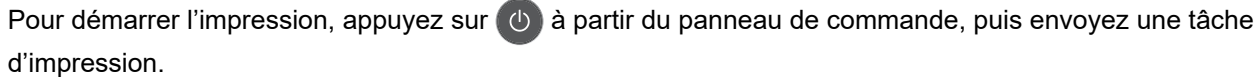

>> HL-L3300CDW

>> DCP-L3560CDW/MFC-L3720CDW/MFC-L3760CDW/MFC-L3765CDW/MFC-L3780CDW

### **HL-L3300CDW**

- 1. Appuyez sur **Menu**.
- 2. Appuyez sur  $\triangle$  ou  $\nabla$  pour afficher l'option [Prog. Général], puis appuyez sur OK.
- 3. Appuyez sur **A** ou **V** pour afficher l'option [Écologie], puis appuyez sur OK.
- 4. Appuyez sur **A** ou ▼ pour afficher l'option [Arrêt auto], puis appuyez sur OK.
- 5. Appuyez sur A ou  $\nabla$  pour afficher l'option [8heures], [4heures], [2heures], [1heure] ou [Désac], puis appuyez sur **OK**.
- 6. Appuyez sur **Arrêt / Sortie**.

### **DCP-L3560CDW/MFC-L3720CDW/MFC-L3760CDW/MFC-L3765CDW/ MFC-L3780CDW**

- 1. Appuyez sur | Param] > [Ts réglages] > [Prog. Général] > [Écologie] > [Arrêt auto].
- 2. Appuyez sur l'option [Désac], [1heure], [2heures], [4heures] ou [8heures] souhaitée.
- 3. Appuyez sur  $\Box$

#### **Renseignements connexes**

<span id="page-619-0"></span> [Accueil](#page-1-0) > [Réglages de l'appareil](#page-610-0) > [Modification des paramètres de l'appareil depuis le panneau de](#page-611-0) [commande](#page-611-0) > [Paramètres généraux](#page-613-0) > Régler la date et l'heure

### **Régler la date et l'heure**

- >> HL-L3300CDW
- >> DCP-L3560CDW/MFC-L3720CDW/MFC-L3760CDW/MFC-L3765CDW/MFC-L3780CDW

#### **HL-L3300CDW**

- 1. Appuyez sur **Menu**.
- 2. Appuyez sur ▲ ou ▼ pour sélectionner l'élément suivant :
	- a. Sélectionnez [Réglage init.]. Appuyez sur **OK**.
	- b. Sélectionnez [Date et heure]. Appuyez sur **OK**.
	- c. Sélectionnez [Date et heure]. Appuyez sur **OK**.
- 3. Appuyez sur ▲ ou ▼ pour définir les deux derniers chiffres de l'année. Appuyez sur OK. Répétez ces opérations pour régler le mois et le jour.
- 4. Appuyez sur **A** ou **V** pour afficher l'option [horloge 12 h] ou [horloge 24 h], puis appuyez sur OK.
- 5. Effectuez l'une des actions suivantes :
	- Si vous avez sélectionné  $[horlog 12 h]$  comme format dans le réglage  $[Date et houre]$ . appuyez sur ▲ ou ▼ pour régler l'heure. Appuyez sur **OK**. Répétez ces opérations pour régler les minutes. Appuyez sur  $\triangle$  ou  $\nabla$  pour afficher l'option [AM] ou [PM], puis appuyez sur **OK**.
	- Si vous avez sélectionné [horloge 24 h] comme format dans le réglage [Date et heure], appuyez sur **▲ ou V** pour régler l'heure. Appuyez sur OK. Répétez ces opérations pour régler les minutes. (Par exemple : entrez 19:45 pour 7:45 p.m.)
- 6. Appuyez sur **Arrêt / Sortie**.

### **DCP-L3560CDW/MFC-L3720CDW/MFC-L3760CDW/MFC-L3765CDW/ MFC-L3780CDW**

- 1. Appuyez sur [Param] > [Ts réglages] > [Réglage init.] > [Date et heure] > [Date].
- 2. Entrez les deux derniers chiffres de l'année en utilisant l'écran ACL, puis appuyez sur [OK].
- 3. Entrez les deux chiffres du mois en utilisant l'écran ACL, puis appuyez sur [OK].
- 4. Entrez les deux chiffres du jour en utilisant l'écran ACL, puis appuyez sur  $[OK]$ .
- 5. Appuyez sur [Type d'horloge].
- 6. Appuyez sur [horloge 12 h] ou [horloge 24 h].
- 7. Appuyez sur [Heure].
- 8. Pour entrer l'heure, procédez de l'une des façons suivantes :
	- Si vous avez sélectionné  $[horlose 12 h]$  comme format dans le paramètre  $[Twoed' horlosed]$ . entrez l'heure (au format 12 heures) à l'aide de l'écran ACL.

Appuyez sur  $\overline{AM}$  PM pour sélectionner  $[AM]$  ou  $[PM]$ .

Appuyez sur [OK].

Si vous avez sélectionné  $[horlog 24 \; h]$  comme format dans le paramètre  $[Type \; d'horloge]$ , entrez l'heure (au format 24 heures) à l'aide de l'écran ACL.

Appuyez sur [OK].

(Par exemple : entrez 19:45 pour 7:45 p.m.)

9. Appuyez sur  $\begin{bmatrix} 1 \end{bmatrix}$ 

# **Renseignements connexes**

<span id="page-621-0"></span> [Accueil](#page-1-0) > [Réglages de l'appareil](#page-610-0) > [Modification des paramètres de l'appareil depuis le panneau de](#page-611-0) [commande](#page-611-0) > [Paramètres généraux](#page-613-0) > Régler le fuseau horaire

# **Régler le fuseau horaire**

Réglez le fuseau horaire de votre emplacement sur l'appareil.

Par exemple, le fuseau horaire pour l'heure normale de l'est des États-Unis et du Canada est UTC-05:00. L'heure du Pacifique aux États-Unis et au Canada est UTC-08:00.

>> HL-L3300CDW

>> DCP-L3560CDW/MFC-L3720CDW/MFC-L3760CDW/MFC-L3765CDW/MFC-L3780CDW

### **HL-L3300CDW**

- 1. Appuyez sur **Menu**.
- 2. Appuyez sur ▲ ou ▼ pour sélectionner l'élément suivant :
	- a. Sélectionnez [Réglage init.]. Appuyez sur **OK**.
	- b. Sélectionnez [Date et heure]. Appuyez sur **OK**.
	- c. Sélectionnez [Fuseau horaire]. Appuyez sur **OK**.
- 3. Appuyez sur **▲** ou ▼ pour sélectionner le fuseau horaire. Appuyez sur OK.
- 4. Appuyez sur **Arrêt / Sortie**.

### **DCP-L3560CDW/MFC-L3720CDW/MFC-L3760CDW/MFC-L3765CDW/ MFC-L3780CDW**

- 1. Appuyez sur | | [Param] > [Ts réglages] > [Réglage init.] > [Date et heure] > [Fuseau horaire].
- 2. Entrez votre fuseau horaire.
- 3. Appuyez sur [OK].
- 4. Appuyez sur  $\left| \right|$

#### **Renseignements connexes**

<span id="page-622-0"></span> [Accueil](#page-1-0) > [Réglages de l'appareil](#page-610-0) > [Modification des paramètres de l'appareil depuis le panneau de](#page-611-0) [commande](#page-611-0) > [Paramètres généraux](#page-613-0) > Régler la luminosité du rétroéclairage de l'écran ACL

# **Régler la luminosité du rétroéclairage de l'écran ACL**

**Modèles associés** : DCP-L3560CDW/MFC-L3720CDW/MFC-L3760CDW/MFC-L3765CDW/MFC-L3780CDW

Si vous avez de la difficulté à lire l'écran ACL, modifier le réglage de la luminosité pourrait vous aider.

- 1. Appuyez sur  $\|\cdot\|$  [Param] > [Ts réglages] > [Prog. Général] > [Param ACL] > [Pann. lumineux]. 2. Appuyez sur l'option [Pâle], [Moyen] ou [Foncé].
- 3. Appuyez sur  $\Box$

#### **Renseignements connexes**

<span id="page-623-0"></span> [Accueil](#page-1-0) > [Réglages de l'appareil](#page-610-0) > [Modification des paramètres de l'appareil depuis le panneau de](#page-611-0) [commande](#page-611-0) > [Paramètres généraux](#page-613-0) > Modifier la durée pendant laquelle le rétroéclairage de l'écran ACL demeure allumé

# **Modifier la durée pendant laquelle le rétroéclairage de l'écran ACL demeure allumé**

**Modèles associés** : DCP-L3560CDW/MFC-L3720CDW/MFC-L3760CDW/MFC-L3765CDW/MFC-L3780CDW

Réglez la durée pendant laquelle le rétroéclairage ACL demeure allumé.

- 1. Appuyez sur  $\|P\|$  [Param] > [Ts réglages] > [Prog. Général] > [Param ACL] > [Min. veilleuse].
- 2. Appuyez sur l'option souhaitée :
	- [10 sec]
	- [20 sec]
	- [30 sec]
- 3. Appuyez sur  $\left| \right|$

#### **Renseignements connexes**

<span id="page-624-0"></span> [Accueil](#page-1-0) > [Réglages de l'appareil](#page-610-0) > [Modification des paramètres de l'appareil depuis le panneau de](#page-611-0) [commande](#page-611-0) > [Paramètres généraux](#page-613-0) > Régler votre identification de poste

# **Régler votre identification de poste**

**Modèles associés** : MFC-L3720CDW/MFC-L3760CDW/MFC-L3765CDW/MFC-L3780CDW

Réglez l'appareil de manière à imprimer votre identification de poste ainsi que la date et l'heure dans le haut de chaque télécopie que vous envoyez.

- 1. Appuyez sur  $\left|\right|_F$  [Param] > [Ts réglages] > [Réglage init.] > [Id station] > [Fax].
- 2. Entrez votre numéro de télécopieur (jusqu'à 20 chiffres) à l'aide de l'écran ACL, puis appuyez sur [OK].
- 3. Appuyez sur [Tél].
- 4. Entrez votre numéro de téléphone (jusqu'à 20 chiffres) à l'aide de l'écran ACL, puis appuyez sur [OK].
- 5. Appuyez sur [Nom].
- 6. Entrez votre nom (jusqu'à 20 caractères) à l'aide de l'écran ACL, puis appuyez sur [OK].
	- Appuyez sur  $\overline{a}$  1  $\overline{\omega}$  pour alterner entre les lettres, les chiffres et les caractères spéciaux. (Les caractères disponibles peuvent varier selon votre pays.)
		- Si vous entrez un caractère incorrect, appuyez sur  $\triangleleft$  ou  $\triangleright$  pour déplacer le curseur sur celui-ci, puis appuyez sur  $\times$ . Appuyez sur le bon caractère.
		- Pour entrer un espace, appuyez sur [Espace] ou  $\blacktriangleright$ .
		- Pour de l'information plus détaillée >> Renseignements connexes
- 7. Appuyez sur

#### **Renseignements connexes**

• [Paramètres généraux](#page-613-0)

#### **Sujets connexes :**

• [Comment entrer du texte sur votre appareil](#page-27-0)

<span id="page-625-0"></span> [Accueil](#page-1-0) > [Réglages de l'appareil](#page-610-0) > [Modification des paramètres de l'appareil depuis le panneau de](#page-611-0) [commande](#page-611-0) > [Paramètres généraux](#page-613-0) > Régler le mode de numérotation par tonalités ou impulsions (Pour le Canada)

# **Régler le mode de numérotation par tonalités ou impulsions (Pour le Canada)**

**Modèles associés** : MFC-L3720CDW/MFC-L3760CDW/MFC-L3765CDW/MFC-L3780CDW

Votre appareil est configuré pour un service de numérotation par tonalité. Si vous utilisez un service de numérotation par impulsions (cadran), vous devez modifier le mode de numérotation.

Cette fonction n'est pas disponible dans certains pays.

- 1. Appuyez sur  $\|P\|$  [Param] > [Ts réglages] > [Réglage init.] > [Tonal/Impuls.].
- 2. Appuyez sur [Tonal.] ou [Impuls.].
- 3. Appuyez sur

#### **Renseignements connexes**

<span id="page-626-0"></span> [Accueil](#page-1-0) > [Réglages de l'appareil](#page-610-0) > [Modification des paramètres de l'appareil depuis le panneau de](#page-611-0) [commande](#page-611-0) > [Paramètres généraux](#page-613-0) > Réduire la consommation de toner

## **Réduire la consommation de toner**

L'utilisation de la fonction d'économie de toner pourrait réduire la consommation de toner. Lorsque l'économie de toner est activée, l'impression est plus claire sur vos documents.

Nous ne recommandons PAS d'utiliser la fonction d'économie de toner pour imprimer des photos ou des images en échelle de gris.

#### >> HL-L3300CDW >> DCP-L3560CDW/MFC-L3720CDW/MFC-L3760CDW/MFC-L3765CDW/MFC-L3780CDW

### **HL-L3300CDW**

- 1. Appuyez sur **Menu**.
- 2. Appuyez sur  $\triangle$  ou  $\nabla$  pour afficher l'option [Prog. Général], puis appuyez sur OK.
- 3. Appuyez sur **▲** ou ▼ pour afficher l'option [Écologie], puis appuyez sur OK.
- 4. Appuyez sur **A** ou ▼ pour afficher l'option [Économie de toner], puis appuyez sur OK.
- 5. Appuyez sur  $\triangle$  ou  $\nabla$  pour afficher l'option [Activ] ou [Désac], puis appuyez sur OK.
- 6. Appuyez sur **Arrêt / Sortie**.

### **DCP-L3560CDW/MFC-L3720CDW/MFC-L3760CDW/MFC-L3765CDW/ MFC-L3780CDW**

- 1. Appuyez sur [Param] > [Ts réglages] > [Prog. Général] > [Écologie] > [Économie de toner].
- 2. Appuyez sur [Activé] ou [Désac].
- 3. Appuyez sur

#### **Renseignements connexes**

- [Paramètres généraux](#page-613-0)
- **Sujets connexes :**
- [Améliorer la qualité d'impression](#page-526-0)

<span id="page-627-0"></span> [Accueil](#page-1-0) > [Réglages de l'appareil](#page-610-0) > [Modification des paramètres de l'appareil depuis le panneau de](#page-611-0) [commande](#page-611-0) > [Paramètres généraux](#page-613-0) > Ajouter un préfixe à chaque numéro de télécopieur

# **Ajouter un préfixe à chaque numéro de télécopieur**

**Modèles associés** : MFC-L3720CDW/MFC-L3760CDW/MFC-L3765CDW/MFC-L3780CDW

Le réglage de préfixe de numérotation compose automatiquement un numéro prédéfini avant le numéro de télécopieur dont vous lancez la numérotation. Par exemple : si votre système téléphonique exige qu'un « 9 » soit composé pour appeler un numéro extérieur, vous pouvez utiliser ce réglage pour que l'appareil compose le 9 automatiquement pour chaque télécopie que vous envoyez.

- Utilisez les chiffres et les symboles 0 à 9, # et \*. (Vous ne pouvez pas utiliser ! avec d'autres chiffres ou symboles.)
	- Si votre système téléphonique requiert un rappel de type pause minutée (signal crochet commutateur), appuyez sur ! à l'écran ACL.
	- (Canada seulement) Si le mode de numérotation par impulsions est activé, # et \* ne sont pas disponibles.
- 1. Appuyez sur  $\parallel$  [Param] > [Ts réglages] > [Réglage init.] > [Préfixe comp.].
- 2. Appuyez sur [Activé] ou [Désac].

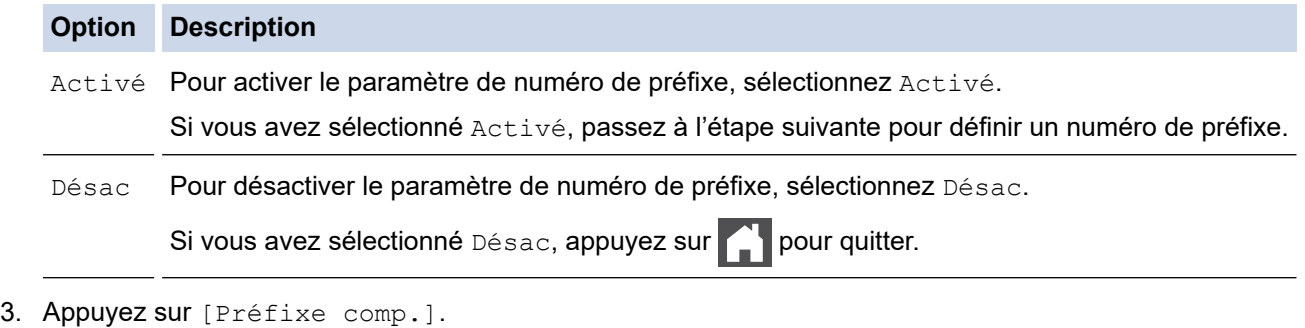

4. Entrez un numéro de préfixe (jusqu'à cinq chiffres) à l'aide de l'écran ACL, puis appuyez sur [OK].

Pour modifier le numéro de préfixe, appuyez sur < ou > pour déplacer le curseur sous le chiffre à supprimer, puis appuyez sur  $\times$ . Appuyez ensuite sur le bon chiffre.

Répétez l'opération jusqu'à ce que le numéro de préfixe soit correct, puis appuyez sur [OK].

5. Appuyez sur

#### **Renseignements connexes**

<span id="page-628-0"></span> [Accueil](#page-1-0) > [Réglages de l'appareil](#page-610-0) > [Modification des paramètres de l'appareil depuis le panneau de](#page-611-0) [commande](#page-611-0) > [Paramètres généraux](#page-613-0) > Empêcher la numérotation d'un numéro incorrect (Limitation de numérotation)

# **Empêcher la numérotation d'un numéro incorrect (Limitation de numérotation)**

**Modèles associés** : MFC-L3720CDW/MFC-L3760CDW/MFC-L3765CDW/MFC-L3780CDW

Cette fonction empêche les utilisateurs d'envoyer une télécopie ou d'effectuer un appel à un numéro incorrect par erreur. Vous pouvez régler l'appareil de manière à limiter la numérotation lorsque vous utilisez le pavé numérique, le carnet d'adresses, les raccourcis et la recherche LDAP.

- 1. Appuyez sur  $\|\cdot\|$  [Param] > [Ts réglages] > [Fax] > [Restr compos].
- 2. Appuyez sur l'une des options suivantes :
	- [Pavé num.]
	- [Carnet d'adr.]

Si vous combinez des numéros du carnet d'adresses lors de la numérotation, les numéros seront reconnus comme une entrée du pavé numérique et ne seront pas limités.

- [Raccourcis]
- [Serveur LDAP]
- 3. Appuyez sur l'une des options suivantes :

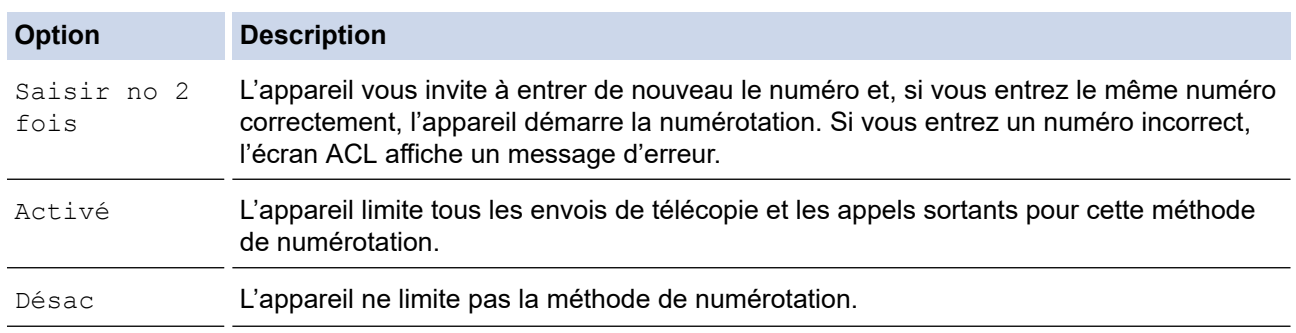

- Le paramètre [Saisir no 2 fois] ne fonctionne pas si vous utilisez un téléphone externe ou si vous appuyez sur [Crochet] avant d'entrer le numéro. Il ne vous sera pas demandé de saisir à nouveau le numéro.
	- Si vous choisissez [Activé] ou [Saisir no 2 fois], vous ne pouvez pas utiliser la fonction de diffusion.

4. Appuyez sur

#### **Renseignements connexes**

<span id="page-629-0"></span> [Accueil](#page-1-0) > [Réglages de l'appareil](#page-610-0) > [Modification des paramètres de l'appareil depuis le panneau de](#page-611-0) [commande](#page-611-0) > [Paramètres généraux](#page-613-0) > Réduire le bruit d'impression

# **Réduire le bruit d'impression**

Le réglage du mode silencieux permet de réduire le bruit d'impression. Lorsqu'il est activé, la vitesse d'impression diminue. Le réglage d'usine est Désactivé.

>> HL-L3300CDW >> DCP-L3560CDW/MFC-L3720CDW/MFC-L3760CDW/MFC-L3765CDW/MFC-L3780CDW

### **HL-L3300CDW**

- 1. Appuyez sur **Menu**.
- 2. Appuyez sur  $\triangle$  ou  $\nabla$  pour afficher l'option [Prog. Général], puis appuyez sur OK.
- 3. Appuyez sur **A** ou ▼ pour afficher l'option [Écologie], puis appuyez sur OK.
- 4. Appuyez sur  $\triangle$  ou  $\nabla$  pour afficher l'option [Mode silence], puis appuyez sur OK.
- 5. Appuyez sur  $\triangle$  ou  $\nabla$  pour afficher l'option [Activ] ou [Désac], puis appuyez sur OK.
- 6. Appuyez sur **Arrêt / Sortie**.

### **DCP-L3560CDW/MFC-L3720CDW/MFC-L3760CDW/MFC-L3765CDW/ MFC-L3780CDW**

- 1. Appuyez sur [Param] > [Ts réglages] > [Prog. Général] > [Écologie] > [Mode silence].
- 2. Appuyez sur [Activé] ou [Désac].
- 3. Appuyez sur

 **Renseignements connexes**

<span id="page-630-0"></span> [Accueil](#page-1-0) > [Réglages de l'appareil](#page-610-0) > [Modification des paramètres de l'appareil depuis le panneau de](#page-611-0) [commande](#page-611-0) > [Paramètres généraux](#page-613-0) > Changer la langue sur l'écran ACL

# **Changer la langue sur l'écran ACL**

Modifiez la langue de l'écran ACL, si nécessaire.

Cette fonction n'est pas disponible dans certains pays.

>> HL-L3300CDW >> DCP-L3560CDW/MFC-L3720CDW/MFC-L3760CDW/MFC-L3765CDW/MFC-L3780CDW

### **HL-L3300CDW**

- 1. Appuyez sur **Menu**.
- 2. Appuyez sur  $\triangle$  ou  $\nabla$  pour afficher l'option [Réglage init.], puis appuyez sur OK.
- 3. Appuyez sur  $\triangle$  ou  $\nabla$  pour afficher l'option [Langue locale], puis appuyez sur OK.
- 4. Appuyez sur  $\triangle$  ou  $\nabla$  pour afficher la langue souhaitée, puis appuyez sur OK.
- 5. Appuyez sur **Arrêt / Sortie**.

#### **DCP-L3560CDW/MFC-L3720CDW/MFC-L3760CDW/MFC-L3765CDW/ MFC-L3780CDW**

- 1. Appuyez sur  $\|\cdot\|$  [Param] > [Ts réglages] > [Réglage init.] > [Langue locale].
- 2. Appuyez sur la langue de votre choix.
- 3. Appuyez sur

 **Renseignements connexes**

<span id="page-631-0"></span> [Accueil](#page-1-0) > [Réglages de l'appareil](#page-610-0) > [Modification des paramètres de l'appareil depuis le panneau de](#page-611-0) [commande](#page-611-0) > Enregistrer vos réglages favoris en tant que raccourci

# **Enregistrer vos réglages favoris en tant que raccourci**

**Modèles associés** : DCP-L3560CDW/MFC-L3720CDW/MFC-L3760CDW/MFC-L3765CDW/MFC-L3780CDW

- [Ajouts de raccourcis](#page-632-0)
- [Modifier ou supprimer des raccourcis](#page-633-0)
- [Attribuer un raccourci à une carte d'identification](#page-634-0)

<span id="page-632-0"></span> [Accueil](#page-1-0) > [Réglages de l'appareil](#page-610-0) > [Modification des paramètres de l'appareil depuis le panneau de](#page-611-0) [commande](#page-611-0) > [Enregistrer vos réglages favoris en tant que raccourci](#page-631-0) > Ajouts de raccourcis

# **Ajouts de raccourcis**

**Modèles associés** : DCP-L3560CDW/MFC-L3720CDW/MFC-L3760CDW/MFC-L3765CDW/MFC-L3780CDW

Vous pouvez ajouter les réglages de télécopie, de copie, de numérisation, de connexion Web et d'applications que vous utilisez le plus fréquemment en les enregistrant comme raccourcis. Vous pourrez ensuite appuyer sur le raccourci pour appliquer ces réglages, plutôt qu'en les entrant de nouveau manuellement.

#### Selon le modèle, certains menus de raccourcis ne sont pas disponibles.

Ces instructions expliquent comment ajouter un raccourci de copie. Les procédures d'ajout d'un raccourci de télécopie, de numérisation, de connexion Web ou d'applications sont très similaires.

- 1. Appuyez sur  $\biguparrow$  [Raccourcis]. (Si  $\biguparrow$  [Raccourcis] est affiché.)
- 2. Appuyez sur un onglet.
- 3. Appuyez sur  $\frac{1}{\sqrt{1}}$  pour ajouter un nouveau raccourci.
- 4. Appuyez sur [Copier].
- 5. Appuyez sur le profil de copie souhaité.
- 6. Appuyez sur [Options].
- 7. Faites glisser le doigt vers le haut ou le bas, ou appuyez sur  $\triangle$  ou  $\nabla$  pour afficher les réglages disponibles, puis appuyez sur le réglage à modifier.
- 8. Faites glisser le doigt vers le haut ou le bas, ou appuyez sur  $\blacktriangle$  ou  $\nabla$  pour afficher les options disponibles pour le réglage, puis appuyez sur l'option souhaitée.

Répétez ces deux étapes jusqu'à ce que vous ayez sélectionné tous les paramètres et toutes les options de votre choix.

- 9. Une fois la modification des paramètres terminée, appuyez sur  $[OK]$ . (Si le bouton  $[OK]$  est affiché.)
- 10. Appuyez sur [OK].
- 11. Vérifiez et confirmez la liste affichant les paramètres sélectionnés, puis appuyez sur [OK].
- 12. Entrez un nom pour le raccourci à l'aide de l'écran ACL, puis appuyez sur [OK].

#### **Renseignements connexes**

• [Enregistrer vos réglages favoris en tant que raccourci](#page-631-0)

<span id="page-633-0"></span> [Accueil](#page-1-0) > [Réglages de l'appareil](#page-610-0) > [Modification des paramètres de l'appareil depuis le panneau de](#page-611-0) [commande](#page-611-0) > [Enregistrer vos réglages favoris en tant que raccourci](#page-631-0) > Modifier ou supprimer des raccourcis

# **Modifier ou supprimer des raccourcis**

**Modèles associés** : DCP-L3560CDW/MFC-L3720CDW/MFC-L3760CDW/MFC-L3765CDW/MFC-L3780CDW

Vous ne pouvez pas modifier un raccourci de connexion Web ou un raccourci vers les applications. Si vous devez modifier un raccourci, supprimez-le, puis ajoutez un nouveau raccourci.

- 1. Appuyez sur  $\leftarrow$  [Raccourcis]. (Si  $\leftarrow$  [Raccourcis] est affiché.)
- 2. Appuyez sur un onglet pour afficher le raccourci que vous souhaitez modifier.
- 3. Appuyez sur le raccourci que vous souhaitez modifier.

Les paramètres du raccourci sélectionné s'affichent.

Pour supprimer le raccourci ou modifier son nom, appuyez sur le raccourci et maintenez la pression jusqu'à ce que les options s'affichent, puis suivez les menus à l'écran.

- 4. Appuyez sur [Options].
- 5. Modifiez les paramètres du raccourci, si nécessaire.
- 6. Appuyez sur [OK] (si nécessaire).
- 7. Lorsque vous avez terminé, appuyez sur [Enr. en tant que racc].
- 8. Vérifiez et confirmez la liste affichant les paramètres sélectionnés, puis appuyez sur [OK].
- 9. Effectuez l'une des opérations suivantes :
	- Pour remplacer le raccourci, appuyez sur  $\lceil$ Oui].
	- Si vous ne souhaitez pas remplacer le raccourci, appuyez sur [Non] pour entrer un nouveau nom de raccourci.

Appuyez sur  $\leftarrow$  pour ajouter un nouveau raccourci.

Entrez un nouveau nom à l'aide de l'écran ACL, puis appuyez sur  $[OK]$ .

Ø

Pour modifier le nom, maintenez enfoncé  $\left\langle \times \right\rangle$  pour supprimer le nom actuel.

#### **Renseignements connexes**

• [Enregistrer vos réglages favoris en tant que raccourci](#page-631-0)

<span id="page-634-0"></span> [Accueil](#page-1-0) > [Réglages de l'appareil](#page-610-0) > [Modification des paramètres de l'appareil depuis le panneau de](#page-611-0) [commande](#page-611-0) > [Enregistrer vos réglages favoris en tant que raccourci](#page-631-0) > Attribuer un raccourci à une carte d'identification

# **Attribuer un raccourci à une carte d'identification**

**Modèles associés** : MFC-L3780CDW

Vous pouvez attribuer un raccourci d'appareil à votre carte d'identification. Lorsque vous touchez votre carte d'identification sur le symbole NFC de l'appareil, votre raccourci personnel s'affiche automatiquement à l'écran tactile.

- Ø • Vous ne pouvez pas utiliser la même carte d'identification pour différents raccourcis.
	- Pour utiliser la carte d'identification pour un autre raccourci, annulez d'abord l'enregistrement de la carte, puis enregistrez-la avec le nouveau raccourci.
- 1. Si l'écran d'accueil apparaît, appuyez sur  $\bigstar$  [Raccourcis].
- 2. Appuyez sur l'onglet qui contient le raccourci que vous souhaitez attribuer à votre carte à CI.
- 3. Exercez une pression prolongée sur le raccourci jusqu'à ce que les options s'affichent.
- 4. Appuyez sur  $\triangle$  ou  $\nabla$  pour afficher l'option [Enregistrer Carte/NFC], puis appuyez sur celle-ci.
- 5. Touchez le symbole NFC avec la carte à CI.
- 6. Appuyez sur [Enregistrer].

Le raccourci est attribué à la carte d'identification.

#### **Renseignements connexes**

• [Enregistrer vos réglages favoris en tant que raccourci](#page-631-0)

<span id="page-635-0"></span> [Accueil](#page-1-0) > [Réglages de l'appareil](#page-610-0) > [Modification des paramètres de l'appareil depuis le panneau de](#page-611-0) [commande](#page-611-0) > Imprimer des rapports

# **Imprimer des rapports**

- [Rapports](#page-636-0)
- [Imprimer un rapport](#page-637-0)

<span id="page-636-0"></span> [Accueil](#page-1-0) > [Réglages de l'appareil](#page-610-0) > [Modification des paramètres de l'appareil depuis le panneau de](#page-611-0) [commande](#page-611-0) > [Imprimer des rapports](#page-635-0) > Rapports

# **Rapports**

Les rapports suivants sont disponibles :

#### **Transmission (Pour les modèles avec fonction de télécopie)**

Le rapport Transmission imprime un rapport de vérification de l'envoi pour votre dernier envoi.

#### **Carnet d'adresses (Pour les modèles avec fonction de télécopie)**

Le rapport Carnet d'adresses imprime la liste des noms et des numéros enregistrés dans la mémoire du carnet d'adresses.

#### **Journal des télécopies (Pour les modèles avec fonction de télécopie)**

Le rapport Journal fax imprime une liste d'informations concernant les 200 dernières télécopies reçues et envoyées. (TX signifie Transmission (envoi), RX signifie Réception.)

#### **Réglages de l'utilisateur**

Le rapport Réglages de l'utilisateur imprime la liste de vos réglages actuels.

#### **Paramètres d'imprimante**

Le rapport des paramètres d'imprimante imprime une liste de vos paramètres d'imprimante actuels.

#### **Configuration réseau (Modèles avec fonctionnalité de réseau)**

Le rapport Configuration réseau imprime la liste de vos paramètres réseau actuels.

#### **Impression de la liste de fichiers**

L'option Impression de la liste de fichiers permet d'imprimer une liste des polices de caractères et le paramètre de macro/flux enregistré dans l'appareil.

#### **Impression des points du tambour**

L'option Impression des points du tambour permet d'imprimer la feuille des points du tambour, qui s'avère utile lorsque vous devez nettoyer l'unité de tambour.

#### **Rapport WLAN (Modèles avec fonctionnalité de réseau sans fil)**

Le rapport WLAN imprime le diagnostic de connectivité du réseau local sans fil.

#### **Renseignements connexes**

• [Imprimer des rapports](#page-635-0)

<span id="page-637-0"></span> [Accueil](#page-1-0) > [Réglages de l'appareil](#page-610-0) > [Modification des paramètres de l'appareil depuis le panneau de](#page-611-0) [commande](#page-611-0) > [Imprimer des rapports](#page-635-0) > Imprimer un rapport

# **Imprimer un rapport**

- >> HL-L3300CDW
- >> DCP-L3560CDW/MFC-L3720CDW/MFC-L3760CDW/MFC-L3765CDW/MFC-L3780CDW

#### **HL-L3300CDW**

- 1. Appuyez sur **Menu**.
- 2. Appuyez sur  $\triangle$  ou  $\nabla$  pour afficher l'option [Imp. Rapports], puis appuyez sur OK.
- 3. Appuyez sur ▲ ou ▼ pour afficher le rapport que vous souhaitez imprimer, puis appuyez sur OK.
- 4. Appuyez sur **Noir Marche** ou **Couleur Marche**.
- 5. Appuyez sur **Arrêt / Sortie**.

### **DCP-L3560CDW/MFC-L3720CDW/MFC-L3760CDW/MFC-L3765CDW/ MFC-L3780CDW**

1. Appuyez sur  $\|P\|$  [Param] > [Ts réglages] > [Imp. Rapports].

- 2. Faites glisser le doigt vers le haut ou le bas, ou appuyez sur ▲ ou ▼ pour afficher le rapport que vous souhaitez imprimer, puis appuyez dessus.
- 3. Effectuez l'une des opérations suivantes :
	- Si vous choisissez [Transmission], procédez de l'une des façons suivantes :
		- Pour afficher le rapport de vérification de l'envoi, appuyez sur [Af sur écran ACL].
		- Pour imprimer le rapport de vérification de l'envoi, appuyez sur [Imp. rapport].
	- Si vous choisissez d'autres rapports, passez à l'étape suivante.
- 4. Appuyez sur [Oui].
- 5. Appuyez sur  $\Box$

#### **Renseignements connexes**

• [Imprimer des rapports](#page-635-0)

<span id="page-638-0"></span> [Accueil](#page-1-0) > [Réglages de l'appareil](#page-610-0) > [Modification des paramètres de l'appareil depuis le panneau de](#page-611-0) [commande](#page-611-0) > Tableaux des réglages et des fonctions

# **Tableaux des réglages et des fonctions**

Les tableaux des réglages vous aident à comprendre la sélection des menus et les options de programmation proposées par votre appareil.

- [Tableaux de paramètres \(HL-L3300CDW\)](#page-639-0)
- [Tableaux de paramètres \(MFC-L3720CDW/MFC-L3760CDW/MFC-L3765CDW/](#page-646-0) [MFC-L3780CDW\)](#page-646-0)
- [Tableaux de paramètres \(DCP-L3560CDW\)](#page-662-0)
- [Tableaux des fonctions \(MFC-L3720CDW/MFC-L3760CDW/MFC-L3765CDW/](#page-672-0) [MFC-L3780CDW\)](#page-672-0)
- [Tableaux des fonctions \(DCP-L3560CDW\)](#page-682-0)

<span id="page-639-0"></span> [Accueil](#page-1-0) > [Réglages de l'appareil](#page-610-0) > [Modification des paramètres de l'appareil depuis le panneau de](#page-611-0) [commande](#page-611-0) > [Tableaux des réglages et des fonctions](#page-638-0) > Tableaux de paramètres (HL-L3300CDW)

# **Tableaux de paramètres (HL-L3300CDW)**

#### **Modèles associés** : HL-L3300CDW

```
>> [Prog. Général]
>> [Copie]
>> [Imp.]
>> [Réseau]
>> [Imp. Rapports]
>> [Info. machine]
>> [Impr sécurisée]
>> [Réglage init.]
```
#### **[Prog. Général]**

| Niveau 3      | Niveau 4             | Niveau 5                 | <b>Descriptions</b>                                                                                                    |
|---------------|----------------------|--------------------------|----------------------------------------------------------------------------------------------------|
| Param. Bac    | Type papier          | $\frac{1}{2}$            | Permet de configurer le type de papier dans le bac à papier.                                                                                                    |
|               | Format pap.          | $\blacksquare$           | Définir le format du papier dans le bac à papier.                                                                                                    |
|               | Position<br>impr     |                          | x Offset Déplacer la position de début d'impression (dans le coin supérieur<br>gauche des pages) horizontalement de -500 (gauche) jusqu'à<br>+500 (droite) points en 300 ppp. |
|               |                      |                          | Y Offset Déplacer la position de début d'impression (dans le coin supérieur<br>gauche des pages) verticalement de -500 (haut) jusqu'à +500<br>(bas) points en 300 ppp.        |
|               | Vérif.<br>papier     |                          | Permet d'afficher un message rappelant de vérifier le type et le<br>format du papier lors de l'extraction d'un bac à papier de l'appareil.                                    |
| Bip           |                      | ÷,                       | Permet de régler le volume du signal sonore.                                                                                                    |
| Notifications | Pq bl<br>ignorées    | L,                       | Permet d'afficher le nombre de pages ignorées lorsque la<br>numérisation est terminée.                                                                                        |
| Écologie      | Mode Eco             |                          | Activer les réglages suivants de l'appareil en même temps :                                                                                                    |
|               |                      |                          | Impr recto verso : Bord long <sup>1</sup> (disponible sur certains<br>modèles)                                                                                                |
|               |                      |                          | Durée de veille : OMin                                                                                                    |
|               |                      |                          | Mode silence:Activ <sup>1</sup>                                                                                                    |
|               |                      |                          | Économie de toner:Activ <sup>1</sup>                                                                                                    |
|               | Économie de<br>toner | L,                       | Permet d'accroître le rendement de pages de la cartouche de<br>toner.                                                                                                    |
|               | Durée de<br>veille   |                          | Permet de définir le nombre de minutes devant s'écouler avant le<br>passage de l'appareil en Mode veille.                                                                     |
|               | Mode silence         | $\overline{\phantom{a}}$ | Permet de diminuer le bruit de l'impression.                                                                                                    |
|               | Arrêt auto           | $\overline{a}$           | Réglez le nombre d'heures pendant lesquelles l'appareil restera en<br>mode Veille avant de passer en mode Extinction.                                                         |
| Contraste ACL |                      | L,                       | Permet de régler le contraste de l'écran ACL.                                                                                                    |
| Verr. param.  |                      |                          | Permet d'empêcher les utilisateurs non autorisés de modifier les<br>réglages de l'appareil.                                                                                   |

<sup>1</sup> La modification de ce réglage est possible uniquement après avoir modifié certains autres paramètres de l'appareil à l'aide de la gestion à partir du Web.

<span id="page-640-0"></span>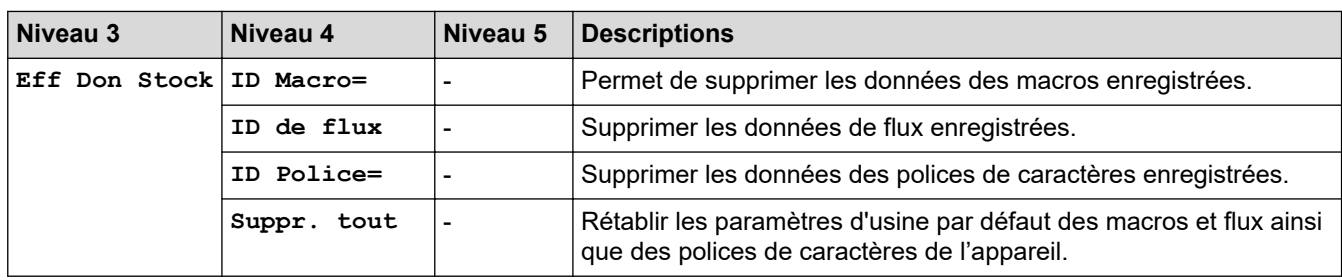

## **[Copie]**

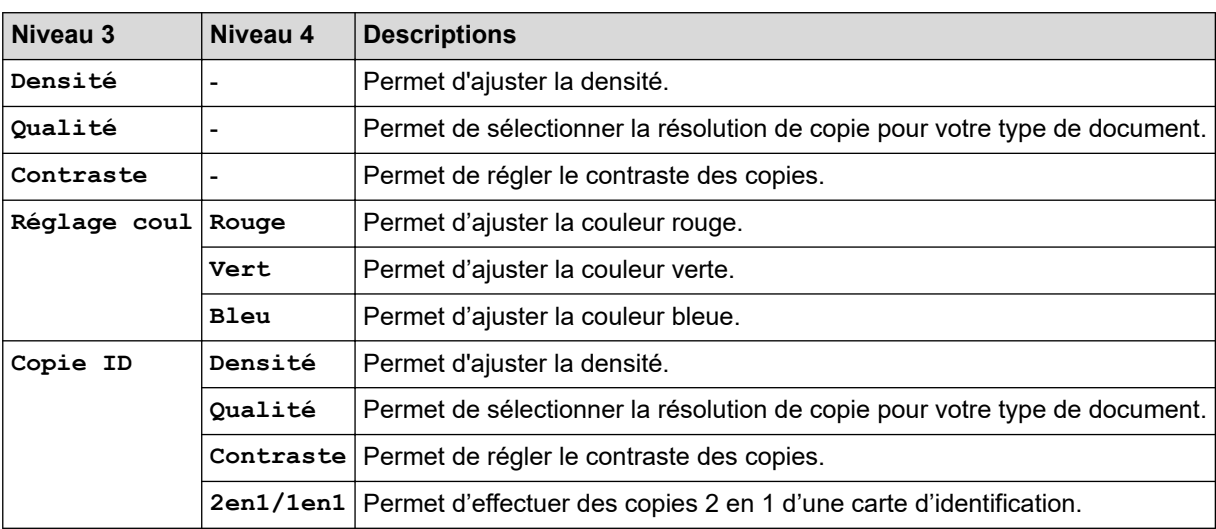

## **[Imp.]**

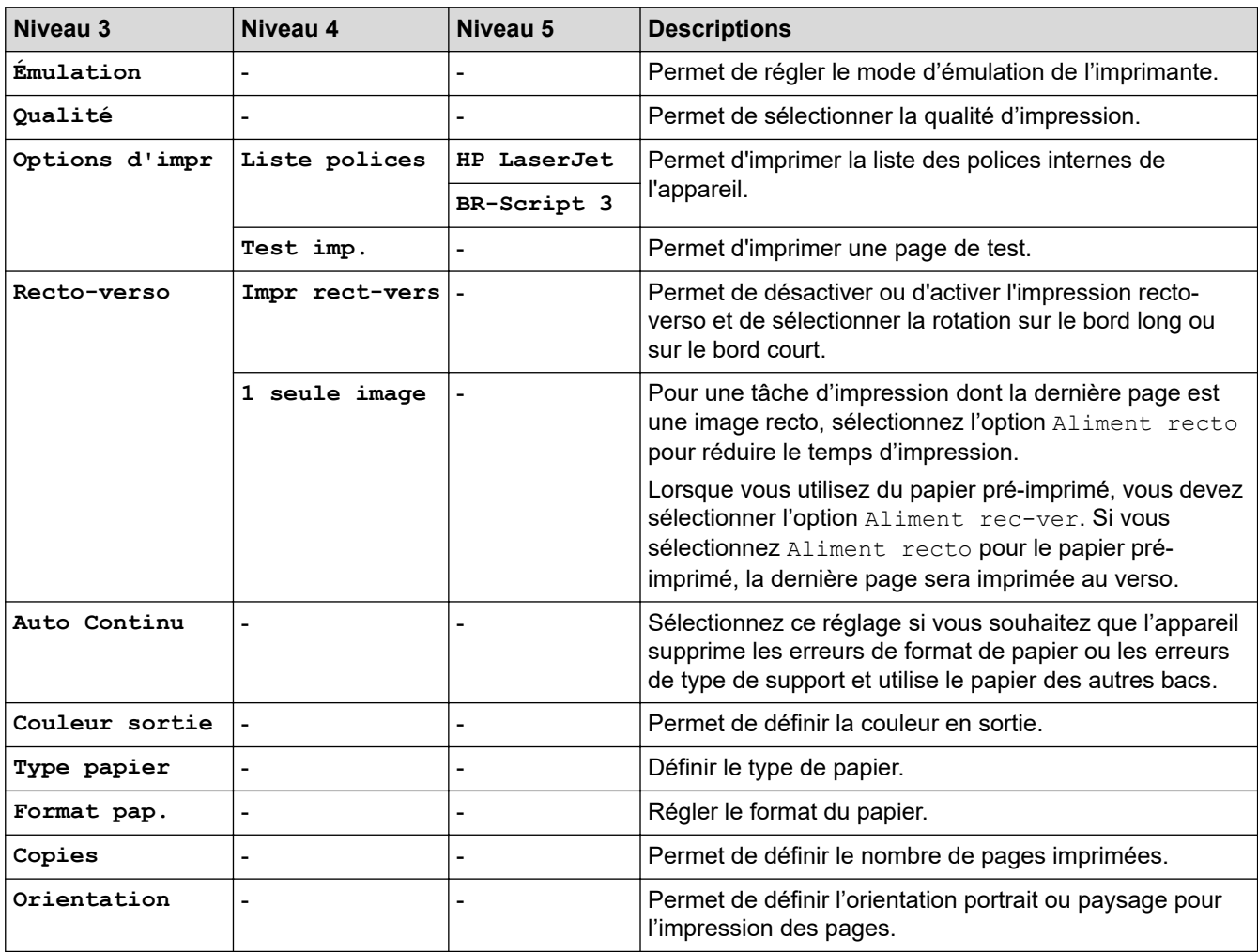

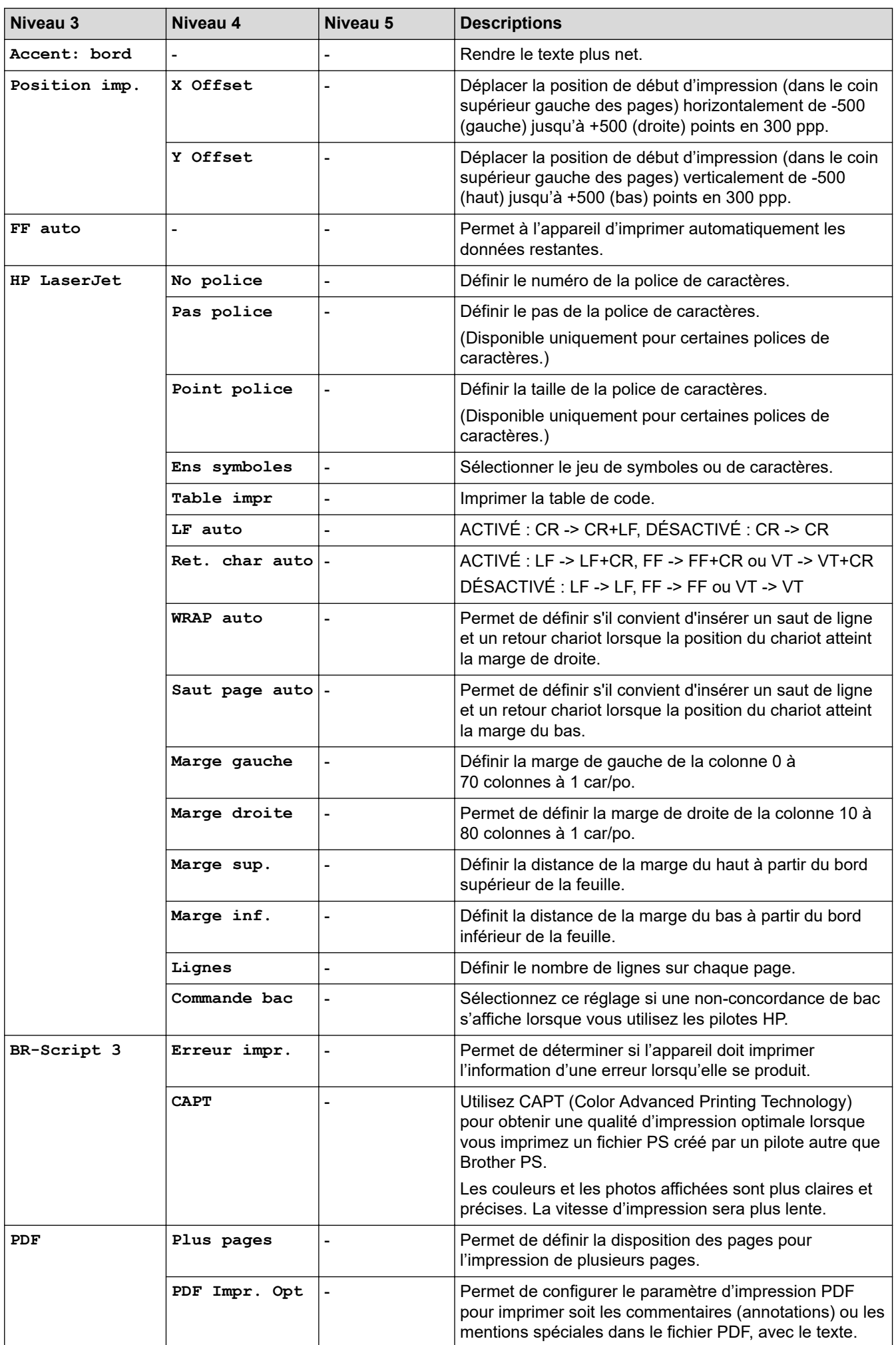

<span id="page-642-0"></span>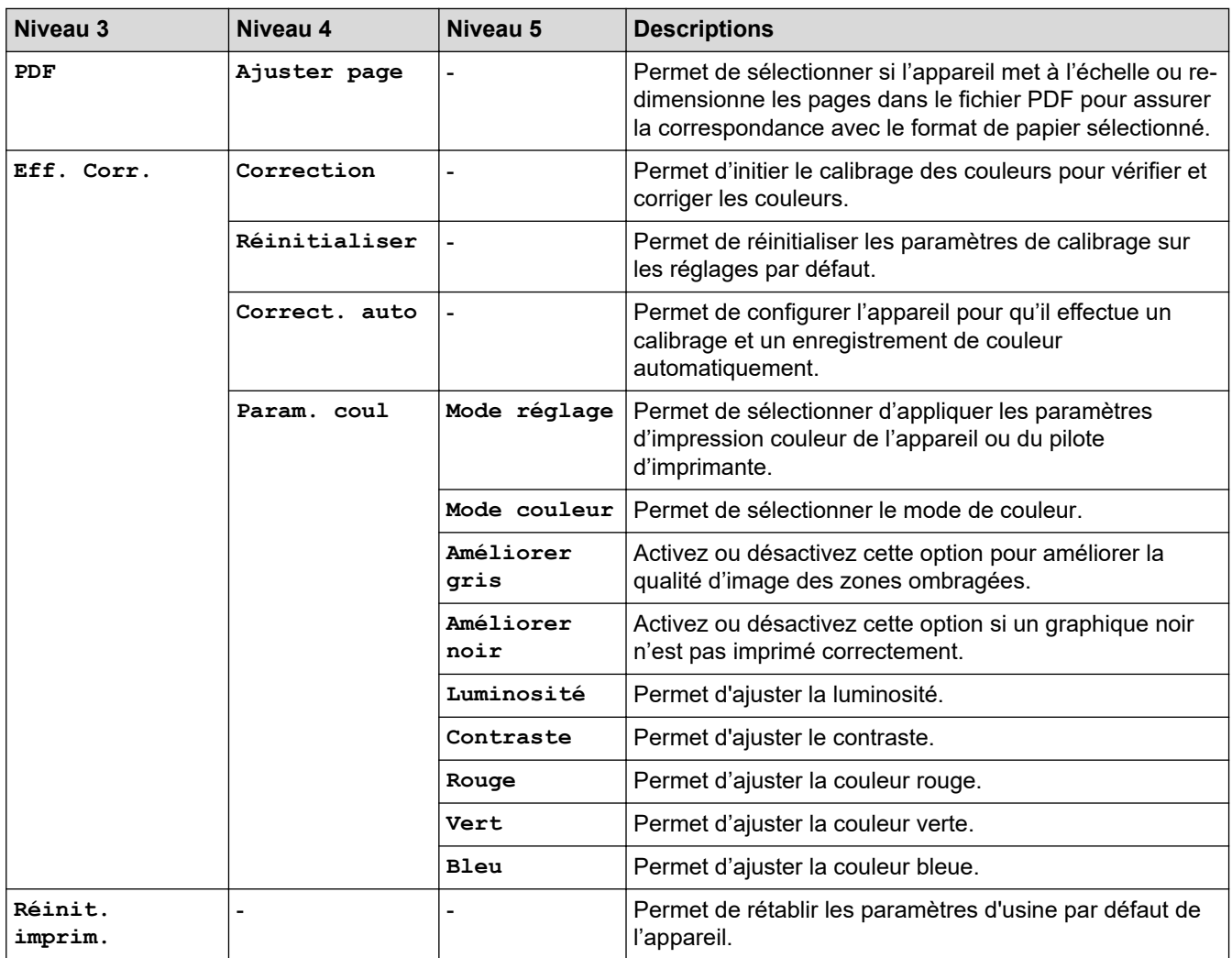

# **[Réseau]**

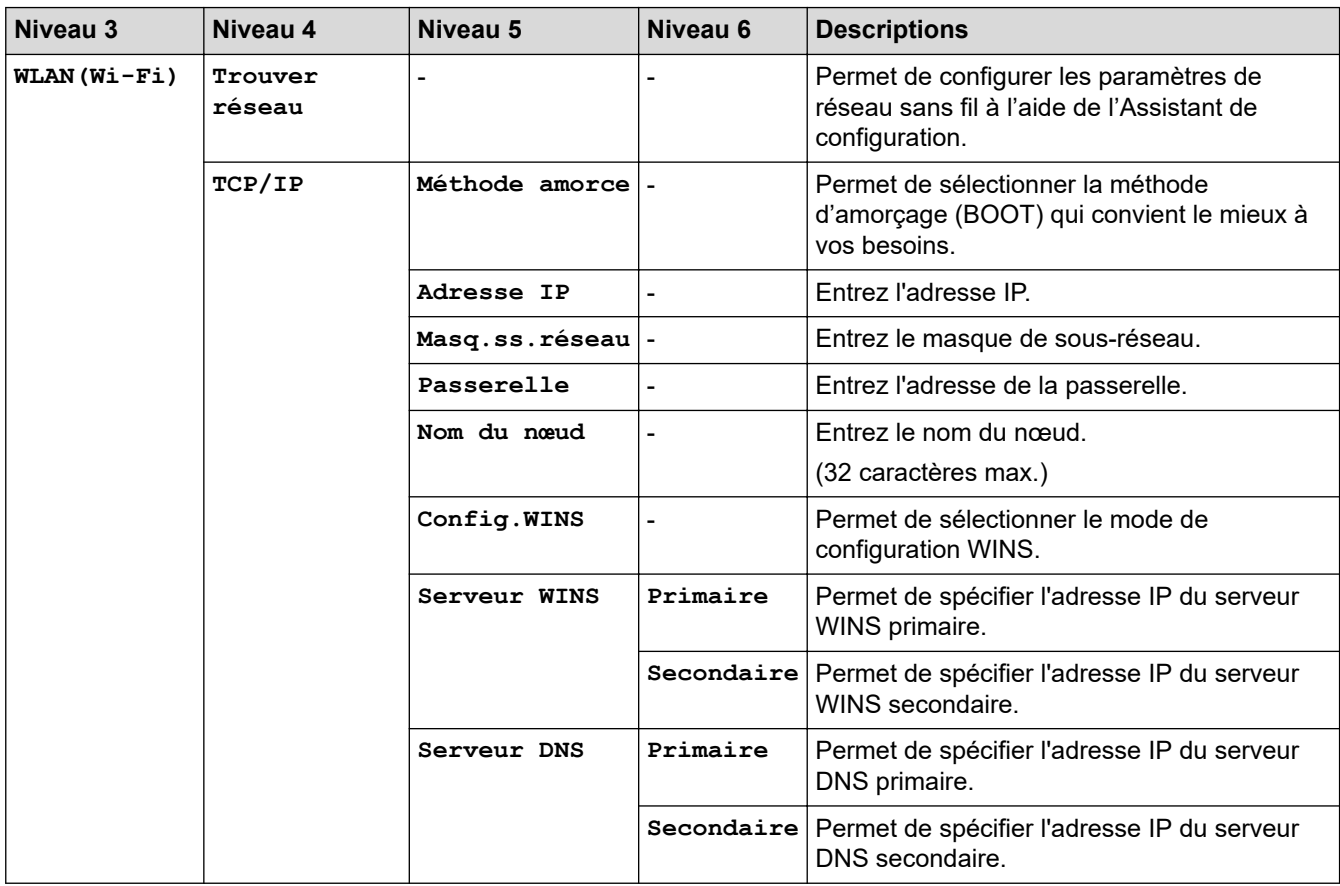

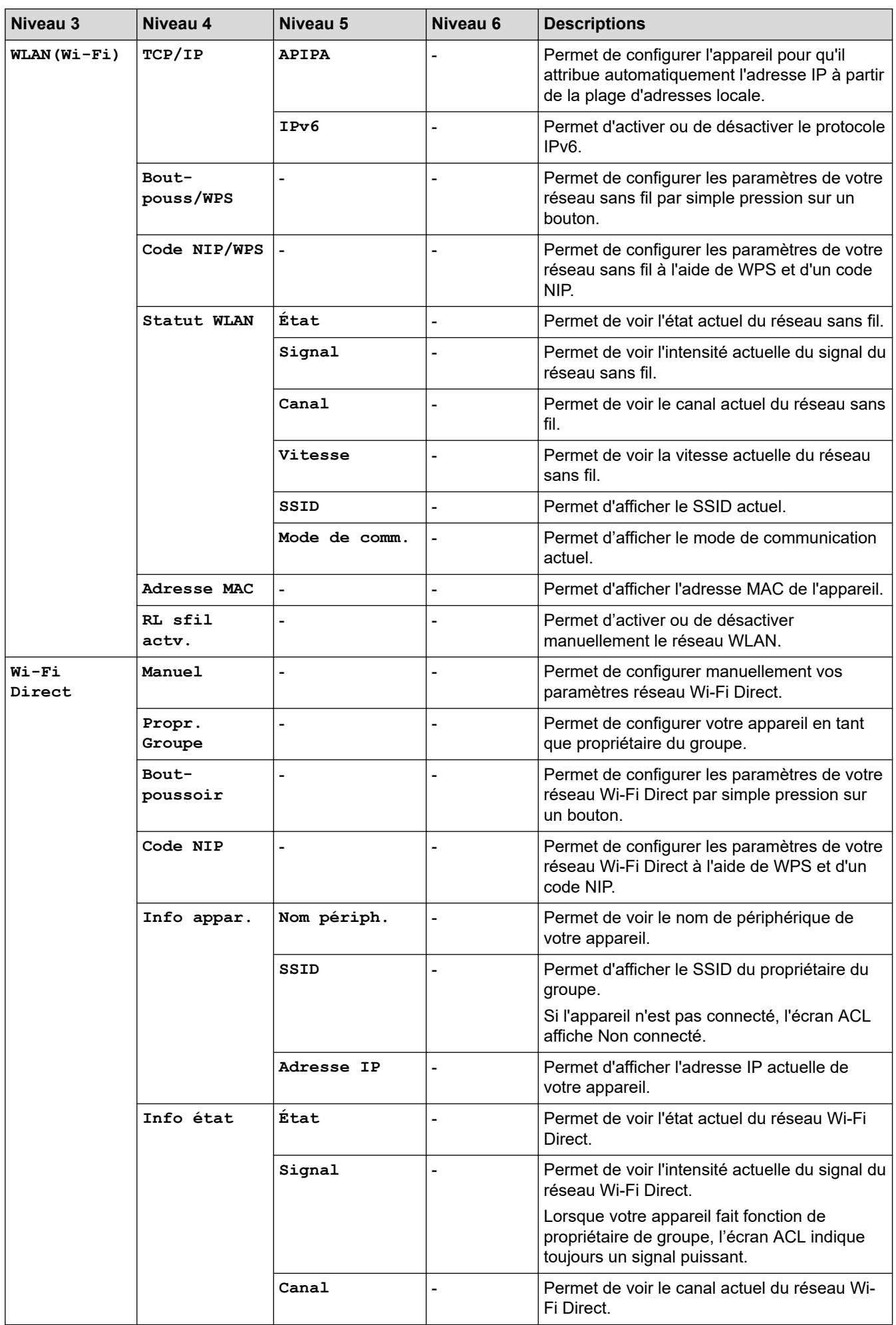

<span id="page-644-0"></span>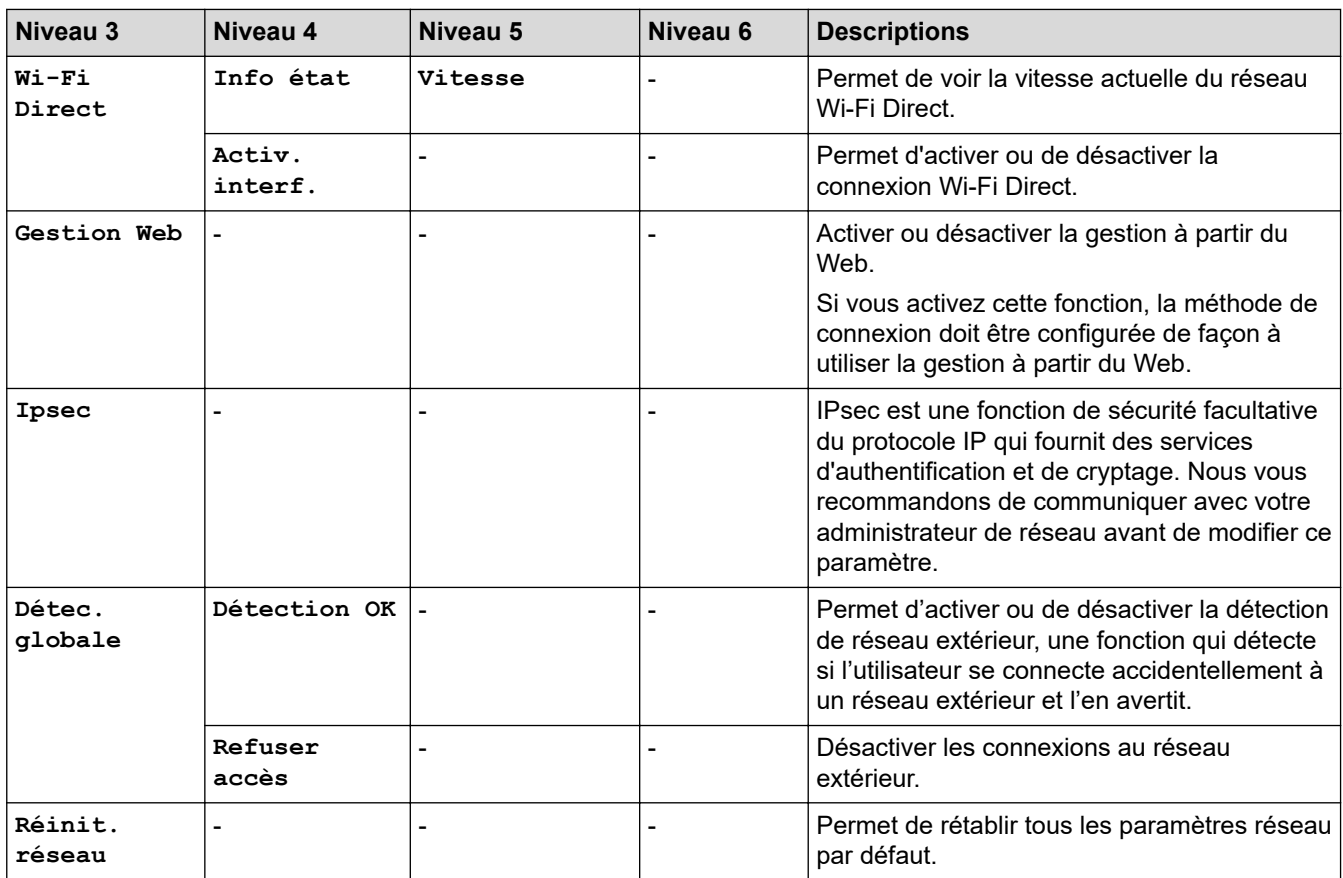

## **[Imp. Rapports]**

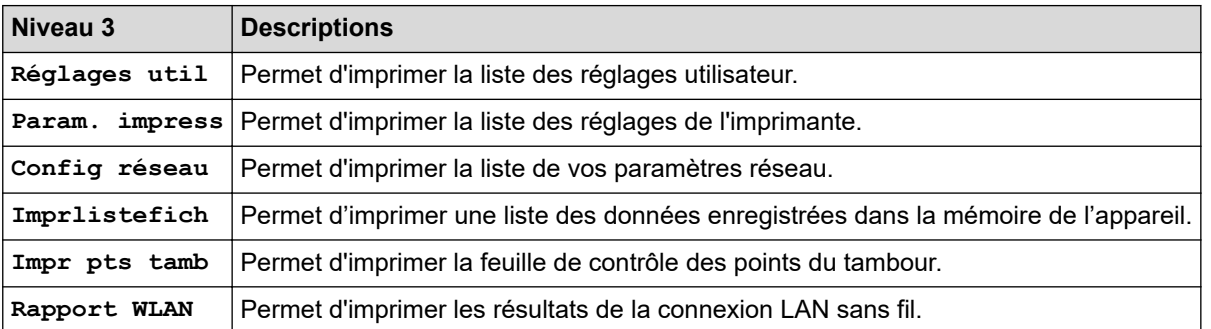

# **[Info. machine]**

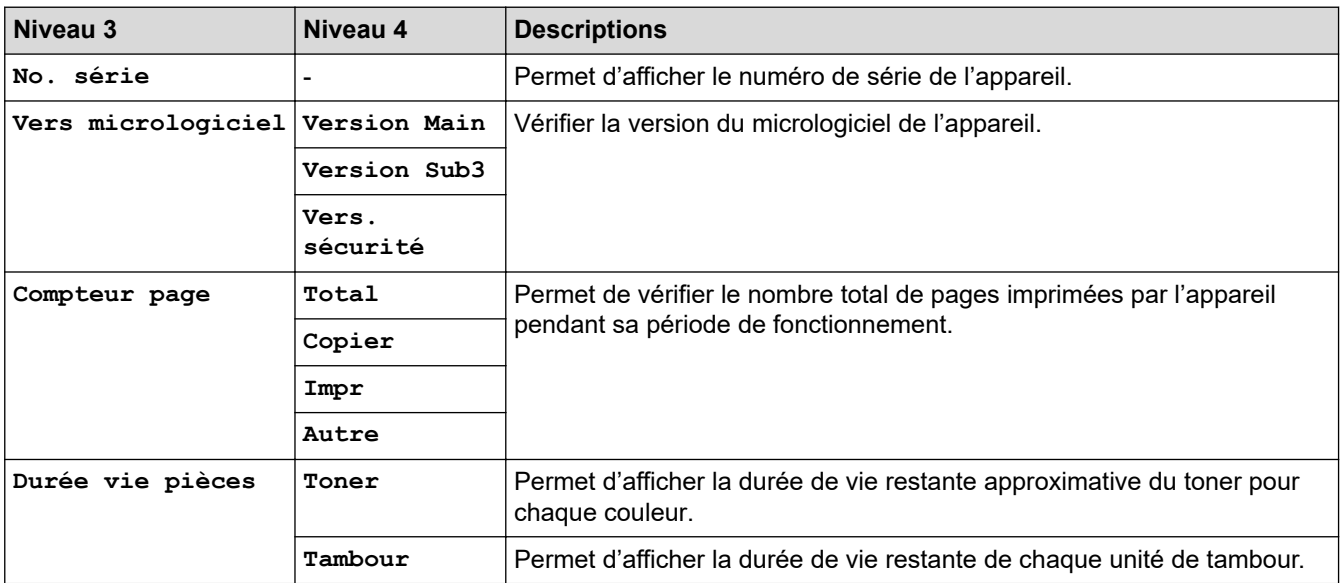

<span id="page-645-0"></span>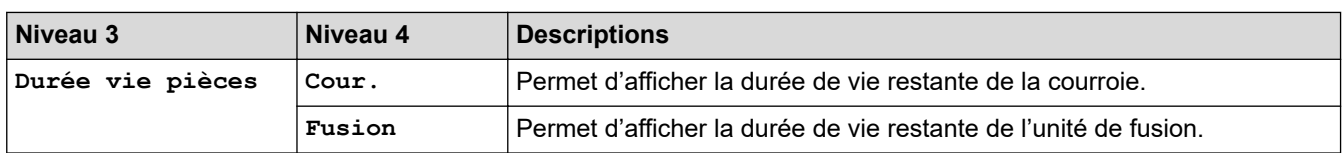

### **[Impr sécurisée]**

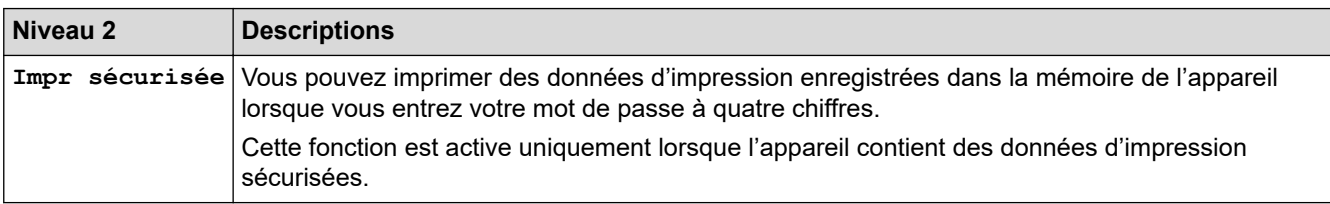

## **[Réglage init.]**

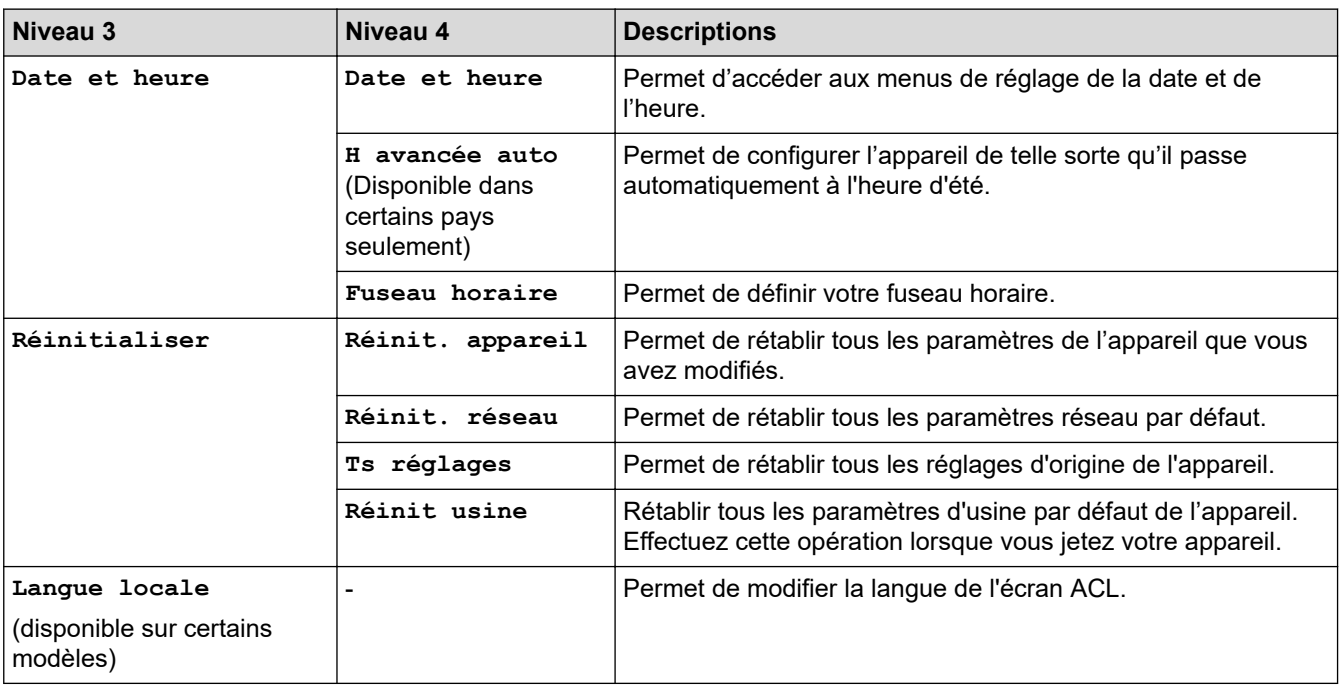

# **Renseignements connexes**

• [Tableaux des réglages et des fonctions](#page-638-0)

<span id="page-646-0"></span> [Accueil](#page-1-0) > [Réglages de l'appareil](#page-610-0) > [Modification des paramètres de l'appareil depuis le panneau de](#page-611-0) [commande](#page-611-0) > [Tableaux des réglages et des fonctions](#page-638-0) > Tableaux de paramètres (MFC-L3720CDW/ MFC-L3760CDW/MFC-L3765CDW/MFC-L3780CDW)

# **Tableaux de paramètres (MFC-L3720CDW/MFC-L3760CDW/ MFC-L3765CDW/MFC-L3780CDW)**

**Modèles associés** : MFC-L3720CDW/MFC-L3760CDW/MFC-L3765CDW/MFC-L3780CDW

```
>> [Param]
>> [Prog. Général]
>> [Param raccourci]
\geq[Fax]
>> [Imp.]
>> [Réseau]
>> [Imp. Rapports]
>> [Info. machine]
>> [Réglage init.]
```
**[Param]**

#### Yŧ **[Param]**

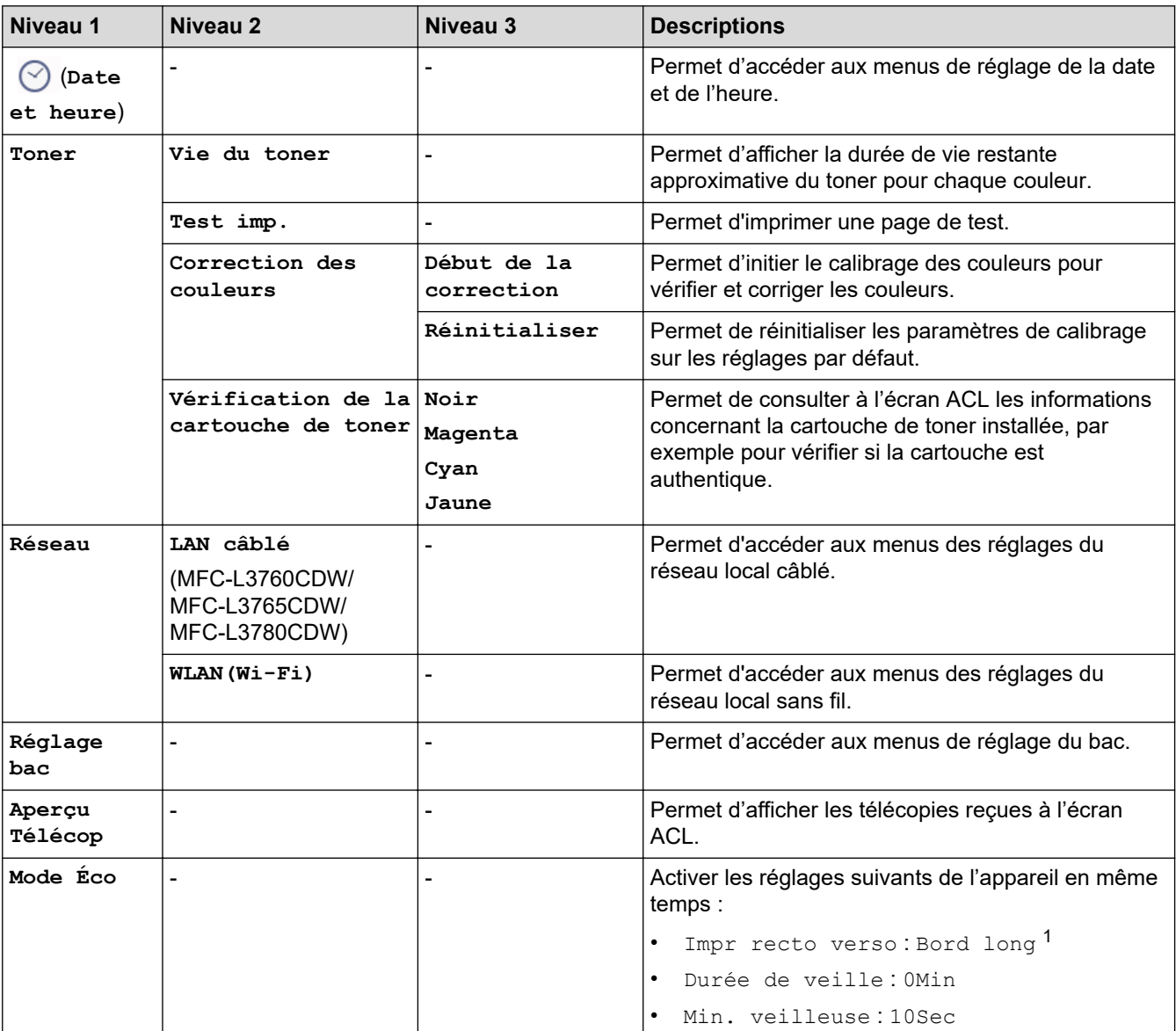

<span id="page-647-0"></span>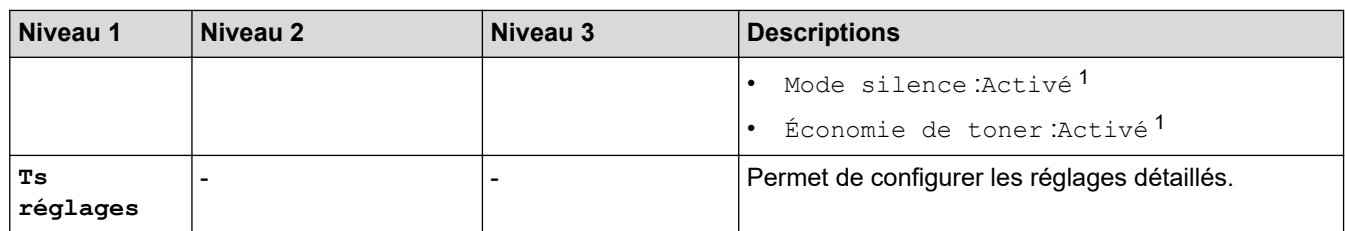

1 La modification de ce réglage est possible uniquement après avoir modifié certains autres paramètres de l'appareil à l'aide de la gestion à partir du Web.

**[Prog. Général]**

# **[Ts réglages] > [Prog. Général]**

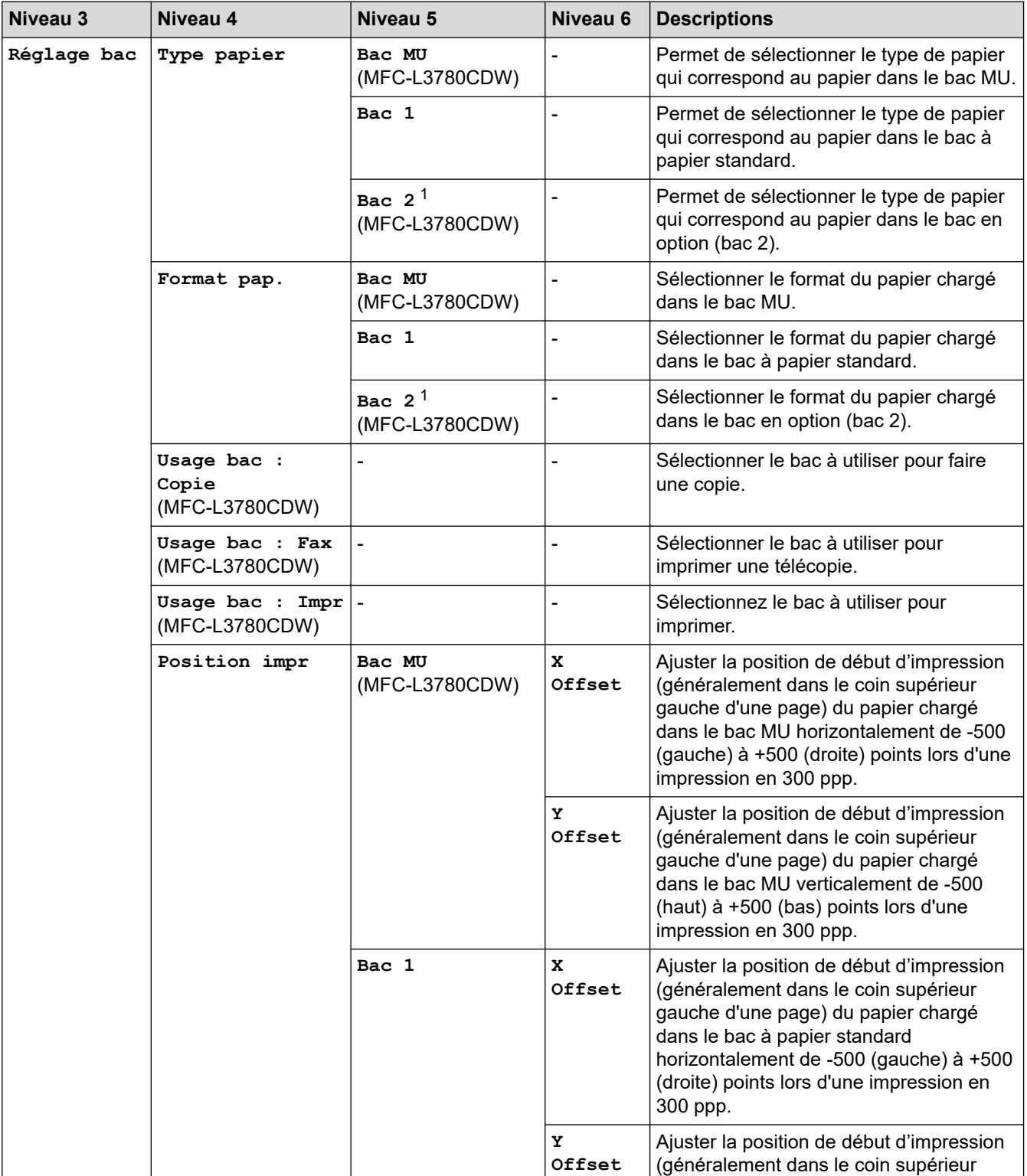
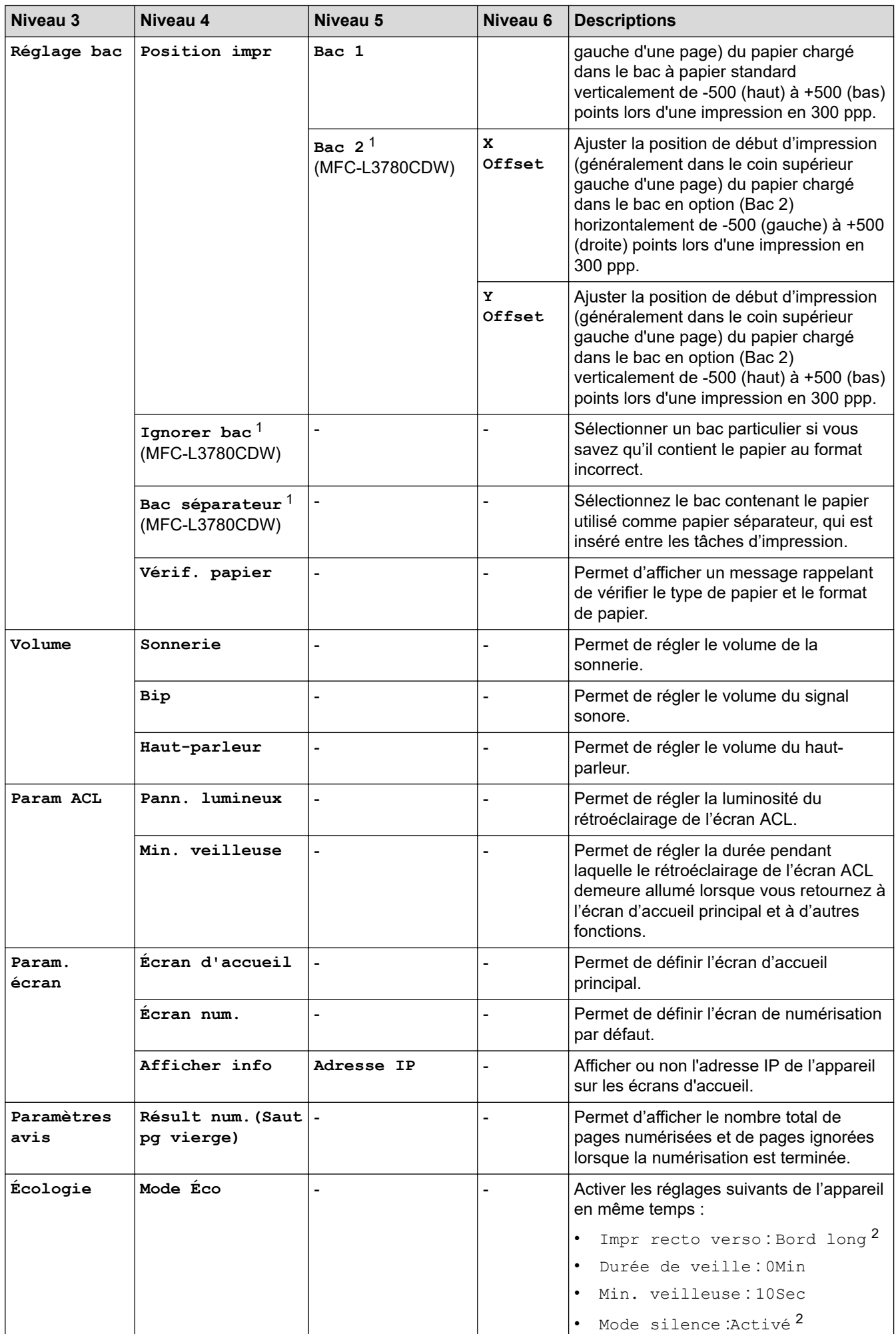

<span id="page-649-0"></span>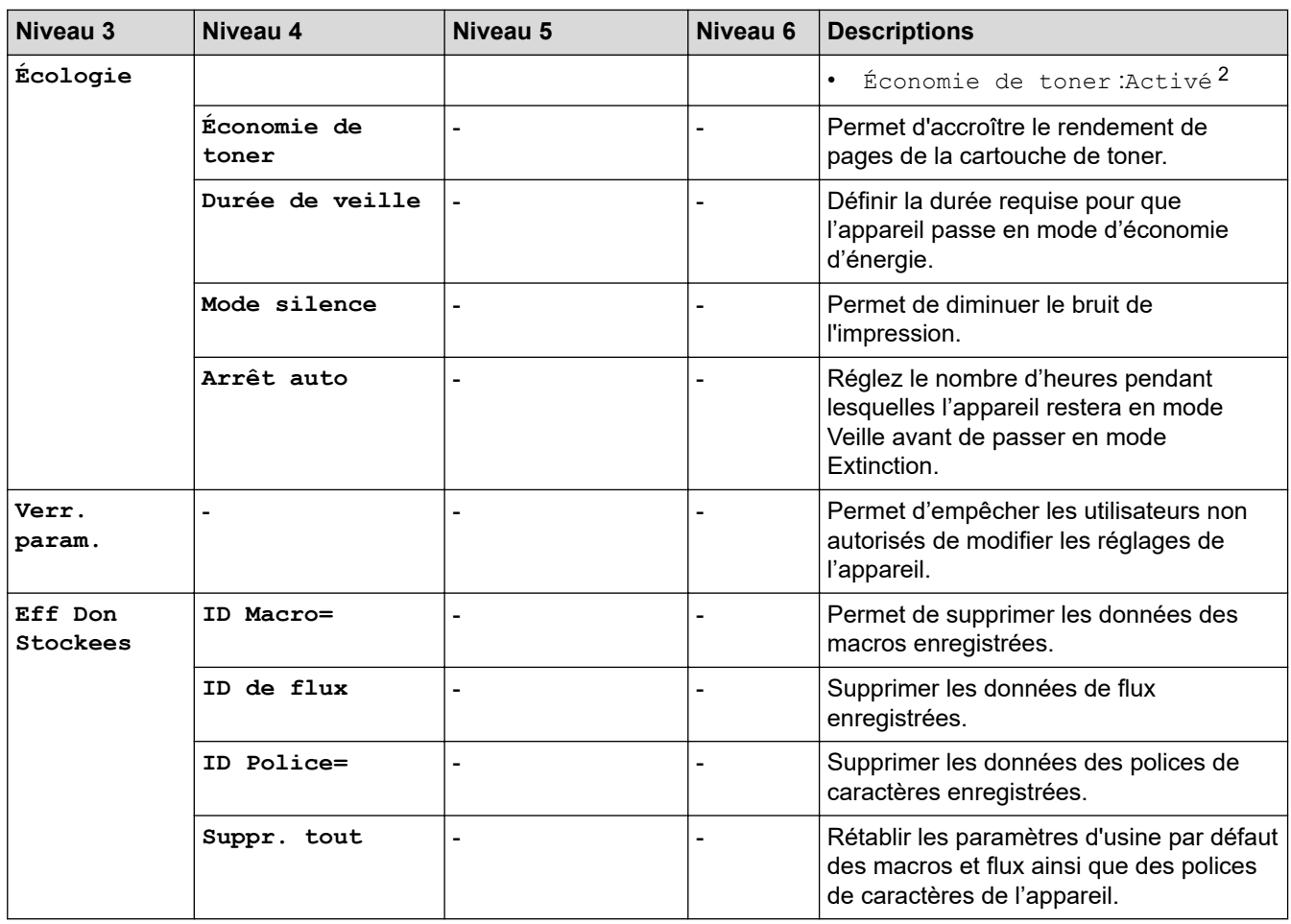

1 Disponible si le bac en option est installé.

2 La modification de ce réglage est possible uniquement après avoir modifié certains autres paramètres de l'appareil à l'aide de la gestion à partir du Web.

#### **[Param raccourci]**

#### **[Ts réglages] > [Param raccourci]**

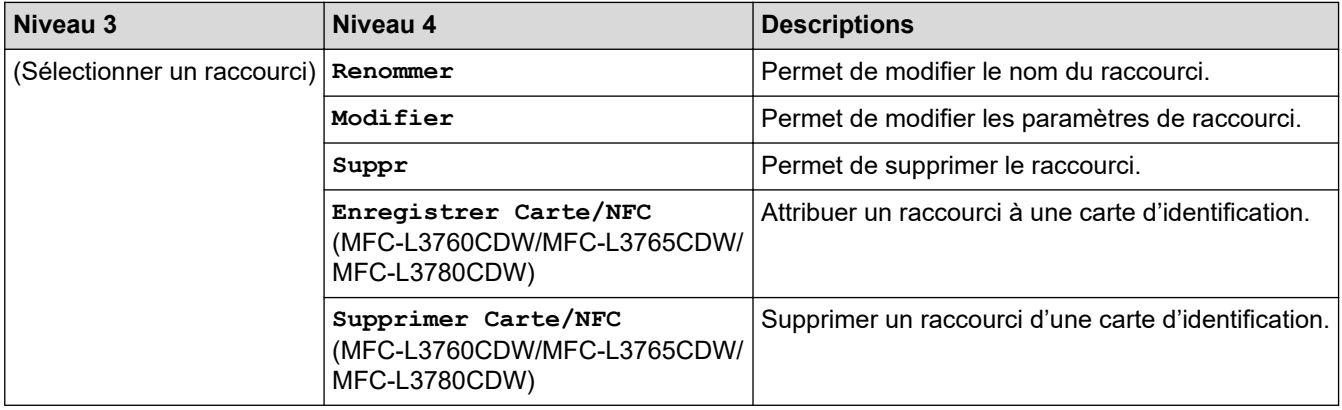

#### **[Fax]**

### **[Ts réglages] > [Fax]**

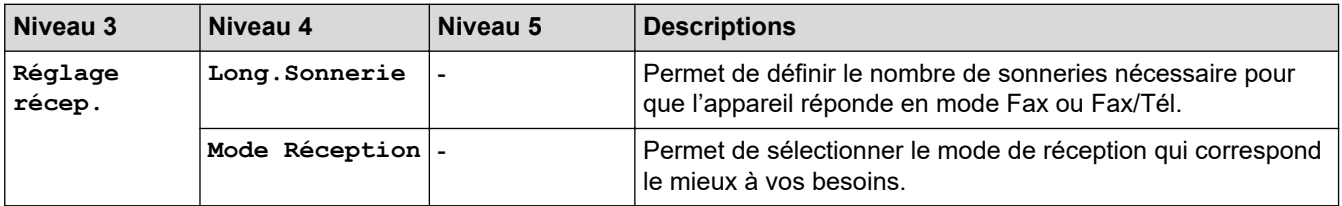

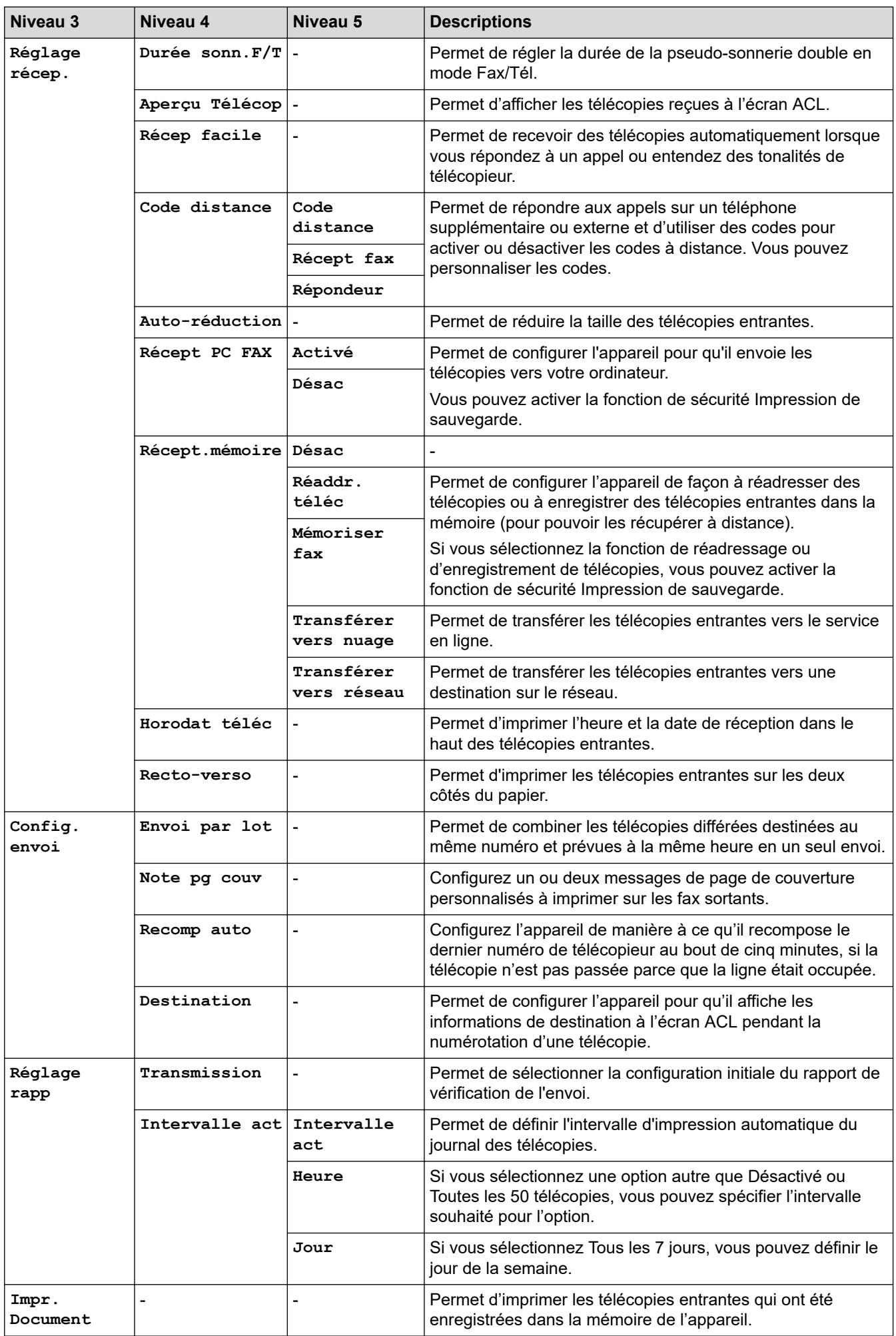

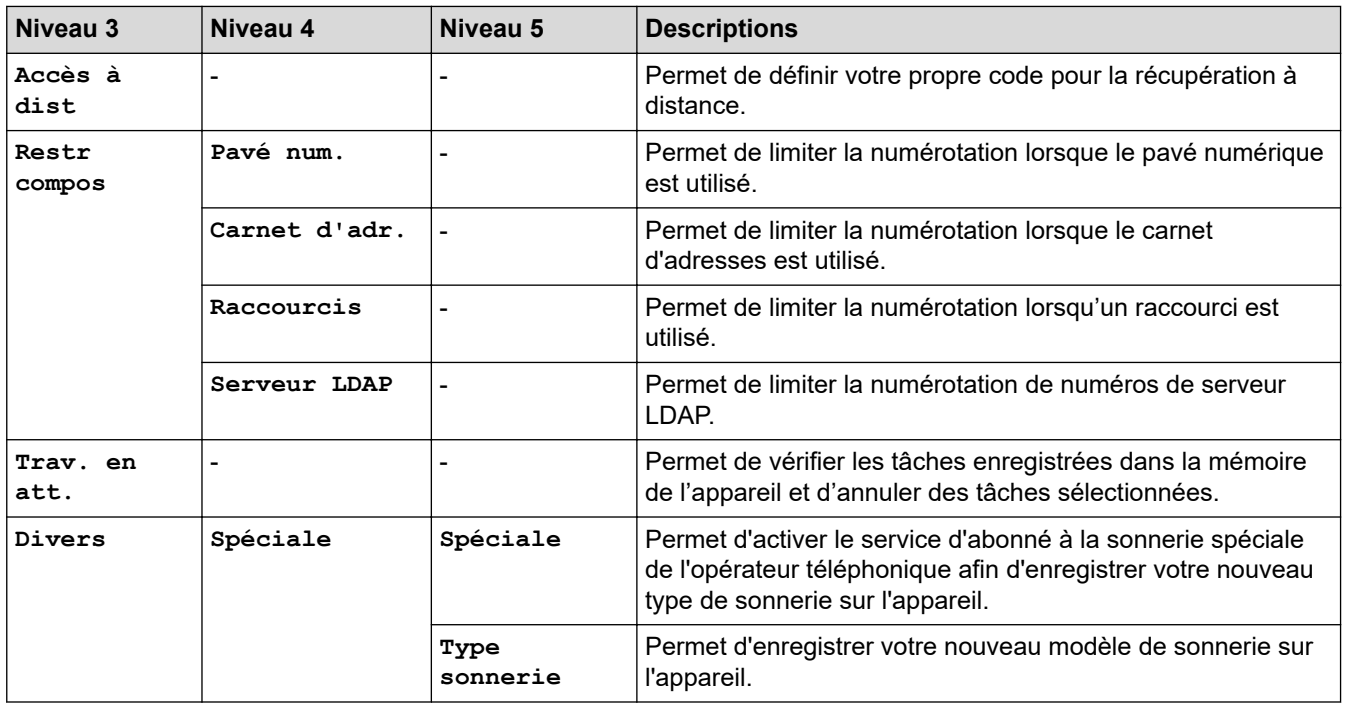

#### **[Imp.]**

## **[Ts réglages] > [Imp.]**

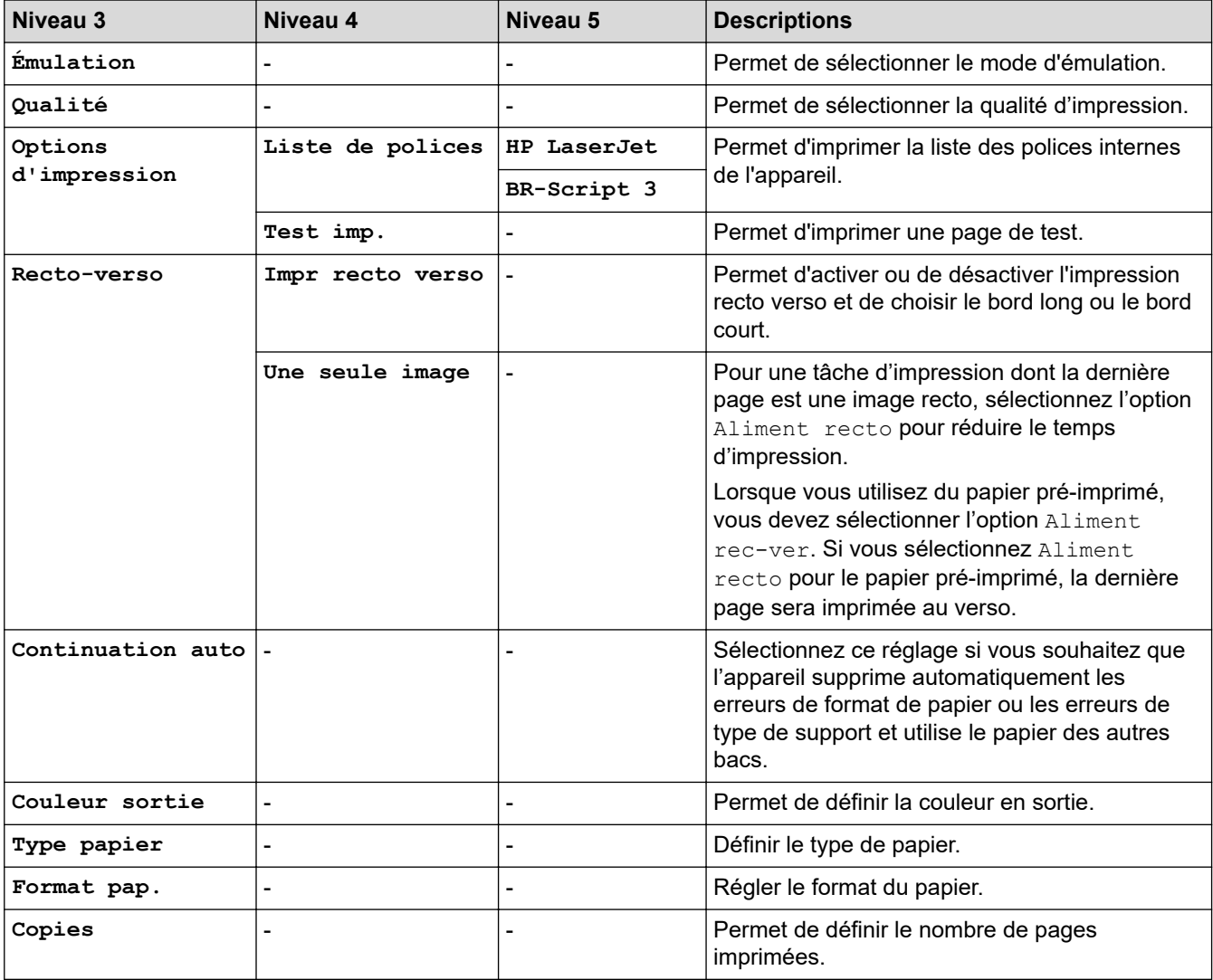

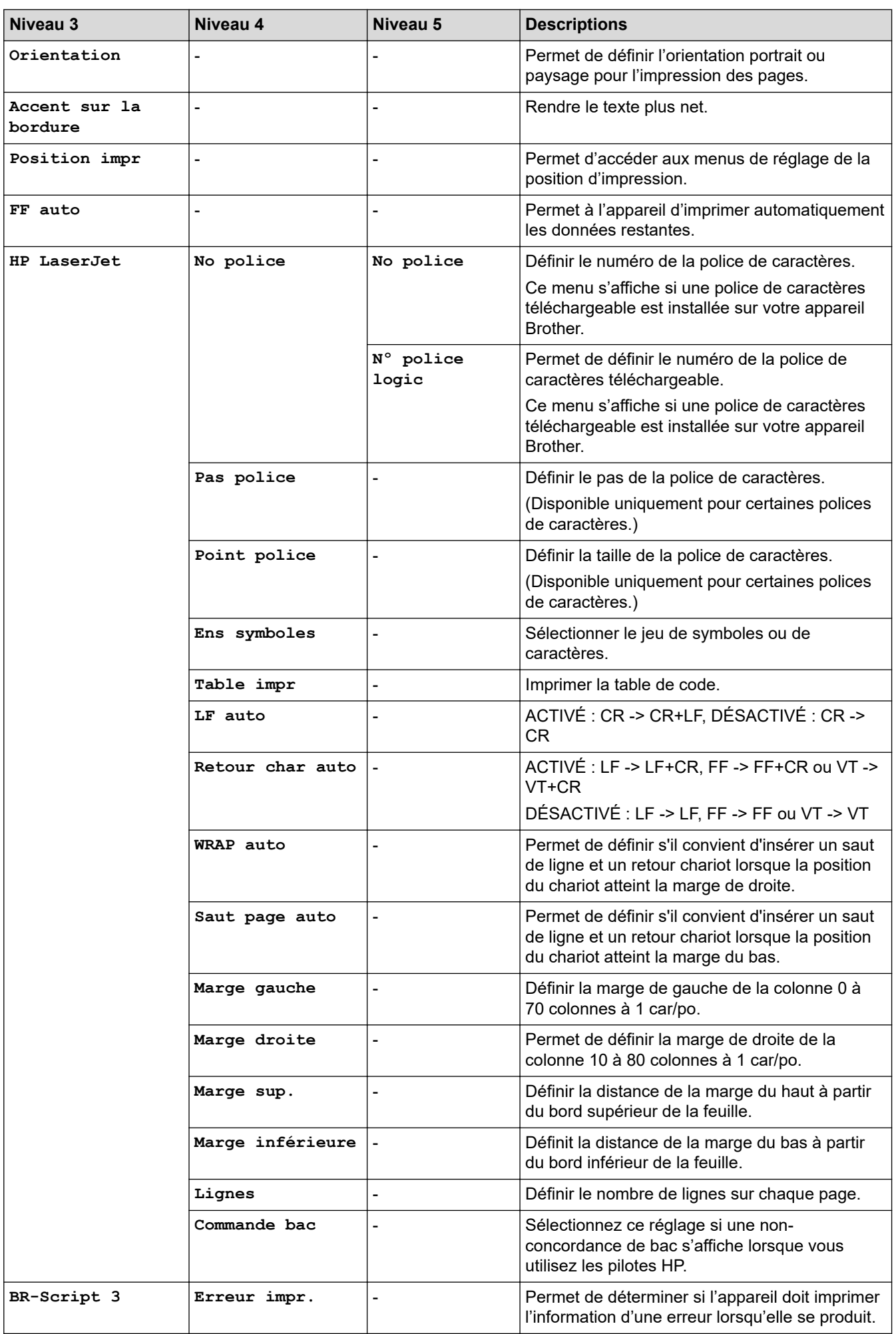

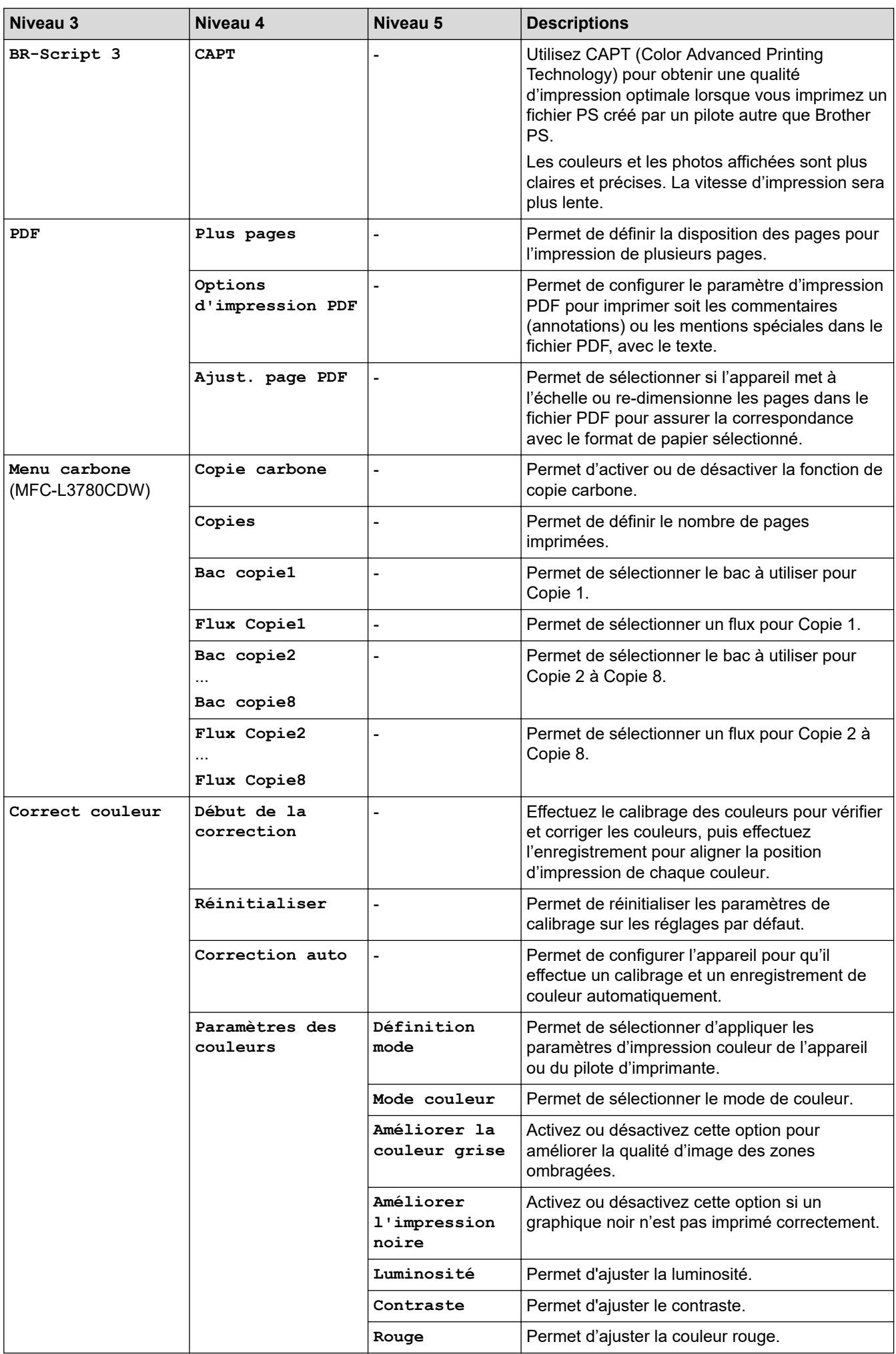

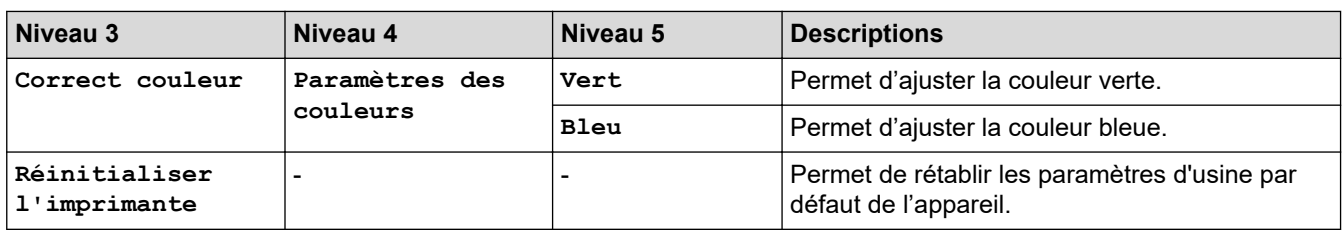

#### **[Réseau]**

#### **[Ts réglages] > [Réseau]**

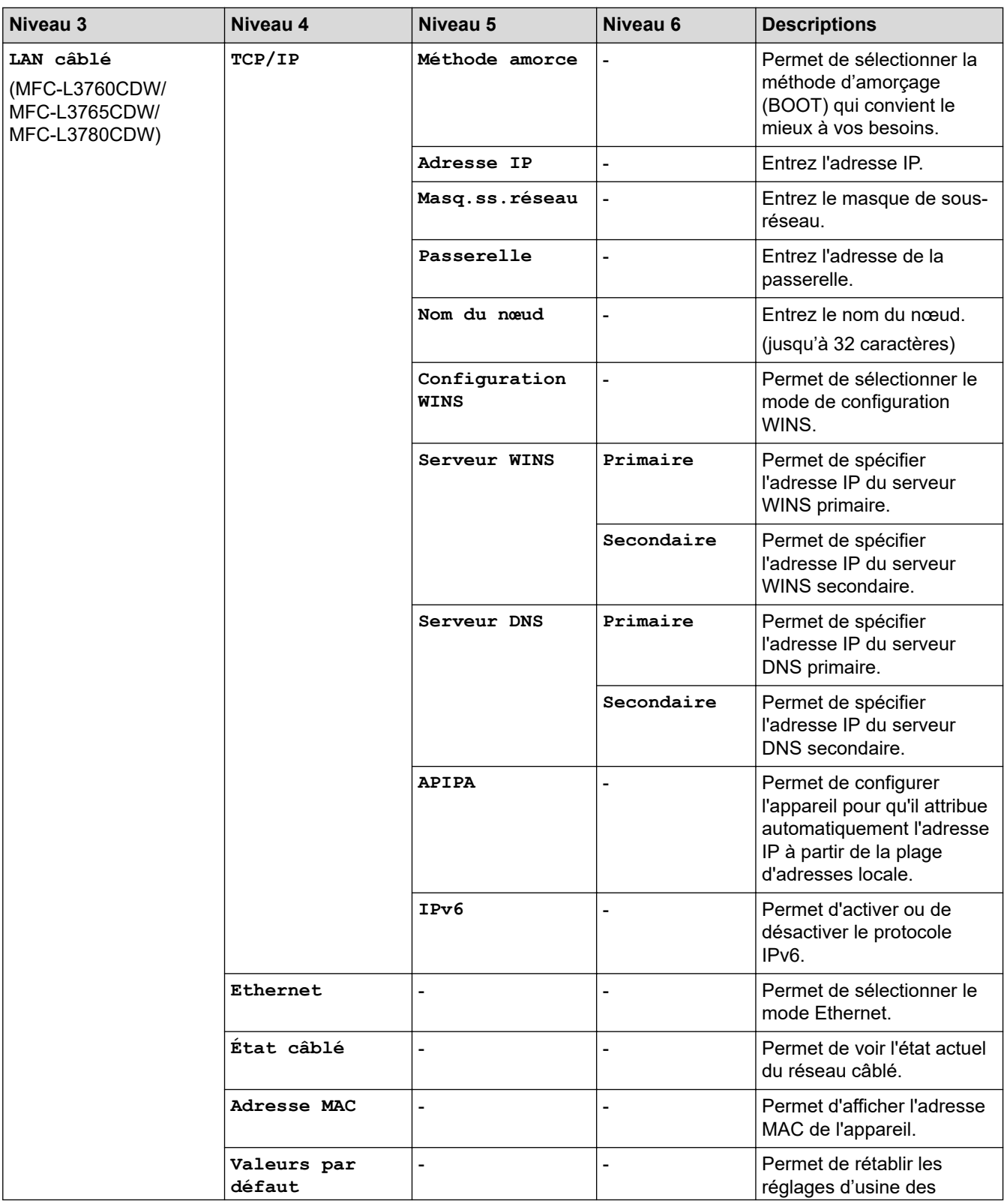

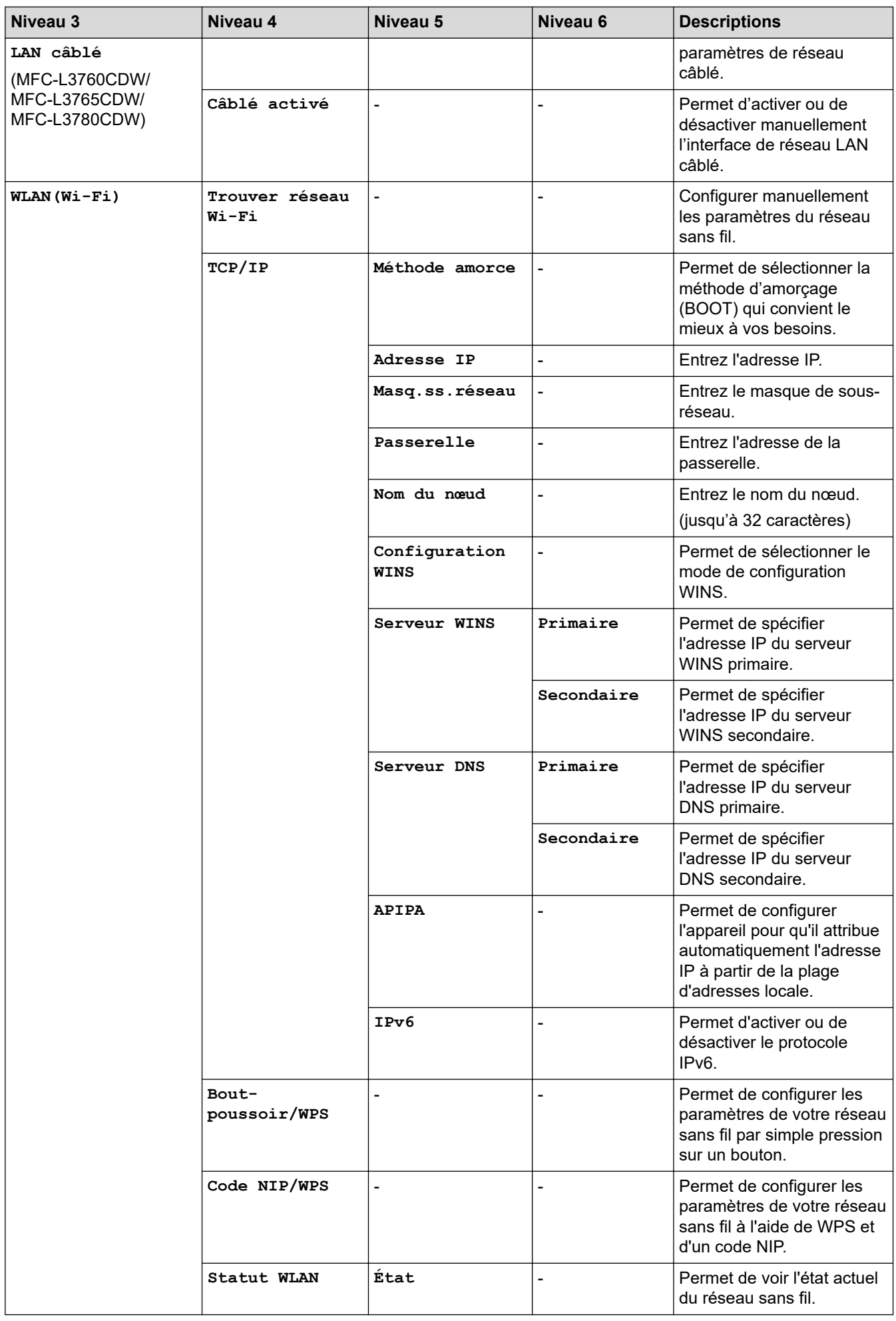

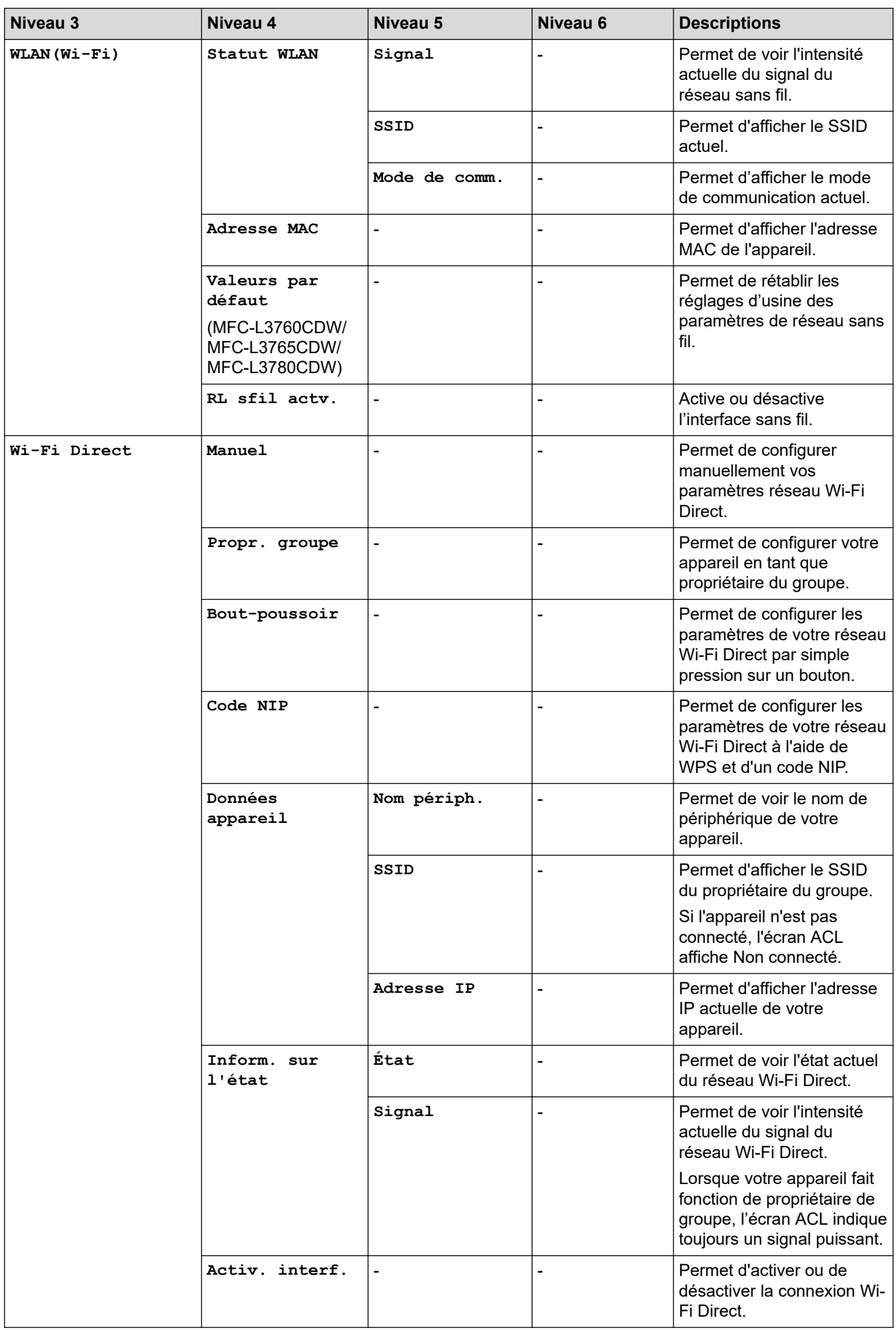

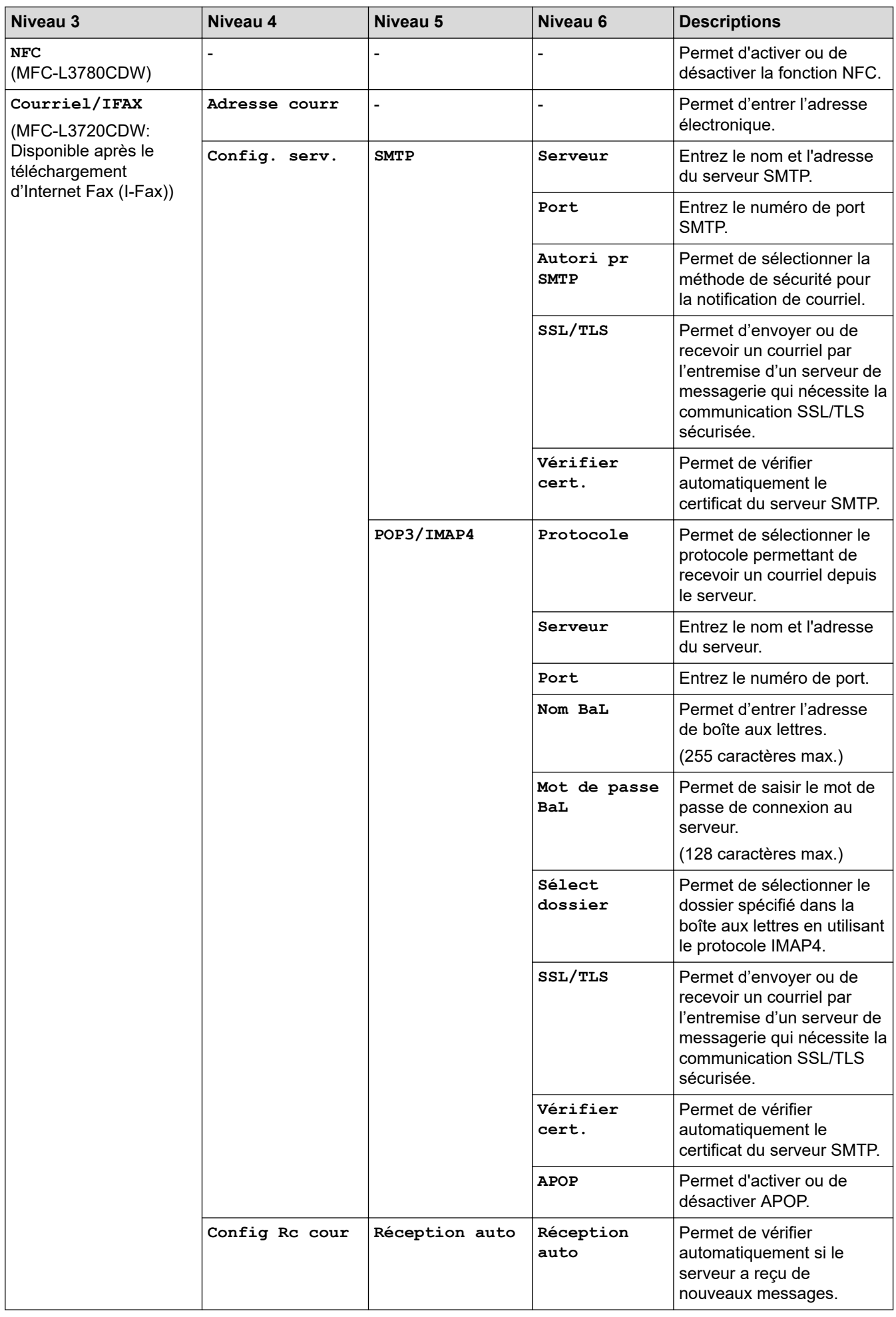

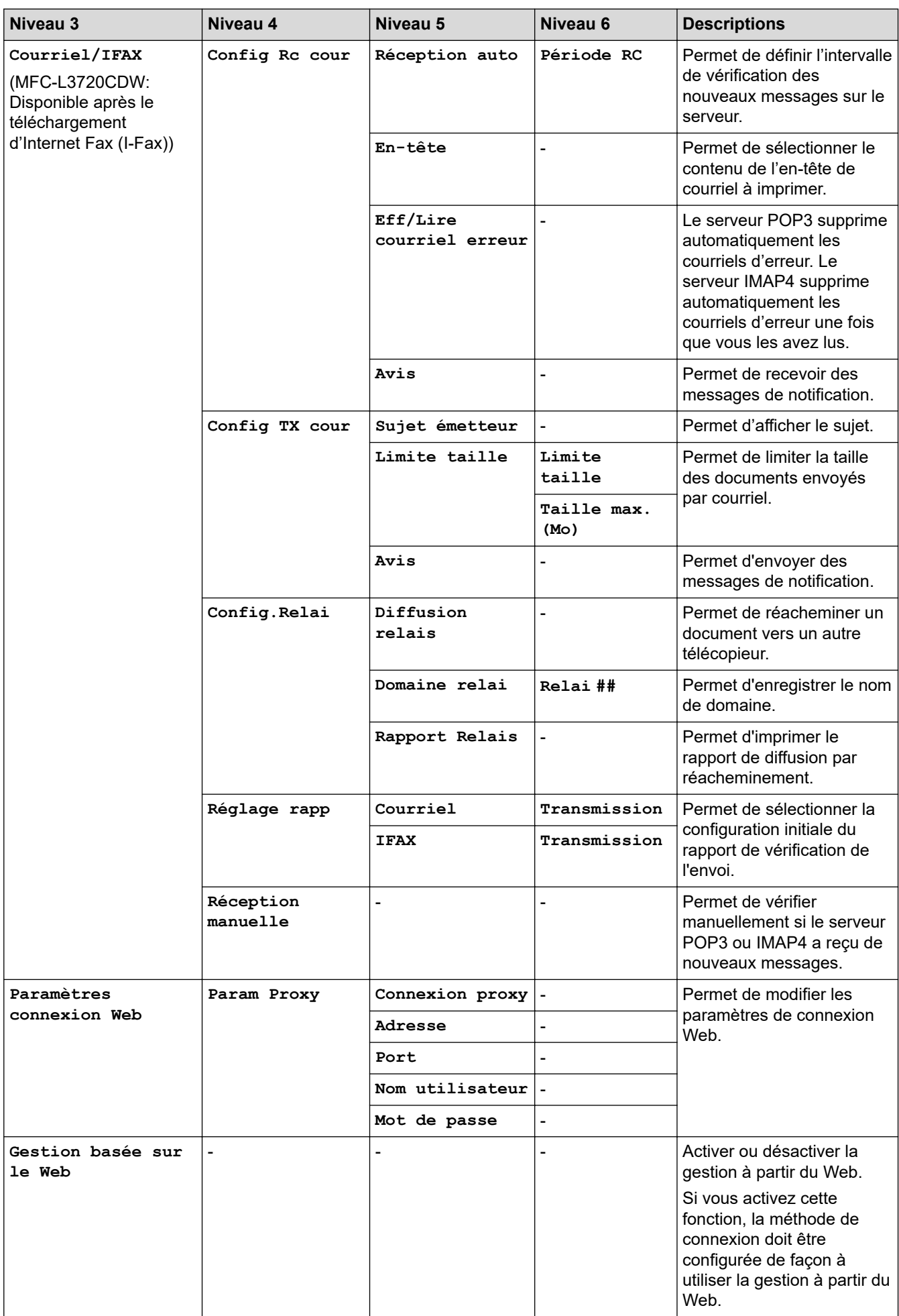

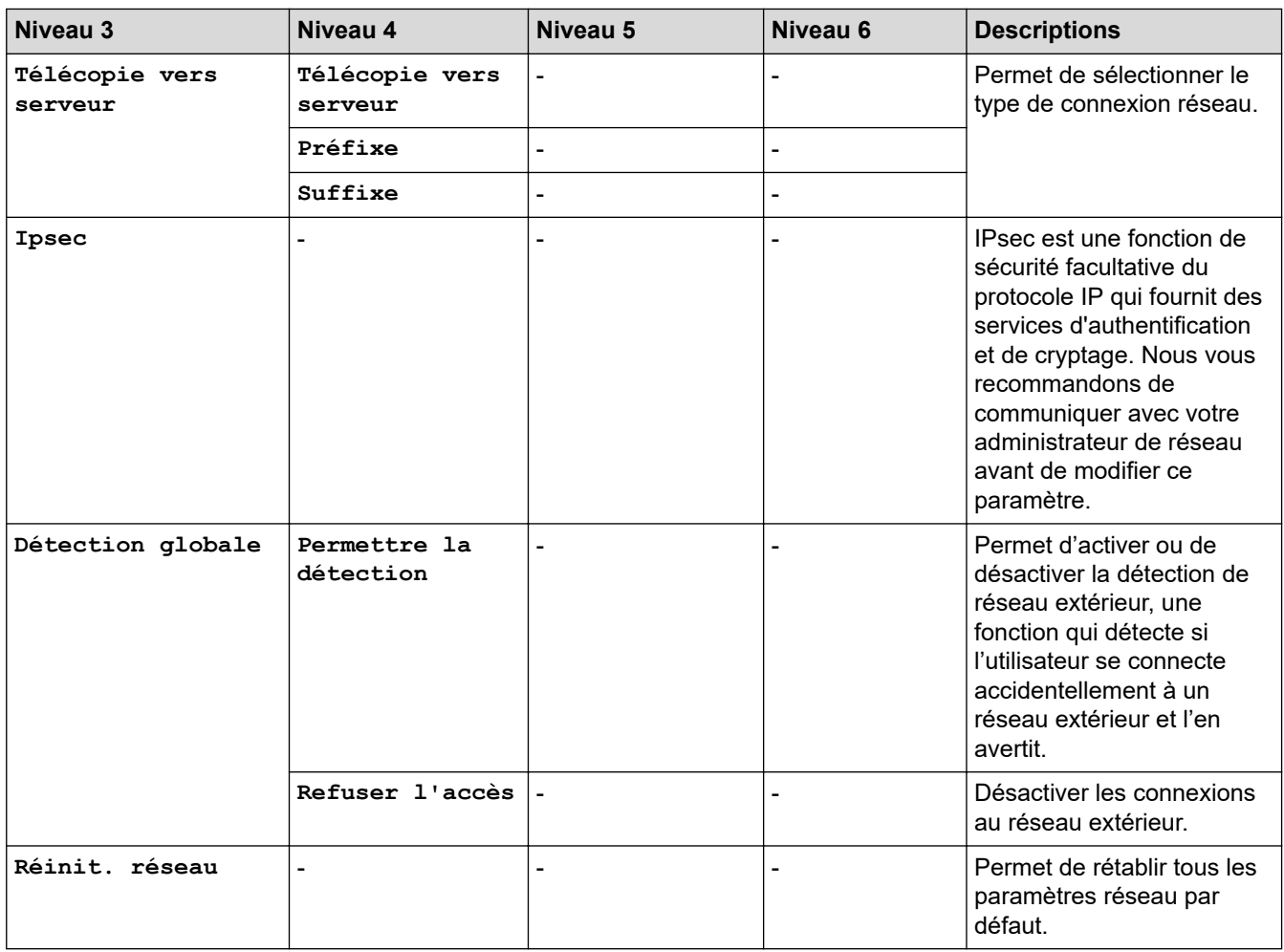

#### **[Imp. Rapports]**

### **[Ts réglages] > [Imp. Rapports]**

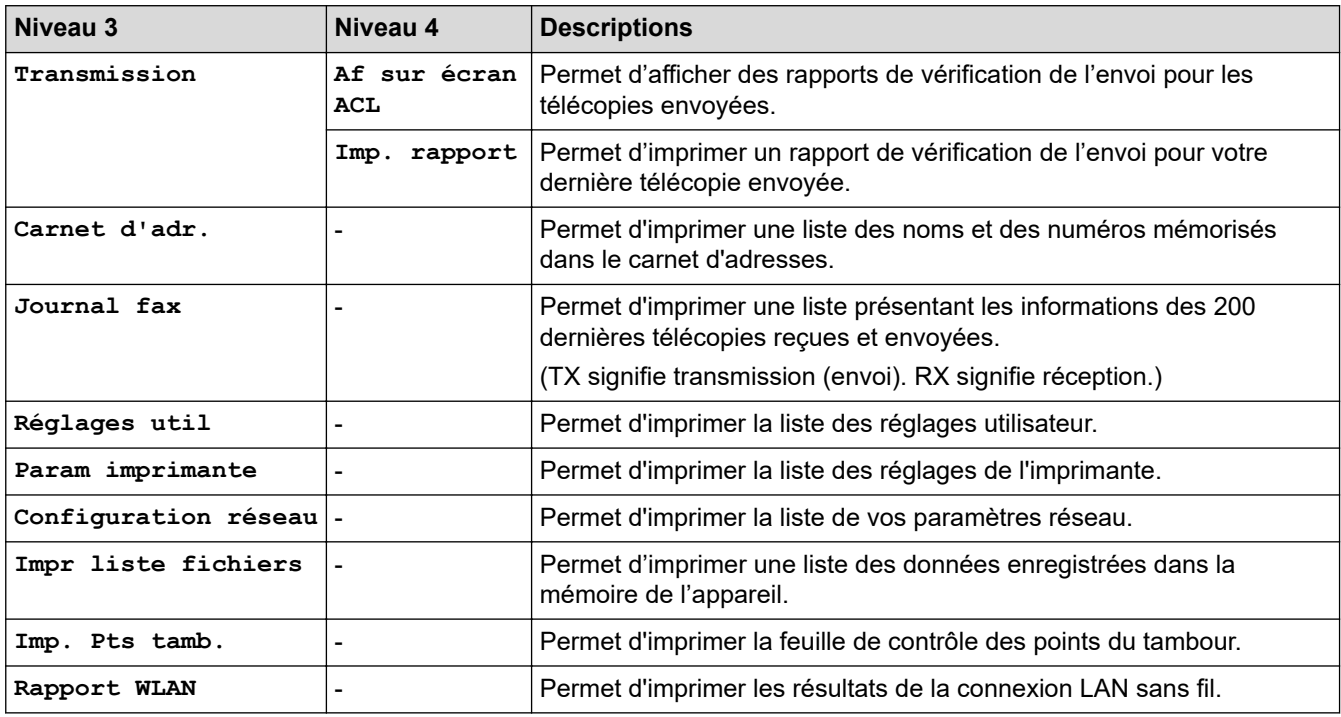

#### **[Info. machine]**

### **[Ts réglages] > [Info. machine]**

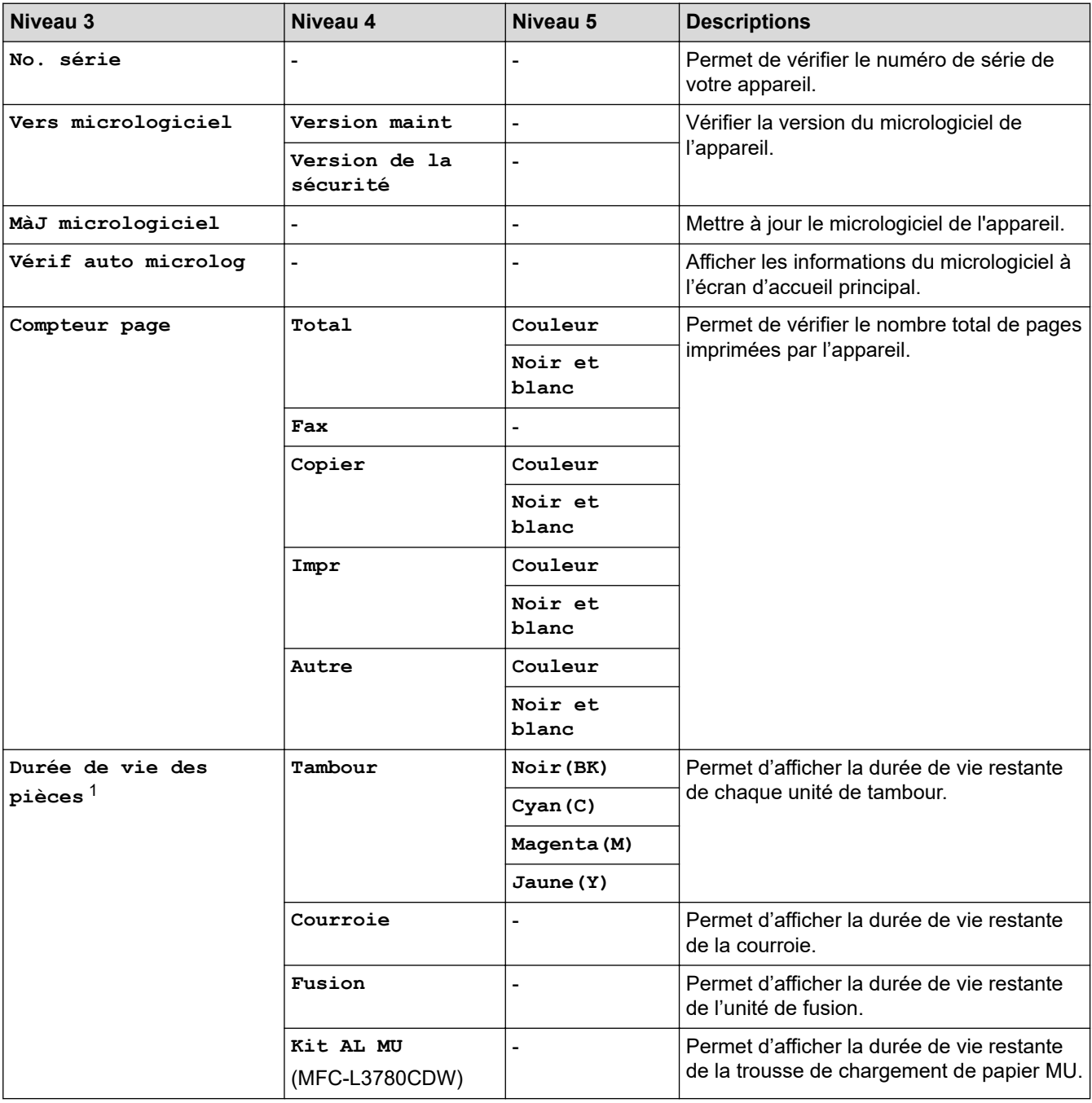

1 La durée de vie des pièces est approximative et peut varier selon le type d'utilisation.

### **[Réglage init.]**

### **[Ts réglages] > [Réglage init.]**

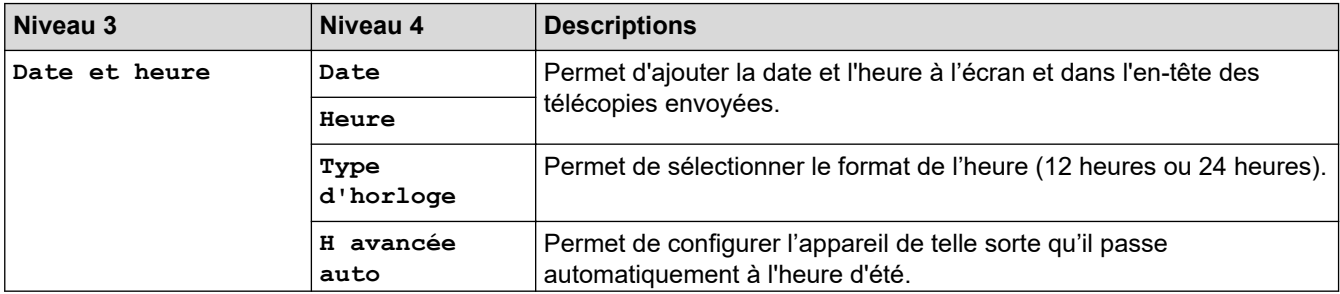

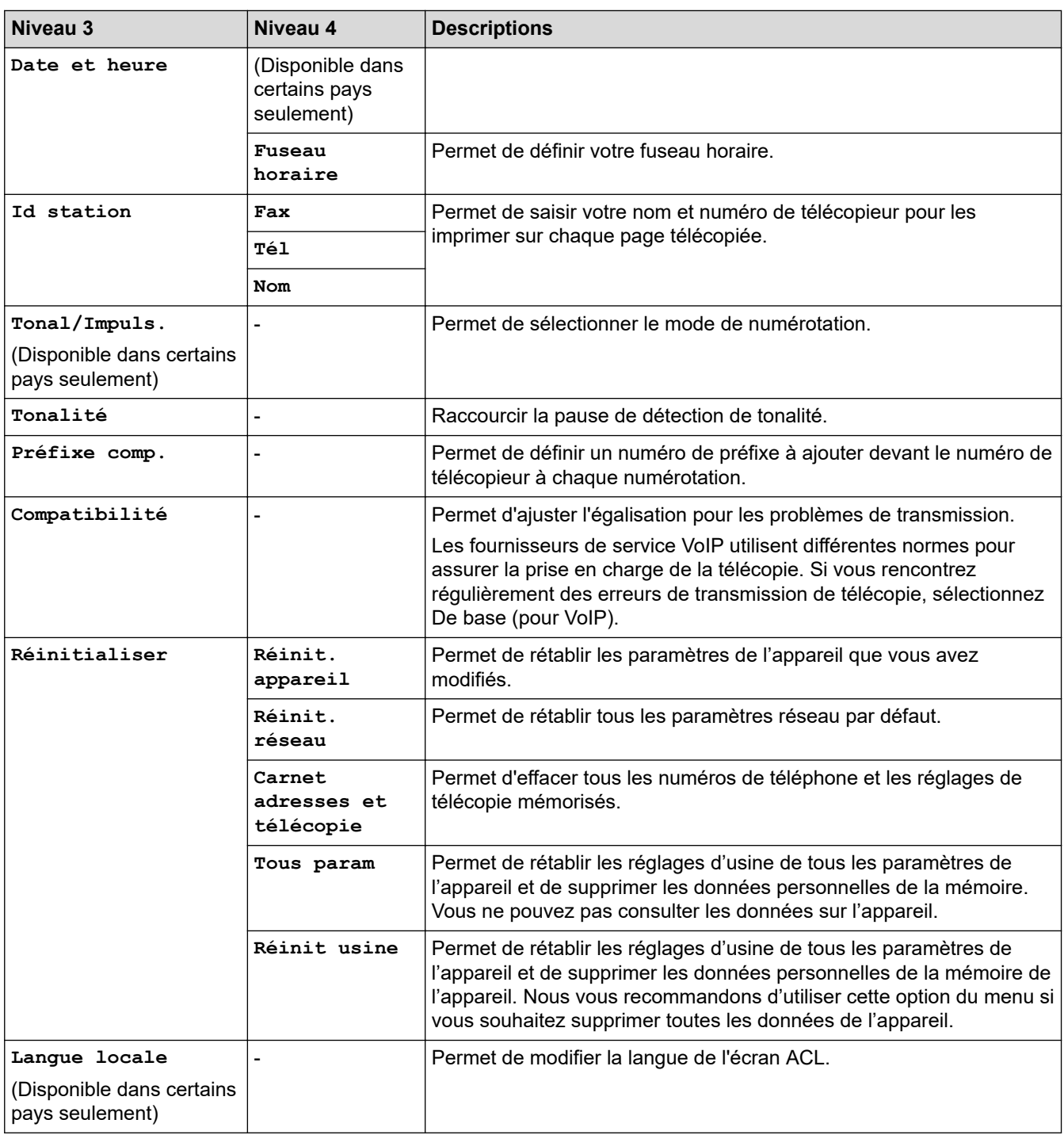

### **Renseignements connexes**

• [Tableaux des réglages et des fonctions](#page-638-0)

 [Accueil](#page-1-0) > [Réglages de l'appareil](#page-610-0) > [Modification des paramètres de l'appareil depuis le panneau de](#page-611-0) [commande](#page-611-0) > [Tableaux des réglages et des fonctions](#page-638-0) > Tableaux de paramètres (DCP-L3560CDW)

### **Tableaux de paramètres (DCP-L3560CDW)**

#### **Modèles associés** : DCP-L3560CDW

```
>> [Param]
>> [Prog. Général]
>> [Param raccourci]
>> [Imp.]
>> [Réseau]
>> [Imp. Rapports]
>> [Info. machine]
>> [Réglage init.]
```
#### **[Param]**

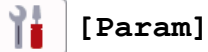

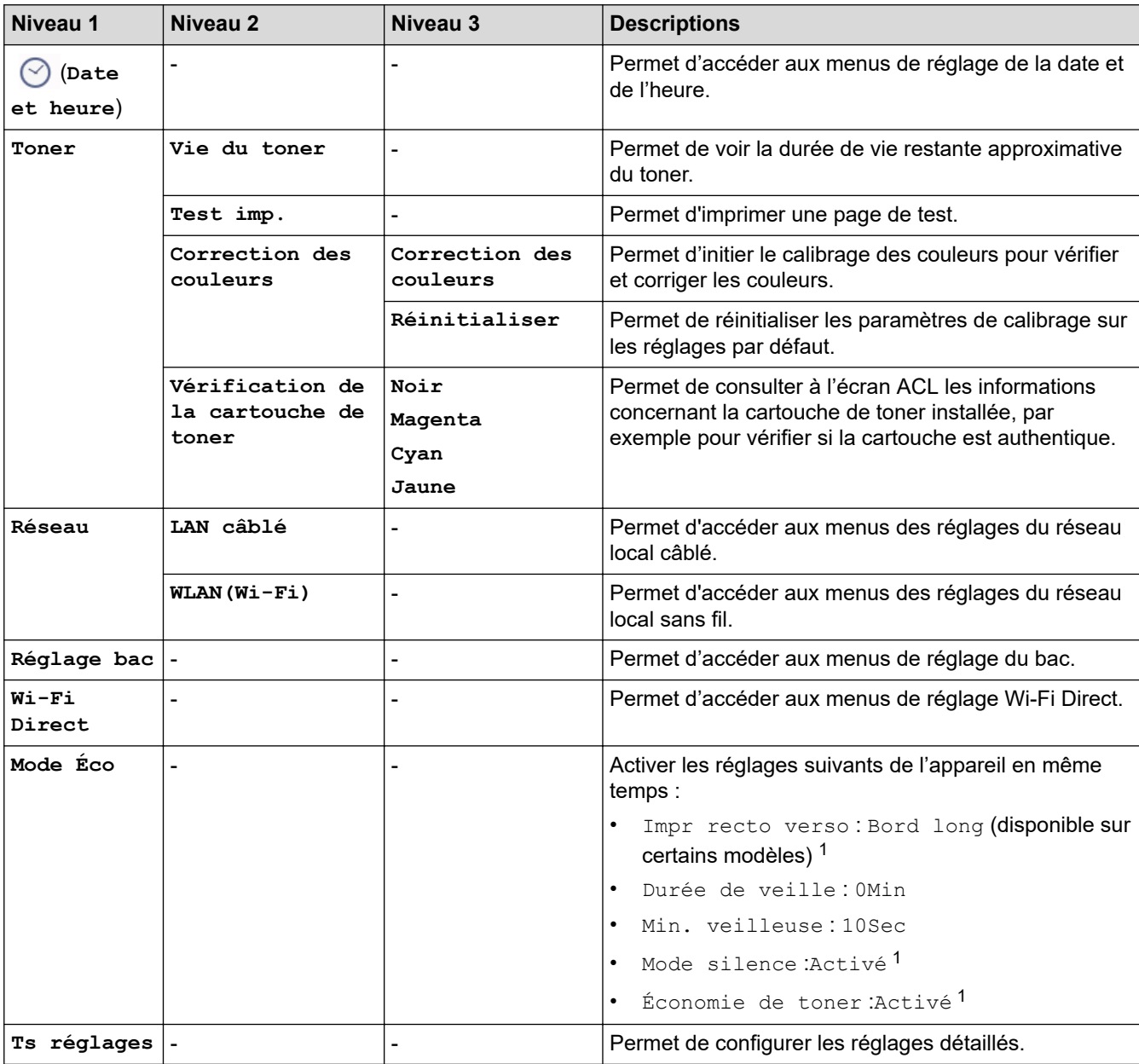

<span id="page-663-0"></span>1 La modification de ce réglage est possible uniquement après avoir modifié certains autres paramètres de l'appareil à l'aide de la gestion à partir du Web.

#### **[Prog. Général]**

#### **[Ts réglages] > [Prog. Général]**

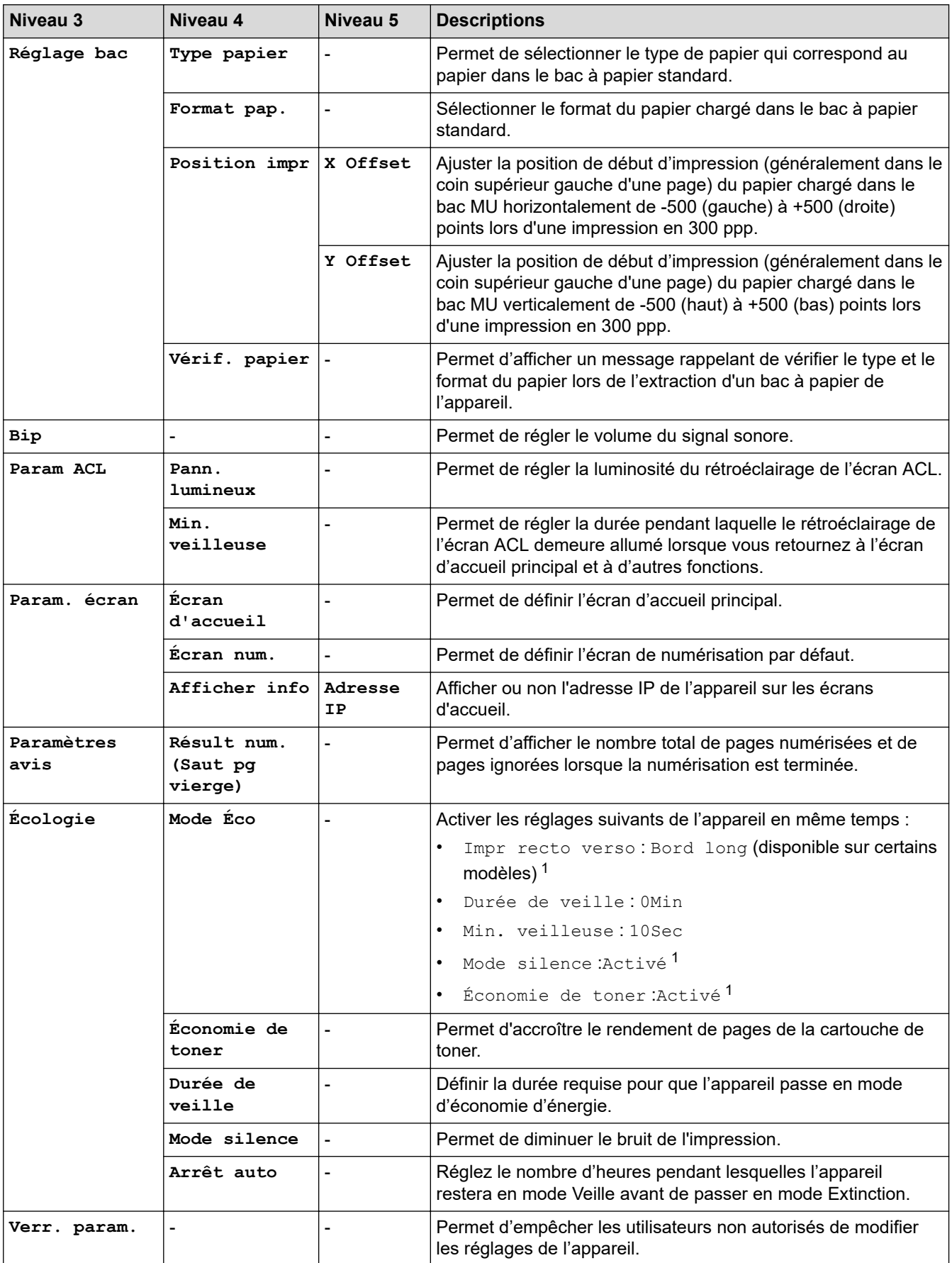

<span id="page-664-0"></span>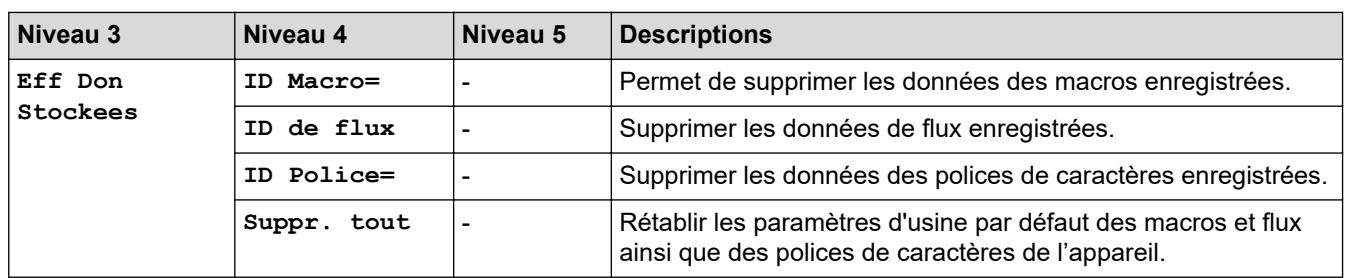

1 La modification de ce réglage est possible uniquement après avoir modifié certains autres paramètres de l'appareil à l'aide de la gestion à partir du Web.

#### **[Param raccourci]**

#### **[Ts réglages] > [Param raccourci]**

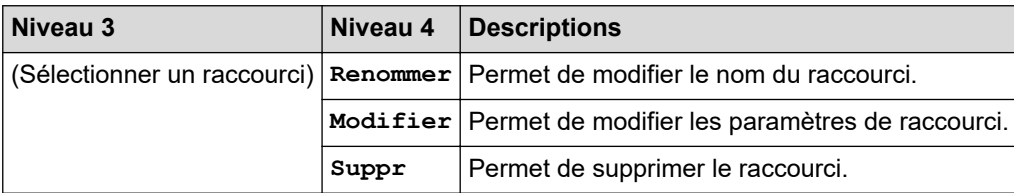

#### **[Imp.]**

### **[Ts réglages] > [Imp.]**

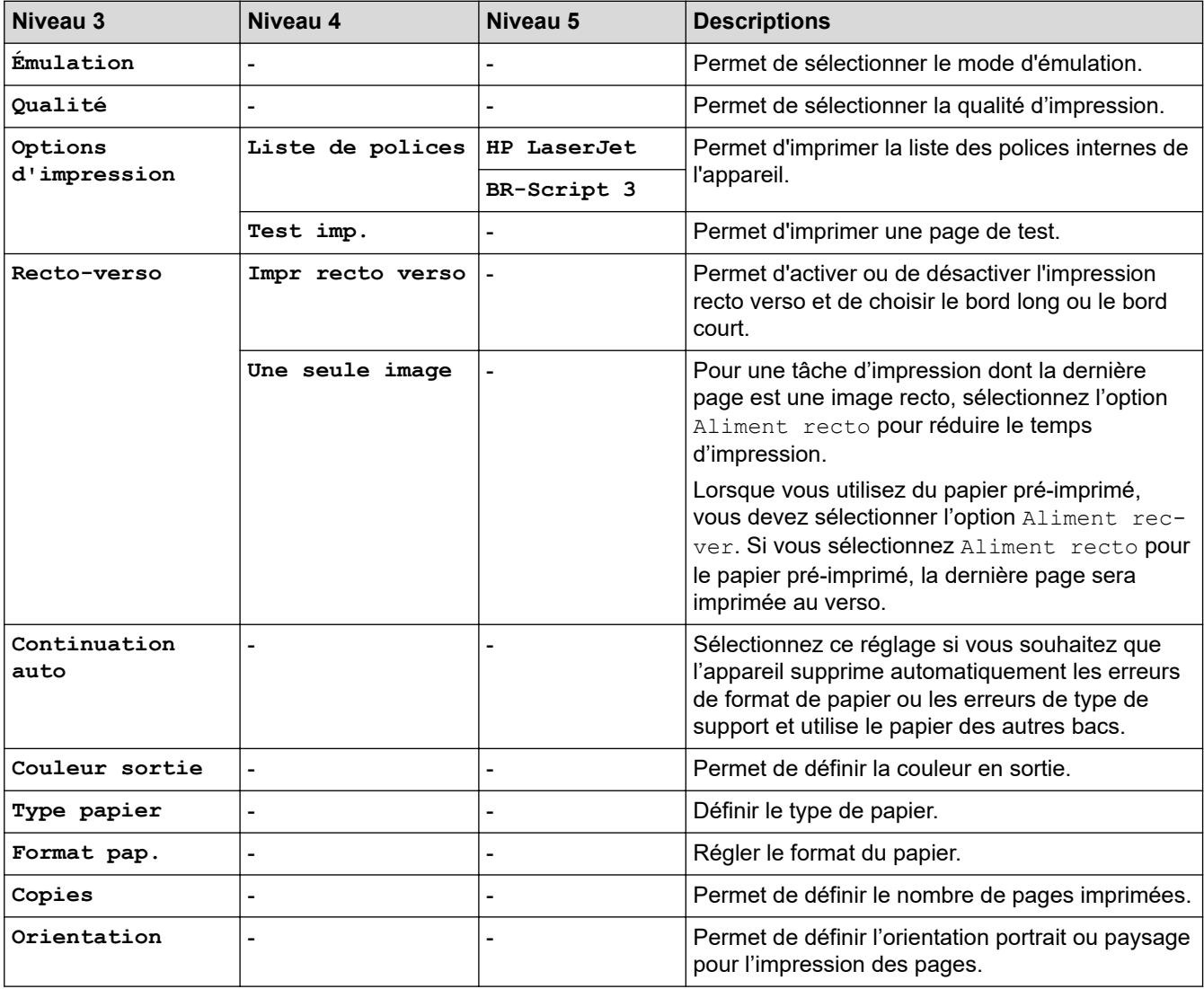

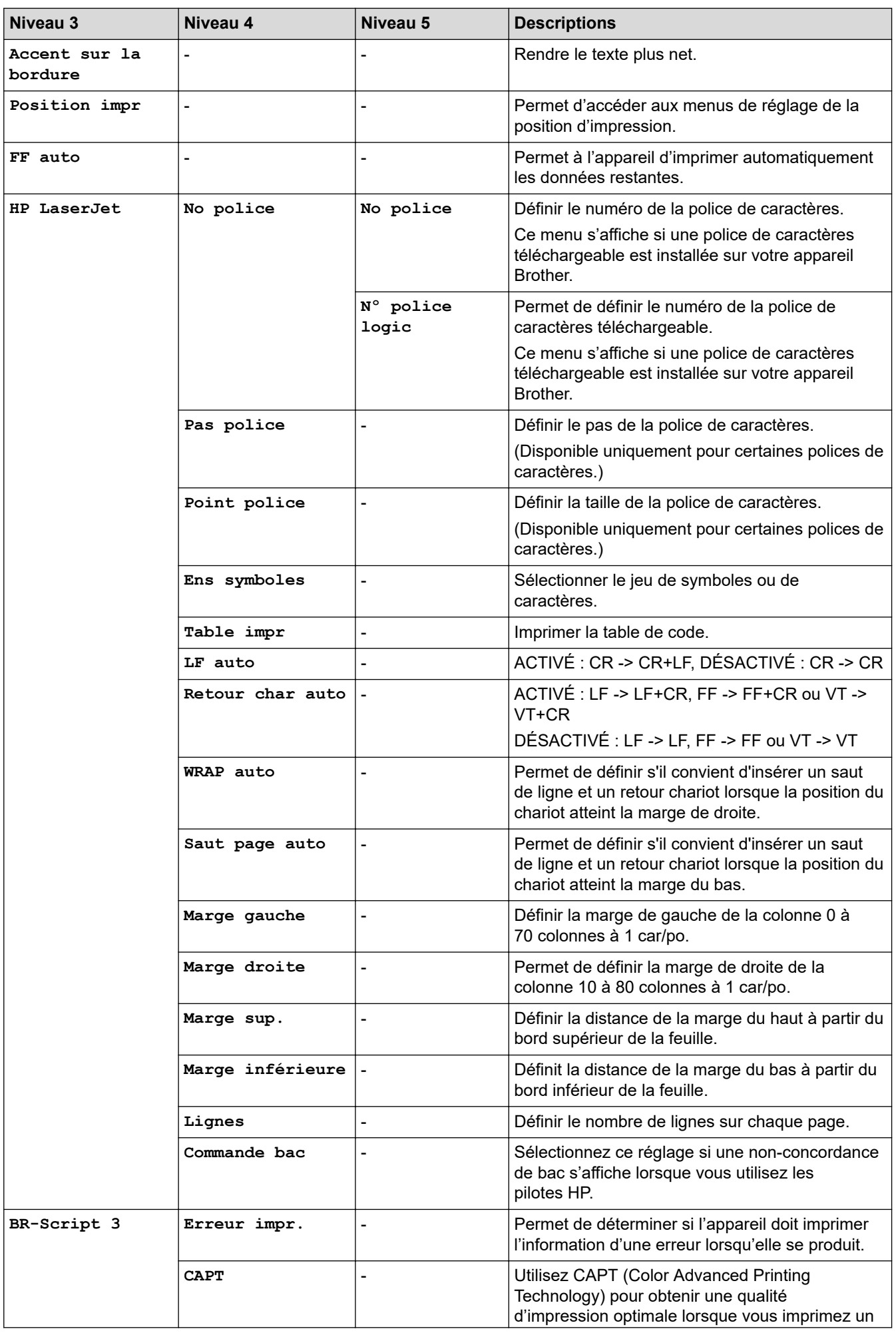

<span id="page-666-0"></span>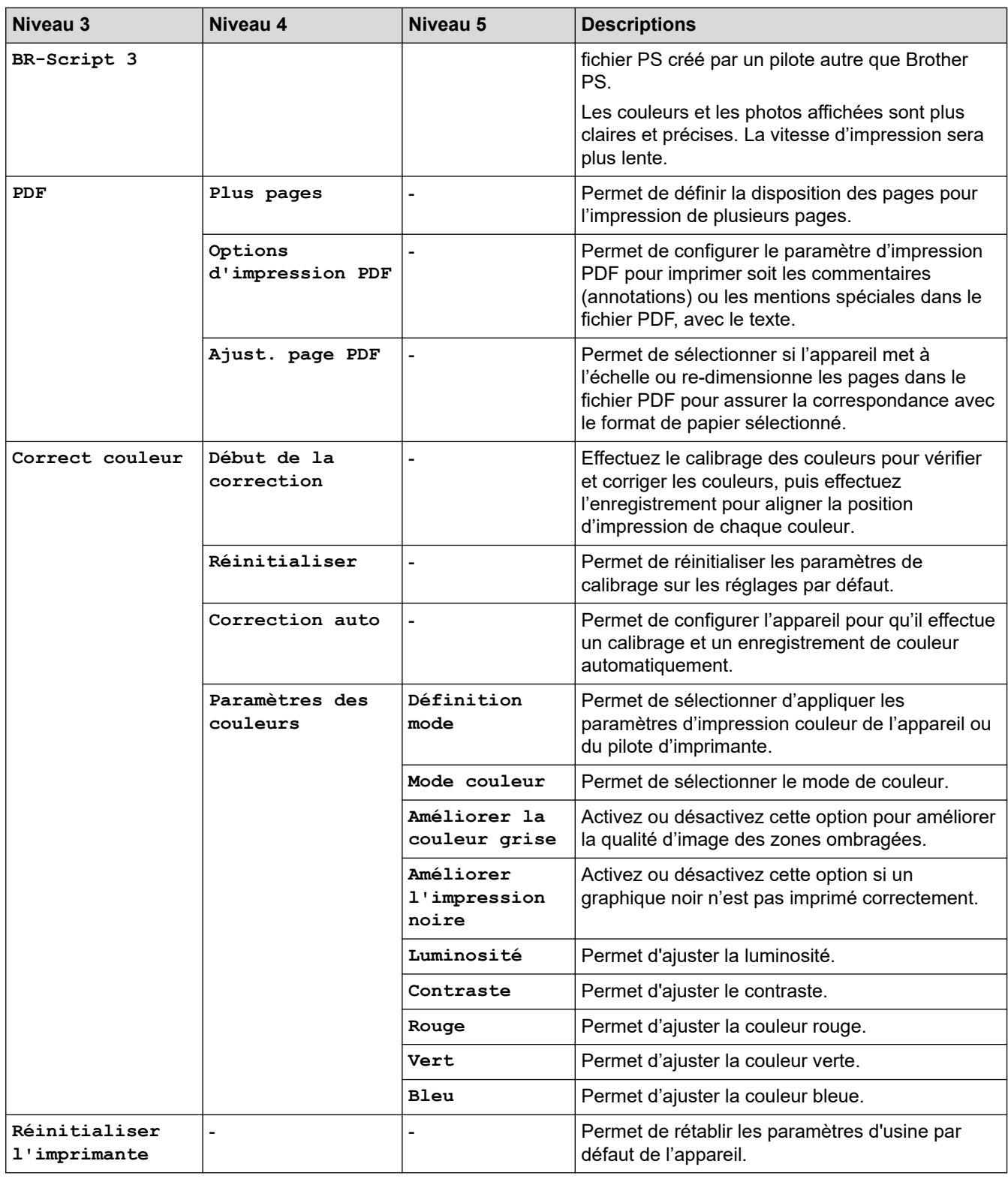

#### **[Réseau]**

#### **[Ts réglages] > [Réseau]**

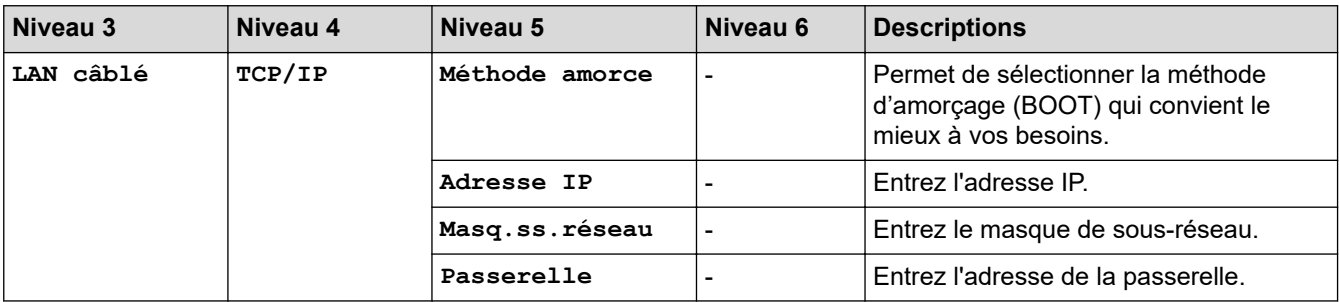

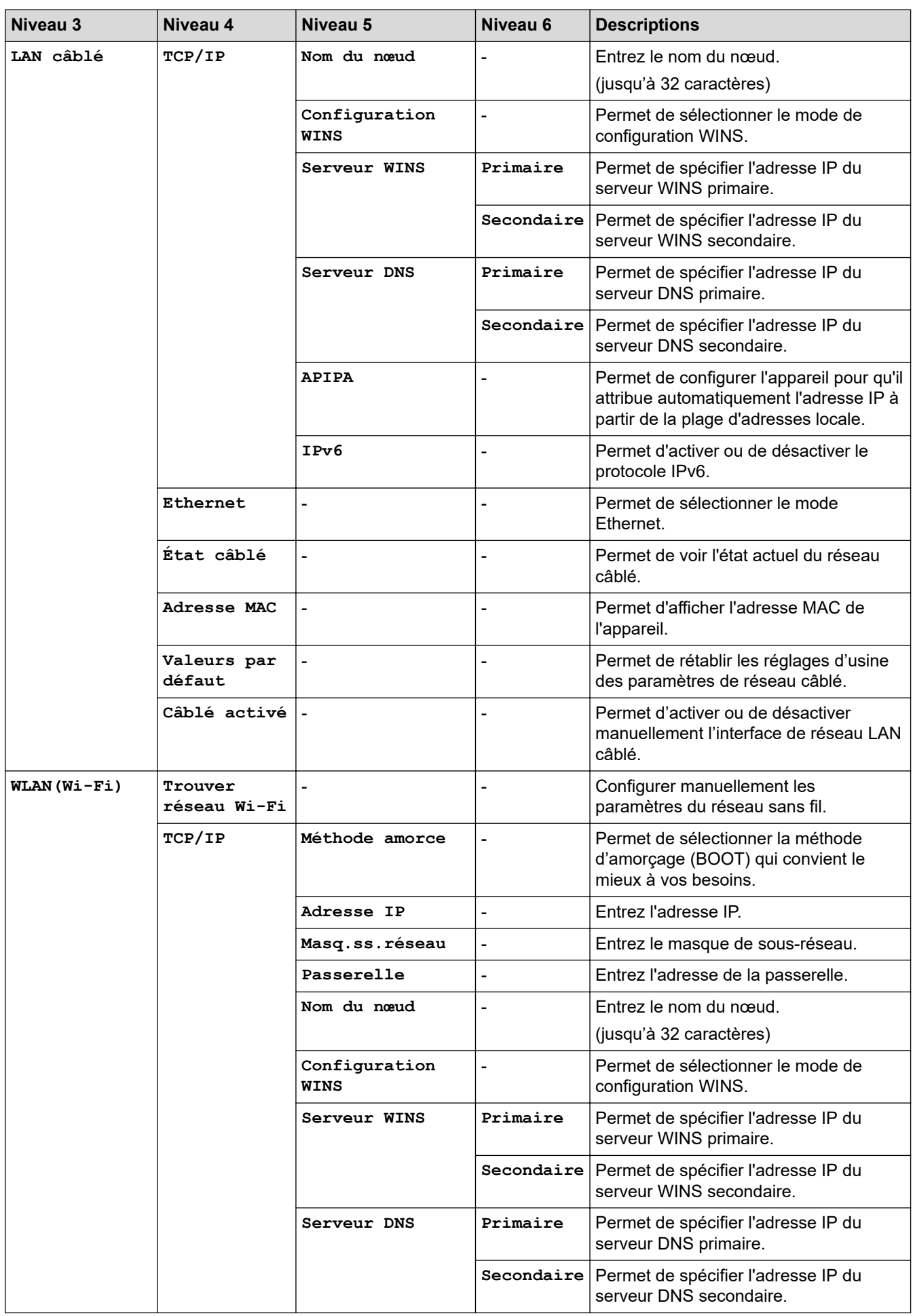

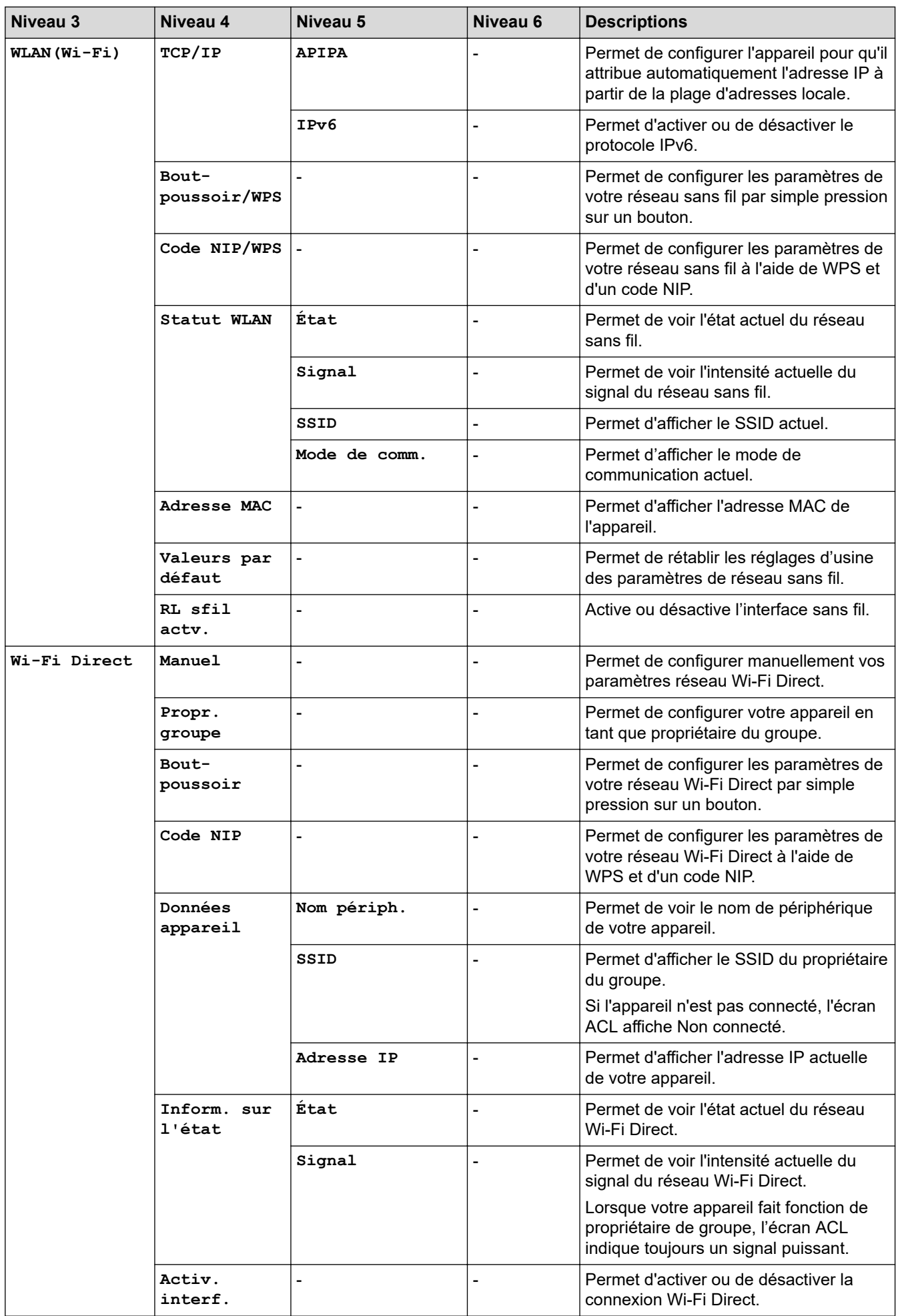

<span id="page-669-0"></span>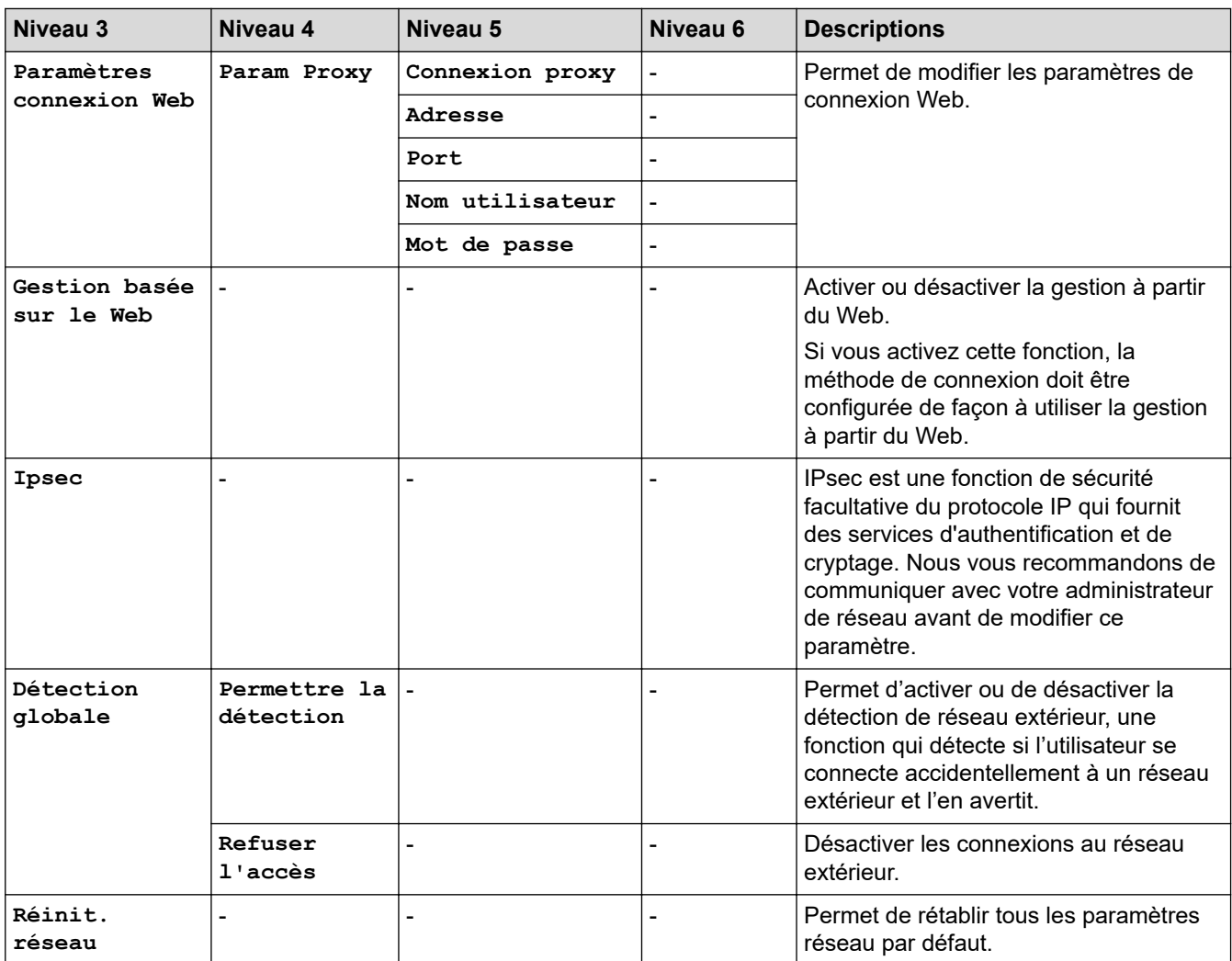

#### **[Imp. Rapports]**

#### **[Ts réglages] > [Imp. Rapports]**

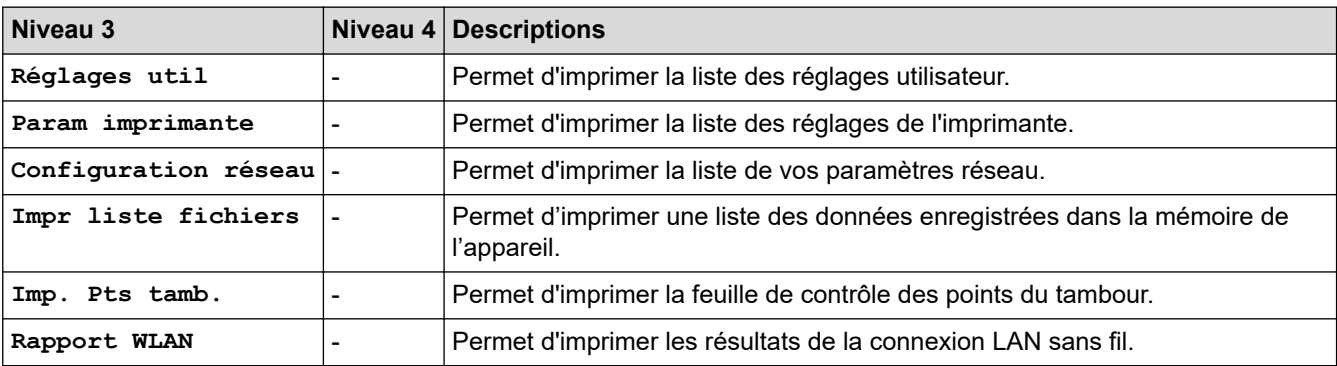

**[Info. machine]**

#### **[Ts réglages] > [Info. machine]**

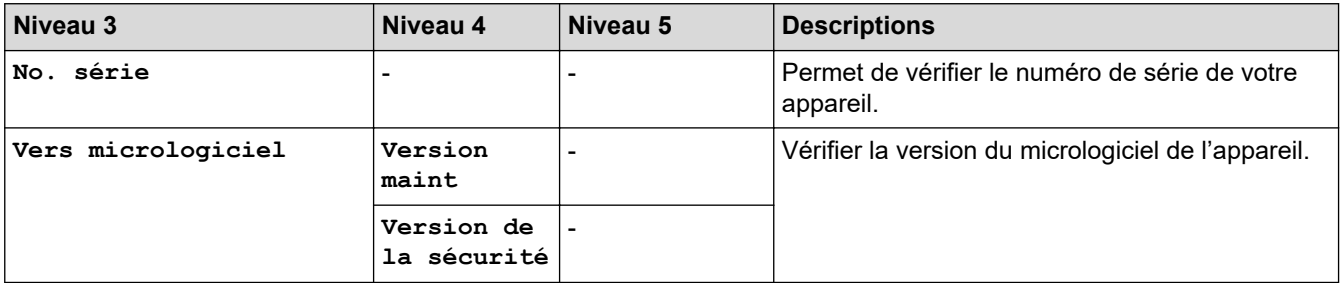

<span id="page-670-0"></span>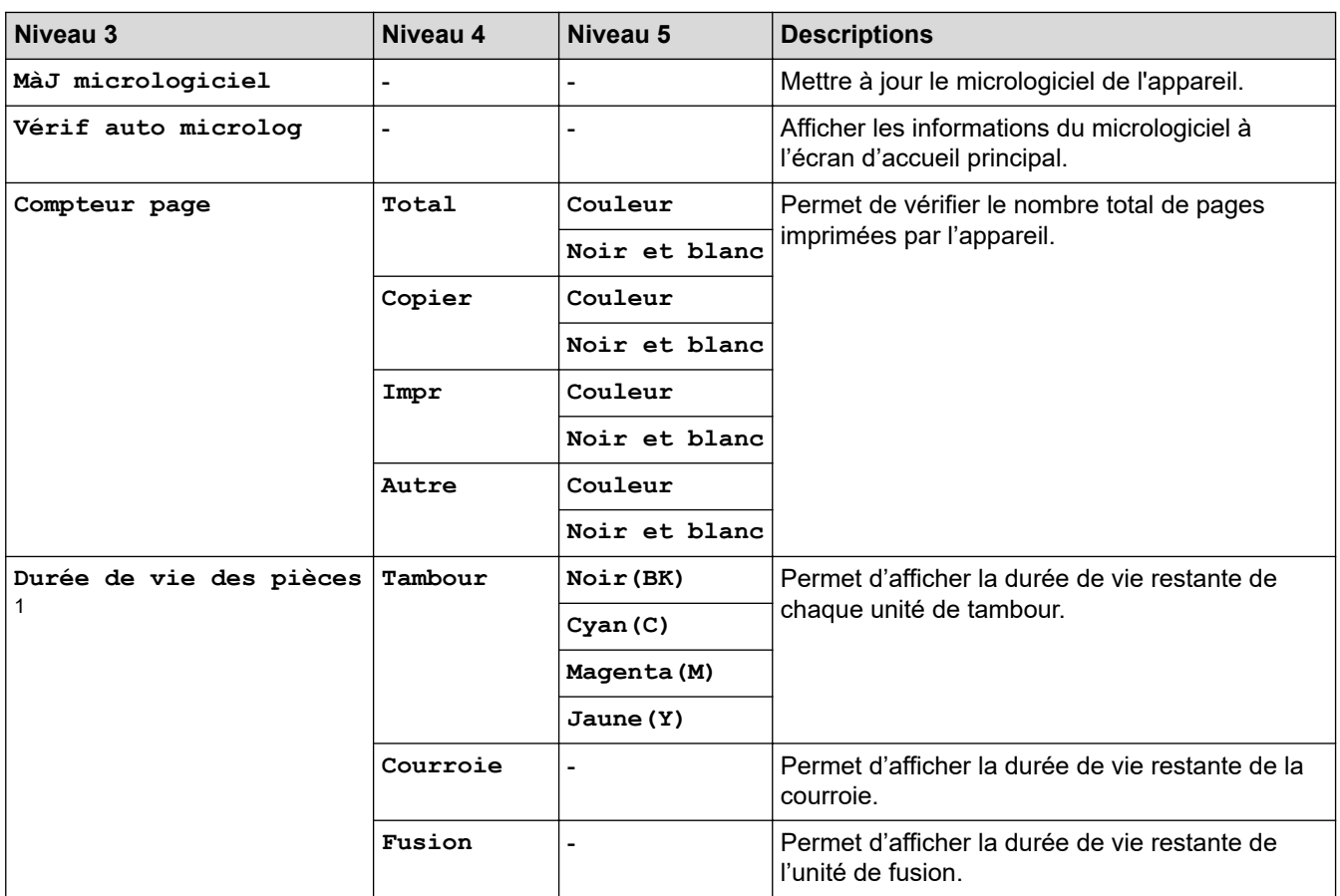

1 La durée de vie des pièces est approximative et peut varier selon le type d'utilisation.

### **[Réglage init.]**

#### **[Ts réglages] > [Réglage init.]**

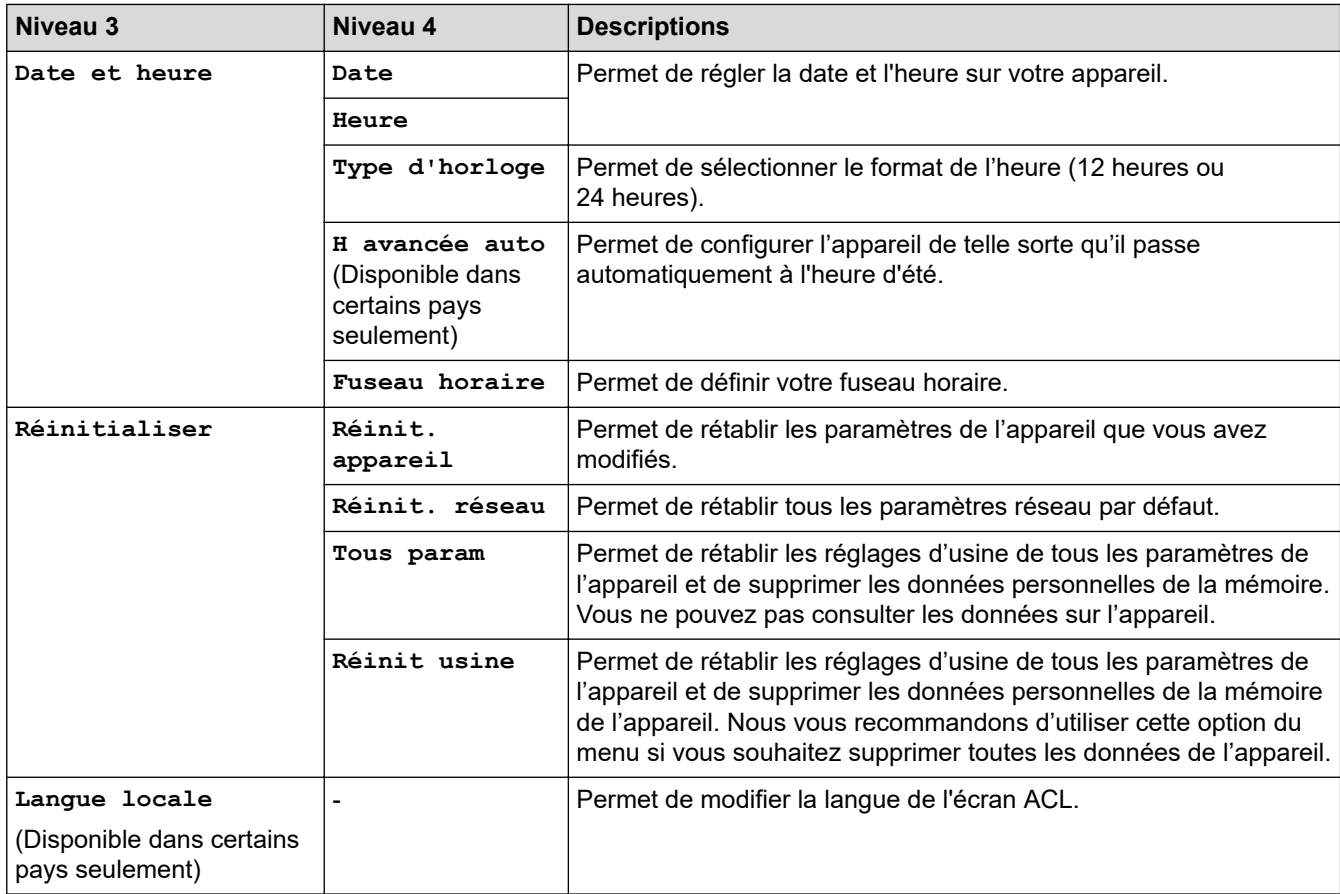

### **Renseignements connexes**

∣✔

• [Tableaux des réglages et des fonctions](#page-638-0)

 [Accueil](#page-1-0) > [Réglages de l'appareil](#page-610-0) > [Modification des paramètres de l'appareil depuis le panneau de](#page-611-0) [commande](#page-611-0) > [Tableaux des réglages et des fonctions](#page-638-0) > Tableaux des fonctions (MFC-L3720CDW/ MFC-L3760CDW/MFC-L3765CDW/MFC-L3780CDW)

### **Tableaux des fonctions (MFC-L3720CDW/MFC-L3760CDW/ MFC-L3765CDW/MFC-L3780CDW)**

**Modèles associés** : MFC-L3720CDW/MFC-L3760CDW/MFC-L3765CDW/MFC-L3780CDW

```
>> Configuration Wi-Fi
>> [Toner]
>> [Fax] (Lorsque la fonction d'aperçu de télécopie est Désactivée)
>> [Fax] (Lorsque la fonction d'aperçu de télécopie est Activée)
>> [Copier]
>> [Numéris.]
>> [Raccourcis]
>> [Impr. sécurisée]
>> [Web]
>> [Applis]
>> [USB]
>> [ID copie 2 en 1]
```
#### **Configuration Wi-Fi**

#### **(Configuration Wi-Fi)**

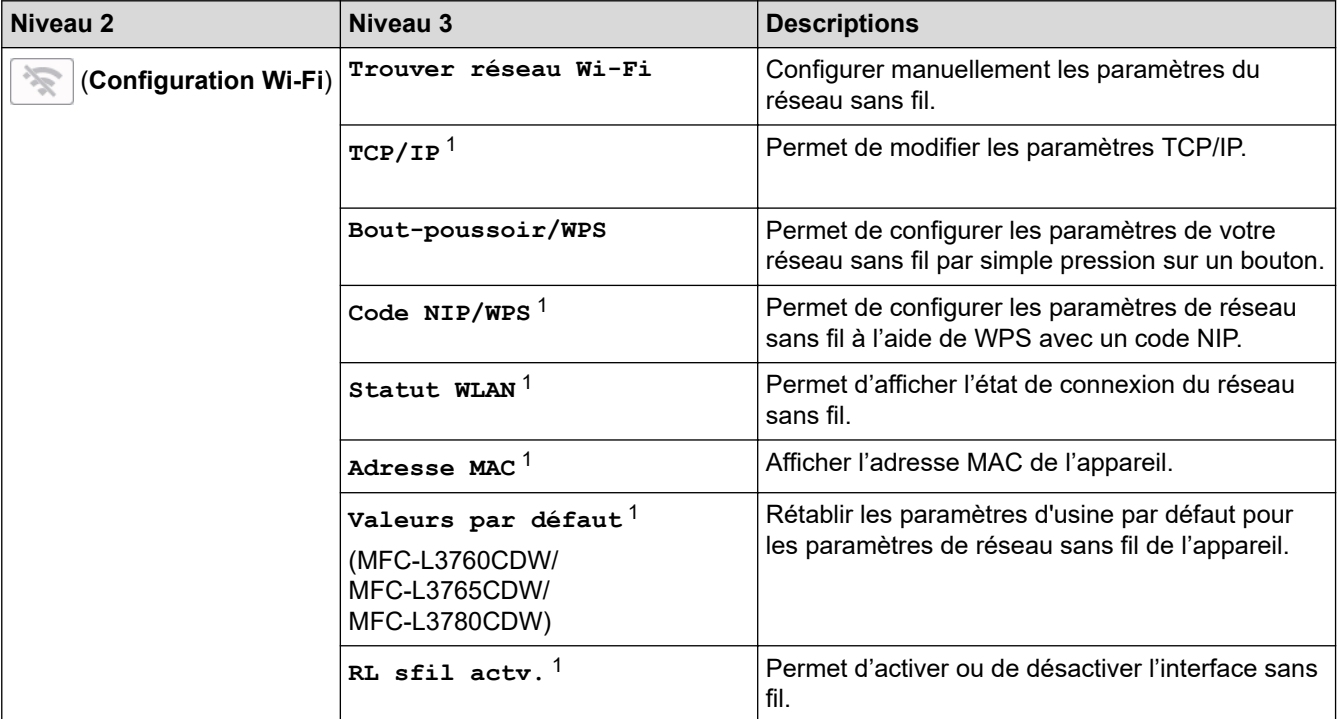

<sup>1</sup> Disponible après qu'une connexion Wi-Fi $^{\circ}$  a été configurée.

#### <span id="page-673-0"></span>**[Toner]**

## **[Toner]**

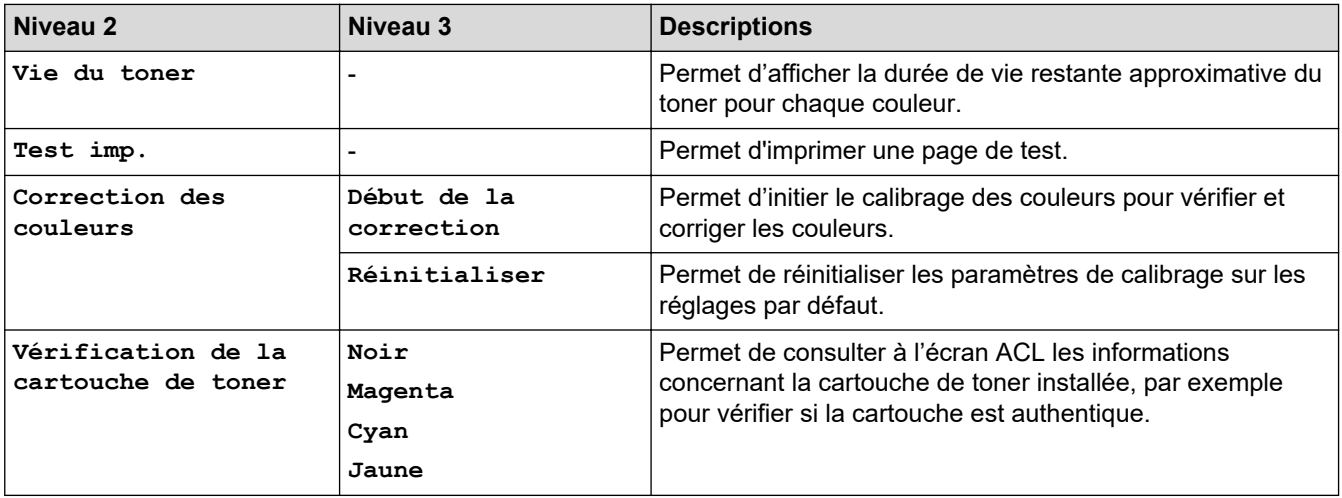

### **[Fax] (Lorsque la fonction d'aperçu de télécopie est Désactivée)**

# **[Fax] (Lorsque la fonction d'aperçu de télécopie est Désactivée)**

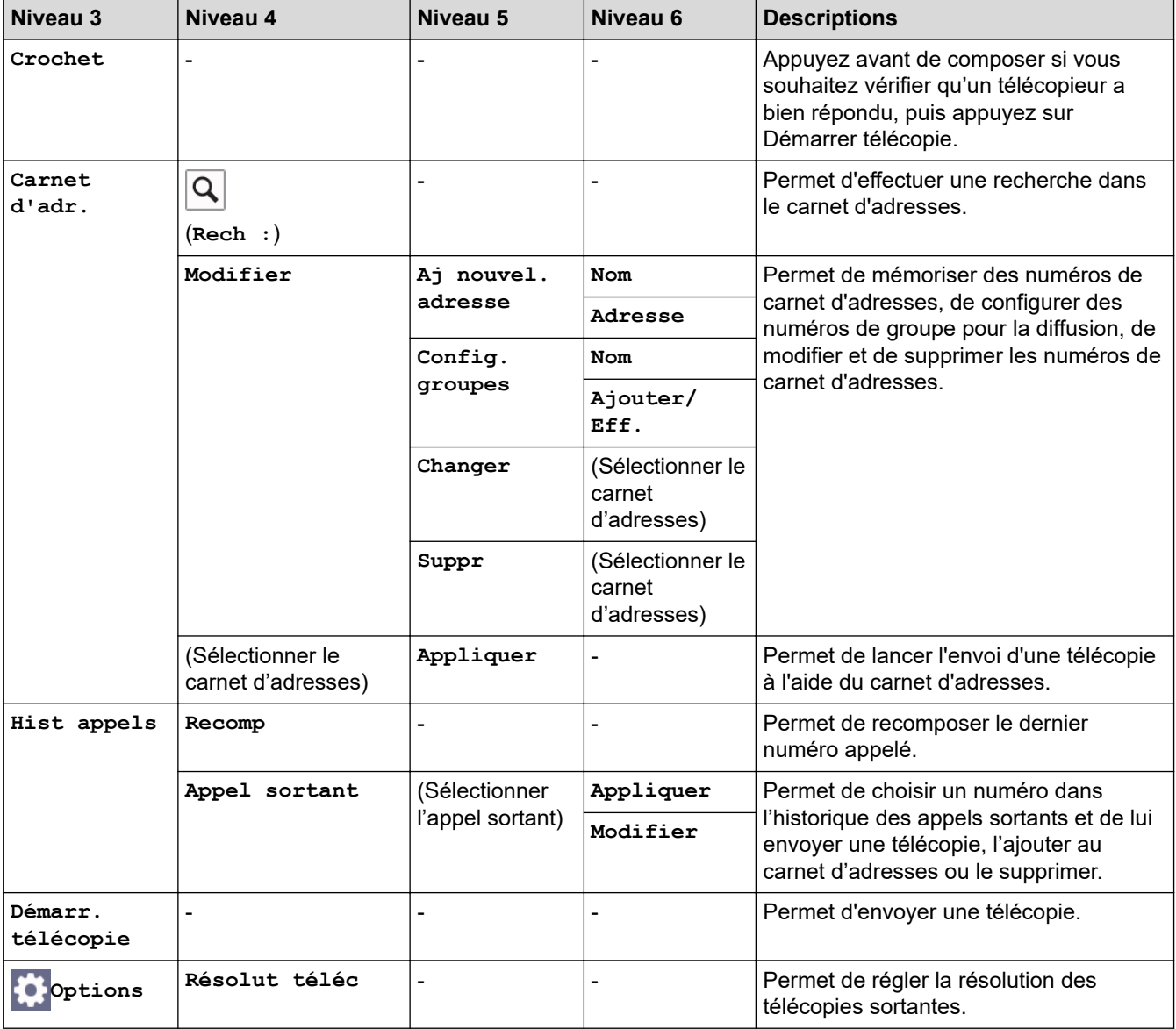

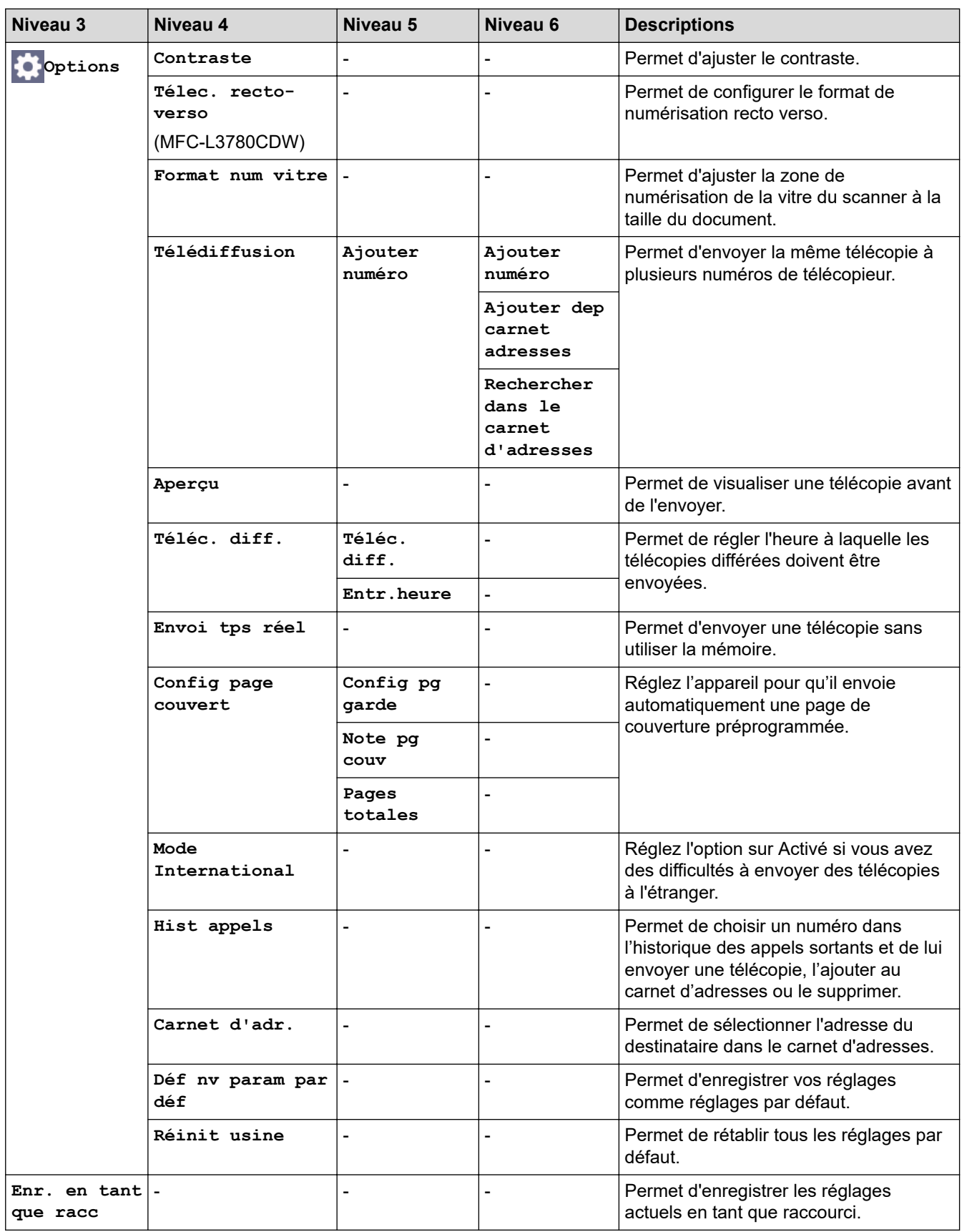

### <span id="page-675-0"></span>**[Fax] (Lorsque la fonction d'aperçu de télécopie est Activée)**

# **[Fax] (Lorsque la fonction d'aperçu de télécopie est Activée)**

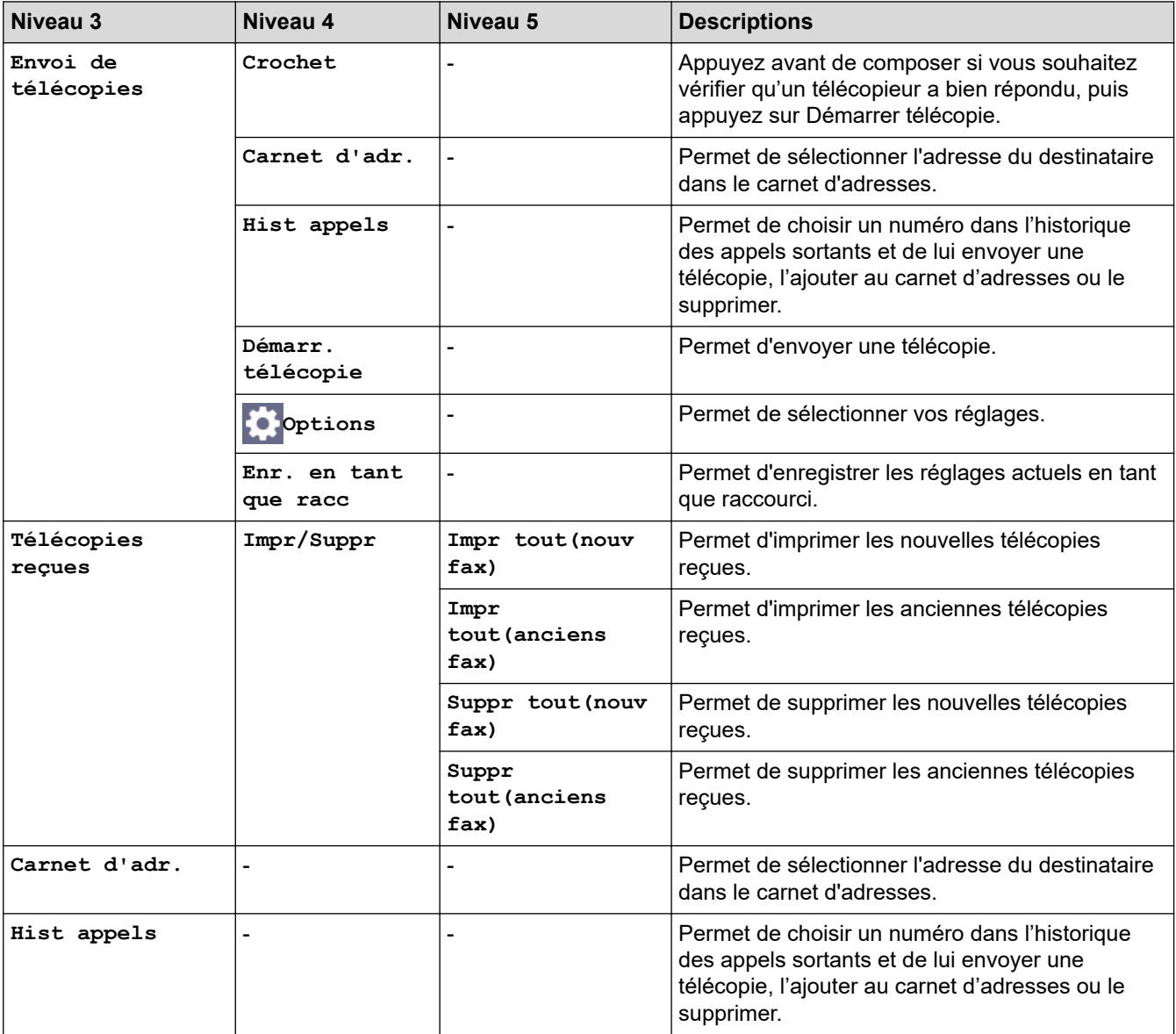

#### **[Copier]**

#### **[Copier]** 扃

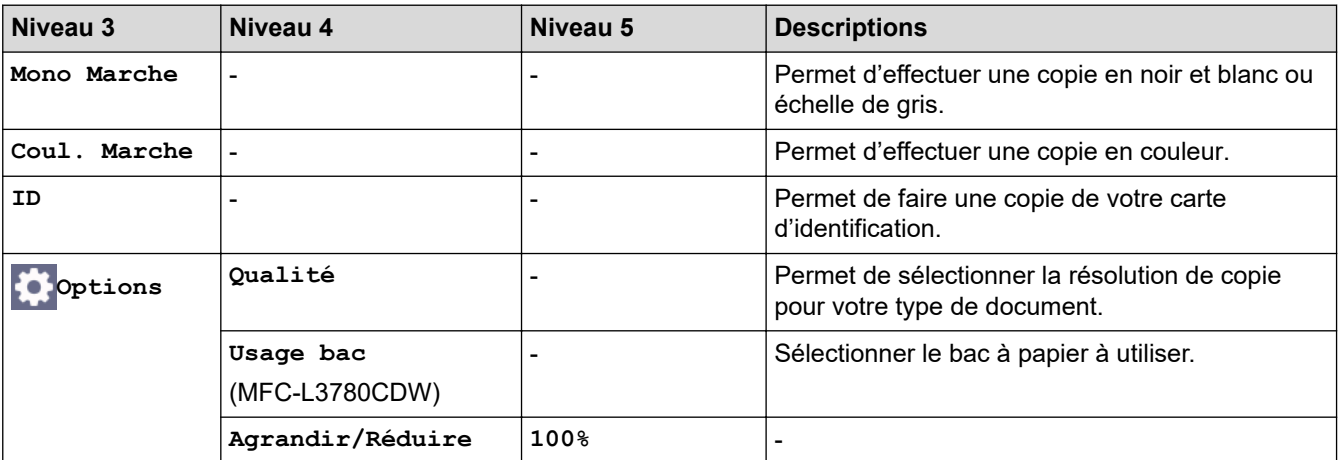

<span id="page-676-0"></span>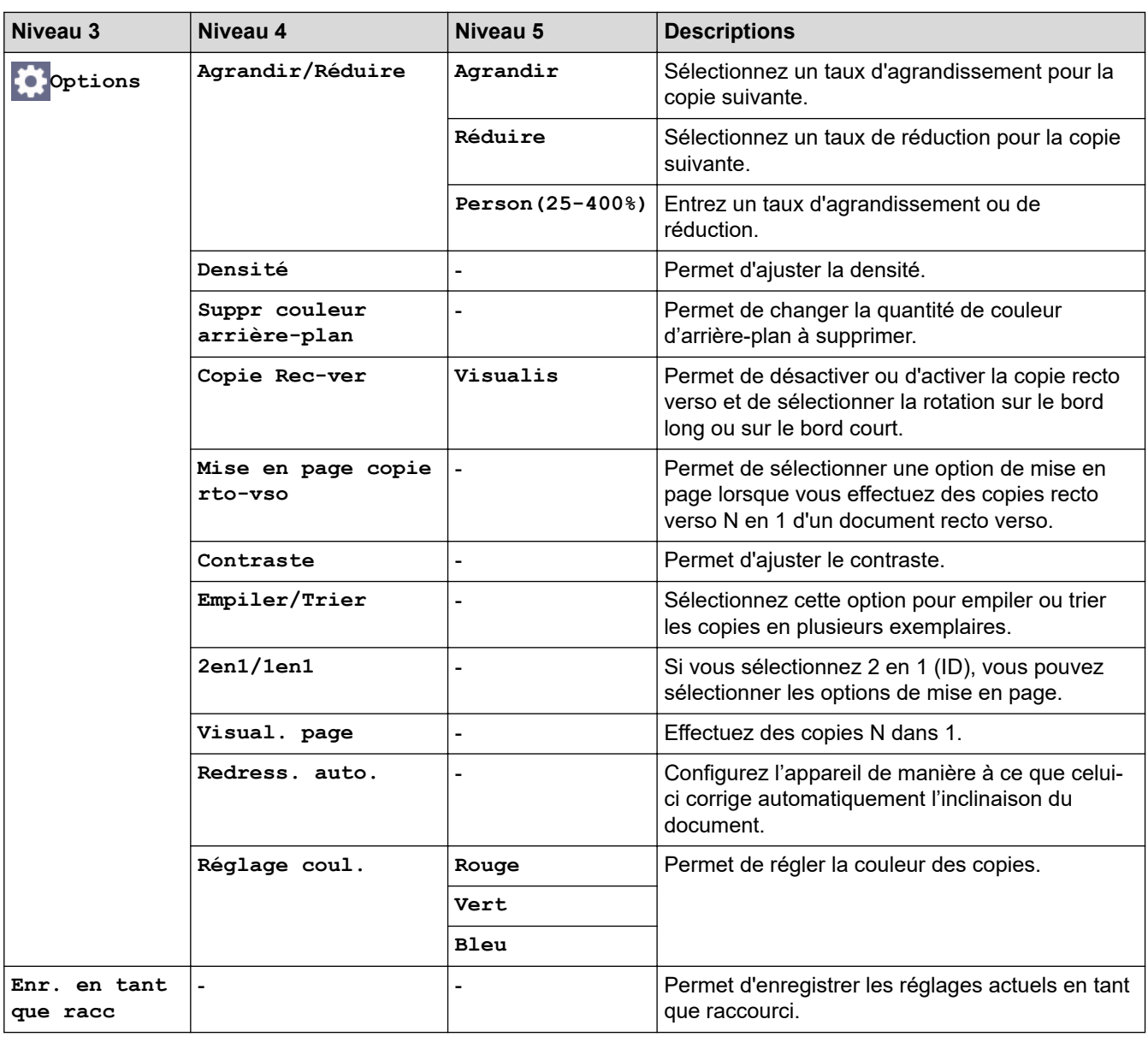

#### **[Numéris.]**

## **[Numéris.]**

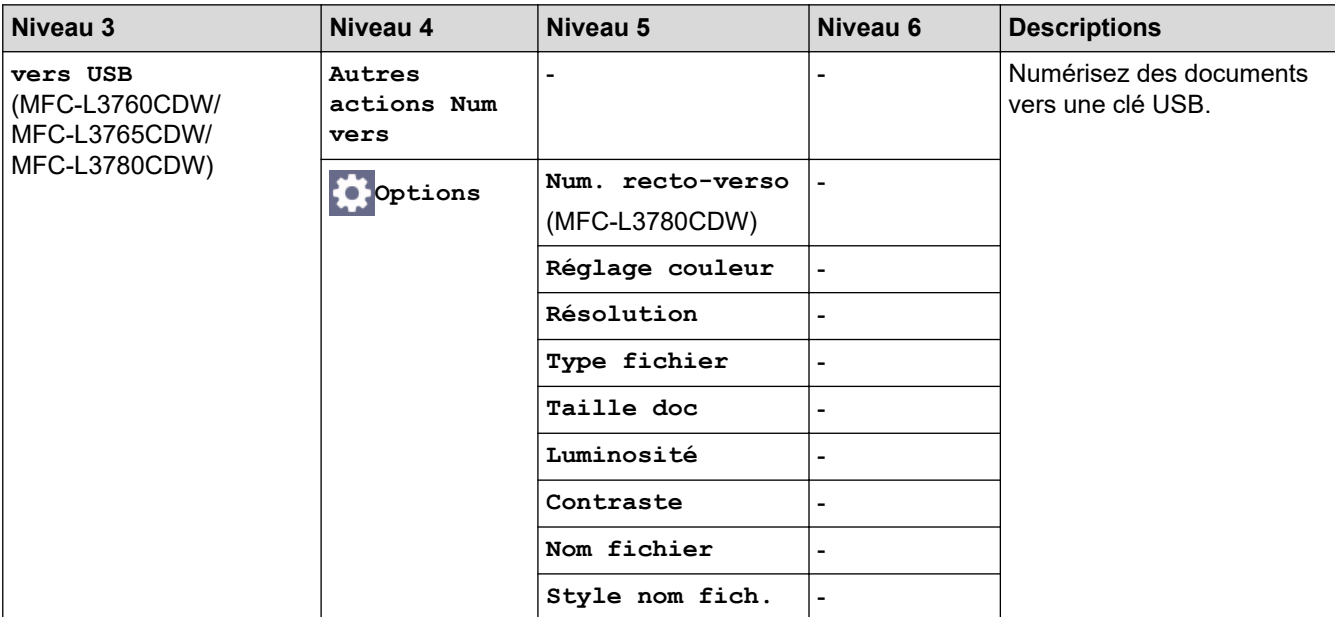

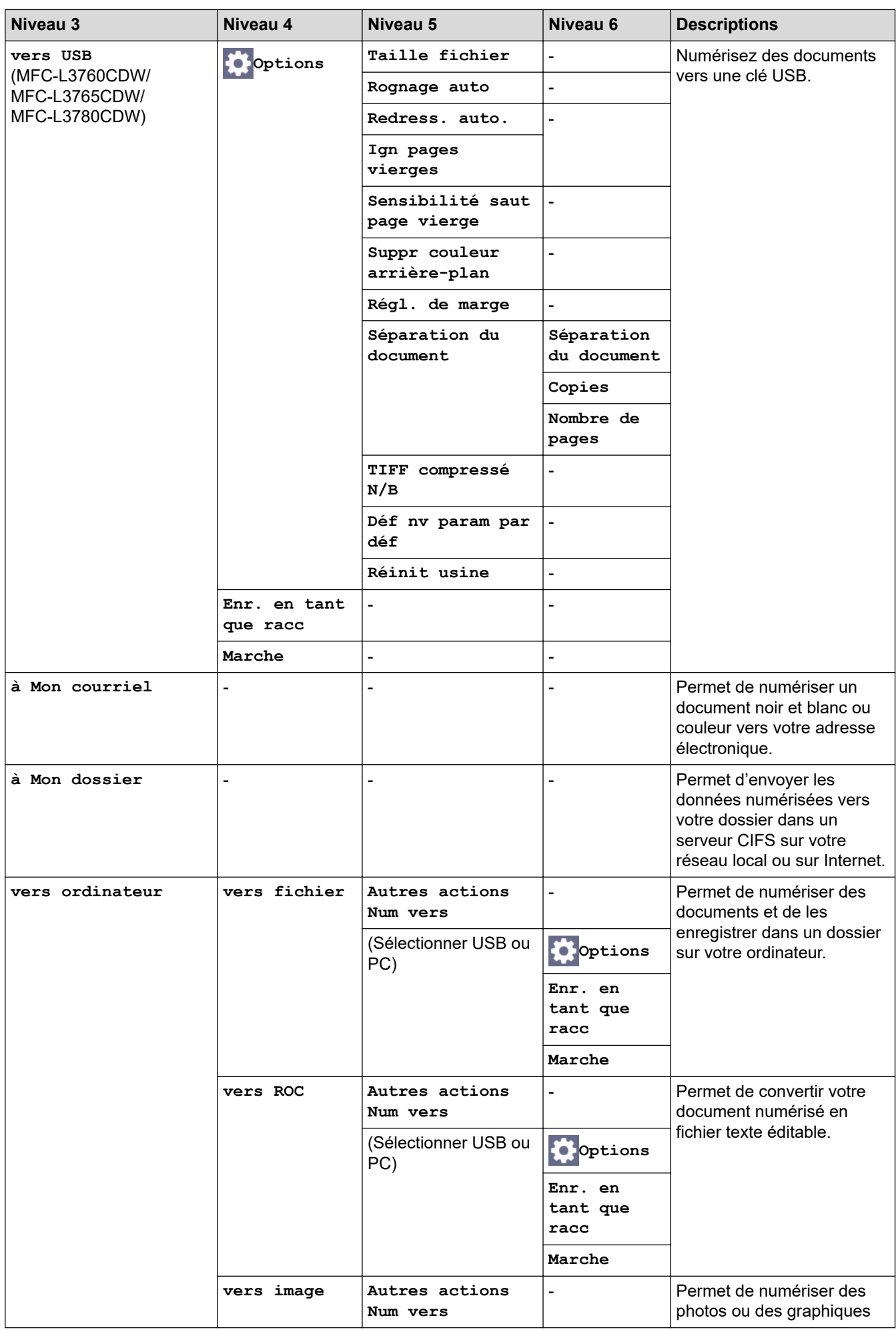

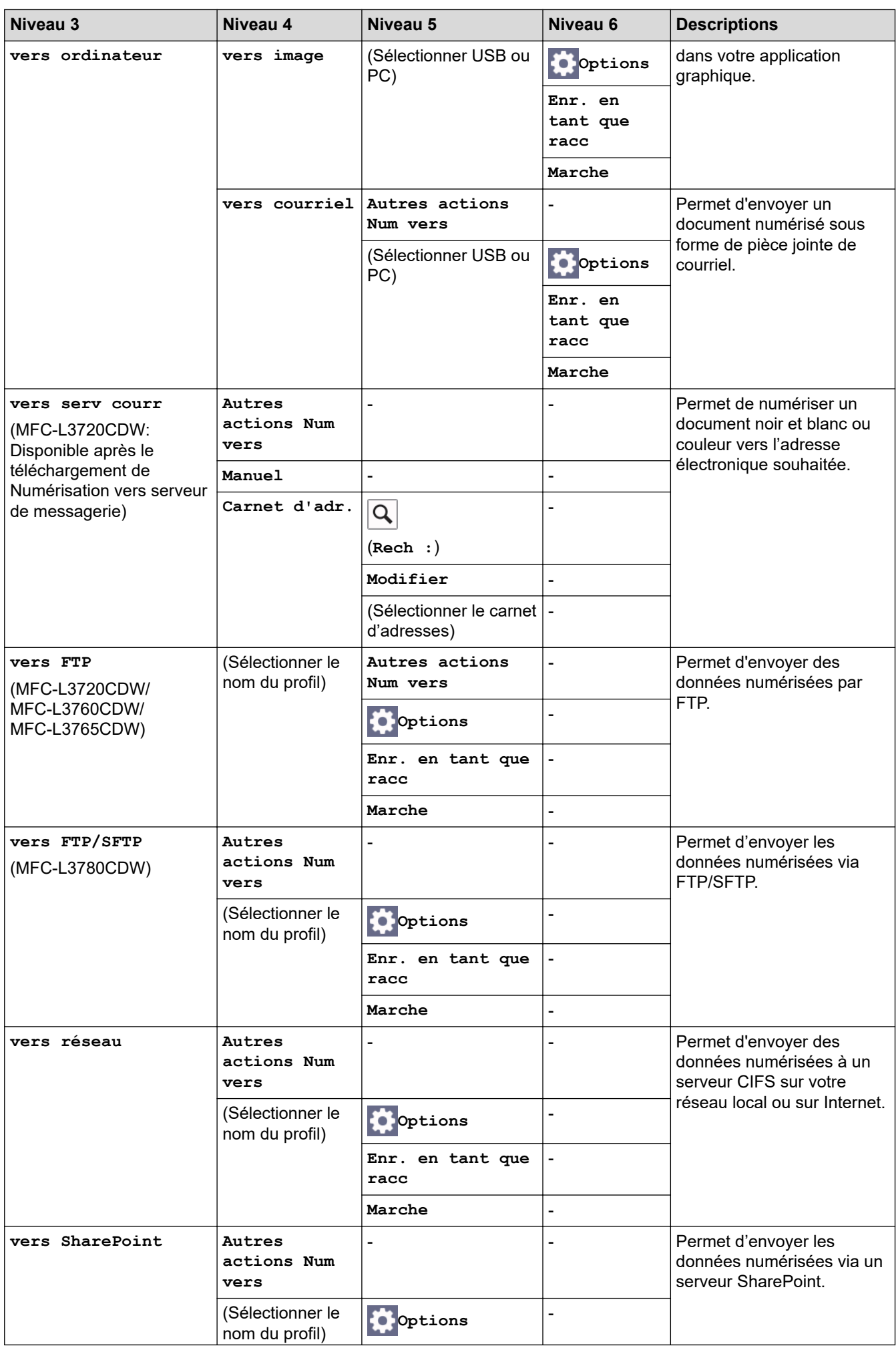

<span id="page-679-0"></span>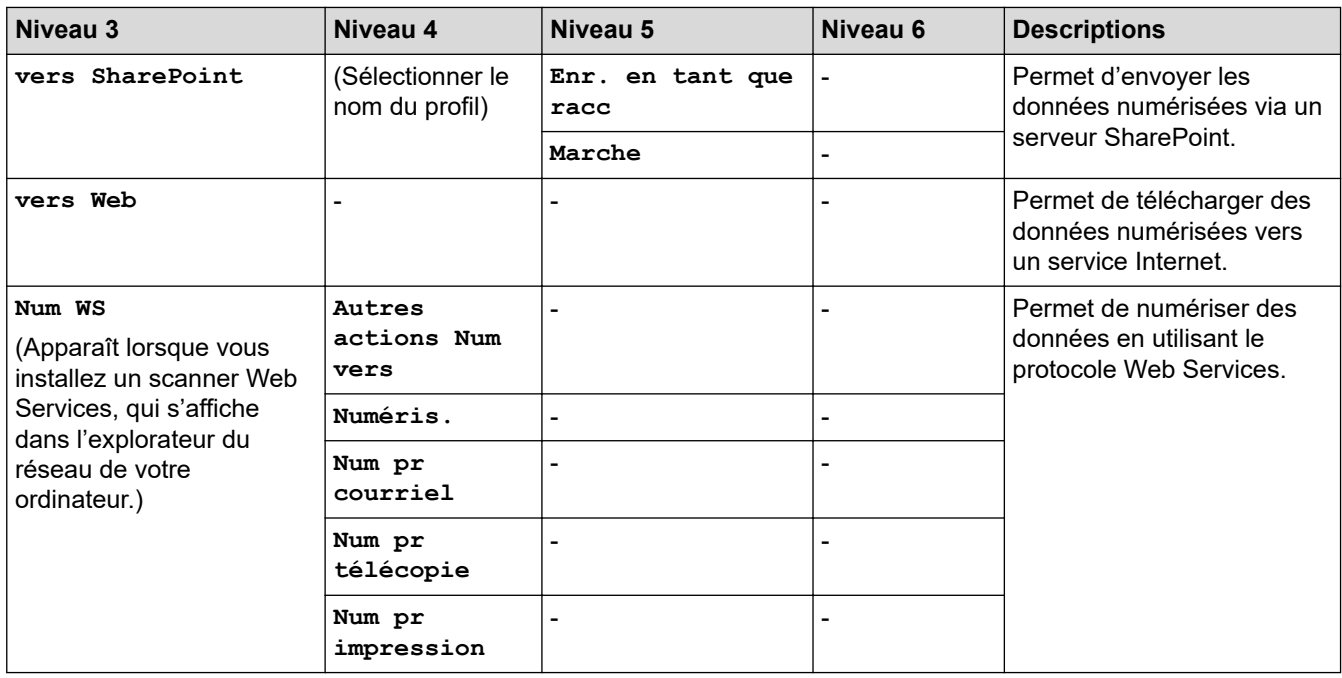

#### **[Raccourcis]**

### **[Raccourcis]**

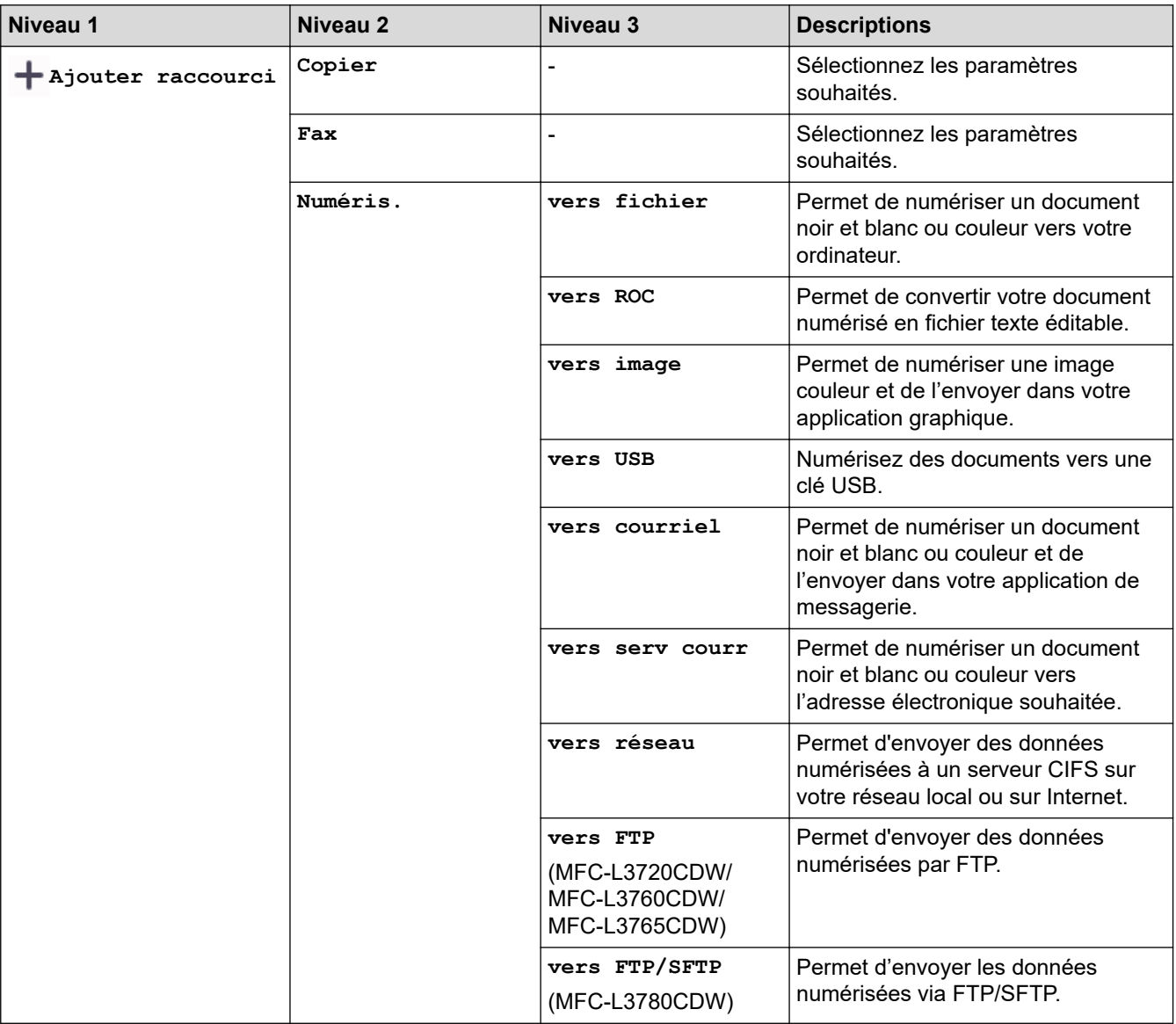

<span id="page-680-0"></span>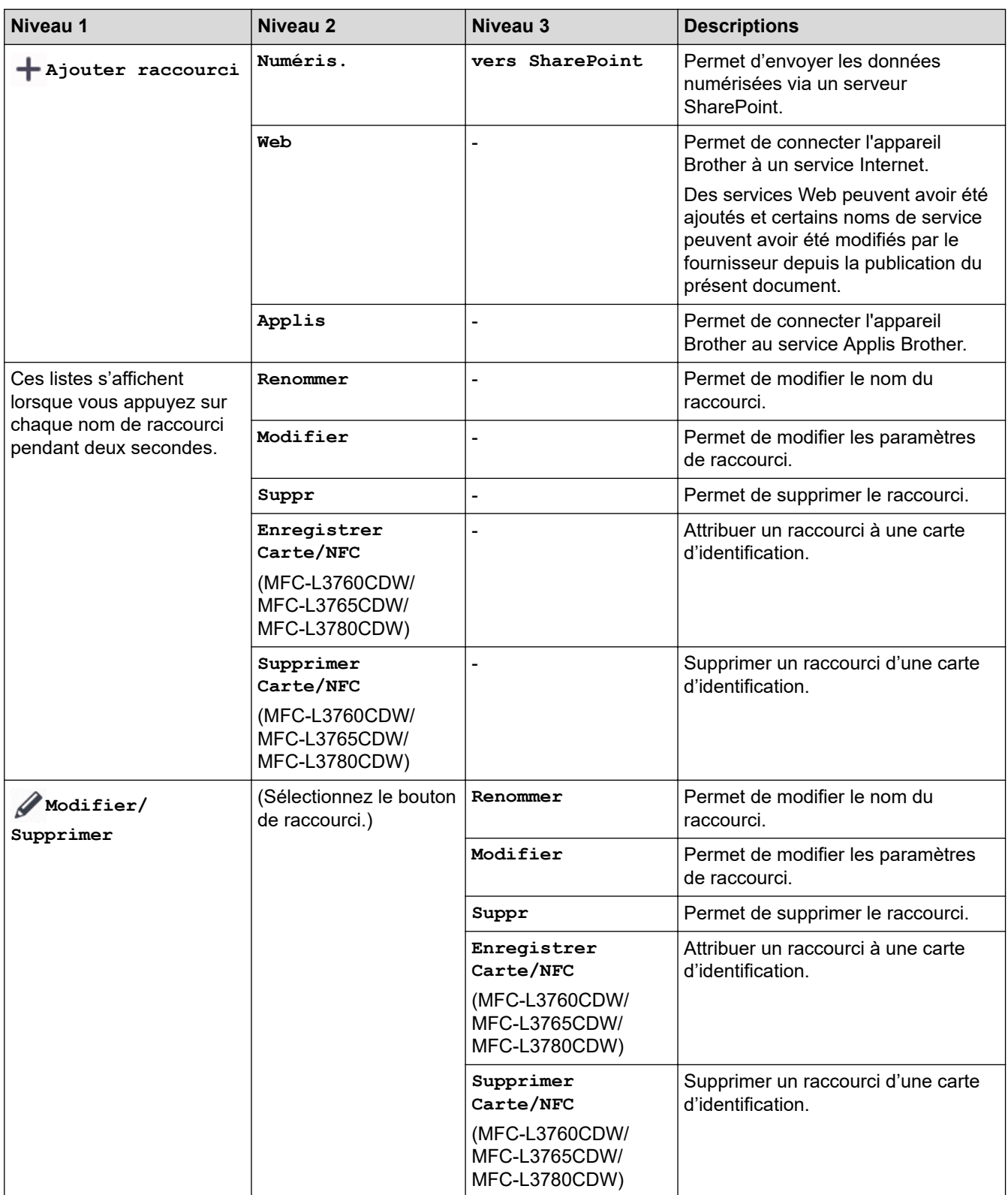

### **[Impr. sécurisée]**

# **[Impr. sécurisée]**

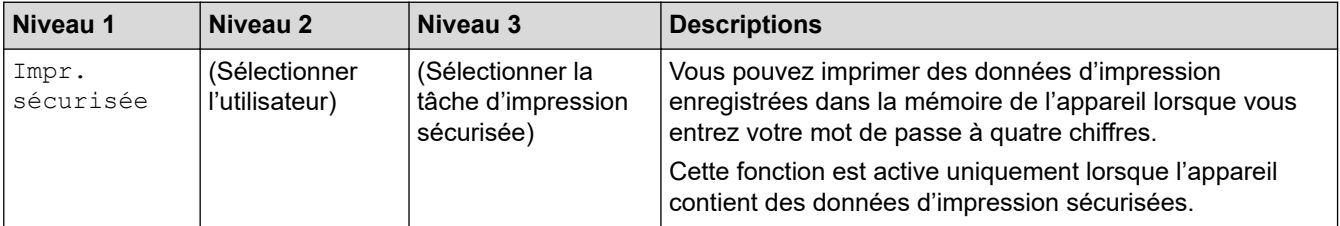

#### <span id="page-681-0"></span>**[Web]**

**[Web]**

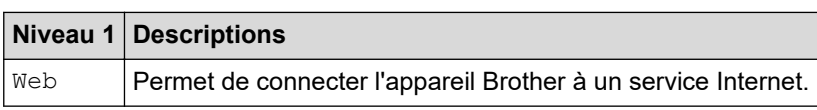

#### **[Applis]**

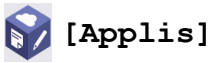

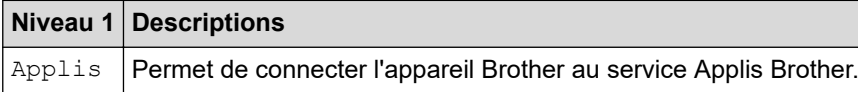

### **[USB]**

### **[USB] (MFC-L3760CDW/MFC-L3765CDW/MFC-L3780CDW)**

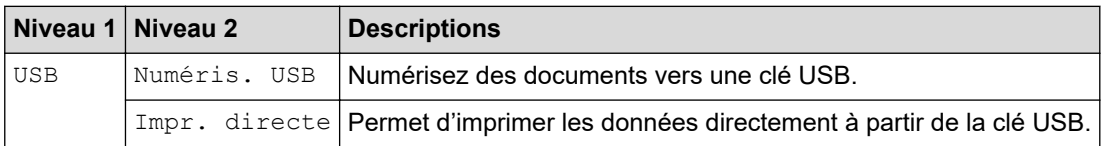

### **[ID copie 2 en 1]**

#### **[ID copie 2 en 1]** EB 国

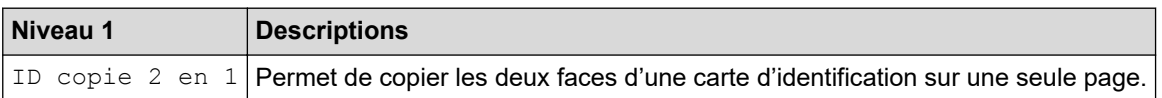

#### **Renseignements connexes**

• [Tableaux des réglages et des fonctions](#page-638-0)

 [Accueil](#page-1-0) > [Réglages de l'appareil](#page-610-0) > [Modification des paramètres de l'appareil depuis le panneau de](#page-611-0) [commande](#page-611-0) > [Tableaux des réglages et des fonctions](#page-638-0) > Tableaux des fonctions (DCP-L3560CDW)

### **Tableaux des fonctions (DCP-L3560CDW)**

**Modèles associés** : DCP-L3560CDW

```
>> Configuration Wi-Fi
>> [Toner]
>> [Copier]
>> [Numéris.]
>> [Raccourcis]
>> [Impr. sécurisée]
>> [Web]
>> [Applis]
>> [ID copie 2 en 1]
```
#### **Configuration Wi-Fi**

#### 浏 **(Configuration Wi-Fi)**

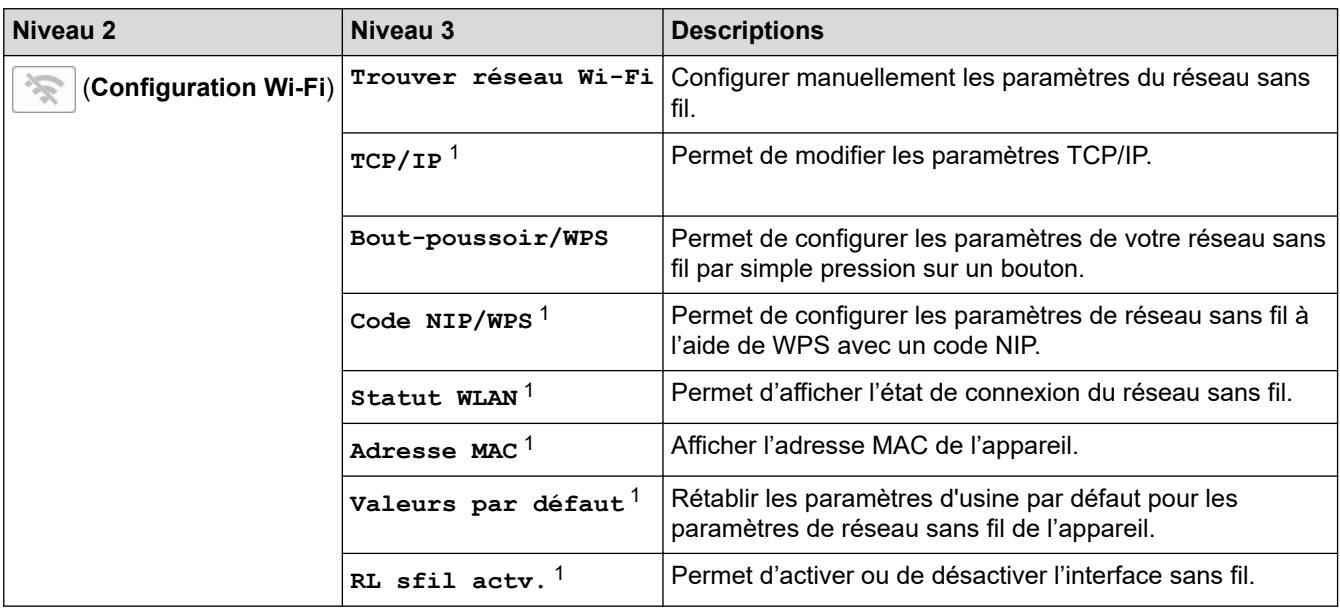

<sup>1</sup> Disponible après qu'une connexion Wi-Fi $^{\circ}$  a été configurée.

#### **[Toner]**

### **[Toner]**

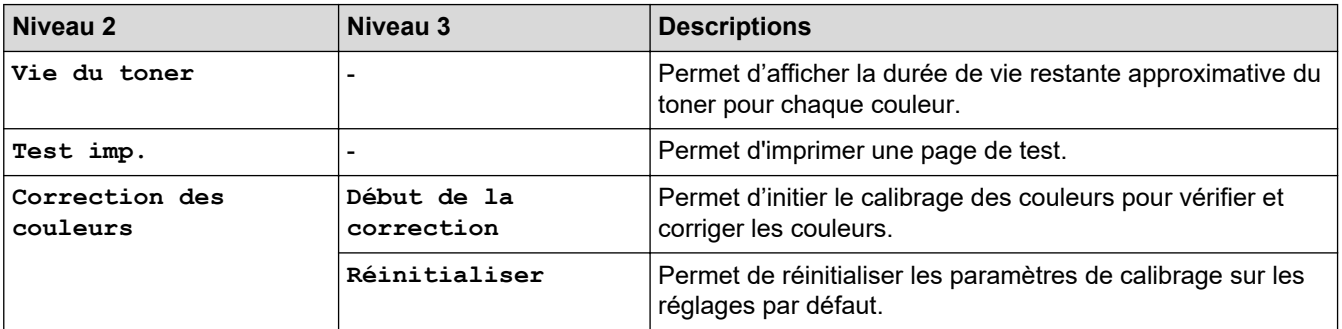

<span id="page-683-0"></span>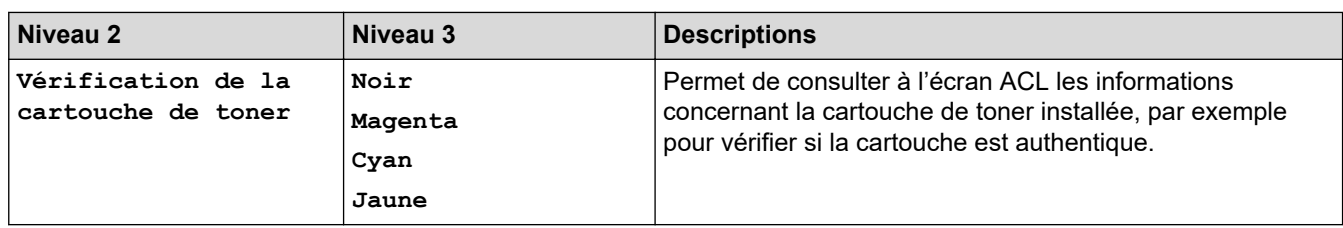

### **[Copier]**

# **[Copier]**

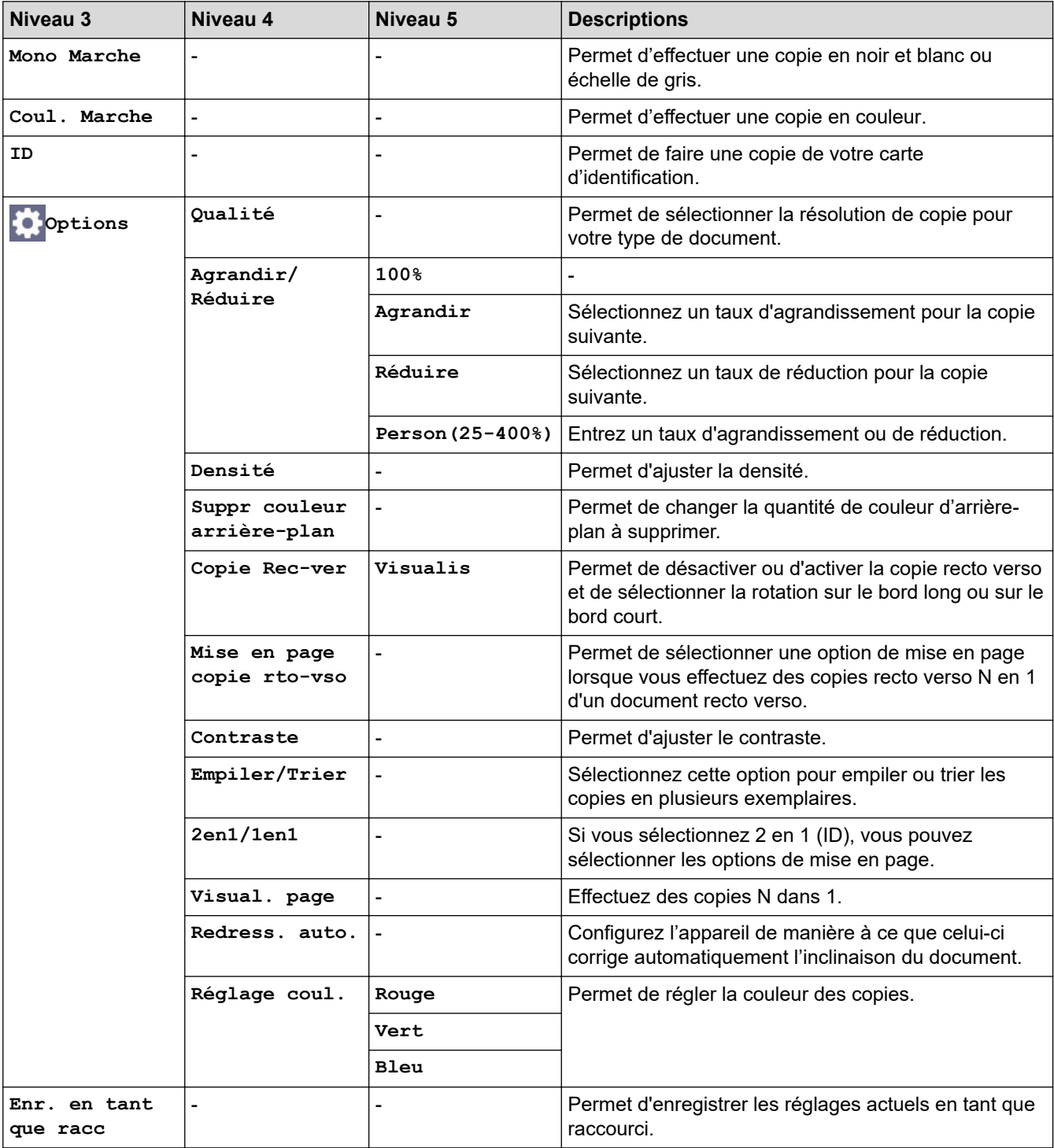
#### **[Numéris.]**

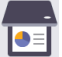

# **[Numéris.]**

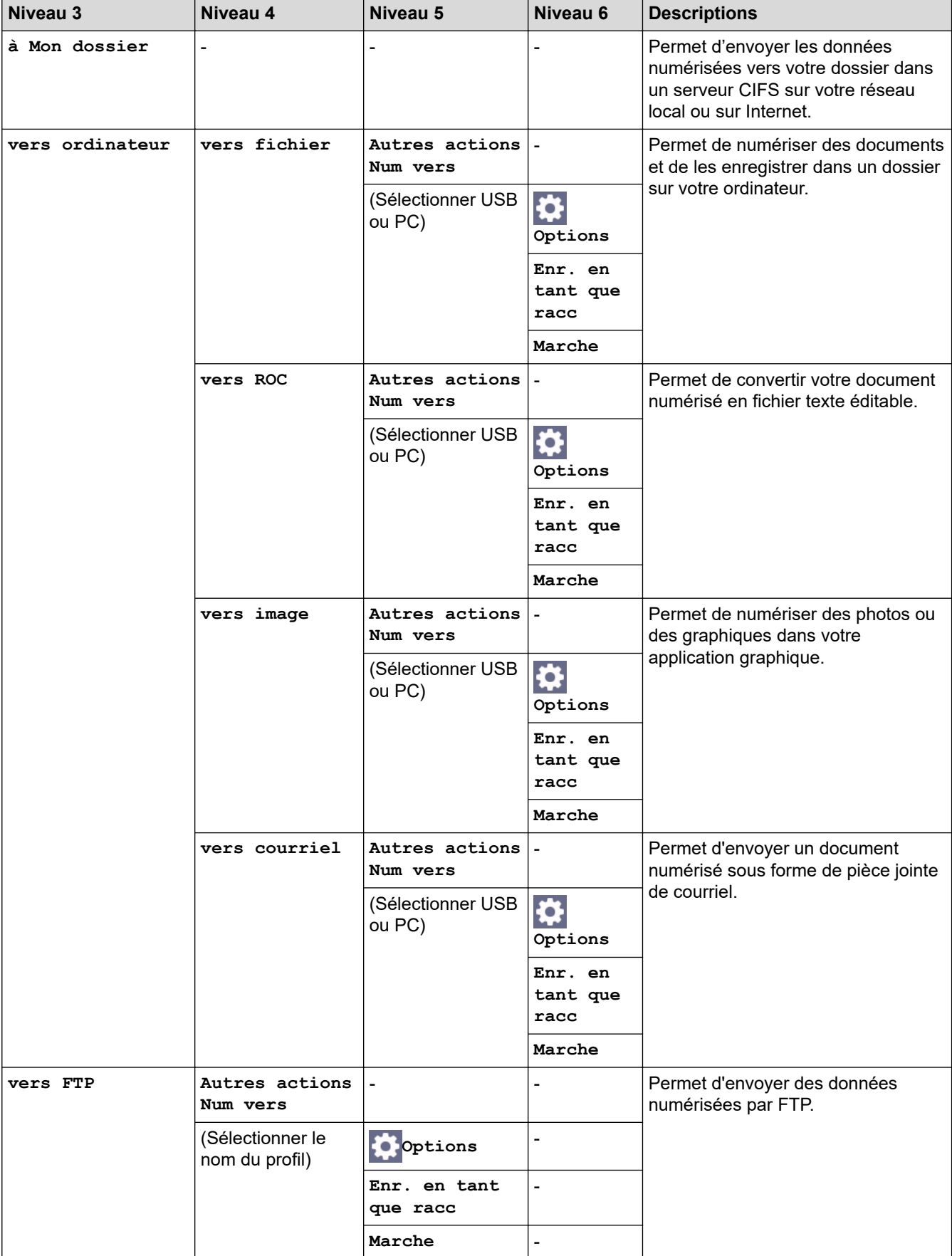

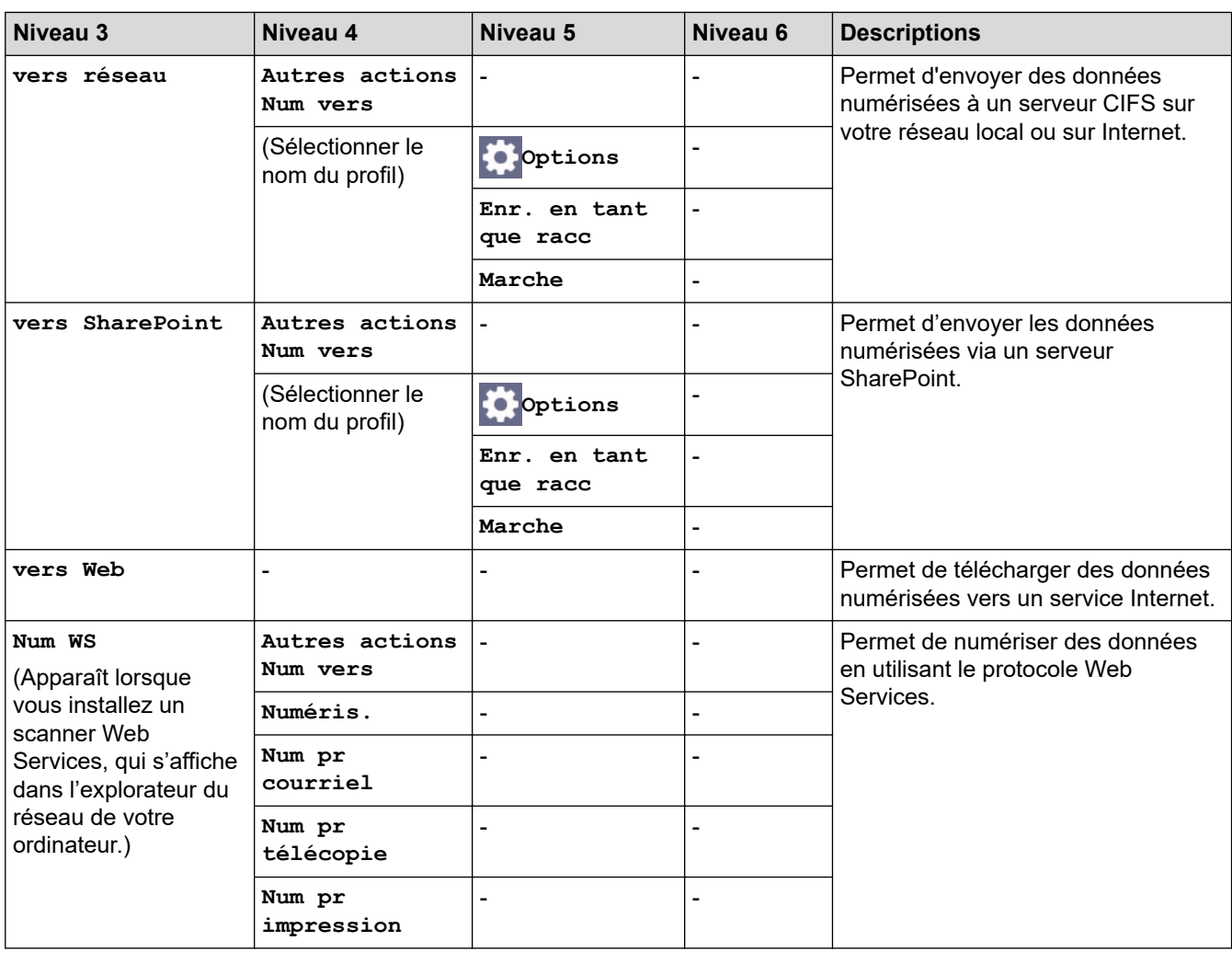

**[Raccourcis]**

# **[Raccourcis]**

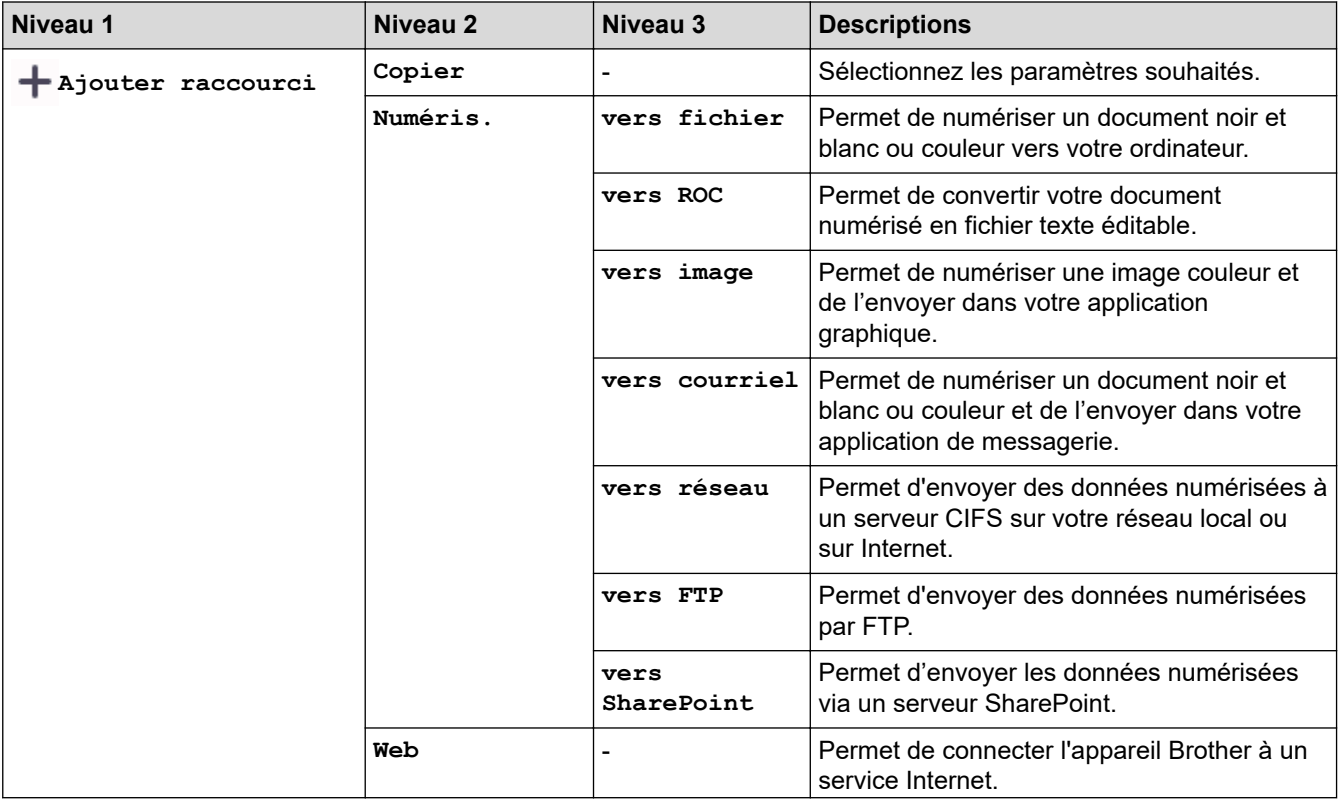

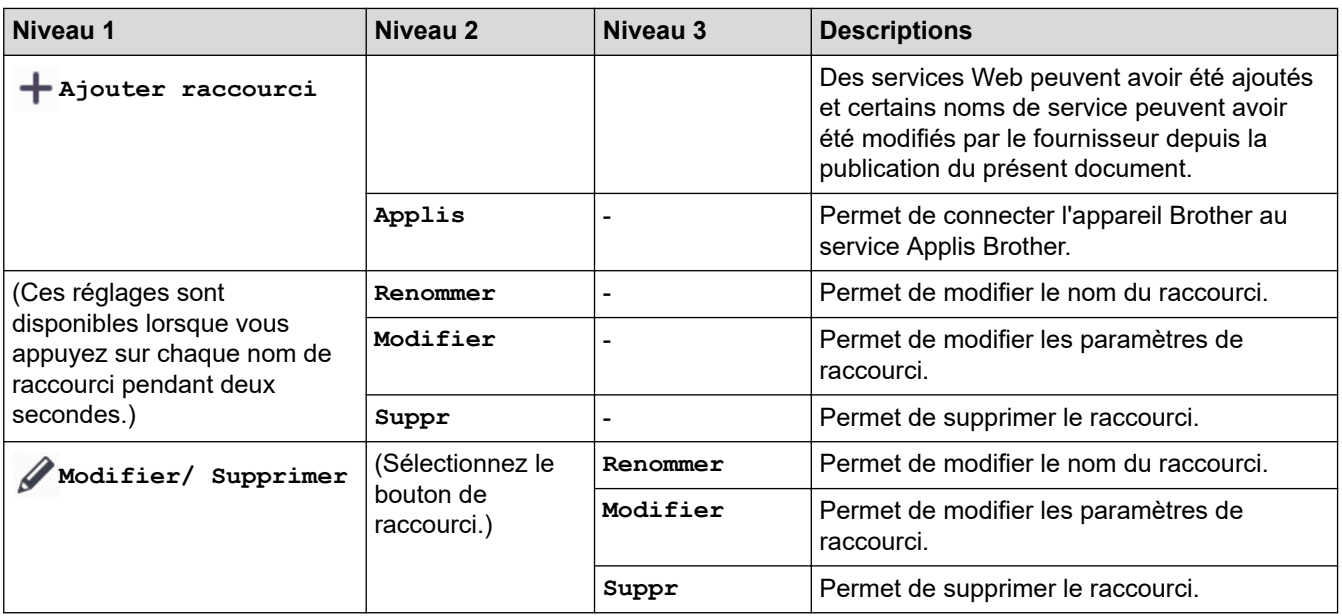

#### **[Impr. sécurisée]**

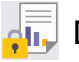

# **[Impr. sécurisée]**

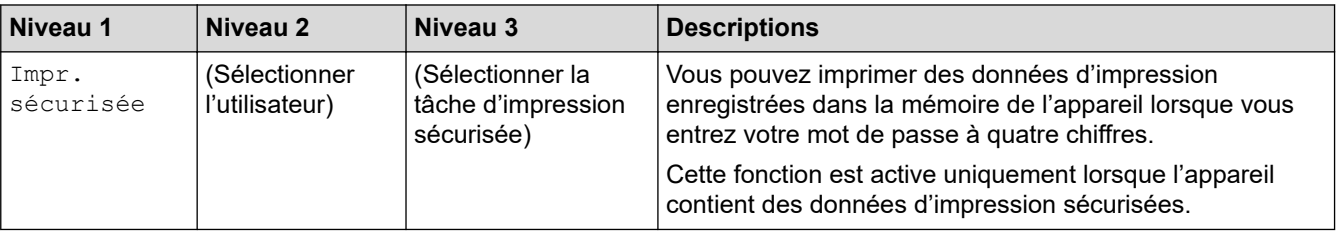

#### **[Web]**

# **[Web]**

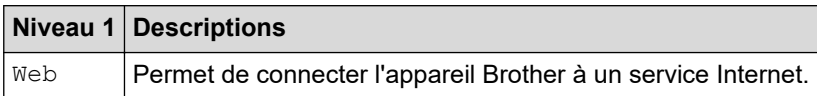

## **[Applis]**

# **[Applis]**

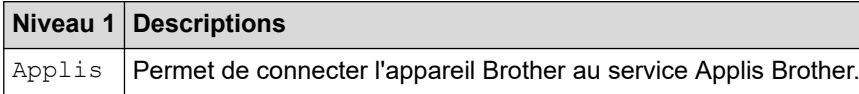

#### **[ID copie 2 en 1]**

#### 田 **[ID copie 2 en 1]**

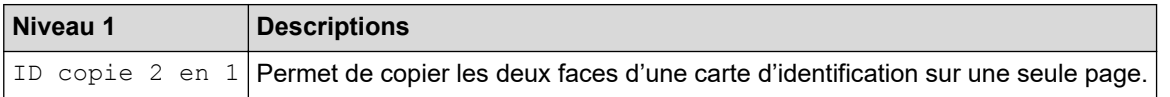

## **Renseignements connexes**

• [Tableaux des réglages et des fonctions](#page-638-0)

<span id="page-687-0"></span> [Accueil](#page-1-0) > [Réglages de l'appareil](#page-610-0) > Modification des paramètres de l'appareil en utilisant l'application de gestion sur le Web

# **Modification des paramètres de l'appareil en utilisant l'application de gestion sur le Web**

La Gestion à partir du Web est un utilitaire qui emploie un navigateur Web standard pour gérer votre appareil à l'aide du protocole HTTP (Hyper Text Transfer Protocol) ou HTTPS (Hyper Text Transfer Protocol over Secure Socket Layer).

- [Qu'est-ce que la Gestion à partir du Web ?](#page-688-0)
- [Accéder à la Gestion à partir du Web](#page-690-0)
- [Définir ou changer un mot de passe de connexion pour l'application de gestion sur le](#page-692-0) [Web](#page-692-0)
- [Configurer le carnet d'adresses de votre appareil avec la Gestion à partir du Web](#page-693-0)

<span id="page-688-0"></span> [Accueil](#page-1-0) > [Réglages de l'appareil](#page-610-0) > [Modification des paramètres de l'appareil en utilisant l'application de](#page-687-0) [gestion sur le Web](#page-687-0) > Qu'est-ce que la Gestion à partir du Web ?

# **Qu'est-ce que la Gestion à partir du Web ?**

L'application de gestion à partir du Web est un utilitaire qui emploie un navigateur Web standard pour gérer votre appareil à l'aide du protocole HTTP (Hyper Text Transfer Protocol) ou HTTPS (Hyper Text Transfer Protocol over Secure Socket Layer).

• Nous vous recommandons d'utiliser la dernière version des navigateurs web suivants :

- Microsoft Edge, Firefox et Google Chrome™ pour Windows
- Safari, Firefox et Google Chrome™ pour Mac
- Google Chrome™ pour Android™

D

- Safari et Google Chrome™ pour iOS
- Assurez-vous que JavaScript et les cookies sont toujours activés, quel que soit le navigateur utilisé.
- Assurez-vous que l'appareil est allumé et connecté au même réseau que l'ordinateur, et que le réseau prend en charge le protocole TCP/IP.

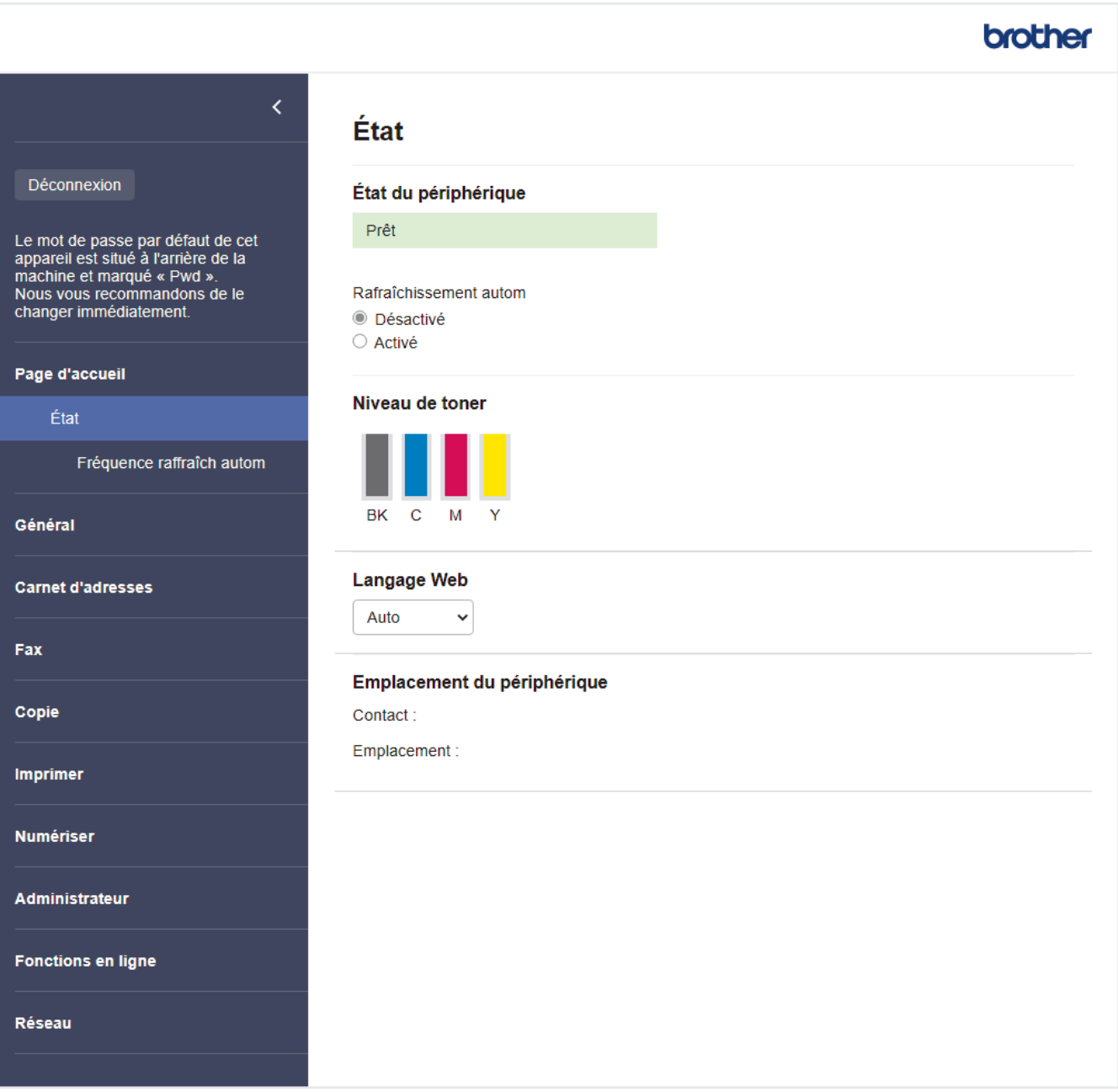

L'écran réel peut différer de celui qui est illustré ci-dessus.

# **Renseignements connexes**

• [Modification des paramètres de l'appareil en utilisant l'application de gestion sur le Web](#page-687-0)

<span id="page-690-0"></span> [Accueil](#page-1-0) > [Réglages de l'appareil](#page-610-0) > [Modification des paramètres de l'appareil en utilisant l'application de](#page-687-0) [gestion sur le Web](#page-687-0) > Accéder à la Gestion à partir du Web

# **Accéder à la Gestion à partir du Web**

- Nous vous recommandons d'utiliser la dernière version des navigateurs web suivants :
	- Microsoft Edge, Firefox et Google Chrome™ pour Windows
	- Safari, Firefox et Google Chrome™ pour Mac
	- Google Chrome™ pour Android™
	- Safari et Google Chrome<sup>™</sup> pour iOS
- Assurez-vous que JavaScript et les cookies sont toujours activés, quel que soit le navigateur utilisé.
- Nous vous recommandons d'utiliser le protocole de sécurité HTTPS lorsque vous configurez les paramètres à l'aide de la Gestion à partir du Web.
- Lorsque vous utilisez HTTPS pour la configuration à l'aide de la Gestion à partir du Web, votre navigateur affiche une boîte de dialogue d'avertissement. Pour éviter d'afficher la boîte de dialogue d'avertissement, vous pouvez installer un certificat auto-signé pour utiliser la communication SSL/TLS. Pour plus d'informations,  $\rightarrow$  *Renseignements connexes*
- Le mot de passe par défaut pour gérer les paramètres de cet appareil se trouve au dos de l'appareil et est indiqué par « **Pwd** ». Nous vous conseillons de modifier immédiatement le mot de passe par défaut pour protéger votre appareil contre les accès non autorisés.

>> Accédez à la gestion à partir du Web depuis votre navigateur Web

>> Accédez à la gestion à partir du Web depuis Brother iPrint&Scan (Windows/Mac)

[>> Accédez à la gestion à partir du Web depuis Brother Utilities \(Windows\)](#page-691-0)

#### **Accédez à la gestion à partir du Web depuis votre navigateur Web**

- 1. Démarrez votre navigateur Web.
- 2. Saisissez « https://adresse IP de l'appareil » dans la barre d'adresse de votre navigateur (où « adresse IP de l'appareil » correspond à l'adresse IP de votre appareil).

Par exemple :

https://192.168.1.2

- Si vous utilisez un DNS (Domain Name System) ou que vous avez activé un nom NetBIOS, vous pouvez saisir un autre nom (par ex. « ImprimantePartagée ») au lieu de l'adresse IP. Par exemple : https://SharedPrinter
	- Si vous activez un nom NetBIOS, vous pouvez aussi utiliser le nom de nœud.
		- Par exemple : https://brn123456abcdef
	- Le nom NetBIOS figure dans le rapport de configuration réseau.
- 3. Si nécessaire, saisissez le mot de passe dans le champ **Connexion**, puis cliquez sur **Connexion**.

Le mot de passe par défaut pour gérer les paramètres de cet appareil se trouve au dos de l'appareil et est indiqué par « **Pwd** ».

4. Si vous souhaitez épingler le menu de navigation sur le côté gauche de l'écran, cliquez sur  $\equiv$ , puis sur  $\star$ .

Vous pouvez maintenant modifier les paramètres de l'appareil.

#### **Accédez à la gestion à partir du Web depuis Brother iPrint&Scan (Windows/Mac)**

- 1. Démarrez Brother iPrint&Scan.
	- Windows

Lancez (**Brother iPrint&Scan**).

<span id="page-691-0"></span>• Mac

b.

Dans la barre de menus **Finder**, cliquez sur **Aller** > **Applications**, puis double-cliquez sur l'icône iPrint&Scan.

L'écran Brother iPrint&Scan s'affiche.

- 2. Si votre appareil Brother n'est pas sélectionné, cliquez sur le bouton **Sélectionner votre appareil**, puis sélectionnez le nom de votre modèle dans la liste. Cliquez sur **OK**.
- 3. Cliquez sur (**Paramètres de la machine**).
- 4. Cliquez sur **Tous les paramètres**.

La page gestion à partir du Web s'affiche.

5. Si nécessaire, saisissez le mot de passe dans le champ **Connexion**, puis cliquez sur **Connexion**.

Le mot de passe par défaut pour gérer les paramètres de cet appareil se trouve au dos de l'appareil et est indiqué par « **Pwd** ».

6. Si vous souhaitez épingler le menu de navigation sur le côté gauche de l'écran, cliquez sur  $\equiv$ , puis sur  $\star$ 

Vous pouvez maintenant modifier les paramètres de l'appareil.

Vous pouvez également accéder à la Gestion à partir du Web à partir de Brother Mobile Connect pour les appareils mobiles.

## **Accédez à la gestion à partir du Web depuis Brother Utilities (Windows)**

- 1. Lancez (**Brother Utilities**), puis cliquez sur la liste déroulante et sélectionnez le nom de votre modèle (si vous ne l'avez pas déjà sélectionné).
- 2. Cliquez sur **Outils** dans la barre de navigation de gauche, puis cliquez sur **Paramètres de la machine**. La page gestion à partir du Web s'affiche.
- 3. Si nécessaire, saisissez le mot de passe dans le champ **Connexion**, puis cliquez sur **Connexion**.

Le mot de passe par défaut pour gérer les paramètres de cet appareil se trouve au dos de l'appareil et est indiqué par « **Pwd** ».

4. Si vous souhaitez épingler le menu de navigation sur le côté gauche de l'écran, cliquez sur  $\equiv$ , puis sur  $\star$ 

Vous pouvez maintenant modifier les paramètres de l'appareil.

Si vous modifiez les paramètres du protocole, vous devez redémarrer l'appareil après avoir cliqué sur **Envoyer** pour activer la configuration.

Après avoir configuré les paramètres, cliquez sur **Déconnexion**.

#### **Renseignements connexes**

• [Modification des paramètres de l'appareil en utilisant l'application de gestion sur le Web](#page-687-0)

#### **Sujets connexes :**

- [Imprimer le rapport de configuration réseau](#page-322-0)
- [Créer un certificat auto-signé](#page-370-0)
- [Installer le certificat autosigné pour les utilisateurs Windows disposant de droits d'administrateur](#page-389-0)
- [Utiliser SSL/TLS](#page-382-0)

<span id="page-692-0"></span> [Accueil](#page-1-0) > [Réglages de l'appareil](#page-610-0) > [Modification des paramètres de l'appareil en utilisant l'application de](#page-687-0) [gestion sur le Web](#page-687-0) > Définir ou changer un mot de passe de connexion pour l'application de gestion sur le Web

# **Définir ou changer un mot de passe de connexion pour l'application de gestion sur le Web**

Le mot de passe par défaut pour gérer les paramètres de cet appareil se trouve au dos de l'appareil et est indiqué par « **Pwd** ». Nous vous conseillons de modifier immédiatement le mot de passe par défaut pour protéger votre appareil contre les accès non autorisés.

- 1. Démarrez votre navigateur Web.
- 2. Saisissez « https://adresse IP de l'appareil » dans la barre d'adresse de votre navigateur (où « adresse IP de l'appareil » correspond à l'adresse IP de votre appareil).

Par exemple : https://192.168.1.2

- Si vous utilisez un DNS (Domain Name System) ou que vous avez activé un nom NetBIOS, vous pouvez saisir un autre nom (par ex. « ImprimantePartagée ») au lieu de l'adresse IP. Par exemple : https://SharedPrinter
	- Si vous activez un nom NetBIOS, vous pouvez aussi utiliser le nom de nœud. Par exemple : https://brn123456abcdef
	- Le nom NetBIOS figure dans le rapport de configuration réseau.
- 3. Effectuez l'une des opérations suivantes :
	- Si vous avez défini précédemment votre propre mot de passe, tapez-le puis cliquez sur **Connexion**.
	- Si vous n'avez pas défini précédemment votre propre mot de passe, saisissez le mot de passe de connexion par défaut, puis cliquez sur **Connexion**.
- 4. Dans la barre de navigation de gauche, cliquez sur **Administrateur** > **Mot de passe de connexion**.
	- Le mot de passe par défaut pour gérer les paramètres de cet appareil se trouve au dos de l'appareil et est indiqué par « **Pwd** ».
	- Si la barre de navigation de gauche n'est pas visible, commencez la navigation à partir de  $\equiv$ .
- 5. Pour modifier le mot de passe, saisissez le mot de passe actuel dans le champ **Entrer ancien mot passe**.
- 6. Conformément aux instructions **Mot de passe de connexion** à l'écran, tapez le nouveau mot de passe dans le champ **Entrer nouveau mot de passe**.
- 7. Saisissez une nouvelle fois ce nouveau mot de passe dans le champ **Confirmer nouveau mot de passe**.
- 8. Cliquez sur **Envoyer**.

Ø

Vous pouvez également modifier les paramètres de blocage dans le menu **Mot de passe de connexion**.

#### **Renseignements connexes**

• [Modification des paramètres de l'appareil en utilisant l'application de gestion sur le Web](#page-687-0)

#### **Sujets connexes :**

• [Accéder à la Gestion à partir du Web](#page-690-0)

<span id="page-693-0"></span> [Accueil](#page-1-0) > [Réglages de l'appareil](#page-610-0) > [Modification des paramètres de l'appareil en utilisant l'application de](#page-687-0) [gestion sur le Web](#page-687-0) > Configurer le carnet d'adresses de votre appareil avec la Gestion à partir du Web

# **Configurer le carnet d'adresses de votre appareil avec la Gestion à partir du Web**

**Modèles associés** : MFC-L3720CDW/MFC-L3760CDW/MFC-L3765CDW/MFC-L3780CDW

- Nous vous recommandons d'utiliser le protocole de sécurité HTTPS lorsque vous configurez les paramètres à l'aide de la Gestion à partir du Web.
- Lorsque vous utilisez HTTPS pour la configuration à l'aide de la Gestion à partir du Web, votre navigateur affiche une boîte de dialogue d'avertissement.
- 1. Démarrez votre navigateur Web.
- 2. Saisissez « https://adresse IP de l'appareil » dans la barre d'adresse de votre navigateur (où « adresse IP de l'appareil » correspond à l'adresse IP de votre appareil).

Par exemple :

https://192.168.1.2

• Si vous utilisez un DNS (Domain Name System) ou que vous avez activé un nom NetBIOS, vous pouvez saisir un autre nom (par ex. « ImprimantePartagée ») au lieu de l'adresse IP.

Par exemple : https://SharedPrinter

• Si vous activez un nom NetBIOS, vous pouvez aussi utiliser le nom de nœud.

Par exemple : https://brn123456abcdef

- Le nom NetBIOS figure dans le rapport de configuration réseau.
- 3. Si nécessaire, saisissez le mot de passe dans le champ **Connexion**, puis cliquez sur **Connexion**.

Le mot de passe par défaut pour gérer les paramètres de cet appareil se trouve au dos de l'appareil et est indiqué par « **Pwd** ».

4. Accédez au menu de navigation, puis cliquez sur **Carnet d'adresses**.

Commencez à partir de  $\equiv$  si le menu de navigation ne s'affiche pas sur le côté gauche de l'écran.

- 5. Cliquez sur les numéros des adresses cibles, puis ajoutez ou mettez à jour les informations selon les besoins.
- 6. Cliquez sur **Envoyer**.

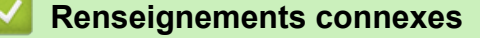

• [Modification des paramètres de l'appareil en utilisant l'application de gestion sur le Web](#page-687-0)

#### <span id="page-694-0"></span> [Accueil](#page-1-0) > Annexe

## **Annexe**

- [Spécifications](#page-695-0)
- [Canaux pris en charge par les appareils Brother pour les réseaux Wi-Fi 5 GHz \(États-](#page-708-0)[Unis, Canada, Mexique et pays des Caraïbes uniquement\)](#page-708-0)
- [Consommables](#page-709-0)
- [Informations importantes concernant la durée de vie de la cartouche de toner](#page-711-0)
- [Accessoires](#page-712-0)
- [Aide et support client de Brother](#page-713-0)

#### <span id="page-695-0"></span> [Accueil](#page-1-0) > [Annexe](#page-694-0) > Spécifications

# **Spécifications**

- >> Spécifications générales
- [>> Spécifications de format de document](#page-699-0)
- [>> Spécifications des supports d'impression](#page-699-0)
- [>> Caractéristiques techniques du télécopieur](#page-701-0)
- [>> Spécifications de copie](#page-701-0)
- [>> Caractéristiques techniques du scanner](#page-702-0)
- [>> Spécifications de l'imprimante](#page-703-0)
- [>> Caractéristiques techniques de l'interface](#page-704-0)
- [>> Spécifications de fonction d'impression directe](#page-705-0)
- [>> Fonctions de sécurité et protocoles pris en charge](#page-705-0)
- [>> Caractéristiques de la configuration requise pour l'ordinateur](#page-706-0)

#### **Spécifications générales**

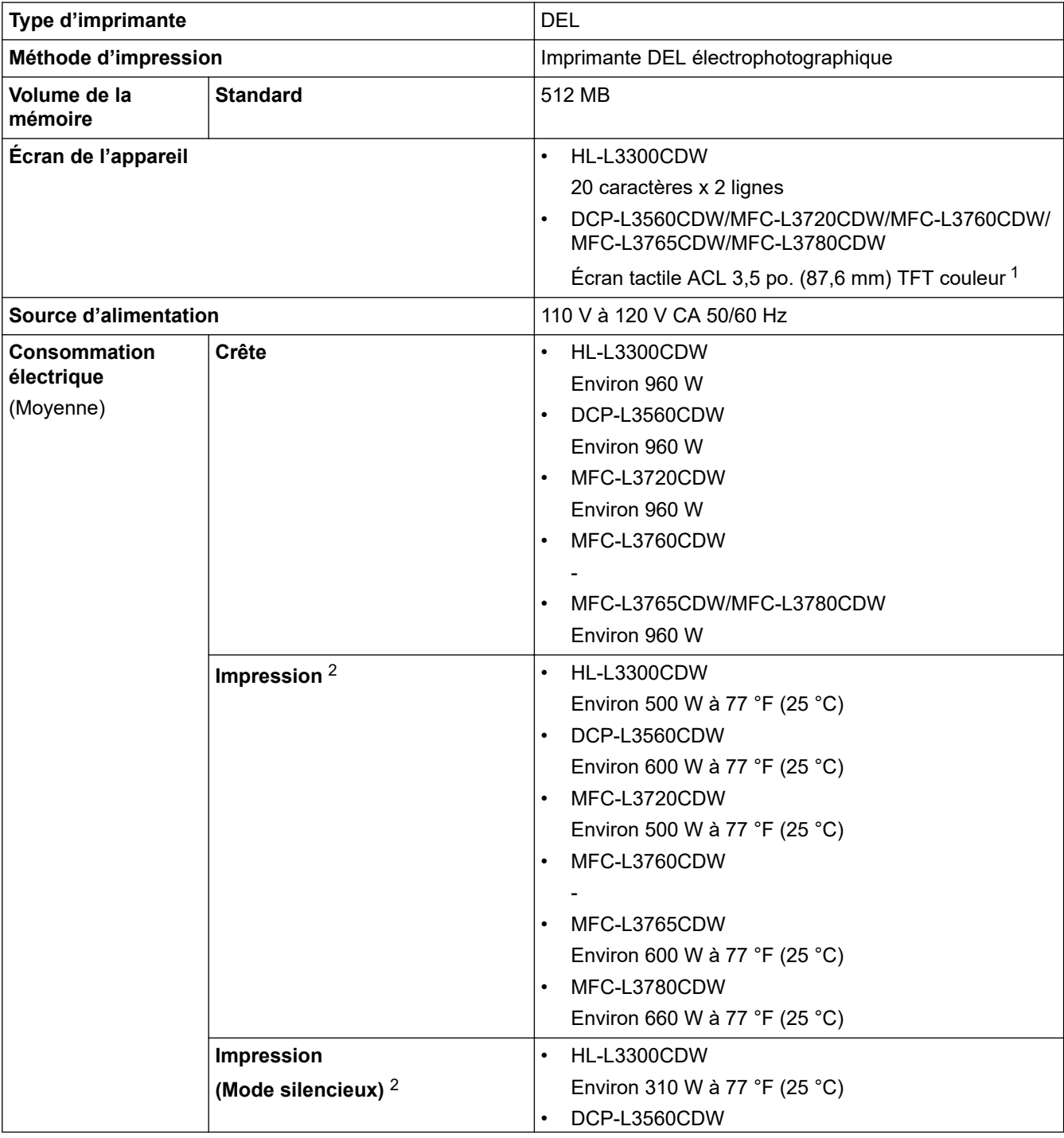

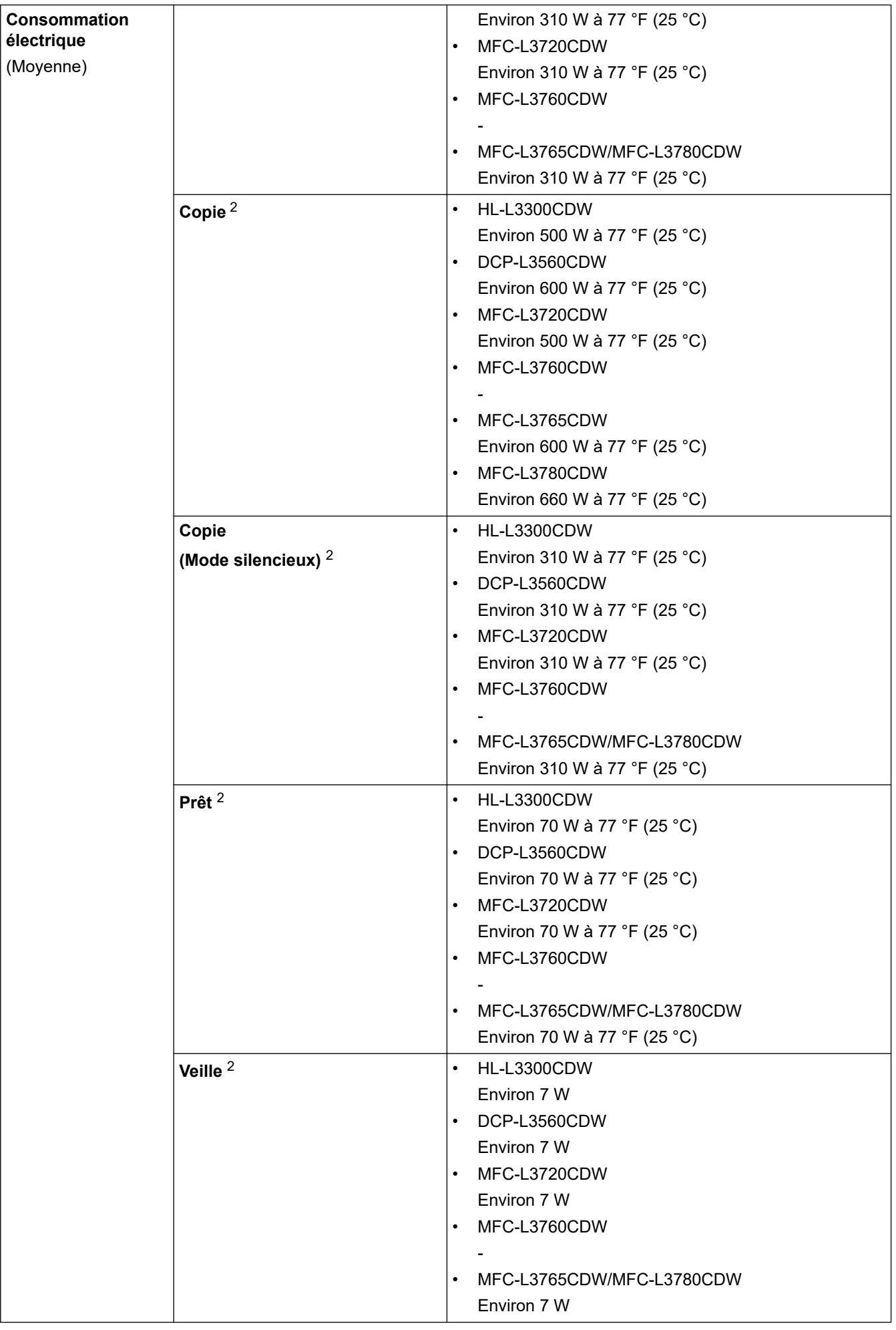

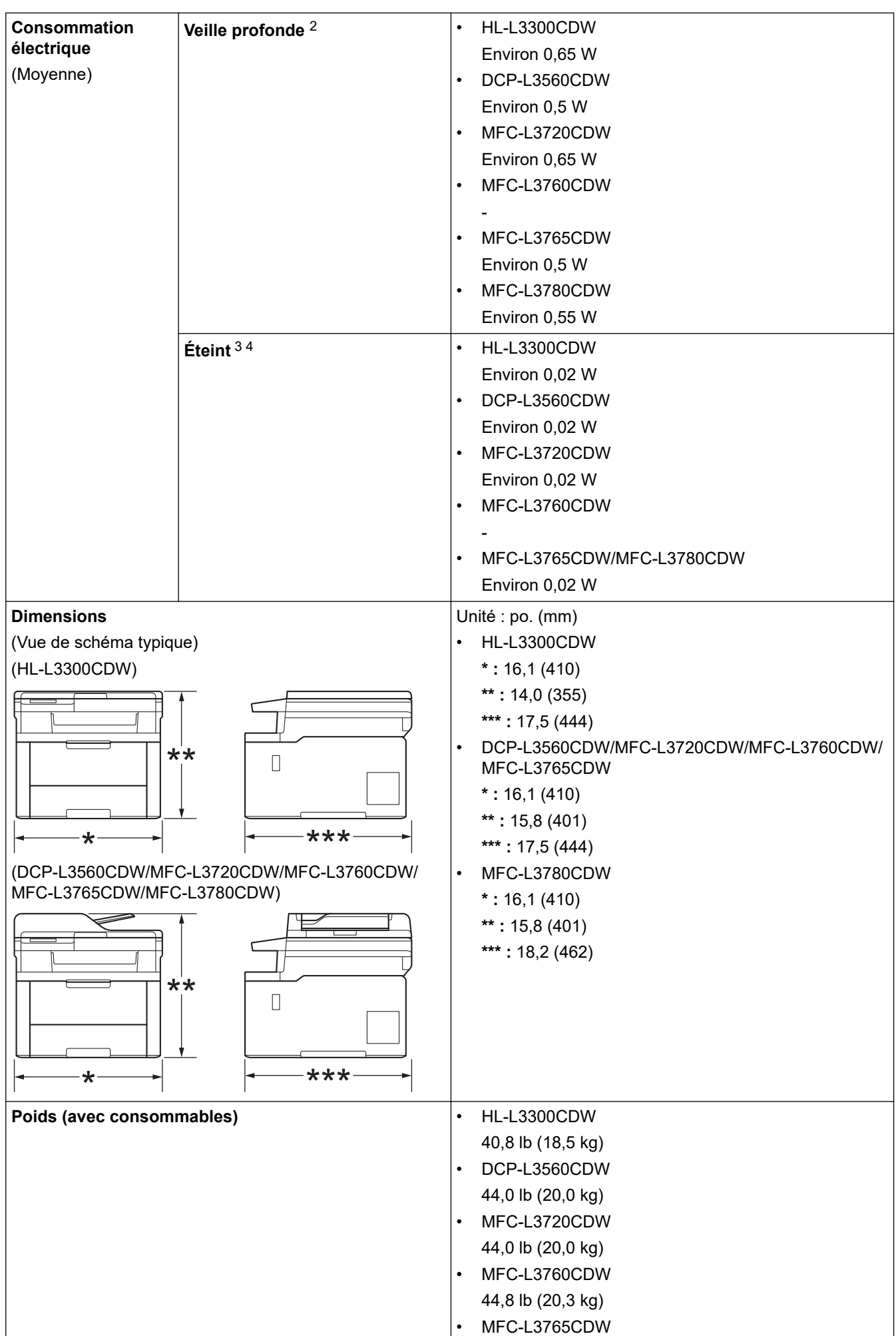

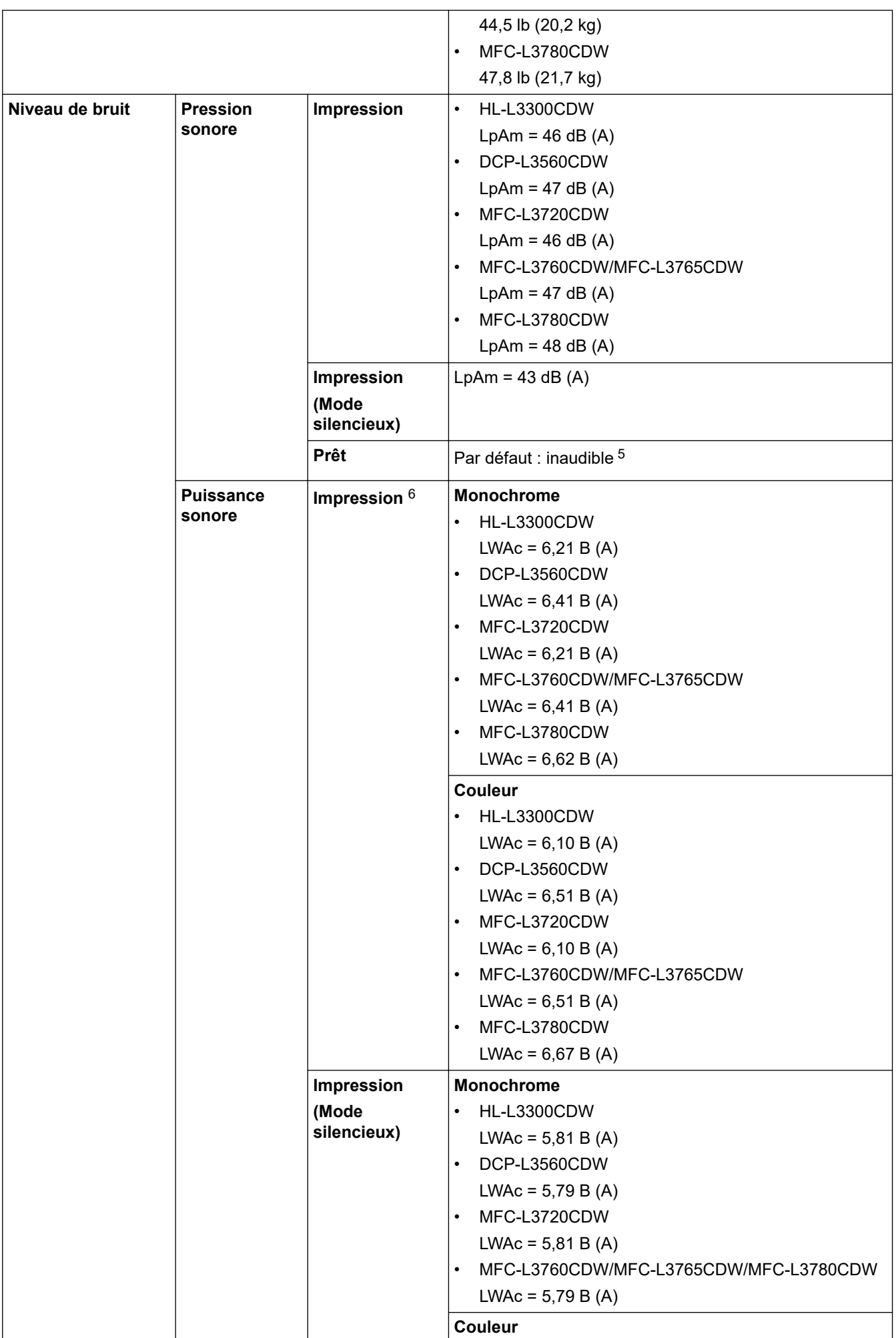

<span id="page-699-0"></span>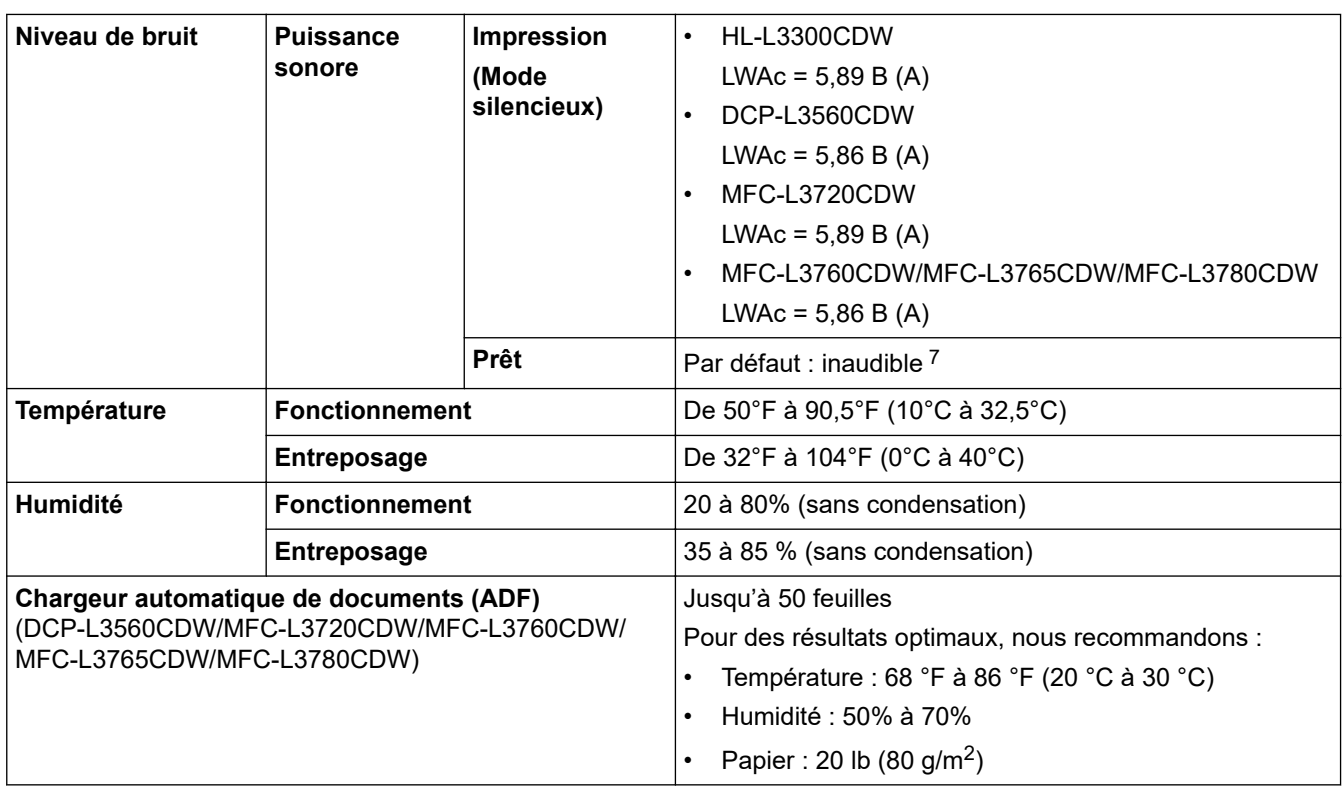

1 Mesuré en diagonale.

2 Mesure effectuée lorsque l'appareil est connecté au réseau avec la même méthode de connexion que le programme de test ENERGY STAR Ver. 3.1.

- 3 Mesure effectuée conformément à la norme IEC 62301 Édition 2.0
- 4 La consommation électrique varie légèrement selon l'environnement d'utilisation.
- 5 Si le moteur du ventilateur fonctionne : LpAm = 40 dB (A)
- 6 Mesure effectuée conformément à la méthode décrite dans le document ISO 7779.
- 7 HL-L3300CDW
	- Si le moteur du ventilateur fonctionne : LWAc = 4,41 B (A) - DCP-L3560CDW

Si le moteur du ventilateur fonctionne : LWAc = 3,16 B (A)

- MFC-L3720CDW Si le moteur du ventilateur fonctionne : LWAc = 4,41 B (A) - MFC-L3760CDW/MFC-L3765CDW
- Si le moteur du ventilateur fonctionne : LWAc = 3,16 B (A) - MFC-L3780CDW
- Si le moteur du ventilateur fonctionne : LWAc = 3,17 B (A)

#### **Spécifications de format de document**

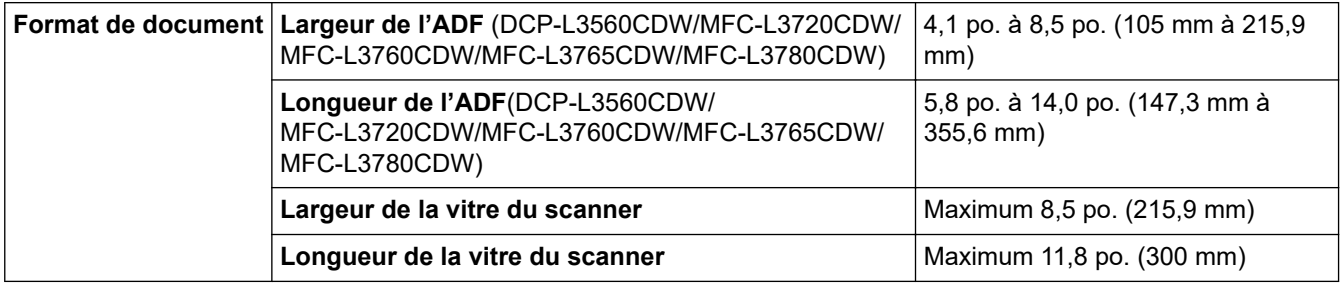

#### **Spécifications des supports d'impression**

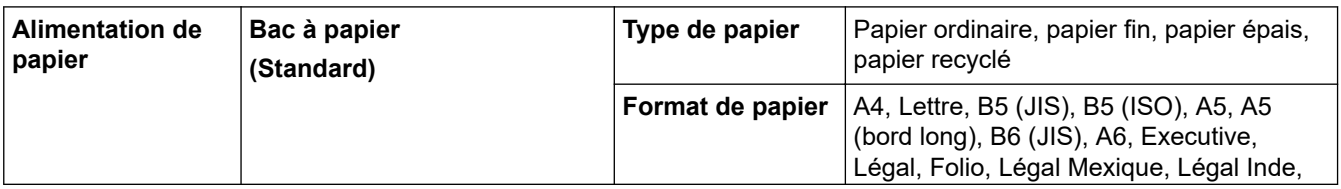

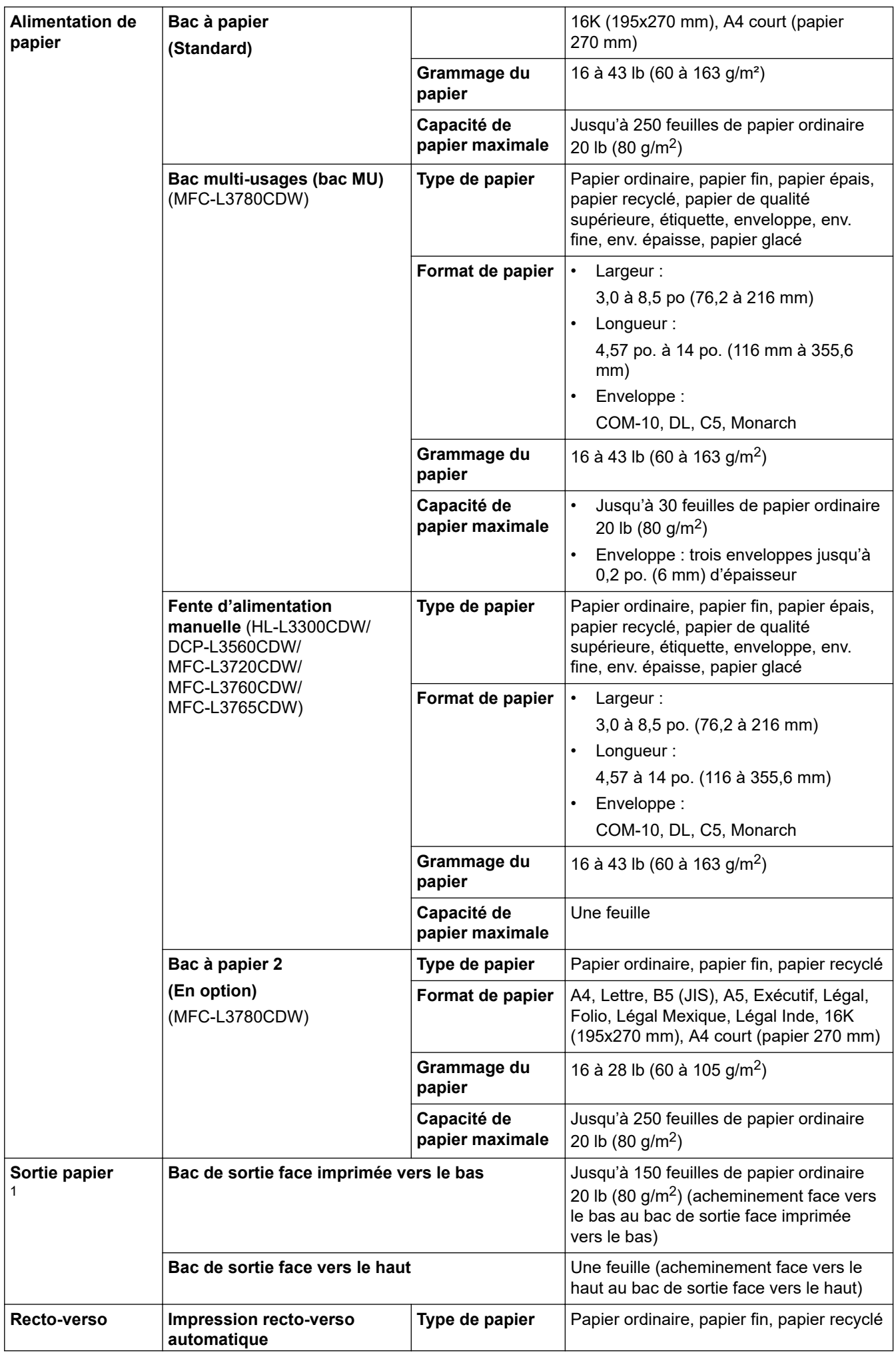

<span id="page-701-0"></span>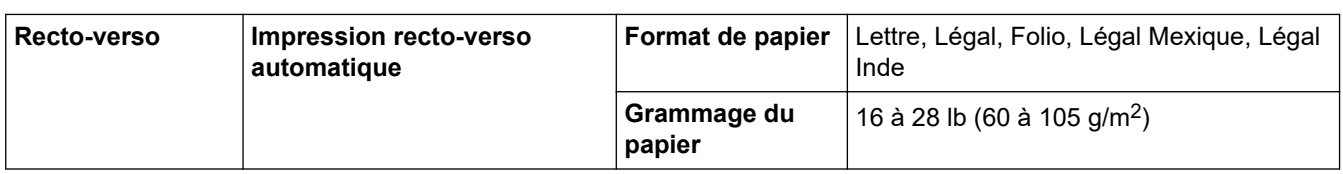

1 Pour les étiquettes, nous vous recommandons de retirer les feuilles imprimées du bac de sortie immédiatement après leur sortie de l'appareil pour éviter le risque de maculage.

## **Caractéristiques techniques du télécopieur**

# **REMARQUE**

Cette fonction est disponible pour les modèles MFC.

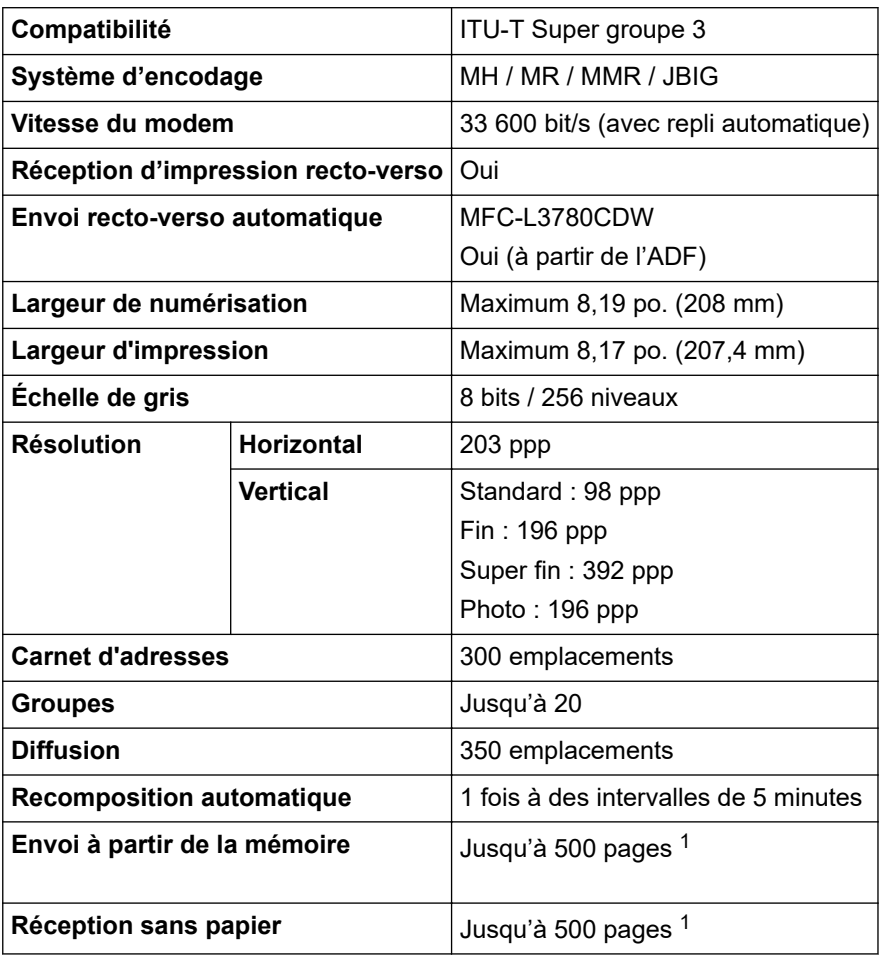

1 L'indication « pages » renvoie au document « tableau d'essais UIT-T n° 1 » (lettre commerciale typique, résolution standard, code JBIG).

#### **Spécifications de copie**

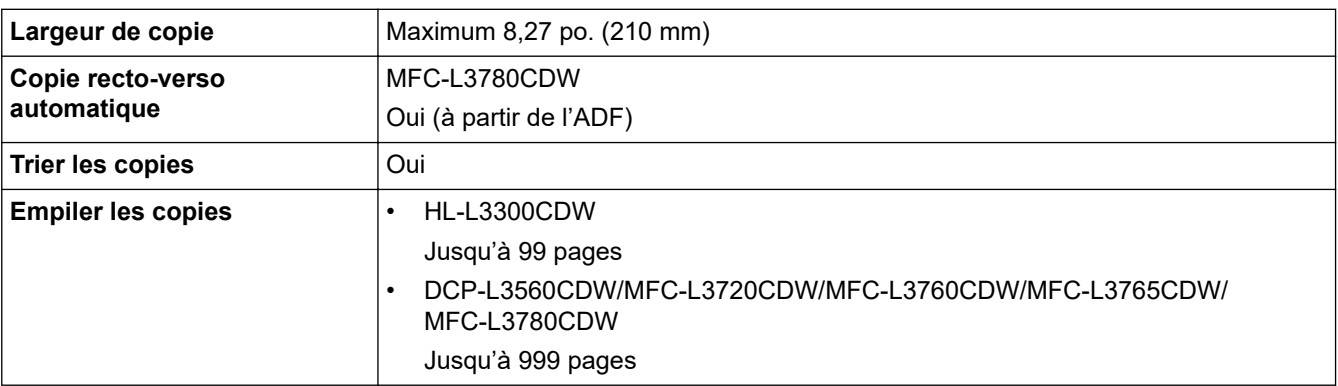

<span id="page-702-0"></span>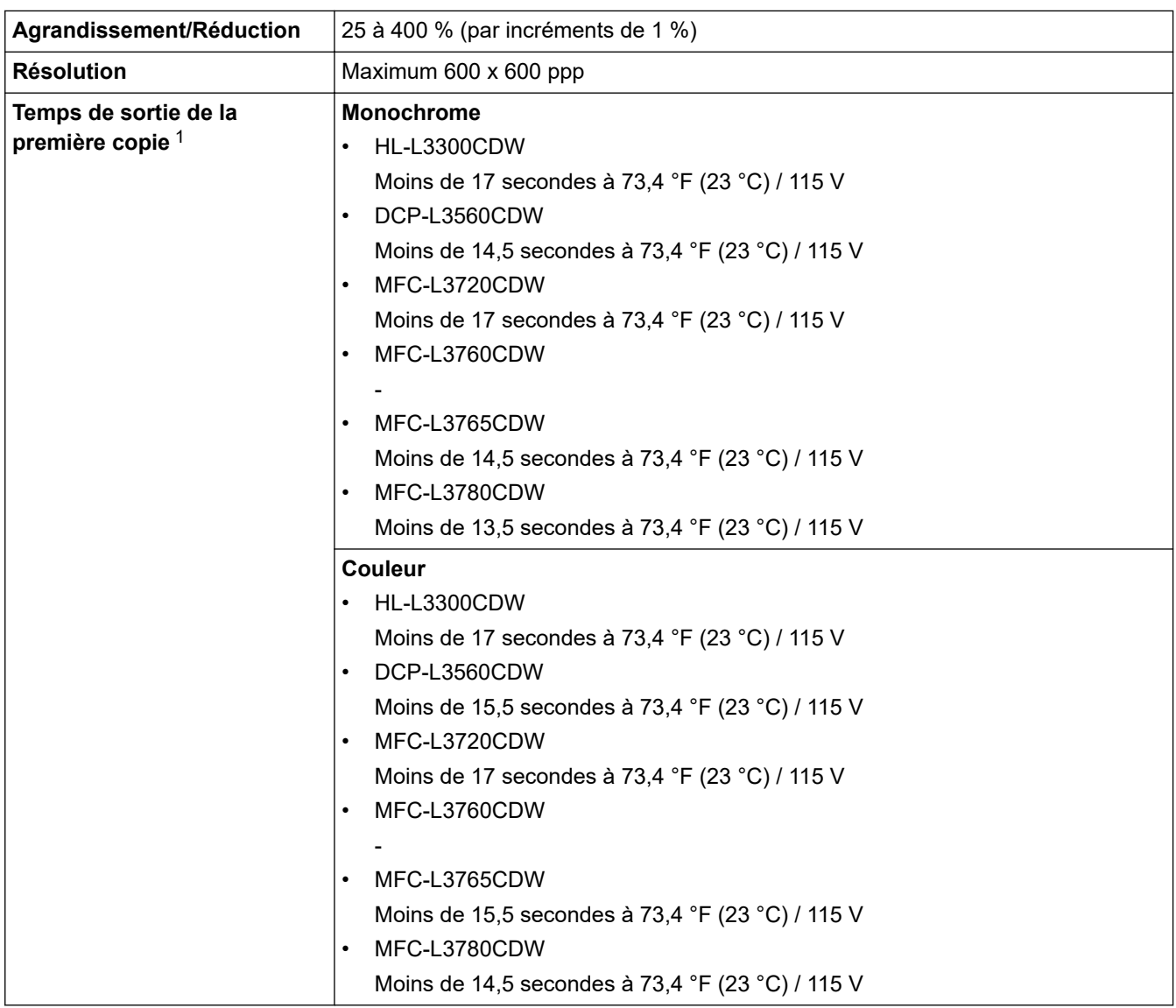

1 À partir du mode Prêt et du bac standard.

# **Caractéristiques techniques du scanner**

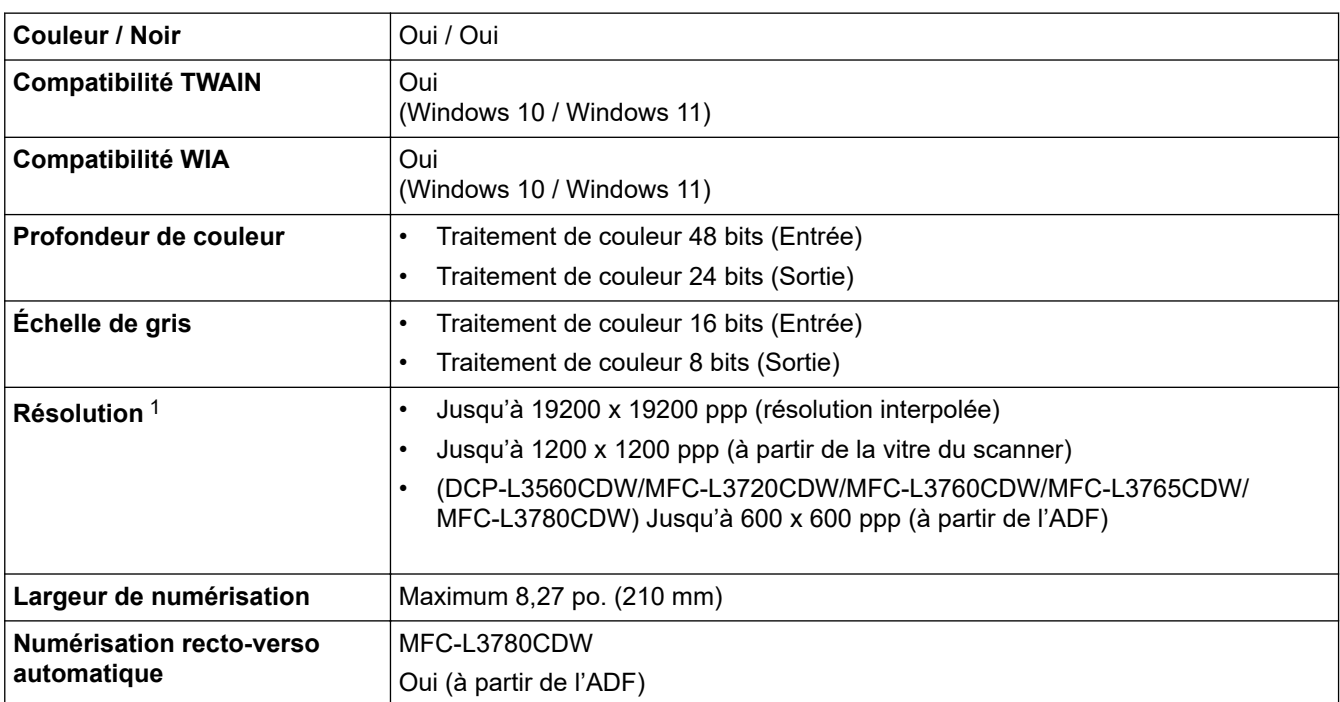

<span id="page-703-0"></span>1 Numérisation de 600 × 600 ppp maximum avec le pilote WIA sous Windows 10 et Windows 11 (sélection possible d'une résolution jusqu'à 19200 × 19200 ppp avec l'utilitaire de numérisation).

# **Spécifications de l'imprimante**

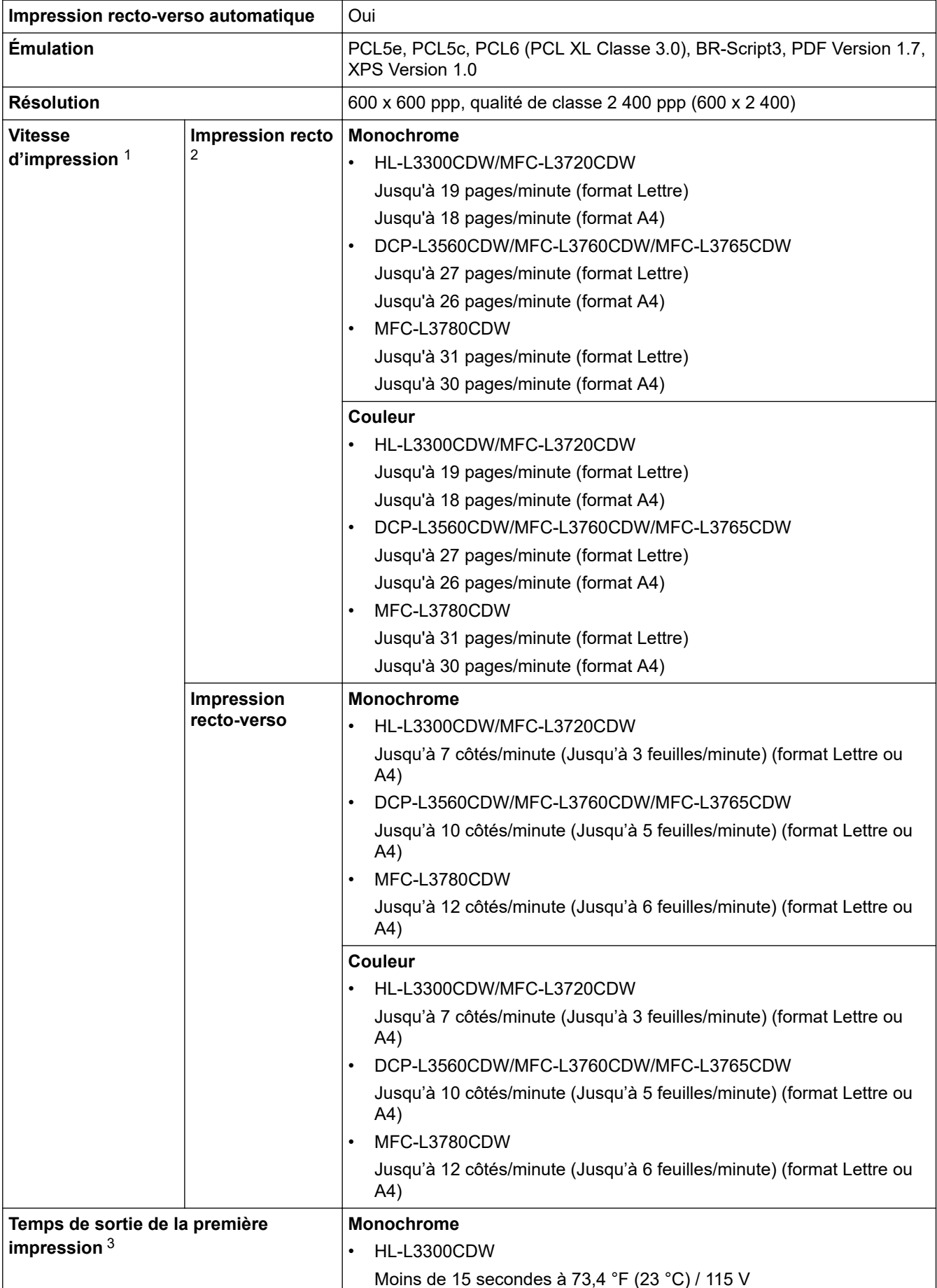

<span id="page-704-0"></span>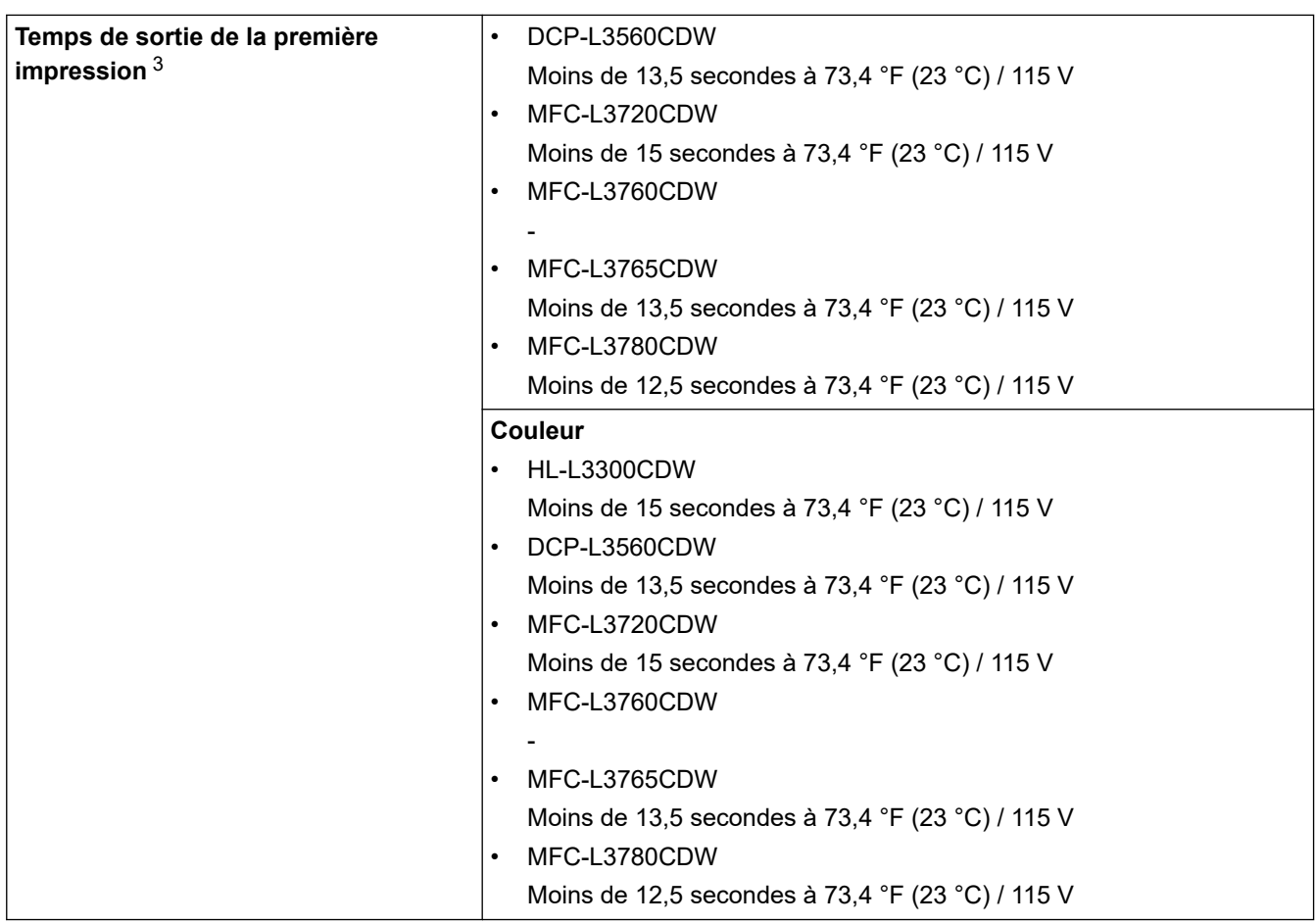

1 La vitesse d'impression peut être plus lente si l'appareil est connecté à un réseau local sans fil.

2 Ces vitesses d'impression concernent une impression recto dans des conditions de mesure conformes à la norme ISO/IEC 24734.

3 Impression à partir du mode Prêt et du bac standard.

### **Caractéristiques techniques de l'interface**

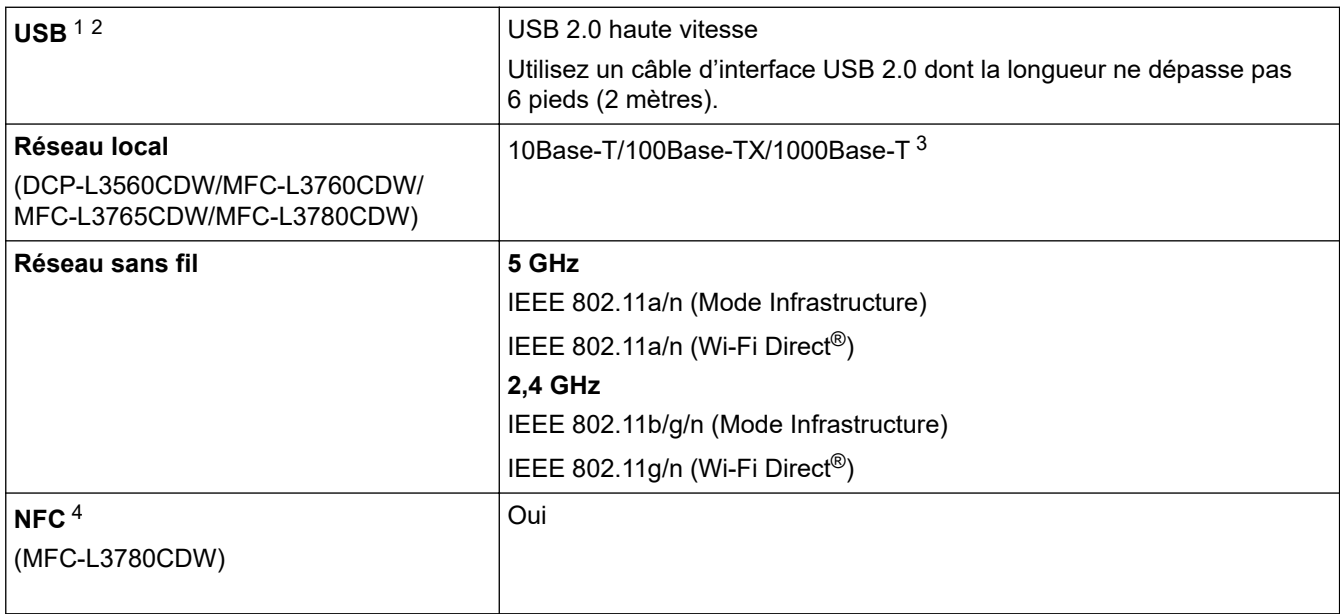

1 Votre appareil est équipé d'une interface haute vitesse USB 2.0. Il peut également être branché à un ordinateur doté d'une interface USB 1.1.

2 Les concentrateurs USB de tiers ne sont pas pris en charge.

3 Utilisez un câble réseau de catégorie 5e (ou supérieur).

4 Lorsque vous connectez un lecteur de carte IC externe, utilisez un appareil prenant en charge le pilote de classe HID.

## <span id="page-705-0"></span>**Spécifications de fonction d'impression directe**

# **REMARQUE**

Cette fonction est disponible pour MFC-L3760CDW/MFC-L3765CDW/MFC-L3780CDW.

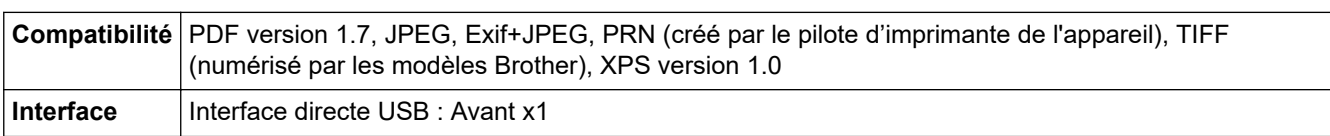

#### **Fonctions de sécurité et protocoles pris en charge**

#### **Ethernet (DCP-L3560CDW/MFC-L3760CDW/MFC-L3765CDW/MFC-L3780CDW)**

10Base-T/100Base-TX/1000Base-T

#### **LAN sans fil (5 GHz)**

IEEE 802.11a/n (Mode Infrastructure), IEEE 802.11a/n (Wi-Fi Direct)

#### **LAN sans fil (2,4 GHz)**

IEEE 802.11b/g/n (Mode Infrastructure), IEEE 802.11g/n (Wi-Fi Direct)

#### **Protocoles (IPv4)**

• HL-L3300CDW

ARP, RARP, BOOTP, DHCP, APIPA (Auto IP), résolution de nom WINS/NetBIOS, programme de résolution DNS, mDNS, répondeur LLMNR, LPR/LPD, Custom Raw Port/Port9100, client SMTP, IPP/ IPPS, client et serveur FTP, client CIFS, serveur TELNET, SNMPv1/v2c/v3, serveur HTTP/HTTPS, client et serveur TFTP, ICMP, Web Services (impression/numérisation), client SNTP, Syslog

• DCP-L3560CDW/MFC-L3720CDW/MFC-L3760CDW/MFC-L3765CDW/MFC-L3780CDW

ARP, RARP, BOOTP, DHCP, APIPA (Auto IP), résolution de noms WINS/NetBIOS, programme de résolution DNS, mDNS, répondeur LLMNR, LPR/LPD, Custom Raw Port/Port9100, POP3, client SMTP, IPP/IPPS, client et serveur FTP, client CIFS, serveur TELNET, SNMPv1/v2c/v3, serveur HTTP/HTTPS, client et serveur TFTP, ICMP, Web Services (Impression/Numérisation), client SNTP, LDAP, IMAP4, Syslog

#### **Protocoles (IPv6)**

• HL-L3300CDW

NDP, RA, programme de résolution DNS, mDNS, répondeur LLMNR, LPR/LPD, Custom Raw Port/ Port9100, IPP/IPPS, client SMTP, client et serveur FTP, client CIFS, serveur TELNET, SNMPv1/v2c/v3, serveur HTTP/HTTPS, client et serveur TFTP, ICMPv6, client SNTP, Web Services (impression/ numérisation), Syslog

• DCP-L3560CDW/MFC-L3720CDW/MFC-L3760CDW/MFC-L3765CDW/MFC-L3780CDW

NDP, RA, programme de résolution DNS, mDNS, répondeur LLMNR, LPR/LPD, Custom Raw Port/ Port9100, IPP/IPPS, POP3, client SMTP, client et serveur FTP, client CIFS, serveur TELNET, SNMPv1/v2c/v3, serveur HTTP/HTTPS, client et serveur TFTP, ICMPv6, client SNTP, LDAP, Web Services (Impression/Numérisation), IMAP4, Syslog

#### **Sécurité du réseau (câblé) (DCP-L3560CDW/MFC-L3760CDW/MFC-L3765CDW/MFC-L3780CDW)**

APOP, SMTP-AUTH, SSL/TLS (IPP, HTTP, SMTP, POP3, IMAP4, FTP), SNMP v3, 802.1x (EAP-MD5, EAP-FAST, PEAP, EAP-TLS, EAP-TTLS), Kerberos, IPsec

#### **Sécurité de réseau (sans fil)**

APOP, SMTP-AUTH, SSL/TLS (IPP, HTTP, SMTP, POP3, IMAP4, FTP), SNMP v3, 802.1x (EAP-FAST, PEAP, EAP-TLS, EAP-TTLS), Kerberos, IPsec

#### **Sécurité du réseau sans fil**

WEP 64/128 bits, WPA-PSK (TKIP/AES), WPA2-PSK (TKIP/AES), WPA3-SAE (AES) (Wi-Fi Direct prend uniquement en charge WPA2-PSK (AES))

#### <span id="page-706-0"></span>**Certification sans fil**

Licence de marque de certification Wi-Fi (WPA3™ - Entreprise, Personnel), licence de marque d'identifiant Wi-Fi Protected Setup™ (WPS), Wi-Fi CERTIFIED™ Wi-Fi Direct

#### **Caractéristiques de la configuration requise pour l'ordinateur**

Systèmes d'exploitation et fonctions logicielles pris en charge

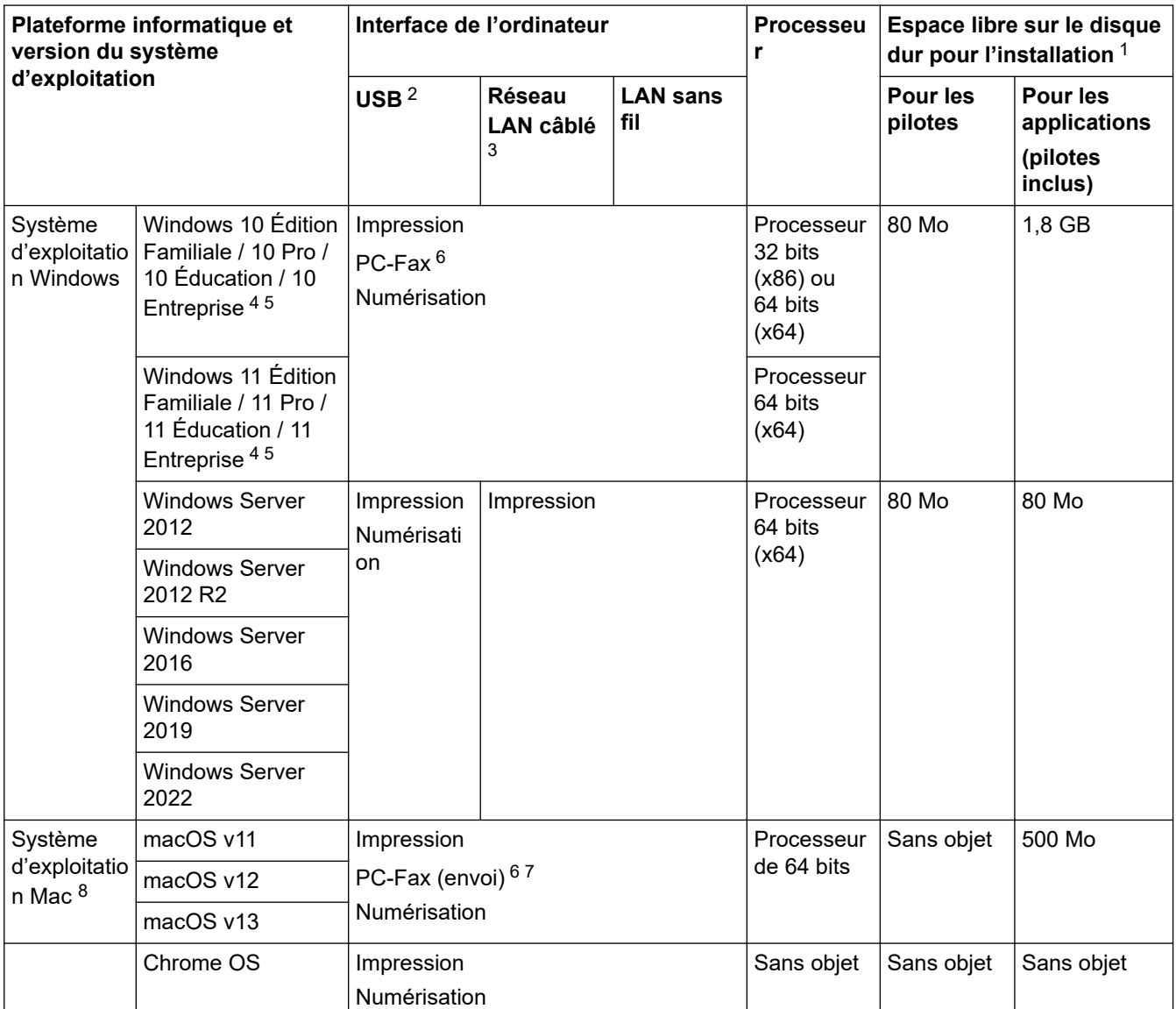

1 Une connexion Internet est requise pour installer le logiciel si le disque d'installation n'est pas fourni.

- 2 Les ports USB tiers ne sont pas pris en charge.
- 3 DCP-L3560CDW/MFC-L3760CDW/MFC-L3765CDW/MFC-L3780CDW
- 4 Pour WIA, résolution 1200x1200. L'utilitaire scanner de Brother permet des résolutions jusqu'à 19200 x 19200 ppp.
- <sup>5</sup> PaperPort™ 14SE prend en charge Windows 10 et Windows 11.
- 6 PC Fax prend en charge uniquement le noir et blanc.
- 7 AirPrint uniquement.
- 8 Clause de non-responsabilité macOS Capacité AirPrint : l'impression ou la numérisation via macOS nécessite AirPrint. Les pilotes Mac ne sont pas fournis pour cet appareil.

Pour les dernières mises à jour de pilote, accédez à la page **Téléchargements** de votre modèle à l'adresse [support.brother.com/downloads](https://support.brother.com/g/b/midlink.aspx?content=dl).

Pour le dernier modèle de système d'exploitation pris en charge, accédez à la page **Systèmes d'exploitation** pris en charge de votre modèle à l'adresse [support.brother.com/os.](https://support.brother.com/g/b/midlink.aspx?content=os)

Toutes les marques de commerce et tous les noms de marques et de produits sont la propriété de leurs sociétés respectives.

# **Renseignements connexes**

• [Annexe](#page-694-0)

∣✔

<span id="page-708-0"></span> [Accueil](#page-1-0) > [Annexe](#page-694-0) > Canaux pris en charge par les appareils Brother pour les réseaux Wi-Fi 5 GHz (États-Unis, Canada, Mexique et pays des Caraïbes uniquement)

# **Canaux pris en charge par les appareils Brother pour les réseaux Wi-Fi 5 GHz (États-Unis, Canada, Mexique et pays des Caraïbes uniquement)**

Lorsque vous connectez votre appareil à un réseau Wi-Fi 5 GHz, assurez-vous que votre point d'accès/routeur LAN sans fil est réglé sur l'un des canaux disponibles dans votre pays et répertoriés dans le tableau ci-dessous (canal recommandé : W52). Pour plus d'information sur la modification du paramètre du canal, consultez les instructions fournies avec votre point d'accès/routeur LAN sans fil.

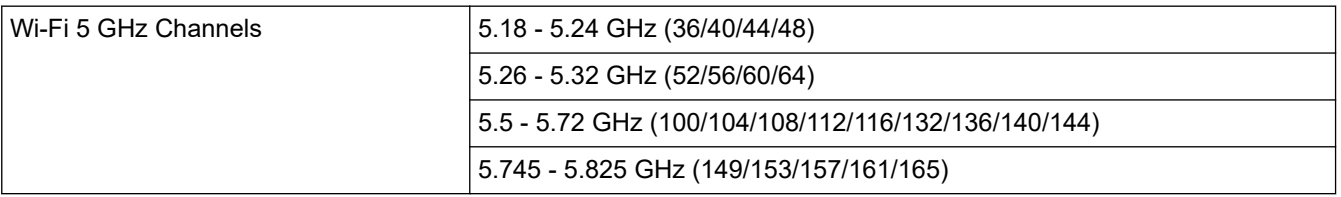

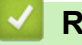

#### **Renseignements connexes**

• [Annexe](#page-694-0)

**Sujets connexes :**

• [Je ne parviens pas à terminer la configuration du réseau sans fil](#page-546-0)

#### <span id="page-709-0"></span> [Accueil](#page-1-0) > [Annexe](#page-694-0) > Consommables

# **Consommables**

Ø

Lorsqu'il est nécessaire de remplacer un consommable tel que la cartouche de toner ou l'unité de tambour, un message d'erreur s'affiche sur le panneau de commande de votre appareil ou dans le Status Monitor. Pour plus d'informations sur les consommables de votre appareil, visitez le site [www.brother.com/original](http://www.brother.com/original/index.htm) ou contactez votre revendeur Brother local.

Le numéro de référence du consommable (Nº) varie en fonction de votre pays ou région.

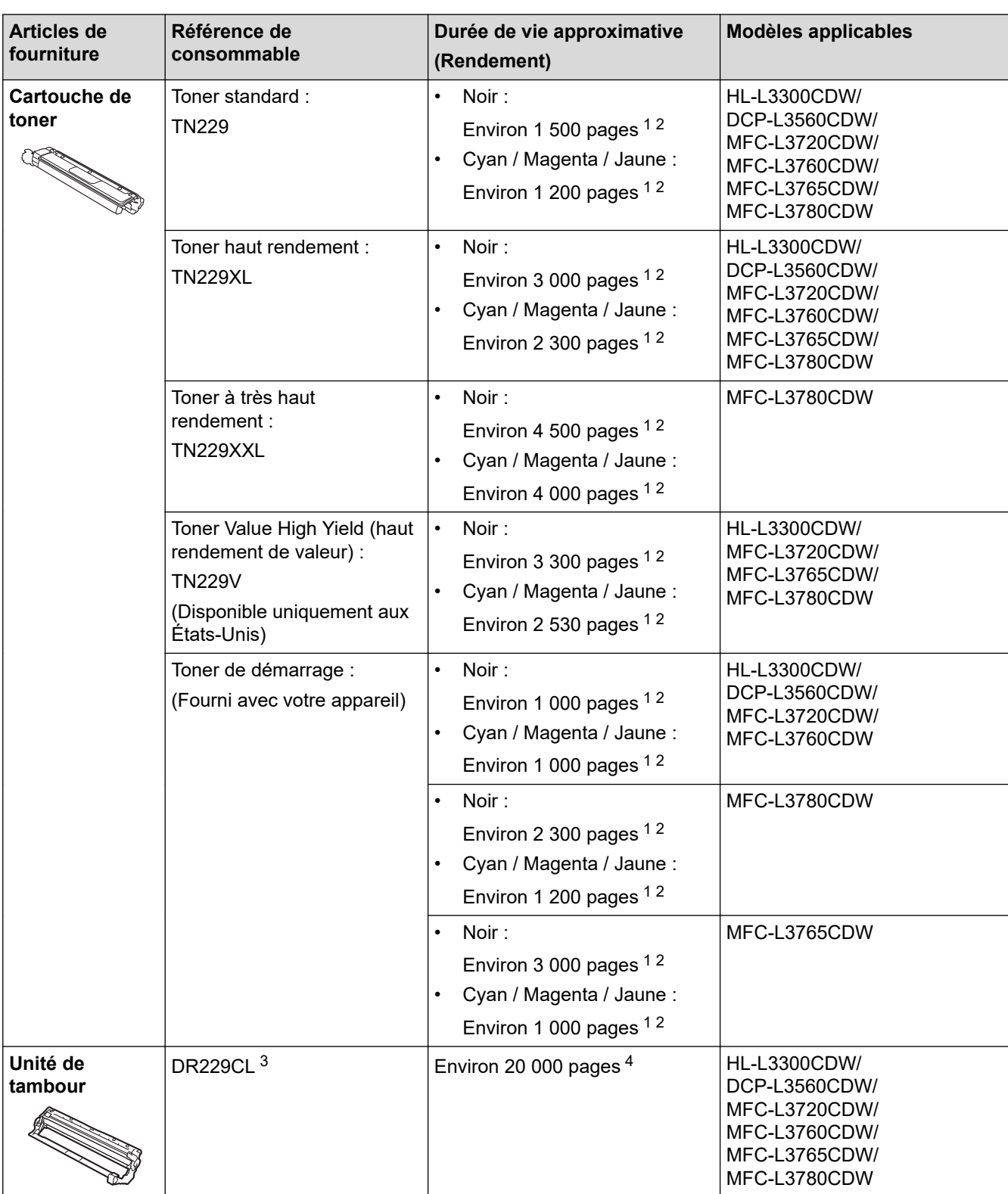

<span id="page-710-0"></span>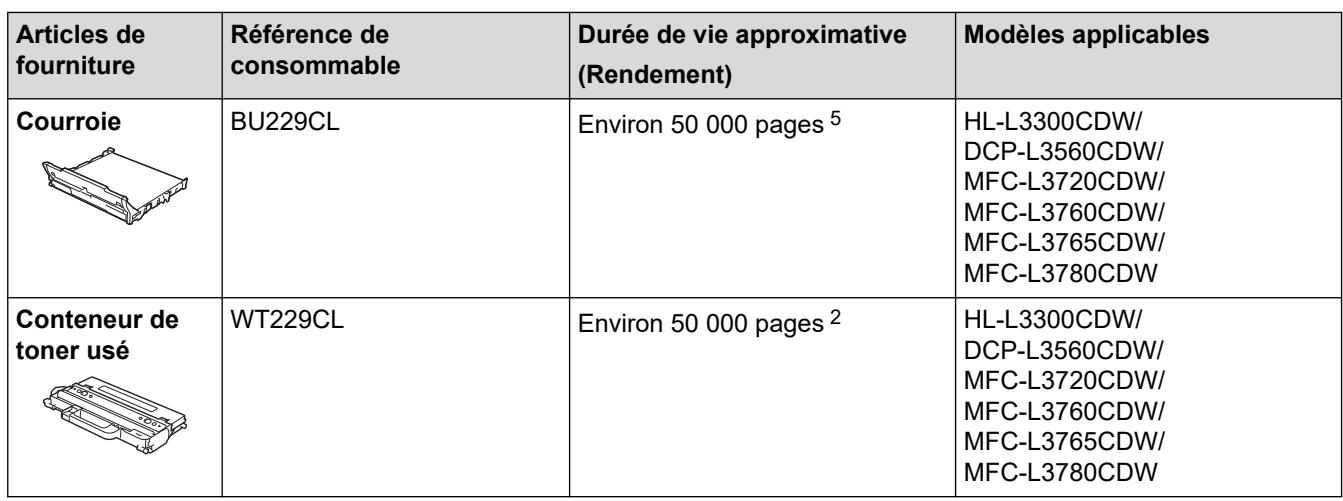

1 Le rendement approximatif de la cartouche est déclaré conformément à la norme ISO/IEC 19798.

- 2 Pages recto de format Lettre ou A4
- 3 Contient quatre unités du tambour : une noire et trois couleurs.
- 4 Environ 20 000 pages sur la base d'une page par tâche et 30 000 pages sur la base de trois pages par tâche (pages recto A4/Lettre). Le nombre de pages pourrait être affecté par divers facteurs, y compris, mais sans limitation, le type et le format du support.
- 5 Environ 50 000 pages sur la base de deux pages par tâche et 60 000 pages sur la base de trois pages par tâche (pages recto A4/Lettre). Le nombre de pages pourrait être affecté par divers facteurs, y compris, mais sans limitation, le type et le format du support.

#### **Renseignements connexes**

• [Annexe](#page-694-0)

<span id="page-711-0"></span> [Accueil](#page-1-0) > [Annexe](#page-694-0) > Informations importantes concernant la durée de vie de la cartouche de toner

# **Informations importantes concernant la durée de vie de la cartouche de toner**

#### **Durée de vie de la cartouche de toner**

Ce produit détecte la durée de vie des cartouches de toner des deux méthodes suivantes :

- Détection en comptant les pointillés de chaque couleur qui sont nécessaires à la création d'une image
- Détection en comptant les rotations du rouleau développeur

L'opération d'impression s'arrête lorsque l'une des limites supérieures est atteinte. La limite supérieure est configurée au-delà du nombre de pointillés ou de rotations nécessaires pour que la cartouche fonctionne selon les pages d'impression annoncées. Cette fonction est conçue pour réduire le risque d'impression de mauvaise qualité et d'endommagement de l'appareil.

Deux messages vous indiquent que le toner est bas ou qu'il doit être remplacé : Niveau de toner bas ou Remplacer toner.

Niveau de toner bas s'affiche sur l'écran ACL lorsque le nombre de pointillés ou de rotations du rouleau développeur approche de son niveau maximal. Remplacer toner s'affiche sur l'écran ACL lorsque le nombre de pointillés ou de rotations du rouleau développeur atteint son niveau maximal.

#### **Correction de la couleur**

Le calcul du nombre de rotations du rouleau développeur sert non seulement lors des opérations régulières, telles que l'impression et la copie, mais aussi lors du réglage de l'appareil, notamment le calibrage des couleurs et l'enregistrement des couleurs.

#### **Calibrage des couleurs (réglage de la densité des couleurs)**

Pour obtenir une qualité d'impression stable, la densité de chaque cartouche de toner doit être maintenue à une valeur fixe. Si l'équilibre de densité entre les couleurs ne peut être maintenu, la teinte devient instable et la reproduction précise des couleurs devient impossible. La densité de toner peut changer en raison des changements chimiques au toner qui affectent sa charge électrique, la détérioration du développeur et les niveaux de température et d'humidité dans l'appareil. Pendant le calibrage, les motifs d'essai d'ajustement du niveau de densité sont imprimés sur la courroie.

Le calibrage est principalement effectué dans les moments suivants :

- Lorsque vous démarrez la correction des couleurs à partir du panneau de commande ou du pilote de l'imprimante pour améliorer la densité des couleurs.
- Lorsque vous remplacez une cartouche de toner ou unité de tambour.
- Lorsque l'appareil détecte que la température ambiante et l'humidité ont changé.
- Lorsqu'un certain nombre de pages a été imprimé.

#### **Enregistrement de la couleur (correction de la position de la couleur)**

Dans cet appareil, l'unité de tambour et le développeur sont préparés pour le noir (K), le jaune (Y), le magenta (M) et le cyan (C), respectivement. Quatre images de couleur sont combinées en une image et par conséquent, des erreurs d'enregistrement de couleur peuvent survenir (par exemple, l'alignement des quatre images de couleur). Lorsque des erreurs d'enregistrement surviennent, les motifs d'essai de correction de l'enregistrement sont imprimés sur la courroie.

L'enregistrement est principalement effectué dans les moments suivants :

- Lorsque vous démarrez la correction des couleurs pour effacer l'erreur d'enregistrement de couleur.
- Lorsqu'un certain nombre de pages a été imprimé.

#### **Renseignements connexes**

• [Annexe](#page-694-0)

#### <span id="page-712-0"></span> [Accueil](#page-1-0) > [Annexe](#page-694-0) > Accessoires

# **Accessoires**

La disponibilité des accessoires peut varier selon votre pays ou région. Pour plus d'informations sur les accessoires de votre appareil, rendez-vous au [www.brother.com/original](http://www.brother.com/original/index.htm) ou contactez votre revendeur Brother ou le Service à la clientèle Brother.

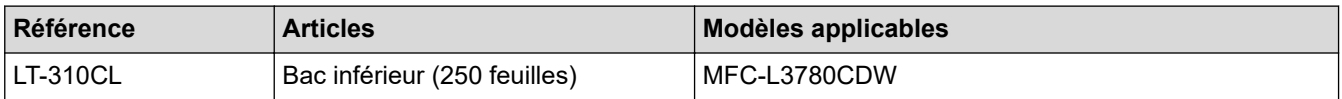

# **Renseignements connexes**

• [Annexe](#page-694-0)

<span id="page-713-0"></span> [Accueil](#page-1-0) > [Annexe](#page-694-0) > Aide et support client de Brother

# **Aide et support client de Brother**

#### **IMPORTANT**

Pour obtenir une aide technique, il est impératif d'appeler le numéro du pays où vous avez acheté votre appareil. Tous les appels doivent être effectués **depuis** ce pays.

- >> FAQ (Foire aux questions)
- >> Pour le service à la clientèle

>> Commande d'accessoires et de consommables

#### **FAQ (Foire aux questions)**

Pour plus d'information sur votre appareil Brother, rendez-vous sur le site Web de soutien Brother à l'adresse [support.brother.com](https://support.brother.com/g/b/midlink.aspx). Pour une aide et des conseils supplémentaires, accédez à la page **FAQ et Diagnostic** de votre modèle; pour les derniers pilotes et logiciels, accédez à la page **Téléchargements** de votre modèle.

#### **Pour le service à la clientèle**

#### **Aux États-Unis :**

[www.brother-usa.com/support](https://www.brother-usa.com/brother-support) (Libre-service/Courriel/Clavardage) 1-877-BROTHER (1-877-276-8437)

#### **Au Canada :**

[www.brother.ca/support](https://www.brother.ca/en/support-center)

(Vidéos libre-service, Courriel, Clavardage, aide via Facebook et Twitter)

#### **Localisateur de centre de service (États-Unis uniquement)**

Pour connaître l'emplacement d'un centre de service autorisé de Brother, composez le 1-877-BROTHER (1-877-276-8437) ou visitez le site [www.brother-usa.com/support](https://www.brother-usa.com/brother-support).

#### **Adresses des centres de service (Canada uniquement)**

Pour connaître l'emplacement d'un centre de service autorisé Brother, visitez le site [www.brother.ca/support.](https://www.brother.ca/en/support-center)

#### **Commande d'accessoires et de consommables**

Nous recommandons d'utiliser des consommables Brother authentiques, qui sont disponibles auprès de la plupart des revendeurs Brother. Si vous ne trouvez pas les consommables recherchés, commandez-les directement de Brother si vous possédez un compte PayPal ou une carte de crédit Visa, MasterCard, Discover ou American Express. Vous pouvez visiter notre site Web pour consulter la gamme complète des accessoires et des fournitures de marque Brother en vente.

# **REMARQUE**

Au Canada, seules les cartes Visa et MasterCard sont acceptées.

#### **Aux États-Unis :**

1-877-BROTHER (1-877-276-8437)

**[www.brother-usa.com/support](https://www.brother-usa.com/brother-support)**

#### **Au Canada :**

# **[www.brother.ca](https://www.brother.ca)**

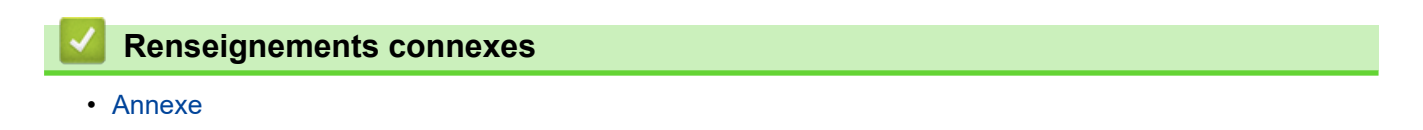

La Corporation Internationale Brother (Canada) Ltée 1 rue Hôtel de Ville, Dollard-des-Ormeaux, QC, Canada H9B 3H6

# brother

Ces appareils sont homologués pour une utilisation dans le pays d'achat uniquement. Les filiales locales de Brother ou leurs revendeurs ne peuvent fournir une assistance que pour les appareils achetés dans leur propre pays.

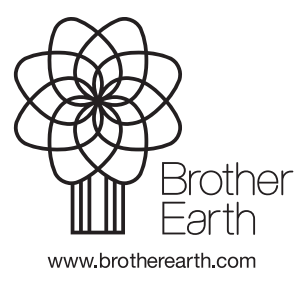

CAN-FRE Version 0